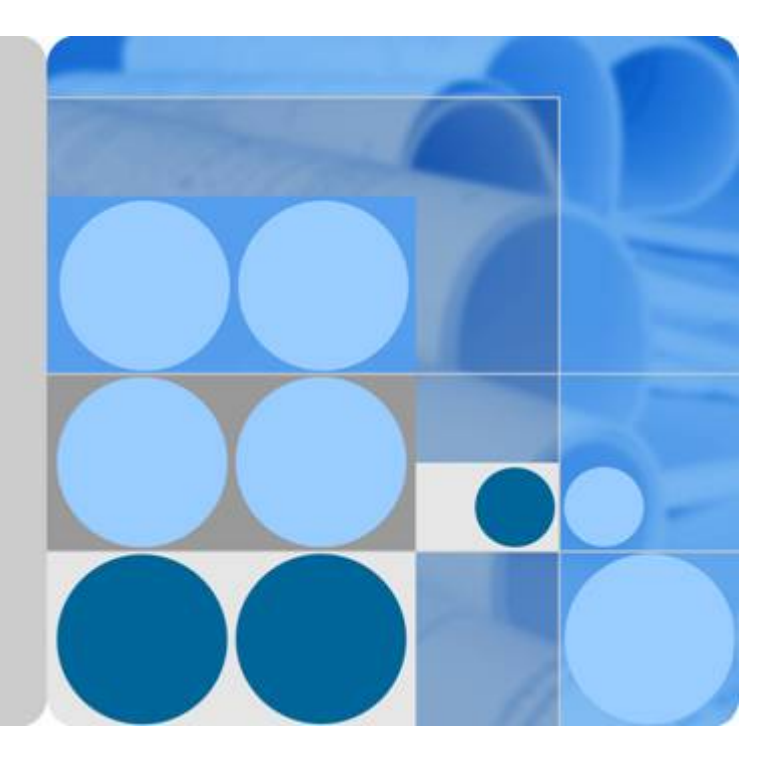

## **DataArts Studio**

# **User Guide**

**Date 2023-06-14**

# **Contents**

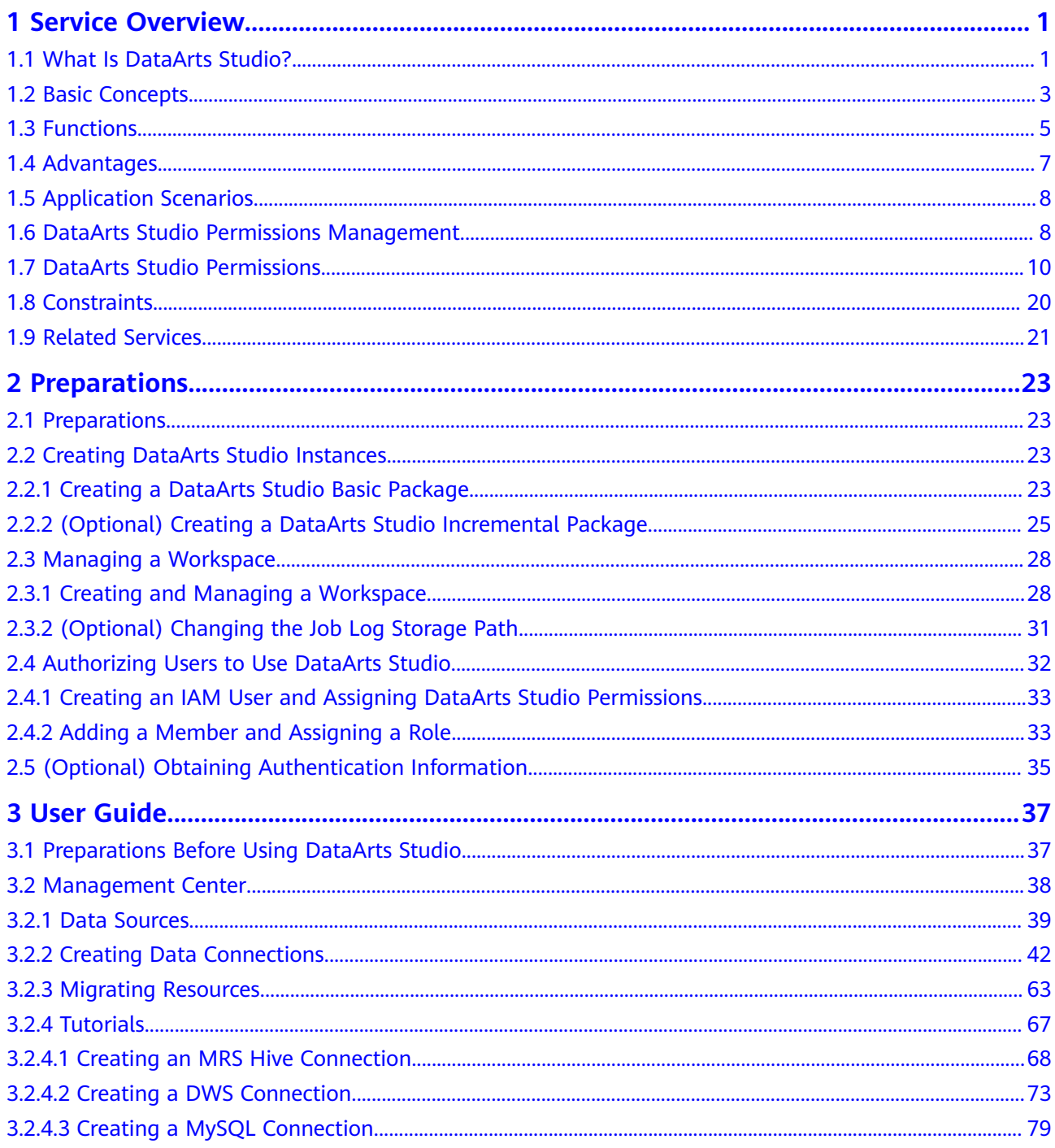

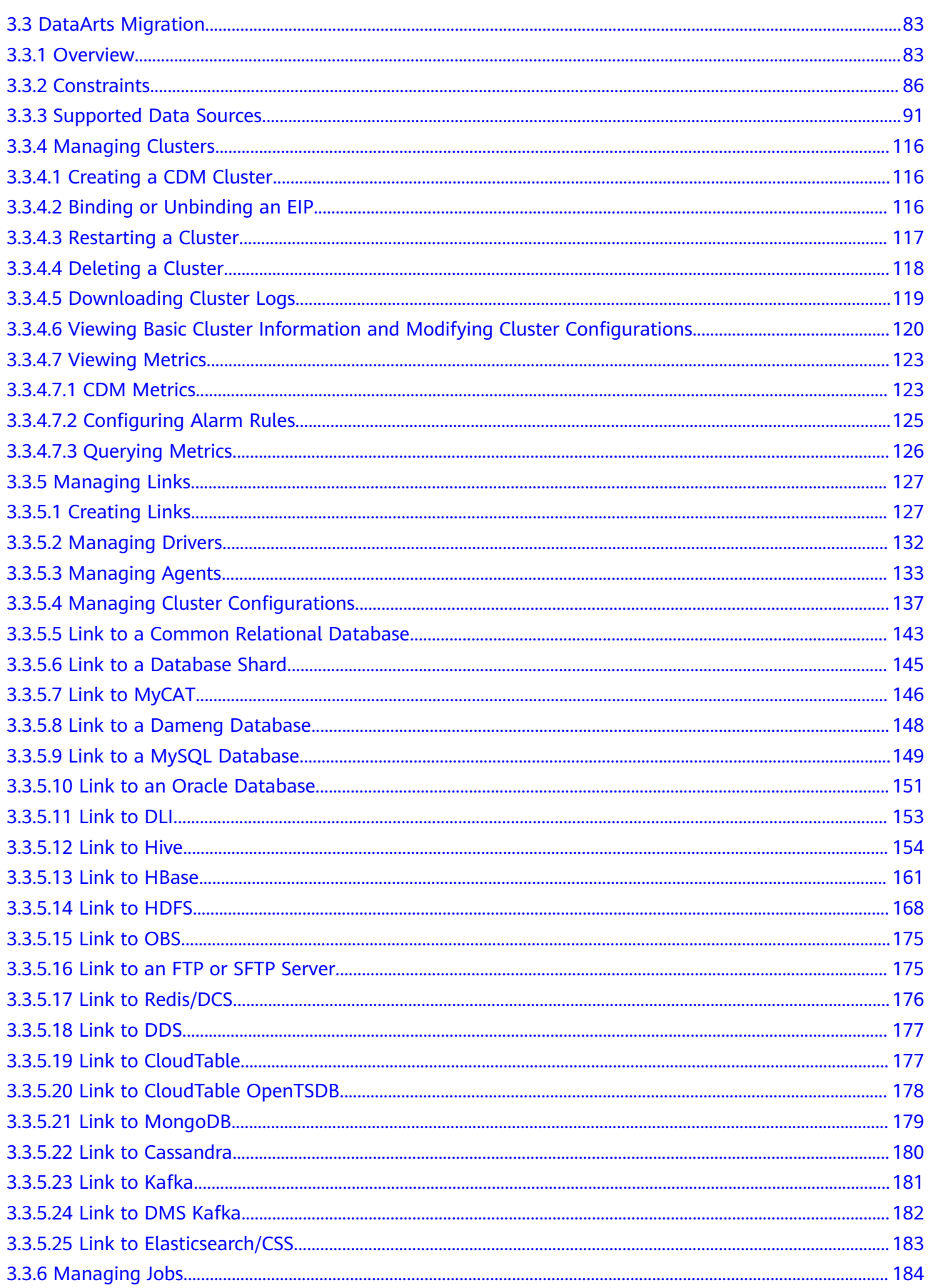

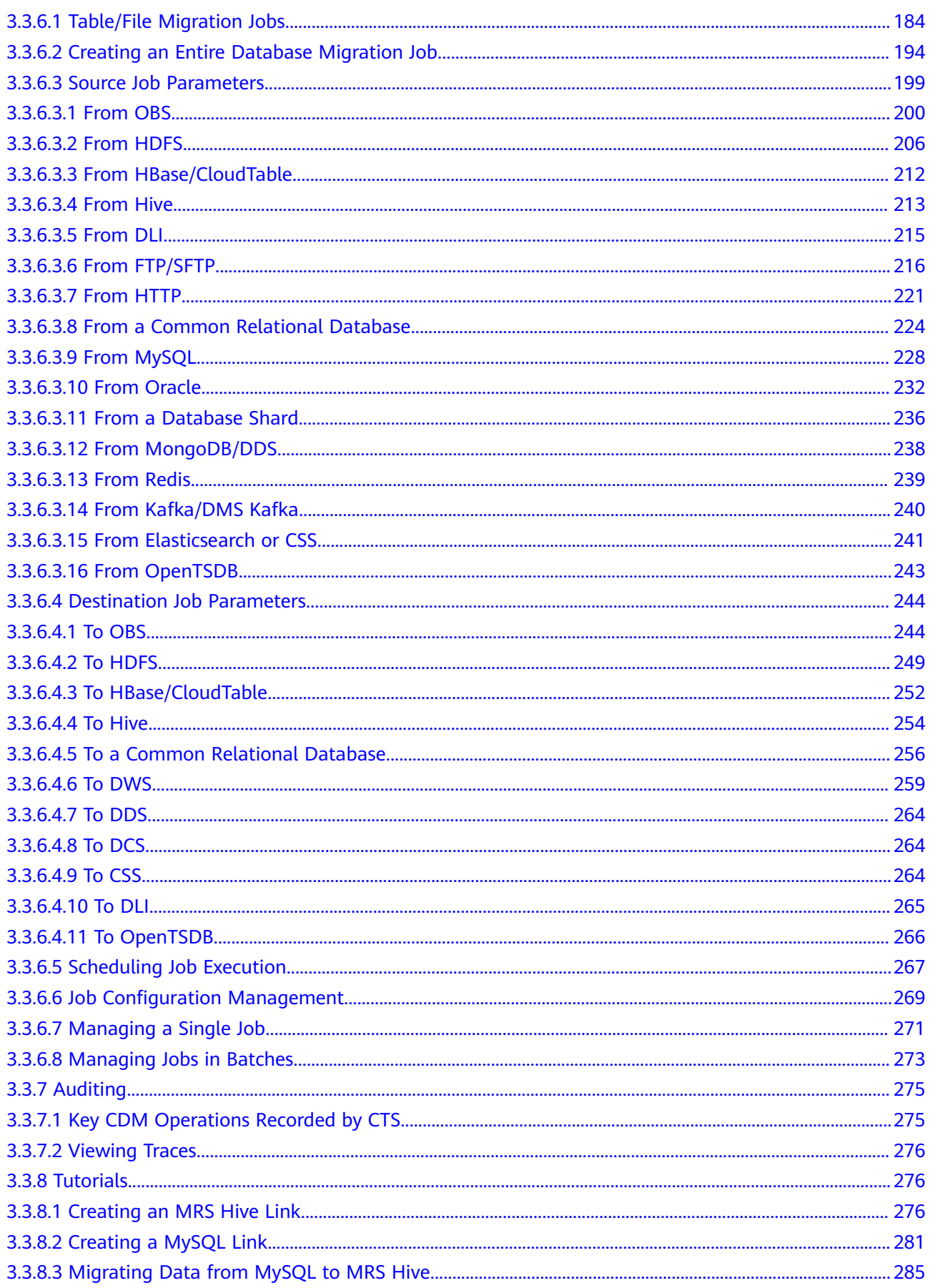

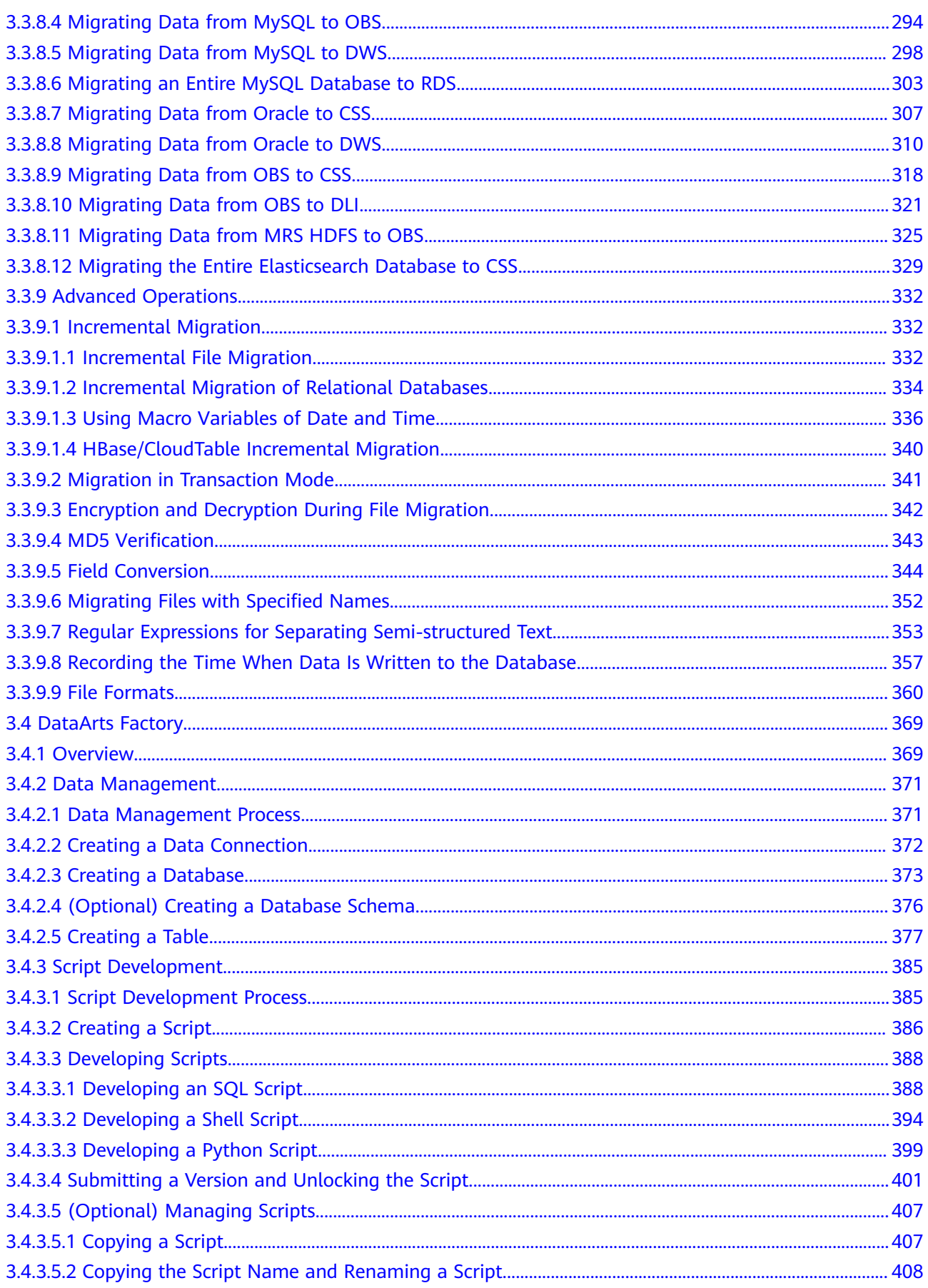

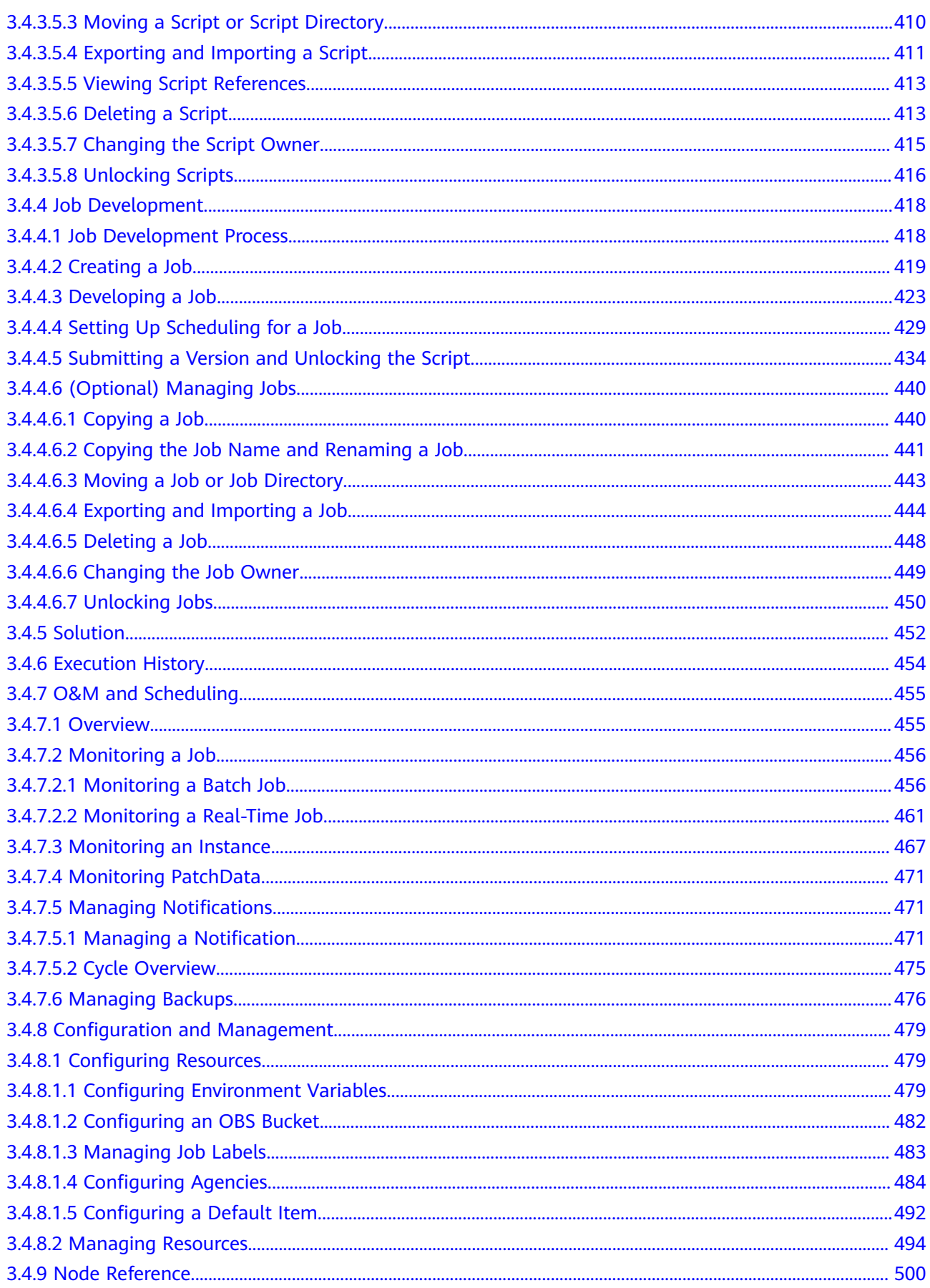

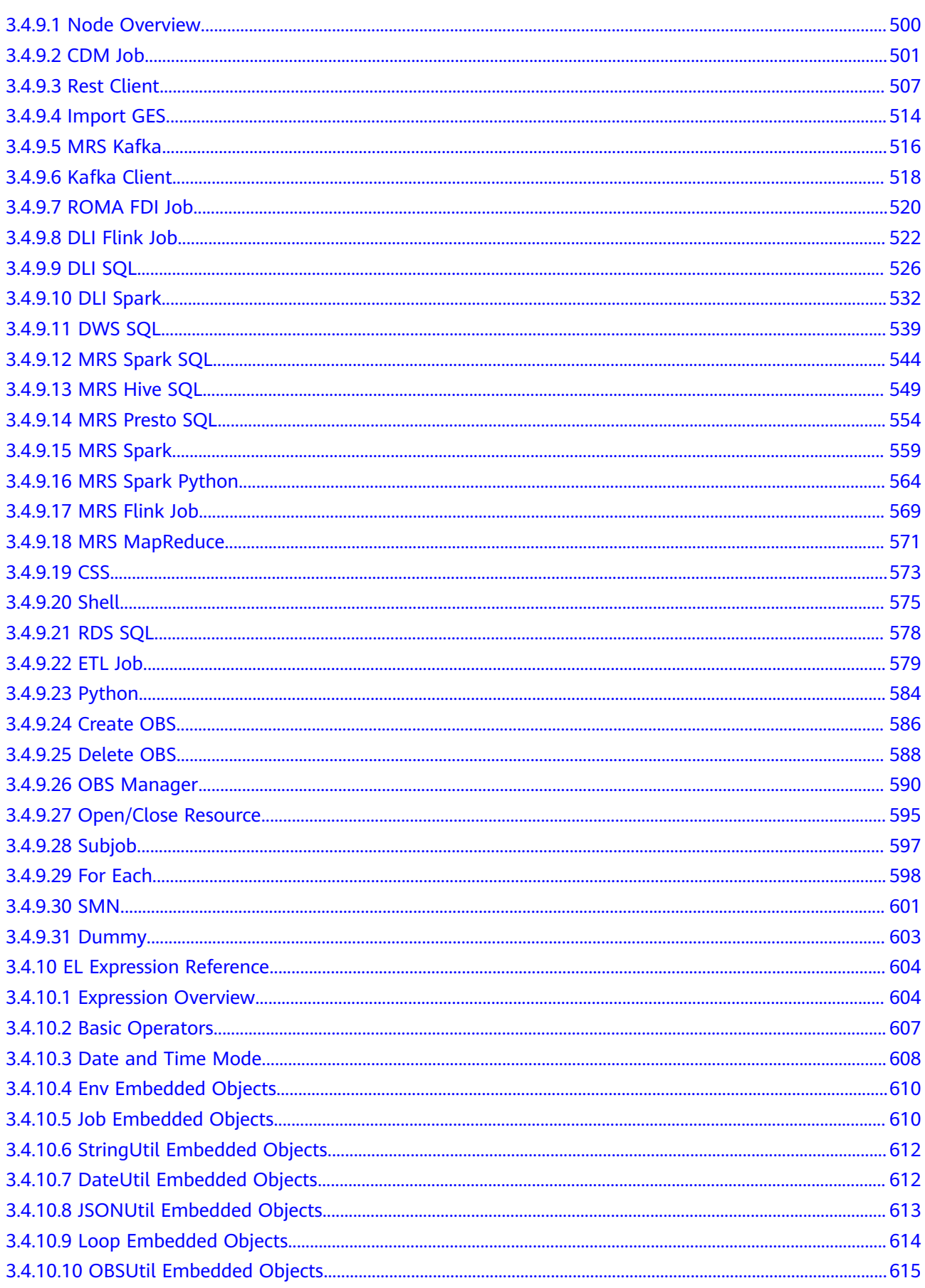

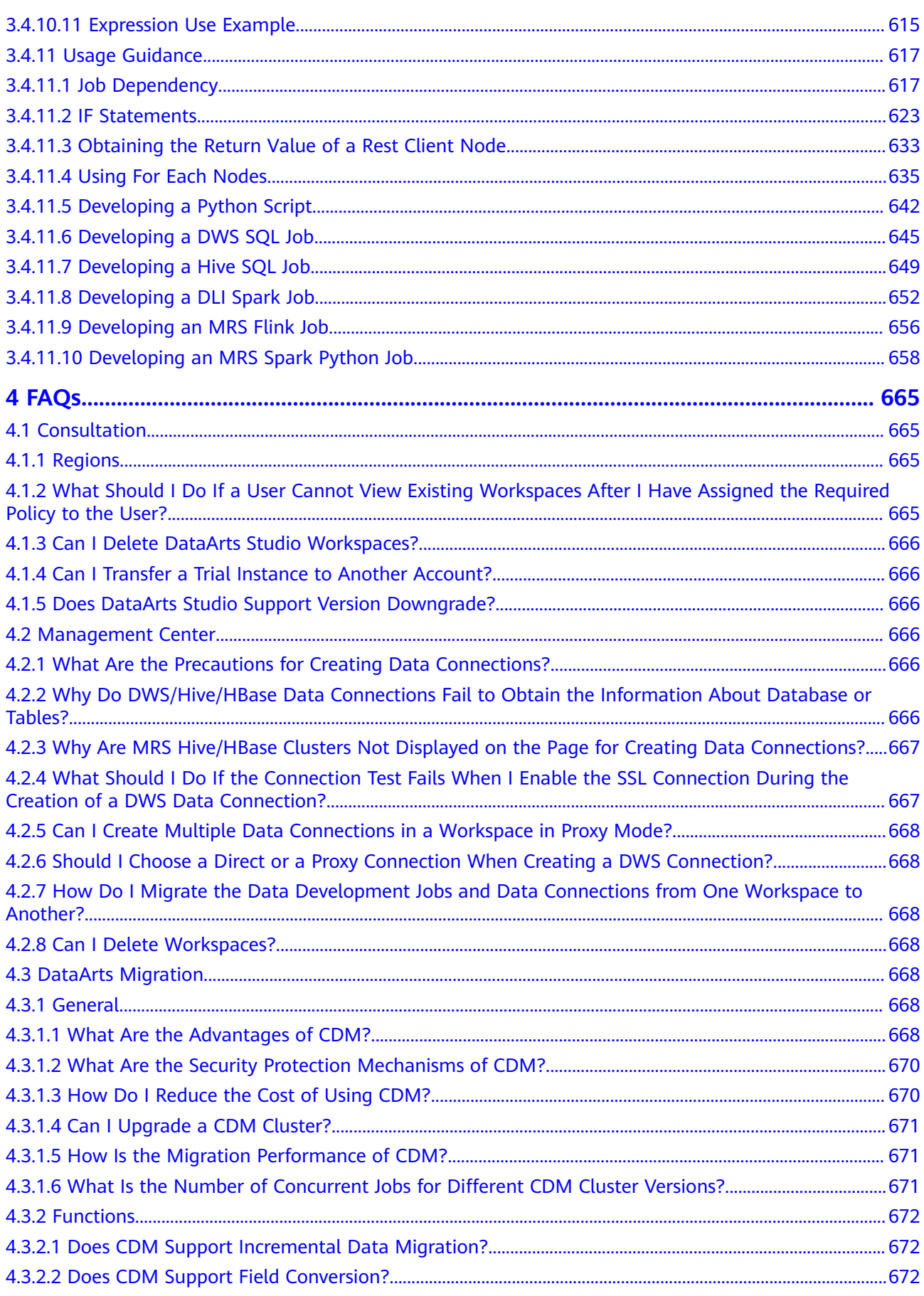

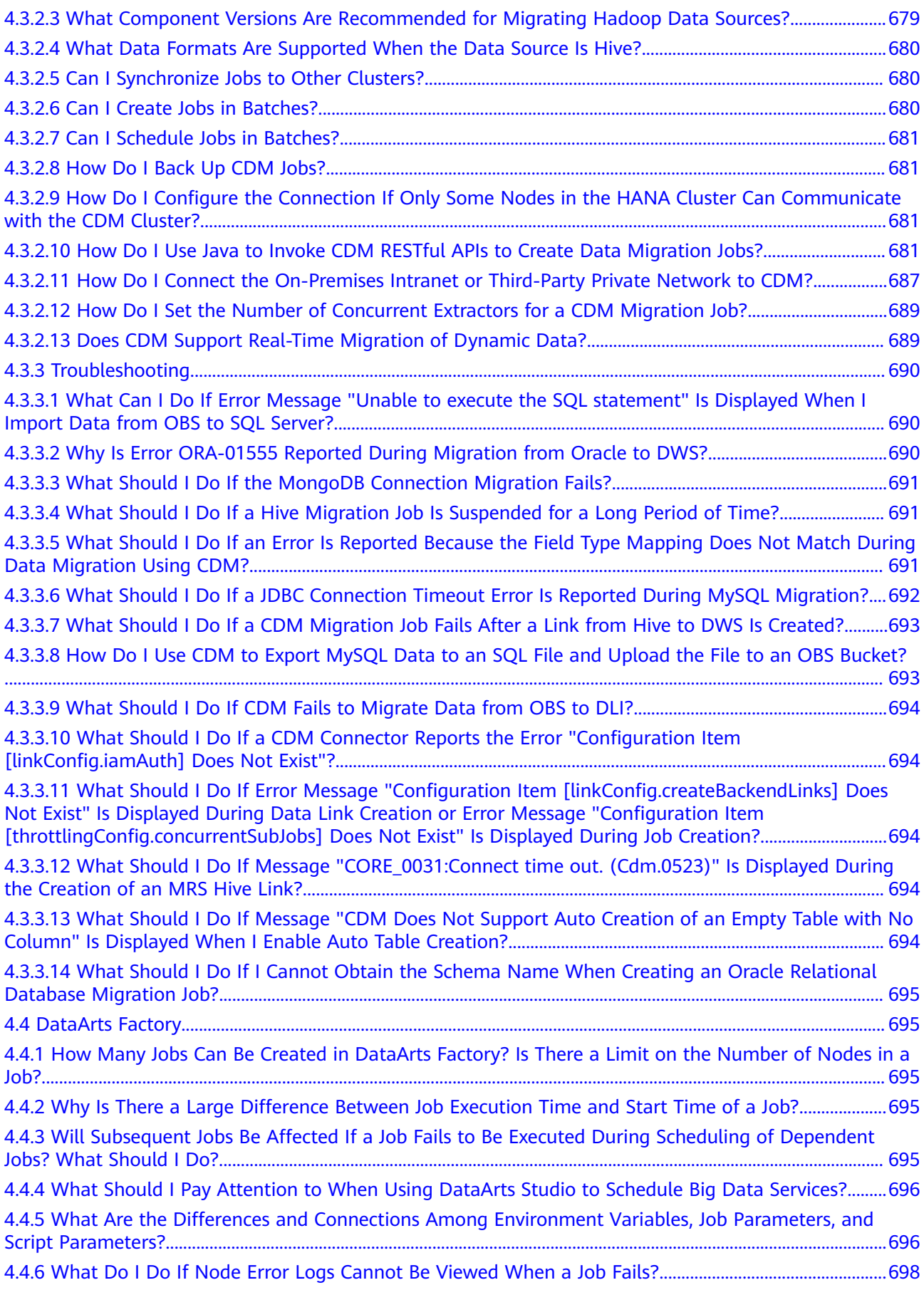

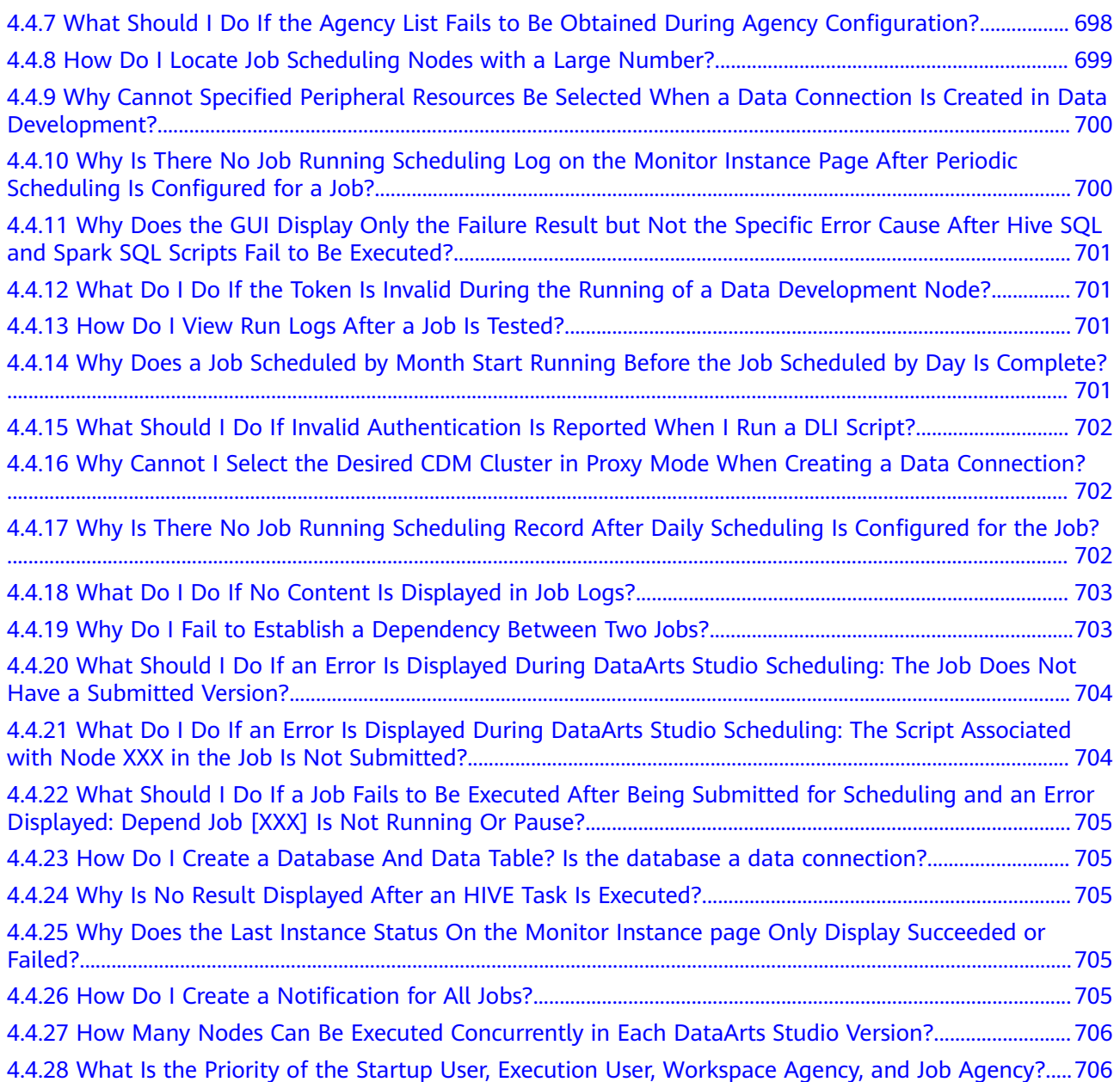

# **1 Service Overview**

# <span id="page-10-0"></span>**1.1 What Is DataArts Studio?**

### **Challenges to Enterprise Digital Transformation**

Enterprises often face challenges in the following aspects when managing data:

- Governance
	- Inconsistent data system standards impact data exchange and sharing between different departments.
	- There are no great search tools to help service personnel locate the data they need when they need it.
	- If metadata fails to define data in business terms that are familiar to data consumers, the data is difficult to understand.
	- When there are no good methods to evaluate and control data quality, it makes the data hard to trust.
- **Operations** 
	- Data analysts and decision makers require efficient data operations. There is no efficient data operations platform to address the growing and diversified demands for analytics and reporting.
	- Repeated development of the same data wastes time, slows down development, and results in too many data copies. Inconsistent data standards waste resources and drive up costs.
- **Innovation** 
	- Data silos prevent data from being shared and circulated across departments in enterprises. As a result, cross-domain data analysis and data innovation fail to be stimulated.
	- Currently, most enterprises still utilize their data for analytics and reporting. There is a long way to go before enterprises have widespread, data-driven service innovation.

#### **What Is DataArts Studio?**

DataArts Studio is a one-stop data operations platform that drives digital transformation. It allows you to perform many operations, such as integrating and developing data. Incorporating big data storage, computing and analytical engines, it can also construct industry knowledge bases and help your enterprise build an intelligent end-to-end data system. This system can eliminate data silos, unify data standards, accelerate data monetization, and accelerate your enterprise's digital transformation.

**Figure 1-1** shows the architecture.

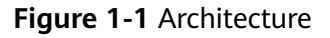

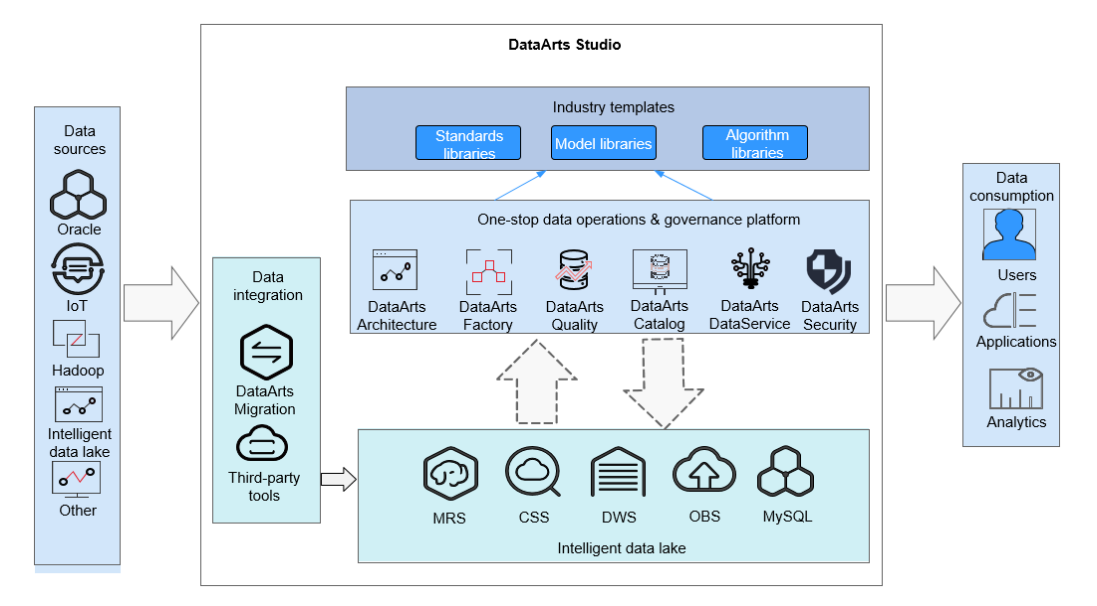

As shown in the figure. DataArts Studio is based on the data lake base and provides capabilities such as data integration, development, governance, and openness. DataArts Studio can connect to data lakes and cloud database services, such as Data Lake Insight (DLI), MRS Hive, and GaussDB(DWS). These data lakes and cloud database services are used as the data lake base. DataArts Studio can also connect to traditional enterprise data warehouses, such as Oracle and Greenplum.

DataArts Studio consists of the following functional modules:

● **Management Center**

Management Center supports data connection management and connects to the data lake base for activities such as data development.

● **DataArts Migration**

DataArts Migration supports data migration between 20+ data sources and integration of data sources into the data lake. It provides wizard-based configuration and management and supports single table, entire database, incremental, and periodic data integration.

#### ● **DataArts Factory**

DataArts Factory helps you build a big data processing center, create data models, integrate data, develop scripts, and orchestrate workflows.

# <span id="page-12-0"></span>**1.2 Basic Concepts**

#### **DataArts Studio Instance**

A DataArts Studio instance is the minimum unit of compute resources provided for users. You can create, access, and manage multiple DataArts Studio instances at the same time. A DataArts Studio instance allows you to access seven modules: Management Center, DataArts Architecture, DataArts Migration, DataArts Factory, DataArts Quality, DataArts Catalog, and DataArts DataService. You can obtain DataArts Studio instances with specifications tailored to your service requirements.

#### **Workspace**

A workspace enables admins to manage member permissions, resources, and configurations of the underlying compute engines.

The workspace is a basic unit for member management as well as role and permission assignment. Each team must have an independent workspace.

You can access the Management Center, DataArts Factory, and DataArts Migration modules, but only after your account is added to a workspace and assigned the permissions required to perform such operations.

#### **Member and Role**

A member is a account that has been assigned the permissions required to access and use a workspace. As an admin, when you add a workspace member, you must set a role.

A role is a predefined combination of permissions. Different roles have different permission sets. After a role is assigned to a member, the member has all the permissions of that role. Each member must have at least one role, and they can have multiple roles at the same time.

#### **DataArts Migration**

A DataArts Migration cluster is the smallest resource unit provided to users. DataArts Migration clusters run on ECSs. You can create data migration tasks in a CDM cluster and migrate data between homogeneous or heterogeneous data sources in the cloud and on-premises.

#### **Data Source**

A data source is a medium for storing or processing data, such as a relational database, data warehouse, and data lake. Different data sources use different data storage, transmission, processing, and application modes, as well as different scenarios, technologies, and tools.

#### **Source Data**

Source data is the data that is not processed after created. In data management, source data refers to the data directly from source files (such as service system databases, offline files, and IoT files) or copies of source files.

#### **Data Connection**

A data connection is a collection of details required for accessing where data is stored, including the connection type, name, and login information.

#### **Concurrency**

Concurrency refers to the maximum number of threads that can be concurrently read from the source in a data integration job.

#### **Dirty Data**

Dirty data refers to the data meaningless to business or in invalid format. For example, if the source data of the VARCHAR type is not properly converted, it cannot be written to the destination column of the INT type.

#### **Job (DataArts Factory)**

A job is composed of one or more nodes that run together to complete data operations.

#### **Node**

A node is a definition for the actions to be performed on your data. For example, you can use the MRS Spark node to execute predefined Spark jobs in MRS.

#### **Solution**

A solution is a series of convenient and systematic management operations that meet service requirements and objectives. Each solution can contain one or more business-related jobs, and each job can be reused by multiple solutions.

#### **Resource**

A resource is the self-defined code or text file that you upload. It is invoked when nodes run.

#### **Expression Language (EL)**

Node parameters in data development jobs can be dynamically generated based on the running environment using ELs. An EL often uses simple arithmetic and calculation logic and references embedded objects including job objects and tool objects.

#### <span id="page-14-0"></span>**Environment Variable**

An environmental variable is an object with a specific name in the operating system. It contains information to be used by one or more applications.

#### **PatchData**

PatchData is an instance that was generated in the past by a repeatedly scheduled job.

## **1.3 Functions**

#### **DataArts Migration: Efficient Ingestion of Multiple Heterogeneous Data Sources**

DataArts Migration can help you seamlessly migrate batch data between 20+ homogeneous or heterogeneous data sources. You can use it to ingest data from both on-premises and cloud-based data sources, including file systems, relational databases, data warehouses, NoSQL databases, big data services, and object storage.

DataArts Migration uses a distributed compute framework and concurrent processing techniques to help you migrate enterprise data in batches without any downtime and rapidly build desired data structures.

You can manage data on the wizard-based task management page. You can easily create data migration tasks that meet your requirements. DataArts Migration provides the following functions:

#### ● **Table/File/Entire DB migration**

You can migrate tables or files in batches, and migrate an entire database between homogeneous and heterogeneous database systems. You can include hundreds of tables in a single job.

#### **Incremental data migration**

You can migrate files, relational databases, and HBase in an incremental manner. You can perform incremental data migration by using WHERE clauses and variables of date and time.

#### **Migration in transaction mode**

When a batch data migration job fails to be executed, data will be rolled back to the state before the job started and data in the destination table will be automatically deleted.

#### **Field conversion**

Field conversion includes anonymization, character string operations, and date operations.

#### **File encryption**

You can encrypt files that are migrated to a cloud-based file system in batches.

#### **MD5 verification**

MD5 is used to check file consistency from end to end.

#### **Dirty data archiving**

Data that fails to be processed during migration, is filtered out and is not compliant with conversion or cleansing rules is recorded in dirty data logs. You can easily analyze abnormal data. You can also set a threshold for the dirty data ratio to determine whether a task is successful.

#### **DataArts Factory: One-stop Collaborative Development**

DataArts Factory provides an intuitive UI and built-in development methods for script and job development. DataArts Factory also supports fully hosted job scheduling, O&M, and monitoring, and incorporates industry data processing pipelines. You can create data development jobs in a few steps, and the entire process is visual. Online jobs can be jointly developed by multiple users. You can use DataArts Factory to manage big data cloud services and quickly build a big data processing center.

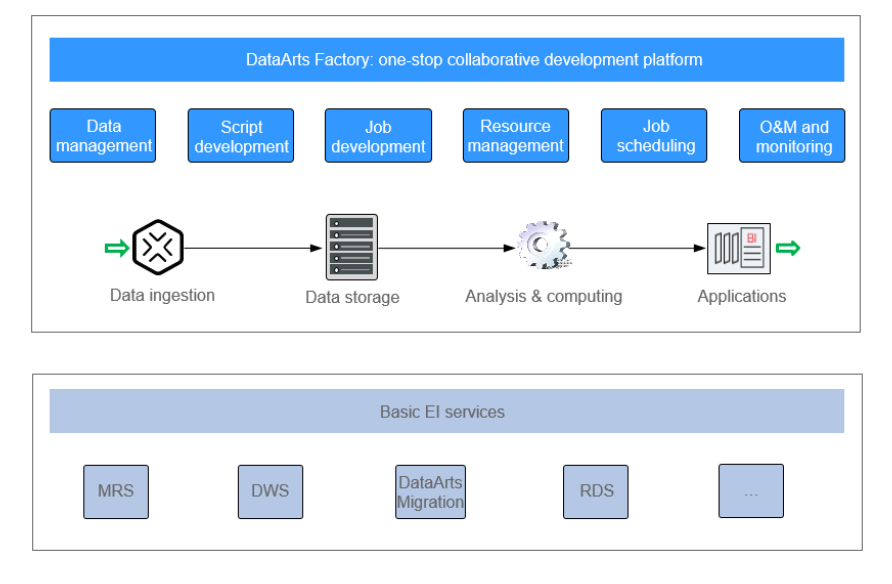

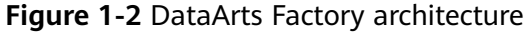

DataArts Factory allows you to manage data, develop scripts, and schedule and monitor jobs. Data analysis and processing are easier than ever before.

- **Data management**
	- You can manage multiple types of data warehouses, such as GaussDB (DWS), DLI, and MRS Hive.
	- You can use the graphical interface and data definition language (DDL) to manage database tables.

#### **Script development**

- Provides an online script editor that allows more than one operator to collaboratively develop and debug SQL, Python, and Shell scripts online.
- You can use Variables.
- **Job development**
	- DataArts Factory provides a graphical designer that allows you to rapidly develop workflows through drag-and-drop and build data processing pipelines.
- <span id="page-16-0"></span>– DataArts Factory is preset with multiple task types such as data integration, SQL, and Shell. Data is processed and analyzed based on task dependencies.
- You can import and export jobs.
- **Resource management**

You can centrally manage file, jar, and archive resources used during script and job development.

- **Job scheduling**
	- You can schedule jobs to run once or recursively and use events to trigger scheduling jobs.
	- Job scheduling supports a variety of hybrid orchestration tasks. The highperformance scheduling engine has been tested by hundreds of applications.
- **O&M and monitoring**
	- You can run, suspend, restore, or terminate a job.
	- You can view the operation details of each job and each node in the job.
	- You can use various methods to receive notifications when a job or task error occurs.

## **1.4 Advantages**

#### **One-Stop Data Operations Platform**

DataArts Studio is a one-stop data operations platform that allows you to perform many operations, including integrating data from every domain and connecting data from different data sources. In a word, it can help you build a comprehensive data governance solution.

#### **Diverse Data Development Types**

DataArts Studio has a wide range of scheduling configuration policies and powerful job scheduling. It supports online collaborative development among multiple users, online editing and real-time query of SQL and shell scripts, and job development via data processing nodes such as CDM, SQL, MRS, Shell, MLS, and Spark.

#### **Unified Scheduling and O&M**

Fully hosted scheduling is supported. Time- and event-based triggering mechanisms are available. You can schedule a task by minute, hour, day, week, or month.

The visualized task O&M center monitors all tasks and supports notification settings, enabling you to obtain real-time task status and ensuring normal running of services.

# <span id="page-17-0"></span>**1.5 Application Scenarios**

#### **Building Cloud-based Data Platforms with Speed**

You can use DataArts Studio to migrate offline data to the cloud and integrate the data into big data services. On the DataArts Studio management console, you can use the integrated data to quickly start developing jobs and easily build enterprise data systems.

#### **Advantages**

Quick data integration

On the GUI, you can migrate offline or real-time data to cloud warehouses in just a few steps.

Multiple warehouse services

You can choose GaussDB (DWS), MRS, or any other warehouses to meet your service needs.

Secure, stable, and cost-saving

Data on the cloud is secure owing to one-stop data service capabilities and stable data warehouse services; you no longer need to build and maintain big data clusters, significantly reducing costs.

## **1.6 DataArts Studio Permissions Management**

If you need to assign different permissions to employees in your enterprise to access your DataArts Studio resources, IAM is a good choice for fine-grained permissions management. IAM provides identity authentication, permissions management, and access control, helping you secure access to your resources.

With IAM, you can use your account to create IAM users for your employees, and assign permissions to the users to control their access to specific resource types. For example, if you want to allow some software developers in your enterprise to use DataArts Studio resources but disallow them to delete workspaces or perform any high-risk operations, you can create IAM users for the software developers and grant them only the permissions required for using DataArts Studio resources.

#### **DataArts Studio Permissions**

By default, new IAM users do not have any permissions. To assign permissions to a user, add the user to one or more groups and assign permissions policies or roles to these groups. The user then inherits permissions from the groups it is a member of After authorization, the users can perform specified operations.

DataArts Studio is a project-level service deployed in specific physical regions. To assign ServiceStage permissions to a user group, specify the scope as regionspecific projects and select projects for the permissions to take effect. If All **projects** is selected, the permissions will take effect for the user group in all region-specific projects. When accessing DataArts Studio, users need to switch to a region where they are authorized to use cloud services.

● **IAM Roles**: IAM initially provides a coarse-grained authorization mechanism to define permissions based on users' job responsibilities. This mechanism provides only a limited number of service-level roles for authorization. However, IAM roles are not an ideal choice for fine-grained authorization and secure access control.

Relying on IAM roles, DataArts Studio provides more flexible, fine-grained authorization based on workspace roles for specific operations.

The system-defined roles supported by DataArts Studio include DAYU **Administrator** and **DAYU User**. Workspace roles are based on the **DAYU User**. **[DataArts Studio Permissions](#page-19-0)** describes the common operations supported by DataArts Studio and the permissions granted to each role. You can select roles as required.

| Role                        | <b>Description</b>                                                                                                    | Category                |
|-----------------------------|----------------------------------------------------------------------------------------------------|-------------------------|
| <b>DAYU</b><br>Administrato | User who has all permissions of DataArts<br>Studio and workspaces<br><b>NOTE</b>                                                                                                    | System-<br>defined role |
|                             | Users assigned the Tenant Administrator role have<br>all permissions for all services except IAM. In other<br>words, users with the Tenant Administrator role<br>can perform all operations in DataArts Studio. |                         |

Table 1-1 DataArts Studio system-defined roles

<span id="page-19-0"></span>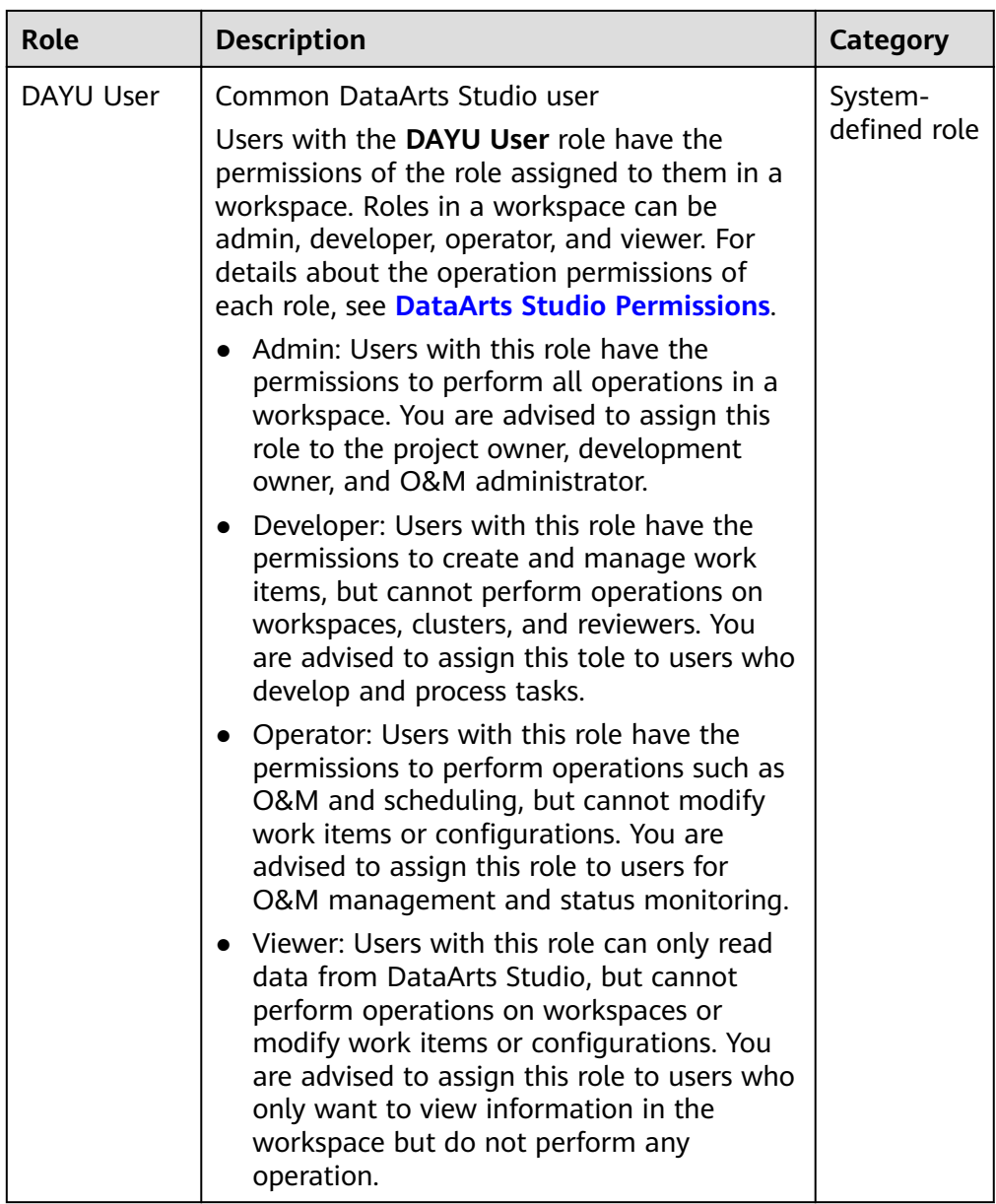

After a role is granted to you, you have all the permissions of the role. For details about how to grant permissions of a DataArts Studio role, see **Preparations > Creating IAM Users and Granting DataArts Studio Permissions** in DataArts Studio User Guide.

# **1.7 DataArts Studio Permissions**

A workspace member can be assigned the role of admin, developer, operator, or viewer. This topic describes the permissions of each role.

- Admin: Users with this role have the permissions to perform all operations in a workspace. You are advised to assign this role to the project owner, development owner, and O&M administrator.
- Developer: Users with this role have the permissions to create and manage work items, but cannot perform operations on workspaces, clusters, and

reviewers. You are advised to assign this tole to users who develop and process tasks.

- Operator: Users with this role have the permissions to perform operations such as O&M and scheduling, but cannot modify work items or configurations. You are advised to assign this role to users for O&M management and status monitoring.
- Viewer: Users with this role can only read data from DataArts Studio, but cannot perform operations on workspaces or modify work items or configurations. You are advised to assign this role to users who only want to view information in the workspace but do not perform any operation.

#### $\Box$  Note

Accounts and users with the **DAYU Administrator** or **Tenant Administrator** role have all the permissions on account, including permissions to createDataArts Studio instances and DataArts Studio incremental packages. By default, other users do not have the permissions to create DataArts Studio instances. If they want to create DataArts Studio instances, they must obtain the required permissions.

Accounts andusers with the **Tenant Administrator** role can perform all operations except IAM user management. For security purposes, you are not advised to assign this role to IAM users. Exercise caution when performing this operation.

#### **Workspace**

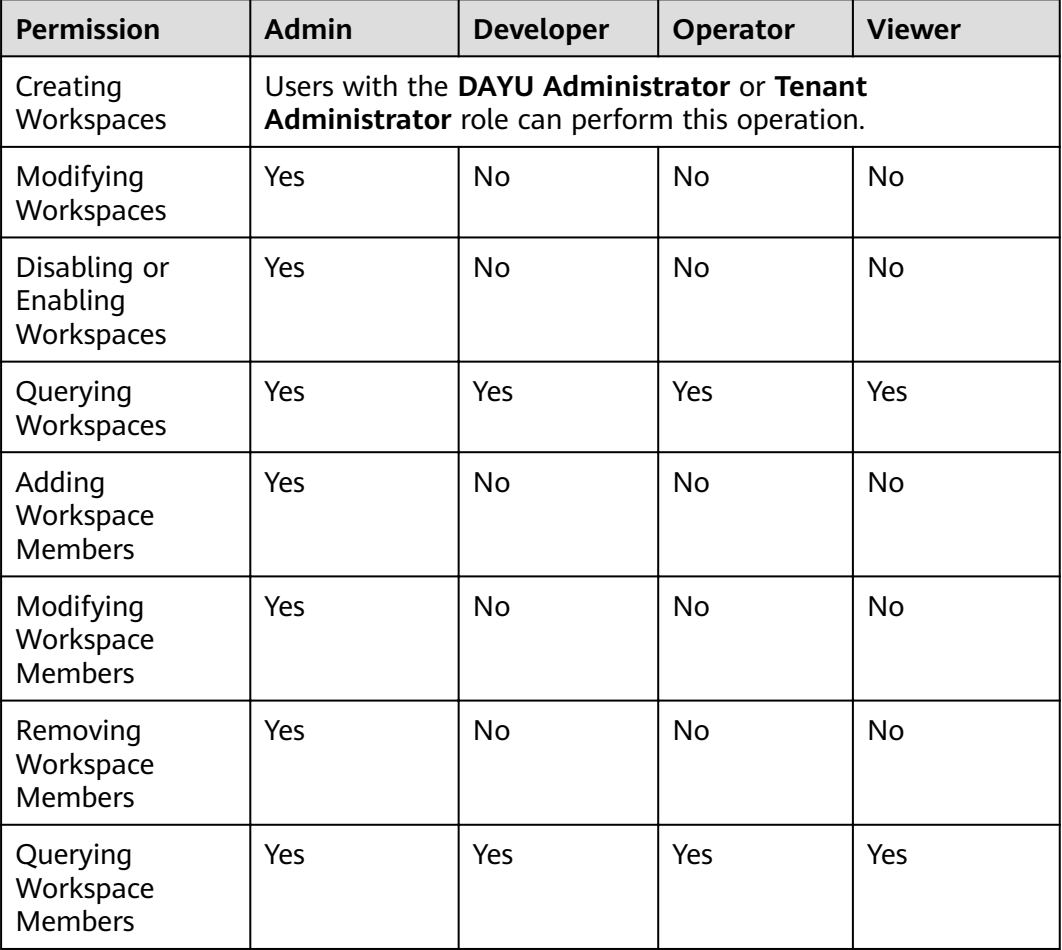

## **Management Center**

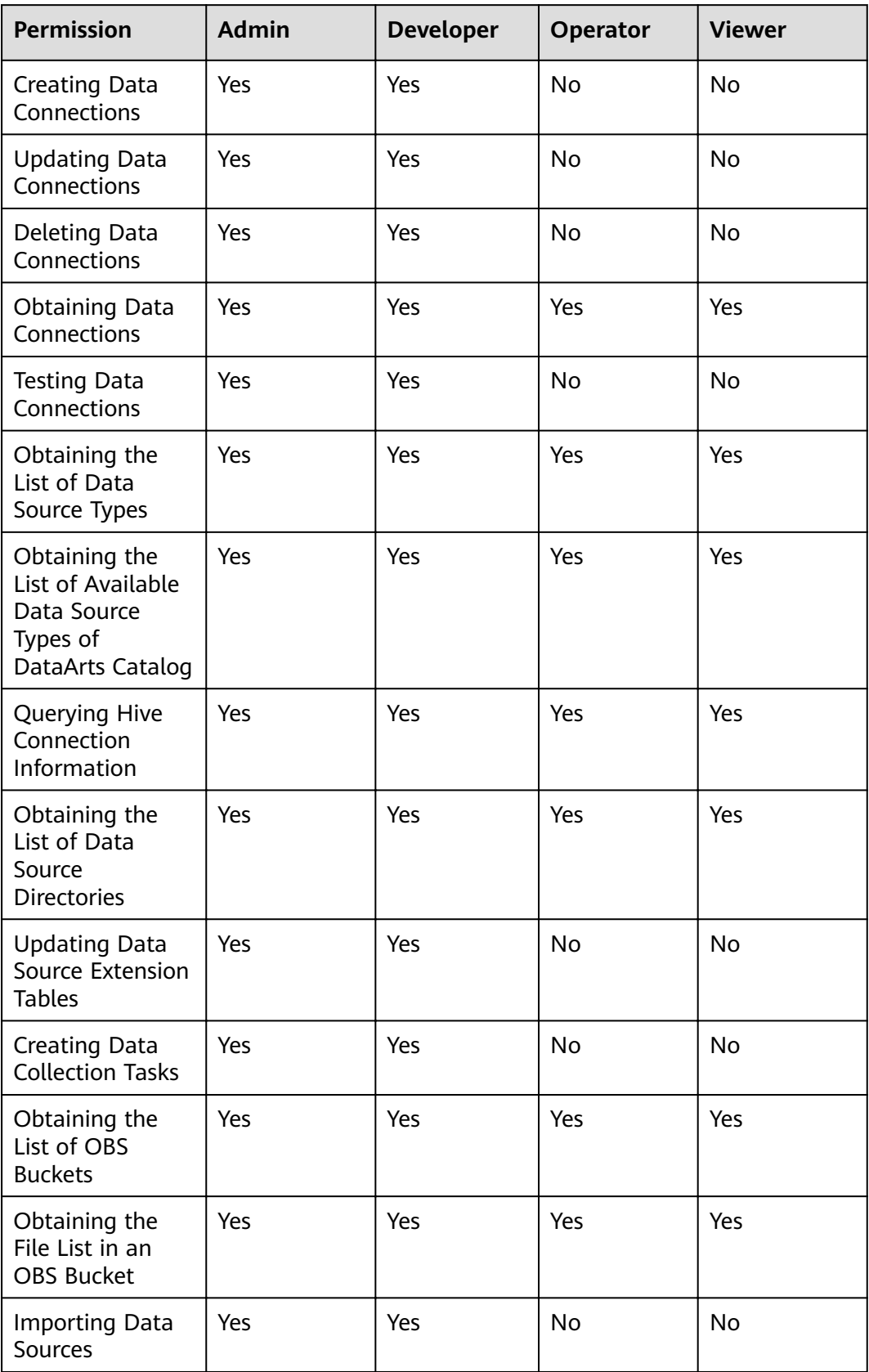

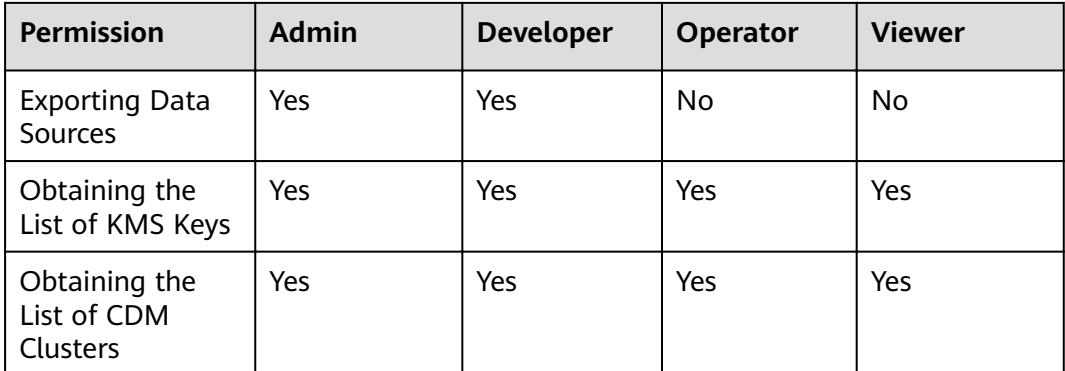

## **DataArts Migration**

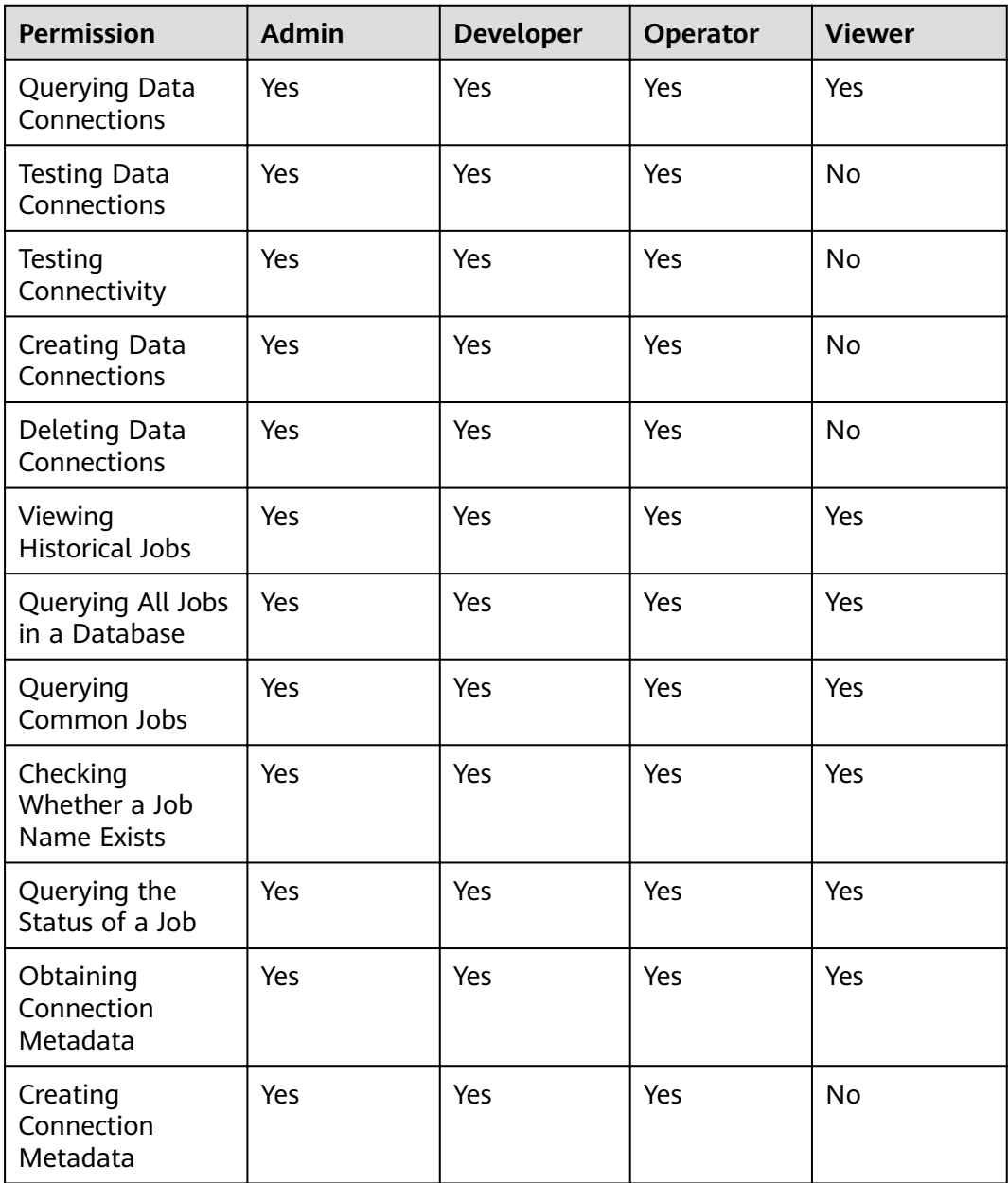

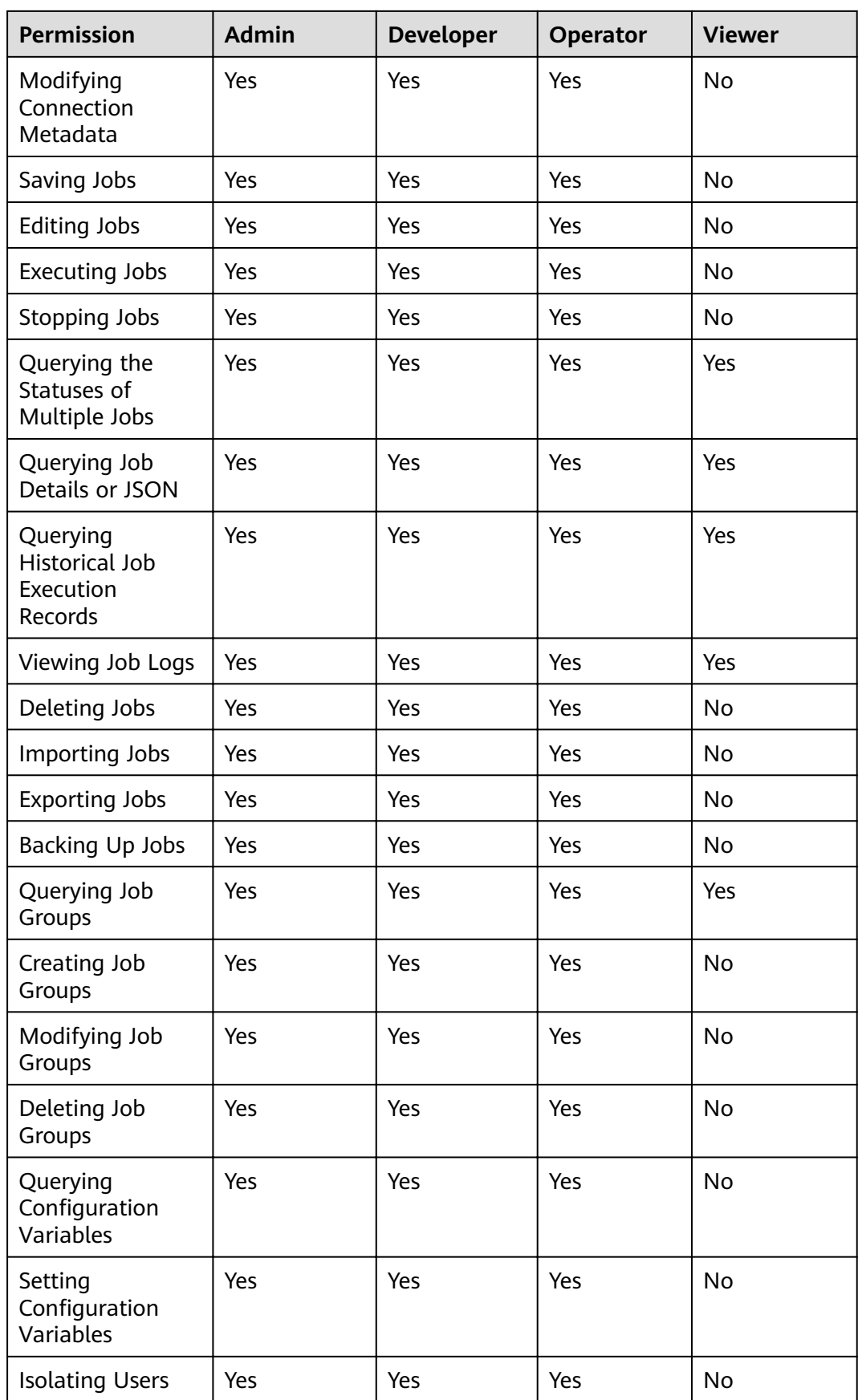

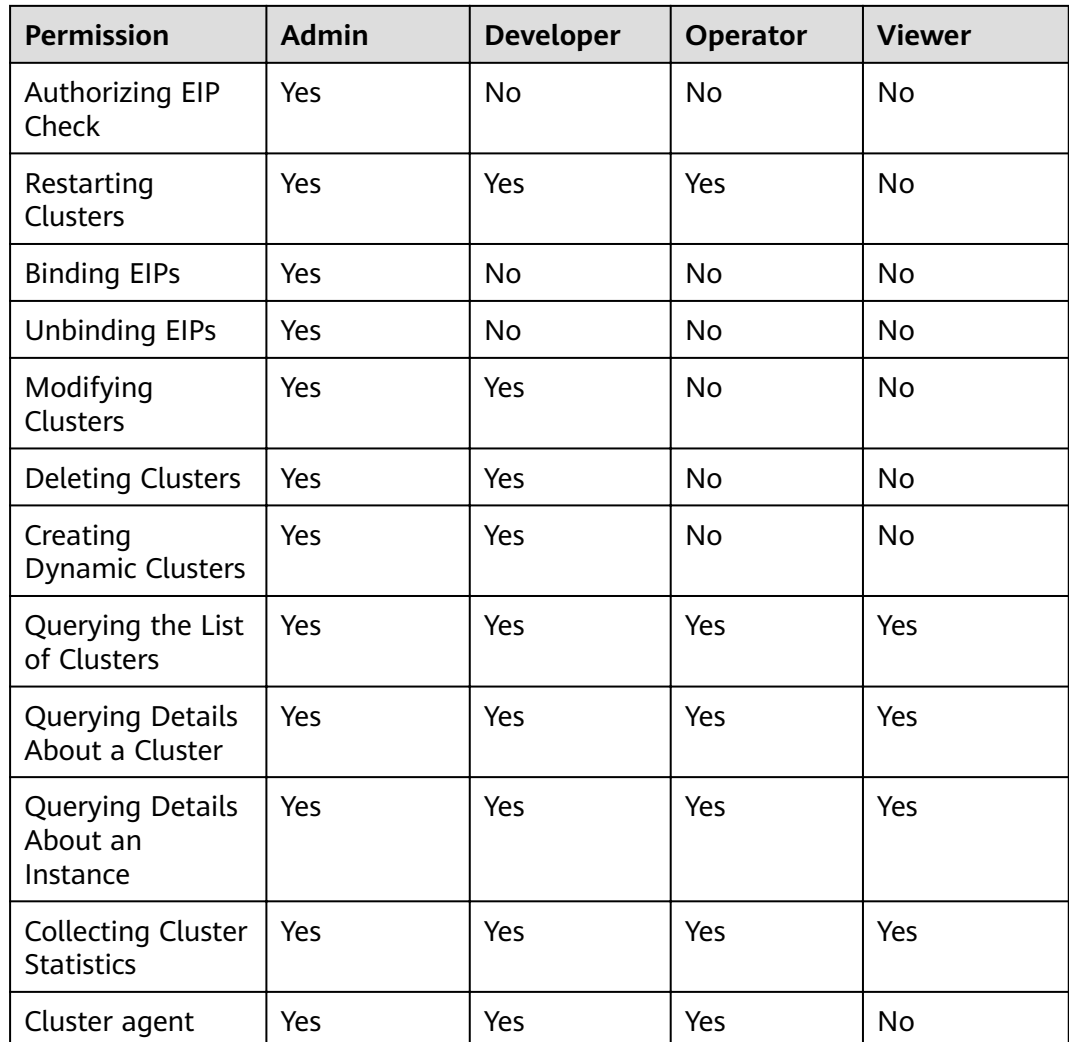

### **DataArts Factory**

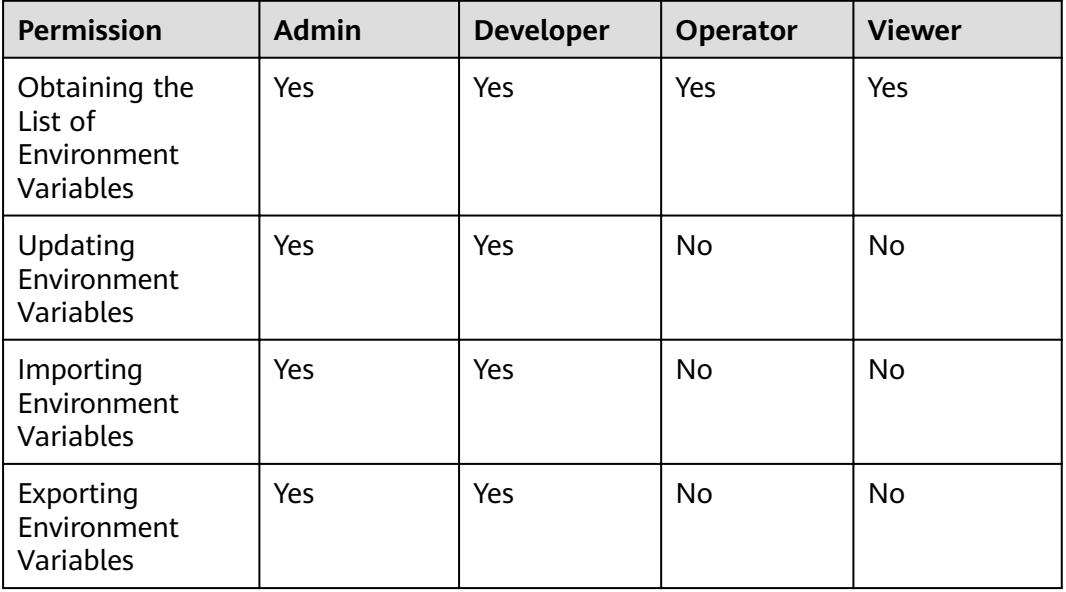

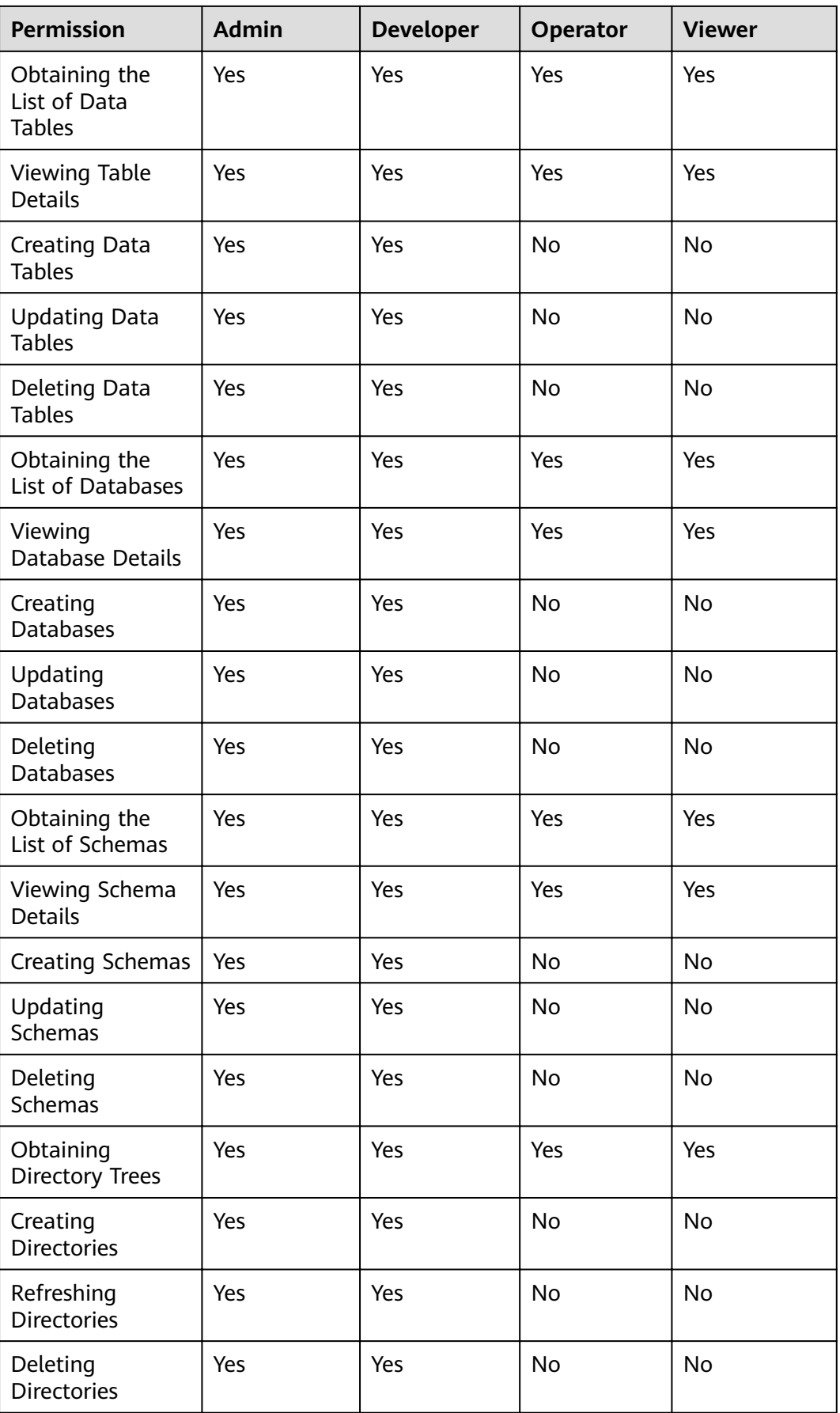

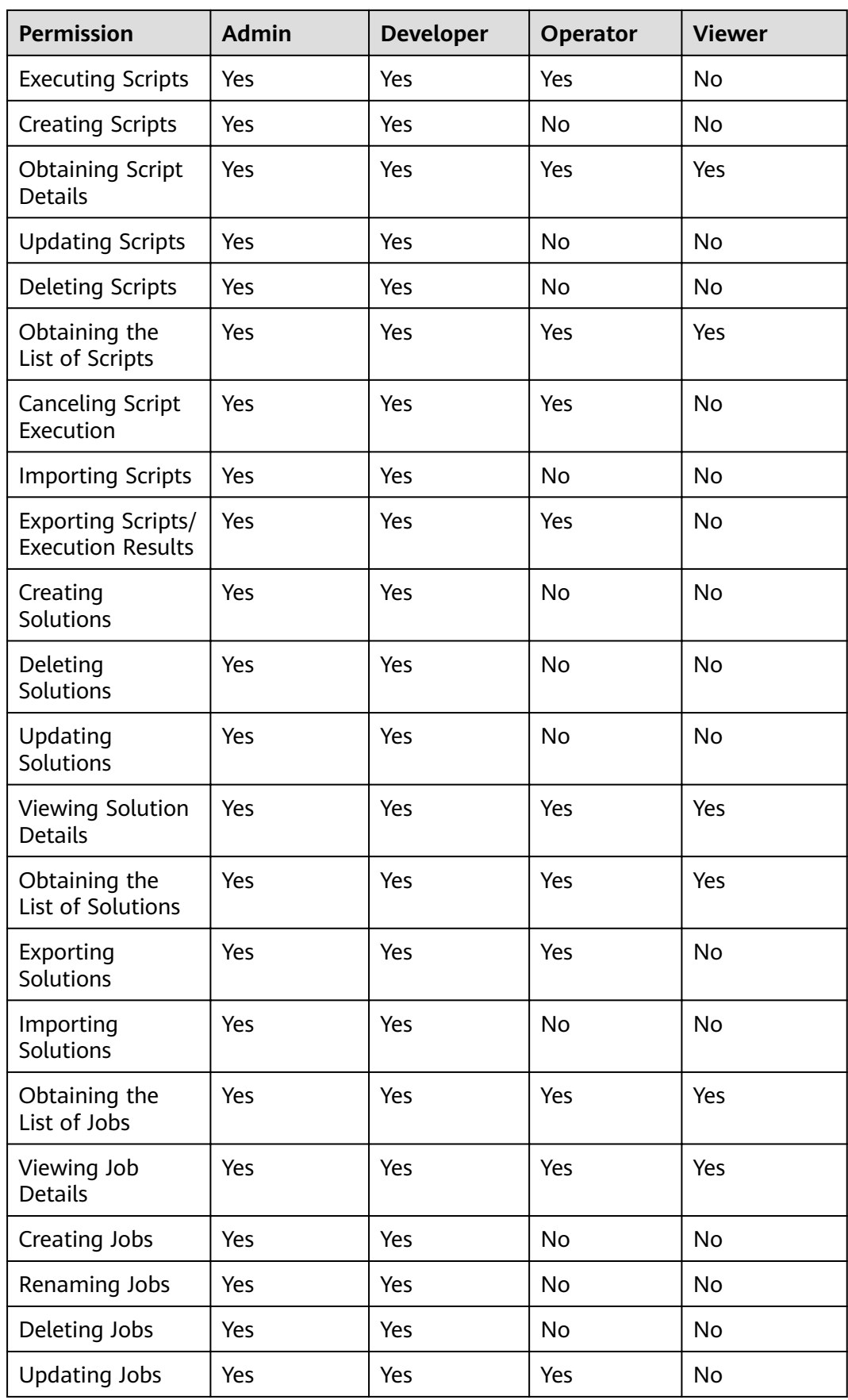

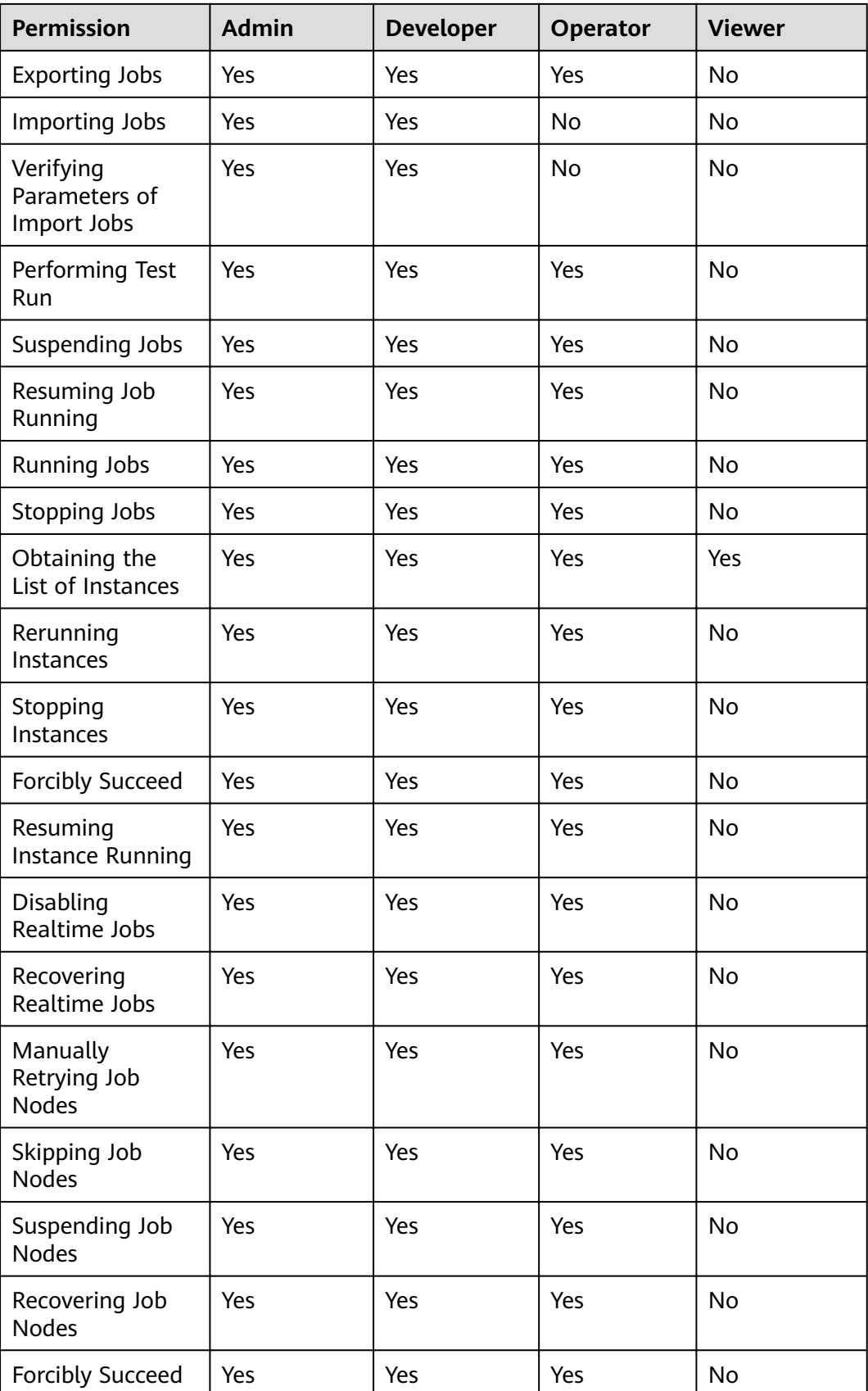

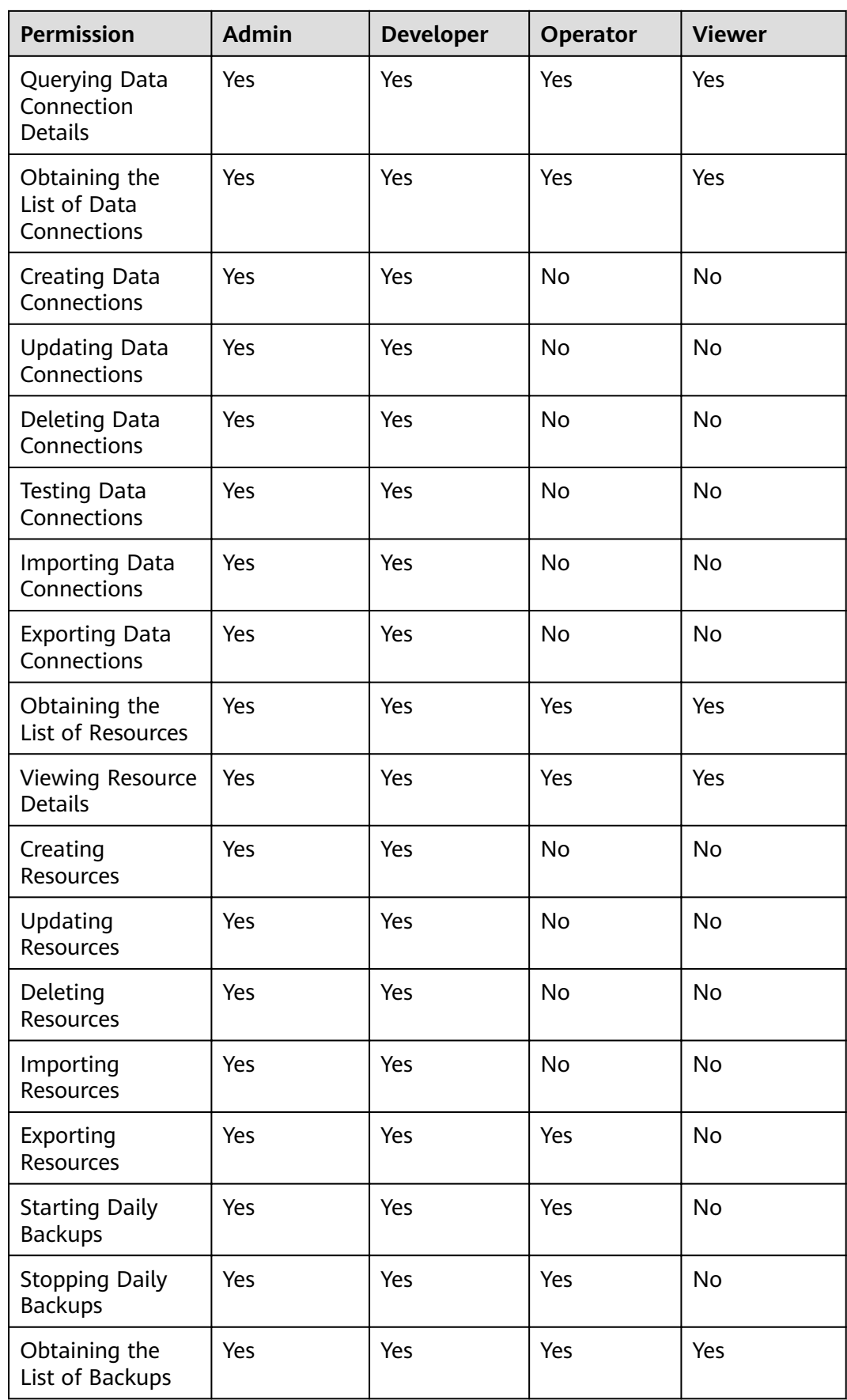

<span id="page-29-0"></span>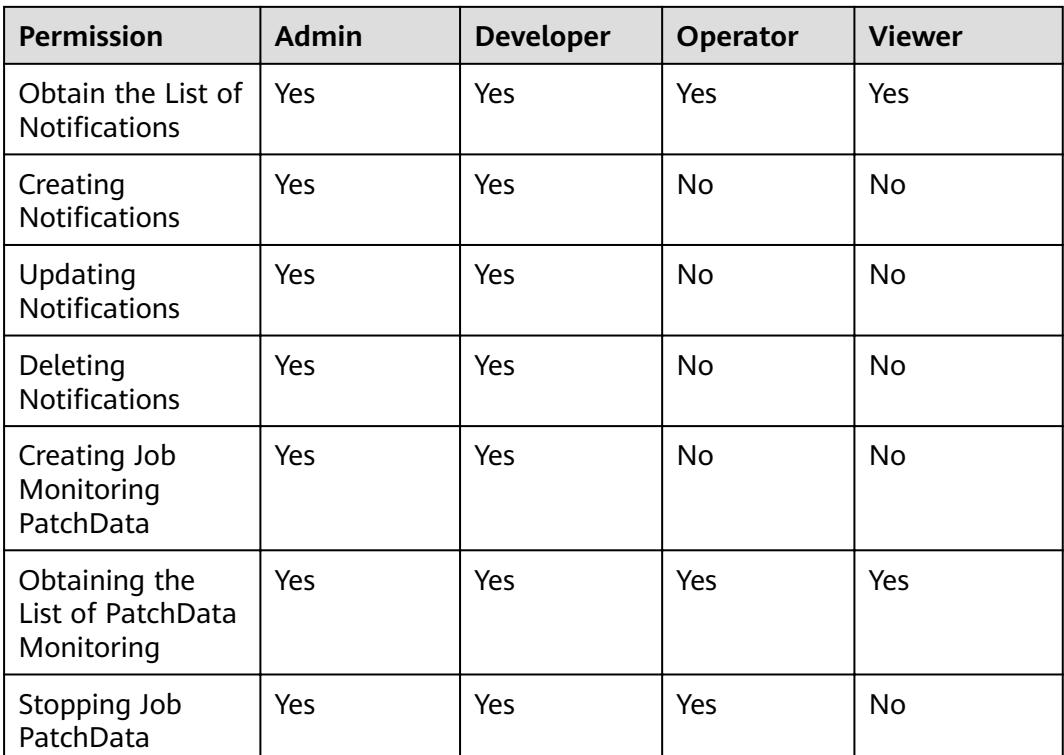

# **1.8 Constraints**

#### **Browser Restrictions**

The following table lists the recommended browser for logging in to DataArts Studio.

**Table 1-2** Browser compatibility

| <b>Browser Version</b>                   | <b>Description</b> |
|------------------------------------------|--------------------|
| <sup>I</sup> Google Chrome 93.x or later | Recommended        |

#### **Use Restrictions**

Before using DataArts Studio, you must read and understand the following restrictions:

- 1. DataArts Studio is a one-stop platform that provides data integration, development, and governance capabilities. DataArts Studio has no storage or computing capability and relies on the data lake base.
- 2. Different components of DataArts Studio support different data sources. You need to select a data lake base based on your service requirements. For details about the data lakes supported by DataArts Studio, see **Management Center** > **Data Sources Supported by DataArts Studio** in the DataArts Studio User Guide.

3. For details about the constraints on DataArts Migration, see **DataArts Migration** > **Constraints** in the DataArts Studio User Guide.

#### <span id="page-30-0"></span>**Reliability Restrictions**

To achieve high reliability in using DataArts Studio, you are advised to understand the following restrictions and measures:

- 1. The DataArts Migration cluster is deployed in standalone mode. A cluster fault may cause service and data loss. You are advised to use the CDM Job node of DataArts Factory to invoke CDM jobs and select two CDM clusters to improve reliability. For details, see **DataArts Factory** > **Nodes** > **CDM Job** in the DataArts Studio User Guide.
- 2. You can enable automatic backup and restoration of CDM jobs. Backups of CDM jobs are stored in OBS buckets. For details, see **DataArts Migration** > **Job Management** > **Job Configuration Management** in the *DataArts Studio* User Guide.
- 3. You can enable scheduled backup of assets such as scripts and jobs to OBS buckets, and restore assets from their backups. For details, see **DataArts Factory** > **O&M and Scheduling** > **Managing Backups** in the DataArts Studio User Guide.

## **1.9 Related Services**

#### **IAM**

**CTS**

DataArts Studio uses Identity and Access Management (IAM) for authentication and authorization.

DataArts Studio uses Cloud Trace Service (CTS) to audit users' non-query operations on the management console to ensure that no invalid or unauthorized operations have been performed. CTS enhances security.

**ECS**

CDM and DataArts DataService clusters of DataArts Studio consist of Elastic Cloud Servers (ECSs). In addition, DataArts Studio can use host connections to connect to ECSs and run Shell or Python scripts.

#### **VPC**

Virtual Private Cloud (VPC) provides isolated network environments for DataArts Studio.

#### **EIP**

Elastic IP (EIP) enables DataArts Studio to communicate with the Internet.

#### **OBS**

DataArts Studio uses Object Storage Service (OBS) buckets to store logs.

#### **SMN**

DataArts Studio uses Simple Message Notification (SMN) to send push notifications based on your subscription requirements, so that you can receive immediate notifications when specific events occur.

#### **Direct Connect**

Direct Connect enables DataArts Studio to communicate with third-party data centers.

#### **API Gateway**

API Gateway (APIG) enables DataArts Studio to provision the APIs of its modules.

#### **DLI**

Data Lake Insight (DLI) can be used as the data lake for DataArts Studio and enables data integration, development, governance, and provisioning.

#### **MRS**

MapReduce Service (MRS) can be used as the data lake for DataArts Studio and enables data integration, development, and governance.

#### **GaussDB(DWS)**

GaussDB(DWS) can be used as the data lake for DataArts Studio and enables data integration, development, governance, and provisioning.

#### **RDS**

Relational Database Service (RDS) provides data sources for DataArts Studio and enables data integration, development, and provisioning.

# **2 Preparations**

# <span id="page-32-0"></span>**2.1 Preparations**

To use DataArts Studio, create a account, create a DataArts Studio instance, and authorize a user to use DataArts Studio.

For details about the preparations and operations, see later sections.

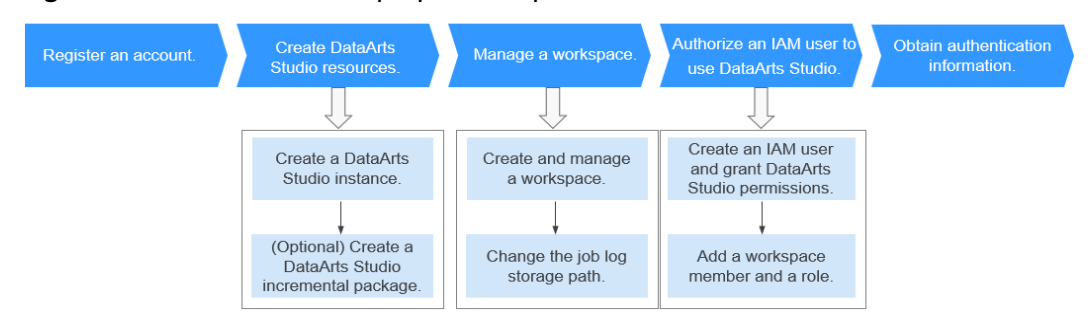

**Figure 2-1** DataArts Studio preparation process

# **2.2 Creating DataArts Studio Instances**

# **2.2.1 Creating a DataArts Studio Basic Package**

## **Background**

Only account users with the **DAYU Administrator** or **Tenant Administrator** permissions can create DataArts Studio instances or DataArts Studio incremental packages.

#### $\Box$  Note

Users with the **Tenant Administrator** permissions can perform all operations except IAM user management. For security purposes, you are not advised to grant the **Tenant Administrator** permissions to IAM users.

#### **Prerequisites**

You have obtained a VPC, subnet, and security group. You can also apply for them when you create a DataArts Studio instance.

#### **Logging In to DataArts Studio Console**

- 1. Log in to the cloud management console.
- 2. In the upper left corner of the console, click  $\equiv$  , and choose **DataArts Studio** to access the DataArts Studio console.

#### **Creating a DataArts Studio Basic Package**

- **Step 1** On the DataArts Studio console, click **Create Instance**.
- **Step 2** On the displayed page, set parameters for the DataArts Studio instance. **Table 2-1** provides descriptions of the parameters.

| <b>Parameter</b>      | <b>Example</b>                 | <b>Description</b>                                                                                                    |
|-----------------------|--------------------------------|----------------------------------------------------------------------------------------------------|
| Region                | None                           | The region where the instance resides.<br>Resources in different regions cannot<br>communicate with each other.                                                                                                    |
| Enterprise<br>Project | default                        | The enterprise project associated with your<br>DataArts Studio instance.                                                                                                    |
|                       |                                | This parameter is available only when an<br>enterprise project has been created. If you<br>want to connect the DataArts Studio instance<br>to a cloud service (such as DWS, MRS, and<br>RDS), ensure that the enterprise project of the<br>DataArts Studio instance is the same as that of<br>the cloud service instance. |
|                       |                                | • You can create only one DataArts Studio<br>instance for an enterprise project.                                                                                                    |
|                       |                                | If you want to enable communication<br>between DataArts Studio and another cloud<br>service, ensure that the enterprise project of<br>DataArts Studio is the same as that of the<br>cloud service.                                                                                                    |
| Instance<br>Name      | <b>DataArts</b><br>Studio-test | Name of the DataArts Studio instance                                                                                                    |

**Table 2-1** DataArts Studio instance parameters

**Step 3** (Optional) If you have set a tag key and a tag value, click **Add** to add the tag.

#### <span id="page-34-0"></span> $\Box$  Note

- A maximum of 20 tags can be added.
- Only one tag value can be added to a tag key.
- The key name must be unique in the same instance.
- **Step 4** Confirm the settings and click **create Now**.
- **Step 5** When you return to the DataArts Studio management console, the **Authorize Access** dialog box is displayed, prompting you to authorize the listed services. DataArts Studio interacts with the cloud services and needs to collaborate with them. Therefore, you need to create a cloud service agency to delegate permissions to DataArts Studio so that DataArts Studio can use these cloud services and perform task scheduling and resource O&M on behalf of you.

Cloud service agencies include permissions related to DWS, MRS, RDS, OBS, SMN, and KMS. You can access the IAM agency page to view the agency scope. You do not need to apply for an agency for users. The agency of the account is used.

Select all services and click **Authorize**. The platform automatically creates an agency.

- After the authorization is complete, the **Authorize Access** dialog box will not be displayed when you access the DataArts Studio console homepage next time.
- If you select only some services for authorization, the system still displays the dialog box next time you access the DataArts Studio console homepage, prompting you to authorize access to unauthorized cloud services.
- **Step 6** In the list of instances, locate your instance and click **Access** to access the DataArts Studio console.

**----End**

## **2.2.2 (Optional) Creating a DataArts Studio Incremental Package**

DataArts Studio provides basic and incremental packages. If the basic package cannot meet your requirements, you can create an incremental package. Before you create an incremental package, ensure that you have a DataArts Studio instance.

You can choose the following incremental packages:

DataArts Migration (namely CDM) incremental package

The DataArts Studio instance does not contain CDM clusters. To use the DataArts Migration function, create a CDM incremental package.

#### **Background**

After you create an incremental package, the system automatically creates a cluster for your service based on your selected specifications.

## **Creating a CDM Cluster**

- 1. Locate an enabled instance and click **Create**.
- 2. On the displayed page, set parameters based on **Table 2-2**.

#### **Table 2-2** Parameters for the CDM incremental package

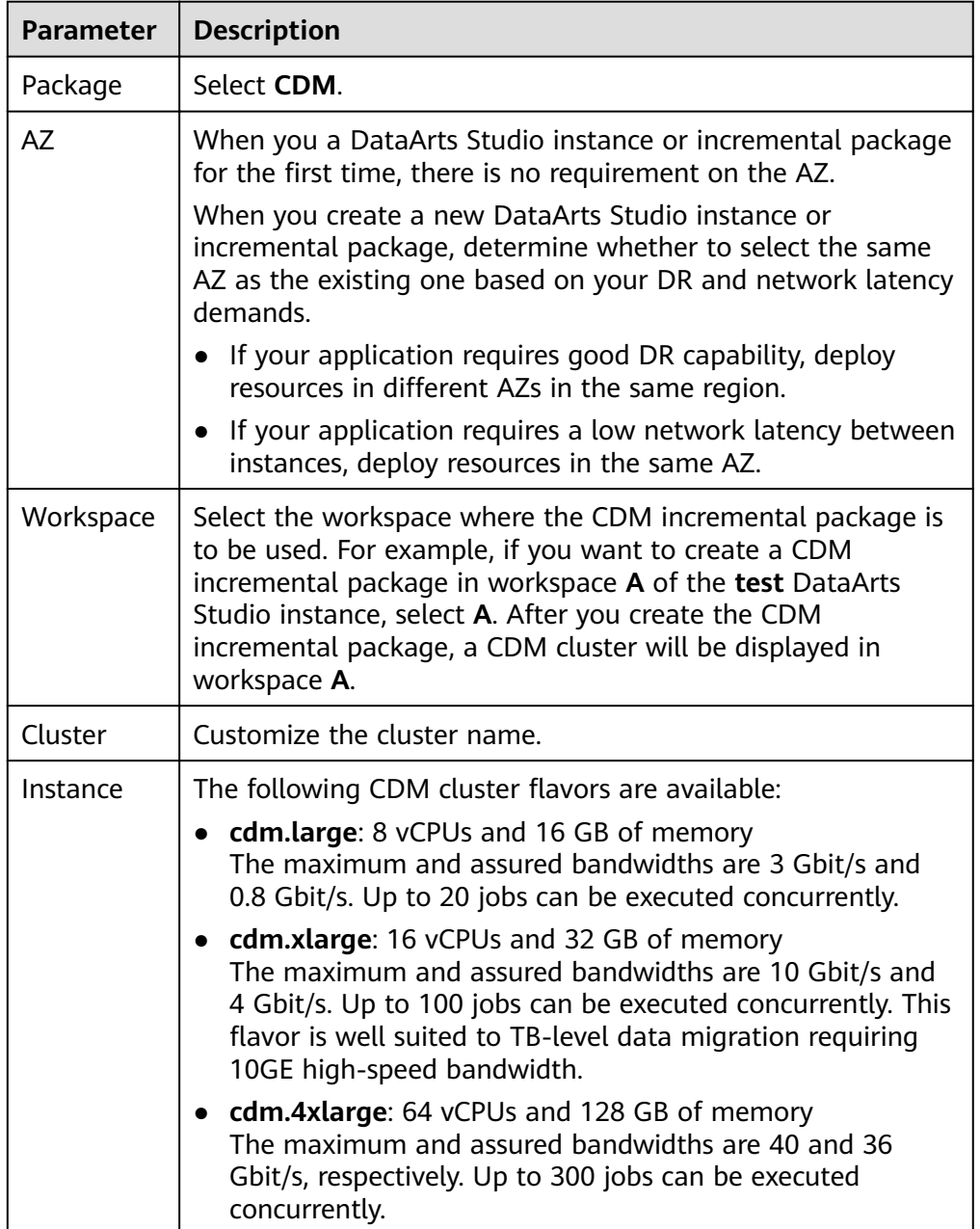
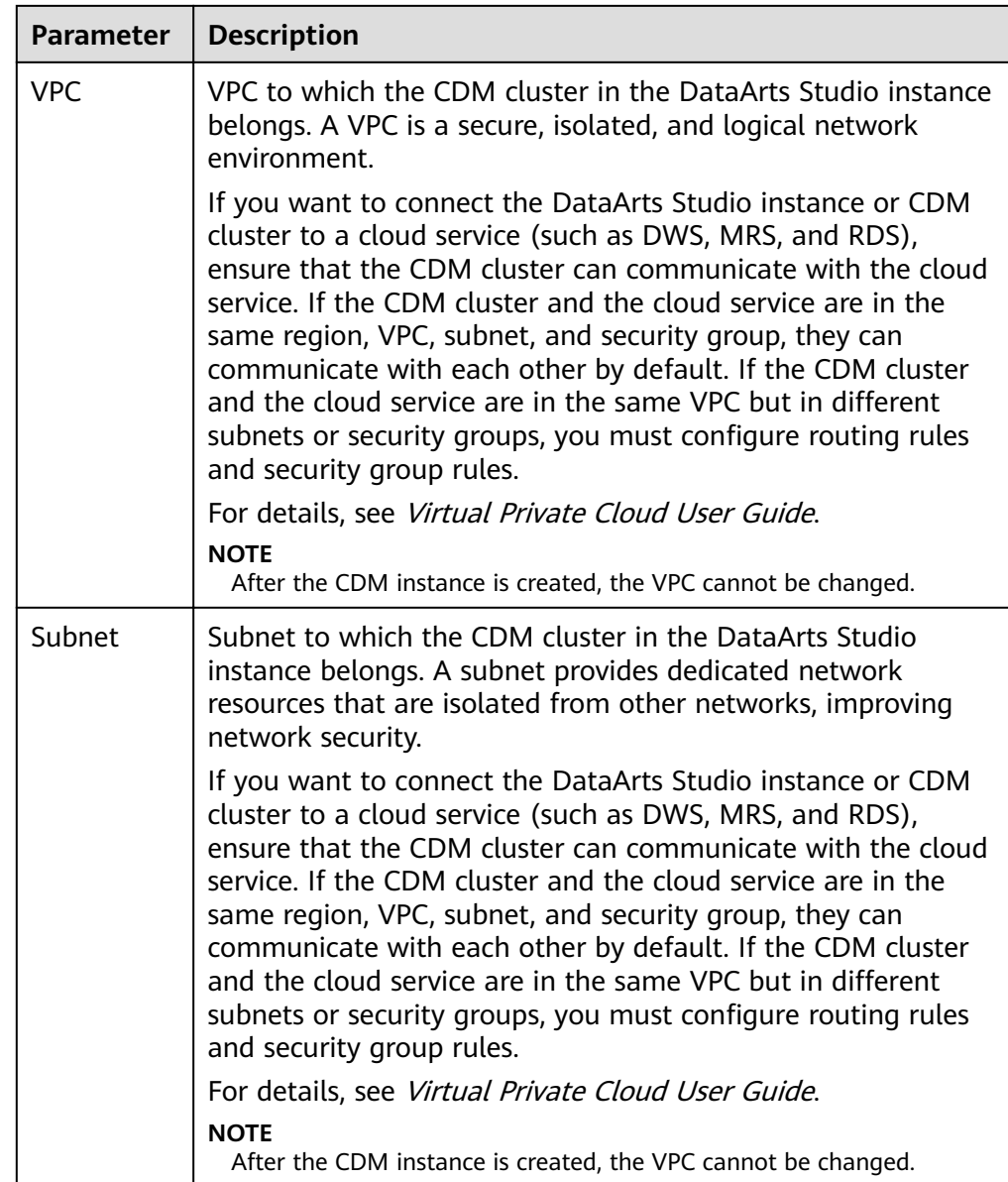

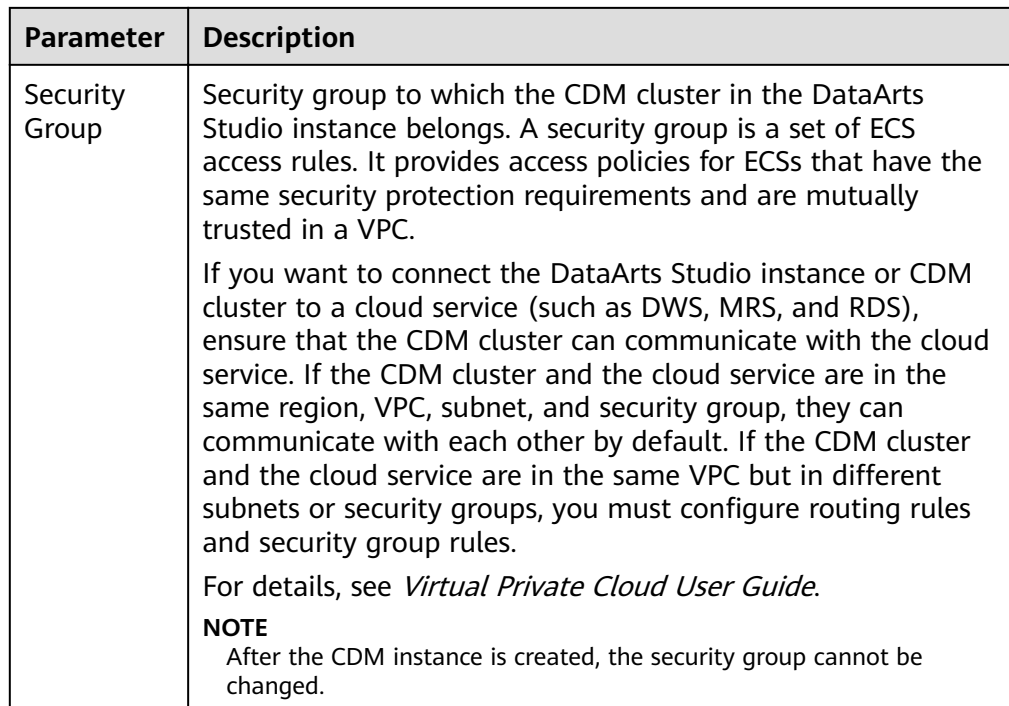

## **NOTICE**

You cannot modify the specifications of an existing cluster. If you need higher specifications, create another cluster.

- 3. Click **Create Now**, confirm the specifications, and click **Next**.
- 4. View the CDM cluster in the corresponding workspace.

# **2.3 Managing a Workspace**

# **2.3.1 Creating and Managing a Workspace**

By default, a workspace will be automatically created after you create a DataArts Studio instance. You will be automatically assigned the admin role and can use the default workspace or create a new workspace.

A workspace in a DataArts Studio instance is the basic unit for member management and role and permission allocation. It provides all DataArts Studio functions. Workspaces are allocated by branch or subsidiary (such as the group, subsidiary, and department), business domain (such as the procurement, production, and sales), or implementation environment (such as the development, test, and production environment). There are no fixed rules.

Admins can manage user (member) permissions, resources, and compute engines in a workspace. To enable users to work together, admins can add users to a workspace and assign the preset roles of DataArts Studio (admin, developer, operator, and visitor) to the users. Users other than admins can access

Management Center, DataArts Migration, DataArts Factory, only after they are added to a workspace and assigned relevant roles.

## **Constraints**

The storage of job logs and dirty data depends on the OBS service. If the OBS service is unavailable, job logs and dirty data cannot be stored.

#### **Prerequisites**

A DataArts Studio instance has been create. For details, see **[Creating a DataArts](#page-32-0) [Studio Basic Package](#page-32-0)**.

## **Background**

- After you a DataArts Studio instance, you have the permission to create workspaces. DataArts Studio creates a default workspace for you and assign the admin role to you.
- In a DataArts Studio instance created by a master account, if an IAM user of the account needs to create a workspace, the IAM user must be assigned the **DAYU Administrator** or **Tenant Administrator** policy. By default, the master account has all the permissions for a DataArts Studio instance created by a sub-user.
- After workspaces are created, they cannot be deleted. You can disable workspaces when they are no longer needed. You can enable them again when you need these workspaces.
- Users assigned the **DAYU User** policy can access a workspace only after you add them as members of the workspace.

## **Creating a Workspace**

- 1. Log in to the DataArts Studio console using the **DAYU Administrator** account.
- 2. Click the **Workspaces** tab.
- 3. Click **Create**. On the **Workspace Information** page, set the parameters based on **Table 2-3**. After the configuration is complete, click OK.

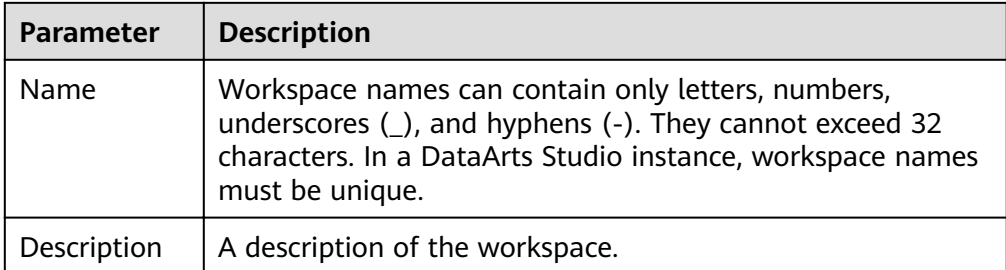

**Table 2-3** Parameters for creating a workspace

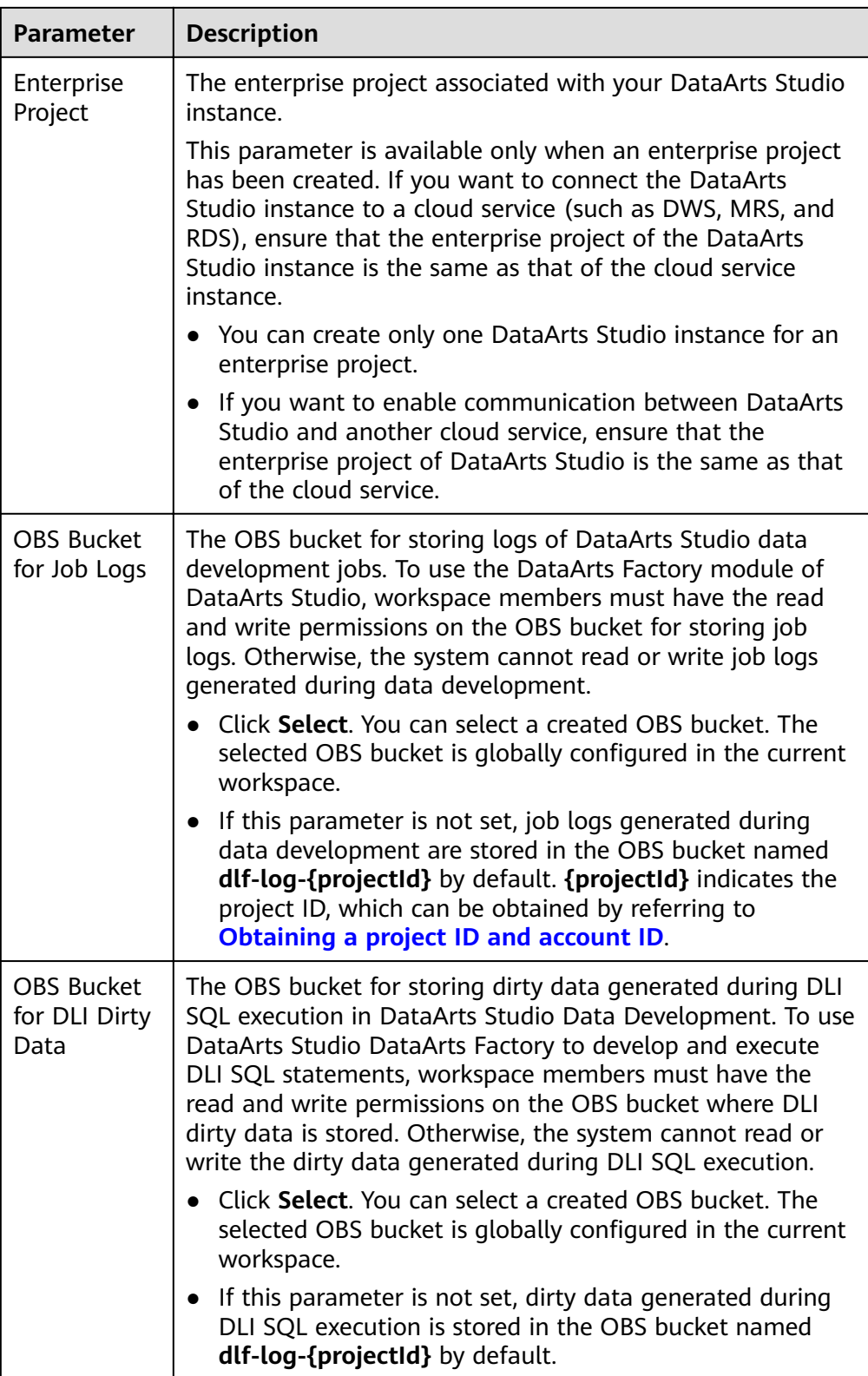

# **Editing a Workspace**

1. Log in to the DataArts Studio console.

- 2. Select a DataArts Studio instance and click **Access**. Then, click the **Workspaces** tab.
- 3. On the **Workspaces** tab page, locate the target workspace and click **Edit** in the row that contains the workspace.
- 4. Click **Edit** at the top of the **Workspace Information** page to edit the workspace information and manage workspace members.
- 5. After the configuration is complete, click **Save** at the top of the **Workspace Information** page to save the settings.

# **Disabling a Workspace**

After a workspace is created, it is enabled by default. You can disable or enable it as required.

#### $\Box$  Note

If you disable a workspace, you cannot access the workspace, edit the workspace content, or schedule jobs in the workspace.

- 1. Log in to the DataArts Studio console.
- 2. Select a DataArts Studio instance and click **Access**. Then, click the **Workspaces** tab.
- 3. On the **Workspaces** tab page, locate the target workspace, and turn off

in the **Status** column.

4. In the **Disable Workspace** dialog box displayed, read the impact of disabling a workspace. Click **Yes** to disable the workspace.

## **Enabling a Workspace**

- 1. Log in to the DataArts Studio console.
- 2. Select a DataArts Studio instance and click **Access**. Then, click the **Workspaces** tab.
- 3. On the **Workspaces** tab page, locate the target workspace, and turn on

in the **Status** column.

4. In the **Enable Workspace** dialog box displayed, read the impact of enabling a workspace. If you want to continue, click **Yes** to enable the workspace.

# **2.3.2 (Optional) Changing the Job Log Storage Path**

By default, job logs and Data Lake Insight (DLI) dirty data are stored in an Object Storage Service (OBS) bucket named **dlf-log-**{Project ID}. You can customize a log storage path. DataArts Factory allows you to configure an OBS bucket globally based on the workspace.

# **Constraints**

This function depends on the OBS service.

# **Prerequisites**

To change the job log storage path, either of the following conditions must be met:

- You have administrator rights.
- You have been assigned the **DAYU User** policy and you are the admin of the current workspace.

## **Procedure**

- 1. Log in to the DataArts Studio console using the **DAYU Administrator** or administrator account.
- 2. Click the **Workspaces** tab.
- 3. Click **Edit** in the **Operation** column.
- 4. On the **Workspace Information** page displayed, click **Edit** next to the workspace information.

Click the **Select** button next to **OBS Bucket for Job Logs** to reselect a path.

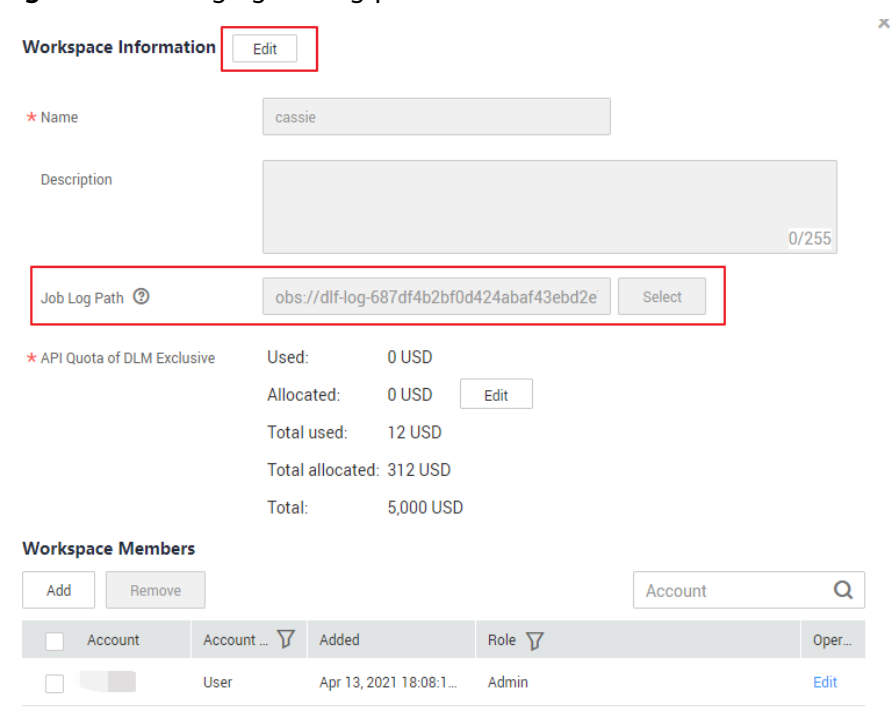

#### **Figure 2-2** Changing the log path

5. Click **Save**.

# **2.4 Authorizing Users to Use DataArts Studio**

# **2.4.1 Creating an IAM User and Assigning DataArts Studio Permissions**

Identity and Access Management (IAM) can be used for fine-grained permissions management on your DataArts Studio resources. With IAM, you can:

- Create IAM users for employees based on your enterprise's organizational structure. Each IAM user will have their own security credentials for accessing DataArts Studio resources.
- Assign users only the permissions required to perform a task.
- Entrust a account or cloud service to perform efficient O&M on your DataArts Studio resources.

If you do not require individual IAM users for permissions management, skip this section.

## **Background**

Before assigning permissions to a user group, familiarize yourself with the DataArts Studio workspace role permissions that can be added to the user group and select permissions based on actual requirements.

## **Procedure**

1. Create a user group and assign permissions to it. Log in to the IAM console using a account, create a user group, and grant permissions of a common user (for example, **DAYU User**) to the group.

For details, see "User Groups and Authorization" > "Creating a User Group and Assigning Permissions" in Identity and Access Management User Guide.

#### $M$  Note

- When configuring DataArts Studio permissions for a user group, enter DAYU in the search box to search for the permissions and select the permissions to be granted to the user group, for example, **DAYU User**.
- If an IAM user wants to create a workspace, you must assign the IAM user the **DAYU Administrator** policy. Users with the **DAYU Administrator** policy can perform all operations on DataArts Studio.
- DataArts Studio is a project-level service deployed in specific physical regions. If you select **All resources** for **Scope**, the permission takes effect in all projects of all regions. If you select **Region-specific projects** for **Scope**, the permission takes effect only for a specified project. When accessing DataArts Studio, the IAM user must switch to the region where they have been assigned the required permissions.
- 2. Create a user and add the user to the user group. Create a user on the IAM console and add the user to the group created in **1**.

For details, see "IAM Users" > "Creating an IAM User" in *Identity and Access* Management User Guide.

# **2.4.2 Adding a Member and Assigning a Role**

If you want to allow another IAM user to use your DataArts Studio instance, create an IAM user by referring to **Creating an IAM User and Assigning DataArts Studio Permissions**, and add the user as the workspace member and configure a role for the user by following the instructions in this section.

A workspace role determines the permissions of a user in the workspace. Currently, four preset roles are available: admin, developer, operator, and viewer. For details about the permissions of the roles, see "DataArts Studio Permissions" in Service Overview.

- Admin: Users with this role have the permissions to perform all operations in a workspace. You are advised to assign this role to the project owner, development owner, and O&M administrator.
- Developer: Users with this role have the permissions to create and manage work items, but cannot perform operations on workspaces, clusters, and reviewers. You are advised to assign this tole to users who develop and process tasks.
- Operator: Users with this role have the permissions to perform operations such as O&M and scheduling, but cannot modify work items or configurations. You are advised to assign this role to users for O&M management and status monitoring.
- Viewer: Users with this role can only read data from DataArts Studio, but cannot perform operations on workspaces or modify work items or configurations. You are advised to assign this role to users who only want to view information in the workspace but do not perform any operation.

# **Background**

The **DAYU Administrator** account or the administrator can add members to the workspace.

# **Adding a Member and Assigning a Role**

- 1. Log in to the DataArts Studio console and access the **Workspaces** page.
- 2. On the **Workspaces** page, locate the target workspace and click **Edit** in the **Operation** column.
- 3. Click **Add** under **Workspace Members**. In the displayed **Add Member** dialog box, select **Add User** or **Add Group**, select a member account from the dropdown list, and select a role for it.
- 4. Click **OK**. You can view or modify the members and roles in the member list, or remove members from the workspace.

## **Removing a Workspace Member**

- 1. Log in to the DataArts Studio console and access the **Workspaces** page.
- 2. On the **Workspaces** page, locate the target workspace and click **Edit** in the **Operation** column.
- 3. On the **Workspace information** page, select the target member and click **Remove**.

#### $\Box$  note

The creator of a workspace cannot be removed.

4. In the **Remove Member** dialog box displayed, click **Yes**.

# <span id="page-44-0"></span>**2.5 (Optional) Obtaining Authentication Information**

When creating OBS links, making API calls, or locating issues, you may need to obtain information such as access keys, project IDs, and endpoints. This section describes how to obtain such information.

## **Obtaining an Access Key**

To obtain an access key, perform the following steps:

Users in the AP-Kuala Lumpur-OP6 region are virtual users authorized by federated authentication to access the cloud system, rather than real users in the cloud system. Therefore, you need to contact the administrator to obtain the AK/SK in the **AP-Kuala Lumpur-OP6** region.

## **Obtaining a project ID and account ID**

A project ID indicates a tenant's resources, and an account ID corresponds to the current account. You can view the project IDs and account IDs in different regions on the corresponding pages.

- 1. Register with and log in to the management console.
- 2. Hover the cursor on the username in the upper right corner and select **My Credentials** from the drop-down list.
- 3. On the **My Credentials** page, obtain the account name and account ID, and obtain the project ID from the project list.

# **Obtaining the DataArts Studio Instance ID and Workspace ID**

You can obtain the DataArts Studio instance ID and workspace ID from the URI of the DataArts Studio console.

1. On the homepage of the DataArts Studio console, locate a workspace and click a module, for example, **Management Center**.

#### **Figure 2-3** Management Center

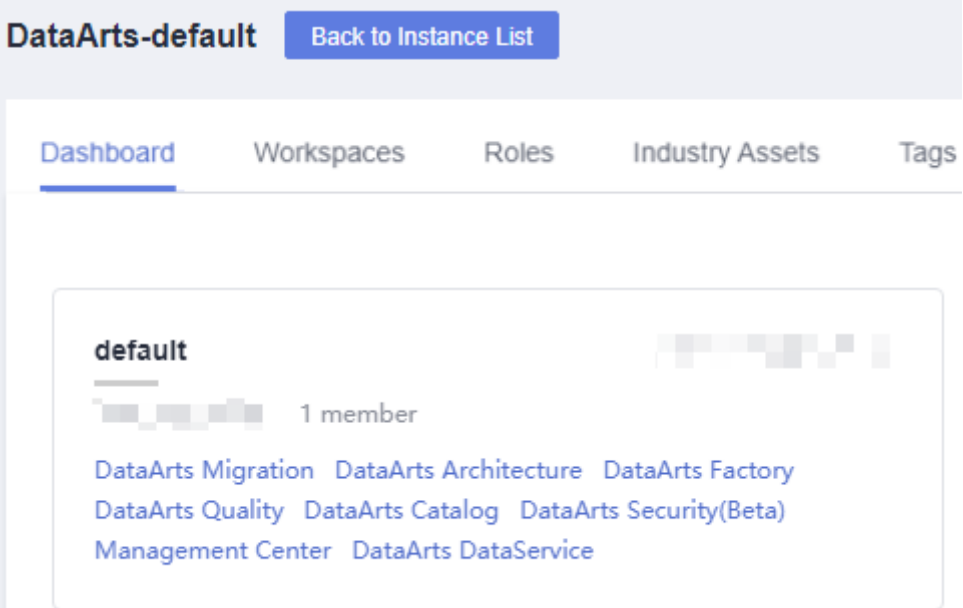

2. On the **Management Center** page, obtain the values of **instanceId** and **workspace** in the browser address bar, which are the DataArts Studio instance ID and workspace ID, respectively.

As shown in **Figure 2-4**, the instance ID is **6b88…2688**, and the workspace ID is **1dd3bc…d93f0**.

**Figure 2-4** Obtaining the instance ID and workspace ID

dayu/aworkspace=1dd3bc extension 11d93f0 8 instanceId=6b88 and 2688

# **Obtaining an Endpoint**

An endpoint is the **request address** for calling an API. Endpoints vary depending on services and regions.

| <b>Region</b><br><b>Name</b>           | <b>Region</b><br>Code    | Component                    | <b>Endpoint</b>                                              | Protocol   |
|----------------------------------------|--------------------------|------------------------------|--------------------------------------------------------------|------------|
| AP-Kuala<br>Lumpur-<br>OP <sub>6</sub> | my-<br>kualalumpu<br>r-1 | <b>DataArts</b><br>Migration | cdm.my-<br>kualalumpur-1.a<br>lphaedge.tmone.<br>com.my      | HTTPS/HTTP |
|                                        |                          | <b>DataArts</b><br>Factory   | dayu-dlf.my-<br>kualalumpur-1.a<br>lphaedge.tmone.<br>com.my |            |

**Table 2-4** DataArts Studio endpoint information

# **3 User Guide**

# **3.1 Preparations Before Using DataArts Studio**

Before using DataArts Studio, you must conduct data and business surveys and select an appropriate data governance model.

Then, make the following preparations by referring to this topic:

- **DataArts Studio Preparations**
- **Preparing a Data Source**
- **Preparing a Data Lake**

#### **DataArts Studio Preparations**

If you use DataArts Studio for the firäì time, create a DataArts Studio instance and create a workspace by following the instructions provided in section "Preparations" in the *DataArts Studio User Guide*. Then you can develop and operate data in the workspace.

#### **Preparing a Data Source**

Many on-premises data sources are of MySQL, PostgreSQL, HBase, and Hive type. Therefore, you need to make the following preparations:

- The host where the data source is located can access the public network.
- Obtain the public network IP address, database port, and the administrator username and password for accessing the databases.
- Ensure that the database port is enabled in the outbound direction of the firewall rule to allow data to be migrated to the cloud.

After the data source is prepared, you can migrate the data source to the data lake by using data integration, and then perform data development, governance, and operations using DataArts Studio.

#### **Preparing a Data Lake**

Before using DataArts Studio, select a cloud service as the data lake. The data lake stores raw data and data generated during data development and is used for

subsequent data development, services, and operations. For details on the data lake products supported by DataArts Studio, see **[Data Sources](#page-48-0)**.

After the data lake is prepared, you can **[create a data connection](#page-51-0)** to connect DataArts Studio to the data lake and then perform **1** and **2**. For details about the operations in **1** and **2**, see "Step 2: Preparations" in Getting Started.

#### 1. **Creating a Database**

Before using DataArts Migration to migrate your data to the cloud, create a destination database in the data lake. According to the implementation process of data lake governance, you are advised to create a database for each of the SDI layer, DWI layer, DWR layer, and DM layer in the data lake to implement hierarchical sharding. Data sharding is a concept involved in DataArts Architecture. You will know more about it during architecture design.

You can create a database in the data lake using either of the following methods:

- You can create a database on the DataArts Factory console of DataArts Studio. For details, see **DataArts Factory** > **Data Management** > **Creating a Database**.
- You can also develop and execute a SQL script for creating a database in the SQL editor of DataArts Studio's DataArts Factory module or a data lake product, and then use the script to create a database. For details about how to develop a script, see **DataArts Factory** > **Script Development** > **Developing Scripts** > **Developing an SQL Script**.

#### 2. **Creating a Data Table**

Before using DataArts Migration to migrate your data to the cloud, create a destination table in the SDI layer database of the destination data lake to store raw data. During batch data migration, a destination table can be automatically created for the migration between relational databases and from a relational database to Hive. In this case, you do not need to create the destination table in the destination database in advance.

You can create a table in the data lake using either of the following methods: If a table contains a large number of fields, you are advised to create the table by compiling SQL scripts.

- You can create a table on the DataArts Factory console of DataArts Studio. For details, see **DataArts Factory** > **Data Management** > **Creating a Table**.
- You can also develop and execute a SQL script for creating a table in the SQL editor of DataArts Studio's DataArts Factory module or a data lake product, and then use the script to create a table. For details about how to develop a script, see **DataArts Factory** > **Script Development** > **Developing Scripts** > **Developing an SQL Script**.

# **3.2 Management Center**

DataArts Studio Management Center provides a unified configuration and management entry for data connections and resource migration. Personalized entries and showcases can be customized as needed.

# <span id="page-48-0"></span>**3.2.1 Data Sources**

Before using DataArts Studio, select a cloud service or data warehouse as the data lake. The data lake stores raw data and data generated during data governance and serves for data development, data services, and data operations. DataArts Studio integrates a wealth of data engines and can connect to cloud data lakes and database cloud services, such as Data Warehouse Service (DWS), Data Lake Insight (DLI), and MapReduce Service (MRS) Hive. It can also connect to traditional enterprise databases, such as MySQL and PostgreSQL.

# **Data Sources Supported By DataArts Studio**

Data sources supported by DataArts Studio are classified into data sources supported by DataArts Migration and those supported by other DataArts Studio components.

The DataArts Migration component integrates data into the data lake and supports more types of data sources.

For details on data sources supported by DataArts Migration, see **[Data](#page-100-0) [Sources Supported by DataArts Migration](#page-100-0)**. To use these data sources, you must create corresponding data links in DataArts Migration, which can only be used in the DataArts Migration module.

The data sources supported by other DataArts Studio components form the data lake base of DataArts Studio.

**Table 3-1** lists the data sources supported by other components. For details, see **[Overview](#page-49-0)**. To use these data sources in other components, create data connections on the DataArts Studio Management Center console. These data connections cannot be used in the DataArts Migration module.

| <b>Data Source Type</b> | <b>Management</b><br>Center | <b>DataArts</b><br><b>Factory</b> |
|-------------------------|-----------------------------|-----------------------------------|
| <b>DWS</b>              | Supported                   | Supported                         |
| DLI                     | Supported                   | Supported                         |
| <b>MRS HBase</b>        | Supported                   | Not supported                     |
| MapReduce (MRS) Hive    | Supported                   | Supported                         |
| MRS Kafka               | Supported                   | Supported                         |
| MySQL                   | Supported                   | Not supported                     |
| MapReduce (MRS) Spark   | Supported                   | Supported                         |
| RDS for MySQL           | Supported                   | Supported                         |
| RDS for PostgreSQL      | Supported                   | Supported                         |
| <b>Host Connection</b>  | Supported                   | Supported                         |
| MapReduce (MRS) Presto  | Supported                   | Supported                         |

**Table 3-1** Data sources supported by other DataArts Studio components

# <span id="page-49-0"></span>**Overview**

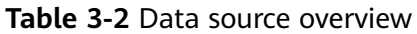

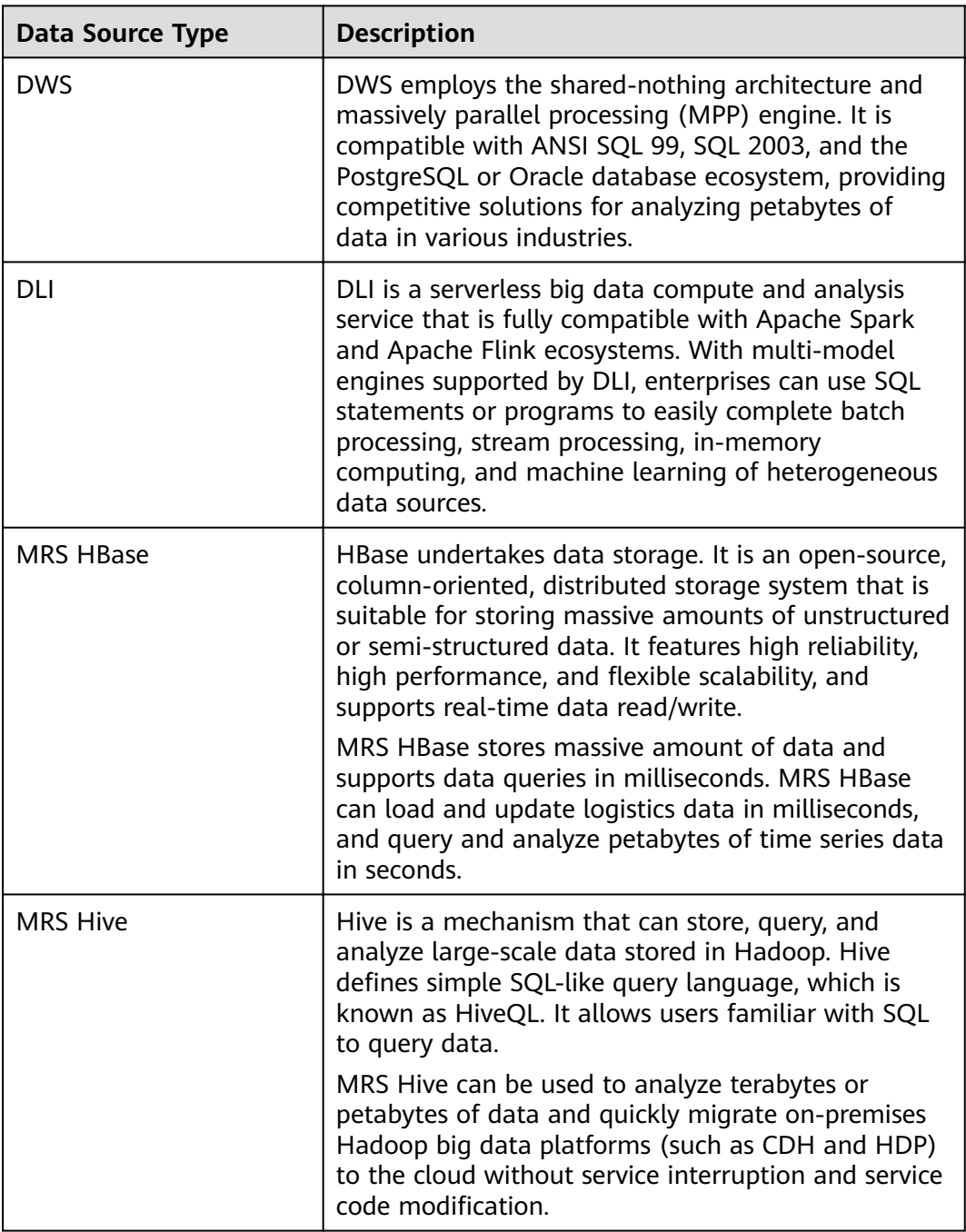

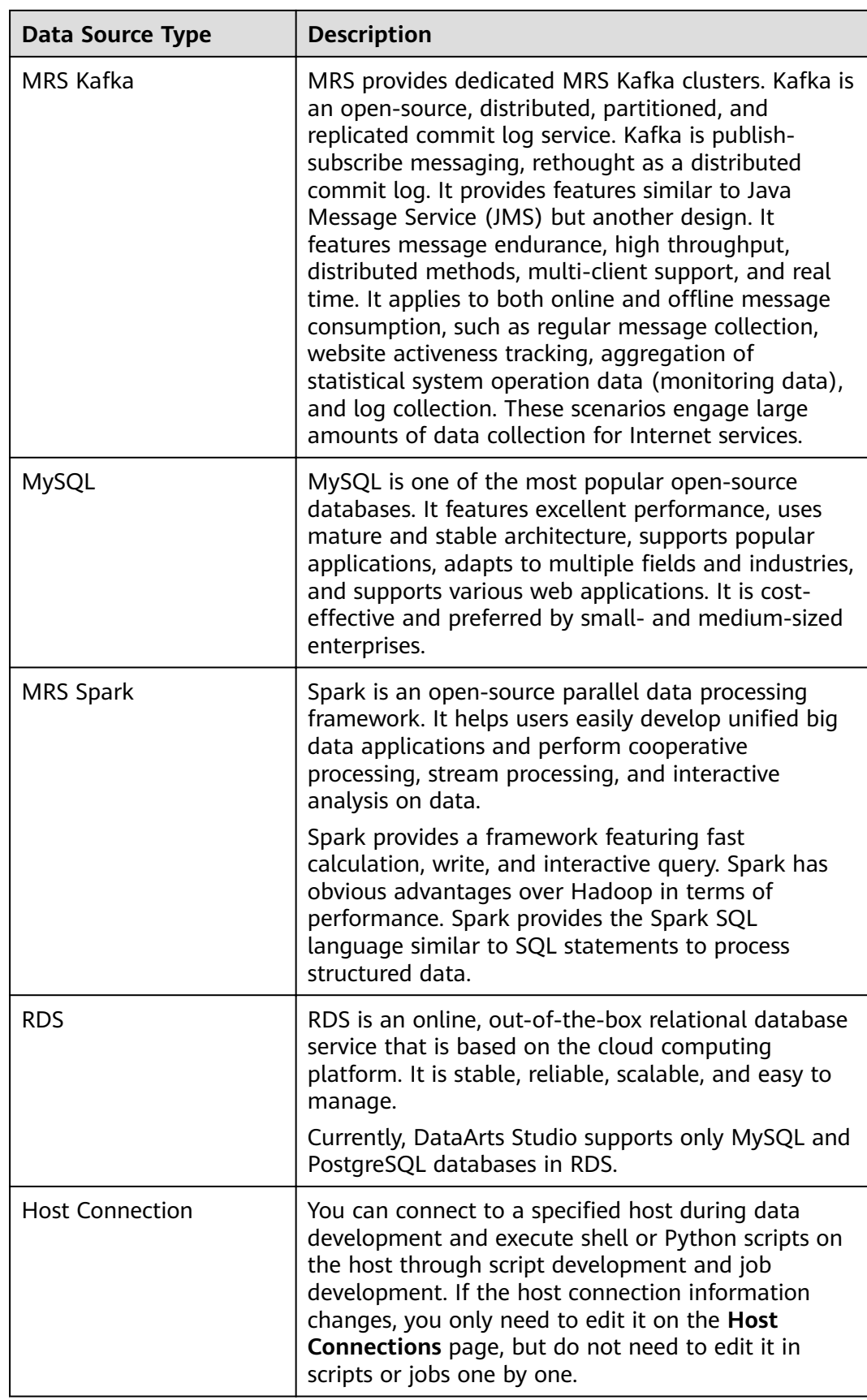

<span id="page-51-0"></span>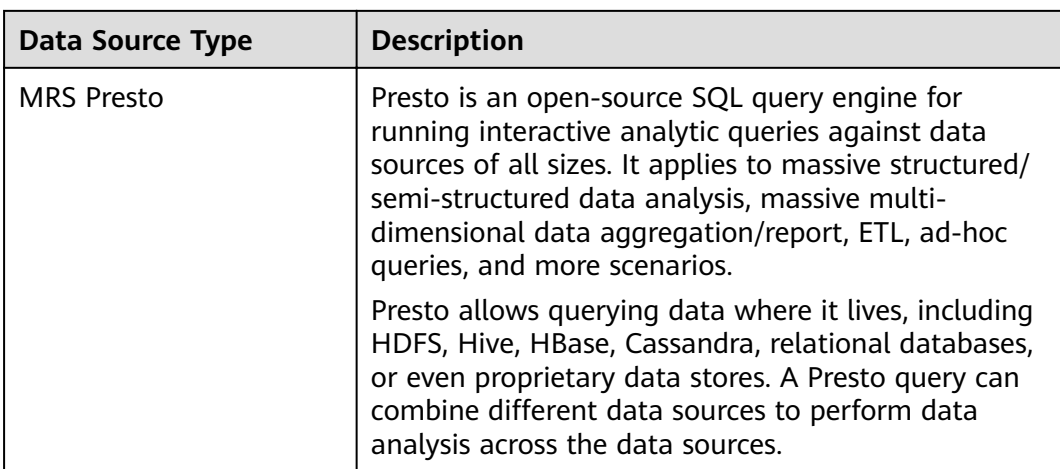

# **3.2.2 Creating Data Connections**

You can create data connections by configuring data sources. Based on the data connections of the Management Center, DataArts Studio performs data development, governance, services, and operations on the data lake base.

# **Constraints**

- RDS data connections depend on OBS. If OBS is unavailable in the same region as DataArts Studio, RDS data connections are not supported.
- If changes occur in the connected data lake (for example, the MRS cluster capacity is expanded), you need to edit and save the connection.

# **Prerequisites**

- You have created a data lake to connect, for example, a database or cloud service supported by DataArts Studio.
	- Before creating a DWS data connection, ensure that you have created a cluster in DWS and have the permissions required to view Key Management Service (KMS) keys.
	- Before creating an MRS HBase, MRS Hive, MRS Kafka, MRS Presto, or MRS Spark connection, ensure that you have created an MRS cluster and selected required components.
	- Before creating an RDS data connection, ensure that you have created an RDS DB instance. Currently, DataArts Studio supports only MySQL and PostgreSQL databases in RDS.
- The data lake to connect communicates with the DataArts Studio instance properly.
	- If the data lake is an on-premises database, a public network or a dedicated connection is required. Ensure that the host where the data source is located can access the public network and the port has been enabled in the firewall rule.
	- If the data lake is a cloud service (such as DWS and MRS), the following requirements must be met for network interconnection:
- If the CDM cluster in the DataArts Studio instance and the cloud service are in different regions, a public network or a dedicated connection is required.
- If the CDM cluster in the DataArts Studio instance and the cloud service are in the same region, VPC, subnet, and security group, they can communicate with each other by default. If they are in the same VPC but in different subnets or security groups, you must configure routing rules and security group rules. For details about how to configure routing rules, see **Adding Routes** in Virtual Private Cloud (VPC) Usage Guide. For details about how to configure security group rules, see **Security Group** > **Adding a Security Group Rule** in Virtual Private Cloud (VPC) Usage Guide.
- The cloud service instance and the DataArts Studio workspace belong to the same enterprise project. If they do not, you can modify the enterprise project of the workspace.

# **Creating a Data Connection**

1. On the DataArts Studio console, locate a workspace and click **Management Center**.

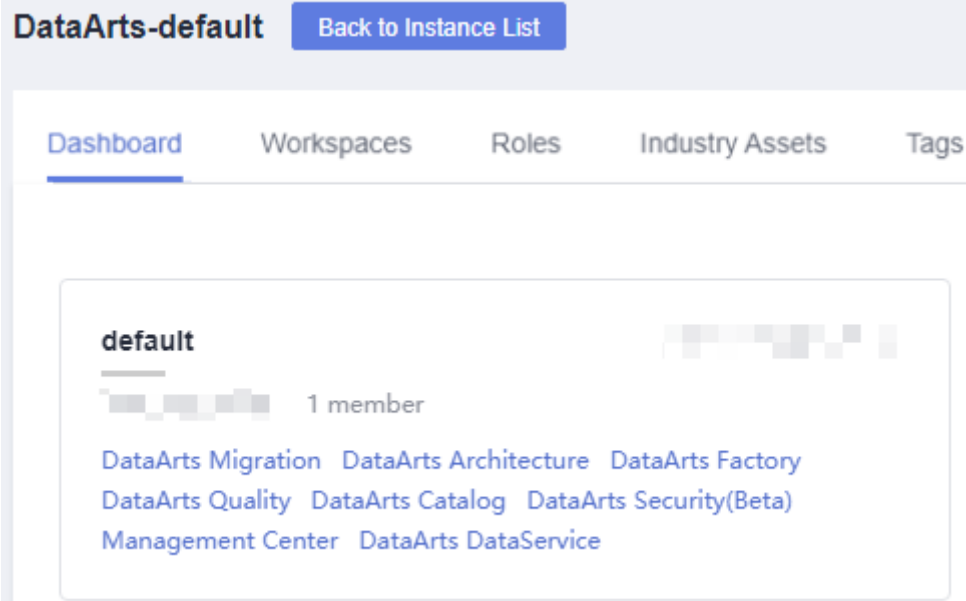

**Figure 3-1** Management Center

2. In the navigation pane, choose **Manage Data Connections**.

**Figure 3-2** Manage Data Connections

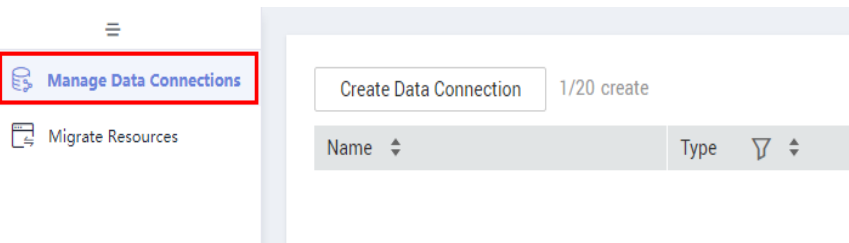

3. On the **Data Connection Management** page, click **Create Data Connection**. Select a data connection type and set the relevant parameters. See **Table 3-3**.

**Figure 3-3** Create Data Connection

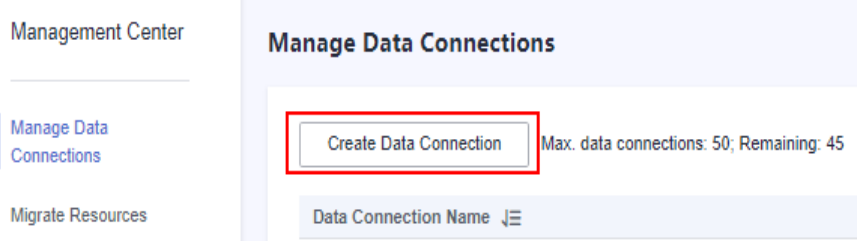

#### **Table 3-3** Data connections

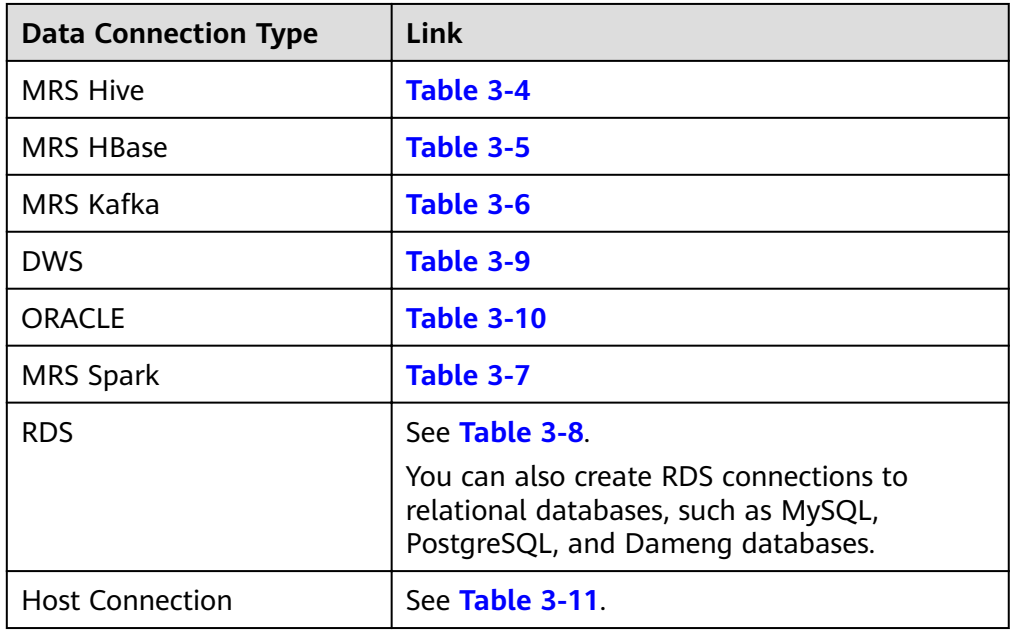

- 4. Click **Test** to test connectivity of the data connection. If the test passes, the data connection is created.
- 5. After the test is successful, click **OK**. The system will create the data connection for you.

# <span id="page-54-0"></span>**Data Connection Parameter Description**

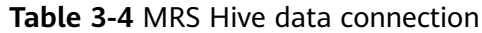

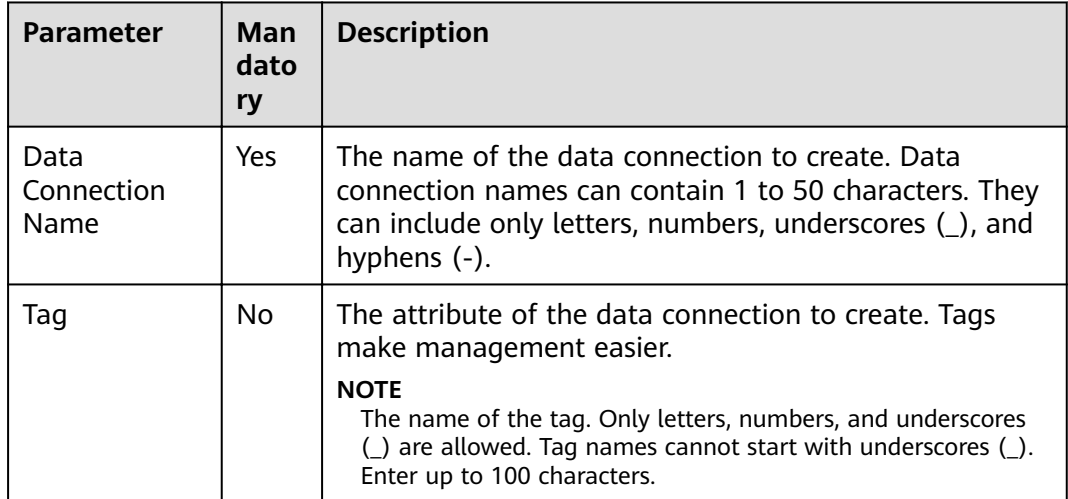

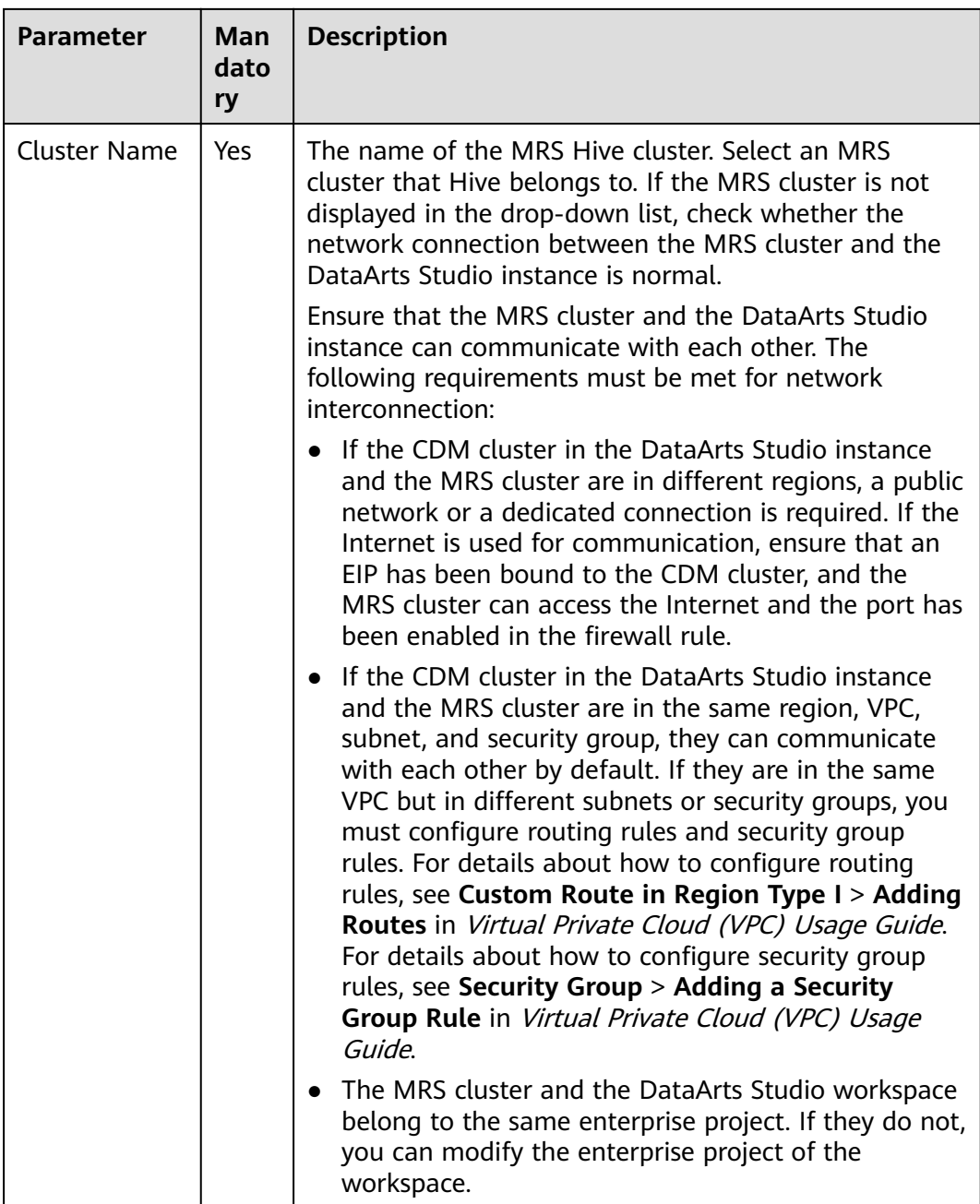

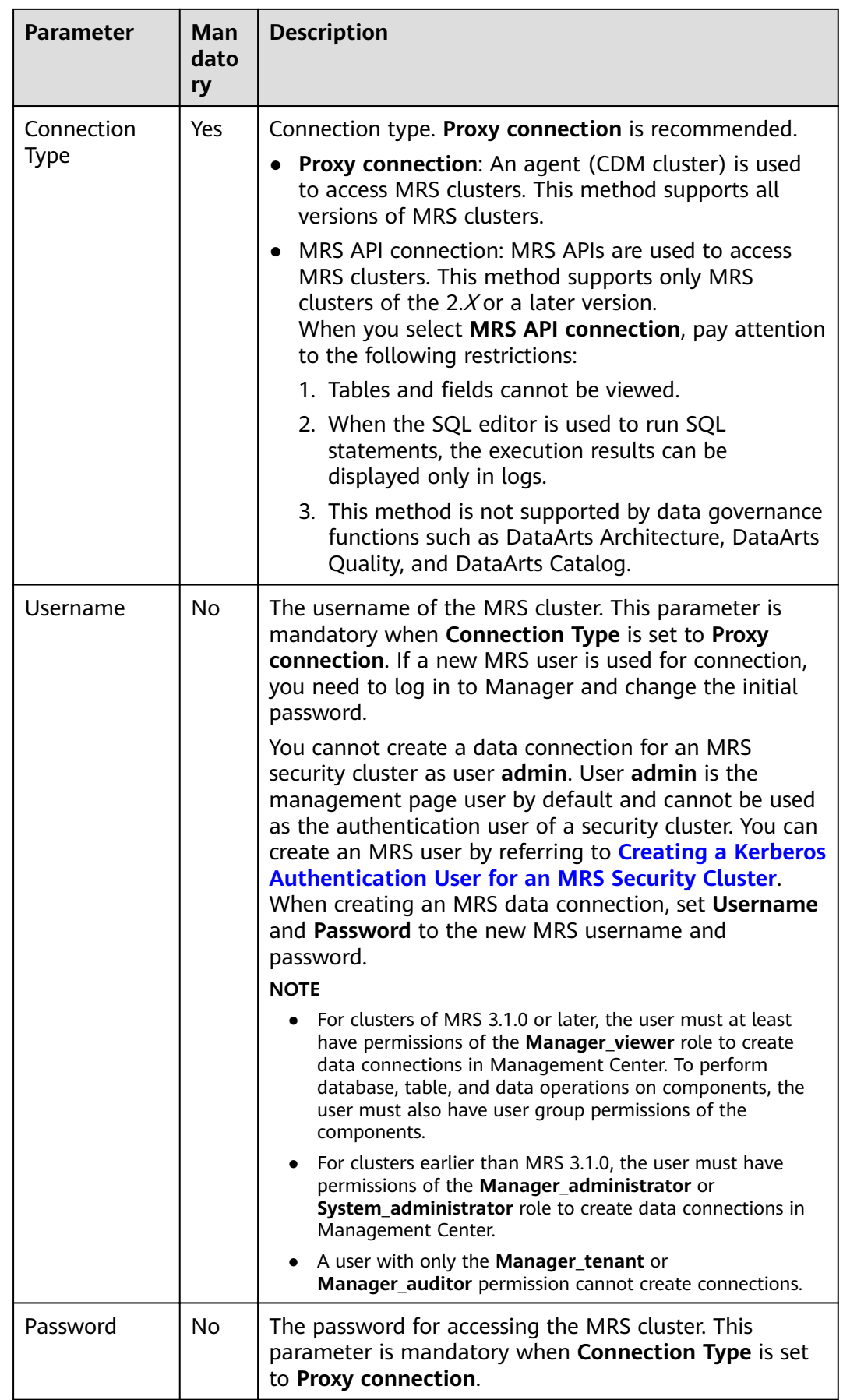

<span id="page-57-0"></span>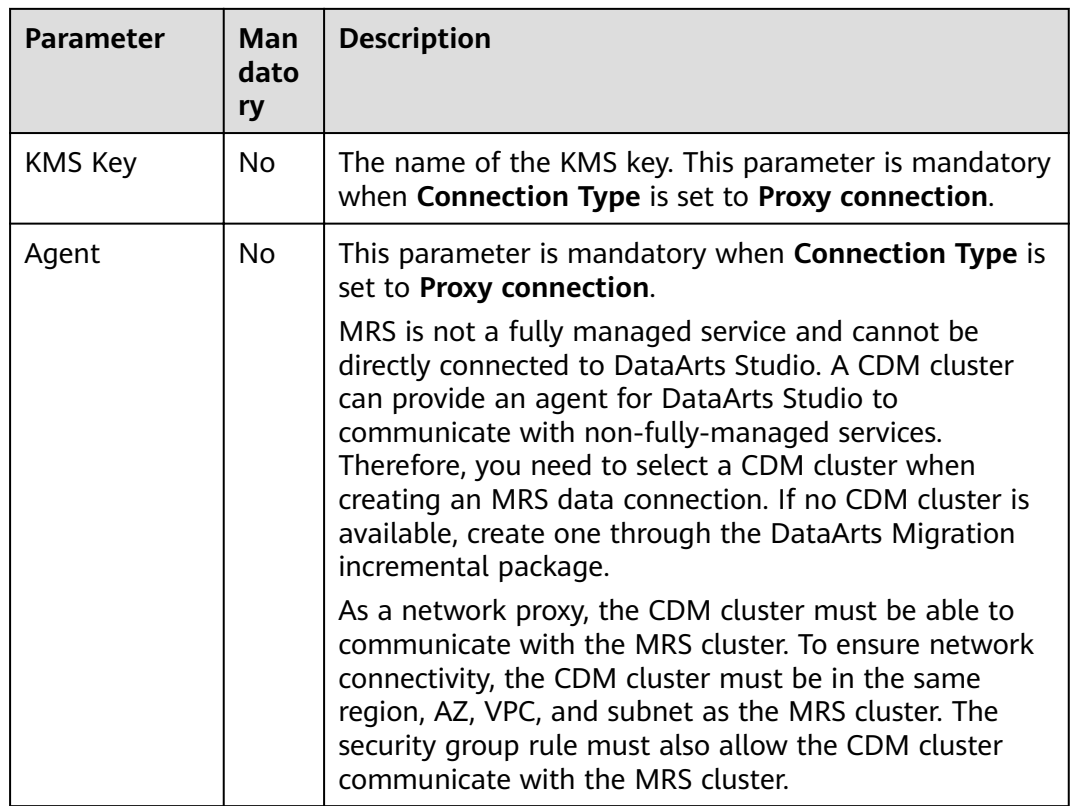

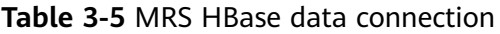

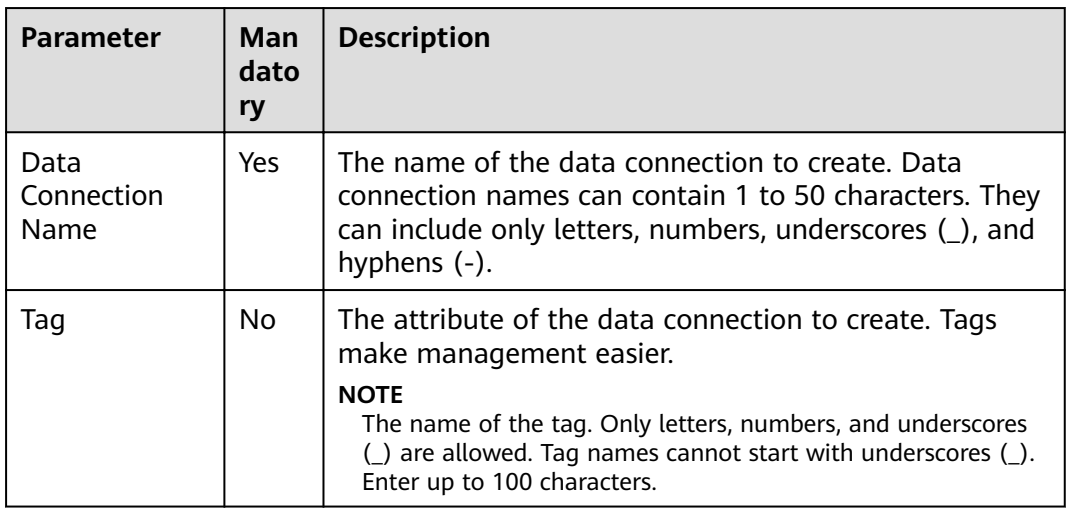

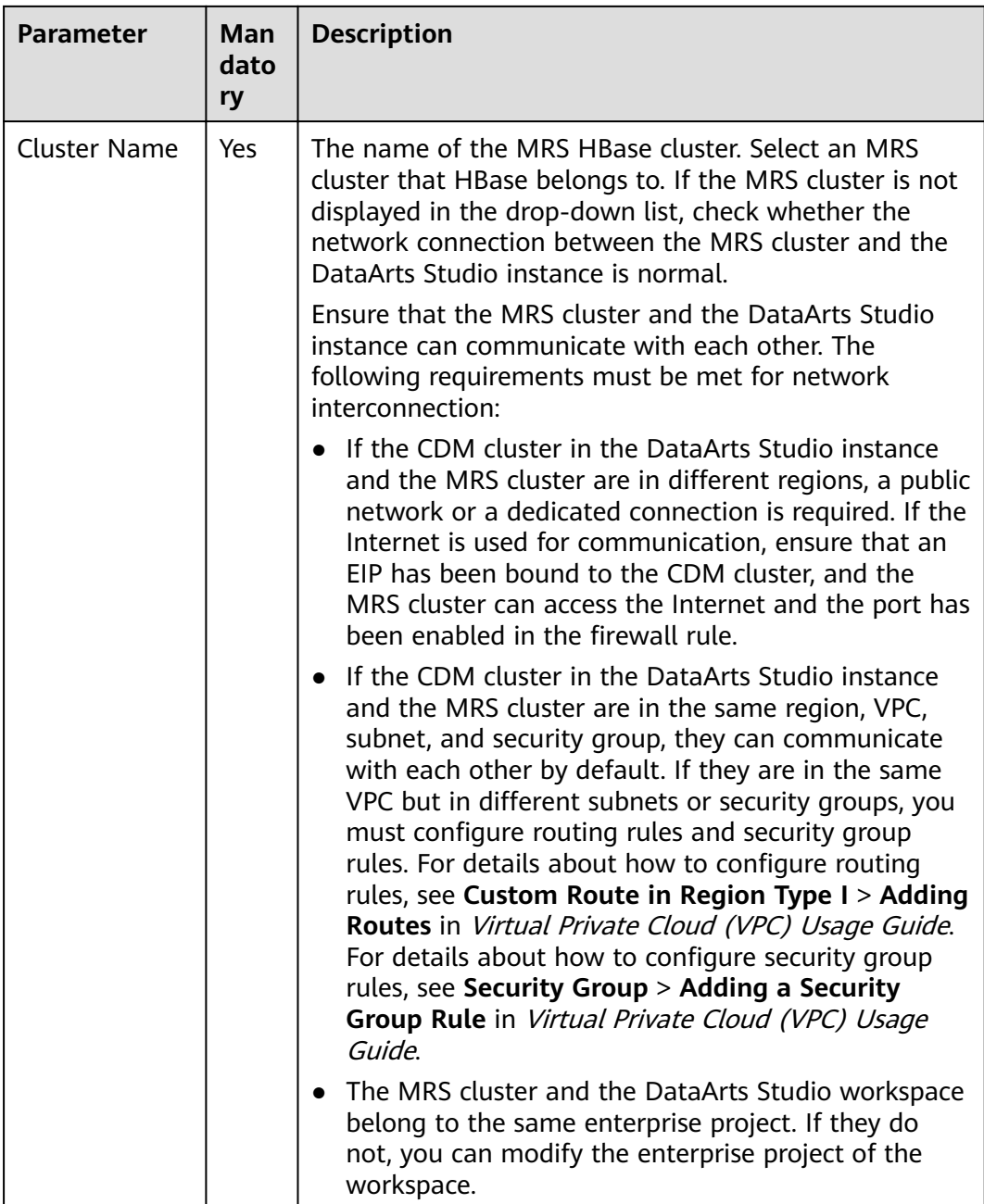

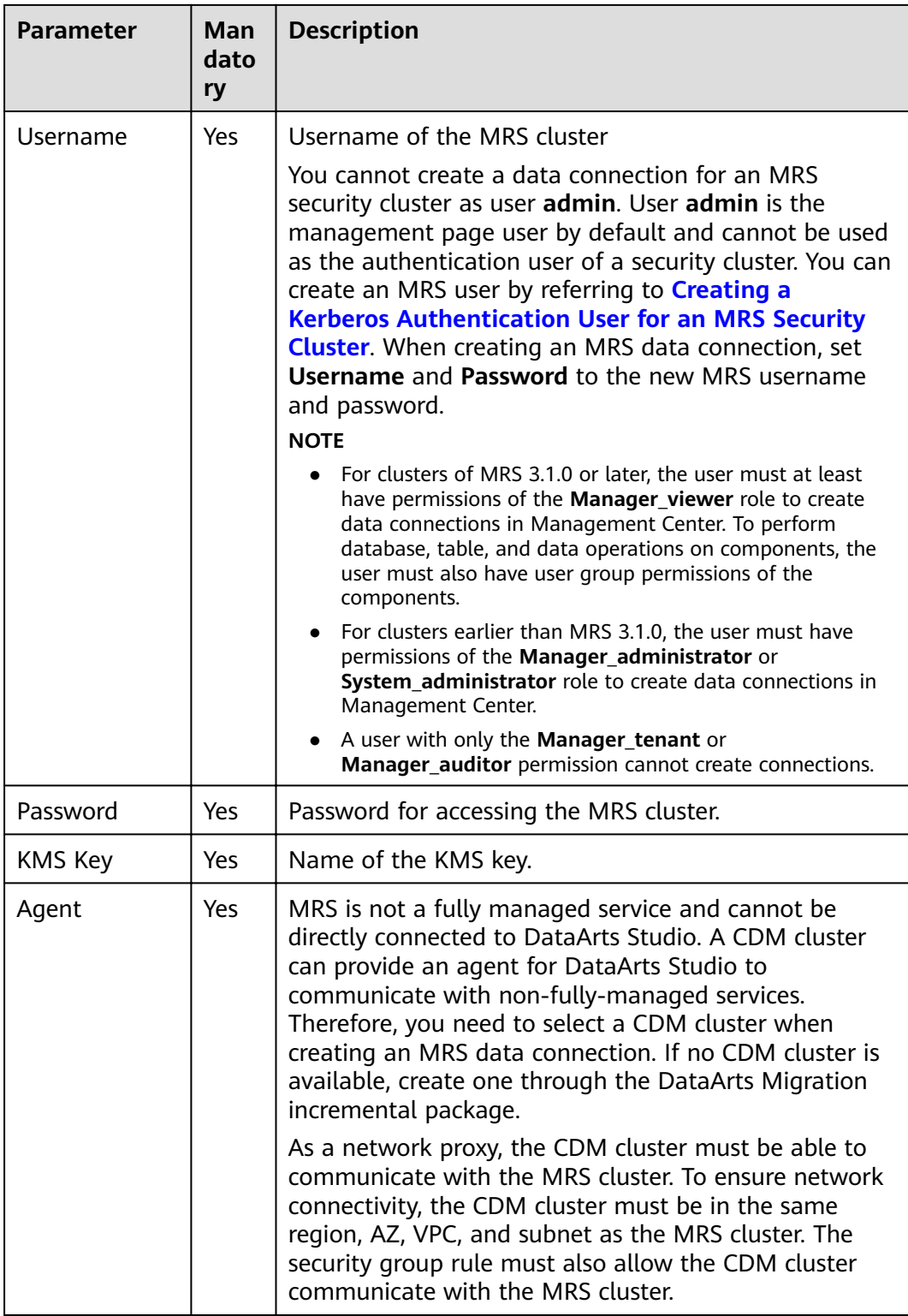

<span id="page-60-0"></span>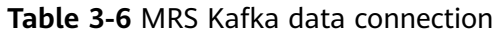

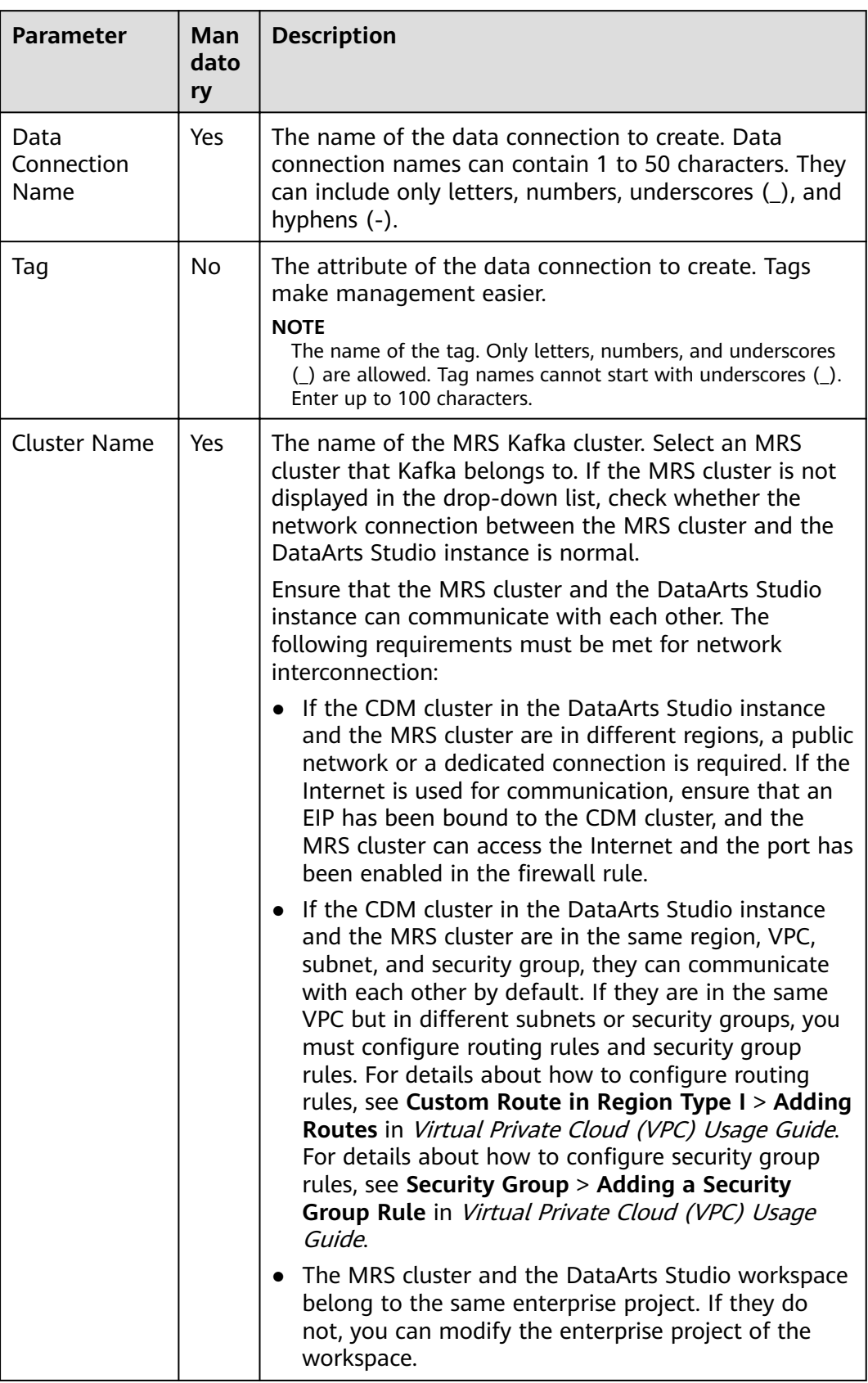

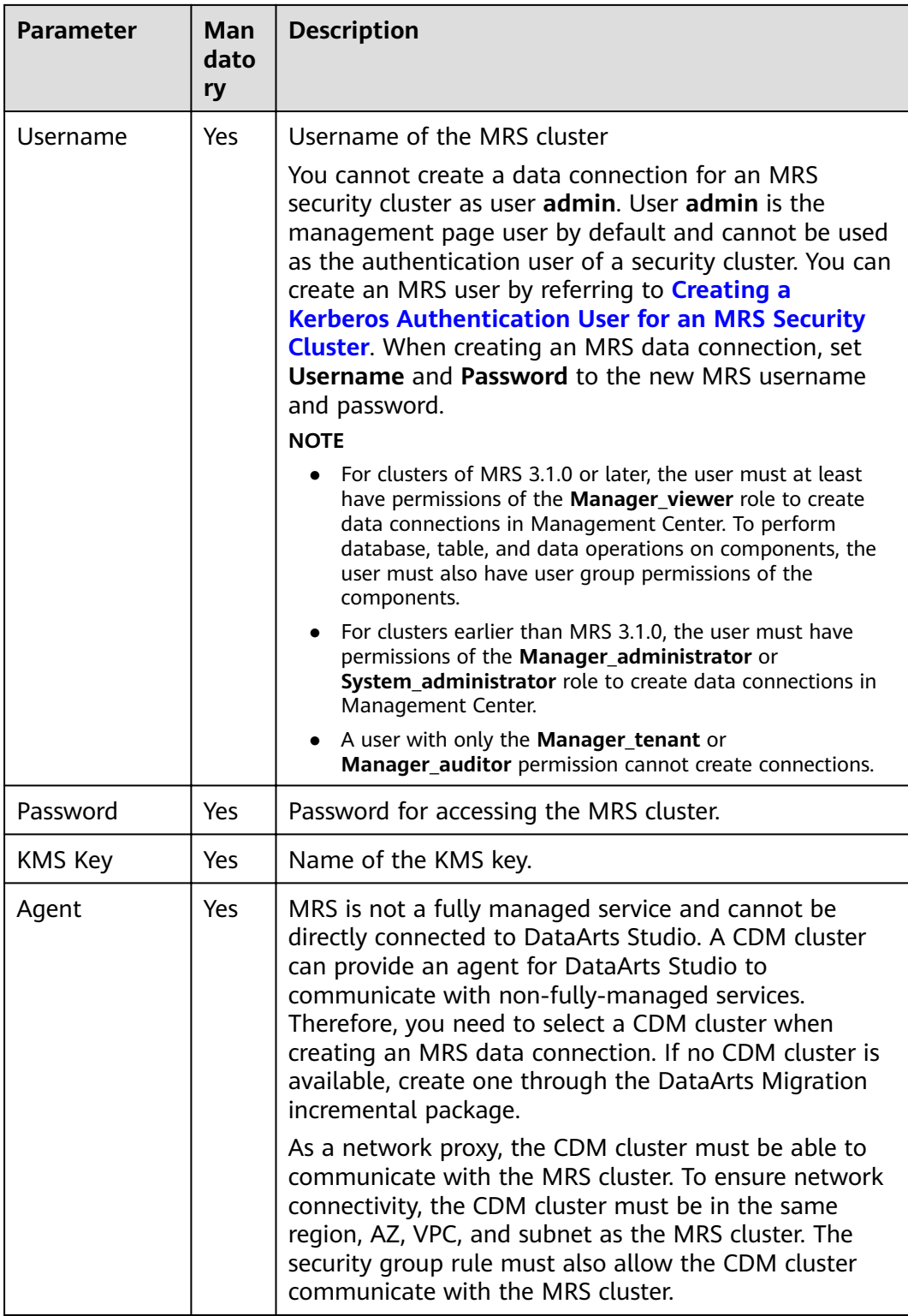

<span id="page-62-0"></span>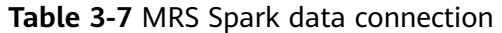

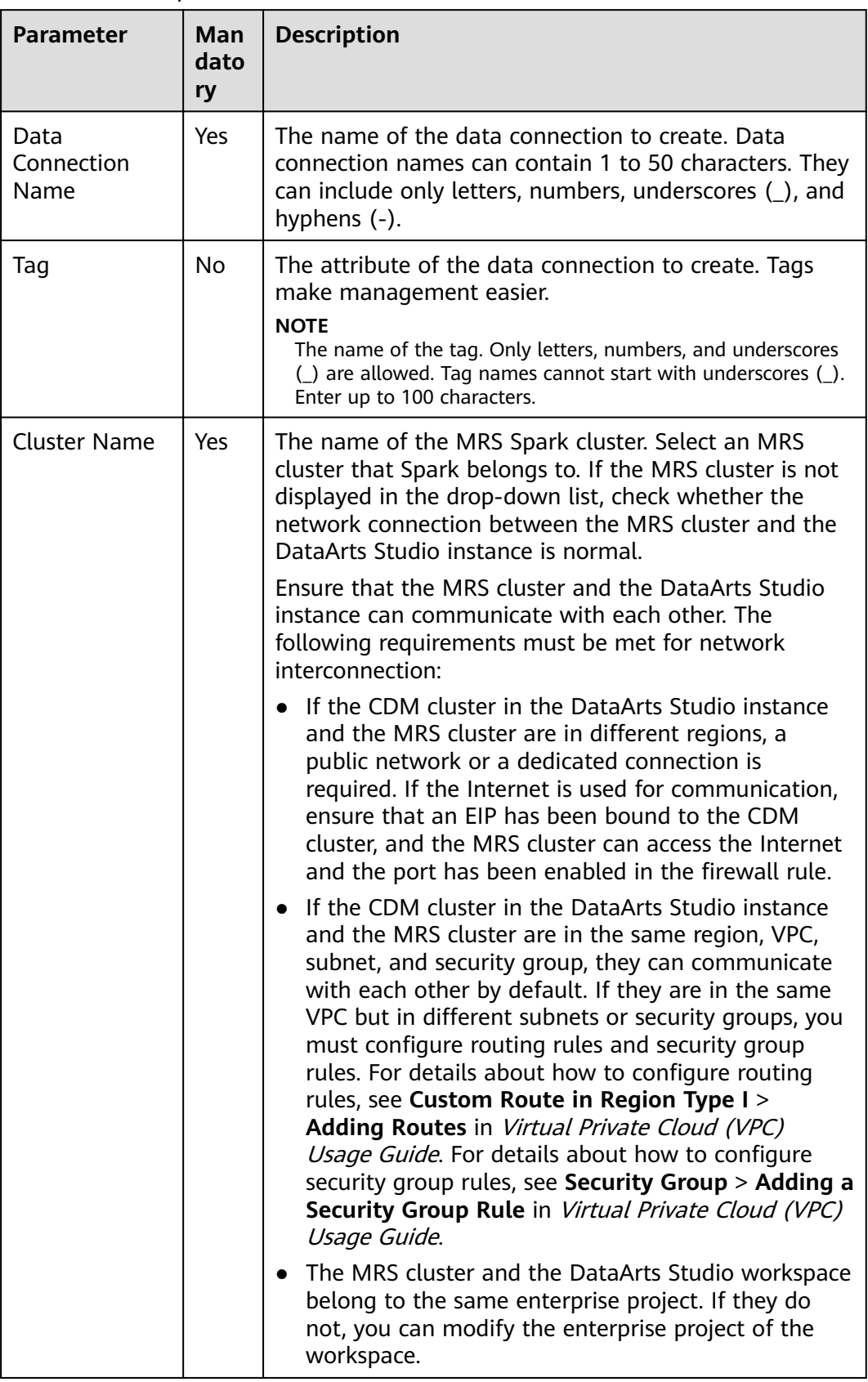

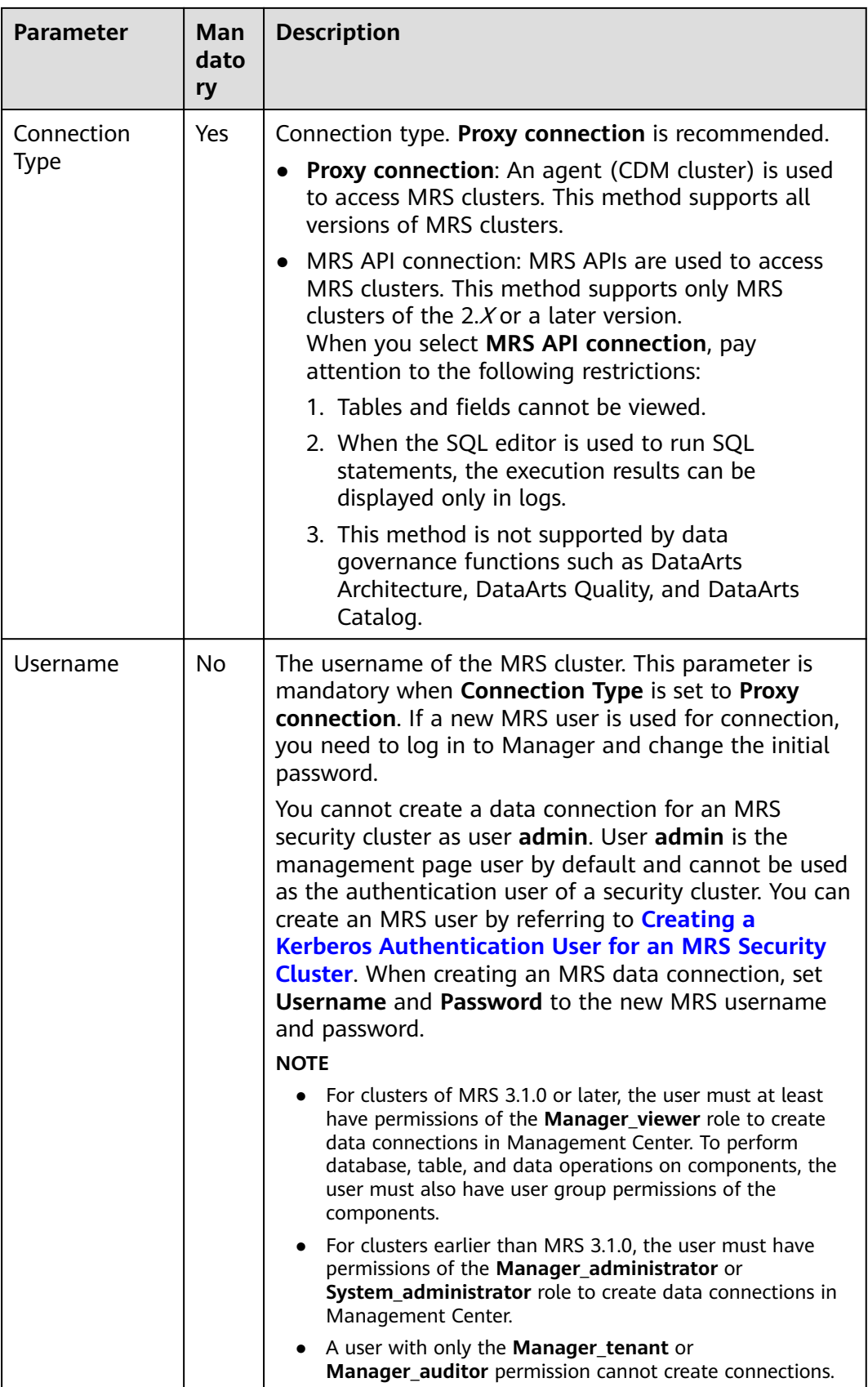

<span id="page-64-0"></span>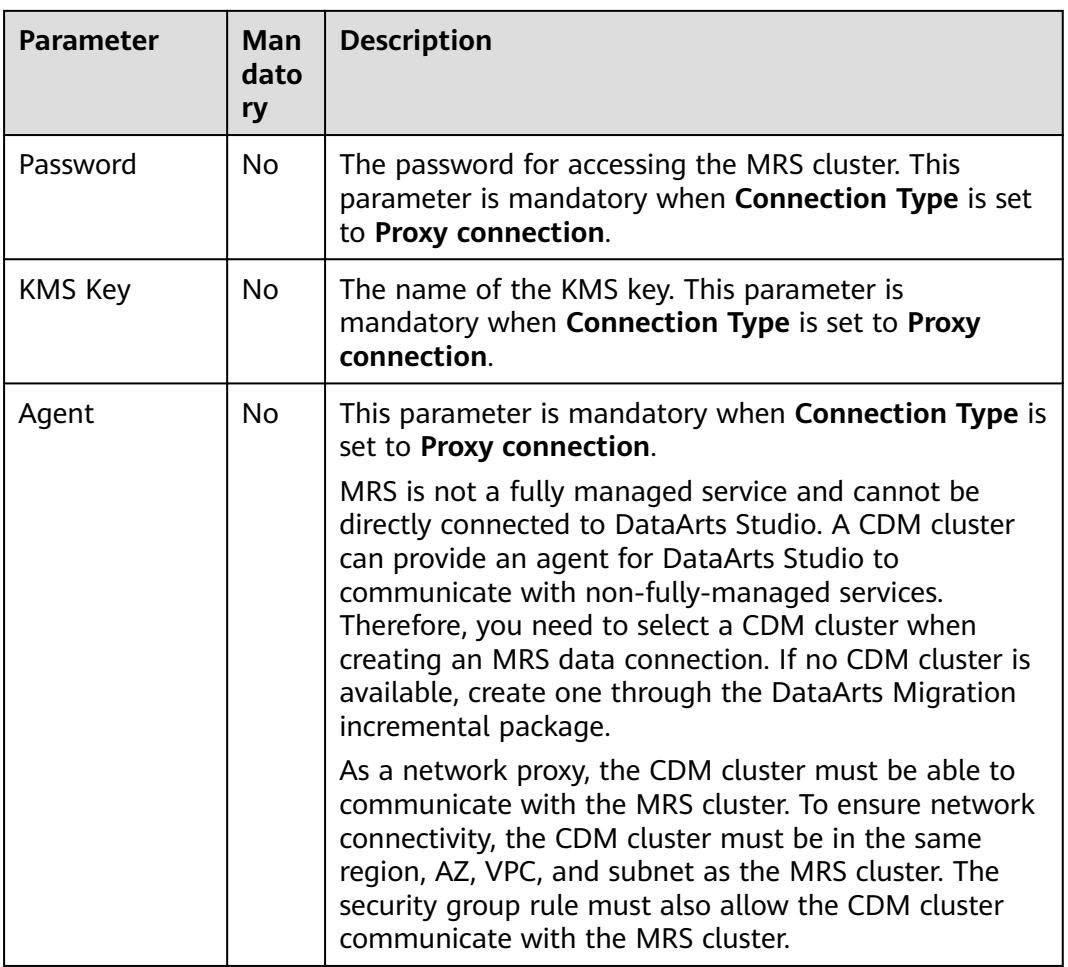

# **Table 3-8** RDS data connection

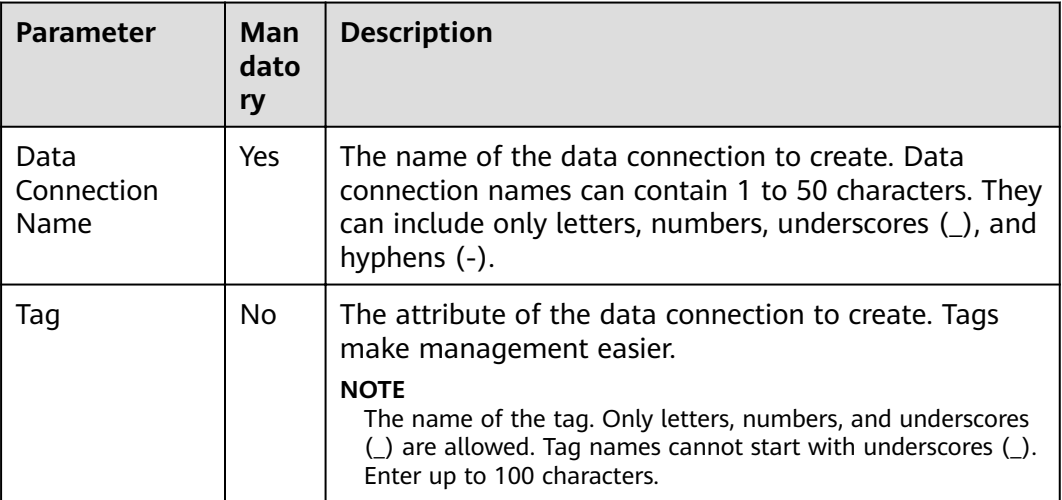

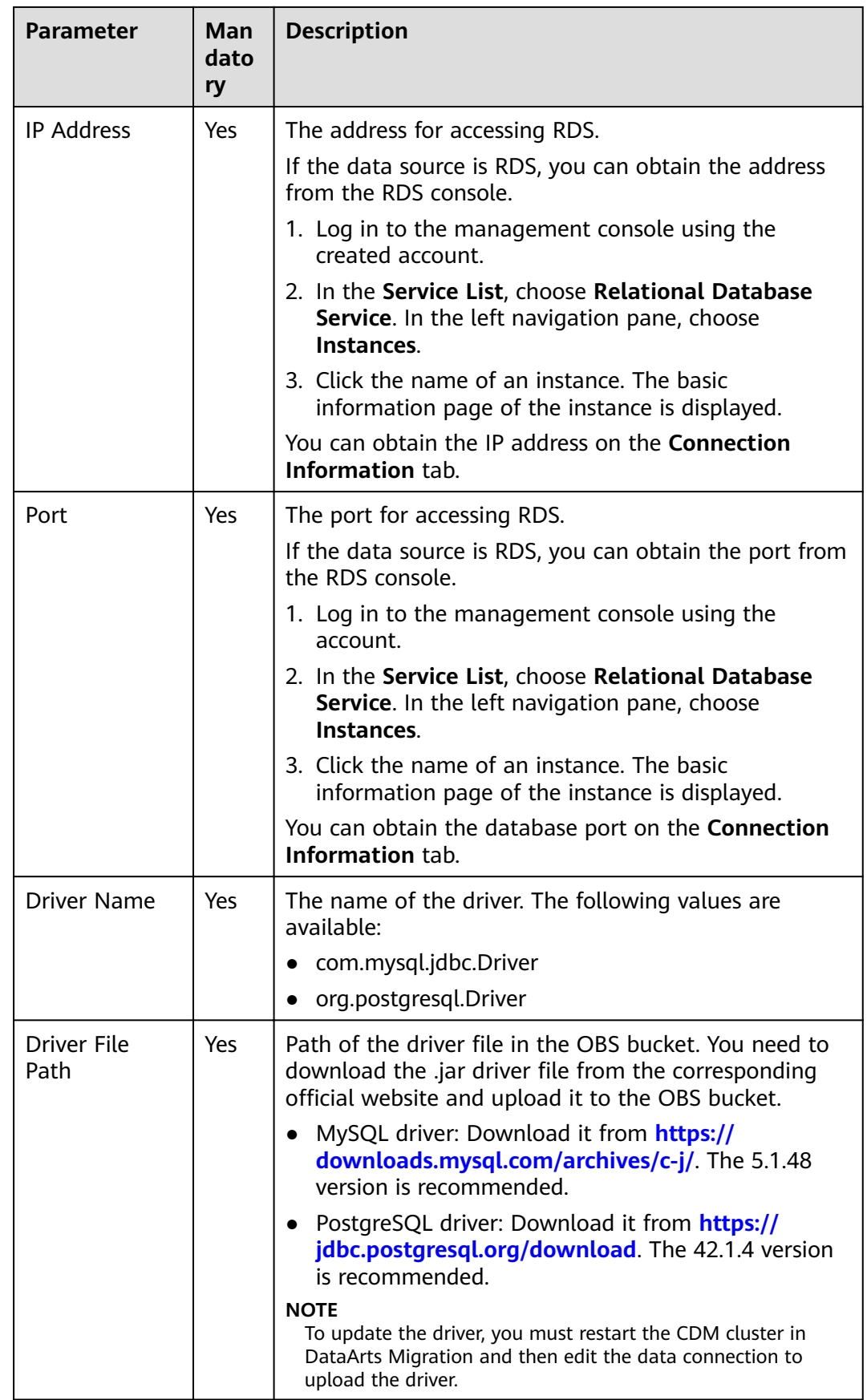

<span id="page-66-0"></span>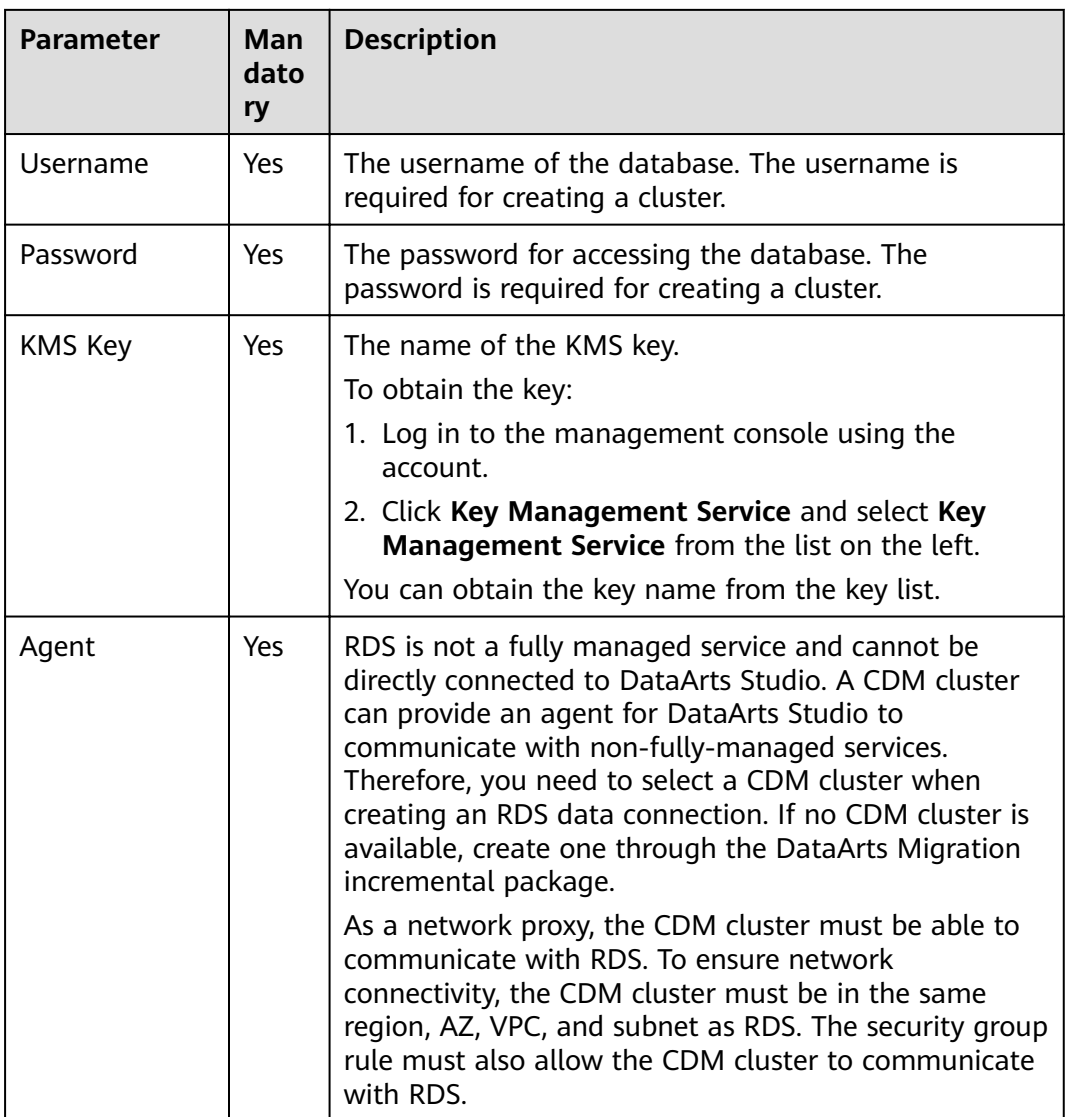

# **Table 3-9** DWS data connection

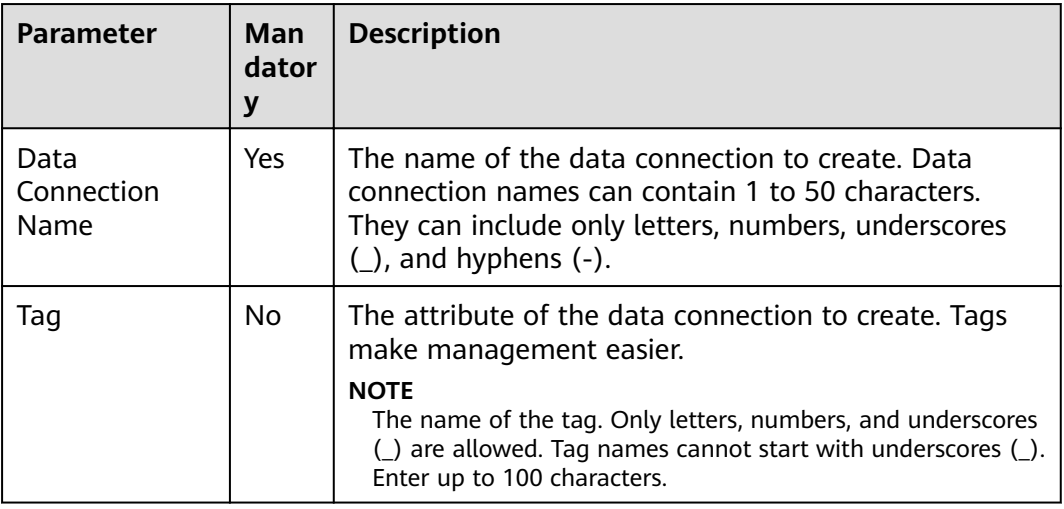

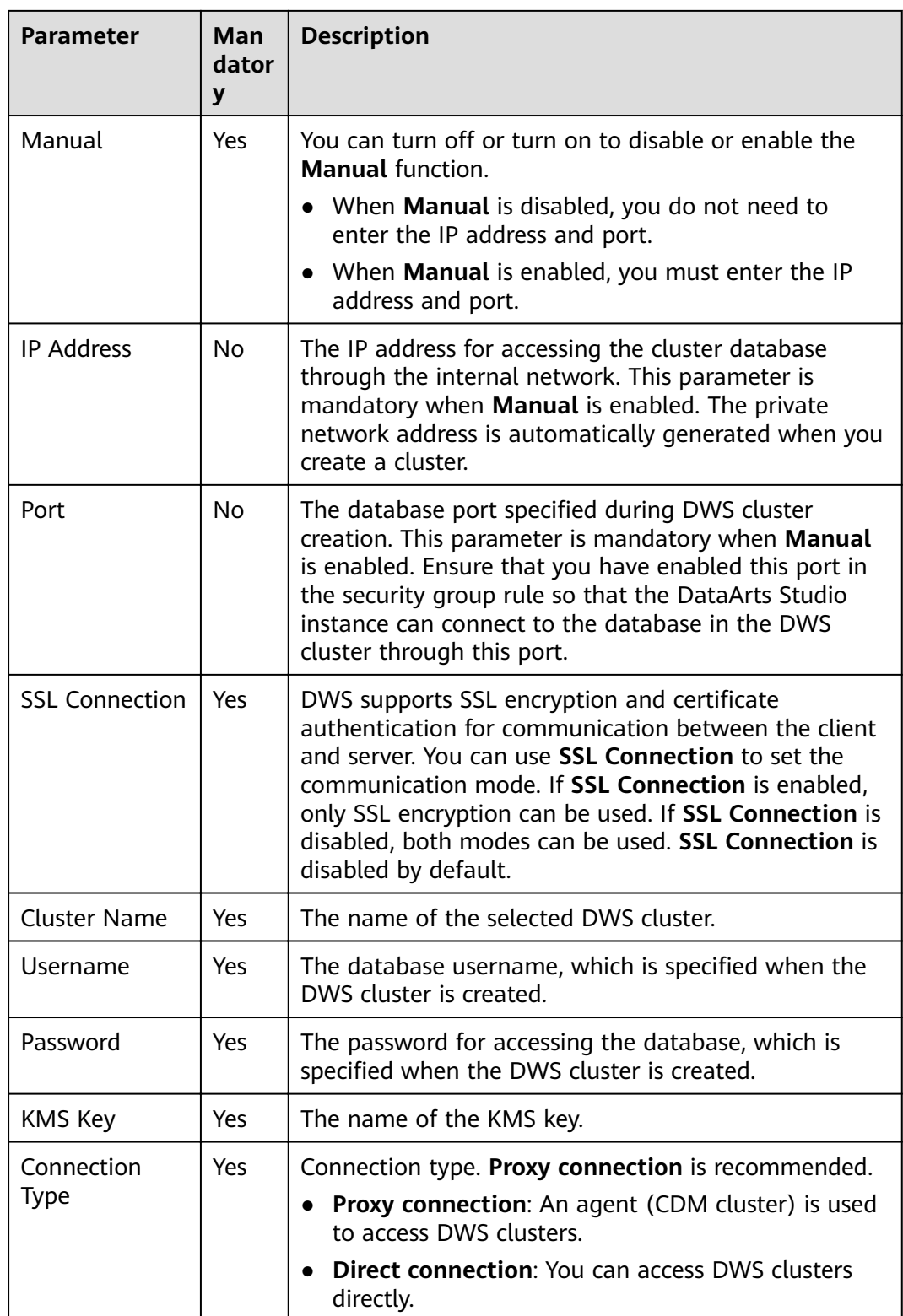

<span id="page-68-0"></span>

| <b>Parameter</b> | <b>Man</b><br>dator<br>V | <b>Description</b>                                                                                                    |
|------------------|--------------------------|----------------------------------------------------------------------------------------------------|
| Agent            | No.                      | This parameter is mandatory when <b>Connection Type</b><br>is set to Proxy connection.                                                                                                    |
|                  |                          | Data Warehouse Service (DWS) is not a fully<br>managed service and thus cannot be directly<br>connected to DataArts Studio. A CDM cluster can<br>provide an agent for DataArts Studio to communicate<br>with non-fully-managed services. Therefore, you need<br>to select a CDM cluster when creating a DWS data<br>connection. If no CDM cluster is available, create one<br>through the DataArts Migration incremental package. |
|                  |                          | As a network proxy, the CDM cluster must be able to<br>communicate with the DWS cluster. To ensure<br>network connectivity, the CDM cluster must be in the<br>same region, AZ, VPC, and subnet as the DWS cluster.<br>The security group rule must also allow the CDM<br>cluster communicate with the DWS cluster.                                                                                                    |

**Table 3-10** Oracle data connection

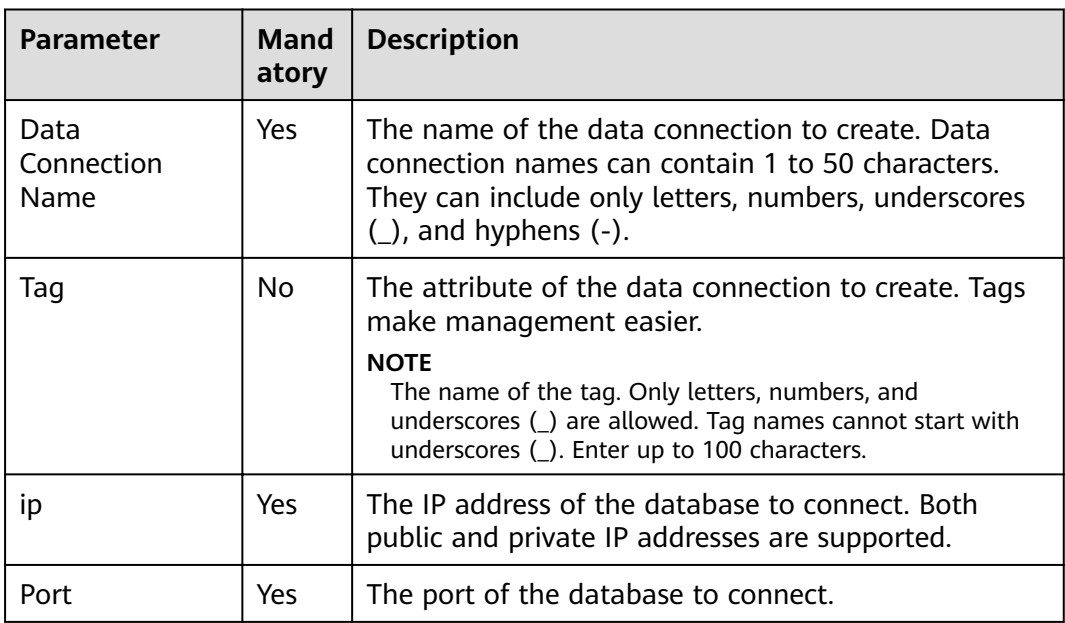

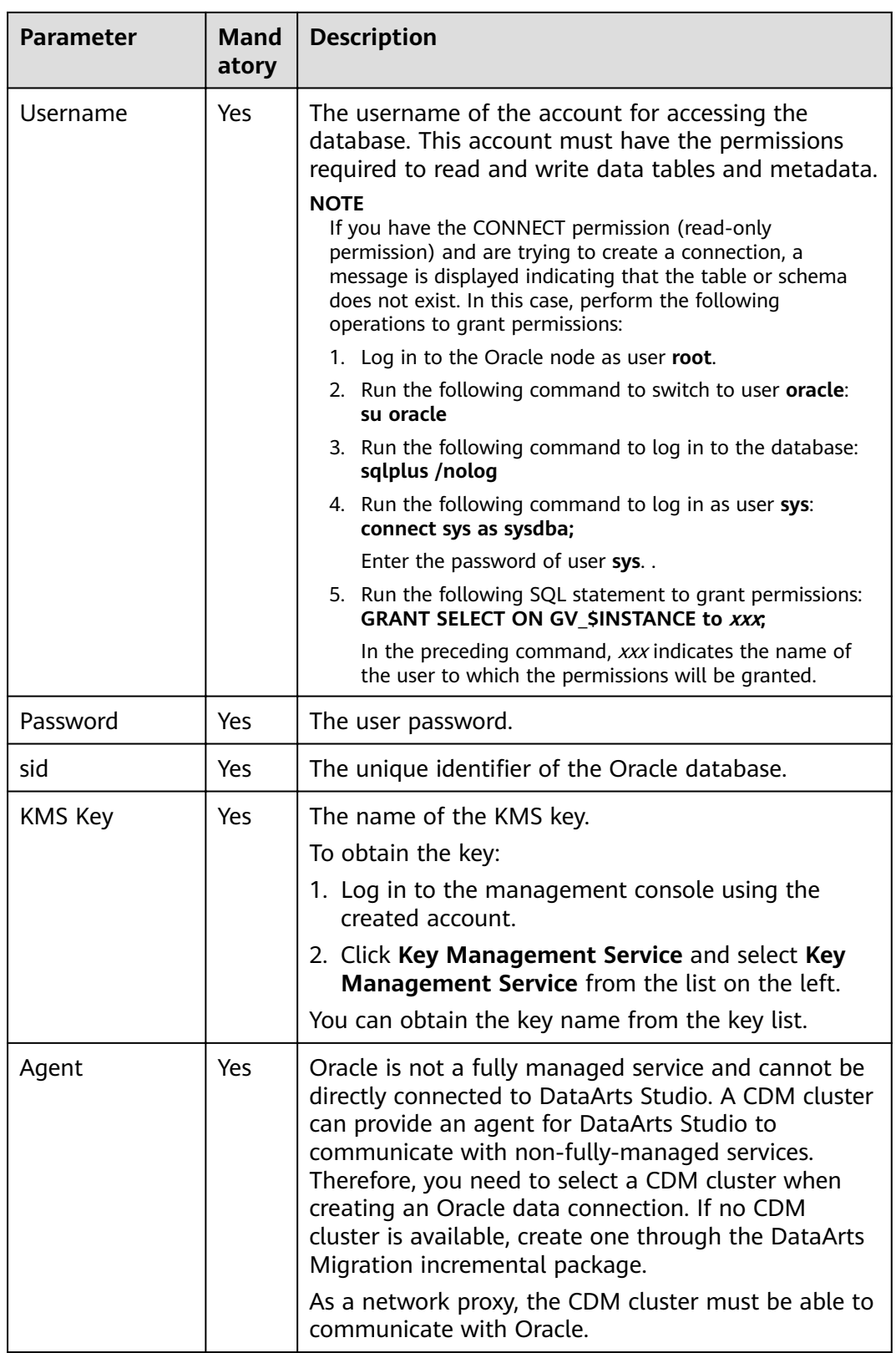

#### <span id="page-70-0"></span>**Table 3-11** Host Connection

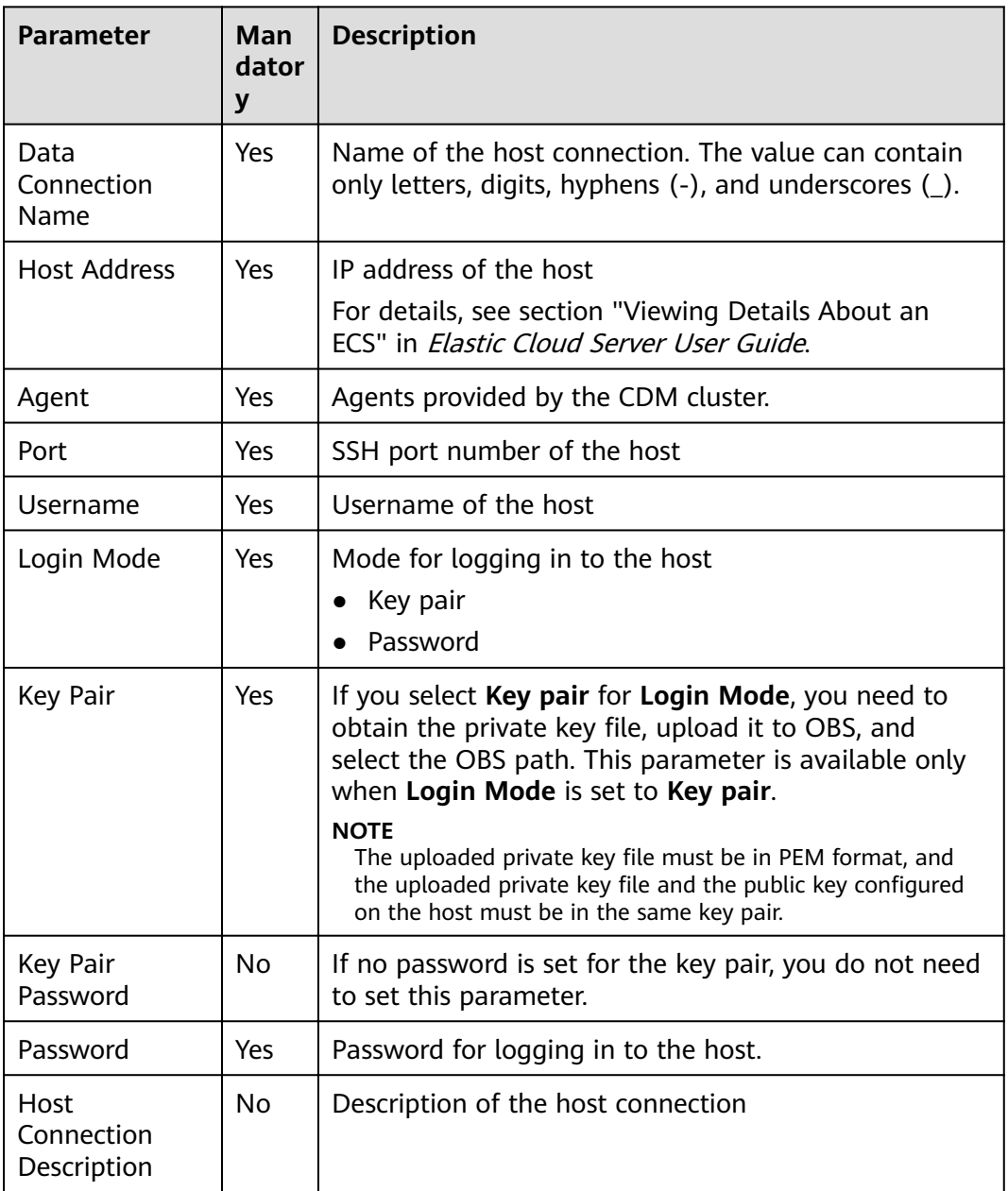

# **Creating a Kerberos Authentication User for an MRS Security Cluster**

You cannot create a data connection for an MRS security cluster as user **admin**. User **admin** is the management page user by default and cannot be used as the authentication user of a security cluster. To create an MRS user, perform the following steps:

For clusters of MRS 3.x:

- 1. Log in to **MRS Manager** as user **admin**.
- 2. Choose **System** > **Permission** > **User**. On the page displayed, click **Create** to add a dedicated user as the Kerberos authentication user. Select the user group **superGroup** for the user, and assign all roles to the user.

## $\Box$  Note

- For clusters of MRS 3.1.0 or later, the user must at least have permissions of the **Manager viewer** role to create data connections in Management Center. To perform database, table, and data operations on components, the user must also have user group permissions of the components.
- For clusters earlier than MRS 3.1.0, the user must have permissions of the **Manager\_administrator** or **System\_administrator** role to create data connections in Management Center.
- A user with only the **Manager\_tenant** or **Manager\_auditor** permission cannot create connections.
- 3. Log in to Manager as the new user and change the initial password. Otherwise, the connection fails to be created.
- 4. Synchronize IAM users.
	- a. Log in to the MRS management console.
	- b. Choose **Clusters** > **Active Clusters**, select a running cluster, and click its name to go to its details page.
	- c. In the **Basic Information** area of the **Dashboard** page, click **Synchronize** on the right side of **IAM User Sync** to synchronize IAM users.

#### $M$  note

- When the policy of the user group to which the IAM user belongs changes from **MRS ReadOnlyAccess** to **MRS CommonOperations**, **MRS FullAccess**, or MRS Administrator, wait for 5 minutes until the new policy takes effect after the synchronization is complete because the **SSSD** (System Security Services Daemon) cache of cluster nodes needs time to be updated. Then, submit a job. Otherwise, the job may fail to be submitted.
- When the policy of the user group to which the IAM user belongs changes from **MRS CommonOperations**, **MRS FullAccess**, or **MRS Administrator** to **MRS ReadOnlyAccess**, wait for 5 minutes until the new policy takes effect after the synchronization is complete because the **SSSD** cache of cluster nodes needs time to be updated.

For clusters of MRS 2.x or earlier:

- 1. Log in to **MRS Manager** as user **admin**.
- 2. Choose **System** > **Manage User**. On the page displayed, add a dedicated user as the Kerberos authentication user. Select the user group **superGroup** for the user, and assign all roles to the user.

#### $\Box$  Note

- For clusters of MRS 2. $x$  or earlier, the user must have permissions of the **Manager** administrator or **System** administrator role to create data connections in Management Center.
- A user with only the **Manager\_tenant** or **Manager\_auditor** permission cannot create connections.
- 3. Log in to MRS Manager as the new user and change the initial password. Otherwise, the connection fails to be created.
- 4. Synchronize IAM users.
	- a. Log in to the MRS management console.
	- b. Choose **Clusters** > **Active Clusters**, select a running cluster, and click its name to go to its details page.
c. In the **Basic Information** area of the **Dashboard** page, click **Synchronize** on the right side of **IAM User Sync** to synchronize IAM users.

 $\Box$  Note

- When the policy of the user group to which the IAM user belongs changes from **MRS ReadOnlyAccess** to **MRS CommonOperations**, **MRS FullAccess**, or MRS Administrator, wait for 5 minutes until the new policy takes effect after the synchronization is complete because the **SSSD** (System Security Services Daemon) cache of cluster nodes needs time to be updated. Then, submit a job. Otherwise, the job may fail to be submitted.
- When the policy of the user group to which the IAM user belongs changes from **MRS CommonOperations**, **MRS FullAccess**, or **MRS Administrator** to **MRS ReadOnlyAccess**, wait for 5 minutes until the new policy takes effect after the synchronization is complete because the **SSSD** cache of cluster nodes needs time to be updated.

## **Editing a Data Connection**

- **Step 1** Log in to Management Center and click **Data Connection Management**.
- **Step 2** In the data connection list, locate the data connection you want to edit and click **Edit** in the **Operation** column.
- **Step 3** In the **Edit Data Connection** dialog box, modify connection parameters as required. For parameter details, see **[Data Connection Parameter Description](#page-54-0)**.
- **Step 4** Click **Test** to test whether the data connection is valid. If the connection is normal, click **Yes**.

If the test connection is invalid, the data connection cannot be created. Modify the connection parameters as prompted and try again.

**----End**

### **Deleting a Data Connection**

If a data connection is deleted, the data table information of the data connection will also be deleted. Exercise caution when performing this operation. If the data connection you want to delete has been referenced, it cannot be deleted.

- **Step 1** Log in to Management Center and click **Data Connection Management**.
- **Step 2** In the data connection list, locate the data connection you want to delete and click **Delete** in the **Operation** column.
- **Step 3** In the dialog box displayed, confirm the data connection information, and click **Yes**.

**----End**

# **3.2.3 Migrating Resources**

To migrate resources in one workspace to another, you can use the resource migration function provided by DataArts Studio.

The resources that can be migrated include the data connections created in Management Center.

## **Prerequisites**

- Resource import and export depend on the OBS service.
- There are resources that can be migrated. For details on how to create data connections, see **[Creating Data Connections](#page-51-0)**.

# **Constraints**

- Imported and exported resources are stored in JSON format.
- For security concerns, passwords of connections are not exported when the connections are exported. You need to enter the passwords when importing the connections.

# **Exporting a Resource**

1. On the DataArts Studio console, locate a workspace and click **Management Center**.

#### **Figure 3-4** Management Center

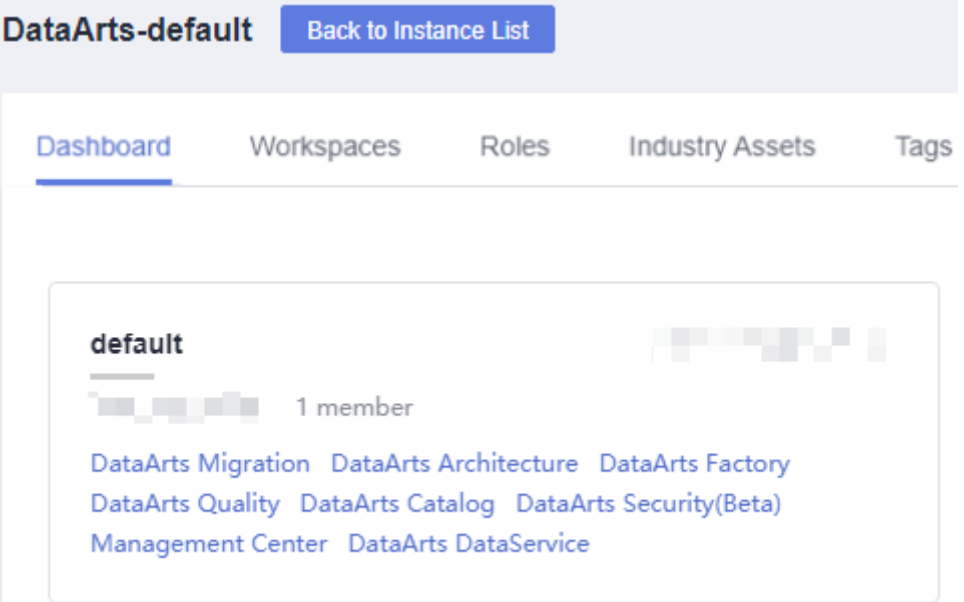

2. In the navigation pane, choose **Migrate Resources**.

#### **Figure 3-5** Migrating Resources

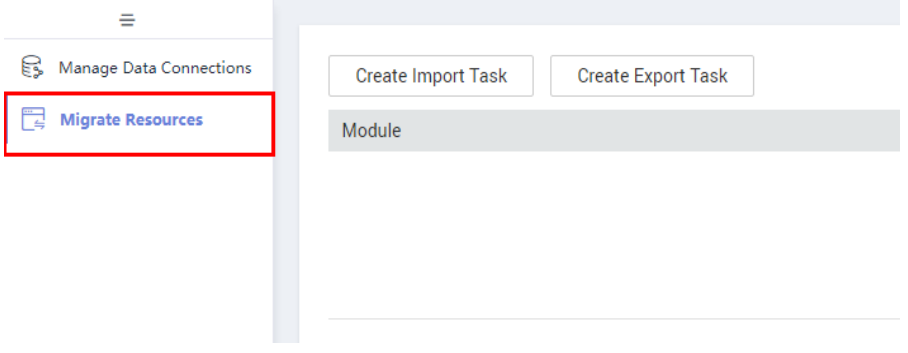

 $\times$ 

 $\times$ 

3. Click **Create Export Task** to configure the file name and the OBS path for saving the file. If OBS is unavailable, you only need to set the file name.

**Figure 3-6** Export Task

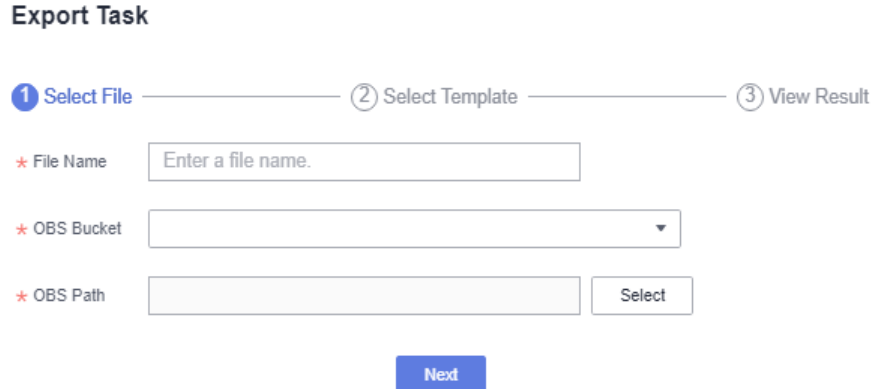

- 4. Click **Next** and select the resource to export.
- 5. Click **Next** and wait until the export is complete. The resource package is exported to the OBS path set in **3**. If OBS is unavailable, you can click **Download** in the row of the corresponding migration task to download the exported resource package.

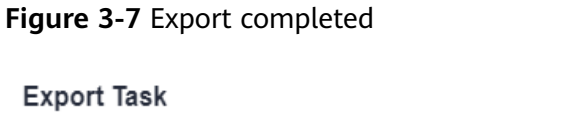

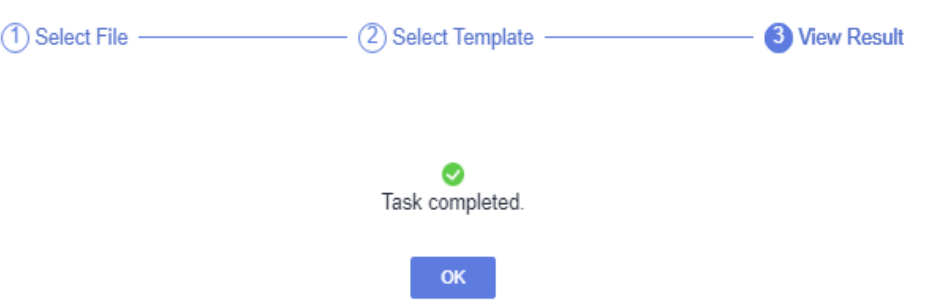

If no result is displayed in 1 minute, the export fails. Try again. If the failure persists, contact or technical support.

### **Importing a Resource**

1. On the DataArts Studio console, locate a workspace and click **Management Center**.

### **Figure 3-8** Management Center

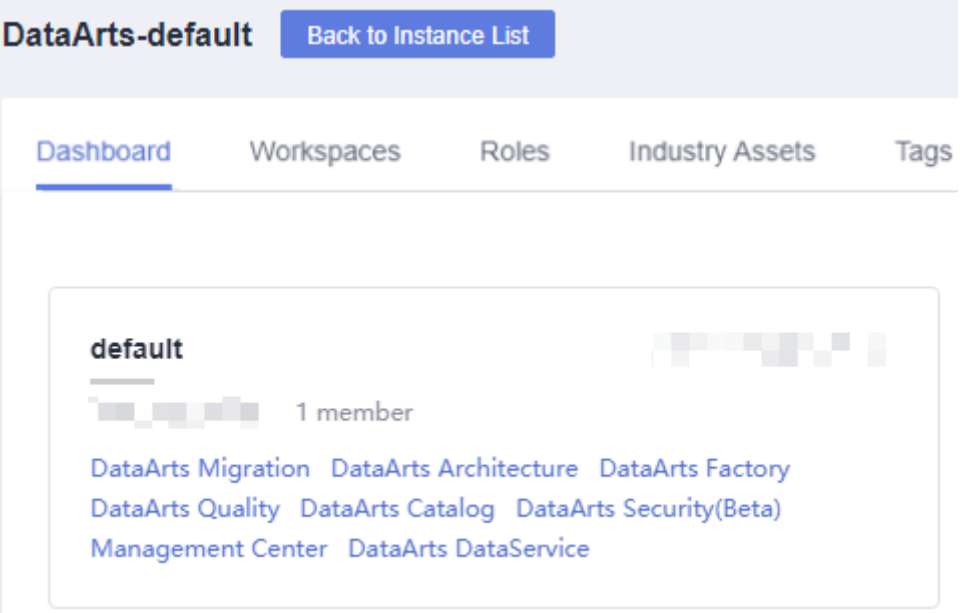

2. In the navigation pane, choose **Migrate Resources**.

## **Figure 3-9** Migrating Resources

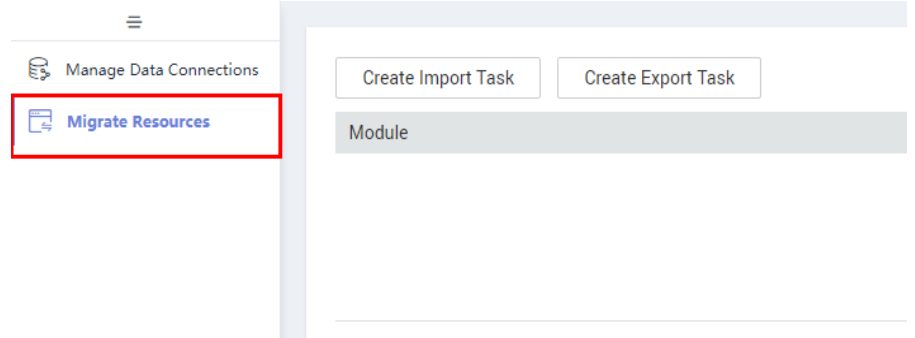

3. Click **Create Import Task** and configure the path for saving the resources to import. If no OBS bucket is available, select the resource package to be uploaded from a local path.

#### Figure 3-10 Configuring the path for saving the resources to import

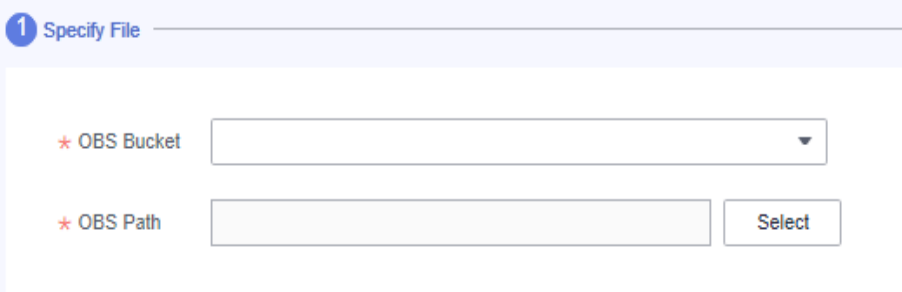

4. Click **Next** and select the resource to import.

**Figure 3-11** Selecting the resource to import

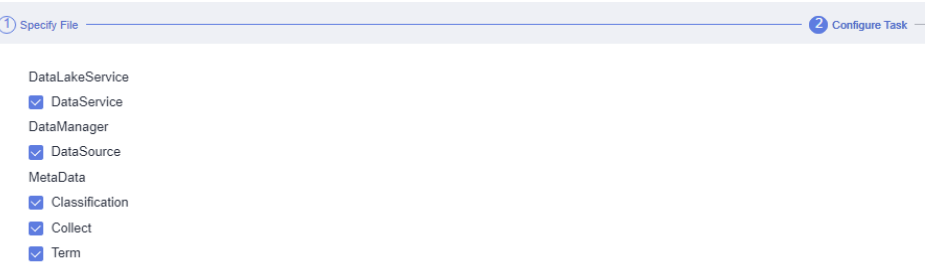

5. If you select DataSource, click Next to configure a data connection. The number of data connections required is determined by the number of data sources. Each data connection requires a password.

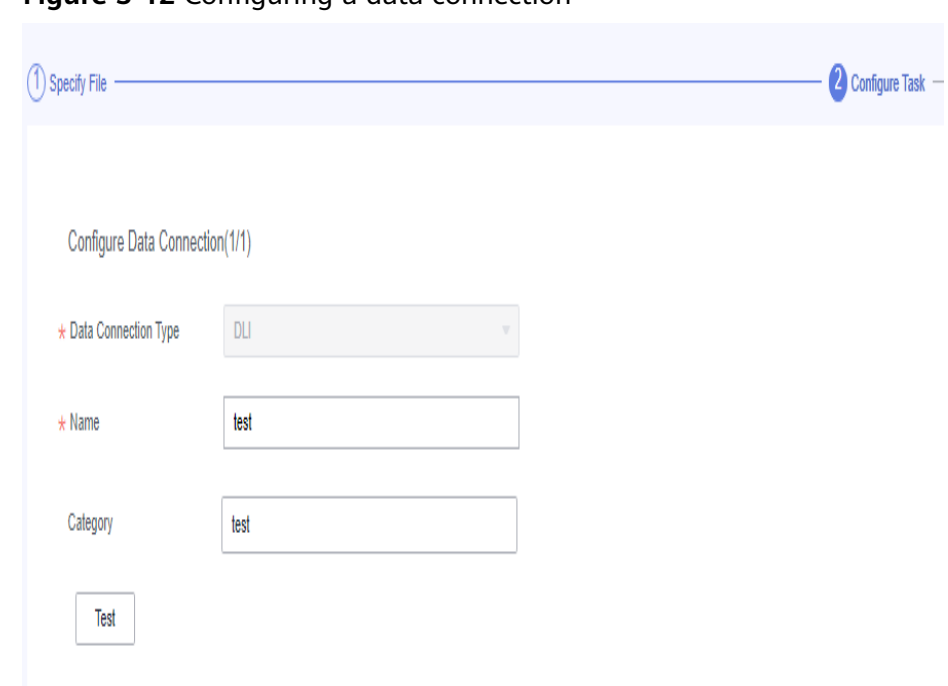

**Figure 3-12** Configuring a data connection

6. Click **Next** and wait until the import is complete.

**Figure 3-13** Import completed

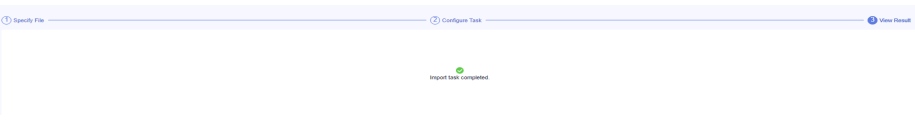

If no result is displayed in 1 minute, the import fails. Try again. If the failure persists, contact or technical support.

# **3.2.4 Tutorials**

# **3.2.4.1 Creating an MRS Hive Connection**

This section describes how to create an MRS Hive connection between DataArts Studio and the data lake base.

# **Prerequisites**

- You have created a data lake to connect, for example, a database or cloud service supported by DataArts Studio.
	- Before creating a DWS data connection, ensure that you have created a cluster in DWS and have the permissions required to view Key Management Service (KMS) keys.
	- Before creating an MRS HBase, MRS Hive, MRS Kafka, MRS Presto, or MRS Spark connection, ensure that you have created an MRS cluster and selected required components.
	- Before creating an RDS data connection, ensure that you have created an RDS DB instance. Currently, DataArts Studio supports only MySQL and PostgreSQL databases in RDS.
- The data lake to connect communicates with the DataArts Studio instance properly.
	- If the data lake is an on-premises database, a public network or a dedicated connection is required. Ensure that the host where the data source is located can access the public network and the port has been enabled in the firewall rule.
	- If the data lake is a cloud service (such as DWS and MRS), the following requirements must be met for network interconnection:
		- If the CDM cluster in the DataArts Studio instance and the cloud service are in different regions, a public network or a dedicated connection is required.
		- If the CDM cluster in the DataArts Studio instance and the cloud service are in the same region, VPC, subnet, and security group, they can communicate with each other by default. If they are in the same VPC but in different subnets or security groups, you must configure routing rules and security group rules. For details about how to configure routing rules, see **Adding Routes** in Virtual Private Cloud (VPC) Usage Guide. For details about how to configure security group rules, see **Security Group** > **Adding a Security Group Rule** in Virtual Private Cloud (VPC) Usage Guide.
		- The cloud service instance and the DataArts Studio workspace belong to the same enterprise project. If they do not, you can modify the enterprise project of the workspace.

# **Creating a Data Connection**

1. On the DataArts Studio console, locate a workspace and click **Management Center**.

#### **Figure 3-14** Management Center

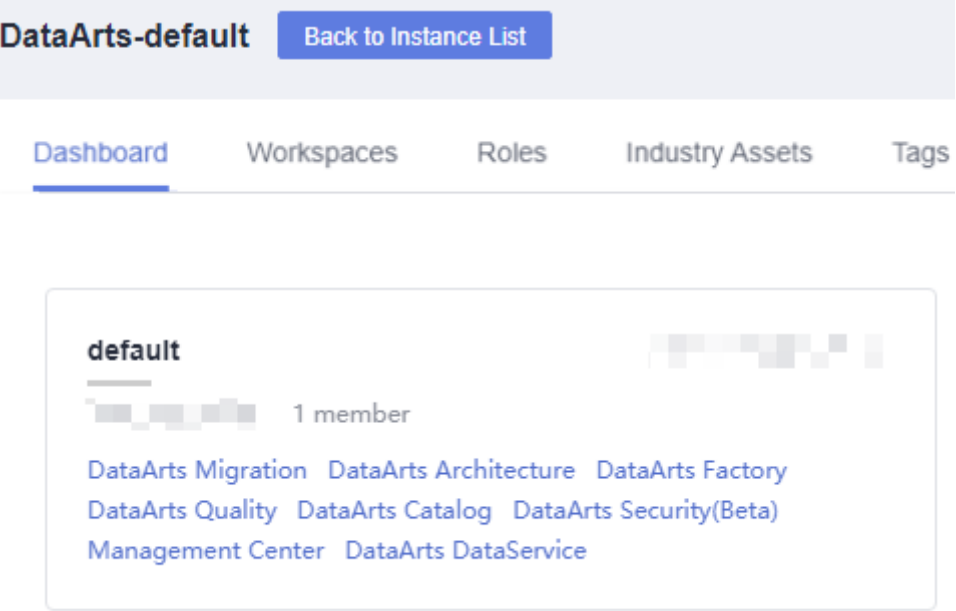

2. In the navigation pane, choose **Manage Data Connections**.

**Figure 3-15** Creating a Data Connection

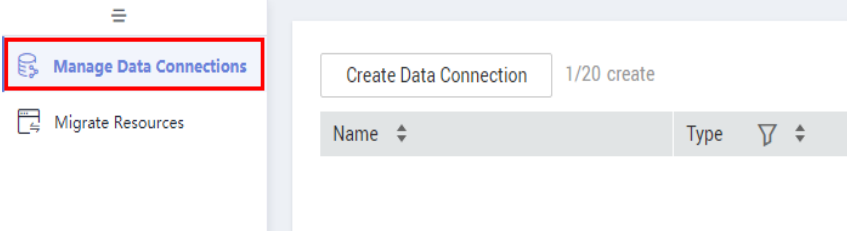

3. On the **Manage Data Connections** page, click **Create Data Connection**. In the displayed dialog box, select **MRS Hive** for **Data Connection Type** and set other parameters based on the descriptions in **[Table 3-12](#page-79-0)**.

**Figure 3-16** Create Data Connection

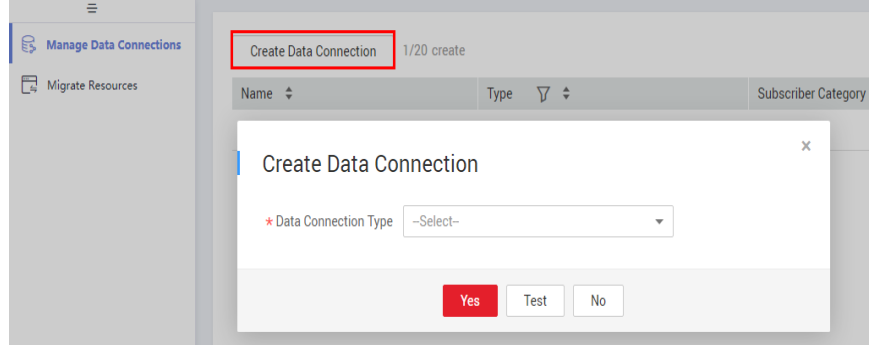

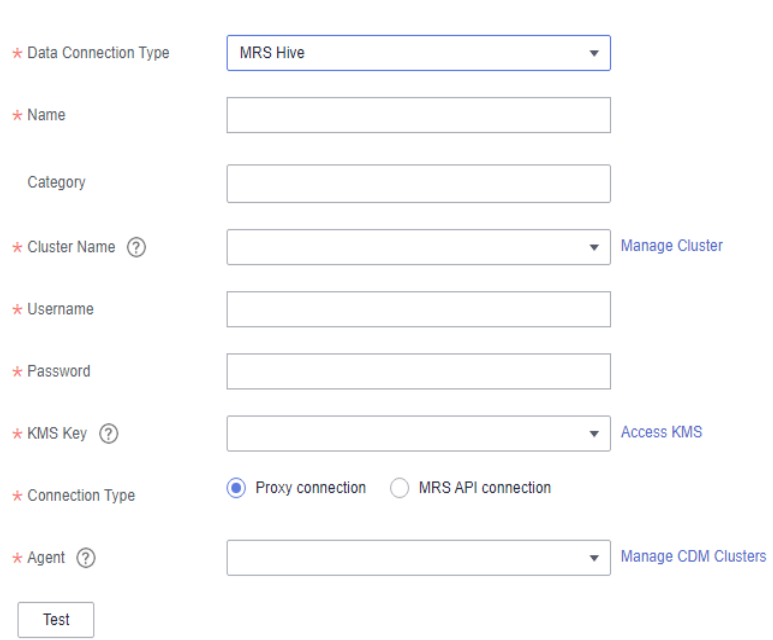

<span id="page-79-0"></span>**Figure 3-17** MRS Hive connection parameters

## **Table 3-12** MRS Hive data connection

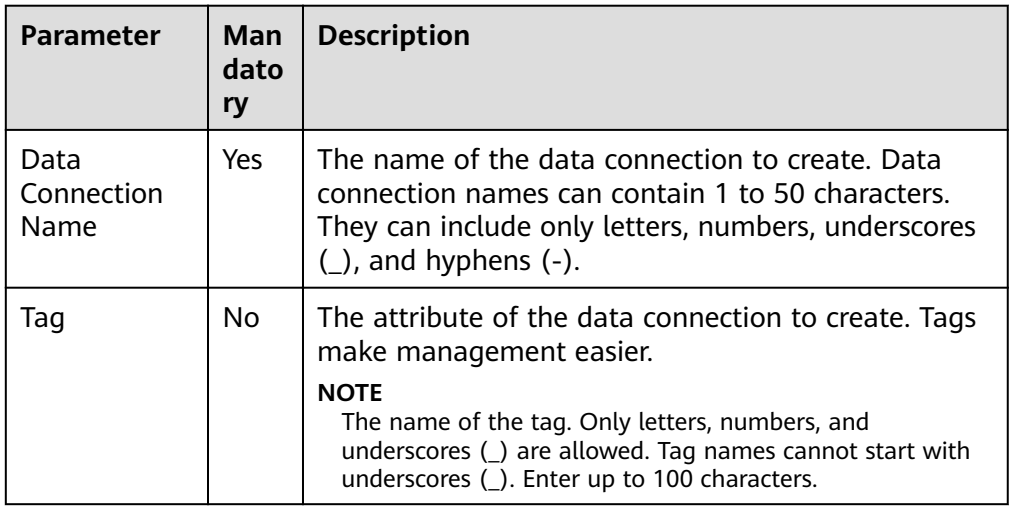

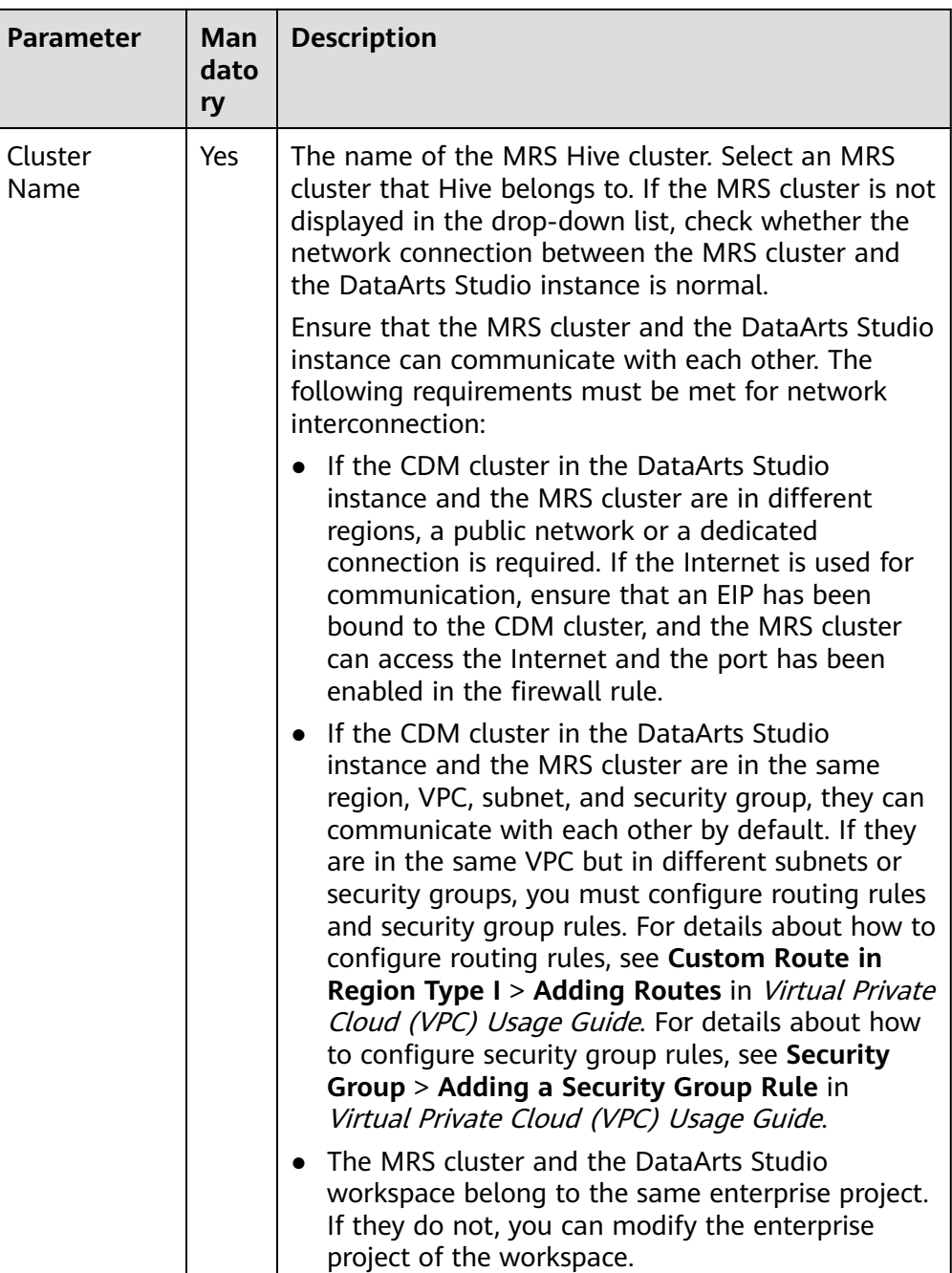

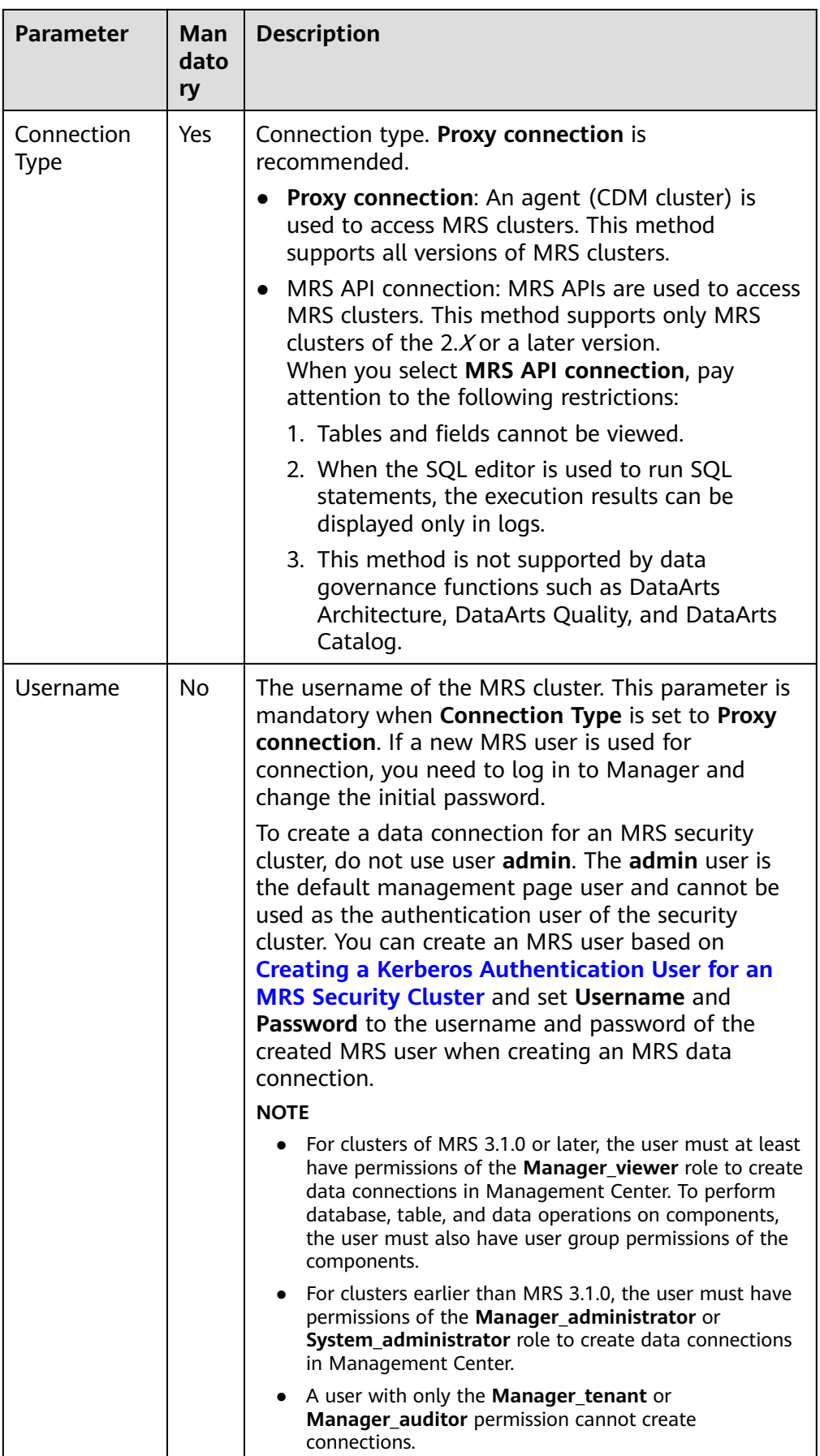

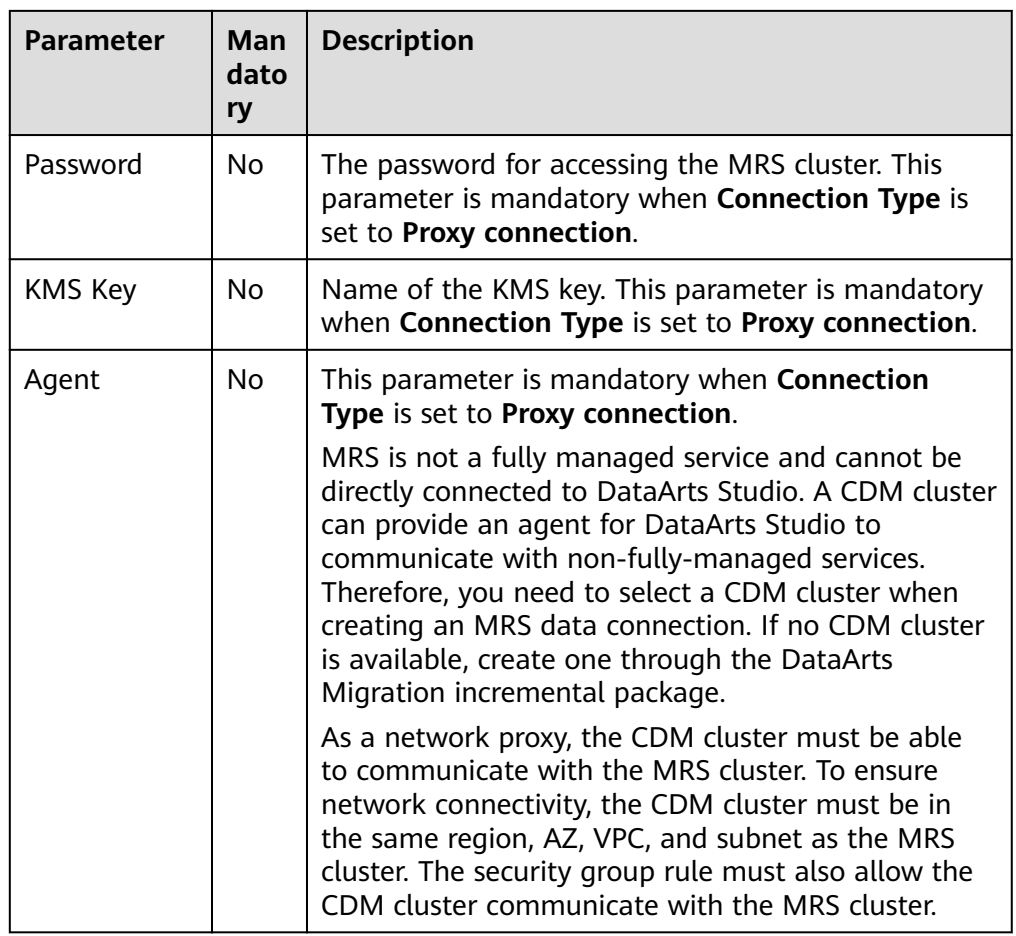

- 4. Click **Test** to test connectivity of the data connection. If the test fails, the data connection fails to be created.
- 5. After the test is successful, click **OK** to create the data connection.

## **Reference**

1. Why is no MRS Hive cluster available in the dialog box for creating a data connection?

Possible causes are as follows:

- Hive/HBase components were not selected during MRS cluster creation.
- The network between the CDM cluster and MRS cluster was disconnected when an MRS data connection is created.

The CDM cluster functions as a network agent. MRS data connections that you are going to create need to communicate with CDM.

2. Why does a Hive data connection fail to obtain information about databases or tables?

The possible cause is that the CDM cluster is stopped or a concurrency conflict occurs. You can switch to another agent to temporarily avoid this issue.

# **3.2.4.2 Creating a DWS Connection**

This section describes how to create a DWS connection between DataArts Studio and the data lake base.

# **Prerequisites**

- You have created a data lake to connect, for example, a database or cloud service supported by DataArts Studio.
	- Before creating a DWS data connection, ensure that you have created a cluster in DWS and have the permissions required to view Key Management Service (KMS) keys.
	- Before creating an MRS HBase, MRS Hive, MRS Kafka, MRS Presto, or MRS Spark connection, ensure that you have created an MRS cluster and selected required components.
	- Before creating an RDS data connection, ensure that you have created an RDS DB instance. Currently, DataArts Studio supports only MySQL and PostgreSQL databases in RDS.
- The data lake to connect communicates with the DataArts Studio instance properly.
	- If the data lake is an on-premises database, a public network or a dedicated connection is required. Ensure that the host where the data source is located can access the public network and the port has been enabled in the firewall rule.
	- If the data lake is a cloud service (such as DWS and MRS), the following requirements must be met for network interconnection:
		- If the CDM cluster in the DataArts Studio instance and the cloud service are in different regions, a public network or a dedicated connection is required.
		- If the CDM cluster in the DataArts Studio instance and the cloud service are in the same region, VPC, subnet, and security group, they can communicate with each other by default. If they are in the same VPC but in different subnets or security groups, you must configure routing rules and security group rules. For details about how to configure routing rules, see Adding Routes in Virtual Private Cloud (VPC) Usage Guide. For details about how to configure security group rules, see **Security Group** > **Adding a Security Group Rule** in Virtual Private Cloud (VPC) Usage Guide.
		- The cloud service instance and the DataArts Studio workspace belong to the same enterprise project. If they do not, you can modify the enterprise project of the workspace.

# **Creating a Data Connection**

1. On the DataArts Studio console, locate a workspace and click **Management Center**.

#### **Figure 3-18** Management Center

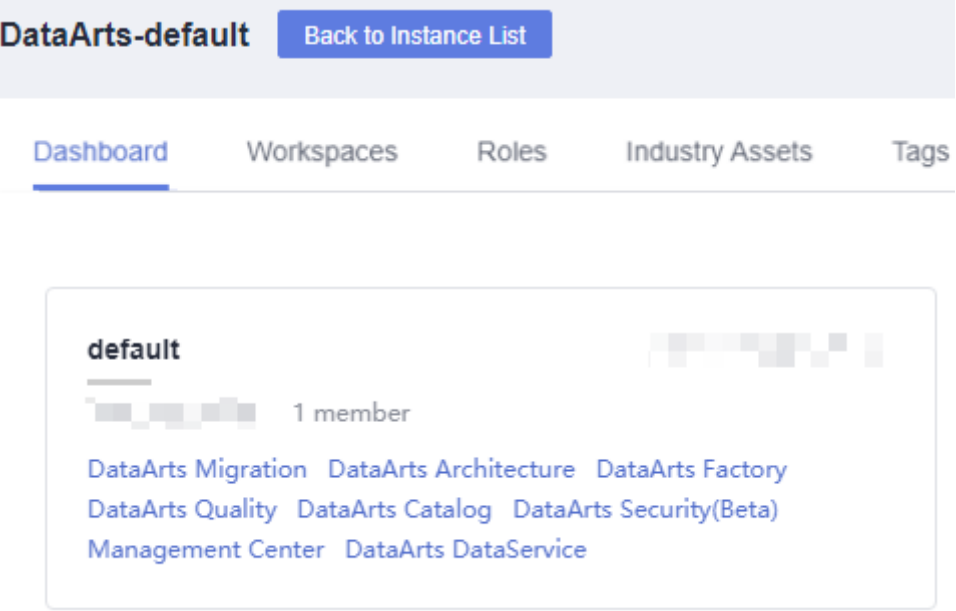

2. In the navigation pane, choose **Manage Data Connections**.

**Figure 3-19** Creating a Data Connection

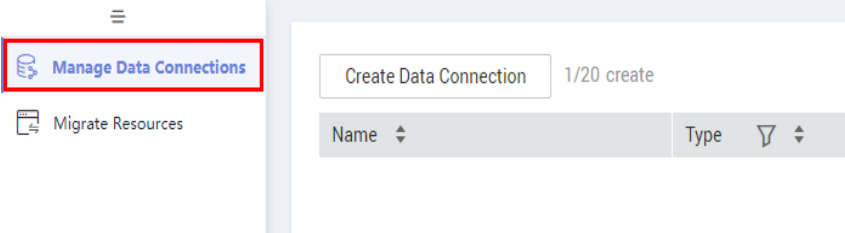

3. On the **Manage Data Connections** page, click **Create Data Connection**. In the displayed dialog box, select **DWS** for **Data Connection Type** and set other parameters based on the descriptions in **[Table 3-13](#page-85-0)**.

**Figure 3-20** Create Data Connection

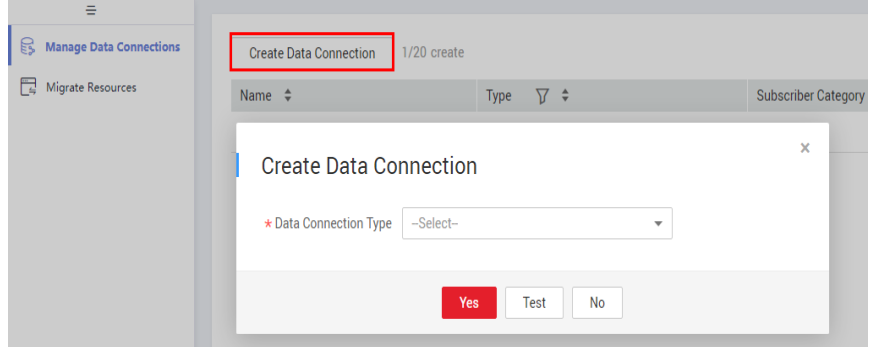

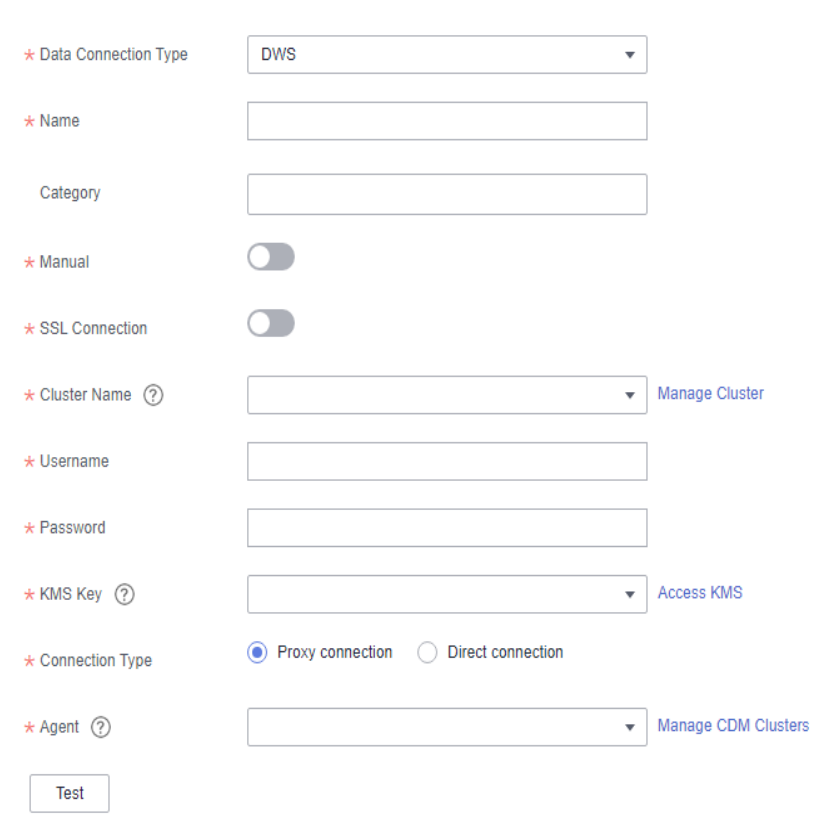

<span id="page-85-0"></span>**Figure 3-21** DWS connection parameters

## **Table 3-13** DWS data connection

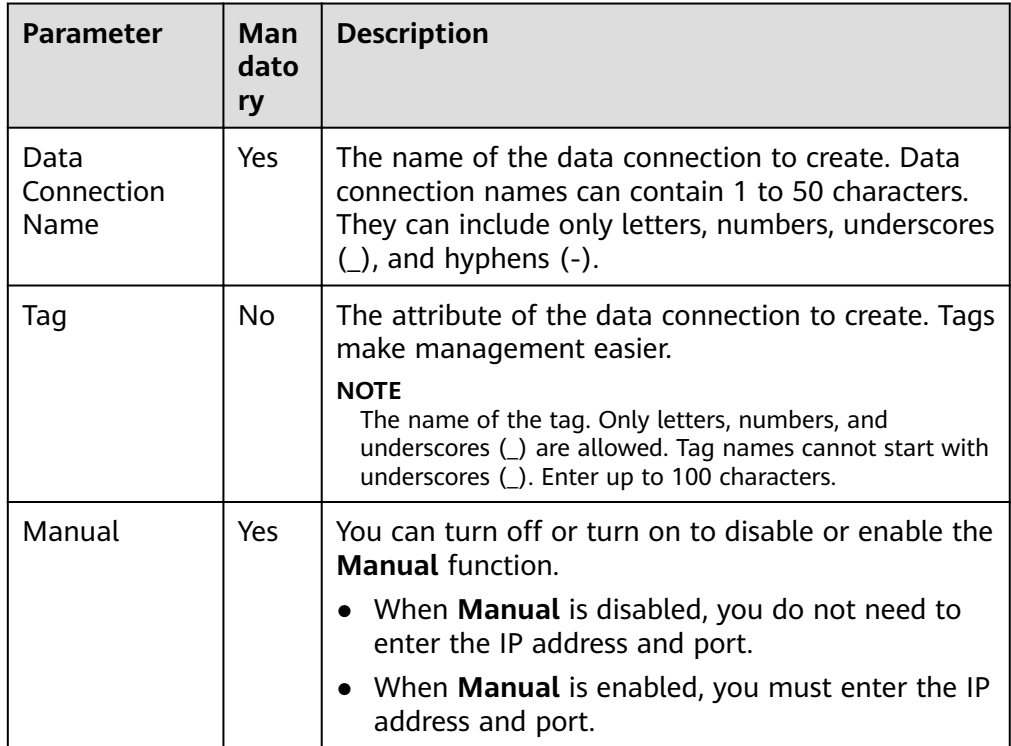

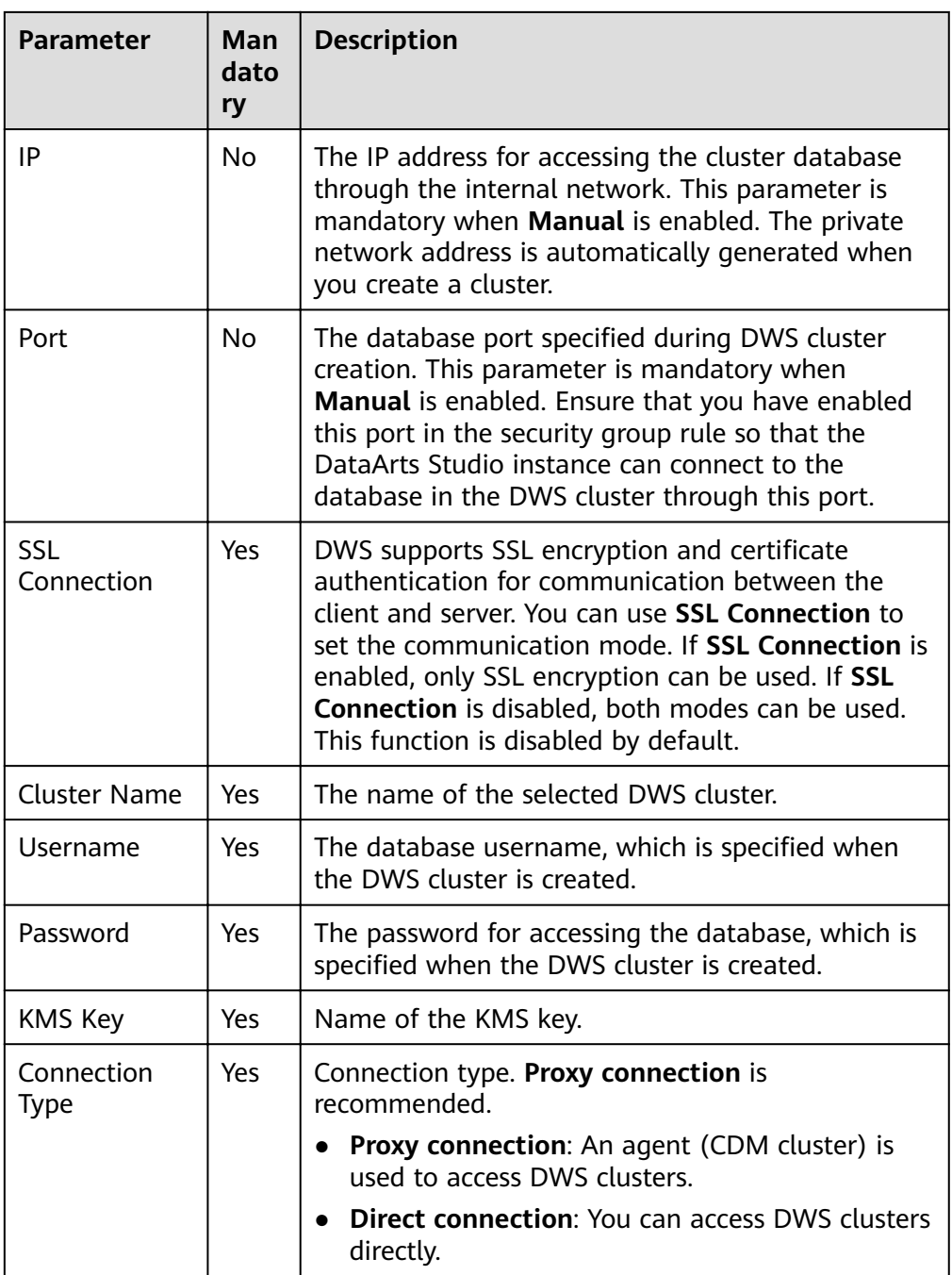

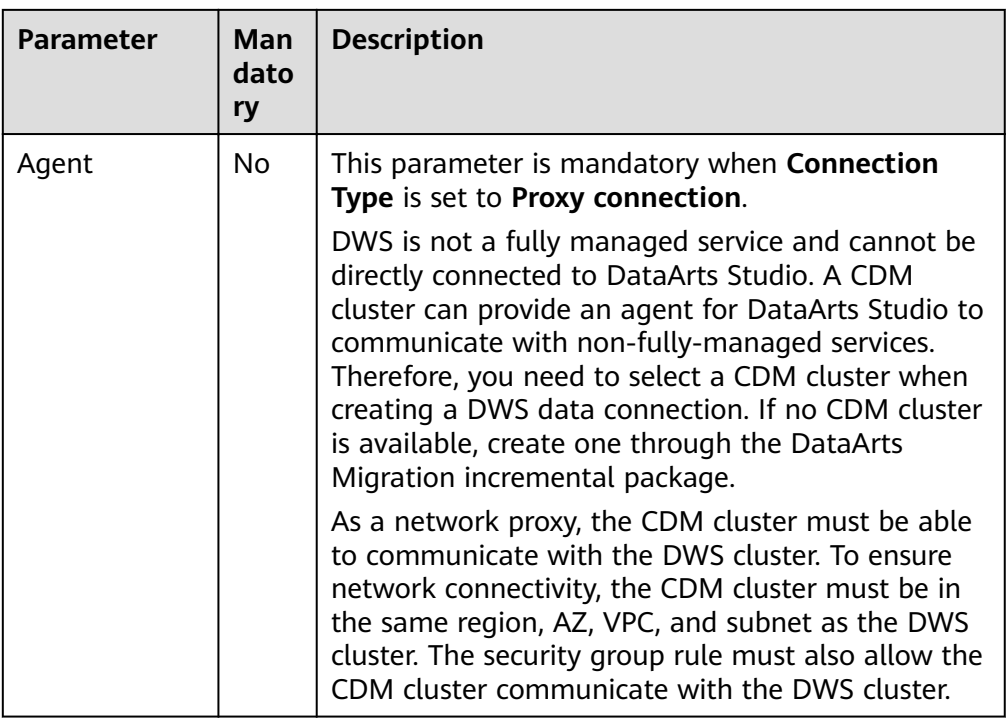

- 4. Click **Test** to test connectivity of the data connection. If the test fails, the data connection fails to be created.
- 5. After the test is successful, click **OK** to create the data connection.

## **Reference**

1. What should I do if the connection test fails when I enable the SSL connection during the creation of a DWS data connection?

The failure may be caused by the rights separation function of the DWS cluster. On the DWS console, click the corresponding cluster, choose **Security Settings**, and disable **Rights Separation**.

**Figure 3-22** Disabling Rights Separation for the DWS cluster

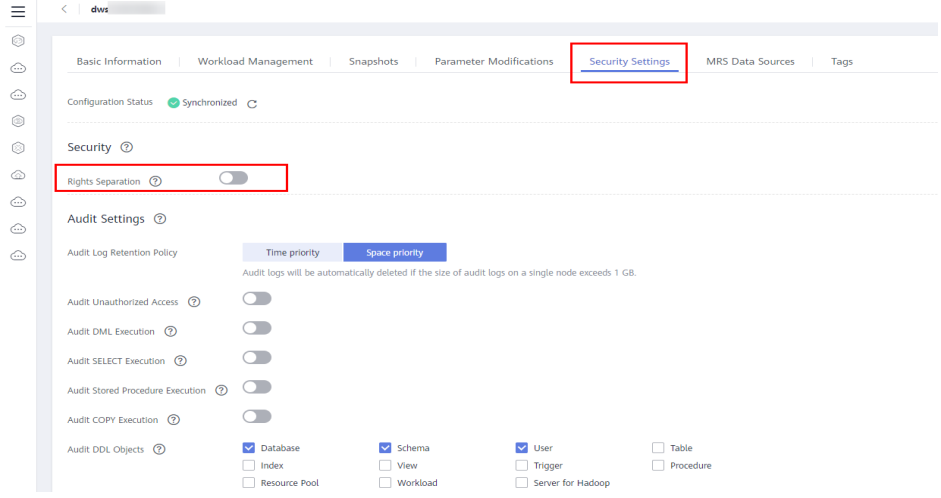

2. Why does a DWS data connection fail to obtain information about databases or tables?

The possible cause is that the CDM cluster is stopped or a concurrency conflict occurs. You can switch to another agent to temporarily avoid this issue.

# **3.2.4.3 Creating a MySQL Connection**

This section describes how to create a MySQL connection between DataArts Studio and the data lake base.

# **Prerequisites**

- You have created a data lake to connect, for example, a database or cloud service supported by DataArts Studio.
	- Before creating a DWS data connection, ensure that you have created a cluster in DWS and have the permissions required to view Key Management Service (KMS) keys.
	- Before creating an MRS HBase, MRS Hive, MRS Kafka, MRS Presto, or MRS Spark connection, ensure that you have created an MRS cluster and selected required components.
	- Before creating an RDS data connection, ensure that you have created an RDS DB instance. Currently, DataArts Studio supports only MySQL and PostgreSQL databases in RDS.
- The data lake to connect communicates with the DataArts Studio instance properly.
	- If the data lake is an on-premises database, a public network or a dedicated connection is required. Ensure that the host where the data source is located can access the public network and the port has been enabled in the firewall rule.
	- If the data lake is a cloud service (such as DWS and MRS), the following requirements must be met for network interconnection:
		- $\blacksquare$  If the CDM cluster in the DataArts Studio instance and the cloud service are in different regions, a public network or a dedicated connection is required.
		- If the CDM cluster in the DataArts Studio instance and the cloud service are in the same region, VPC, subnet, and security group, they can communicate with each other by default. If they are in the same VPC but in different subnets or security groups, you must configure routing rules and security group rules. For details about how to configure routing rules, see Adding Routes in Virtual Private Cloud (VPC) Usage Guide. For details about how to configure security group rules, see **Security Group** > **Adding a Security Group Rule** in Virtual Private Cloud (VPC) Usage Guide.
		- The cloud service instance and the DataArts Studio workspace belong to the same enterprise project. If they do not, you can modify the enterprise project of the workspace.

# **Creating a Data Connection**

1. On the DataArts Studio console, locate a workspace and click **Management Center**.

**Figure 3-23** Management Center

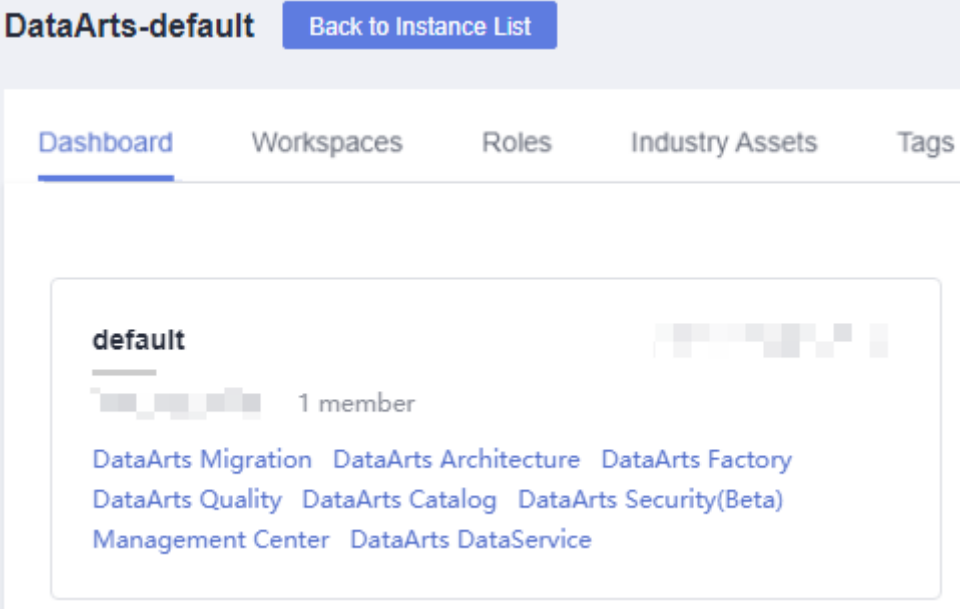

2. In the navigation pane, choose **Manage Data Connections**.

#### **Figure 3-24** Creating a Data Connection

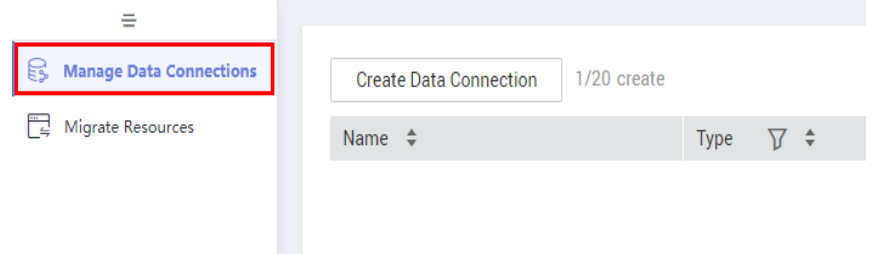

3. On the **Manage Data Connections** page, click **Create Data Connection**. In the displayed dialog box, select **RDS** for **Data Connection Type** and set other parameters based on the descriptions in **[Table 3-14](#page-90-0)**.

#### **Figure 3-25** Create Data Connections

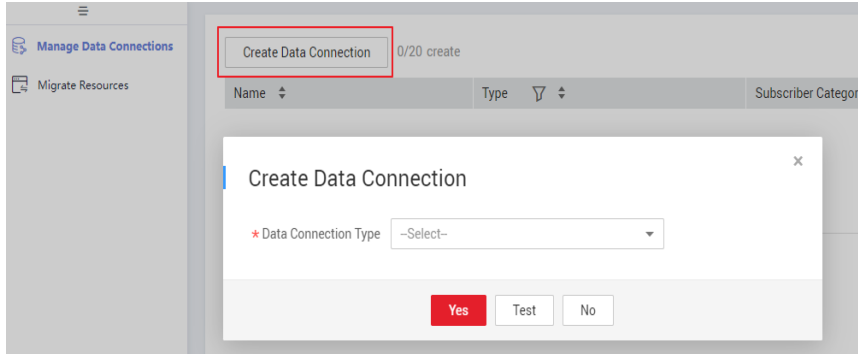

### <span id="page-90-0"></span> $\Box$  note

- You are not advised to select MySQL (pending offline) for Data Connection **Type**. Instead, You are advised to select **RDS**.
- RDS data connections depend on OBS. If OBS is unavailable in the same region as DataArts Studio, RDS data connections are not supported.

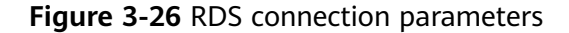

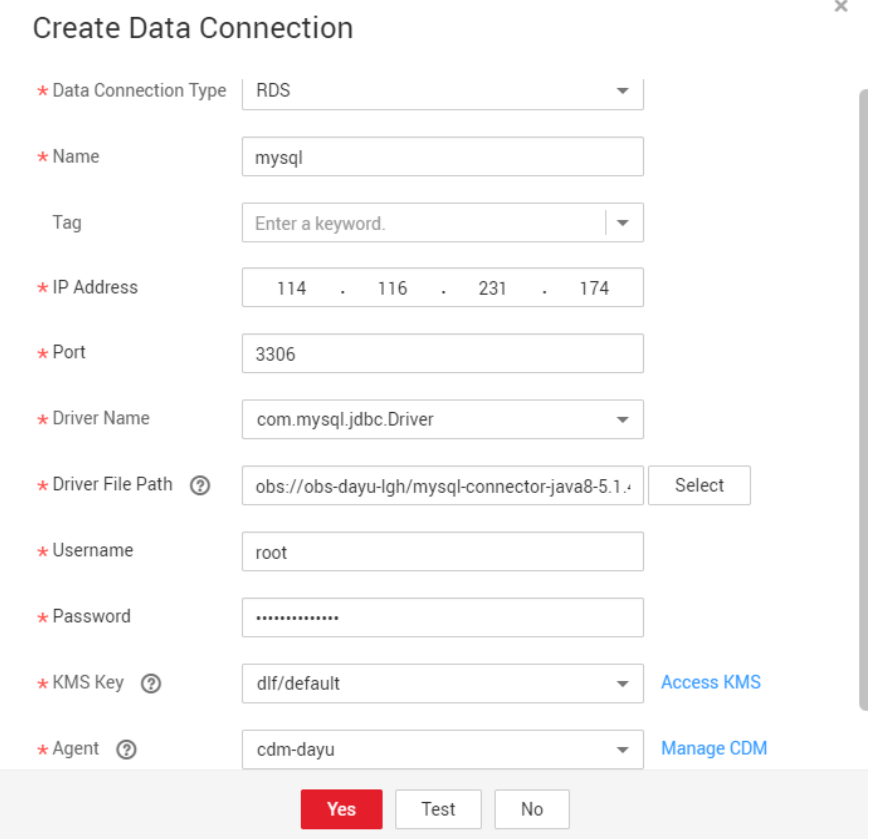

**Table 3-14** RDS data connection

| <b>Parameter</b>                  | Man<br>dato<br>ry | <b>Description</b>                                                                                                    |  |
|-----------------------------------|-------------------|----------------------------------------------------------------------------------------------------|--|
| Data<br>Connection<br><b>Name</b> | Yes.              | The name of the data connection to create. Data<br>connection names can contain 1 to 50 characters.<br>They can include only letters, numbers, underscores<br>$(\_)$ , and hyphens $(\_)$ .                                                                     |  |
| Taq                               | No.               | The attribute of the data connection to create. Tags<br>make management easier.<br><b>NOTE</b><br>The name of the tag. Only letters, numbers, and<br>underscores (_) are allowed. Tag names cannot start with<br>underscores $($ ). Enter up to 100 characters. |  |

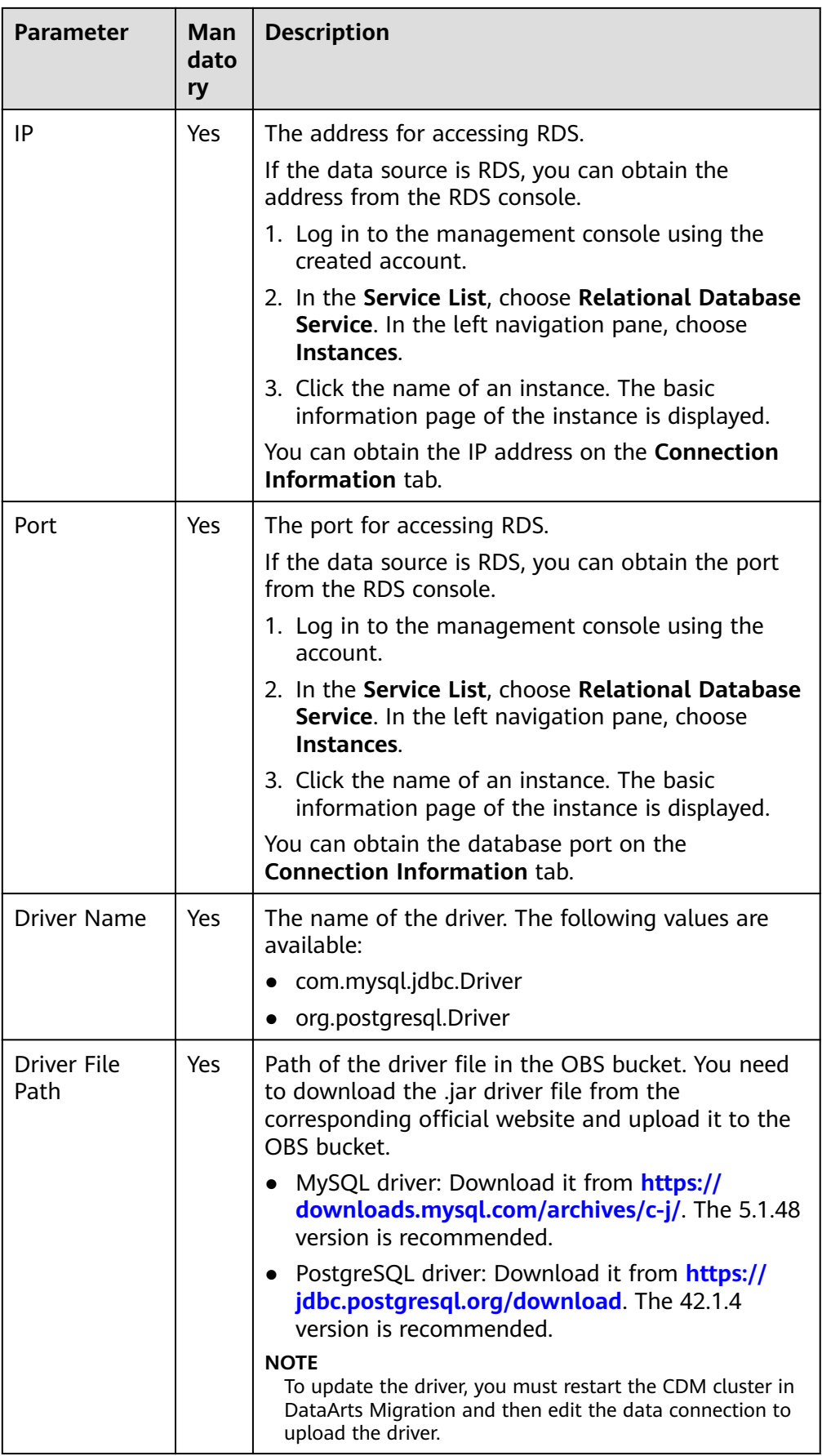

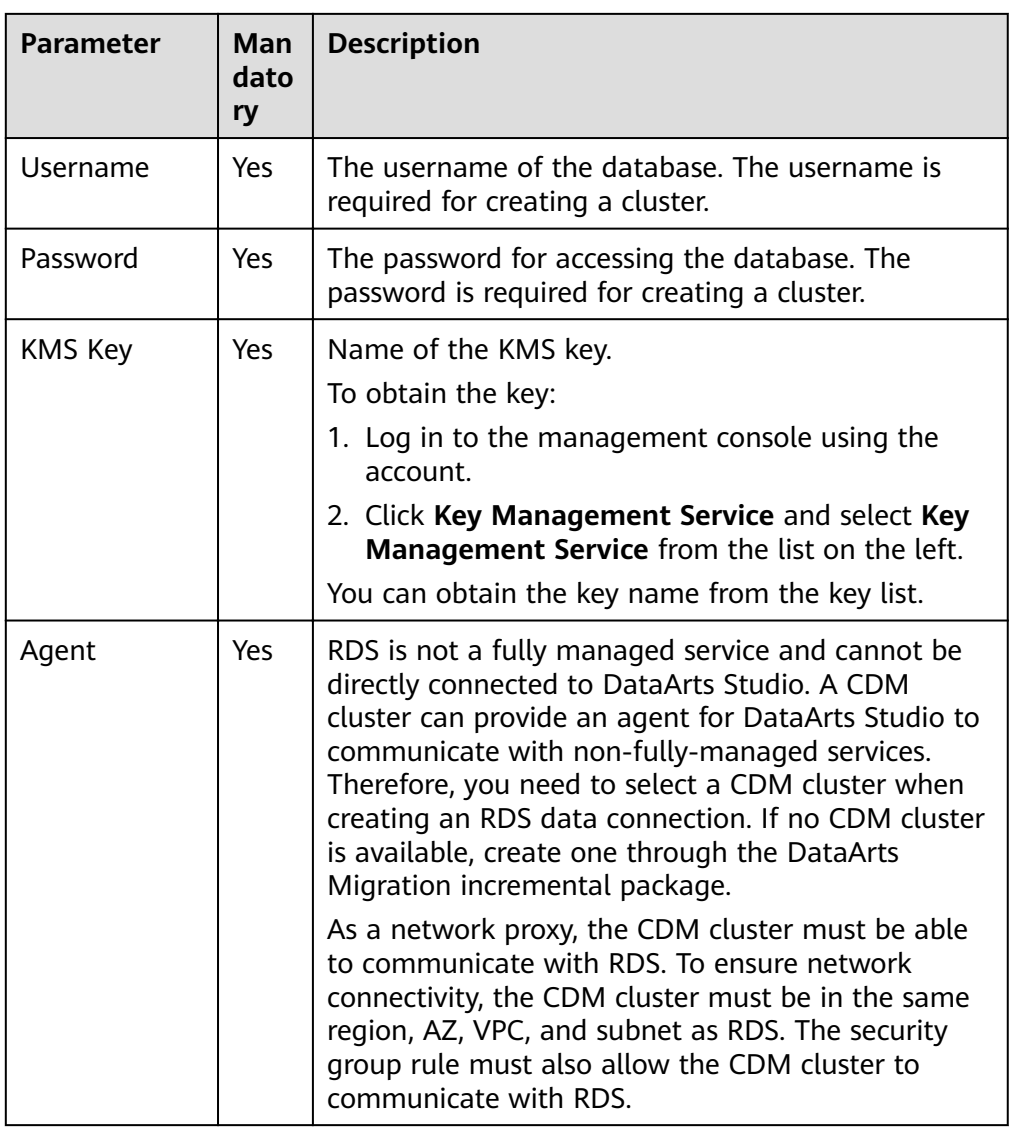

- 4. Click **Test** to test connectivity of the data connection. If the test fails, the data connection fails to be created.
- 5. After the test is successful, click **OK** to create the data connection.

# **Reference**

1. What Are the Precautions for Creating an RDS Data Connection? When creating an RDS data connection, you need to bind an agent provided by the CDM cluster. Currently, a version of the CDM cluster earlier than 1.8.6 is not supported.

# **3.3 DataArts Migration**

# **3.3.1 Overview**

DataArts Migration is an efficient and easy-to-use data integration service. Based on the big data migration to the cloud and intelligent data lake solutions, CDM

provides easy-to-use migration capabilities and can integrate various types of data sources into the data lake, which simplifies data source migration and integration and improves efficiency for you.

In this document, DataArts Migration refers to Cloud Data Migration (CDM).

You can access the CDM console using either of the following methods:

- Log in to the CDM console and choose **Cluster Management** in the navigation pane.
- Log in to the DataArts Studio console. Locate a workspace and click **DataArts Migration**.

**Figure 3-27** DataArts Migration

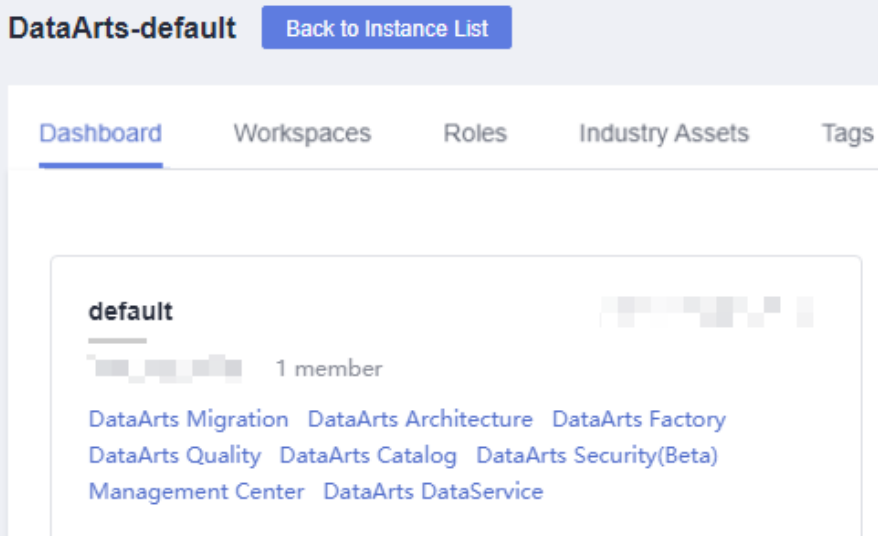

# **Introduction to CDM**

CDM uses a distributed compute framework and concurrent processing techniques to help you migrate enterprise data in batches without any downtime and rapidly build desired data structures.

#### **Figure 3-28** CDM

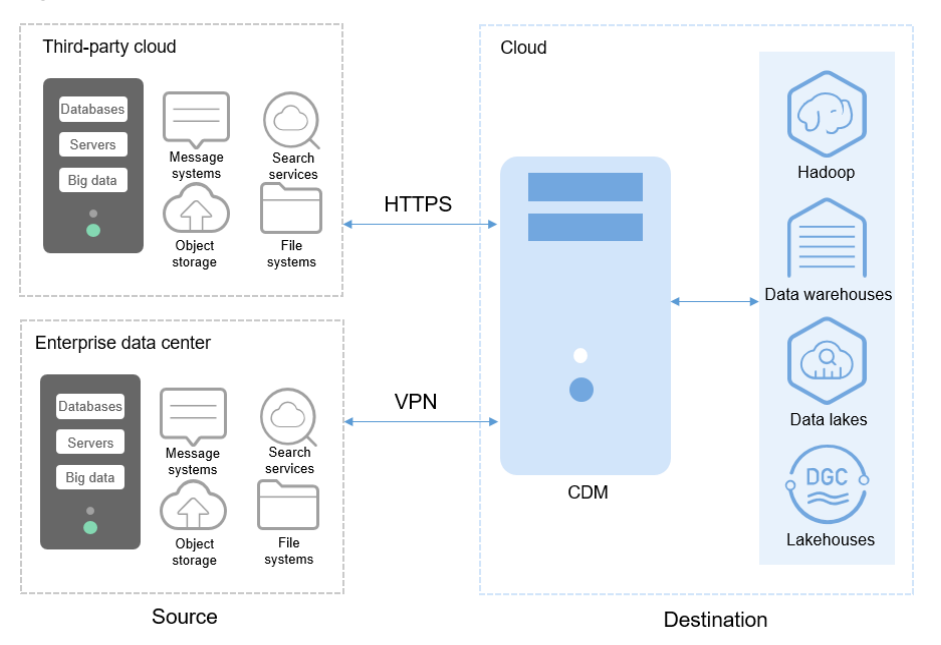

## **Functions**

### **Table/file/entire DB migration**

Tables or files can be migrated in batches. An entire database can be migrated between homogeneous and heterogeneous databases. A job can migrate hundreds of tables.

#### ● **Incremental data migration**

CDM supports incremental migration of files, relational databases, and HBase/CloudTable, as well as with WHERE clauses and macro variables of date and time.

#### **Migration in transaction mode**

When a CDM job fails to be executed, CDM rolls back the data to the state before the job starts and automatically deletes data from the destination table.

#### **Field conversion**

CDM supports field conversion functions, such as anonymization, character string operations, and date operations.

#### **File encryption**

When files are migrated to a file system, CDM can encrypt the files written to the cloud.

#### **MD5 verification**

MD5 verification is supported to check the file consistency from end to end and output verification result.

#### **Dirty data archiving**

CDM can archive the data that fails to be processed during migration, has been filtered out, or is not compliant with conversion or cleaning rules to dirty data logs. The threshold for dirty data ratio can be set to determine whether a task is successful.

# **Migration Principles**

When a tenant uses CDM, the CDM system provisions a fully-managed CDM instance in the tenant's VPC. The instance allows only console and RESTful API access. Therefore the tenant cannot access the instance through other interfaces (such as SSH). This ensures data isolation between CDM tenants, prevents data leakage, and ensures transmission security during data migration between different cloud services in a VPC. Tenants can also use the VPN to migrate data from the on-premises data center to cloud services to ensure migration security.

CDM works in push-pull mode. CDM pulls data from the migration source and pushes the data to the migration destination. Data access operations are initiated by CDM. SSL will be used if the data source (such as RDS) supports it. During the migration, the usernames and passwords of the migration source and destination are required. Such information is stored in the database of the CDM instance. Protecting such information is critical to ensure CDM security.

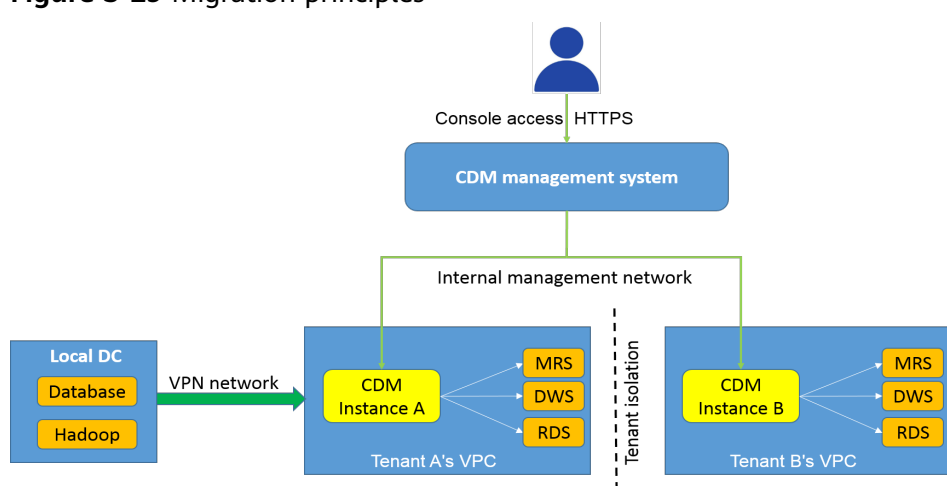

**Figure 3-29** Migration principles

# **3.3.2 Constraints**

# **CDM System Constraints**

- 1. You cannot modify the flavor of an existing cluster. If you require a higher flavor, create a cluster with your desired flavor.
- 2. Arm CDM clusters do not support agents. The CDM cluster version (Arm or x86) is determined by the architecture of underlying resources.
- 3. CDM does not support the function of controlling the data migration speed. Therefore, do not perform data migration during peak hours.
- 4. The baseline and maximum bandwidths of the NIC of the cdm.large CDM instance is 0.8 Gbit/s and 3 Gbit/s, respectively. The theoretical maximum volume of data that can be transmitted per instance per day is about 8 TB. Similarly, the baseline and maximum bandwidths of the NIC of the cdm.xlarge instance are 4 Gbit/s and 10 Gbit/s, respectively, and the theoretical maximum volume of data that can be transmitted per instance per day is about 40 TB. The baseline and maximum bandwidths of the NIC of the cdm.4xlarge instance is 36 Gbit/s and 40 Gbit/s, respectively, and the theoretical maximum

volume of data that can be transmitted per instance per day is about 360 TB. You can use multiple CDM instances if you want faster data transfer.

The actual amount of data that can be migrated in a day depends on the data source type, the read and write performance of the source and destination, and the actual available bandwidth. Typically you can migrate as much as 8 TB per day (large file migration to OBS) using the cdm.large instance. It is recommended that you test the speed with a small amount of data before migration.

5. CDM supports incremental file migration (by skipping repeated files), but does not support resumable transfer.

For example, if three files are to be migrated and the second file fails to be migrated due to the network fault. When the migration task is started again, the first file is skipped. The second file, however, cannot be migrated from the point where the fault occurs, but can only be migrated again.

- 6. During file migration, a single task supports millions of files. If there are too many files in the directory to be migrated, you are advised to split the files into different directories and create multiple tasks.
- 7. You can export links and jobs configured on CDM to a local directory. To ensure password security, CDM does not export the link password of the corresponding data source. Therefore, before importing job configurations to CDM, you need to manually input the password in the exported JSON file or configure the password in the import dialog box.
- 8. The cluster cannot automatically upgrade to a new version. You need to use the job export and import functions to upgrade the cluster to the new version.
- 9. If OBS is unavailable, CDM does not automatically back up users' job configurations. You need to export and back up configuration data using the export function.
- 10. If VPC peering connection is configured, the peer VPC subnet may overlap with the CDM management network. As a result, data sources in the peer VPC cannot be accessed. You are advised to use the public network for cross-VPC data migration, or contact the administrator to add specific routes to the VPC peering connection in the CDM background.
- 11. If the destination of a CDM job is a DWS or NewSQL database, constraints of the source end, such as the primary key and unique index, cannot be migrated together.
- 12. When performing a CDM job, ensure that the JSON file formats of the two clusters are the same so that jobs can be imported from the source cluster to the destination cluster.

# **General Constraints on Database Migration**

- 1. CDM is mainly used for batch migration. It supports only limited incremental migration but does not support real-time incremental migration.
- 2. The entire DB migration of CDM supports only data table migration but not migration of database objects such as stored procedures, triggers, functions, and views.

CDM applies only to scenarios where databases are migrated to the cloud at a time, including homogeneous and heterogeneous database migrations. CDM is not applicable to data synchronization, for example, disaster recovery and real-time synchronization.

3. If CDM fails to migrate an entire database or table, the data that has been imported to the target table will not be rolled back automatically. If you want to perform migration in transaction mode, configure the **Import to Staging Table** parameter to enable a rollback upon a migration failure.

In extreme cases, the created stage table or temporary table cannot be automatically deleted. You need to manually clear the table (the table name of the stage table ends with **\_cdm\_stage**), for example, **cdmtet\_cdm\_stage**).

- 4. If CDM needs to access data sources in the on-premises data center (for example, the on-premises MySQL database), the data sources must support Internet access and the CDM instances must be bound with elastic IP addresses. In this case, the security practice is to configure the firewall or security policies to allow only the EIPs of the CDM instances to access the local data sources.
- 5. Only common data types are supported, including character strings, digits, and dates. Object types are limited. If objects are too large, migration cannot be performed.
- 6. Only the GBK and UTF-8 character sets are supported.
- 7. A field name cannot contain & and %.

## **Permissions Configuration for Relational Database Migration**

Common minimum permissions required by relational database migration:

- MySQL: You need to have the read permission on the **INFORMATION SCHEMA** database and data tables.
- Oracle: You need to have the **resource** role and have the **select** permissions on the data table in the tablespace.
- Dameng: You need to have the **select any table** permission in the schema.
- DWS: You need to have the **schema usage** permission and the query permission on the data tables.
- SOL Server: You need to have the **sysadmin** permission.
- PostgreSQL: You need to have the **select** permission on schema tables in the database.

## **Constraints on FusionInsight HD and Apache Hadoop**

If the FusionInsight HD and Apache Hadoop data sources are deployed in the onpremises data center, CDM must access all nodes in the cluster for reading and writing the Hadoop files. Therefore, the network access must be enabled for each node.

# **Constraints on DWS and FusionInsight LibrA**

- 1. If the DWS primary key or table contains only one field, the field type must be a common character string, value, or date. When data is migrated from another database to DWS, if automatic table creation is selected, the primary key must be of the following types. If no primary key is set, at least one of the following fields must be set. Otherwise, the table cannot be created and the CDM job fails.
	- INTEGER TYPES: TINYINT, SMALLINT, INT, BIGINT, NUMERIC/DECIMAL
- CHARACTER TYPES: CHAR, BPCHAR, VARCHAR, VARCHAR2, NVARCHAR2, **TEXT**
- DATA/TIME TYPES: DATE, TIME, TIMETZ, TIMESTAMP, TIMESTAMPTZ, INTERVAL, SMALLDATETIME
- 2. In DWS, the character string **''** is null. A null character string cannot be inserted into a field with non-null constraints. This is inconsistent with the MySQL behavior. MySQL does not consider that **''** is null. Migration from MySQL to DWS may fail due to the preceding reason.
- 3. When the Gauss Data Service (GDS) mode is used to quickly import data to DWS, you need to configure a security group or firewall policy to allow DataNodes of DWS or FusionInsight LibrA to access port 25000 of the CDM IP address.
- 4. When data is imported to DWS in GDS mode, CDM automatically creates a foreign table for data import. The table name ends with a universally unique identifier (UUID), for example, cdmtest\_aecf3f8n0z73dsl72d0d1dk4lcir8cd. If a job fails, it will be automatically deleted. In extreme cases, you may need to manually delete it.

## **Constraints on OBS**

- 1. During file migration, the system automatically transfers the files concurrently. In this case, **Concurrent Extractors** in the task configuration is invalid.
- 2. Resumable transfer is not supported. If CDM fails to transfer files, OBS fragments are generated. You need to clear fragments on the OBS console to prevent space occupation.
- 3. CDM does not support the versioning control function of OBS.
- 4. During incremental migration, the number of files or objects in the source directory of a single job depends on the CDM cluster flavor. A cdm.large cluster supports a maximum of 300,000 files: a cdm.medium cluster supports a maximum of 200,000 files; and a cdm.small cluster supports a maximum of 100,000 files.

If the number of files or objects in a single directory exceeds the upper limit, split the files or objects into multiple migration jobs based on subdirectories.

## **Constraints on DLI**

To use CDM to migrate data to DLI, you must have the read permissions of OBS.

## **Constraints on Oracle**

Real-time incremental data synchronization is not supported for Oracle databases.

# **Constraints on DCS and Redis**

1. Because DCS restricts the commands for obtaining keys, it cannot serve as the migration source but can be the migration destination. The Redis service of the third-party cloud cannot serve as the migration source. However, the Redis set up in the on-premises data center or on the ECS can be the migration source and destination.

2. Only the hash and string data formats are supported.

## **Constraints on DDS and MongoDB**

When you migrate MongoDB or DDS data, CDM reads the first row of the collection as an example of the field list. If the first row of data does not contain all fields of the collection, you need to manually add fields.

## **Constraints on CSS and Elasticsearch**

- 1. CDM supports automatic creation of indexes and field types. The index and field type names can contain only lowercase letters.
- 2. You cannot modify the field type under an index after it is created, but only create another field.

If you need to modify the field type, you need to create an index or run the Elasticsearch command on Kibana to delete the existing index and create another index (the data is also deleted).

3. When the field type of the index created by CDM is date, the data format must be yyyy-MM-dd HH:mm:ss.SSS Z. For example, **2018-08-08 08:08:08.888 +08:00**.

During data migration to CSS, if the original data of the **date** field does not meet the format requirements, you can use the expression conversion function of CDM to convert the data to the preceding format.

## **Constraints on Kafka**

1. The data in the message body is a record in CSV format that supports multiple delimiters. Messages cannot be parsed in binary or other formats.

## **Constraints on CloudTable and HBase**

- 1. When you migrate data from CloudTable or HBase, CDM reads the first row of the table as an example of the field list. If the first row of data does not contain all fields of the table, you need to manually add fields.
- 2. Because HBase is schema-less, CDM cannot obtain the data types. If the data is stored in binary format, CDM cannot parse the data.

## **Constraints on Hive**

When Hive serves as the migration destination, if the storage format is TEXTFILE, delimiters must be explicitly specified in the statement for creating Hive tables. The following gives an example:

CREATE TABLE csv\_tbl( smallint\_value smallint, tinyint value tinyint, int\_value int, bigint\_value bigint. float value float. double\_value double, decimal\_value decimal(9, 7), timestmamp\_value timestamp, date\_value date, varchar\_value varchar(100), string value string.

```
char value char(20),
boolean_value boolean,
binary_value binary,
varchar_null varchar(100),
string null string,
char_null char(20),
int_null int
)
ROW FORMAT SERDE 'org.apache.hadoop.hive.serde2.OpenCSVSerde'
WITH SERDEPROPERTIES (
"separatorChar" = "\t",
"quoteChar" = "'",
"escapeChar" = "\\"
)
STORED AS TEXTFILE;
```
# **3.3.3 Supported Data Sources**

CDM provides the following migration modes which support different data sources:

- **Table/File migration** in the import of data into a data lake or migration of data to the cloud. For details, see **Data Sources Supported by Table/File Migration**.
- **Entire DB migration** in the import of data into a data lake or migration of data to the cloud. For details, see **[Supported Data Sources in Entire DB](#page-107-0) [Migration](#page-107-0)**.
- In addition, this section provides the data types supported in database migration. For details, see **[Data Types Supported in Open-Source MySQL](#page-111-0) [Database Migration](#page-111-0)**, **[Data Types Supported in Oracle Database Migration](#page-118-0)**, and **[Data Types Supported in SQL Server Database Migration](#page-121-0)**.

# **Data Sources Supported by Table/File Migration**

Table/File migration can migrate data in tables or files.

**Table 3-15** describes the supported data sources.

| Cate<br>gory          | Source           | <b>Destination</b>                                                                                                    | <b>Description</b>                                                     |
|-----------------------|------------------|----------------------------------------------------------------------------------------------------|------------------------------------------------------------------------|
| Data<br>ware<br>house | GaussDB(D<br>WS) | Data warehouse: GaussDB(DWS)<br>$\bullet$<br>and Data Lake Insight (DLI)<br>Hadoop: MRS HDFS, MRS HBase,<br>$\bullet$<br>and MRS Hive<br>Object-based storage: Object<br>$\bullet$<br>Storage Service (OBS)<br>Relational database: RDS for<br>MySQL, RDS for PostgreSQL, RDS<br>for SQL Server, MySQL,<br>PostgreSQL, Microsoft SQL<br>Server, and Oracle<br>NoSQL: CloudTable | The DWS physical<br>machine<br>management<br>mode is not<br>supported. |

**Table 3-15** Supported data sources during table/file migration

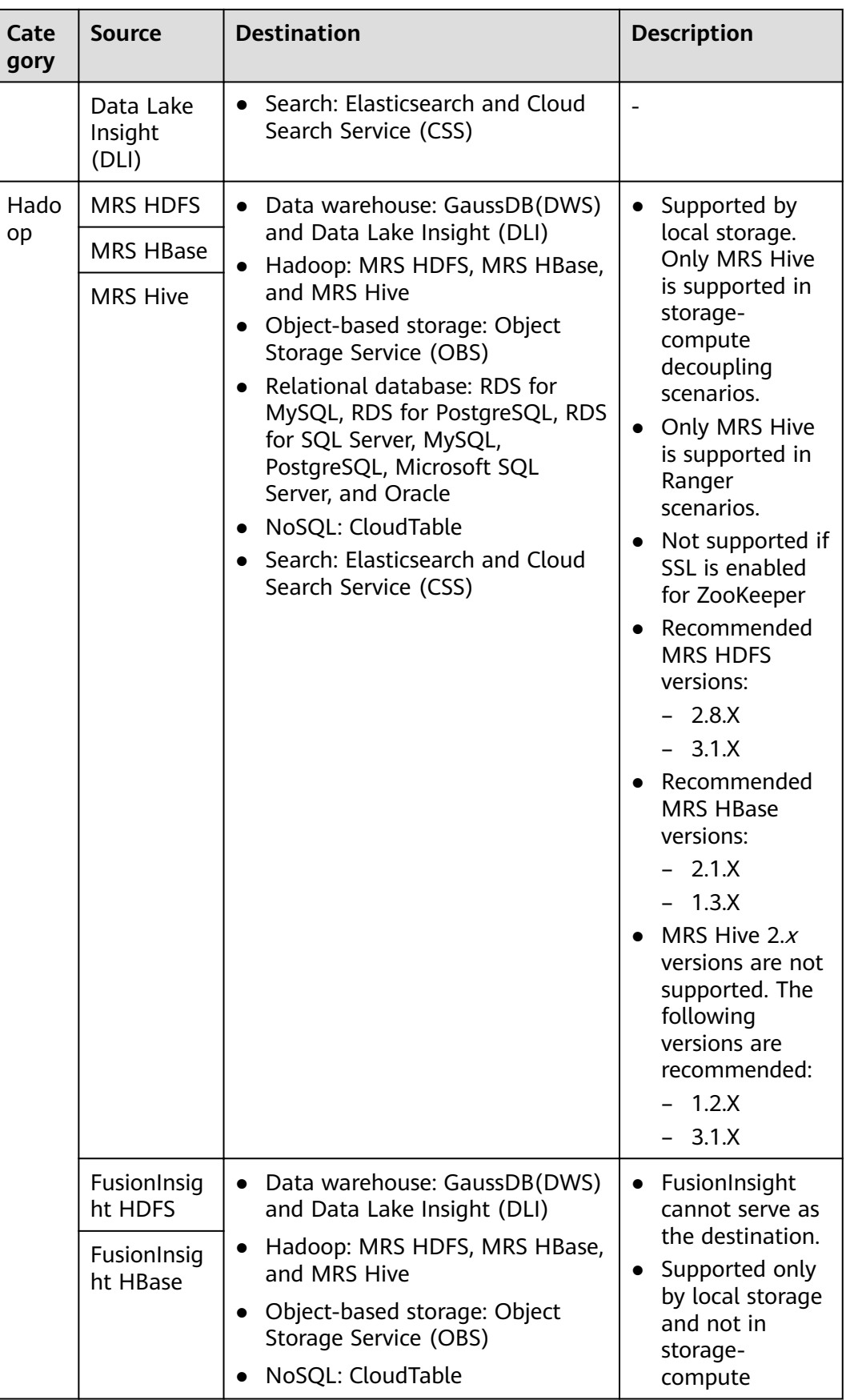

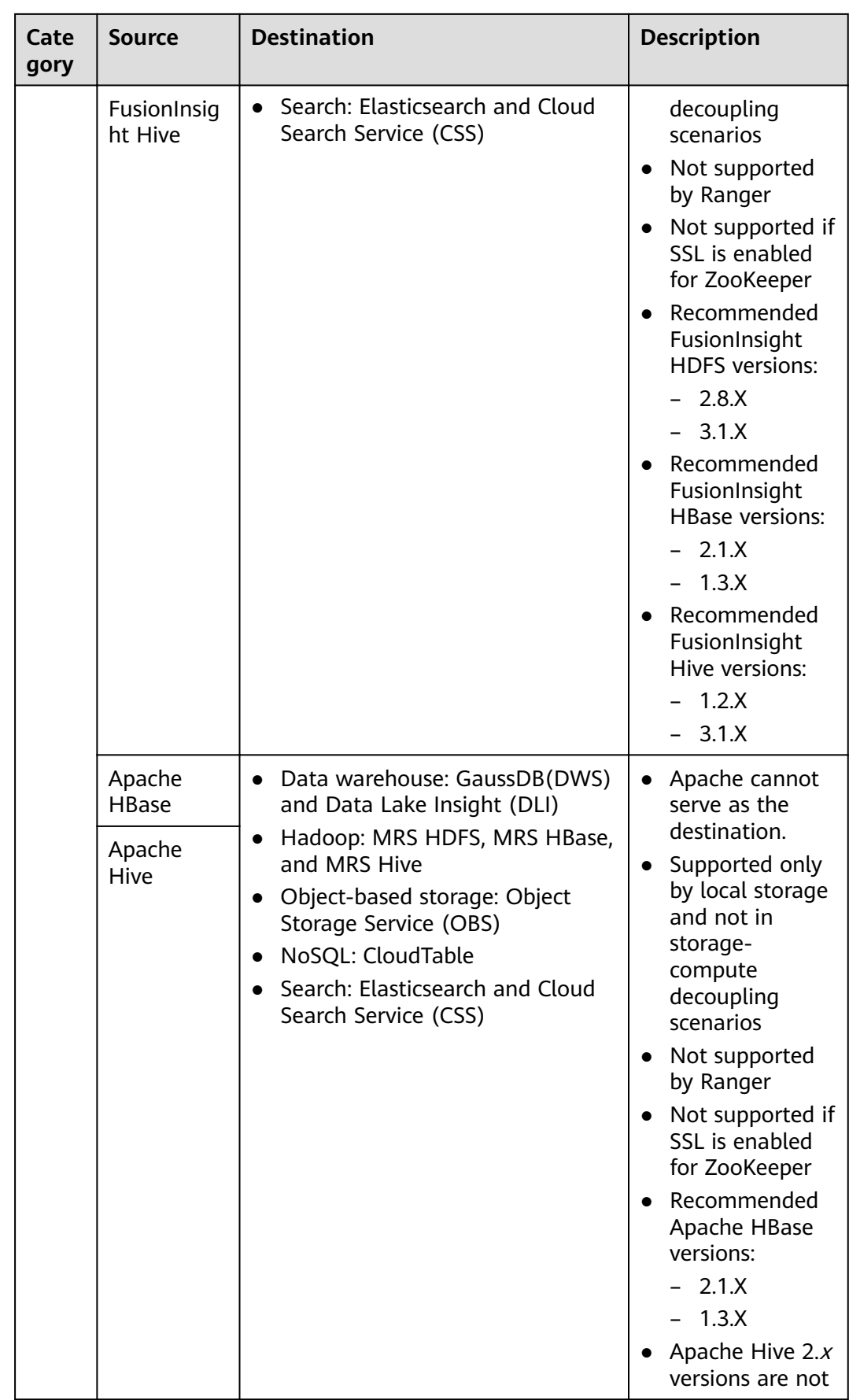

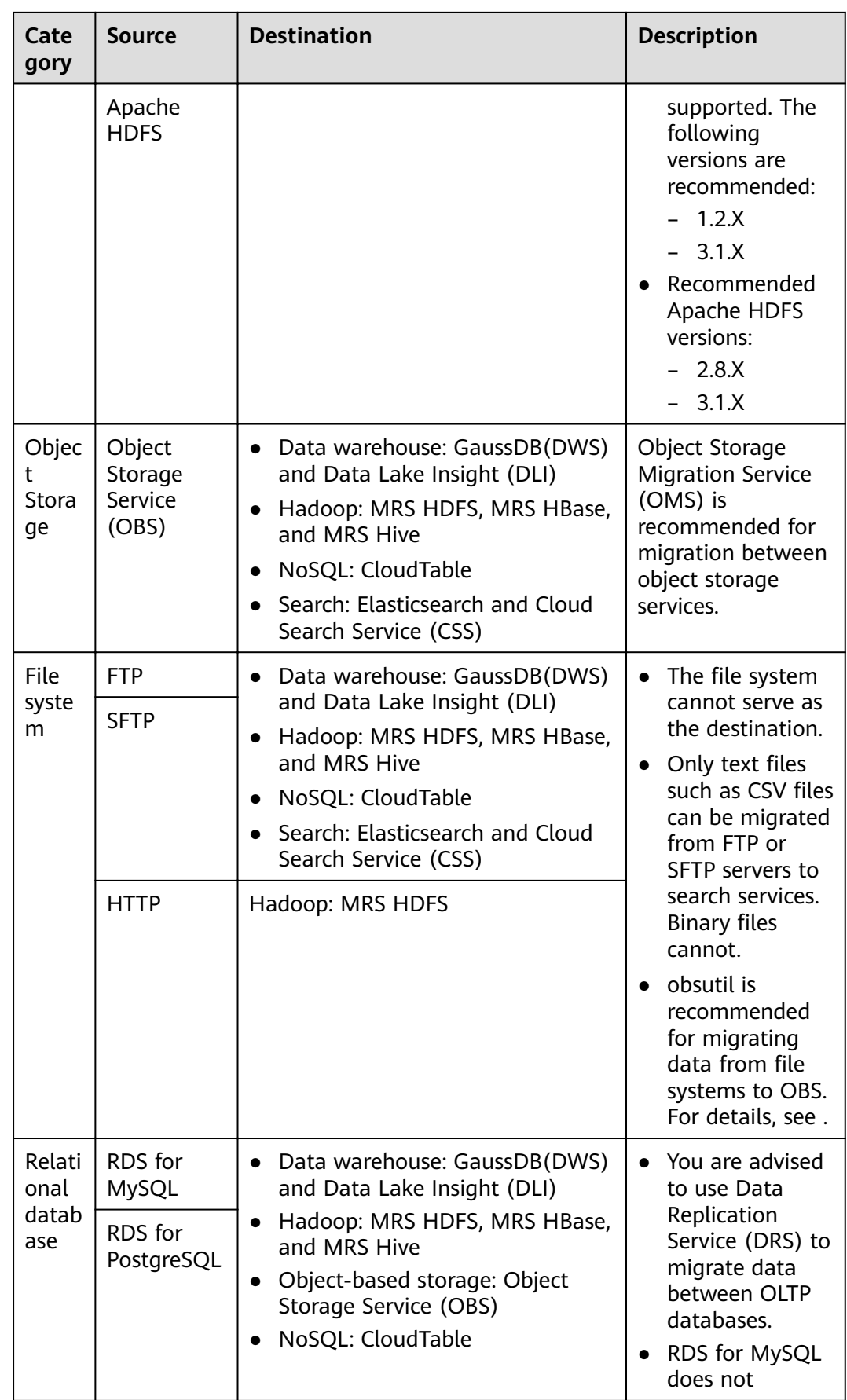

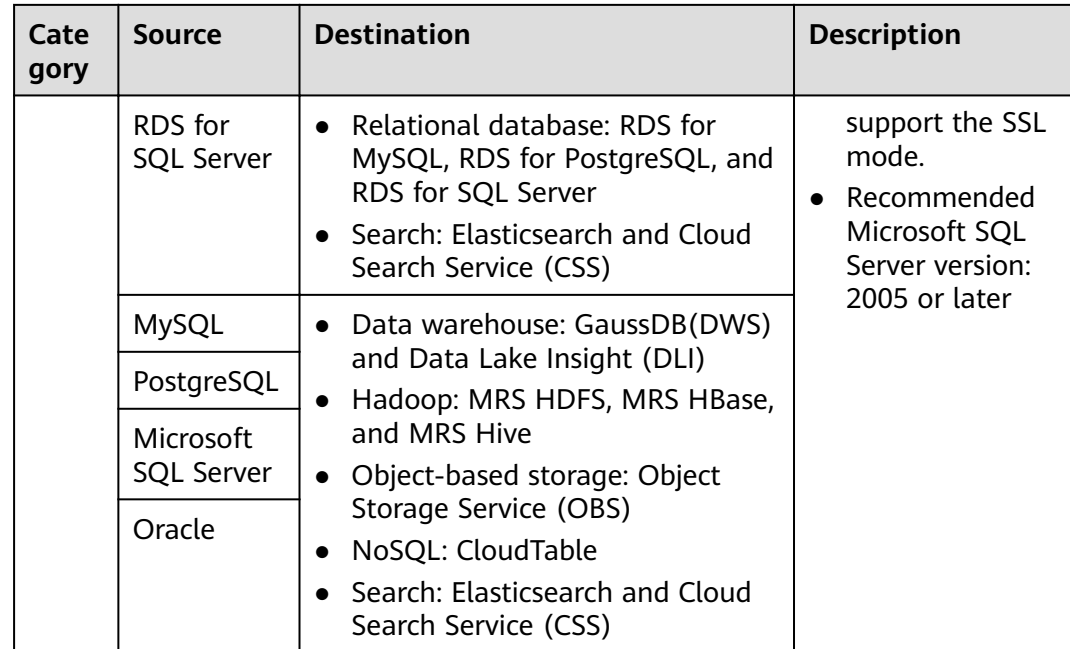

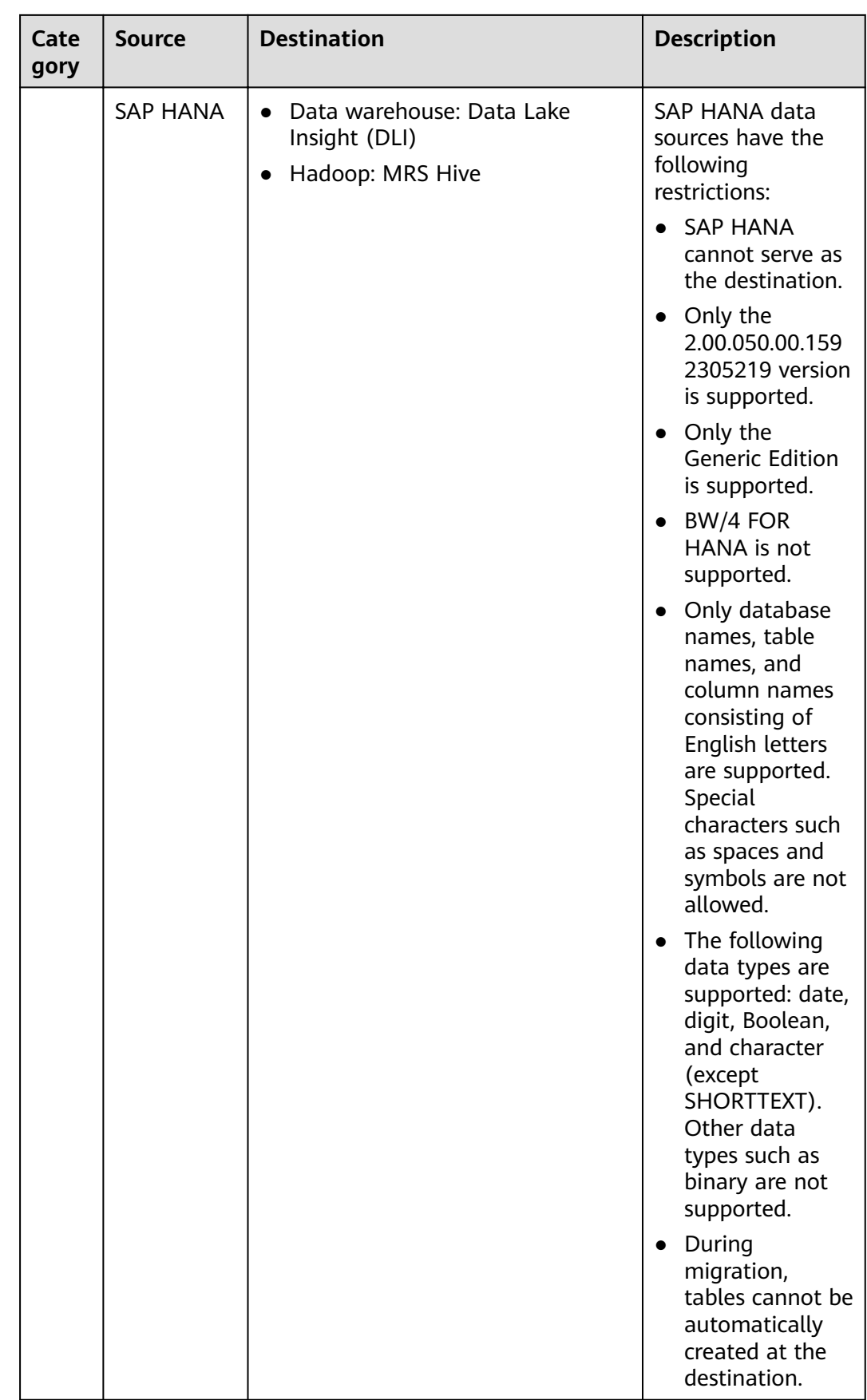

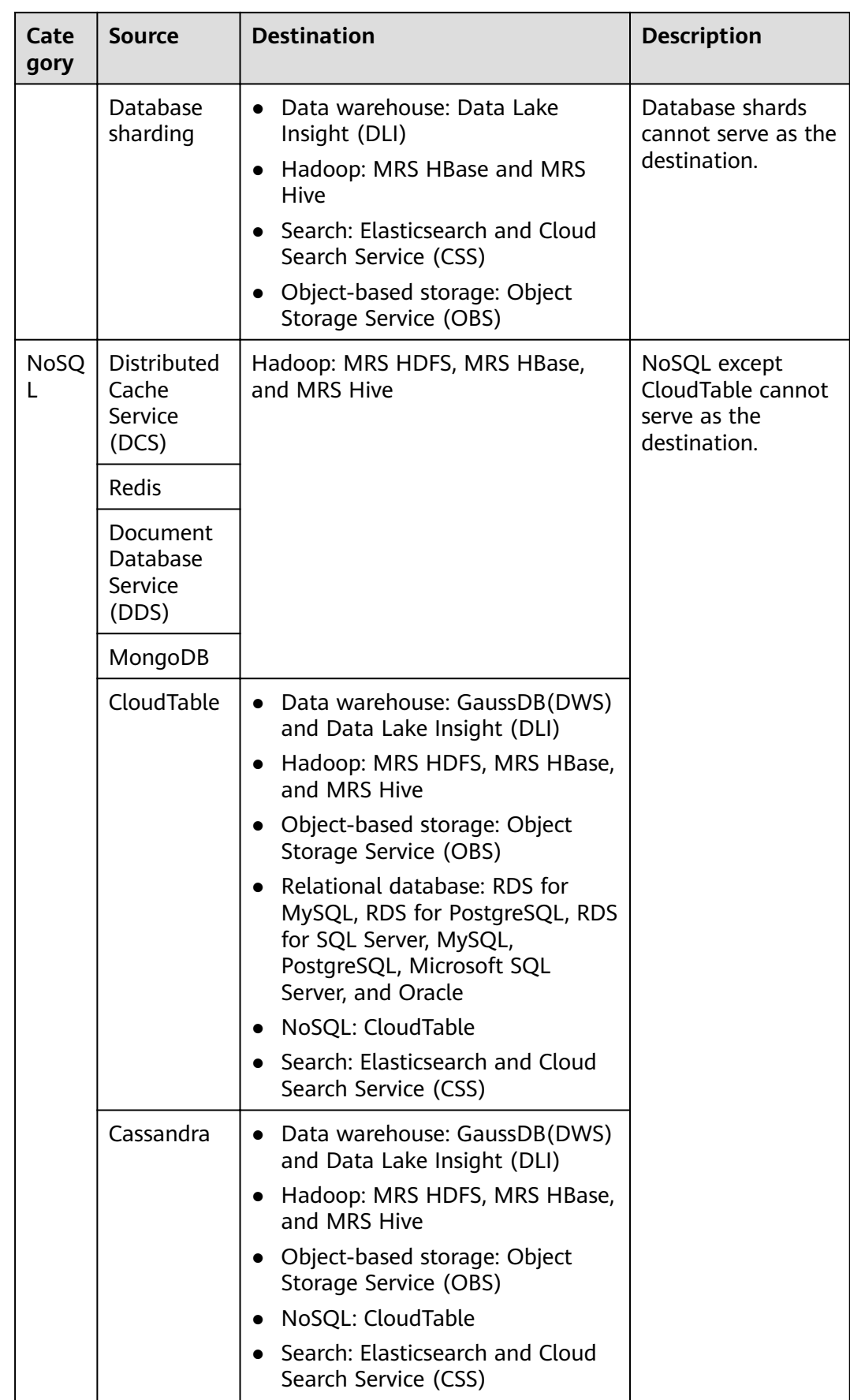

<span id="page-107-0"></span>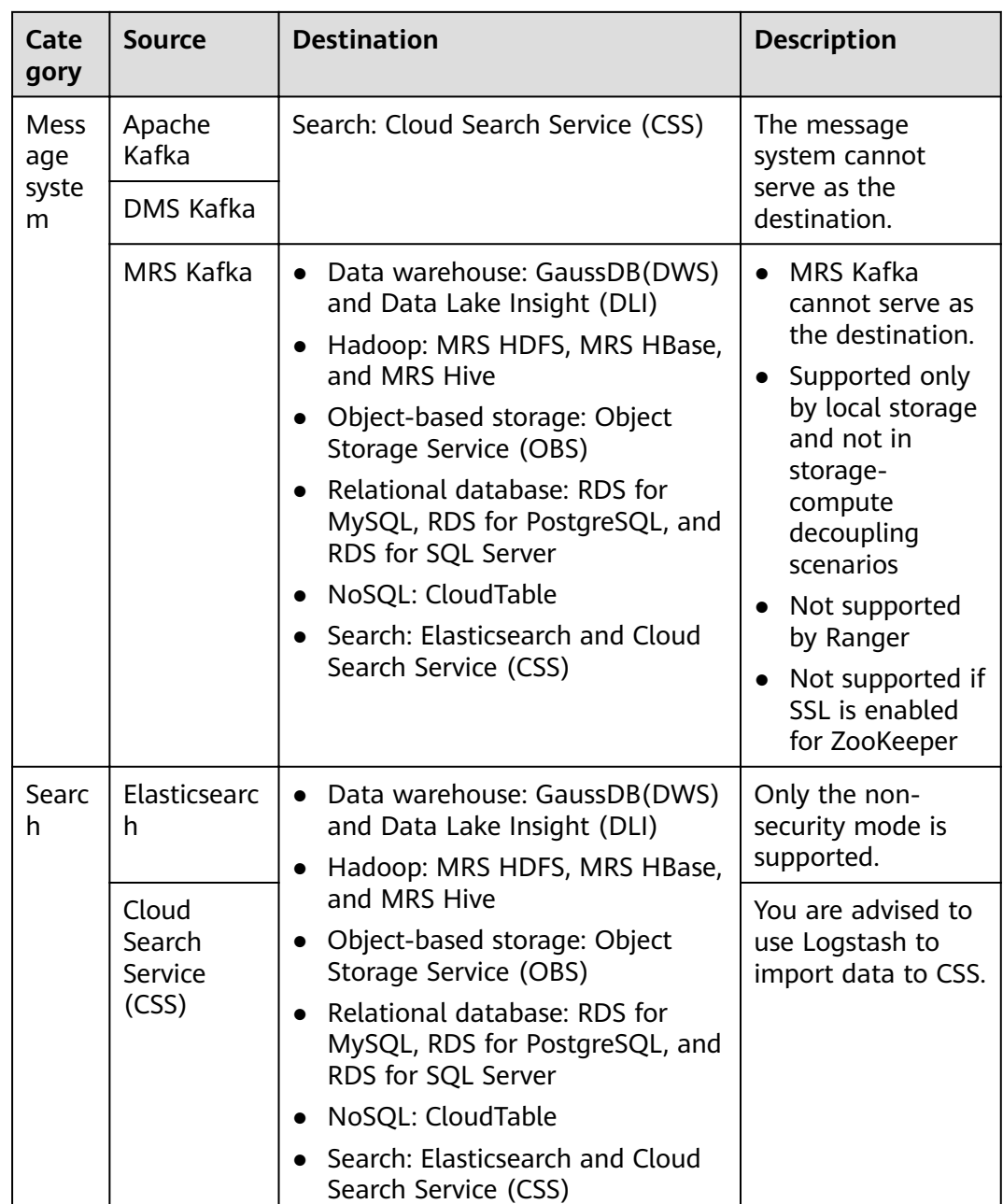

## $\Box$  Note

In the preceding table, the non-cloud data sources, such as MySQL, include on-premises MySQL, MySQL built on ECSs, or MySQL on the third-party cloud.

# **Supported Data Sources in Entire DB Migration**

Entire DB migration is used when an on-premises data center or a database created on an ECS needs to be synchronized to a database service or big data service on the cloud. It is suitable for offline database migration but not online real-time migration.

**[Table 3-16](#page-108-0)** lists the data sources supporting entire DB migration using CDM.
| <b>Category</b>                                                                                                    | <b>Data Source</b>              | <b>Read</b>   | <b>Write</b>         | <b>Description</b>                                                                                                    |  |
|----------------------------------------------------------------------------------------------------|---------------------------------|---------------|----------------------|----------------------------------------------------------------------------------------------------|--|
| Data<br>warehouse                                                                                                    | Data Warehouse<br>Service (DWS) | Supporte<br>d | Supporte<br>d        |                                                                                                    |  |
|                                                                                                    | FusionInsight LibrA             | Supporte<br>d | Not<br>supporte<br>d |                                                                                                    |  |
| Hadoop<br>(available only<br>for local<br>storage, and<br>not for<br>storage-<br>compute<br>decoupling,<br>Ranger, or<br>ZooKeeper for<br>which SSL is<br>enabled) | <b>MRS HBase</b>                | Supporte<br>d | Supporte<br>d        | Entire DB<br>migration only to<br><b>MRS HBase</b><br>Recommended<br>versions:<br>2.1.X<br>$\bullet$<br>1.3.X<br>$\bullet$                                                                      |  |
|                                                                                                    | <b>MRS Hive</b>                 | Supporte<br>d | Supporte<br>d        | Entire DB<br>migration only to<br>a relational<br>database<br>$2.x$ versions are<br>not supported.<br>The following<br>versions are<br>recommended:<br>1.2.X<br>$\bullet$<br>3.1.X<br>$\bullet$ |  |
|                                                                                                    | <b>FusionInsight HBase</b>      | Supporte<br>d | Not<br>supporte<br>d | Recommended<br>versions:<br>2.1.X<br>$\bullet$<br>1.3.X<br>$\bullet$                                                                                                    |  |
|                                                                                                    | <b>FusionInsight Hive</b>       | Supporte<br>d | Not<br>supporte<br>d | <b>Entire DB</b><br>migration only to<br>a relational<br>database<br>$2.x$ versions are<br>not supported.<br>The following<br>versions are<br>recommended:<br>1.2.X<br>$\bullet$<br>3.1.X       |  |

**Table 3-16** Supported data sources in entire DB migration

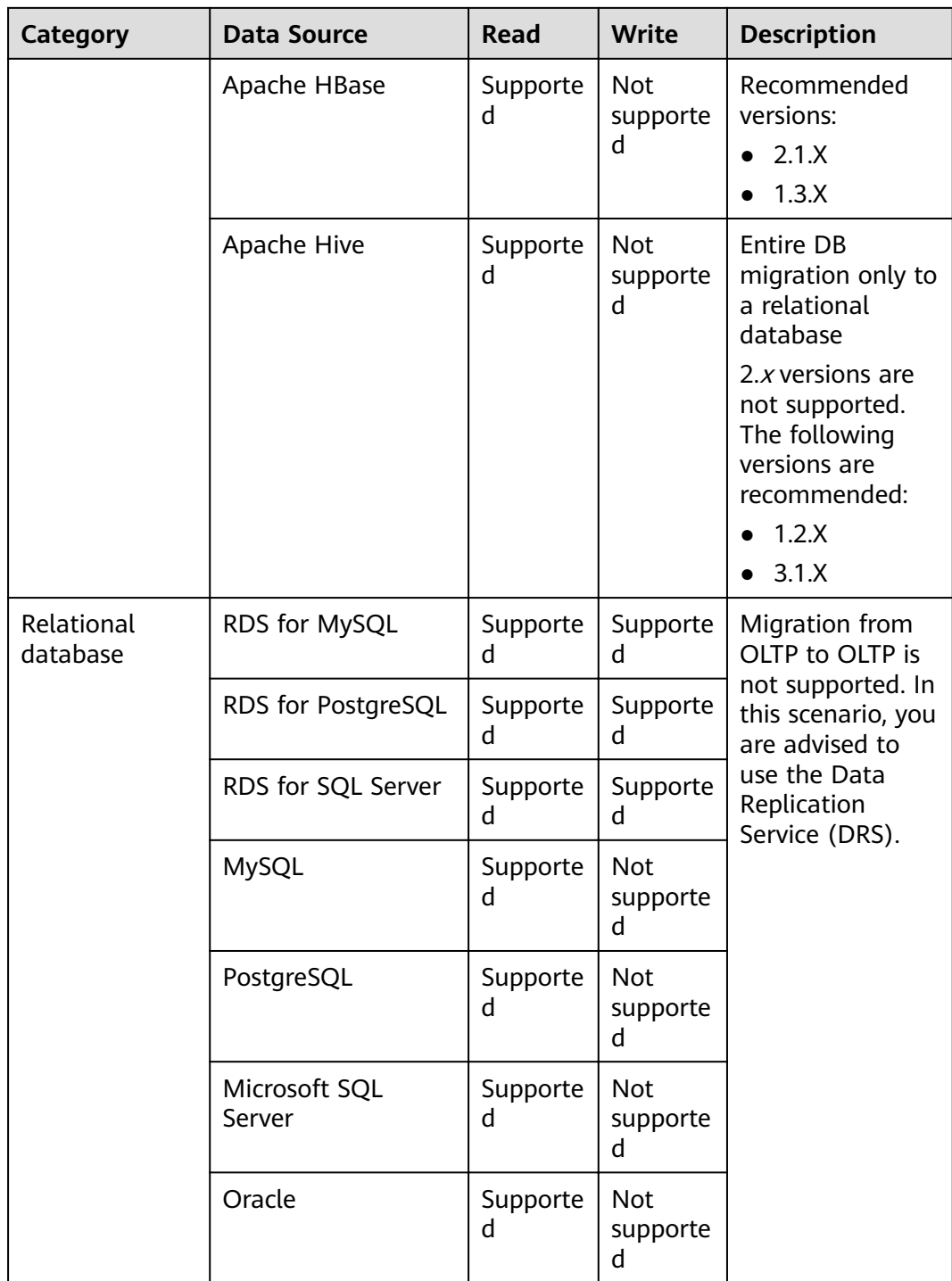

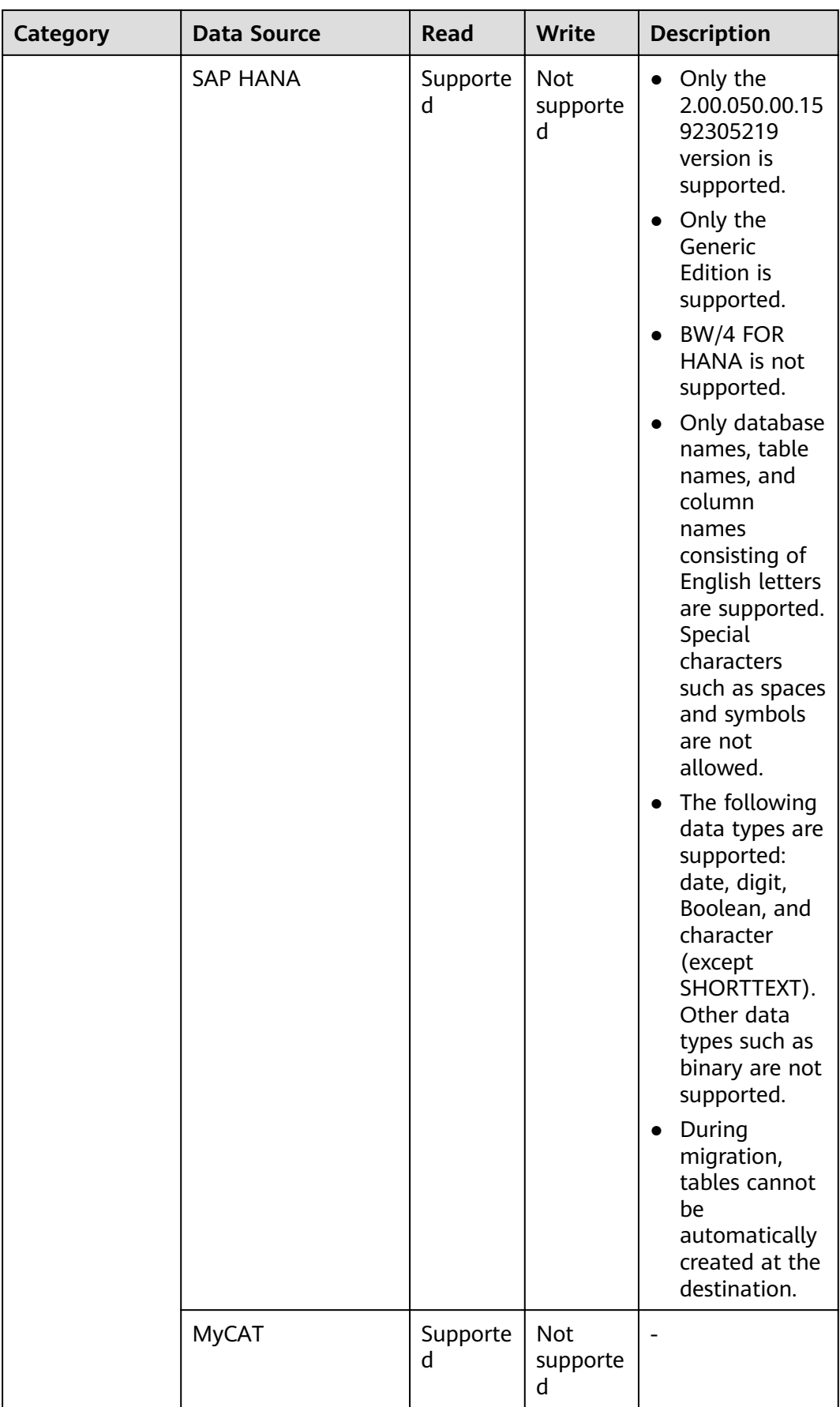

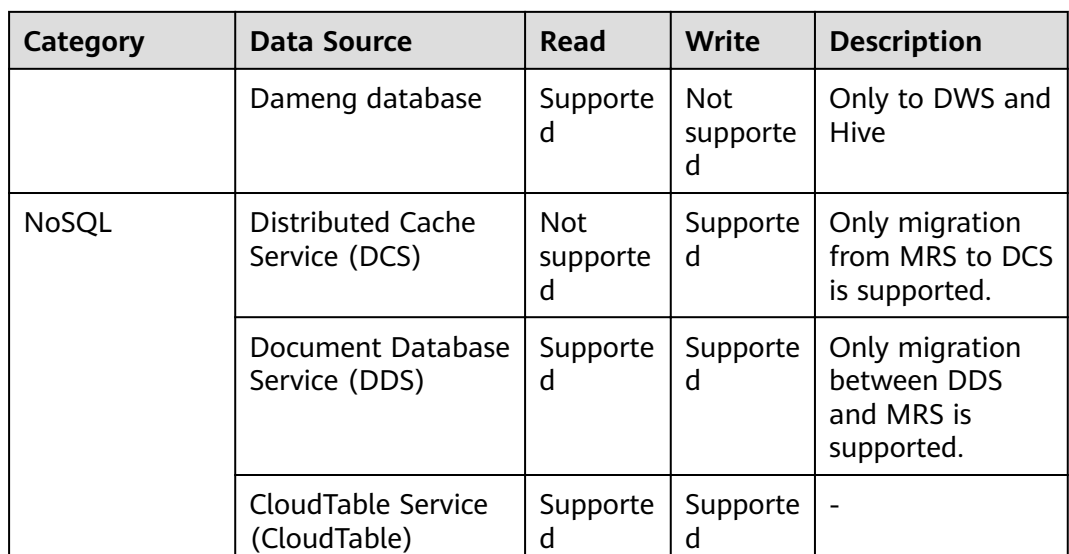

## **Data Types Supported in Open-Source MySQL Database Migration**

When the source end is an open-source MySQL database and the destination end is a Hive or DWS database, the following data types are supported:

**Table 3-17** Data types supported by the open-source MySQL database functioning as the source end

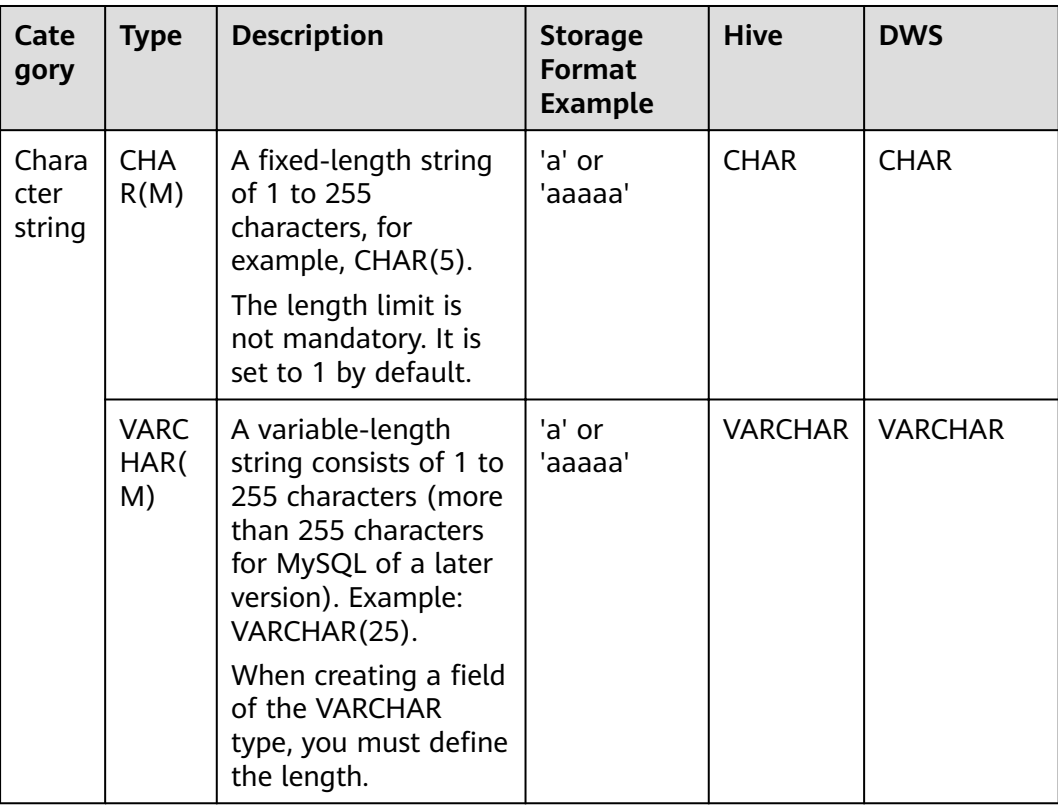

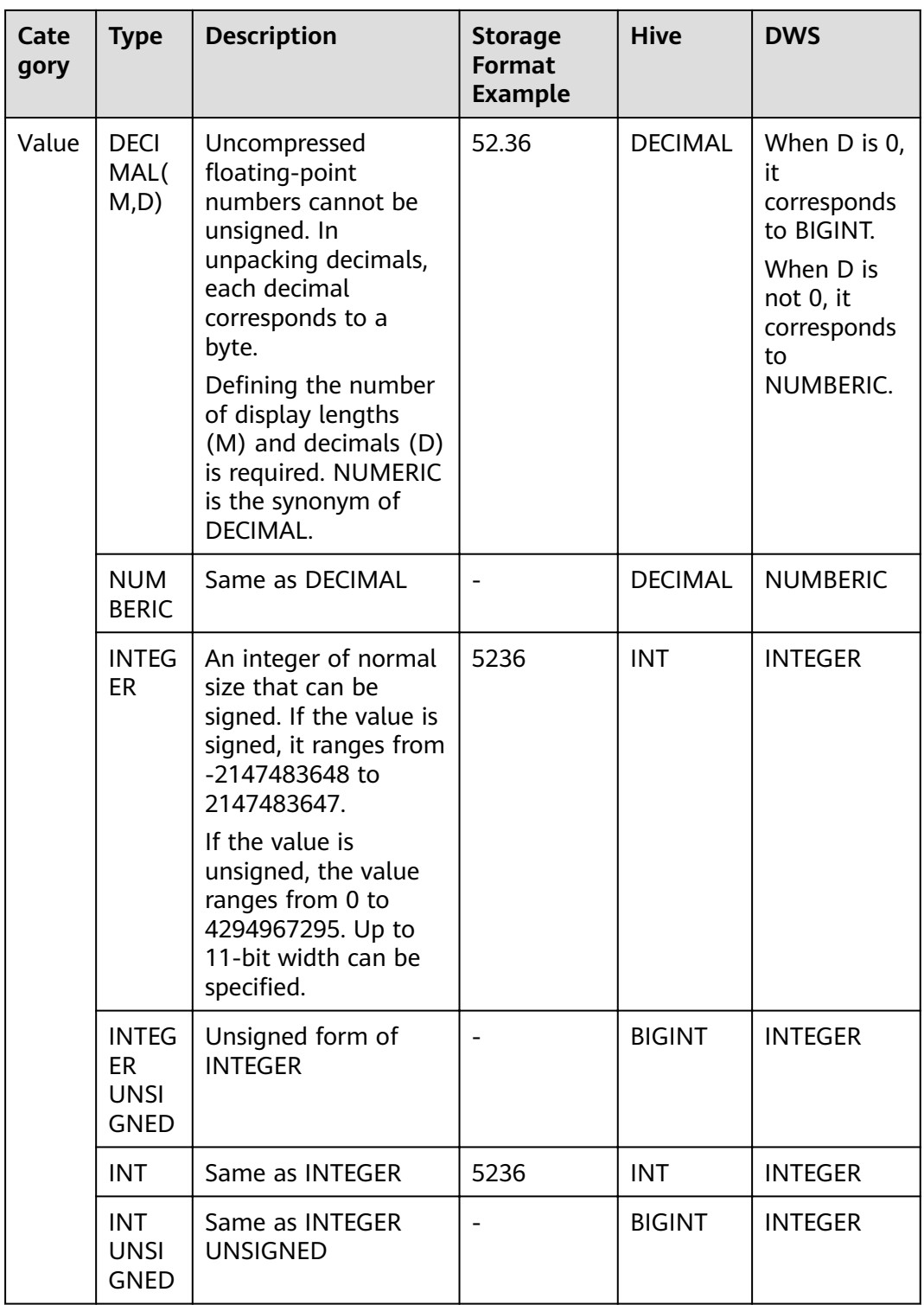

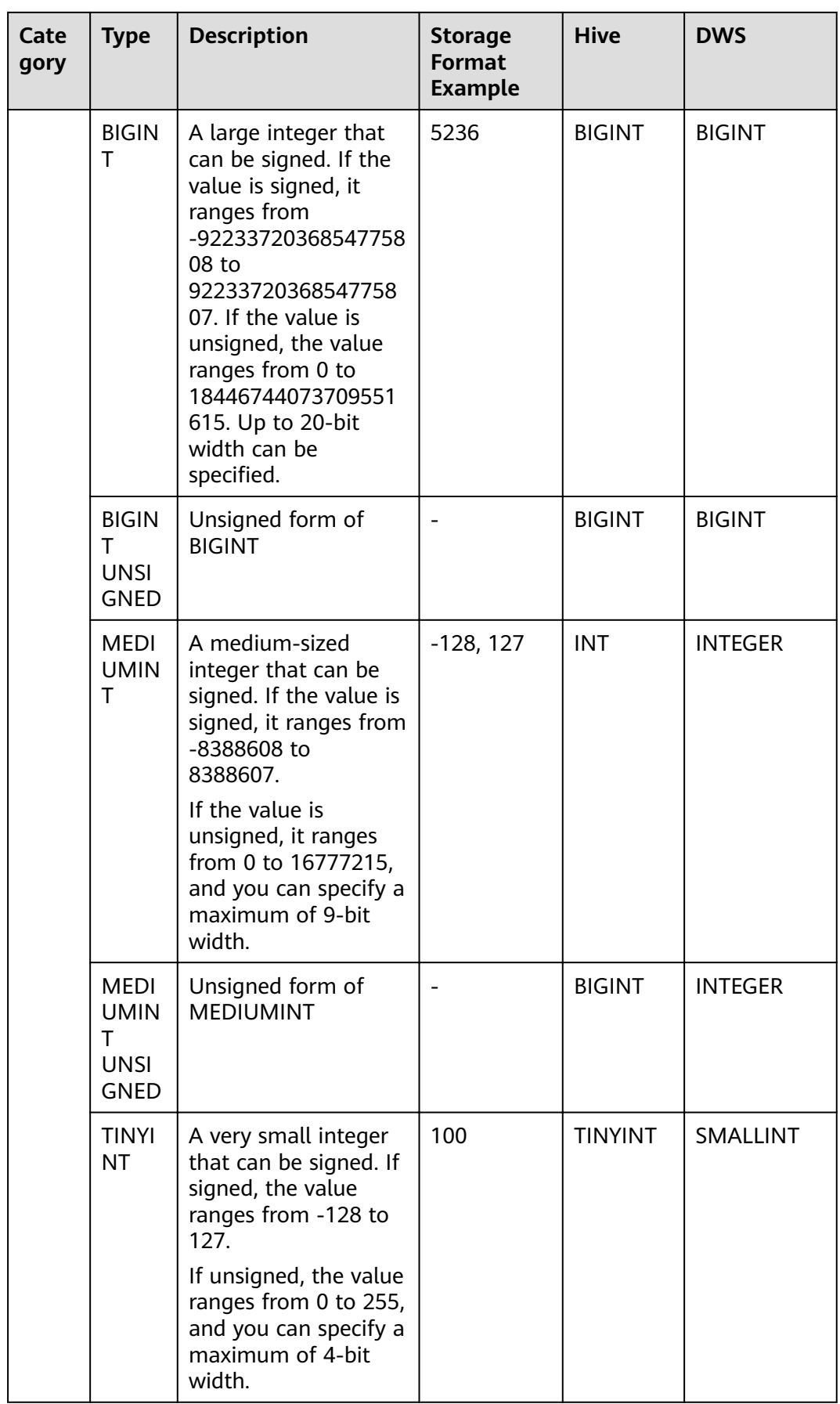

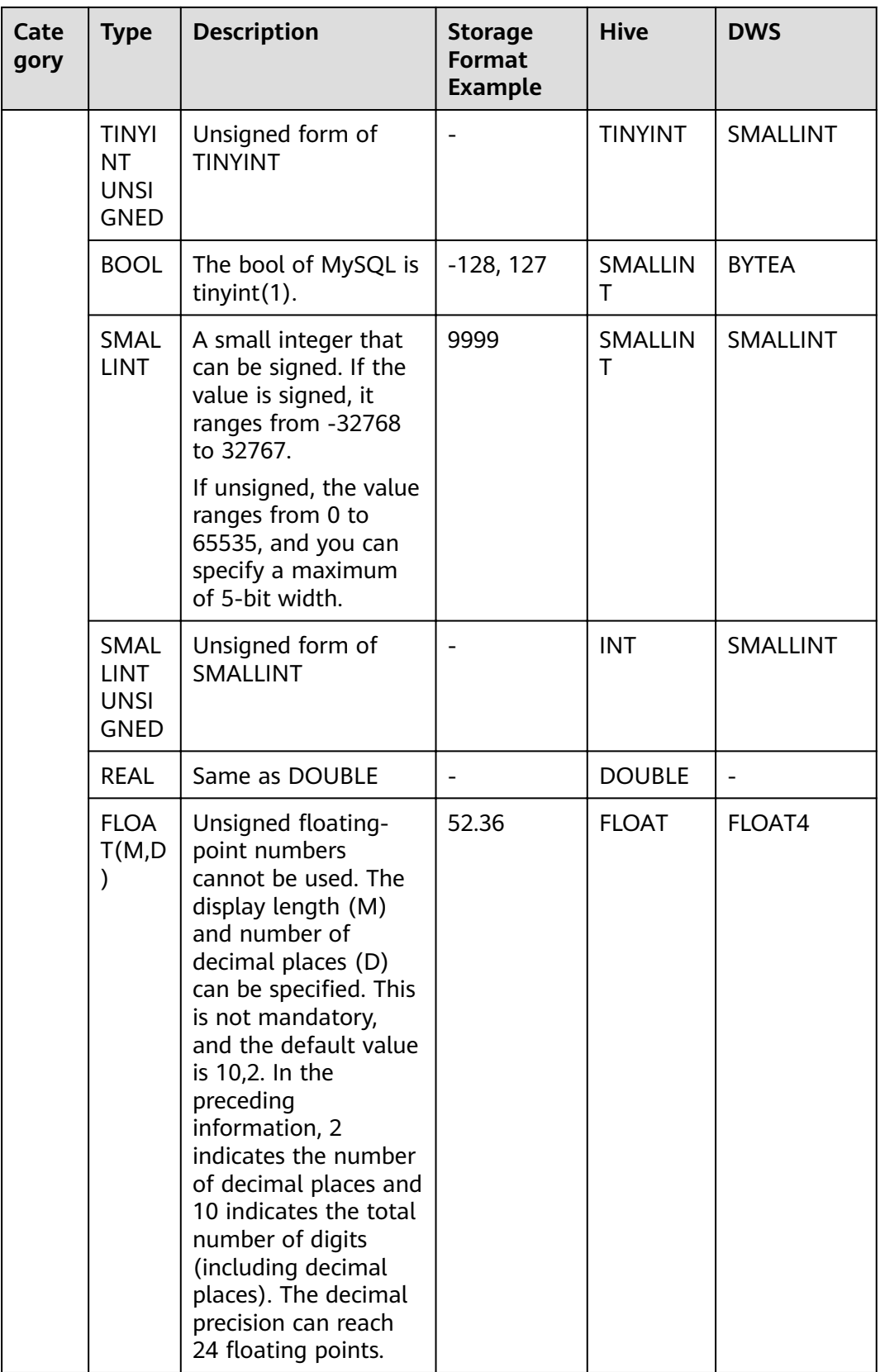

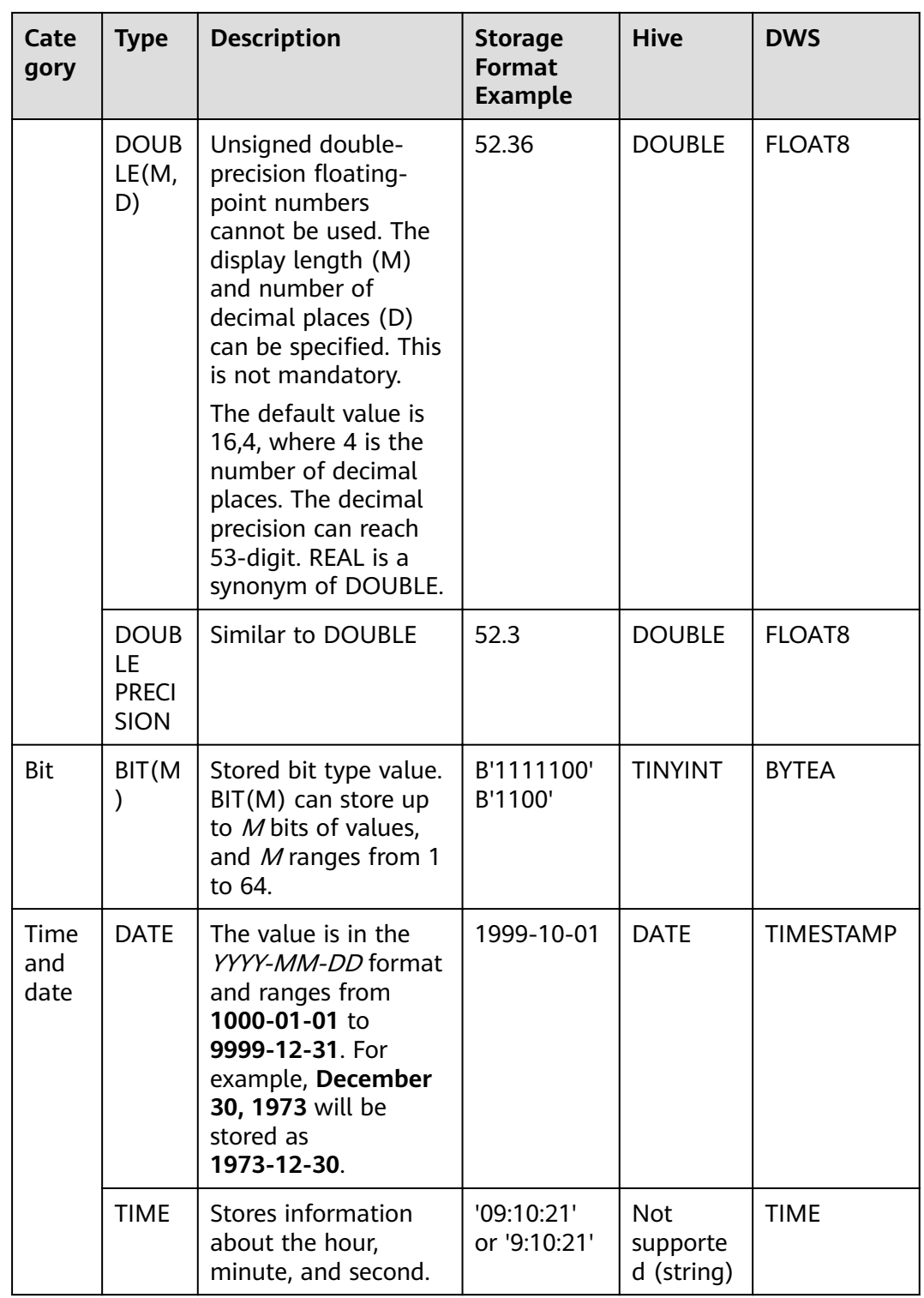

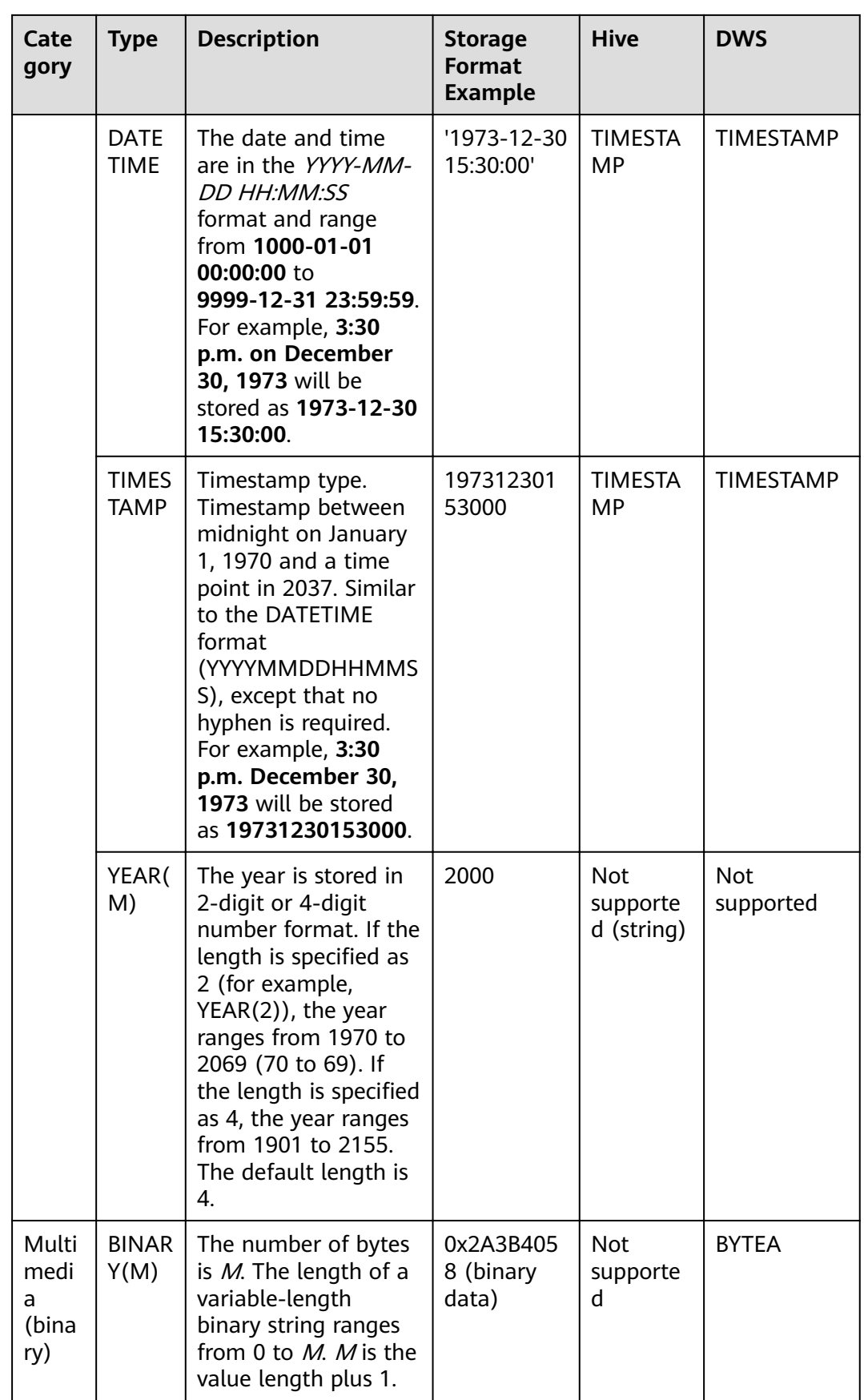

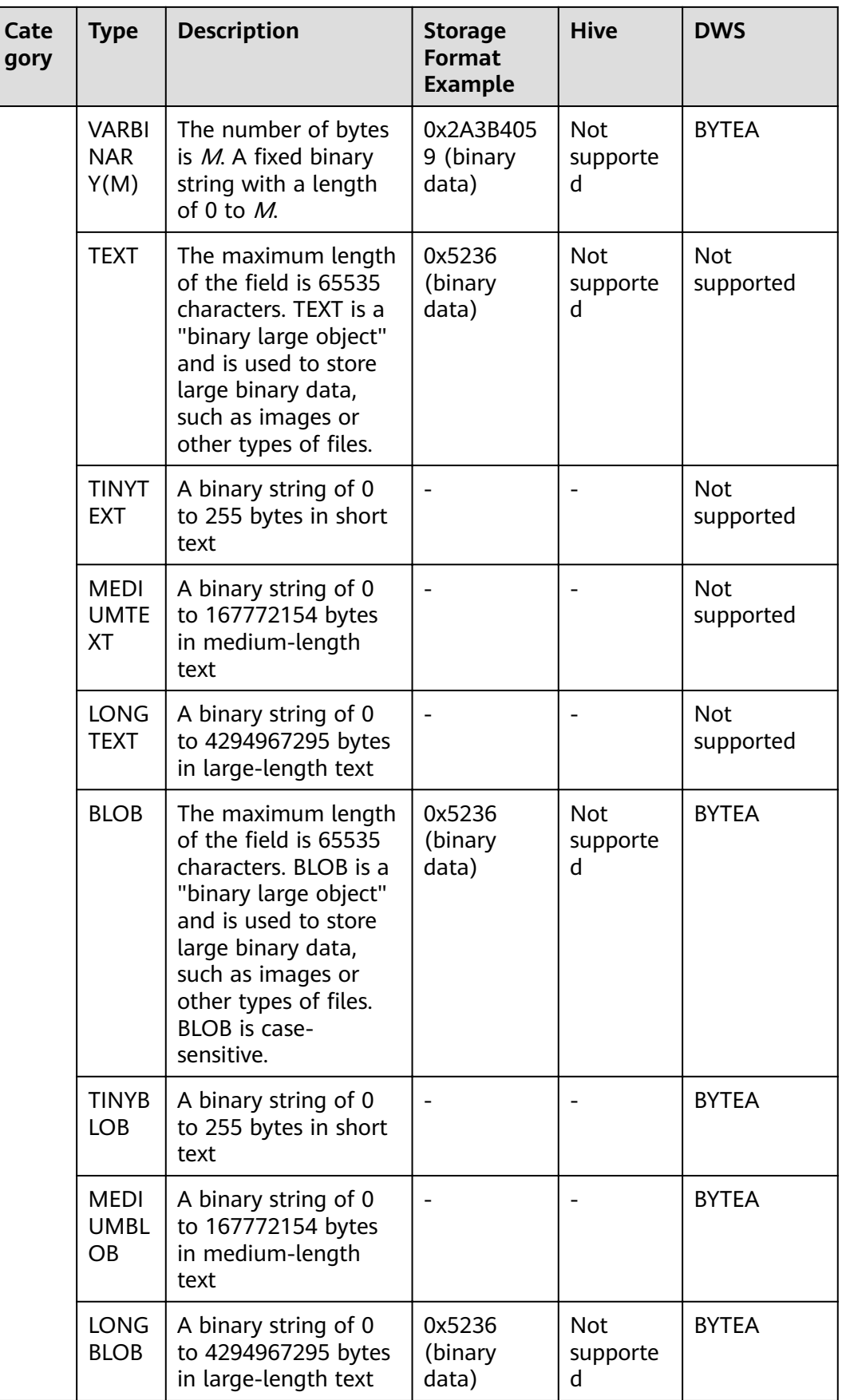

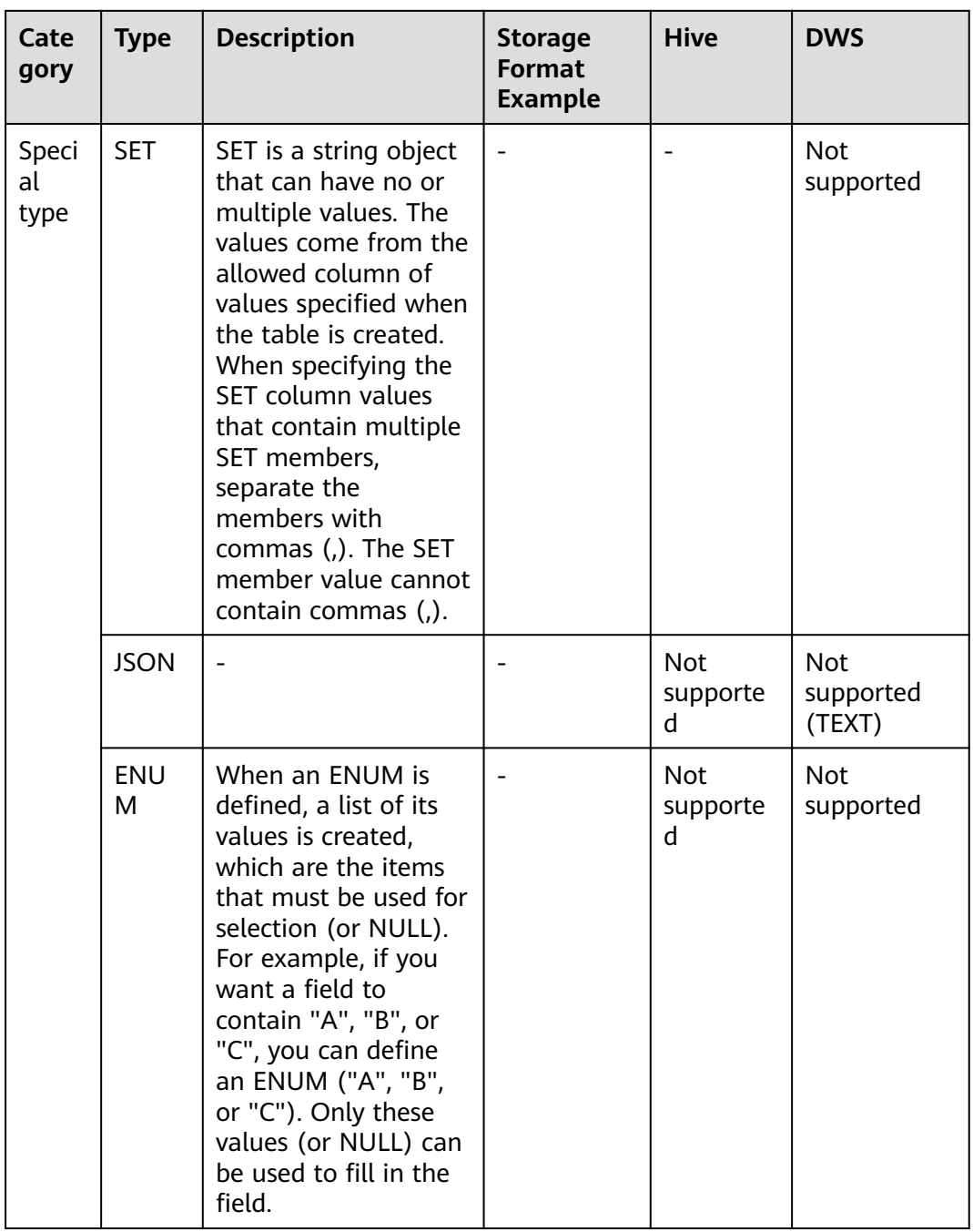

## **Data Types Supported in Oracle Database Migration**

When the source end is an Oracle database and the destination end is a Hive or DWS database, the following data sources are supported:

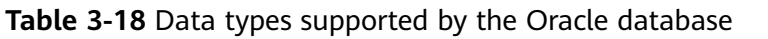

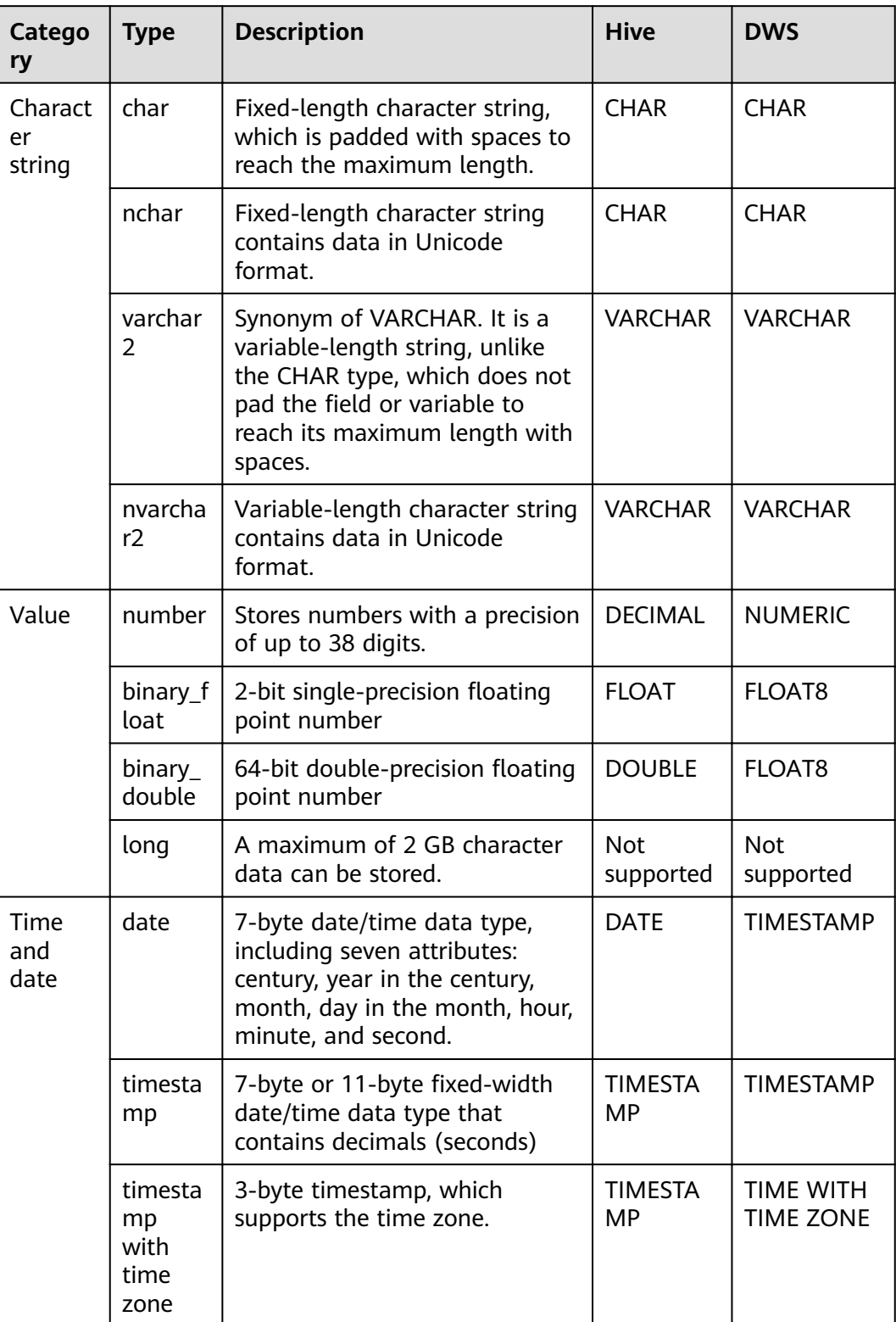

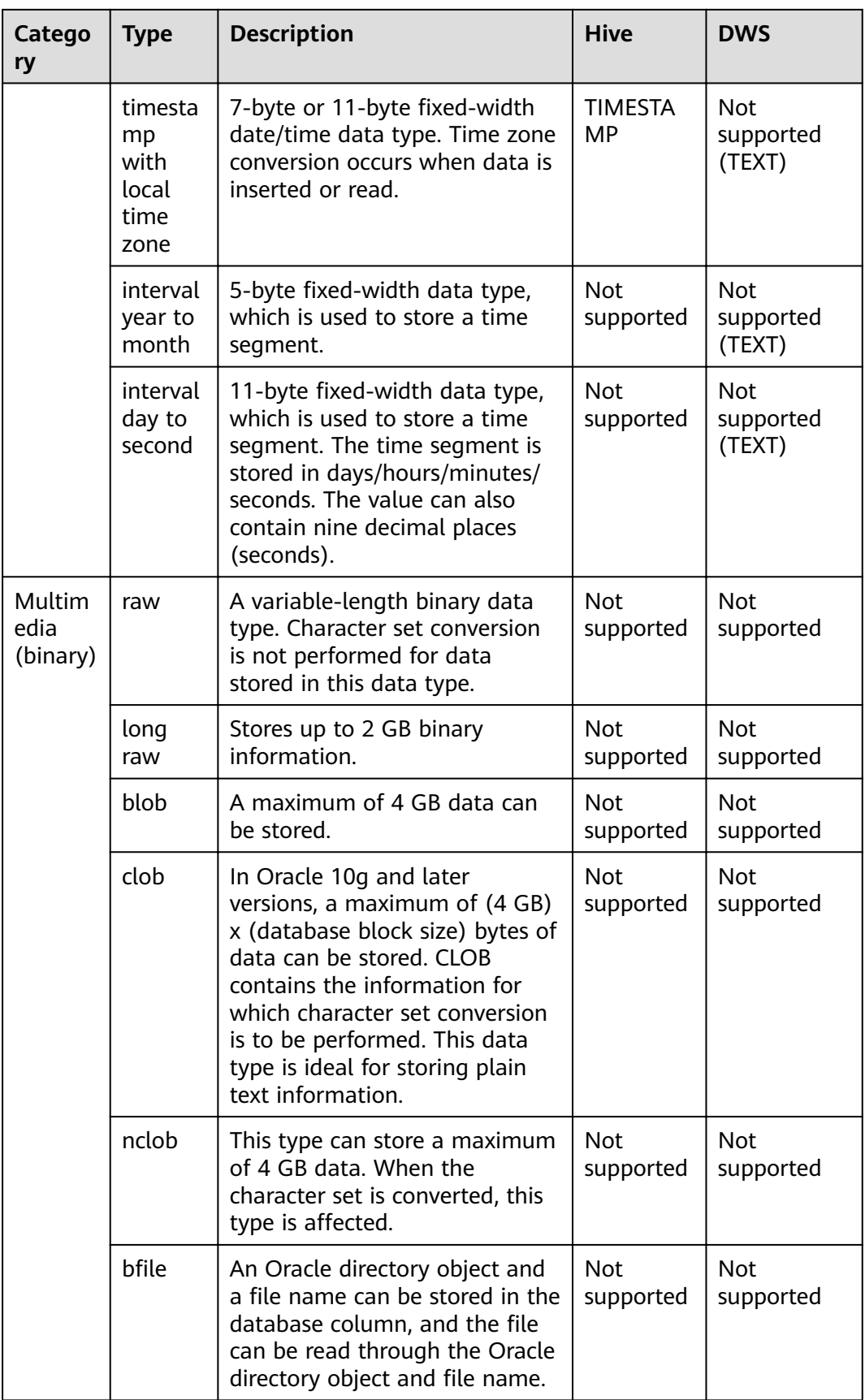

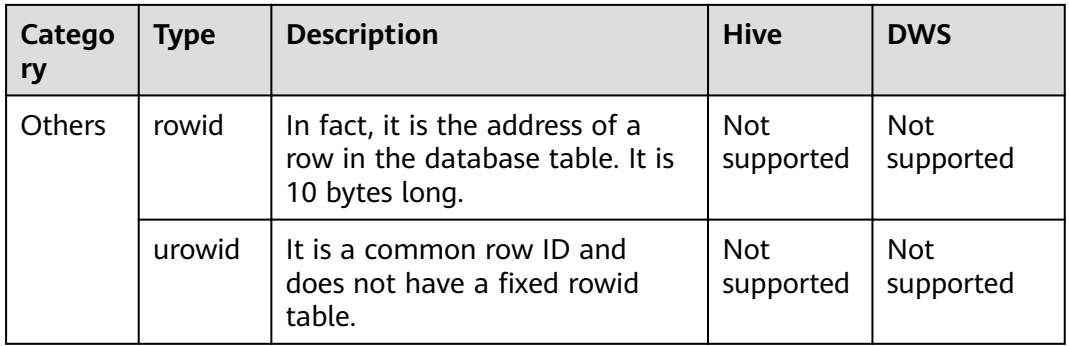

## **Data Types Supported in SQL Server Database Migration**

When the source end is a SQL Server database and the destination end is a Hive, Oracle or DWS database, the following data sources are supported:

**Table 3-19** Data types supported by the SQL Server database functioning as the source end

| Catego<br>ry             | <b>Type</b>  | <b>Description</b>                                                                                                    | <b>Hive</b>               | <b>DWS</b>                | Oracle                    |
|--------------------------|--------------|----------------------------------------------------------------------------------------------------|---------------------------|---------------------------|---------------------------|
| String<br>data<br>type   | char         | Fixed-length character string,<br>which is padded with spaces to<br>reach the maximum length.                                                                                                    | <b>CHAR</b>               | <b>CHAR</b>               | <b>CHAR</b>               |
|                          | nchar        | Fixed-length character string<br>contains data in Unicode format.                                                                                                    | <b>CHAR</b>               | <b>CHAR</b>               | <b>CHAR</b>               |
|                          | varcha<br>r  | A variable-length string consists<br>of 1 to 255 characters (more than<br>255 characters for MySQL of a<br>later version). Example:<br>VARCHAR(25). When creating a<br>field of the VARCHAR type, you<br>must define the length. | <b>VARC</b><br><b>HAR</b> | <b>VARC</b><br><b>HAR</b> | <b>VARCH</b><br><b>AR</b> |
|                          | nvarch<br>ar | Stores variable-length Unicode<br>character data, similar to varchar.                                                                                                    | VARC.<br><b>HAR</b>       | VARC.<br><b>HAR</b>       | <b>VARCH</b><br>AR.       |
| Numeri<br>c data<br>type | int          | int is stored in four bytes, where<br>one binary bit represents a sign<br>bit, and the other 31 binary bits<br>represent a length and a size, and<br>may represent all integers<br>ranging from $-2^{31}$ to $2^{31}$ - 1.       | <b>INT</b>                | <b>INTEG</b><br>ER.       | <b>INT</b>                |

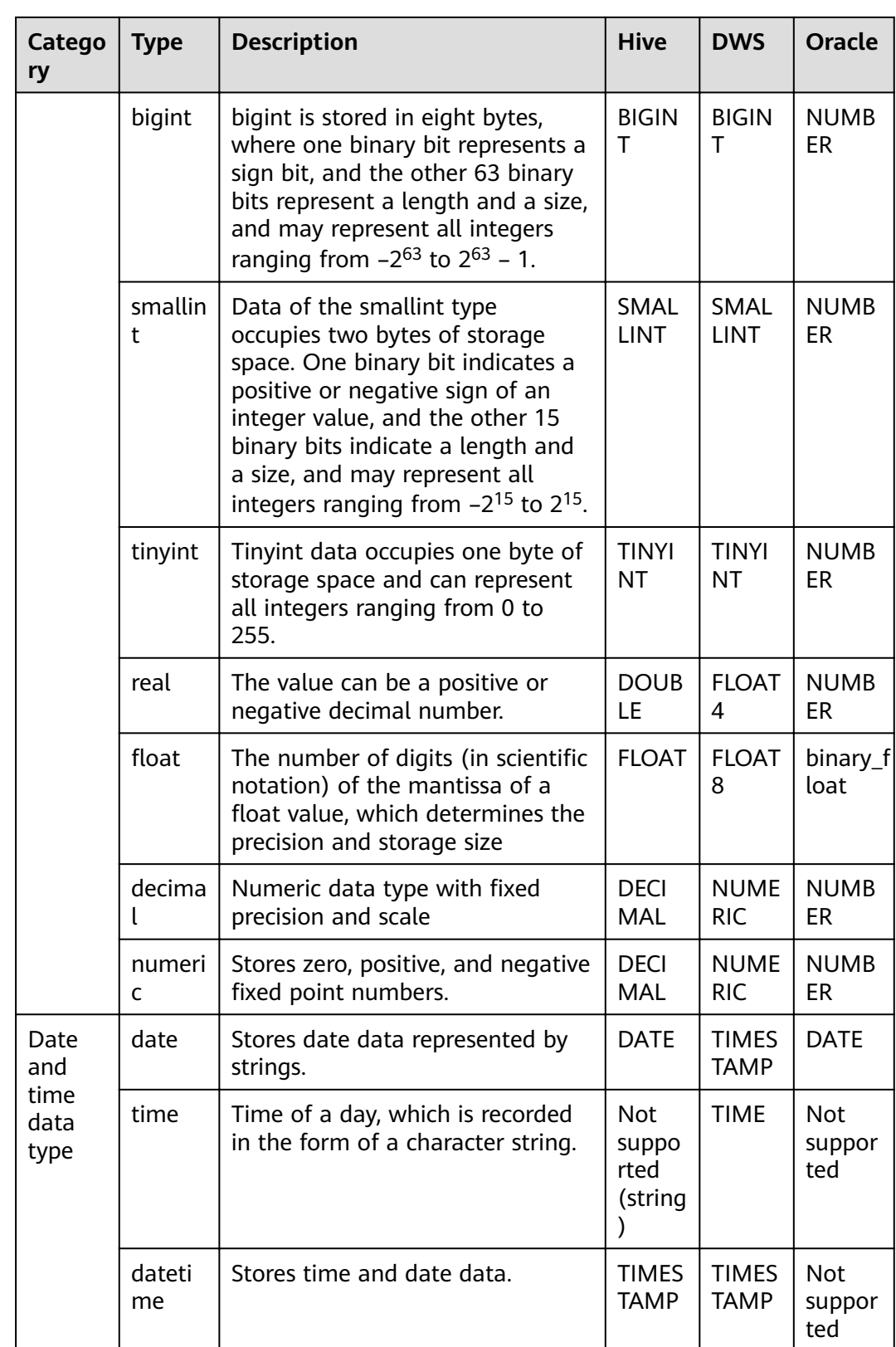

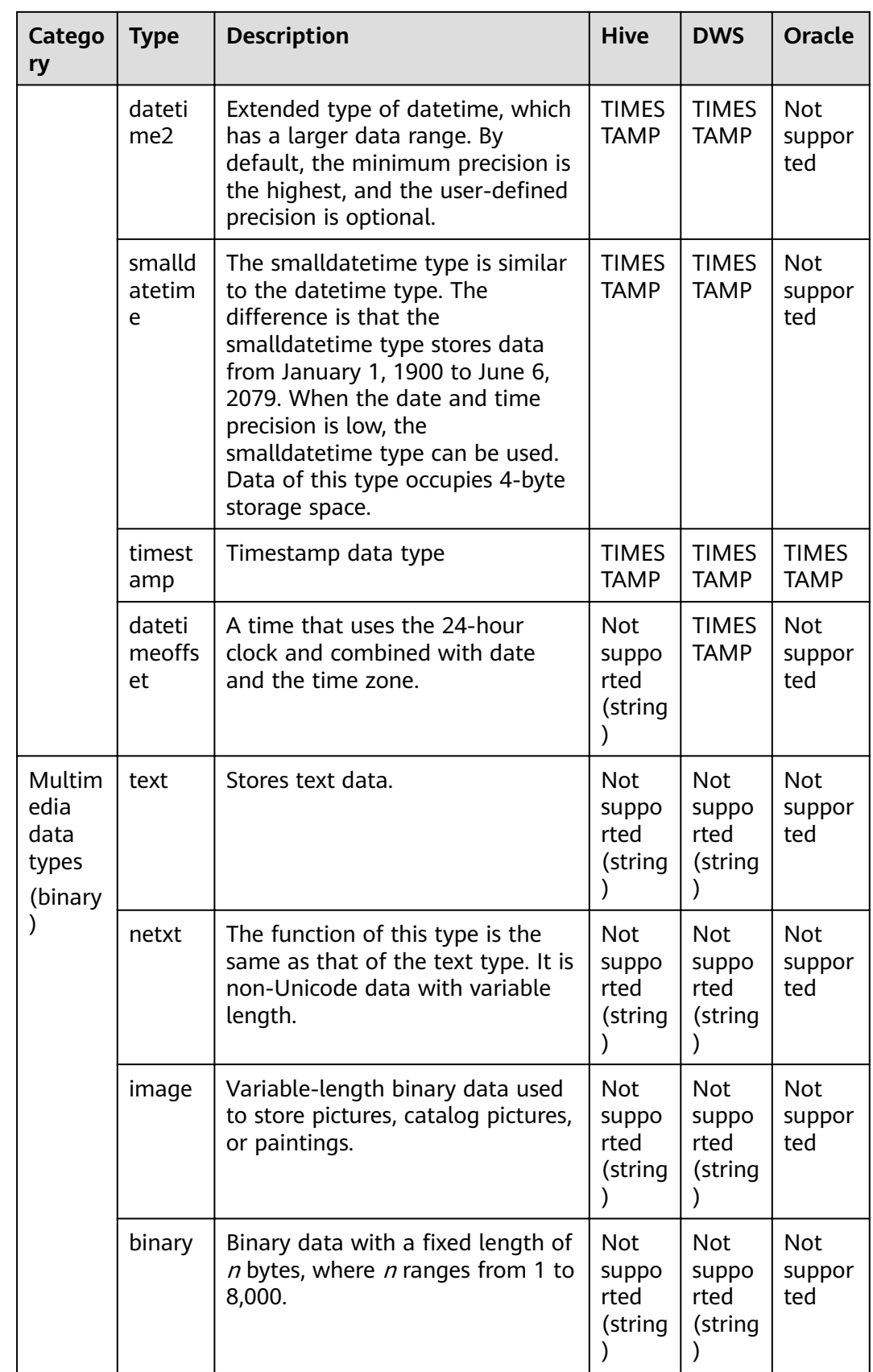

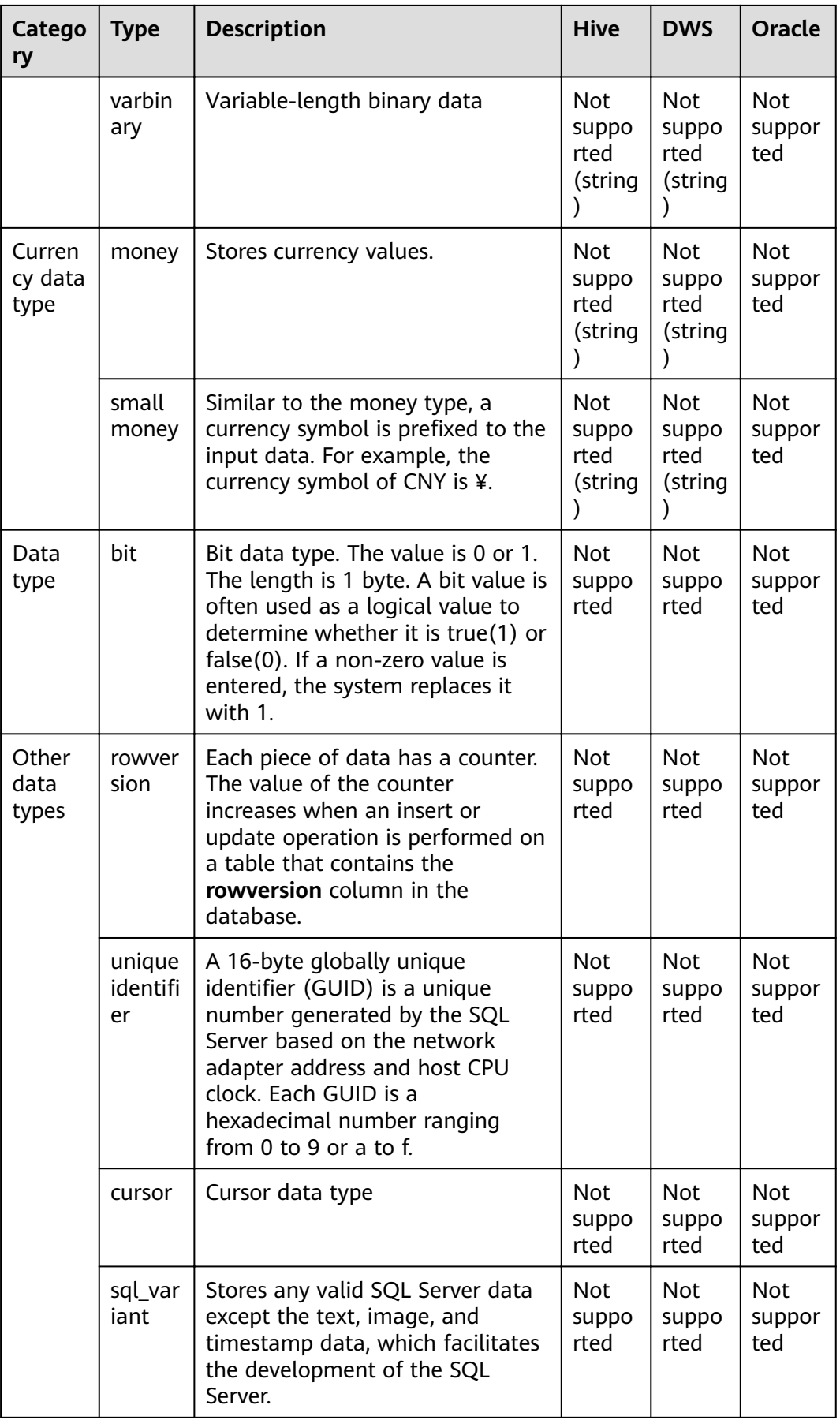

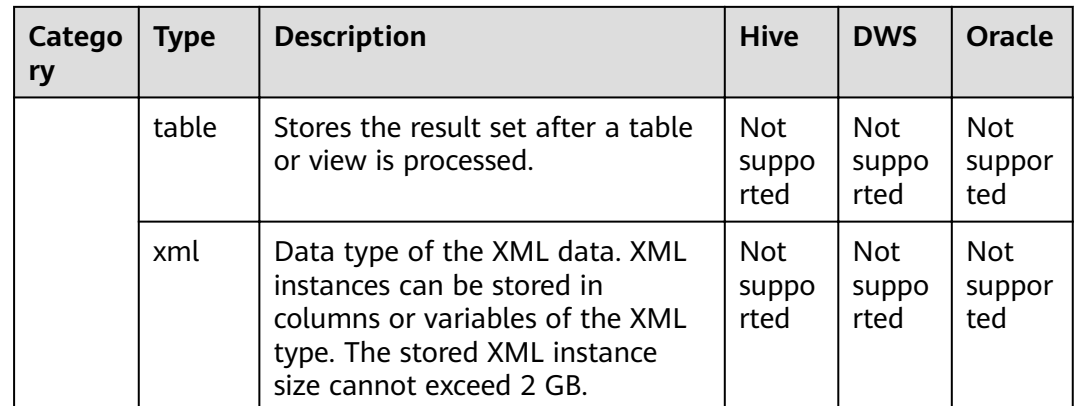

# **3.3.4 Managing Clusters**

## **3.3.4.1 Creating a CDM Cluster**

CDM provides independent clusters for secure and reliable data migration. Clusters are isolated from each other and cannot access each other.

CDM clusters can be used in the following scenarios:

- They can be used to create and run data migration jobs.
- They can function as agents for connecting Management Center to a data lake.

If you want to use DataArts Migration but the DataArts Studio instance has no CDM cluster, create one by following the instructions in section "(Optional) Creating an Incremental Package" in "Preparations" in the DataArts Studio User Guide.

## **3.3.4.2 Binding or Unbinding an EIP**

### **Scenario**

After a CDM cluster is created, you can bind an EIP to or unbind it from the CDM cluster.

- If CDM needs to access a local or Internet data source, or a cloud service in another VPC, bind an EIP to the CDM cluster or use a NAT gateway to enable the CDM cluster to share the EIP with ECSs to access the Internet..
- To create an EIP exception notification, choose **Authorize EIP Check** > Create **Agency** on the **Cluster Management** page. The EIP exception notification takes effect only after the VPC policy agency of the corresponding region is created on the IAM management console.

### $\Box$  note

If SSL encryption is configured for the access channel of a local data source, CDM cannot connect to the data source using the EIP.

## **Prerequisites**

- You have created a CDM cluster.
- Your EIP quota is sufficient.

## **Procedure**

**Step 1** Log in to the CDM console. In the navigation pane, choose **Cluster Management**.

#### **Figure 3-30** Cluster list

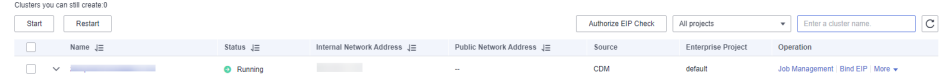

### $\Box$  Note

The **Source** column is displayed only when you access the **DataArts Migration** page from the DataArts Studio console.

- **Step 2** Bind an EIP to or unbind an EIP from a cluster.
	- Binding an EIP: In the **Operation** column, click **Bind EIP**. The **Bind EIP** dialog box is displayed.
	- Unbinding an EIP: In the **Operation** column, choose **More** > **Unbind EIP**.

**Step 3** Click **Yes**.

**----End**

## **3.3.4.3 Restarting a Cluster**

### **Scenario**

After modifying some configurations (for example, disabling user isolation), you must restart the cluster to make the modification take effect.

### **Prerequisites**

You have created a CDM cluster.

### **Restarting a cluster**

**Step 1** Access the CDM console and choose **Cluster Management** in the left navigation pane.

#### **Figure 3-31** Cluster list

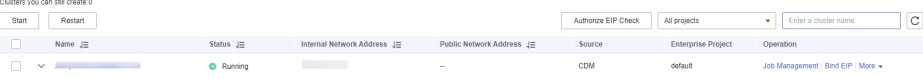

 $\times$ 

### $\Box$  Note

The **Source** column is displayed only when you access the **DataArts Migration** page from the DataArts Studio console.

**Step 2** Locate the row that contains the target cluster, click **More** in the **Operation** column, and select **Restart** from the drop-down list.

**Figure 3-32** Restarting a cluster

 $\sim$   $-$ 

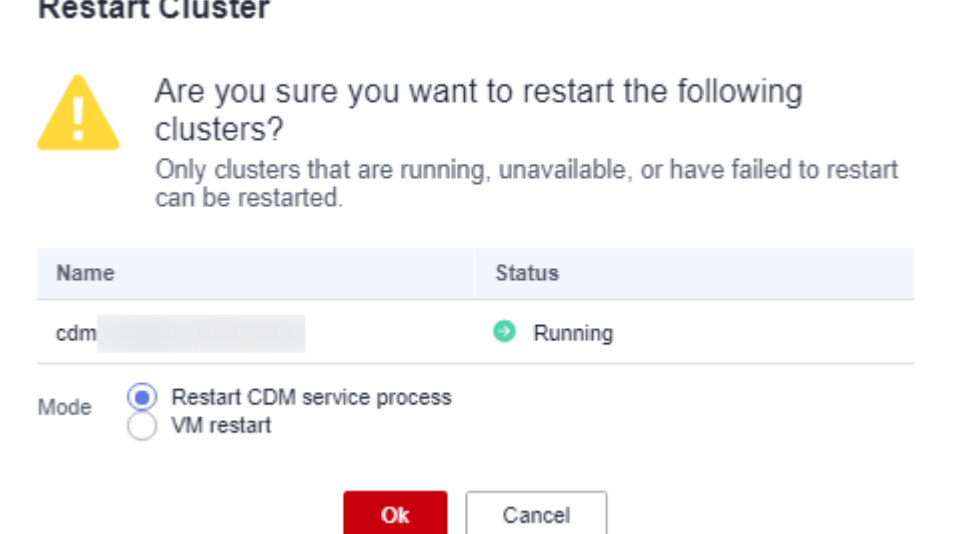

**Step 3** Select **Restart CDM service process** or **VM restart** and click **OK**.

- **Restart CDM service process**: Only the CDM service process is restarted. The cluster VM will not be restarted.
- **VM restart**: The service process will be interrupted and VMs in the cluster will be restarted.

**----End**

## **3.3.4.4 Deleting a Cluster**

### **Scenario**

You can delete a CDM cluster that you no longer use.

### $\wedge$  CAUTION

After a CDM cluster is deleted, the cluster and its data are destroyed and cannot be restored. Exercise caution when performing this operation.

Before deleting a cluster, note the following:

● Ensure that the cluster to be deleted is no longer used and that the link and job data in the cluster has been backed up through the job export function described in **[Managing Jobs in Batches](#page-282-0)**.

### **Prerequisites**

You have created a CDM cluster.

### **Deleting a Cluster**

**Step 1** Access the CDM console and choose **Cluster Management** in the left navigation pane.

#### **Figure 3-33** Cluster list

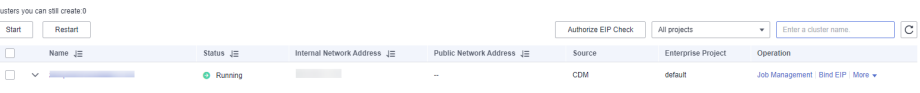

#### $\Box$  Note

The **Source** column is displayed only when you access the **DataArts Migration** page from the DataArts Studio console.

**Step 2** Locate the row that contains the target cluster, click **More** in the **Operation** column, and select **Delete** from the drop-down list.

#### **Figure 3-34** Deleting a cluster

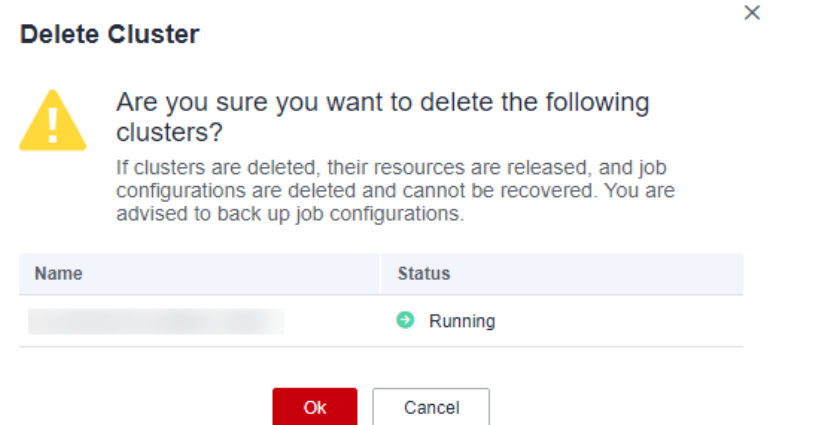

**Step 3** Click **OK** to start deleting the CDM cluster.

**----End**

## **3.3.4.5 Downloading Cluster Logs**

### **Scenario**

This section describes how to obtain cluster logs to view the job running history and locate job failure causes.

 $\times$ 

## **Prerequisites**

You have created a CDM cluster.

### **Procedure**

**Step 1** Access the CDM console and choose **Cluster Management** in the left navigation pane.

**Figure 3-35** Cluster list

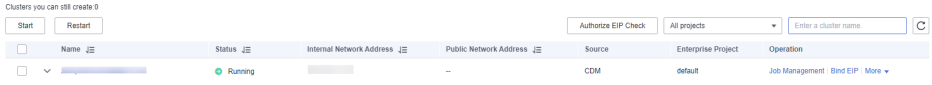

### $\Box$  Note

The **Source** column is displayed only when you access the **DataArts Migration** page from the DataArts Studio console.

**Step 2** Locate the row that contains a cluster, click **More** in the **Operation** column, and select **Download Log** from the drop-down list.

**Figure 3-36** Download Log

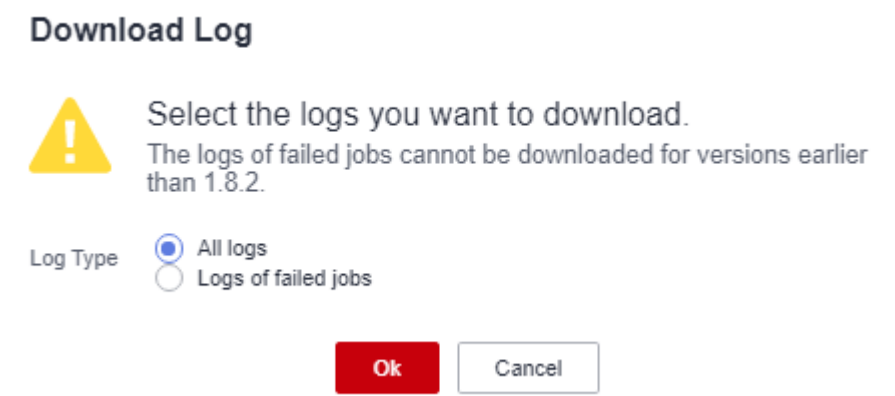

**Step 3** In the displayed dialog box, click **OK** to download logs to a local PC.

**----End**

## **3.3.4.6 Viewing Basic Cluster Information and Modifying Cluster Configurations**

## **Scenario**

After creating a CDM cluster, you can view its basic information and modify its configurations.

- You can view the following basic cluster information:
	- Cluster information: cluster version, creation time, project ID, instance ID, and cluster ID
- Instance configuration: cluster flavor, CPU, and memory
- Network configuration
- You can modify the following cluster configurations:
	- Notification: If a CDM migration job (only table/file migration) fails or the EIP is abnormal, CDM sends an SMS or email notification to the user.
	- User isolation: determines whether other users can operate the migration jobs or links in the cluster.
		- If this function is enabled, migration jobs and links in the cluster are isolated. Other IAM users of the account cannot operate the jobs and links.
		- If this function is disabled, migration jobs and links in the cluster can be shared by users. All IAM users with the required permission in the account can view and perform operations on the jobs and links in the cluster.

After disabling **User Isolation**, restart the cluster VM for the settings to take effect.

Managing cluster tags

You can add, modify, and delete CDM cluster tags. Tags can be used to identify multiple types of cloud resources. Cloud resources with the same tag can be filtered out in the TMS tag system.

 $\Box$  Note

A maximum of 10 tags can be added to a CDM cluster.

#### **Prerequisites**

You have created a CDM cluster.

### **Viewing Basic Cluster Information**

**Step 1** Log in to the CDM console. In the navigation pane, choose **Cluster Management**.

#### **Figure 3-37** Cluster list

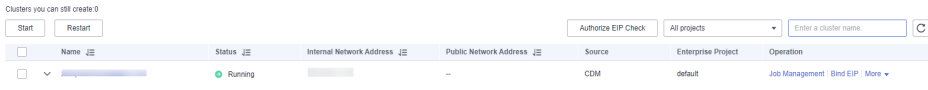

#### $\Box$  Note

The **Source** column is displayed only when you access the **DataArts Migration** page from the DataArts Studio console.

**Step 2** Click the cluster name to view its basic information.

**----End**

 $\times$ 

## **Modifying Cluster Configurations**

**Step 1** Log in to the CDM console. In the navigation pane, choose **Cluster Management**.

#### **Figure 3-38** Cluster list

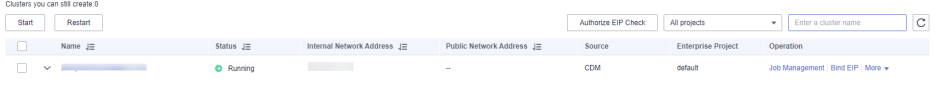

#### $\Box$  Note

The **Source** column is displayed only when you access the **DataArts Migration** page from the DataArts Studio console.

- **Step 2** Click the name of a cluster and click the **Cluster Configuration** tab to modify **Notification** and User Isolation configuration.
- **Step 3** Click **Save**. The **Cluster Management** page is displayed.
- **Step 4** If **User Isolation** is disabled, choose **More** > **Restart** in the **Operation** column to restart the cluster VM for the settings to take effect.

**Figure 3-39** Restarting a cluster

**Restart Cluster** 

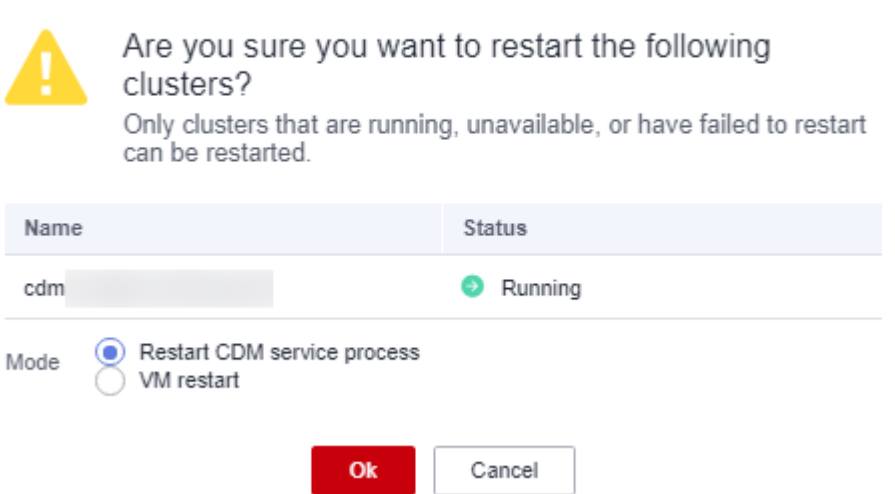

- **Restart CDM service process**: Only the CDM service process is restarted. The cluster VM will not be restarted.
- **VM restart:** The service process will be interrupted and VMs in the cluster will be restarted.

**Step 5** Select **VM restart** and click **Yes**.

**----End**

## **3.3.4.7 Viewing Metrics**

## **3.3.4.7.1 CDM Metrics**

## **Prerequisites**

You have obtained required Cloud Eye permissions.

## **Function**

This section describes metrics reported by CDM to Cloud Eye as well as their namespaces and dimensions. You can use APIs provided by Cloud Eye to query metric information generated for CDM.

### **Namespace**

SYS.CDM

## **Metrics**

**Table 3-20** lists the CDM metrics.

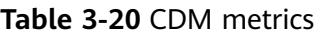

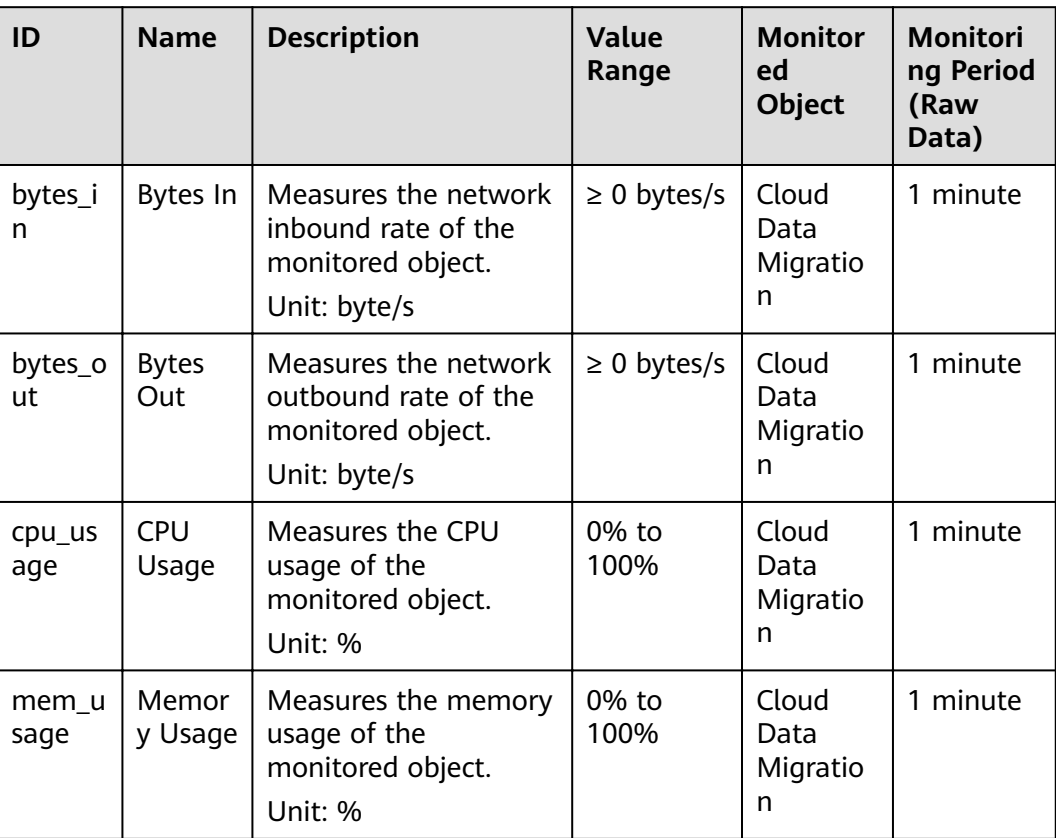

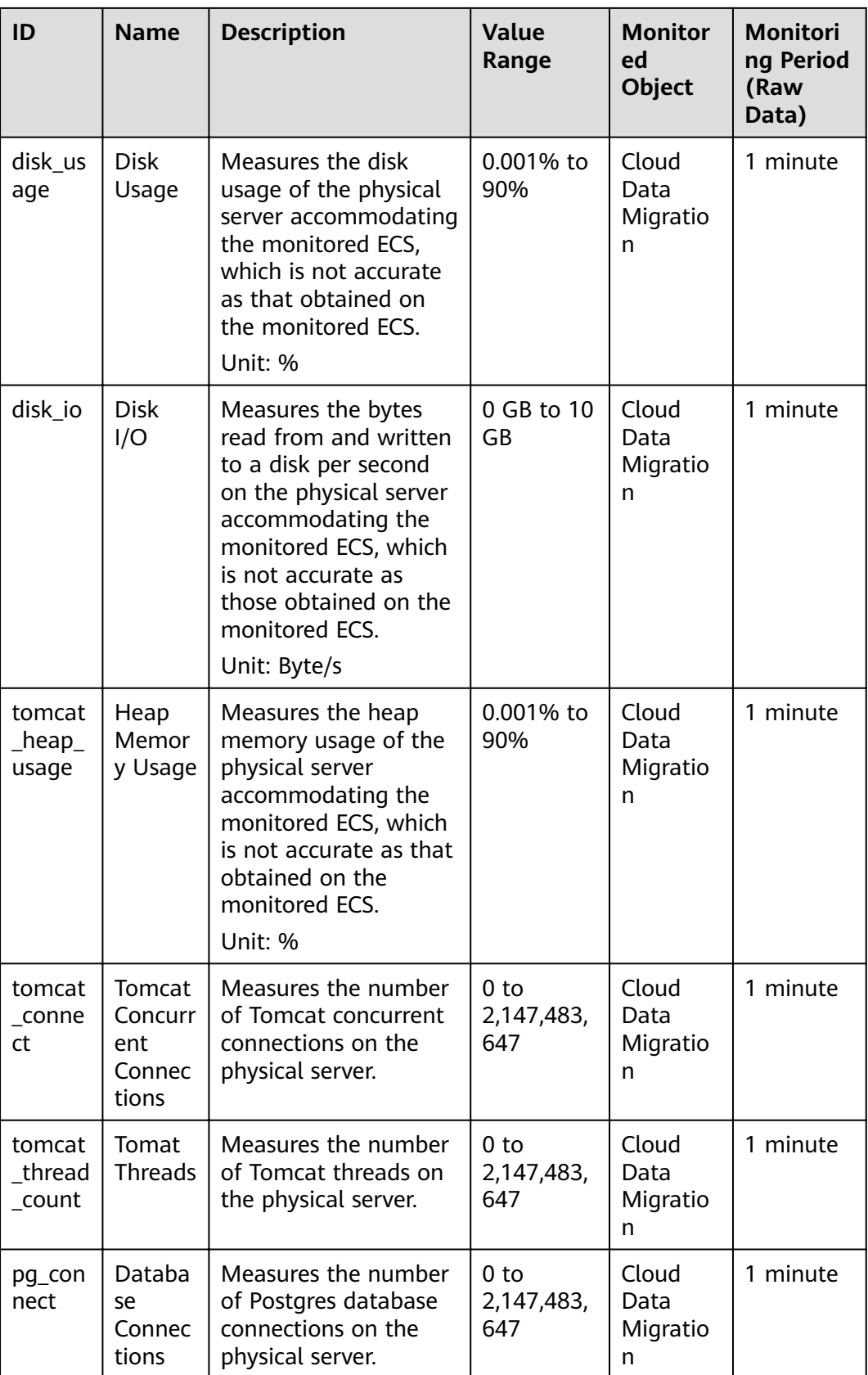

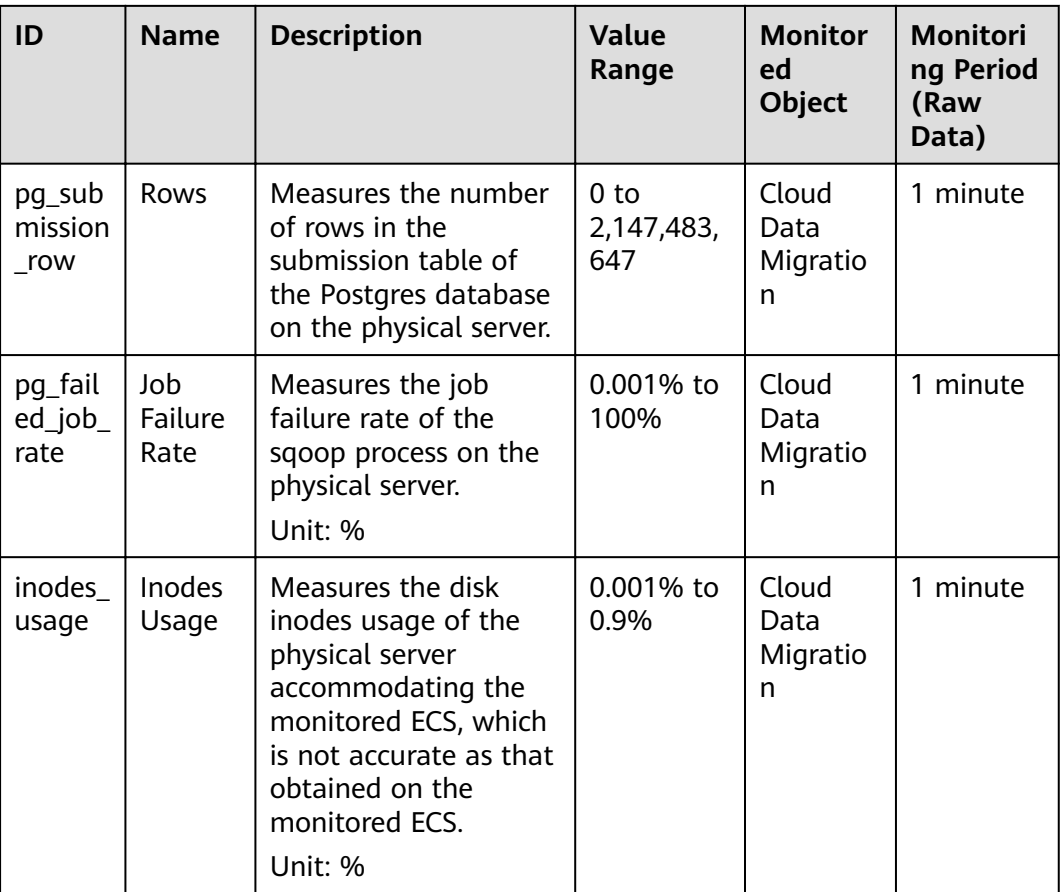

## **Dimension**

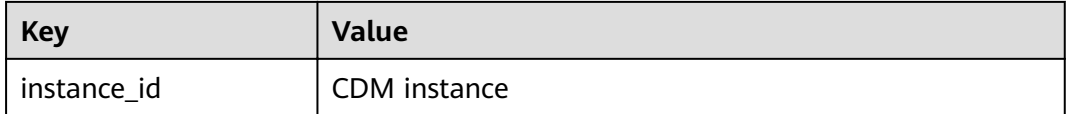

## **3.3.4.7.2 Configuring Alarm Rules**

### **Scenario**

Set the alarm rules to customize the monitored objects and notification policies. Then, learn CDM running status in a timely manner.

A CDM alarm rule includes the alarm rule name, monitored object, metric, threshold, monitoring interval, and whether to send a notification. This section describes how to set CDM alarm rules.

## **Procedure**

**Step 1** Access the CDM console, choose **Cluster Management**. Locate a cluster, click **More** in the **Operation** column, and select **View Metric** from the drop-down list. **Step 2** In the navigation pane, choose **Cloud Service Monitoring** > **Cloud Data Migration**. In the right pane, locate a CDM cluster and click **Create Alarm Rule** in the **Operation** column.

#### **Figure 3-40** Monitored CDM clusters

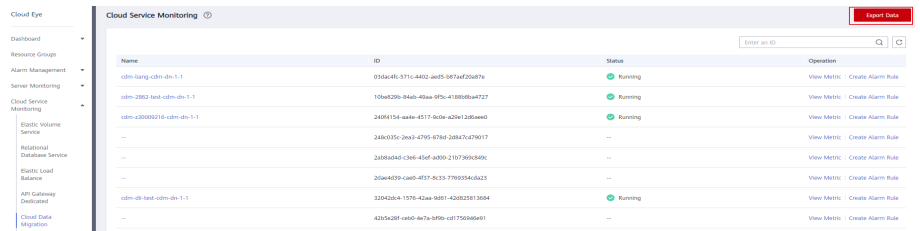

- **Step 3** Set the alarm rule for the CDM cluster as prompted.
- **Step 4** After the setting is complete, click **Confirm**. When an alarm that meets the rule is generated, the system automatically sends a notification.

#### $\Box$  Note

For more information about monitoring and alarms, see the Cloud Eye User Guide.

**----End**

### **3.3.4.7.3 Querying Metrics**

### **Scenario**

You can use Cloud Eye to monitor the running status of a CDM cluster. You can view the monitoring metrics on the Cloud Eye console.

Monitored data takes some time for transmission and display. The status displayed on the Cloud Eye console is the status obtained 5 to 10 minutes before. You can view the monitored data of a newly created CDM cluster 5 to 10 minutes later.

## **Prerequisites**

● The CDM cluster is running properly.

If a cluster fails to be restarted or is unavailable, its monitoring metrics are unavailable. You can view the monitored data only after the cluster is restarted or recovered.

● The cluster has been properly running for about 10 minutes.

The monitored data and graphs are available for a newly created cluster after the cluster runs for at least 10 minutes.

## **Procedure**

**Step 1** Access the CDM console, choose **Cluster Management**. Locate a cluster, click **More** in the **Operation** column, and select **View Metric** from the drop-down list.

**Step 2** On the CDM monitoring page, you can view the graphs of all monitoring metrics.

### **Figure 3-41** Querying Metrics

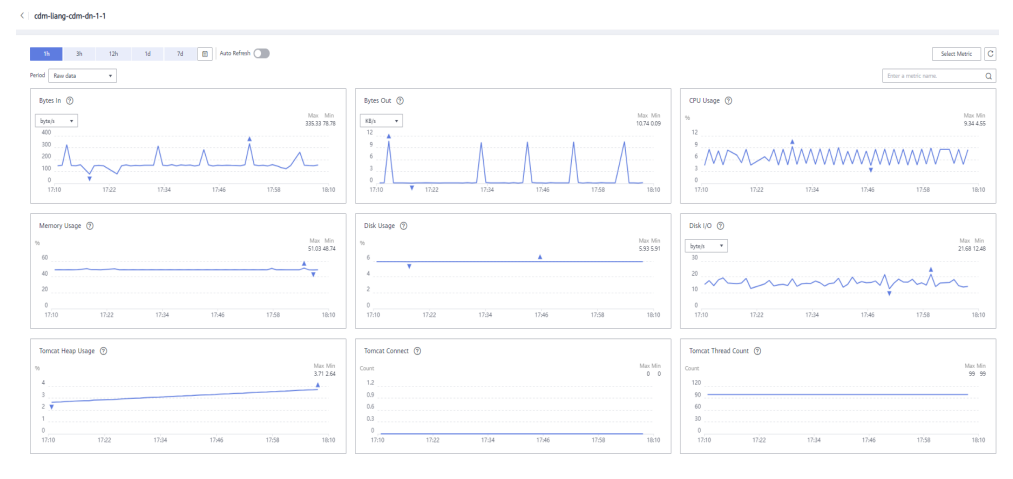

- **Step 3** Click  $\bullet$  in the upper right corner of the graphs to zoom in the graphs.
- **Step 4** You can select a time period in the upper left corner to view metric changes in this time period.

**----End**

## **3.3.5 Managing Links**

## **3.3.5.1 Creating Links**

### **Scenario**

Before creating a data migration job, create a link to enable the CDM cluster to read data from and write data to a data source. A migration job requires a source link and a destination link. For details on the data sources that can be exported (source links) and imported (destination links) in different migration modes (table/file migration), see **[Supported Data Sources](#page-100-0)**.

The link configurations depend on the data source. This section describes how to create these links.

### **Constraints**

If changes occur in the connected data source (for example, the MRS cluster capacity is expanded), you need to edit and save the connection.

### **Prerequisites**

- A CDM cluster is available.
- The CDM cluster can communicate with the destination data source.
	- If the destination data source is an on-premises database, you need the Internet or Direct Connect. When using the Internet, ensure that an EIP has been bound to the CDM cluster, the security group of CDM allows outbound traffic from the host where the off-cloud data source is located, the host where the data source is located can access the Internet, and the connection port has been enabled in the firewall rules.
- If the destination data source is a cloud service (such as DWS, MRS, and ECS), the following requirements must be met for network interconnection:
	- $\blacksquare$  If the CDM cluster and the cloud service are in different regions, a public network or a dedicated connection is required for enabling communication between the CDM cluster and the cloud service. If the Internet is used for communication, ensure that an EIP has been bound to the CDM cluster, the host where the data source is located can access the Internet, and the port has been enabled in the firewall rules.
	- If the CDM cluster and the cloud service are in the same region, VPC, subnet, and security group, they can communicate with each other by default. If they are in the same VPC but in different subnets or security groups, you must configure routing rules and security group rules. For details about how to configure routing rules, see Adding **Routes** in Virtual Private Cloud (VPC) Usage Guide. For details about how to configure security group rules, see **Security Group** > Adding **a Security Group Rule** in Virtual Private Cloud (VPC) Usage Guide.
	- The cloud service instance and the CDM cluster belong to the same enterprise project. If they do not, you can modify the enterprise project of the workspace.
- You have obtained the URL and the account for accessing the data source. The account is granted with the read and write permissions for the data source.
- When using the Agent, you need to use the main account to grant the CDM operation permission to the sub-account.

## **Creating Links**

**Step 1** Log in to the management console and choose **Service List** > **Cloud Data Migration**. On the CDM console, choose **Cluster Management** in the left navigation pane. Locate the row that contains the target cluster and click **Job Management** in the **Operation** column. On the displayed **Links** page, click **Create Link**. On the displayed page, select a connector.

The connectors are classified based on the type of the data source to be connected. All supported data types are displayed.

| Data Warehouse                                                           | Data Warehouse Service        | Data Lake Insight    |                    |             |
|--------------------------------------------------------------------------|-------------------------------|----------------------|--------------------|-------------|
| Hadoop                                                                   | MRS HDFS                      | <b>MRS HBase</b>     | <b>MRS Hive</b>    | Apache HDFS |
|                                                                          | Apache HBase                  | Apache Hive          |                    |             |
| <b>Object Storage</b>                                                    | Object Storage Service (OBS)  |                      |                    |             |
| File System                                                              | <b>FTP</b>                    | <b>SFTP</b>          | <b>HTTP</b>        |             |
| <b>Relational Database</b>                                               | RDS for MySQL                 | RDS for PostgreSQL   | RDS for SOL Server | MySQL       |
|                                                                          | PostgreSQL                    | Microsoft SQL Server | Oracle             |             |
| NoSQL                                                                    | Redis                         | MongoDB              |                    |             |
| <b>Messaging System</b>                                                  | <b>Data Ingestion Service</b> | MRS Kafka            | Apache Kafka       |             |
| Search                                                                   | <b>Elasticsearch</b>          |                      |                    |             |
| $\widehat{\phantom{a}}$<br>Open Beta Test<br>$\times$ Cancel<br>$>$ Next |                               |                      |                    |             |

**Figure 3-42** Selecting a connector type

**Step 2** Select a data source and click **Next**. The following describes how to create a MySQL link.

The link parameters of different data sources vary. **Table 3-21** describes the link parameters.

**Table 3-21** Link parameters

| <b>Connector</b>                                                                                                    | <b>Description</b>                                                                                                    |  |  |
|----------------------------------------------------------------------------------------------------|----------------------------------------------------------------------------------------------------|--|--|
| Data Warehouse Service<br>RDS for MySQL<br>RDS for PostgreSQL<br>RDS for SQL Server<br>PostgreSQL<br>Microsoft SQL Server<br><b>SAP HANA</b> | Because the JDBC drivers used to connect to<br>these relational databases are the same, the<br>parameters to be configured are also the same<br>and are described in Supported Data Sources. |  |  |
| MySQL                                                                                                    | For details about the parameters, see Link to a<br><b>MySQL Database.</b>                                                                                                    |  |  |
| Oracle                                                                                                    | For details about the parameters, see Link to<br>an Oracle Database.                                                                                                    |  |  |
| Database Sharding                                                                                                    | For details about the parameters, see Link to a<br><b>Database Shard.</b>                                                                                                    |  |  |
| Object Storage Service (OBS)                                                                                                    | For details about the parameters, see Link to<br>OBS.                                                                                                    |  |  |
| <b>MRS HDFS</b><br><b>FusionInsight HDFS</b><br>Apache HDFS                                                                                  | If the data source is HDFS of MRS, Apache<br>Hadoop, or FusionInsight HD, see Link to<br><b>HDFS</b>                                                                                         |  |  |

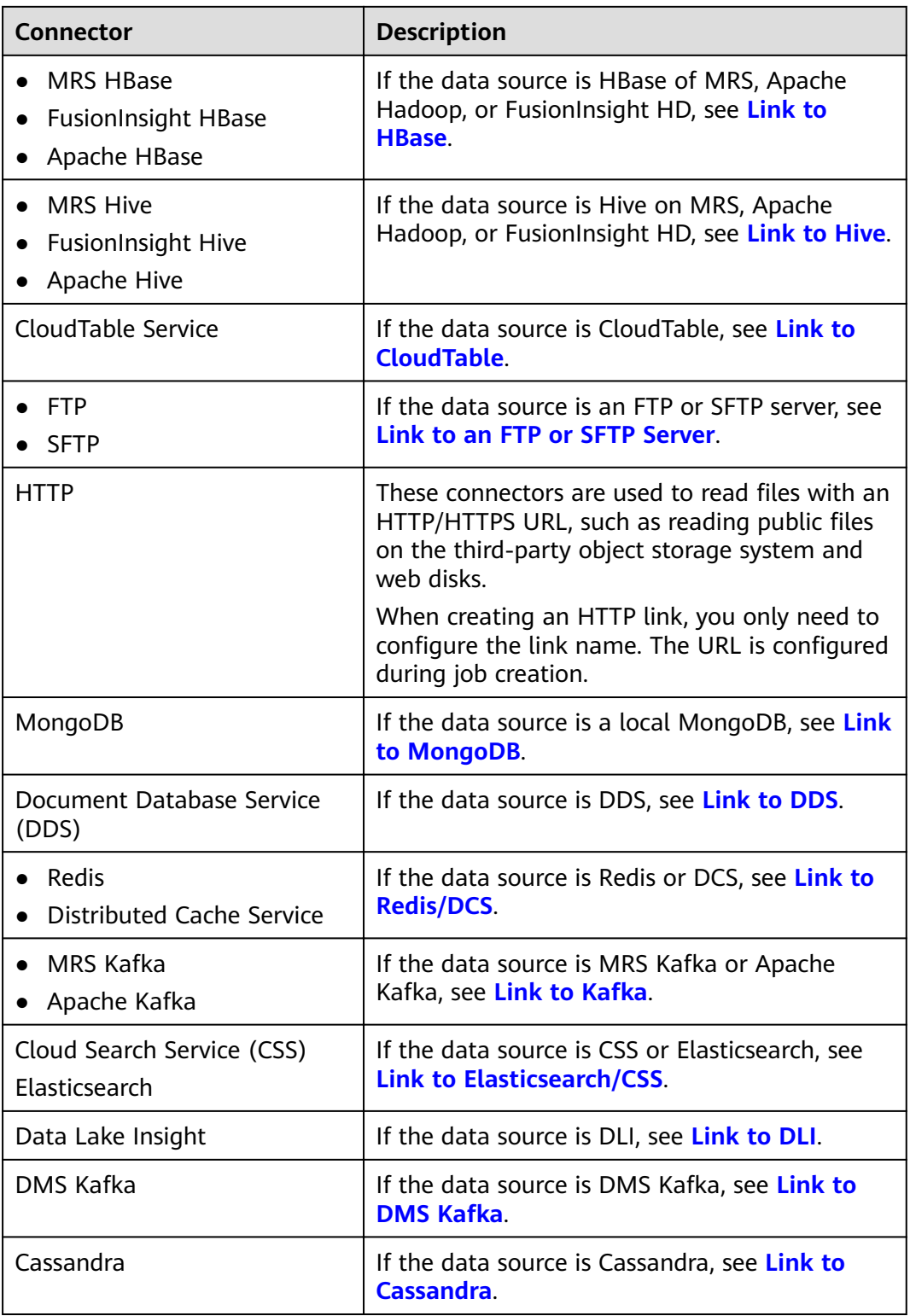

## $\Box$  note

Currently, the following data sources are in the OBT phase: FunsionInsight HDFS, FunsionInsight HBase, FunsionInsight Hive, SAP HANA, Document Database Service, CloudTable Service, Cassandra, DMS Kafka, Cloud Search Service, and Sharding Database. **Step 3** After configuring the parameters of the link, click **Test** to check whether the link is available. Alternatively, click **Save**, and the system checks automatically.

If the network is poor or the data source is too large, the link test may take 30 to 60 seconds.

**----End**

## **Managing Links**

CDM allows you to perform the following operations on created links:

- Deleting links: You can delete links that are not used by any job.
- Editing a link: You can modify link parameters but cannot reselect the connector. To modify a link, you need to re-enter the password needed to access the data source.
- Testing connectivity: You can test connectivity of a link that has been saved.
- Viewing the JSON file of a link: You can view parameters of a link in a JSON file.
- Editing the JSON file of a link: Modify parameters of a link in a JSON file.
- Viewing the backend link: You can view the backend link corresponding to a link. For example, you can query details about the backend link of a MyCAT link.

Before managing a link, ensure that the link is not used by any job to avoid affecting jobs. The procedure for managing connections is as follows:

- **Step 1** Log in to the management console and choose **Service List** > **Cloud Data Migration**. On the CDM console, choose **Cluster Management** in the left navigation pane. Locate the row that contains the target cluster and click **Job Management** in the **Operation** column. On the displayed page, click the **Links** tab.
- **Step 2** On the Links page, locate the link to be modified.
	- Deleting a link: Click **Delete** in the **Operation** column to delete a link. Alternatively, select the links that are not used by any job and click **Delete Link** above the list to delete them.
	- Editing the link: Click the link name or click **Edit** in the **Operation** column to access the page for modifying the link. When modifying the link, you need to enter the password for logging in to the data source again.
	- Testing connectivity of the link: Click **Test Connectivity** in the **Operation** column.
	- Viewing the JSON file of the link: In the **Operation** column, choose More > **View Link JSON** to view link parameters in JSON format.
	- Editing the JSON fià of the link: In the **Operation** column, choose **More** > **Edit Link JSON** to modify link parameters in JSON format.
	- Viewing the backend link: Locate the row that contains a link and click **More** in the **Operation** column and select **View Backend Link** to view the backend link corresponding to the link.

**----End**

## **3.3.5.2 Managing Drivers**

The Java Database Connectivity (JDBC) provides programmatic access to relational databases. Applications can execute SQL statements and retrieve data using the JDBC API.

Before connecting CDM to a relational database, you need to upload the JDK 8 .jar driver of the relational database.

## **Prerequisites**

- A cluster has been created.
- You have downloaded one of the drivers listed in **Table 3-22**.
- (Optional) An SFTP link has been created by referring to **[Link to an FTP or](#page-184-0) [SFTP Server](#page-184-0)** and the corresponding driver has been uploaded to the offline file server.

## **How Do I Obtain a Driver?**

Select a driver version that adapts to the database type. Note that the version of the uploaded driver does not need to match the version of the database to be connected. Obtain the JDK8 .jar driver of the recommended version by referring to **Table 3-22**.

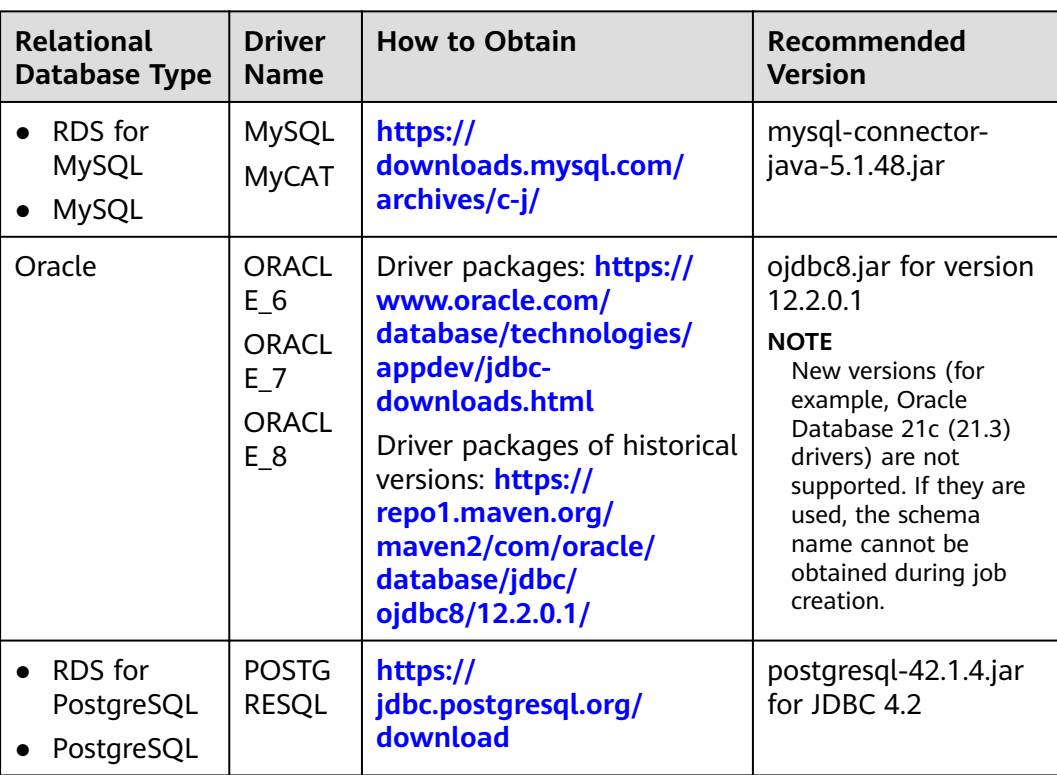

#### **Table 3-22** Drivers

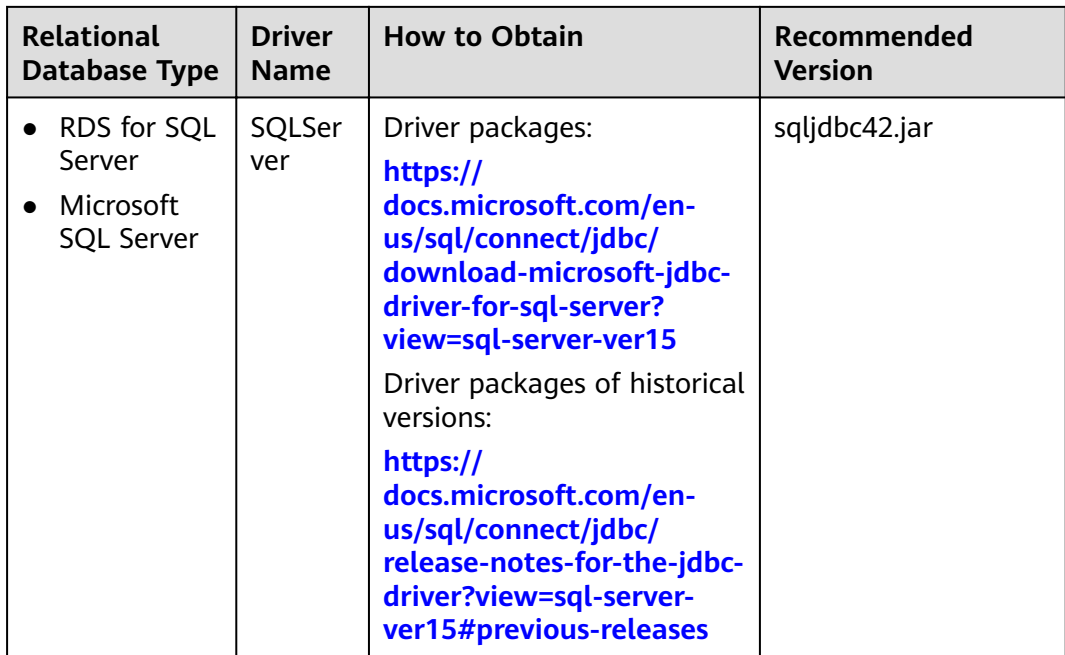

## **Procedure**

**Step 1** Access the CDM console, choose **Cluster Management** in the navigation pane, locate the target cluster, and choose **Job Management** > **Link Management** > **Driver Management**. The **Driver Management** page is displayed.

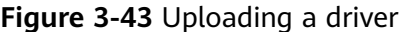

Links > Driver Management

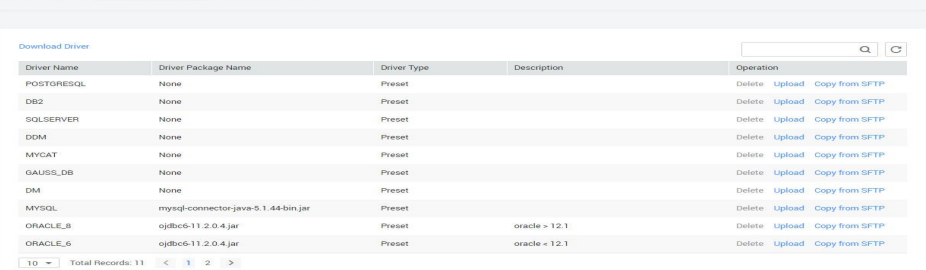

**Step 2** Click **Upload** in the **Operation** column and select a local driver.

Alternatively, click **Copy from SFTP** in the **Operation** column and configure the **SFTP Link** name and **Driver File Path**.

**Step 3** (Optional) If you have uploaded an updated version of a driver, you must restart the CDM cluster for the new driver to take effect.

**----End**

## **3.3.5.3 Managing Agents**

If your data is stored in HDFS or a relational database, you can deploy an agent on the source network. CDM pulls data from your internal data sources through an agent but cannot write data into the databases.

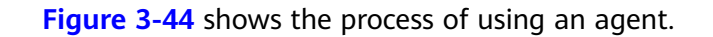

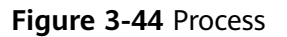

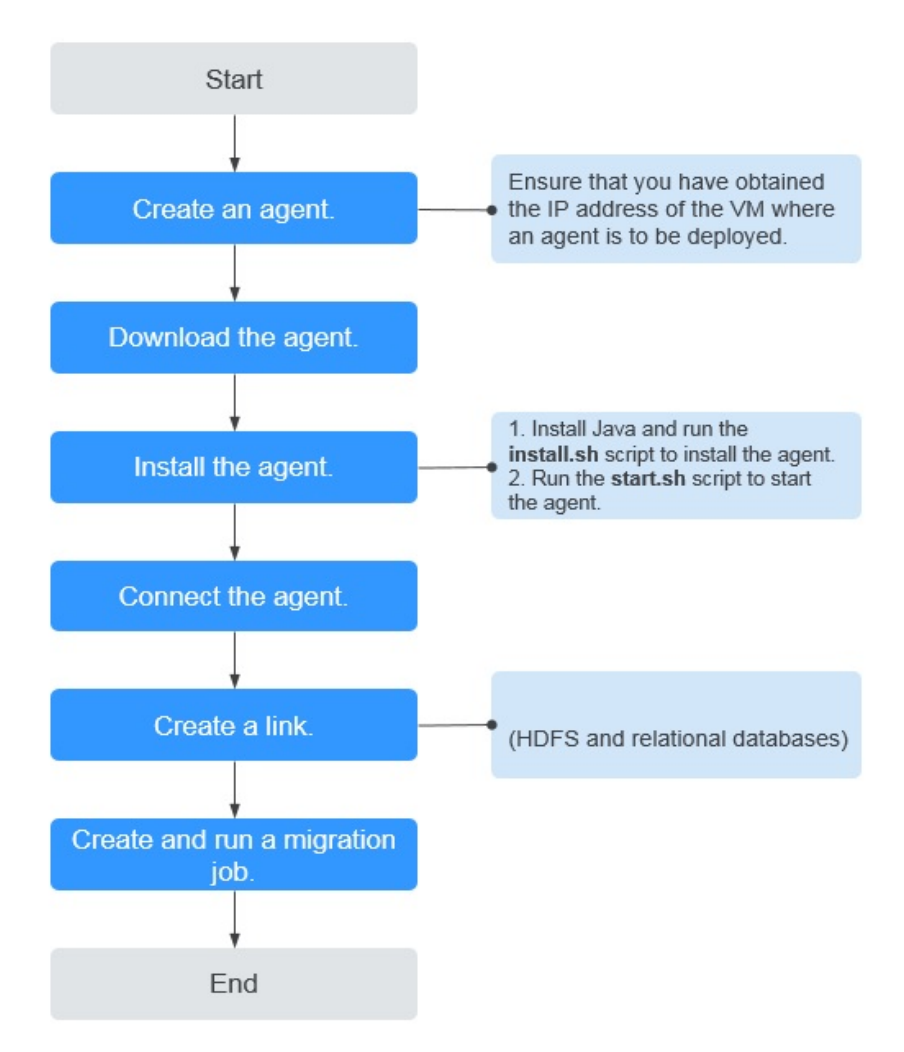

## **Prerequisites**

A CDM cluster is available.

## **Creating an Agent**

**Step 1** Access the CDM console and choose **Cluster Management** in the left navigation pane. Locate the target cluster, choose **Job Management** > **Agent Management** > Create Agent, and configure agent parameters.
### **Figure 3-45** Creating an agent

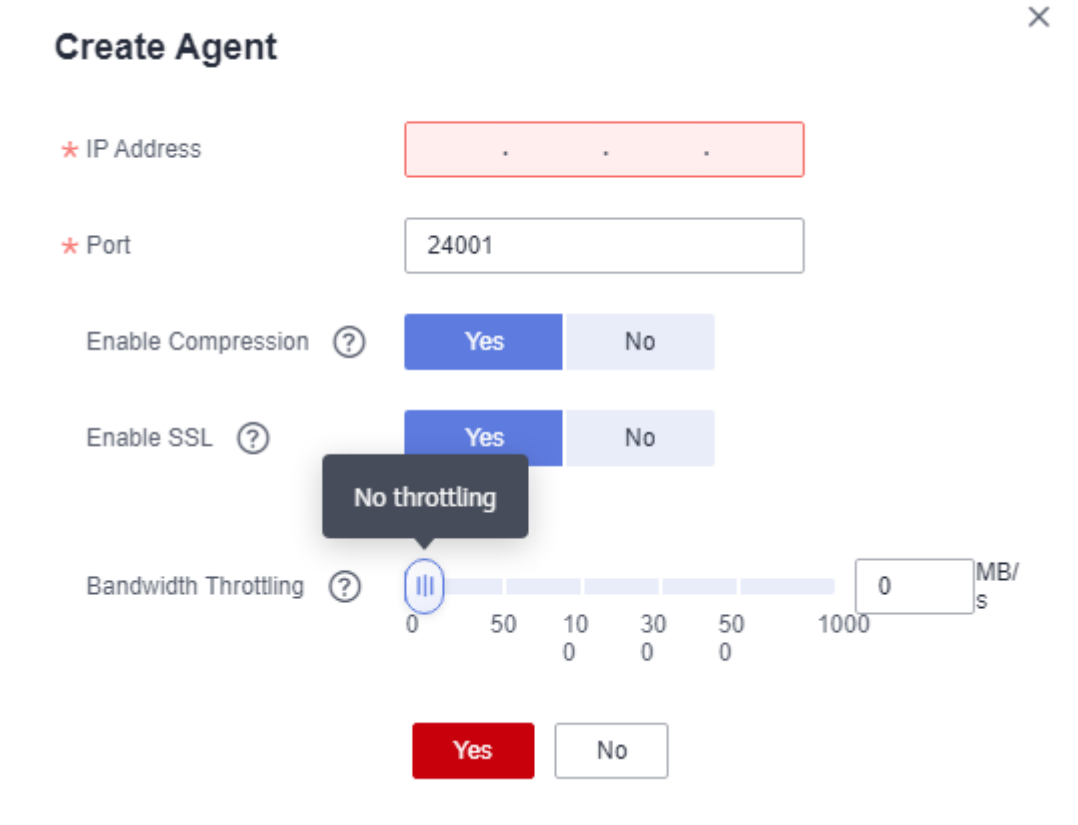

- **IP Address:** Set this parameter to the IP address of the server where the agent is deployed on the source network.
- Port: custom port of the agent Recommended value range: 1024-65535.
- **Enable Compression**: whether to compress data using the gzip algorithm.
	- Enable this function for text data (data based on character encoding, such as MySQL INT data) because such data can be well compressed by the gzip algorithm. (For details about text data, see the related database documentation.)
	- Disable this function for binary data (data based on value encoding, such as MySQL BINARY data) because such data has been compressed, and compressing it again will increase the workload to decompress data and undermine the performance of the client. (For details about text data, see the related database documentation.)
- **Enable SSL**: whether to enable two-way SSL authentication Enable this function if security is of high priority.
- **Bandwidth Throttling**: set the maximum downstream rate of the agent. By default, there is no throttling.
- **Step 2** Click **OK**. On the **Agent Management** page, view the created agent.

**----End**

## <span id="page-145-0"></span>**Installing and Starting an Agent**

**Step 1** On the **Agent Management** page, locate the created agent and click **Download** in the **Operation** column.

#### **Figure 3-46** Downloading an agent

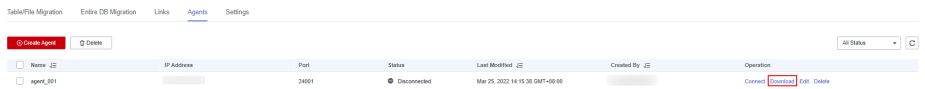

- **Step 2** Prepare the server for installing the agent. The host has no special requirements for vCPUs, memory, and disks, but must meet the following requirements:
	- Java 8 (64-bit) has been installed and Java environment variables have been configured.
	- User **Ruby** must be granted the write permission of the **/tmp** directory. If there is no user **Ruby**, create one.
- **Step 3** Upload the downloaded agent package to the server.
- **Step 4** Decompress the package and run the following command to install the agent:

#### **sh sbin/install.sh**

- **Step 5** If you want to use the agent to connect to a relational database, you need to upload the corresponding drivers (see **[Managing Drivers](#page-141-0)**) to the **/server/jdbc** directory in the agent installation directory and modify the version number of the corresponding database driver in the **properties** file in the same directory.
- **Step 6** After the installation is complete, run the following commands to start the agent:

#### **su Ruby**

### **sh sbin/start.sh**

**Step 7** Run the following command to check whether the agent is started:

### **ps -ef | grep agent**

If the command output contains the running agent process, the agent process has been started.

**----End**

### **Connecting to an Agent**

**Step 1** On the **Agent Management** page, locate the created agent and click **Connect** in the **Operation** column.

**Figure 3-47** Connecting to an agent

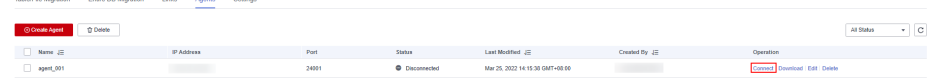

<span id="page-146-0"></span>**Step 2** After the agent is successfully connected, you can select it when creating a connection.

**----End**

## **3.3.5.4 Managing Cluster Configurations**

On the **Cluster Configurations** page, you can create, edit, or delete Hadoop cluster configurations.

When creating a Hadoop link, the Hadoop cluster configurations can simplify the link creation. See **Figure 3-48** for details.

Figure 3-48 Comparison before and after using the cluster configurations

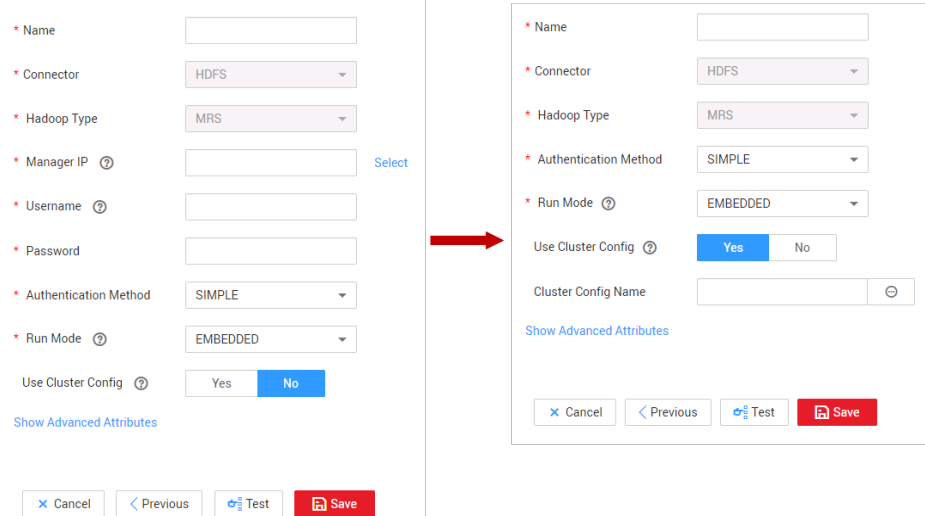

CDM supports the following types of Hadoop links:

- MRS clusters: MRS HDFS, MRS HBase, and MRS Hive
- FusionInsight clusters: FusionInsight HDFS, FusionInsight HBase, and FusionInsight Hive
- Apache clusters: Apache HDFS, Apache HBase, and Apache Hive

## **Scenario**

Before creating a Hadoop link, you are advised to create cluster configurations to simplify the link parameter configurations.

## **Prerequisites**

- A cluster has been created.
- You have obtained the Hadoop cluster configuration file and keytab file. See **[Table 1](#page-147-0)** for details.

## **Obtaining the Cluster Configuration File and Keytab File**

The methods for obtaining the Hadoop cluster configuration file and keytab file vary depending on the Hadoop cluster type. For details, see **[Table 1](#page-147-0)**.

<span id="page-147-0"></span>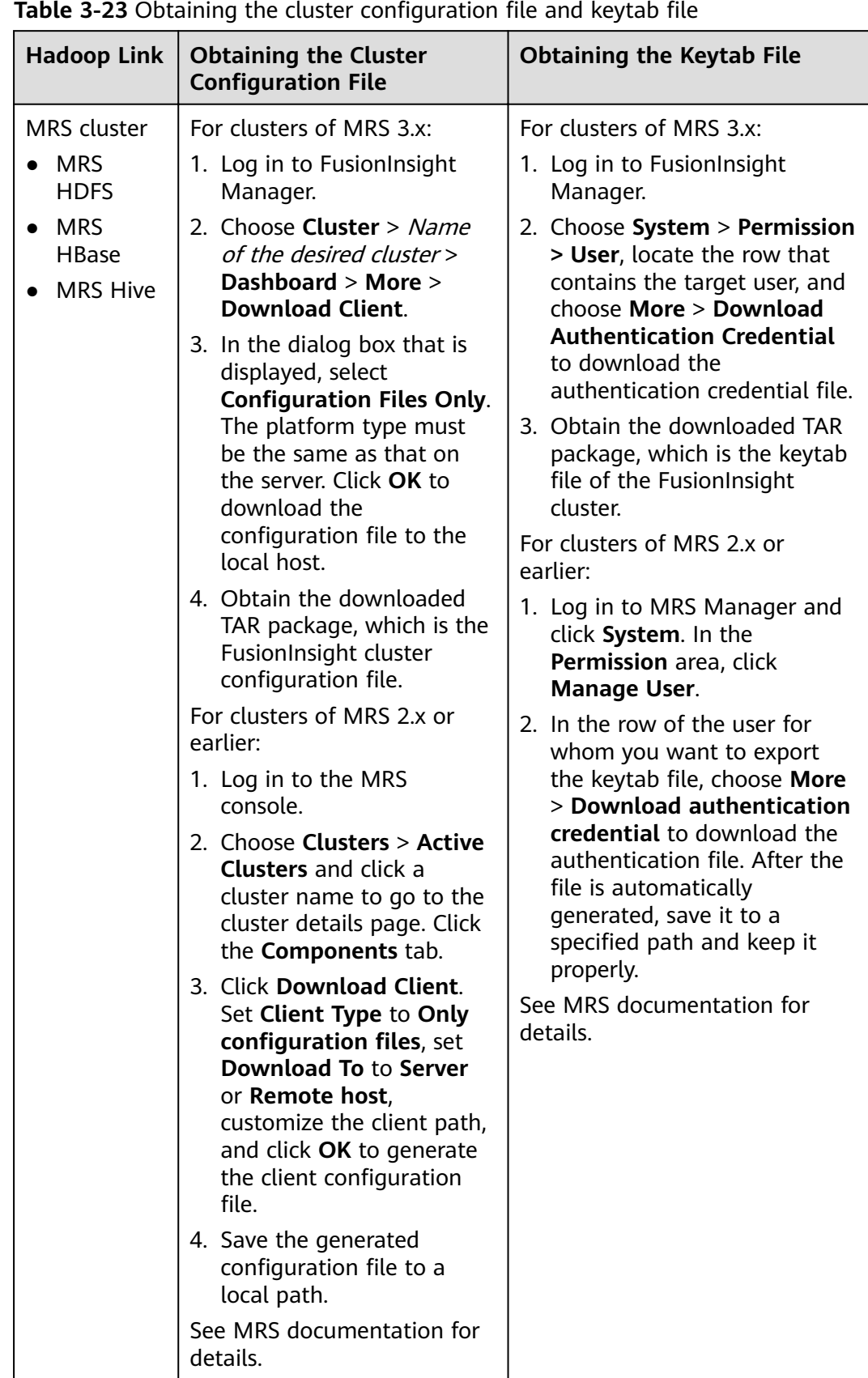

**Table 3-23** Obtaining the cluster configuration file and keytab file

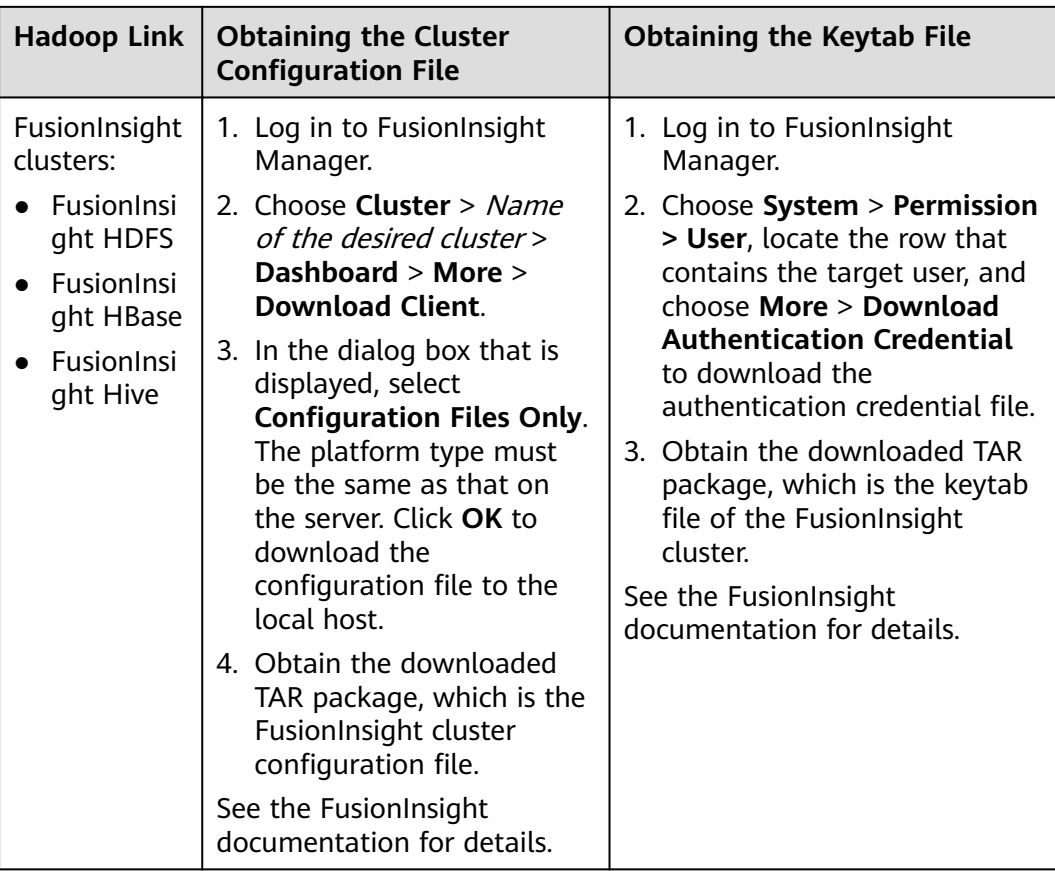

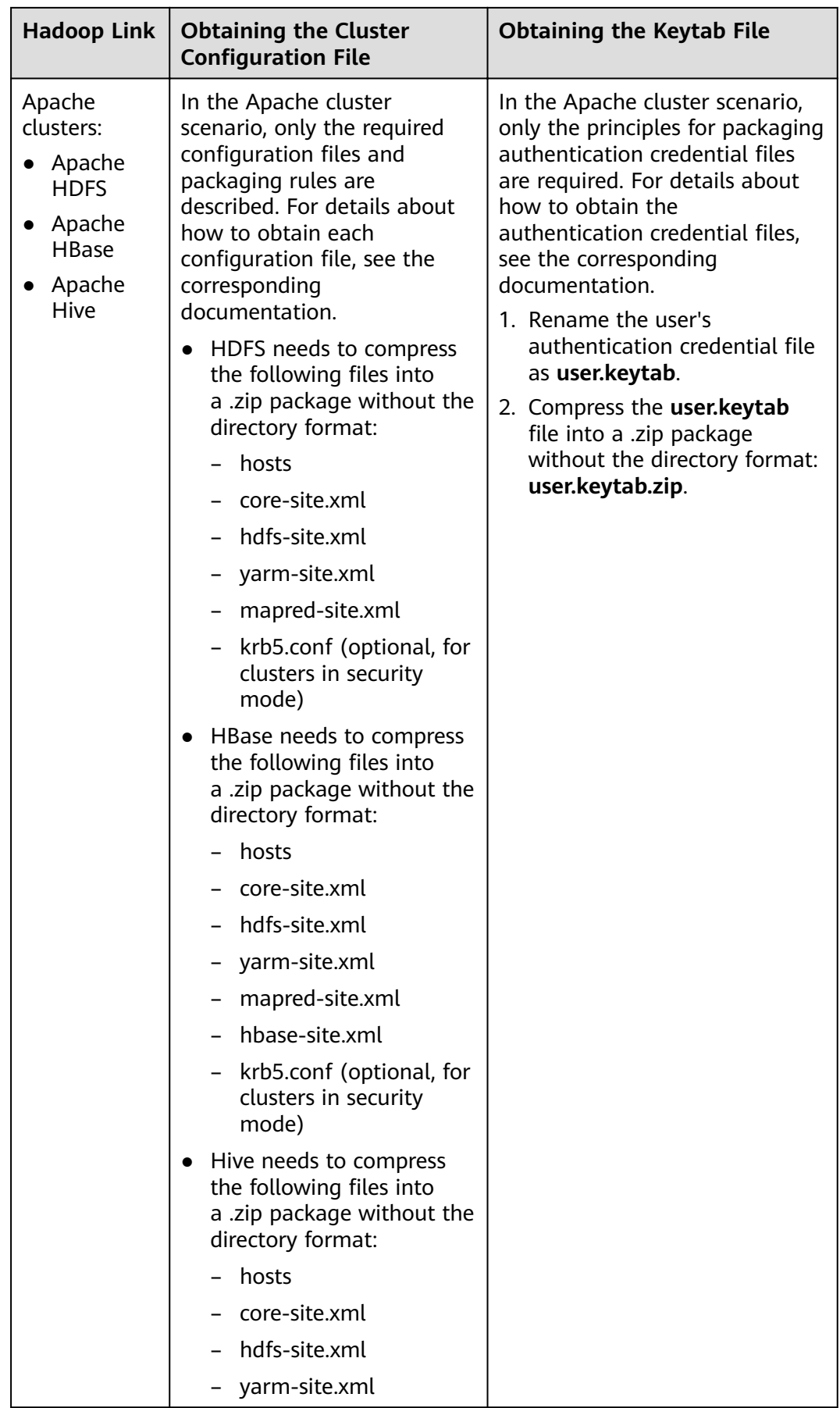

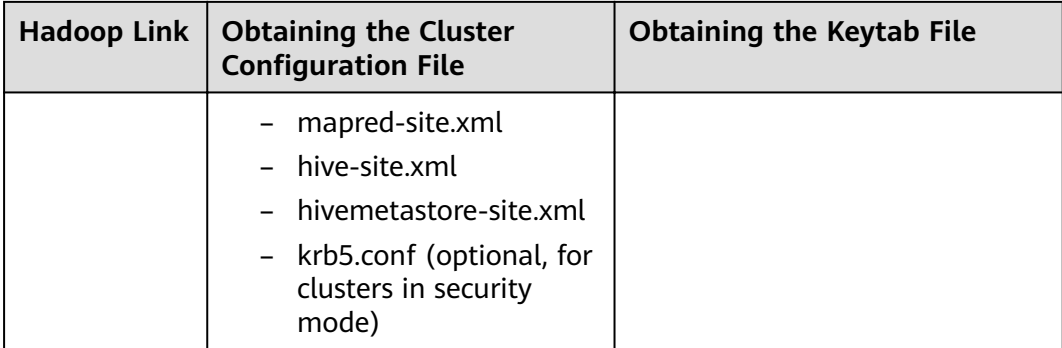

## $\Box$  Note

- A cluster configuration file contains the configuration parameters of the cluster. If the cluster configuration parameters are modified, you need to obtain the configuration file again.
- The keytab file is the authentication credential file. Before obtaining the keytab file, you need to change the password of this user at least once in the cluster. Otherwise, the downloaded keytab file may be unavailable. After a user password is changed, the exported keytab file becomes invalid, and you need to export a keytab file again.
- The keytab file is used only in a cluster in security mode. In other cases, you do not need to prepare the keytab file.

## **Procedure**

- 1. On the CDM console, choose **Cluster Management** in the left navigation pane. Locate the row that contains a cluster and choose **Job Management** > **Links** > Cluster Configurations.
- 2. On the **Cluster Configurations** page, click **Create Cluster Configuration** and set the parameters as prompt.

### **Figure 3-49** Creating cluster configurations

# **Create Cluster Configuration**

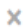

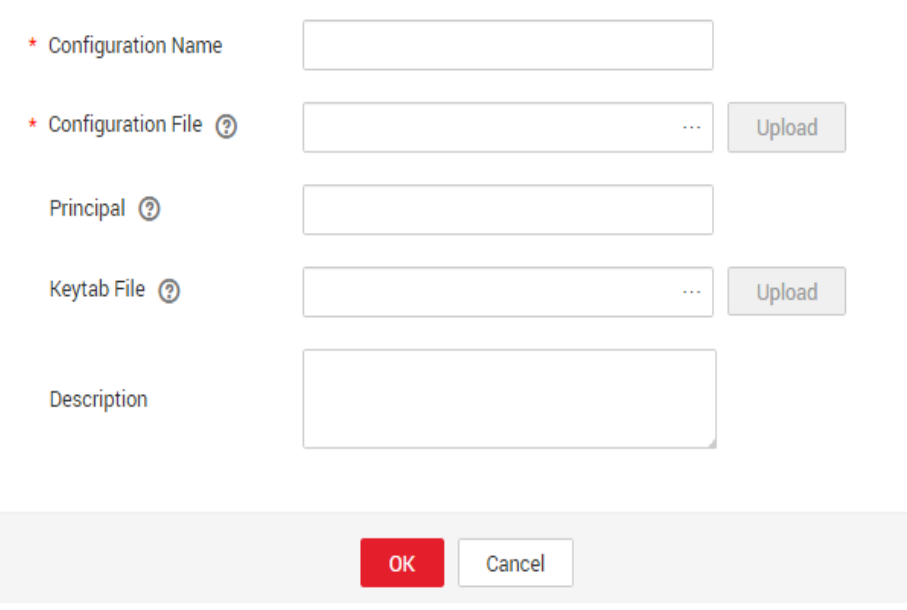

- **Configuration Name:** Enter a cluster configuration name that is easy to remember and distinguish based on the type of the data source to be connected.
- **Configuration File**: Click **Select File** to select a local cluster configuration file, and then click **Upload** on the right to upload the file.
- **Principal**: This parameter is required only for clusters in security mode. Principal is the username in Kerberos security mode and must be the same as that in the keytab file.
- **Keytab File**: Upload the keytab file only for clusters in security mode. Click **Select File** to select a local keytab file, and then click **Upload** on the right to upload the file.
- **Description**: Add a description to identify and distinguish the cluster configuration.
- 3. Click **OK**. When creating a Hadoop link, set **Authentication Method** as required, Use Cluster Config to Yes, and then select the corresponding cluster configuration name to quickly create a Hadoop link.

### **Figure 3-50 Use Cluster Config**

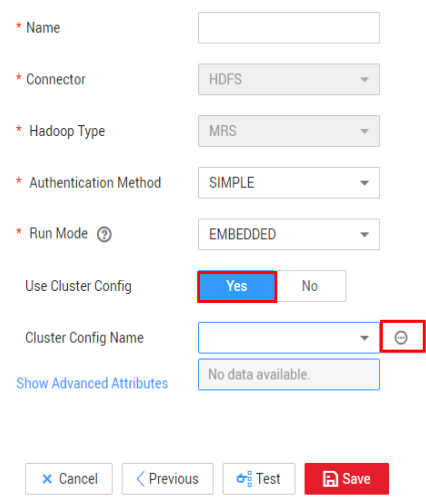

## **3.3.5.5 Link to a Common Relational Database**

Common relational databases include GaussDB(DWS), RDS for MySQL, RDS for PostgreSQL, RDS for SQLServer, PostgreSQL, Microsoft SQL Server, IBM Db2, and SAP HANA.

## **Prerequisites**

You have uploaded required drivers by following the instructions in **[Managing](#page-141-0) [Drivers](#page-141-0)**.

## **Parameters for a link to a common relational database**

**Table 3-24** lists the link parameters.

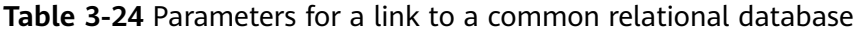

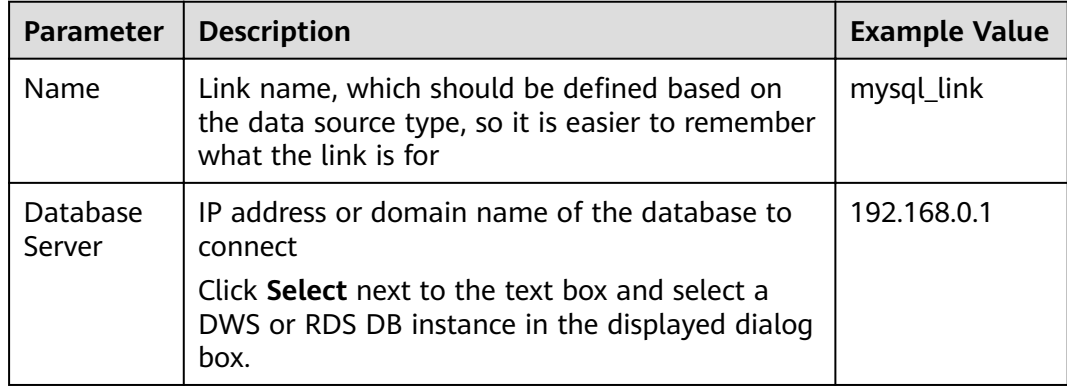

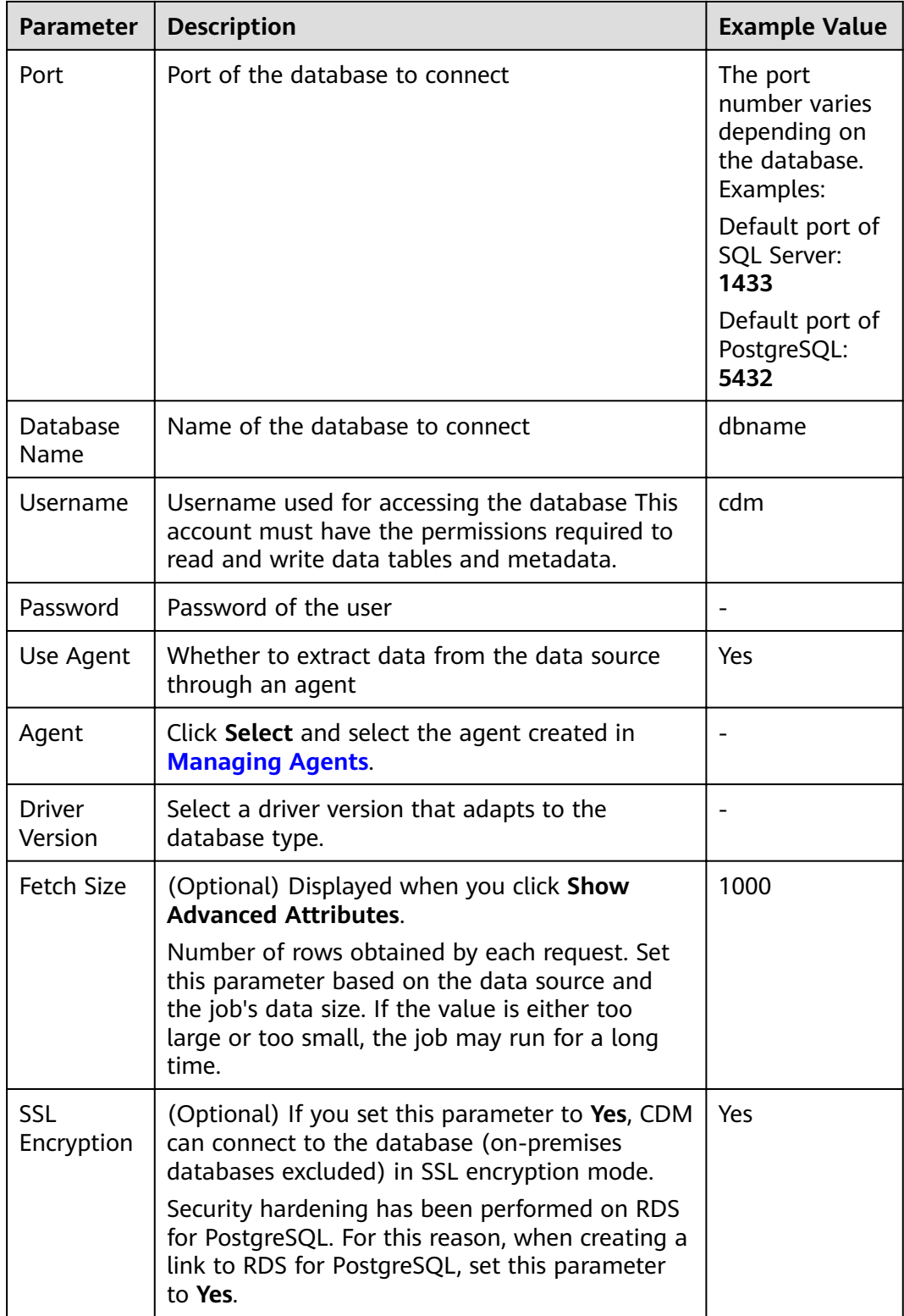

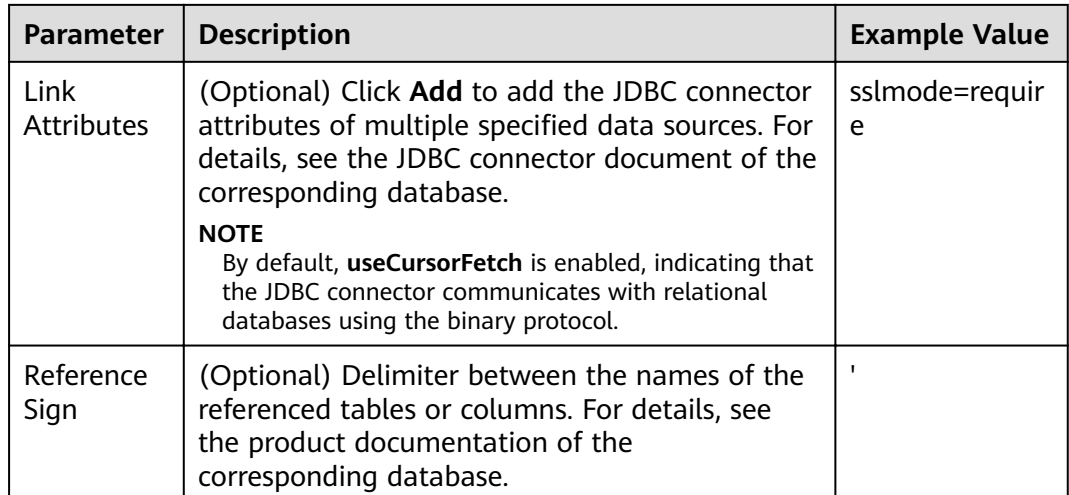

## **3.3.5.6 Link to a Database Shard**

Sharding refers to the link to multiple backend data sources at the same time. The link can be used as the job source to migrate data from multiple data sources to other data sources. **Table 3-25** lists the link parameters.

| <b>Parameter</b> | <b>Description</b>                                                                                                    | <b>Example</b><br><b>Value</b> |
|------------------|----------------------------------------------------------------------------------------------------|--------------------------------|
| Name             | Link name, which should be defined based on the<br>data source type, so it is easier to remember what<br>the link is for                                                                                                    | my_link                        |
| Username         | Username used for accessing the database<br>For a backend database A, this configuration takes<br>effect only when no username and password are<br>configured for A in the data source list. For a<br>backend database B that has configured the<br>username and password, this configuration does not<br>takes effect.  | cdm                            |
| Password         | Password used for accessing the database.<br>For a backend database A, this configuration takes<br>effect only when no username and password are<br>configured for A in the data source list. For a<br>backend database B that has configured the<br>username and password, this configuration does not<br>takes effect. |                                |
| Use Agent        | Whether to extract data from the data source<br>through an agent                                                                                                    | Yes                            |
| Agent            | Click Select and select the agent created in<br><b>Managing Agents.</b>                                                                                                    |                                |

**Table 3-25** Parameters for a link to a database shard

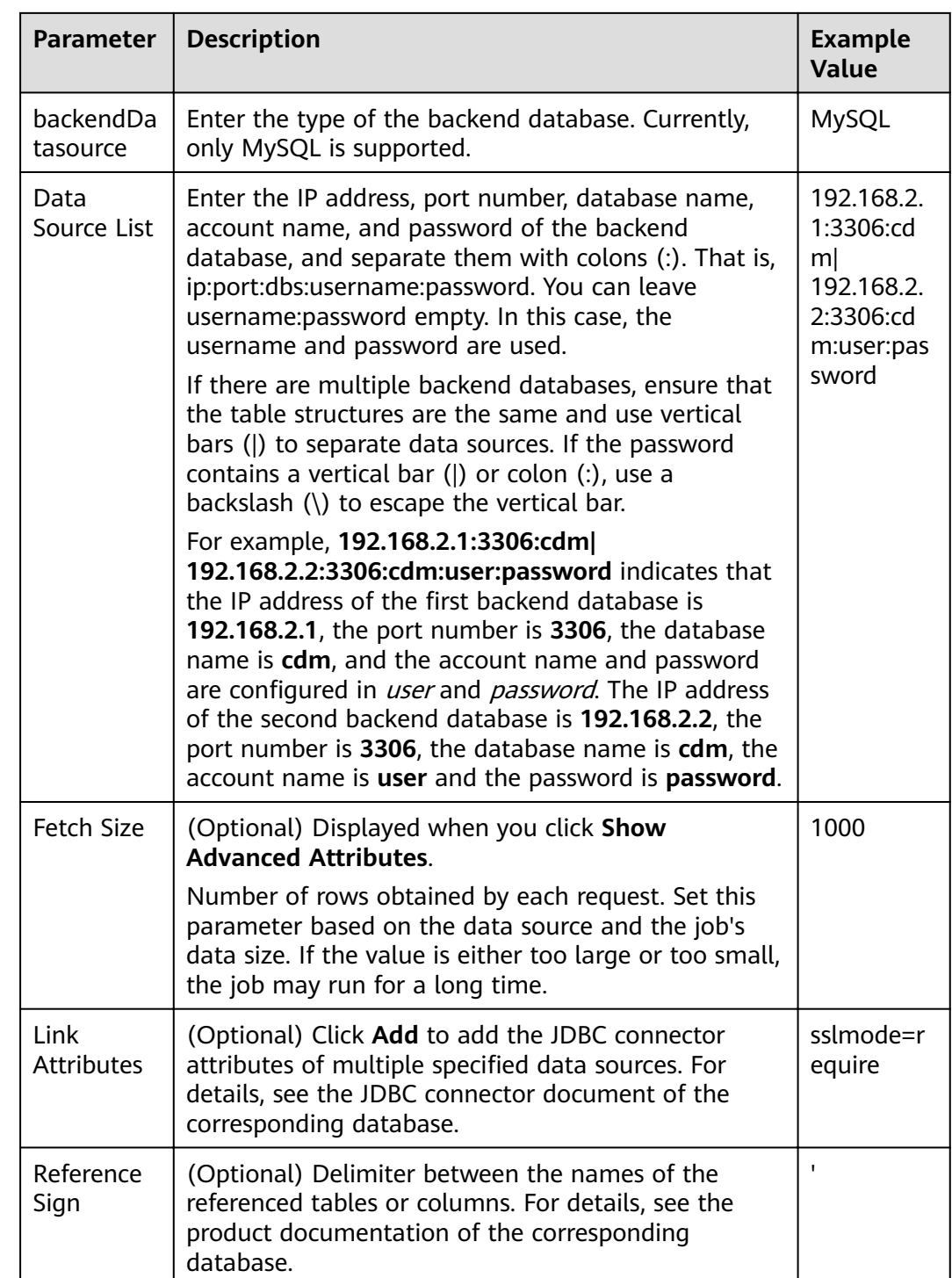

# **3.3.5.7 Link to MyCAT**

MyCAT is an open-source distributed database system. Its core function is to split a large table into multiple small tables and store them in the backend MySQL or other databases. **[Table 3-26](#page-156-0)** lists the parameters for a MyCAT link.

<span id="page-156-0"></span>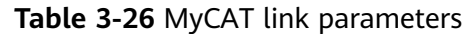

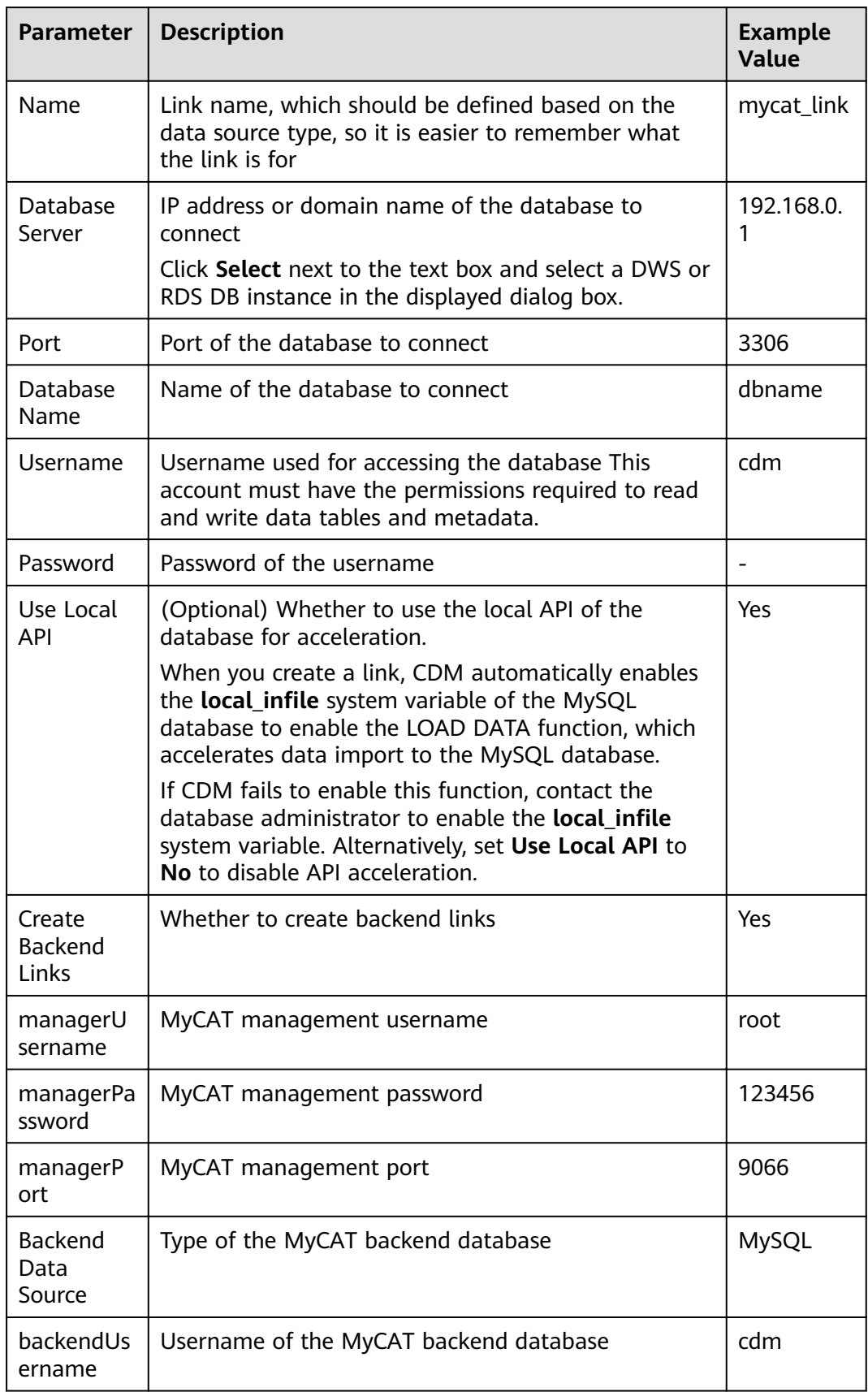

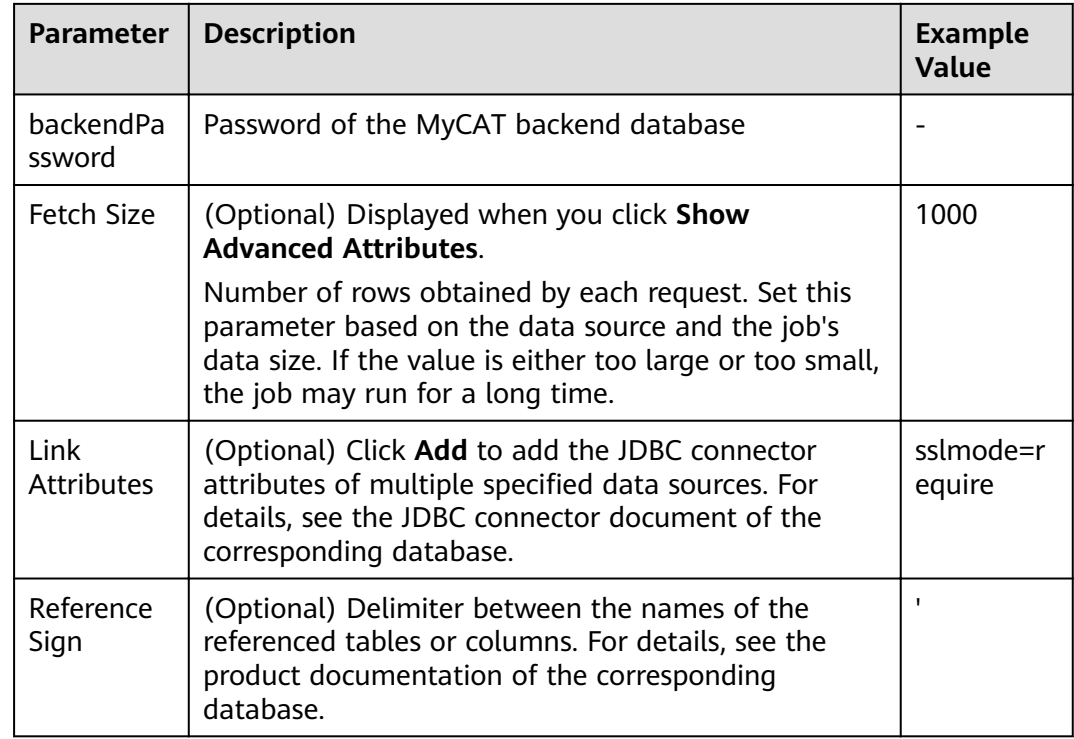

# **3.3.5.8 Link to a Dameng Database**

When connecting CDM to a Dameng database, configure the parameters as described in **Table 3-27**.

| <b>Parameter</b>   | <b>Description</b>                                                                                                    | <b>Example Value</b>                                       |
|--------------------|----------------------------------------------------------------------------------------------------|------------------------------------------------------------|
| <b>Name</b>        | Link name, which should be defined based on<br>the data source type, so it is easier to remember<br>what the link is for                                            | dm link                                                    |
| Database<br>Server | IP address or domain name of the database to<br>connect<br>Click Select next to the text box and select a<br>DWS or RDS DB instance in the displayed dialog<br>box. | 192.168.0.1                                                |
| Port               | Port of the database to connect                                                                                                    | The port<br>number varies<br>depending on<br>the database. |
| Database<br>Name   | Name of the database to connect                                                                                                    | dbname                                                     |

**Table 3-27** Parameters for a link to a Dameng database

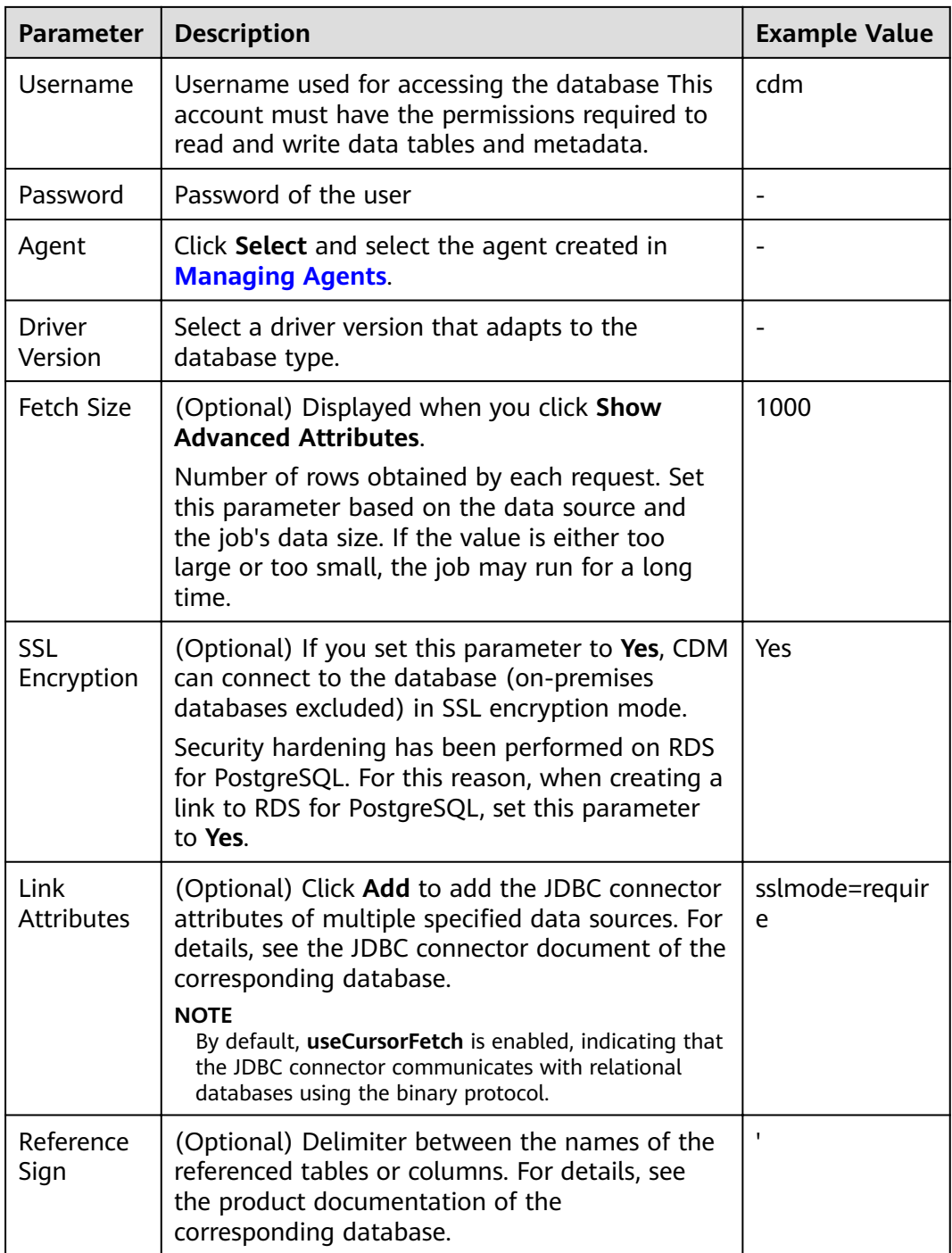

# **3.3.5.9 Link to a MySQL Database**

**[Table 3-28](#page-159-0)** lists the parameters for a link to a MySQL database.

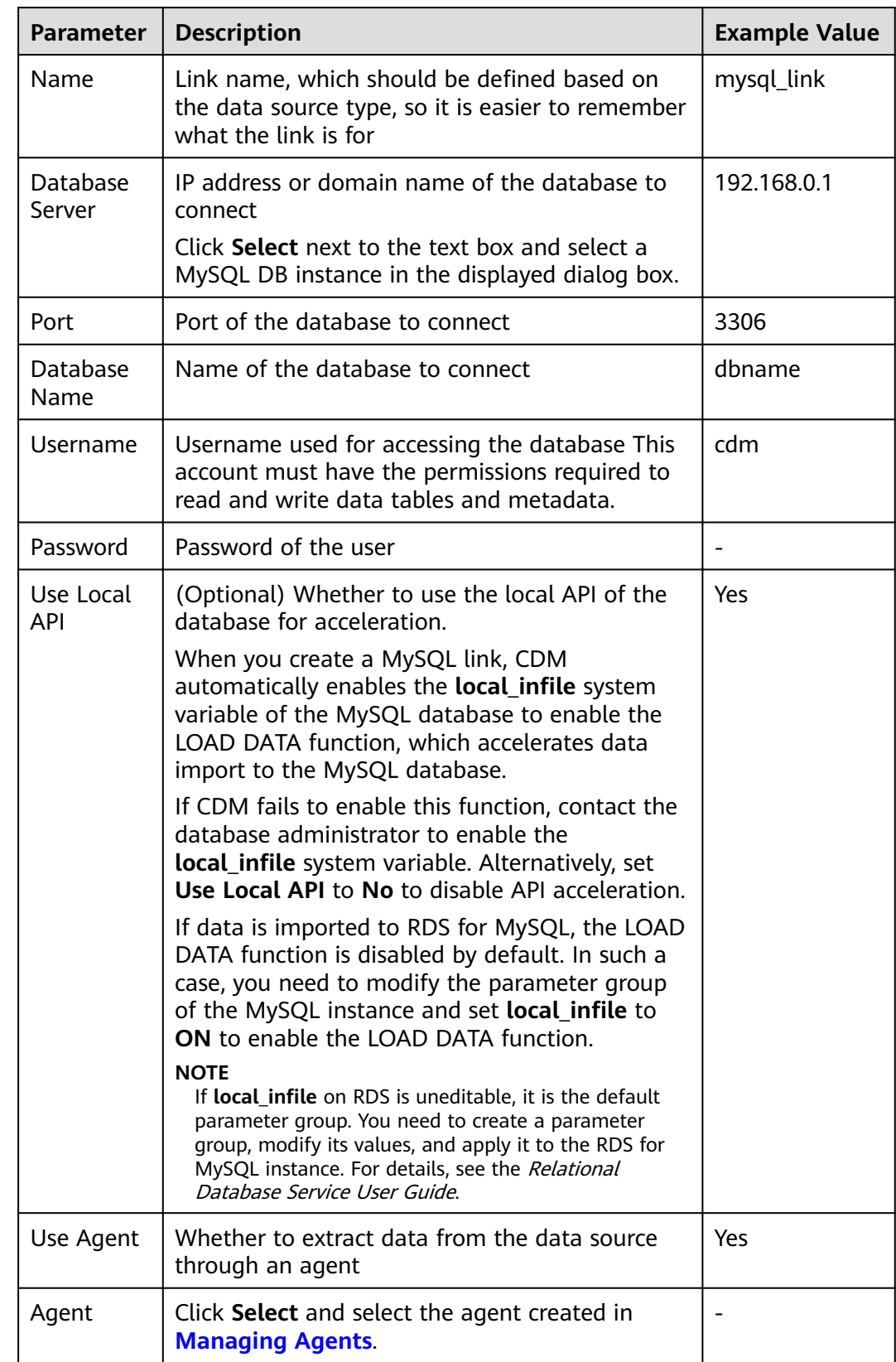

<span id="page-159-0"></span>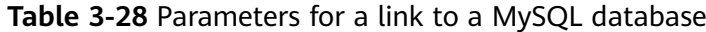

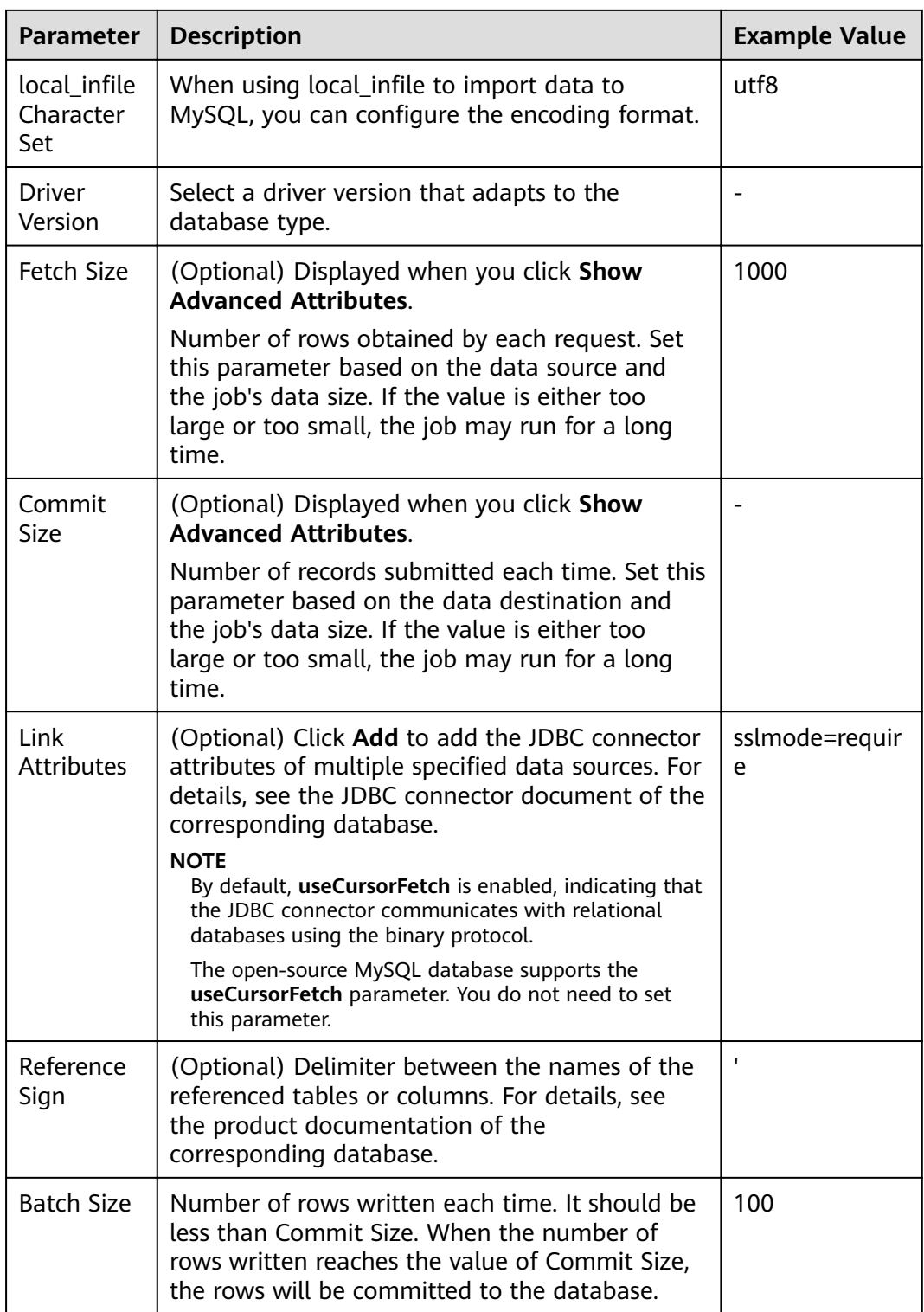

# **3.3.5.10 Link to an Oracle Database**

**[Table 3-29](#page-161-0)** lists the parameters for a link to an Oracle database.

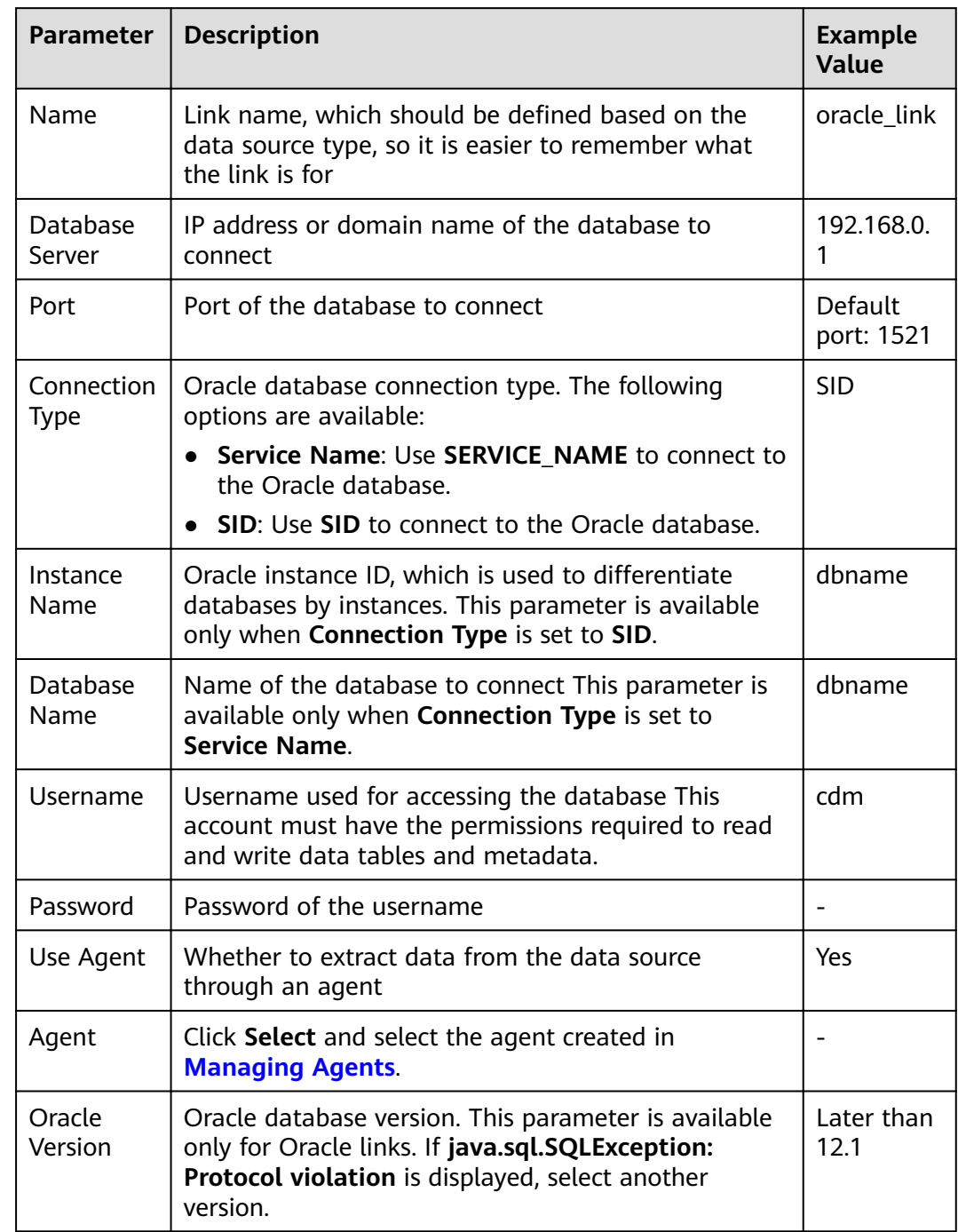

<span id="page-161-0"></span>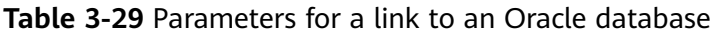

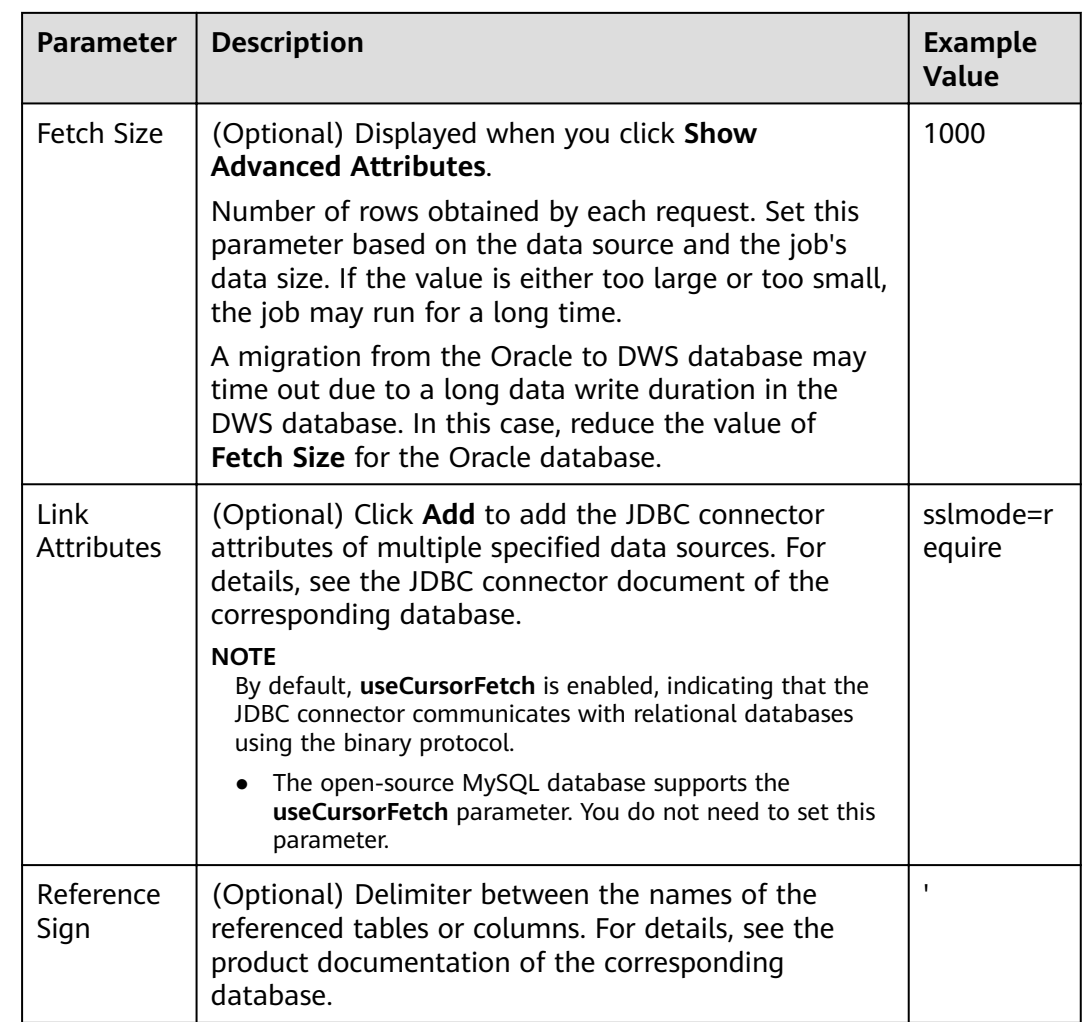

# **3.3.5.11 Link to DLI**

When connecting CDM to DLI, configure the parameters as described in **Table 3-30**.

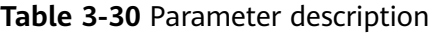

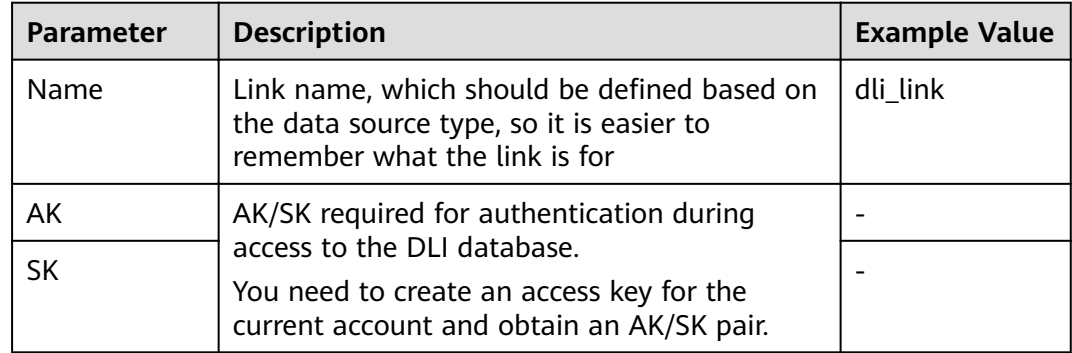

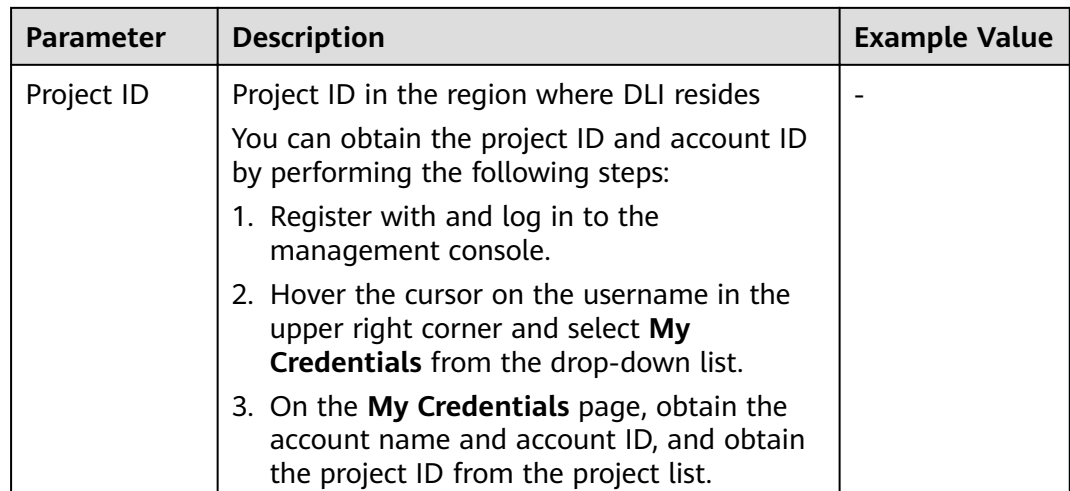

## **3.3.5.12 Link to Hive**

CDM supports the following Hive data sources:

- **MRS Hive**
- **[FusionInsight Hive](#page-166-0)**
- **[Apache Hive](#page-168-0)**

## **MRS Hive**

You can view a table during field mapping only when you have the permission to access the table connected to MRS Hive.

MRS Hive links apply to the MapReduce Service (MRS) on cloud. **[Table 3-31](#page-164-0)** describes related parameters.

## <span id="page-164-0"></span> $\Box$  Note

- Before creating an MRS link, you need to add an authenticated Kerberos user on MRS and log in to the MRS management page to change the initial password. Then use the new user to create an MRS link.
- To connect to an MRS 2.x cluster, create a CDM cluster of version 2.x first. CDM 1.8.x clusters cannot connect to MRS 2.x clusters.
- Currently, the Hive link obtains the **core-site.xml** configuration information from MRS HDFS. Therefore, if MRS Hive uses OBS as the underlying storage system, configure the AK/SK of OBS on MRS HDFS before creating the Hive link.
- Ensure that the MRS cluster and the DataArts Studio instance can communicate with each other. The following requirements must be met for network interconnection:
	- If the CDM cluster in the DataArts Studio instance and the MRS cluster are in different regions, a public network or a dedicated connection is required. If the Internet is used for communication, ensure that an EIP has been bound to the CDM cluster, and the MRS cluster can access the Internet and the port has been enabled in the firewall rule.
	- If the CDM cluster in the DataArts Studio instance and the MRS cluster are in the same region, VPC, subnet, and security group, they can communicate with each other by default. If they are in the same VPC but in different subnets or security groups, you must configure routing rules and security group rules. For details about how to configure routing rules, see Custom Route in Region Type I > **Adding Routes** in Virtual Private Cloud (VPC) Usage Guide. For details about how to configure security group rules, see **Security Group** > Adding a Security Group **Rule** in Virtual Private Cloud (VPC) Usage Guide.
	- The MRS cluster and the DataArts Studio workspace belong to the same enterprise project. If they do not, you can modify the enterprise project of the workspace.

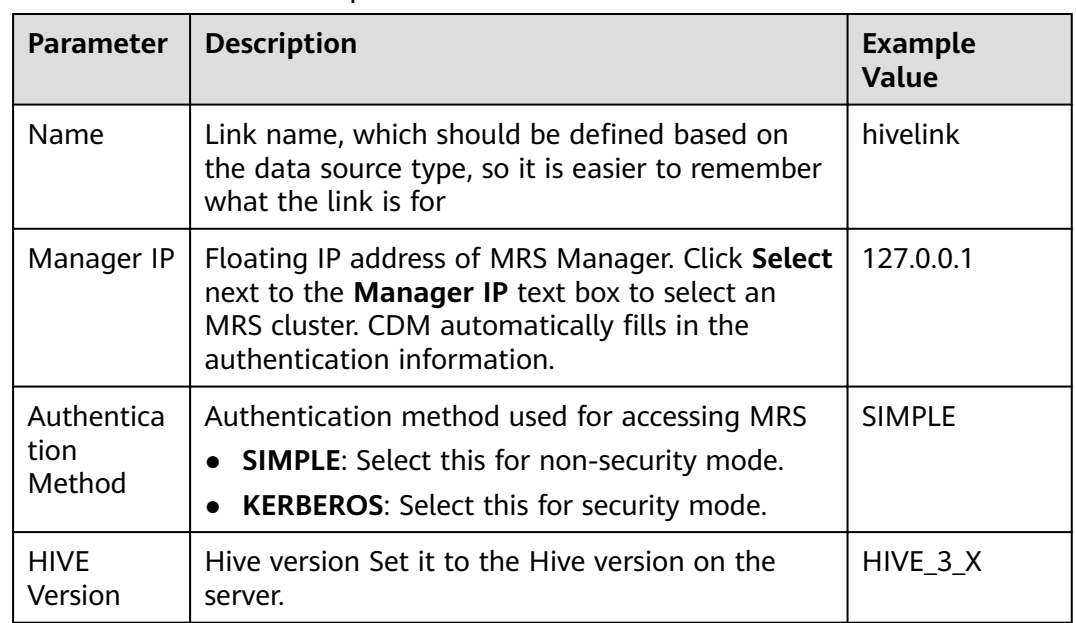

#### **Table 3-31** MRS Hive link parameters

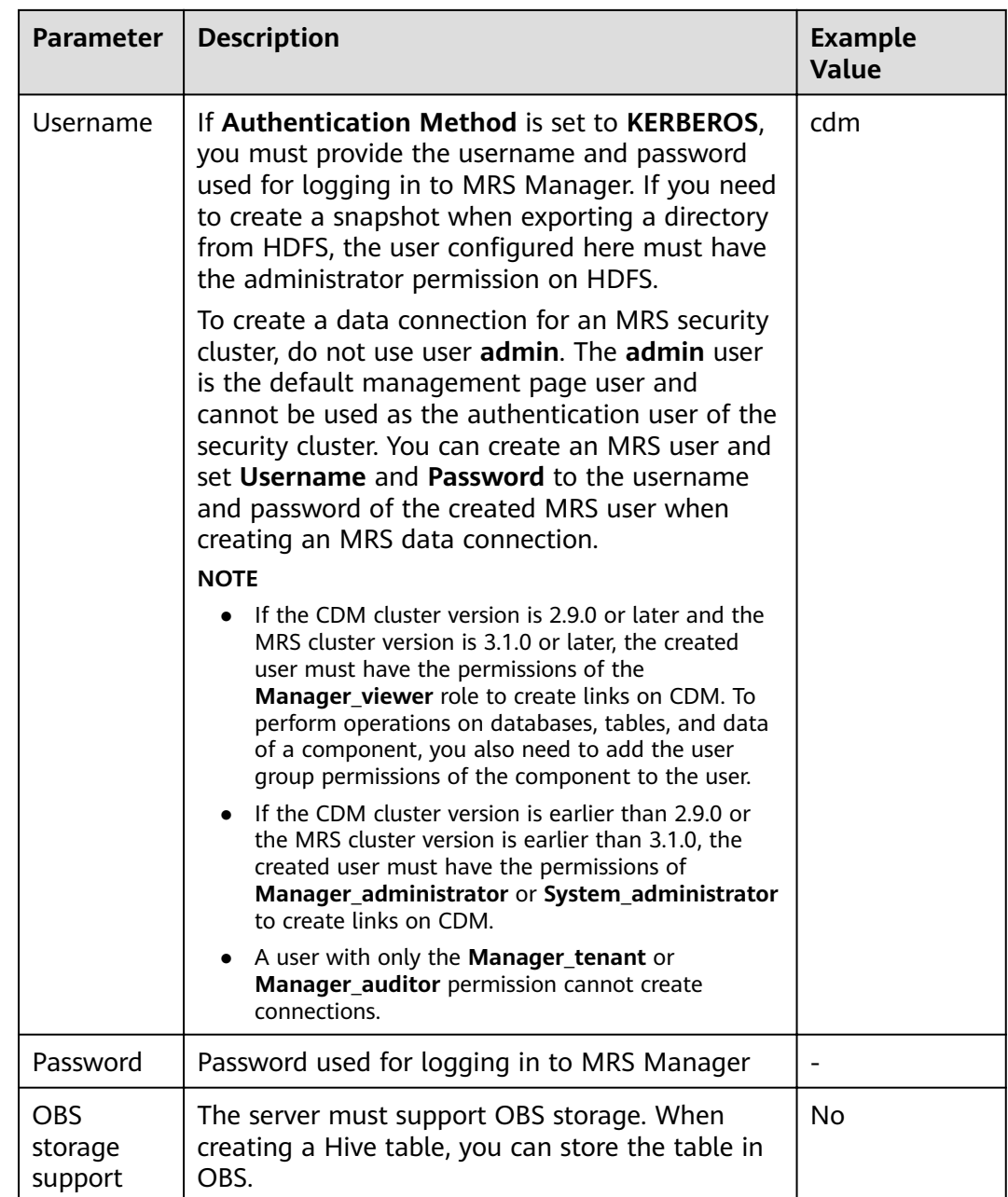

<span id="page-166-0"></span>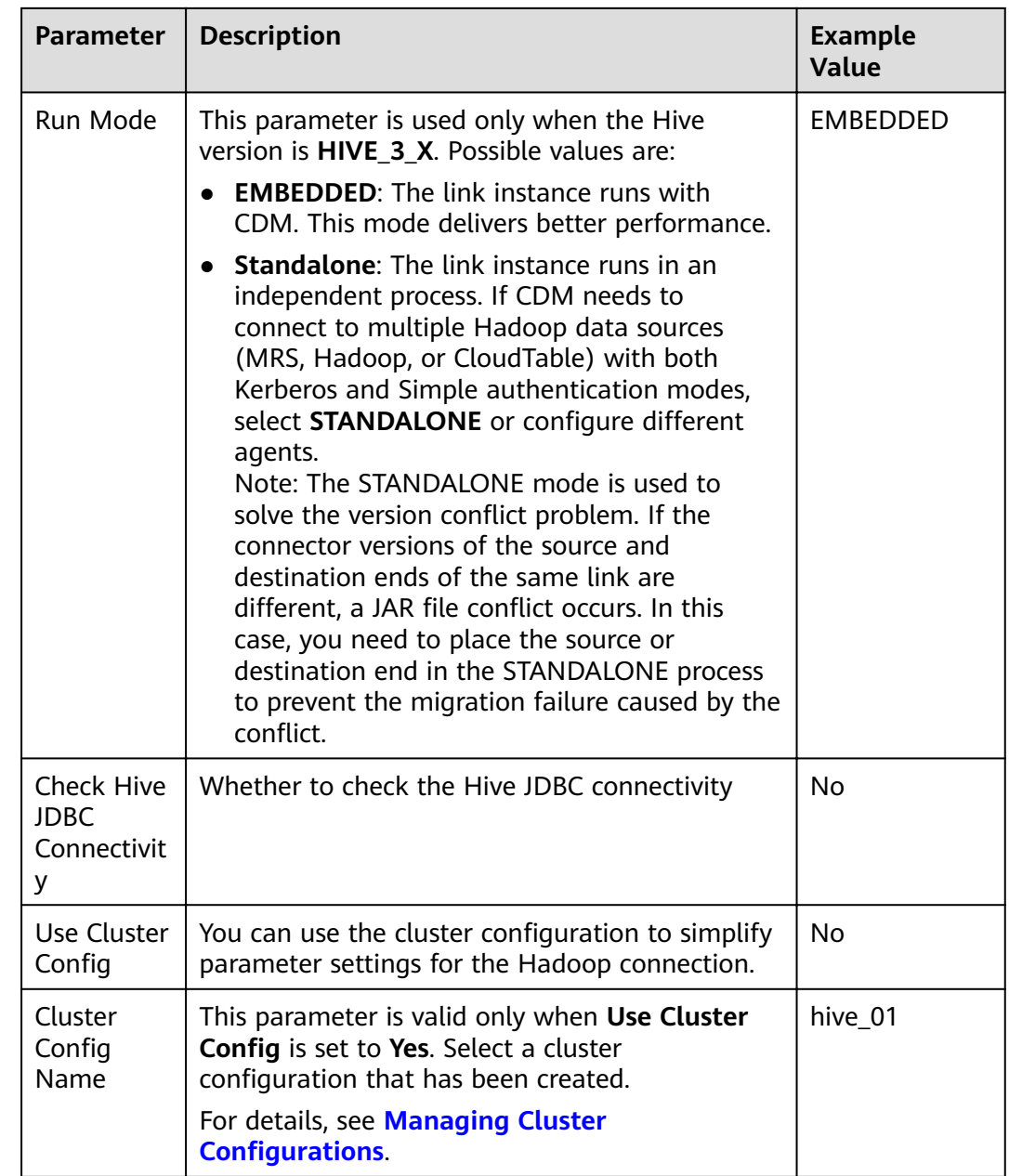

## **FusionInsight Hive**

The FusionInsight Hive link is applicable to data migration of FusionInsight HD in the local data center. You must use Direct Connect to connect to FusionInsight HD.

**[Table 3-32](#page-167-0)** describes related parameters.

| <b>Parameter</b>                 | <b>Description</b>                                                                                                    | <b>Example</b><br>Value |
|----------------------------------|----------------------------------------------------------------------------------------------------|-------------------------|
| Name                             | Link name, which should be defined based on<br>the data source type, so it is easier to remember<br>what the link is for                                                                                                    | hivelink                |
| Manager IP                       | IP address of FusionInsight Manager                                                                                                    | 127.0.0.1               |
| Manager<br>Port                  | Port number of FusionInsight Manager                                                                                                    | 28443                   |
| <b>CAS Server</b><br>Port        | Port number of the CAS server used to connect<br>to FusionInsight                                                                                                    | 20009                   |
| Authentica<br>tion<br>Method     | Authentication method used for accessing the<br>cluster:<br><b>SIMPLE:</b> Select this for non-security mode.<br>KERBEROS: Select this for security mode.                                                                                                    | <b>SIMPLE</b>           |
| <b>HIVE</b><br>Version           | Hive version                                                                                                    | $HIVE_3X$               |
| Username                         | Username used for logging in to FusionInsight<br>Manager.                                                                                                    | cdm                     |
| Password                         | Password used for logging in to FusionInsight<br>Manager                                                                                                    |                         |
| <b>OBS</b><br>storage<br>support | The server must support OBS storage. When<br>creating a Hive table, you can store the table in<br>OBS.                                                                                                    | <b>No</b>               |
| Run Mode                         | This parameter is used only when the Hive<br>version is HIVE 3 X. Possible values are:<br><b>EMBEDDED:</b> The link instance runs with<br>CDM. This mode delivers better performance.<br><b>Standalone:</b> The link instance runs in an<br>independent process. If CDM needs to<br>connect to multiple Hadoop data sources<br>(MRS, Hadoop, or CloudTable) with both<br>Kerberos and Simple authentication modes,<br>select STANDALONE or configure different<br>agents.<br>Note: The STANDALONE mode is used to<br>solve the version conflict problem. If the<br>connector versions of the source and<br>destination ends of the same link are<br>different, a JAR file conflict occurs. In this<br>case, you need to place the source or<br>destination end in the STANDALONE process<br>to prevent the migration failure caused by the<br>conflict. | <b>EMBEDDED</b>         |

<span id="page-167-0"></span>**Table 3-32** FusionInsight Hive link parameters

<span id="page-168-0"></span>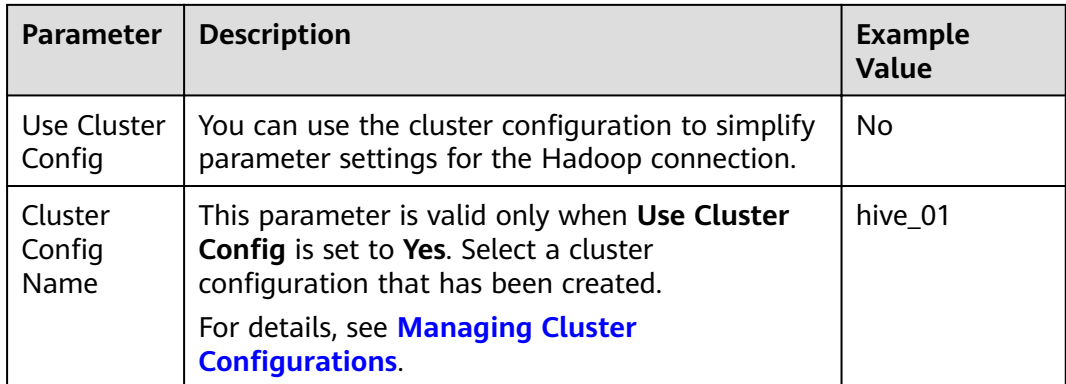

## **Apache Hive**

The Apache Hive link is applicable to data migration of the third-party Hadoop in the local data center or ECS. You must use Direct Connect to connect to Hadoop in the local data center.

**Table 3-33** describes related parameters.

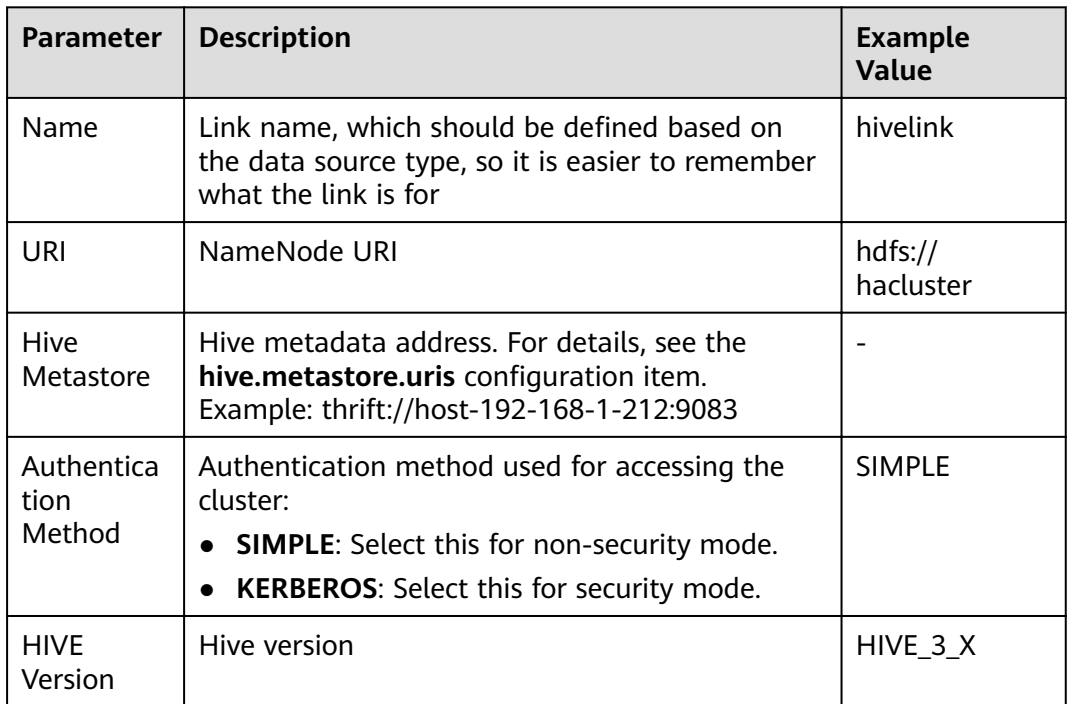

**Table 3-33** Apache Hive link parameters

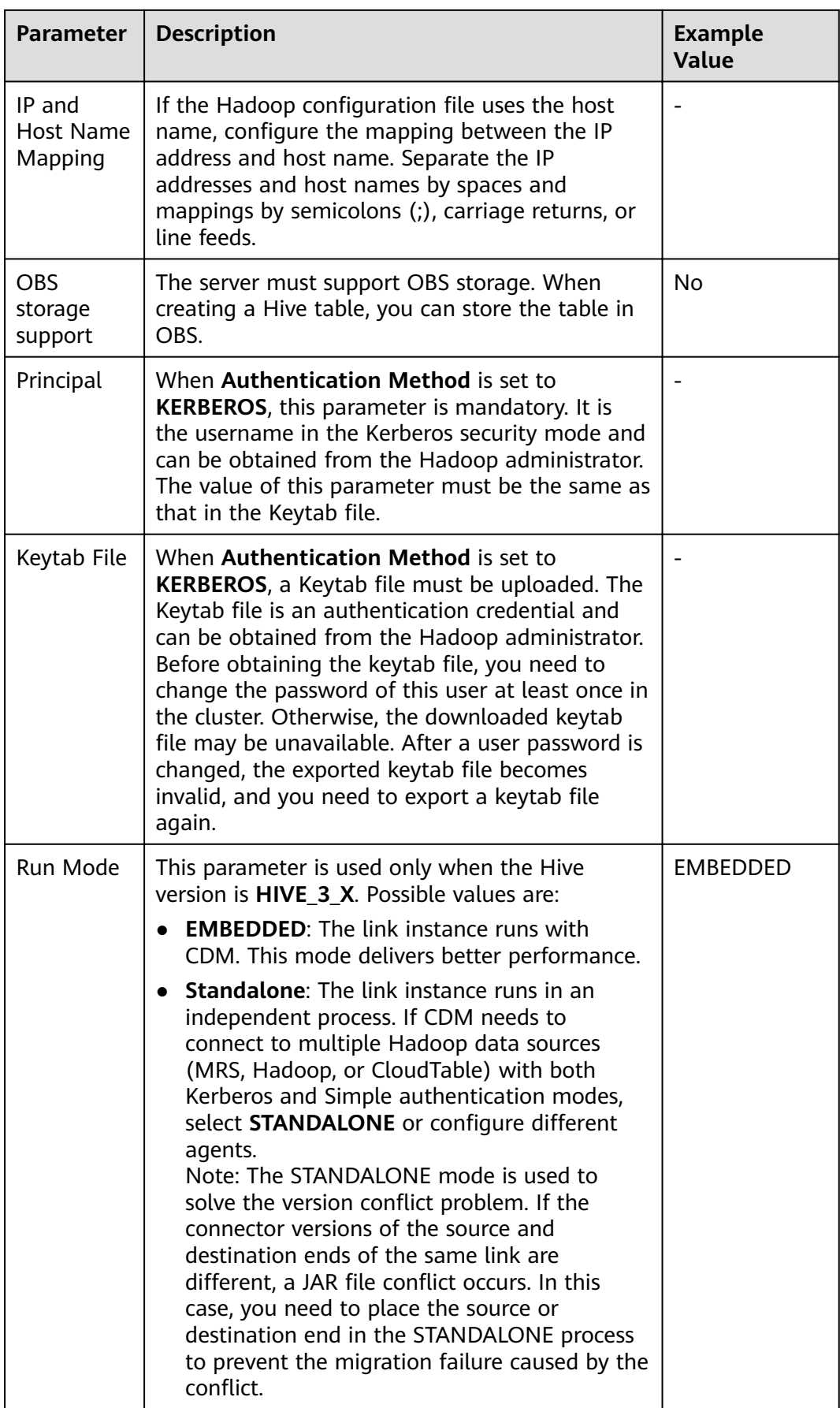

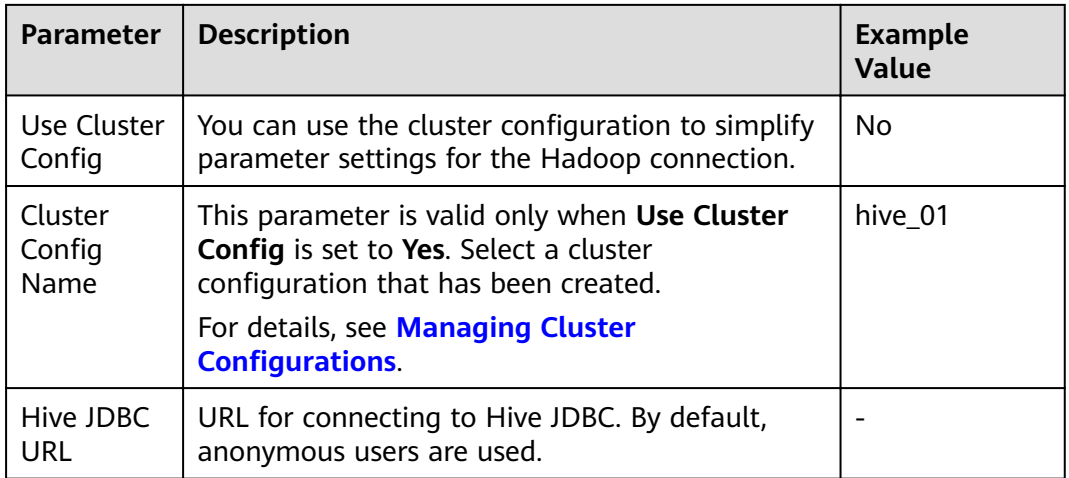

## **3.3.5.13 Link to HBase**

CDM supports the following HBase data sources:

- **MRS HBase**
- **[FusionInsight HBase](#page-173-0)**
- **[Apache HBase](#page-175-0)**

## **MRS HBase**

When connecting CDM to HBase of MRS, configure the parameters as described in **[Table 3-34](#page-171-0)**.

### <span id="page-171-0"></span> $\Box$  Note

- Before creating an MRS link, you need to add an authenticated Kerberos user on MRS and log in to the MRS management page to change the initial password. Then use the new user to create an MRS link.
- To connect to an MRS 2.x cluster, create a CDM cluster of version 2.x first, CDM 1.8.x clusters cannot connect to MRS 2.x clusters.
- Ensure that the MRS cluster and the DataArts Studio instance can communicate with each other. The following requirements must be met for network interconnection:
	- If the CDM cluster in the DataArts Studio instance and the MRS cluster are in different regions, a public network or a dedicated connection is required. If the Internet is used for communication, ensure that an EIP has been bound to the CDM cluster, and the MRS cluster can access the Internet and the port has been enabled in the firewall rule.
	- If the CDM cluster in the DataArts Studio instance and the MRS cluster are in the same region, VPC, subnet, and security group, they can communicate with each other by default. If they are in the same VPC but in different subnets or security groups, you must configure routing rules and security group rules. For details about how to configure routing rules, see Custom Route in Region Type I > **Adding Routes** in Virtual Private Cloud (VPC) Usage Guide. For details about how to configure security group rules, see **Security Group** > Adding a Security Group **Rule** in Virtual Private Cloud (VPC) Usage Guide.
	- The MRS cluster and the DataArts Studio workspace belong to the same enterprise project. If they do not, you can modify the enterprise project of the workspace.

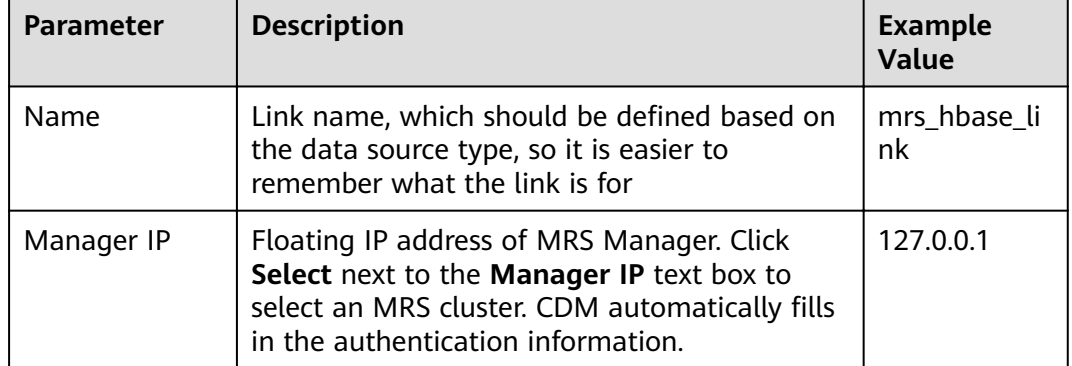

### **Table 3-34** MRS HBase link parameters

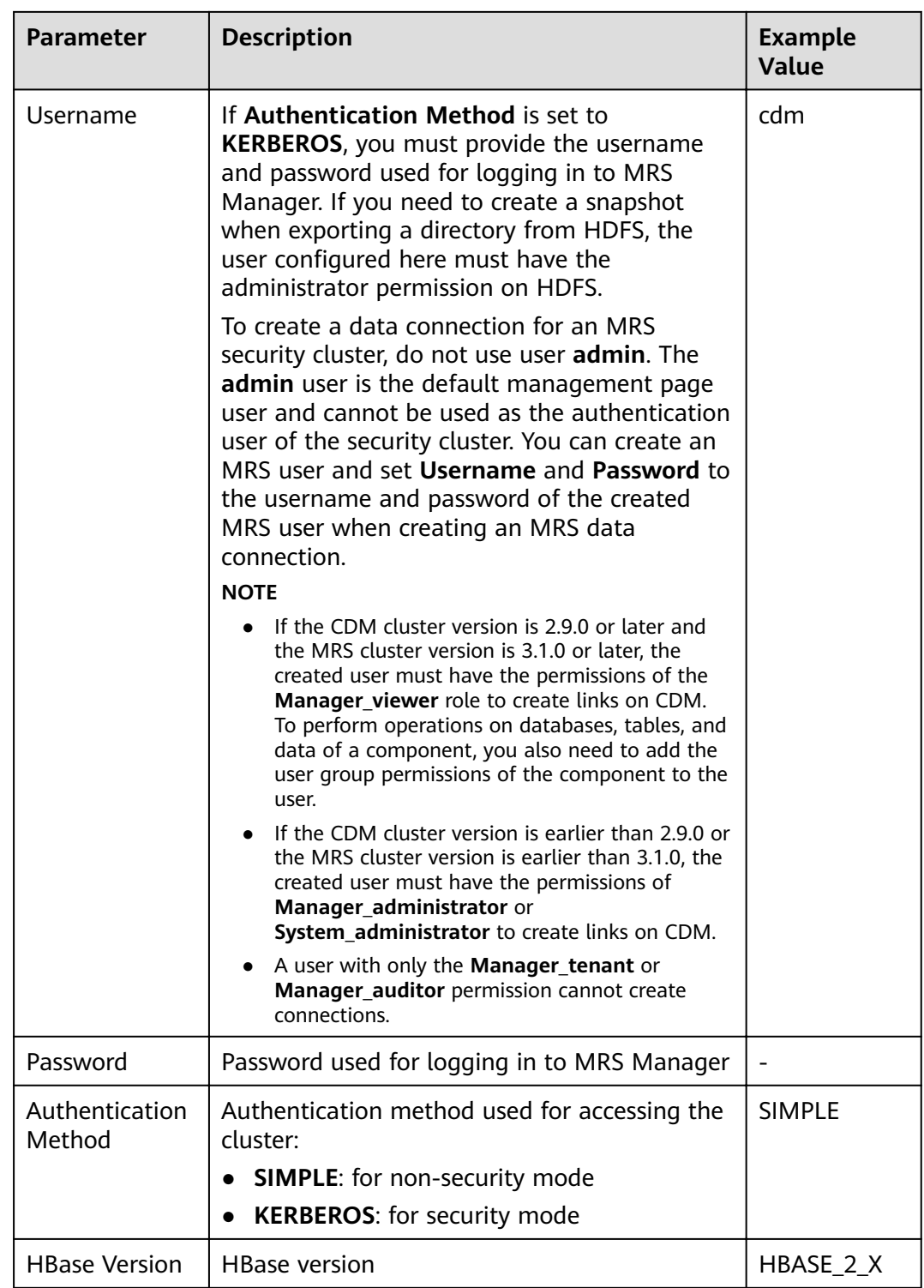

<span id="page-173-0"></span>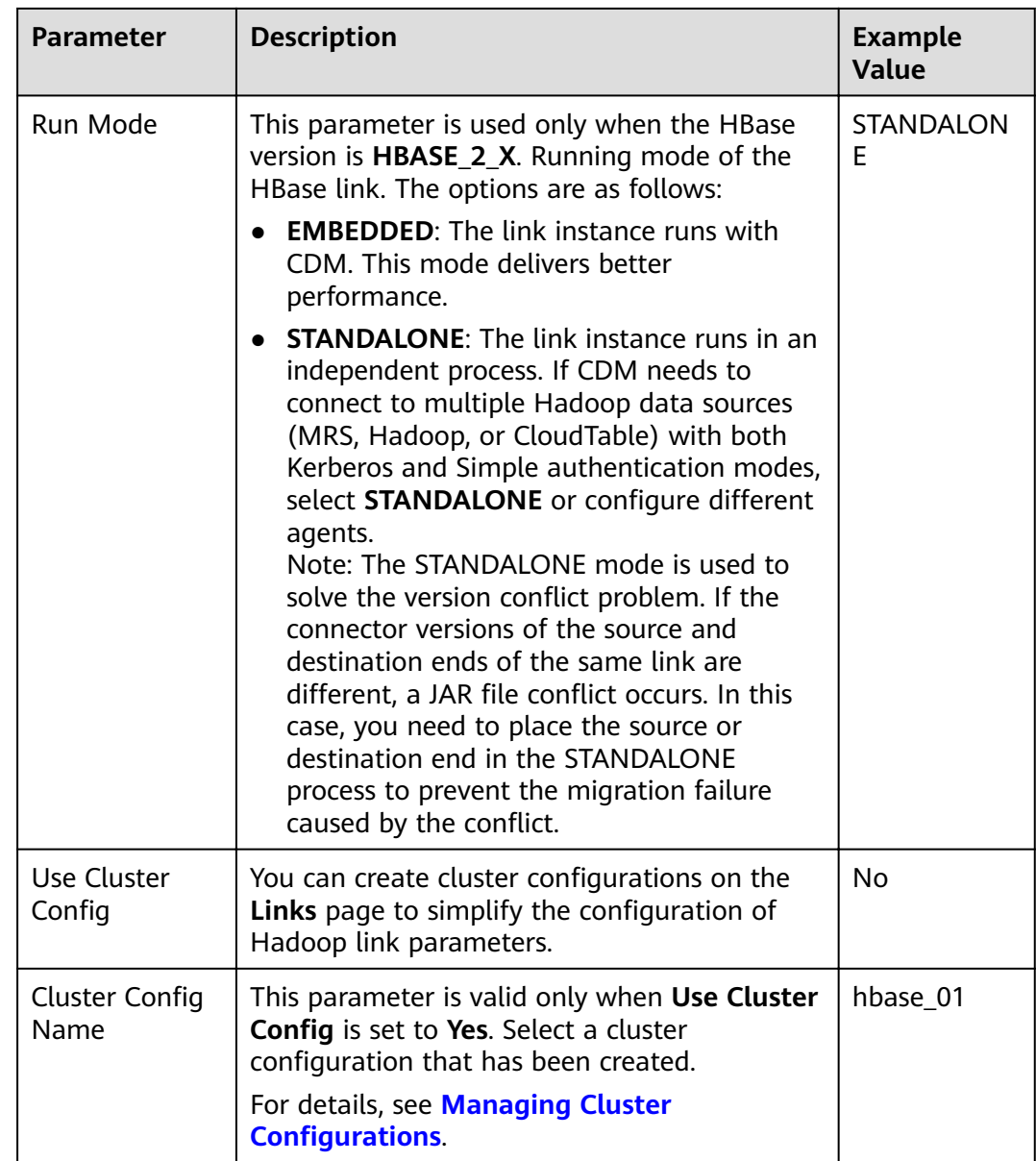

## **FusionInsight HBase**

When connecting CDM to HBase of FusionInsight HD, configure the parameters as described in **[Table 3-35](#page-174-0)**.

<span id="page-174-0"></span>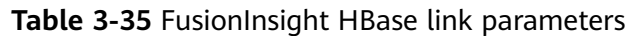

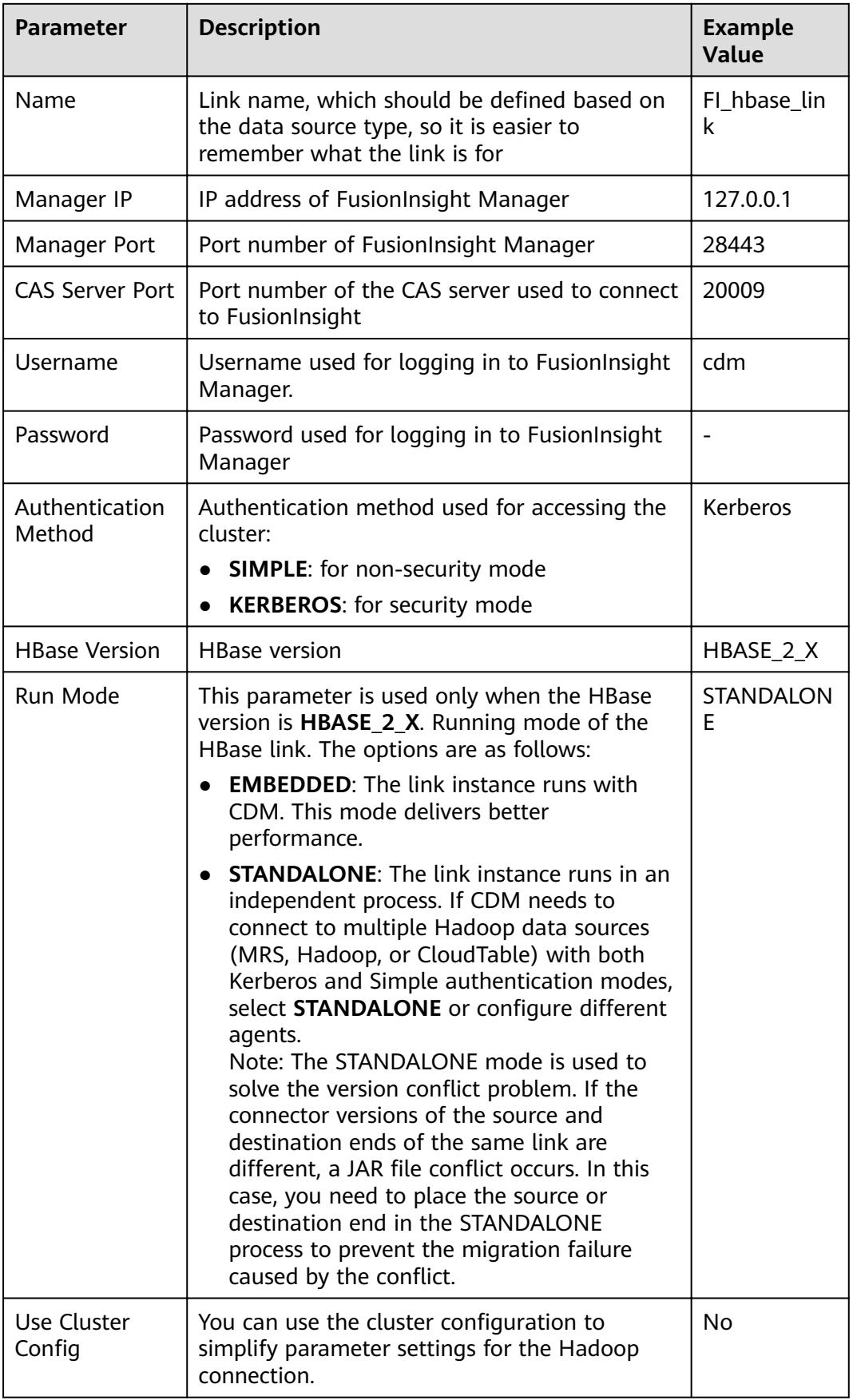

<span id="page-175-0"></span>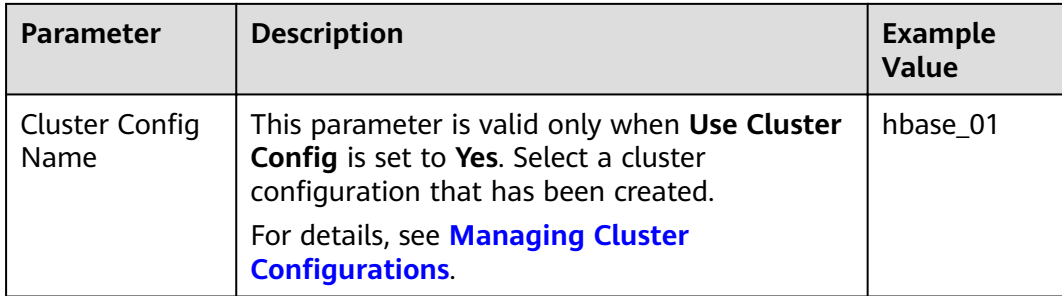

## **Apache HBase**

When connecting CDM to HBase of Apache Hadoop, configure the parameters as described in **Table 3-36**.

| <b>Parameter</b>          | <b>Description</b>                                                                                                    | <b>Example Value</b>                                                                  |
|---------------------------|----------------------------------------------------------------------------------------------------|---------------------------------------------------------------------------------------|
| Name                      | Link name, which should be defined based<br>on the data source type, so it is easier to<br>remember what the link is for                                                                                                    | hadoop_hbase_li<br>nk                                                                 |
| <b>ZK Link</b>            | ZooKeeper link of HBase<br>Format:<br><host1>:<port>,<host2>:<port>,<host3>:<por<br>t&gt;</por<br></host3></port></host2></port></host1>                                                                                                    | zk1.example.co<br>$m$ :<br>2181,zk2.examp<br>le.com:<br>2181,zk3.examp<br>le.com:2181 |
| Authenticatio<br>n Method | Authentication method used for accessing<br>the cluster:<br><b>SIMPLE:</b> for non-security mode<br><b>KERBEROS:</b> for security mode                                                                                                    | Kerberos                                                                              |
| Principal                 | When <b>Authentication Method</b> is set to<br><b>KERBEROS, this parameter is mandatory. It</b><br>is the username in the Kerberos security<br>mode and can be obtained from the Hadoop<br>administrator. The value of this parameter<br>must be the same as that in the Keytab file. |                                                                                       |

**Table 3-36** Apache HBase link parameters

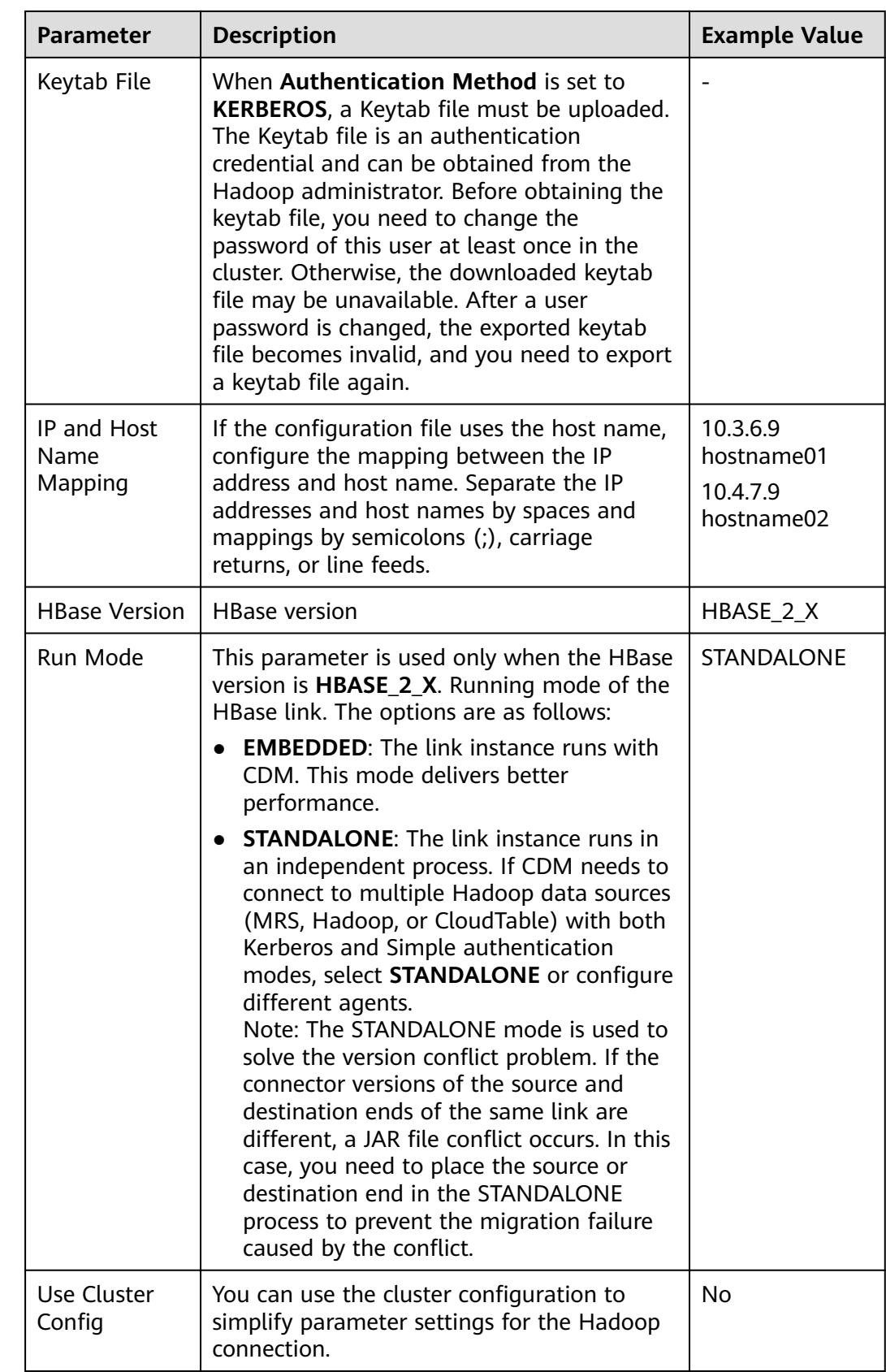

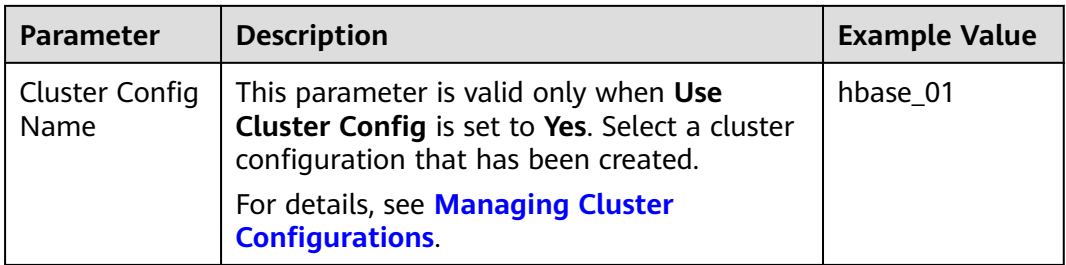

## **3.3.5.14 Link to HDFS**

CDM supports the following HDFS data sources:

- **MRS HDFS**
- **[FusionInsight HDFS](#page-180-0)**
- **[Apache HDFS](#page-181-0)**

## **MRS HDFS**

When connecting CDM to HDFS of MRS, configure the parameters as described in **[Table 3-37](#page-178-0)**.

### $\Box$  Note

- Before creating an MRS link, you need to add an authenticated Kerberos user on MRS and log in to the MRS management page to change the initial password. Then use the new user to create an MRS link.
- To connect to an MRS 2.x cluster, create a CDM cluster of version 2.x first. CDM 1.8. $x$ clusters cannot connect to MRS 2.x clusters.
- Ensure that the MRS cluster and the DataArts Studio instance can communicate with each other. The following requirements must be met for network interconnection:
	- If the CDM cluster in the DataArts Studio instance and the MRS cluster are in different regions, a public network or a dedicated connection is required. If the Internet is used for communication, ensure that an EIP has been bound to the CDM cluster, and the MRS cluster can access the Internet and the port has been enabled in the firewall rule.
	- If the CDM cluster in the DataArts Studio instance and the MRS cluster are in the same region, VPC, subnet, and security group, they can communicate with each other by default. If they are in the same VPC but in different subnets or security groups, you must configure routing rules and security group rules. For details about how to configure routing rules, see Custom Route in Region Type I > **Adding Routes** in Virtual Private Cloud (VPC) Usage Guide. For details about how to configure security group rules, see **Security Group** > Adding a Security Group **Rule** in Virtual Private Cloud (VPC) Usage Guide.
	- The MRS cluster and the DataArts Studio workspace belong to the same enterprise project. If they do not, you can modify the enterprise project of the workspace.

<span id="page-178-0"></span>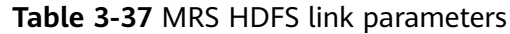

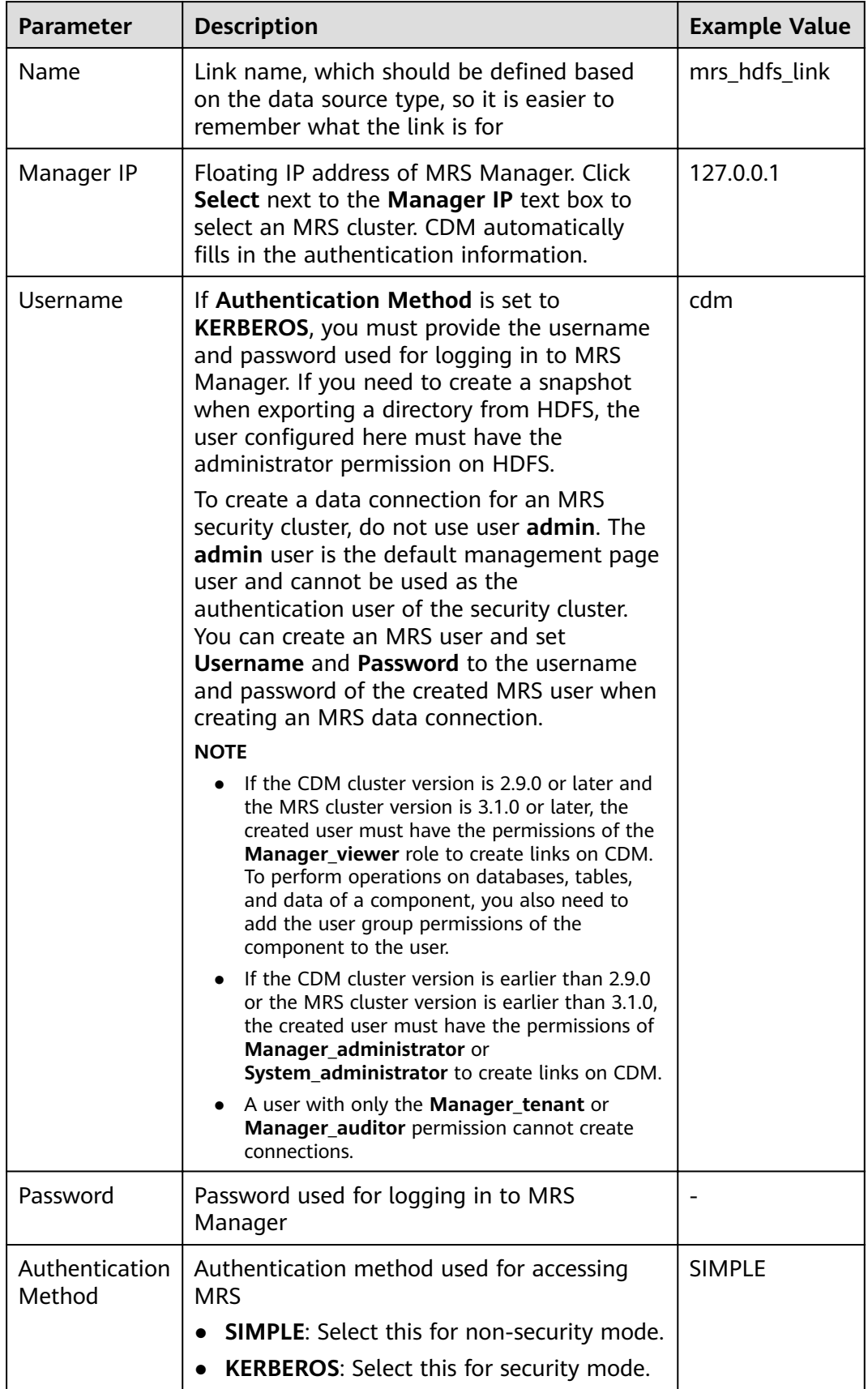

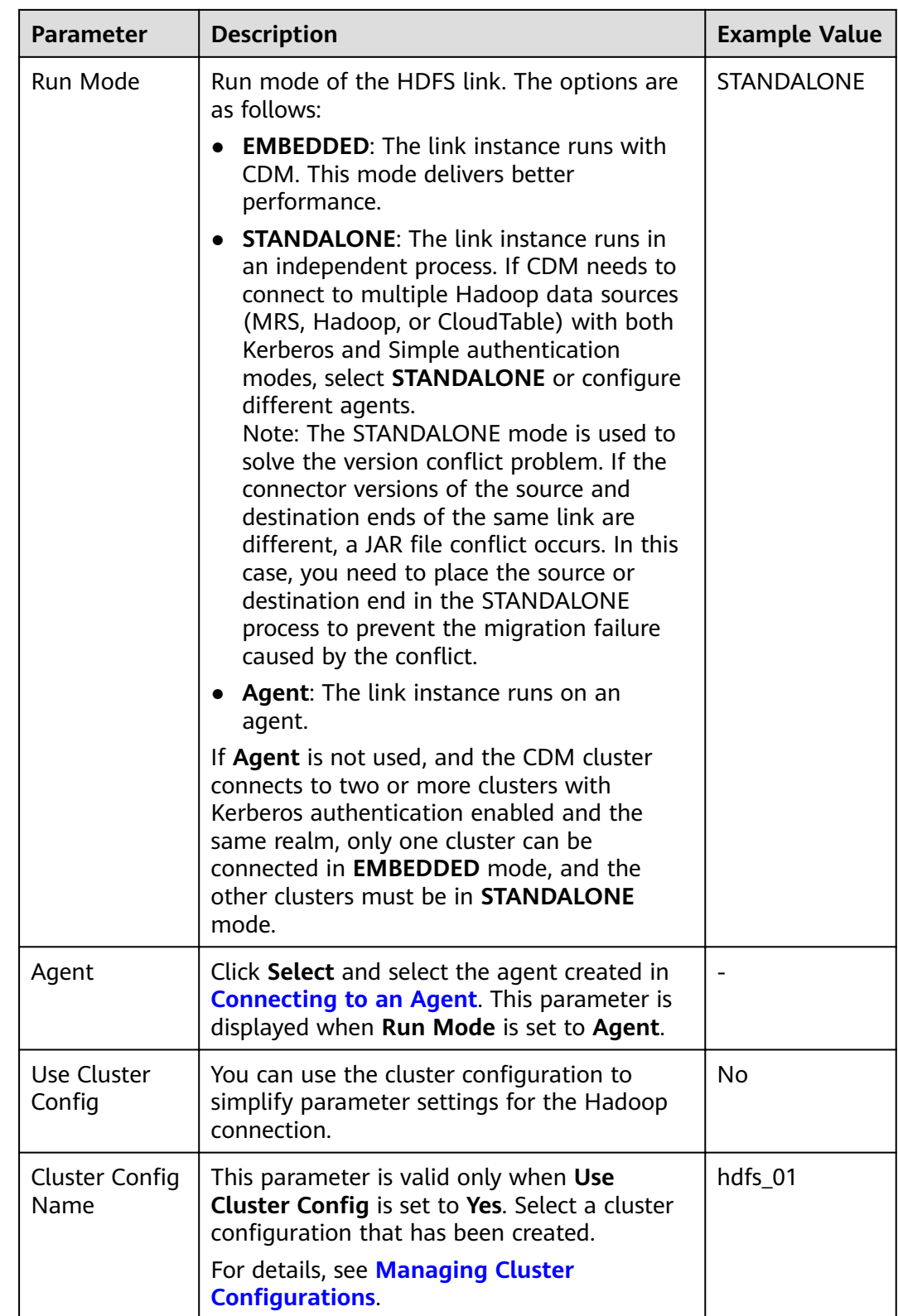
# **FusionInsight HDFS**

When connecting CDM to HDFS of FusionInsight HD, configure the parameters as described in **Table 3-38**.

| <b>Parameter</b>                                  | <b>Description</b>                                                                                                    | <b>Example</b><br><b>Value</b> |
|---------------------------------------------------|----------------------------------------------------------------------------------------------------|--------------------------------|
| Name                                              | Link name, which should be defined based on<br>the data source type, so it is easier to<br>remember what the link is for                                 |                                |
| Manager IP                                        | IP address of FusionInsight Manager                                                                                                    | 127.0.0.1                      |
| Manager Port                                      | Port number of FusionInsight Manager                                                                                                    | 28443                          |
| <b>CAS Server</b><br>Port                         | Port number of the CAS server used to<br>connect to FusionInsight                                                                                        | 20009                          |
| Username                                          | Username used for logging in to<br>FusionInsight Manager.                                                                                                | cdm                            |
|                                                   | If you need to create a snapshot when<br>exporting a directory from HDFS, the user<br>configured here must have the administrator<br>permission on HDFS. |                                |
| Password                                          | Password used for logging in to FusionInsight<br>Manager                                                                                                 |                                |
| Authentication<br>Method                          | Authentication method used for accessing<br>the cluster:                                                                                                 | <b>KERBEROS</b>                |
| <b>SIMPLE:</b> Select this for non-security mode. |                                                                                                    |                                |
|                                                   | <b>KERBEROS:</b> Select this for security mode.                                                                                                    |                                |

**Table 3-38** FusionInsight HDFS link parameters

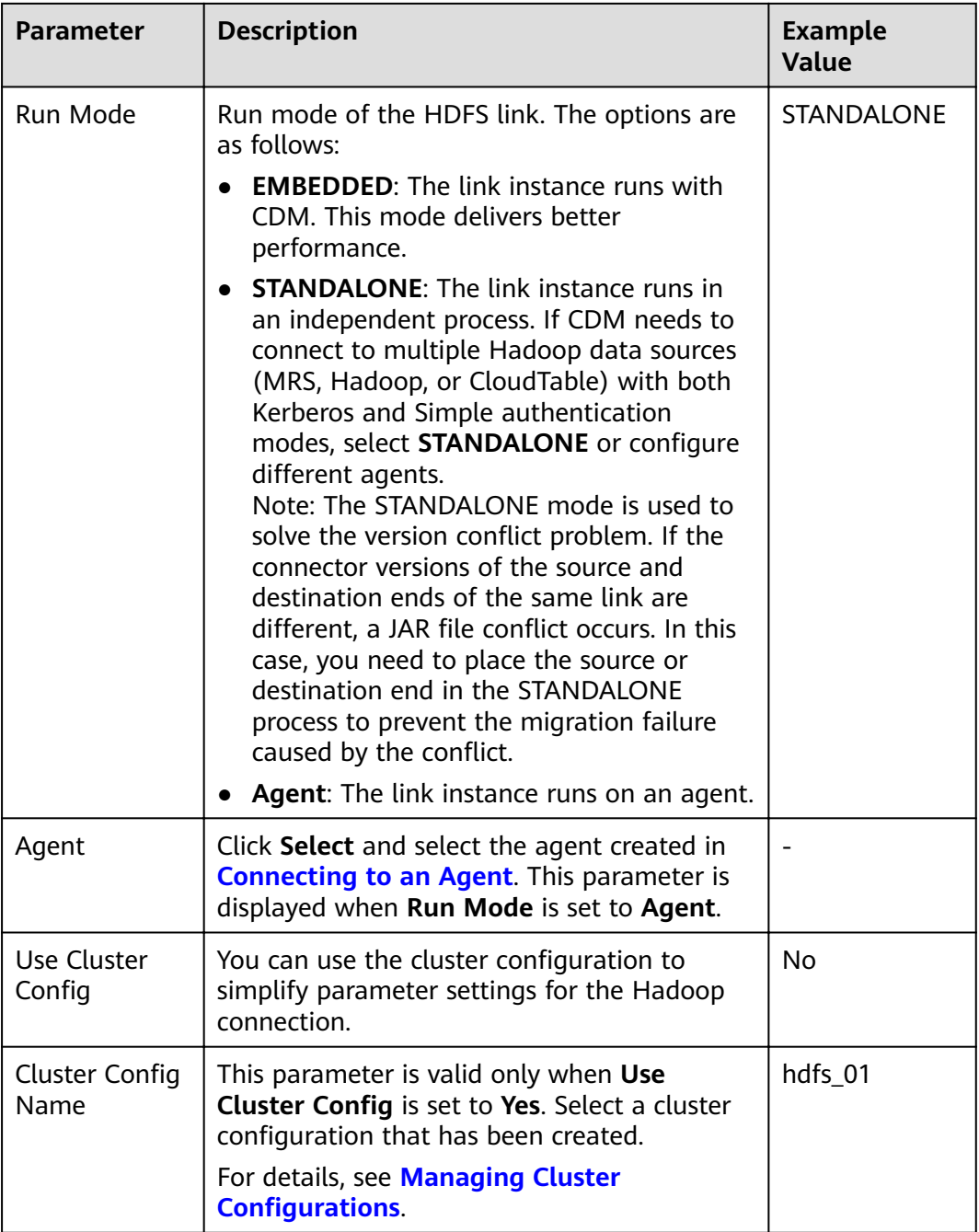

Click **Show Advanced Attributes**, and then click **Add** to add configuration attributes of other clients. The name and value of each attribute must be configured. You can click Delete to delete no longer used attributes.

# **Apache HDFS**

When connecting CDM to HDFS of Apache Hadoop, configure the parameters as described in **[Table 3-39](#page-182-0)**.

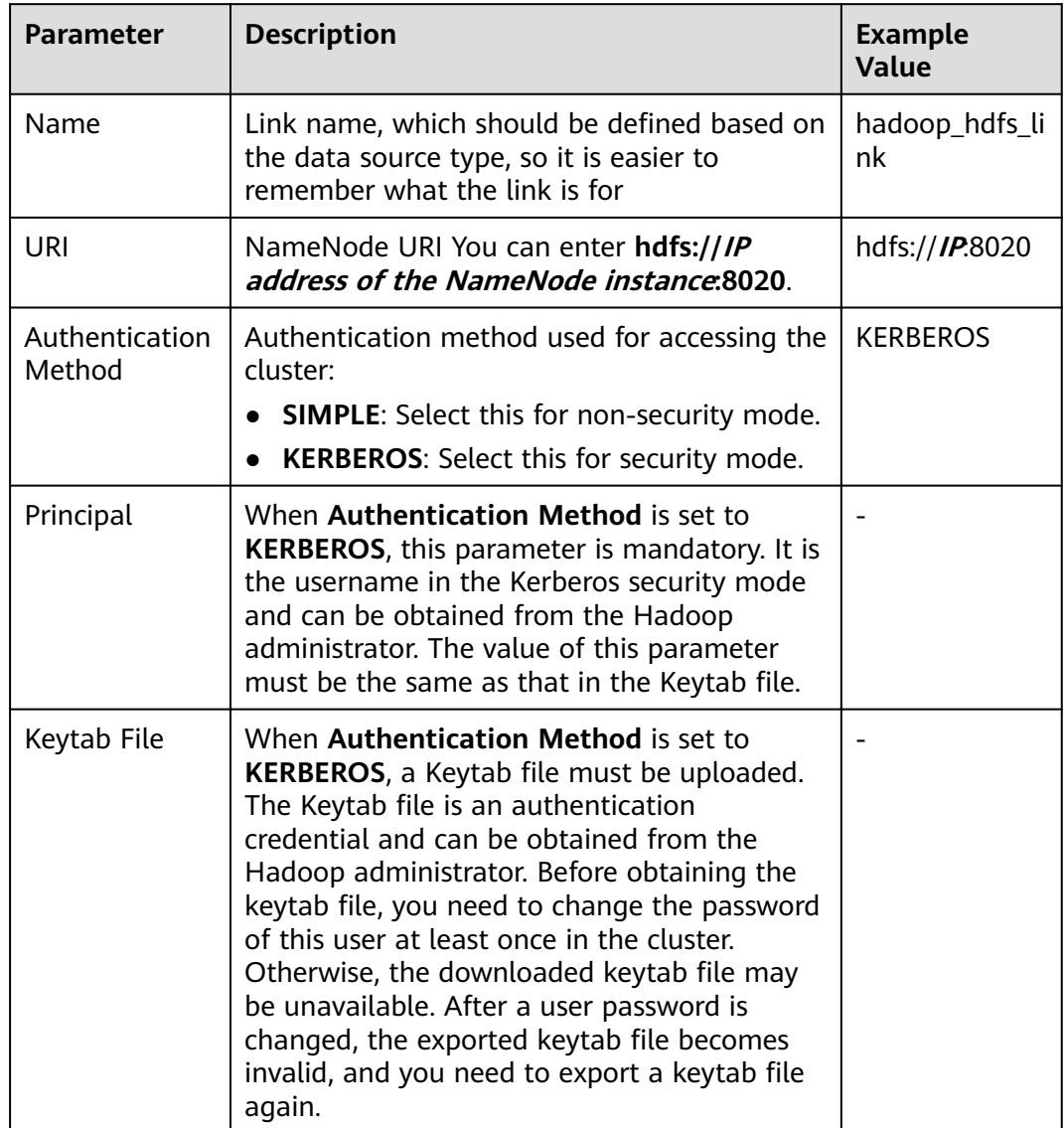

### <span id="page-182-0"></span>**Table 3-39** Apache HDFS link parameters

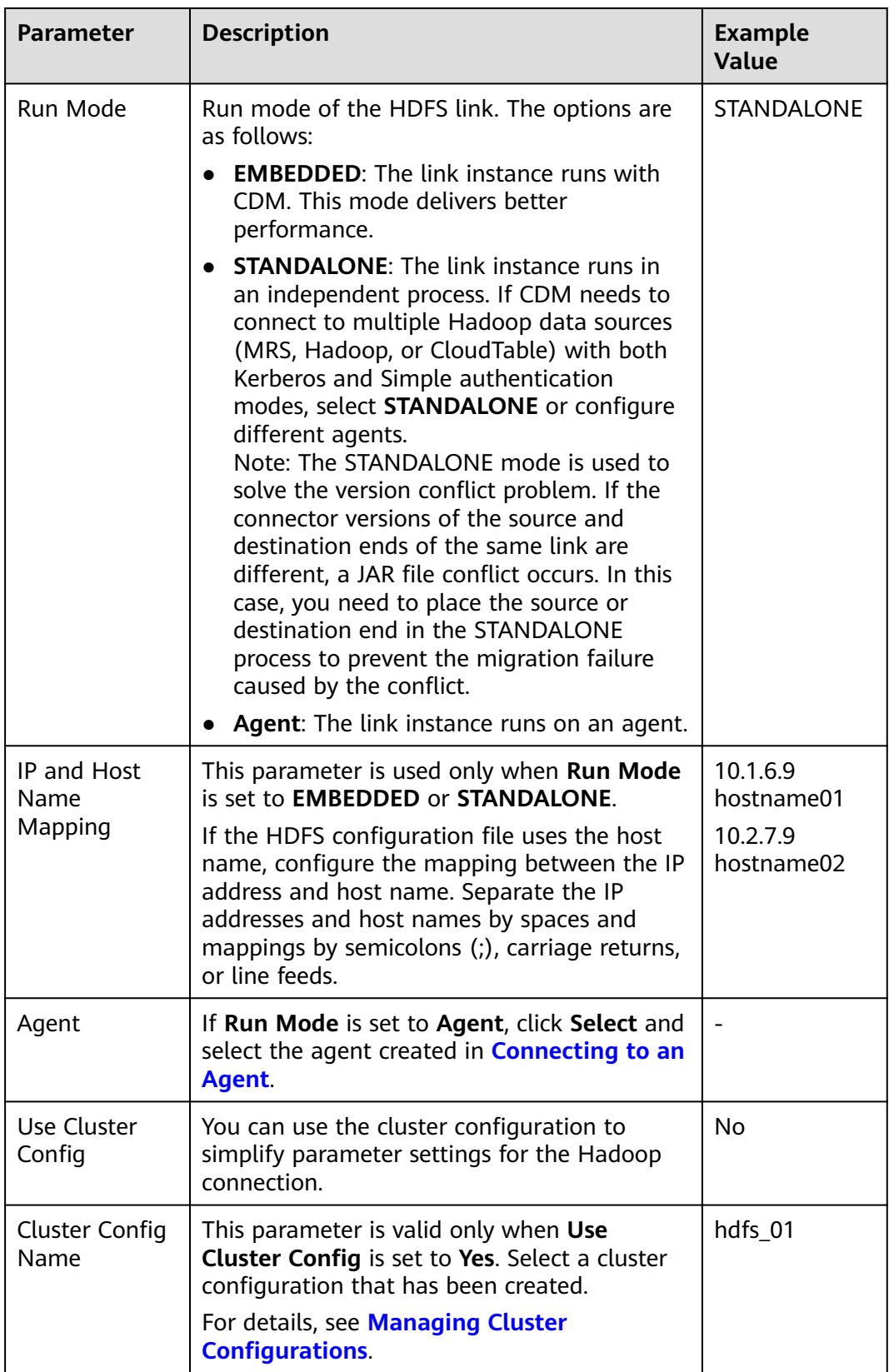

# <span id="page-184-0"></span>**3.3.5.15 Link to OBS**

When connecting CDM to the destination OBS bucket, you need to add the read and write permissions to the destination OBS bucket, and file authentication is not required.

When connecting CDM to OBS, configure the parameters as described in **Table 3-40**.

| <b>Parameter</b>                           | <b>Description</b>                                                                                                    | <b>Example</b><br>Value |
|--------------------------------------------|----------------------------------------------------------------------------------------------------|-------------------------|
| Name                                       | Link name, which should be defined based on the<br>data source type, so it is easier to remember<br>what the link is for                               | obs link                |
| OBS<br>Endpoint                            | You can obtain the endpoint by either of the<br>following means:                                                                                       |                         |
|                                            | To obtain the endpoint of an OBS bucket, go<br>$\bullet$<br>to the OBS console and click the bucket name<br>to go to its details page.                 |                         |
|                                            | • An endpoint is the <b>request address</b> for calling<br>an API. Endpoints vary depending on services<br>and regions. You can obtain endpoints from. |                         |
|                                            | You can enter a bucket-level domain name, for<br>example, test.xx.com. In this case, you can query<br>only the test bucket.                            |                         |
| Port                                       | Data transmission port. The HTTPS port number<br>is 443 and the HTTP port number is 80.                                                                | 443                     |
| <b>OBS</b><br><b>Bucket</b><br><b>Type</b> | Select a value from the drop-down list, generally,<br><b>Object Storage.</b><br>AK<br>AK and SK are used to log in to the OBS server.                  |                         |
|                                            |                                                                                                    |                         |
| <b>SK</b>                                  | You need to create an access key for the current<br>account and obtain an AK/SK pair.                                                                  |                         |
|                                            | To obtain an access key, perform the following<br>steps:                                                                                               |                         |

**Table 3-40** Parameter description

# **3.3.5.16 Link to an FTP or SFTP Server**

The FTP/SFTP link is used to migrate files from the on-premises file server or ECS to OBS or a database.

#### $\Box$  Note

Only FTP servers running Linux are supported.

When connecting CDM to an FTP or SFTP server, configure the parameters as described in **Table 3-41**.

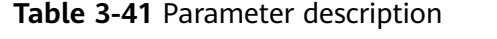

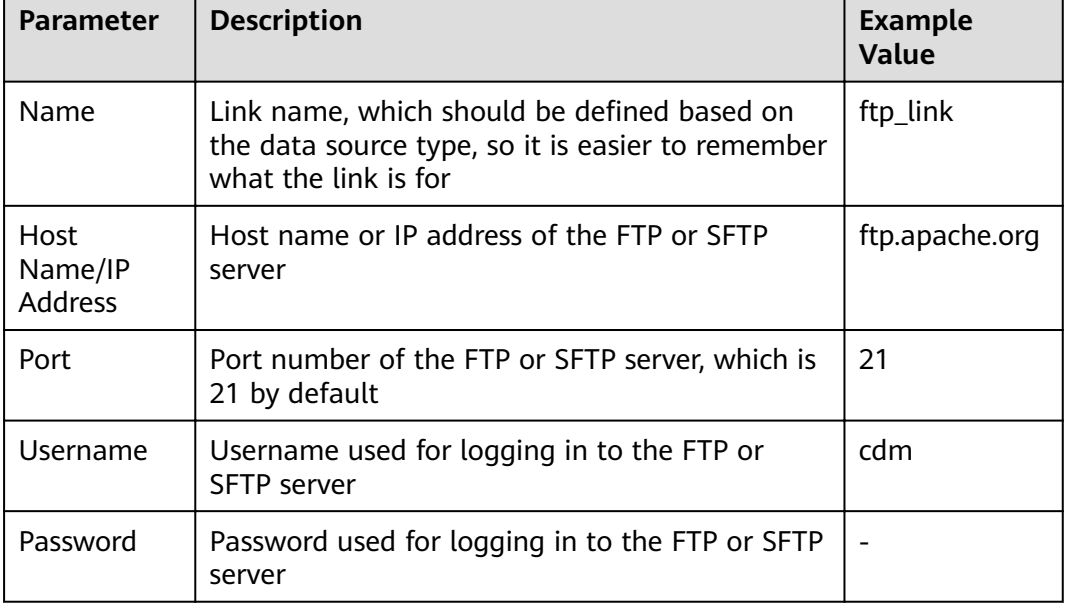

## **3.3.5.17 Link to Redis/DCS**

The Redis link is applicable to data migration of Redis created in the local data center or ECS. It is used to load data in the database or files to Redis.

The DCS link is used to load data from databases or files to Distributed Cache Service (DCS) on cloud. You are advised to use backup and restoration to migrate data from the third-party cloud Redis services to DCS.

When connecting CDM to an on-premises Redis database or DCS, configure the parameters as described in **Table 3-42**.

| <b>Parameter</b>                     | <b>Description</b>                                                                                                    | <b>Example</b><br><b>Value</b> |
|--------------------------------------|----------------------------------------------------------------------------------------------------|--------------------------------|
| Name                                 | Link name, which should be defined based on<br>the data source type, so it is easier to remember<br>what the link is for                                                         | redis link                     |
| <b>Redis</b><br>Deployment<br>Method | Two deployment methods are available:<br>• Single: installation on a single-node system<br><b>Cluster:</b> installation on a cluster<br><b>Proxy:</b> installation using a proxy | Single                         |

**Table 3-42** Parameter description

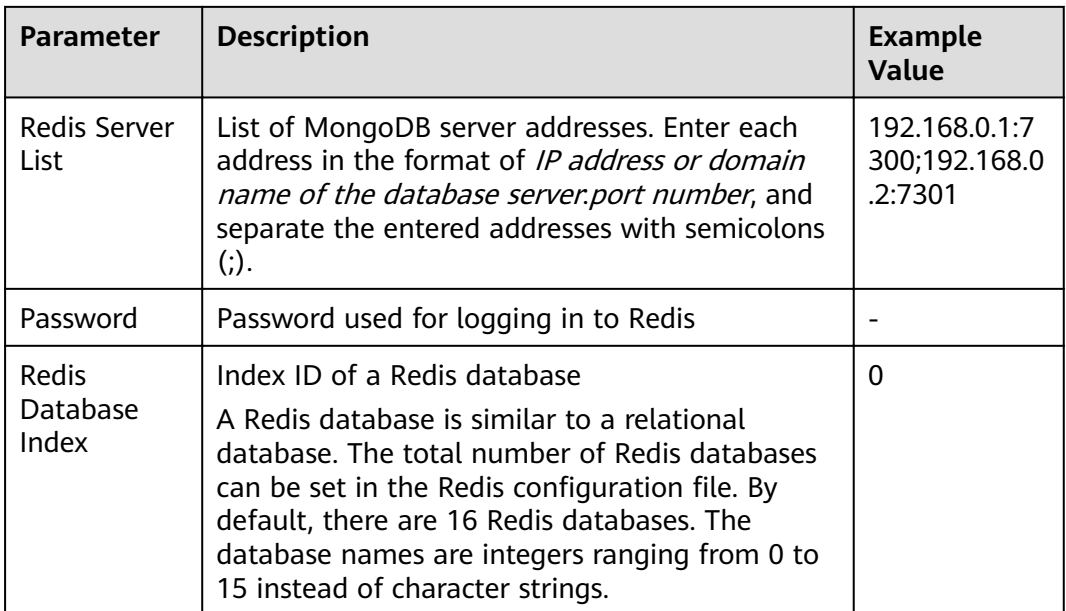

## **3.3.5.18 Link to DDS**

The DDS link is used to synchronize data from Document Database Service (DDS) on cloud to a big data platform.

When connecting CDM to DDS, configure the parameters as described in Table **3-43**.

| <b>Parameter</b>                                | <b>Description</b>                                                                                                    | <b>Example</b><br>Value |
|-------------------------------------------------|----------------------------------------------------------------------------------------------------|-------------------------|
| Name                                            | Link name, which should be defined based on<br>the data source type, so it is easier to remember<br>what the link is for                                                                                    |                         |
| Server List                                     | List of server addresses. Enter each address in<br>the format of <i>IP address or domain name of the</i><br><i>database server.port number</i> , and separate the<br>entered addresses with semicolons (;). |                         |
| Database<br>Name                                | Name of the DDS database to be connected                                                                                                    | DB dds                  |
| Username                                        | Username used for logging in to DDS                                                                                                    | cdm                     |
| Password used for logging in to DDS<br>Password |                                                                                                    |                         |

**Table 3-43** DDS link parameters

# **3.3.5.19 Link to CloudTable**

When connecting CDM to CloudTable, configure the parameters as described in **[Table 3-44](#page-187-0)**.

| <b>Parameter</b>                 | <b>Description</b>                                                                                                    | <b>Example</b><br>Value                                                                                    |
|----------------------------------|----------------------------------------------------------------------------------------------------|----------------------------------------------------------------------------------------------------|
| Name                             | Link name, which should be defined based on<br>the data source type, so it is easier to remember<br>what the link is for                                                                          | cloudtable_lin<br>k                                                                                        |
| <b>ZK Link</b>                   | Obtain this parameter value from the cluster<br>management page of CloudTable.                                                                                                    | cloudtable-<br>cdm-<br>zk1.cloudtable.<br>com:<br>2181, cloudtabl<br>e-cdm-<br>zk2.cloudtable.<br>com:2181 |
| <b>IAM</b><br>Authenticati<br>on | If IAM authentication is enabled for the<br>CloudTable cluster to be connected, set this<br>parameter to Yes. Otherwise, set this to No.<br>If you select Yes, enter the username, AK, and<br>SK. | No                                                                                                    |
| Username                         | Username used for accessing the CloudTable<br>cluster                                                                                                    | admin                                                                                                    |
| AK                               | AK for accessing the CloudTable cluster.<br>You need to create an access key for the current<br>account and obtain an AK/SK pair.                                                                 | $\overline{a}$                                                                                             |
| <b>SK</b>                        | SK for accessing the CloudTable cluster.<br>You need to create an access key for the current<br>account and obtain an AK/SK pair.                                                                 |                                                                                                    |
| Use Cluster<br>Config            | You can use the cluster configuration to simplify<br>parameter settings for the Hadoop connection.                                                                                                | <b>No</b>                                                                                                  |
| Cluster<br>Config<br>Name        | This parameter is valid only when Use Cluster<br>Config is set to Yes. Select a cluster<br>configuration that has been created.<br>For details, see Managing Cluster<br><b>Configurations.</b>    | hadoop_01                                                                                                  |

<span id="page-187-0"></span>**Table 3-44** Parameter description

Click **Show Advanced Attributes**, and then click **Add** to add configuration attributes of other clients. The name and value of each attribute must be configured. You can click Delete to delete no longer used attributes.

# **3.3.5.20 Link to CloudTable OpenTSDB**

When connecting CDM to CloudTable OpenTSDB, configure the parameters as described in **[Table 3-45](#page-188-0)**.

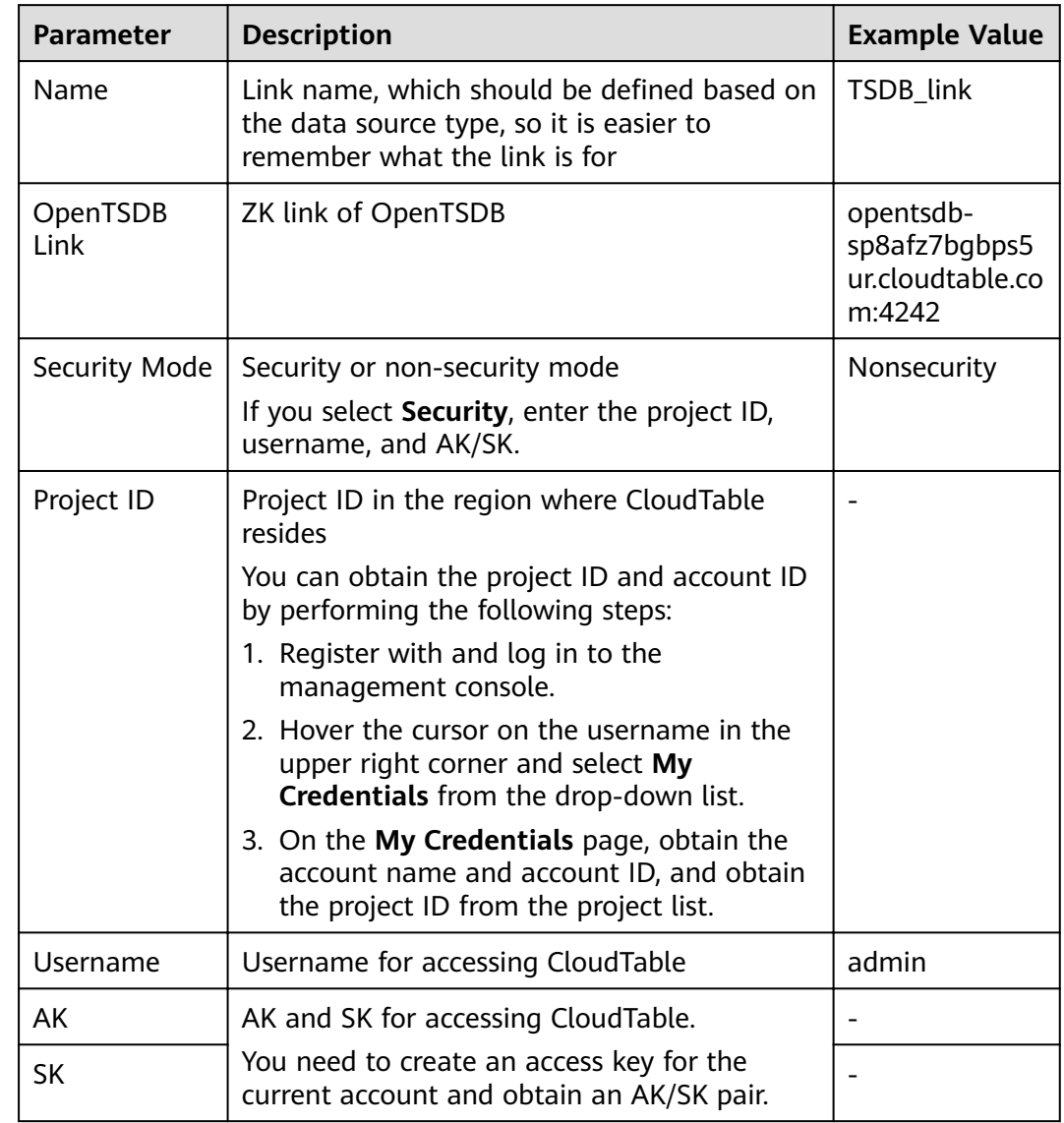

#### <span id="page-188-0"></span>**Table 3-45** Parameter description

## **3.3.5.21 Link to MongoDB**

This link is used to transfer data from a third-party cloud MongoDB service or MongoDB created in the on-premises data center or ECS to a big data platform.

When connecting CDM to an on-premises MongoDB database, configure the parameters as described in **[Table 3-46](#page-189-0)**.

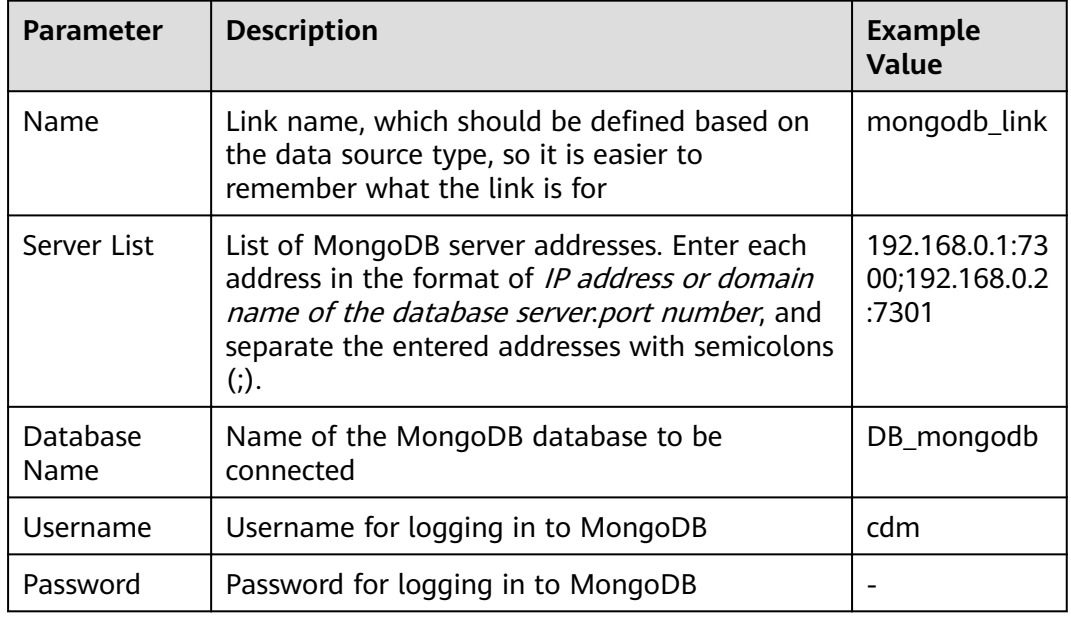

<span id="page-189-0"></span>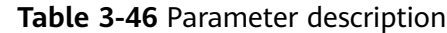

# **3.3.5.22 Link to Cassandra**

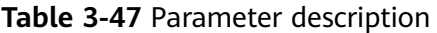

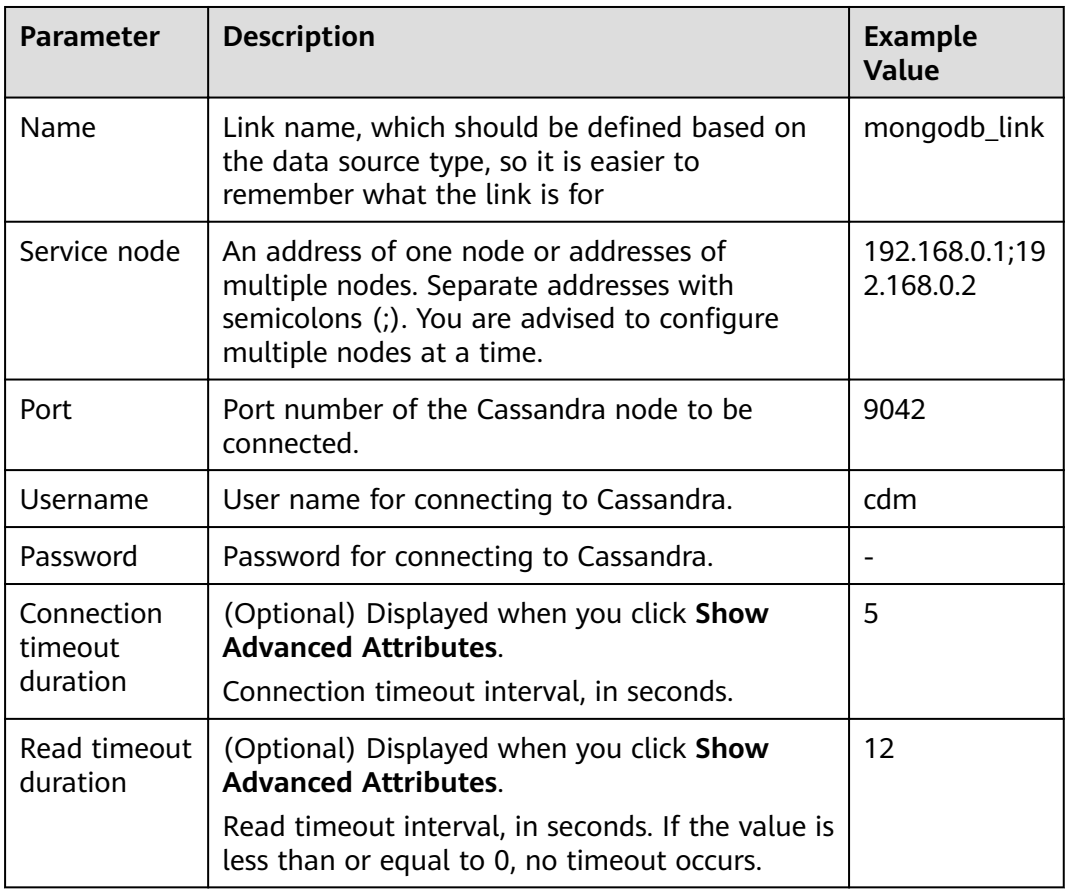

# **3.3.5.23 Link to Kafka**

# **MRS Kafka**

When connecting CDM to Kafka of MRS, configure the parameters as described in **Table 3-48**.

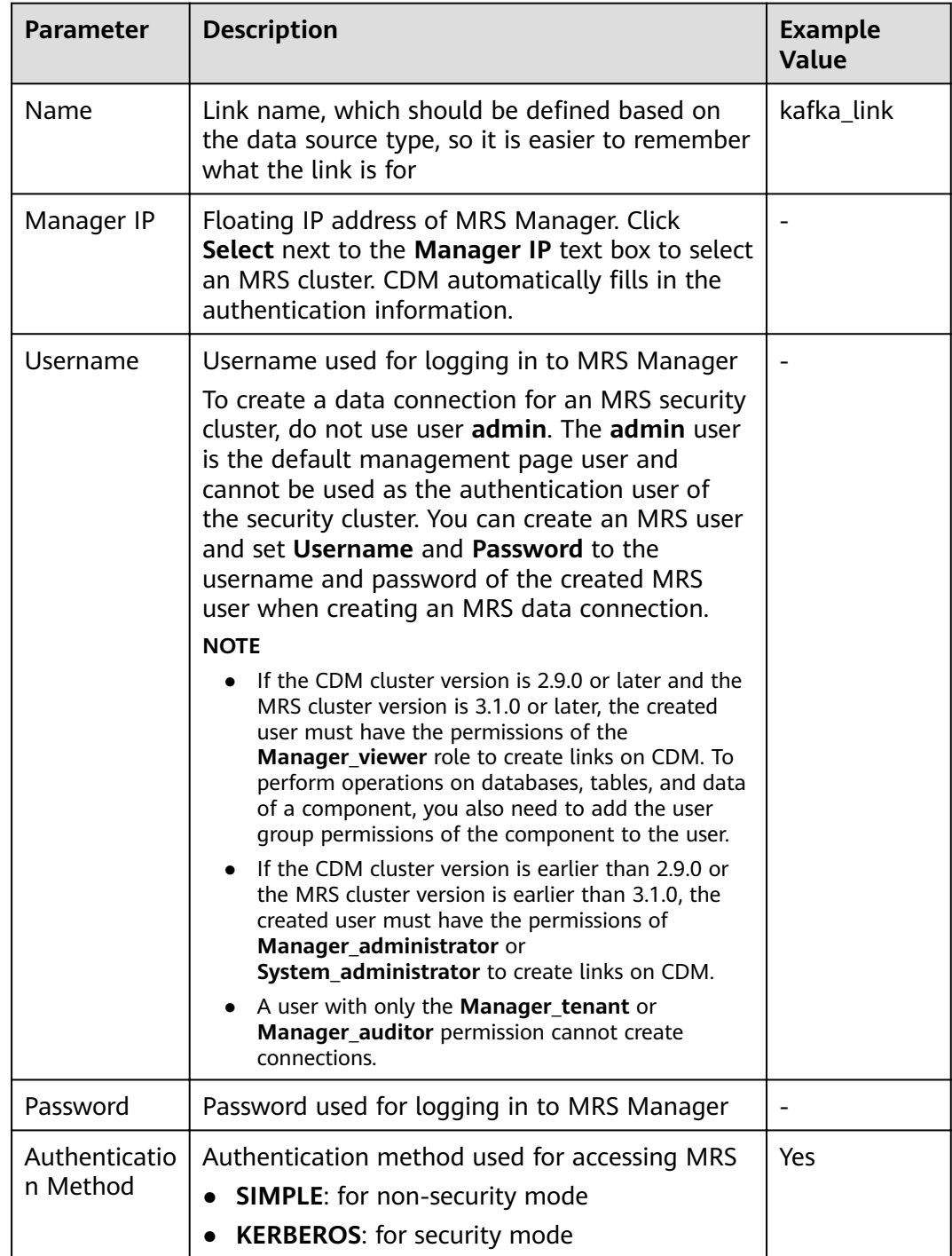

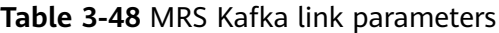

Click **Show Advanced Attributes**, and then click **Add** to add configuration attributes of other clients. The name and value of each attribute must be configured. You can click **Delete** to delete no longer used attributes.

## **Apache Kafka**

The Apache Kafka link is applicable to data migration of the third-party Hadoop in the local data center or ECS. You must use Direct Connect to connect to Hadoop in the local data center.

When connecting CDM to Kafka of Apache Hadoop, configure the parameters as described in **Table 3-49**.

| <b>Parameter</b> | <b>Description</b>                                                                                                    | <b>Example</b><br>Value |
|------------------|----------------------------------------------------------------------------------------------------|-------------------------|
| Name             | Link name, which should be defined based on<br>the data source type, so it is easier to remember<br>what the link is for | kafka link              |
| Kafka broker     | IP address and port number of the Kafka broker                                                                           | 192.168.1.1:9<br>092    |

**Table 3-49** Parameter description

Click **Show Advanced Attributes**, and then click **Add** to add configuration attributes of other clients. The name and value of each attribute must be configured. You can click Delete to delete no longer used attributes.

## **3.3.5.24 Link to DMS Kafka**

When connecting CDM to DMS Kafka, configure the parameters as described in **Table 3-50**.

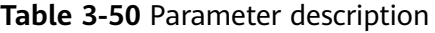

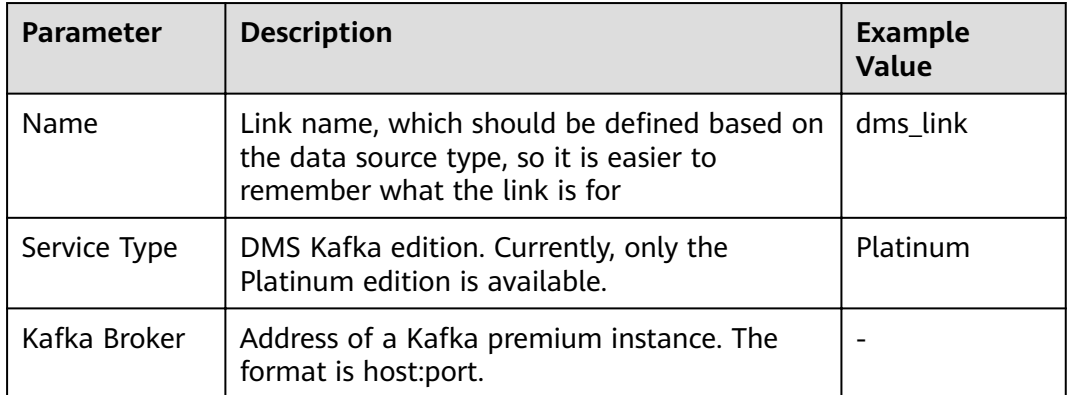

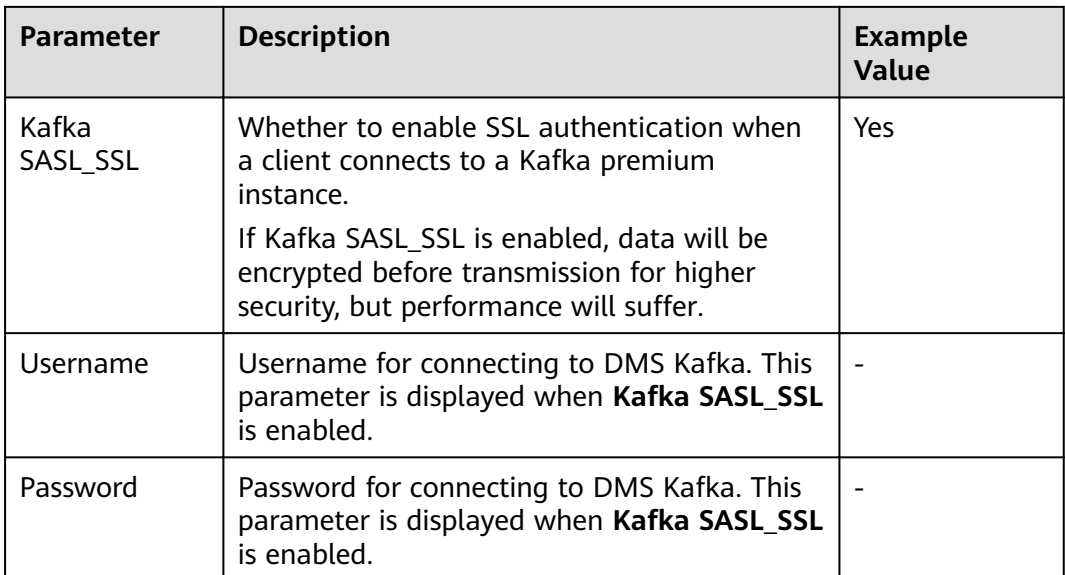

# **3.3.5.25 Link to Elasticsearch/CSS**

## **Elasticsearch**

The Elasticsearch link is applicable to data migration of Elasticsearch services and Elasticsearch created in the local data center or ECS.

#### $\Box$  Note

The Elasticsearch connector supports only the non-security mode.

When connecting CDM to Elasticsearch, configure the parameters as described in **Table 3-51**.

| <b>Parameter</b>             | <b>Description</b>                                                                                                    |                                      |
|------------------------------|----------------------------------------------------------------------------------------------------|--------------------------------------|
| <b>Name</b>                  | Link name, which should be defined based<br>on the data source type, so it is easier to<br>remember what the link is for                                                                 | css link                             |
| Elasticsearch<br>Server List | IP addresses or domain names (including<br>the port numbers) of one or more<br>Elasticsearch servers. The format is ip:port.<br>Use semicolons (;) to separate multiple IP<br>addresses. | 192.168.0.1:9200<br>192.168.0.2:9200 |

**Table 3-51** Parameter description

## **CSS**

The Cloud Search Service (CSS) link is used to migrate log files or database records to the Elasticsearch engine for search and analysis.

<span id="page-193-0"></span>When connecting CDM to CSS, configure the parameters as described in **Table 3-52**.

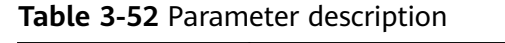

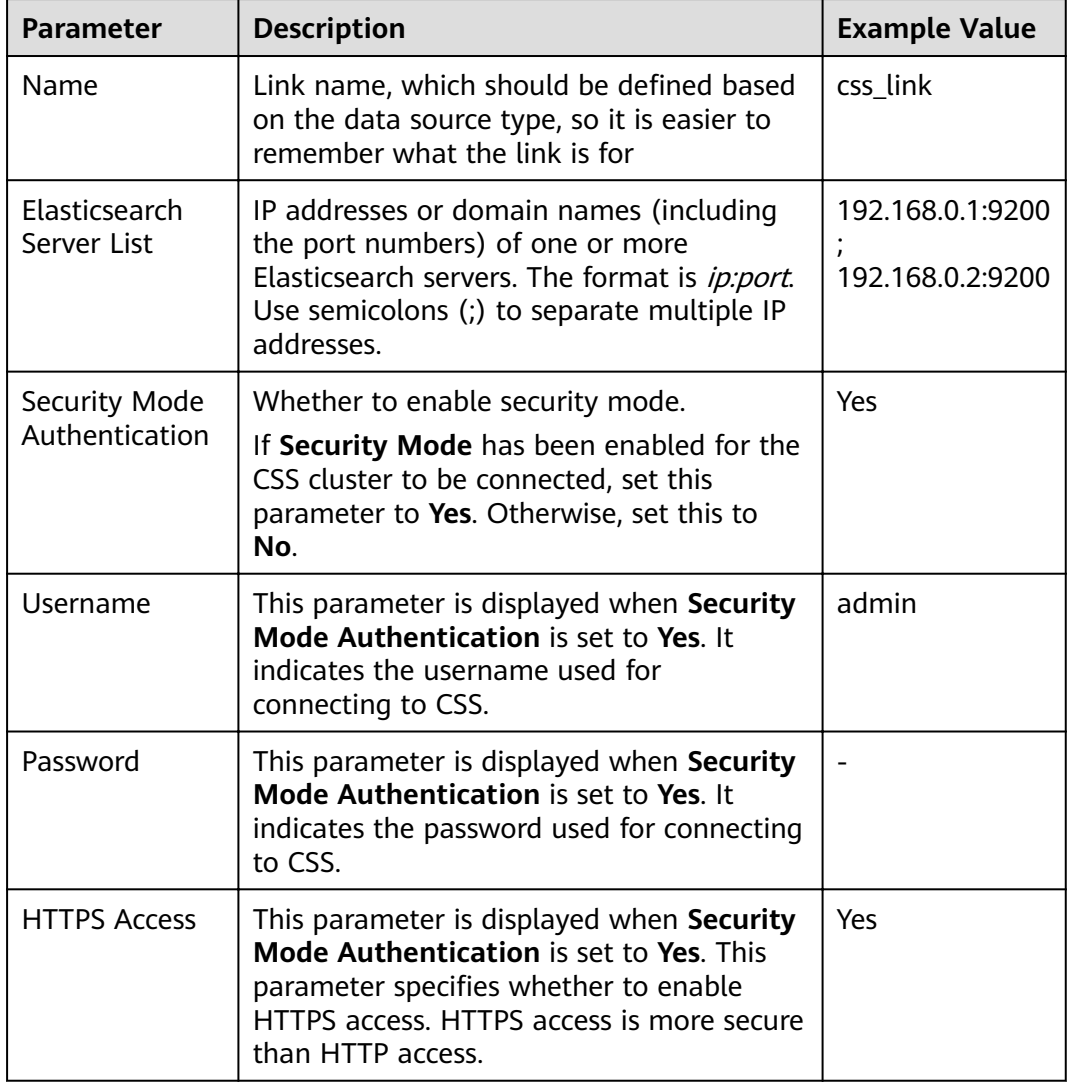

# **3.3.6 Managing Jobs**

# **3.3.6.1 Table/File Migration Jobs**

## **Scenario**

CDM supports table and file migration between homogeneous or heterogeneous data sources. For details about supported data sources, see **[Data Sources](#page-100-0) [Supported by Table/File Migration](#page-100-0)**.

### **Constraints**

- The dirty data recording function depends on OBS.
- The JSON file of a job to be imported cannot exceed 1 MB.

#### **Prerequisites**

- You have developed a job by following the instructions in **[Creating Links](#page-136-0)**.
- The CDM cluster can communicate with the data source.

### **Procedure**

- **Step 1** Log in to the management console and choose **Service List** > **Cloud Data Migration**. In the left navigation pane, choose **Cluster Management**. Locate the target cluster and click **Job Management**.
- **Step 2** Choose **Table/File Migration** > **Create Job**. The page for configuring the job is displayed.

**Figure 3-51** Creating a migration job

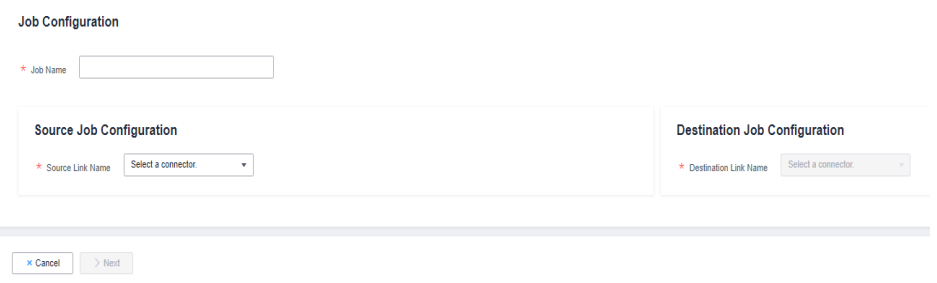

**Step 3** Select the source and destination links.

- **Job Name**: Enter a string consisting of 1 to 240 characters. The name can contain digits, letters, hyphens (-), underscores (\_), and periods (.), and cannot start with a hyphen (-) or period (.). An example value is **oracle2obs\_t**.
- **Source Link Name**: Select the data source from which data will be exported.
- **Destination Link Name:** Select the data source to which data will be imported.

**Step 4** Configure the source link parameters.

The parameters vary with data sources. For details about the job parameters of other types of data sources, see **[Table 3-53](#page-195-0)** and **[Table 3-54](#page-196-0)**.

 $\mathbf{r}$ 

|                                                                                               | <b>Migration Source</b>                                                                                                    | <b>Description</b>                                                                                                    | <b>Parameter Settings</b>                                                                                                    |  |
|-----------------------------------------------------------------------------------------------|----------------------------------------------------------------------------------------------------|----------------------------------------------------------------------------------------------------|----------------------------------------------------------------------------------------------------|--|
|                                                                                               | <b>OBS</b>                                                                                                    | Data can be extracted in CSV,<br>JSON, or binary format. Data<br>extracted in binary format is<br>free from file resolution, which<br>ensures high performance and<br>is more suitable for file<br>migration.                   | For details, see From<br>OBS.                                                                                                    |  |
|                                                                                               | <b>MRS HDFS</b><br><b>FusionInsight HDFS</b><br>$\bullet$<br>Apache HDFS                                                                                                    | HDFS data can be exported in<br>CSV, Parquet, or binary format<br>and can be compressed in<br>multiple formats.                                                                                                    | For details, see From<br><b>HDFS.</b>                                                                                                    |  |
| <b>MRS HBase</b><br>$\bullet$<br>FusionInsight<br>HBase<br>Apache HBase<br>CloudTable Service | Data can be exported from<br>MRS, FusionInsight HD, open<br>source Apache Hadoop HBase,<br>or CloudTable. You need to<br>know all column families and<br>field names of HBase tables. | For details, see From<br><b>HBase/CloudTable.</b>                                                                                                    |                                                                                                    |  |
|                                                                                               | <b>MRS Hive</b><br>$\bullet$<br><b>FusionInsight Hive</b><br>Apache Hive                                                                                                    | Data can be exported from<br>Hive through the JDBC API.<br>If the data source is Hive,<br>CDM will automatically<br>partition data using the Hive<br>data partitioning file.                                                    | For details, see From<br>Hive.                                                                                                    |  |
|                                                                                               | DLI                                                                                                    | Data can be exported from<br>DLI.                                                                                                    | For details, see From<br>DLI.                                                                                                    |  |
|                                                                                               | <b>FTP</b><br><b>SFTP</b>                                                                                                    | FTP or SFTP data can be<br>extracted in CSV, JSON, or<br>binary format.                                                                                                    | For details, see From<br>FTP/SFTP.                                                                                                    |  |
|                                                                                               | <b>HTTP</b>                                                                                                    | These connectors are used to<br>read files with an HTTP/HTTPS<br>URL, such as reading public<br>files on the third-party object<br>storage system and web disks.<br>Currently, data can only be<br>exported from the HTTP URLs. | For details, see From<br>HTTP.                                                                                                    |  |
|                                                                                               | Data Warehouse<br>Service<br>RDS for MySQL<br>RDS for SQL Server<br>RDS for<br>PostgreSQL                                                                                             | Data can be exported from<br>the cloud database services.                                                                                                    | When data is<br>exported from these<br>data sources, CDM<br>uses the JDBC API to<br>extract data. The job<br>parameters for the<br>migration source are |  |

<span id="page-195-0"></span>**Table 3-53** Source link parameter description

the same. For details,

<span id="page-196-0"></span>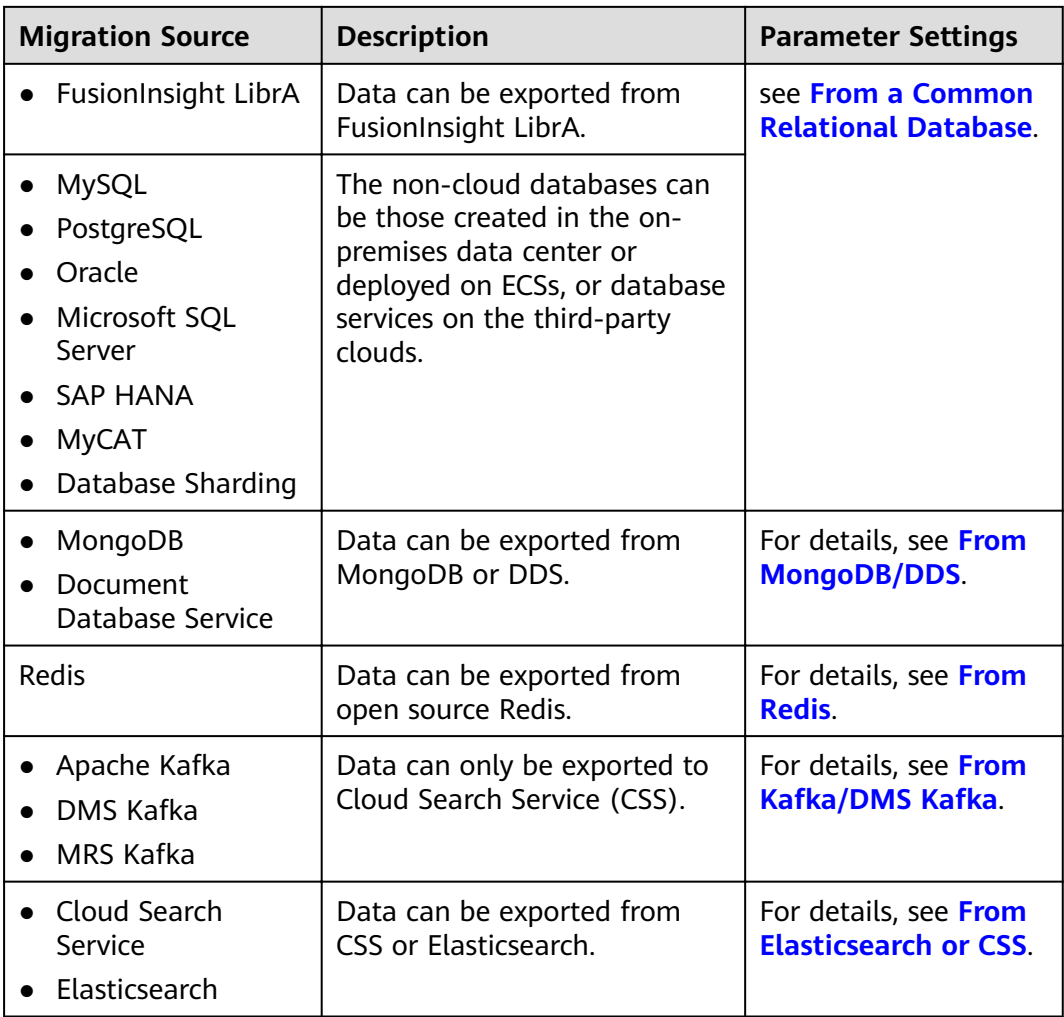

**Step 5** Configure job parameters for the migration destination based on **Table 3-54**.

**Table 3-54** Parameter description

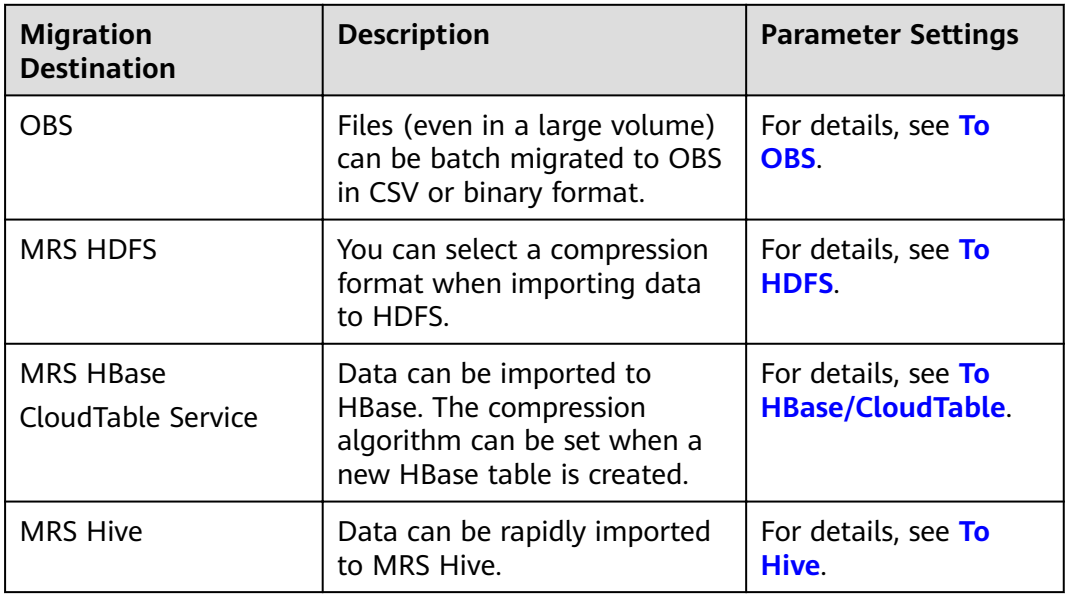

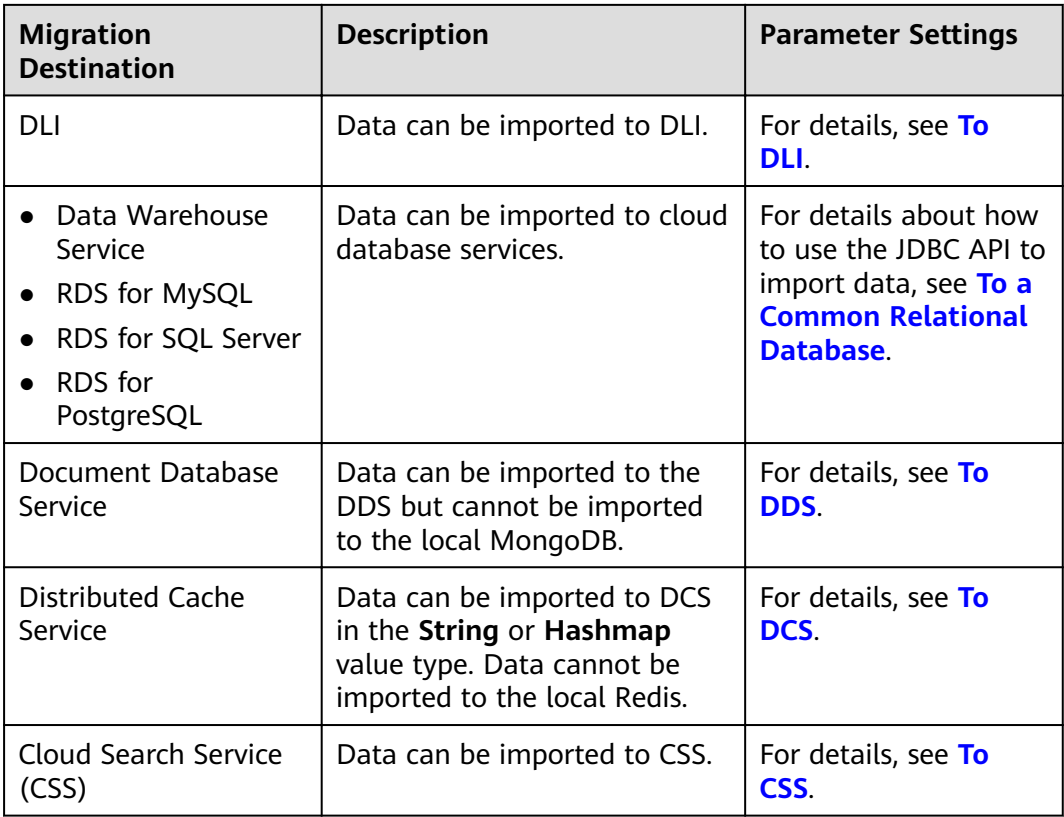

**Step 6** After the parameters are configured, click **Next**. The **Map Field** tab page is displayed.

If files are migrated between FTP, SFTP, HDFS, and OBS and the migration source's File Format is set to Binary, files will be directly transferred, free from field mapping.

In other scenarios, CDM automatically maps fields of the source table and the destination table. You need to check whether the mapping and time format are correct. For example, check whether the source field type can be converted into the destination field type.

#### **Figure 3-52** Field mapping

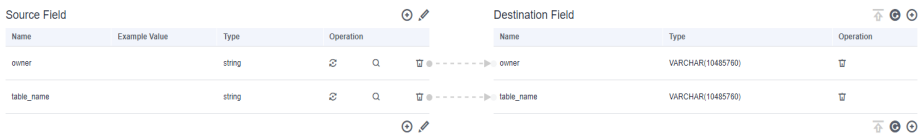

#### $\Box$  Note

- $\bullet$  If the fields from the source and destination do not match, you can drag the fields to make adjustments.
- On the **Map Field** tab page, if CDM fails to obtain all columns by obtaining sample values (for example, when data is exported from HBase, CloudTable, or MongoDB, there

is a high probability that CDM failed to obtain all columns), you can click  $\bigoplus$  and select Add a new field to add new fields to ensure that the data imported to the migration destination is complete.

- If the data is imported to DWS, you need to select the distribution columns in the destination fields. You are advised to select the distribution columns according to the following principles:
	- 1. Use the primary key as the distribution column.
	- 2. If multiple data segments are combined as primary keys, specify all primary keys as the distribution column.
	- 3. In the scenario where no primary key is available, if no distribution column is selected, DWS uses the first column as the distribution column by default. As a result, data skew risks exist.

**Step 7** CDM supports field conversion. Click  $\ddot{\bullet}$  and then click **Create Converter**.

#### **Figure 3-53** Creating a converter

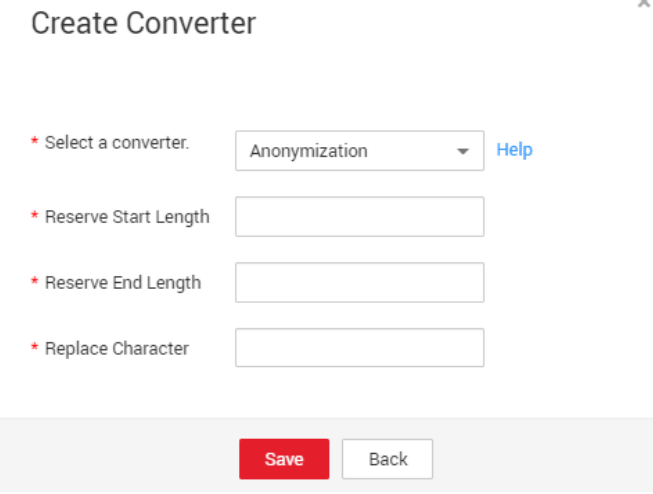

CDM supports the following converters:

Anonymization: hides key data in the character string.

For example, if you want to convert 12345678910 to 123\*\*\*\*8910, configure the parameters as follows:

- Set **Reserve Start Length** to **3**.
- Set **Reserve End Length** to **4**.
- Set **Replace Character** to **\***.
- **Trim** automatically deletes the spaces before and after the character string.
- **Reverse string** automatically reverses a character string. For example, reverse **ABC** into **CBA**.
- **Replace string** replaces the specified character string.
- **Expression conversion** uses the JSP expression language (EL) to convert the current field or a row of data. .
- **Remove line break** deletes the newline characters, such as  $\n\cdot \n\cdot \mathbf{r}$ , and  $\cdot \mathbf{r}$ from the field.
- **Step 8** Click **Next**, set job parameters, and click **Show Advanced Attributes** to display and configure optional parameters.

**Figure 3-54** Task parameters

**Configure Task** 

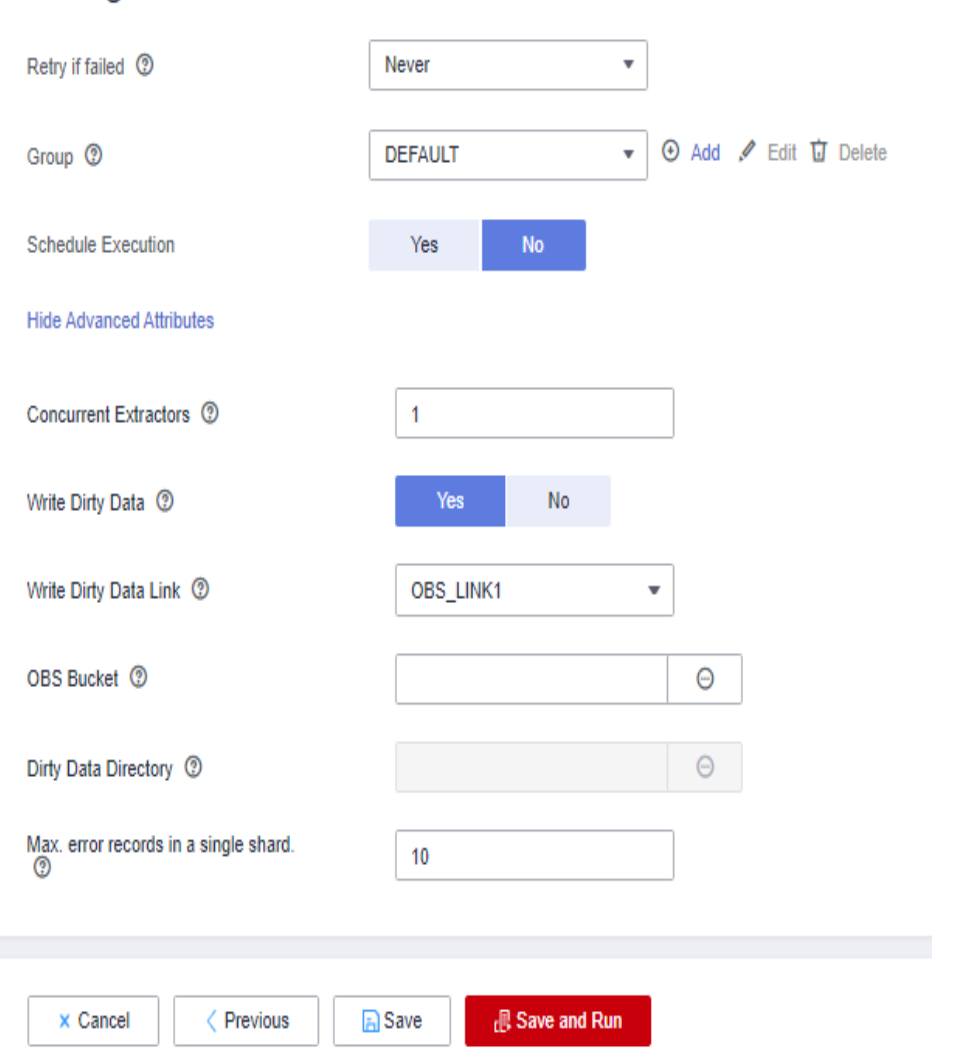

**[Table 3-55](#page-200-0)** describes related parameters.

<span id="page-200-0"></span>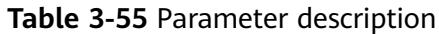

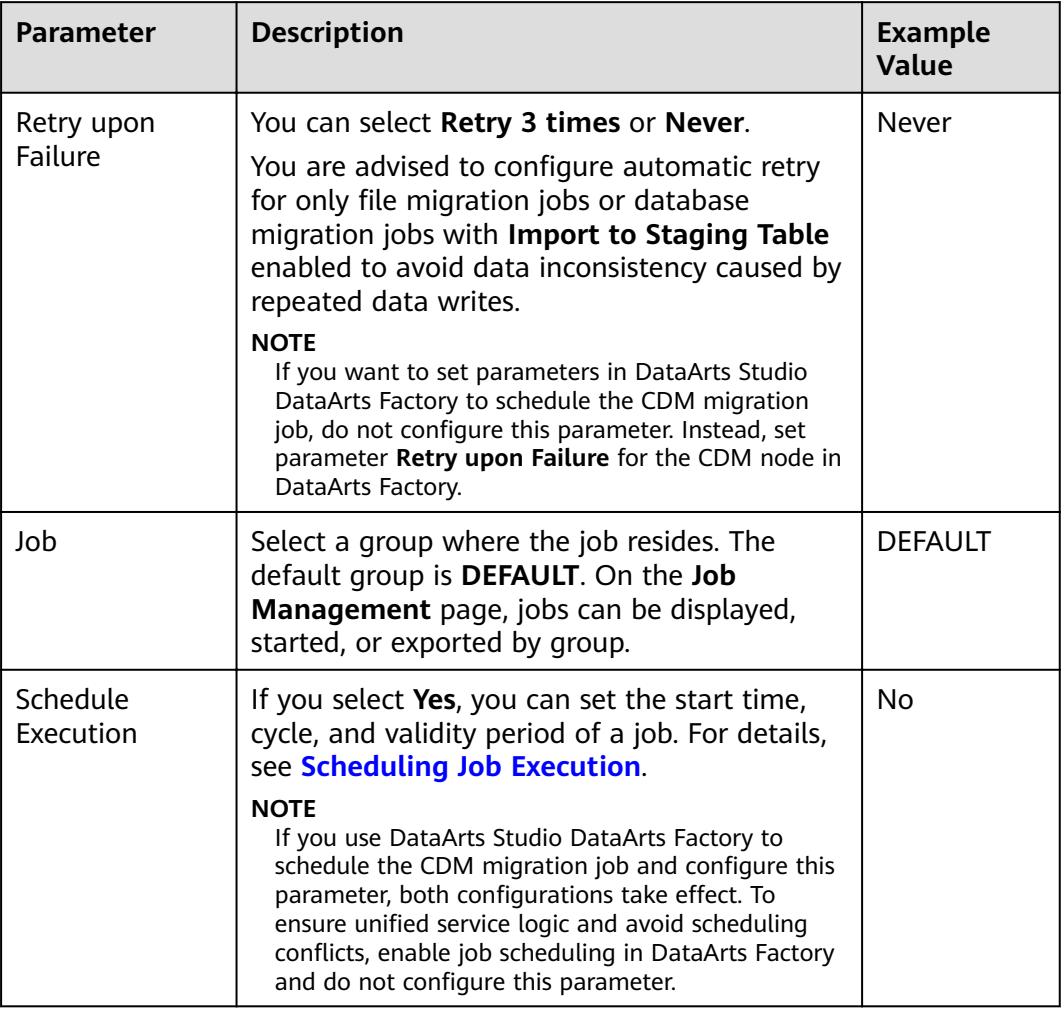

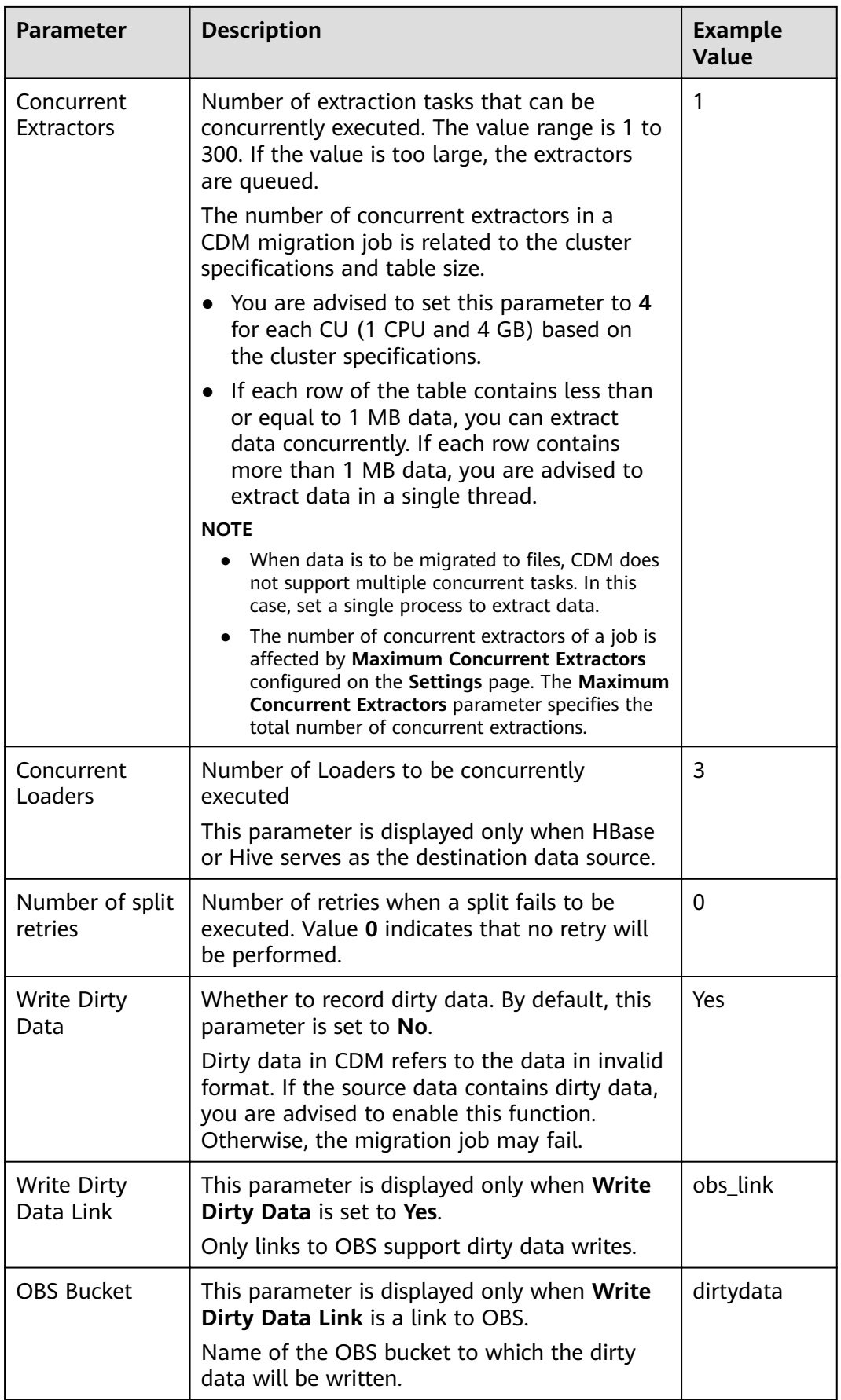

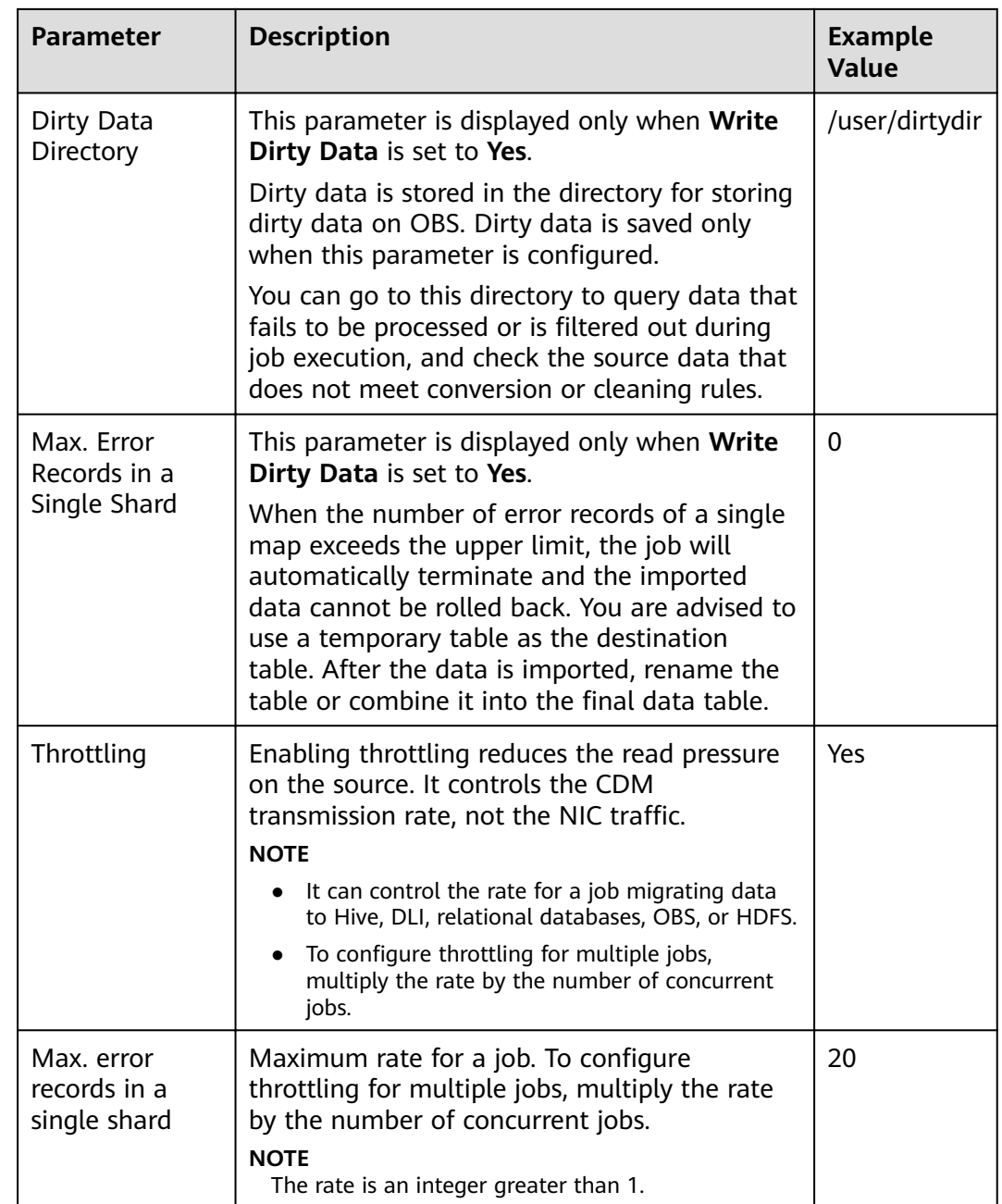

#### **Step 9** Click **Save** or **Save and Run**. On the page displayed, you can view the job status.

#### $\Box$  Note

The job status can be **New**, **Pending**, **Booting**, **Running**, **Failed**, or **Succeeded**. **Pending** indicates that the job is waiting to be scheduled by the system, and **Booting** indicates that the data to be migrated is being analyzed.

**----End**

# **3.3.6.2 Creating an Entire Database Migration Job**

## **Scenario**

CDM supports entire DB migration between homogeneous and heterogeneous data sources. The migration principles are the same as those in **[Table/File](#page-193-0) [Migration Jobs](#page-193-0).** Each type of Elasticsearch, each key prefix of Redis, or each collection of MongoDB can be executed concurrently as a subtask.

**[Supported Data Sources in Entire DB Migration](#page-107-0)** lists the data sources supporting entire database migration.

## **Field Mapping in Automatic Table Creation**

CDM automatically creates tables at the destination during database migration. **Figure 3-55** describes the field mapping between the DWS tables created by CDM and source tables. For example, if you use CDM to migrate the Oracle database to DWS, CDM automatically creates a table on DWS and maps the **NUMBER(3,0)** field of the Oracle database to the **SMALLINT** field of DWS.

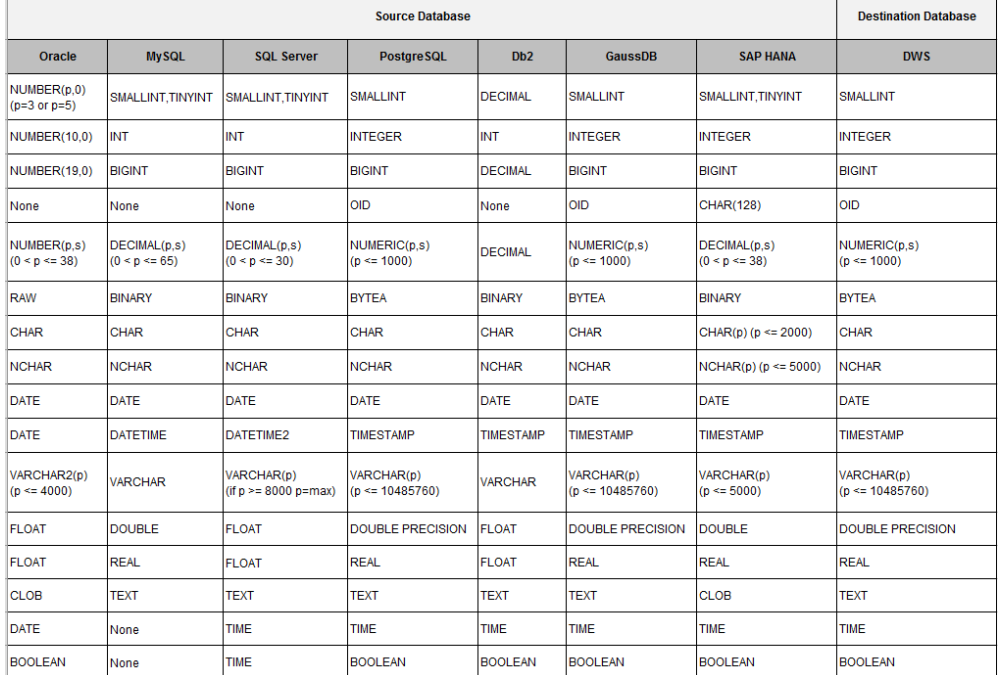

#### **Figure 3-55** Field mapping in automatic table creation on DWS

## **Prerequisites**

- You have created a connection by following the instructions in **[Creating](#page-136-0) [Links](#page-136-0)**.
- The CDM cluster can communicate with the data source.

# **Procedure**

- **Step 1** Log in to the management console and choose **Service List** > **Cloud Data Migration**. In the left navigation pane, choose **Cluster Management**. Locate the target cluster and click **Job Management**.
- **Step 2** Choose **Entire DB Migration** > **Create Job**. The page for configuring the job is displayed.
- **Step 3** Configure the related parameters of the source database according to Table 3-56.

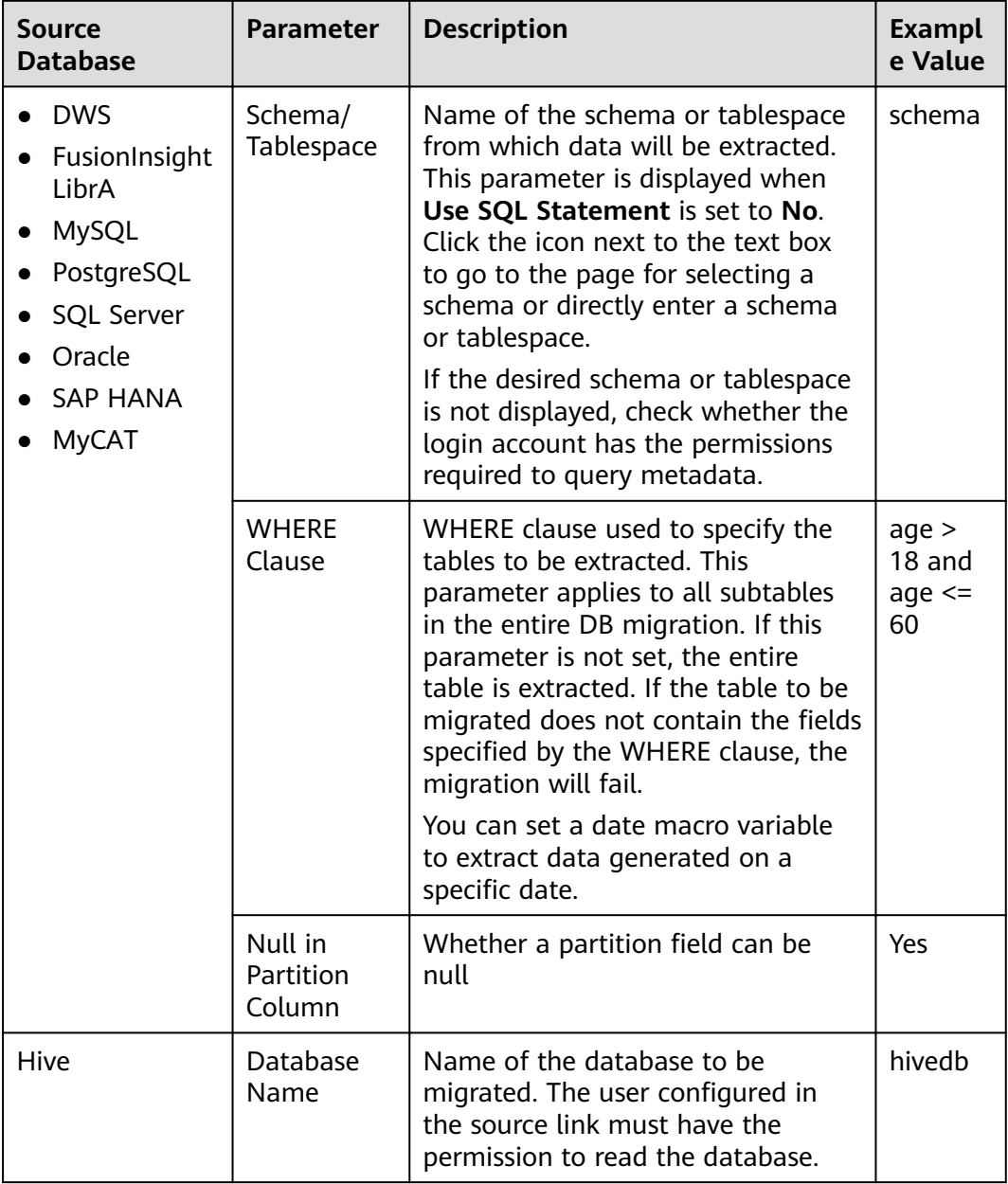

#### **Table 3-56** Parameter description

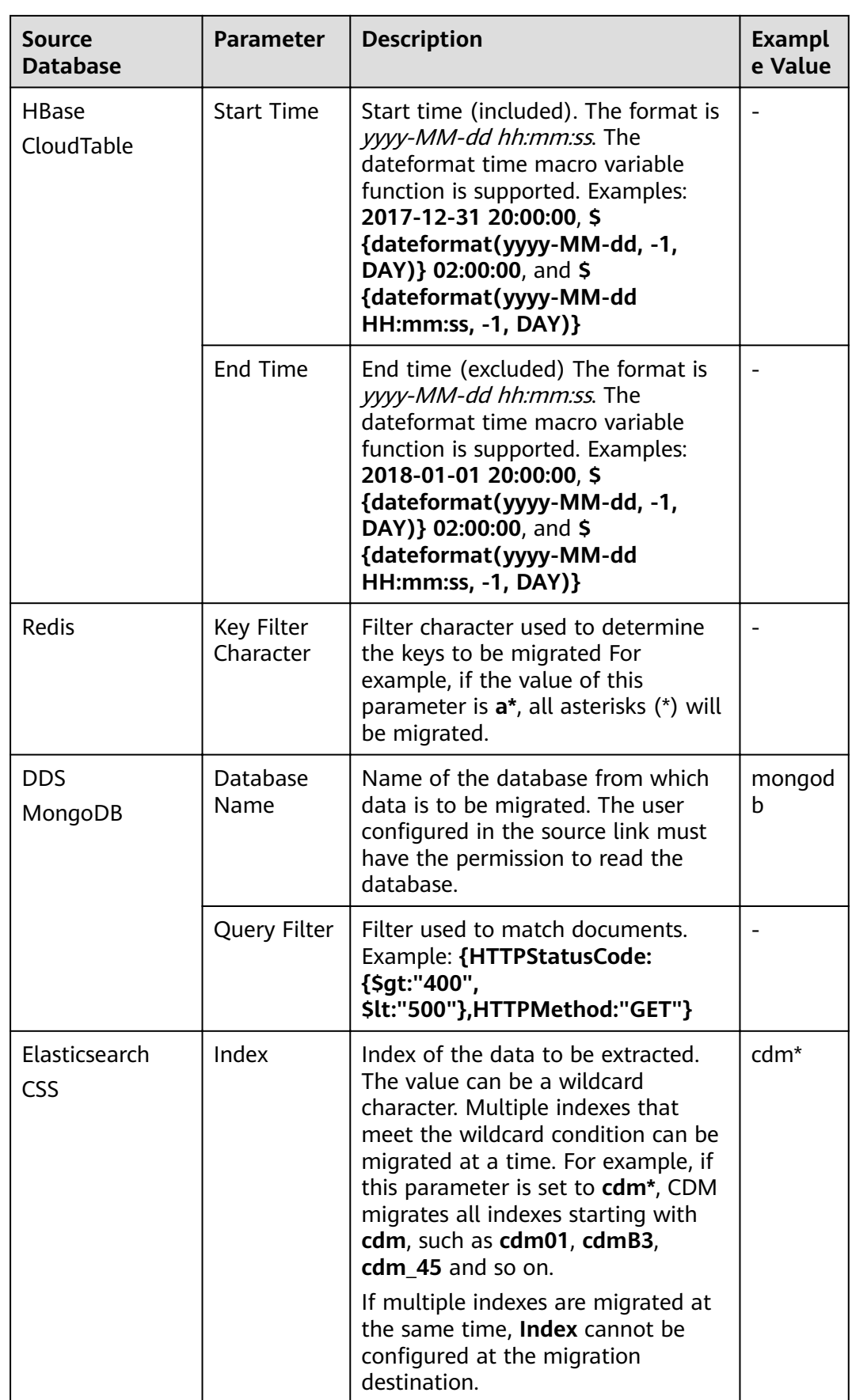

**Step 4** Configure the related parameters, from **Table 3-57**, for the destination cloud service.

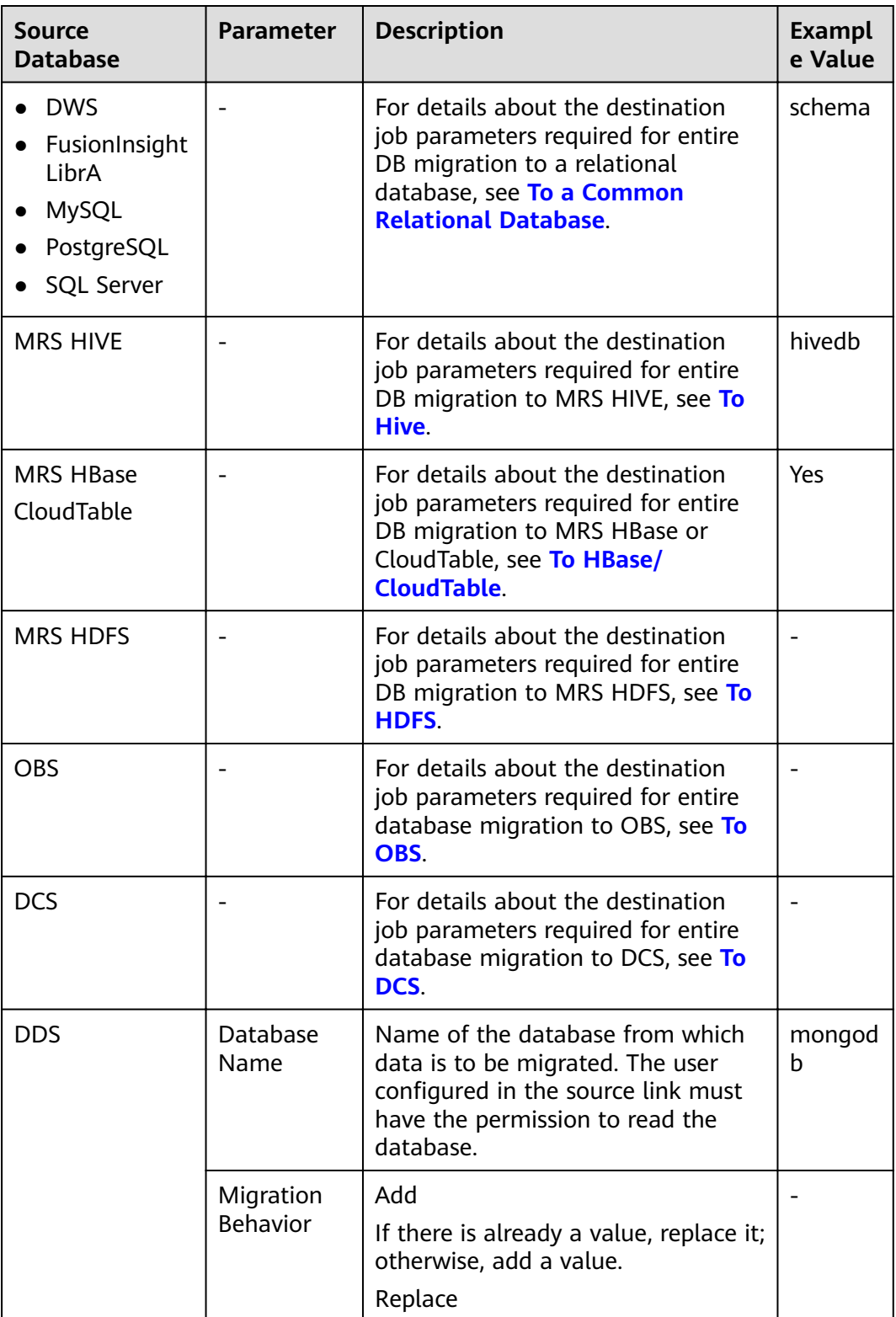

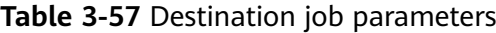

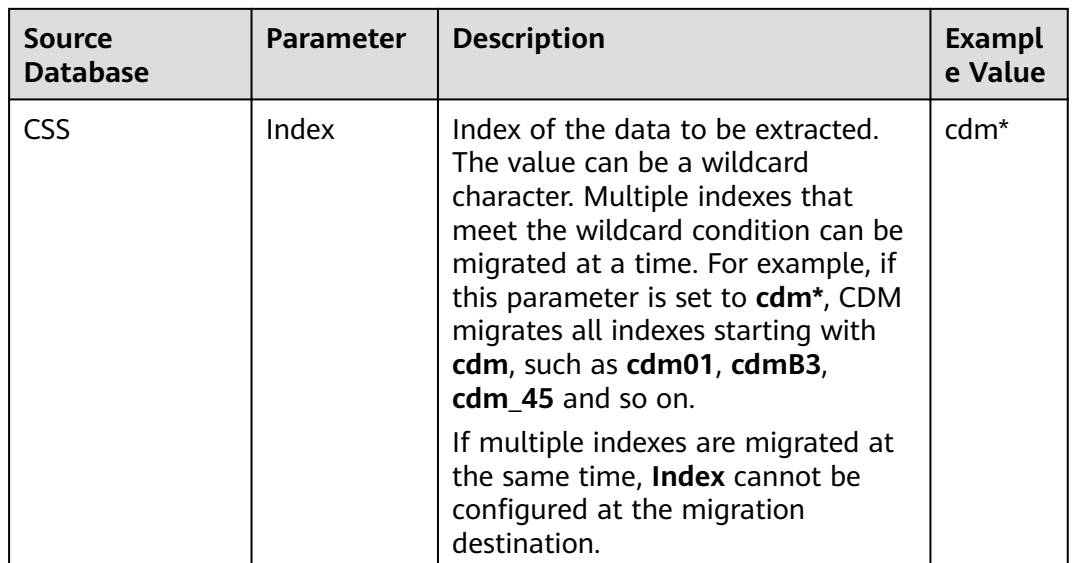

- **Step 5** If a relational database is migrated, after job parameters are configured, click **Next** to access the page for selecting tables. You can select the tables to be migrated to the migration destination based on your requirements.
- **Step 6** Click **Next** and set job parameters.

#### **Figure 3-56** Task parameters

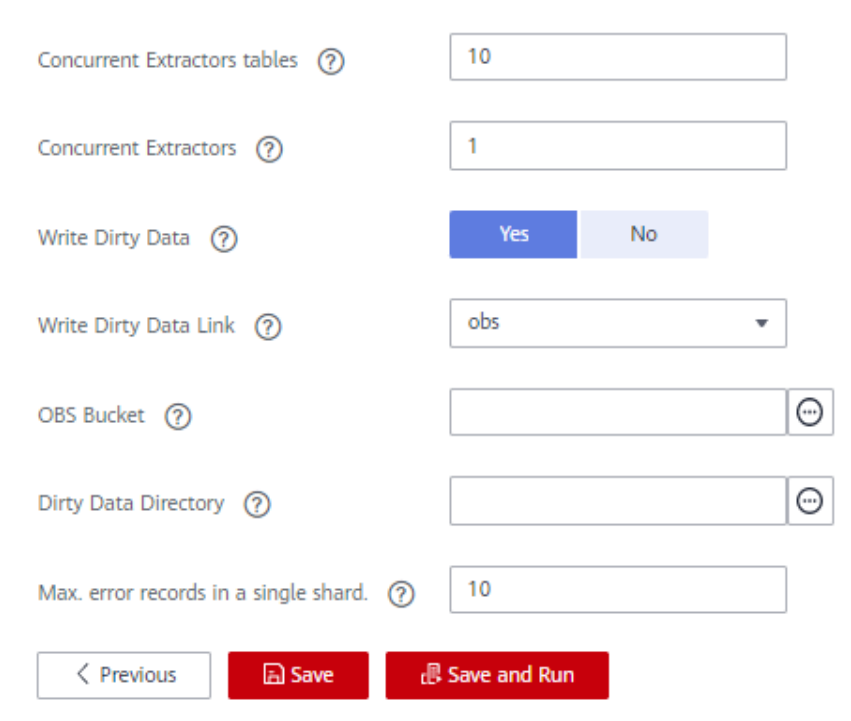

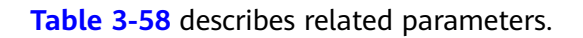

<span id="page-208-0"></span>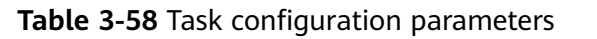

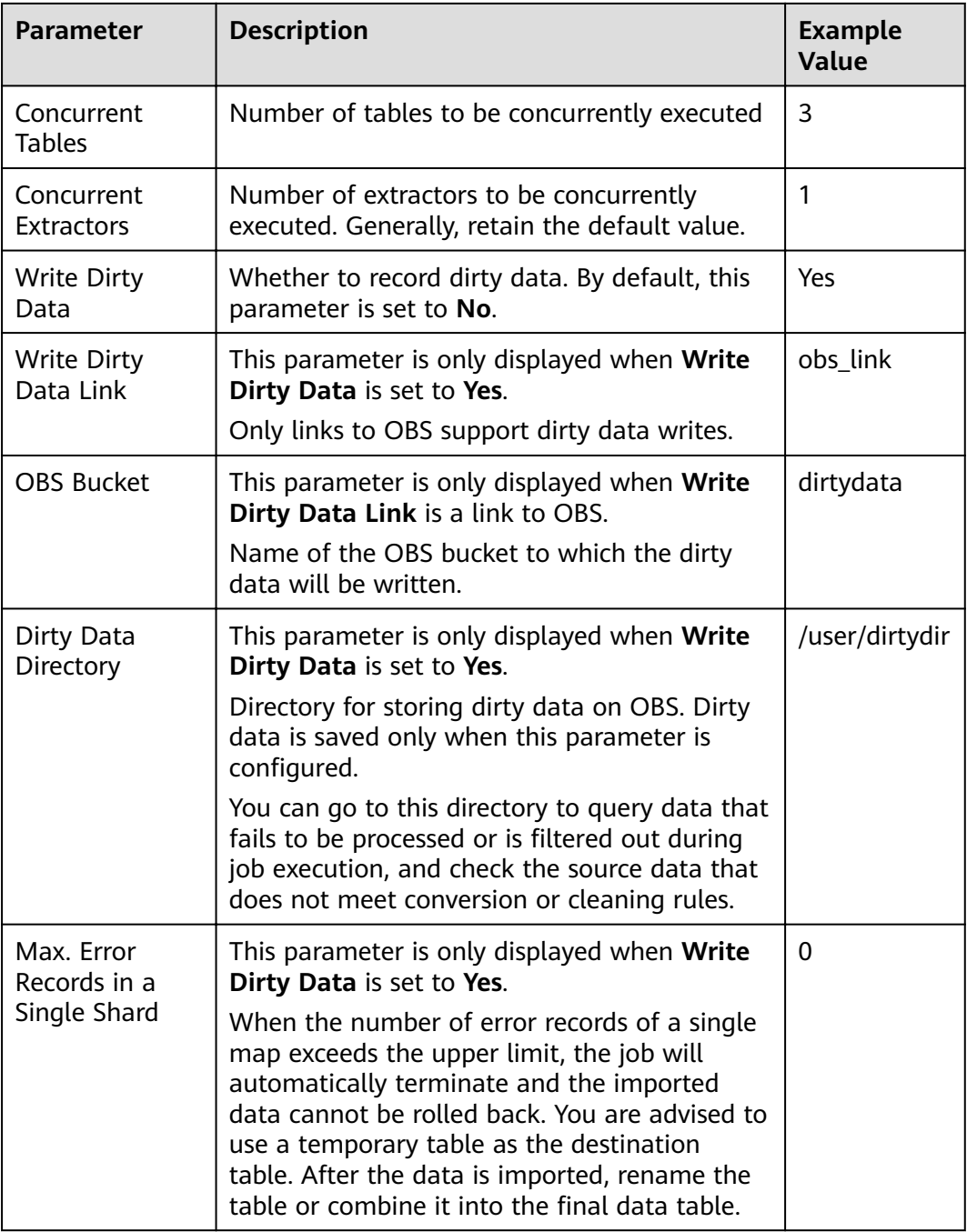

#### **Step 7** Click **Save** or **Save and Run**.

When the job starts running, a sub-job will be generated for each table. You can click the job name to view the sub-job list.

**----End**

# **3.3.6.3 Source Job Parameters**

### <span id="page-209-0"></span>**3.3.6.3.1 From OBS**

If the source link of a job is the [Link to OBS](#page-184-0), configure the source job parameters based on **Table 3-59**.

Advanced attributes are optional and not displayed by default. You can click **Show Advanced Attributes** to display them.

| Category          | <b>Parameter</b>         | <b>Description</b>                                                                                                    | <b>Example</b><br>Value  |
|-------------------|--------------------------|----------------------------------------------------------------------------------------------------|--------------------------|
| Basic<br>paramete | <b>Bucket Name</b>       | Name of the bucket from which data<br>will be migrated                                                                                                    | <b>BUCKET_2</b>          |
| rs                | Source<br>Directory/File | This parameter is available only when<br>Pull List File is set to No.<br>Directory or file path from which data<br>will be extracted. You can enter a<br>maximum of 50 file paths. By default,<br>the file paths are separated by vertical<br>bars ( ). You can also customize a file<br>separator.<br>This parameter can be configured as a<br>macro variable of date and time and<br>a path name can contain multiple<br>macro variables. When the macro<br>variable of date and time works with<br>a scheduled job, the incremental data<br>can be synchronized periodically. | FROM/<br>example.cs<br>v |
|                   | File Format              | Format in which CDM parses data.<br>The options are as follows:<br>• CSV: Source files will be migrated<br>to tables after being converted to<br>CSV format.<br>• Binary: Files (even not in binary<br>format) will be transferred directly.<br>It is used for file copy.<br><b>JSON:</b> Source files will be migrated<br>to tables after being converted to<br>JSON format.                                                                                                    | <b>CSV</b>               |

**Table 3-59** Parameter description

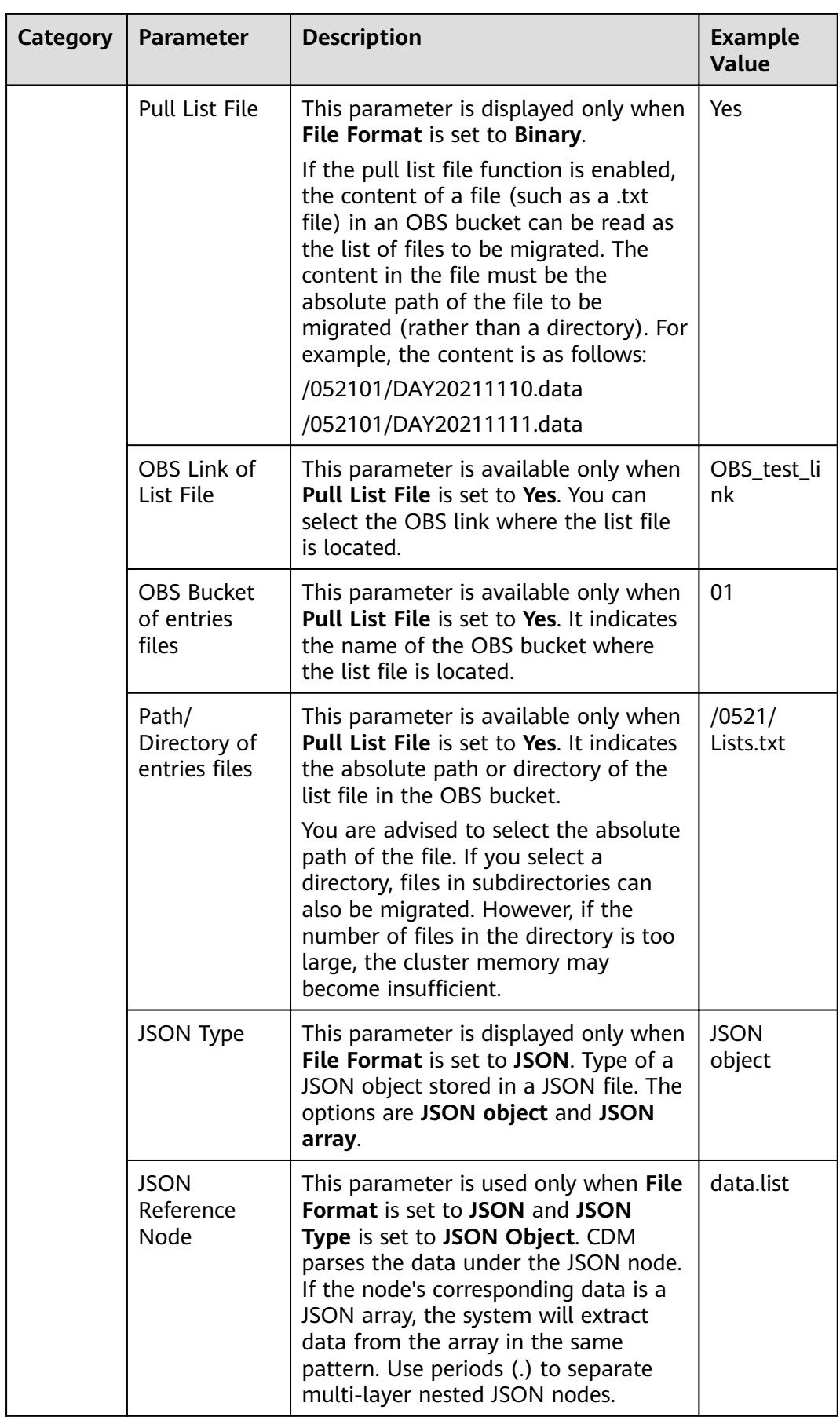

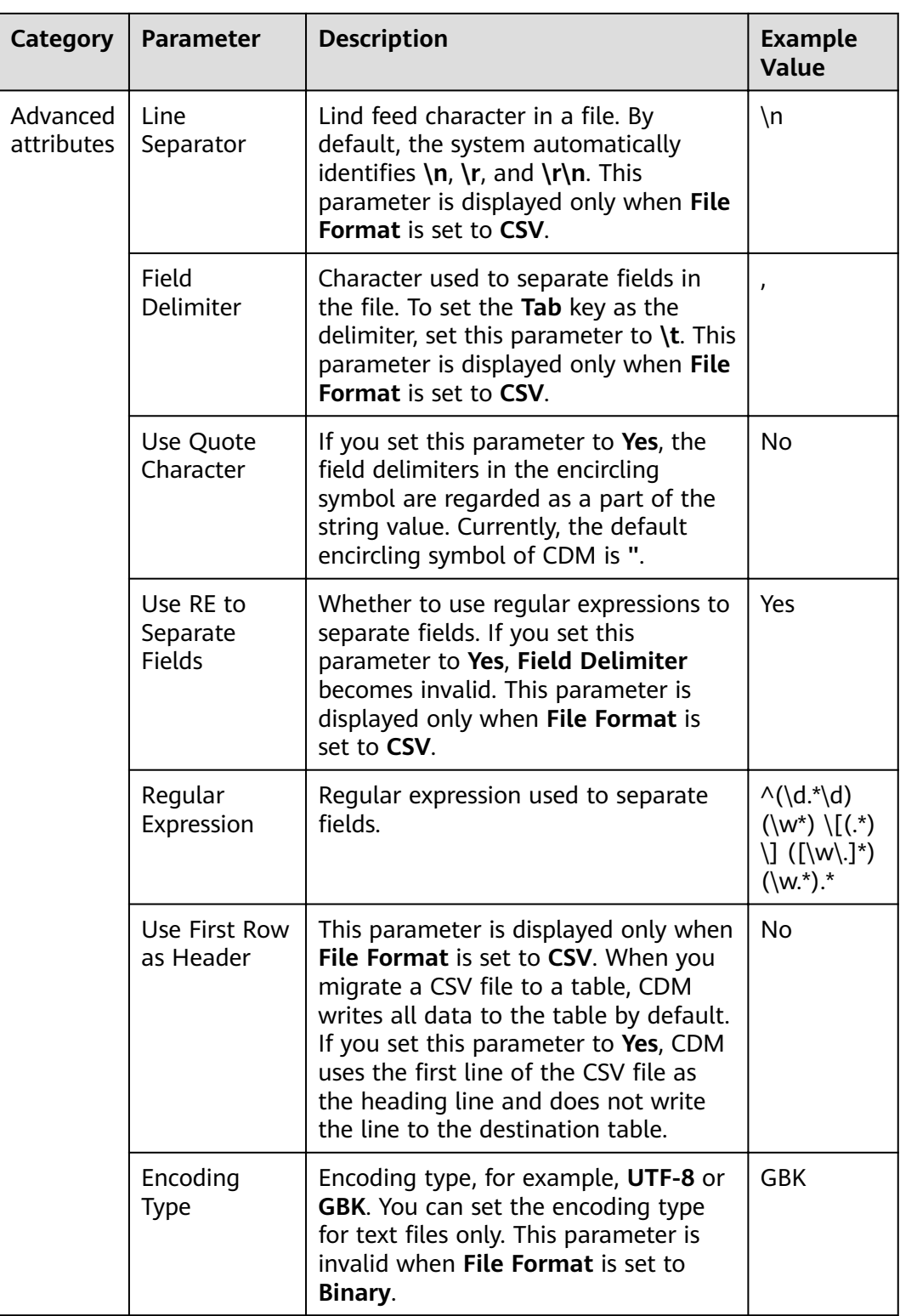

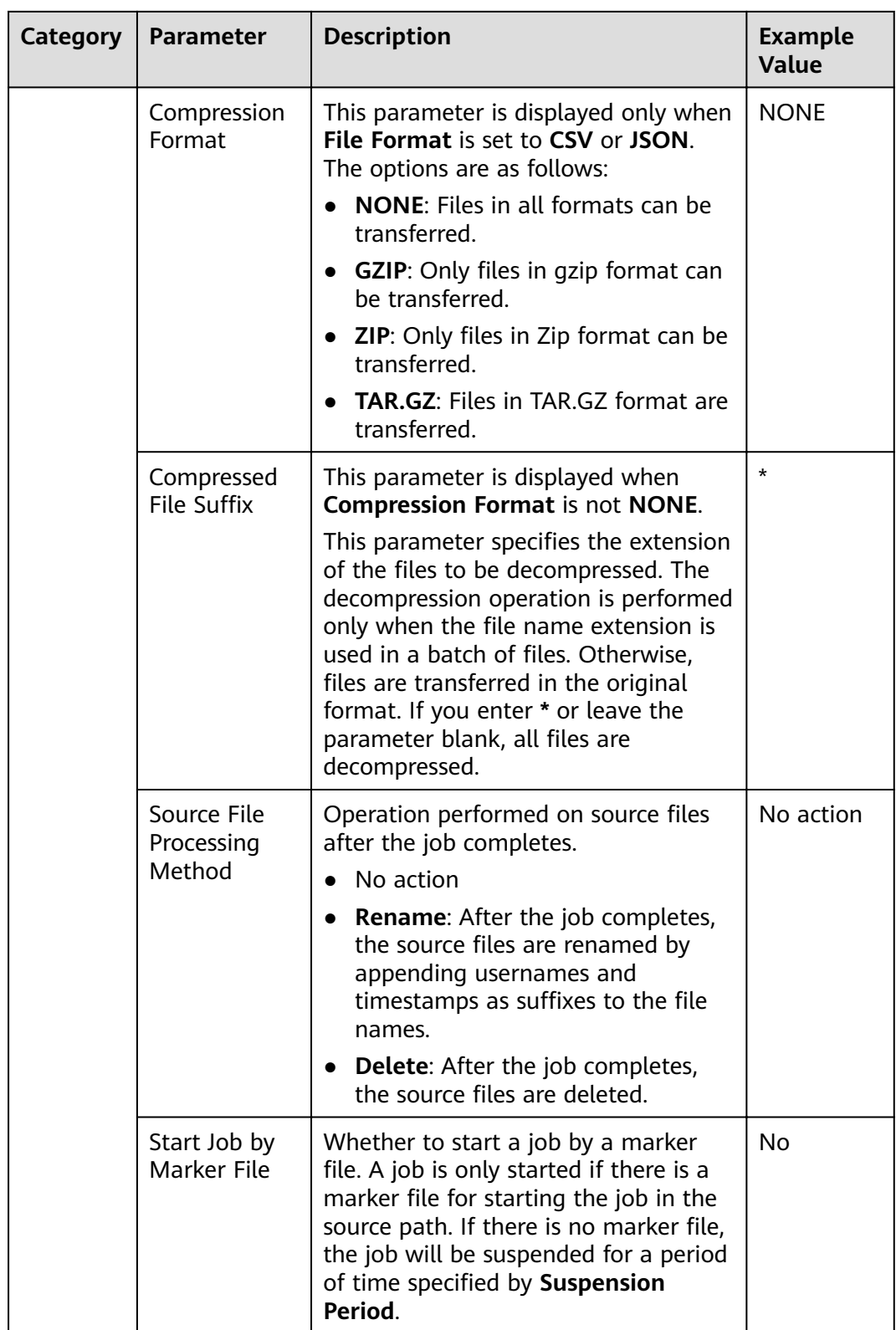

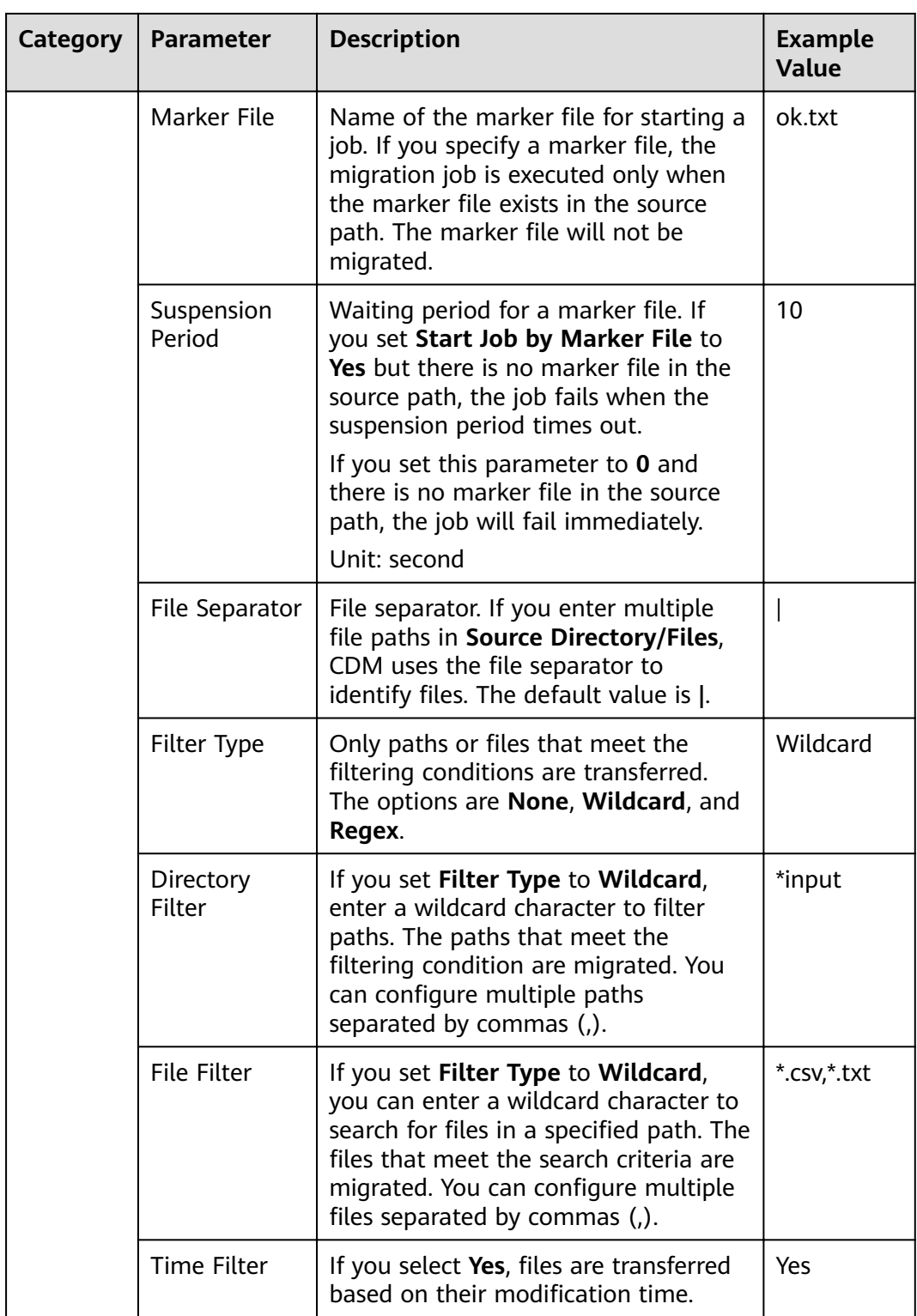

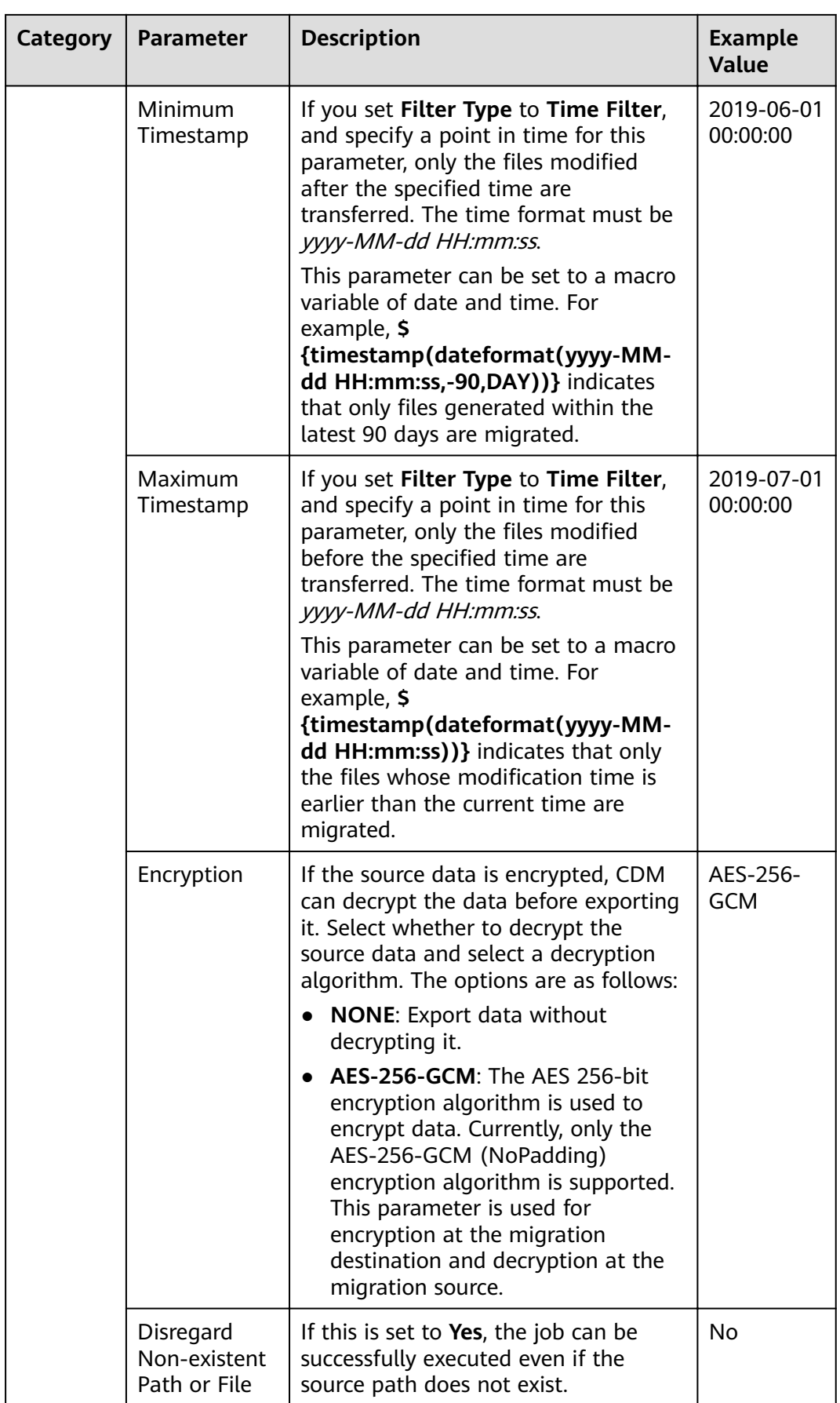

<span id="page-215-0"></span>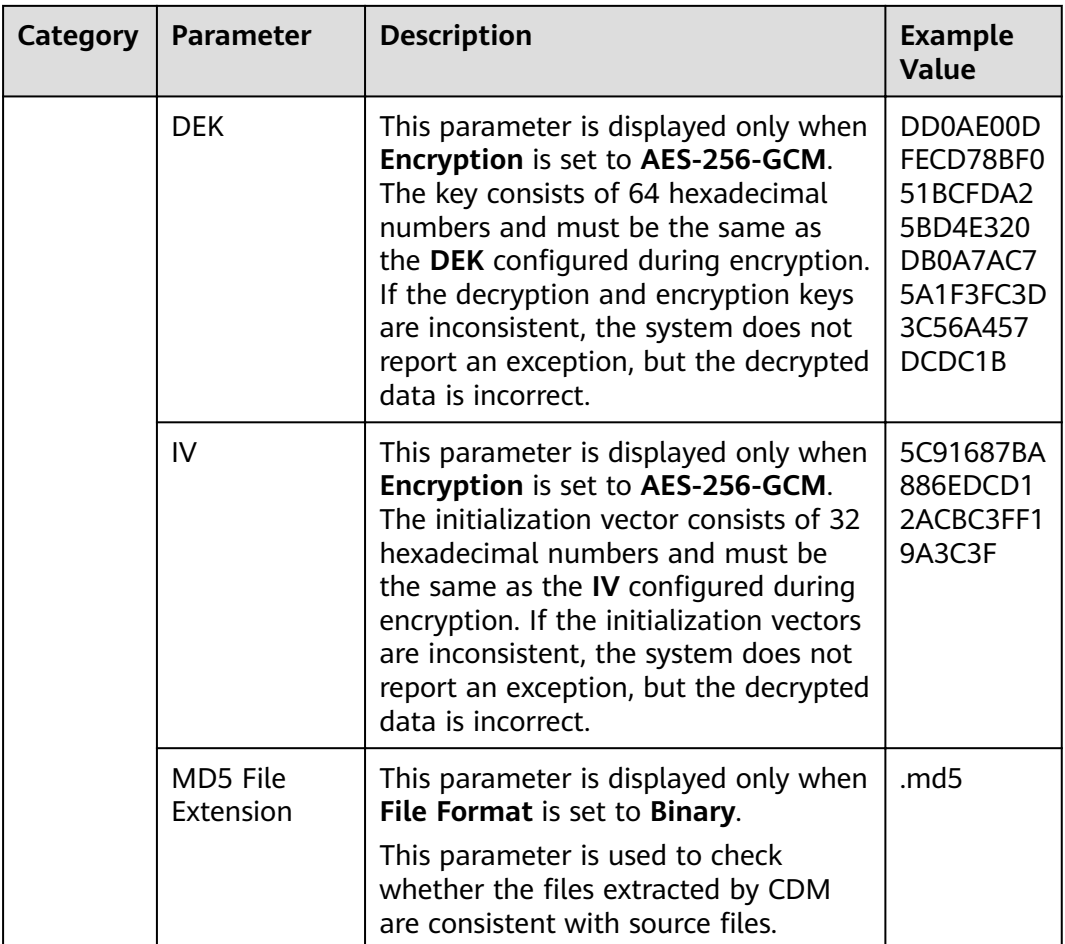

#### $\Box$  Note

1. CDM supports incremental file migration (by skipping repeated files), but does not support resumable transfer.

For example, if three files are to be migrated and the second file fails to be migrated due to the network fault. When the migration task is started again, the first file is skipped. The second file, however, cannot be migrated from the point where the fault occurs, but can only be migrated again.

2. During file migration, a single task supports millions of files. If there are too many files in the directory to be migrated, you are advised to split the files into different directories and create multiple tasks.

#### **3.3.6.3.2 From HDFS**

When the source link of a job is the **[Link to HDFS](#page-177-0)**, that is, when data is exported from MRS HDFS, FusionInsight HDFS, or Apache HDFS, configure the source job parameters based on **[Table 3-60](#page-216-0)**.
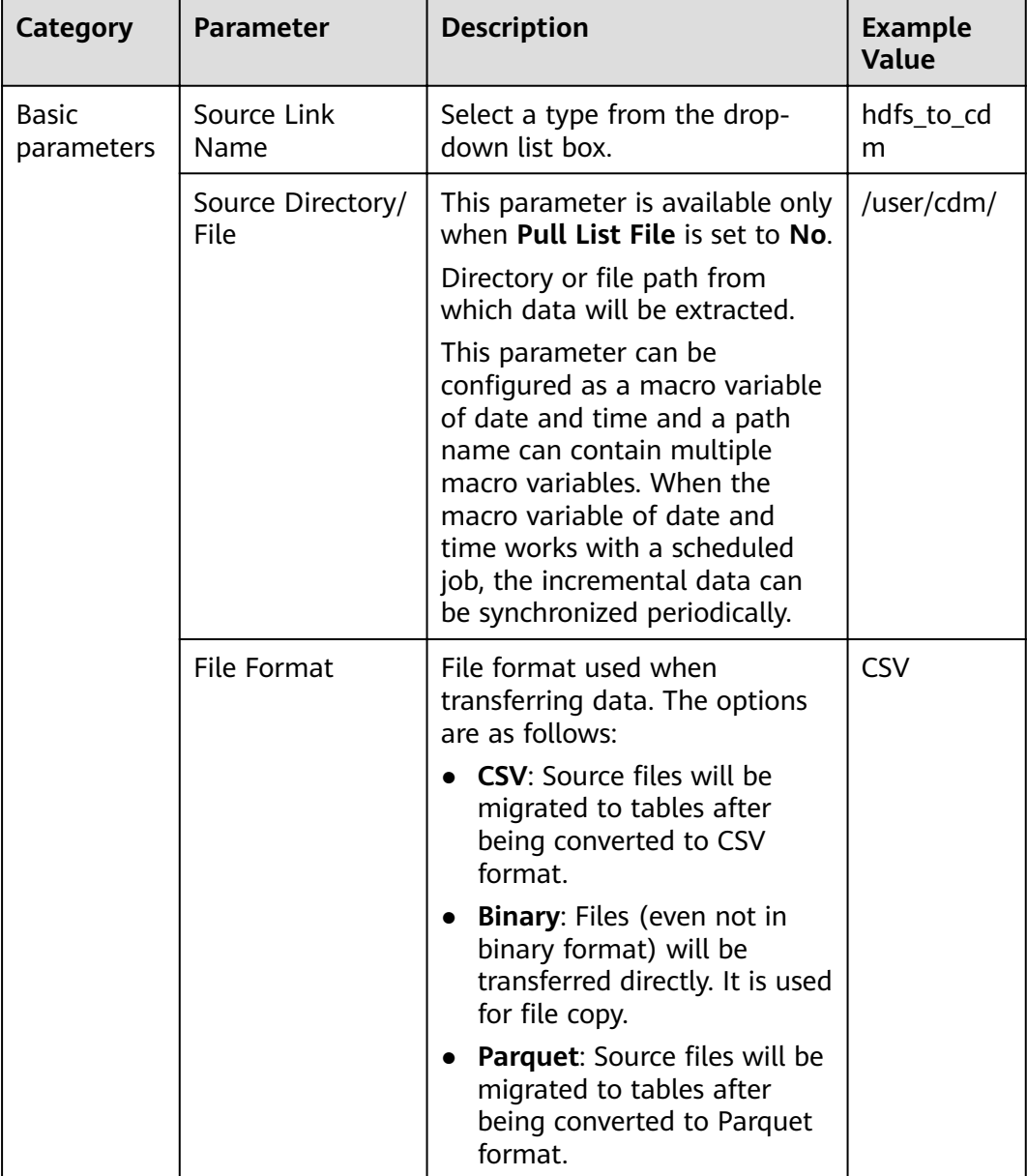

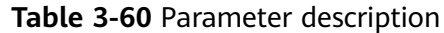

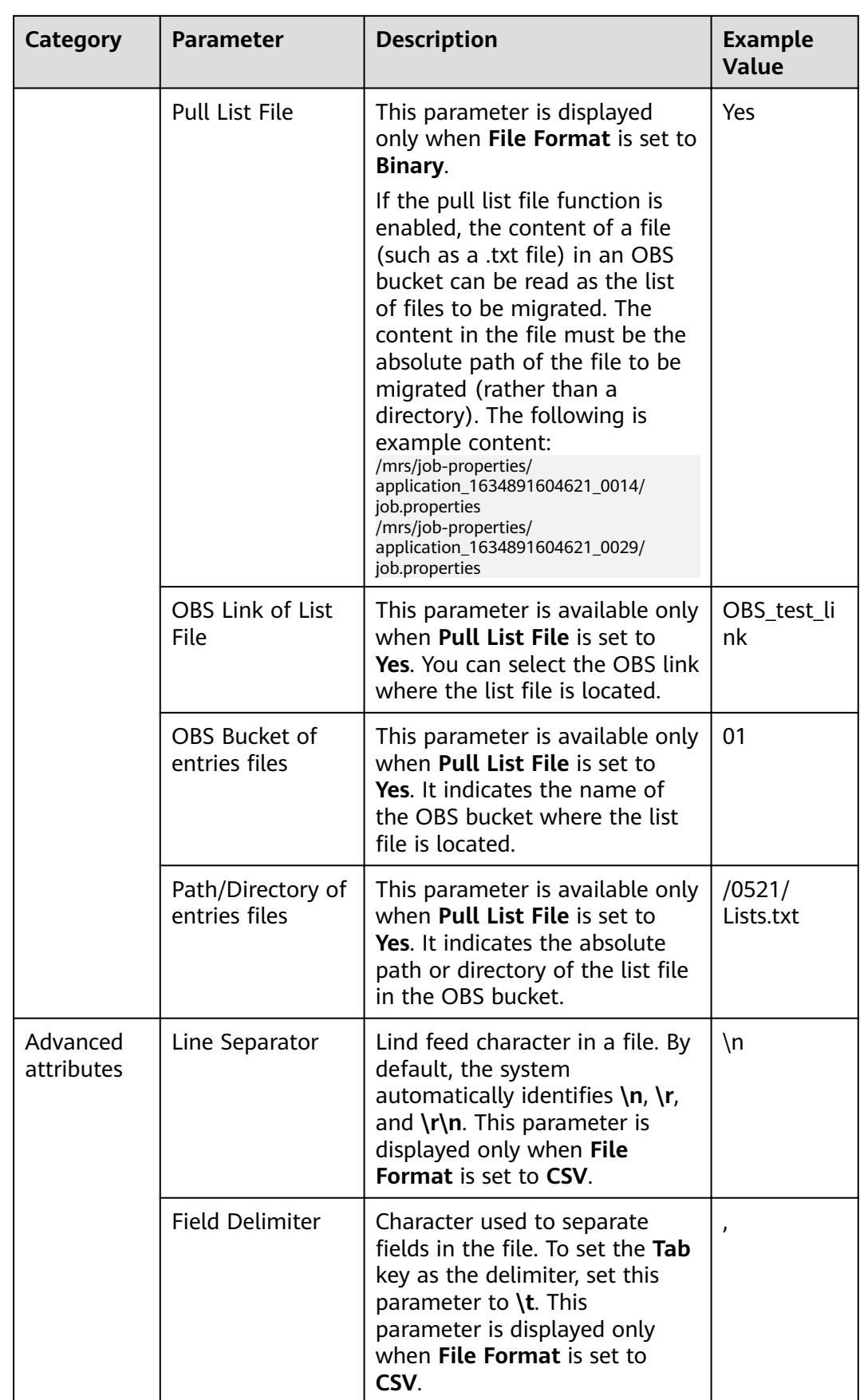

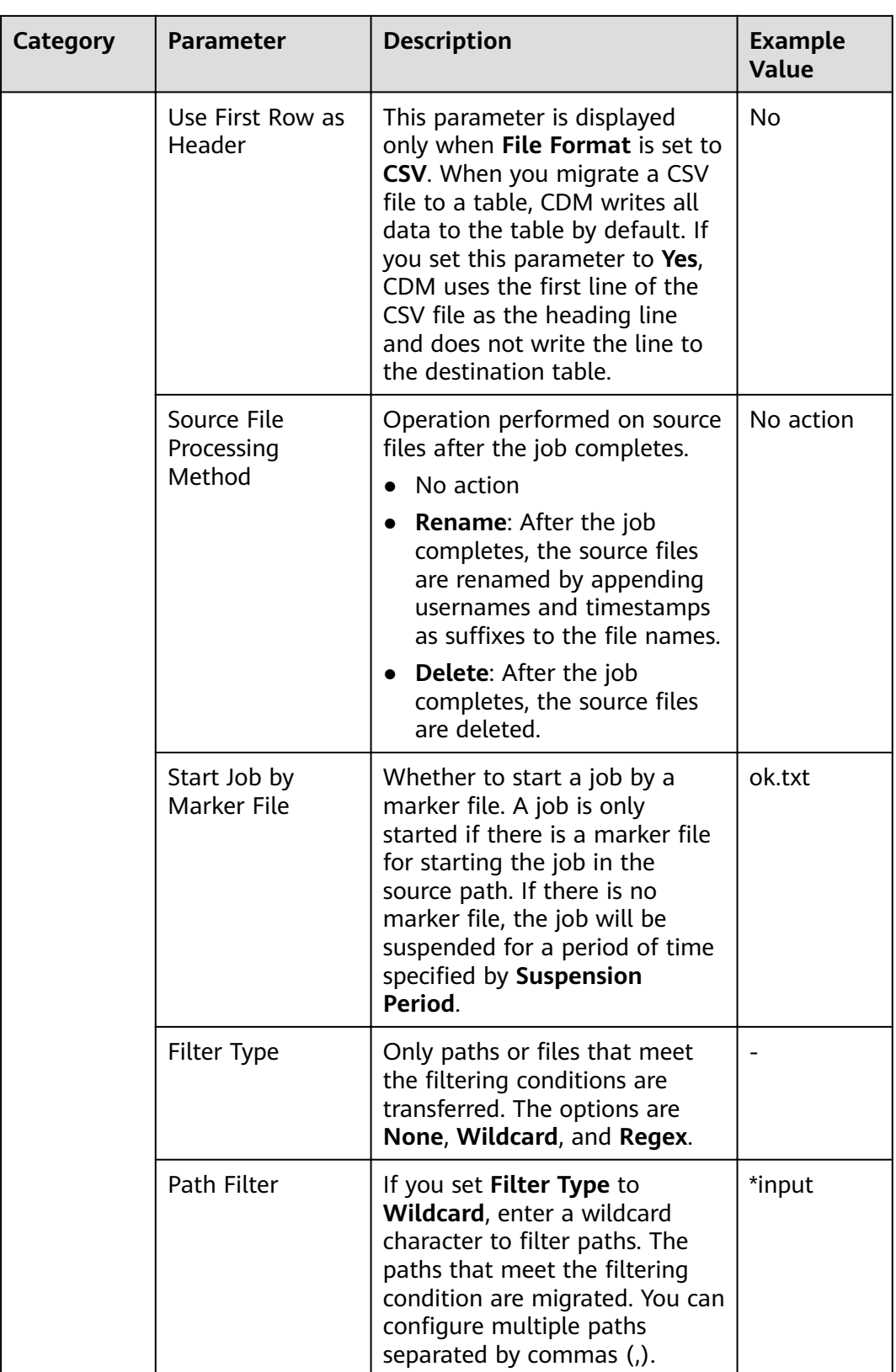

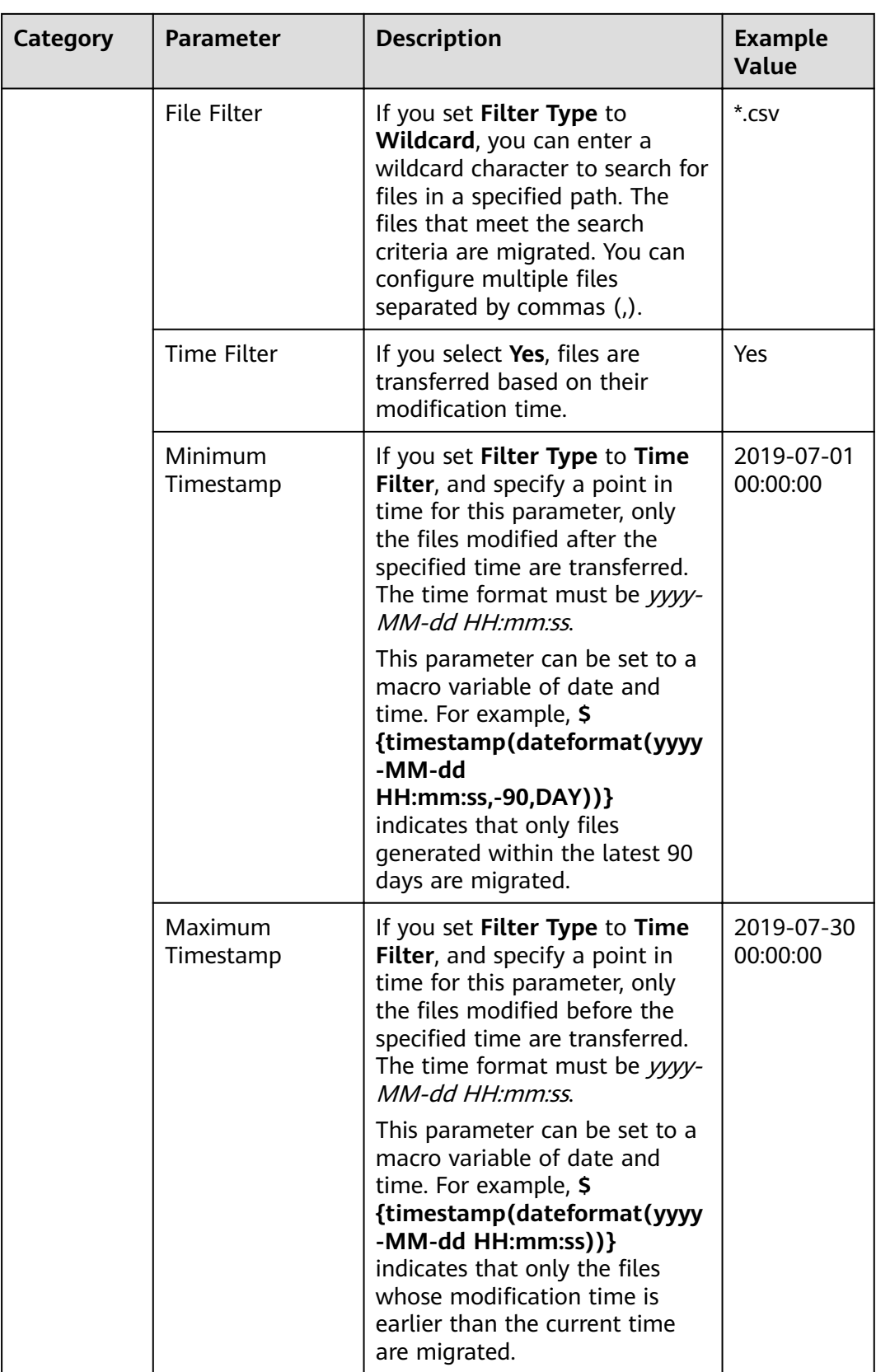

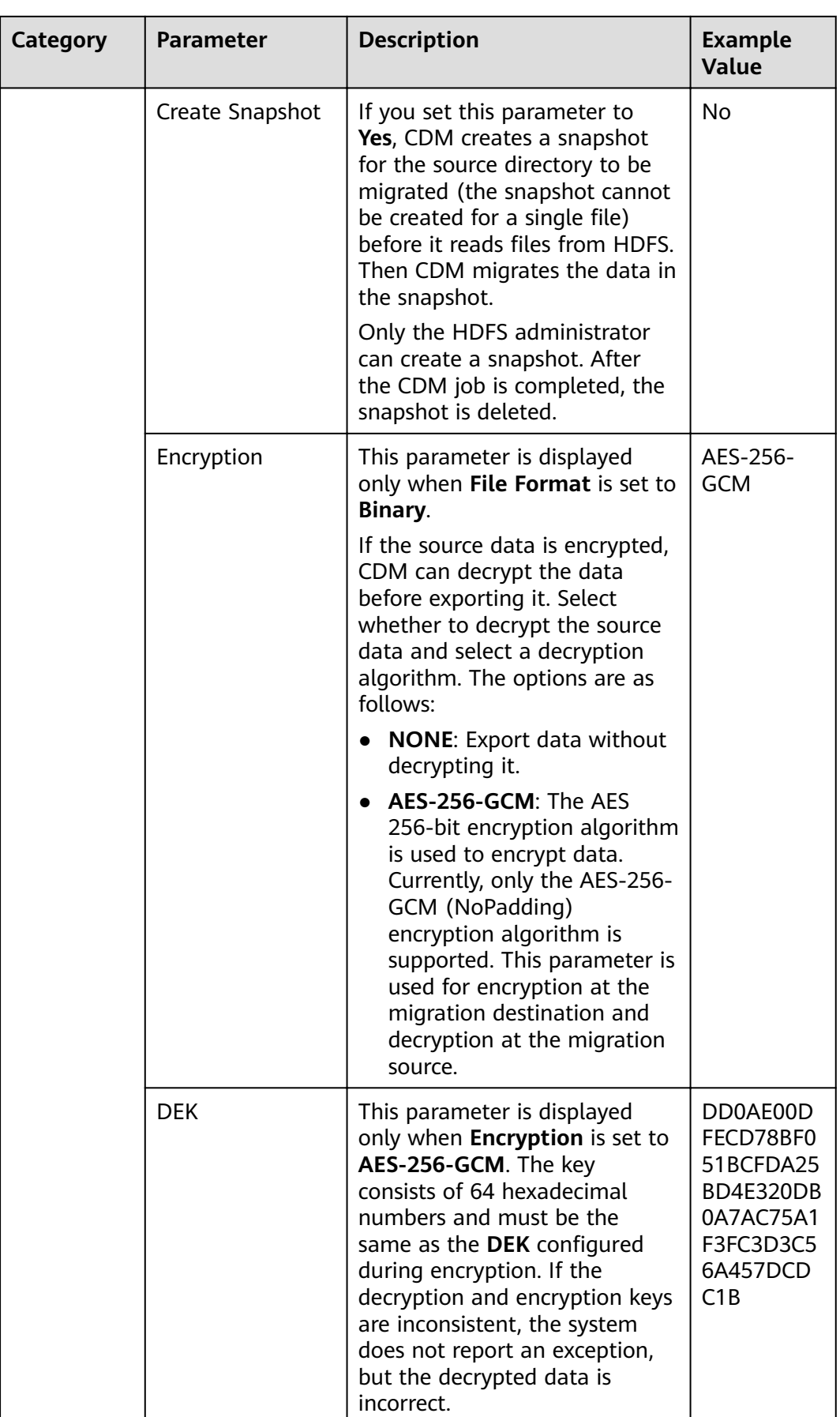

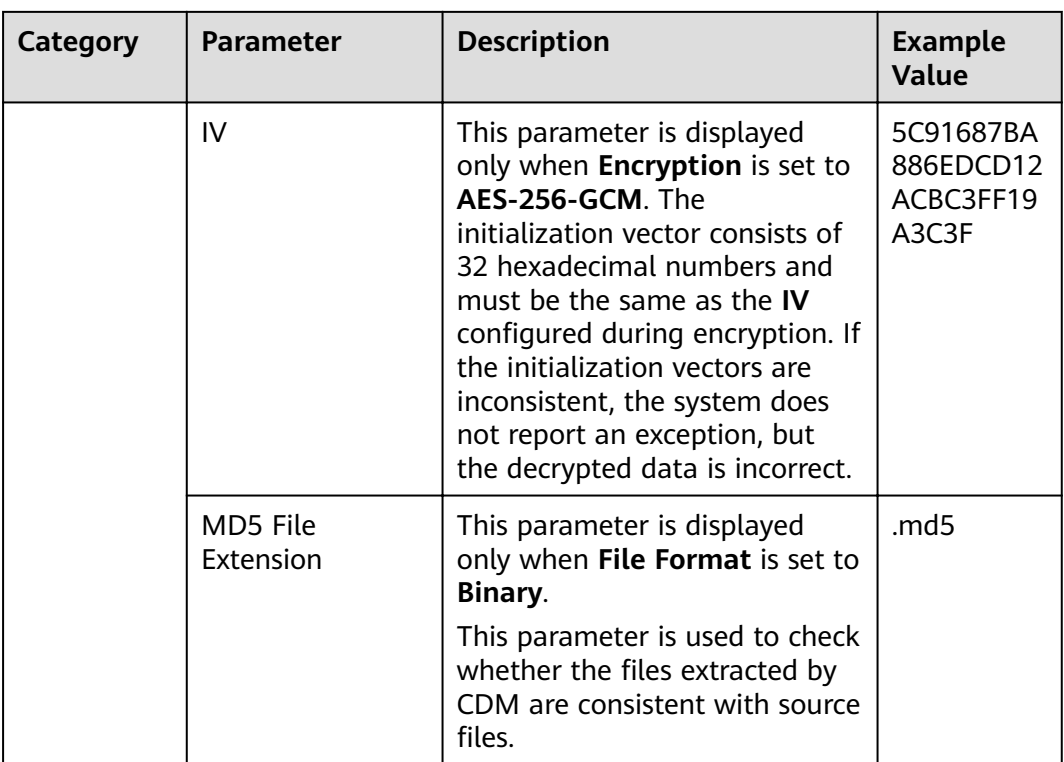

#### $\Box$  Note

HDFS supports the **UTF-8** encoding only. Retain the default value **UTF-8**.

# **3.3.6.3.3 From HBase/CloudTable**

When the source link of a job is the **[Link to HBase](#page-170-0)** or **[Link to CloudTable](#page-186-0)**, that is, when data is exported from MRS HBase, FusionInsight HBase, CloudTable, or Apache HBase, configure the source job parameters based on **[Table 3-61](#page-222-0)**.

#### $\Box$  Note

- 1. When you migrate data from CloudTable or HBase, CDM reads the first row of the table as an example of the field list. If the first row of data does not contain all fields of the table, you need to manually add fields.
- 2. Because HBase is schema-less, CDM cannot obtain the data types. If the data is stored in binary format, CDM cannot parse the data.
- 3. When data is exported from HBase or CloudTable, because HBase/CloudTable is schema-less storage systems, CDM requires that the source numeric fields be stored in regular decimal format rather than in binary format. For example, the value 100 needs to be stored as **100** rather than **01100100**.

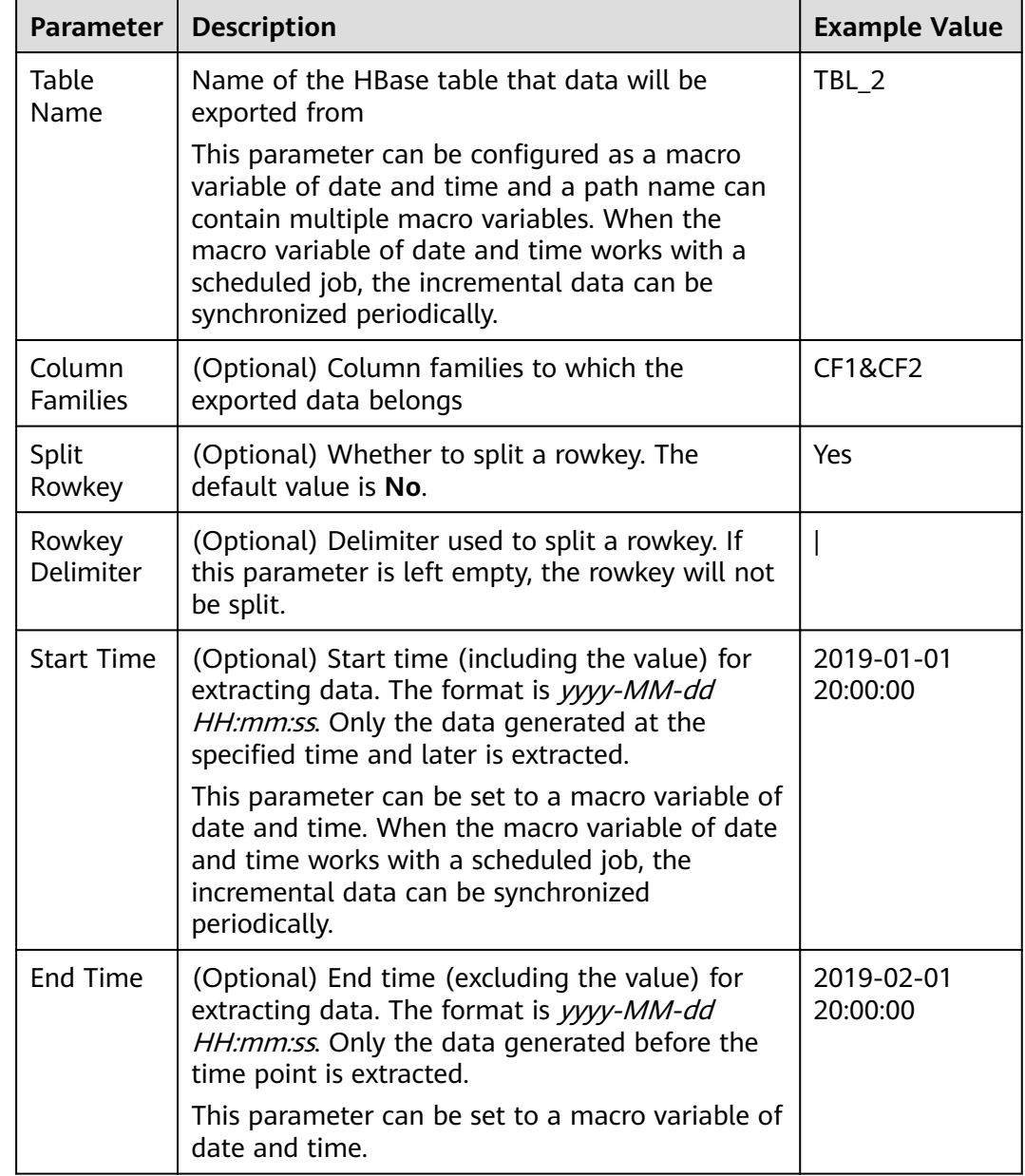

<span id="page-222-0"></span>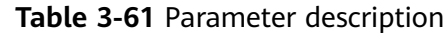

### **3.3.6.3.4 From Hive**

If the source link of a job is the **[Link to Hive](#page-163-0)**, configure the source job parameters based on **[Table 3-62](#page-223-0)**.

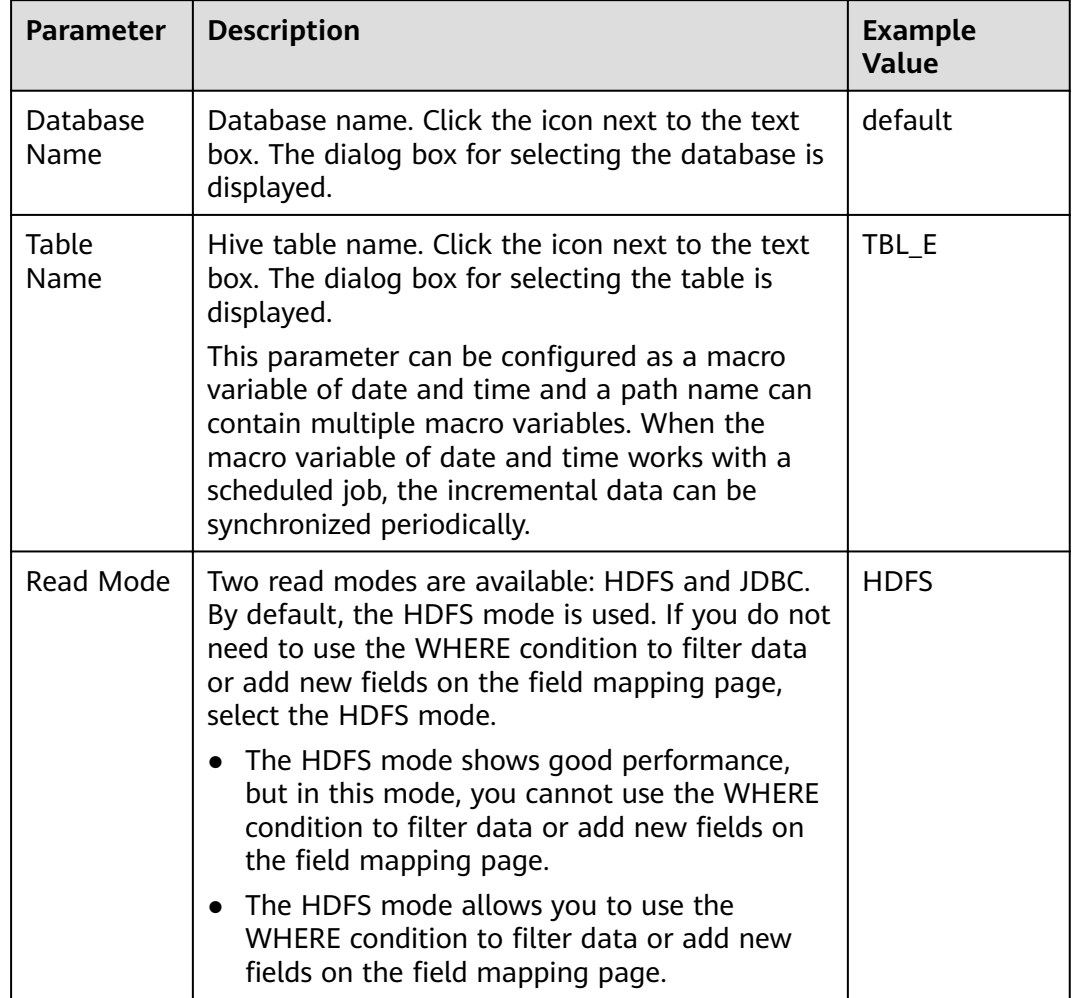

# <span id="page-223-0"></span>**Table 3-62** Parameter description

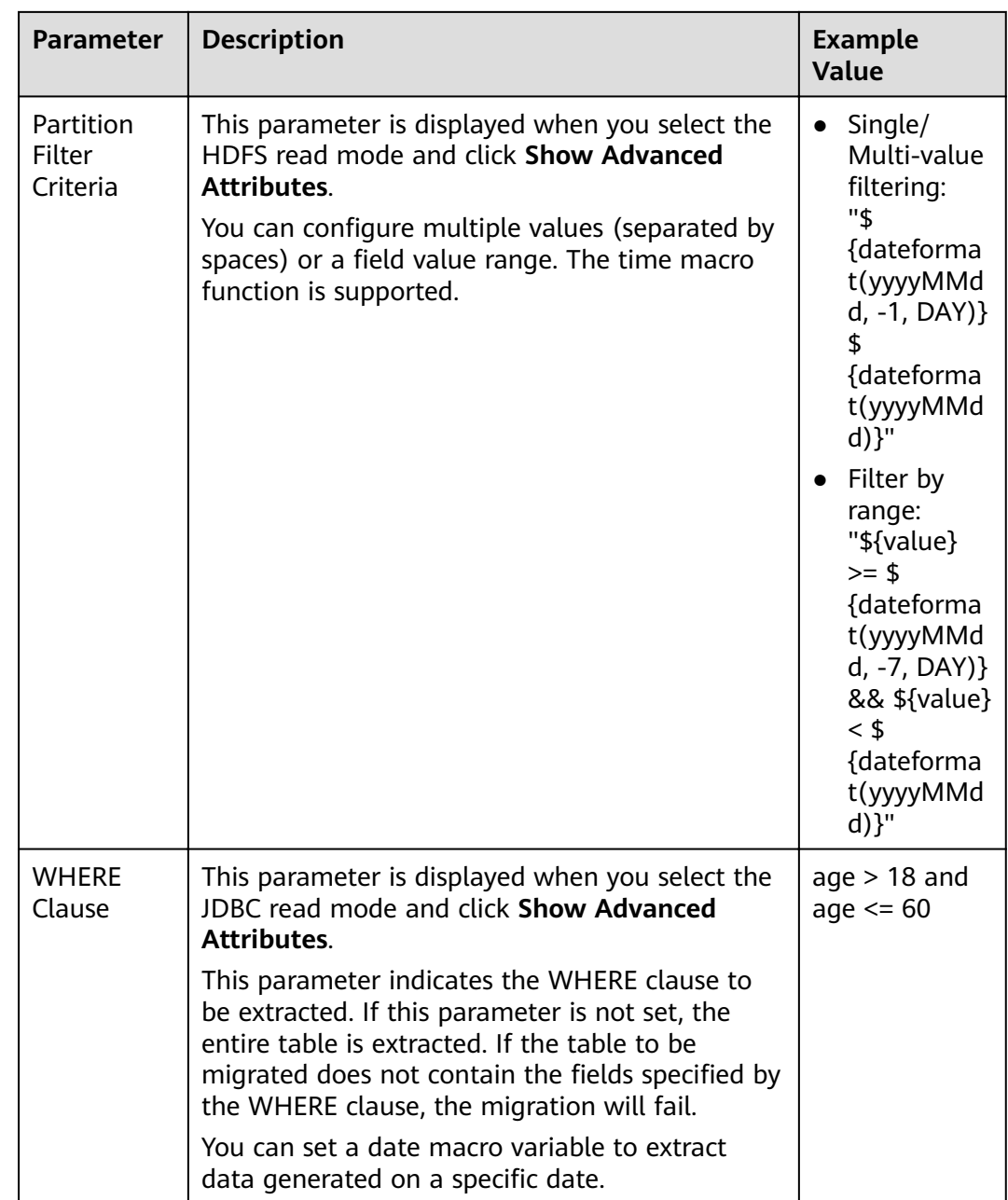

# $\Box$  note

If the data source is Hive, CDM will automatically partition data using the Hive data partitioning file.

# **3.3.6.3.5 From DLI**

If the source link of a job is the [Link to DLI](#page-162-0), configure the source job parameters based on **[Table 3-63](#page-225-0)**.

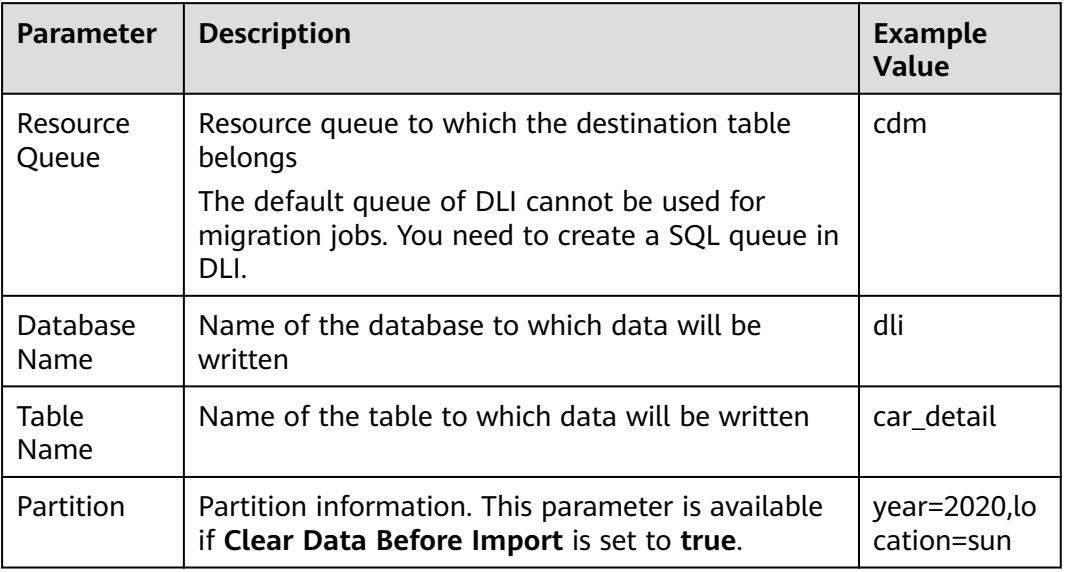

<span id="page-225-0"></span>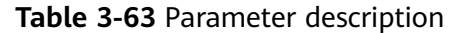

# **3.3.6.3.6 From FTP/SFTP**

If the source link of a job is the **[Link to an FTP or SFTP Server](#page-184-0)**, configure the source job parameters based on **Table 3-64**.

Advanced attributes are optional and not displayed by default. You can click **Show Advanced Attributes** to display them.

| Catego<br>ry                   | <b>Parameter</b>             | <b>Description</b>                                                                                                    | <b>Example</b><br>Value       |
|--------------------------------|------------------------------|----------------------------------------------------------------------------------------------------|-------------------------------|
| <b>Basic</b><br>param<br>eters | Source<br>Directory/<br>File | Directory or file path from which data will<br>be extracted. You can enter a maximum of<br>50 file paths. By default, the file paths are<br>separated by vertical bars ( ). You can also<br>customize a file separator.                                                   | /ftp/<br>a.csv /ftp/<br>b.txt |
|                                |                              | This parameter can be configured as a<br>macro variable of date and time and a<br>path name can contain multiple macro<br>variables. When the macro variable of<br>date and time works with a scheduled job,<br>the incremental data can be synchronized<br>periodically. |                               |

**Table 3-64** Parameter description

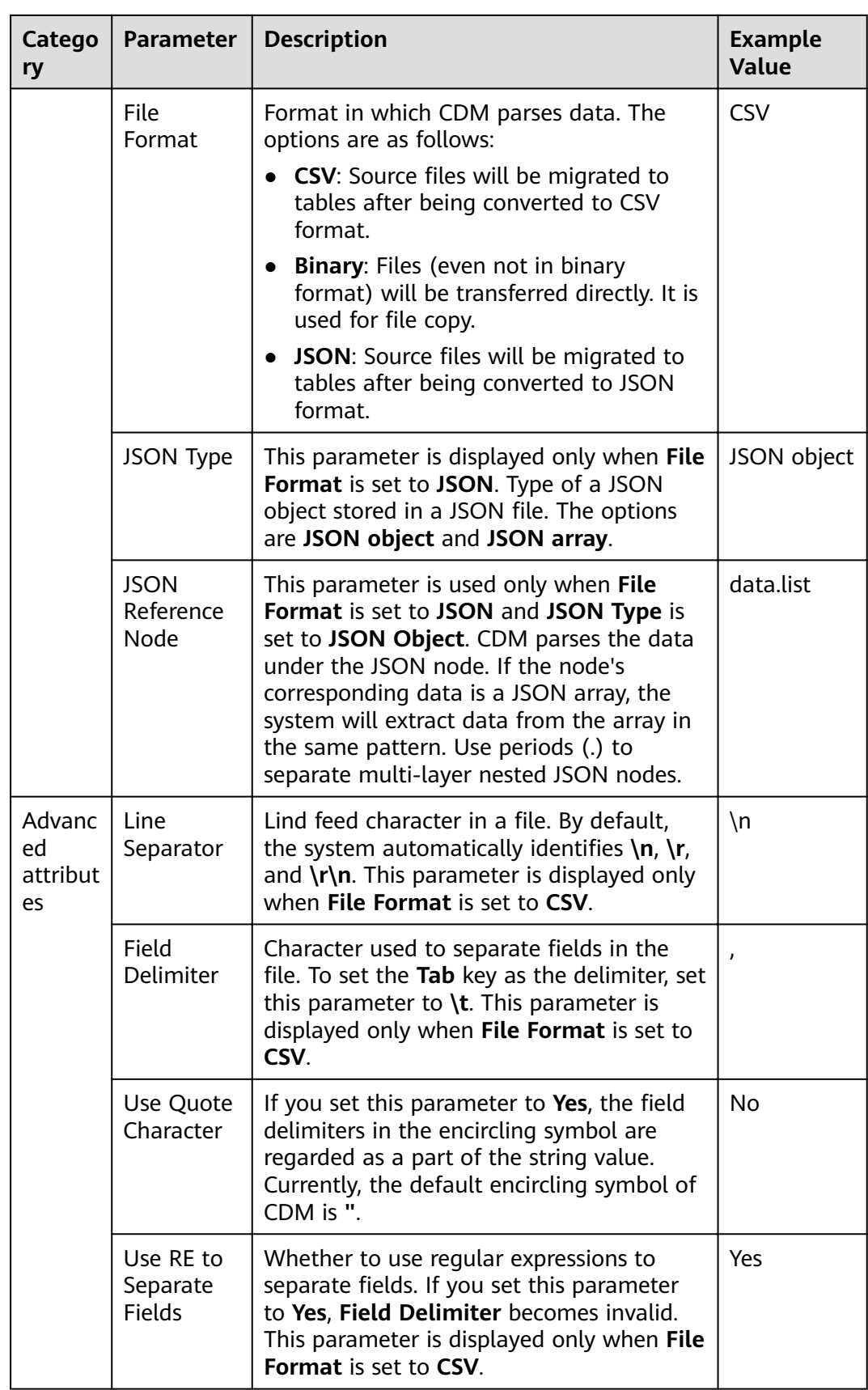

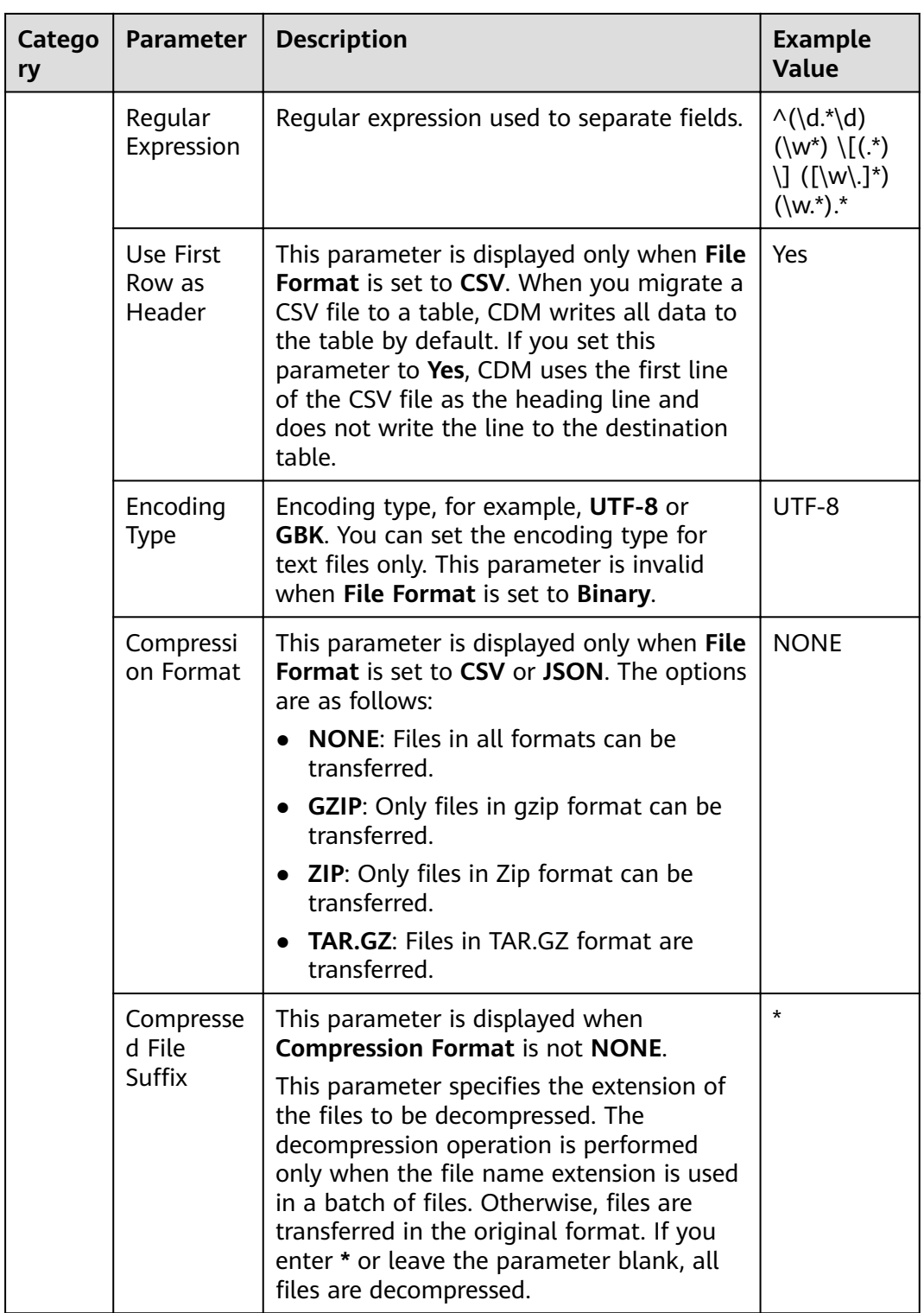

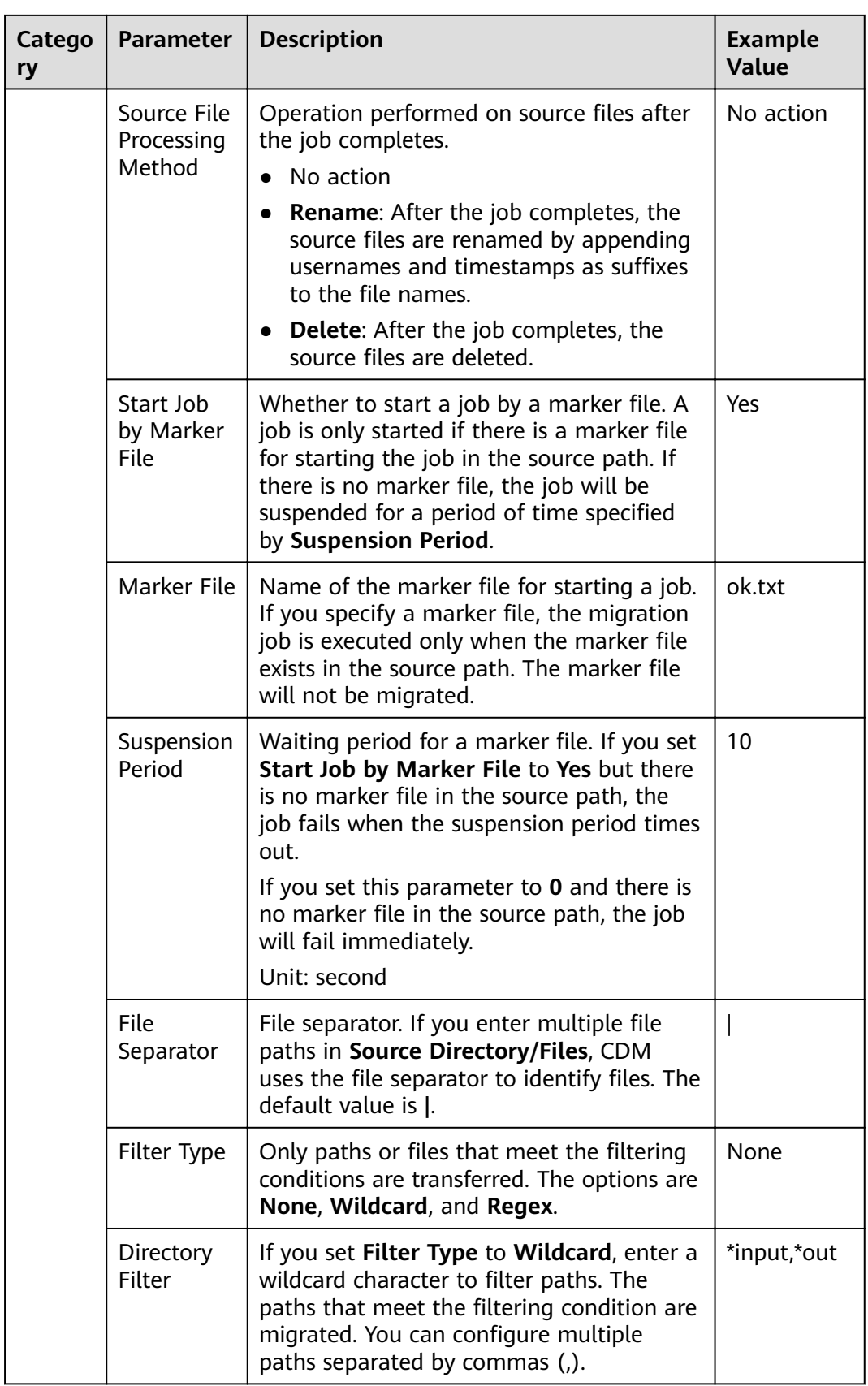

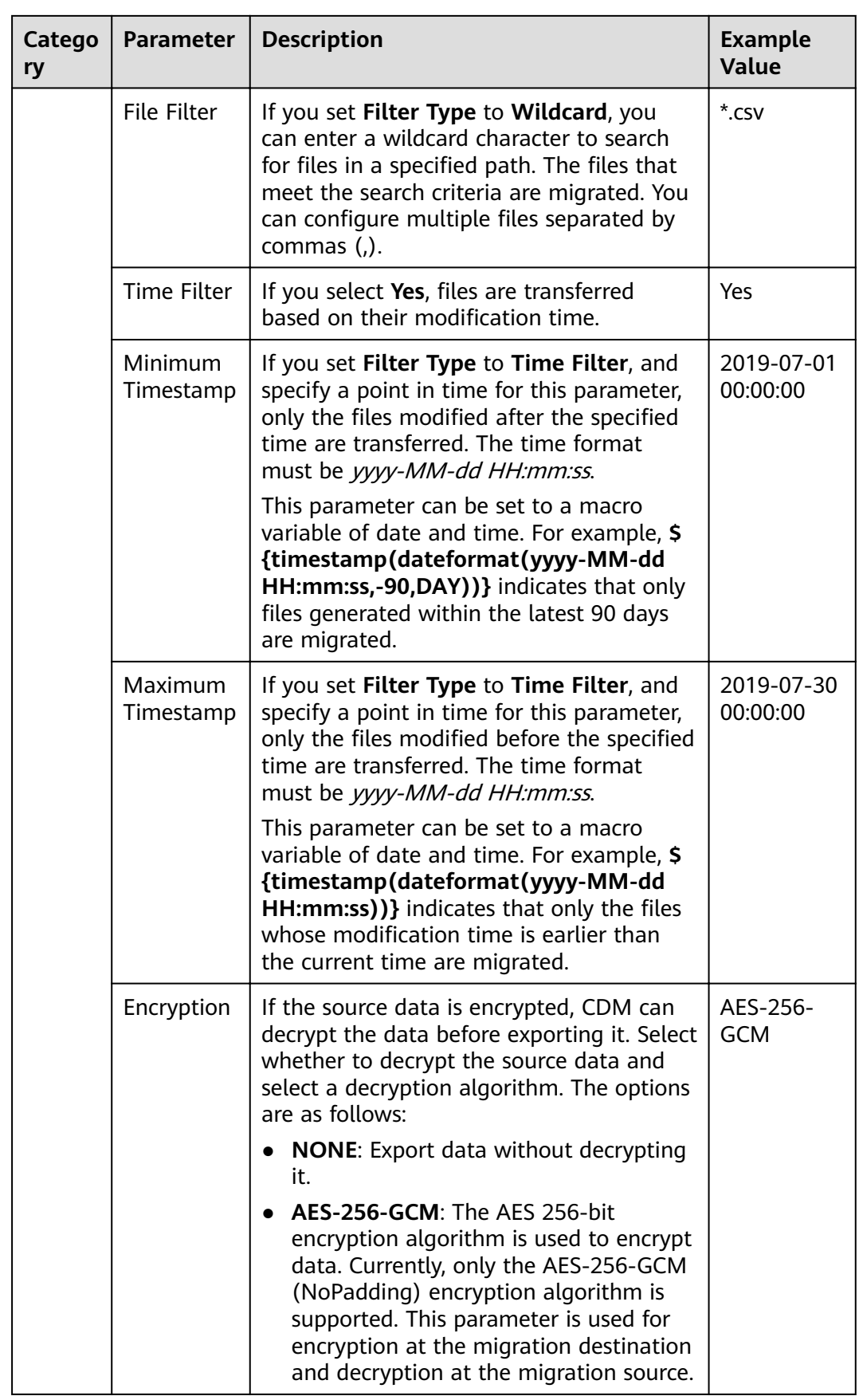

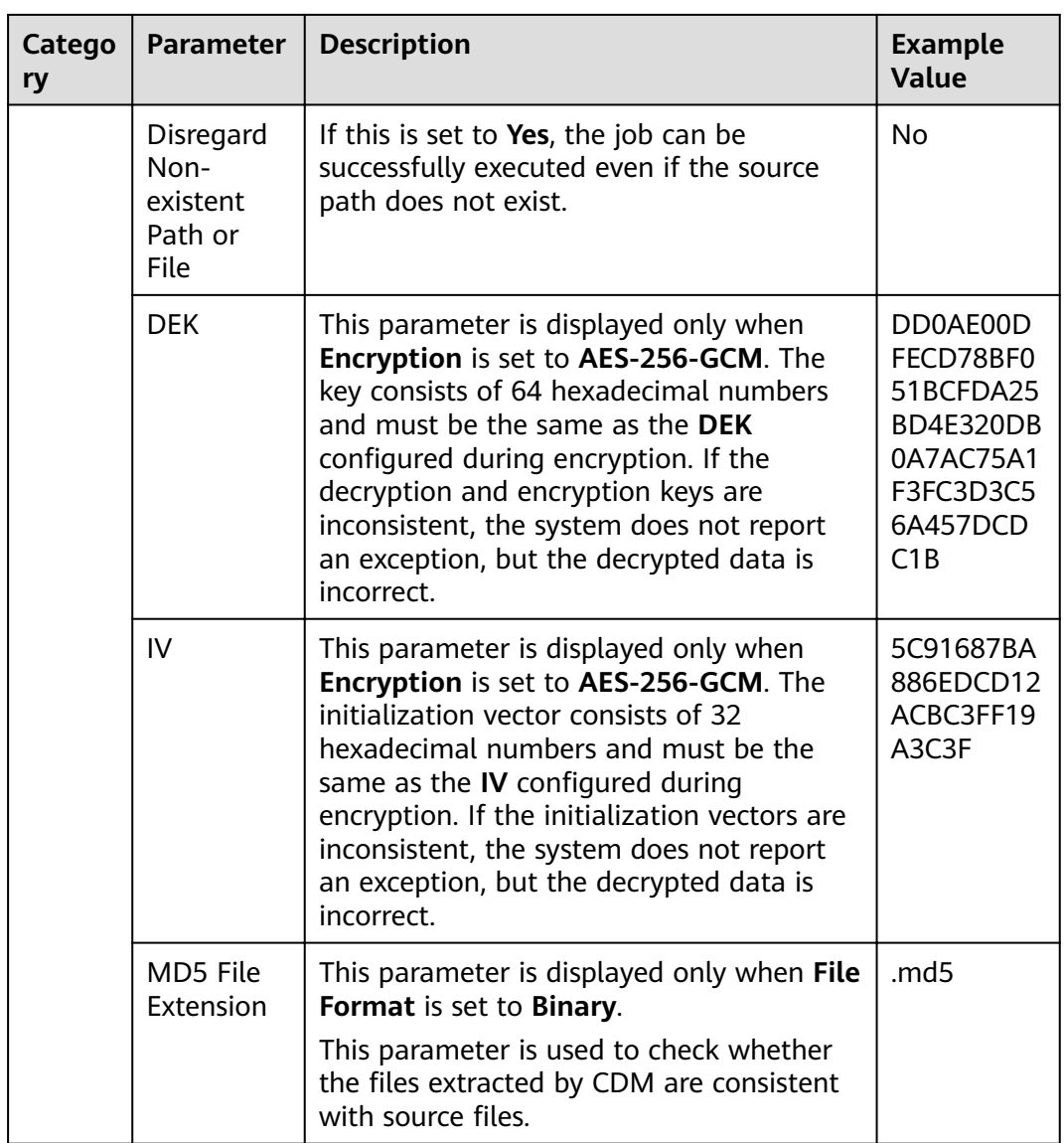

## **3.3.6.3.7 From HTTP**

When the source link of a job is the HTTP link, configure the source job parameters based on **[Table 3-65](#page-231-0)**. Currently, data can only be exported from the HTTP URLs.

<span id="page-231-0"></span>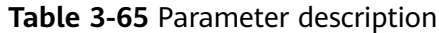

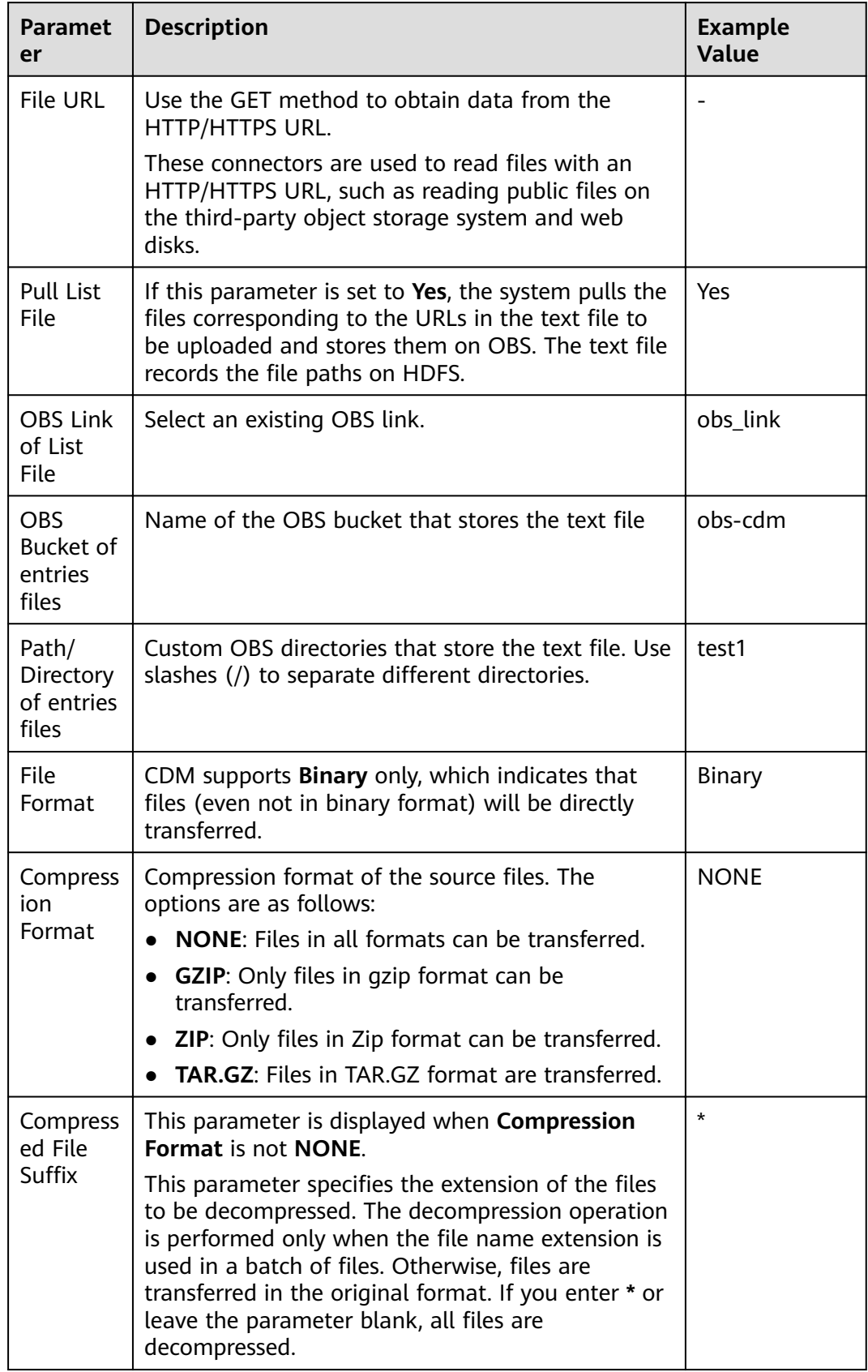

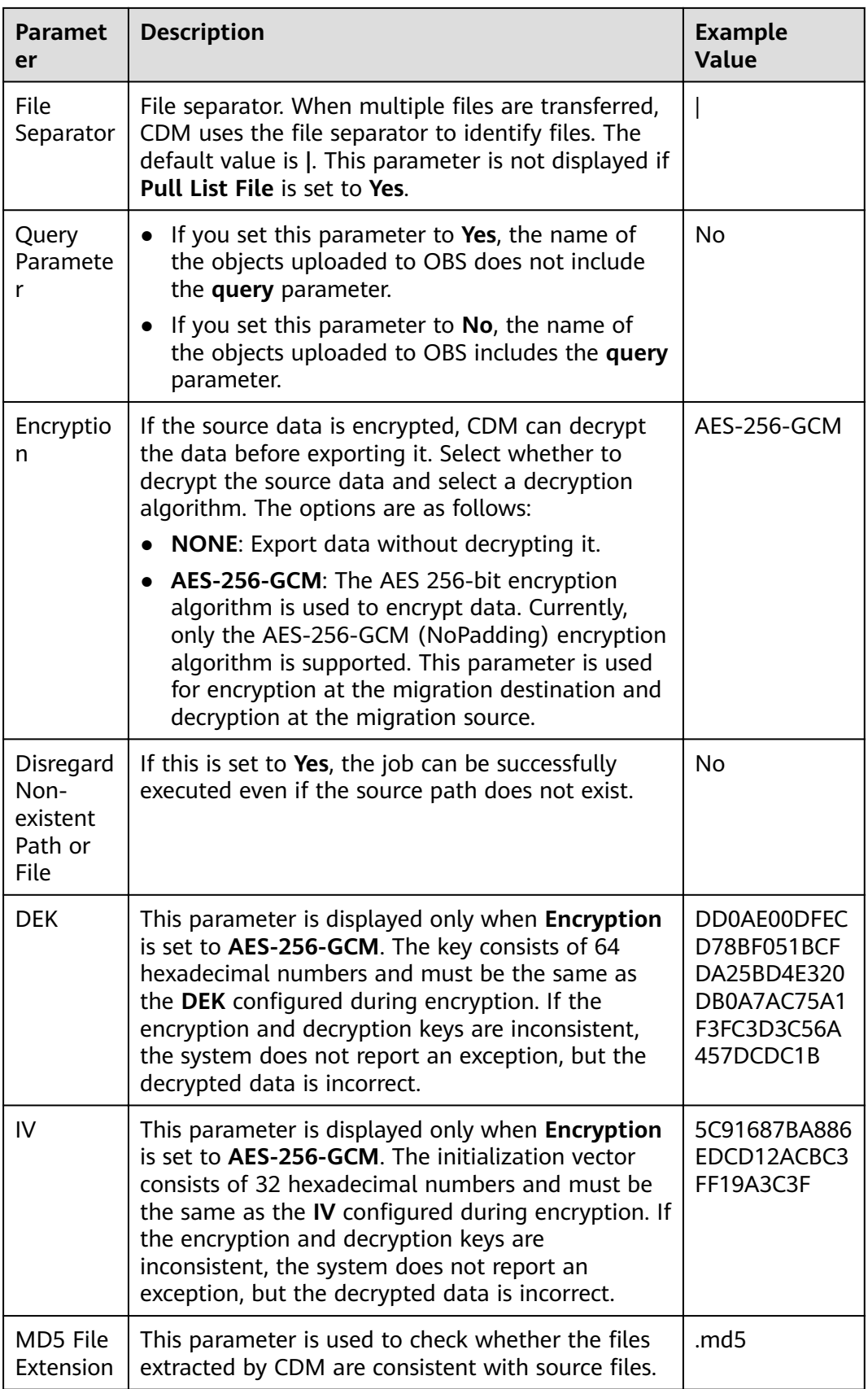

# **3.3.6.3.8 From a Common Relational Database**

Common relational databases that can serve as the source include GaussDB(DWS), RDS for MySQL, RDS for PostgreSQL, RDS for SQL Server, Dameng, FusionInsight LibrA, PostgreSQL, Microsoft SQL Server, SAP HANA, and MyCAT.

To export data from the preceding databases, configure the source job parameters listed in **Table 3-66**.

| Catego<br>ry            | <b>Paramet</b><br>er     | <b>Description</b>                                                                                                    | <b>Example</b><br>Value                                                                                                    |                                          |
|-------------------------|--------------------------|----------------------------------------------------------------------------------------------------|----------------------------------------------------------------------------------------------------|------------------------------------------|
| Basic<br>parame<br>ters | Use SQL<br>Statemen<br>t | Whether you can use SQL statements to<br>export data from a relational database                                                                                                    | No                                                                                                    |                                          |
|                         |                          | SQL<br>Statemen<br>t                                                                                                    | When Use SQL Statement is set to Yes,<br>enter an SQL statement here. CDM exports<br>data based on the SQL statement.<br><b>NOTE</b> | select<br>id,name<br>from<br>sqoop.user; |
|                         |                          | SQL statements can only be used to query<br>data. Join and nesting are supported, but<br>multiple query statements are not allowed,<br>for example, select * from table a; select *<br>from table b. |                                                                                                    |                                          |
|                         |                          | With statements are not supported.                                                                                                    |                                                                                                    |                                          |
|                         |                          | Comments, such as -- and $/*$ , are not<br>supported.                                                                                                    |                                                                                                    |                                          |
|                         |                          |                                                                                                    | Addition, deletion, and modification<br>operations are not supported, including but<br>not limited to the following:                 |                                          |
|                         |                          | load data                                                                                                    |                                                                                                    |                                          |
|                         |                          | delete from                                                                                                    |                                                                                                    |                                          |
|                         |                          | alter table                                                                                                    |                                                                                                    |                                          |
|                         |                          | create table                                                                                                    |                                                                                                    |                                          |
|                         |                          | drop table                                                                                                    |                                                                                                    |                                          |
|                         |                          | into outfile                                                                                                    |                                                                                                    |                                          |

**Table 3-66** Parameter description

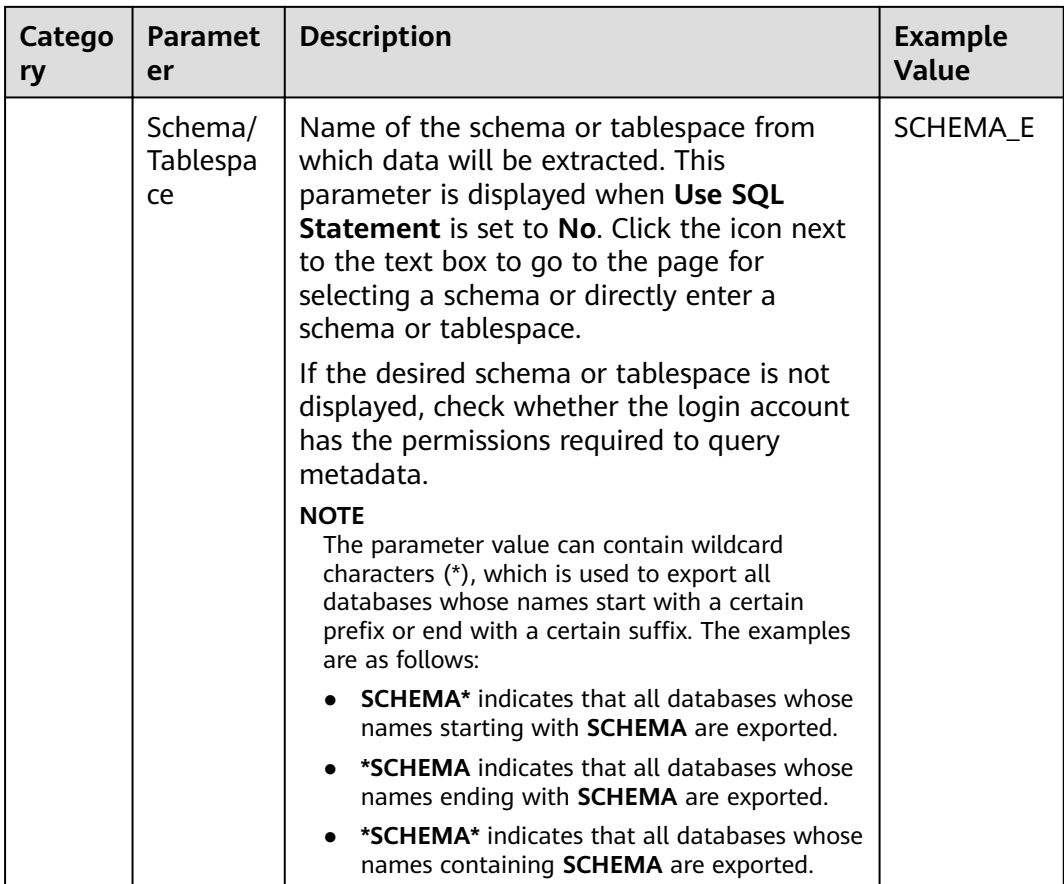

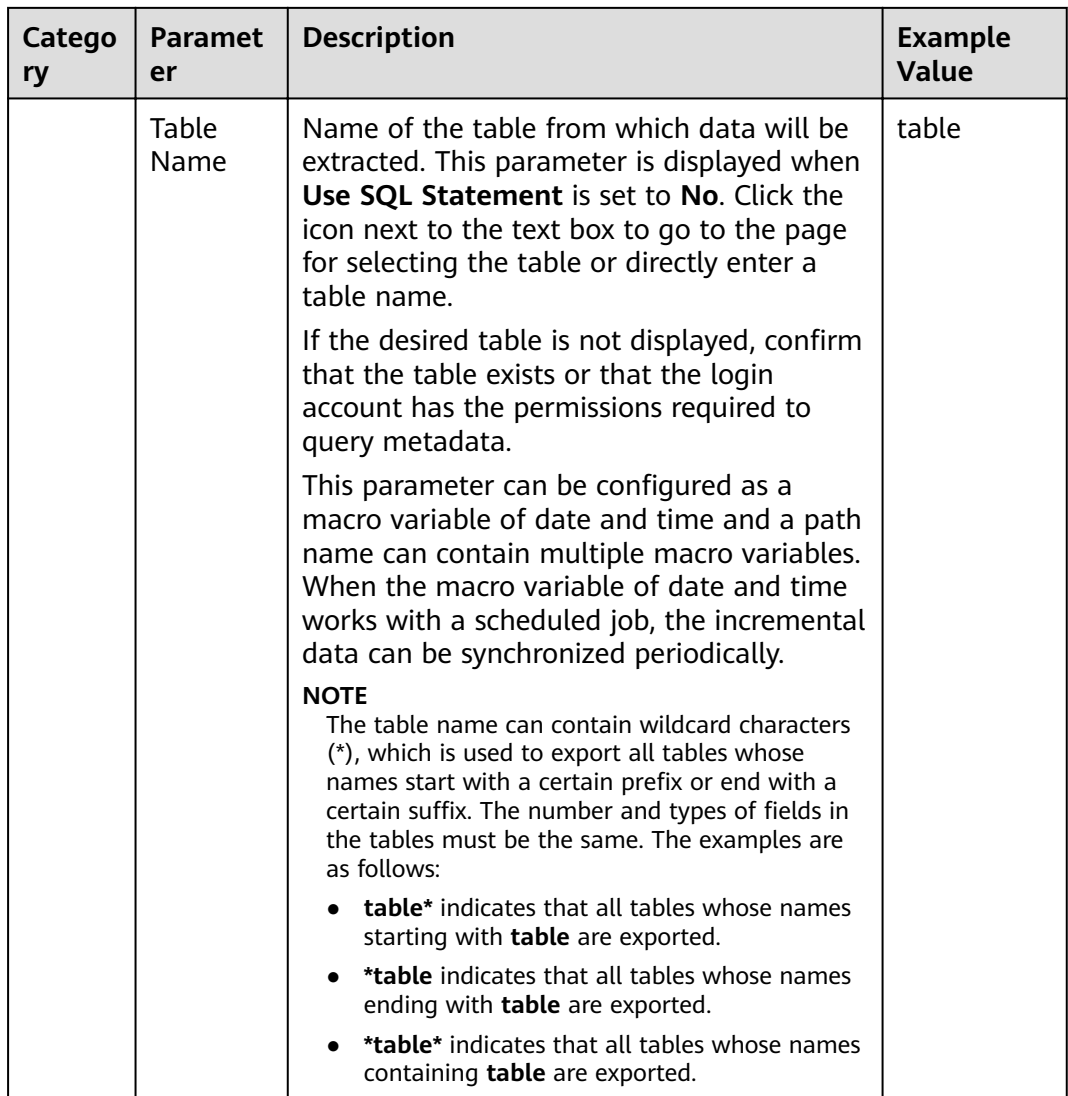

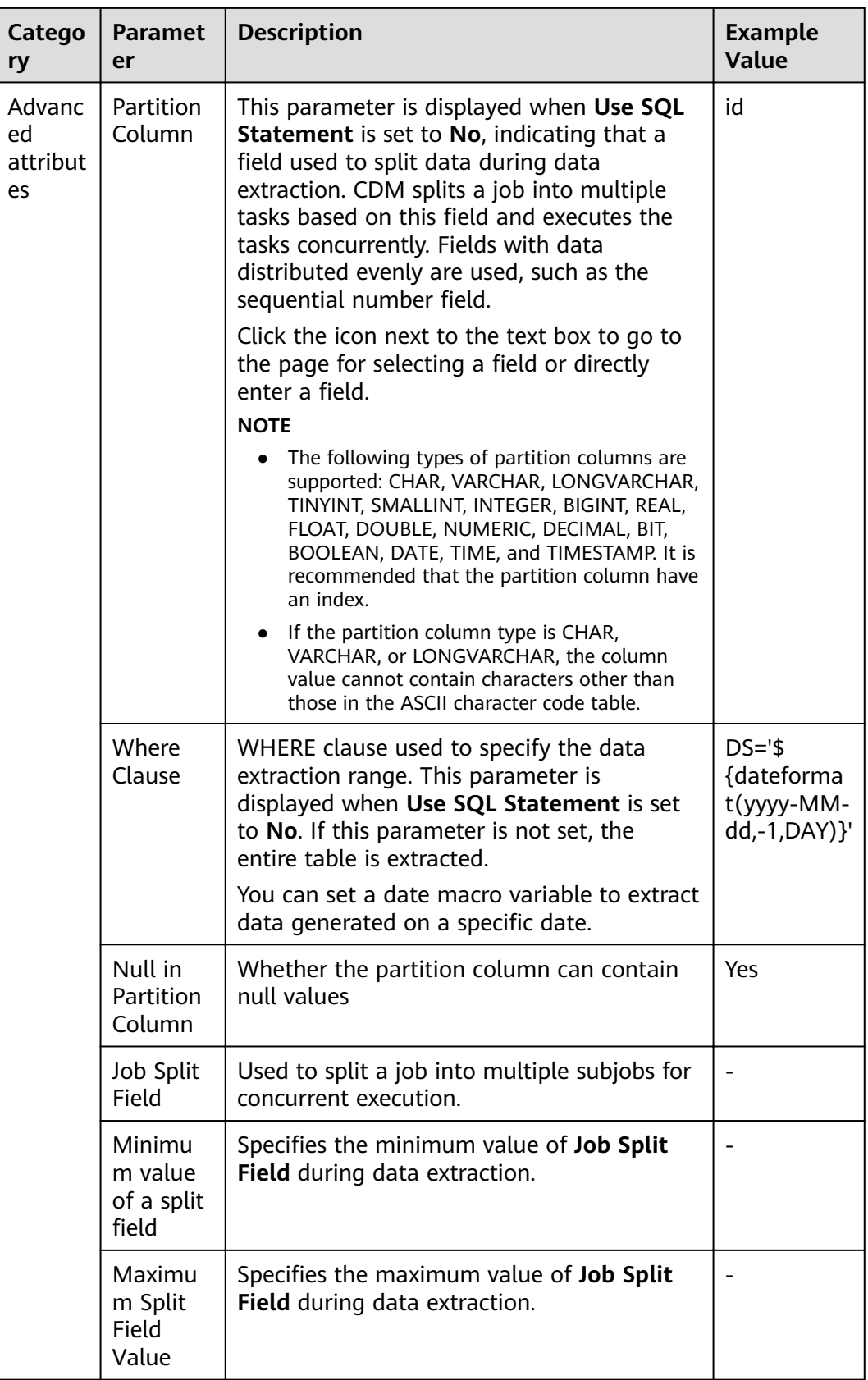

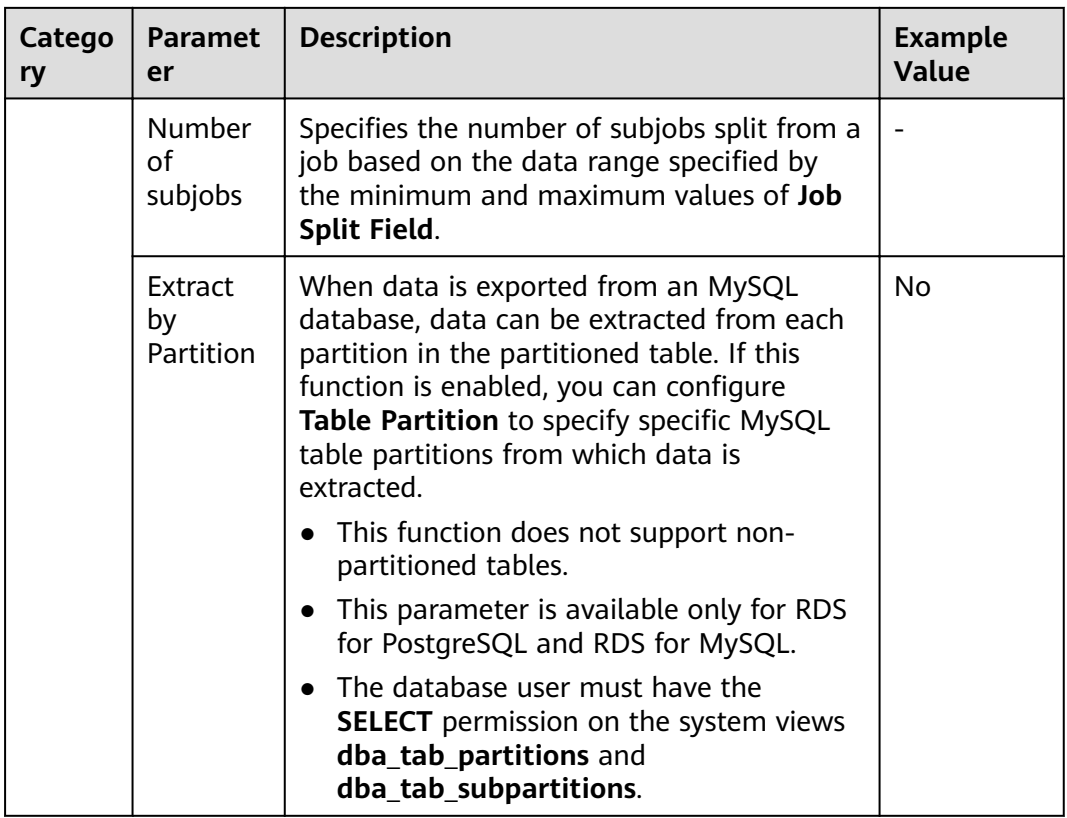

# **3.3.6.3.9 From MySQL**

If the source link of a job is the [Link to a MySQL Database](#page-158-0), configure the source job parameters based on **Table 3-67**.

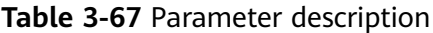

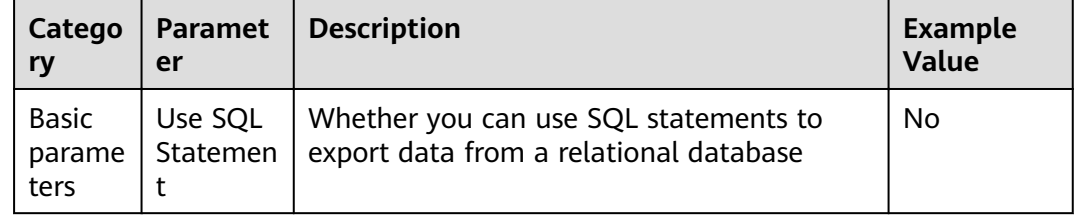

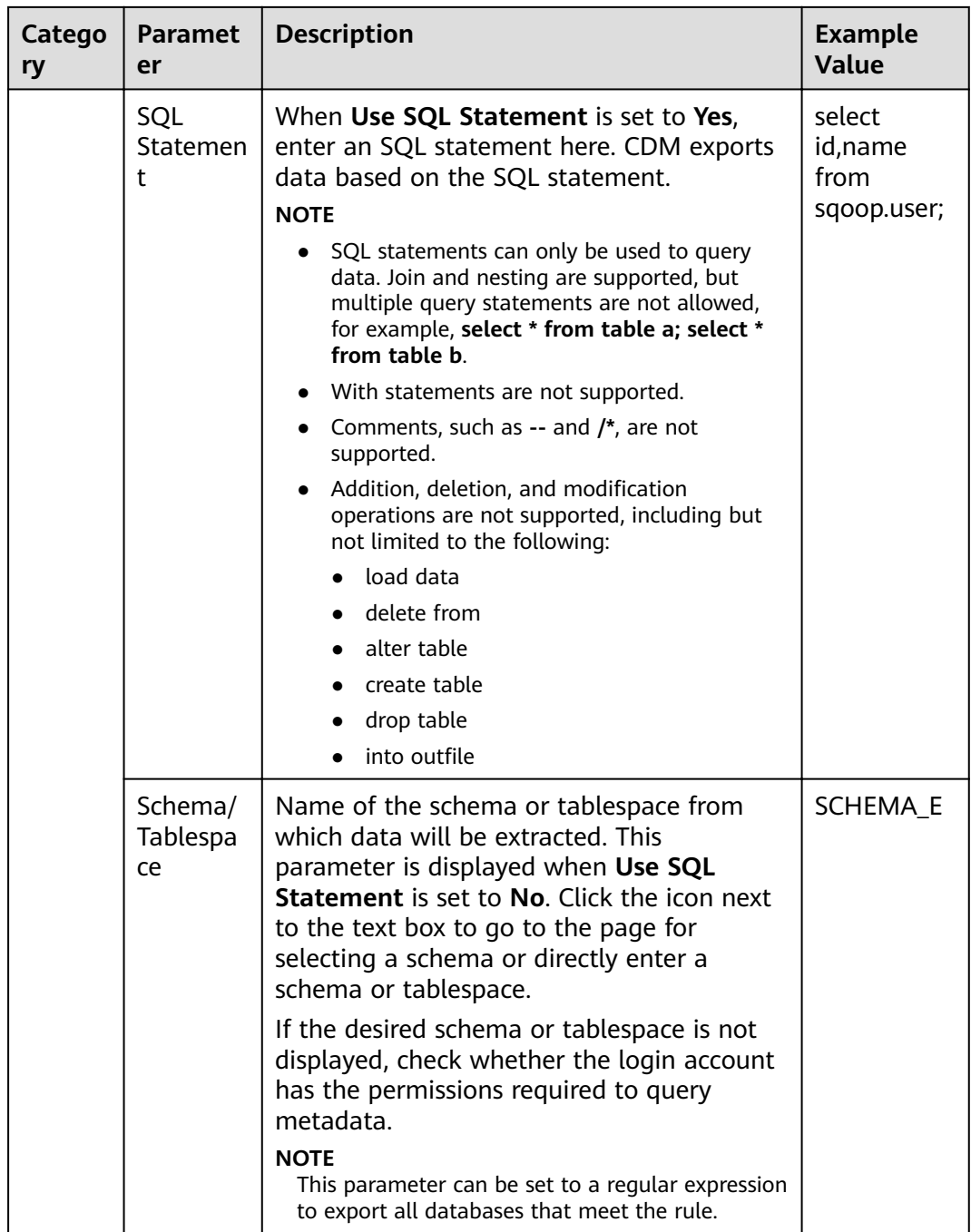

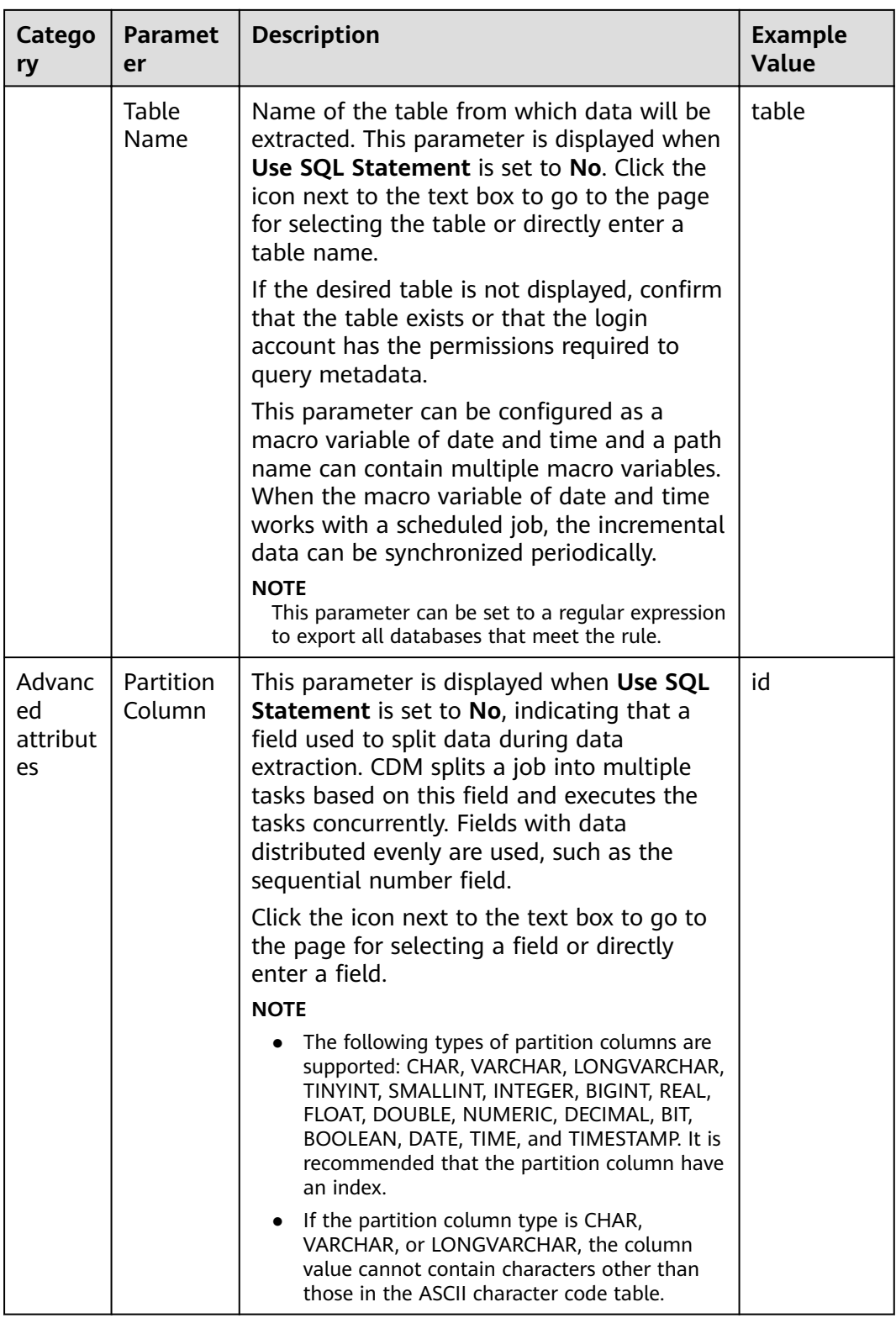

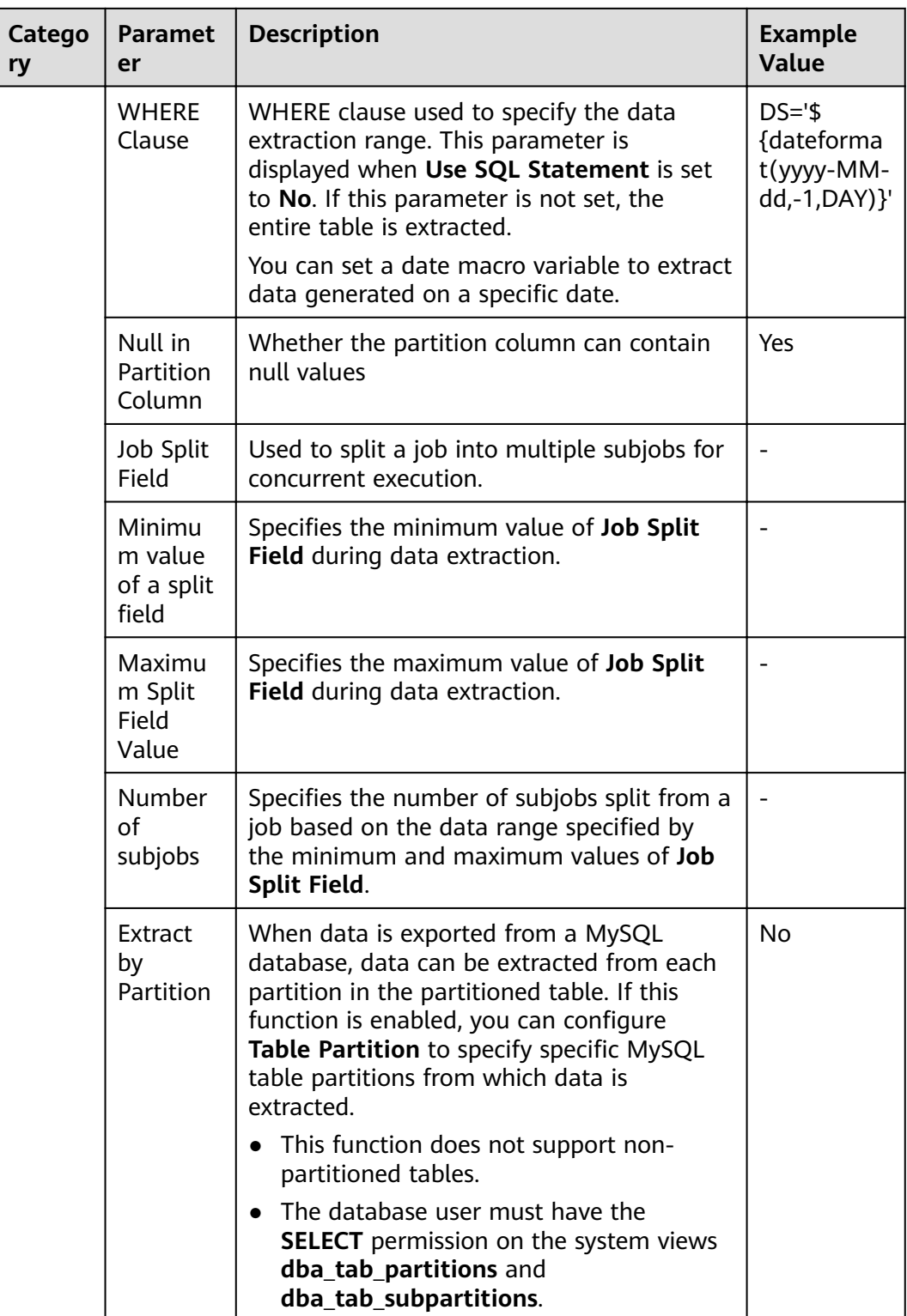

#### $\Box$  Note

- In a migration from MySQL to DWS, the constraints on the incremental data migration function in MySQL Binlog mode are as follows:
	- 1. A single cluster supports only one incremental migration job in MySQL Binlog mode in the current version.
	- 2. In the current version, you are not allowed to delete or update 10,000 data records at a time.
	- 3. Entire DB migration is not supported.
	- 4. Data Definition Language (DDL) operations are not supported.
	- 5. Event migration is not supported.
	- 6. If you set **Migrate Incremental Data** to **Yes**, **binlog\_format** in the source MySQL database must be set to **ROW**.
	- 7. If you set **Migrate Incremental Data** to **Yes** and binlog fià ID disorder occurs on the source MySQL instance due to cross-machine migration or rebuilding during incremental data migration, incremental data may be lost.
	- 8. If a primary key exists in the destination table and incremental data is generated during the restart of the CDM cluster or full migration, duplicate data may exist in the primary key. As a result, the migration fails.
	- 9. If the destination DWS database is restarted, the migration will fail. In this case, restart the CDM cluster and the migration job.
- The recommended MySQL configuration is as follows: # Enable the bin-log function. log-bin=mysql-bin # Row mode binlog-format=ROW # gtid mode. The recommended version is 5.6.10 or later. gtid-mode=ON enforce\_gtid\_consistency = ON

# **3.3.6.3.10 From Oracle**

If the source link of a job is the **[Link to an Oracle Database](#page-160-0)**, configure the source job parameters based on **Table 3-68**.

| Catego                         | Paramet             | <b>Description</b>                                                              | <b>Example</b> |
|--------------------------------|---------------------|---------------------------------------------------------------------------------|----------------|
| rv                             | er                  |                                                                                 | Value          |
| <b>Basic</b><br>parame<br>ters | Use SQL<br>Statemen | Whether you can use SQL statements to<br>export data from a relational database | No             |

**Table 3-68** Parameter description

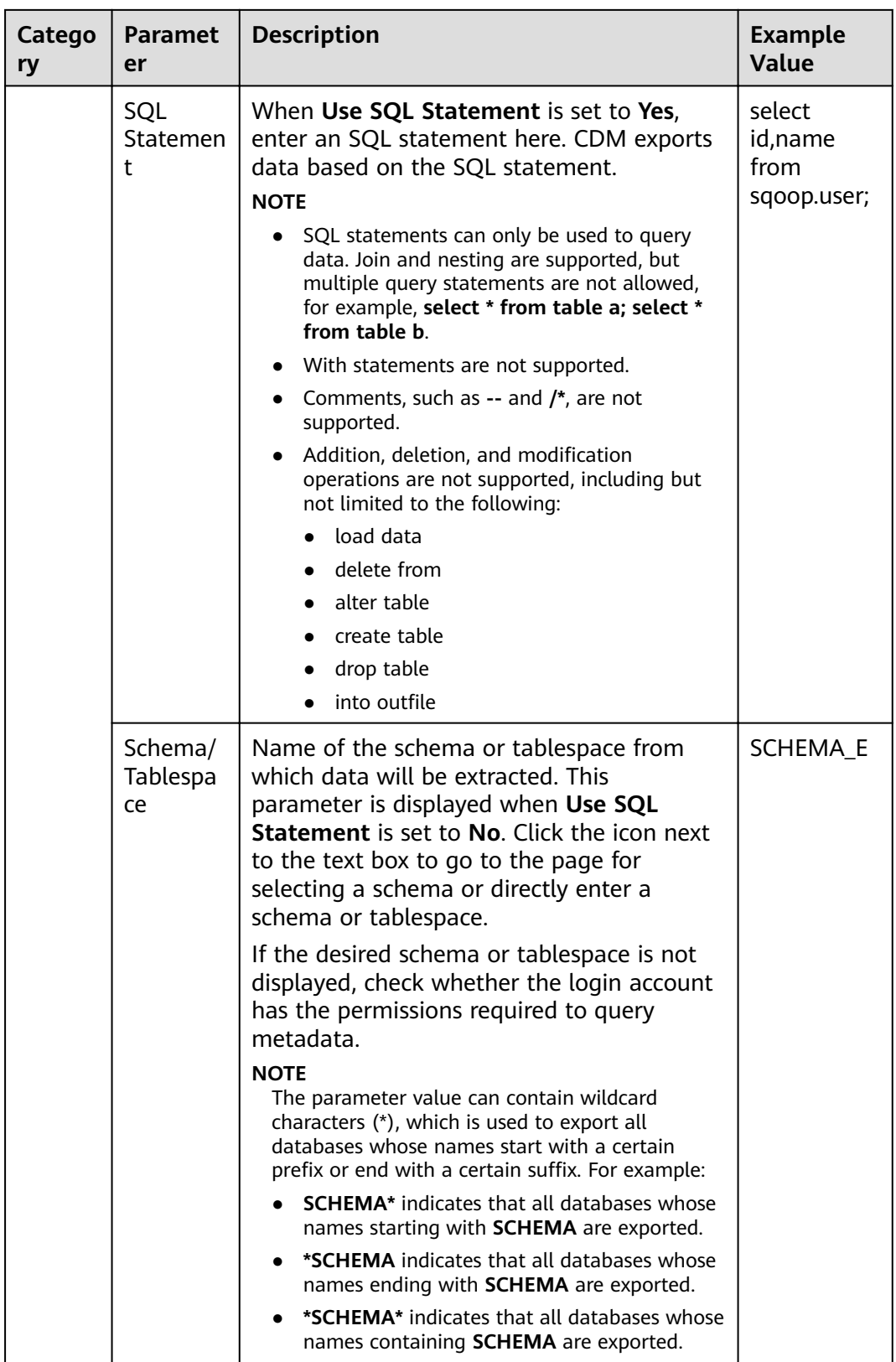

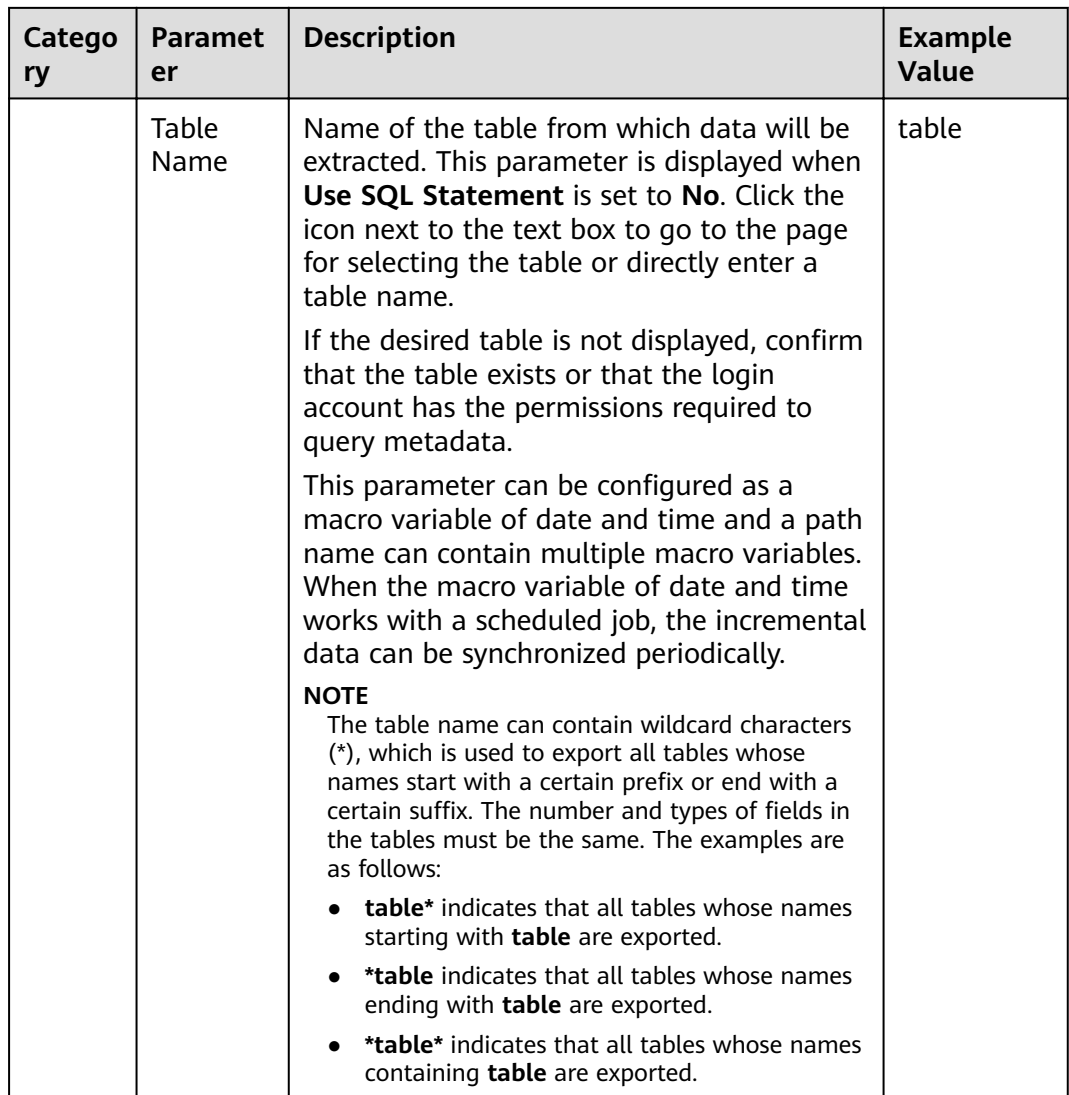

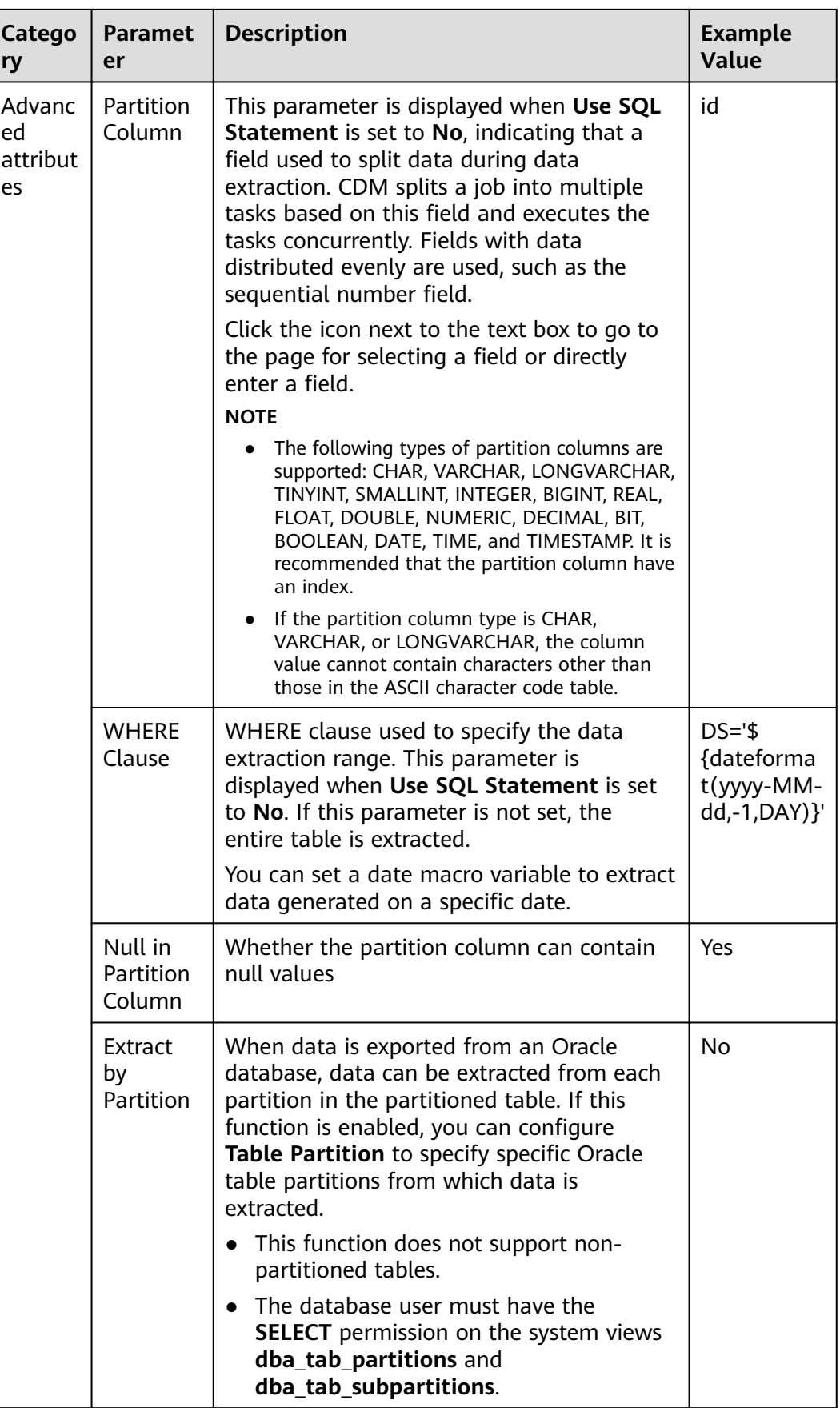

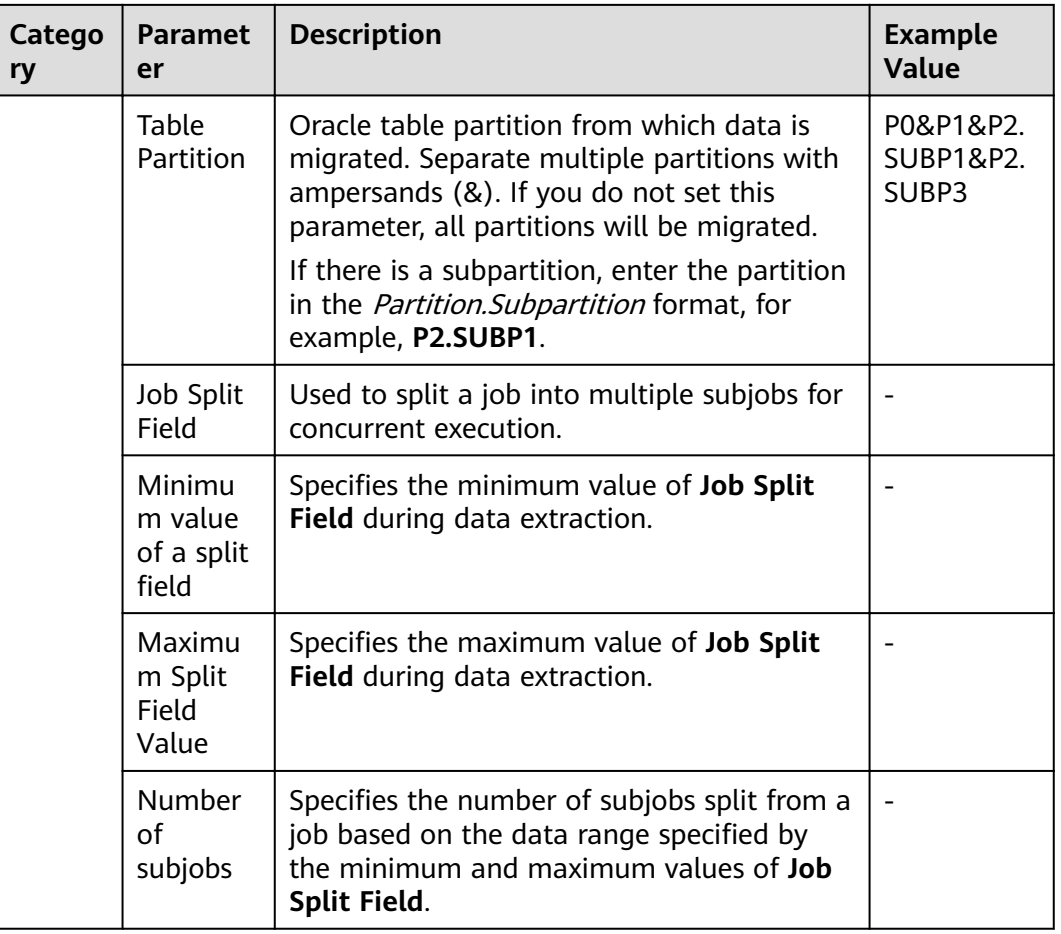

## $\Box$  Note

When an Oracle database is the migration source, if **Partitioning Field** or **Extract by Partition** is not configured, CDM automatically uses the ROWIDs to partition data.

# **3.3.6.3.11 From a Database Shard**

If the source link of a job is the **[Link to a Database Shard](#page-154-0)**, configure the source job parameters based on **[Table 3-69](#page-246-0)**.

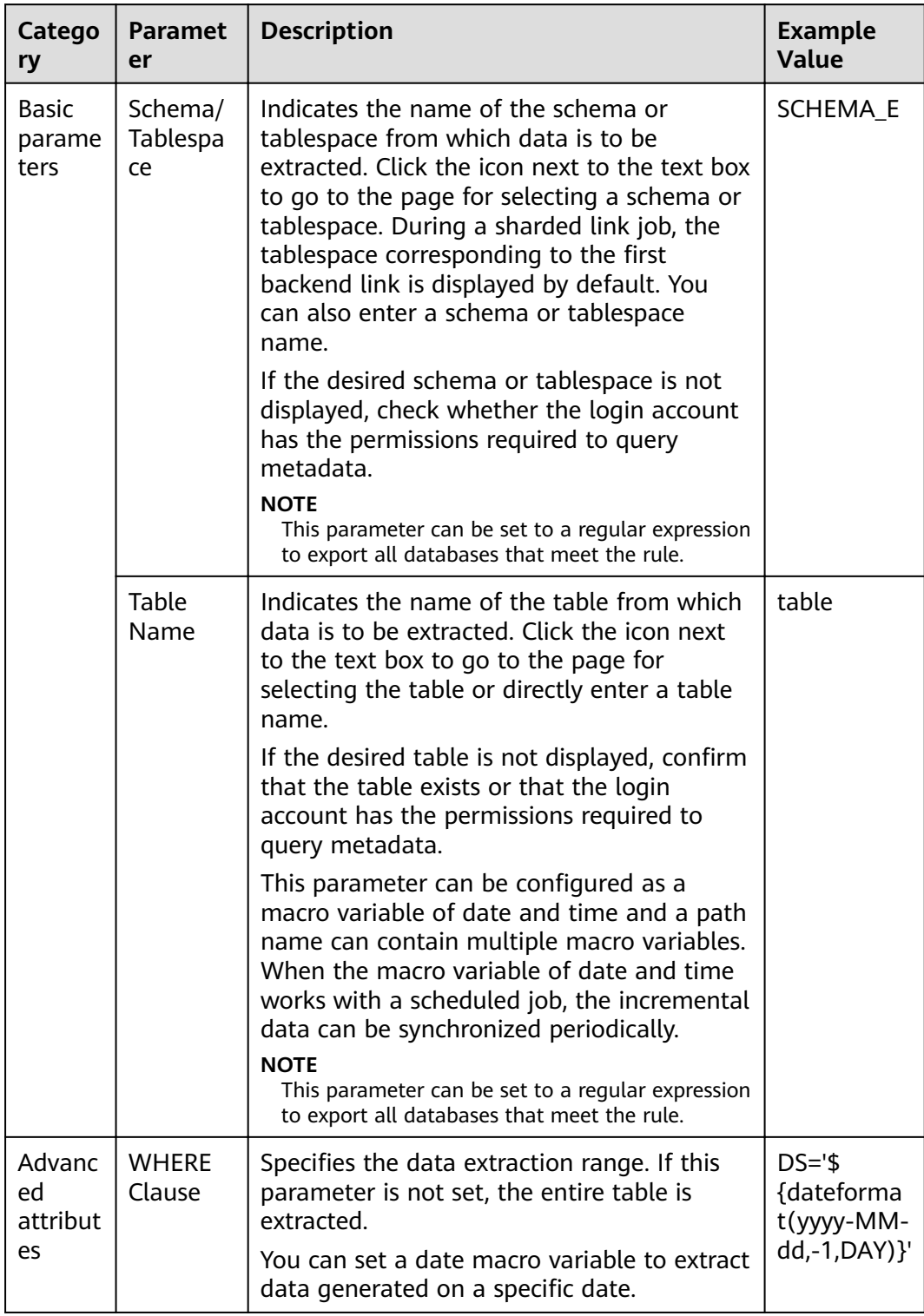

# <span id="page-246-0"></span>**Table 3-69** Parameter description

### $\Box$  NOTE

- If the **Source Link Name** is the backend link of the sharded link, the job is a common MySQL job.
- When creating a job whose source end is a sharded link, you can add a custom field with the sample value of **\${custom(host)}** to the source field during field mapping. This field is used to view the data source of the table after the data of multiple tables across databases is migrated to the same table. The following sample values are supported:
	- \${custom(host)}
	- \${custom(database)}
	- \${custom(fromLinkName)}
	- \${custom(schemaName)}
	- \${custom(tableName)}

#### **3.3.6.3.12 From MongoDB/DDS**

When you migrate MongoDB or DDS data, CDM reads the first row of the collection as an example of the field list. If the first row of data does not contain all fields of the collection, you need to manually add fields.

When the source link of a job is the **[Link to MongoDB](#page-188-0)**, that is, when data is exported from an on-premises MongoDB or DDS, configure the source job parameters based on **Table 3-70**.

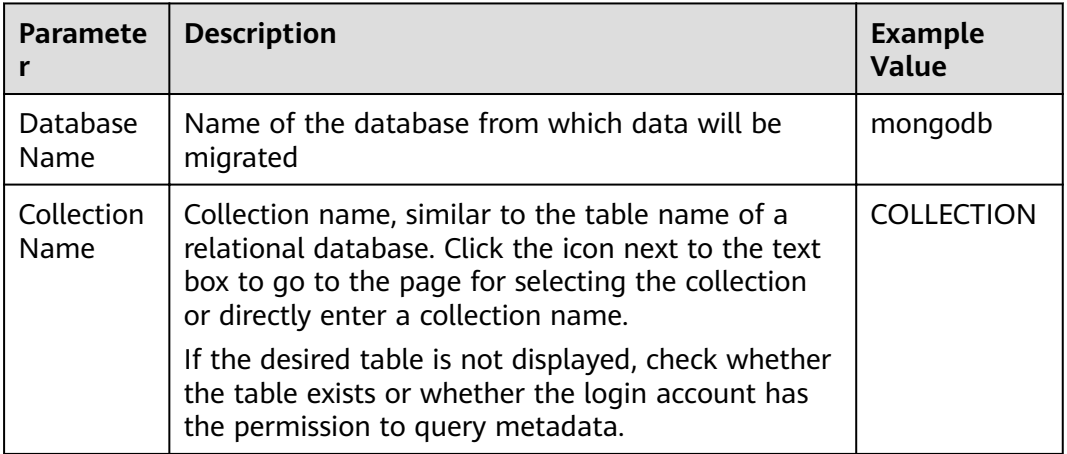

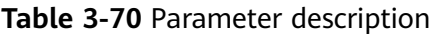

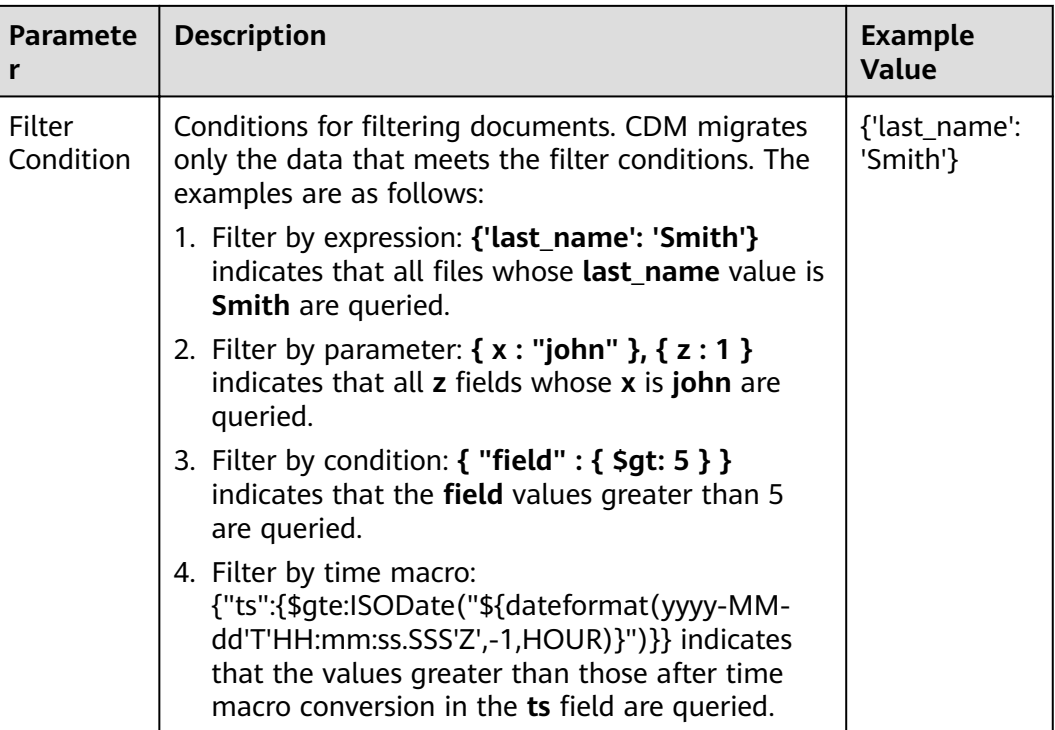

# **3.3.6.3.13 From Redis**

Because DCS restricts the commands for obtaining keys, it cannot serve as the migration source but can be the migration destination. The Redis service of the third-party cloud cannot serve as the migration source. However, the Redis set up in the on-premises data center or on the ECS can be the migration source and destination.

When data is exported from an on-premises Redis, configure source job parameters as described in **Table 3-71**.

| <b>Paramete</b>          | <b>Description</b>                                                                      | <b>Example</b><br>Value |
|--------------------------|-----------------------------------------------------------------------------------------|-------------------------|
| Redis Key<br>Prefix      | Key prefix, which is similar to the table name of a<br>relational database              | <b>TABLE</b>            |
| Value<br>Storage<br>Type | The options are as follows:<br>• String: without column name, such as<br>value1, value2 | String                  |
|                          | • Hash: with column name, such as<br>column1=value1,column2=value2                      |                         |
| Key<br>Delimiter         | Character used to separate table names and<br>column names of a relational database     |                         |

**Table 3-71** Parameter description

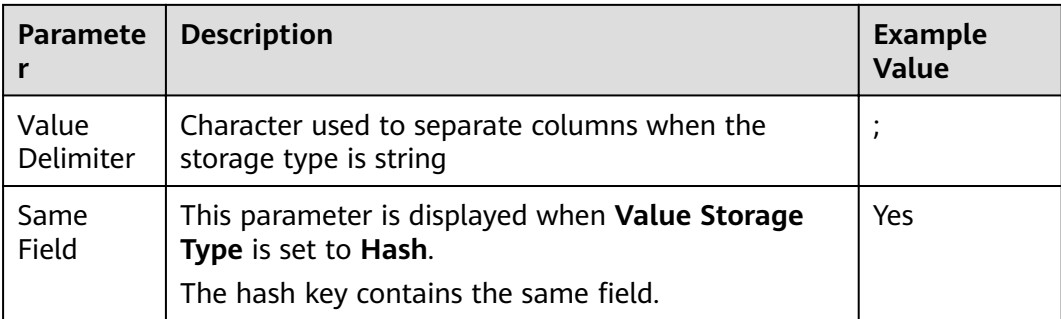

# **3.3.6.3.14 From Kafka/DMS Kafka**

If the source link of a job is the [Link to Kafka](#page-190-0) or [Link to DMS Kafka](#page-191-0), configure the source job parameters based on **Table 3-72**.

**Table 3-72** Parameter description

| <b>Paramete</b><br>r  | <b>Description</b>                                                                                                    | <b>Example</b><br>Value |
|-----------------------|----------------------------------------------------------------------------------------------------|-------------------------|
| <b>Topics</b>         | One or more topics can be entered.                                                                                                    | est1, est2              |
| Offset                | Initial offset parameter<br>• Latest: Maximum offset, indicating that the<br>latest data will be extracted.<br>• Earliest: Minimum offset, indicating that the<br>earliest data will be extracted.<br>• Submitted: data that has been submitted<br><b>Time Range:</b> data within a specified time range | Latest                  |
| Permanen<br>t Running | Whether a job runs permanently.                                                                                                    | Yes                     |
| Consumer<br>Group ID  | Consumer group ID<br>If you export data from DMS Kafka, enter any<br>value for Kafka Platinum but a valid consumer<br>group ID for Kafka Basic.                                                                                                    | sumer-group             |

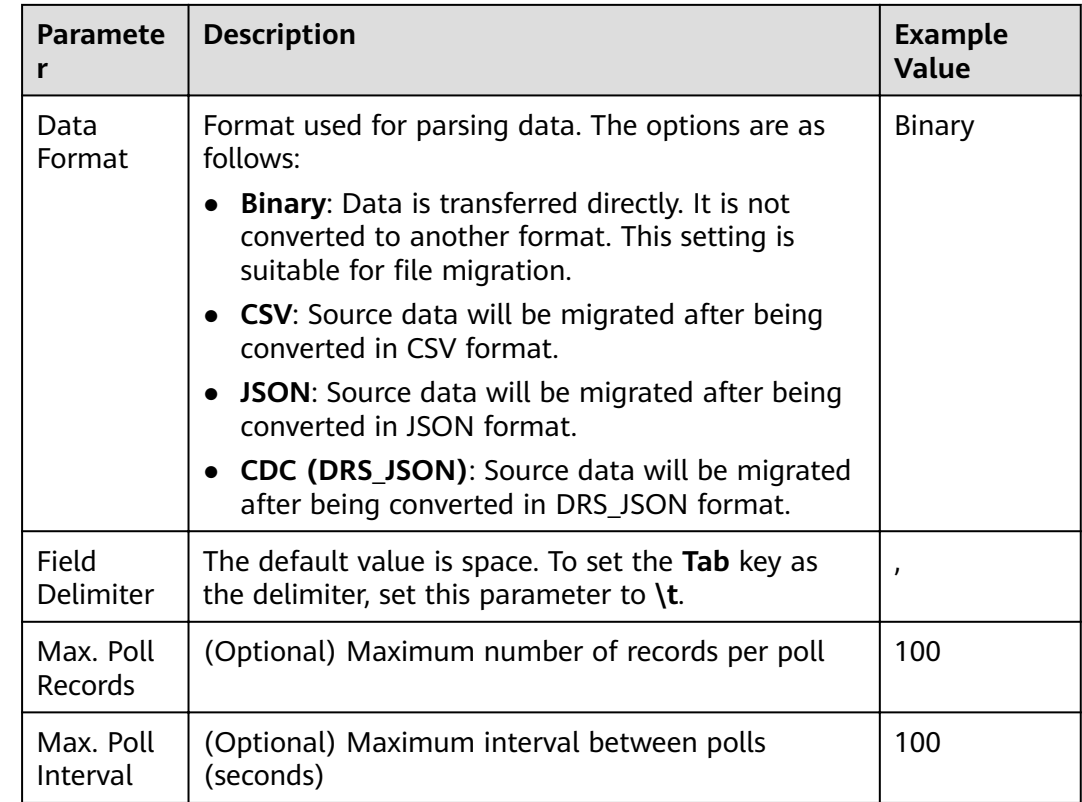

# **3.3.6.3.15 From Elasticsearch or CSS**

If the source link of a job is the [Link to Elasticsearch/CSS](#page-192-0), configure the source job parameters based on **Table 3-73**.

| <b>Parameter</b>      | <b>Description</b>                                                                                                    | <b>Example</b><br>Value |
|-----------------------|----------------------------------------------------------------------------------------------------|-------------------------|
| Index                 | Elasticsearch index, which is similar to the name<br>of a relational database. The index name can<br>contain only lowercase letters.                                    | index                   |
| Type                  | Elasticsearch type, which is similar to the table<br>name of a relational database. The type name<br>can contain only lowercase letters.                                | type                    |
| Split Nested<br>Field | (Optional) Whether to split the JSON content of<br>the nested fields. For example, a:{ b:{ c:1, d:{ e:2,<br>f:3 } } } can be split into a.b.c, a.b.d.e, and<br>a.b.d.f. | No.                     |

**Table 3-73** Job parameters when Elasticsearch or CSS is the source

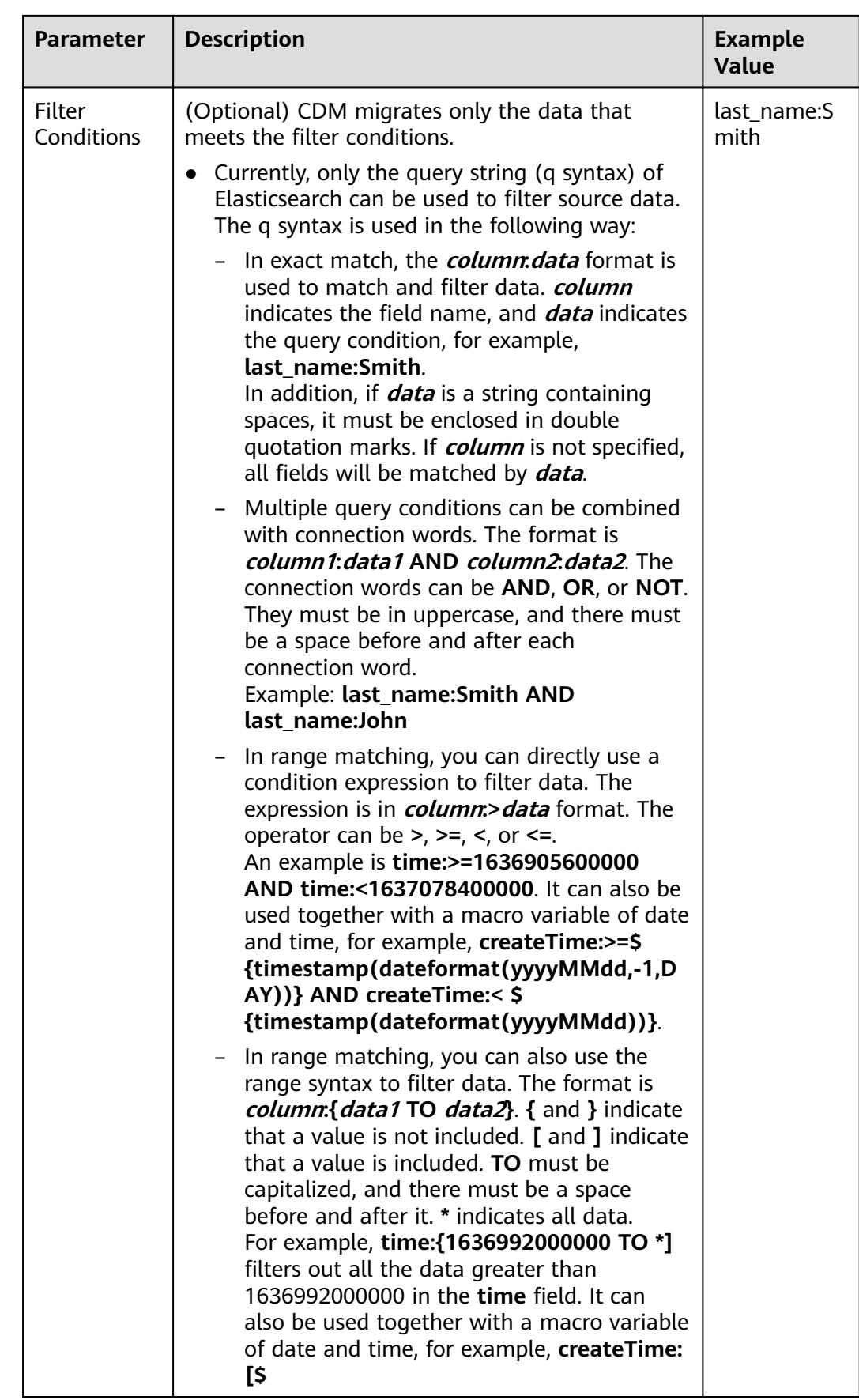
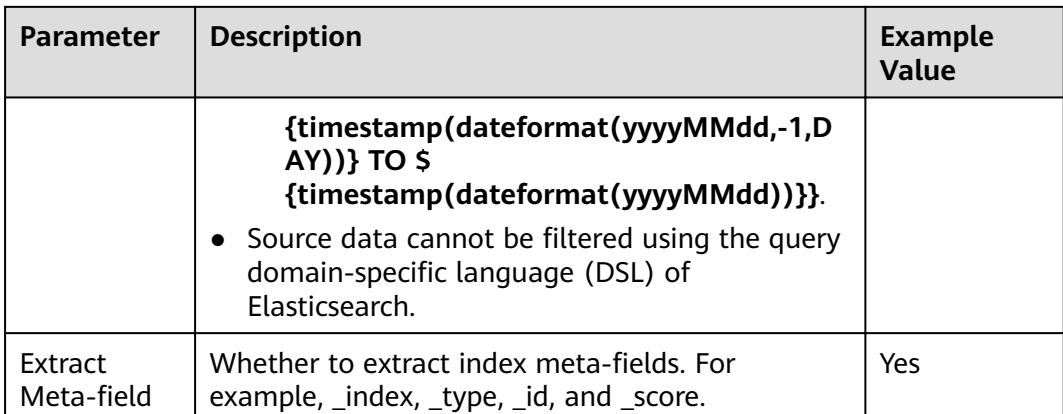

On the Map Field page, you can set custom fields for the source and destination.

#### Figure 3-57 Setting custom fields

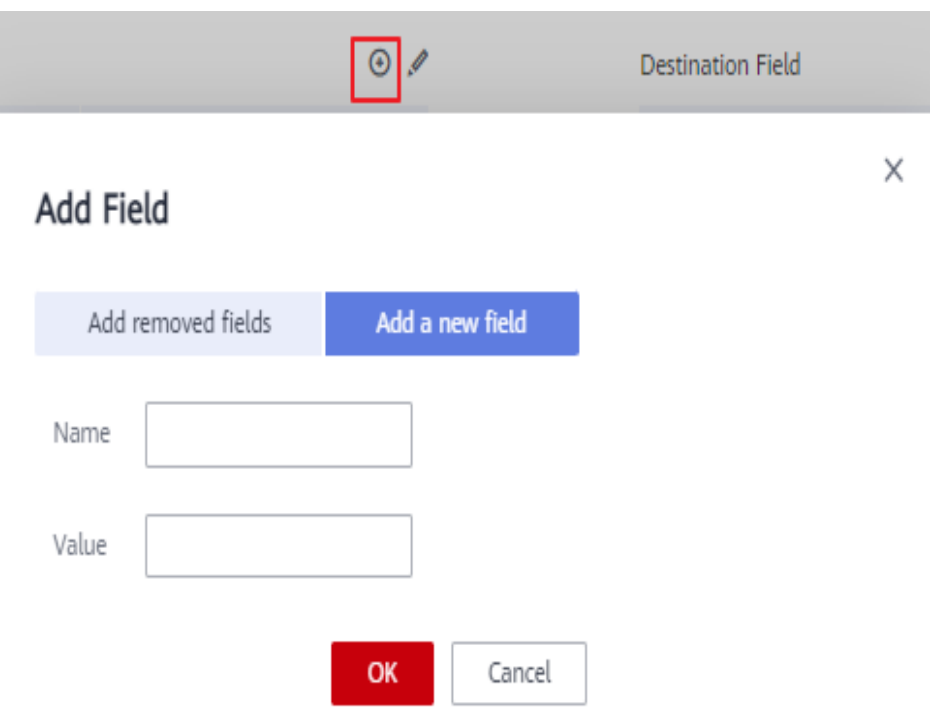

### 3.3.6.3.16 From OpenTSDB

If the source link of a job is the Link to CloudTable OpenTSDB, configure the source job parameters based on Table 3-74.

| Parameter                    | <b>Description</b>                                                                                           | <b>Example</b><br>Value     |
|------------------------------|----------------------------------------------------------------------------------------------------|-----------------------------|
| <b>Start Time</b>            | Start time of the query. The value is a character<br>string or timestamp in the format of<br>yyyyMMddHHmmdd. | 201809201455<br>05          |
| End Time                     | (Optional) End time of the query. The value is a<br>string or timestamp in the format of<br>yyyyMMddHHmmdd.  | 201809211455<br>05          |
| Metric                       | Metric of the data to be migrated. You can<br>specify a metric or select an existing metric in<br>OpenTSDB.  | city.temp                   |
| Aggregate<br><b>Function</b> | Aggregate function                                                                                           | sum                         |
| Tag                          | (Optional) If you specify a tag, only the tagged<br>data will be migrated.                                   | tagk1:tagv1,ta<br>gk2:tagv2 |

<span id="page-253-0"></span>**Table 3-74** Parameter description

# **3.3.6.4 Destination Job Parameters**

### **3.3.6.4.1 To OBS**

If the destination link of a job is the [Link to OBS](#page-184-0), configure the destination job parameters based on **Table 3-75**.

Advanced attributes are optional and not displayed by default. You can click **Show Advanced Attributes** to display them.

| Categ<br>ory   | <b>Parameter</b>                                                                                                    | <b>Description</b>                                                                                                    | <b>Example</b><br>Value |
|----------------|----------------------------------------------------------------------------------------------------|----------------------------------------------------------------------------------------------------|-------------------------|
| Basic<br>param | <b>Bucket</b><br>Name                                                                                                 | Name of the OBS bucket that data will be<br>written to                                                                                                    | bucket 2                |
| eters          | Write<br>OBS directory to which data will be<br>written. Do not add / in front of the<br>Directory<br>directory name. |                                                                                                    | directory/              |
|                |                                                                                                    | This parameter can be configured as a<br>macro variable of date and time and a<br>path name can contain multiple macro<br>variables. When the macro variable of date<br>and time works with a scheduled job, the<br>incremental data can be synchronized<br>periodically. |                         |

**Table 3-75** Parameter description

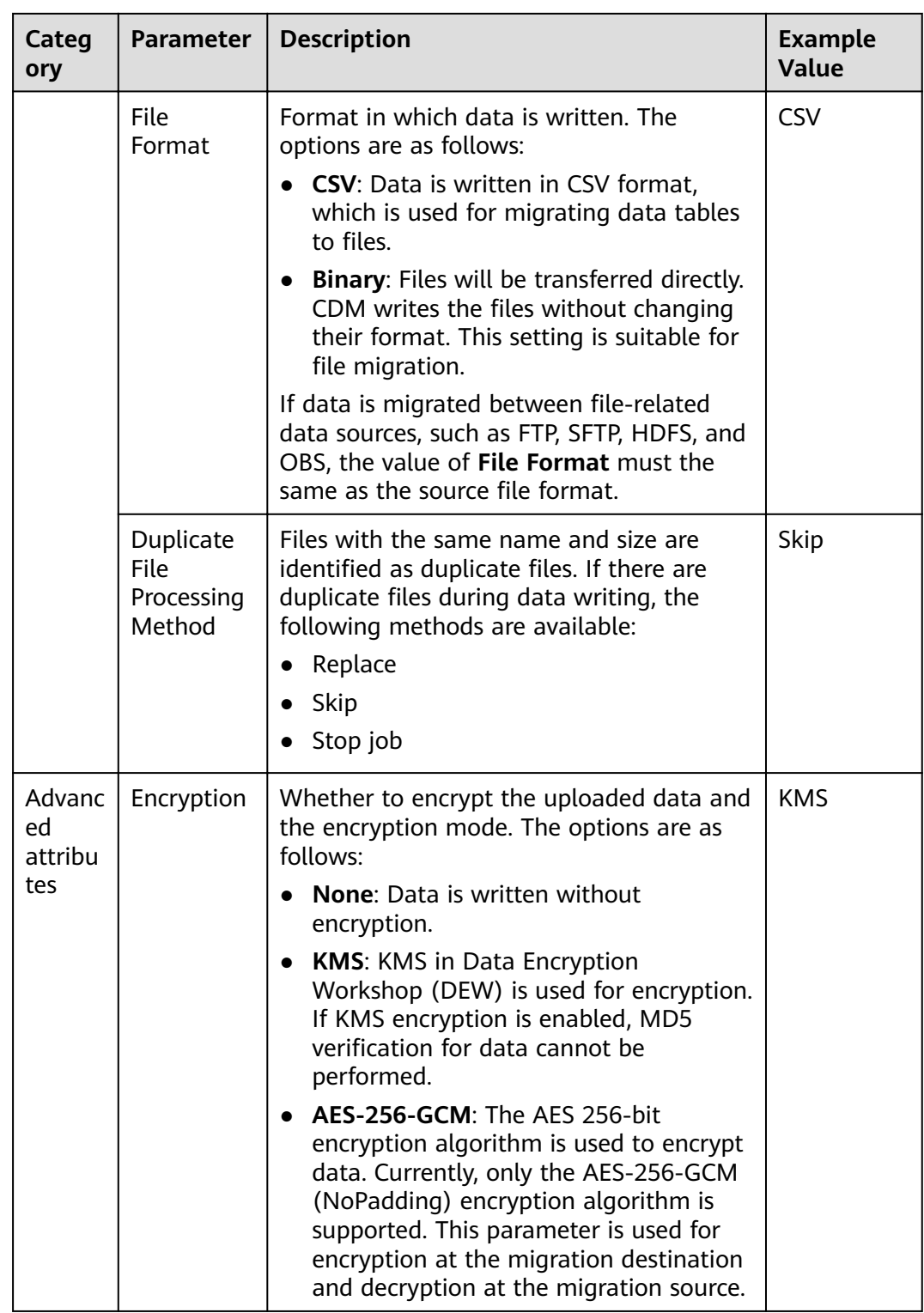

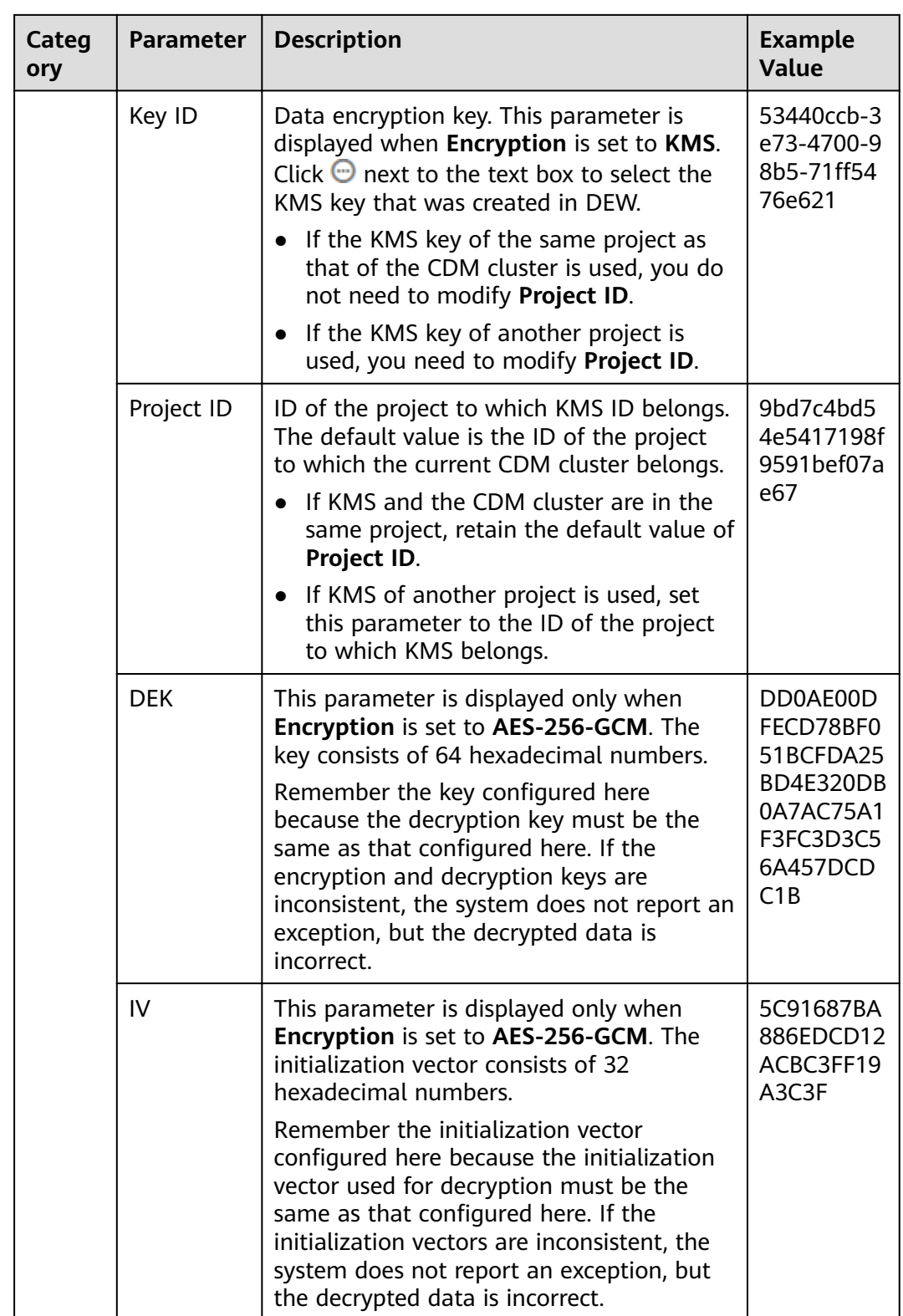

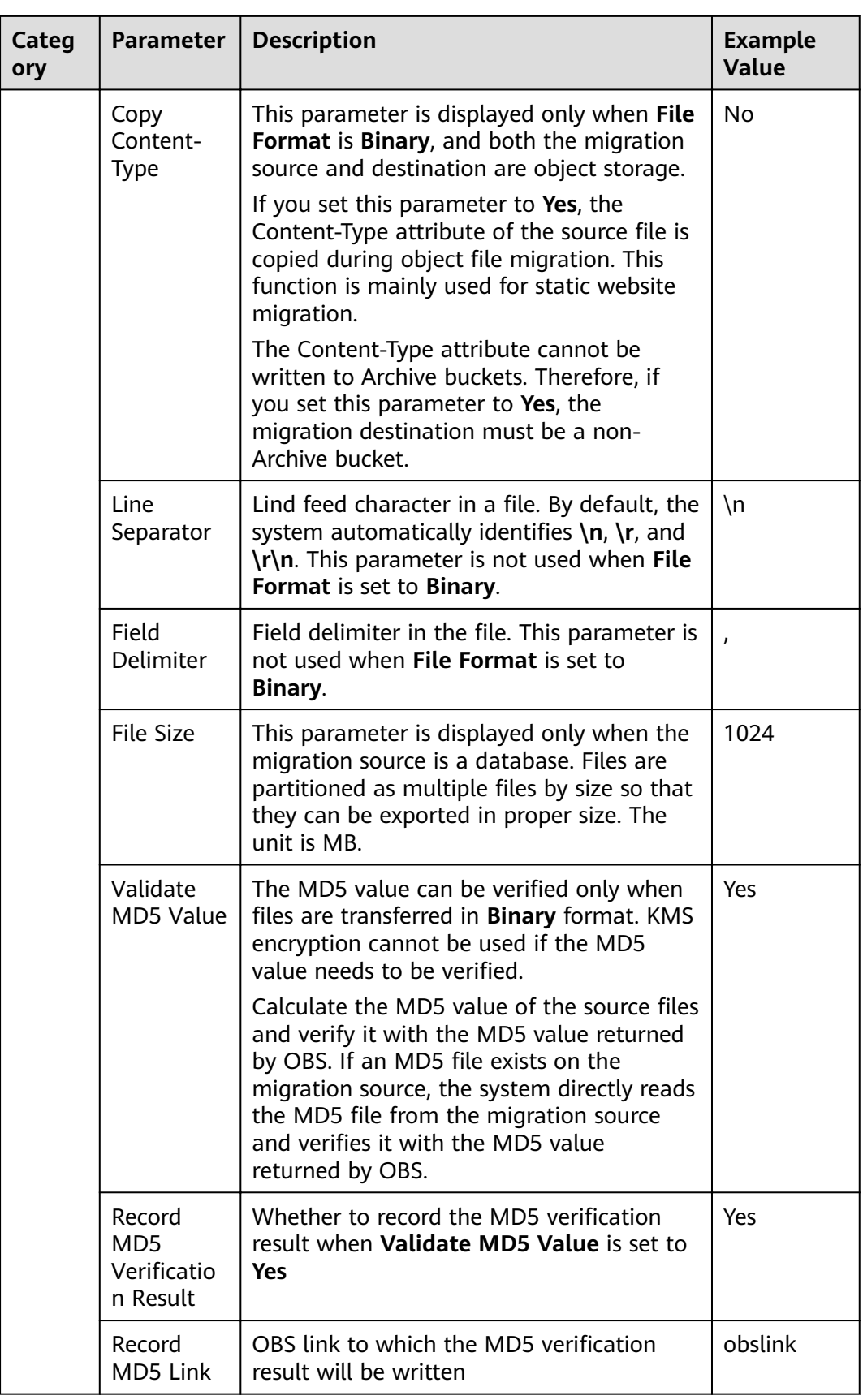

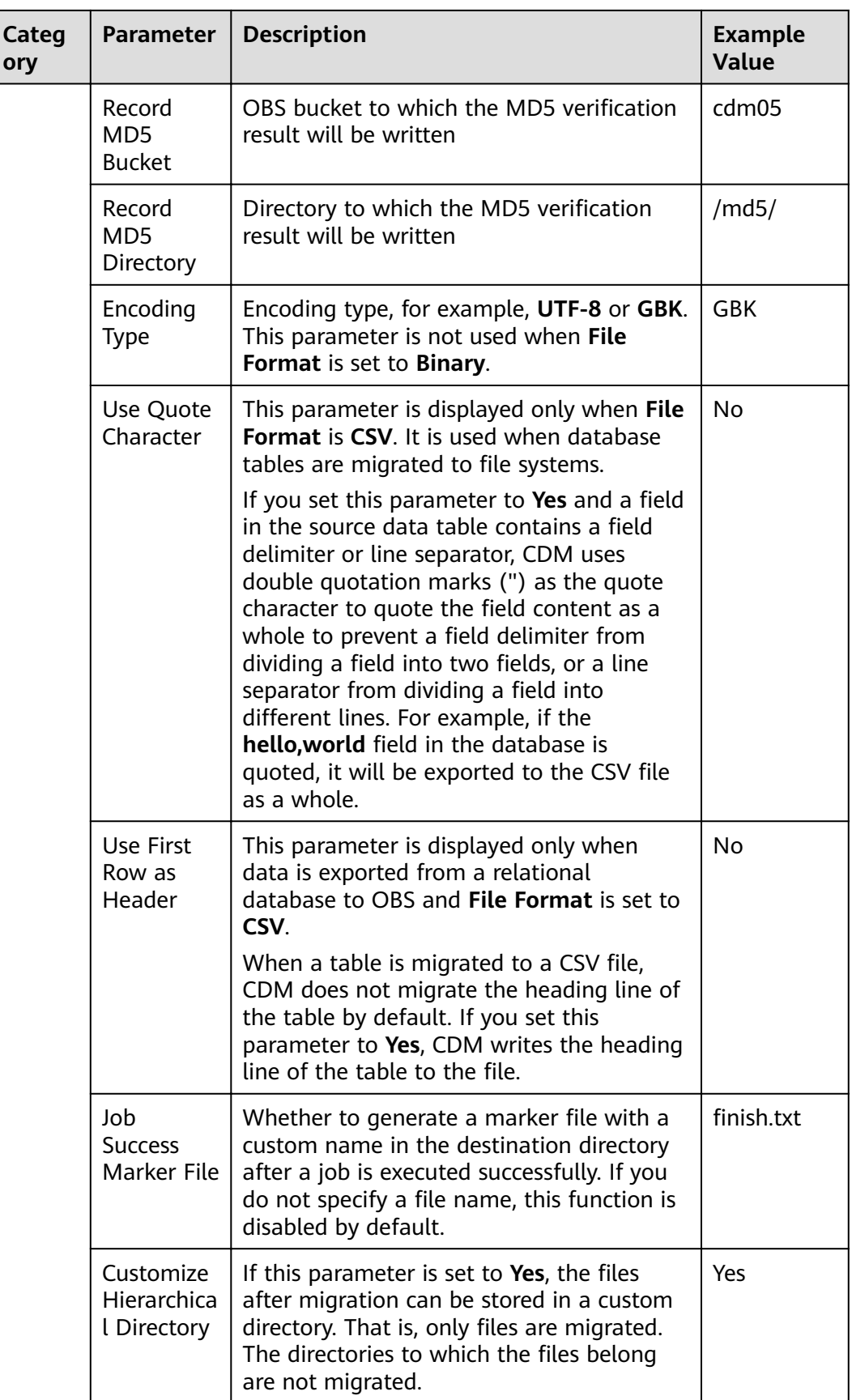

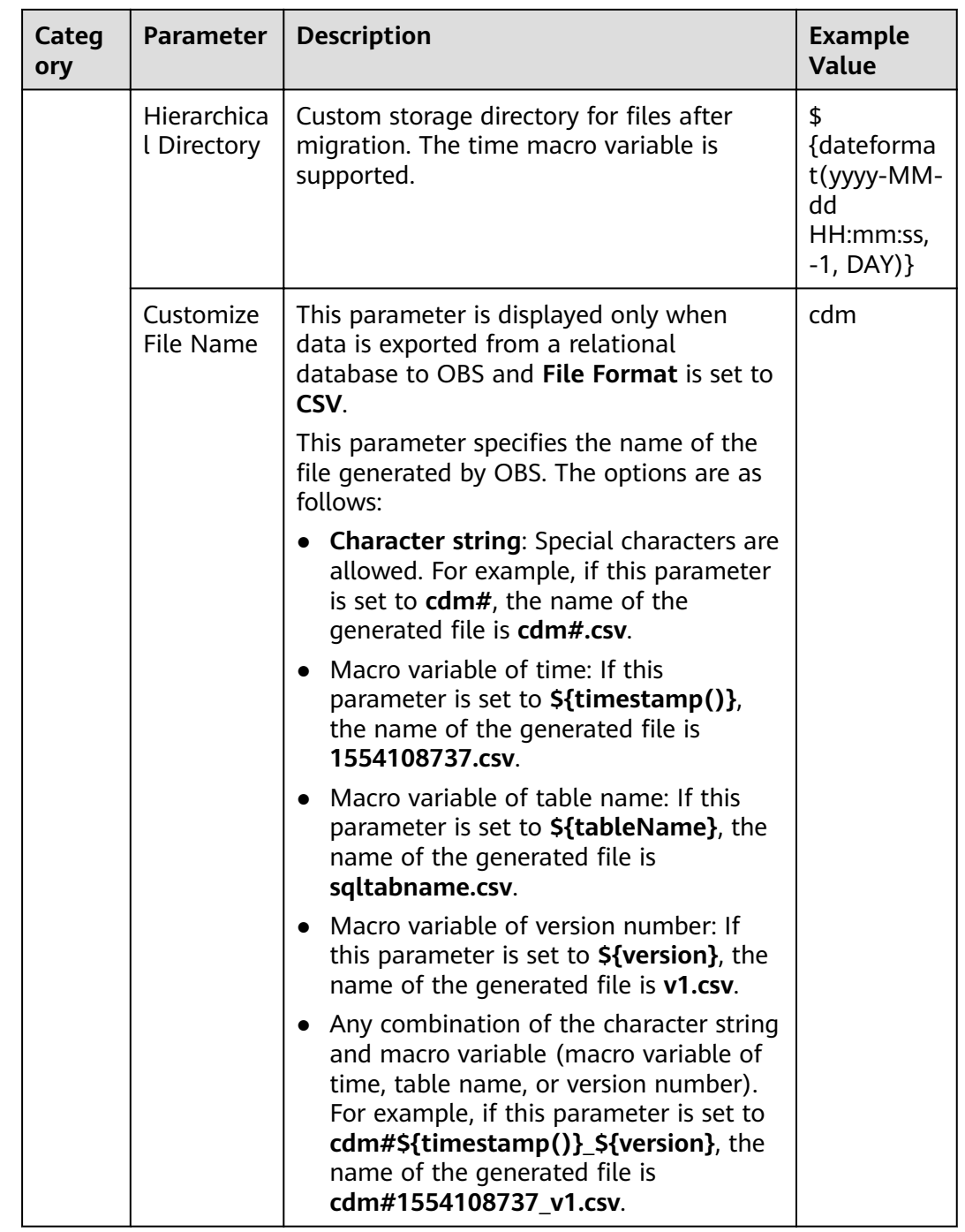

# **3.3.6.4.2 To HDFS**

If the destination link of a job is one of them listed in [Link to HDFS](#page-177-0), configure the destination job parameters based on **[Table 3-76](#page-259-0)**.

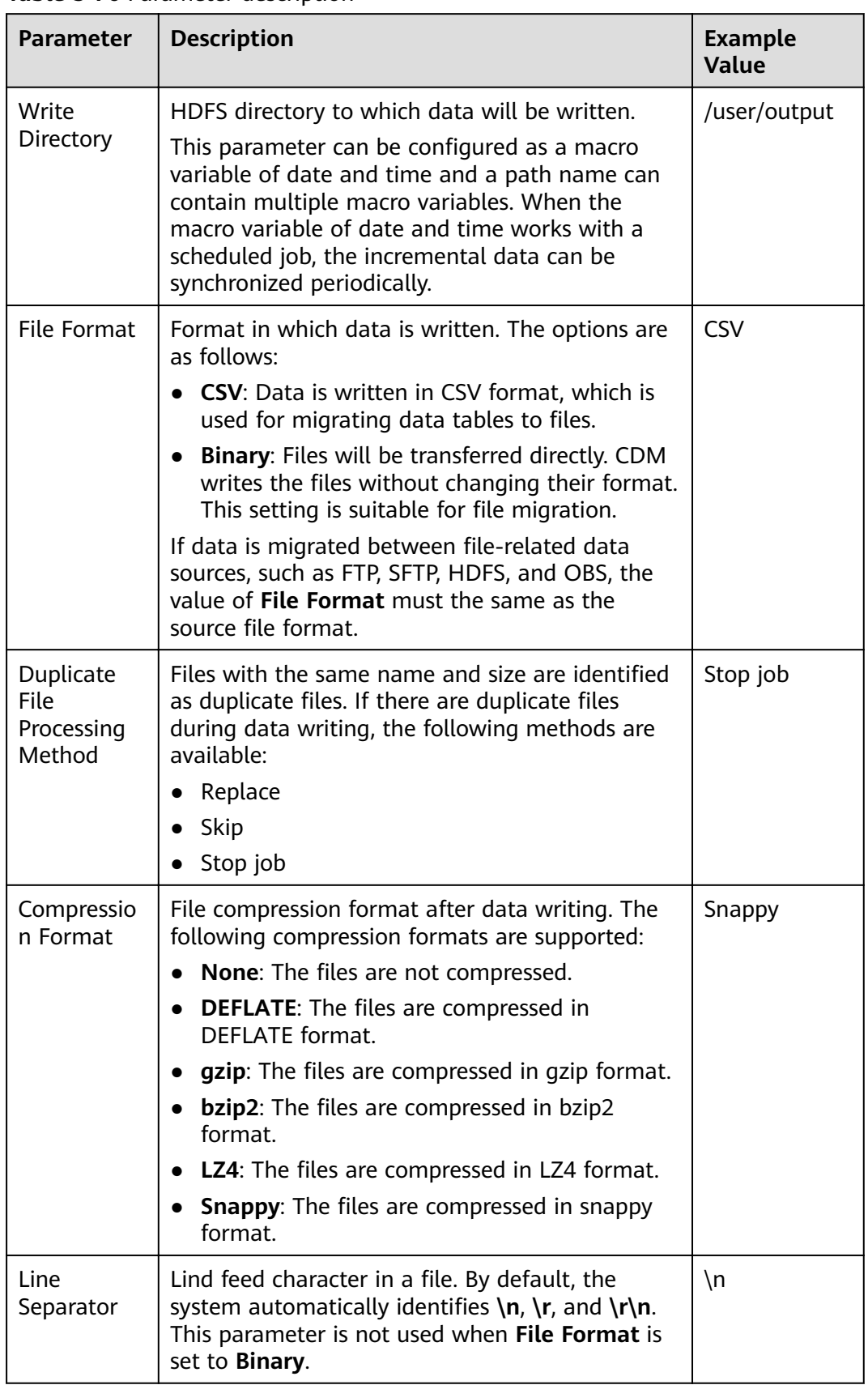

#### <span id="page-259-0"></span>**Table 3-76** Parameter description

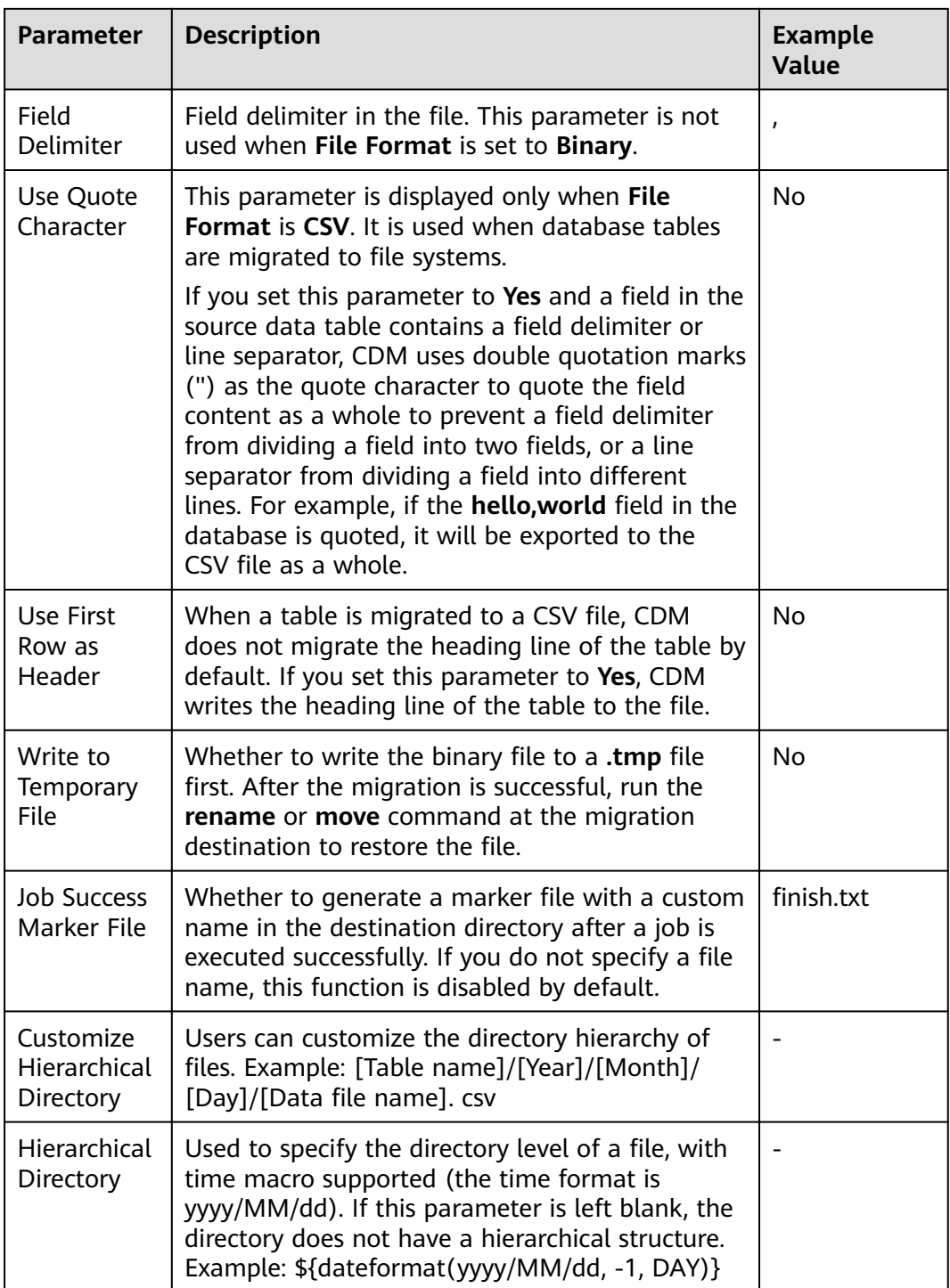

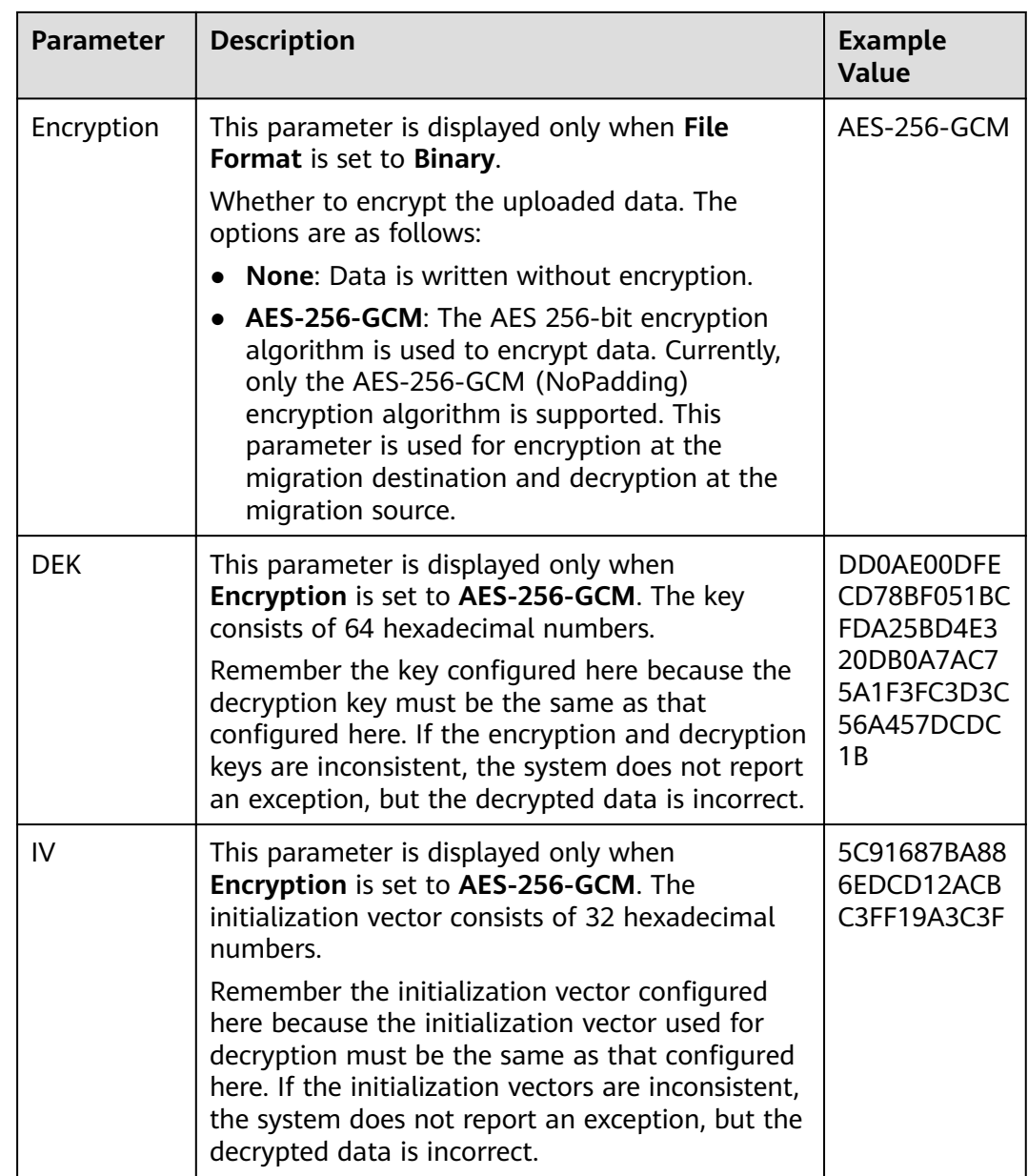

# $\Box$  Note

HDFS supports the **UTF-8** encoding only. Retain the default value **UTF-8**.

# **3.3.6.4.3 To HBase/CloudTable**

If the destination link of a job is one of them listed in **[Link to HBase](#page-170-0)** or **[Link to](#page-186-0) [CloudTable](#page-186-0)**, configure the destination job parameters based on **[Table 3-77](#page-262-0)**.

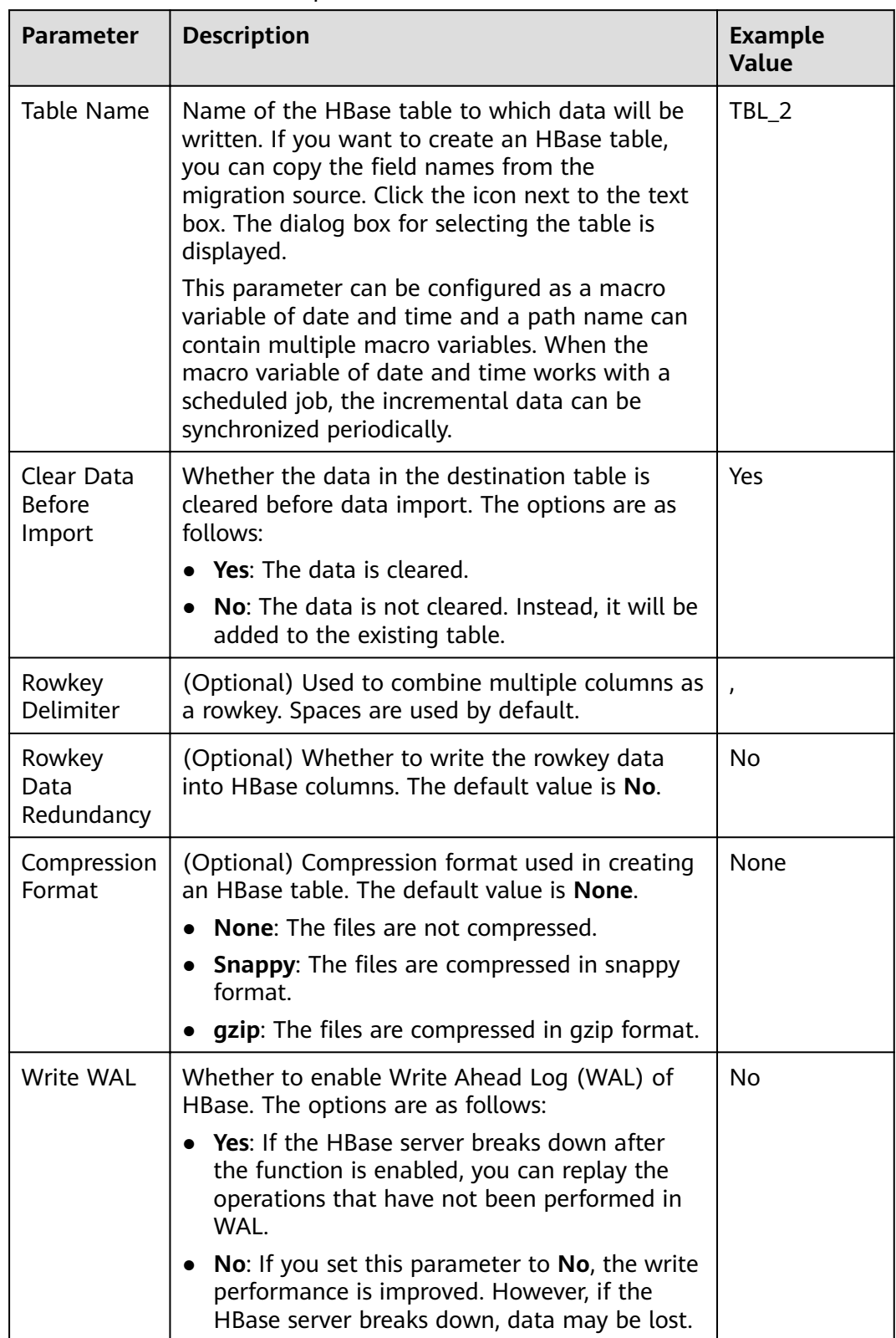

#### <span id="page-262-0"></span>**Table 3-77** Parameter description

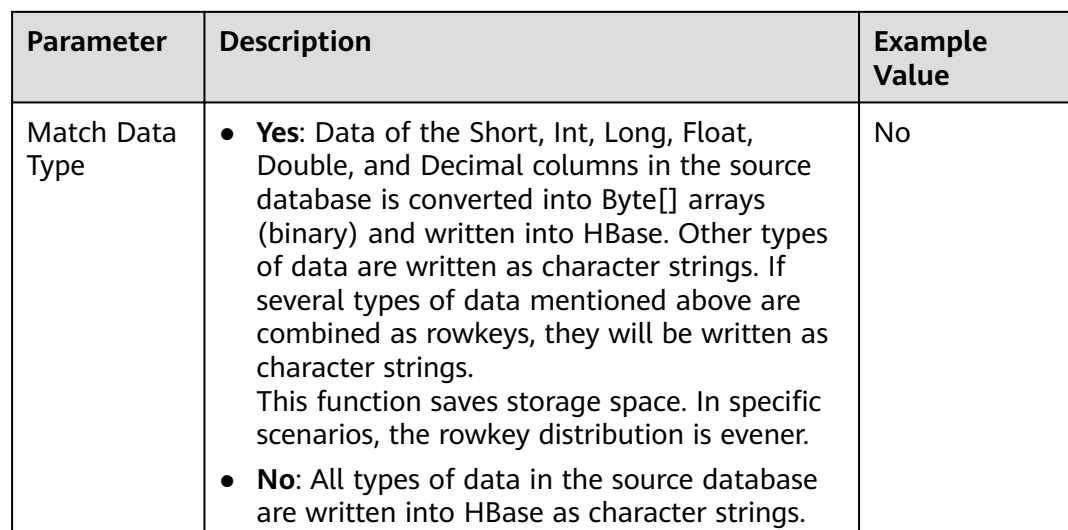

### **3.3.6.4.4 To Hive**

If the destination link of a job is the [Link to Hive](#page-163-0), configure the destination job parameters based on **Table 3-78**.

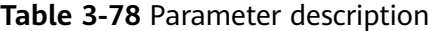

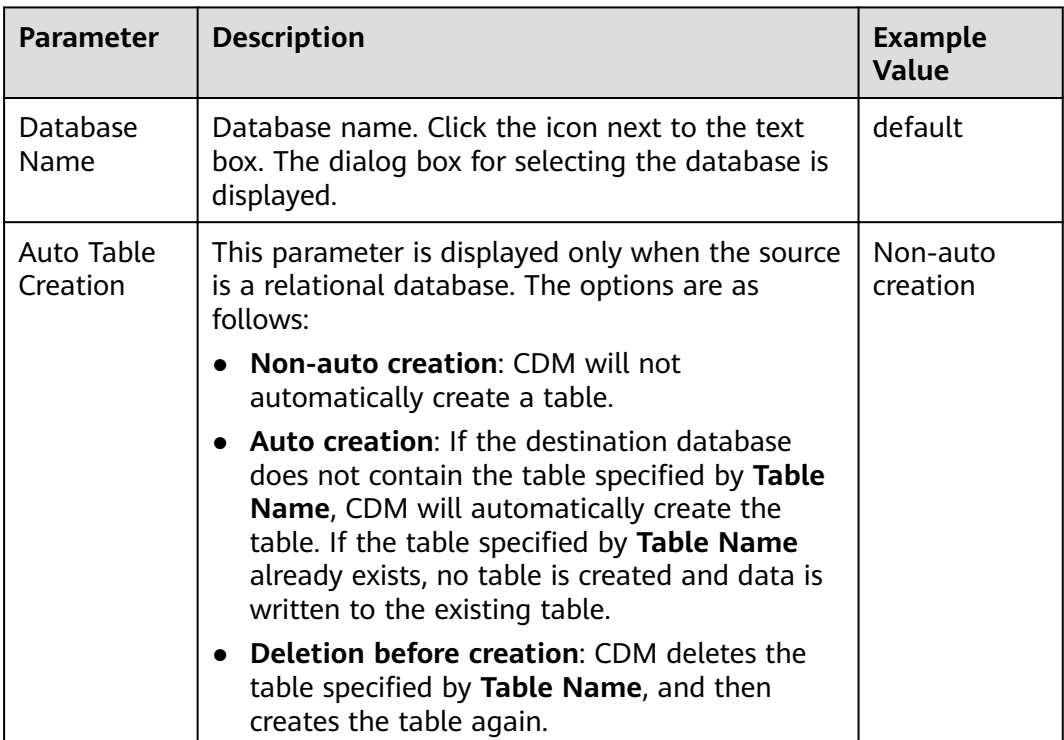

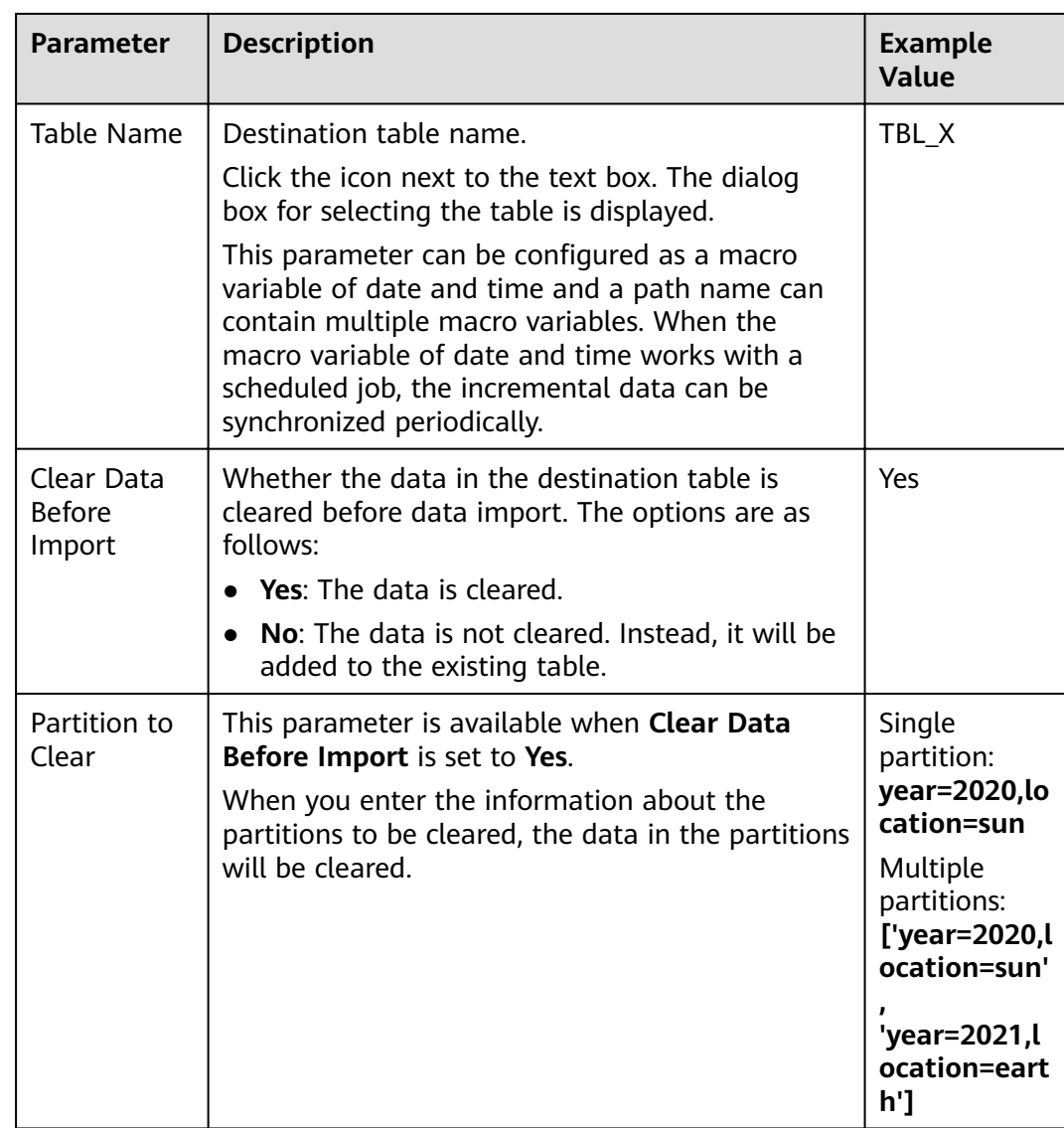

#### $\Box$  NOTE

- 1. When Hive serves as the destination end, a table whose storage format is ORC is automatically created.
- 2. When Hive serves as the migration destination, if the storage format is TEXTFILE, delimiters must be explicitly specified in the statement for creating Hive tables. The following gives an example:

CREATE TABLE csv tbl( smallint\_value smallint, tinyint\_value tinyint, int\_value int, bigint\_value bigint, float value float, double\_value double, decimal\_value decimal(9, 7), timestmamp\_value timestamp, date\_value date, varchar value varchar(100), string\_value string, char\_value char(20), boolean\_value boolean, binary\_value binary, varchar\_null varchar(100), string\_null string, char null char(20). int\_null int ROW FORMAT SERDE 'org.apache.hadoop.hive.serde2.OpenCSVSerde' WITH SERDEPROPERTIES ( "separatorChar" = "\t", "quoteChar" = "" "escapeChar" = "\\" STORED AS TEXTFILE;

### 3.3.6.4.5 To a Common Relational Database

Common relational databases serving as the destination include RDS for MySQL, RDS for SQL Server, and RDS for PostgreSQL.

To import data to the preceding data sources, configure the destination job parameters listed in Table 3-79.

| Cate                          | Param                                | <b>Description</b>                                                                                                    | <b>Example</b> |
|-------------------------------|--------------------------------------|----------------------------------------------------------------------------------------------------|----------------|
| gory                          | eter                                 |                                                                                                    | <b>Value</b>   |
| <b>Basic</b><br>para<br>meter | Schem<br>a/<br><b>Tables</b><br>pace | Name of the database to which data will be<br>written. The schema can be automatically<br>created. Click the icon next to the text box to<br>select a schema or tablespace. | schema         |

Table 3-79 Parameter description

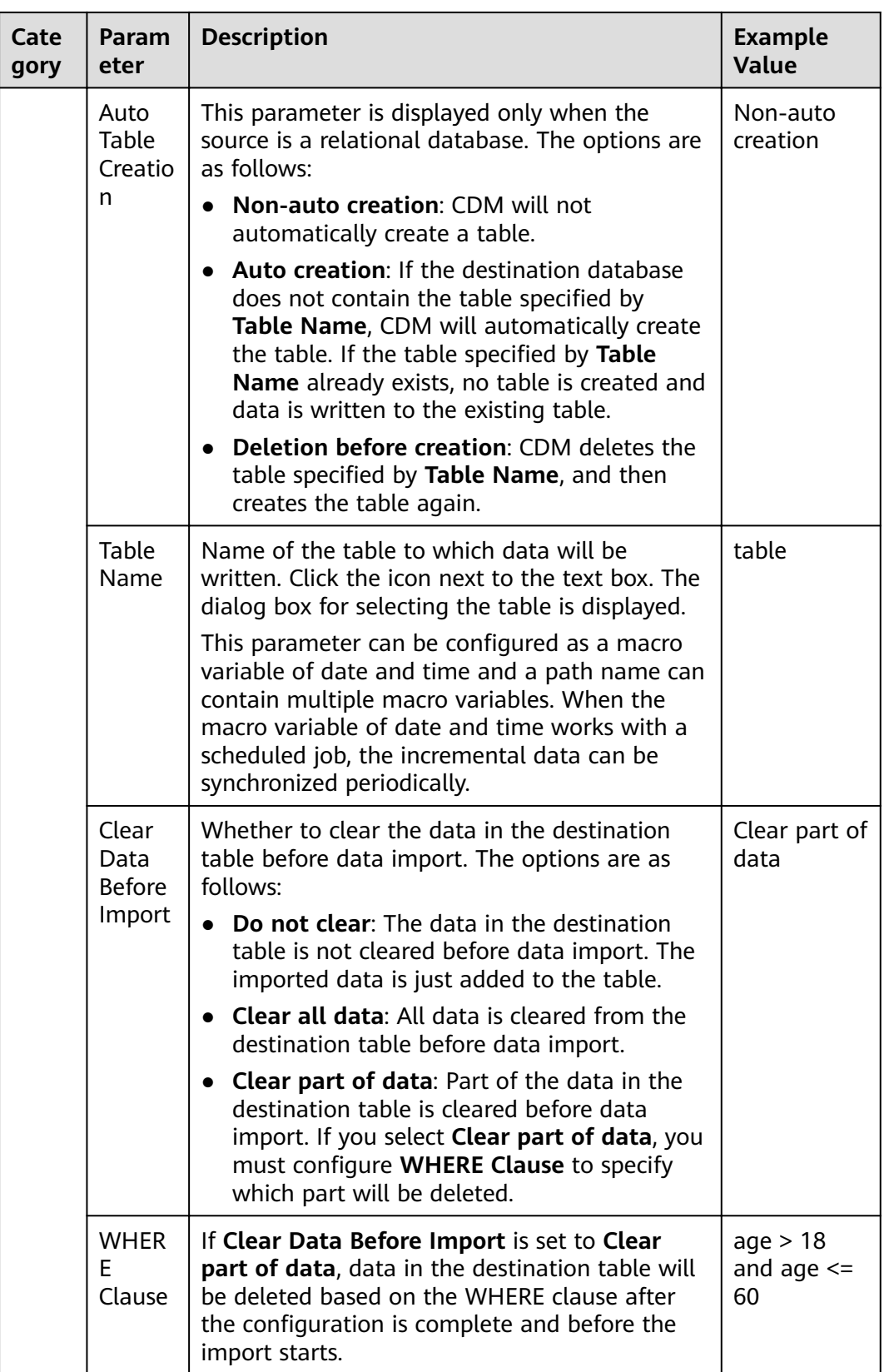

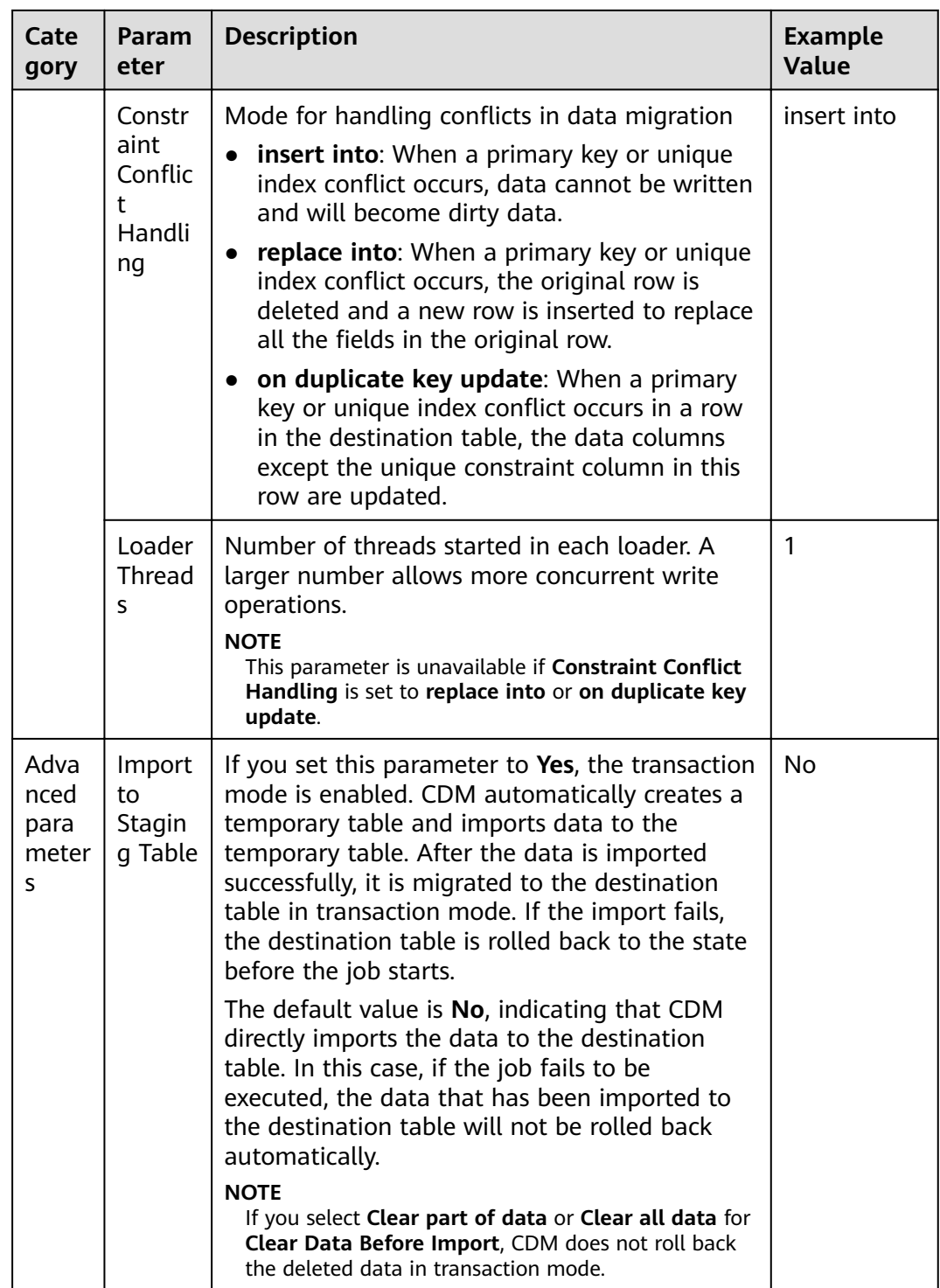

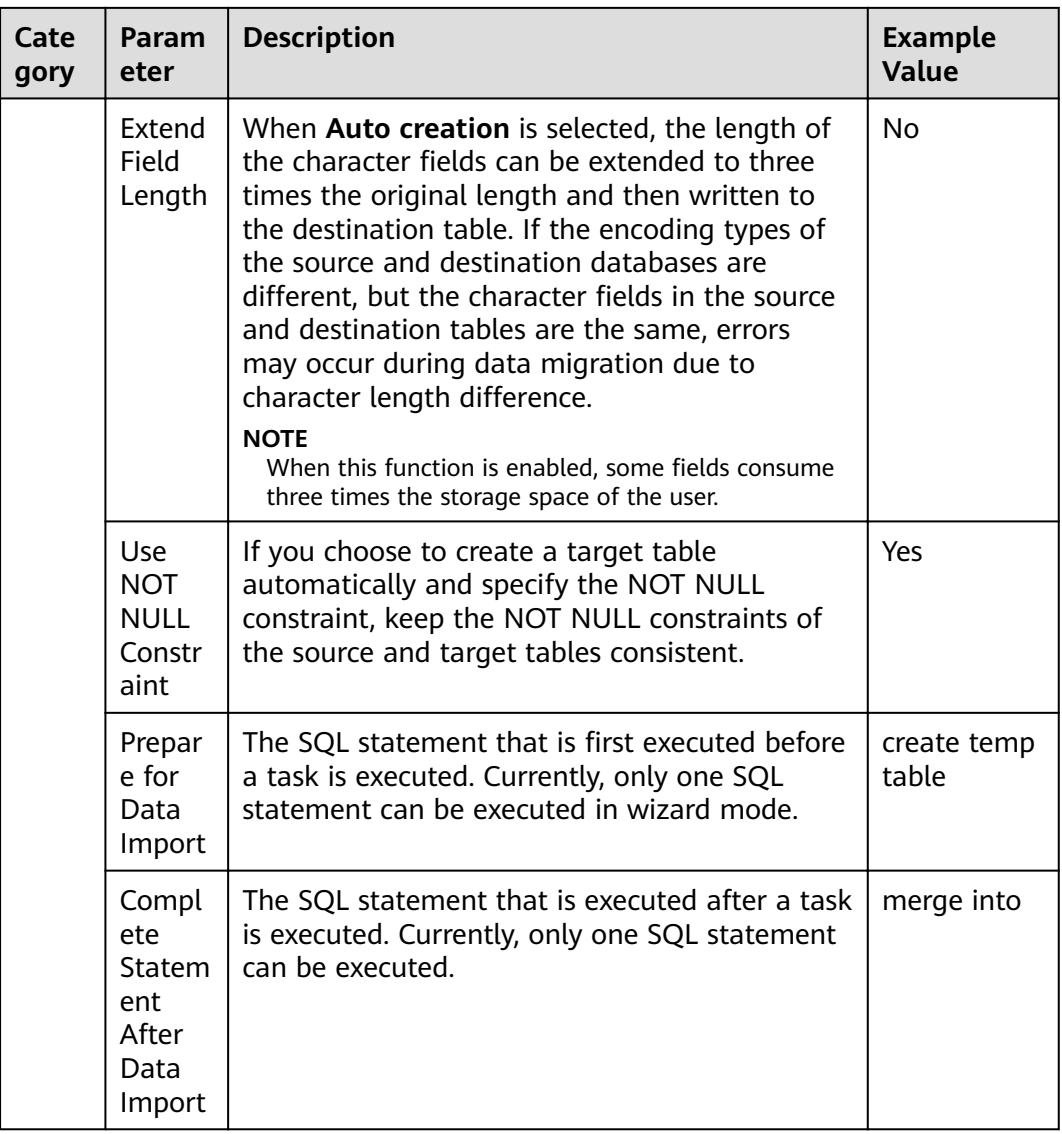

### 3.3.6.4.6 To DWS

If the destination link of a job is a **DWS link**, configure the destination job parameters based on Table 3-80.

Table 3-80 Parameter description

| Cate                          | Param                                | <b>Description</b>                                                                                                    | <b>Example</b> |
|-------------------------------|--------------------------------------|----------------------------------------------------------------------------------------------------|----------------|
| gory                          | eter                                 |                                                                                                    | <b>Value</b>   |
| <b>Basic</b><br>para<br>meter | Schem<br>a/<br><b>Tables</b><br>pace | Name of the database to which data will be<br>written. The schema can be automatically<br>created. Click the icon next to the text box to<br>select a schema or tablespace. | schema         |

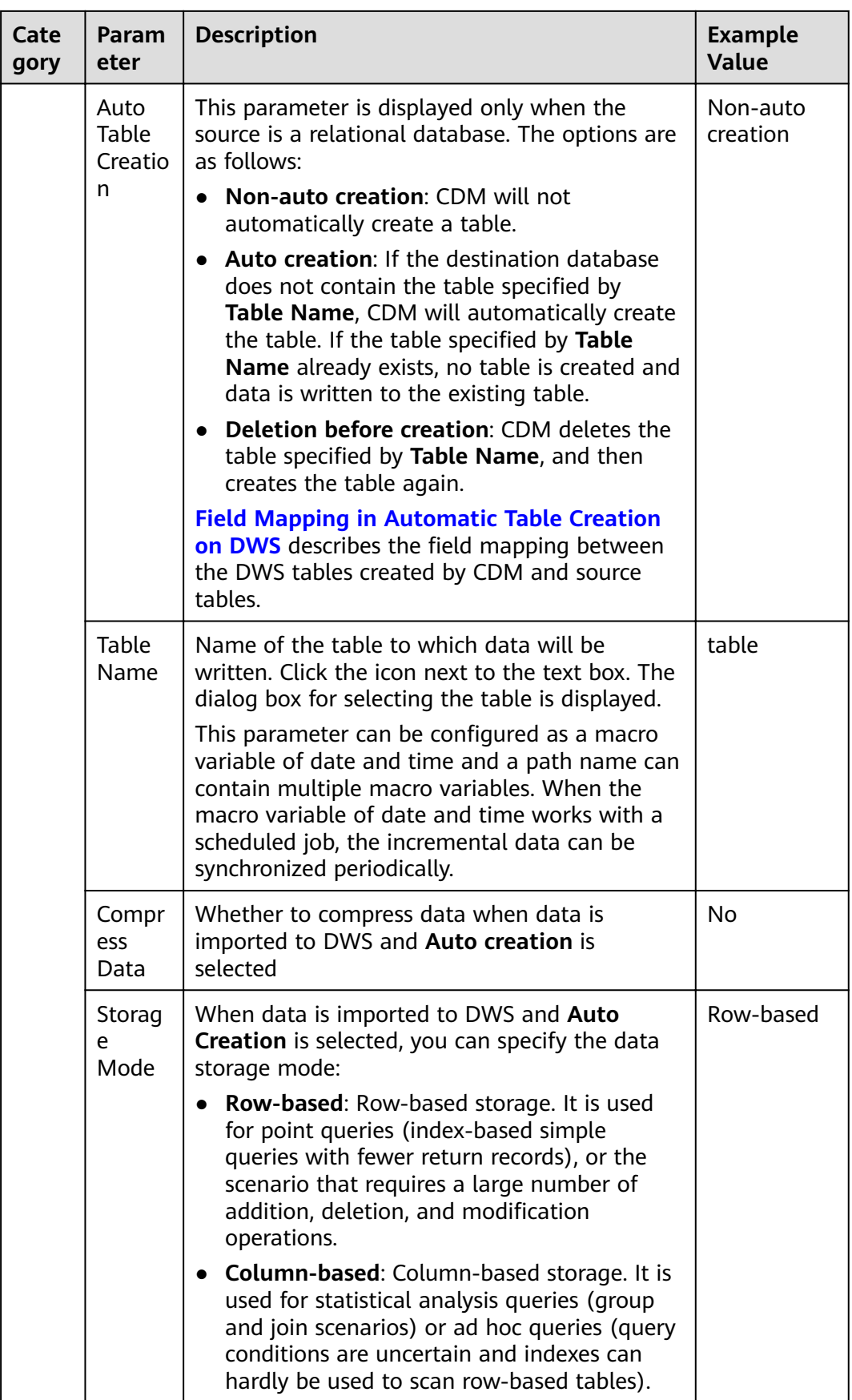

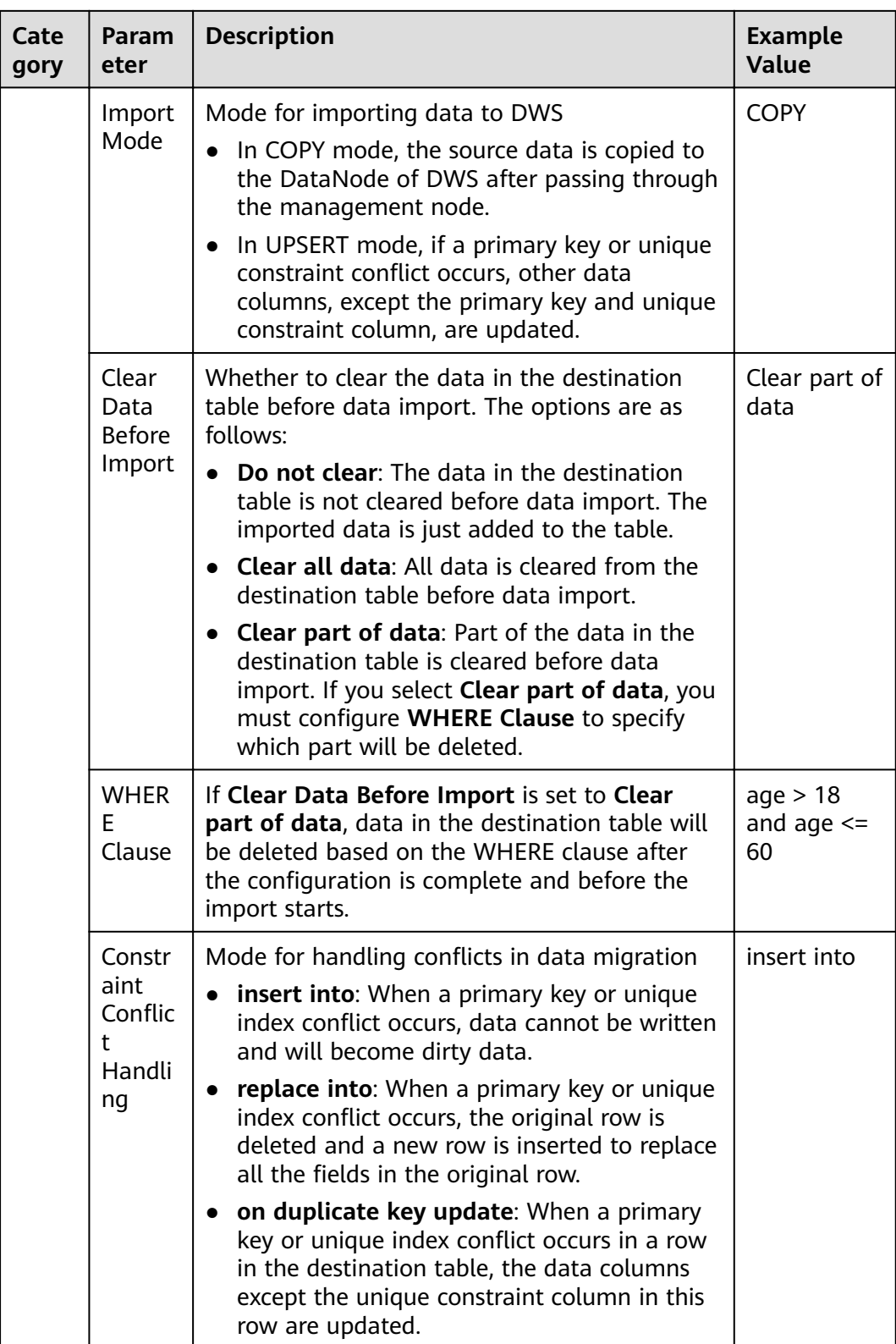

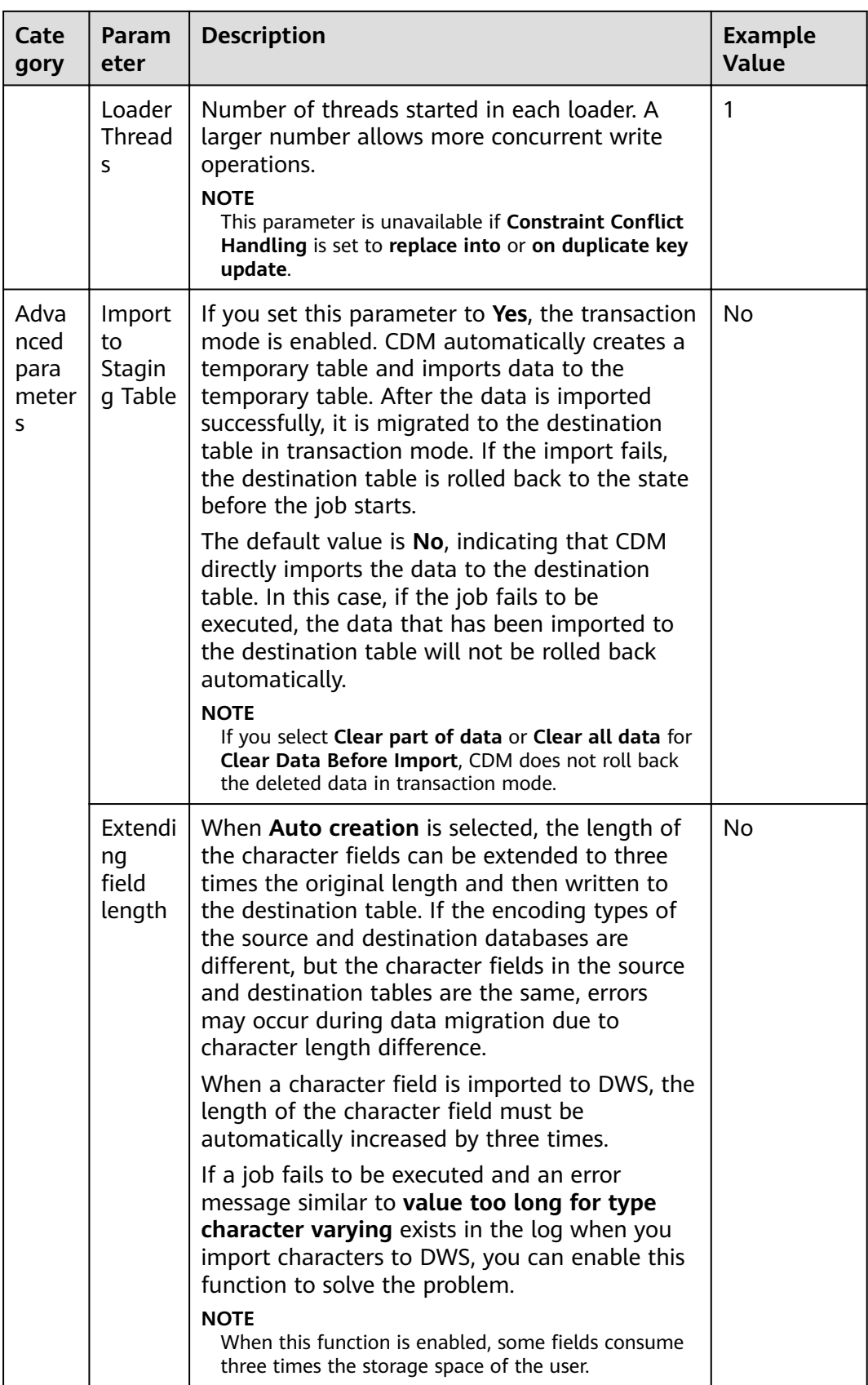

<span id="page-272-0"></span>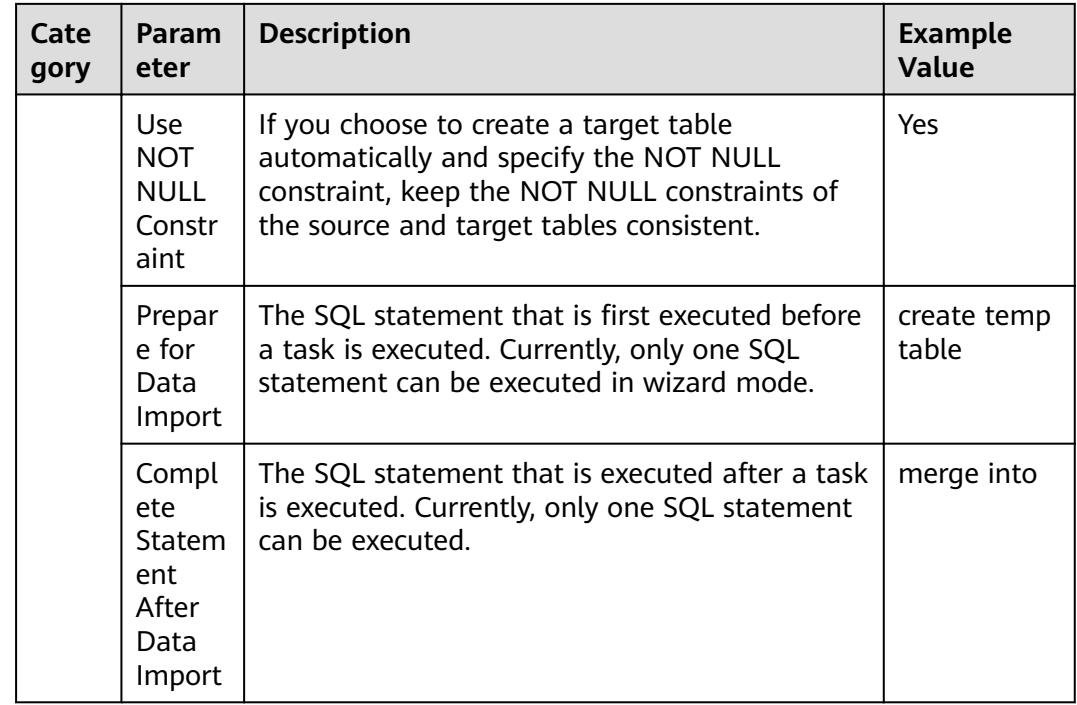

# Field Mapping in Automatic Table Creation on DWS

Figure 3-58 describes the field mapping between DWS tables created by CDM and source tables. For example, if you use CDM to migrate the Oracle database to DWS, CDM automatically creates a table on DWS and maps the NUMBER(3,0) field of the Oracle database to the **SMALLINT** field of DWS.

|                                        |                                  |                                                 | <b>Source Database Type</b>      |                  |                                         |                                  | <b>Destination</b><br><b>Database Type</b> |
|----------------------------------------|----------------------------------|-------------------------------------------------|----------------------------------|------------------|-----------------------------------------|----------------------------------|--------------------------------------------|
| <b>Oracle</b>                          | <b>MySQL</b>                     | <b>SQL Server</b>                               | <b>PostgreSQL</b>                | D <sub>b2</sub>  | <b>GaussDB</b>                          | <b>SAP HANA</b>                  | <b>DWS</b>                                 |
| NUMBER(p,0)<br>$(p=3 \text{ or } p=5)$ |                                  | SMALLINT, TINYINT SMALLINT, TINYINT             | <b>SMALLINT</b>                  | <b>DECIMAL</b>   | <b>SMALLINT</b>                         | <b>SMALLINT, TINYINT</b>         | <b>SMALLINT</b>                            |
| <b>NUMBER(10,0)</b>                    | INT                              | <b>INT</b>                                      | <b>INTEGER</b>                   | INT              | <b>INTEGER</b>                          | <b>INTEGER</b>                   | <b>INTEGER</b>                             |
| <b>NUMBER(19,0)</b>                    | <b>BIGINT</b>                    | <b>BIGINT</b>                                   | <b>BIGINT</b>                    | <b>DECIMAL</b>   | <b>BIGINT</b>                           | <b>BIGINT</b>                    | <b>BIGINT</b>                              |
| None                                   | None                             | <b>None</b>                                     | OID                              | None             | OID                                     | <b>CHAR(128)</b>                 | OID                                        |
| NUMBER(p,s)<br>$(0 < p \le 38)$        | DECIMAL(p,s)<br>$(0 < p \le 65)$ | DECIMAL(p,s)<br>$(0 < p \le 30)$                | NUMERIC(p,s)<br>$(p \le 1000)$   | <b>DECIMAL</b>   | NUMERIC(p,s)<br>$(p \le 1000)$          | DECIMAL(p,s)<br>$(0 < p \le 38)$ | NUMERIC(p,s)<br>$(p \le 1000)$             |
| <b>RAW</b>                             | <b>BINARY</b>                    | <b>BINARY</b>                                   | <b>BYTEA</b>                     | <b>BINARY</b>    | <b>BYTEA</b>                            | <b>BINARY</b>                    | <b>BYTEA</b>                               |
| <b>CHAR</b>                            | <b>CHAR</b>                      | <b>CHAR</b>                                     | <b>CHAR</b>                      | <b>CHAR</b>      | <b>CHAR</b>                             | $CHAR(p)$ ( $p \le 2000$ )       | <b>CHAR</b>                                |
| <b>NCHAR</b>                           | <b>NCHAR</b>                     | <b>NCHAR</b>                                    | <b>NCHAR</b>                     | <b>NCHAR</b>     | <b>NCHAR</b>                            | $NCHAR(p)$ ( $p \le 5000$ )      | <b>NCHAR</b>                               |
| <b>DATE</b>                            | <b>DATE</b>                      | <b>DATE</b>                                     | <b>DATE</b>                      | <b>DATE</b>      | <b>DATE</b>                             | <b>DATE</b>                      | <b>DATE</b>                                |
| <b>DATE</b>                            | <b>DATETIME</b>                  | DATETIME2                                       | <b>TIMESTAMP</b>                 | <b>TIMESTAMP</b> | <b>TIMESTAMP</b>                        | <b>TIMESTAMP</b>                 | <b>TIMESTAMP</b>                           |
| VARCHAR2(p)<br>$(p \le 4000)$          | <b>VARCHAR</b>                   | <b>VARCHAR(p)</b><br>(if $p \ge 8000 p = max$ ) | VARCHAR(p)<br>$(p \le 10485760)$ | <b>VARCHAR</b>   | <b>VARCHAR(p)</b><br>$(p \le 10485760)$ | VARCHAR(p)<br>$(p \le 5000)$     | VARCHAR(p)<br>$(p \le 10485760)$           |
| <b>FLOAT</b>                           | <b>DOUBLE</b>                    | <b>FLOAT</b>                                    | <b>DOUBLE PRECISION FLOAT</b>    |                  | <b>DOUBLE PRECISION DOUBLE</b>          |                                  | <b>DOUBLE PRECISION</b>                    |
| <b>FLOAT</b>                           | <b>REAL</b>                      | <b>FLOAT</b>                                    | <b>REAL</b>                      | <b>FLOAT</b>     | <b>REAL</b>                             | <b>REAL</b>                      | <b>REAL</b>                                |
| <b>CLOB</b>                            | <b>TEXT</b>                      | <b>TEXT</b>                                     | <b>TEXT</b>                      | <b>TEXT</b>      | <b>TEXT</b>                             | <b>CLOB</b>                      | <b>TEXT</b>                                |
| <b>DATE</b>                            | None                             | <b>TIME</b>                                     | <b>TIME</b>                      | <b>TIME</b>      | <b>TIME</b>                             | <b>TIME</b>                      | <b>TIME</b>                                |
| <b>BOOLEAN</b>                         | None                             | None                                            | <b>BOOLEAN</b>                   | <b>BOOLEAN</b>   | <b>BOOLEAN</b>                          | <b>BOOLEAN</b>                   | <b>BOOLEAN</b>                             |

Figure 3-58 Field mapping in automatic table creation

### **3.3.6.4.7 To DDS**

If the destination link of a job is the **[Link to DDS](#page-186-0)**, configure the destination job parameters based on **Table 3-81**.

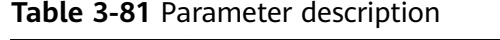

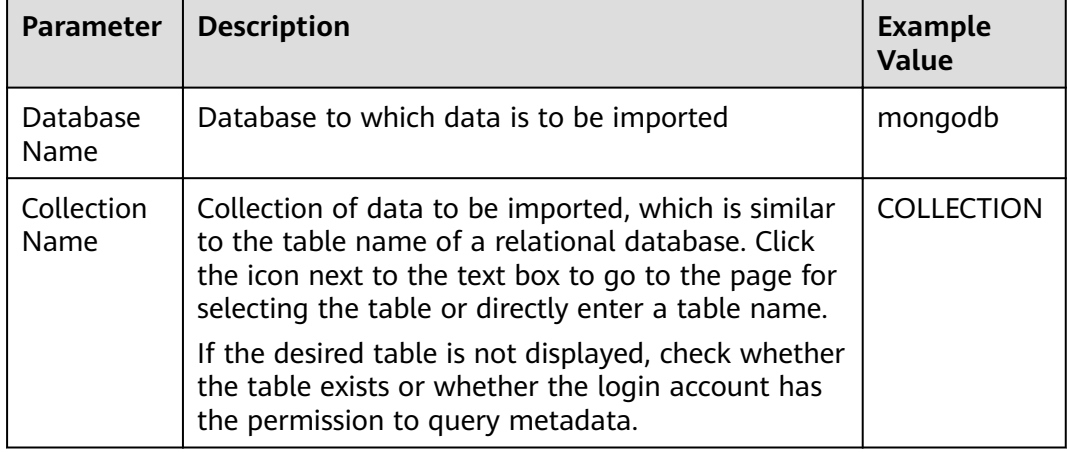

### **3.3.6.4.8 To DCS**

If the data is imported to DCS, configure the destination job parameters based on **Table 3-82**.

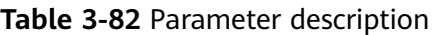

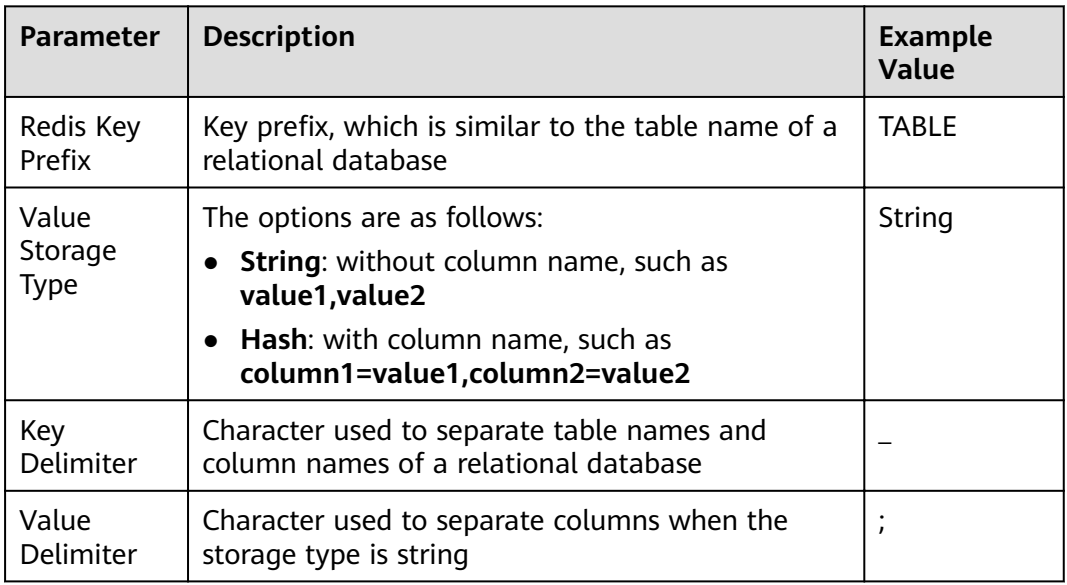

### **3.3.6.4.9 To CSS**

If the destination link of a job is the **[Link to Elasticsearch/CSS](#page-192-0)**, that is, when data is imported to CSS, configure the destination job parameters based on [Table 3-83](#page-274-0).

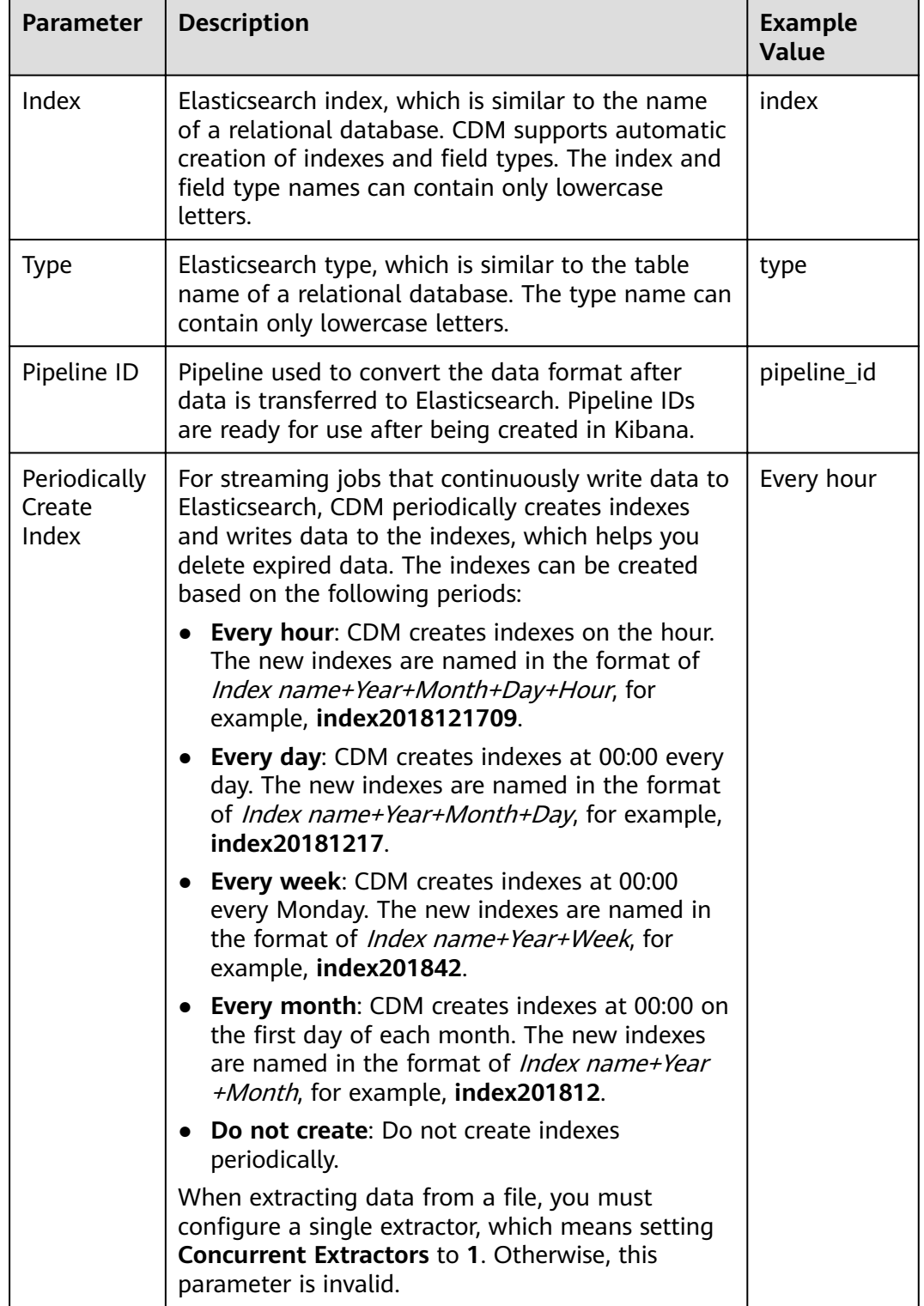

#### <span id="page-274-0"></span>**Table 3-83** Parameter description

### **3.3.6.4.10 To DLI**

If the destination link of a job is the [Link to DLI](#page-162-0), configure the destination job parameters based on **[Table 3-84](#page-275-0)**.

### <span id="page-275-0"></span> $\Box$  note

To use CDM to migrate data to DLI, you must obtain the read permissions of OBS.

| <b>Parameter</b>            | <b>Description</b>                                                                                               | <b>Example</b><br><b>Value</b> |
|-----------------------------|----------------------------------------------------------------------------------------------------|--------------------------------|
| Resource<br>Queue           | Resource queue to which the destination table<br>belongs                                                         | cdm                            |
|                             | The default queue of DLI cannot be used for<br>migration jobs. You need to create a SQL queue in<br>DLI.         |                                |
| Database<br>Name            | Name of the database to which data will be<br>written                                                            | dli                            |
| Table<br>Name               | Name of the table to which data will be written                                                                  | car detail                     |
| Clear Data<br><b>Before</b> | Whether to clear data in the destination table<br>before data import                                             | <b>No</b>                      |
| Import                      | If this parameter is set to Yes, data in the<br>destination table will be cleared before the task is<br>started. |                                |
| Data<br>Clearing            | This parameter is available when Clear Data<br>Before Import is set to Yes.                                      | <b>TRUNCATE</b>                |
| Mode                        | <b>TRUNCATE:</b> deletes standard data.                                                                          |                                |
|                             | <b>INSERT_OVERWRITE: overwrites existing data</b><br>with inserted data.                                         |                                |
| Partition                   | This parameter is available when Clear Data<br>Before Import is set to Yes.                                      | year=2020,lo<br>cation=sun     |
|                             | When you enter partitions, data in these<br>partitions will be cleared.                                          |                                |

**Table 3-84** Parameter description

### **3.3.6.4.11 To OpenTSDB**

If the destination link of a job is the [Link to CloudTable OpenTSDB](#page-187-0), configure the destination job parameters based on **Table 3-85**.

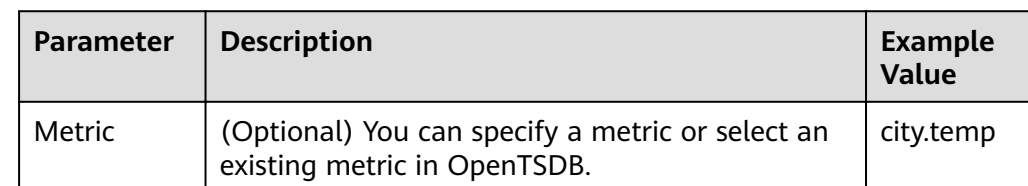

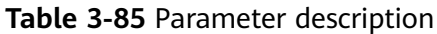

<span id="page-276-0"></span>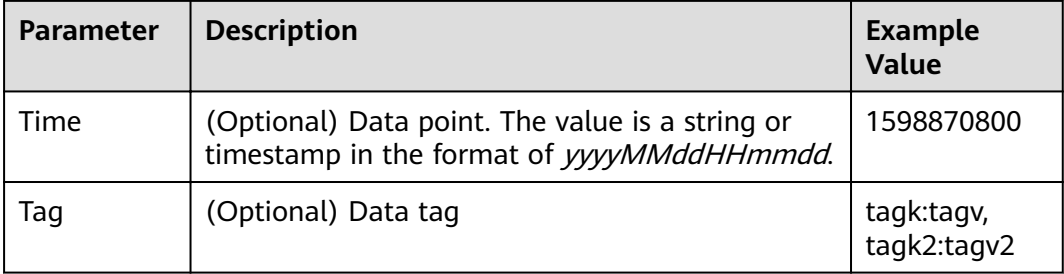

# **3.3.6.5 Scheduling Job Execution**

CDM supports scheduled execution of table/file migration jobs by minute, hour, day, week, and month. This section describes how to configure scheduled job parameters.

#### $\Box$  Note

- When configuring scheduled jobs, do not set the same scheduled time for different jobs. Instead, set different times to avoid exceptions.
- If you use DataArts Studio DataArts Factory to schedule the CDM migration job and configure this parameter, both configurations take effect. To ensure unified service logic and avoid scheduling conflicts, enable job scheduling in DataArts Factory and do not configure this parameter.

# **Scheduling Job Execution by Minute**

CDM allows jobs to be executed every several minutes. It is recommended that the cycle be at least 5 minutes.

- **Start Time**: indicates the time when the scheduled configuration takes effect, or the first time when the job is automatically executed.
- **Cycle (minutes)**: indicates the interval when a job is executed starting from the start time.
- **End Time**: This parameter is optional. If it is not set, the scheduled job keeps being automatically executed. If it is set, the scheduled job will be automatically stopped at the end time.

# **Scheduling Job Execution by Hour**

CDM allows jobs to be executed every several hours.

- **Cycle (hours)**: indicates the interval when a job is automatically executed.
- **Trigger Time (minute)**: indicates the exact time in each hour when a scheduled task is triggered. The value ranges from 0 to 59. You can set a maximum of 60 values and use commas (,) to separate these values. However, the values must be unique.

If the trigger time is not within the validity period, the system selects a trigger time closest to the validity period for the scheduled job to be automatically executed at the first time. The following gives an example:

- **Start Time**: **1:20:00**
- **Cycle (hours)**: **3**
- **Trigger Time (minute)**: **10**
- **Validity Period**: includes **Start Time** and **End Time**.
	- **Start Time**: indicates the time when the scheduled configuration takes effect.
	- **End Time**: This parameter is optional, which indicates the time when the scheduled job is automatically stopped. If this parameter is not set, the scheduled job keeps being automatically executed.

# **Scheduling Job Execution by Day**

CDM allows jobs to be executed every several days.

- **Cycle (days)**: indicates the interval when a job is executed starting from the start time.
- **Validity Period**: includes **Start Time** and **End Time**.
	- **Start Time**: indicates the time when the scheduled configuration takes effect, or the first time when the job is automatically executed.
	- **End Time**: This parameter is optional, which indicates the time when the scheduled job is automatically stopped. If this parameter is not set, the scheduled job keeps being automatically executed.

### **Scheduling Job Execution by Week**

CDM allows jobs to be executed every several weeks.

- **Cycle (weeks)**: indicates the interval when a scheduled job is executed starting from the start time.
- **Trigger Time (day)**: You can specify the day of each week when the job is automatically executed. One or more days can be selected at a time.
- **Validity Period**: includes **Start Time** and **End Time**.
	- **Start Time**: indicates the time when the scheduled configuration takes effect
	- **End Time**: This parameter is optional, which indicates the time when the scheduled job is automatically stopped. If this parameter is not set, the scheduled job keeps being automatically executed.

# **Scheduling Job Execution by Month**

CDM allows jobs to be executed every several months.

- **Cycle (months)**: indicates the interval when a scheduled job is executed starting from the start time.
- **Trigger Time (day)**: indicates the day of each month when the job is executed. The value ranges from 1 to 31. You can set multiple values and use commas (,) to separate these values. However, the values must be unique.
- **Validity Period**: includes **Start Time** and **End Time**.
	- **Start Time**: indicates the time when the scheduled configuration takes effect. The automatic execution time is accurate to hour, minute, and second.

– **End Time**: This parameter is optional, which indicates the time when the scheduled job is automatically stopped. If this parameter is not set, the scheduled job keeps being automatically executed.

# **3.3.6.6 Job Configuration Management**

On the **Settings** tab page, you can perform the following operations:

- **Maximum Concurrent Extractors of Jobs**
- **Scheduled Backup and Restoration of CDM Jobs**
- **[Environment Variables of CDM Job Parameters](#page-279-0)**

### **Maximum Concurrent Extractors of Jobs**

The value of this parameter ranges from 1 to 300. If the total number of extractors exceeds the value of this parameter, the excess extractors are queued. Determine the maximum number of concurrent extractors based on the number of concurrent extractors of each job.

Configure the number of concurrent extractors of a job based on the following rules:

The number of concurrent extractors in a CDM migration job is related to the cluster specifications and table size. The value range is 1 to 300. If the value is too large, the extractors are queued.

You are advised to set 4 concurrent extractors for each 1 CU (1 CU = 1 vCPU and 4 GB), as listed in **Table 3-86**. You can also adjust the value as needed. If each row of the table contains less than or equal to 1 MB data, you can extract data concurrently. If each row contains more than 1 MB data, you are advised to extract data in a single thread.

#### $\cap$  note

- When data is to be migrated to files. CDM does not support multiple concurrent tasks. In this case, set a single process to extract data.
- The number of concurrent extractors of a job is affected by **Maximum Concurrent Extractors** configured on the **Settings** page. The **Maximum Concurrent Extractors** parameter specifies the total number of concurrent extractions.

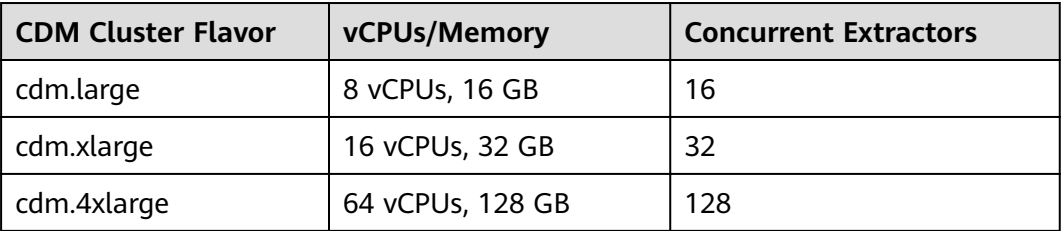

**Table 3-86** Reference configurations of concurrent extractors

# **Scheduled Backup and Restoration of CDM Jobs**

This function depends on the OBS service.

<span id="page-279-0"></span>● Prerequisites

You have created the **[Link to OBS](#page-184-0)**.

Scheduled backup

On the Job Management page, click Settings and configure Scheduled **Backup** and its related parameters.

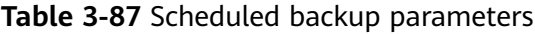

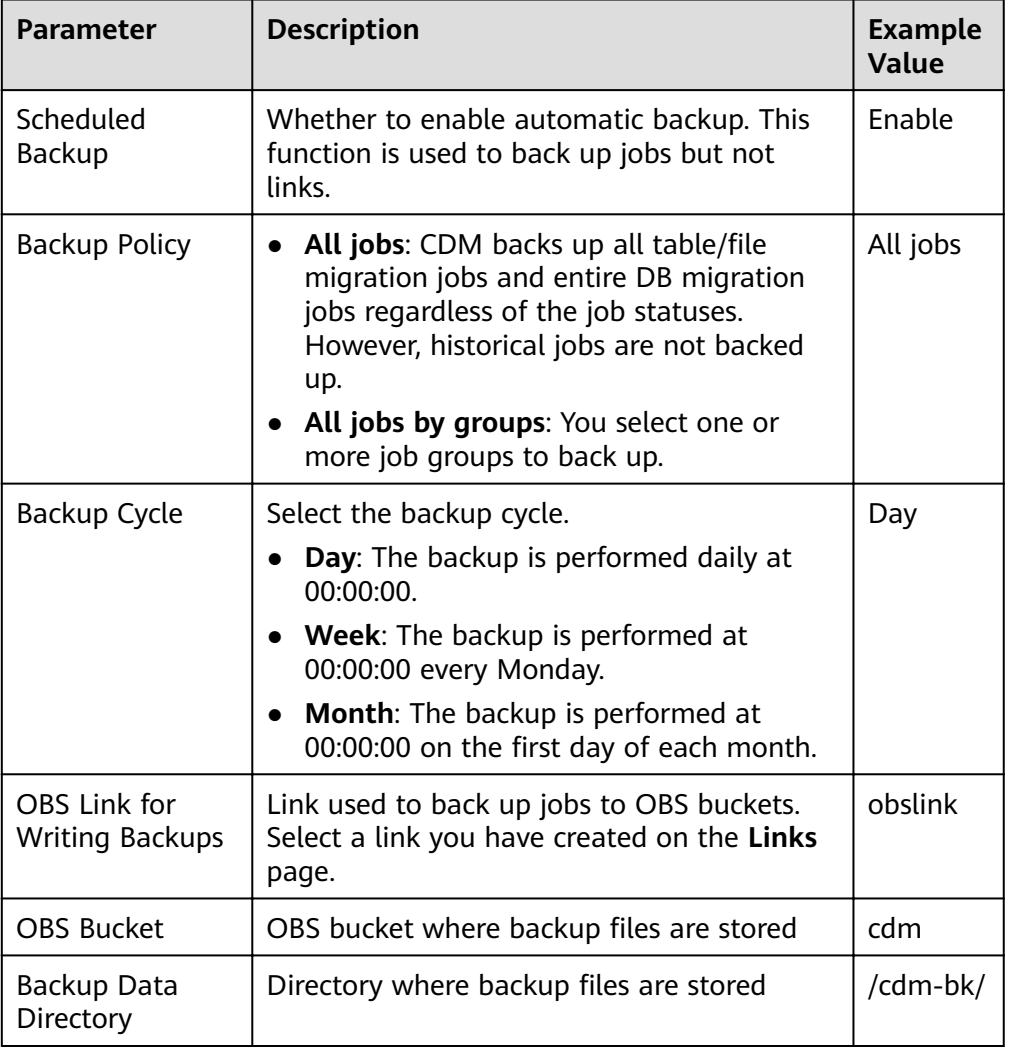

● Restoring jobs

If automatic backup has been performed, the backup list is displayed on the **Configuration Management** tab page. The OBS buckets where the backup files reside, backup paths, and backup time are displayed.

You can click **Restore Backup** in the **Operation** column of the backup list to restore the CDM jobs.

# **Environment Variables of CDM Job Parameters**

When creating a migration job on CDM, the parameter (such as the OBS bucket name or file path) that can be manually configured, a field in a parameter, or a

character in a field can be configured as a global variable, so that you can change parameter values in batches, or batch replace certain characters after jobs are exported or imported.

The following describes how to batch replace the OBS bucket name in a migration job.

1. On the **Job Management** page, click the **Configuration Management** tab and configure environment variables. bucket\_1=A

bucket\_2=B

Variable **bucket\_1** indicates bucket A, and variable **bucket\_2** indicates bucket B.

2. On the page for creating a CDM migration job, migrate data from bucket A to bucket B.

Set the source bucket name to **\${bucket\_1}** and destination bucket name to **\$ {bucket\_2}**.

**Figure 3-59** Setting the bucket names to environment variables

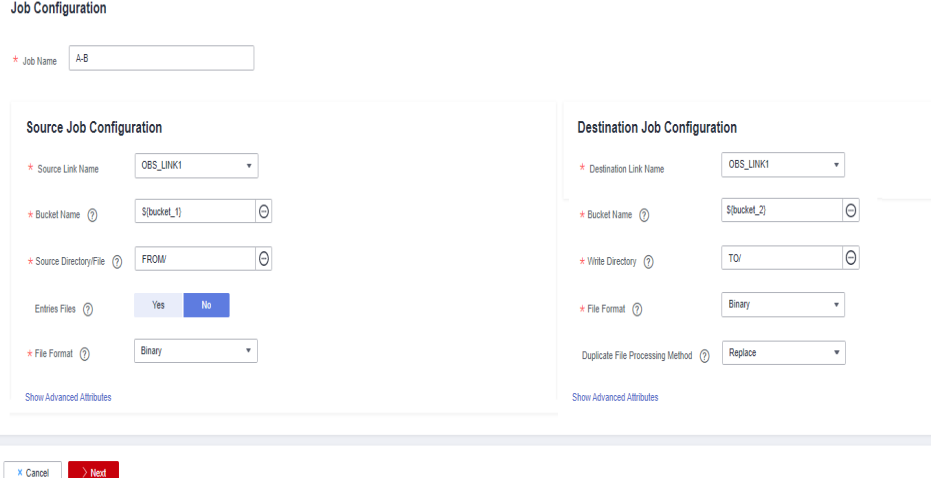

3. If you want to migrate data from bucket C to bucket D, you do not need to change the job parameters. You only need to change the environment variables on the **Configuration Management** tab page as follows: bucket\_1=C bucket\_2=D

### **3.3.6.7 Managing a Single Job**

Existing CDM jobs can be viewed, modified, deleted, started, and stopped. This section describes how to view and modify a job.

### **Viewing a Job**

#### ● **Viewing job status**

The job status can be **New**, **Pending**, **Booting**, **Running**, **Failed**, or **Succeeded**.

**Pending** indicates that the job is waiting to be scheduled by the system, and **Booting** indicates that the data to be migrated is being analyzed.

### ● **Viewing the historical records**

On the **Historical Record** page, you can view job execution records, read/ write statistics, and job execution logs.

#### ● **Viewing job logs**

On the **Historical Record** page, you can view all logs of a job.

Alternatively, in the **Operation** column, choose **More** > **Log** to view the latest logs of the job.

#### **Viewing the JSON file of a job**

You can directly edit the JSON file of a job, which is equivalent to modifying the parameter settings of the job.

#### ● **Querying the job statistics**

You can open the preview window of a configured database job and view up to 1,000 pieces of data. By comparing the number of data records of the migration source and destination, you can check whether the migration was successful and whether data was lost.

#### ● **Viewing historical jobs**

CDM stores the jobs executed in the last month, including one-time jobs (jobs that are automatically deleted after execution) and jobs that are executed periodically. You can view and re-execute the jobs on the **Historical Jobs** tab page.

For a job that is executed periodically, a historical job is generated on the **Historical Jobs** tab page each time when the job is executed, regardless of whether the job is executed successfully. The names of historical jobs will be the same as the original job but with a random character string appended.

### **Modifying a Job**

#### ● **Modifying the job parameters**

You can reconfigure job parameters, but you cannot reselect source and destination links.

**Editing the JSON file of a job** 

You can directly edit the JSON file of a job, which is equivalent to modifying the parameter settings of the job.

# **Procedure**

- **Step 1** Log in to the management console and choose **Service List** > **Cloud Data Migration**. In the left navigation pane, choose **Cluster Management**. Locate the target cluster and click **Job Management**.
- **Step 2** Click **Historical Jobs** to view all historical jobs executed in the latest month.

CDM stores the jobs executed in the last month, including one-time jobs (jobs that are automatically deleted after execution) and jobs that are executed periodically. You can view and re-execute the jobs on the **Historical Jobs** tab page.

For a job that is executed periodically, a historical job is generated on the **Historical Jobs** tab page each time when the job is executed, regardless of whether the job is executed successfully. The names of historical jobs will be the same as the original job but with a random character string appended.

- **Step 3** Click **Table/File Migration**. The job list is displayed. You can perform the following operations on a single job:
	- Modify the job parameters: Click **Edit** in the **Operation** column to modify the job parameters.
	- Run the job: Click **Run** in the **Operation** column to manually start the job.
	- View the historical records: Click **Historical Record** in the **Operation** column. On the **Historical Record** page that is displayed, view the job's historical execution records and read/write statistics. Click **Log** to view the job logs.
	- Delete the job: Choose **More** > **Delete** in the **Operation** column to delete the job.
	- Stop the job: Choose **More** > **Stop** in the **Operation** column to stop the job.
	- View the job JSON: Choose **More** > **View Job JSON** in the **Operation** column to view the job JSON.
	- Edit the job JSON: Choose **More** > **Edit Job JSON** in the **Operation** column to edit the job JSON files, which is similar to modify the job parameters.
	- Configure a scheduled job: Locate a job and choose **More** > **Configure Scheduled Execution**. You can set the cycle for periodically executing the job. For details, see **[Scheduling Job Execution](#page-276-0)**.
- **Step 4** After the modification, click Save or Save and Run.

**----End**

### **3.3.6.8 Managing Jobs in Batches**

### **Scenario**

This section describes how to manage CDM table/file migration jobs in batches. The following operations are involved:

- Manage jobs by group.
- Run jobs in batches.
- Delete jobs in batches.
- Export jobs in batches.
- Import jobs in batches.

You can export and import jobs in batches in the following scenarios:

- Job migration between CDM clusters: You can migrate jobs from a cluster of an earlier version to a new version.
- Job backup: You can stop or delete CDM clusters to reduce costs. In this case, you can export the job scripts in batches and save them, and create a cluster and import the job scripts if necessary.
- Batch job creation: You can manually create a job and export the job configuration file in JSON format. Copy the content in the JSON file to the same file or new files, and then import the file/files to CDM to create jobs in batches.

# **Procedure**

- **Step 1** Log in to the management console and choose **Service List** > **Cloud Data Migration**. In the left navigation pane, choose **Cluster Management**. Locate the target cluster and click **Job Management**.
- **Step 2** Click **Table/File Migration**. The job list is displayed. You can perform the following batch operations:
	- **Manage jobs by group.**

CDM allows users to add, modify, search for, and delete job groups. When a group is deleted, all jobs in the group are deleted.

In the third step of creating a job, if jobs have been assigned to different groups, you can display, start, or export jobs by group.

**Run jobs in batches.** 

After selecting one or more jobs, click **Run** to start these jobs in batches.

**Delete jobs in batches.** 

After selecting one or more jobs, click **Delete** to delete these jobs in batches.

**Export jobs in batches.** 

Click **Export**.

**Figure 3-60** Export

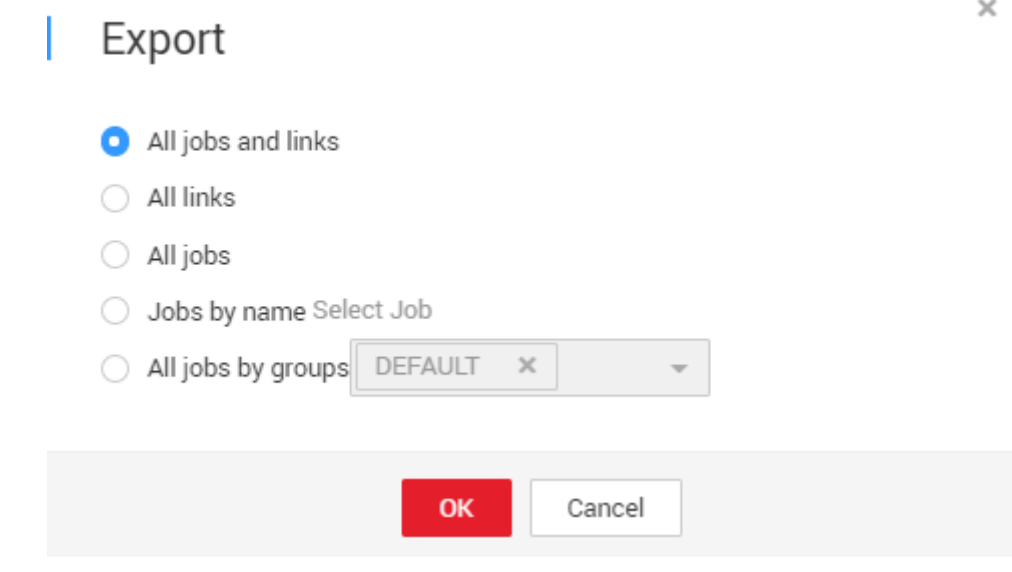

- **All jobs and links**: Export all jobs and links at a time.
- **All jobs**: Export all jobs at a time.
- **All links**: Export all links at a time.
- **Jobs by name**: Select the jobs to export and click **OK**.
- **All jobs by groups**: Select the group to export and click **OK**.

Exported jobs are stored in JSON files, which can be used as backups or imported to other clusters.

#### $\Box$  NOTE

For security purposes, no link password is exported when jobs are exported. All passwords are replaced by Add password here.

#### **Import jobs in batches.**

Click **Import** and select the import format (text file or JSON).

- By JSON string: Job files to be imported must be in JSON format and the file size cannot exceed 1 MB. If the job files to be imported are exported from CDM, edit the JSON files before importing them to CDM. Replace Add password here with the correct link passwords.
- By text file: This mode can be used when the local JSON files cannot be uploaded properly. Paste the JSON strings for the jobs into the text box.

**----End**

# **3.3.7 Auditing**

# **3.3.7.1 Key CDM Operations Recorded by CTS**

CTS provides records of operations on cloud service resources. With CTS, you can query, audit, and backtrack those operations.

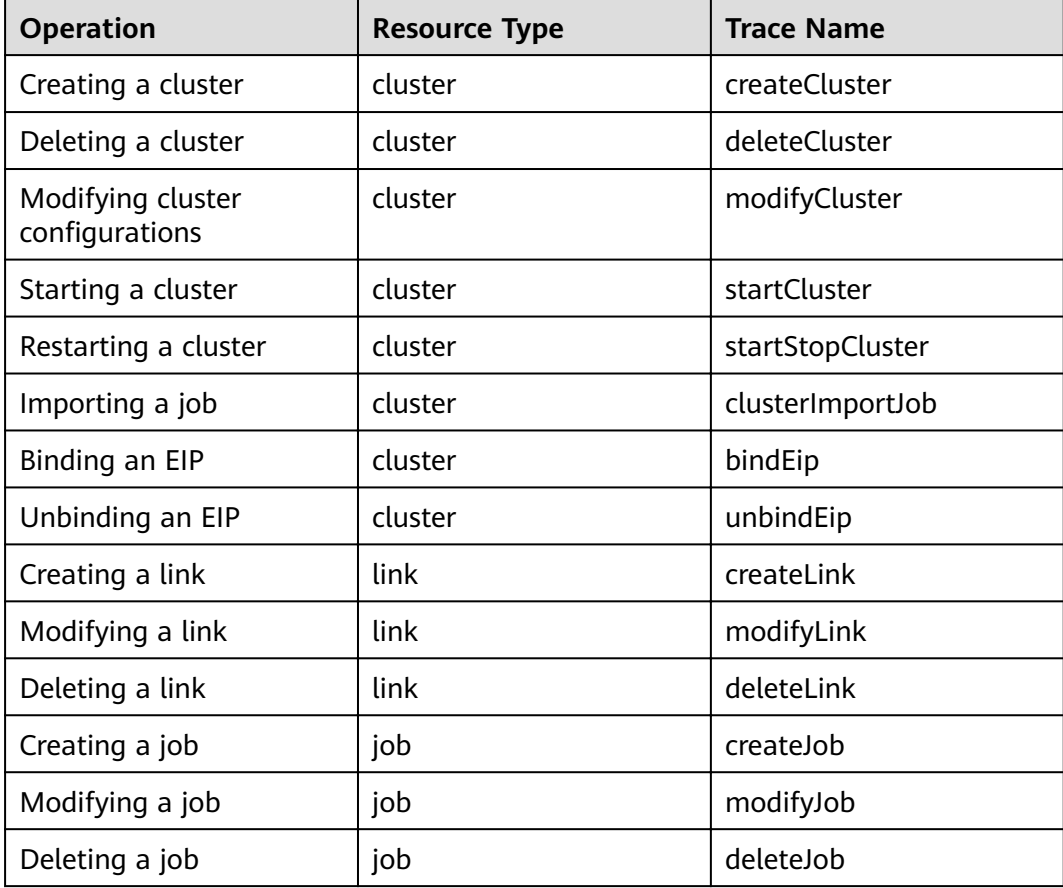

#### **Table 3-88** CDM operations recorded by CTS

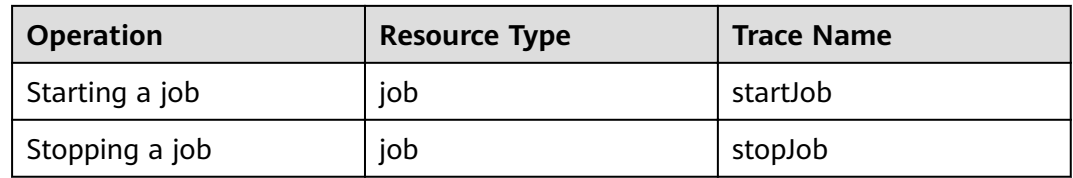

# **3.3.7.2 Viewing Traces**

### **Scenario**

After you enable CTS, the system starts to record the CDM operations. The management console of CTS stores the traces of the latest seven days.

This section describes how to query these traces.

# **Procedure**

- 1. Log in to the management console.
- 2. Click **Service List**, and choose **Management & Deployment** > **Cloud Trace Service**.
- 3. In the left navigation pane, click **Trace List**. Click Filter and specify filter criteria as needed.
- 4. Unfold the target trace to view its details.
- 5. Click **View Trace** in the **Operation** column to view the trace structure details. For more information about CTS, see the Cloud Trace Service User Guide.

# **3.3.8 Tutorials**

# **3.3.8.1 Creating an MRS Hive Link**

MRS Hive links are applicable to the MapReduce Service (MRS). This tutorial describes how to create an MRS Hive link.

# **Prerequisites**

- You have created a CDM cluster.
- You have obtained the Manager IP address, and administrator account and password of the MRS cluster, and the account has the permissions to import and export data.
- The MRS cluster and the CDM cluster can communicate with each other. The following requirements must be met for network interconnection:
	- If the CDM cluster and the cloud service are in different regions, a public network or a dedicated connection is required for enabling communication between the CDM cluster and the cloud service. If the Internet is used for communication, ensure that an EIP has been bound to the CDM cluster, the host where the data source is located can access the Internet, and the port has been enabled in the firewall rules.
- If the CDM cluster and the cloud service are in the same region, VPC, subnet, and security group, they can communicate with each other by default. If they are in the same VPC but in different subnets or security groups, you must configure routing rules and security group rules. For details about how to configure routing rules, see Adding Routes in Virtual Private Cloud (VPC) Usage Guide. For details about how to configure security group rules, see **Security Group** > Adding a Security **Group Rule** in Virtual Private Cloud (VPC) Usage Guide.
- The cloud service instance and the CDM cluster belong to the same enterprise project. If they do not, you can modify the enterprise project of the workspace.

### **Creating an MRS Hive Link**

**Step 1** On the **Cluster Management** page, locate a cluster and click **Job Management** in the **Operation** column. On the displayed page, click the **Links** tab and then **Create Link**.

| Data Warehouse             | Data Warehouse Service        | Data Lake Insight    |                    |
|----------------------------|-------------------------------|----------------------|--------------------|
| Hadoop                     | <b>MRS HDFS</b>               | <b>MRS HBase</b>     | <b>MRS Hive</b>    |
|                            | Apache HBase                  | Apache Hive          |                    |
| Object Storage             | Object Storage Service (OBS)  |                      |                    |
| File System                | <b>FTP</b>                    | <b>SFTP</b>          | <b>HTTP</b>        |
| <b>Relational Database</b> | RDS for MySQL                 | RDS for PostgreSQL   | RDS for SQL Server |
|                            | PostgreSQL                    | Microsoft SQL Server | Oracle             |
| <b>NoSOL</b>               | Redis                         | MongoDB              |                    |
| <b>Messaging System</b>    | <b>Data Ingestion Service</b> | MRS Kafka            | Apache Kafka       |
| Search                     | <b>Elasticsearch</b>          |                      |                    |
| Open Beta Test             | $\widehat{\phantom{a}}$       |                      |                    |
| X Cancel<br>$>$ Next       |                               |                      |                    |

**Figure 3-61** Selecting a connector type

**Step 2** Select MRS Hive and click Next to configure parameters for the MRS Hive link.

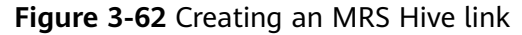

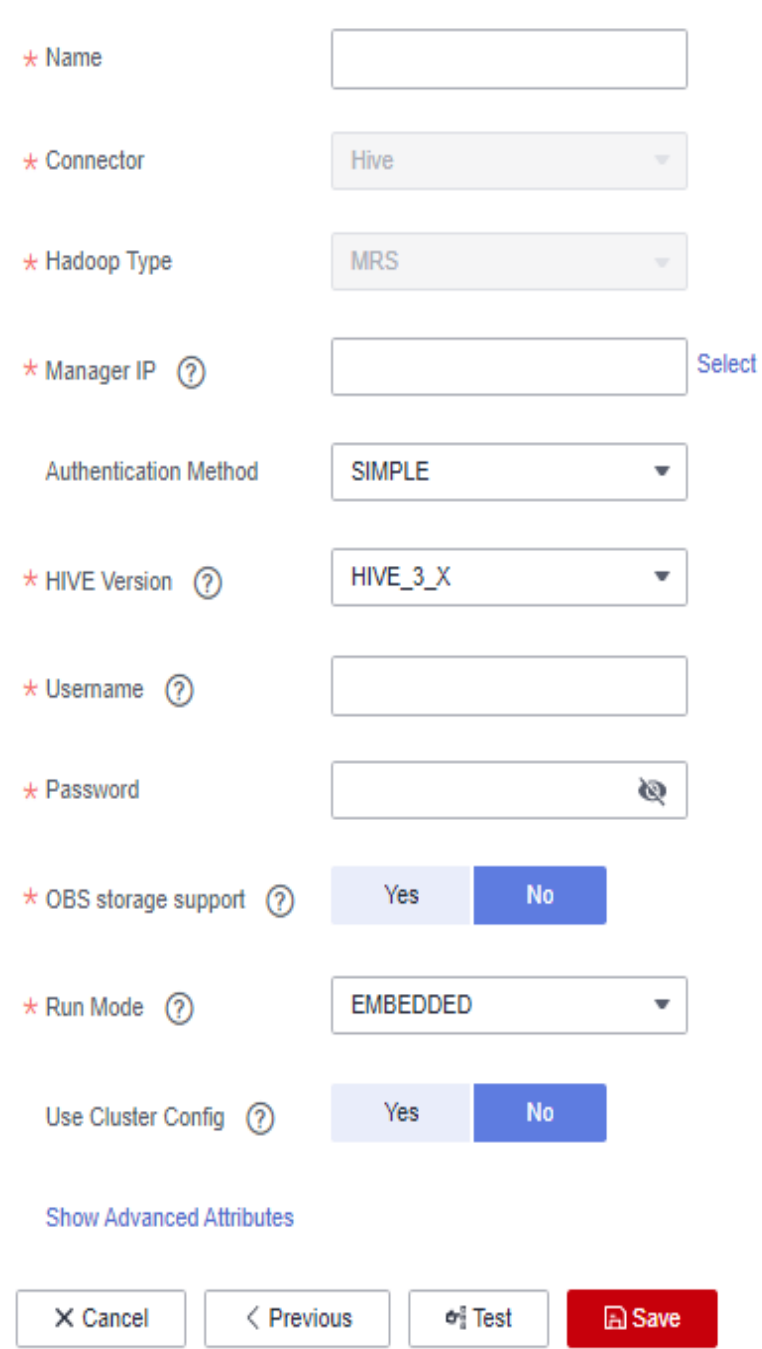

**Step 3** Click **Show Advanced Attributes** and set optional parameters. For details, see **[Link to a Common Relational Database](#page-152-0)**. Retain the default values for the optional parameters and configure the mandatory parameters according to [Table](#page-288-0) **[3-89](#page-288-0)**.
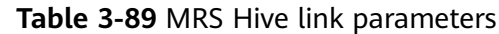

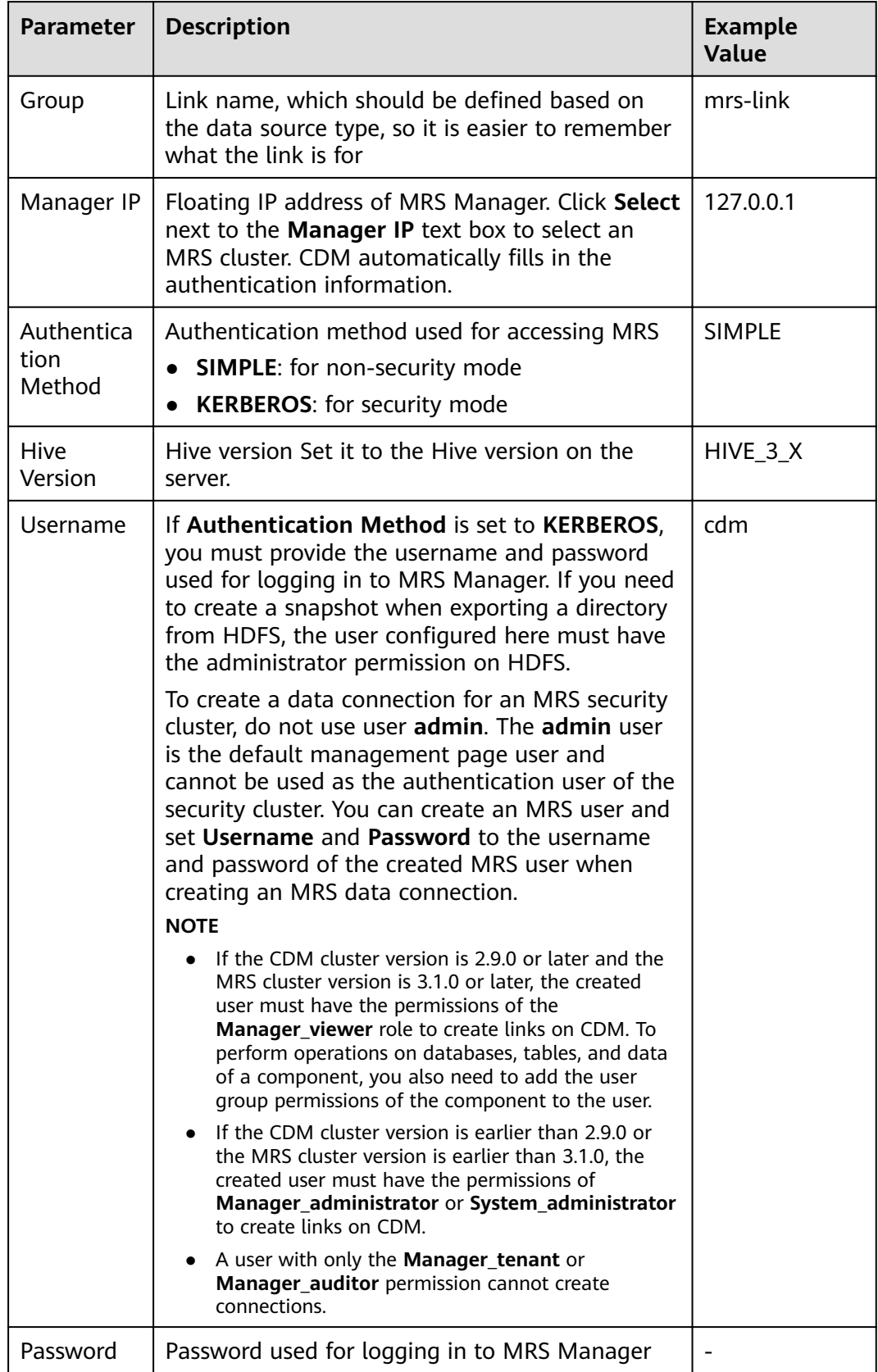

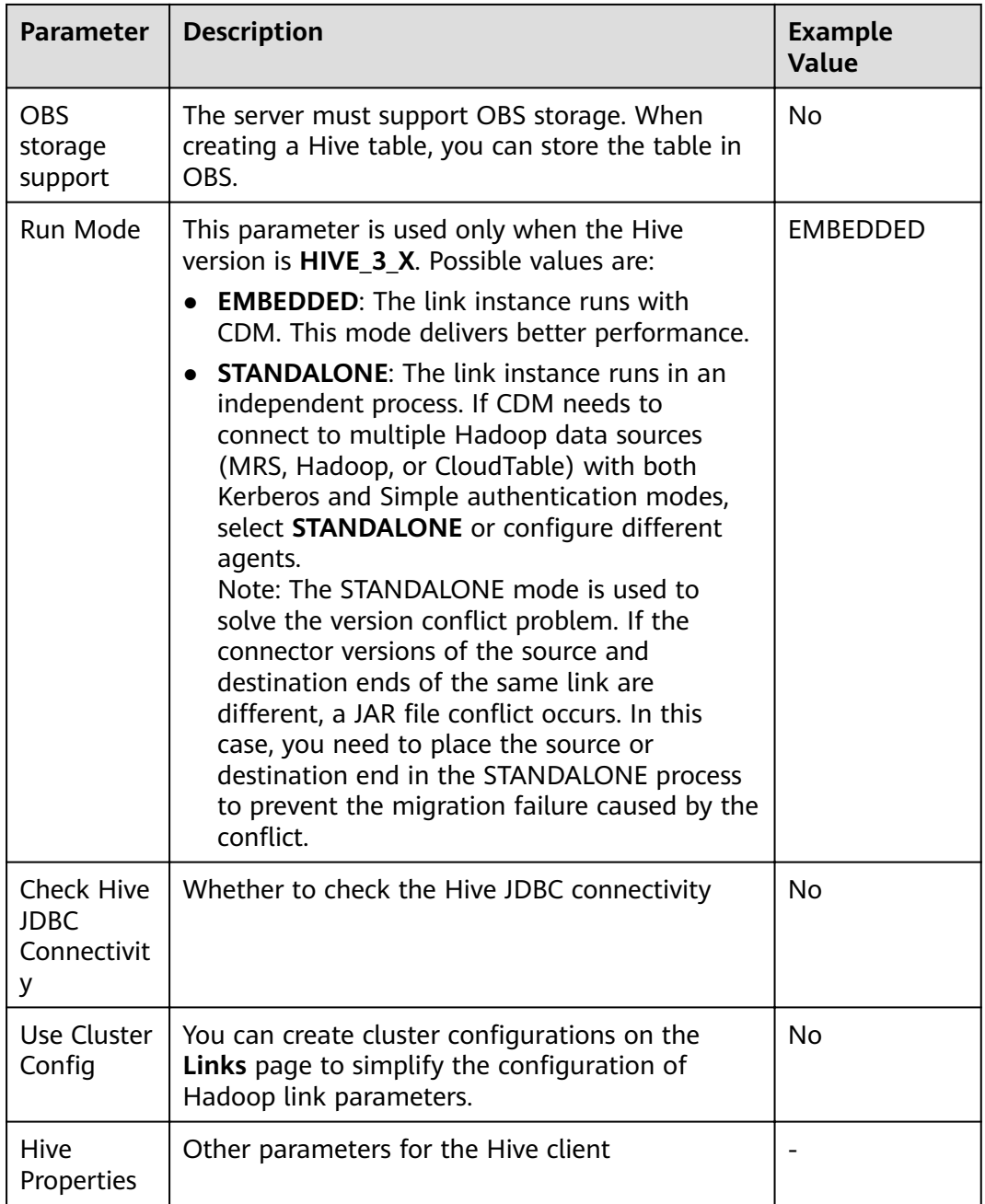

#### $\Box$  note

Click **Show Advanced Attributes**, and then click **Add** to add configuration attributes of other clients. The name and value of each attribute must be configured. You can click **Delete** to delete no longer used attributes.

**Step 4** Click **Save** to return to the **Links**page.

**----End**

# **3.3.8.2 Creating a MySQL Link**

MySQL links are applicable to third-party cloud MySQL services and MySQL created in a local data center or ECS. This tutorial describes how to create a MySQL link.

### **Prerequisites**

- You have obtained the IP address, port, database name, username, and password for connecting to the MySQL database. In addition, the user must have the read and write permissions on the MySQL database.
- The on-premises MySQL database can be accessed through the public network. If the MySQL database is deployed on an on-premises data center or a third-party cloud, ensure that an IP address that can be accessed from the public network has been configured for the MySQL database, or the VPN or Direct Connect between the on-premises data center and the cloud service platform has been established.
- You have created a CDM cluster.

### **Creating a MySQL Link**

**Step 1** Access the CDM console, choose **Cluster Management** in the navigation pane, locate the target cluster, and choose **Job Management** > **Link Management** > **Driver Management**. The **Driver Management** page is displayed.

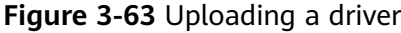

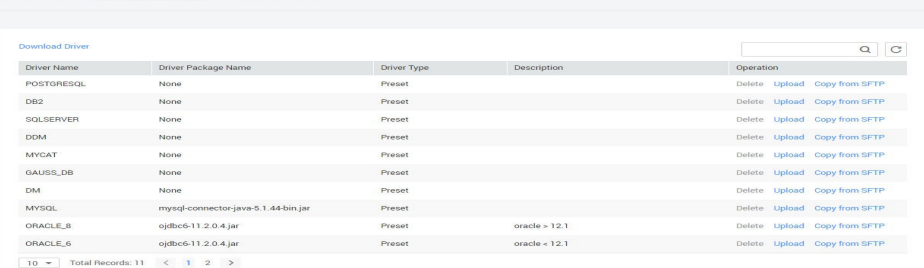

- **Step 2** In the upper left corner of the **Driver Management** page, click **Download Driver** to download the MySQL driver. For details, see **[How Do I Obtain a Driver?](#page-141-0)**.
- **Step 3** On the **Driver Management** page, upload the MySQL driver using either of the following methods:

Click **Upload** in the **Operation** column and select a local driver.

Alternatively, click **Copy from SFTP** in the **Operation** column and configure the **SFTP Link** name and **Driver File Path**.

**Step 4** On the **Cluster Management** page, click **Job Management** of the cluster and choose **Links** > **Create Link** to enter the page for selecting the connector, as shown in **[Figure 3-64](#page-291-0)**.

| Data Warehouse             | Data Warehouse Service        | Data Lake Insight    |                    |              |  |
|----------------------------|-------------------------------|----------------------|--------------------|--------------|--|
|                            |                               |                      |                    |              |  |
| Hadoop                     | <b>MRS HDFS</b>               | <b>MRS HBase</b>     | <b>MRS Hive</b>    | Apache HDFS  |  |
|                            | Apache HBase                  | Apache Hive          | <b>MRS Hudi</b>    |              |  |
| <b>Object Storage</b>      | Object Storage Service (OBS)  | Alibaba Cloud OSS    |                    |              |  |
| File System                | <b>FTP</b>                    | <b>SFTP</b>          | <b>HTTP</b>        |              |  |
| <b>Relational Database</b> | RDS for MySQL                 | RDS for PostgreSQL   | RDS for SQL Server | <b>MySQL</b> |  |
|                            | PostgreSQL                    | Microsoft SQL Server | Oracle             | IBM Db2      |  |
| <b>NoSQL</b>               | Redis                         | MongoDB              |                    |              |  |
| Messaging System           | <b>Data Ingestion Service</b> | <b>MRS Kafka</b>     | Apache Kafka       |              |  |
| Search                     | Elasticsearch                 |                      |                    |              |  |
| Open Beta Test             | $\widehat{\phantom{a}}$       |                      |                    |              |  |

<span id="page-291-0"></span>**Figure 3-64** Selecting a connector type

**Step 5** Select MySQL and click Next to configure parameters for the MySQL link.

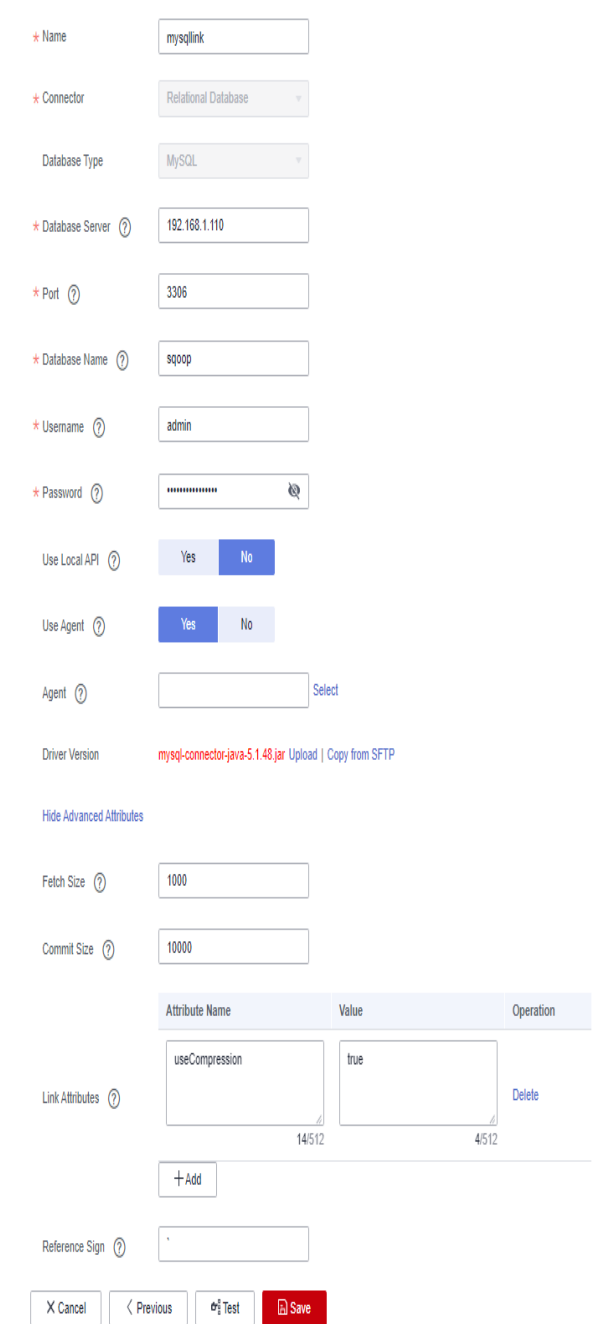

### **Figure 3-65** Creating a MySQL link

# **Table 3-90** MySQL link parameters

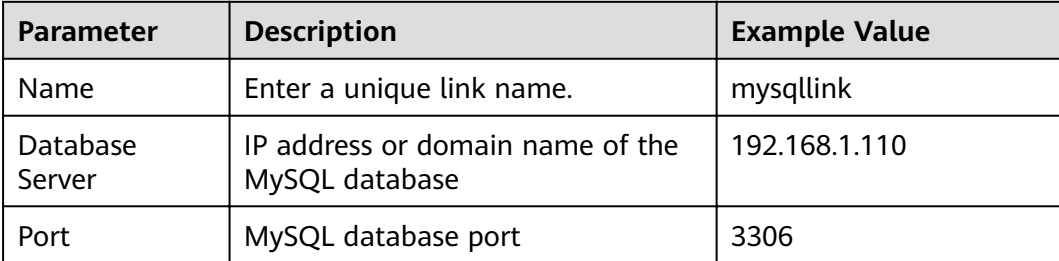

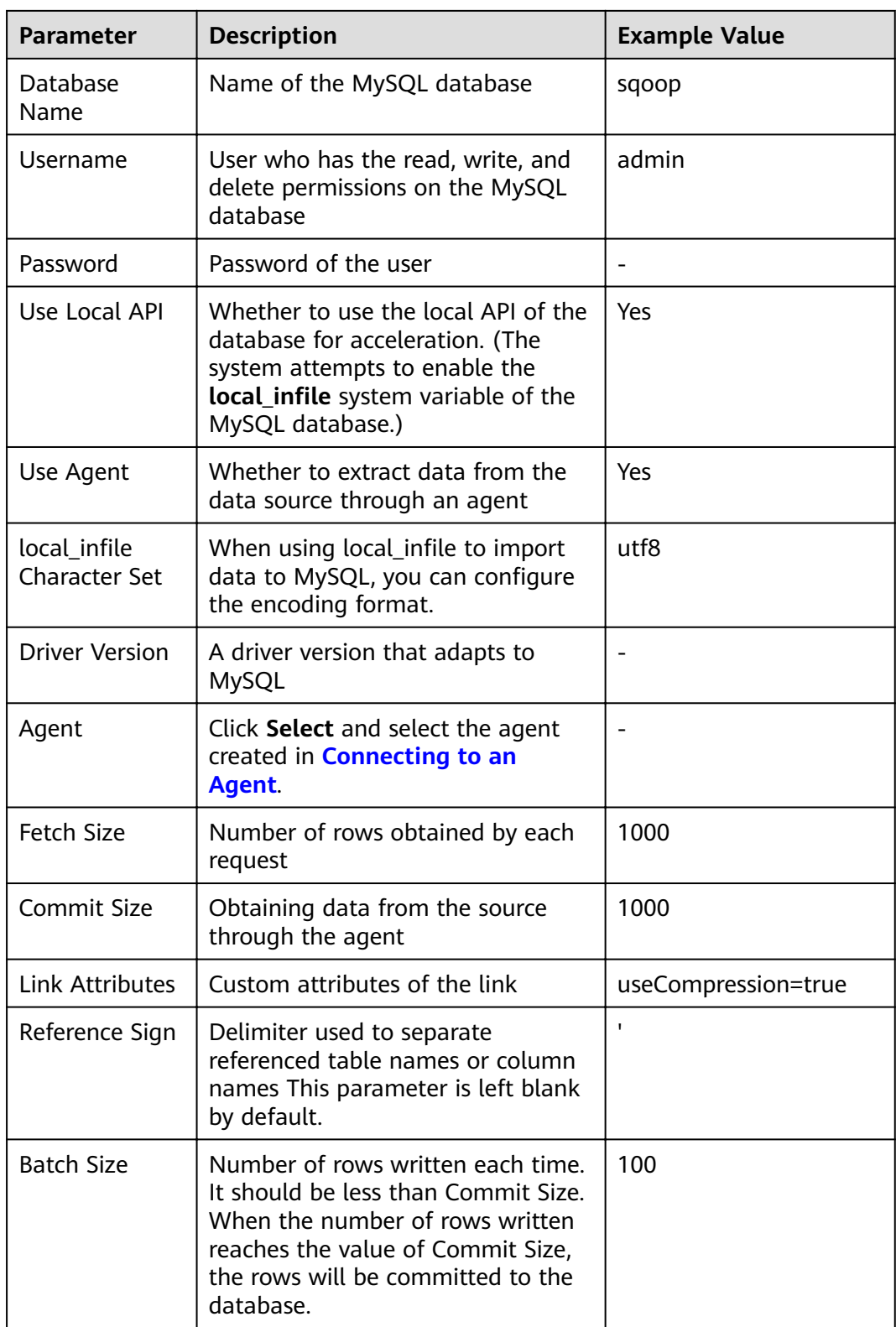

**Step 6** Click **Save** to return to the **Links** page.

#### $\Box$  Note

If an error occurs during the saving, the security settings of the MySQL database are incorrect. In this case, you need to enable the EIP of the CDM cluster to access the MySQL database.

**----End**

# **3.3.8.3 Migrating Data from MySQL to MRS Hive**

MRS provides enterprise-level big data clusters on the cloud. It contains HDFS, Hive, and Spark components and is applicable to massive data analysis of enterprises.

Hive supports SQL to help users perform extraction, transformation, and loading (ETL) operations on large-scale data sets. Query on large-scale data sets takes a long time. In many scenarios, you can create Hive partitions to reduce the total amount of data to be scanned each time. This significantly improves query performance.

Hive partitions are implemented by using the HDFS subdirectory function. Each subdirectory contains the column names and values of each partition. If there are multiple partitions, many HDFS subdirectories exist. It is not easy to load external data to each partition of the Hive table without relying on tools. With CDM, you can easily load data of the external data sources (relational databases, object storage services, and file system services) to Hive partition tables.

This section describes how to migrate data from the MySQL database to the MRS Hive partition table.

### **Scenario**

Suppose that there is a **trip\_data** table in the MySQL database. The table stores cycling records such as the start time, end time, start sites, end sites, and rider IDs. For details about the fields in the **trip data** table, see **Figure 3-66**.

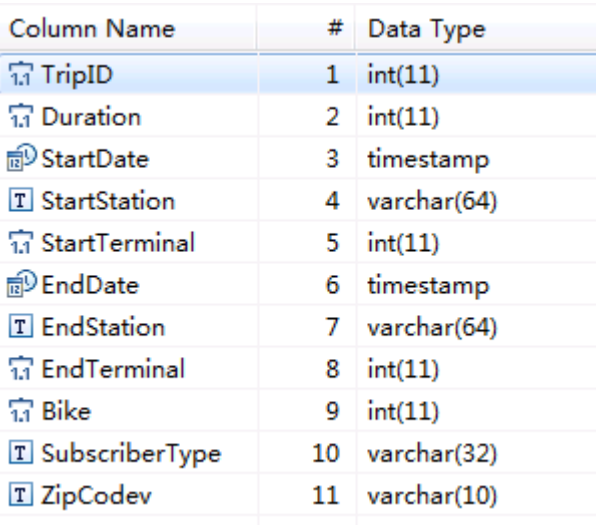

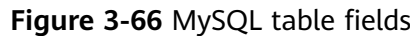

The following describes how to use CDM to import the **trip\_data** table in the MySQL database to the MRS Hive partition table. The procedure is as follows:

- 1. **Creating a Hive Partition Table on MRS Hive**
- 2. **Creating a CDM Cluster and Binding an EIP to the Cluster**
- 3. **[Creating a MySQL Link](#page-296-0)**
- 4. **[Creating a Hive Link](#page-297-0)**
- 5. **[Creating a Migration Job](#page-300-0)**

#### **Prerequisites**

- MRS is available.
- You have obtained the IP address, port, database name, username, and password for connecting to the MySQL database. In addition, the user must have the read and write permissions on the MySQL database.
- You have uploaded a MySQL database driver by following the instructions provided in **[Managing Drivers](#page-141-0)**.

#### **Creating a Hive Partition Table on MRS Hive**

On MRS Hive, run the following SQL statement to create a Hive partition table named **trip\_data** with three new fields y, ym, and ymd used as partition fields. The SQL statement is as follows:

create table trip\_data(TripID int,Duration int,StartDate timestamp,StartStation varchar(64),StartTerminal int,EndDate timestamp,EndStation varchar(64),EndTerminal int,Bike int,SubscriberType varchar(32),ZipCodev varchar(10))partitioned by (y int,ym int,ymd int);

#### $\Box$  note

The **trip\_data** partition table has three partition fields: year, year and month, and year, month, and date of the start time of a ride. For example, if the start time of a ride is **2018/5/11 9:40**, the record is saved in the **trip\_data/2018/201805/20180511** partition. When the records in the **trip data** table are summarized, only part of the data needs to be scanned, greatly improving the performance.

### **Creating a CDM Cluster and Binding an EIP to the Cluster**

**Step 1** Create a CDM cluster by following the instructions in **[Creating a Cluster](#page-125-0)**.

The key configurations are as follows:

- The flavor of the CDM cluster is selected based on the amount of data to be migrated. Generally, cdm.medium meets the requirements for most migration scenarios.
- The CDM and MRS clusters must be in the same VPC, subnet, and security group.
- **Step 2** After the CDM cluster is created, on the **Cluster Management** page, click **Bind EIP** in the **Operation** column to bind an EIP to the cluster. The CDM cluster uses the EIP to access MySQL.

#### **Figure 3-67** Cluster list

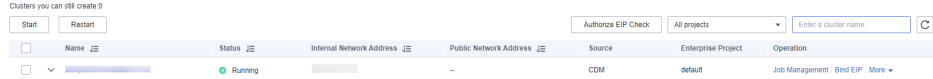

### <span id="page-296-0"></span> $\Box$  NOTE

If SSL encryption is configured for the access channel of a local data source, CDM cannot connect to the data source using the EIP.

**----End**

### **Creating a MySQL Link**

- **Step 1** On the **Cluster Management** page, locate a cluster and click **Job Management** in the **Operation** column. On the displayed page, click the **Links** tab and then **Create Link**.
- **Step 2** Select MySQL and click Next. On the page that is displayed, configure MySQL link parameters.

Click **Show Advanced Attributes** and set optional parameters. For details, see **[Link to a Common Relational Database](#page-152-0)**. Retain the default values for the optional parameters and configure the mandatory parameters according to **Table 3-91**.

| Parameter                            | <b>Description</b>                                                                                                    | <b>Example Value</b> |  |
|--------------------------------------|----------------------------------------------------------------------------------------------------|----------------------|--|
| Group                                | Enter a unique link name.                                                                                                    | mysqllink            |  |
| Database<br>Server                   | IP address or domain name of the<br>MySQL database                                                                                                    | 192.168.1.110        |  |
| Port                                 | MySQL database port                                                                                                    | 3306                 |  |
| Database<br>Name                     | Name of the MySQL database                                                                                                    | sgoop                |  |
| Username                             | User who has the read, write, and<br>delete permissions on the MySQL<br>database                                                                                   | admin                |  |
| Password                             | Password of the user                                                                                                    |                      |  |
| Use Local API                        | Whether to use the local API of the<br>database for acceleration. (The<br>system attempts to enable the<br>local_infile system variable of the<br>MySQL database.) | Yes                  |  |
| Use Agent                            | Whether to extract data from the<br>data source through an agent                                                                                                   | Yes                  |  |
| local infile<br><b>Character Set</b> | When using local infile to import<br>data to MySQL, you can configure<br>the encoding format.                                                                      | utf8                 |  |
| <b>Driver Version</b>                | A driver version that adapts to<br>MySQL                                                                                                    |                      |  |

**Table 3-91** MySQL link parameters

<span id="page-297-0"></span>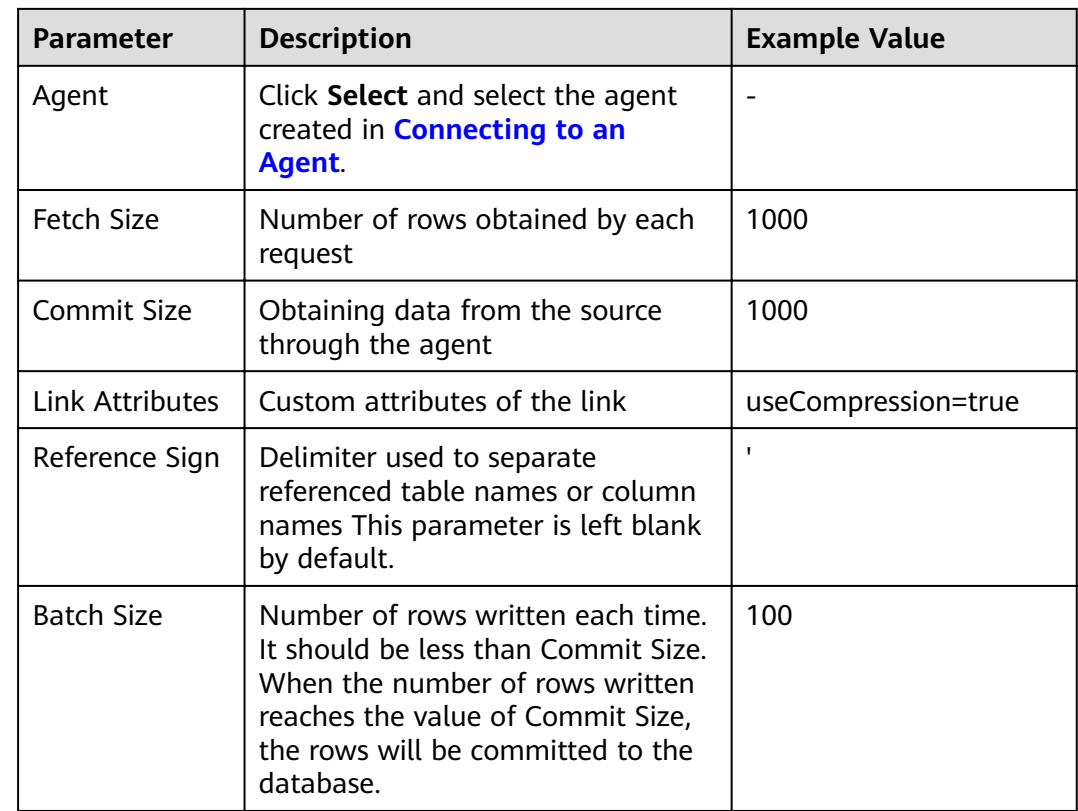

#### **Step 3** Click **Save**. The **Link Management** page is displayed.

#### $\Box$  Note

If an error occurs during the saving, the security settings of the MySQL database are incorrect. In this case, you need to enable the EIP of the CDM cluster to access the MySQL database.

**----End**

### **Creating a Hive Link**

- **Step 1** Click **Job Management** in the **Operation** column of the CDM cluster. On the displayed page, click the **Links** tab and then **Create Link**. The **Select Connector** page is displayed.
- **Step 2** Select MRS Hive and click Next to configure parameters for the MRS Hive link.

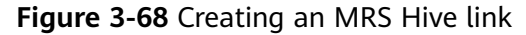

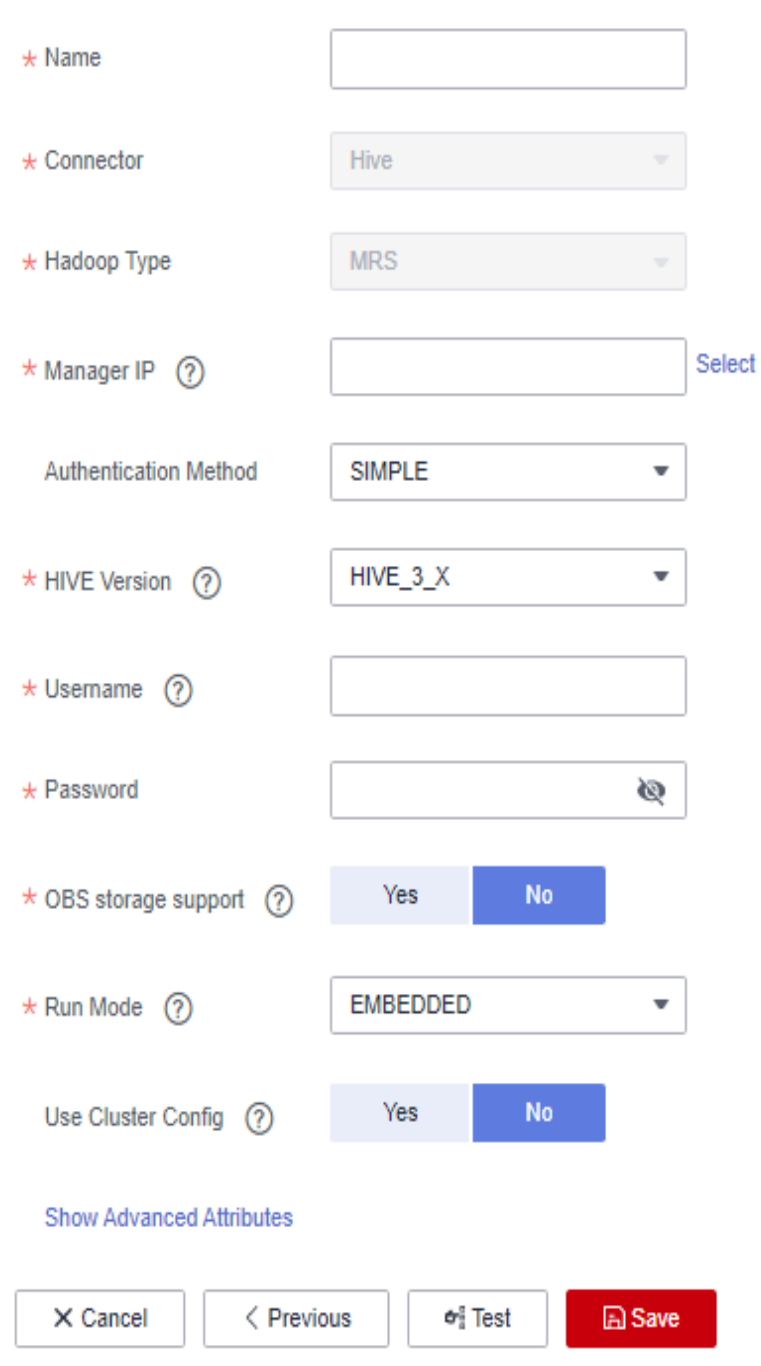

[Table 3-92](#page-299-0) describes the parameters. You can configure the parameters according to the actual situation.

<span id="page-299-0"></span>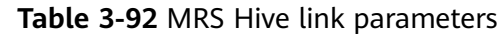

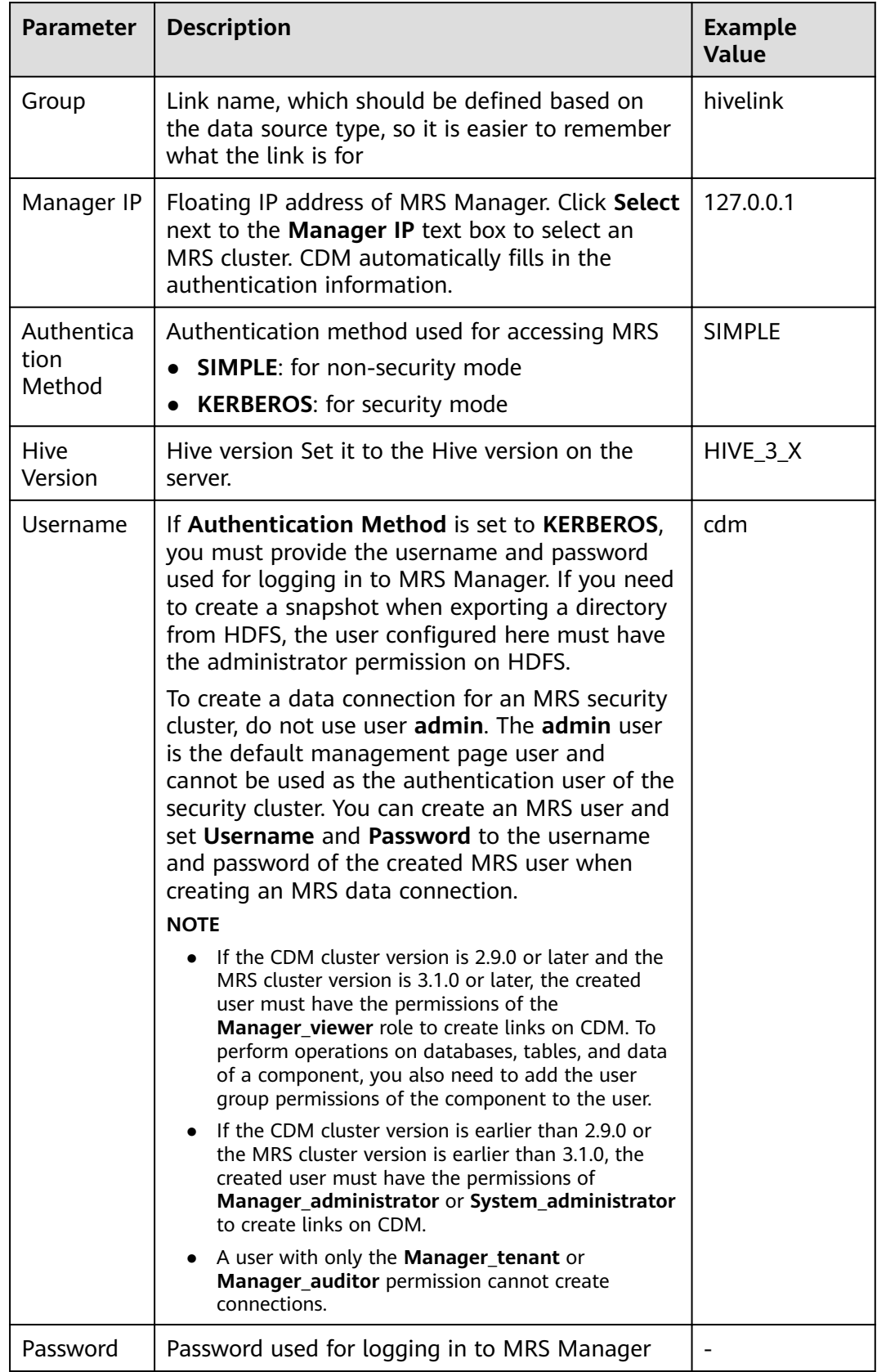

<span id="page-300-0"></span>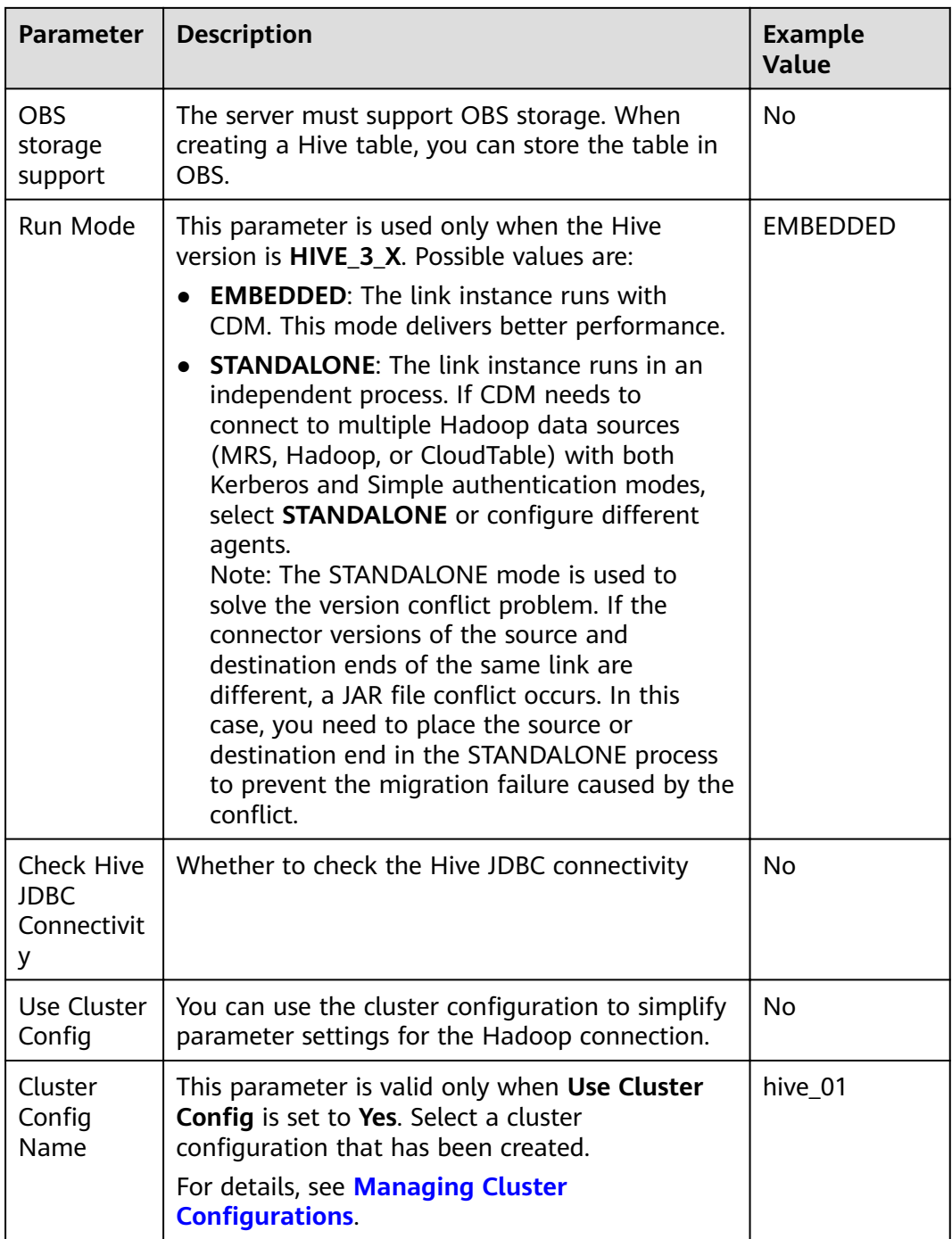

**Step 3** Click **Save**. The **Link Management** page is displayed.

**----End**

# **Creating a Migration Job**

**Step 1** Choose **Table/File Migration** > **Create Job** to create a data migration job. **[Figure](#page-301-0) [3-69](#page-301-0)** illustrates how to create a migration job.

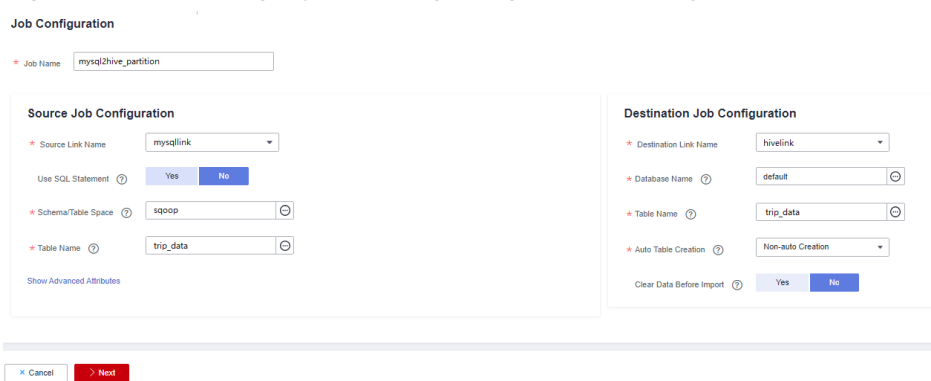

#### <span id="page-301-0"></span>**Figure 3-69** Creating a job for migrating data from MySQL to Hive

#### $\Box$  Note

Set **Clear Data Before Import** to **Yes**, so that the data in the Hive table will be cleared before data import.

**Step 2** After the parameters are configured, click **Next**. The **Map Field** tab page is displayed. See **Figure 3-70**.

Map the fields of the MySQL table and Hive table. The Hive table has three more fields y, ym, and ymd than the MySQL table, which are the Hive partition fields. Because the fields of the source table cannot be directly mapped to the destination table, you need to configure an expression to extract data from the **StartDate** field in the source table.

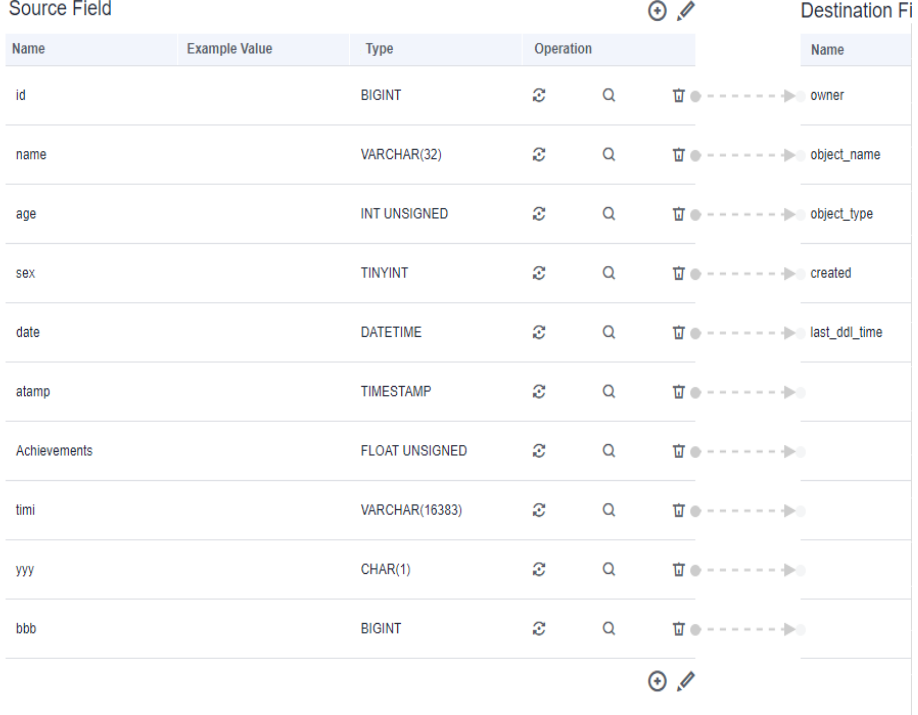

#### **Figure 3-70 Hive field mapping**

**Step 3** Click  $\mathbb{C}$  to display the **Converter List** dialog box, and then choose **Create Converter** > **Expression conversion**. See **[Figure 3-71](#page-302-0)**.

 $\overline{\mathbf{x}}$ 

<span id="page-302-0"></span>The expressions for the **y**, ym, and ymd fields are as follows:

**DateUtils.format(DateUtils.parseDate(row[2],"yyyy-MM-dd HH:mm:ss.SSS"),"yyyy")**

**DateUtils.format(DateUtils.parseDate(row[2],"yyyy-MM-dd HH:mm:ss.SSS"),"yyyyMM")**

**DateUtils.format(DateUtils.parseDate(row[2],"yyyy-MM-dd HH:mm:ss.SSS"),"yyyyMMdd")**

**Figure 3-71** Configuring the expression

# **Create Converter** \* Converter Help **Expression conversion** \* Expression DateUtils.format(DateUtils.p

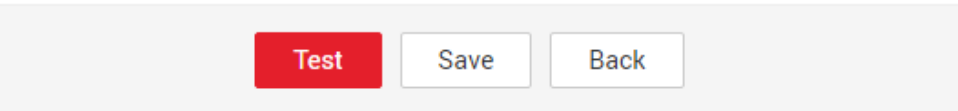

#### $\Box$  Note

The expressions in CDM support field conversion of common character strings, dates, and values.

#### **Step 4** Click **Next** and set task parameters. Generally, retain the default values of all parameters.

In this step, you can configure the following optional functions:

- **Retry Upon Failure**: If the job fails to be executed, you can determine whether to automatically retry. Retain the default value **Never**.
- **Group**: Select the group to which the job belongs. The default group is **DEFAULT**. On the **Job Management** page, jobs can be displayed, started, or exported by group.
- **Schedule Execution:** To configure scheduled jobs, see **[Scheduling Job](#page-276-0) [Execution](#page-276-0)**. Retain the default value **No**.
- **Concurrent Extractors:** Enter the number of extractors to be concurrently executed. Retain the default value **1**.
- Write Dirty Data: Specify this parameter if data that fails to be processed or filtered out during job execution needs to be written to OBS for future viewing. Before writing dirty data, create an OBS link. Retain the default value **No** so that dirty data is not recorded.
- **Delete Job After Completion**: Retain the default value **Do not delete**.
- **Step 5** Click **Save and Run**. The **Job Management** page is displayed, on which you can view the job execution progress and result.
- **Step 6** After the job is successfully executed, in the **Operation** column of the job, click **Historical Record** to view the job's historical execution records and read/write statistics.

On the **Historical Record** page, click **Log** to view the job log.

**----End**

### **3.3.8.4 Migrating Data from MySQL to OBS**

#### **Scenario**

CDM supports table-to-OBS data migration. This section describes how to migrate tables from a MySQL database to OBS. The process is as follows:

- 1. **Creating a CDM Cluster and Binding an EIP to the Cluster**
- 2. **[Creating a MySQL Link](#page-304-0)**
- 3. **[Creating an OBS Link](#page-304-0)**
- 4. **[Creating a Migration Job](#page-305-0)**

#### **Prerequisites**

- You have obtained the domain name, port number, AK, and SK for accessing OBS.
- You have obtained the IP address, port, database name, username, and password for connecting to the MySQL database. In addition, the user must have the read and write permissions on the MySQL database.
- You have uploaded a MySQL database driver by following the instructions provided in **[Managing Drivers](#page-141-0)**.

### **Creating a CDM Cluster and Binding an EIP to the Cluster**

**Step 1** Create a CDM cluster by following the instructions in **[Creating a Cluster](#page-125-0)**.

The key configurations are as follows:

The flavor of the CDM cluster is selected based on the amount of data to be migrated. Generally, cdm.medium meets the requirements for most migration scenarios.

**Step 2** After the CDM cluster is created, on the **Cluster Management** page, click **Bind EIP** in the **Operation** column to bind an EIP to the cluster. The CDM cluster uses the EIP to access MySQL.

#### $\cap$  note

If SSL encryption is configured for the access channel of a local data source, CDM cannot connect to the data source using the EIP.

**----End**

# <span id="page-304-0"></span>**Creating a MySQL Link**

- **Step 1** On the **Cluster Management** page, locate a cluster and click **Job Management** in the **Operation** column. On the displayed page, click the **Links** tab and then **Create Link**.
- **Step 2** Select MySQL and click Next. On the page that is displayed, configure MySQL link parameters.

Click **Show Advanced Attributes** and set optional parameters. For details, see **[Link to a Common Relational Database](#page-152-0)**. Retain the default values of the optional parameters and configure the mandatory parameters according to **Table 3-93**.

| <b>Parameter</b>   | <b>Description</b>                                                               | <b>Example Value</b> |
|--------------------|----------------------------------------------------------------------------------|----------------------|
| Name               | Unique link name                                                                 | mysqllink            |
| Database<br>Server | IP address or domain name of the<br>MySQL database server                        | 192.168.1.110        |
| Port               | MySQL database port                                                              | 3306                 |
| Database<br>Name   | Name of the MySQL database                                                       | sqoop                |
| Username           | User who has the read, write, and<br>delete permissions on the MySQL<br>database | admin                |
| Password           | Password of the user                                                             |                      |
| Use Agent          | Whether to extract data from the<br>data source through an agent                 | Yes                  |
| Agent              | Click Select to select the agent<br>created in.                                  |                      |

**Table 3-93** MySQL link parameters

### **Step 3** Click **Save**. The **Link Management** page is displayed.

#### $\Box$  Note

If an error occurs during the saving, the security settings of the MySQL database are incorrect. In this case, you need to enable the EIP of the CDM cluster to access the MySQL database.

**----End**

### **Creating an OBS Link**

**Step 1** Click **Job Management** in the **Operation** column of the CDM cluster. On the displayed page, click the **Links** tab and then **Create Link**. The **Select Connector** page is displayed.

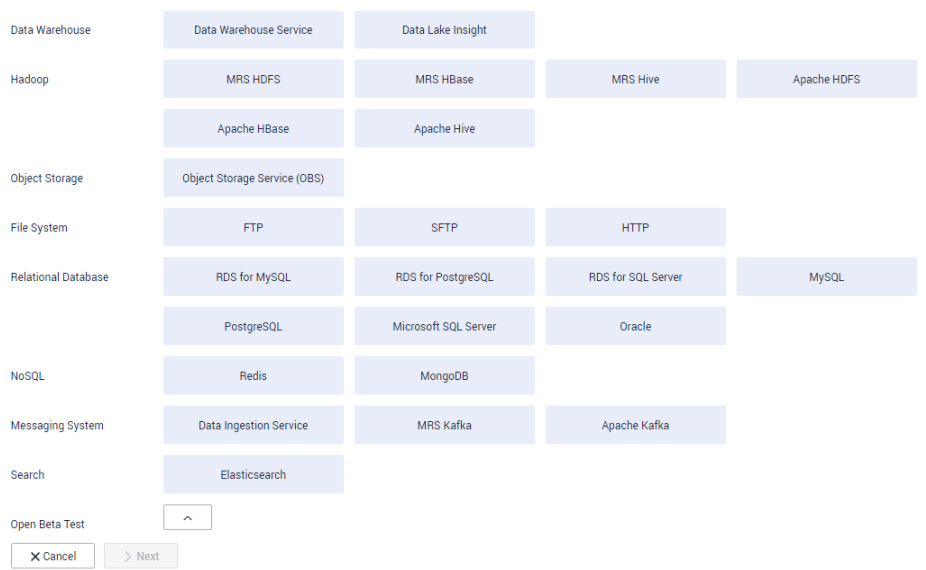

<span id="page-305-0"></span>**Figure 3-72** Selecting a connector type

- **Step 2** Select **Object Storage Service (OBS)** and click **Next** to configure parameters for the OBS link.
	- **Name**: Enter a custom link name, for example, **obslink**.
	- **OBS Server** and **Port**: Enter the actual OBS address information.
	- **AK** and **SK**: Enter the AK and SK used for logging in to OBS.
- **Step 3** Click **Save**. The **Link Management** page is displayed.

**----End**

### **Creating a Migration Job**

**Step 1** Choose **Table/File Migration** > **Create Job** to create a job for exporting data from the MySQL database to OBS.

**Figure 3-73** Creating a job for migrating data from MySQL to OBS

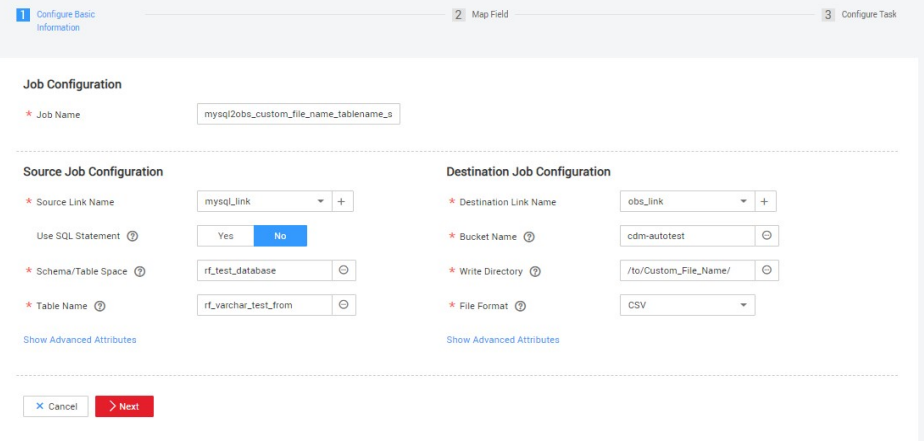

- **Job Name:** Enter a unique name.
- **Source Job Configuration**
- **Source Link Name**: Select the **mysqllink** created in **[Creating a MySQL](#page-304-0) [Link](#page-304-0)**.
- **Use SQL Statement**: Select **No**.
- **Schema/Tablespace**: name of the schema or tablespace from which data is to be extracted
- **Table Name**: name of the table from which data is to be extracted
- Retain the default values of other optional parameters. For details, see **[From a Common Relational Database](#page-233-0)**.
- **Destination Job Configuration** 
	- **Destination Link Name**: Select the **obslink** created in **[Creating an OBS](#page-304-0) [Link](#page-304-0)**.
	- **Bucket Name**: Select the bucket from which the data will be migrated.
	- **Write Directory**: Enter the directory to which data is to be written on the OBS server.
	- **File Format**: Select **CSV**.
	- Retain the default values of the optional parameters in **Show Advanced Attributes**. For details, see **[To OBS](#page-253-0)**.
- **Step 2** Click **Next**. The **Map Field** page is displayed. CDM automatically matches the source and destination fields, as shown in **Figure 3-74**.
	- $\bullet$  If the field mapping is incorrect, you can drag the fields to adjust the mapping.
	- The expressions in CDM support field conversion of common character strings, dates, and values.

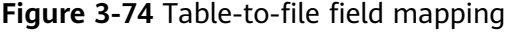

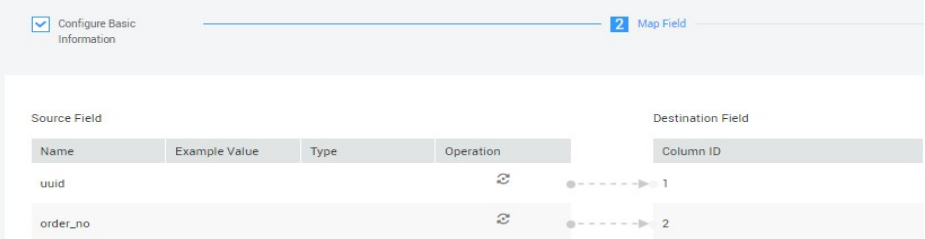

**Step 3** Click **Next** and set task parameters. Generally, retain the default values of all parameters.

In this step, you can configure the following optional functions:

- **Retry Upon Failure**: If the job fails to be executed, you can determine whether to automatically retry. Retain the default value **Never**.
- **Group**: Select the group to which the job belongs. The default group is **DEFAULT**. On the **Job Management** page, jobs can be displayed, started, or exported by group.
- **Schedule Execution:** To configure scheduled jobs, see **[Scheduling Job](#page-276-0) [Execution](#page-276-0)**. Retain the default value **No**.
- **Concurrent Extractors:** Enter the number of extractors to be concurrently executed. CDM supports concurrent extraction of MySQL data. If indexes are configured for the source table, you can increase the number of concurrent extractors to accelerate the migration.
- Write Dirty Data: Specify this parameter if data that fails to be processed or filtered out during job execution needs to be written to OBS for future viewing. Before writing dirty data, create an OBS link. For file-to-table data migration, you are advised to write dirty data.
- **Delete Job After Completion**: Retain the default value **Do not delete**. You can also set this parameter to **Delete** to prevent an accumulation of too many migration jobs.
- **Step 4** Click **Save and Run**. The **Job Management** page is displayed, on which you can view the job execution progress and result.
- **Step 5** After the job is successfully executed, in the **Operation** column of the job, click **Historical Record** to view the job's historical execution records and read/write statistics.

On the **Historical Record** page, click **Log** to view the job logs.

**----End**

### **3.3.8.5 Migrating Data from MySQL to DWS**

#### **Scenario**

CDM supports table-to-table data migration. This section describes how to migrate data from MySQL to DWS. The process is as follows:

- 1. **Creating a CDM Cluster and Binding an EIP to the Cluster**
- 2. **[Creating a MySQL Link](#page-308-0)**
- 3. **[Creating a DWS Link](#page-309-0)**
- 4. **[Creating a Migration Job](#page-310-0)**

#### **Prerequisites**

- You have obtained the IP address, port number, database name, username, and password for connecting to DWS. In addition, you must have the read, write, and delete permissions on the DWS database.
- You have obtained the IP address, port, database name, username, and password for connecting to the MySQL database. In addition, the user must have the read and write permissions on the MySQL database.
- You have uploaded a MySQL database driver by following the instructions provided in **[Managing Drivers](#page-141-0)**.

### **Creating a CDM Cluster and Binding an EIP to the Cluster**

**Step 1** Create a CDM cluster by following the instructions in **[Creating a Cluster](#page-125-0)**.

The key configurations are as follows:

- The flavor of the CDM cluster is selected based on the amount of data to be migrated. Generally, cdm.medium meets the requirements for most migration scenarios.
- The VPC, subnet, and security group of the CDM cluster must be the same as those of the DWS cluster.

<span id="page-308-0"></span>**Step 2** After the CDM cluster is created, on the **Cluster Management** page, click **Bind EIP** in the **Operation** column to bind an EIP to the cluster. The CDM cluster uses the EIP to access MySQL.

#### $\Box$  Note

If SSL encryption is configured for the access channel of a local data source, CDM cannot connect to the data source using the EIP.

**----End**

# **Creating a MySQL Link**

- **Step 1** On the **Cluster Management** page, locate a cluster and click **Job Management** in the **Operation** column. On the displayed page, click the **Links** tab and then **Create Link**.
- **Step 2** Select MySQL and click Next. On the page that is displayed, configure MySQL link parameters.

Click **Show Advanced Attributes** and set optional parameters. For details, see **[Link to a Common Relational Database](#page-152-0)**. Retain the default values of the optional parameters and configure the mandatory parameters according to Table **3-94**.

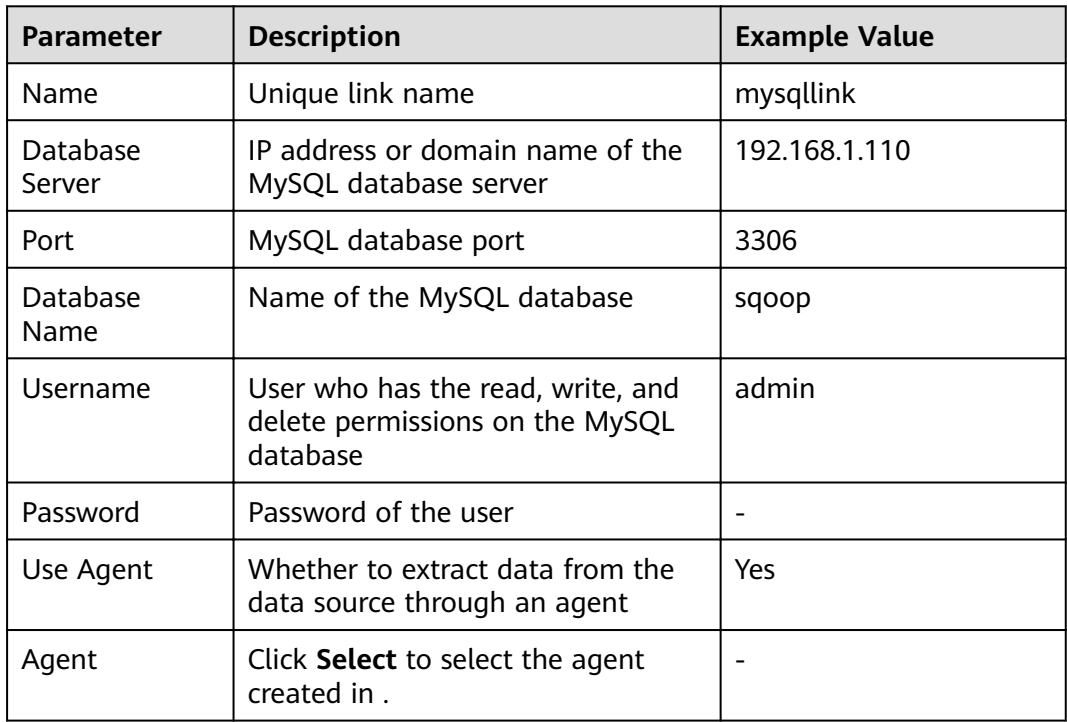

**Table 3-94** MySQL link parameters

**Step 3** Click **Save**. The **Link Management** page is displayed.

#### <span id="page-309-0"></span> $\Box$  Note

If an error occurs during the saving, the security settings of the MySQL database are incorrect. In this case, you need to enable the EIP of the CDM cluster to access the MySQL database.

**----End**

### **Creating a DWS Link**

- **Step 1** On the **Cluster Management** page, locate a cluster and click **Job Management** in the **Operation** column. On the displayed page, click the **Links** tab and then **Create Link**.
- **Step 2** Select Data Warehouse Service and click Next to configure the DWS link parameters. Set the mandatory parameters listed in **Table 3-95** and retain the default values for the optional parameters.

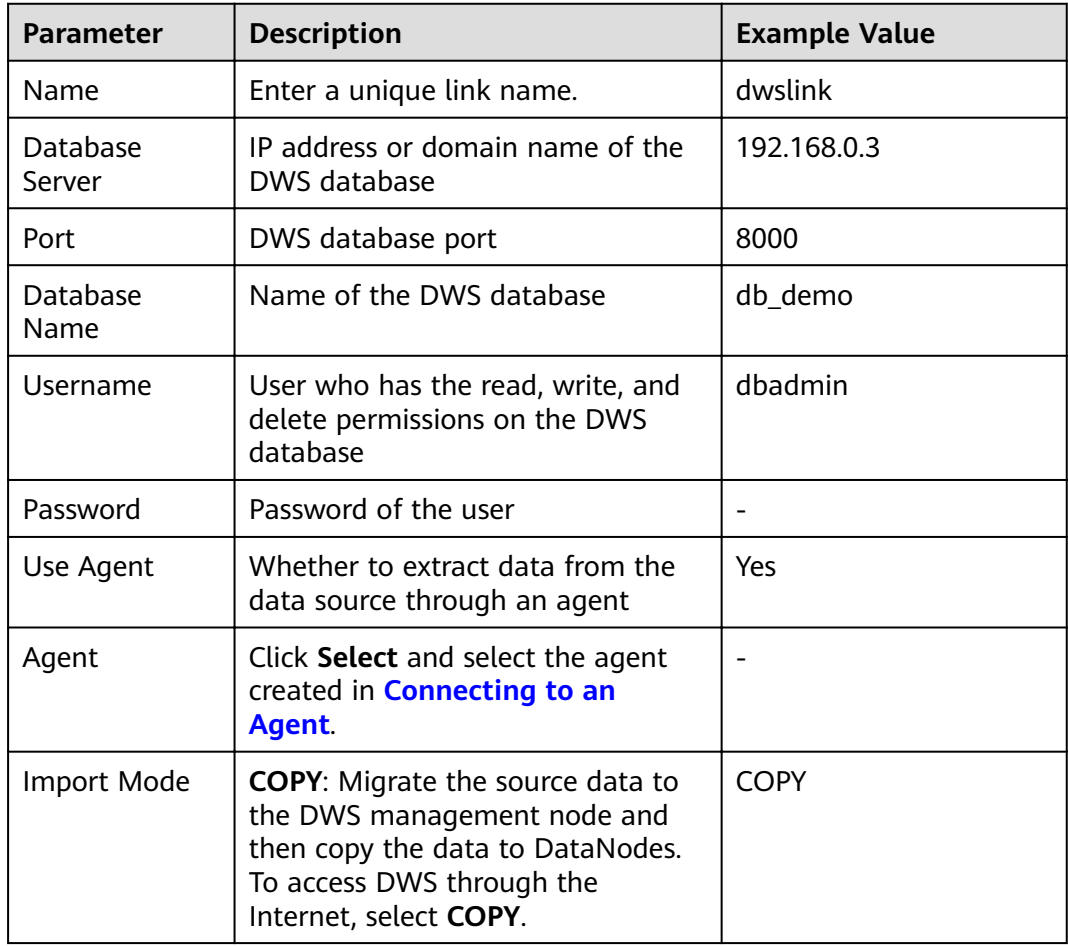

**Table 3-95** DWS link parameters

**Step 3** Click **Save**.

**----End**

# <span id="page-310-0"></span>**Creating a Migration Job**

**Step 1** Choose **Table/File Migration** > **Create Job** to create a job for exporting data from the MySQL database to DWS.

**Figure 3-75** Creating a job for migrating data from MySQL to DWS

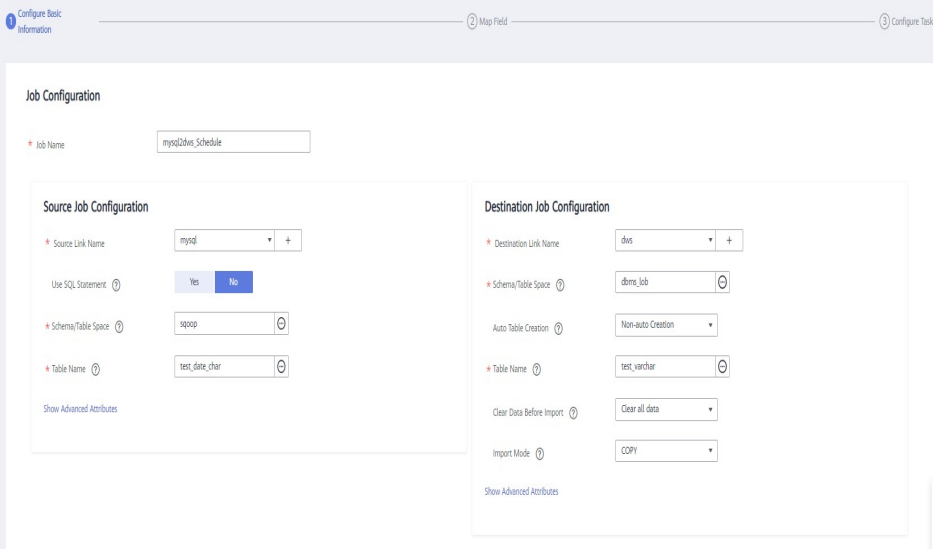

- **Job Name:** Enter a unique name.
- **Source Job Configuration** 
	- **Source Link Name**: Select the **mysqllink** created in **[Creating a MySQL](#page-308-0) [Link](#page-308-0)**.
	- **Use SQL Statement**: Select **No**.
	- **Schema/Tablespace**: name of the schema or tablespace from which data is to be extracted
	- **Table Name**: name of the table from which data is to be extracted
	- Retain the default values of other optional parameters. For details, see **[From a Common Relational Database](#page-233-0)**.

#### **Destination Job Configuration**

- **Destination Link Name**: Select the **dwslink** created in **[Creating a DWS](#page-309-0) [Link](#page-309-0)**.
- **Schema/Tablespace**: Select the DWS database to which data is to be written.
- **Auto Table Creation**: This parameter is displayed only when both the migration source and destination are relational databases.
- **Table Name**: Name of the table to which data is to be written. You can enter a table name that does not exist. CDM automatically creates the table in DWS.
- **isCompress**: whether to compress data. If you select **Yes**, high-level compression will be performed. CDM applies to compression scenarios where the I/O read/write volume is large and the CPU is sufficient (the computing load is relatively low).
- **Orientation**: You can create row- or column-store tables as needed. Generally, if a table contains many columns (called a wide table) and its query involves only a few columns, column storage is recommended. If a table contains only a few columns and a query includes most of the fields, row storage is recommended.
- **Extend char length**: If the data encoding formats of the migration source and destination are different, the character length of the automatic table creation may be insufficient. If you select Yes for this parameter, the character length will be increased by three times during automatic table creation.
- **Clear Data Before Import**: whether to clear data in the destination table before the migration task starts.
- **Step 2** Click **Next**. The **Map Field** page is displayed. CDM automatically matches the source and destination fields, as shown in **Figure 3-76**.
	- $\bullet$  If the field mapping is incorrect, you can drag the fields to adjust the mapping.
	- You can map fields in batches.
	- The expressions in CDM support field conversion of common character strings, dates, and values.

#### **Figure 3-76** Table-to-table field mapping

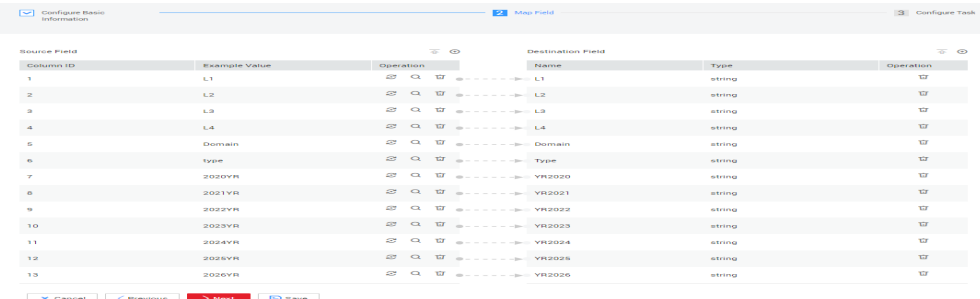

**Step 3** Click **Next** and set task parameters. Generally, retain the default values of all parameters.

In this step, you can configure the following optional functions:

- **Retry Upon Failure**: If the job fails to be executed, you can determine whether to automatically retry. Retain the default value **Never**.
- **Group**: Select the group to which the job belongs. The default group is **DEFAULT**. On the **Job Management** page, jobs can be displayed, started, or exported by group.
- **Schedule Execution:** To configure scheduled jobs, see **[Scheduling Job](#page-276-0) [Execution](#page-276-0)**. Retain the default value **No**.
- **Concurrent Extractors:** Enter the number of extractors to be concurrently executed. You can increase the value of this parameter to improve migration efficiency.
- **Write Dirty Data:** Dirty data may be generated during data migration between tables. You are advised to select **Yes**.
- **Delete Job After Completion**: Retain the default value **Do not delete**.
- **Step 4** Click **Save and Run**. The **Job Management** page is displayed, on which you can view the job execution progress and result.
- **Step 5** After the job is successfully executed, in the **Operation** column of the job, click **Historical Record** to view the job's historical execution records and read/write statistics.

On the **Historical Record** page, click **Log** to view the job logs.

**----End**

### **3.3.8.6 Migrating an Entire MySQL Database to RDS**

### **Scenario**

This section describes how to migrate the entire on-premises MySQL database to RDS using the CDM's entire DB migration function.

Currently, CDM can migrate the entire on-premises MySQL database to RDS for MySQL, RDS for PostgreSQL, or RDS for SQL Server. The following describes how to migrate the entire database to RDS. The procedure is as follows:

- 1. **Creating a CDM Cluster and Binding an EIP to the Cluster**
- 2. **[Creating a MySQL Link](#page-313-0)**
- 3. **[Creating an RDS Link](#page-314-0)**
- 4. **[Creating an Entire DB Migration Job](#page-314-0)**

#### **Prerequisites**

- You have sufficient EIP quota.
- You have obtained an RDS database instance and the database engine of this instance is MySQL.
- The on-premises MySQL database can be accessed through the public network. If the MySQL database is deployed on an on-premises data center or a third-party cloud, ensure that an IP address that can be accessed from the public network has been configured for the MySQL database, or the VPN or Direct Connect between the on-premises data center and the cloud service platform has been established.
- You have obtained the IP addresses, names, usernames, and passwords of the on-premises MySQL database and RDS for MySQL.
- You have uploaded a MySQL database driver by following the instructions provided in **[Managing Drivers](#page-141-0)**.

### **Creating a CDM Cluster and Binding an EIP to the Cluster**

**Step 1** Create a CDM cluster by following the instructions in **[Creating a Cluster](#page-125-0)**.

The key configurations are as follows:

The flavor of the CDM cluster is selected based on the amount of data to be migrated. Generally, cdm.medium meets the requirements for most migration scenarios.

- <span id="page-313-0"></span>• The CDM cluster and the RDS for MySQL instance must be in the same VPC. In addition, it is recommended that the CDM cluster be in the same subnet and security group as the RDS for MySQL instance.
- If the same subnet and security group cannot be used for security purposes, ensure that a security group rule has been configured to allow the CDM cluster to access the RDS for MySQL instance.
- **Step 2** After the CDM cluster is created, on the **Cluster Management** page, click **Bind EIP** in the **Operation** column to bind an EIP to the cluster. The CDM cluster uses the EIP to access the on-premises MySQL database.

#### **Figure 3-77** Cluster list

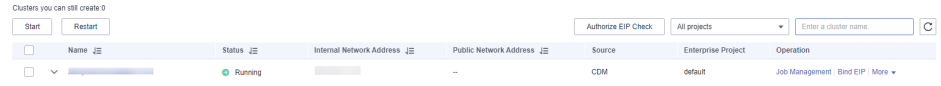

#### $\Box$  Note

If SSL encryption is configured for the access channel of a local data source, CDM cannot connect to the data source using the EIP.

**----End**

### **Creating a MySQL Link**

- **Step 1** On the **Cluster Management** page, locate a cluster and click **Job Management** in the **Operation** column. On the displayed page, click the **Links** tab and then **Create Link**.
- **Step 2** Select **MySQL** and click **Next**. On the page that is displayed, configure MySQL link parameters.

Click **Show Advanced Attributes** and set optional parameters. For details, see **[Link to a Common Relational Database](#page-152-0)**. Retain the default values of the optional parameters and configure the mandatory parameters according to Table **3-96**.

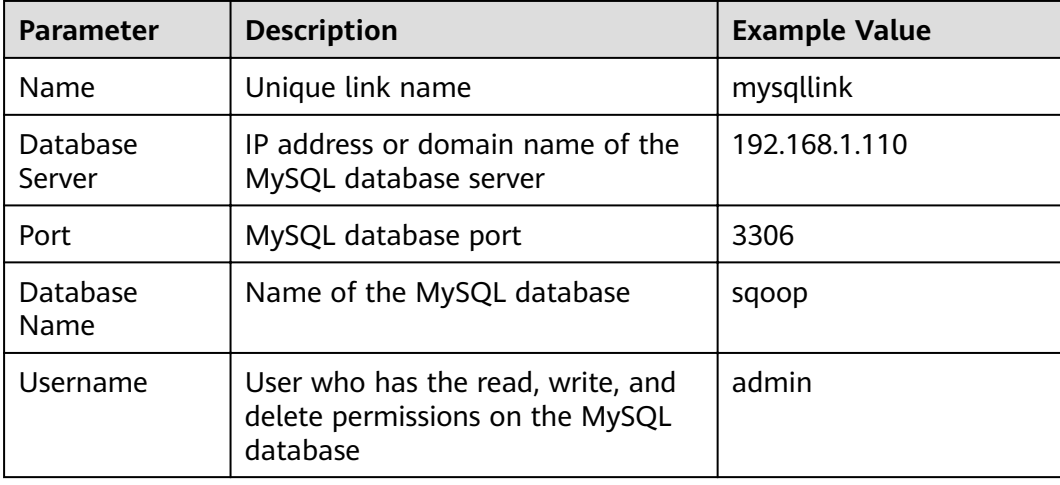

**Table 3-96** MySQL link parameters

<span id="page-314-0"></span>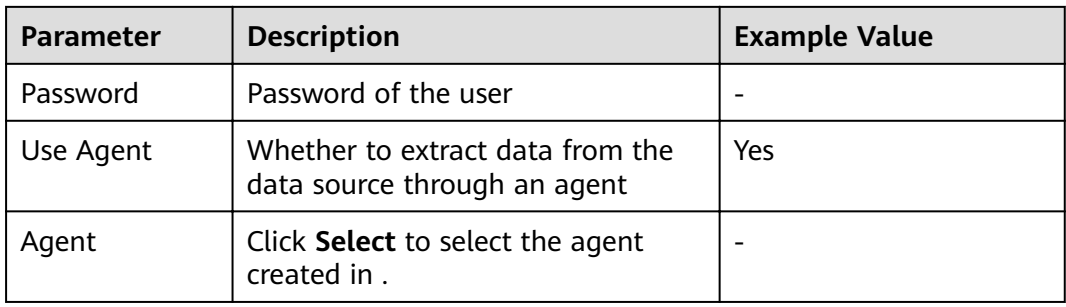

#### **Step 3** Click **Save**. The **Link Management** page is displayed.

#### $\Box$  Note

If an error occurs during the saving, the security settings of the MySQL database are incorrect. In this case, you need to enable the EIP of the CDM cluster to access the MySQL database.

**----End**

### **Creating an RDS Link**

- **Step 1** Click **Job Management** in the **Operation** column of the CDM cluster. On the displayed page, click the **Links** tab and then **Create Link**. The **Select Connector** page is displayed.
- **Step 2** Select **RDS for MySQL** and click **Next** to configure parameters for the RDS for MySQL link.
	- **Name**: Enter a custom link name, for example, **rds** link.
	- **Database Server** and **Port**: Enter the address information about the RDS for MySQL database.
	- **Database Name:** Enter the name of the RDS for MySQL database.
	- **Username** and **Password**: Enter the username and password used for logging in to the database.

#### $\Box$  Note

- During RDS link creation, if **Use Local API** in **Show Advanced Attributes** is set to **Yes**, you can use the LOAD DATA function provided by MySQL to speed up data import.
- The LOAD DATA function is disabled by default on RDS for MySQL, so you need to modify the parameter group of the MySQL instance and set **local infile** to ON to enable this function.
- If the **local infile** parameter group cannot be edited, it is the default parameter group. You need to create a parameter group and modify its value, and apply it to the MySQL instance of RDS.

#### **Step 3** Click **Save**. The **Link Management** page is displayed.

**----End**

# **Creating an Entire DB Migration Job**

**Step 1** After the two links are created, choose **Entire DB Migration** > **Create Job** to create a migration job. See **[Figure 3-78](#page-315-0)**.

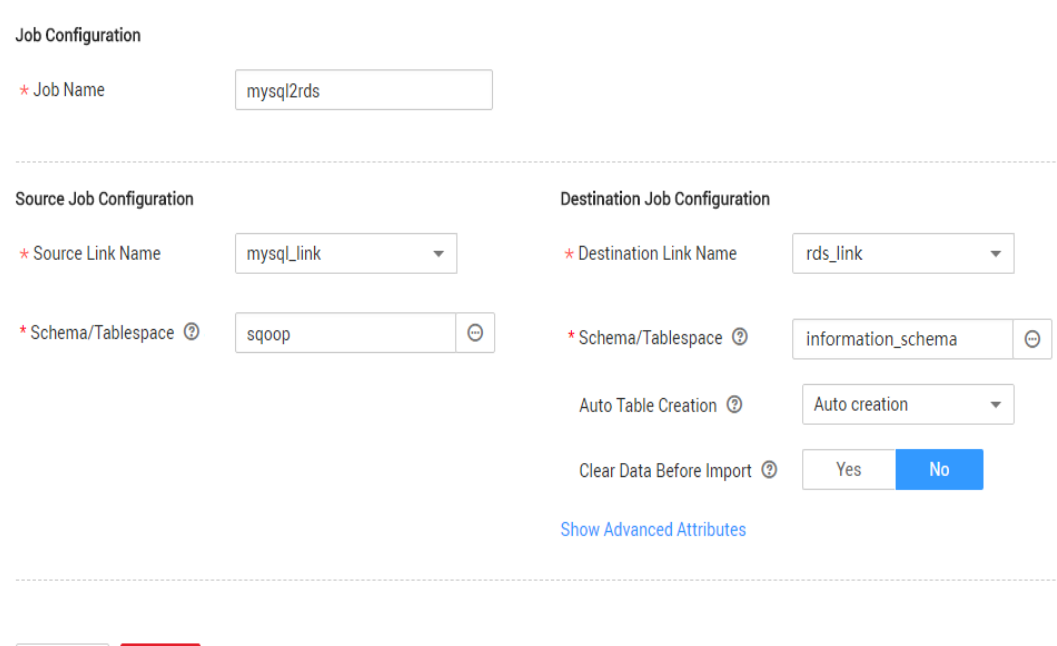

#### <span id="page-315-0"></span>**Figure 3-78** Creating an entire DB migration job

- **Job Name**: Enter a name for the entire DB migration job.
- **Source Job Configuration**

Next

Cancel

- **Source Link Name**: Select the **mysql\_link** link created in **[Creating a](#page-313-0) [MySQL Link](#page-313-0)**.
- **Schema/Tablespace**: Select the on-premises MySQL database from which data is to be exported.
- **Destination Job Configuration** 
	- **Destination Link Name**: Select the **rds\_link** link created in **[Creating an](#page-314-0) [RDS Link](#page-314-0)**.
	- **Schema/Tablespace**: Select the name of the RDS database to which data is to be imported.
	- **Auto Table Creation**: Select **Auto creation**, which indicates that CDM automatically creates tables in the RDS database when tables of the onpremises MySQL database do not exist in the RDS database.
	- **Clear Data Before Import**: Select **Yes**, which indicates that when a table with the same name as the table in the on-premises MySQL database exists in the RDS database, CDM clears data in the table on RDS.
	- Retain the default values of the optional parameters in **Show Advanced Attributes**.
- **Step 2** Click **Next**. The page for selecting tables to be migrated is displayed. You can select all or part of tables to migrate.
- **Step 3** Click **Save and Run** and CDM immediately starts the entire DB migration job.

When the job starts running, a sub-job will be generated for each table. You can click the job name to view the sub-job list.

**Step 4** In the **Operation** column of the job, click **Historical Record** to view the job's historical execution records and read/write statistics.

There are no logs for the entire DB migration job. However, the sub-jobs have logs. On the **Historical Record** page of the sub-jobs, click **Log** to view the job logs.

**----End**

# **3.3.8.7 Migrating Data from Oracle to CSS**

### **Scenario**

Cloud Search Service provides users with structured and unstructured data search, statistics, and report capabilities. This section describes how to use CDM to migrate data from the Oracle database to Cloud Search Service. The procedure is as follows:

- 1. **Creating a CDM Cluster and Binding an EIP to the Cluster**
- 2. **[Creating a Cloud Search Service Link](#page-317-0)**
- 3. **[Creating an Oracle Link](#page-317-0)**
- 4. **[Creating a Migration Job](#page-318-0)**

### **Prerequisites**

- You have subscribed to Cloud Search Service and obtained the IP address and port number of the Cloud Search Service cluster.
- You have obtained the IP address, name, username, and password of the Oracle database.
- If the Oracle database is deployed on an on-premises data center or a thirdparty cloud, ensure that an IP address that can be accessed from the public network has been configured for the Oracle database, or the VPN or Direct Connect between the on-premises data center and has been established.
- You have uploaded an Oracle database driver by following the instructions provided in **[Managing Drivers](#page-141-0)**.

### **Creating a CDM Cluster and Binding an EIP to the Cluster**

**Step 1** Create a CDM cluster by following the instructions in **[Creating a Cluster](#page-125-0)**.

The key configurations are as follows:

- The flavor of the CDM cluster is selected based on the amount of data to be migrated. Generally, cdm.medium meets the requirements for most migration scenarios.
- The CDM and Cloud Search Service clusters must be in the same VPC. In addition, it is recommended that the CDM cluster be in the same subnet and security group as the Cloud Search Service cluster.
- If the same subnet and security group cannot be used for security purposes, ensure that a security group rule has been configured to allow the CDM cluster to access the Cloud Search Service cluster.

<span id="page-317-0"></span>**Step 2** After the CDM cluster is created, on the **Cluster Management** page, click **Bind EIP** in the **Operation** column to bind an EIP to the cluster. The CDM cluster uses the EIP to access the Oracle data source.

#### $\Box$  note

If SSL encryption is configured for the access channel of a local data source, CDM cannot connect to the data source using the EIP.

**----End**

### **Creating a Cloud Search Service Link**

- **Step 1** Click **Job Management** in the **Operation** column of the CDM cluster. On the displayed page, click the **Links** tab and then **Create Link**. The **Select Connector** page is displayed.
- **Step 2** Select **Cloud Search Service** and click **Next**. On the page that is displayed, configure the CSS link parameters.
	- **Name**: Enter a custom link name, for example, **csslink**.
	- **Elasticsearch Server List**: Enter the IP address and port number of the Cloud Search Service cluster (cluster later than 5.x). The format is *ip:port*. Use semicolons to separate multiple addresses. For example, **192.168.0.1:9200;192.168.0.2:9200**.
	- **Username** and **Password**: Enter the username and password used for logging in to the Cloud Search Service cluster. The user must have the read and write permissions on the database.
- **Step 3** Click **Save**. The **Link Management** page is displayed.

**----End**

### **Creating an Oracle Link**

- **Step 1** Click **Job Management** in the **Operation** column of the CDM cluster. On the displayed page, click the **Links** tab and then **Create Link**. The **Select Connector** page is displayed.
- **Step 2** Select **Oracle** and click **Next** to configure parameters for the Oracle link.
	- **Name**: Enter a custom link name, for example, **oracle\_link**.
	- **Database Server** and **Port**: Enter the address and port number of the Oracle server.
	- **Database Name**: Enter the name of the Oracle database whose data is to be exported.
	- **Username** and **Password**: Enter the username and password used for logging in to the Oracle database. The user must have the permission to read the Oracle metadata.
- **Step 3** Click **Save**. The **Link Management** page is displayed.

**----End**

# <span id="page-318-0"></span>**Creating a Migration Job**

**Step 1** Choose **Table/File Migration** > **Create Job** to create a job for exporting data from the Oracle database to Cloud Search Service.

**Figure 3-79** Creating a job for migrating data from Oracle to Cloud Search Service

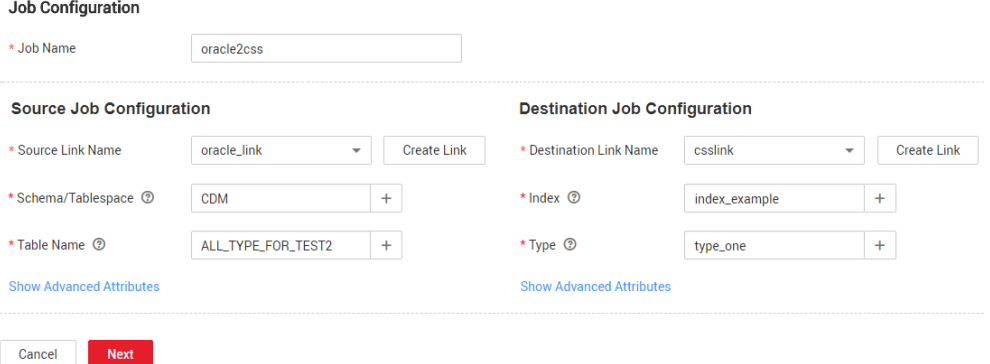

- **Job Name:** Enter a unique name.
- **Source Job Configuration** 
	- **Source Link Name**: Select the **oracle\_link** link created in **[Creating an](#page-317-0) [Oracle Link](#page-317-0)**.
	- **Schema/Tablespace**: Enter the name of the database whose data is to be migrated.
	- **Table Name**: Enter the name of the table to be migrated.
	- Retain the default values of the optional parameters in **Show Advanced Attributes**. For details, see **[From a Common Relational Database](#page-233-0)**.
- **Destination Job Configuration** 
	- **Destination Link Name**: Select the **csslink** link created in **[Creating a](#page-317-0) [Cloud Search Service Link](#page-317-0)**.
	- Index: Select the Elasticsearch index of the data to be written. You can also enter a new index. CDM automatically creates the index on Cloud Search Service.
	- **Type**: Select the Elasticsearch type of the data to be written. You can enter a new type. CDM automatically creates a type at the migration destination.
	- Retain the default values of the optional parameters in **Show Advanced Attributes**. For details, see **[To CSS](#page-273-0)**.
- **Step 2** Click **Next**. The **Map Field** page is displayed. CDM automatically matches the source and destination fields. See [Figure 3-80](#page-319-0).
	- $\bullet$  If the field mapping is incorrect, you can drag the fields to adjust the mapping.
	- If the type is automatically created at the migration destination, you need to configure the type and name of each field.
	- CDM supports field conversion during the migration.

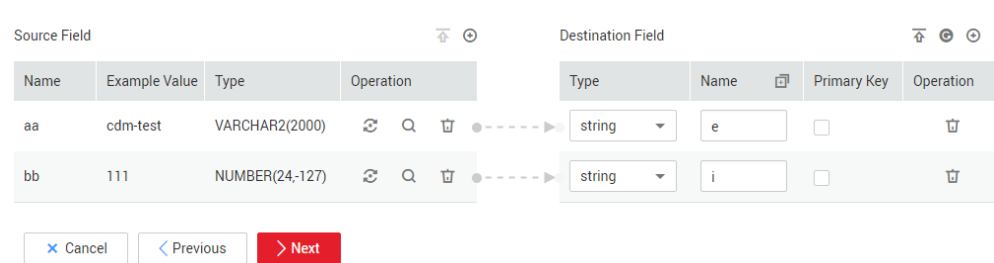

#### <span id="page-319-0"></span>**Figure 3-80** Field mapping of Cloud Search Service

**Step 3** Click **Next** and set task parameters. Generally, retain the default values of all parameters.

In this step, you can configure the following optional functions:

- **Retry Upon Failure**: If the job fails to be executed, you can determine whether to automatically retry. Retain the default value **Never**.
- **Group**: Select the group to which the job belongs. The default group is **DEFAULT**. On the **Job Management** page, jobs can be displayed, started, or exported by group.
- **Schedule Execution**: To configure scheduled jobs, see . Retain the default value **No**.
- **Concurrent Extractors:** Enter the number of extractors to be concurrently executed. Retain the default value **1**.
- Write Dirty Data: Specify this parameter if data that fails to be processed or filtered out during job execution needs to be written to OBS for future viewing. Before writing dirty data, create an OBS link. Retain the default value **No** so that dirty data is not recorded.
- **Delete Job After Completion**: Retain the default value **Do not delete**.
- **Step 4** Click **Save and Run**. The **Job Management** page is displayed, on which you can view the job execution progress and result.
- **Step 5** After the job is successfully executed, in the **Operation** column of the job, click **Historical Record** to view the job's historical execution records and read/write statistics.

On the **Historical Record** page, click **Log** to view the job logs.

**----End**

### **3.3.8.8 Migrating Data from Oracle to DWS**

#### **Scenario**

CDM supports table-to-table migration. This section describes how to use CDM to migrate data from Oracle to Data Warehouse Service (DWS). The procedure is as follows:

- 1. **[Creating a CDM Cluster and Binding an EIP to the Cluster](#page-320-0)**
- 2. **[Creating an Oracle Link](#page-320-0)**
- 3. **[Creating a DWS Link](#page-323-0)**

#### 4. **[Creating a Migration Job](#page-324-0)**

### <span id="page-320-0"></span>**Prerequisites**

- You have created a DWS cluster and the IP address, port number, database name, username, and password for connecting to the DWS database. In addition, you must have the read, write, and delete permissions on the DWS database.
- You have obtained the IP address, name, username, and password of the Oracle database.
- If the Oracle database is deployed on an on-premises data center or a thirdparty cloud, ensure that an IP address that can be accessed from the public network has been configured for the Oracle database, or the VPN or Direct Connect between the on-premises data center and cloud has been established.
- You have uploaded an Oracle database driver by following the instructions provided in **[Managing Drivers](#page-141-0)**.

### **Creating a CDM Cluster and Binding an EIP to the Cluster**

**Step 1** Create a CDM cluster by following the instructions in **[Creating a Cluster](#page-125-0)**.

The key configurations are as follows:

- The flavor of the CDM cluster is selected based on the amount of data to be migrated. Generally, cdm.medium meets the requirements for most migration scenarios.
- The VPC, subnet, and security group of the CDM cluster must be the same as those of the DWS cluster.
- If the same subnet and security group cannot be used, for security reasons, ensure that a security group rule has been configured to allow the CDM cluster to access the CSS cluster.
- **Step 2** After the CDM cluster is created, locate the row that contains the cluster and click **Bind EIP** in the **Operation** column. (CDM uses an EIP to access the Oracle data source.)

#### $\Box$  Note

If SSL encryption is configured for the access channel of a local data source, CDM cannot connect to the data source using the EIP.

**----End**

### **Creating an Oracle Link**

**Step 1** Click **Job Management** in the **Operation** column of the CDM cluster. On the displayed page, click the **Links** tab and then **Create Link**. The **Select Connector** page is displayed.

| $\sim$                                 | .<br>ັ<br>$\sim$ $\sim$ $\sim$ |                      |                    |
|----------------------------------------|--------------------------------|----------------------|--------------------|
| Data Warehouse                         | Data Warehouse Service         | Data Lake Insight    |                    |
| Hadoop                                 | MRS HDFS                       | <b>MRS HBase</b>     | <b>MRS Hive</b>    |
|                                        | Apache HBase                   | Apache Hive          |                    |
| <b>Object Storage</b>                  | Object Storage Service (OBS)   |                      |                    |
| File System                            | <b>FTP</b>                     | <b>SFTP</b>          | <b>HTTP</b>        |
| <b>Relational Database</b>             | RDS for MySQL                  | RDS for PostgreSQL   | RDS for SQL Server |
|                                        | PostgreSQL                     | Microsoft SQL Server | Oracle             |
| NoSQL                                  | Redis                          | MongoDB              |                    |
| <b>Messaging System</b>                | <b>Data Ingestion Service</b>  | MRS Kafka            | Apache Kafka       |
| Search                                 | Elasticsearch                  |                      |                    |
| Open Beta Test<br>X Cancel<br>$>$ Next | $\widehat{\phantom{a}}$        |                      |                    |

**Figure 3-81** Selecting a connector type

**Step 2** Select **Oracle** and click **Next** to configure parameters for the link.

### **Figure 3-82** Creating an Oracle link

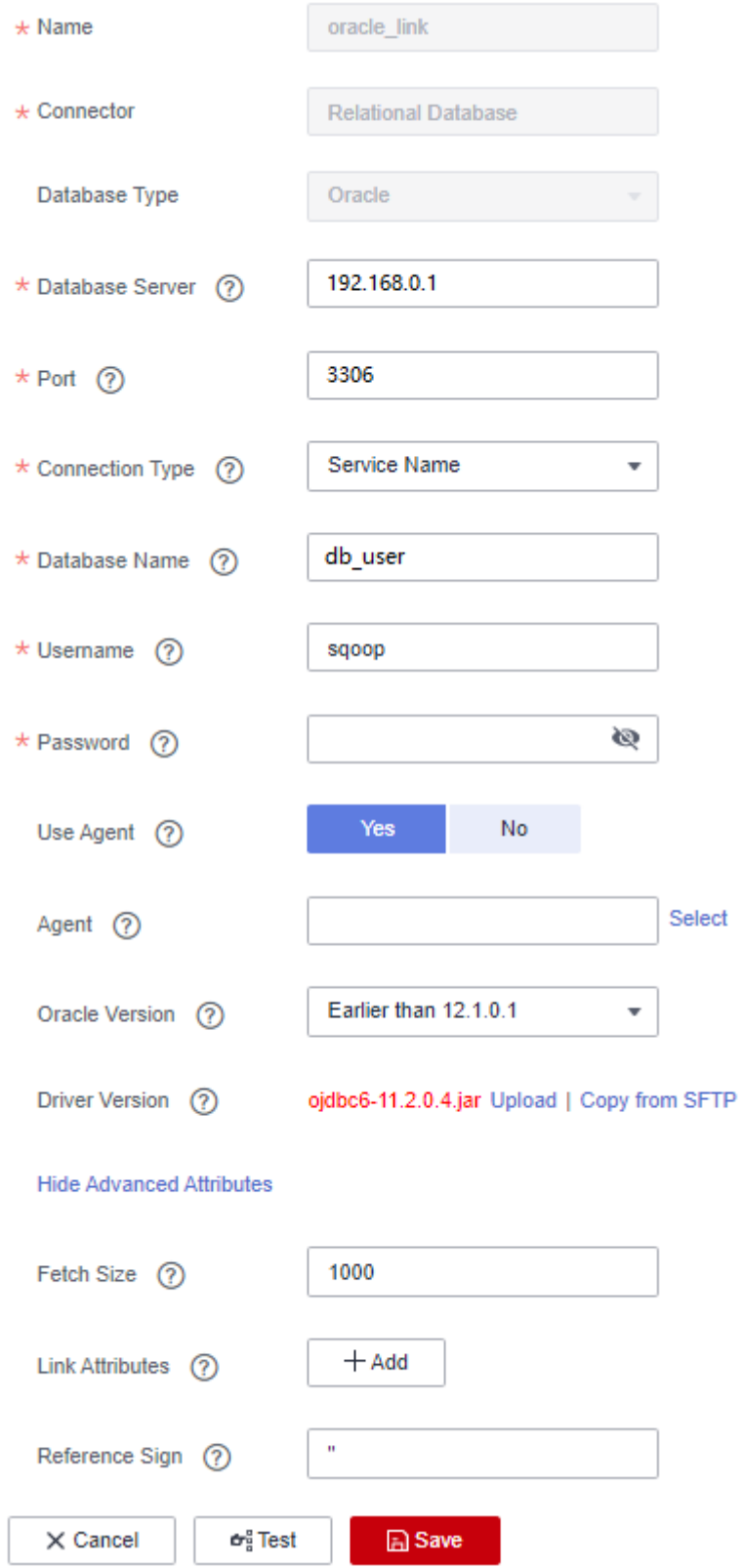

| <b>Parameter</b>          | <b>Description</b>                                                                                                  | <b>Example Value</b>     |
|---------------------------|----------------------------------------------------------------------------------------------------|--------------------------|
| Name                      | Enter a unique link name.                                                                                           | oracle_link              |
| Database<br>Server        | Database server domain name or<br>IP address                                                                        | 192.168.0.1              |
| Port                      | Oracle database port                                                                                                | 3306                     |
| Connection<br><b>Type</b> | Type of the Oracle database link                                                                                    | Service Name             |
| Database<br>Name          | Name of the database to be<br>connected                                                                             | db_user                  |
| Username                  | User who has the read permission<br>of the Oracle database                                                          | admin                    |
| Password                  | Password used for logging in to the<br>Oracle database                                                              | $\overline{\phantom{a}}$ |
| Use Agent                 | Whether to extract data from the<br>data source through an agent                                                    | Yes                      |
| Agent                     | Click Select and select the agent<br>created in <b>Connecting to an</b><br>Agent.                                   |                          |
| <b>Oracle Version</b>     | The latest version is used by<br>default. If the version is<br>incompatible, select another<br>version.             | Later than 12.1          |
| <b>Driver Version</b>     | A driver version that adapts to the<br>Oracle database                                                              |                          |
| <b>Fetch Size</b>         | Number of rows obtained by each<br>request                                                                          | 1000                     |
| <b>Link Attributes</b>    | Custom attributes of the link                                                                                       | useCompression=true      |
| Reference Sign            | Delimiter used to separate<br>referenced table names or column<br>names This parameter is left blank<br>by default. | $\mathbf{I}$             |

<span id="page-323-0"></span>**Table 3-97** Oracle link parameters

**Step 3** Click **Save**. The **Links** page is displayed.

**----End**

### **Creating a DWS Link**

**Step 1** Click **Job Management** in the **Operation** column of the CDM cluster. On the displayed page, click the **Links** tab and then **Create Link**. The **Select Connector** page is displayed.
**Step 2** Select Data Warehouse Service and click Next to configure the DWS link parameters. Set the mandatory parameters listed in **Table 3-98** and retain the default values for the optional parameters.

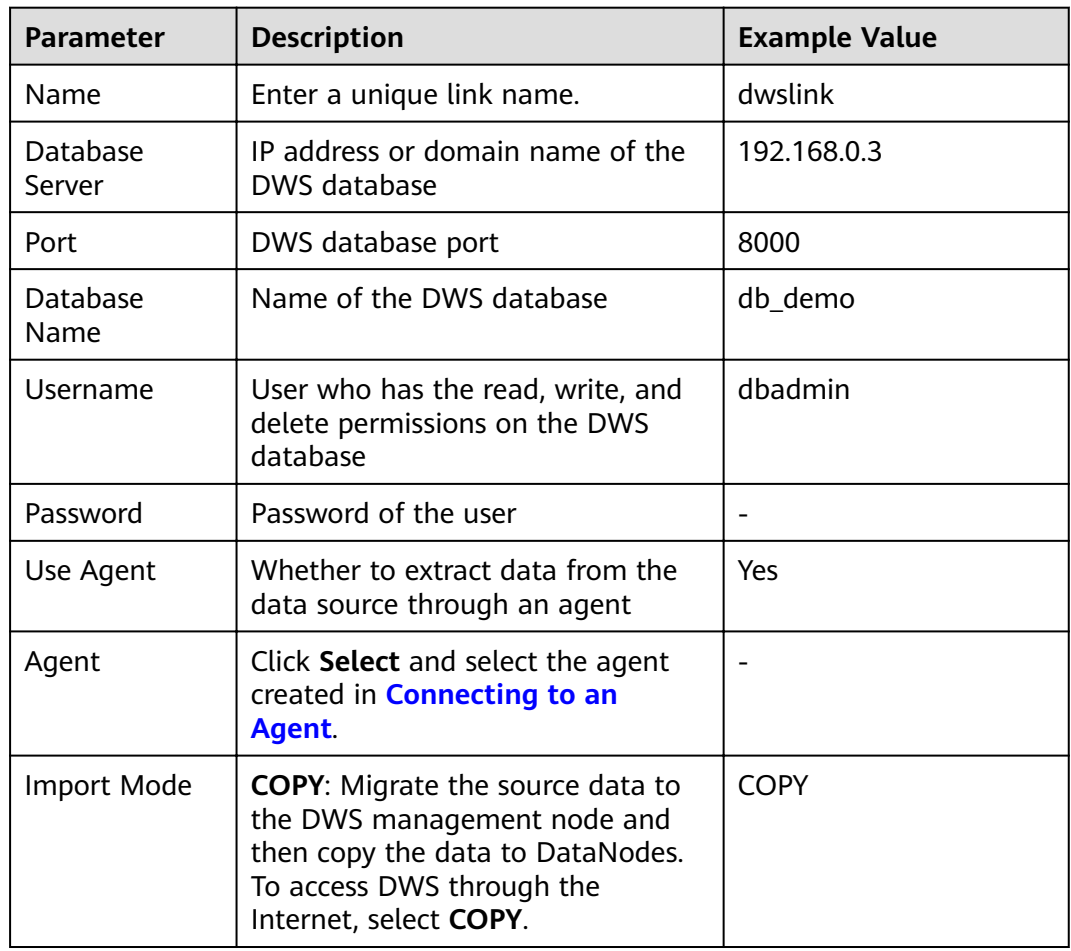

**Table 3-98** DWS link parameters

**Step 3** Click **Save**.

**----End**

# **Creating a Migration Job**

**Step 1** Choose **Table/File Migration** > **Create Job** to create a job for exporting data from the Oracle database to DWS.

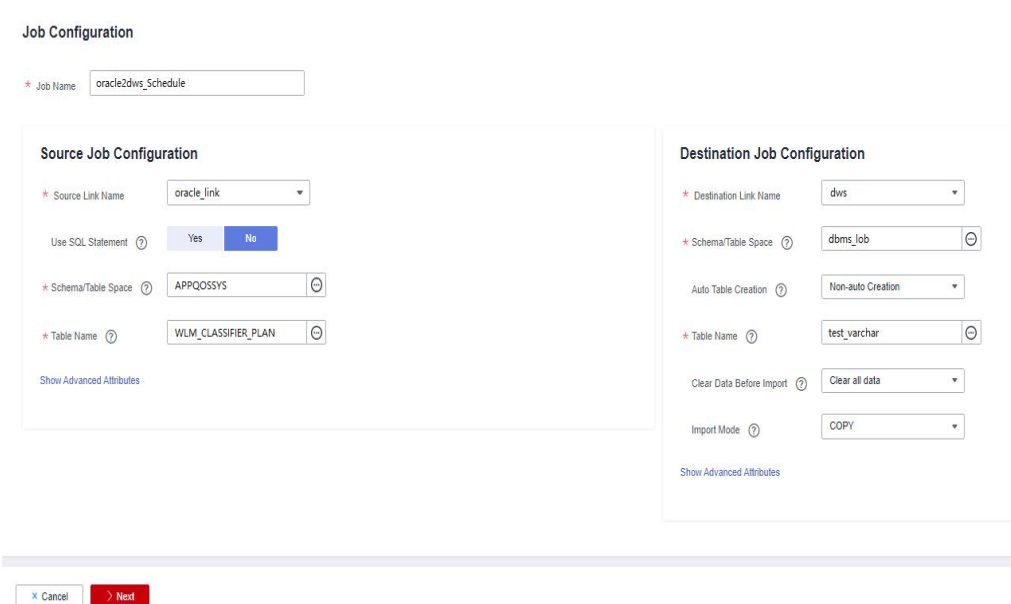

**Figure 3-83** Creating a job for migrating data from Oracle to DWS

- **Job Name:** Enter a unique name.
- **Source Job Configuration** 
	- **Source Link Name**: Select the **oracle\_link** created in **[Creating an Oracle](#page-320-0) [Link](#page-320-0)**.
	- **Schema/Tablespace**: Enter the name of the database whose data is to be migrated.
	- Table Name: Enter the name of the table whose data is to be migrated.
	- Retain the default values of the optional parameters in **Show Advanced Attributes**. For details, see **[From a Common Relational Database](#page-233-0)**.
- **Destination Job Configuration** 
	- **Destination Link Name**: Select the **dwslink** created in **[Creating a DWS](#page-323-0) [Link](#page-323-0)**.
	- **Schema/Tablespace**: Select the DWS database to which data is to be written.
	- **Auto Table Creation**: This parameter is displayed only when both the migration source and destination are relational databases.
	- **Table Name**: Name of the table to which data is to be written. You can enter a table name that does not exist. CDM automatically creates the table in DWS.
	- **Orientation**: You can create row- or column-store tables as needed. Generally, if a table contains many columns (called a wide table) and its query involves only a few columns, column storage is recommended. If a table contains only a few columns and a query includes most of the fields, row storage is recommended.
	- **Extend char length**: If the data encoding formats of the migration source and destination are different, the character length of the automatic table creation may be insufficient. If you select Yes for this parameter, the character length will be increased by three times during automatic table creation.
- **Clear Data Before Import**: whether to clear data in the destination table before the migration task starts.
- **Step 2** Click **Next**. The **Map Field** page is displayed. CDM automatically matches the source and destination fields, as shown in **Figure 3-84**.
	- $\bullet$  If the field mapping is incorrect, you can drag the fields to adjust the mapping.
	- You can map fields in batches.
	- The expressions in CDM support field conversion of common character strings, dates, and values.

#### **Figure 3-84** Table-to-table field mapping

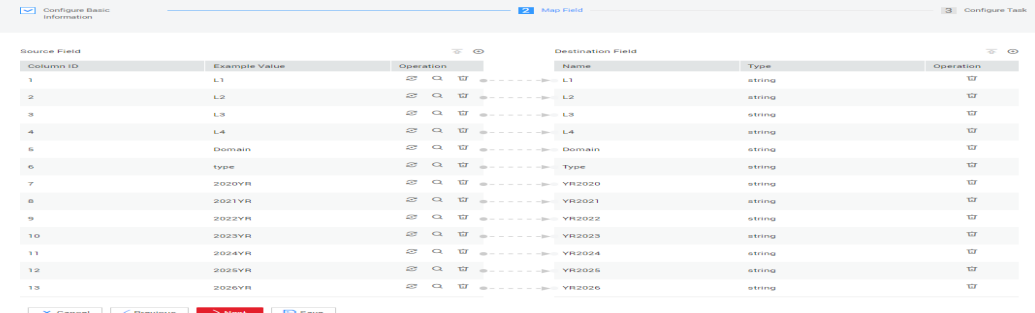

**Step 3** Click **Next** and set task parameters. Generally, retain the default values of all parameters.

In this step, you can configure the following optional functions:

- **Retry Upon Failure**: If the job fails to be executed, you can determine whether to automatically retry. Retain the default value **Never**.
- **Group**: Select the group to which the job belongs. The default group is **DEFAULT**. On the **Job Management** page, jobs can be displayed, started, or exported by group.
- **Schedule Execution:** To configure scheduled jobs, see **[Scheduling Job](#page-276-0) [Execution](#page-276-0)**. Retain the default value **No**.
- **Concurrent Extractors:** Enter the number of extractors to be concurrently executed. You can increase the value of this parameter to improve migration efficiency.
- **Write Dirty Data:** Dirty data may be generated during data migration between tables. You are advised to select **Yes**.
- **Delete Job After Completion**: Retain the default value **Do not delete**.
- **Step 4** Click **Save and Run**. The **Job Management** page is displayed, on which you can view the job execution progress and result.
- **Step 5** After the job is successfully executed, in the **Operation** column of the job, click **Historical Record** to view the job's historical execution records and read/write statistics.

On the **Historical Record** page, click **Log** to view the job log.

**----End**

### $\Box$  Note

If the migration times out because writing data to the destination costs a long time, reduce the value of the **Fetch Size** parameter.

# <span id="page-327-0"></span>**3.3.8.9 Migrating Data from OBS to CSS**

## **Scenario**

CDM supports data migration between cloud services. This section describes how to use CDM to migrate data from OBS to CSS. The procedure is as follows:

- 1. **Creating a CDM Cluster**
- 2. **Creating a Cloud Search Service Link**
- 3. **[Creating an OBS Link](#page-328-0)**
- 4. **[Creating a Migration Job](#page-328-0)**

### **Prerequisites**

- You have obtained the domain name, port number, AK, and SK for accessing OBS.
- You have subscribed to Cloud Search Service and obtained the IP address and port number of the Cloud Search Service cluster.

# **Creating a CDM Cluster**

Create a CDM cluster by following the instructions in **[Creating a Cluster](#page-125-0)**.

The key configurations are as follows:

- The flavor of the CDM cluster is selected based on the amount of data to be migrated. Generally, cdm.medium meets the requirements for most migration scenarios.
- The CDM and Cloud Search Service clusters must be in the same VPC. In addition, it is recommended that the CDM cluster be in the same subnet and security group as the Cloud Search Service cluster.
- If the same subnet and security group cannot be used for security purposes, ensure that a security group rule has been configured to allow the CDM cluster to access the Cloud Search Service cluster.

# **Creating a Cloud Search Service Link**

- **Step 1** Click **Job Management** in the **Operation** column of the CDM cluster. On the displayed page, click the **Links** tab and then **Create Link**. The **Select Connector** page is displayed.
- **Step 2** Select **Cloud Search Service** and click **Next**. On the page that is displayed, configure the CSS link parameters.
	- **Name**: Enter a custom link name, for example, **csslink**.
	- **Elasticsearch Server List**: Enter the IP address and port number of the Cloud Search Service cluster (cluster later than 5.x). The format is *ip:port*. Use semicolons to separate multiple addresses. For example, **192.168.0.1:9200;192.168.0.2:9200**.
- <span id="page-328-0"></span>● **Username** and **Password**: Enter the username and password used for logging in to the Cloud Search Service cluster. The user must have the read and write permissions on the database.
- **Step 3** Click **Save**. The **Link Management** page is displayed.

**----End**

#### **Creating an OBS Link**

**Step 1** Click **Job Management** in the **Operation** column of the CDM cluster. On the displayed page, click the **Links** tab and then **Create Link**. The **Select Connector** page is displayed.

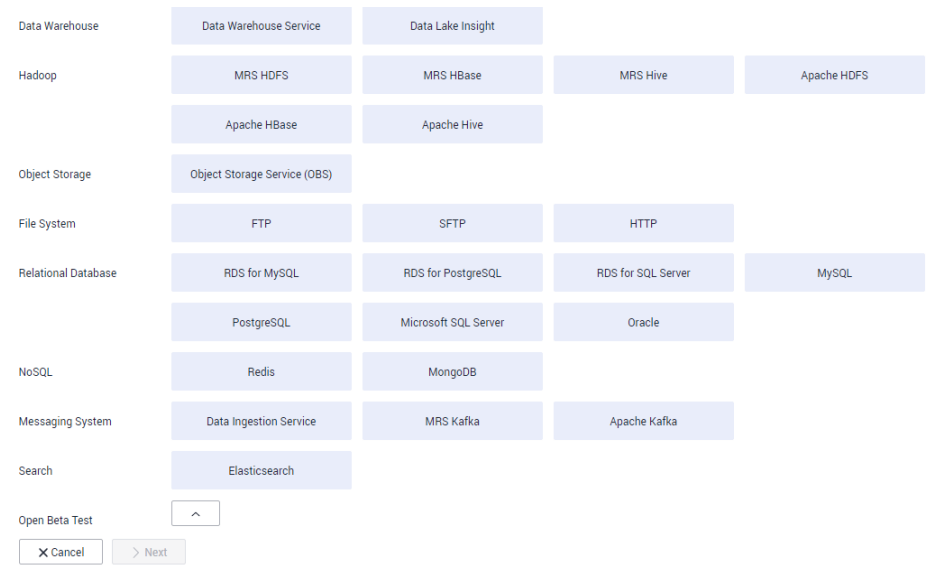

#### **Figure 3-85** Selecting a connector type

- **Step 2** Select **Object Storage Service (OBS)** and click **Next** to configure parameters for the OBS link.
	- **Name**: Enter a custom link name, for example, **obslink**.
	- **OBS Server** and **Port**: Enter the actual OBS address information.
	- **AK** and **SK**: Enter the AK and SK used for logging in to OBS.
- **Step 3** Click **Save**. The **Link Management** page is displayed.

**----End**

#### **Creating a Migration Job**

**Step 1** Choose **Table/File Migration** > **Create Job** to create a job for exporting data from OBS to Cloud Search Service.

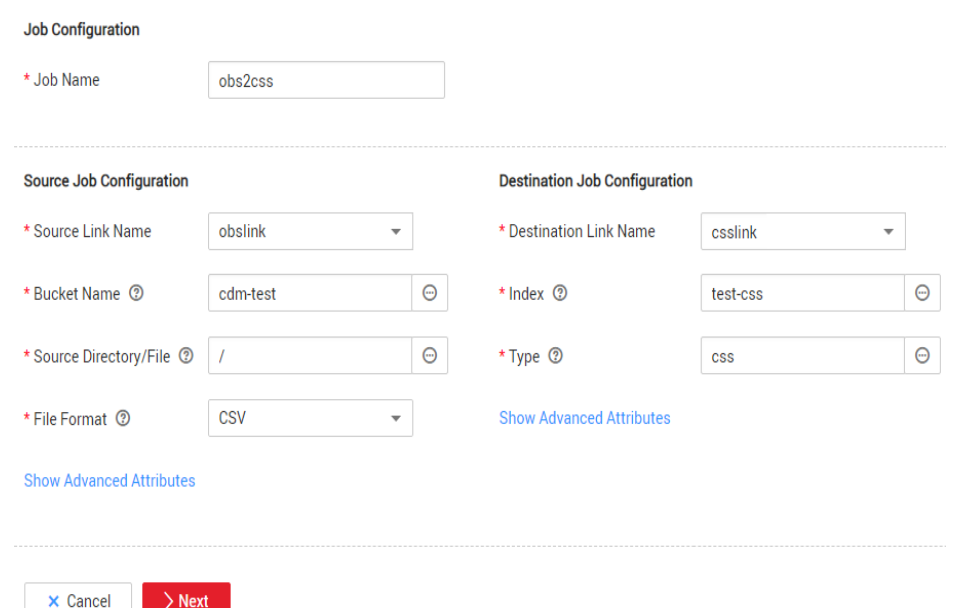

**Figure 3-86** Creating a job for migrating data from OBS to Cloud Search Service

- **Job Name:** Enter a unique name.
- **Source Job Configuration** 
	- **Source Link Name**: Select the **obslink** link created in **[Creating an OBS](#page-328-0) [Link](#page-328-0)**.
	- **Bucket Name**: Select the bucket from which the data will be migrated.
	- **Source Directory/File**: Set this parameter to the path of the data to be migrated. You can migrate all directories and files in the bucket.
	- File Format: Select CSV for migrating files to a data table.
	- Retain the default values of the optional parameters in **Show Advanced Attributes**. For details, see **[From OBS](#page-209-0)**.
- **Destination Job Configuration** 
	- **Destination Link Name**: Select the **csslink** link created in **[Creating a](#page-327-0) [Cloud Search Service Link](#page-327-0)**.
	- Index: Select the Elasticsearch index of the data to be written. You can also enter a new index. CDM automatically creates the index on Cloud Search Service.
	- **Type**: Select the Elasticsearch type of the data to be written. You can enter a new type. CDM automatically creates a type at the migration destination.
	- Retain the default values of the optional parameters in **Show Advanced Attributes**. For details, see **[To CSS](#page-273-0)**.
- **Step 2** Click **Next**. The **Map Field** page is displayed. CDM automatically matches the source and destination fields. See [Figure 3-87](#page-330-0).
	- If the field mapping is incorrect, you can drag the fields to adjust the mapping.
	- If the type is automatically created at the migration destination, you need to configure the type and name of each field.

<span id="page-330-0"></span>CDM supports field conversion during the migration.

#### **Figure 3-87** Field mapping of Cloud Search Service

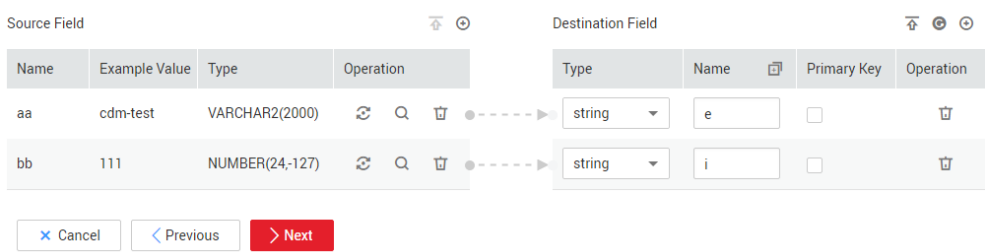

**Step 3** Click **Next** and set task parameters. Generally, retain the default values of all parameters.

In this step, you can configure the following optional functions:

- **Retry Upon Failure**: If the job fails to be executed, you can determine whether to automatically retry. Retain the default value **Never**.
- **Group**: Select the group to which the job belongs. The default group is **DEFAULT**. On the **Job Management** page, jobs can be displayed, started, or exported by group.
- **Schedule Execution**: To configure scheduled jobs, see . Retain the default value **No**.
- **Concurrent Extractors:** Enter the number of extractors to be concurrently executed. Retain the default value **1**.
- **Write Dirty Data**: Specify this parameter if data that fails to be processed or filtered out during job execution needs to be written to OBS for future viewing. Before writing dirty data, create an OBS link. Retain the default value **No** so that dirty data is not recorded.
- **Delete Job After Completion**: Retain the default value **Do not delete**.
- **Step 4** Click **Save and Run**. The **Job Management** page is displayed, on which you can view the job execution progress and result.
- **Step 5** After the job is successfully executed, in the **Operation** column of the job, click **Historical Record** to view the job's historical execution records and read/write statistics.

On the **Historical Record** page, click **Log** to view the job logs.

**----End**

# **3.3.8.10 Migrating Data from OBS to DLI**

# **Scenario**

DLI is a fully hosted big data query service. This section describes how to use CDM to migrate data from OBS to DLI. The procedure includes four steps:

- 1. **[Creating a CDM Cluster](#page-331-0)**
- 2. **[Creating a DLI Link](#page-331-0)**
- 3. **[Creating an OBS Link](#page-332-0)**
- 4. **[Creating a Migration Job](#page-333-0)**

#### <span id="page-331-0"></span>**Prerequisites**

- You have enabled OBS and DLI and have the permissions to read data from OBS.
- You have created resource queues, databases, and tables on DLI.

### **Creating a CDM Cluster**

Create a CDM cluster by following the instructions in **[Creating a Cluster](#page-125-0)**.

In this scenario, if the CDM cluster is used only to migrate data from OBS to DLI and does not need to migrate data of other data sources, there is no special requirements on the VPC, subnet, and security group of the CDM cluster. You can specify them based on your needs. CDM accesses DLI and OBS through the intranet. The flavor of the CDM cluster is selected based on the amount of data to be migrated. Generally, cdm.medium meets the requirements for most migration scenarios.

### **Creating a DLI Link**

- **Step 1** Click **Job Management** in the **Operation** column of the CDM cluster. On the displayed page, click the **Links** tab and then **Create Link**. The **Select Connector** page is displayed.
- **Step 2** Select **Data Lake Insight**, click **Next**, and configure the DLI link parameters. See **[Figure 3-88](#page-332-0)**.
	- **Name**: Enter a custom link name, for example, **dlilink**.
	- AK and SK: Enter the AK and SK used for accessing the DLI database.
	- Project ID: Enter the project ID of the region to which DLI belongs.

#### **Figure 3-88** Creating a DLI link

<span id="page-332-0"></span>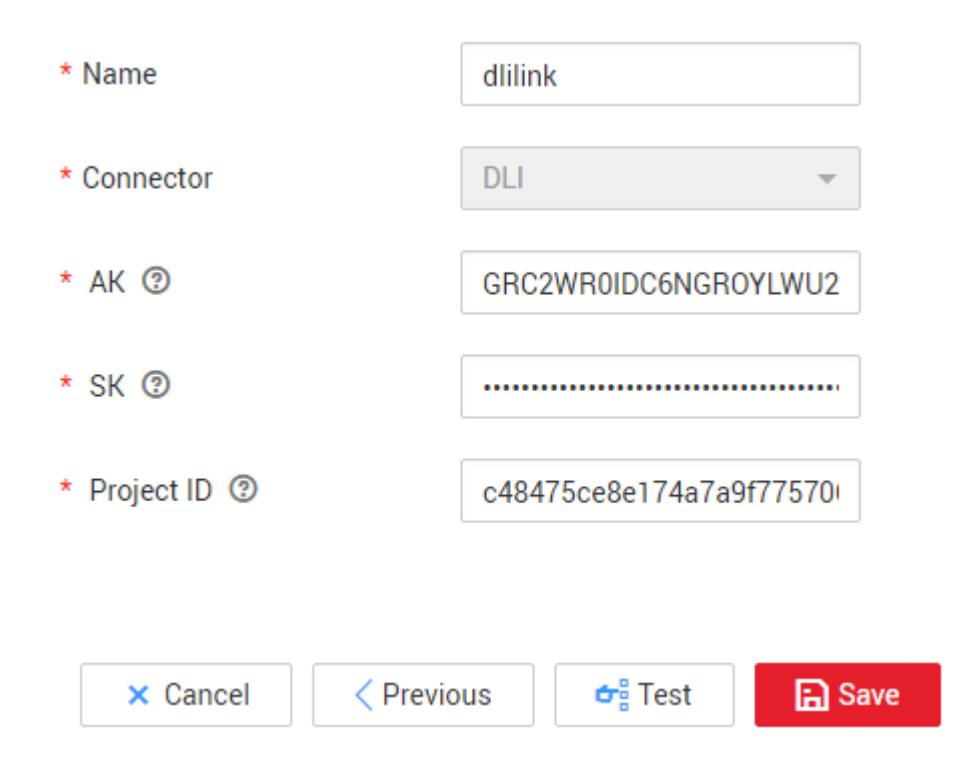

**Step 3** Click **Save**. The **Link Management** page is displayed.

**----End**

### **Creating an OBS Link**

**Step 1** Click **Job Management** in the **Operation** column of the CDM cluster. On the displayed page, click the **Links** tab and then **Create Link**. The **Select Connector** page is displayed.

**Figure 3-89** Selecting a connector type

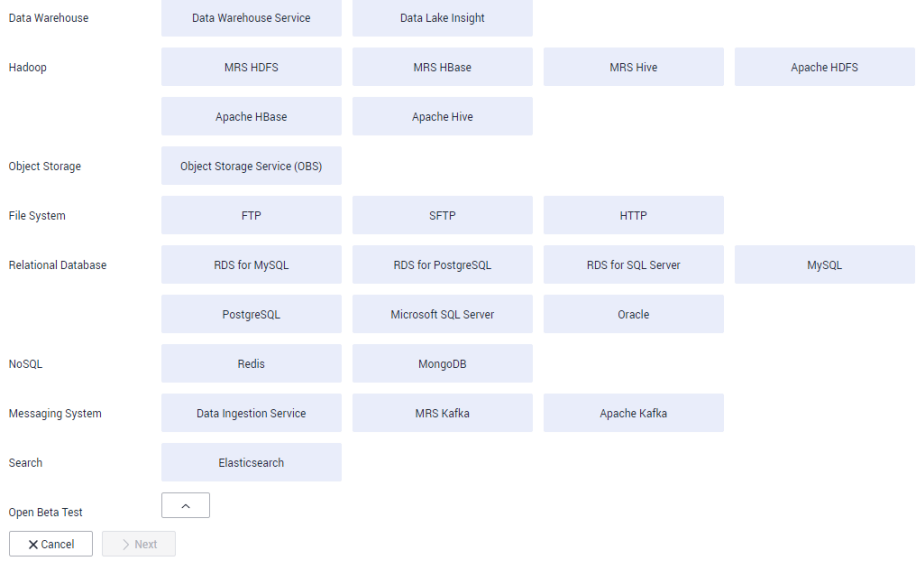

- <span id="page-333-0"></span>**Step 2** Select **Object Storage Service (OBS)** and click **Next** to configure parameters for the OBS link.
	- **Name**: Enter a custom link name, for example, **obslink**.
	- **OBS Server** and **Port**: Enter the actual OBS address information.
	- AK and SK: Enter the AK and SK used for logging in to OBS.
- **Step 3** Click **Save**. The **Link Management** page is displayed.

**----End**

#### **Creating a Migration Job**

**Step 1** Choose **Table/File Migration** > **Create Job** to create a job for migrating data from OBS to DLI. See **Figure 3-90**.

**Figure 3-90** Creating a job for migrating data from OBS to DLI

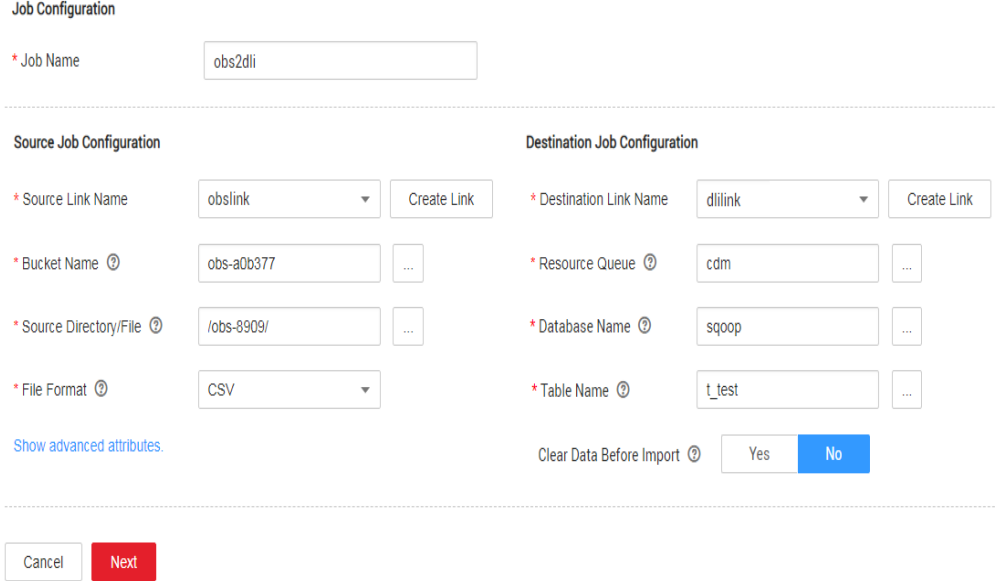

- **Job Name:** Enter a custom job name.
- **Source Link Name**: Select the **obslink** link created in **[Creating an OBS Link](#page-332-0)**.
	- **Bucket Name**: Select the bucket from which the data is to be migrated.
	- **Source Directory/File**: Set this parameter to the path of the data to be migrated.
	- File Format: Select CSV or JSON for transferring files to a data table.
	- Retain the default values of the optional parameters in **Show Advanced Attributes**. For details, see **[From OBS](#page-209-0)**.
- **Destination Link Name**: Select the **dlilink** link created in **[Creating a DLI](#page-331-0) [Link](#page-331-0)**.
	- **Resource Queue**: Enter the resource queue to which the destination table belongs.
	- **Database Name**: Enter the name of the database to which data is to be written.
- **Table Name**: Enter the name of the table to which data is to be written. CDM cannot automatically create tables on DLI. The table must be created on DLI in advance, and the field types and formats of the table must be consistent with those of the data to be migrated.
- **Clear Before Importing Data**: Choose whether to clear data in the destination table before data import. In this example, retain the default value.
- **Step 2** Click **Next**. The **Map Field** page is displayed. CDM automatically matches the source and destination fields
	- $\bullet$  If the field mapping is incorrect, you can drag the fields to adjust the mapping.
	- CDM supports field conversion during the migration.
- **Step 3** Click **Next** and set task parameters. Generally, retain the default values of all parameters.

In this step, you can configure the following optional functions:

- **Retry Upon Failure**: If the job fails to be executed, you can determine whether to automatically retry. Retain the default value **Never**.
- **Group**: Select the group to which the job belongs. The default group is **DEFAULT**. On the **Job Management** page, jobs can be displayed, started, or exported by group.
- **Schedule Execution**: To configure scheduled jobs, see **[Scheduling Job](#page-276-0) [Execution](#page-276-0)**. Retain the default value **No**.
- **Concurrent Extractors:** Enter the number of extractors to be concurrently executed. Retain the default value **1**.
- Write Dirty Data: Specify this parameter if data that fails to be processed or filtered out during job execution needs to be written to OBS for future viewing. Before writing dirty data, create an OBS link. Retain the default value **No** so that dirty data is not recorded.
- **Delete Job After Completion**: Retain the default value **Do not delete**.
- **Step 4** Click **Save and Run**. The **Job Management** page is displayed, on which you can view the job execution progress and result.
- **Step 5** After the job is successfully executed, in the **Operation** column of the job, click **Historical Record** to view the job's historical execution records and read/write statistics.

On the **Historical Record** page, click **Log** to view the job log.

**----End**

# **3.3.8.11 Migrating Data from MRS HDFS to OBS**

#### **Scenario**

CDM supports file-to-file data migration. This section describes how to migrate data from MRS HDFS to OBS. The process is as follows:

1. **[Creating a CDM Cluster and Binding an EIP to the Cluster](#page-335-0)**

- 2. **Creating an MRS HDFS Link**
- 3. **[Creating an OBS Link](#page-336-0)**
- 4. **[Creating a Migration Job](#page-336-0)**

### <span id="page-335-0"></span>**Prerequisites**

- You have obtained the domain name, port number, AK, and SK for accessing O<sub>RS</sub>
- MRS is available.
- Your EIP quota is sufficient.

# **Creating a CDM Cluster and Binding an EIP to the Cluster**

**Step 1** Create a CDM cluster by following the instructions in **[Creating a Cluster](#page-125-0)**.

The key configurations are as follows:

- The flavor of the CDM cluster is selected based on the amount of data to be migrated. Generally, cdm.medium meets the requirements for most migration scenarios.
- The VPC, subnet, and security group of the CDM cluster must be the same as those of the MRS cluster.
- **Step 2** After the CDM cluster is created, on the **Cluster Management** page, click **Bind EIP** in the **Operation** column to bind an EIP to the cluster. The CDM cluster uses the EIP to access MRS HDFS.

#### $\Box$  note

If SSL encryption is configured for the access channel of a local data source, CDM cannot connect to the data source using the EIP.

**----End**

# **Creating an MRS HDFS Link**

- **Step 1** On the **Cluster Management** page, locate a cluster and click **Job Management** in the **Operation** column. On the displayed page, click the **Links** tab and then **Create Link**.
- **Step 2** Select MRS HDFS and click Next to configure parameters for the MRS HDFS link.
	- **Name**: Enter a custom link name, for example, **mrs\_hdfs\_link**.
	- **Manager IP**: IP address of MRS Manager. Click **Select** next to the **Manager IP** text box to select a created MRS cluster. CDM automatically fills in the authentication information.
	- **Username**: If **Authentication Method** is set to **KERBEROS**, set the username and password for logging in to MRS Manager.

If you need to create a snapshot when exporting a directory from HDFS, the user configured here must have the administrator permission on HDFS.

- Password: password for logging in to MRS Manager
- **Authentication Method: authentication method for accessing MRS**

● **Run Mode**: Select the running mode of the HDFS link.

**----End**

# <span id="page-336-0"></span>**Creating an OBS Link**

**Step 1** Click **Job Management** in the **Operation** column of the CDM cluster. On the displayed page, click the **Links** tab and then **Create Link**. The **Select Connector** page is displayed.

|                             | <b>Figure 3-91</b> Selecting a connector type |                      |                    |
|-----------------------------|-----------------------------------------------|----------------------|--------------------|
| Data Warehouse              | Data Warehouse Service                        | Data Lake Insight    |                    |
| Hadoop                      | <b>MRS HDFS</b>                               | <b>MRS HBase</b>     | <b>MRS Hive</b>    |
|                             | Apache HBase                                  | Apache Hive          |                    |
| Object Storage              | Object Storage Service (OBS)                  |                      |                    |
| <b>File System</b>          | <b>FTP</b>                                    | <b>SFTP</b>          | <b>HTTP</b>        |
| <b>Relational Database</b>  | RDS for MySQL                                 | RDS for PostgreSQL   | RDS for SQL Server |
|                             | PostgreSQL                                    | Microsoft SQL Server | Oracle             |
| <b>NoSOL</b>                | Redis                                         | MongoDB              |                    |
| <b>Messaging System</b>     | <b>Data Ingestion Service</b>                 | MRS Kafka            | Apache Kafka       |
| Search                      | Elasticsearch                                 |                      |                    |
| Open Beta Test              | $\widehat{\phantom{a}}$                       |                      |                    |
| $\times$ Cancel<br>$>$ Next |                                               |                      |                    |

**Figure 3-91** Selecting a connector type

- **Step 2** Select **Object Storage Service (OBS)** and click **Next** to configure parameters for the OBS link.
	- **Name**: Enter a custom link name, for example, **obslink**.
	- **OBS Server** and **Port**: Enter the actual OBS address information.
	- **AK** and **SK**: Enter the AK and SK used for logging in to OBS.
- **Step 3** Click **Save**. The **Link Management** page is displayed.

**----End**

### **Creating a Migration Job**

**Step 1** Choose **Table/File Migration** > **Create Job** to create a job for exporting data from the MRS HDFS database to OBS.

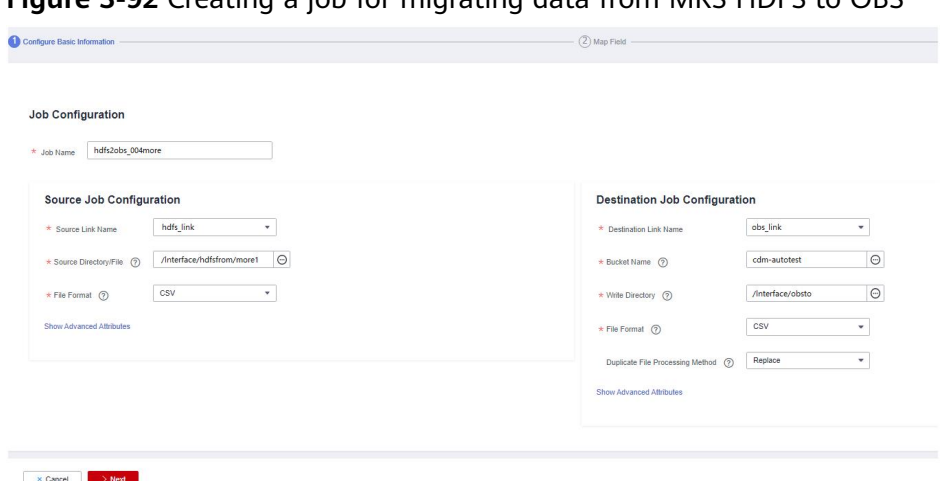

**Figure 3-92** Creating a job for migrating data from MRS HDFS to OBS

- **Job Name:** Enter a unique name.
- **Source Job Configuration** 
	- **Source Link Name**: Select the **hdfs\_llink** created in **[Creating an MRS](#page-335-0) [HDFS Link](#page-335-0)**.
	- **Source Directory/File**: Enter the directory or file path of the data to be migrated.
	- File Format: Select the file format used for data transmission. Select **Binary**. If files are transferred without being parsed, the file format does not have to be **Binary**. This applies to file copy.
	- Retain the default values of other optional parameters. For details, see **[From HDFS](#page-215-0)**.
- **Destination Job Configuration** 
	- **Destination Link Name**: Select the **obs\_link** created in **[Creating an OBS](#page-336-0) [Link](#page-336-0)**.
	- **Bucket Name**: Select the bucket from which the data will be migrated.
	- **Write Directory**: Enter the directory to which data is to be written on the OBS server.
	- **File Format**: Select **Binary**.
	- Retain the default values of the optional parameters in **Show Advanced Attributes**. For details, see **[To OBS](#page-253-0)**.
- **Step 2** Click **Next**. The **Map Field** page is displayed. CDM automatically matches the source and destination fields.
	- If the field mapping is incorrect, you can drag the fields to adjust the mapping.
	- The expressions in CDM support field conversion of common character strings, dates, and values.
- **Step 3** Click **Next** and set task parameters. Generally, retain the default values of all parameters.

In this step, you can configure the following optional functions:

**Retry Upon Failure**: If the job fails to be executed, you can determine whether to automatically retry. Retain the default value **Never**.

- **Group**: Select the group to which the job belongs. The default group is **DEFAULT**. On the **Job Management** page, jobs can be displayed, started, or exported by group.
- **Schedule Execution**: To configure scheduled jobs, see **[Scheduling Job](#page-276-0) [Execution](#page-276-0)**. Retain the default value **No**.
- **Concurrent Extractors:** Enter the number of extractors to be concurrently executed. CDM supports concurrent extraction of multiple files. Increasing the value of this parameter can improve migration efficiency.
- **Write Dirty Data:** Select No. The file-to-file migration is binary, and no dirty data will be generated.
- **Delete Job After Completion**: Retain the default value **Do not delete**. You can also set this parameter to **Delete** to prevent an accumulation of too many migration jobs.
- **Step 4** Click **Save and Run**. The **Job Management** page is displayed, on which you can view the job execution progress and result.
- **Step 5** After the job is successfully executed, in the **Operation** column of the job, click **Historical Record** to view the job's historical execution records and read/write statistics.

On the **Historical Record** page, click **Log** to view the job logs.

**----End**

# **3.3.8.12 Migrating the Entire Elasticsearch Database to CSS**

### **Scenario**

CSS provides users with structured and unstructured data search, statistics, and report capabilities. This section describes how to use CDM to migrate the entire Elasticsearch database to Cloud Search Service. The procedure is as follows:

- 1. **[Creating a CDM Cluster and Binding an EIP to the Cluster](#page-339-0)**
- 2. **[Creating a Cloud Search Service Link](#page-339-0)**
- 3. **[Creating an Elasticsearch Link](#page-339-0)**
- 4. **[Creating an Entire DB Migration Job](#page-340-0)**

### **Prerequisites**

- You have sufficient EIP quota.
- You have subscribed to CSS and obtained the IP address and port number of the CSS cluster.
- You have obtained the IP address, port number, username, and password of the on-premises Elasticsearch database server.

If the Elasticsearch server is deployed on an on-premises data center or a third-party cloud, ensure that an IP address that can be accessed from the public network has been configured for the Elasticsearch server, or the VPN or Direct Connect between the on-premises data center and has been established.

# <span id="page-339-0"></span>**Creating a CDM Cluster and Binding an EIP to the Cluster**

**Step 1** Create a CDM cluster by following the instructions in **[Creating a Cluster](#page-125-0)**.

The key configurations are as follows:

- The flavor of the CDM cluster is selected based on the amount of data to be migrated. Generally, cdm.medium meets the requirements for most migration scenarios.
- The CDM and Cloud Search Service clusters must be in the same VPC. In addition, it is recommended that the CDM cluster be in the same subnet and security group as the Cloud Search Service cluster.
- If the same subnet and security group cannot be used for security purposes, ensure that a security group rule has been configured to allow the CDM cluster to access the Cloud Search Service cluster.
- **Step 2** After the CDM cluster is created, on the **Cluster Management** page, click **Bind EIP** in the **Operation** column to bind an EIP to the cluster. The CDM cluster uses the EIP to access the on-premises Elasticsearch.

#### $\cap$  note

If SSL encryption is configured for the access channel of a local data source, CDM cannot connect to the data source using the EIP.

#### **----End**

### **Creating a Cloud Search Service Link**

- **Step 1** Click **Job Management** in the **Operation** column of the CDM cluster. On the displayed page, click the **Links** tab and then **Create Link**. The **Select Connector** page is displayed.
- **Step 2** Select **Cloud Search Service** and click **Next**. On the page that is displayed, configure the CSS link parameters.
	- **Name**: Enter a custom link name, for example, **csslink**.
	- **Elasticsearch Server List**: Enter the IP address and port number of the Cloud Search Service cluster (cluster later than 5.x). The format is *ip:port*. Use semicolons to separate multiple addresses. For example, **192.168.0.1:9200;192.168.0.2:9200**.
	- **Username** and **Password**: Enter the username and password used for logging in to the Cloud Search Service cluster. The user must have the read and write permissions on the database.

**Step 3** Click **Save**. The **Link Management** page is displayed.

**----End**

### **Creating an Elasticsearch Link**

- **Step 1** On the **Cluster Management** page, locate a cluster and click **Job Management** in the **Operation** column. On the displayed page, click the **Links** tab and then **Create Link**.
- **Step 2** Select **Elasticsearch** and click **Next** to configure parameters for the Elasticsearch link. The parameters are the same as those for the CSS link.
- <span id="page-340-0"></span>● **Name**: Enter a custom link name, for example, **es\_link**.
- **Elasticsearch Server List**: Enter the IP address and port number of the onpremises Elasticsearch database. Use semicolons to separate multiple addresses.

#### **Step 3** Click **Save**. The **Link Management** page is displayed.

**----End**

### **Creating an Entire DB Migration Job**

**Step 1** Choose **Entire DB Migration** > **Create Job** to create an entire DB migration job.

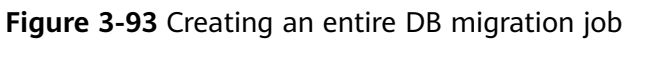

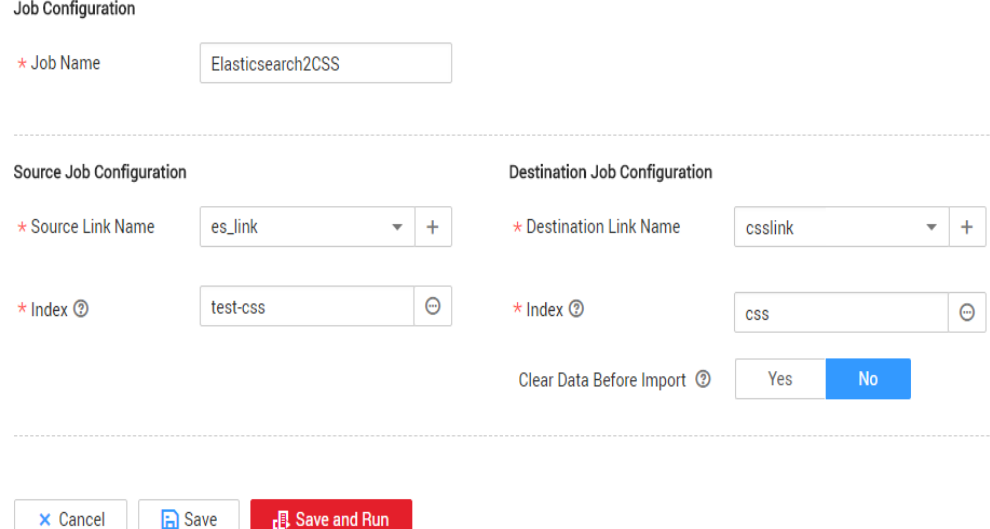

- **Job Name:** Enter a unique name.
- **Source Job Configuration** 
	- **Source Link Name**: Select the **es\_link** link created in **[Creating an](#page-339-0) [Elasticsearch Link](#page-339-0)**.
	- Index: Click the icon next to the text box to select an index in the onpremises Elasticsearch database or manually enter an index name. The name can contain only lowercase letters. If multiple indexes need to be migrated at a time, set this parameter to a wildcard character. CDM migrates all indexes that meet the wildcard condition. For example, if this parameter is set to **cdm\***, CDM migrates all indexes starting with **cdm**, such as **cdm01**, **cdmB3**, **cdm\_45** and so on.
- **•** Destination Job Configuration
	- **Destination Link Name**: Select the **csslink** link created in **[Creating a](#page-339-0) [Cloud Search Service Link](#page-339-0)**.
	- **Index**: Enter the index of the data to be written. You can select an existing index in Cloud Search Service or manually enter an index name that does not exist. The name can contain only lowercase letters. CDM automatically creates the index in Cloud Search Service. If multiple

indexes are migrated at a time, this parameter cannot be configured. CDM automatically creates indexes at the migration destination.

- **Clear Data Before Import**: If the selected index already exists in Cloud Search Service, you can choose whether to clear the data in the index before importing data. If you select **No**, the data is added to the index.
- **Step 2** Click **Save and Run**. The **Job Management** page is displayed, on which you can view the job execution progress and result.

A sub-job will be generated for each type in the on-premises Elasticsearch index for concurrent execution. You can click the job name to view the sub-job progress.

**Step 3** After the job is successfully executed, in the **Operation** column of the job, click **Historical Record** to view the job's historical execution records, read/write statistics, and job logs (only the sub-jobs have job logs).

#### **Figure 3-94** Historical Record

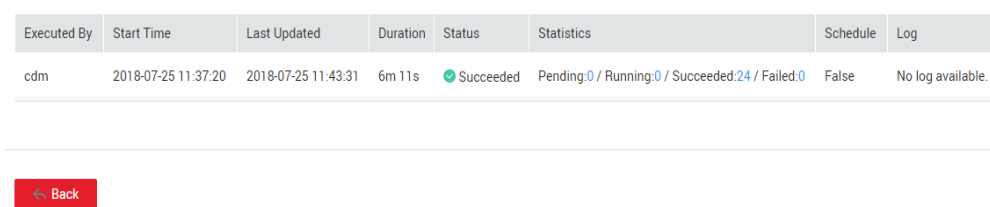

**----End**

# **3.3.9 Advanced Operations**

# **3.3.9.1 Incremental Migration**

#### **3.3.9.1.1 Incremental File Migration**

CDM supports incremental migration of file systems. After full migration is complete, all new files or only specified directories or files can be exported.

Currently, CDM supports the following incremental migration modes:

#### 1. **Exporting the files in a specified directory**

- Application scenarios: The migration source is a file system (OBS/ HDFS/FTP/SFTP). In incremental migration, only the specified files are written to the migration destination. The existing records are not updated or deleted.
- Key configurations: [File/Path Filter](#page-342-0) and Schedule Execution
- Prerequisites: The source directory or file name contains the time field.
- 2. **Exporting the files modified after the specified time point** 
	- Application scenarios: The migration source is a file system (OBS/ HDFS/FTP/SFTP). The specified time point refers to the time when the file is modified. CDM migrates the files modified after the specified time point.
- Key configurations: Time Filter and Schedule Execution
- Prerequisites: None

### <span id="page-342-0"></span>**File/Path Filter**

- Parameter position: When creating a table/file migration job, if the migration source is a file system, set **Filter Type** in advanced attributes of **Source Job Configuration** to **Wildcard** or **Regular expression**.
- Parameter principle: If you select **Wildcard** for Filter Type, CDM filters files or paths based on the configured wildcard character and migrates only files or paths that meet the specified condition.
- Example configurations:

Suppose that the source file name contains the date and time field, such as 2017-10-15 20:25:26, the /opt/data/file 20171015202526.data file is generated. Set the parameters as follows:

- a. **Filter Type**: Select **Wildcard**.
- b. **File Filter**: Enter **"\*\${dateformat(yyyyMMdd,-1,DAY)}\*"**, which is the format of the macro variables of date and time supported by CDM. For details, see **[Using Macro Variables of Date and Time](#page-345-0)**.
- c. Schedule Execution: Set **Cycle (days)** to **1**.

In this way, you can import the files generated in the previous day to the destination directory every day to implement incremental synchronization.

In incremental fià migration, **Path Filter** is used in the same way as **File Filter**. The path name must contain the time field. In this case, all files in the specified path can be synchronized periodically.

# **Time Filter**

- Parameter position: When creating a table/file migration job, if the migration source is a file system, set select Yes for Time Filter.
- Parameter principle: Only files generated from the **Minimum Timestamp** to the **Maximum Timestamp** will be migrated by CDM.
- Example configurations:

For example, if you want CDM to synchronize only the files generated from January 1, 2021 to January 1, 2022 to the destination, configure the following parameters:

- a. **Time Filter**: select **Yes**.
- b. **Minimum Timestamp**: Enter a value in the format of yyyy-MM-dd HH:mm:ss, such as **2021-01-01 00:00:00**.
- c. **Maximum Timestamp**: Enter a value in the format of yyyy-MM-dd HH:mm:ss, such as **2022-01-01 00:00:00**.

#### **Figure 3-95** Time Filter

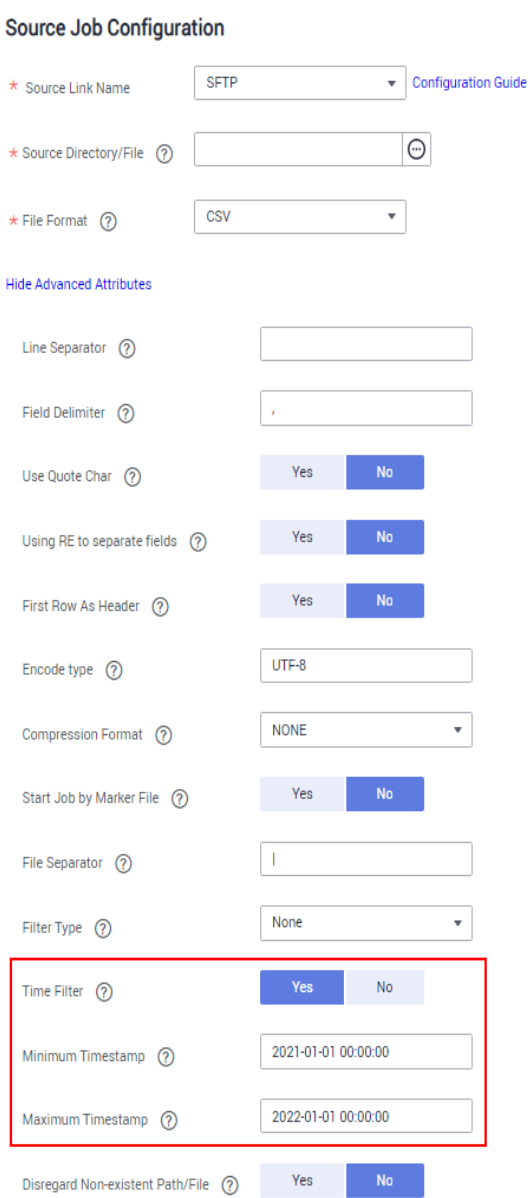

In this way, the CDM job migrates only the files generated from January 1, 2021 to January 1, 2022, and performs incremental synchronization next time it is started.

#### **3.3.9.1.2 Incremental Migration of Relational Databases**

CDM supports incremental migration of relational databases. After a full migration is complete, data in a specified period can be incrementally migrated. For example, data added on the previous day can be exported at 00:00:00 every day.

- **•** Migrating incremental data within a specified period of time
	- Application scenarios: The source end is a relational database. The destination end can be of any type.
	- Key configurations: [WHERE Clause](#page-344-0) and Schedule Execution
	- Prerequisites: The data table contains a date and time field or timestamp field.

In incremental migration, only the specified data is written to the data table. The existing records are not updated or deleted.

#### <span id="page-344-0"></span>**WHERE Clause**

- Parameter position: When creating a table/file migration job, if the source end is a relational database, the **Where Clause** parameter is available in the advanced attributes of **Source Job Configuration**.
- Parameter principle: Set WHERE Clause to an SQL statement, for example, **age > 18 and age <= 60**, CDM exports only the data that meets the SQL statement requirement. If WHERE Clause is not specified, the entire table is exported.

**Where Clause** can be set to **[macro variables of date and time](#page-345-0)**. When the data table contains the **date** or **timestamp** field, Where Clause and Schedule Execution can be used together to extract data of a specified date.

Example configurations:

Suppose that the database table contains column **DS** indicating the time, the value type of the column is **varchar(30)**, and the inserted time format is similar to 2017-xx-xx. See **Figure 3-96**. Set the parameters as follows:

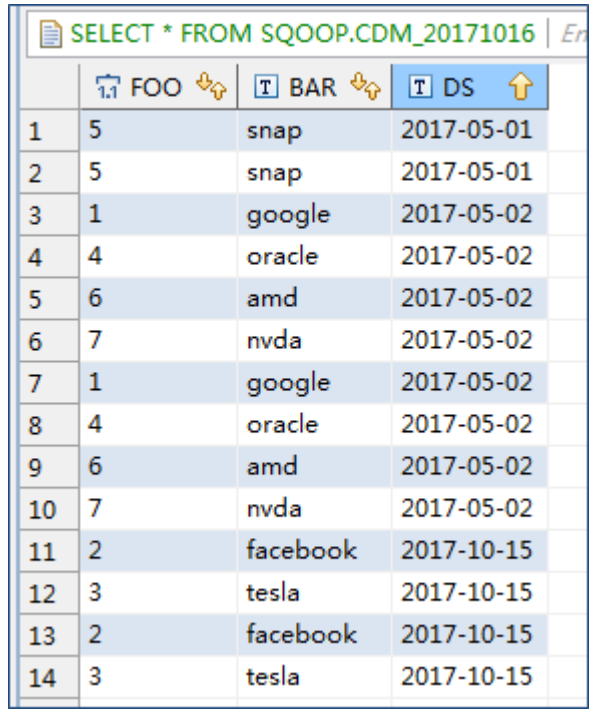

**Figure 3-96** Table data

- a. **WHERE Clause**: Set this parameter to **DS='\${dateformat(yyyy-MMdd,-1,DAY)}'**.
- b. Scheduling job execution: Set **Cycle (days)** to **1** and **Start Time** to **00:00:00**.

In this way, all data generated on the previous day can be exported at 00:00:00 every day. WHERE Clause can be configured to various *[macro](#page-345-0)* **[variables of date and time](#page-345-0)**. You can use the macro variables of date and time and scheduled jobs with specified cycle of minutes, hours, days, weeks, or months together to automatically export data at a specific time.

#### <span id="page-345-0"></span>**3.3.9.1.3 Using Macro Variables of Date and Time**

During the creation of table/file migration jobs, CDM supports the macro variables of date and time in the following parameters of the source and destination links:

- Source directory
- Source table name
- Write directory
- Destination table name
- Where clause

You can use the **\${}** macro variable definition identifier to define the macros of the time type. currently, dateformat and timestamp are supported.

By using the macro variables of date and time and scheduled job, you can implement incremental synchronization of databases and files.

## **dateformat**

**dateformat** supports two types of parameters:

#### ● **dateformat(format)**

**format** indicates the date and time format. For details about the format definition, see the definition in java.text.SimpleDateFormat.java.

For example, if the current date is **2017-10-16 09:00:00**, **yyyy-MM-dd HH:mm:ss** indicates **2017-10-16 09:00:00**.

- dateformat(format, dateOffset, dateType)
	- format indicates the format of the returned date.
	- **dateOffset** indicates the date offset.
	- dateType indicates the type of the date offset.

Currently, **dateType** supports SECOND, MINUTE, HOUR, and DAY.

For example, if the current date is **2017-10-16 09:00:00**, then:

- **dateformat(yyyy-MM-dd HH:mm:ss, -1, DAY)** indicates the day before the current day, that is, **2017-10-15 09:00:00**.
- **dateformat(yyyy-MM-dd HH:mm:ss, -1, HOUR)** indicates one hour before the current time, that is, **2017-10-16 08:00:00**.
- **dateformat(yyyy-MM-dd HH:mm:ss, -1, MINUTE)** indicates one minute before the current time, that is, **2017-10-16 08:59:00**.
- **dateformat(yyyy-MM-dd HH:mm:ss, -1, SECOND)** indicates one second before the current time, that is, **2017-10-16 08:59:59**.

#### **timestamp**

**timestamp** supports two types of parameters:

● **timestamp()**

Indicates the returned timestamp of the current time, that is, the number of milliseconds that have elapsed since 00:00:00 on January 1, 1970 (1970-01-01 00:00:00 GMT). For example, 1508078516286.

• *imestamp(dateOffset, dateType)* 

Indicates the timestamp returned after time offset. dateOffset and dateType indicate the date offset and the offset type, respectively.

For example, if the current date is **2017-10-16 09:00:00**, **timestamp(-10, MINUTE)** indicates that the timestamp generated 10 minutes before the current time point is returned, that is, **1508115000000**.

# **Macro Variable Definition of Time and Date**

Suppose that the current time is **2017-10-16 09:00:00**, then **Table 3-99** describes the macro variable definitions of time and date.

| <b>Macro Variable</b>                              | <b>Description</b>                                                                                                    | <b>Display Effect</b>  |
|----------------------------------------------------|----------------------------------------------------------------------------------------------------|------------------------|
| \${dateformat(yyyy-MM-<br>$dd)$ }                  | Returns the current date in<br>yyyy-MM-dd format.                                                                                               | 2017-10-16             |
| \${dateformat(yyyy/MM/<br>$dd)$ }                  | Returns the current date in<br>yyyy/MM/dd format.                                                                                               | 2017/10/16             |
| \${dateformat(yyyy_MM_dd<br>HH:mm:ss)}             | Returns the current time in<br>yyyy_MM_dd HH:mm:ss<br>format.                                                                                   | 2017_10_16<br>09:00:00 |
| \${dateformat(yyyy-MM-dd<br>HH:mm:ss, -1, DAY) }   | Returns the current time in<br>yyyy-MM-dd HH:mm:ss<br>format. The date is one day<br>before the current day.                                    | 2017-10-15<br>09:00:00 |
| \${timestamp()}                                    | Returns the timestamp of<br>the current time, that is, the<br>number of milliseconds that<br>have elapsed since 00:00:00<br>on January 1, 1970. | 1508115600000          |
| \${timestamp(-10,<br>MINUTE) }                     | Returns the timestamp<br>generated 10 minutes before<br>the current time point.                                                                 | 1508115000000          |
| \$<br>{timestamp(dateformat(yyy<br>yMMdd))}        | Returns the timestamp of<br>00:00:00 of the current day.                                                                                        | 1508083200000          |
| \$<br>{timestamp(dateformat(yyy<br>yMMdd,-1,DAY))} | Returns the timestamp of<br>00:00:00 of the previous day.                                                                                       | 1507996800000          |

**Table 3-99** Macro variable definition of time and date

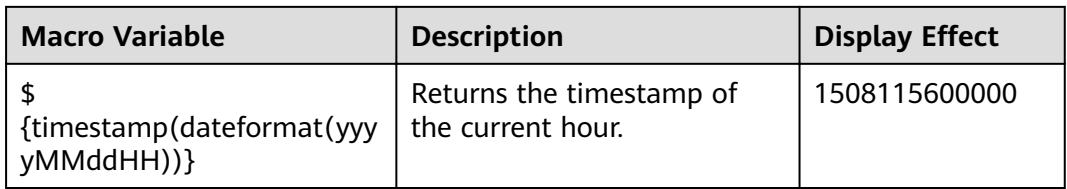

## **Time and Date Macro Variables of Paths and Table Names**

**Figure 3-97** shows an example. If:

- **• Table Name** under **Source Link Configuration** is set to **CDM** /\$ **{dateformat(yyyy-MM-dd)}**.
- **Write Directory** under Destination Link Configuration is set to /opt/ttxx/\$ **{timestamp()}**.

After the macro definition conversion, this job indicates that data in table **SQOOP.CDM\_20171016** in the Oracle database is migrated to the **/opt/ttxx/ 1508115701746** directory of the HDFS server.

**Figure 3-97** Setting **Table Name** and **Write Directory** to a time and date macro variable

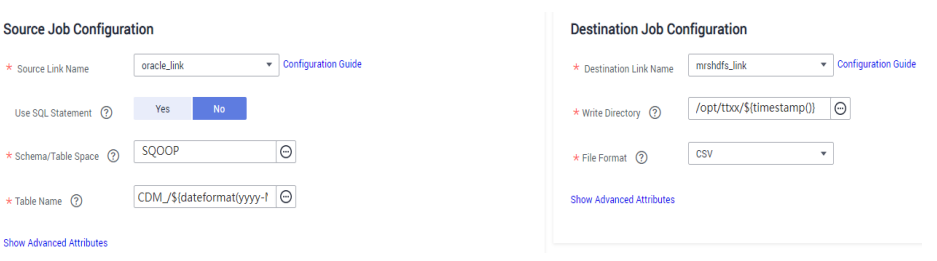

Currently, a table name or path name can contain multiple macro variables. For example, **/opt/ttxx/\${dateformat(yyyy-MM-dd)}/\${timestamp()}** is converted to **/opt/ttxx/2017-10-16/1508115701746**.

### **Time and Date Macro Variables in the Where Clause**

**[Figure 3-98](#page-348-0)** uses table **SQOOP.CDM\_20171016** as an example. The table contains column **DS**, which indicates the time.

| <b>■ SELECT * FROM SQOOP.CDM_20171016</b>   En |                |                                                           |            |  |  |  |
|------------------------------------------------|----------------|-----------------------------------------------------------|------------|--|--|--|
|                                                |                | $\frac{1}{11}$ FOO $\frac{1}{9}$ T BAR $\frac{1}{9}$ T DS | -17        |  |  |  |
| 1                                              | 5              | snap                                                      | 2017-05-01 |  |  |  |
| $\overline{2}$                                 | 5              | snap                                                      | 2017-05-01 |  |  |  |
| 3                                              | 1              | google                                                    | 2017-05-02 |  |  |  |
| 4                                              | 4              | oracle                                                    | 2017-05-02 |  |  |  |
| 5                                              | 6              | amd                                                       | 2017-05-02 |  |  |  |
| 6                                              | 7              | nvda                                                      | 2017-05-02 |  |  |  |
| 7                                              | $\mathbf{1}$   | google                                                    | 2017-05-02 |  |  |  |
| 8                                              | 4              | oracle                                                    | 2017-05-02 |  |  |  |
| g                                              | 6              | amd                                                       | 2017-05-02 |  |  |  |
| 10                                             | 7              | nvda                                                      | 2017-05-02 |  |  |  |
| 11                                             | 2              | facebook                                                  | 2017-10-15 |  |  |  |
| 12                                             | 3              | tesla                                                     | 2017-10-15 |  |  |  |
| 13                                             | $\overline{2}$ | facebook                                                  | 2017-10-15 |  |  |  |
| 14                                             | 3              | tesla                                                     | 2017-10-15 |  |  |  |

<span id="page-348-0"></span>**Figure 3-98** Table data

Suppose that the current date is **2017-10-16** and you want to export data generated the day before the current day (DS = 2017-10-15), then you can set the value of **Where Clause** to **DS='\${dateformat(yyyy-MM-dd,-1,DAY)}'** when creating a job. In this way, you can export all data that complies with the DS = 2017-10-15 condition.

# **Implementing Incremental Synchronization by Configuring the Macro Variables of Date and Time and Scheduled Jobs**

Two simple application scenarios are as follows:

The database table contains column **DS** that indicates the time, the value type of the column is **varchar(30)**, and the inserted time format is similar to **2017-xx-xx**.

In a scheduled job, the cycle is one day, and the scheduled job is executed at 00:00:00 every day. Set the value of **Where Clause** to **DS='\$ {dateformat(yyyy-MM-dd,-1,DAY)}'**, and then data generated in the previous day will be exported at 00:00:00 every day.

The database table contains column **time** that indicates the time, the type is **Number**, and the inserted time format is timestamp.

In a scheduled job, the cycle is one day, and the scheduled job is executed at 00:00:00 every day. Set the value of **Where Clause** to **time between \$ {timestamp(-1,DAY)} and \${timestamp()}**, and then data generated on the previous day will be exported at 00:00:00 every day.

Configuration principles of other application scenarios are the same.

### **3.3.9.1.4 HBase/CloudTable Incremental Migration**

You can use CDM to export data in a specified period of time from HBase (including MRS HBase, FusionInsight HBase, and Apache HBase) and CloudTable. The CDM scheduled jobs can be used together to implement incremental migration of HBase and CloudTable.

When creating a table/file migration job and selecting the link to HBase or CloudTable as the source link, you can set the time range in advanced attributes.

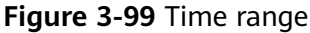

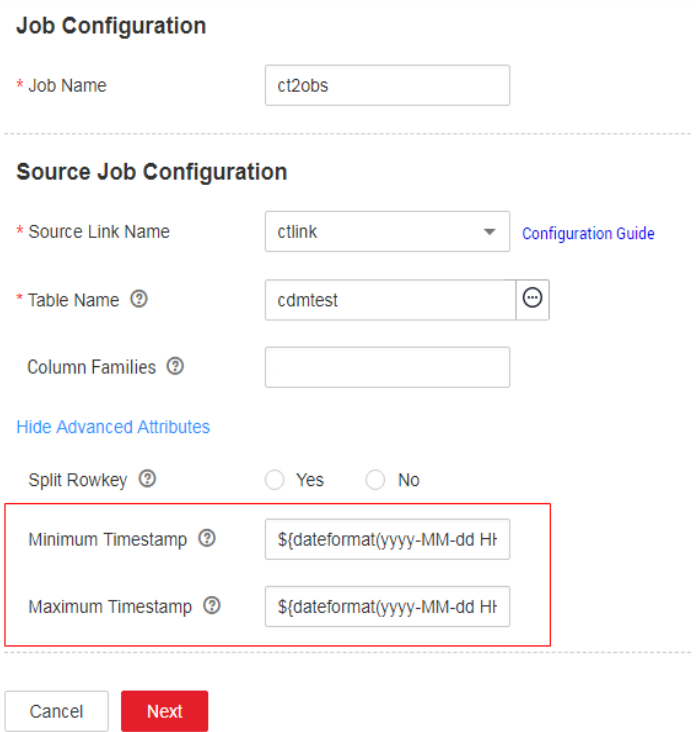

- Start time (including the value) for extracting data. The format is yyyy-MMdd HH:mm:ss. Only the data generated at the specified time and later is extracted.
- End time (excluding the value) for extracting data. The format is  $\gamma \gamma \gamma M M d d$ HH:mm:ss. Only the data generated before the time point is extracted.

The two parameters can be set to **[macro variables of date and time](#page-345-0)**. Examples are as follows:

- If **Minimum Timestamp** is set to **\${dateformat(yyyy-MM-dd HH:mm:ss, -1, DAY)}**, only the data generated after the day before is exported.
- If **Maximum Timestamp** is set to **\${dateformat(yyyy-MM-dd HH:mm:ss)}**, only the data generated before the specified time point is exported.

If both parameters are configured. CDM exports only the data generated on the previous day. In addition, if the job is configured to execute at 00:00:00 every day, the data generated every day can be incrementally synchronized.

# **3.3.9.2 Migration in Transaction Mode**

When a CDM job fails to be executed, CDM rolls back the data to the state before the job starts and automatically deletes data from the destination table.

- Parameter position: When creating a table/file migration job, if the migration source is a relational database, set **Import to Staging Table** in the advanced attributes of Destination Job Configuration to determine whether to enable the transaction mode.
- Parameter principle: If you set this parameter to **Yes**, CDM automatically creates a temporary table and imports the data to the temporary table. After the data is imported successfully, CDM migrates the data to the destination table in transaction mode of the database. If the import fails, the destination table is rolled back to the state before the job starts.

#### **Figure 3-100** Migration in transaction mode

# **Destination Job Configuration**

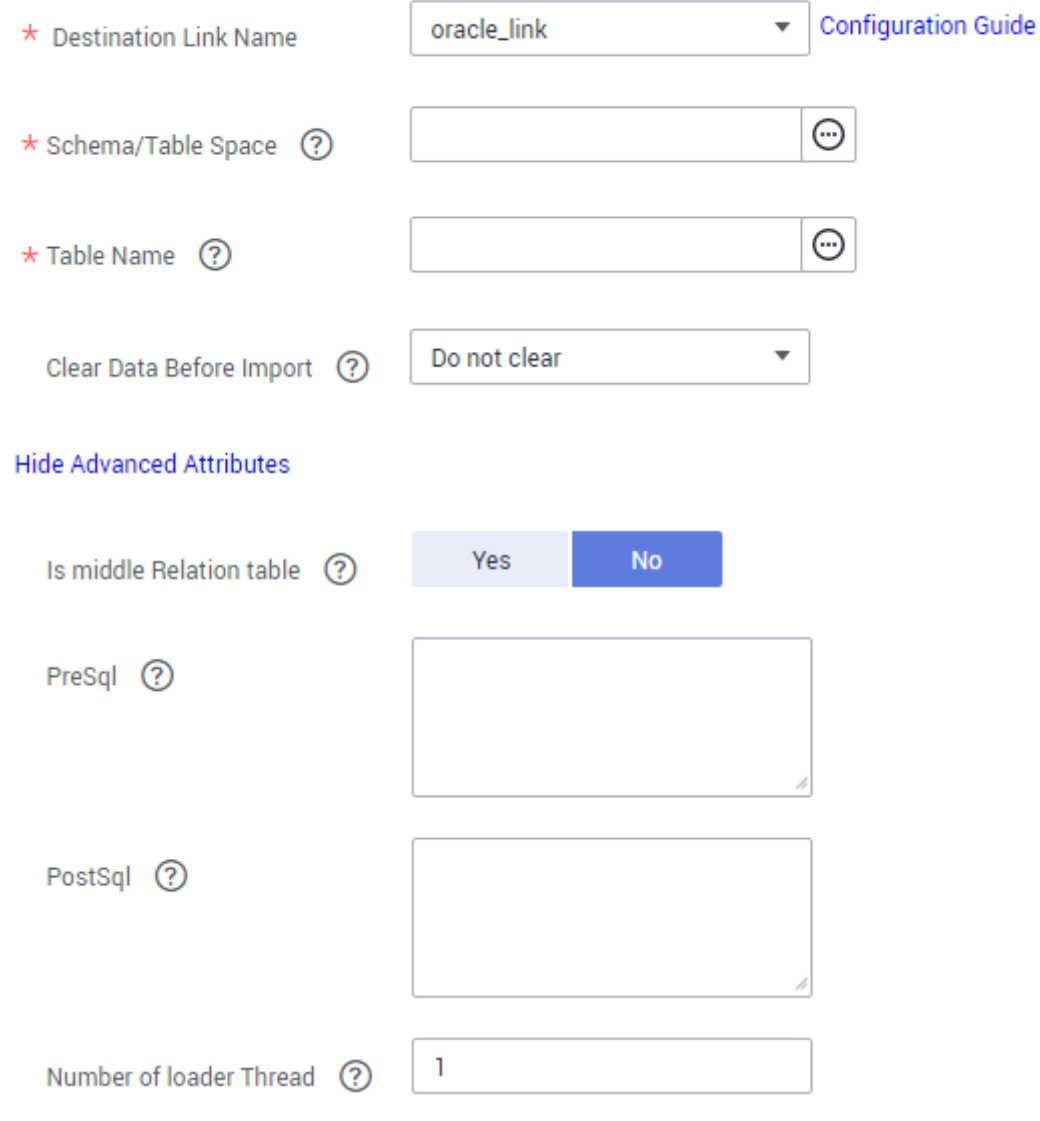

### $\Box$  Note

If you select **Clear part of data** or **Clear all data** for **Clear Data Before Import**, CDM does not roll back the deleted data in transaction mode.

# <span id="page-351-0"></span>**3.3.9.3 Encryption and Decryption During File Migration**

When you migrate files to a file system, CDM can encrypt and decrypt those files. Currently, CDM supports the following encryption modes:

- **AES-256-GCM**
- **[KMS Encryption](#page-352-0)**

### **AES-256-GCM**

Currently, only AES-256-GCM (NoPadding) is supported. This algorithm is used for encryption at the migration destination and decryption at the migration source. The supported source and destination data sources are as follows:

- Data sources supported by the migration source: OBS, FTP, SFTP, HDFS (supported in the binary format), and HTTP (applicable to scenarios where OBS shared files are downloaded)
- Data sources supported by the migration destination: OBS, FTP, SFTP, and HDFS (supported in the binary format)

The following part describes how to use AES-256-GCM to decrypt the encrypted files to be exported from OBS and encrypt the files to be imported to OBS. The methods for using the algorithm on other data sources are the same.

**•** Configure decryption at the migration source.

When you use CDM to create a job for exporting files from OBS, set the migration source to OBS and set the following parameters in the advanced settings of **Source Job Configuration**:

- a. **Encryption**: Select **AES-256-GCM**.
- b. **DEK:** The key must be the same as that configured in **Encryption**. Otherwise, the decrypted data is incorrect and the system does not display an error message.
- c. **IV:** The initialization vector must be the same as that configured in **Encryption**. Otherwise, the decrypted data is incorrect and the system does not display an error message.

In this way, after CDM exports encrypted files from OBS, the files written to the migration destination are decrypted plaintext files.

#### Configure encryption at the migration destination.

When you use CDM to create a job for importing files to OBS, set the migration destination to OBS and set the following parameters in the advanced settings of Destination Job Configuration:

- a. **Encryption**: Select **AES-256-GCM**.
- b. **DEK**: custom encryption key. The key consists of 64 hexadecimal numbers. It is case-insensitive but must contain 64 characters. For example,

#### **DD0AE00DFECD78BF051BCFDA25BD4E320DB0A7AC75A1F3FC3D3C56 A457DCDC1B**.

c. **IV**: custom initialization vector. The initialization vector consists of 32 hexadecimal numbers. It is case-insensitive but must contain 32 characters. For example, **5C91687BA886EDCD12ACBC3FF19A3C3F**.

In this way, after CDM imports files to OBS, the files on the migration destination are encrypted using the AES-256-GCM algorithm.

## <span id="page-352-0"></span>**KMS Encryption**

#### $\Box$  Note

The migration source does not support KMS encryption.

CDM supports KMS encryption if tables, files, or a whole database is migrated to OBS. In the **Advanced Attributes** area of the **Destination Job Configuration** page, set the parameters.

After KMS encryption is enabled, objects to be uploaded will be encrypted and stored on OBS. When you download the encrypted objects, the encrypted data will be decrypted on the server and displayed in plaintext to users.

#### $\Box$  note

- **•** If KMS encryption is enabled, MD5 verification cannot be used.
- If the KMS ID of another project is used, change **Project ID** to the ID of the project to which KMS belongs. If KMS and CDM are in the same project, retain the default value of **Project ID**.
- After KMS encryption is performed, the encryption status of the objects on OBS cannot be changed.
- A key in use cannot be deleted. Otherwise, the object encrypted with this key cannot be downloaded.

### **3.3.9.4 MD5 Verification**

CDM extracts data from the migration source and writes the data to the migration destination. **Figure 3-101** shows the migration mode when files are migrated to OBS.

**Figure 3-101** Migrating files to OBS

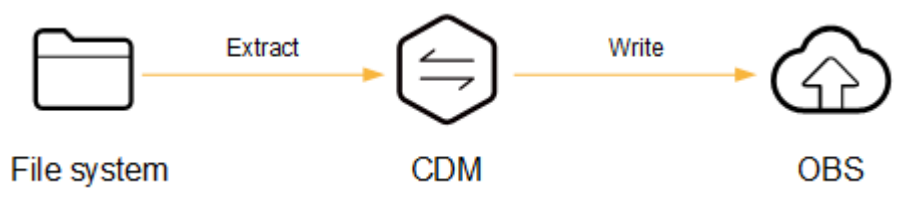

During the process, CDM uses MD5 to verify file consistency.

- **Extract** 
	- The migration source can be OBS, HDFS, FTP, SFTP, or HTTP. It can check whether the files extracted by CDM are consistent with source files.
	- This function is controlled by the **MD5 File Extension** parameter (available when **File Format** is set to **Binary**) in **Source Job Configuration**. Set this parameter to the file name extension of the MD5 file in the source file system.
- If a source file **build.sh** and a file for saving MD5 value **build.sh.md5** are located in the same directory, and **MD5 File Extension** is configured, only the file **build.sh.md5** is migrated to the destination. Files without the MD5 value or whose MD5 values do not match fail to be migrated, and the MD5 file is not migrated.
- If MD5 File Extension is not configured, all files are migrated.
- **Write**
	- Currently, this function can be used only when OBS serves as the migration destination. It can check whether the files written to OBS are consistent with those extracted from CDM.
	- This function is controlled by the **Validate MD5 Value** parameter in **Destination Job Configuration**. After the files are read and written to OBS, the MD5 value in the HTTP header is used to verify the files on OBS and the verification result is written to an OBS bucket (the bucket can be the one that does not store migration files). If the migration source does not have the MD5 file, the verification will not be performed.

#### $\Box$  Note

- When files are migrated to a file system, only the extracted files are verified.
- When files are migrated to OBS, both the extracted files and files written to OBS are verified.
- **•** If MD5 verification is used, **[KMS encryption](#page-351-0)** cannot be used.

### **3.3.9.5 Field Conversion**

You can create a field converter on the Map Field page when creating a table/file migration job.

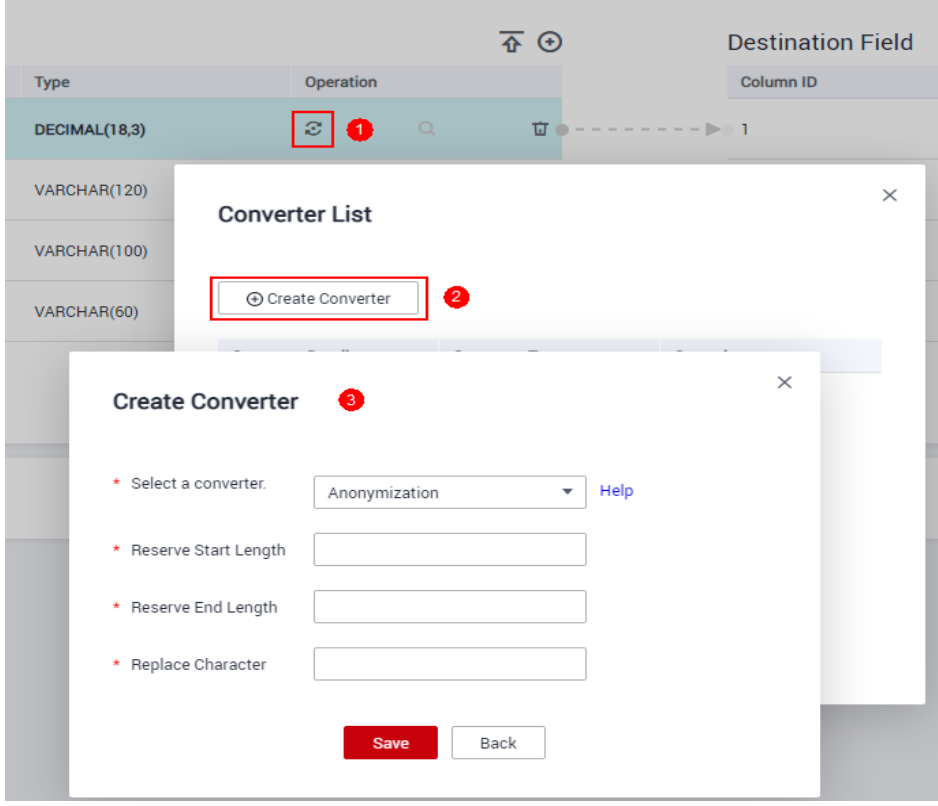

**Figure 3-102** Creating a field converter

### $\Box$  Note

Field mapping is not involved when the binary format is used to migrate files to files.

CDM can convert fields during migration. Currently, the following field converters are supported:

- **Anonymization**
- **[Trim](#page-355-0)**
- **[Reverse String](#page-355-0)**
- **[Replace String](#page-355-0)**
- **[Remove line break](#page-355-0)**
- **[Expression Conversion](#page-355-0)**

#### **Anonymization**

This converter is used to hide key information about the character string. For example, if you want to convert **12345678910** to **123\*\*\*\*8910**, configure the parameters as follows:

- Set **Reserve Start Length** to **3**.
- Set **Reserve End Length** to **4**.
- Set **Replace Character** to **\***.

#### <span id="page-355-0"></span>**Figure 3-103** Anonymization

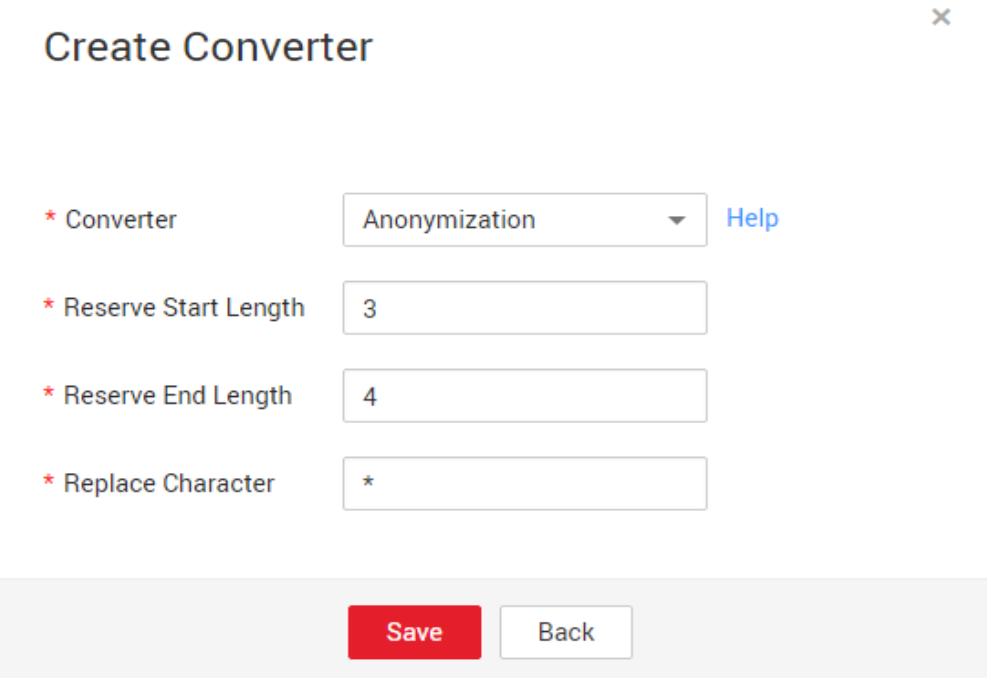

### **Trim**

This converter is used to automatically delete the spaces before and after a string. No parameters need to be configured.

#### **Reverse String**

This converter is used to automatically reverse a string. For example, reverse **ABC** into CBA. No parameters need to be configured.

### **Replace String**

This converter is used to replace a character string. You need to configure the object to be replaced and the new value.

# **Remove line break**

This converter is used to delete the newline characters, such as  $\n\$ n, \r, and  $\r\n\$ n from the field.

### **Expression Conversion**

This converter uses the JSP expression language (EL) to convert the current field or a row of data. The JSP EL is used to create arithmetic and logical expressions. Within a JSP EL expression, you can use integers, floating point numbers, strings, the built-in constants **true** and **false** for boolean values, and **null**.

The expression supports the following environment variables:

• value: indicates the current field value.

row: indicates the current row, which is an array type.

The expression supports the following tool classes:

- StringUtils: string processing tool class. For details, see **org.apache.commons.lang.StringUtils** of the Java SDK code.
- DateUtils: date tool class
- CommonUtils: common tool class
- NumberUtils: string-to-value conversion class
- HttpsUtils: network file read class

#### Application examples:

1. If the field is of the string type, convert all character strings into lowercase letters, for example, convert **aBC** to **abc**.

Expression: StringUtils.lowerCase(value)

- 2. Convert all character strings of the current field to uppercase letters. Expression: StringUtils.upperCase(value)
- 3. If the field value is a date string in  $yyy-MM-dd$  format, extract the year from the field value, for example, extract 2017 from 2017-12-01. Expression: StringUtils.substringBefore(value,"-")
- 4. If the field value is of the numeric type, convert the value to a new value which is two times greater than the original value: Expression: value\*2
- 5. Convert the field value **true** to **Y** and other field values to **N**. Expression: value=="true"?"Y":"N"
- 6. If the field value is of the string type and is left empty, convert it to **Default**. Otherwise, the field value will not be converted. Expression: empty value? "Default":value
- 7. Convert date format **2018/01/05 15:15:05** to **2018-01-05 15:15:05**: Expression: DateUtils.format(DateUtils.parseDate(value,"yyyy/MM/dd HH:mm:ss"),"yyyy-MM-dd HH:mm:ss")
- 8. Obtain a 36-bit universally unique identifier (UUID): Expression: CommonUtils.randomUUID()
- 9. If the field is of the string type, capitalize the first letter, for example, convert **cat** to **Cat**.

Expression: StringUtils.capitalize(value)

- 10. If the field is of the string type, convert the first letter to a lowercase letter. for example, convert **Cat** to **cat**. Expression: StringUtils.uncapitalize(value)
- 11. If the field is of the string type, use a space to fill in the character string to the specified length and center the character string. If the length of the character string is not shorter than the specified length, do not convert the character string. For example, convert ab to meet the specified length 4. Expression: StringUtils.center(value,4)
- 12. Delete a newline (including  $\langle n, \langle r \rangle$  and  $\langle r \rangle$  at the end of a character string. For example, convert **abc\r\n\r\n** to **abc\r\n**.

Expression: StringUtils.chomp(value)

- 13. If the string contains the specified string, **true** is returned; otherwise, **false** is returned. For example, **abc** contains **a** so that **true** is returned. Expression: StringUtils.contains(value,"a")
- 14. If the string contains any character of the specified string, **true** is returned; otherwise, **false** is returned. For example, **zzabyycdxx** contains either **z** or **a** so that **true** is returned.

Expression: StringUtils.containsAny("value","za")

15. If the string does not contain any one of the specified characters, true is returned. If any specified character is contained, **false** is returned. For example, **abz** contains one character of **xyz** so that **false** is returned.

Expression: StringUtils.containsNone(value,"xyz")

16. If the string contains only the specified characters, true is returned. If any other character is contained, **false** is returned. For example, **abab** contains only characters among **abc** so that **true** is returned.

Expression: StringUtils.containsOnly(value,"abc")

17. If the character string is empty or null, convert it to the specified character string. Otherwise, do not convert the character string. For example, convert the empty character string to null.

Expression: StringUtils.defaultIfEmpty(value, null)

18. If the string ends with the specified suffix (case sensitive), **true** is returned; otherwise, **false** is returned. For example, if the suffix of **abcdef** is not null, **false** is returned.

Expression: StringUtils.endsWith(value, null)

19. If the string is the same as the specified string (case sensitive), true is returned; otherwise, **false** is returned. For example, after strings **abc** and **ABC** are compared, **false** is returned.

Expression: StringUtils.equals(value,"ABC")

20. Obtain the first index of the specified character string in a character string. If no index is found, **-1** is returned. For example, the firäì index of **ab** in **aabaabaa** is 1.

Expression: StringUtils.indexOf(value,"ab")

21. Obtain the last index of the specified character string in a character string. If no index is found, **-1** is returned. For example, the last index of **k** in **aFkyk** is 4.

Expression: StringUtils.lastIndexOf(value,"k")

- 22. Obtain the first index of the specified character string from the position specified in the character string. If no index is found, **-1** is returned. For example, the first index of **b** obtained after the index 3 of **aabaabaa** is 5. Expression: StringUtils.indexOf(value,"b",3)
- 23. Obtain the first index of any specified character in a character string. If no index is found, -1 is returned. For example, the first index of z or a in **zzabyycdxx.** is 0.

Expression: StringUtils.indexOfAny(value,"za")

24. If the string contains any Unicode character, **true** is returned; otherwise, **false** is returned. For example, **ab2c** contains only non-Unicode characters so that **false** is returned.

Expression: StringUtils.isAlpha(value)

25. If the string contains only Unicode characters and digits, **true** is returned; otherwise, **false** is returned. For example, **ab2c** contains only Unicode characters and digits, so that **true** is returned.

Expression: StringUtils.isAlphanumeric(value)

26. If the string contains only Unicode characters, digits, and spaces, **true** is returned; otherwise, **false** is returned. For example, **ab2c** contains only Unicode characters and digits, so that **true** is returned.

Expression: StringUtils.isAlphanumericSpace(value)

27. If the string contains only Unicode characters and spaces, **true** is returned; otherwise, **false** is returned. For example, **ab2c** contains Unicode characters and digits so that **false** is returned.

Expression: StringUtils.isAlphaSpace(value)

- 28. If the string contains only printable ASCII characters, **true** is returned; otherwise, **false** is returned. For example, for **!ab-c~**, **true** is returned. Expression: StringUtils.isAsciiPrintable(value)
- 29. If the string is empty or null, **true** is returned; otherwise, **false** is returned. Expression: StringUtils.isEmpty(value)
- 30. If the string contains only Unicode digits, **true** is returned; otherwise, **false** is returned.

Expression: StringUtils.isNumeric(value)

31. Obtain the leftmost characters of the specified length. For example, obtain the leftmost two characters **ab** from **abc**.

Expression: StringUtils.left(value,2)

32. Obtain the rightmost characters of the specified length. For example, obtain the rightmost two characters **bc** from **abc**.

Expression: StringUtils.right(value,2)

33. Concatenate the specified character string to the left of the current character string and specify the length of the concatenated character string. If the length of the current character string is not shorter than the specified length, the character string will not be converted. For example, if **yz** is concatenated to the left of **bat** and the length must be 8 after concatenation, the character string is **yzyzybat** after conversion.

Expression: StringUtils.leftPad(value,8,"yz")

34. Concatenate the specified character string to the right of the current character string and specify the length of the concatenated character string. If the length of the current character string is not shorter than the specified length, the character string will not be converted. For example, if **yz** is concatenated to the right of **bat** and the length must be 8 after concatenation, the character string is **batyzyzy** after conversion.

Expression: StringUtils.rightPad(value, 8,"yz")

35. If the field is of the string type, obtain the length of the current character string. If the character string is null, **0** is returned.

Expression: StringUtils.length(value)

36. If the field is of the string type, delete all the specified character strings from it. For example, delete **ue** from **queued** to obtain **qd**.

Expression: StringUtils.remove(value,"ue")

37. If the field is of the string type, remove the substring at the end of the field. If the specified substring is not at the end of the field, no conversion is performed. For example, remove **.com** at the end of **www.domain.com**.

Expression: StringUtils.removeEnd(value,".com")

38. If the field is of the string type, delete the substring at the beginning of the field. If the specified substring is not at the beginning of the field, no conversion is performed. For example, delete **www.** at the beginning of **www.domain.com**.

Expression: StringUtils.removeStart(value,"www.")

39. If the field is of the string type, replace all the specified character strings in the field. For example, replace **a** in **aba** with **z** to obtain **zbz**.

Expression: StringUtils.replace(value,"a","z")

40. If the field is of the string type, replace multiple characters in the character string at a time. For example, replace **h** in **hello** with **j** and **o** with **y** to obtain **jelly**.

Expression: StringUtils.replaceChars(value,"ho","jy")

41. If the string starts with the specified prefix (case sensitive), true is returned; otherwise, **false** is returned. For example, **abcdef** starts with **abc**, so that **true** is returned.

Expression: StringUtils.startsWith(value."abc")

- 42. If the field is of the string type, delete all the specified characters from the field. For example, delete all **x**, **y**, and **z** from **abcyx** to obtain **abc**. Expression: StringUtils.strip(value,"xyz")
- 43. If the field is of the string type, delete all the specified characters at the end of the field, for example, delete all spaces at the end of the field.

Expression: StringUtils.stripEnd(value, null)

44. If the field is of the string type, delete all the specified characters at the beginning of the field, for example, delete all spaces at the beginning of the field.

Expression: StringUtils.stripStart(value, null)

45. If the field is of the string type, obtain the substring after the specified position (excluding the character at the specified position) of the character string. If the specified position is a negative number, calculate the position in the descending order. For example, obtain the character string after the second character of **abcde**, that is, **cde**.

Expression: StringUtils.substring(value,2)

46. If the field is of the string type, obtain the substring within the specified range of the character string. If the specified range is a negative number, calculate the range in the descending order. For example, obtain the character string between the second and fifth characters of **abcde**, that is, cd.

Expression: StringUtils.substring(value,2,5)

47. If the field is of the string type, obtain the substring after the first specified character. For example, obtain the substring after the firäì **b** in **abcba**, that is, **cba**.

Expression: StringUtils.substringAfter(value,"b")
48. If the field is of the string type, obtain the substring after the last specified character. For example, obtain the substring after the last **b** in **abcba**, that is, **a**.

Expression: StringUtils.substringAfterLast(value,"b")

49. If the field is of the string type, obtain the substring before the first specified character. For example, obtain the substring before the firäì **b** in **abcba**, that is, **a**.

Expression: StringUtils.substringBefore(value,"b")

50. If the field is of the string type, obtain the substring before the last specified character. For example, obtain the substring before the last **b** in **abcba**, that is, **abc**.

Expression: StringUtils.substringBeforeLast(value,"b")

51. If the field is of the string type, obtain the substring nested within the specified string. If no substring is found, null is returned. For example, obtain the substring between **tag** in **tagabctag**, that is, **abc**.

Expression: StringUtils.substringBetween(value,"taq")

52. If the field is of the string type, delete the control characters (char≤32) at both ends of the character string, for example, delete the spaces at both ends of the character string.

Expression: StringUtils.trim(value)

53. Convert the character string to a value of the byte type. If the conversion fails, **0** is returned.

Expression: NumberUtils.toByte(value)

- 54. Convert the character string to a value of the byte type. If the conversion fails, the specified value, for example, **1**, is returned. Expression: NumberUtils.toByte(value,1)
- 55. Convert the character string to a value of the double type. If the conversion fails, **0.0d** is returned.

Expression: NumberUtils.toDouble(value)

- 56. Convert the character string to a value of the double type. If the conversion fails, the specified value, for example, 1.1d, is returned. Expression: NumberUtils.toDouble(value, 1.1d)
- 57. Convert the character string to a value of the float type. If the conversion fails, **0.0f** is returned.

Expression: NumberUtils.toFloat(value)

- 58. Convert the character string to a value of the float type. If the conversion fails, the specified value, for example, 1.1f, is returned. Expression: NumberUtils.toFloat(value, 1.1f)
- 59. Convert the character string to a value of the int type. If the conversion fails, **0** is returned.

Expression: NumberUtils.toInt(value)

- 60. Convert the character string to a value of the int type. If the conversion fails, the specified value, for example, **1**, is returned. Expression: NumberUtils.toInt(value, 1)
- 61. Convert the character string to a value of the long type. If the conversion fails, **0** is returned.

Expression: NumberUtils.toLong(value)

62. Convert the character string to a value of the long type. If the conversion fails, the specified value, for example, **1L**, is returned.

Expression: NumberUtils.toLong(value, 1L)

63. Convert the character string to a value of the short type. If the conversion fails, **0** is returned.

Expression: NumberUtils.toShort(value)

64. Convert the character string to a value of the short type. If the conversion fails, the specified value, for example, 1, is returned.

Expression: NumberUtils.toShort(value, 1)

65. Convert the IP string to a value of the long type, for example, convert **10.78.124.0** to **172915712**.

Expression: CommonUtils.ipToLong(value)

66. Read an IP address and physical address mapping file from the network, and download the mapping file to the map collection.  $url$  indicates the address for storing the IP mapping file, for example, **http://10.114.205.45:21203/sqoop/ IpList.csv**.

Expression: HttpsUtils.downloadMap("url")

67. Cache the IP address and physical address mappings and specify a key for retrieval, for example, **ipList**.

Expression: CommonUtils.setCache("*ipList*",HttpsUtils.downloadMap("url"))

68. Obtain the cached IP address and physical address mappings.

Expression: CommonUtils.getCache("ipList")

- 69. Check whether the IP address and physical address mappings are cached. Expression: CommonUtils.cacheExists("ipList")
- 70. Based on the specified offset type (month/day/hour/minute/second) and offset (positive number indicates increase and negative number indicates decrease), convert the time in the specified format to a new time, for example, add 8 hours to **2019-05-21 12:00:00**.

Expression: DateUtils.getCurrentTimeByZone("yyyy-MM-dd HH:mm:ss",value, "hour", 8)

# **3.3.9.6 Migrating Files with Specified Names**

You can migrate files (a maximum of 50) with specified names from FTP, SFTP, or OBS at a time. The exported files can only be written to the same directory on the migration destination.

When creating a table/file migration job, if the migration source is FTP, SFTP, or OBS, **Source Directory/File** can contain a maximum of 50 file names, which are separated by vertical bars (I). You can also customize a file separator.

#### <span id="page-362-0"></span> $\Box$  Note

1. CDM supports incremental file migration (by skipping repeated files), but does not support resumable transfer.

For example, if three files are to be migrated and the second file fails to be migrated due to the network fault. When the migration task is started again, the first file is skipped. The second file, however, cannot be migrated from the point where the fault occurs, but can only be migrated again.

2. During file migration, a single task supports millions of files. If there are too many files in the directory to be migrated, you are advised to split the files into different directories and create multiple tasks.

# **3.3.9.7 Regular Expressions for Separating Semi-structured Text**

During table/file migration, CDM uses delimiters to separate fields in CSV files. However, delimiters cannot be used in complex semi-structured data because the field values also contain delimiters. In this case, the regular expression can be used to separate the fields.

The regular expression is configured in **Source Job Configuration**. The migration source must be an object storage or file system, and File Format must be CSV.

#### **Figure 3-104** Setting regular expression parameters

# Source Job Configuration

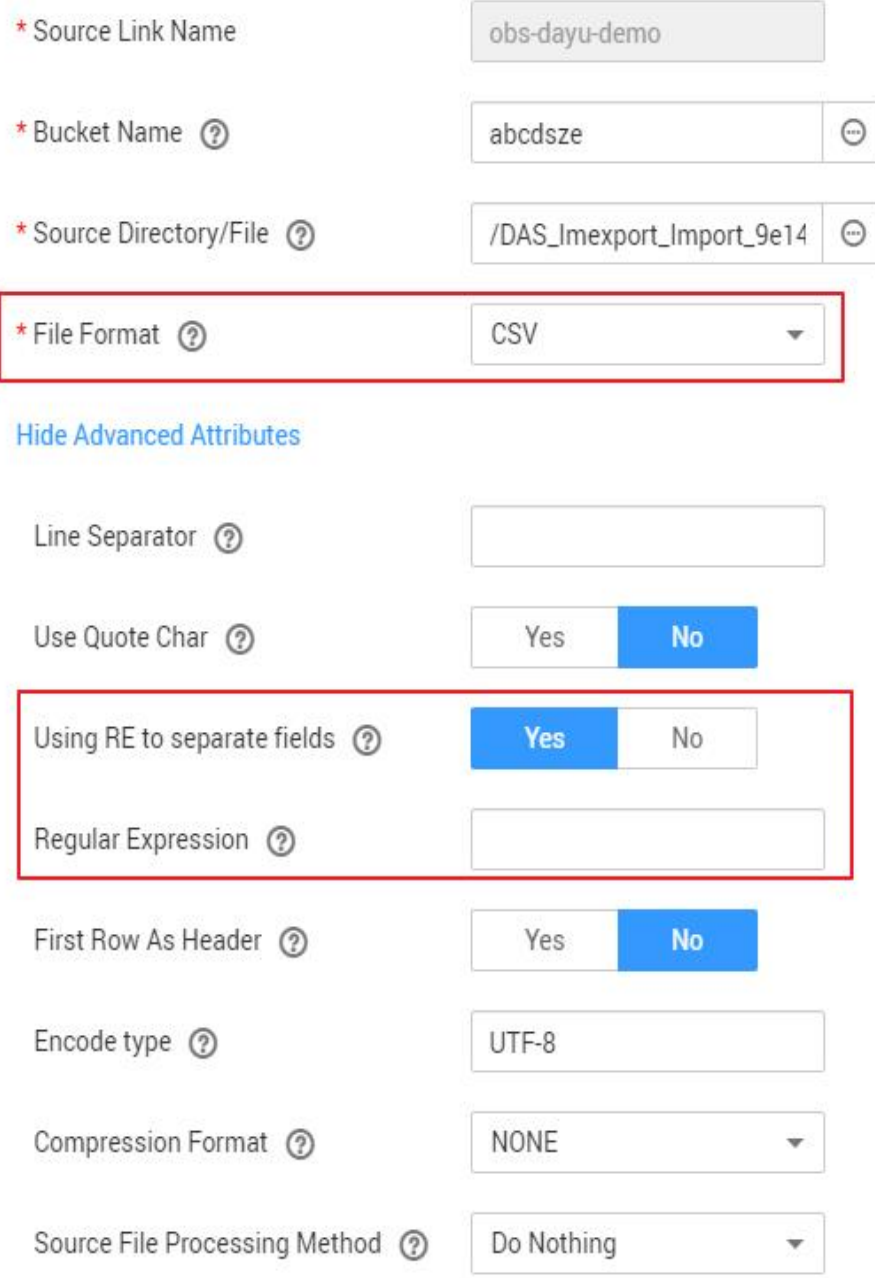

During the migration of CSV files, CDM can use regular expressions to separate fields and write parsed results to the migration destination. For details about the syntax of the regular expression, refer to the related documents. This section describes the regular expressions of the following log files:

- **[Log4J Log](#page-364-0)**
- **[Log4J Audit Log](#page-364-0)**
- **[Tomcat Log](#page-365-0)**
- **[Django Log](#page-365-0)**

### ● **[Apache Server Log](#page-366-0)**

# <span id="page-364-0"></span>**Log4J Log**

- Log sample: 2018-01-11 08:50:59,001 INFO [org.apache.sqoop.core.SqoopConfiguration.configureClassLoader(SqoopConfiguration.java:251)] Adding jars to current classloader from property: org.apache.sqoop.classpath.extra
- Regular expression:  $\wedge(\langle d,\uparrow\rangle d)$   $(\langle w^* \rangle \setminus [(.^*) \setminus d)$   $(\langle w^* \rangle \cdot d^*)$ .
- Parsing result:

#### **Table 3-100** Log4J log parsing result

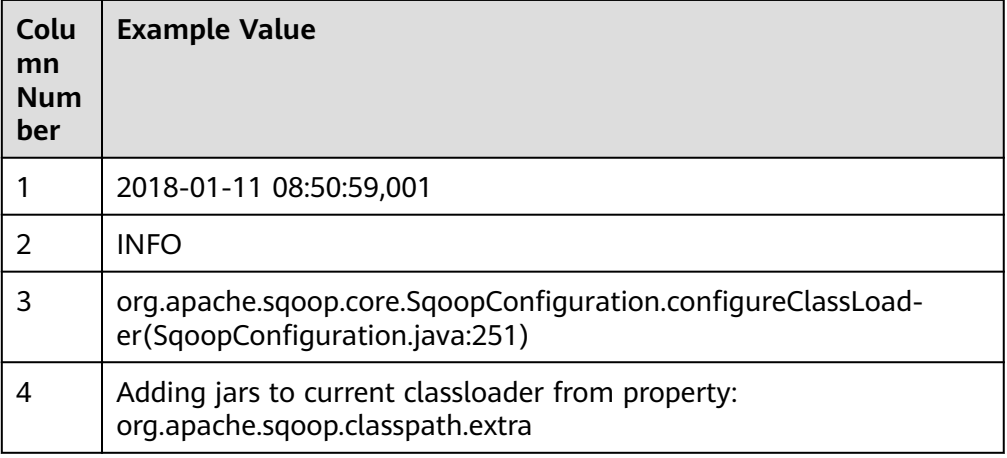

# **Log4J Audit Log**

- Log sample: 2018-01-11 08:51:06,156 INFO [org.apache.sqoop.audit.FileAuditLogger.logAuditEvent(FileAuditLogger.java:61)] user=sqoop.anonymous.user ip=189.xxx.xxx.75 op=show obj=version objId=x
- Regular expression:  $\wedge(\overline{d},\overline{d})$   $(\w*)$   $\langle (\w*') \rangle$  user=( $\w*$ ) ip=( $\w*$ ) op=( $\w*$ ) obj=( $\w*$ ) objId=(.\*).\*
- Parsing result:

#### **Table 3-101** Log4J audit log parsing result

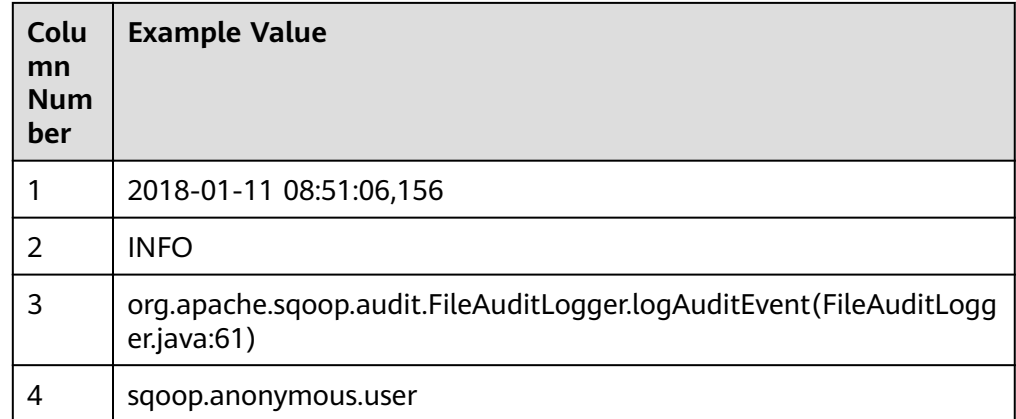

<span id="page-365-0"></span>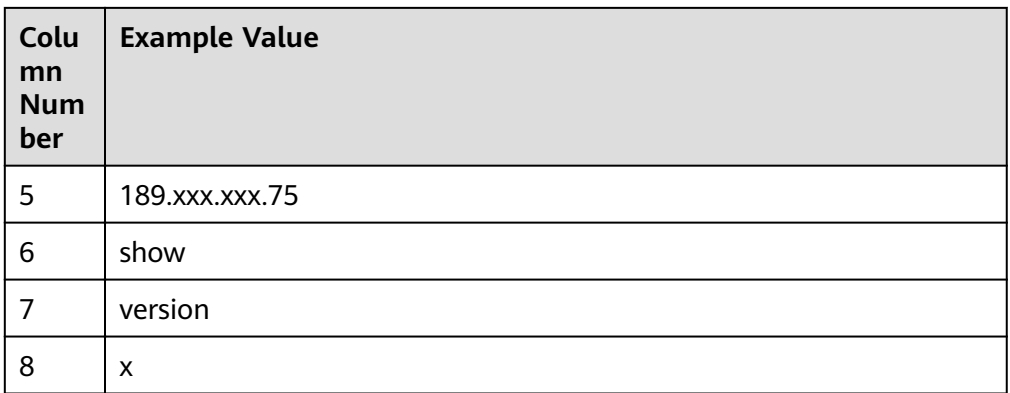

# **Tomcat Log**

- Log sample: 11-Jan-2018 09:00:06.907 INFO [main] org.apache.catalina.startup.VersionLoggerListener.log OS Name: Linux
- Regular expression:  $\wedge(\backslash d.*\backslash d)$   $(\backslash w^*)$   $([(.*)\backslash]$   $([.\backslash w\backslash.]^*)$   $(\backslash w.*).^*$
- Parsing result:

#### **Table 3-102** Tomcat log parsing result

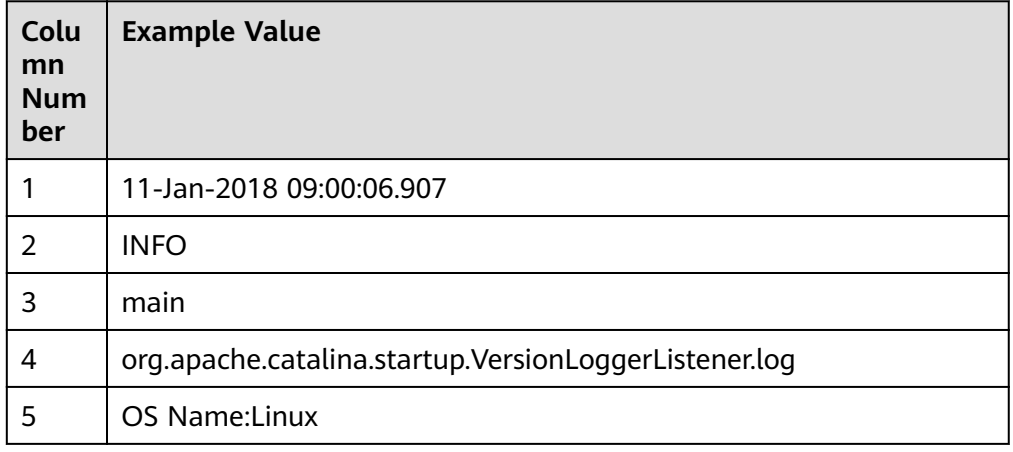

# **Django Log**

- Log sample: [08/Jan/2018 20:59:07 ] settings INFO Welcome to Hue 3.9.0
- Regular expression:  $\wedge$ \[(.\*)\] (\w\*) (\w\*) (.\*).\*
- Parsing result:

<span id="page-366-0"></span>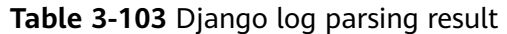

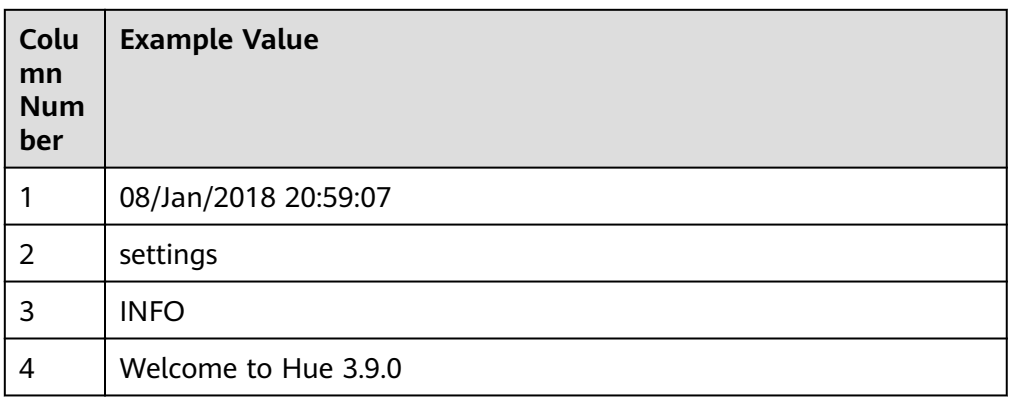

### **Apache Server Log**

- Log sample: [Mon Jan 08 20:43:51.854334 2018] [mpm\_event:notice] [pid 36465:tid 140557517657856] AH00489: Apache/2.4.12 (Unix) OpenSSL/1.0.1t configured -- resuming normal operations
- Regular expression:  $\wedge$ \[(\*)\] \[(\*)\] \[(\*)\] (\*).\*
- Parsing result:

#### **Table 3-104** Apache server log parsing result

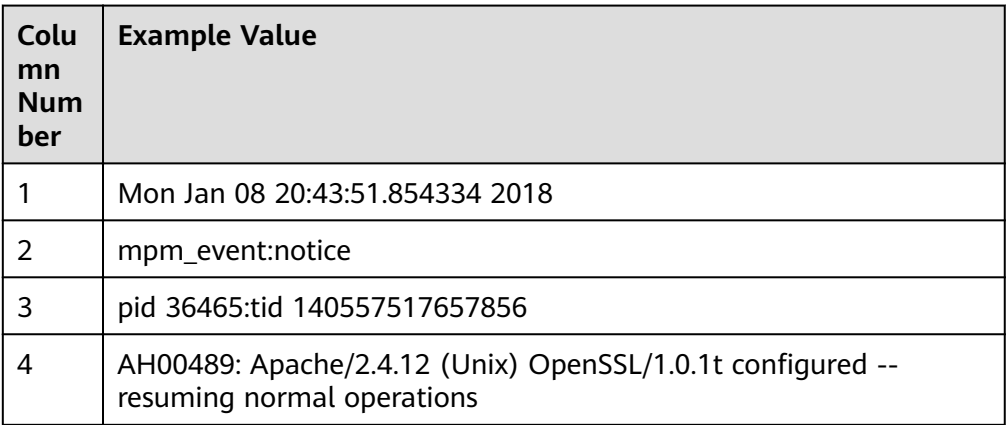

# **3.3.9.8 Recording the Time When Data Is Written to the Database**

When you create a job on the CDM console to migrate tables or files of a relational database, you can add a field to record the time when they were written to the database.

# **Prerequisites**

A link has been created, and the source end of the connector is a relational database.

# **Creating a Table/File Migration Job**

**Step 1** Create a table/file migration job, and select the created source connector and destination connector.

#### Figure 3-105 Configuring the job

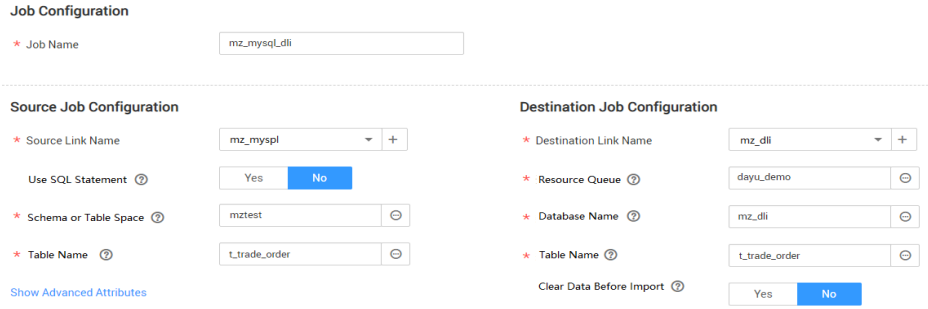

**Step 2** Click **Next** to go to the **Map Field** page and click  $\Theta$ .

#### **Figure 3-106** Configuring field mapping

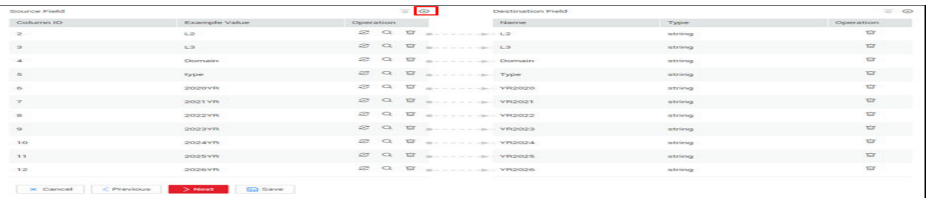

**Step 3** Click the **Custom Fields** tab, set the field name and value, and click OK.

**Name**: Enter **InputTime**.

**Value**: Enter **\${timestamp()}**. For more time macro variables, see **[Table 3-105](#page-368-0)**.

**Figure 3-107** Add Field

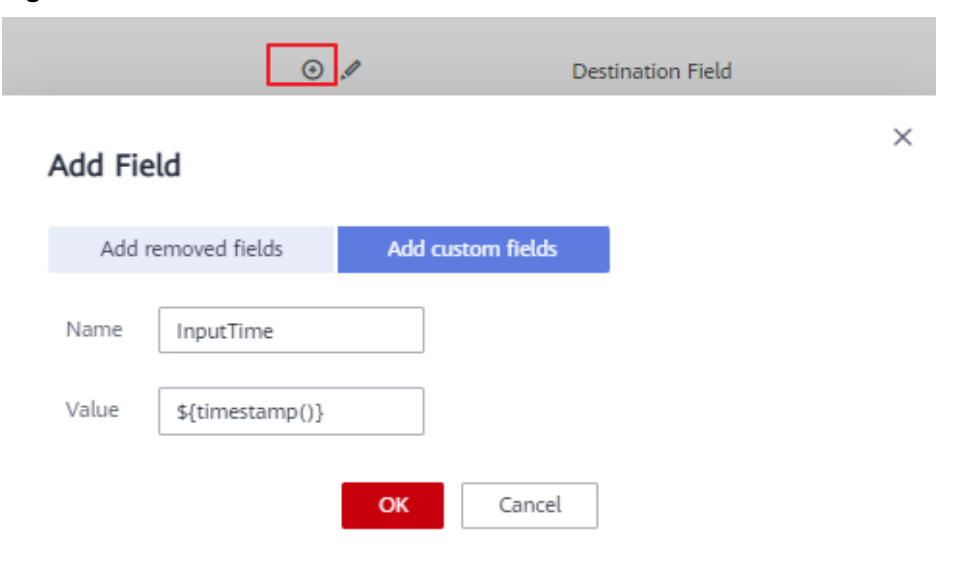

| <b>Macro Variable</b>                              | <b>Description</b>                                                                                                    | <b>Display Effect</b>  |
|----------------------------------------------------|----------------------------------------------------------------------------------------------------|------------------------|
| \${dateformat(yyyy-MM-<br>dd)                      | Returns the current date in<br>yyyy-MM-dd format.                                                                                               | 2017-10-16             |
| \${dateformat(yyyy/MM/<br>dd)                      | Returns the current date in<br>yyyy/MM/dd format.                                                                                               | 2017/10/16             |
| \${dateformat(yyyy_MM_dd<br>HH:mm:ss)}             | Returns the current time in<br>yyyy_MM_dd HH:mm:ss<br>format.                                                                                   | 2017_10_16<br>09:00:00 |
| \${dateformat(yyyy-MM-dd<br>HH:mm:ss, -1, DAY)}    | Returns the current time in<br>yyyy-MM-dd HH:mm:ss<br>format. The date is one day<br>before the current day.                                    | 2017-10-15<br>09:00:00 |
| \${timestamp()}                                    | Returns the timestamp of<br>the current time, that is, the<br>number of milliseconds that<br>have elapsed since 00:00:00<br>on January 1, 1970. | 1508115600000          |
| \${timestamp(-10,<br>MINUTE)}                      | Returns the timestamp<br>generated 10 minutes before<br>the current time point.                                                                 | 1508115000000          |
| \$<br>{timestamp(dateformat(yyy<br>yMMdd))}        | Returns the timestamp of<br>00:00:00 of the current day.                                                                                        | 1508083200000          |
| \$<br>{timestamp(dateformat(yyy<br>yMMdd,-1,DAY))} | Returns the timestamp of<br>00:00:00 of the previous day.                                                                                       | 1507996800000          |
| \$<br>{timestamp(dateformat(yyy<br>yMMddHH))}      | Returns the timestamp of<br>the current hour.                                                                                                   | 1508115600000          |

<span id="page-368-0"></span>Table 3-105 Macro variable definition of time and date

#### $\Box$  Note

- After a field is added, its sample value is not displayed on the console. This does not affect the field value transmission. CDM directly writes the field value to the destination end.
- The **Custom Fields** tab is available only when the source connector is JDBC, HBase, MongoDB, Elasticsearch, or Kafka, or the destination connector is HBase.
- **Step 4** Click **Next** and set task parameters. Generally, retain the default values of all parameters.

In this step, you can configure the following optional functions:

- **Retry Upon Failure**: If the job fails to be executed, you can determine whether to automatically retry. Retain the default value **Never**.
- **Group**: Select the group to which the job belongs. The default group is **DEFAULT**. On the **Job Management** page, jobs can be displayed, started, or exported by group.
- **Schedule Execution**: If you want the job to be automatically executed at a scheduled time, retain the default value **No**.
- **Concurrent Extractors**: Enter the number of extractors to be concurrently executed. Retain the default value **1**.
- **Write Dirty Data:** Specify this parameter if data that fails to be processed or filtered out during job execution needs to be written to OBS for future viewing. Before writing dirty data, create an OBS link. Retain the default value **No** so that dirty data is not recorded.
- **Delete Job After Completion**: Retain the default value **Do not delete**.
- **Step 5** Click **Save and Run**. On the **Table/File Migration** page, you can view the job execution progress and result.
- **Step 6** After the job is successfully executed, in the **Operation** column of the job, click **Historical Record** to view the job's historical execution records and read/write statistics.

On the **Historical Record** page, click **Log** to view the job log.

**----End**

### **3.3.9.9 File Formats**

When creating a CDM job, you need to specify **File Format** in the job parameters of the migration source and destination in some scenarios. This section describes the application scenarios, subparameters, common parameters, and usage examples of the supported file formats.

- **CSV**
- **[JSON](#page-371-0)**
- **[Binary](#page-376-0)**
- **[Common parameters](#page-376-0)**
- **[Solutions to File Format Problems](#page-377-0)**

#### **CSV**

To read or write a CSV file, set File Format to CSV. The CSV format can be used in the following scenarios:

- Import files to a database or NoSQL.
- Export data from a database or NoSQL to files.

After selecting the CSV format, you can also configure the following optional subparameters:

- **[1. Line Separator](#page-370-0)**
- **[2. Field Delimiter](#page-370-0)**
- <span id="page-370-0"></span>**3. Encoding Type**
- **4. Use Quote Character**
- **[5. Use RE to Separate Fields](#page-371-0)**
- **[6. Use First Row as Header](#page-371-0)**
- **[7. File Size](#page-371-0)**
- 1. **Line Separator**

Character used to separate lines in a CSV file. The value can be a single character, multiple characters, or special characters. Special characters can be entered using the URL encoded characters. The following table lists the URL encoded characters of commonly used special characters.

| <b>Special Character</b>     | <b>URL Encoded Character</b> |
|------------------------------|------------------------------|
| Space                        | %20                          |
| Tab                          | %09                          |
| %                            | %25                          |
| Enter                        | %0d                          |
| Newline character            | %0a                          |
| Start of heading\u0001 (SOH) | %01                          |

**Table 3-106** URL encoded characters of special characters

#### 2. **Field Delimiter**

Character used to separate columns in a CSV file. The value can be a single character, multiple characters, or special characters. For details, see **Table 3-106**.

#### 3. **Encoding Type**

Encoding type of a CSV file. The default value is UTF-8.

If this parameter is specified at the migration source, the specified encoding type is used to parse the file. If this parameter is specified at the migration destination, the specified encoding type is used to write data to the file.

#### 4. **Use Quote Character**

Exporting data from a database or NoSQL to CSV files (configuring Use **Quote Character** at the migration destination): If a field delimiter appears in the character string of a column of data at the migration source, set **Use Quote Character** to **Yes** at the migration destination to quote the character string as a whole and write it into the CSV file. Currently, CDM uses double quotation marks ("") as the quote character only. **[Figure 3-108](#page-371-0)** shows that the value of the **name** field in the database contains a comma (,).

#### <span id="page-371-0"></span>Figure 3-108 Field value containing the field delimiter

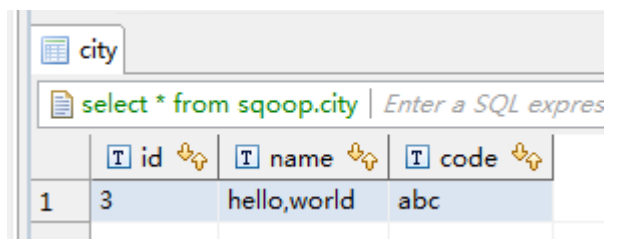

If you do not use the quote character, the exported CSV file is displayed as follows:

3.hello,world,abc

If you use the quote character, the exported CSV file is displayed as follows:

3,"hello,world",abc

If the data in the database contains double quotation marks ("") and you set **Use Quote Character** to **Yes**, the quote character in the exported CSV file is displayed as three double quotation marks ("""). For example, if the value of a field is **a"hello,world"c**, the exported data is as follows: """a"hello,world"c"""

Exporting CSV files to a database or NoSQL (configuring Use Quote **Character** at the migration source): If you want to import the CSV files with quoted values to a database correctly, set **Use Quote Character** to **Yes** at the migration source to write the quoted values as a whole.

#### 5. **Use RE to Separate Fields**

This function is used to parse complex semi-structured text, such as log files. For details, see **[Using Regular Expressions to Separate Semi-structured](#page-362-0) [Text](#page-362-0)**.

#### 6. **Use First Row as Header**

This parameter is used when CSV files are exported to other locations. If this parameter is specified at the migration source, CDM uses the first row as the header when extracting data. When the CSV files are transferred, the headers are skipped. The number of rows extracted from the migration source is more than the number of rows written to the migration destination. The log files will output the information that the header is skipped during the migration.

#### 7. **File Size**

This parameter is used when data is exported from the database to a CSV file. If a table contains a large amount of data, a large CSV file is generated after migration, which is inconvenient to download or view. In this case, you can specify this parameter at the migration destination so that multiple CSV files with the specified size can be generated. The value of this parameter is an integer. The unit is MB.

### **JSON**

The following describes information about the JSON format:

- **[JSON Types Supported by CDM](#page-372-0)**
- **[JSON Reference Node](#page-372-0)**

### <span id="page-372-0"></span>● **Copying Data from a JSON File**

{

#### 1. **JSON types supported by CDM: JSON object and JSON array**

- JSON object: A JSON file contains a single object or multiple objects separated/merged by rows.
	- i. The following is a single JSON object:

```
 "took" : 190,
    "timed_out" : false,
    "total" : 1000001,
    "max_score" : 1.0
 }
```
- ii. The following are JSON objects separated by rows: {"took" : 188, "timed\_out" : false, "total" : 1000003, "max\_score" : 1.0 } {"took" : 189, "timed\_out" : false, "total" : 1000004, "max\_score" : 1.0 }
- iii. The following are merged JSON objects:

```
{
   "took": 190,
   "timed_out": false,
    "total": 1000001,
   "max_score": 1.0
 }
 {
   "took": 191,
   "timed_out": false,
    "total": 1000002,
    "max_score": 1.0
 }
```
JSON array: A JSON file is a JSON array consisting of multiple JSON objects.

```
\lceil "took" : 190,
     "timed_out" : false,
     "total" : 1000001,
     "max_score" : 1.0
  },
  {
     "took" : 191,
     "timed_out" : false,
     "total" : 1000001,
     "max_score" : 1.0
  }]
```
#### 2. **JSON Reference Node**

Root node that records data. The data corresponding to the node is a JSON array. CDM extracts data from the array in the same mode. Use periods (.) to separate multi-layer nested JSON nodes.

#### 3. **Copying Data from a JSON File**

a. Example 1: Extract data from multiple objects that are separated or merged. A JSON file contains multiple JSON objects. The following gives an example:

```
 {
   "took": 190,
   "timed_out": false,
   "total": 1000001,
   "max_score": 1.0
 }
 {
   "took": 191,
   "timed_out": false,
   "total": 1000002,
   "max_score": 1.0
```
<span id="page-373-0"></span> } { "took": 192, "timed\_out": false. "total": 1000003, "max\_score": 1.0 }

To extract data from the JSON object and write data to the database in the following formats, set **File Format** to **JSON** and **JSON Type** to **JSON object**, and then map fields.

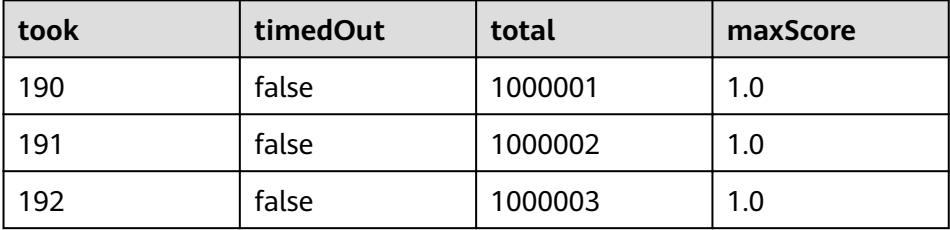

b. Example 2: Extract data from the reference node. A JSON file contains a single JSON object, but the valid data is on a data node. The following gives an example:

```
{
   "took": 190,
   "timed_out": false,
   "hits": {
      "total": 1000001,
      "max_score": 1.0,
      "hits": 
[ "_id": "650612",
         "_source": {
            "name": "tom",
            "books": ["book1","book2","book3"]
        }
       },
       {
         "_id": "650616",
 "_source": {
 "name": "tom",
             "books": ["book1","book2","book3"]
\sim \sim \sim \sim \sim \sim \sim\qquad \qquad \}\overline{\phantom{a}} "_id": "650618",
 "_source": {
 "name": "tom",
             "books": ["book1","book2","book3"]
         }
      }]
   }
 }
```
To write data to the database in the following formats, set **File Format** to **JSON**, **JSON Type** to **JSON object**, and **JSON Reference Node** to hits.hits, and then map fields.

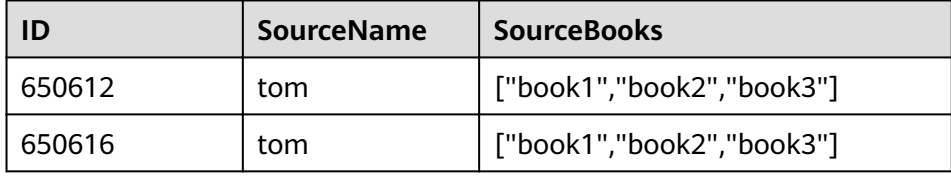

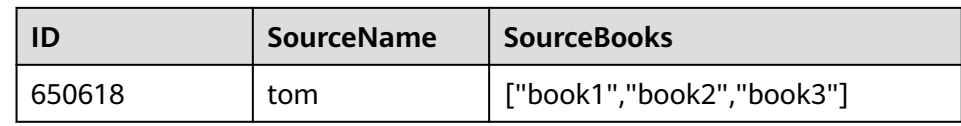

c. Example 3: Extract data from the JSON array. A JSON file is a JSON array consisting of multiple JSON objects. The following gives an example:

```
[{
     "took" : 190,
 "timed_out" : false,
 "total" : 1000001,
     "max_score" : 1.0
  },
  {
     "took" : 191,
     "timed_out" : false,
     "total" : 1000002,
     "max_score" : 1.0
 }]
```
To write data to the database in the following formats, set **File Format** to **JSON** and JSON Type to JSON array, and then map fields.

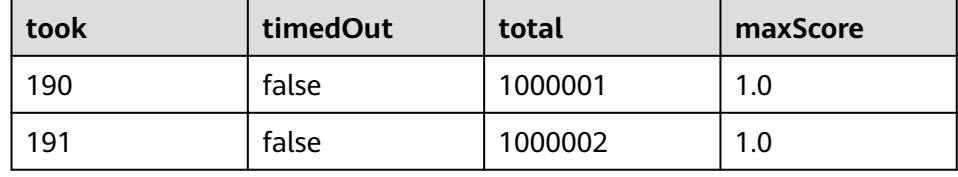

d. Example 4: Configure a converter when parsing the JSON file. On the premise of **[example 2](#page-373-0)**, to add the **hits.max\_score** field to all records, that is, to write the data to the database in the following formats, perform the following operations:

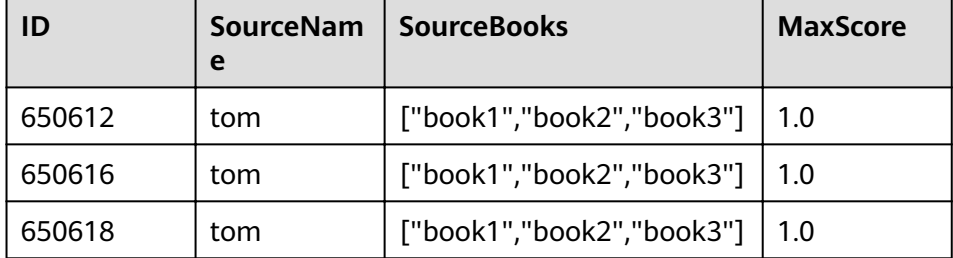

Set **File Format** to **JSON**, **JSON Type** to **JSON object**, and **JSON Reference Node** to **hits.hits**, and then create a converter.

i. Click  $\bigoplus$  to add a field.

## Figure 3-109 Adding a field

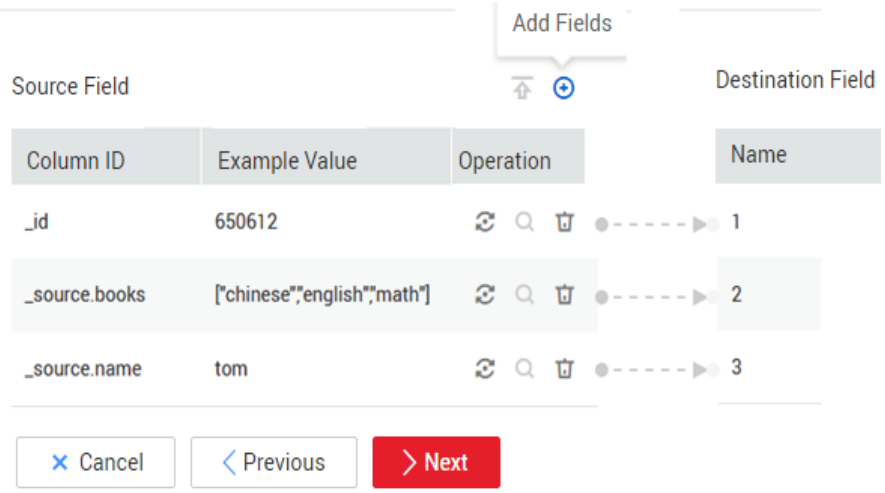

ii. Click  $\ddot{\bullet}$  to create a converter for the new field.

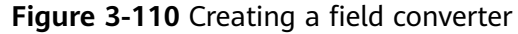

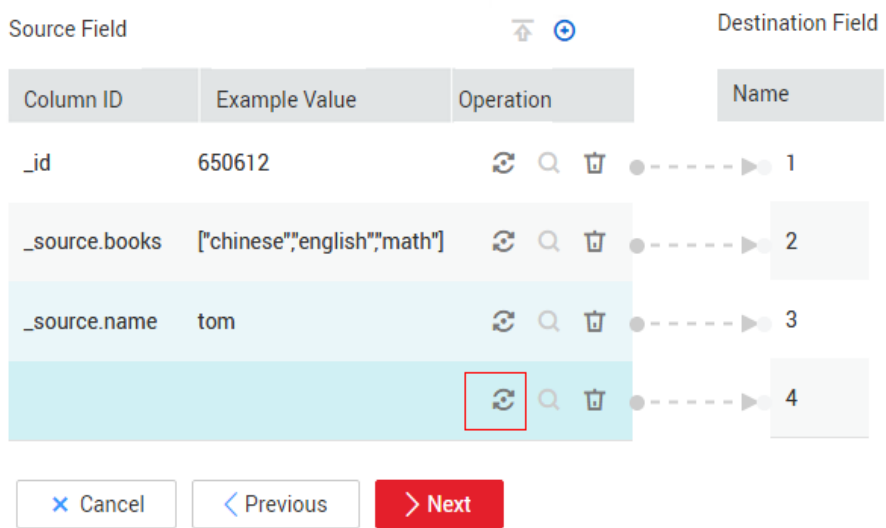

iii. Set **Converter** to **Expression conversion**, enter **"1.0"** in the **Expression** text box, and click **Save**.

### <span id="page-376-0"></span>Figure 3-111 Configuring a field converter

# Create Converter

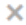

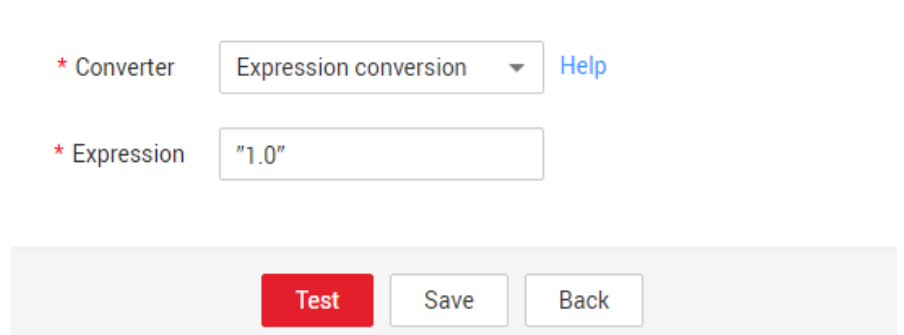

### **Binary**

If you want to copy files between file systems, you can select the binary format. The binary format delivers the optimal rate and performance in file transfer, and does not require field mapping.

#### **Directory structure for file transfer**

CDM can transfer a single file or all files in a directory at a time. After the files are transferred to the migration destination, the directory structure remains unchanged.

#### **Migrating incremental files**

When you use CDM to transfer files in binary format, configure **Duplicate File** Processing Method at the migration destination for incremental file migration. For details, see **[Incremental File Migration](#page-341-0)**.

During incremental file migration, set Duplicate File Processing Method to **Skip**. If new files exist at the migration source or a failure occurs during the migration, run the job again, so that the migrated files will not be migrated repeatedly.

#### **Write to Temporary File**

When migrating files in binary format, you can specify whether to write the files to a temporary file at the migration destination. If this parameter is specified, the file is written to a temporary file during file replication. After the file is successfully migrated, run the **rename** or **move** command to restore the file at the migration destination.

#### **Generate MD5 Hash Value**

An MD5 hash value is generated for each transferred file, and the value is recorded in a new **.md5** file. You can specify the directory where the MD5 value is generated.

#### **Common parameters**

**Source File Processing Method** 

<span id="page-377-0"></span>After a file is copied successfully, CDM can perform operations on the source file, including renaming the file, deleting the file, and performing no operation on the file.

#### **Start Job by Marker File**

In automation scenarios, a scheduled task is configured on CDM to periodically read files from the migration source. However, files are being generated at the migration source. As a result, CDM reads data repeatedly or fails to read data from the migration source. You can specify the marker file for starting a job as **ok.txt** in the job parameters of the migration source. After the file is successfully generated at the migration source, the **ok.txt** file is generated in the file directory. In this way, CDM can read the complete file.

In addition, you can set the suspension period. Within the suspension period, CDM periodically queries whether the marker file exists. If the file does not exist after the suspension period expires, the job fails.

The marker file will not be migrated.

#### **Job Success Marker File**

After data is successfully migrated to a file system, an empty file is generated in the destination directory. You can specify the file name. Generally, this parameter is used together with **Start Job by Marker File**.

Note that the file cannot be confused with the file to be transferred. For example, if the file to be transferred is **finish, txt** and the job success marker file is set to **finish.txt**, the two files will overwrite each other.

● **Filter**

When using CDM to migrate files, you can specify a filter to filter files. Files can be filtered by wildcard character or time filter.

- If you select **Wildcard**, CDM migrates only the paths or files that meet the filter condition.
- If you select **Time Filter**, CDM migrates only the files modified after the specified time point.

For example, the **/table/** directory stores a large number of data table directories divided by day. **DRIVING\_BEHAVIOR\_20180101** to **DRIVING\_BEHAVIOR\_20180630** store all data of **DRIVING\_BEHAVIOR** from January to June. To migrate only the table data of **DRIVING\_BEHAVIOR** in March, set **Source Directory/File** to **/table**, **Filter Type** to **Wildcard**, and **Path Filter** to **DRIVING\_BEHAVIOR\_201803\***.

### **Solutions to File Format Problems**

1. When data in a database is exported to a CSV file, if the data contains commas (,), the data in the exported CSV file is disordered.

The following solutions are available:

a. Specify a field delimiter.

Use a character that does not exist in the database or a rare nonprintable character as the field delimiter. For example, set Field Delimiter at the migration destination to %01. In this way, the exported field delimiter is **\u0001**. For details, see **[Table 3-106](#page-370-0)**.

b. Use the quote character.

Set **Use Quote Character** to **Yes** at the migration destination. In this way, if the field in the database contains the field delimiter, CDM quotes the

field using the quote character and write the field as a whole to the CSV file.

2. The data in the database contains line separators.

Scenario: When you use CDM to export a table in the MySQL database (a field value contains the line separator  $\ln$ ) to a CSV file, and then use CDM to import the exported CSV file to MRS HBase, data in the exported CSV file is truncated.

Solution: Specify a line separator.

When you use CDM to export MySQL table data to a CSV file, set Line **Separator** at the migration destination to **%01** (ensure that the value does not appear in the field value). In this way, the line separator in the exported CSV file is %01. Then use CDM to import the CSV file to MRS HBase. Set Line **Separator** at the migration source to **%01**. This avoids data truncation.

# **3.4 DataArts Factory**

# **3.4.1 Overview**

DataArts Factory is a one-stop big data collaborative development platform that provides fully managed big data scheduling capabilities. It manages various big data services, making big data more accessible than ever before and helping you effortlessly build big data processing centers.

DataArts Factory used to be Data Lake Factory (DLF). Therefore, in this document, both Data Lake Factory and DLF can be used to refer to DataArts Factory.

### **Introduction to DataArts Factory**

DataArts Factory enables a variety of operations such as data management, script development, job development, job scheduling, and monitoring, facilitating data analysis and processing.

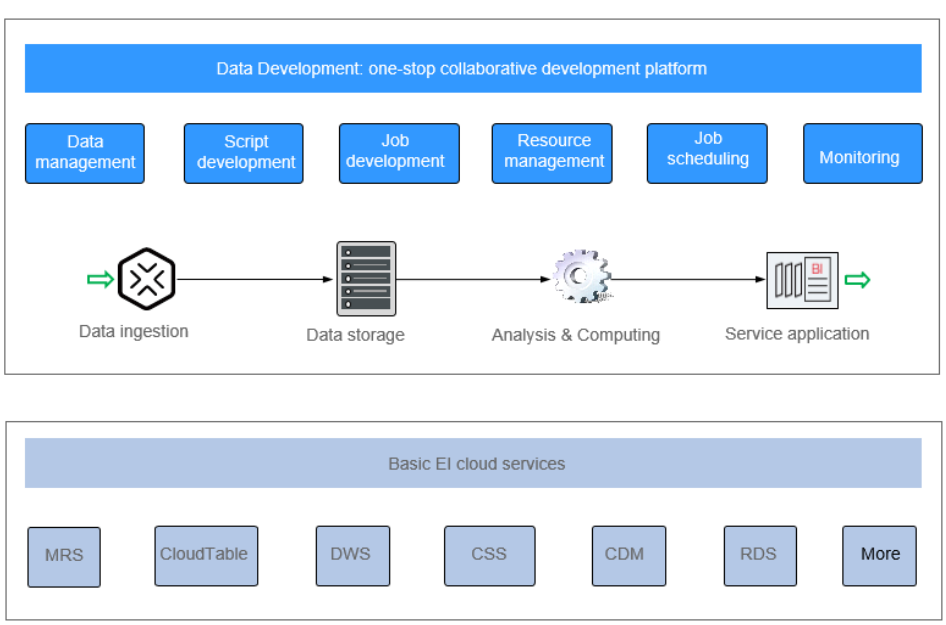

**Figure 3-112** DataArts Factory architecture

# **Main Functions**

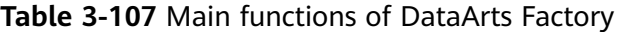

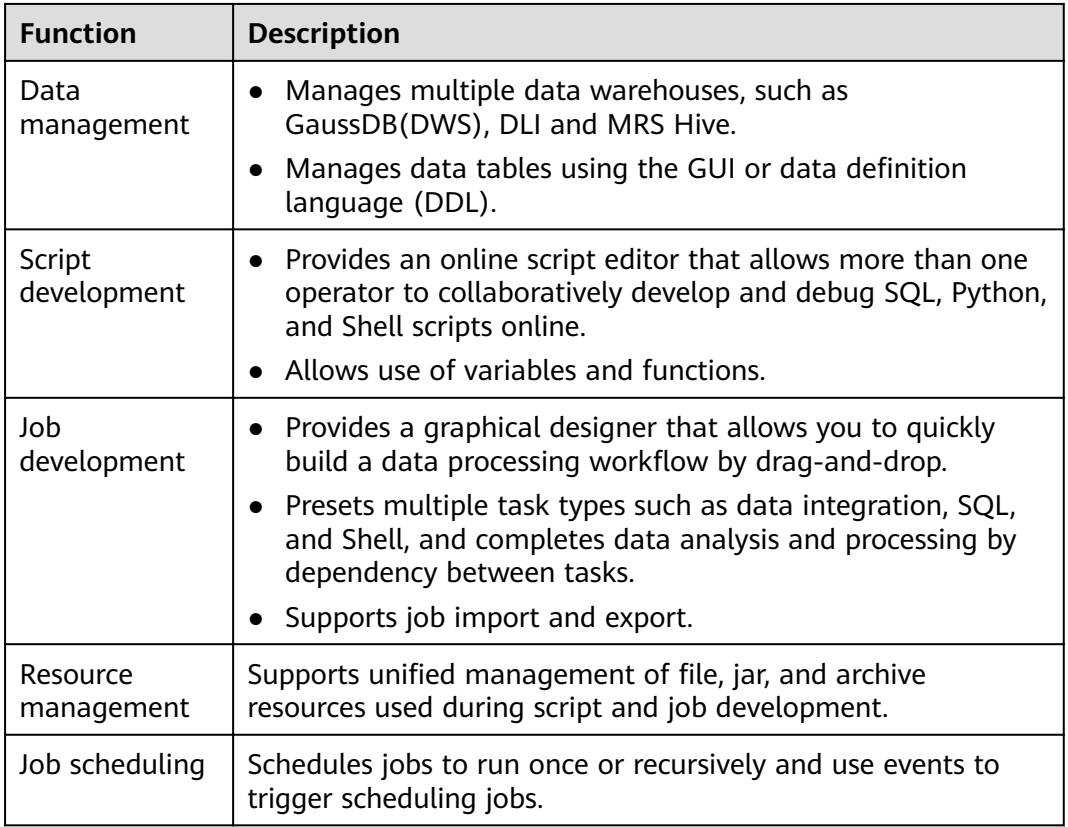

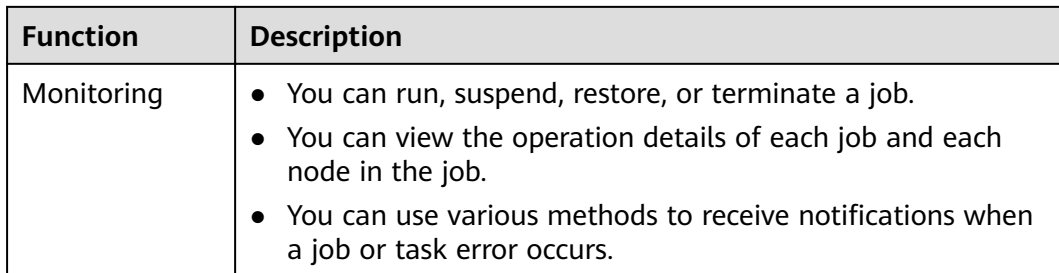

# **Objects in DataArts Factory**

- Data connection: A data collection is a collection of information required for accessing data storage (computing) space, including the connection type, name, and login information.
- Solution: A solution provides users with convenient and systematic management operations to better meet service requirements and objectives. Each solution can contain one or more business-related jobs, and one job can be used by multiple solutions.
- Job: A job is composed of one or more nodes that are performed collaboratively to complete data operations.
- Script: A script is an extension of a batch processing file. It is a program that stores text. Generally, a computer script program is a combination of a series of operations that control computers to perform operations. In the script program, certain logic branches can be implemented.
- Node: A node defines the operations performed on data.
- Resource: Resources refer to self-defined codes or text files that are uploaded by users and scheduled when node tasks are executed.
- Expression: Node parameter values in a node job can be dynamically generated based on the running environment by using Expression Language (EL). EL uses simple arithmetic and logic to calculate and reference embedded objects, including job objects and tool objects.
- Environment variable: An environment variable is an object with a specific name in the operating system. It contains information to be used by one or more applications.
- PatchData: PatchData refers to the instance that is generated in a period of time by a periodically scheduled job.

# **3.4.2 Data Management**

### **3.4.2.1 Data Management Process**

The data management function helps you quickly establish data models and provides you with data entities for script and job development. With data management, you can:

- Manage multiple types of data lakes, such as DWS and MRS Hive.
- Use the GUI and DDL to manage database tables.

### <span id="page-381-0"></span> $\Box$  Note

If you have created a data connection and a corresponding database and data table by referring to **[Preparations Before Using DataArts Studio](#page-46-0)** before using DataArts Factory, you can skip data management operations and directly go to **[Script Development](#page-394-0)** or **[Job](#page-427-0) [Development](#page-427-0)**.

The following figure shows the process for using the data management function.

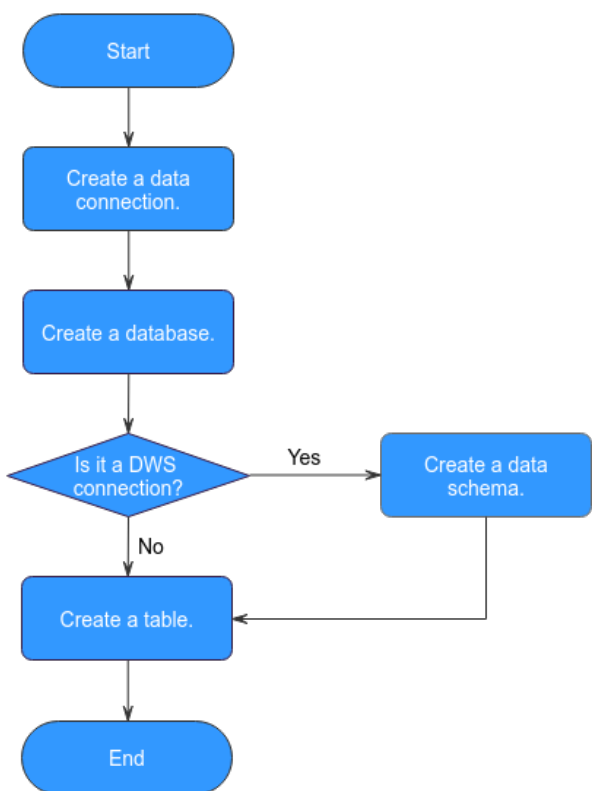

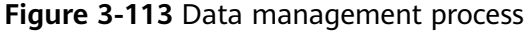

- 1. Create a data connection to connect to a data lake base service. For details, see **Creating a Data Connection**.
- 2. Create a database based on the service type. For details, see **[Creating a](#page-382-0) [Database](#page-382-0)**.
- 3. If the connection type is DWS, create a database schema and a table. If the connection type is not DWS, create a table. For details, see **[\(Optional\)](#page-385-0) [Creating a Database Schema](#page-385-0)**.
- 4. Create a table. For details, see **[Creating a Table](#page-386-0)**.

### **3.4.2.2 Creating a Data Connection**

After a data connection is created, you can perform data operations on DataArts Factory, for example, managing databases, namespaces, database schema, and tables.

With one data connection, you can run multiple jobs and develop multiple scripts. If the connection information saved in the data connection changes, you only need to modify the corresponding information in Connection Management.

# <span id="page-382-0"></span>**Creating a Data Connection**

The data connection of DataArts Factory is created based on the data connection of Management Center. For details about how to create a data connection, see **[Creating Data Connections](#page-51-0)**.

### **Viewing Connection References**

To view the references of a connection, perform the following steps:

1. Log in to the DataArts Studio console. Locate an instance and click **Access**. On the displayed page, locate a workspace and click **DataArts Factory**.

**Figure 3-114** DataArts Factory

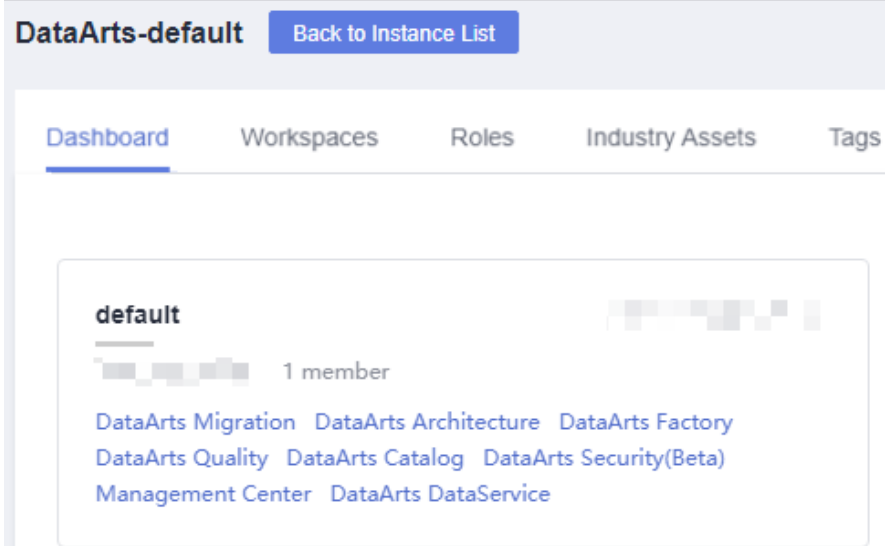

- 2. In the left navigation pane of DataArts Factory, choose **Data Development** > **Develop Script**.
- 3. Click  $\overline{\mathbb{S}}$  to display the connection list.
- 4. Right-click a connection in the list and select **View Reference**.
- 5. In the displayed **Reference List** dialog box, view the references of the connection.

### **3.4.2.3 Creating a Database**

After creating a data connection, you can create a database on the console or using a SQL script.

- (Recommended) Console: You can directly create a database on the DataArts Studio DataArts Factory console with no code.
- SQL script: You can also develop and execute a SQL script for creating a database in the SQL editor of DataArts Studio's DataArts Factory module or a data lake product, and then use the script to create a database.

This section describes how to create a database on the DataArts Factory console.

# **Prerequisites**

- You have already enabled the corresponding cloud services.
- A data connection has been created. For details, see **[Creating a Data](#page-381-0) [Connection](#page-381-0)**.
- MRS API connections cannot be used to manage databases in a visualized mode. You are advised to create a database using SQL scripts.
- Before deleting a database, ensure that the database is not in use and is not associated with any data tables.

# **Creating a Database on the DataArts Factory Console**

1. Log in to the DataArts Studio console. Locate an instance and click **Access**. On the displayed page, locate a workspace and click **DataArts Factory**.

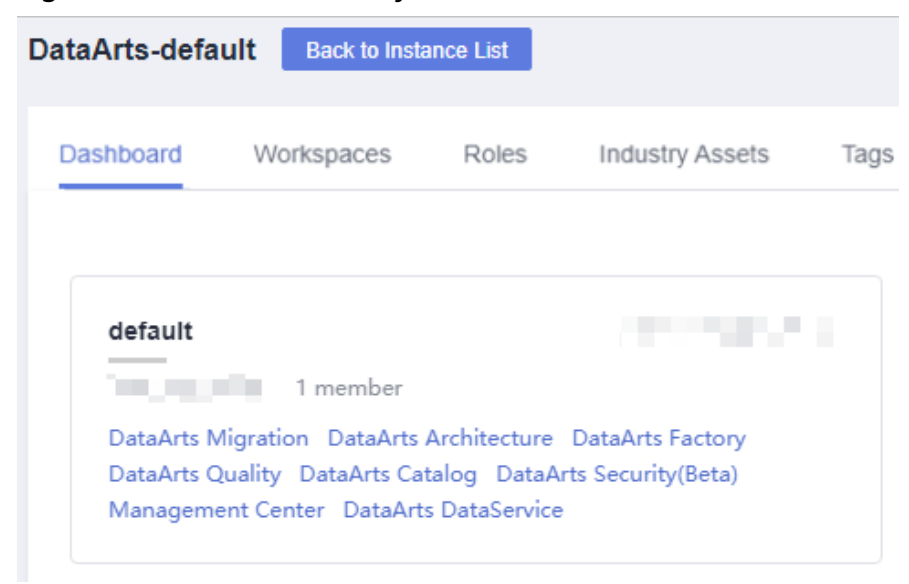

**Figure 3-115** DataArts Factory

- 2. In the left navigation pane of DataArts Factory, choose **Development** > **Develop Script** or **Development** > **Develop Job**.
- 3. In the menu on the left, click  $\leq 0$ . Right-click the data connection for which you want to create a database, and choose **Create Database** from the shortcut menu. Set the parameters based on **[Table 3-108](#page-384-0)**.

| <b>Parameter</b> | <b>Mand</b><br>atory | <b>Description</b>                                                                                                    |  |
|------------------|----------------------|----------------------------------------------------------------------------------------------------|--|
| Database<br>Name | Yes.                 | Name of a database. The naming rules are as<br>follows:                                                                                                    |  |
|                  |                      | • DLI: The value must contain only numbers, letters,<br>and underscores (_). It cannot start with an<br>underscore (_) or contain only numbers.                                               |  |
|                  |                      | • DWS: The value must contain only numbers,<br>letters, and underscores $($ ]. It cannot start with<br>an underscore (_) or contain only numbers.                                             |  |
|                  |                      | • MRS Hive: The value must contain 1 to 128<br>characters, including only letters, numbers, and<br>underscores (_). It must start with a number or<br>letter and cannot contain only numbers. |  |
| Description      | No.                  | Descriptive information about the database. The<br>requirements are as follows:                                                                                                    |  |
|                  |                      | • DLI: The value contains a maximum of 256<br>characters.                                                                                                    |  |
|                  |                      | • DWS: The value contains a maximum of 1,024<br>characters.                                                                                                    |  |
|                  |                      | MRS Hive: The value contains a maximum of<br>1,024 characters.                                                                                                    |  |

<span id="page-384-0"></span>**Table 3-108** Creating a database

4. Click **OK**.

# **Modifying a Database**

- 1. In the left navigation pane of DataArts Factory, choose **Development** > **Develop Script** or **Development** > **Develop Job**.
- 2. In the menu on the left, click  $\overline{\bullet}$ . Expand the data connection where the database is created, right-click the database name, and choose **Modify** from the shortcut menu.
- 3. In the **Modify Database** dialog box displayed, modify the database information.
- 4. Click **Yes**.

# **Deleting a Database**

- 1. In the left navigation pane of DataArts Factory, choose **Development** > **Develop Script** or **Development** > **Develop Job**.
- 2. In the menu on the left, click  $\overline{\bullet}$ . Expand the data connection where the database is created, right-click the database name, and choose **Delete** from the shortcut menu.
- 3. In the displayed data connection list, click **Delete**.

4. Click **Yes**.

# <span id="page-385-0"></span>**3.4.2.4 (Optional) Creating a Database Schema**

After creating a DWS data connection, you can manage the database schemas under the DWS data connection.

### **Prerequisites**

- A DWS data connection has been created. For details, see **[Creating a Data](#page-381-0) [Connection](#page-381-0)**.
- A DWS database has been created. For details, see **[Creating a Database](#page-382-0)**.

### **Creating a Database Schema**

1. Log in to the DataArts Studio console. Locate an instance and click **Access**. On the displayed page, locate a workspace and click **DataArts Factory**.

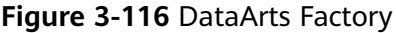

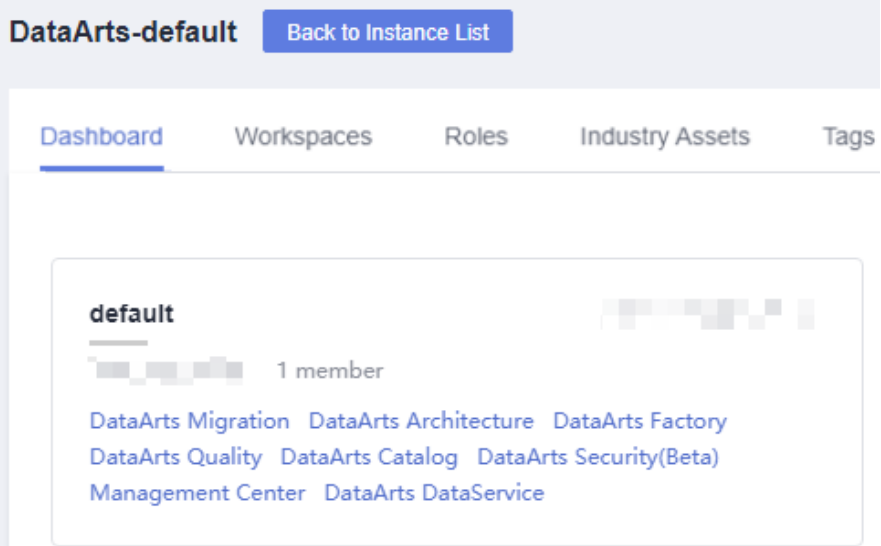

- 2. In the left navigation pane of DataArts Factory, choose **Development** > **Develop Script** or **Development** > **Develop Job**.
- 3. In the menu on the left, click  $\overline{\bullet}$ . Click a DWS data connection name, select the database to be configured, and expand the directory level to **schemas**. Then right-click **schemas**, and choose **Create Schema** from the shortcut menu.
- 4. In the displayed dialog box, set the schema parameters based on **Table 3-109**.

| Parameter | <b>Mand</b><br>atory | Description                |
|-----------|----------------------|----------------------------|
| Mode Name | Yes                  | Name of a database schema. |

**Table 3-109** Creating a database schema

<span id="page-386-0"></span>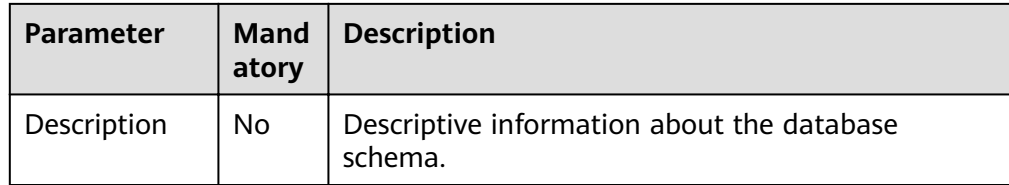

5. Click **OK**.

### **Modifying a Database Schema**

- 1. In the left navigation pane of DataArts Factory, choose **Development** > **Develop Script** or **Development** > **Develop Job**.
- 2. Choose  $\overline{30}$  from the menu on the left, click the data connection name, select a database, and expand the directory level to the database schema you want to modify. Right-click the database schema name and choose **Modify** from the shortcut menu.
- 3. In the displayed dialog box, modify the description of the database schema.
- 4. Click **OK**.

### **Deleting a Database Schema**

#### $\Box$  note

- The default database schema cannot be deleted.
- Deleted database schemas cannot be recovered. Exercise caution when performing this operation.
- 1. In the left navigation pane of DataArts Factory, choose **Development** > **Develop Script** or **Development** > **Develop Job**.
- 2. Choose  $\leq 0$  from the menu on the left, click the data connection name, select a database, and expand the directory level to the database schema you want to delete. Right-click the database schema name and choose **Delete** from the shortcut menu.
- 3. In the displayed dialog box, click **OK**.

# **3.4.2.5 Creating a Table**

You can create a table on the DataArts Factory console, in DDL mode, or using a SQL script.

- (Recommended) Console: You can directly create a table on the DataArts Studio DataArts Factory console with no code.
- (Recommended) DDL mode: You can select the DDL mode in DataArts Studio's DataArts Factory mode to create a table using a SQL script.
- SQL script: You can also develop and execute a SQL script for creating a table in the SQL editor of DataArts Studio's DataArts Factory module or a data lake product, and then use the script to create a table.

This section describes how to create a table on the DataArts Factory console and in DDL mode.

### **Prerequisites**

- A database has been created in the cloud service.
- A data connection that matches the table type has been created in DataArts Factory. For details, see **[Creating a Data Connection](#page-381-0)**.

# **Creating a Table (GUI Mode)**

1. Log in to the DataArts Studio console. Locate an instance and click **Access**. On the displayed page, locate a workspace and click **DataArts Factory**.

#### **Figure 3-117** DataArts Factory

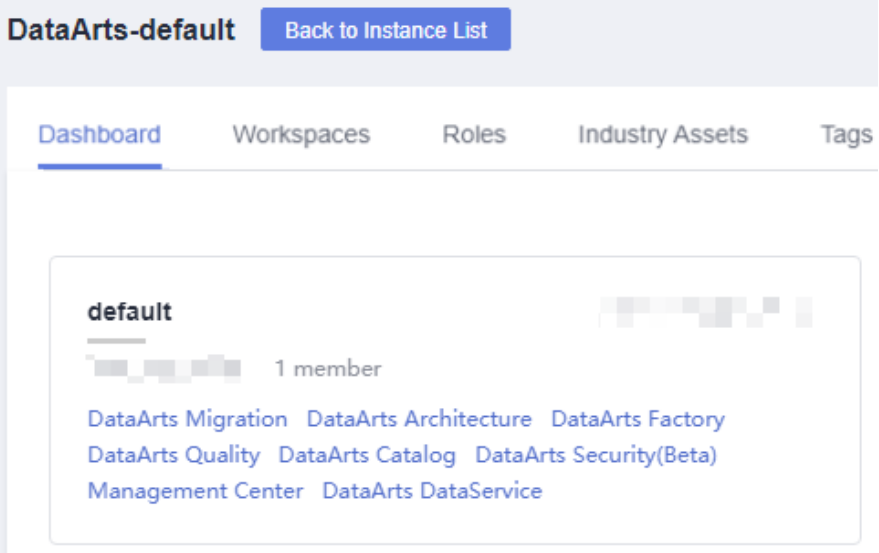

- 2. In the left navigation pane of DataArts Factory, choose **Development** > **Develop Script** or **Development** > **Develop Job**.
- 3. Choose  $\overline{\bullet}$  from the menu on the left and expand the directory of a data connection to **tables** under **Data Connections**. Right-click **tables** and choose **Create Data Table** from the shortcut menu.
- 4. In the displayed dialog box, configure basic properties. Specific settings vary depending on the data connection type you select. **Table 3-110** lists the links for viewing property parameters of each type of data connection.

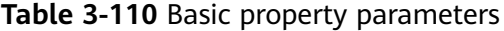

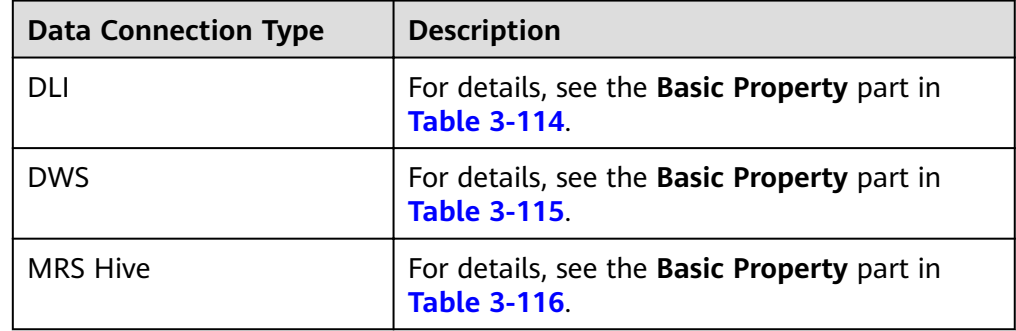

5. Click **Next**. On the **Configure Table Structure** page, configure tbe table structure parameters based on **Table 3-111**.

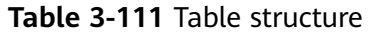

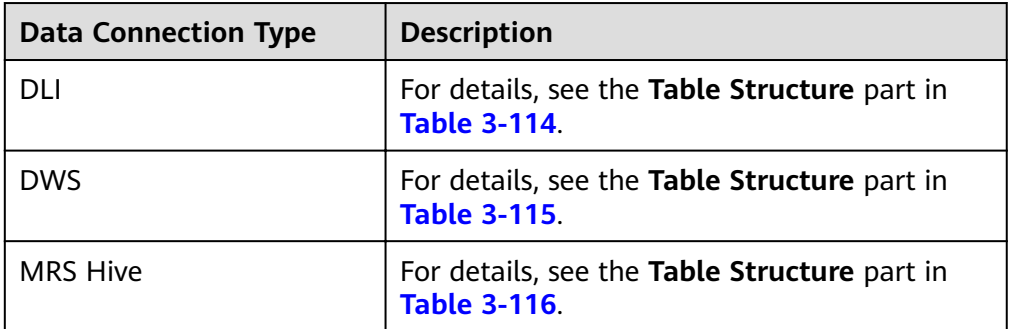

6. Click **OK**.

# **Creating a Table (DDL Mode)**

1. Log in to the DataArts Studio console. Locate an instance and click **Access**. On the displayed page, locate a workspace and click **DataArts Factory**.

#### **Figure 3-118** DataArts Factory

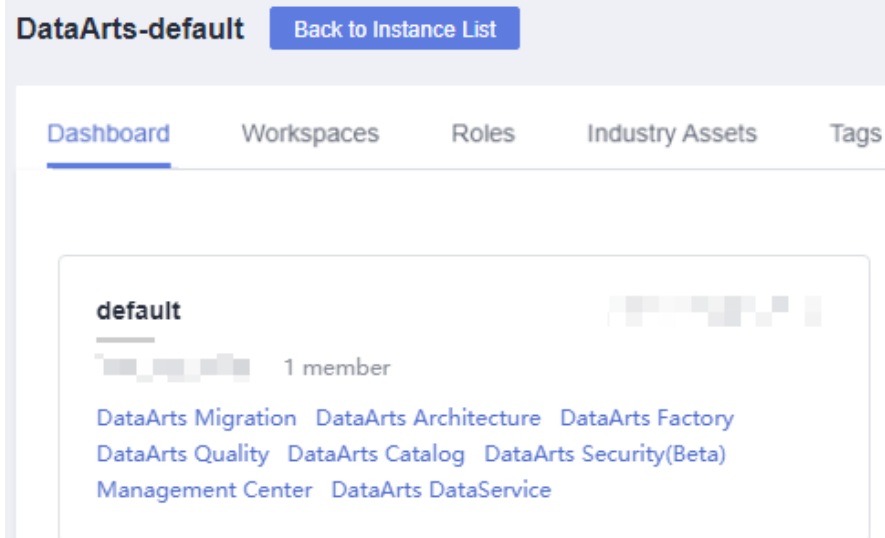

- 2. In the left navigation pane of DataArts Factory, choose **Development** > **Develop Script** or **Development** > **Develop Job**.
- 3. Choose  $\overline{\bullet}$  from the menu on the left and expand the directory of a data connection to **tables** under **Data Connections**. Right-click **tables** and choose **Create Data Table** from the shortcut menu.
- 4. Click DDL-based [Table](#page-389-0) Creation, configure the parameters based on Table **[3-112](#page-389-0)**, and enter SQL statements in the editor in the lower part.

| <b>Parameter</b>     | <b>Description</b>                                     |  |
|----------------------|--------------------------------------------------------|--|
| Data Connection Type | Type of data connection to which the table<br>belongs. |  |
|                      | $\bullet$ DLI                                          |  |
|                      | <b>DWS</b>                                             |  |
|                      | $\bullet$ HIVE                                         |  |
| Data Connection      | Data connection to which the table belongs.            |  |
| Database             | Database to which the table belongs.                   |  |

<span id="page-389-0"></span>**Table 3-112** Data table parameters

5. Click **OK**.

# **Viewing Table Details**

- 1. In the left navigation pane of DataArts Factory, choose **Development** > **Develop Script** or **Development** > **Develop Job**.
- 2. Choose  $\overline{\bullet}$  from the menu on the left and expand the directory of a data connection to a table name under **Data Connections**. Right-click the table name and choose **View Details** from the shortcut menu.
- 3. In the displayed dialog box, view the table information listed in  $\overline{\mathbb{S}^{\otimes}}$ .

#### **Table 3-113** Table details

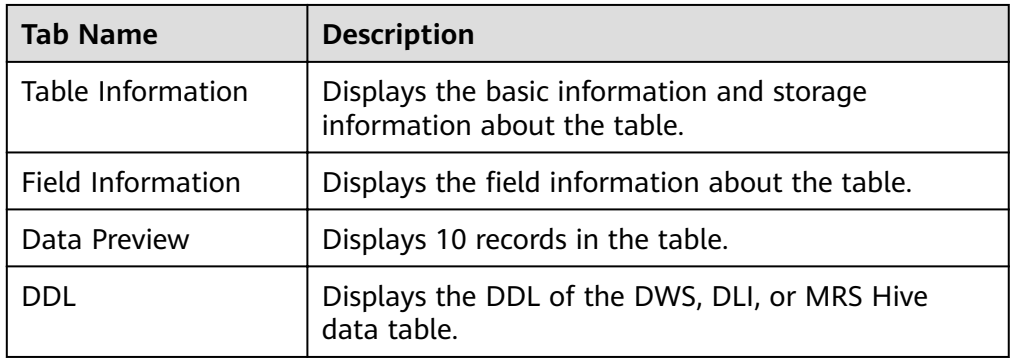

# **Viewing Table Column Details**

- 1. In the left navigation pane of DataArts Factory, choose **Development** > **Develop Script** or **Development** > **Develop Job**.
- 2. Choose  $\overline{30}$  from the menu on the left and expand the data connection directory to view column information under a desired table.

# <span id="page-390-0"></span>**Deleting a Table**

- 1. In the left navigation pane of DataArts Factory, choose **Development** > **Develop Script** or **Development** > **Develop Job**.
- 2. Choose  $\blacksquare$  from the menu on the left and expand the directory of a data connection to a table name under **Data Connections**. Right-click the table name and choose **Delete** from the shortcut menu.
- 3. In the **Delete Data Table** dialog box, click **OK**.

# **Parameter Description**

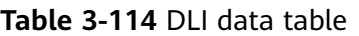

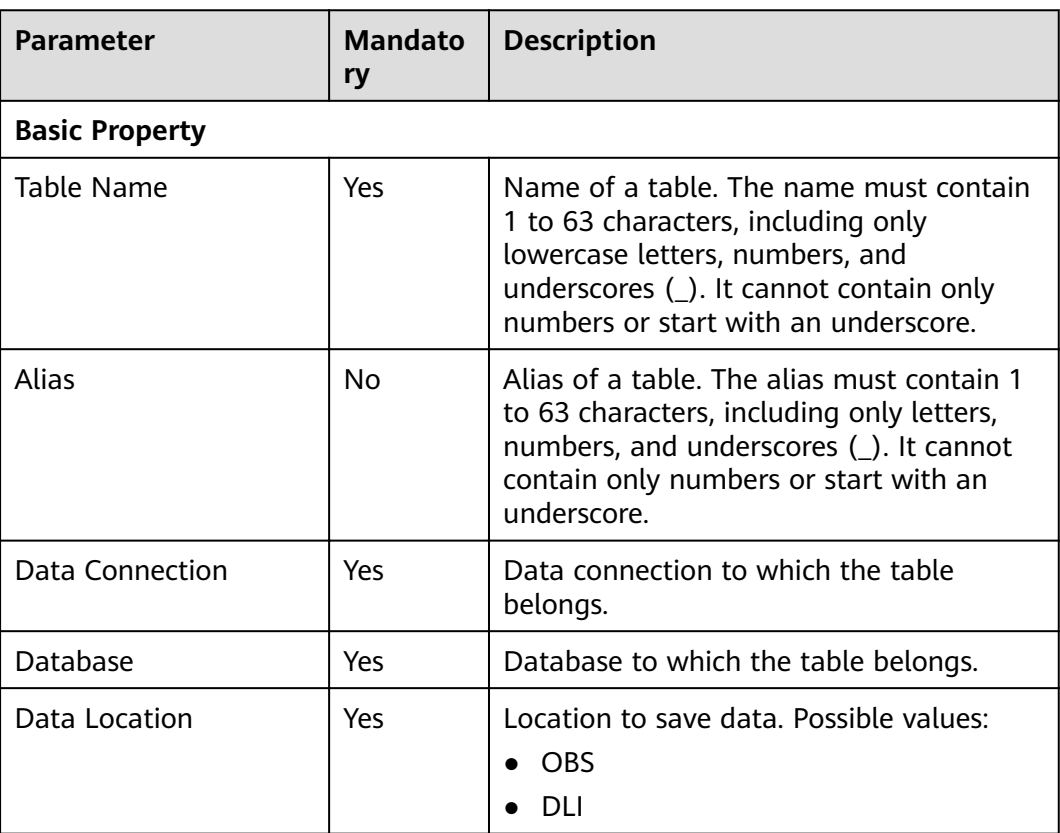

<span id="page-391-0"></span>

| <b>Parameter</b>          | <b>Mandato</b><br>ry | <b>Description</b>                                                                                                 |
|---------------------------|----------------------|----------------------------------------------------------------------------------------------------|
| Data Format               | Yes                  | Format of data. This parameter is<br>available only when Data Location is set<br>to OBS. Possible values:          |
|                           |                      | parquet: DLF can read non-<br>compressed parquet data and parquet<br>data compressed using Snappy or gzip.         |
|                           |                      | csv: DLF can read non-compressed CSV<br>data and CSV data compressed using<br>gzip.                                |
|                           |                      | • orc: DLF can read non-compressed<br>ORC data and ORC data compressed<br>using Snappy.                            |
|                           |                      | json: DLF can read non-compressed<br>JSON data and JSON data compressed<br>using gzip.                             |
| Path                      | Yes                  | OBS path where the data is stored. This<br>parameter is available only when Data<br><b>Location</b> is set to OBS. |
| <b>Table Description</b>  | <b>No</b>            | Descriptive information about the table.                                                                           |
| <b>Table Structure</b>    |                      |                                                                                                    |
| Column Name               | Yes                  | Name of the column. The name must be<br>unique.                                                                    |
| Type                      | Yes                  | Type of data.                                                                                                    |
| <b>Column Description</b> | <b>No</b>            | Descriptive information about the<br>column.                                                                       |
| Operation                 | <b>No</b>            | To add a column, click $\Theta$                                                                                    |

**Table 3-115** DWS data table

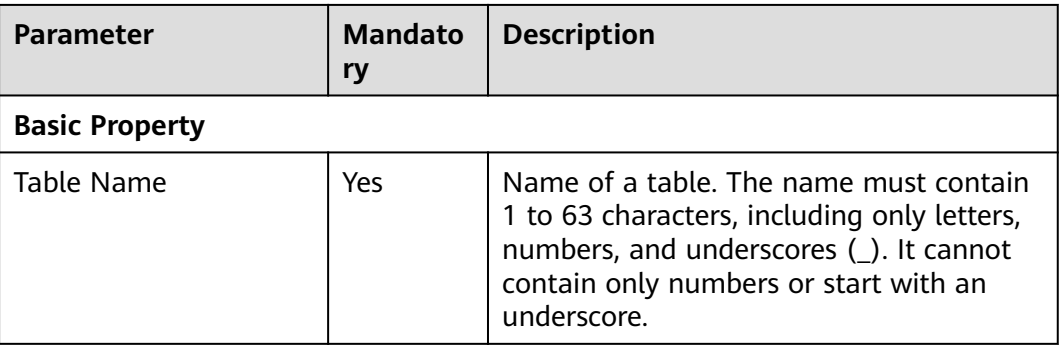

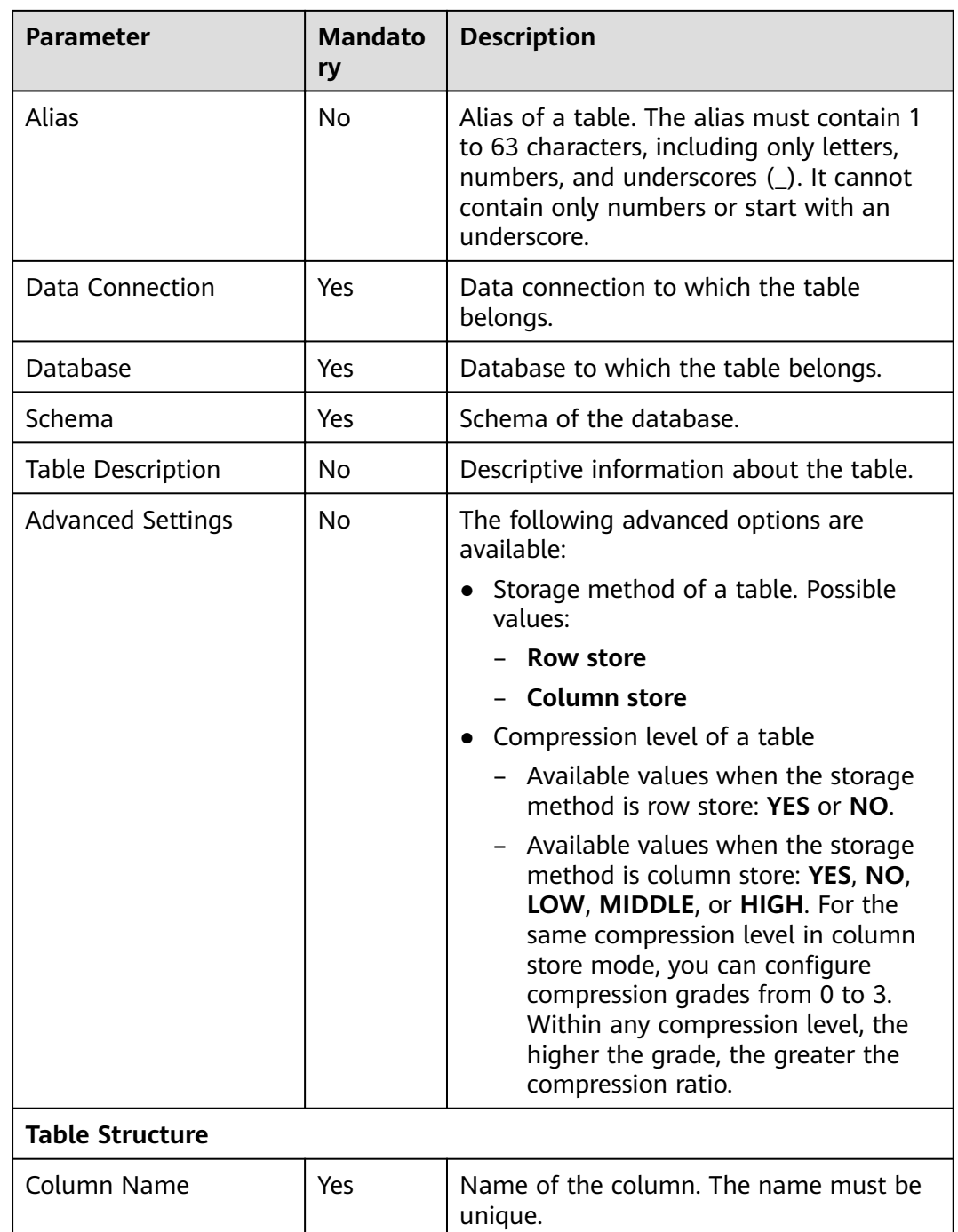

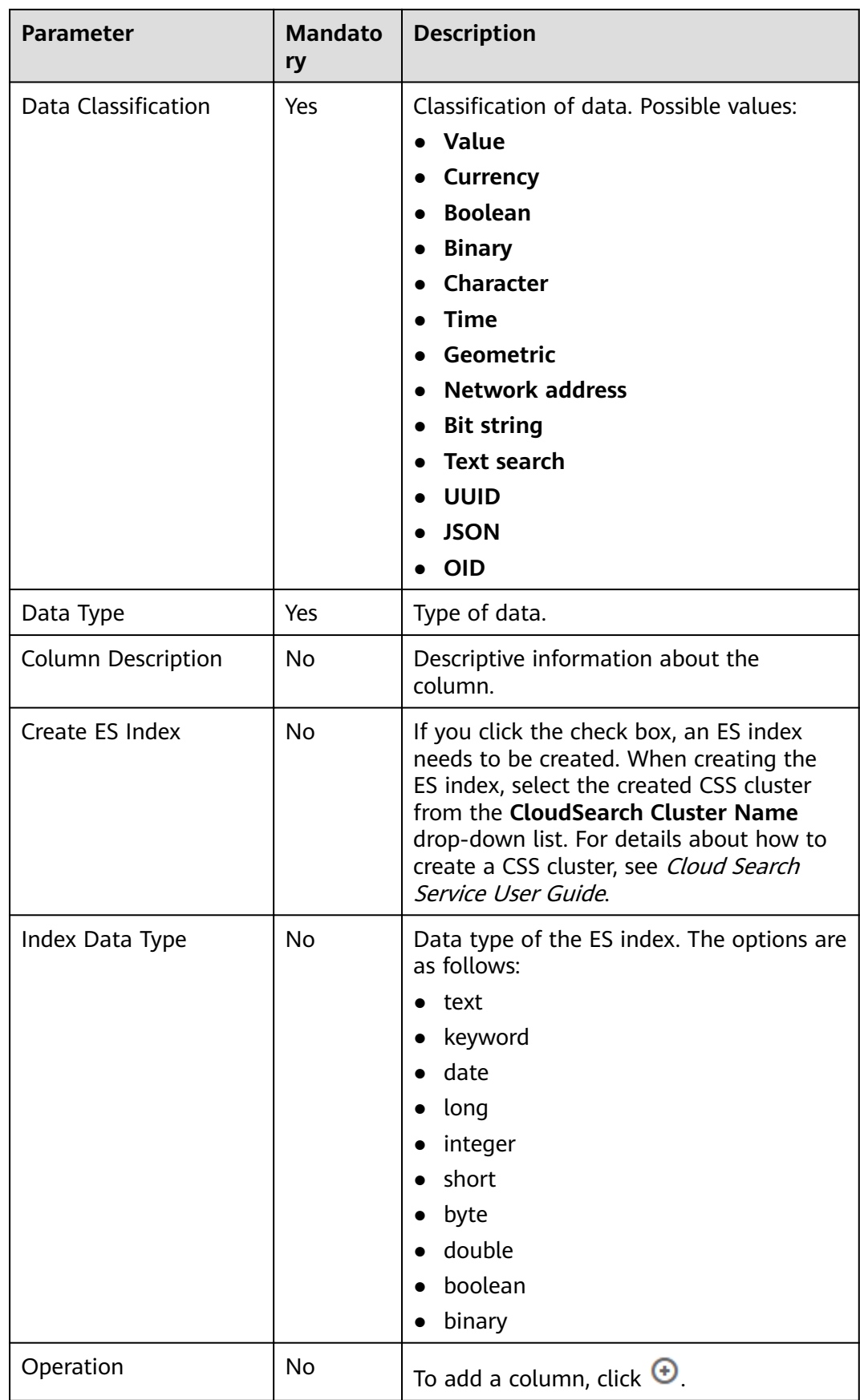

| Parameter                  | <b>Mandato</b><br>ry | <b>Description</b>                                                                                                    |
|----------------------------|----------------------|----------------------------------------------------------------------------------------------------|
| <b>Basic Property</b>      |                      |                                                                                                    |
| Table Name                 | Yes                  | Name of a table. The name must contain<br>1 to 63 characters, including only<br>lowercase letters, numbers, and<br>underscores (_). It cannot contain only<br>numbers or start with an underscore. |
| <b>Alias</b>               | <b>No</b>            | Alias of a table. The alias must contain 1<br>to 63 characters, including only letters,<br>numbers, and underscores (_). It cannot<br>contain only numbers or start with an<br>underscore.         |
| Data Connection            | Yes                  | Data connection to which the table<br>belongs.                                                                                                    |
| Database                   | Yes                  | Database to which the table belongs.                                                                                                    |
| <b>Table Description</b>   | <b>No</b>            | Descriptive information about the table.                                                                                                    |
| <b>Table Structure</b>     |                      |                                                                                                    |
| Column Name                | Yes                  | Name of the column. The name must be<br>unique.                                                                                                    |
| <b>Data Classification</b> | Yes                  | Classification of data. Possible values:<br>Original type<br><b>ARRAY</b><br><b>MAP</b><br><b>STRUCT</b><br><b>UNION</b>                                                                           |
| Data Type                  | Yes                  | Type of data. See LanguageManual DDL.                                                                                                    |
| <b>Column Description</b>  | No                   | Descriptive information about the<br>column.                                                                                                    |
| Operation                  | <b>No</b>            | To add a column, click $\Theta$ .                                                                                                    |

<span id="page-394-0"></span>**Table 3-116** Basic property parameters of an MRS Hive data table

# **3.4.3 Script Development**

# **3.4.3.1 Script Development Process**

The script development function provides the following capabilities:

● Provides an online script editor for developing and debugging SQL, Python, and Shell scripts.

- Supports script import and export.
- Allows use of variables and functions.
- Provides editing locks for collaborative development.
- Supports script version management.

The following figure shows the process of script development.

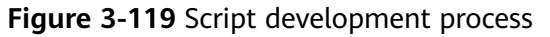

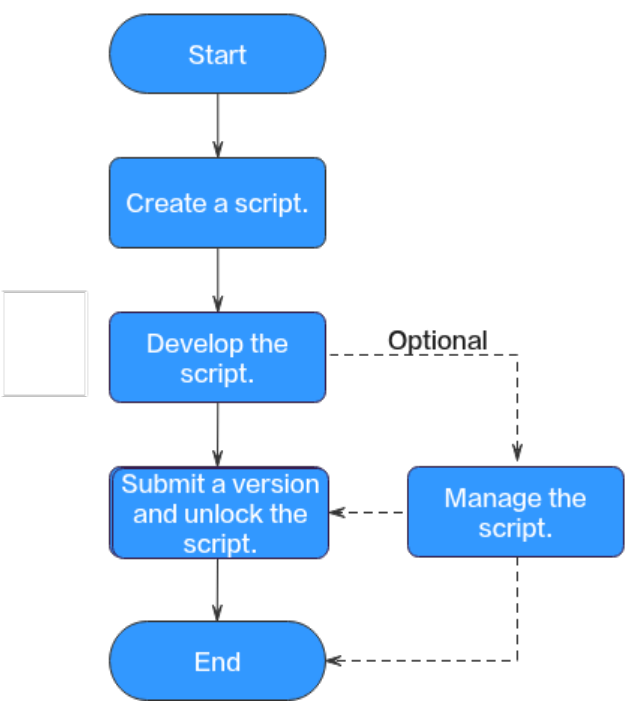

- 1. Create a script of the corresponding type. For details, see **Creating a Script**.
- 2. Develop the script: Develop, debug, and execute the script online. For details, see **[Developing Scripts](#page-397-0)**.
- 3. Submit a version and unlock the script: After performing this step, the script can be scheduled by jobs and modified by other developers. For details, see **[Submitting a Version and Unlocking the Script](#page-410-0)**.
- 4. (Optional) Manage the script: After the script development is complete, you can manage the script as required. For details, see **[\(Optional\) Managing](#page-416-0) [Scripts](#page-416-0)**.

# **3.4.3.2 Creating a Script**

DataArts Factory allows you to edit, debug, and run scripts online. You must create a script before developing it.

Currently, you can create the following types of scripts in DataArts Factory:

- DLI SQL
- **Hive SQL**
- DWS SQL
- Spark SQL
- Flink SQL
- RDS SQL
- Presto SQL
- Shell
- Python

# **Prerequisites**

You have completed operations in **[Creating a Data Connection](#page-381-0)** and **[Creating a](#page-382-0) [Database](#page-382-0)**.

## **Procedure**

**Creating a Directory (If a directory already exists, you do not need to create one.)**

1. Log in to the DataArts Studio console. Locate an instance and click **Access**. On the displayed page, locate a workspace and click **DataArts Factory**.

**Figure 3-120** DataArts Factory

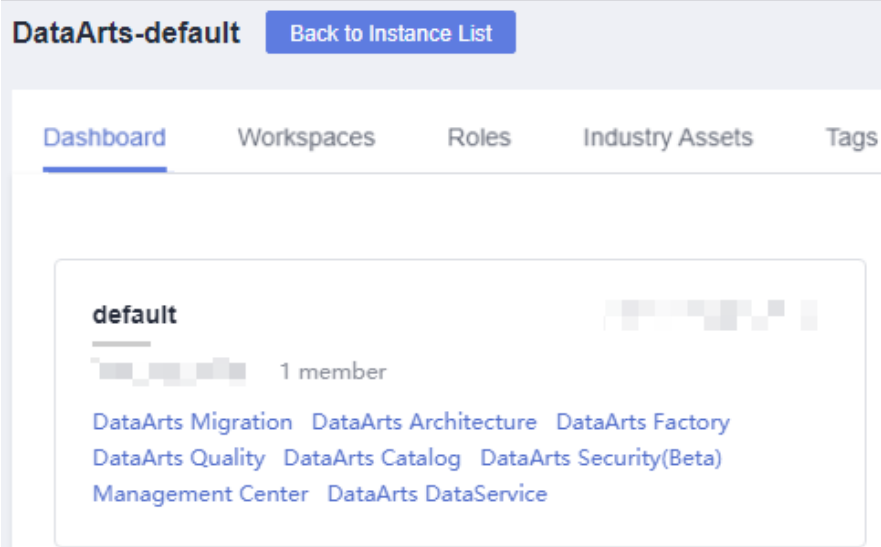

- 2. In the left navigation pane of DataArts Factory, choose **Data Development** > **Develop Script**.
- 3. In the directory list, right-click a directory and choose **Create Directory** from the shortcut menu.
- 4. In the displayed dialog box, configure directory parameters. **[Table 3-117](#page-397-0)** describes the directory parameters.

| Parameter               | <b>Description</b>                                                                                                    |
|-------------------------|----------------------------------------------------------------------------------------------------|
| Directory Name          | Name of the script directory. The name must<br>contain 1 to 64 characters, including only letters,<br>numbers, underscores (_), and hyphens (-). |
| <b>Select Directory</b> | Parent directory of the script directory. The parent<br>directory is the root directory by default.                                              |

<span id="page-397-0"></span>**Table 3-117** Script directory parameters

## 5. Click **OK**.

## **Creating a Script**

- 1. In the left navigation pane of DataArts Factory, choose **Data Development** > **Develop Script**.
- 2. Create a script using either of the following methods:

Method 1: In the right pane, click a script type to start creating a script. Method 2: In the directory list, right-click a directory and choose **Create Script** from the shortcut menu.

3. Go to the script development page. For details, see **Developing an SQL Script**, **[Developing a Shell Script](#page-403-0)**, and **[Developing a Python Script](#page-408-0)**.

## $\Box$  Note

A maximum of five temporary scripts of the same type can be created. If you close a temporary script without saving it and create a script of the same type, the closed temporary script will be opened again.

# **3.4.3.3 Developing Scripts**

# **3.4.3.3.1 Developing an SQL Script**

You can develop, debug, and run SQL scripts online. The developed scripts can be run in jobs. For details, see **[Developing a Job](#page-432-0)**.

# **Prerequisites**

- A corresponding cloud service has been enabled and a database has been created in the cloud service. The Flink SQL script does not involve this operation.
- A data connection that matches the data connection type of the created script. For details, see **[Creating Data Connections](#page-51-0)**. The Flink SQL script does not involve this operation.
- You have locked the script. Otherwise, you must click **Lock** so that you can develop the script. A script you create or import is locked by you by default. For details, see the **[lock function](#page-411-0)**.

# **Procedure**

## **Figure 3-121** DataArts Factory

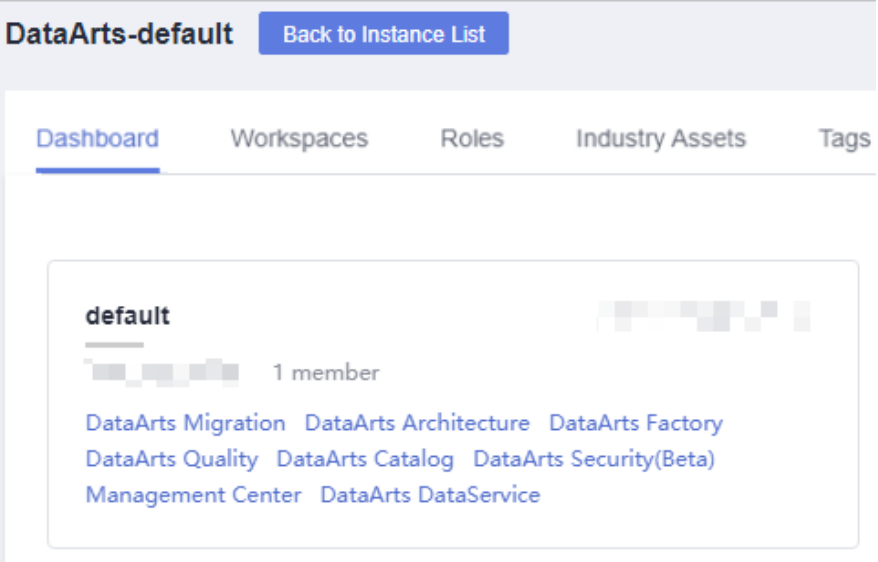

- 2. In the left navigation pane of DataArts Factory, choose **Data Development** > **Develop Script**.
- 3. In the script directory, double-click a script to access the script development page.
- 4. In the upper part of the editor, select script properties. **Table 3-118** describes the script properties. Skip this step when creating a Flink SQL script.

| <b>Property</b>    | <b>Description</b>         |
|--------------------|----------------------------|
| Data<br>Connection | Selects a data connection. |
| Database           | Name of the database.      |

**Table 3-118** SQL script properties

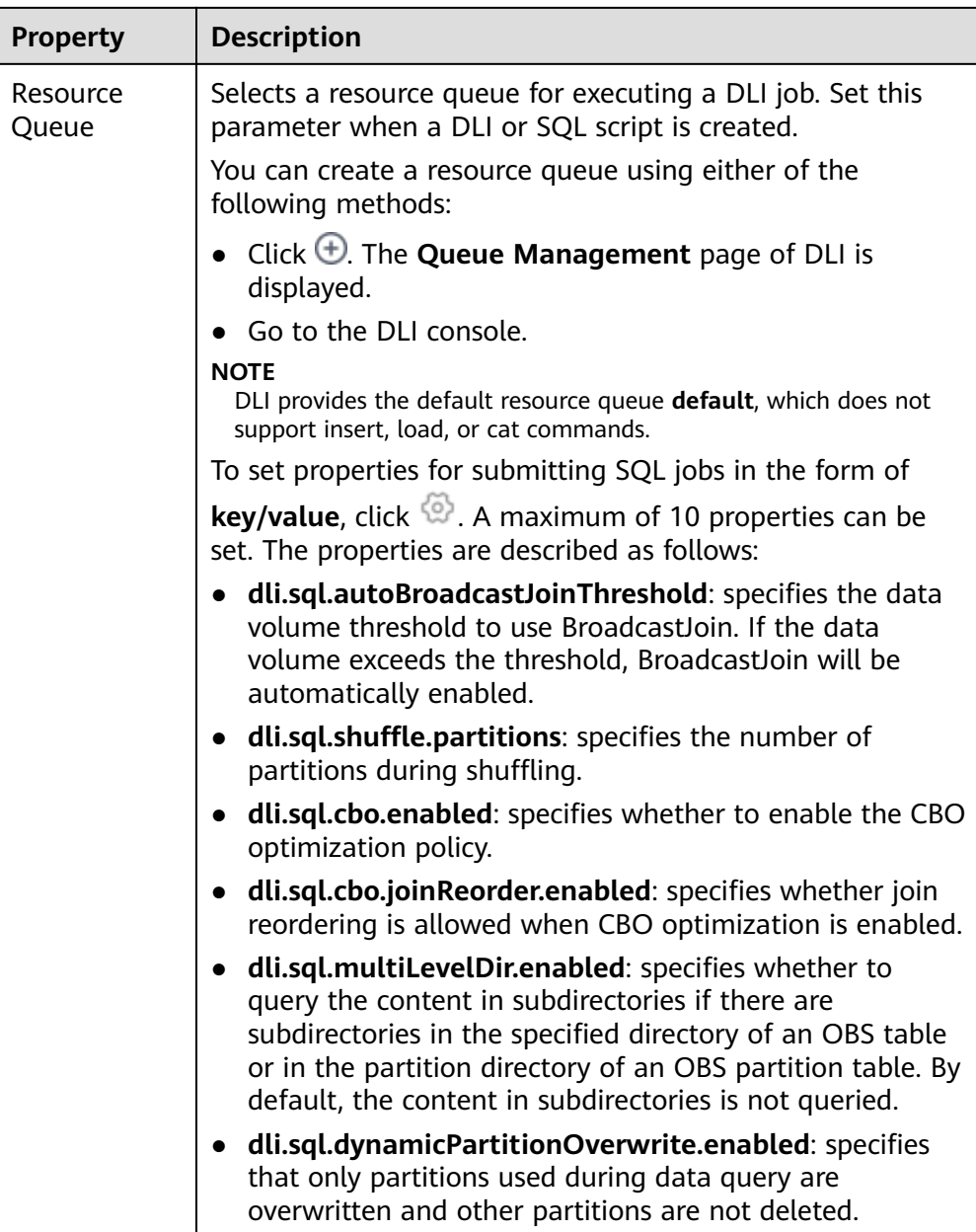

5. Enter an SQL statement in the editor. You can enter multiple SQL statements.

# $\Box$  Note

- Note that the system date obtained by using an SQL statement is different from that obtained by using the database tool. The query result is stored in the database in the YYYY-MM-DD format, but the query result displayed on the page is in the converted format.
- SQL statements are separated by semicolons (**;**). If semicolons are used in other places but not used to separate SQL statements, escape them with backslashes (**\**). For example: select 1;

select  $*$  from a where b="dsfa\;"; --example 1\; example 2.

To facilitate script development, DataArts Factory provides the following capabilities:

- The script editor supports the following shortcut keys, which improve the script development efficiency:
	- **Ctrl** + */*: Comment out or uncomment the line or code block at the cursor.
	- **Ctrl** + **S**: Save
	- **Ctrl** +**Z**: Cancel
	- **Ctrl** + **Y**: Redo
	- **Ctrl** + **F**: Search
	- **Ctrl** + **Shift** + **R**: Replace
	- **Ctrl** + **X**: Cut (cut a line when the cursor selects nothing).
	- **Alt** + mouse dragging: Select columns to edit a block.
	- **Ctrl** + mouse click: Select multiple lines to edit or indent them together.
	- **Shift** + **Ctrl** + **K**: Delete the current line.
	- **■** Ctrl +  $\rightarrow$  (or  $\leftarrow$ ): Move the cursor rightwards (or leftwards) by word.
	- **Ctrl** + **Home** or Ctrl + **End**: Navigate to the beginning or end of the current file.
	- **Home** or **End**: Navigate to the beginning or end of the current line.
	- **Ctrl** + **Shift** + **L**: Double-click all the same character strings and add cursors to them to implement batch modification.
- System functions (Flink SQL, Spark SQL, ClickHouse SQL, and Presto SQL do not support system functions.)

To view the functions supported by this type of data connection, click **System Function** on the right of the editor. You can double-click a function to the editor to use it.

– Data tables can be read to generate SQL statements. (Flink SQL, Spark SQL, ClickHouse SQL, and Presto SQL do not support this function.)

Click **Data Tables** on the right of the editor to display all the tables in the current database or schema. You can select tables and columns and click **Generate SQL Statement** in the lower right corner to generate an SQL statement, which you need to manually format.

– Script parameters (Currently, only Flink SQL does not support script parameters.)

You can directly write script parameters in SQL statements. When debugging scripts, you can enter parameter values in the script editor. If the script is referenced by a job, you can set parameter values on the job development page. The parameter values can use EL expressions (see **[Expression Overview](#page-613-0)**).

In the following script example, *str1* indicates the parameter name. It can contain only letters, numbers, hyphens (-), underscores (\_), greater-than

signs  $(>)$ , and less-than signs  $($ <), and can contain a maximum of 16 characters. The parameter name must be unique. select \${str1} from data;

For MRS Spark SQL and MRS Hive SQL scripts, you set a program parameter by referring to **set hive.exec.parallel=true;** in the SQL statements or configure this parameter by setting **Program Parameter** on **Node Properties** of the job.

#### **Figure 3-122** Program Parameter

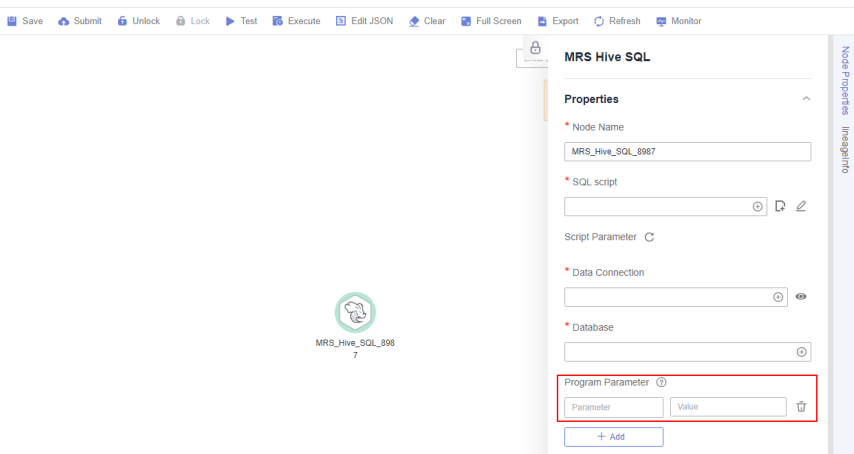

**Owner** 

Click **Basic Info** to set the script owner and description.

- 6. (Optional) In the upper part of the editor, click **Format** to format the SQL statement. When developing a Flink SQL script, skip this step.
- 7. In the upper part of the editor, click **Execute**. If you need to execute some SQL statements separately, select the SQL statements first. After executing the SQL statement, view the execution history and result of the script in the lower part of the editor. When developing a Flink SQL script, skip this step.

## $\Box$  Note

- You can perform the following operations on execution results:
	- Double-click or right-click the name of an execution result tab to rename it. The name can contain a maximum of 16 characters.
	- Right-click the name of an execution result tab to close the current tab, all the tabs to the left or right of the current tab, all the other tabs, or all the tabs.
- If the MRS cluster is a non-security cluster and the command whitelist is not restricted, you can easily find the corresponding task on the Yarn management page of MRS based on the script name and execution time after adding the application name information during Hive SQL execution. Note that if the default engine is **tez**, you need to set the engine to **mr** to disable the tez engine.
- 8. Above the editor, click  $\Box$  to save the script.

If the script is created but not saved, set the parameters listed in **[Table 3-119](#page-402-0)**.

<span id="page-402-0"></span>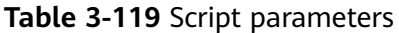

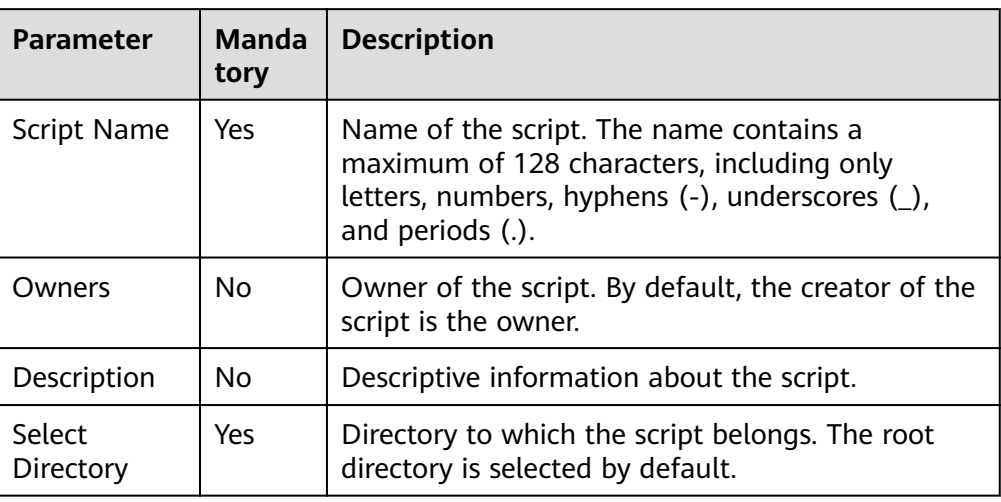

# $\Box$  Note

If you open an unsaved script, you can restore its content from the local cache.

# **Downloading or Dumping a Script Execution Result**

**Constraints**: This function is available only when the OBS service is available.

After the script is executed successfully, you can download or dump the execution result. Only users with the **DAYU Administrator** or **Tenant Administrator** policy can download or dump execution results..

- Download result: Download the CSV result files to the local host.
- Dump result: Dump the CSV result files to OBS. For details, see Table 3-120.

## $\Box$  Note

The execution results of Flink SQL scripts, RDS SQL scripts, and shell scripts cannot be dumped.

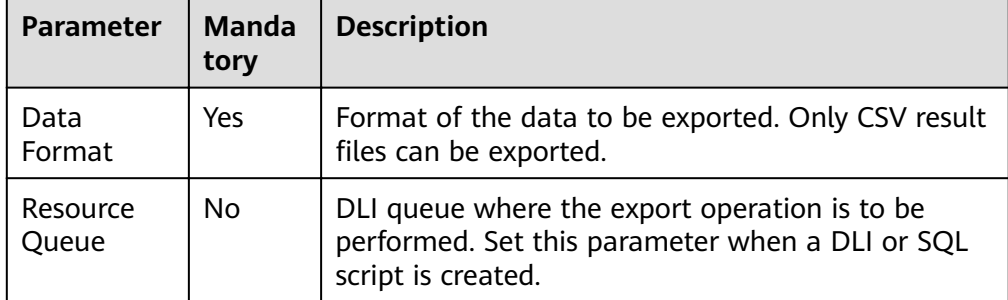

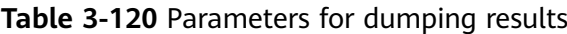

<span id="page-403-0"></span>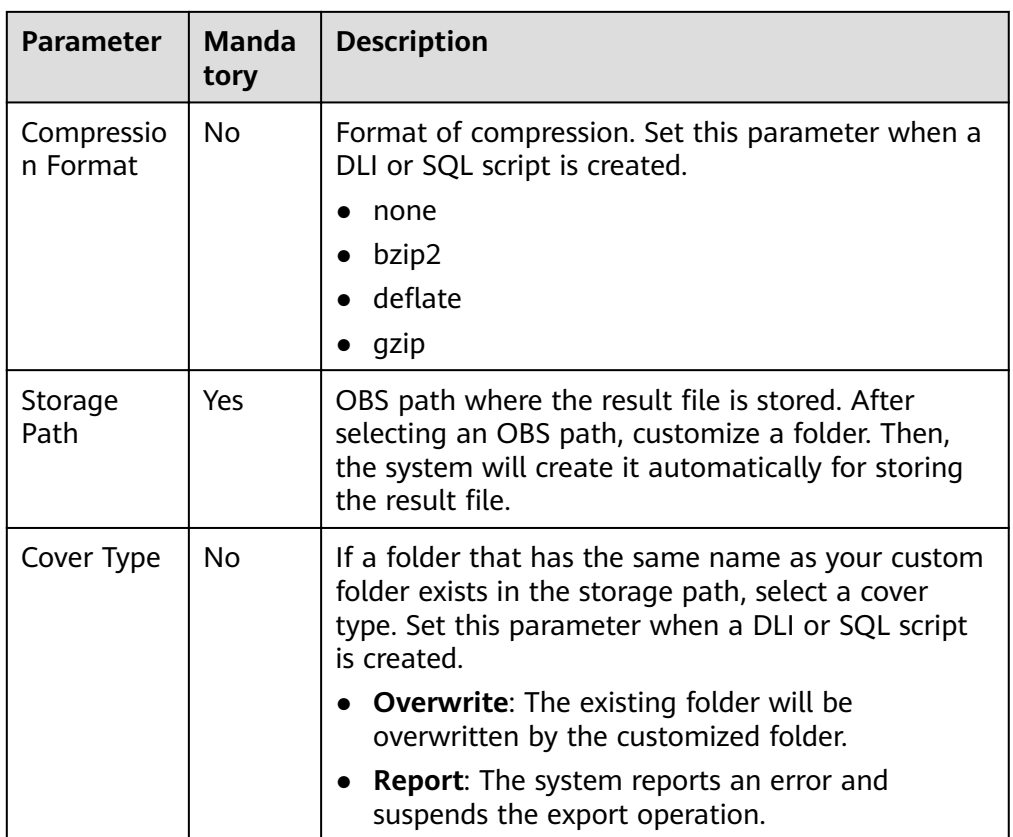

# **3.4.3.3.2 Developing a Shell Script**

You can develop, debug, and run shell scripts online. The developed scripts can be run in jobs. For details, see **[Developing a Job](#page-432-0)**.

# **Prerequisites**

- A shell script has been added. For details, see **[Creating a Script](#page-395-0)**.
- A host connection has been created. The host is used to execute shell scripts. For details, see **[Table 3-11](#page-70-0)**.
- You have locked the script. Otherwise, you must click **Lock** so that you can develop the script. A script you create or import is locked by you by default. For details, see the **[lock function](#page-411-0)**.

# **Procedure**

## **Figure 3-123** DataArts Factory

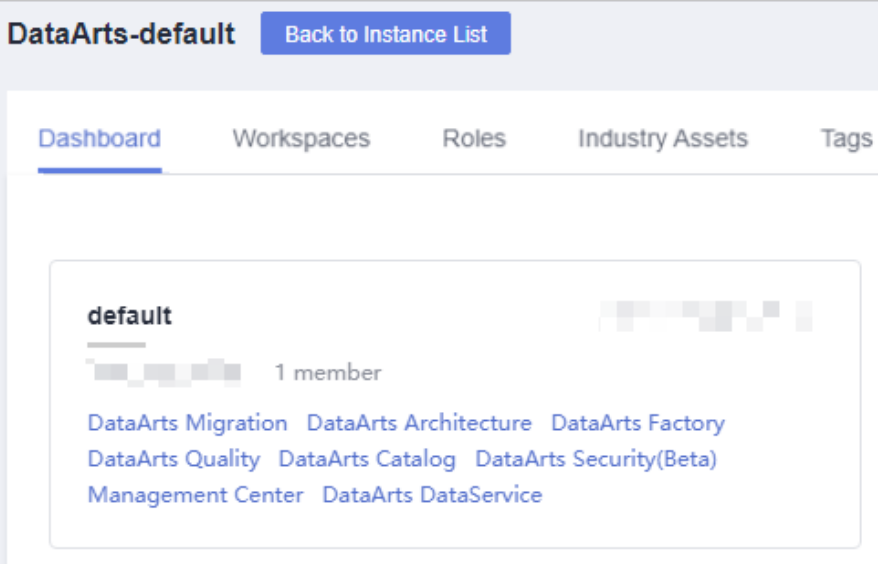

- 2. In the left navigation pane of DataArts Factory, choose **Data Development** > **Develop Script**.
- 3. In the script directory list, double-click a script that you want to develop. The script development page is displayed.
- 4. In the upper part of the editor, select script properties. **Table 3-121** describes the script properties.

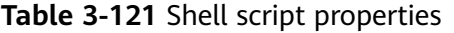

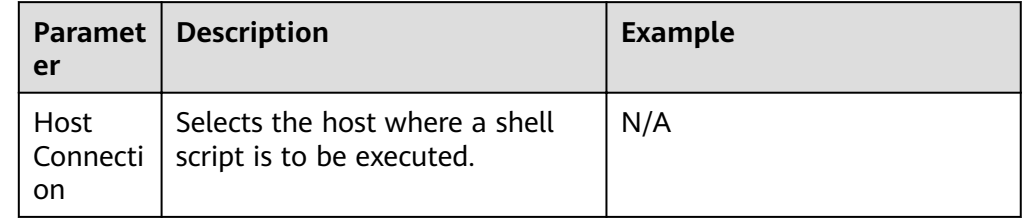

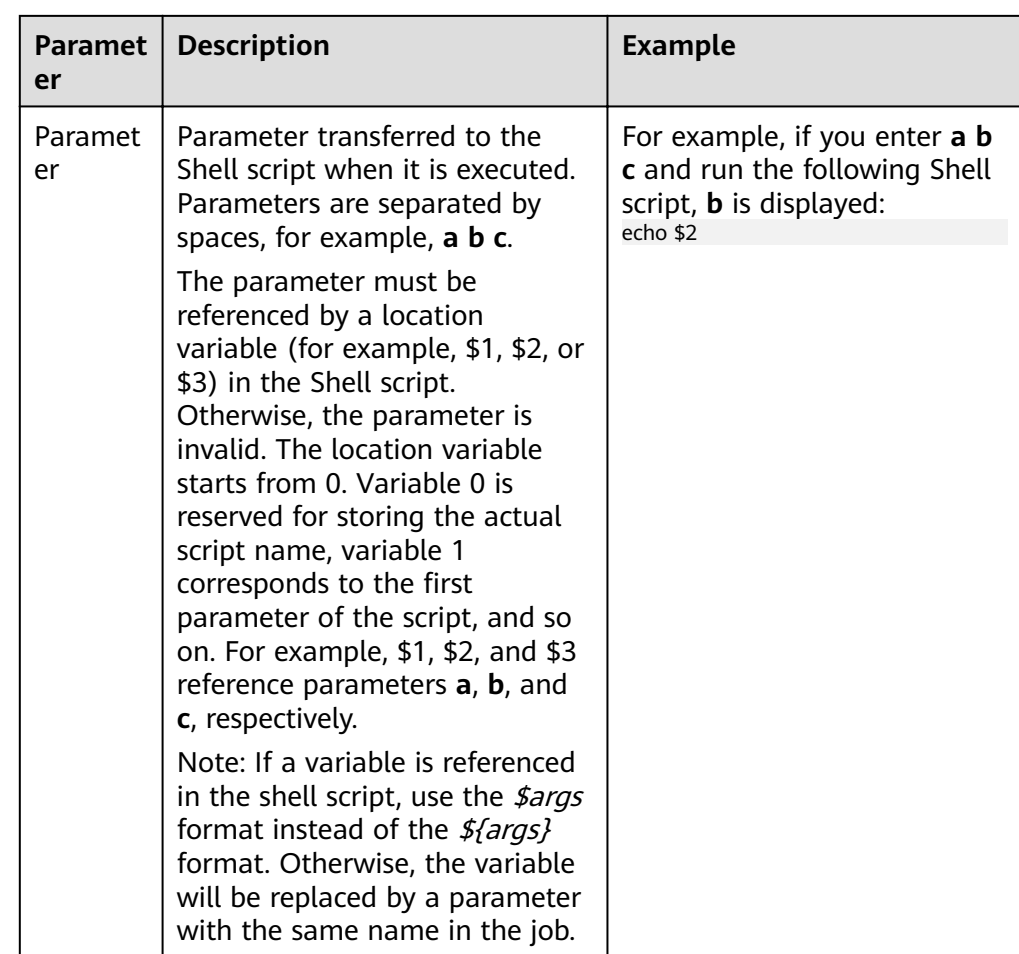

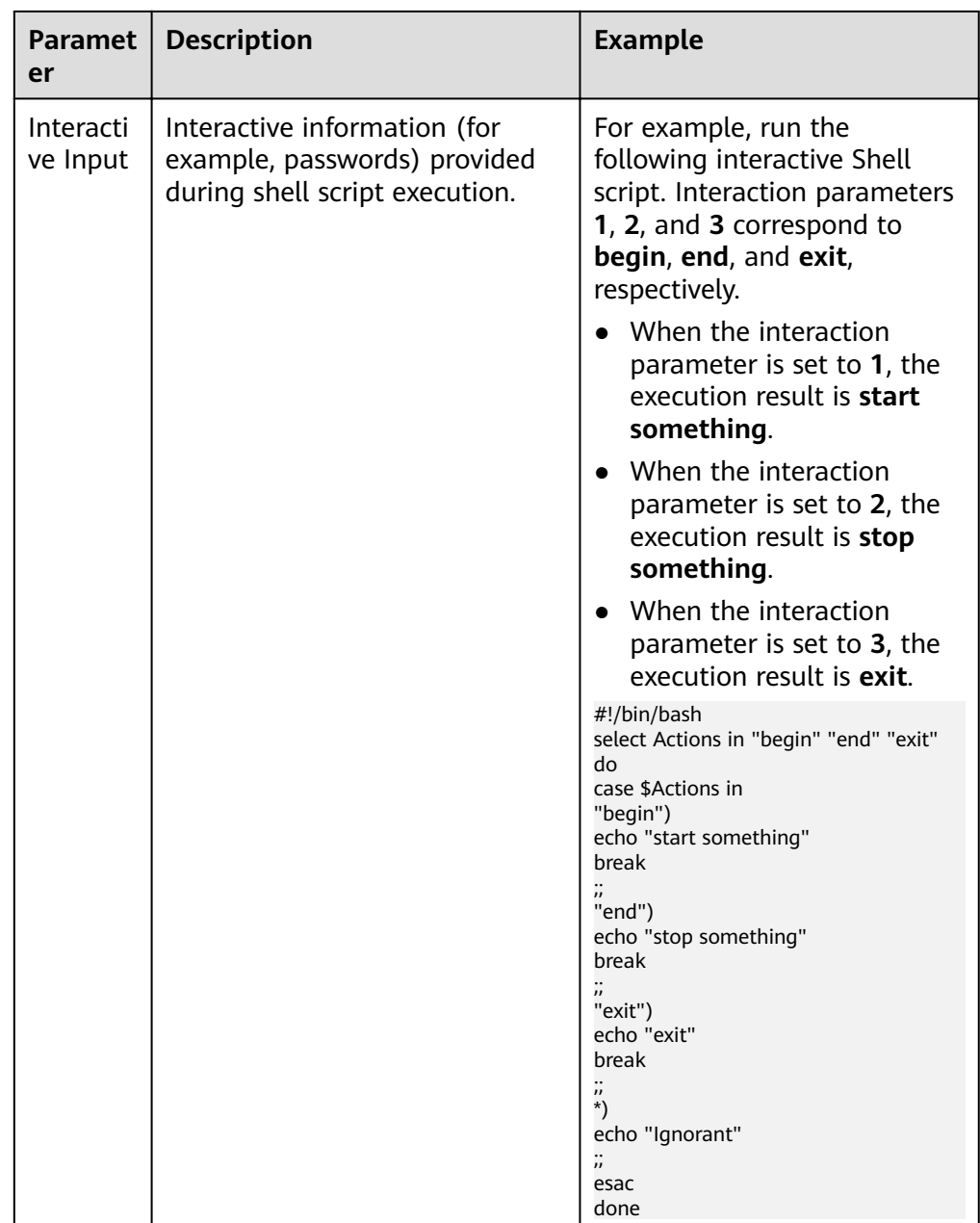

- 5. Edit shell statements in the editor. To facilitate script development, DataArts Factory provides the following capabilities:
	- The script editor supports the following shortcut keys, which improve the script development efficiency:
		- **Ctrl** + */*: Comment out or uncomment the line or code block at the cursor.
		- **Ctrl** + **S**: Save
		- **Ctrl** +**Z**: Cancel
		- **Ctrl** + **Y**: Redo
- **Ctrl** + **F**: Search
- **Ctrl** + **Shift** + **R**: Replace
- **Ctrl** + **X**: Cut (cut a line when the cursor selects nothing).
- **Alt** + mouse dragging: Select columns to edit a block.
- **Ctrl** + mouse click: Select multiple lines to edit or indent them together.
- **Shift** + **Ctrl** + **K**: Delete the current line.
- **■** Ctrl +  $\rightarrow$  (or  $\leftarrow$ ): Move the cursor rightwards (or leftwards) by word.
- **Ctrl** + **Home** or Ctrl + End: Navigate to the beginning or end of the current file.
- **Home** or **End**: Navigate to the beginning or end of the current line.
- **Ctrl** + **Shift** + **L**: Double-click all the same character strings and add cursors to them to implement batch modification.
- Script parameter function. Use this function in either of the following ways:
	- i. Write the script parameter name and parameter value in the shell statement. When the shell script is referenced by a job, if the parameter name configured for the job is the same as the parameter name of the shell script, the parameter value of the shell script is replaced by the parameter value of the job.

An example is as follows:

 $a=1$ 

echo \${a}

In the preceding command, a indicates the parameter name. It can contain only letters, digits, hyphens (-), underscores (\_), greater-than signs  $(>)$ , and less-than signs  $($ <), and can contain a maximum of 16 characters. The parameter name must be unique.

ii. Configure parameters in the upper part of the editor. When you execute the shell script, the configured parameters are transferred to the script. Separate parameters by spaces, for example, **a b c**. The parameter must be referenced by the shell script. Otherwise, the parameter is invalid.

Note: If a variable is referenced in the shell script, use the *\$args* format instead of the  $\frac{s}{\text{args}}$  format. Otherwise, the variable will be replaced by a parameter with the same name in the job.

– Owner

Click **Basic Info** to set the script owner and description.

6. In the lower part of the editor, click **Execute**. After executing the shell statement, view the execution history and result of the script in the lower part of the editor.

## <span id="page-408-0"></span> $\Box$  NOTE

You can perform the following operations on execution results:

- Double-click or right-click the name of an execution result tab to rename it. The name can contain a maximum of 16 characters.
- Right-click the name of an execution result tab to close the current tab, all the tabs to the left or right of the current tab, all the other tabs, or all the tabs.
- 7. Above the editor, click  $\Box$  to save the script.

If the script is created but not saved, set the parameters listed in **Table 3-122**.

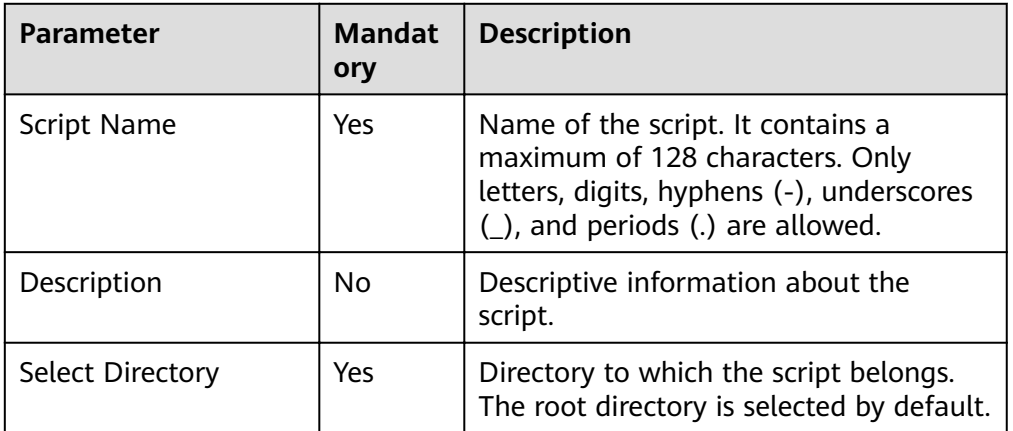

#### **Table 3-122** Script parameters

## **3.4.3.3.3 Developing a Python Script**

You can develop, debug, and run Python scripts online. The developed scripts can be run in jobs. For details, see **[Developing a Job](#page-432-0)**.

# **Prerequisites**

- A Python script has been added. For details, see **[Creating a Script](#page-395-0)**.
- A host connection has been created. The host is used to execute Python scripts. For details about how to create a host connection, see **[Table 3-11](#page-70-0)**.
- You have locked the script. Otherwise, you must click **Lock** so that you can develop the script. A script you create or import is locked by you by default. For details, see the **[lock function](#page-411-0)**.

# **Constraints**

Python scripts do not support script parameters or job parameters.

# **Procedure**

## **Figure 3-124** DataArts Factory

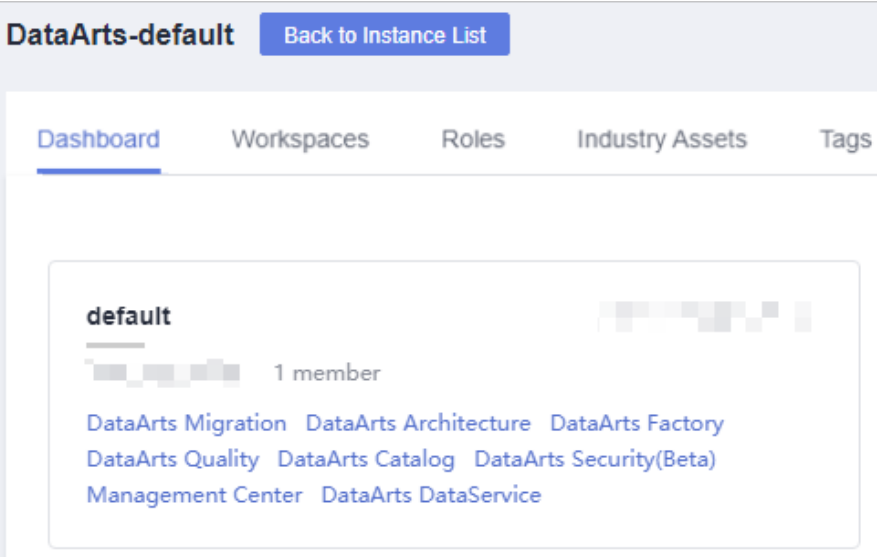

- 2. In the left navigation pane of DataArts Factory, choose **Data Development** > **Develop Script**.
- 3. In the script directory list, double-click a script that you want to develop. The script development page is displayed.
- 4. In the upper part of the editor, configure the host connection for executing the Python script.
- 5. Edit Python statements in the editor. To facilitate script development, DataArts Factory provides the following capabilities:
	- The script editor supports the following shortcut keys, which improve the script development efficiency:
		- **Ctrl** + *I*: Comment out or uncomment the line or code block at the cursor.
		- **Ctrl** + **S**: Save
		- **Ctrl** +**Z**: Cancel
		- **Ctrl** + **Y**: Redo
		- **Ctrl** + **F**: Search
		- **Ctrl** + **Shift** + **R**: Replace
		- **Ctrl** + **X**: Cut (cut a line when the cursor selects nothing).
		- **Alt** + mouse dragging: Select columns to edit a block.
		- **Ctrl** + mouse click: Select multiple lines to edit or indent them together.
		- **Shift** + **Ctrl** + **K**: Delete the current line.
		- **Ctrl** + → (or ←): Move the cursor rightwards (or leftwards) by word.
- **Ctrl** + **Home** or **Ctrl** + **End**: Navigate to the beginning or end of the current file.
- **Home** or **End**: Navigate to the beginning or end of the current line.
- **Ctrl** + **Shift** + **L**: Double-click all the same character strings and add cursors to them to implement batch modification.
- **Owner**

Click **Basic Info** to set the script owner and description.

6. In the upper part of the editor, click **Execute**. After executing the Python statement, view the execution history and result of the script in the lower part of the editor.

#### $M$  Note

You can perform the following operations on execution results:

- Double-click or right-click the name of an execution result tab to rename it. The name can contain a maximum of 16 characters.
- Right-click the name of an execution result tab to close the current tab, all the tabs to the left or right of the current tab, all the other tabs, or all the tabs.
- 7. Above the editor, click  $\Box$  to save the script.

If the script is created but not saved, set the parameters listed in **Table 3-123**.

| <b>Parameter</b> | <b>Mandat</b><br>ory | <b>Description</b>                                                                                                    |
|------------------|----------------------|----------------------------------------------------------------------------------------------------|
| Script Name      | Yes                  | Name of the script. It contains a<br>maximum of 128 characters. Only<br>letters, digits, hyphens (-), underscores<br>(_), and periods (.) are allowed. |
| Description      | No.                  | Descriptive information about the<br>script.                                                                                                    |
| Select Directory | Yes                  | Directory to which the script belongs.<br>The root directory is selected by default.                                                                   |

**Table 3-123** Script parameters

# **3.4.3.4 Submitting a Version and Unlocking the Script**

This involves the version management and lock functions.

- Version management: traces script and job changes, and supports version comparison and rollback. The system retains 10 latest version records. In addition, version management can be used to distinguish the development state and production state.
	- Development state: Scripts or jobs have not been submitted and are used for debugging. In the development state, you can edit, save, and run scripts or jobs without affecting those being scheduled. In addition, when a job is being associated with a script or job dependency is being

configured, the associated script or job will read the configuration in the development state.

- <span id="page-411-0"></span>– Production state: Script or jobs have been submitted and are used for formal scheduling. In formal scheduling, the latest submitted versions of scripts or jobs will be used in scenarios such as script invocation, instance rerunning, and job dependency and patch data configuration.
- Lock: prevents conflict caused by collaborative script or job development. If you create or import a script or job, it is locked by you by default. You can only edit, save, or submit a script or job you have locked. To edit, save, or submit a script or job that is locked by another user or not locked by any user, you must lock the script or job first.

## **NOTICE**

- You can view the lock status of a script or job in the script or job directory tree.
- To view the latest version of an opened script or job locked by another user, you need to re-open the script or job because it is not updated in real time.
- Scripts or jobs that were created before the lock function was available are now unlocked by default. To edit, save, or submit these scripts or jobs, you need to lock them first.
- The locking operation depends on the soft and hard lock policies. For details about how to configure soft and hard lock policies, see **Configuring [a Default Item](#page-501-0)**.
	- Soft lock: You can lock or unlock jobs or scripts, regardless of whether they are locked by others.
	- **Hard Lock**: You can lock jobs or scripts only after they have been unlocked by other users. The space administrator and the **DAYU Administrator** user can lock and unlock jobs or scripts without any **limitations**
- Do not lock a script or job that is locked by another user because if you do so, changes to the script or job made by the user will be lost. If you want to modify the script or job, contact the user to unlock the script or job, and lock it by yourself.

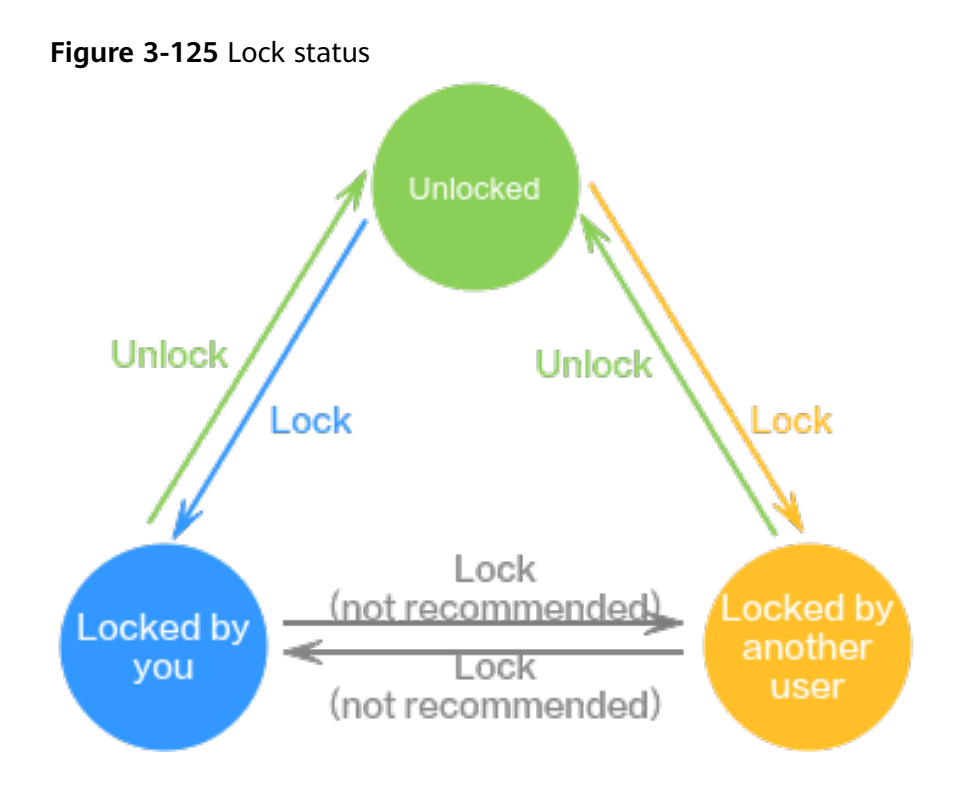

# **Prerequisites**

A script has been developed.

# **Submitting a Version and Unlocking the Script**

If you submit a version, the latest script in the development state will be saved and submitted and overwrite the previous script version. You are advised to unlock the script after submitting the version so that other developers can modify the script as needed.

**Figure 3-126** DataArts Factory

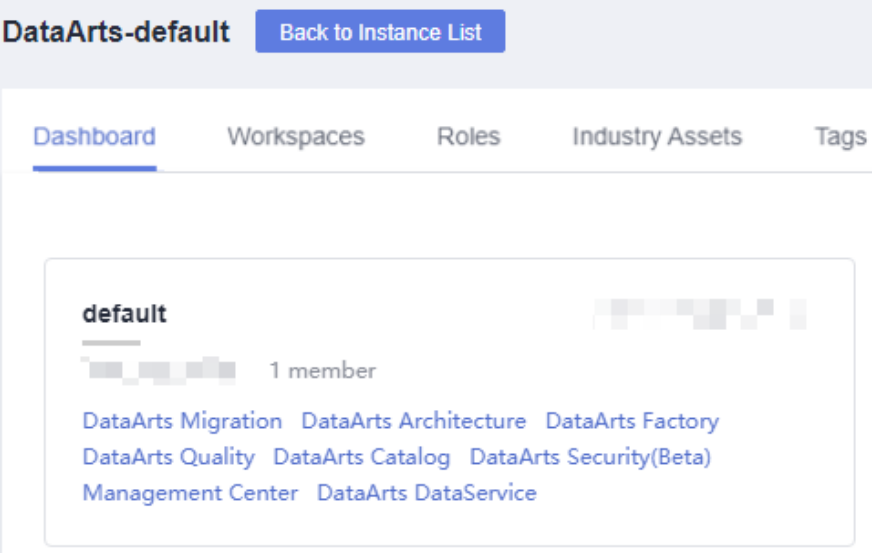

- **Step 2** In the left navigation pane of DataArts Factory, choose **Data Development** > **Develop Script**.
- **Step 3** In the script directory, double-click the developed script to access the script development page.
- **Step 4** In the upper part of the script editor, click **Submit**. In the displayed dialog box, enter the change description (a maximum of 128 characters allowed) and select the check box below. If you do not select this option, you cannot click **OK**.

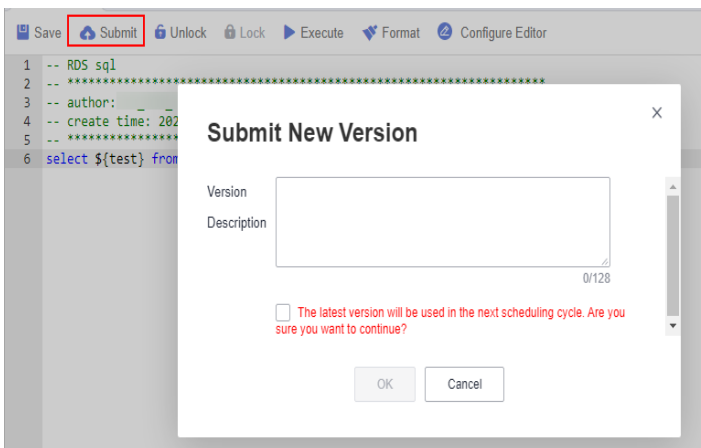

**Figure 3-127** Submitting a version

**Step 5** In the upper part of the script editor, click **Unlock** to unlock the script.

## **Figure 3-128** Unlocking a script

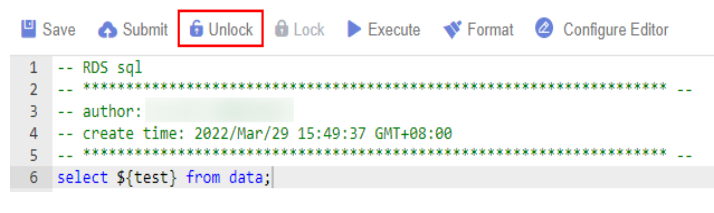

**----End**

## **Version Rollback**

After submitting the version, you can view it in the version list. (Currently, a maximum of 10 latest versions are saved.) Click **Roll Back** to roll back to any submitted version.

The rollback involves the following contents:

- DLI: data connections, databases, resource queues, and script contents
- DWS: data connections, databases, and script contents
- HIVE: data connections, databases, resource queues, and script contents
- SPARK: data connections, databases, and script contents
- SHELL: host connections, parameters, interactive parameters, and script contents
- RDS: data connections, databases, and script contents
- PRESTO: data connections, modes, and script contents
- PYTHON: host connections, parameters, interactive parameters, and script content
- FLINK: script content

The procedure is as follows:

**Figure 3-129** DataArts Factory

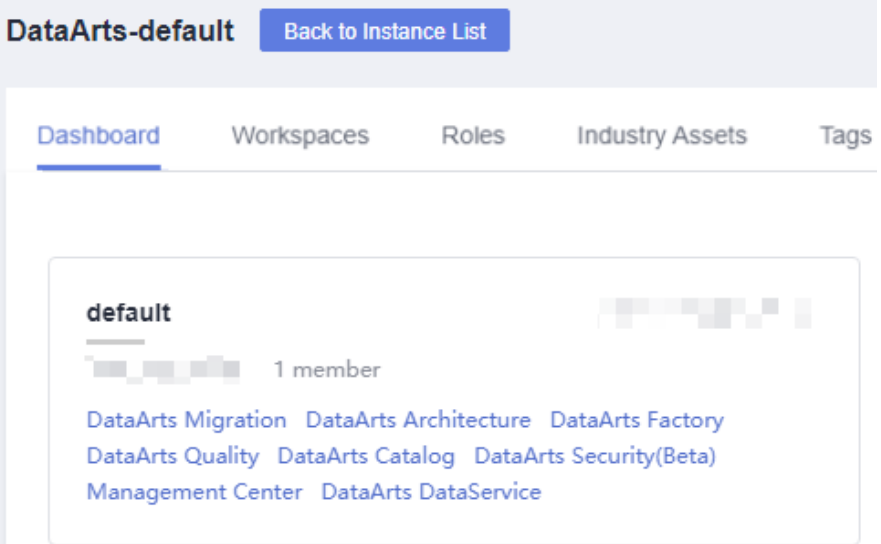

- 2. In the left navigation pane of DataArts Factory, choose **Data Development** > **Develop Script**.
- 3. In the script directory list, double-click a script that you want to develop. The script development page is displayed.
- 4. On the right of the page, click the **Versions** tab and view the version submission records. Select the version to be rolled back and click **Roll Back**.

If the content in the development state is not submitted, the content will be overwritten after the rollback. In this case, you must submit the rollback version again to make it take effect. By default, the latest submitted version is used for scheduling.

## **Figure 3-130** Rolling back a version

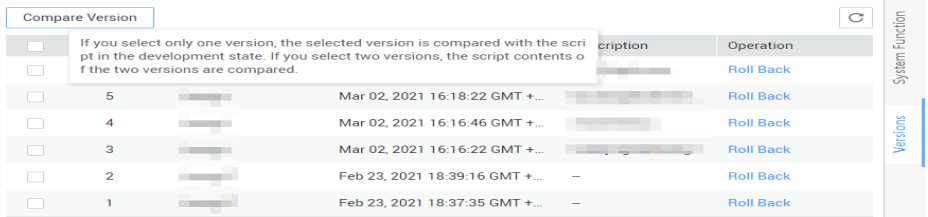

# **Version Comparison**

You can compare the script contents of two different versions. If you select only one version, the system compares the script content of the selected version with that in the development state. If you select two versions, the system compares the script contents of two different versions.

The procedure is as follows:

- 1. In the left navigation pane of DataArts Factory, choose **Data Development** > **Develop Script**.
- 2. In the script directory list, double-click a script that you want to develop. The script development page is displayed.
- 3. On the right of the page, click the **Versions** tab and view the version submission records. Select the versions to be compared and click **Compare Version**.

#### **Figure 3-131** Comparing versions

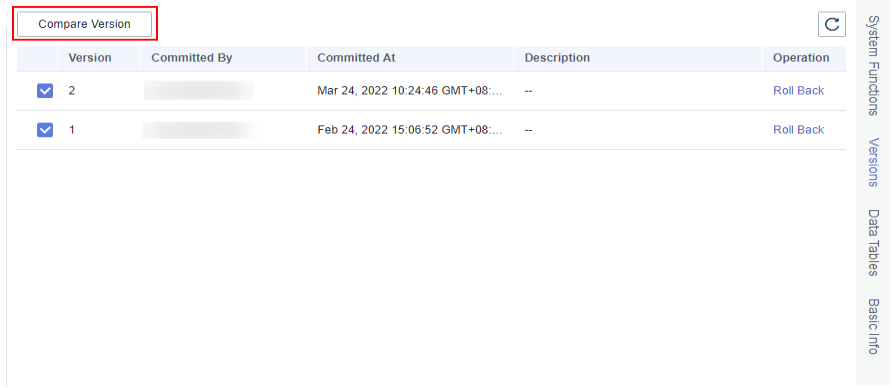

4. A new page is displayed, showing the script content of different versions on the left and right separately. The differences between the two versions have been marked. You can use the  $\hat{\mathbb{R}}$  and  $\hat{\mathbb{V}}$  buttons in the upper right corner to go to the previous or next change.

## **Figure 3-132** Version comparison details

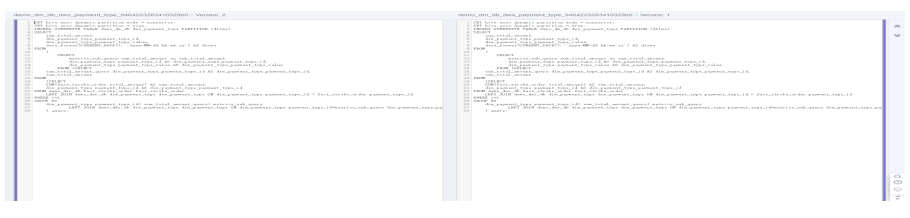

# **3.4.3.5 (Optional) Managing Scripts**

## **3.4.3.5.1 Copying a Script**

This section describes how to copy a script.

# **Prerequisites**

A script has been developed. For details about how to develop scripts, see **[Developing Scripts](#page-397-0)**.

# **Procedure**

1. Log in to the DataArts Studio console. Locate an instance and click **Access**. On the displayed page, locate a workspace and click **DataArts Factory**.

#### **Figure 3-133** DataArts Factory

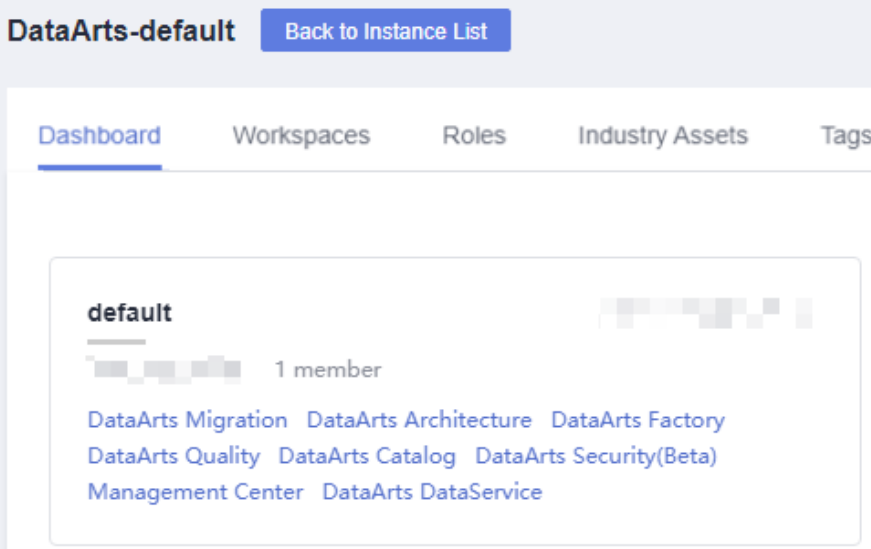

- 2. In the left navigation pane of DataArts Factory, choose **Data Development** > **Develop Script**.
- 3. In the script directory, select the script to be copied, right-click the script name, and choose **Copy Save As**.
- 4. In the displayed dialog box, configure related parameters. **[Table 3-124](#page-417-0)** describes the parameters.

<span id="page-417-0"></span>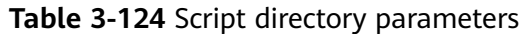

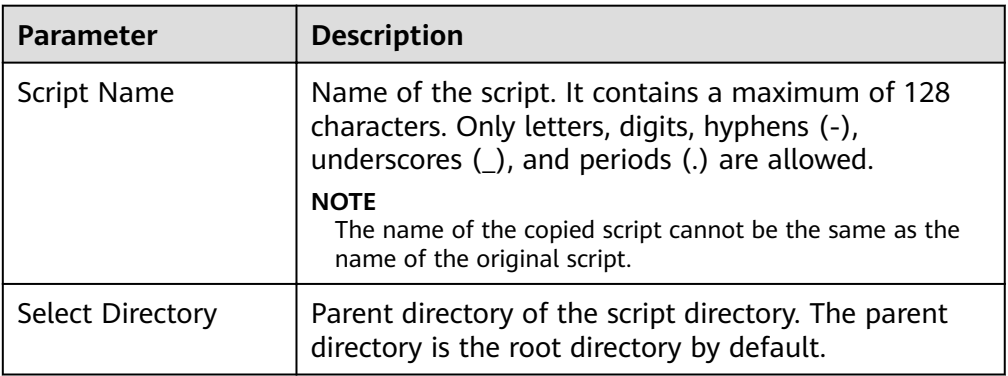

5. Click **OK**.

# **3.4.3.5.2 Copying the Script Name and Renaming a Script**

You can copy the name of a script and rename a script.

# **Prerequisites**

A script has been developed. For details about how to develop scripts, see **[Developing Scripts](#page-397-0)**.

# **Copying the Script Name**

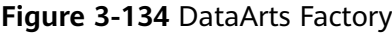

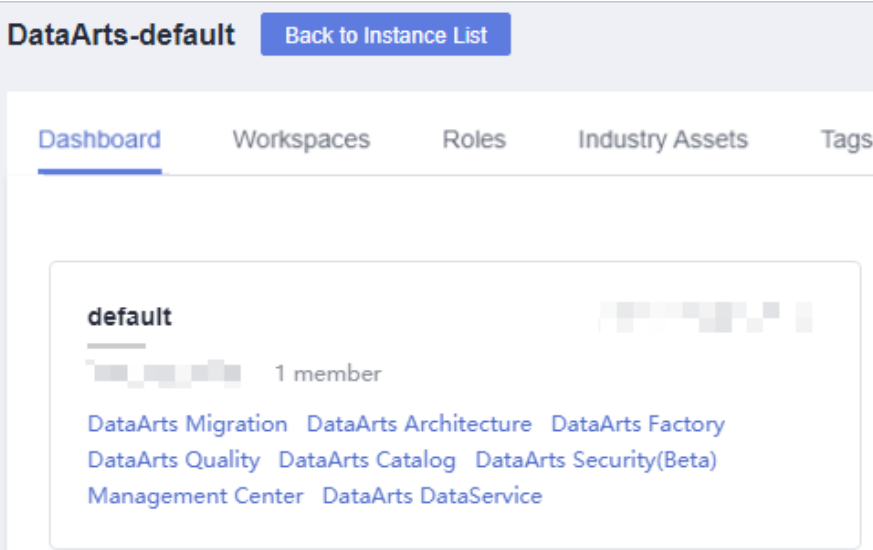

- 2. In the left navigation pane of DataArts Factory, choose **Data Development** > **Develop Script**.
- 3. Locate the target script in the script directory, right-click the script name, and select **Copy Name** to copy the script name to the clipboard.

# **Renaming a Script**

1. Log in to the DataArts Studio console. Locate an instance and click **Access**. On the displayed page, locate a workspace and click **DataArts Factory**.

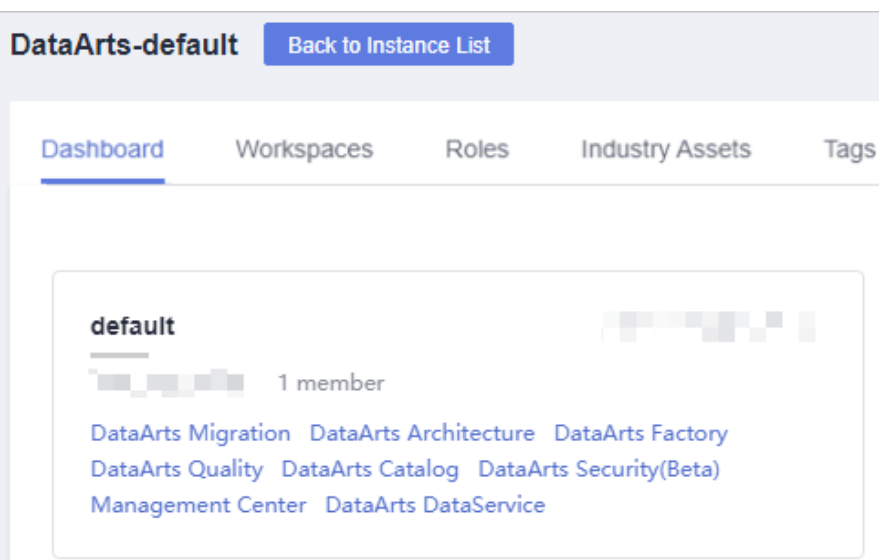

**Figure 3-135** DataArts Factory

- 2. In the left navigation pane of DataArts Factory, choose **Data Development** > **Develop Script**.
- 3. Locate the target script In the script directory, right-click the script name, and select **Rename**.

 $\Box$  Note

An opened script file cannot be renamed.

4. In the displayed **Modify Script Name** dialog box, change the script name.

## **Figure 3-136** Renaming a script

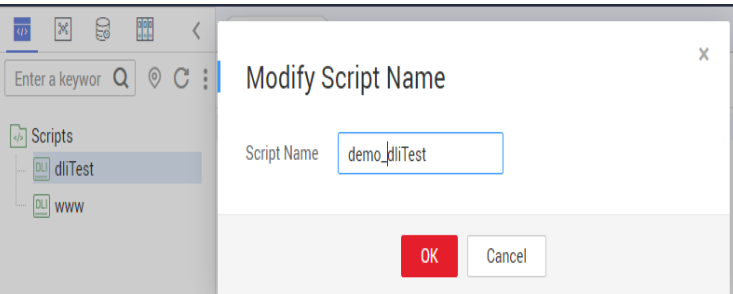

**Table 3-125** Script renaming parameters

| <b>Parameter</b> | <b>Description</b>                                                                                                    |
|------------------|----------------------------------------------------------------------------------------------------|
| Script Name      | Name of the script. It contains a maximum of 128<br>characters. Only letters, digits, hyphens (-),<br>underscores $($ ), and periods $($ ) are allowed. |

## 5. Click **OK**.

## **3.4.3.5.3 Moving a Script or Script Directory**

You can move a script file from one directory to another or move a script directory to another directory.

## **Prerequisites**

A script has been developed. For details about how to develop scripts, see **[Developing Scripts](#page-397-0)**.

## **Procedure**

**Figure 3-137** DataArts Factory

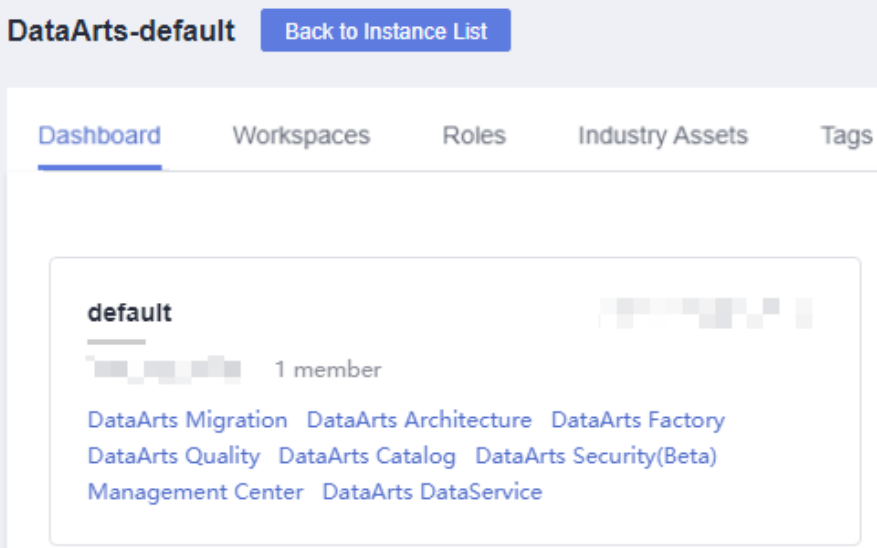

- 2. In the navigation pane of the Data Development homepage, choose **Data Development** > **Develop Script**.
- 3. Move a script or script directory. **Method 1: right-click**
	- a. In the script directory, right-click a script or script folder and select **Move**.
	- b. In the displayed dialog box, configure related parameters. **Table 3-126** describes the parameters.

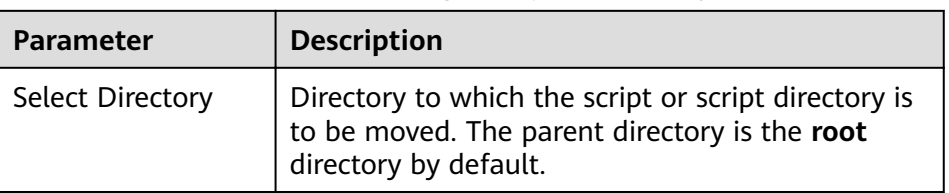

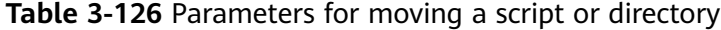

c. Click **OK** to move the script or directory.

## **Method 2: drag-and-drop**

Select a script or script folder and drag and drop it to the target folder.

# **3.4.3.5.4 Exporting and Importing a Script**

# **Exporting a Script**

You can export one or more script files from the script directory. The exported files store the latest content in the development state.

1. Click in the script directory and select **Show Check Box**.

**Figure 3-138** Clicking Show Check Box

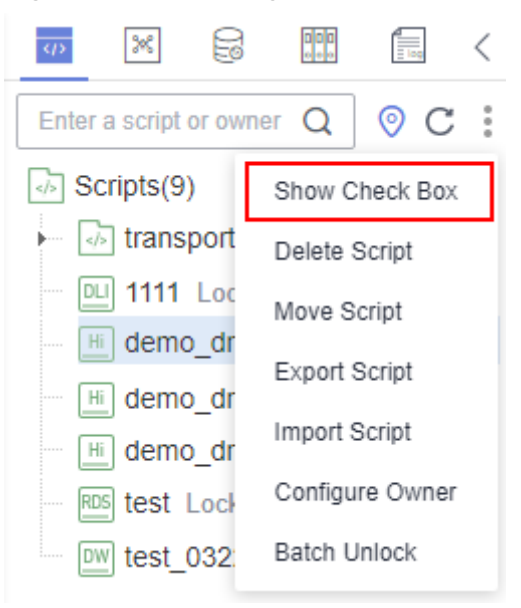

2. Select the scripts to be exported, click , and choose **Export Script**. After the export is successful, you can obtain the exported .zip file.

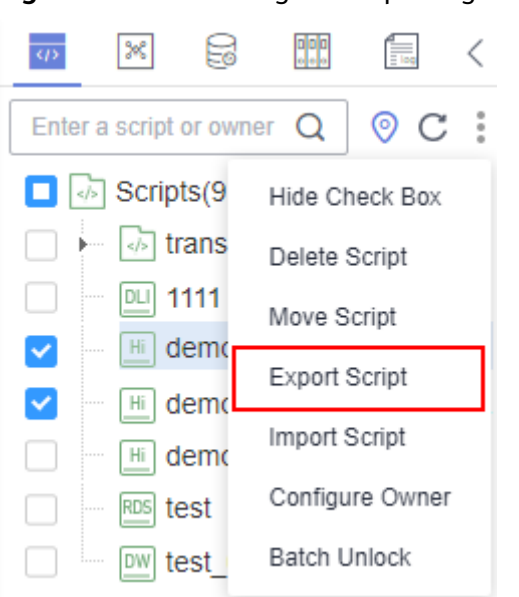

## **Figure 3-139** Selecting and exporting scripts

# **Importing a Script**

This function is available only if the OBS service is available. If OBS is unavailable, scripts can be imported from the local PC.

You can import one or more script files in the script directory. After a job is imported, the content in the development state is overwritten and a new version is automatically submitted.

1. Click and choose **Import Script** in the script directory, select a script file that has been uploaded to OBS, and set **Duplicate Name Policy**.

#### $\Box$  Note

If you select **Overwrite** for **Duplicate Name Policy** but the hard lock policy is used and the script is locked by another user, the overwriting will fail. For details about soft and hard lock policies, see **Configuring the Hard and Soft Lock Policy**.

#### **Figure 3-140** Importing scripts

# **Import Script**

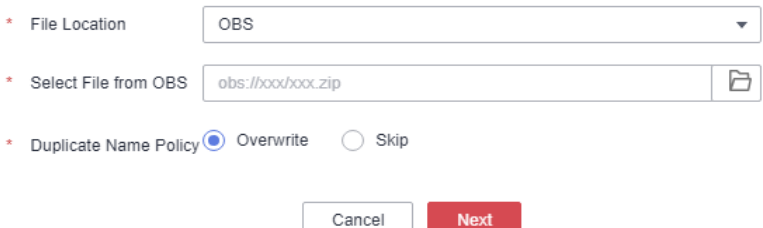

2. Click **Next**.

 $\times$ 

# **3.4.3.5.5 Viewing Script References**

This section describes how to view the references of a script or all the scripts in a folder.

# **Prerequisites**

A script has been developed. For details about how to develop scripts, see **[Developing Scripts](#page-397-0)**.

# **Procedure**

1. Log in to the DataArts Studio console. Locate an instance and click **Access**. On the displayed page, locate a workspace and click **DataArts Factory**.

**Figure 3-141** DataArts Factory

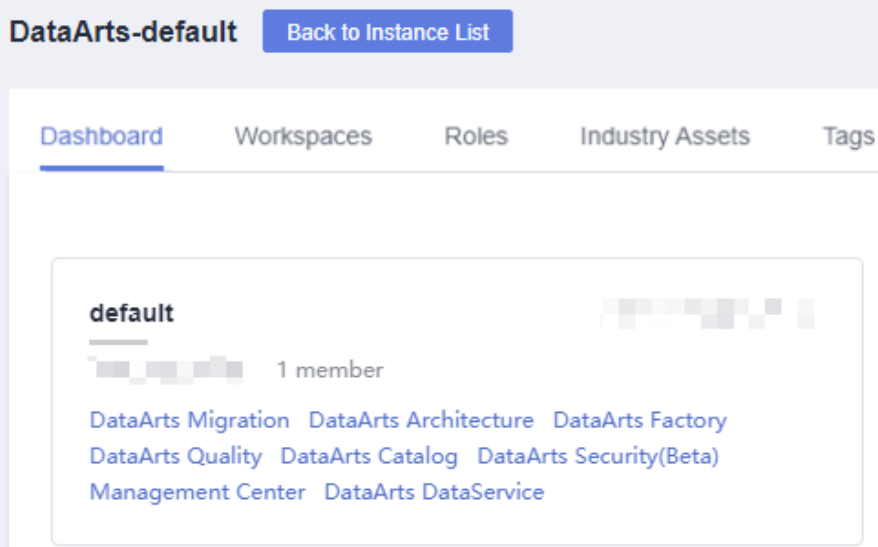

- 2. In the left navigation pane of DataArts Factory, choose **Data Development** > **Develop Script**.
- 3. To view the references of a script, right-click the script and select **View Reference**.

To view the references of all the scripts in a folder, right-click the folder and select **View Reference**.

4. In the displayed dialog box, you can view the references of a script or all the scripts in the folder.

# **3.4.3.5.6 Deleting a Script**

If you do not need to use a script any more, perform the following operations to delete it.

When you delete a script, the system checks whether the script is being referenced by some jobs. **Version** in the reference list lists the job versions that reference the script. When you click **Delete**, the job and all its version information are deleted.

## $\Box$  NOTE

If a script to be deleted is being associated with a job, ensure that services are not affected after the script is forcibly deleted. If you want to continue to use the job, go to the **Develop Job** page and associate the job with an available script.

# **Prerequisites**

The script that you want to delete is not used by any jobs.

# **Deleting a Script**

1. Log in to the DataArts Studio console. Locate an instance and click **Access**. On the displayed page, locate a workspace and click **DataArts Factory**.

**Figure 3-142** DataArts Factory

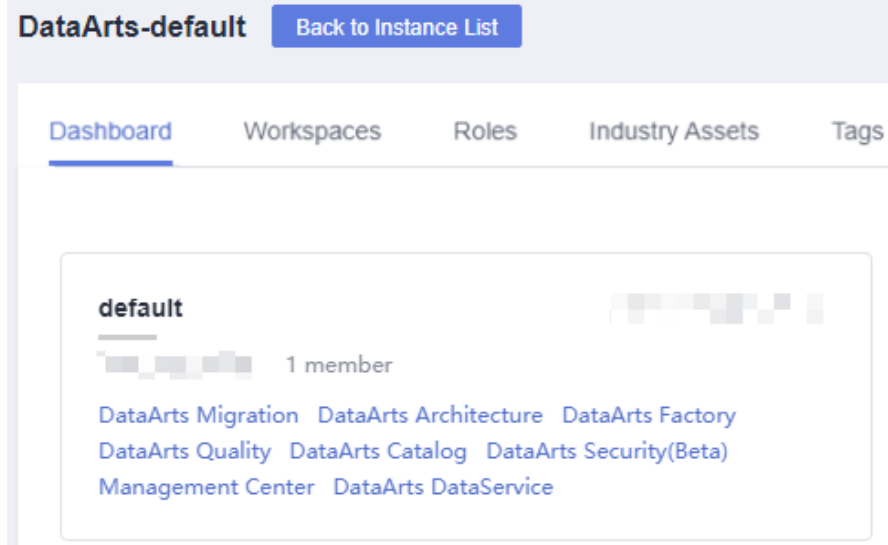

- 2. In the left navigation pane of DataArts Factory, choose **Data Development** > **Develop Script**.
- 3. In the script directory, right-click the script that you want to delete and choose **Delete** from the shortcut menu.
- 4. In the displayed dialog box, click **OK**.

# **Batch Deleting Scripts**

## **Figure 3-143** DataArts Factory

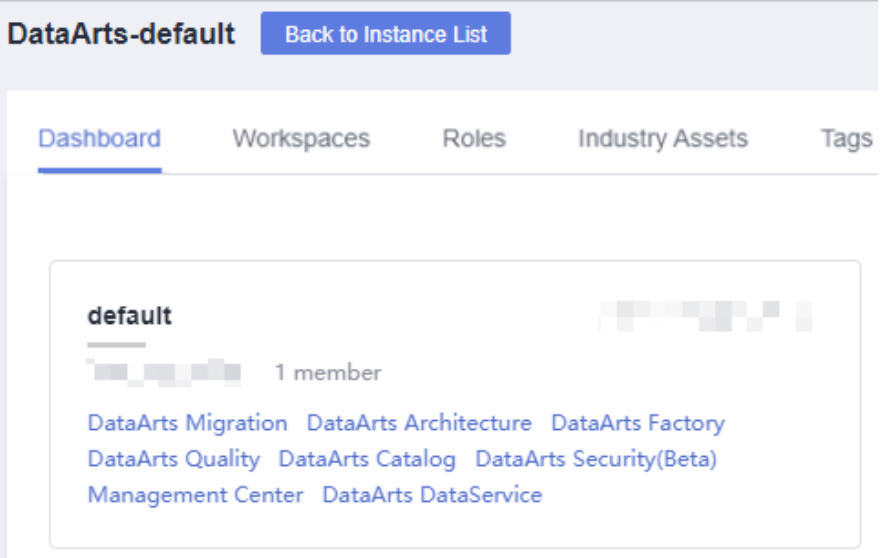

- 2. In the left navigation pane of DataArts Factory, choose **Data Development** > **Develop Script**.
- 3. On the top of the script directory, click and select **Show Check Box**.
- 4. Select the scripts to be deleted, click , and select **Batch Delete**.
- 5. In the displayed dialog box, click **OK**.

# **3.4.3.5.7 Changing the Script Owner**

DataArts Factory allows you to change the owner for scripts with a few clicks.

## **Procedure**

**Figure 3-144** DataArts Factory

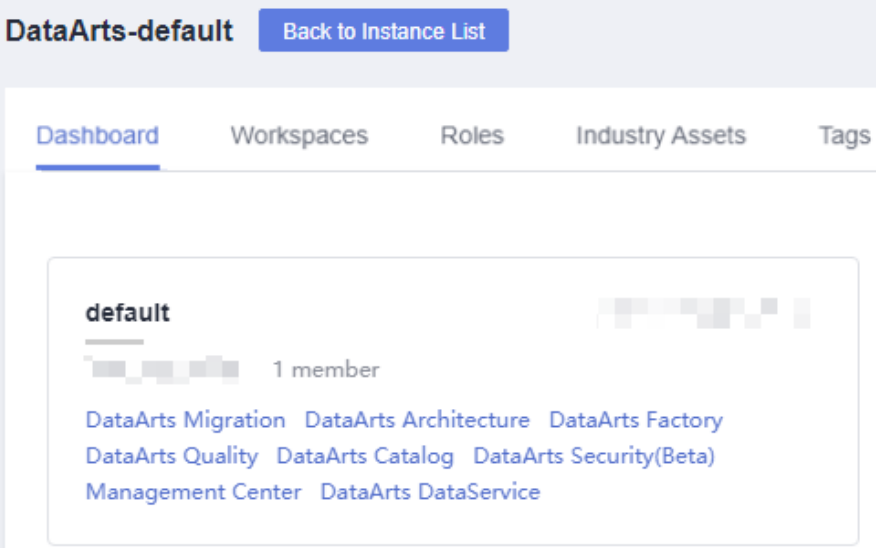

- 2. In the left navigation pane of DataArts Factory, choose **Data Development** > **Develop Script**.
- 3. At the top of the script directory, click and select **Configure Owner**.

Figure 3-145 Configuring the owner

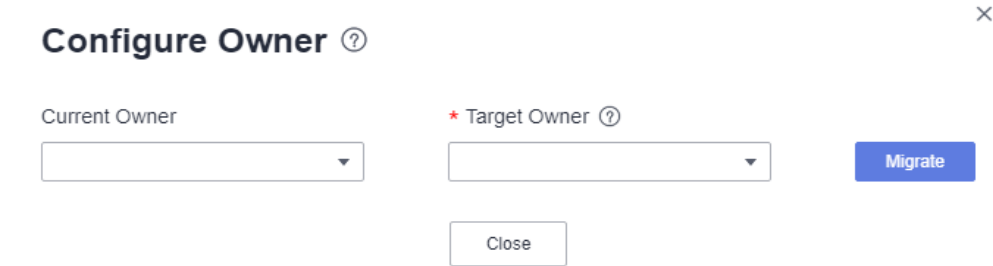

- 4. Set **Current Owner** and **Target Owner** and click **Migrate**.
- 5. When the migration succeeds, click **Close**.

## **Related Operations**

You can use an owner to filter scripts by entering the owner in the search box above the script directory.

**Figure 3-146** Filtering scripts by owner

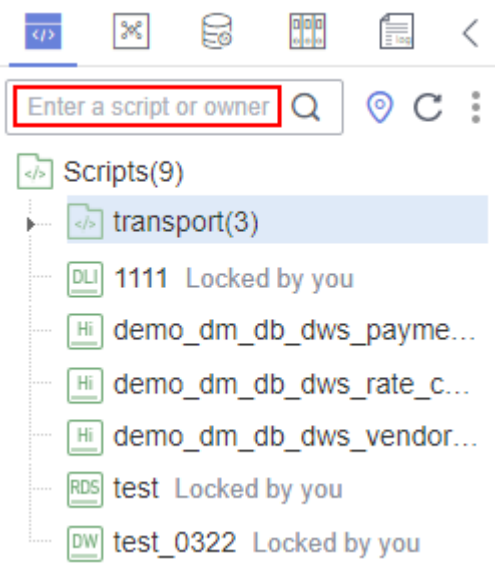

## **3.4.3.5.8 Unlocking Scripts**

This section describes how to unlock scripts in batches.

# **Procedure**

## **Figure 3-147** DataArts Factory

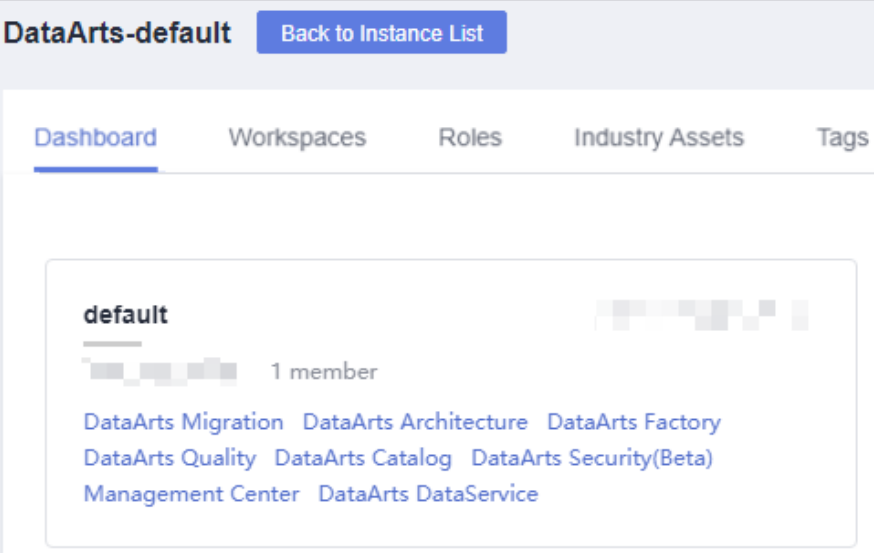

- 2. In the left navigation pane of DataArts Factory, choose **Data Development** > **Develop Script**.
- 3. Click in the script directory and select **Show Check Box**.

**Figure 3-148** Clicking Show Check Box

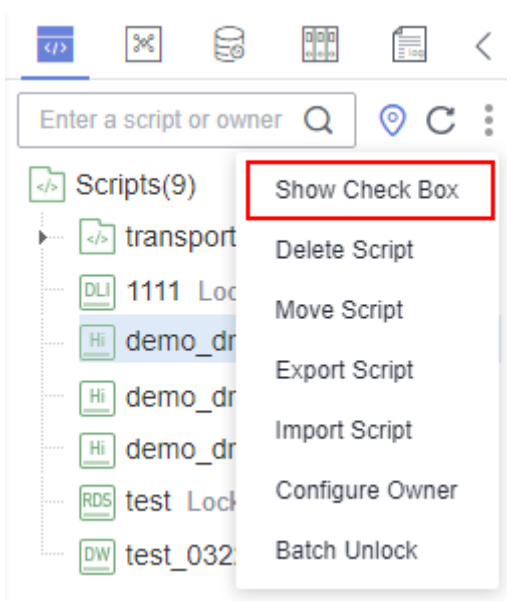

4. Select the scripts to unlock, click , and select **Batch Unlock**. The message "Unlocked." is displayed.

### **Figure 3-149** Batch Unlock

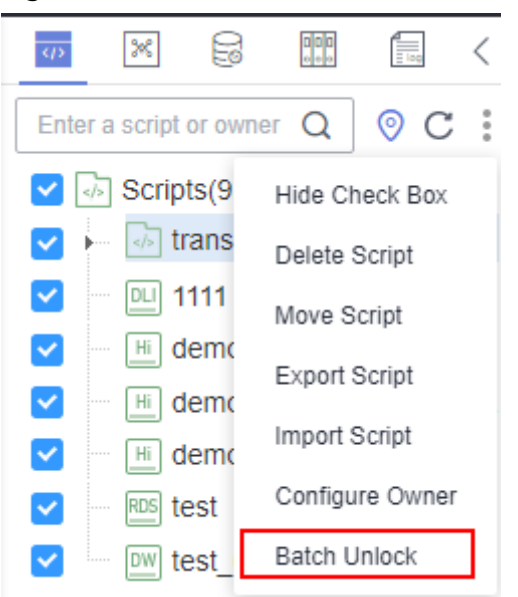

# **3.4.4 Job Development**

# **3.4.4.1 Job Development Process**

The job development function provides the following capabilities:

- Provides a graphical designer that allows you to quickly build a data processing workflow by drag-and-drop.
- Presets multiple job types, such as data integration, computing and analysis, data monitoring, and resource management, and completes complex data analysis and processing based on dependencies between jobs.
- Supports various scheduling modes.
- Supports job import and export.
- Monitors job status and sends job result notifications.
- Provides editing locks for collaborative development.
- Supports job version management.

Before developing a job, you can learn about the basic job development process from **[Figure 3-150](#page-428-0)**.

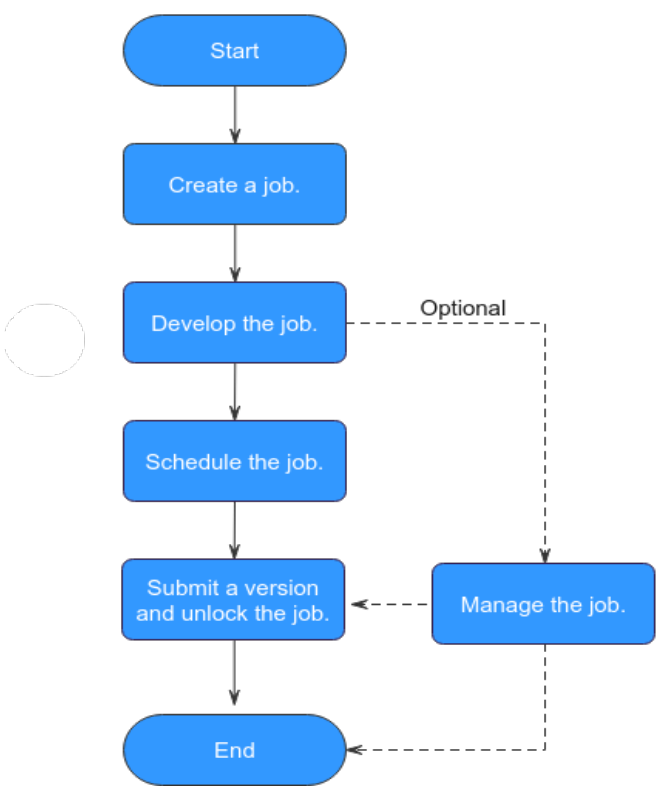

## <span id="page-428-0"></span>**Figure 3-150** Job development process

- 1. Create a job: Currently, two job types are available: batch and real-time, which are used for batch data processing and real-time connection data processing, respectively. For details, see **Creating a Job**.
- 2. Develop the job: Develop the created job. You can orchestrate and configure nodes. For details, see **[Developing a Job](#page-432-0)**.
- 3. Schedule the job: Configure job scheduling tasks. For details, see **[Setting Up](#page-438-0) [Scheduling for a Job](#page-438-0)**.
	- If the processing mode of a job is batch processing, configure scheduling types for jobs. Three scheduling types are supported: run once, run periodically, and event-based. For details, see **[Setting Up Scheduling for](#page-438-0) [a Job Using the Batch Processing Mode](#page-438-0)**.
	- If the processing mode of a job is real-time processing, configure scheduling types for nodes. Three scheduling types are supported: run once, run periodically, and event-based. For details, see **[Setting Up](#page-442-0) [Scheduling for Nodes of a Job Using the Real-Time Processing Mode](#page-442-0)**.
- 4. Submit a version and unlock the script: After performing this step, the job can be scheduled and modified by other developers. For details, see **[Submitting a](#page-443-0) [Version and Unlocking the Script](#page-443-0)**.
- 5. (Optional) Manage the job: After the job development is complete, you can manage the job as required. For details, see **[\(Optional\) Managing Jobs](#page-449-0)**.

# **3.4.4.2 Creating a Job**

A job is composed of one or more nodes that are performed collaboratively to complete data operations. Before developing a job, create a new one.

# **Prerequisites**

Each workspace can hold a maximum of 10,000 jobs. Ensure that the number of your jobs does not reach this upper limit.

# **(Optional) Creating a Directory**

If a directory exists, you do not need to create one.

1. Log in to the DataArts Studio console. Locate an instance and click **Access**. On the displayed page, locate a workspace and click **DataArts Factory**.

**Figure 3-151** DataArts Factory

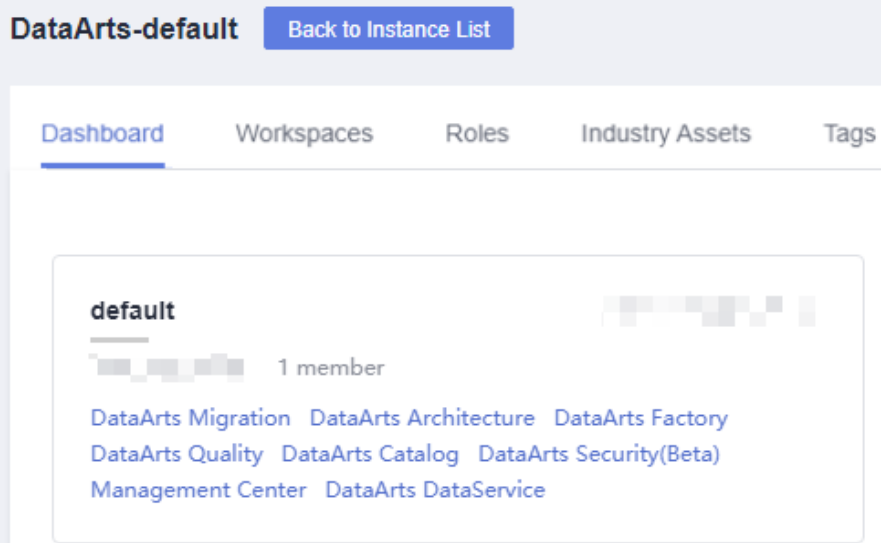

- 2. In the left navigation pane of DataArts Factory, choose **Development** > **Develop Job**.
- 3. In the job directory list, right-click a directory and choose **Create Directory** from the shortcut menu.
- 4. In the **Create Directory** dialog box, configure directory parameters based on **Table 3-127**.

| <b>Paramete</b>     | <b>Description</b>                                                                                                    |
|---------------------|----------------------------------------------------------------------------------------------------|
| Directory<br>Name   | Name of a job directory. The name must contain 1 to 64<br>characters, including only letters, numbers, underscores (_),<br>and hyphens (-). |
| Select<br>Directory | Parent directory of the job directory. The parent directory is the<br>root directory by default.                                            |

**Table 3-127** Job directory parameters

5. Click **OK**.

# **Creating a Job**

The quantity of jobs is less than the maximum quota (10,000).

1. Log in to the DataArts Studio console. Locate an instance and click **Access**. On the displayed page, locate a workspace and click **DataArts Factory**.

**Figure 3-152** DataArts Factory

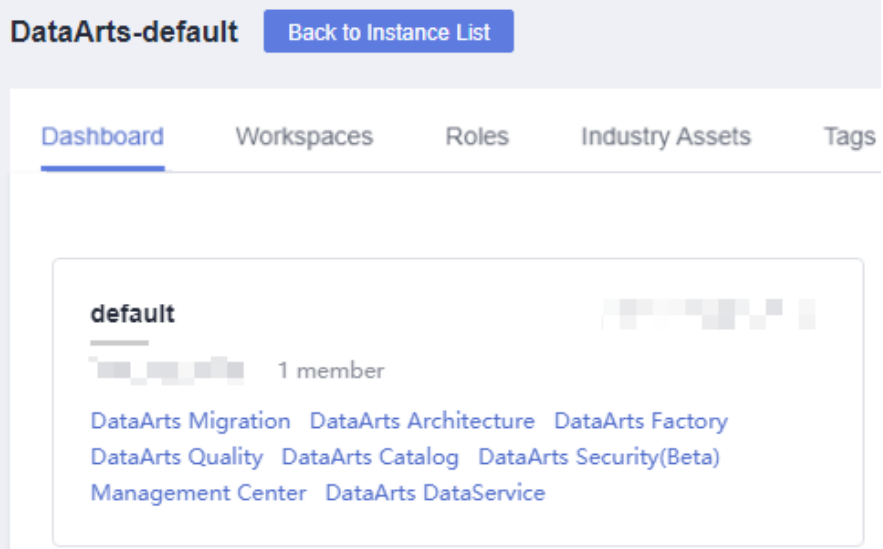

- 2. In the left navigation pane of DataArts Factory, choose **Development** > **Develop Job**.
- 3. Create a job using either of the following methods: Method 1: On the **Develop Job** page, click **Create Job**.

**Figure 3-153** Creating a job (method 1)

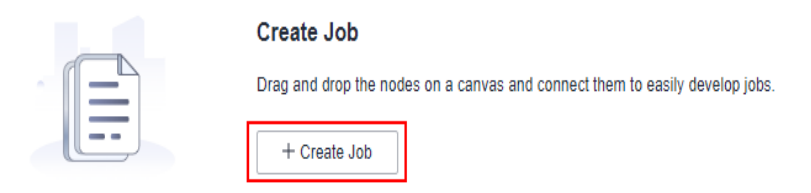

Method 2: In the directory list, right-click a directory and choose **Create Job** from the shortcut menu.

# **Figure 3-154** Creating a job (method 2)

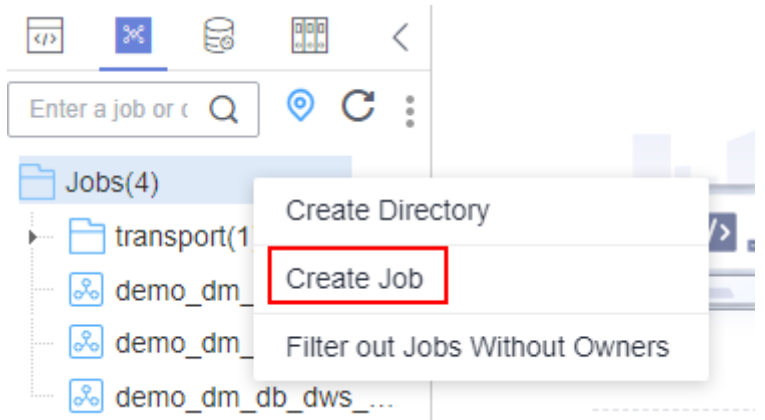

4. In the displayed dialog box, configure job parameters. **Table 3-128** describes the job parameters.

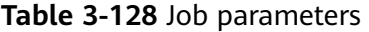

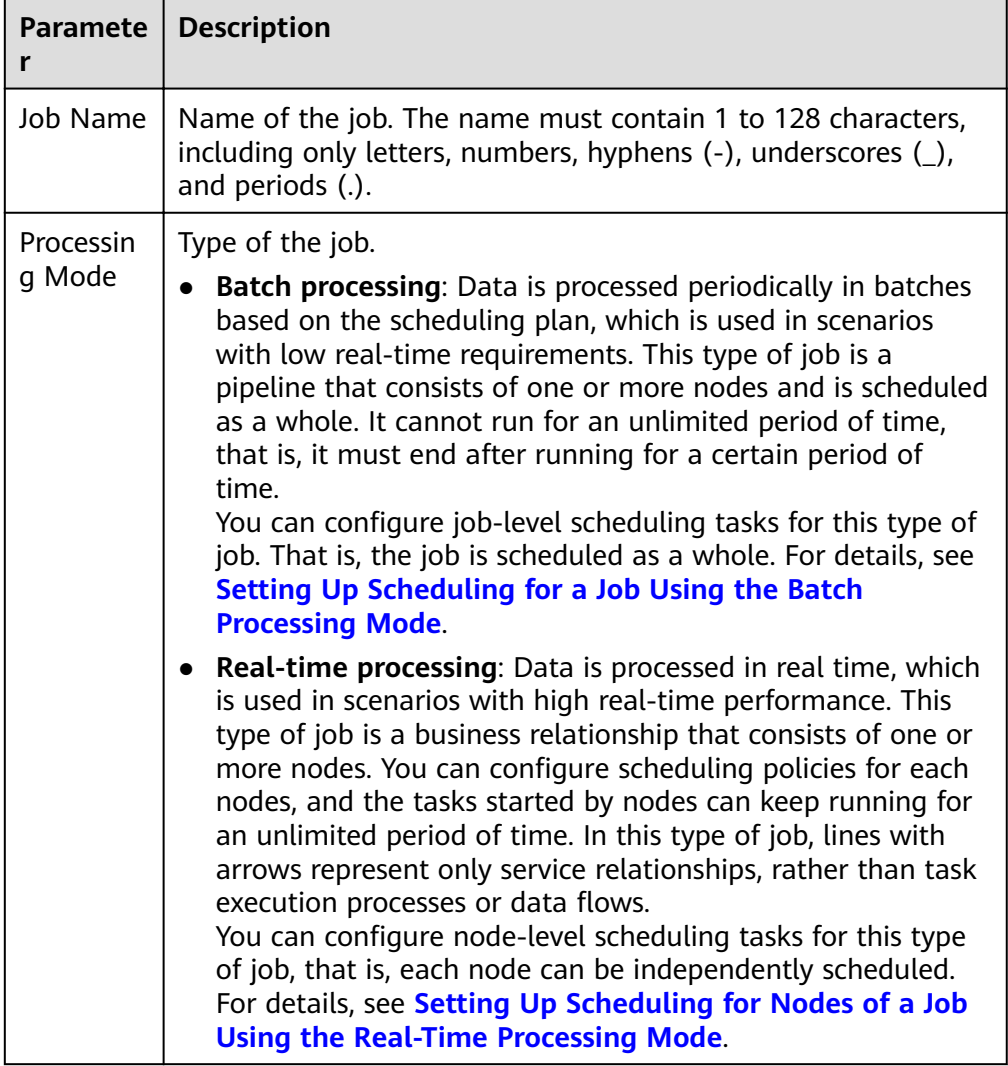
<span id="page-432-0"></span>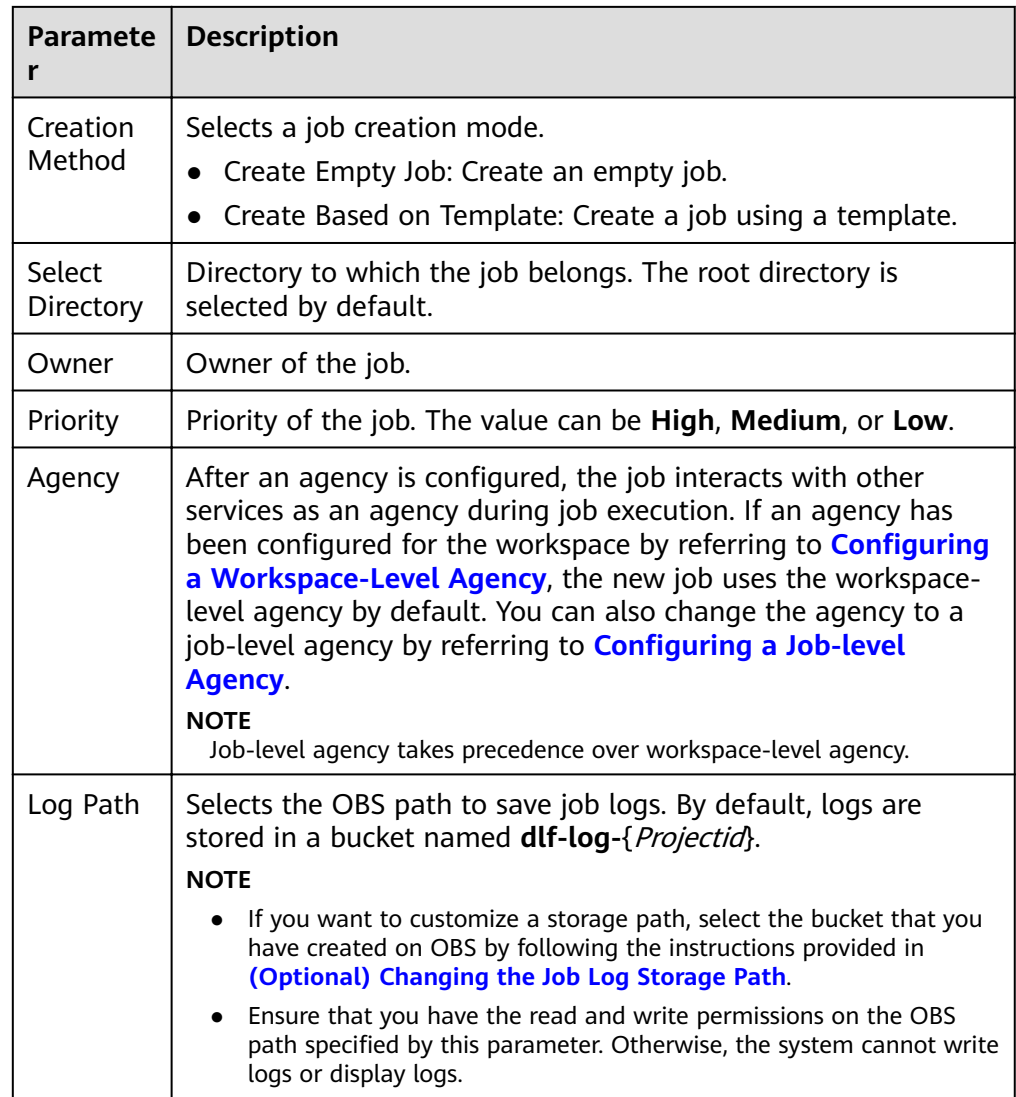

5. Click **OK**.

# **3.4.4.3 Developing a Job**

This section describes how to develop and configure a job.

# **Prerequisites**

- You have created a job. For details about how to create a job, see **[Creating a](#page-428-0) [Job](#page-428-0)**.
- You have locked the job. Otherwise, you must click **Lock** so that you can develop the job. A job you create or import is locked by you by default. For details, see the **[lock function](#page-411-0)**.

# **Compiling Job Nodes**

#### **Figure 3-155** DataArts Factory

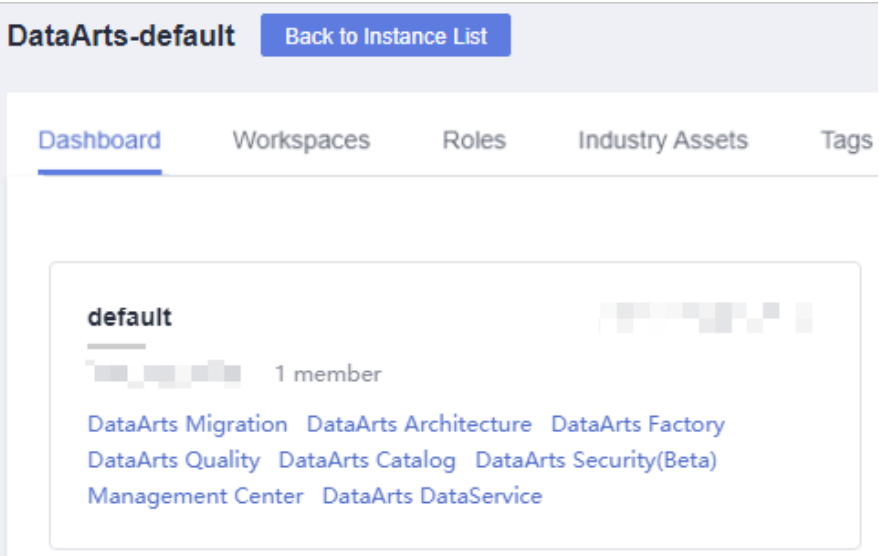

- 2. In the left navigation pane of DataArts Factory, choose **Development** > **Develop Job**.
- 3. In the job directory, double-click the name of a batch processing job or realtime processing job in pipeline mode to access the job development page.
- 4. Drag a desired node to the canvas, move the mouse over the node, and select

the  $\bigoplus$  icon and drag it to connect to another node.

#### $\Box$  Note

It is recommended that each job contain a maximum of 200 nodes.

**Figure 3-156** Compiling a job

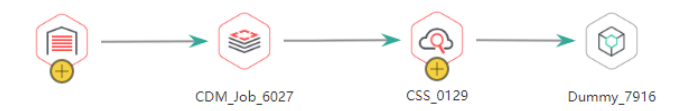

5. Configure node functions. Right-click a node icon on the canvas and select a function as needed. **Table 3-129** lists the available functions.

**Table 3-129** Node functions

| Function  | Description                                        |
|-----------|----------------------------------------------------|
| Configure | Goes to the <b>Node Property</b> page of the node. |

DataArts Studio

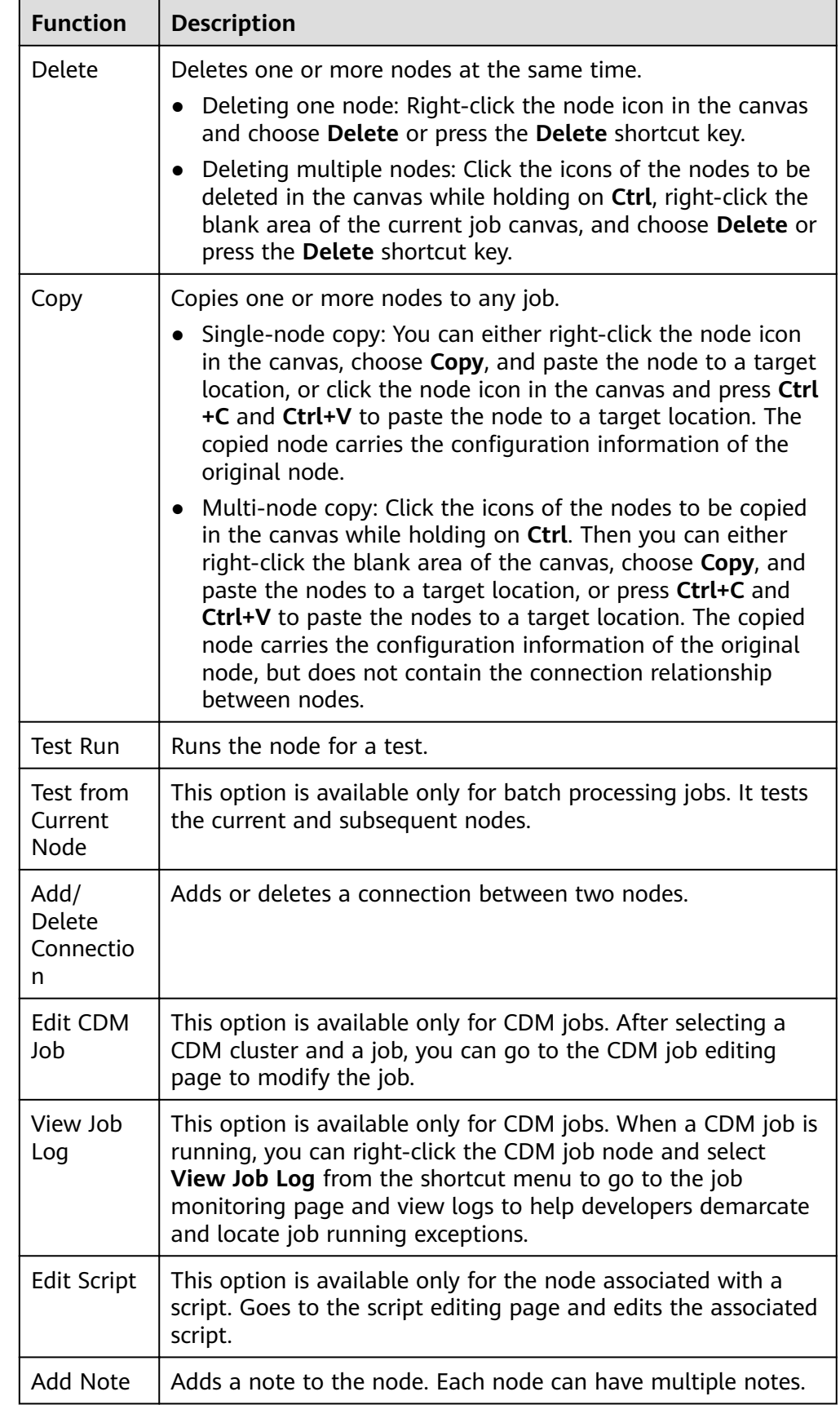

- 6. (Optional) Configure line functions. Right-click the line connecting two nodes on the canvas. **Delete** and **Set Condition** are displayed. You can select them as needed.
	- **Delete**: Deletes the line connecting the nodes.
	- Set Condition: In the displayed dialog box, you can enter a ternary expression using the EL expression syntax. If the result of the ternary expression is **true**, subsequent nodes will be connected. Otherwise, subsequent nodes will be skipped.

The following figure shows a typical ternary expression. If the execution result of the DQM node is **true**, subsequent nodes will be connected. If the execution result is **false** and the **Failure Policy** is **Skip all subsequent nodes**, the next node A and all nodes following node A will be skipped.

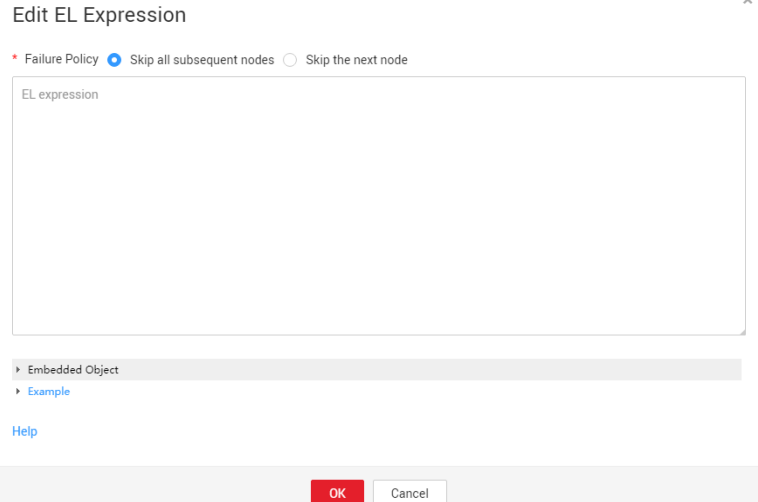

For details about the EL expression syntax, see **[Expression Overview](#page-613-0)**.

- 7. Configure node properties by following the instructions in **[Node Overview](#page-509-0)**.
- 8. Configure node properties Click a node in the canvas. On the displayed **Node** Properties page, configure node properties. For details, see [Node Overview](#page-509-0).

### **Configuring Basic Job Information**

After you configure the owner and priority for a job, you can search for the job by the owner and priority. The procedure is as follows:

Click the **Basic Info** tab on the right of the canvas to expand the configuration page and configure job parameters, as listed in **Table 3-130**.

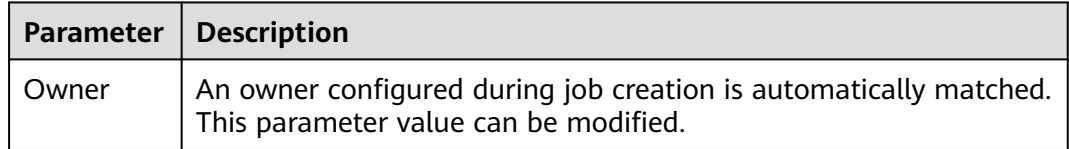

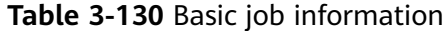

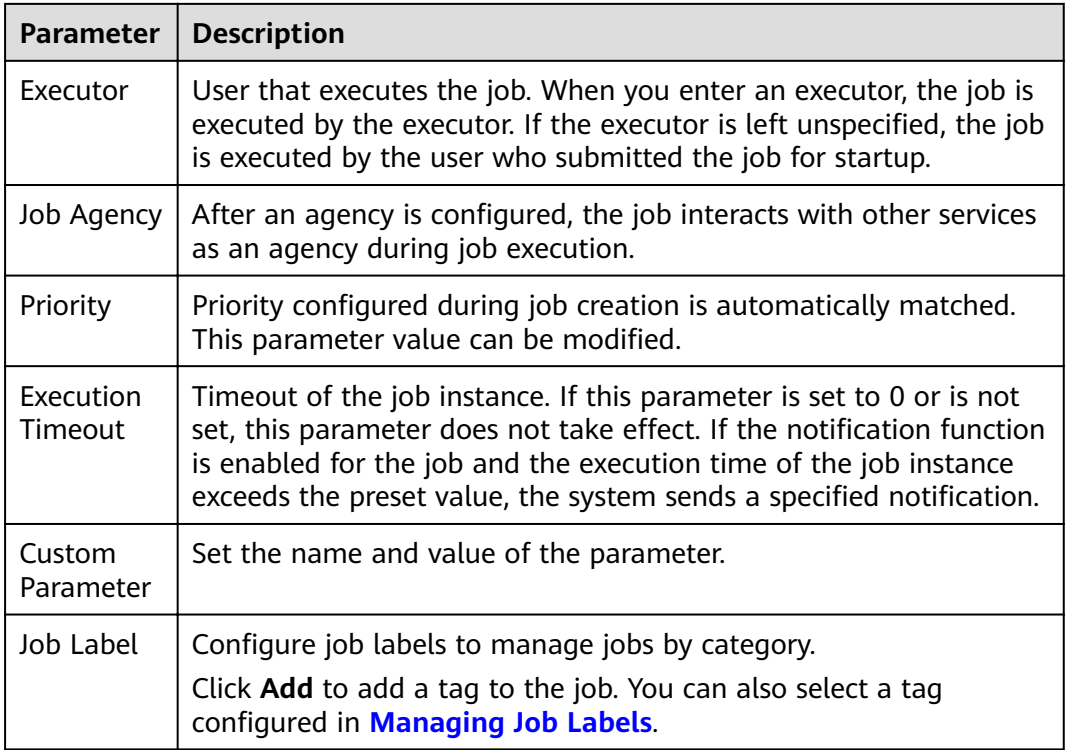

# **Configuring Job Parameters**

Job parameters can be globally used in any node in jobs. The procedure is as follows:

Click the blank area in the canvas and then the **Parameter Setup** tab on the right, and configure the parameters listed in **Table 3-131**.

| <b>Function</b>    | <b>Description</b>                                                                                              |  |  |
|--------------------|----------------------------------------------------------------------------------------------------|--|--|
| Variable Parameter |                                                                                                    |  |  |
| Add                | Click <b>Add</b> and enter the variable parameter name and parameter<br>value in the text boxes.                |  |  |
|                    | • Parameter Name<br>Only letters, numbers, hyphens, and underscores () are<br>allowed.                          |  |  |
|                    | • Parameter Value                                                                                               |  |  |
|                    | - The string type of parameter value is a character string, for<br>example, str1.                               |  |  |
|                    | - The numeric type of parameter value is a number or<br>operation expression.                                   |  |  |
|                    | After the parameter is configured, it is referenced in the format of<br>\${ <i>parameter name</i> } in the job. |  |  |

**Table 3-131** Job parameter setup

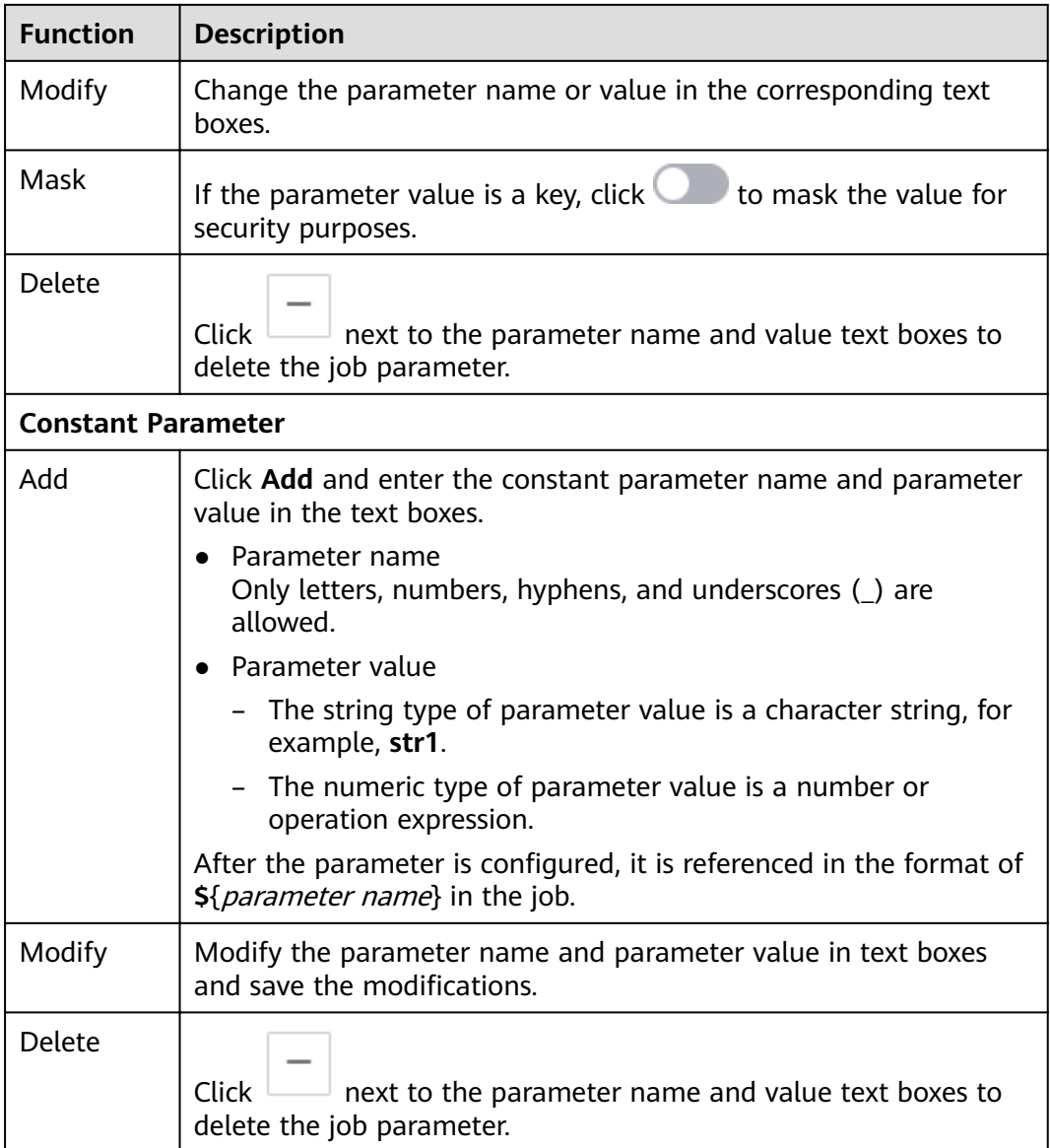

# **Testing and Saving the Job**

After a job is configured, complete the following operations:

### **Batch processing job**

- **Step 1** Click  $\triangleright$  to test the job.
- **Step 2** After the test is completed, click  $\Box$  to save the job configuration information. If the test fails, modify the parameters as prompted and run the test again.

**----End**

**Processing jobs in real time**

<span id="page-438-0"></span>**Step 1** Click  $\Box$  to save the job configuration.

**----End**

# **3.4.4.4 Setting Up Scheduling for a Job**

This section describes how to set up scheduling for an orchestrated job.

- If the processing mode of a job is batch processing, configure scheduling types for jobs. Three scheduling types are supported: run once, run periodically, and event-based. For details, see **Setting Up Scheduling for a Job Using the Batch Processing Mode**.
- If the processing mode of a job is real-time processing, configure scheduling types for nodes. Three scheduling types are supported: run once, run periodically, and event-based. For details, see **[Setting Up Scheduling for](#page-442-0) [Nodes of a Job Using the Real-Time Processing Mode](#page-442-0)**.

# **Prerequisites**

- You have developed a job by following the instructions in **[Developing a Job](#page-432-0).**
- You have locked the job. Otherwise, you must click **Lock** so that you can develop the job. A job you create or import is locked by you by default. For details, see the **[lock function](#page-411-0)**.

# **Constraints**

- Set an appropriate value for this parameter. A maximum of five instances can be concurrently executed in a job. If the start time of a job instance is later than the configured job execution time, the job instances in the subsequent batch will be queued. As a result, the job execution costs a longer time than expected. For CDM and ETL jobs, the recurrence must be at least 5 minutes. In addition, the recurrence should be adjusted based on the data volume of the job table and the update frequency of the source table.
- If you use DataArts Studio DataArts Factory to schedule a CDM migration job and configure a scheduled task for the job in DataArts Migration, both configurations take effect. To ensure unified service logic and avoid scheduling conflicts, enable job scheduling in DataArts Factory and do not configure a scheduled task for the job in DataArts Migration.

# **Setting Up Scheduling for a Job Using the Batch Processing Mode**

Three scheduling types are available: **Run once**, **Run periodically**, and **Eventbased**. The procedure is as follows:

Click the **Scheduling Setup** tab on the right of the canvas to expand the configuration page and configure the scheduling parameters listed in **[Table 3-132](#page-439-0)**.

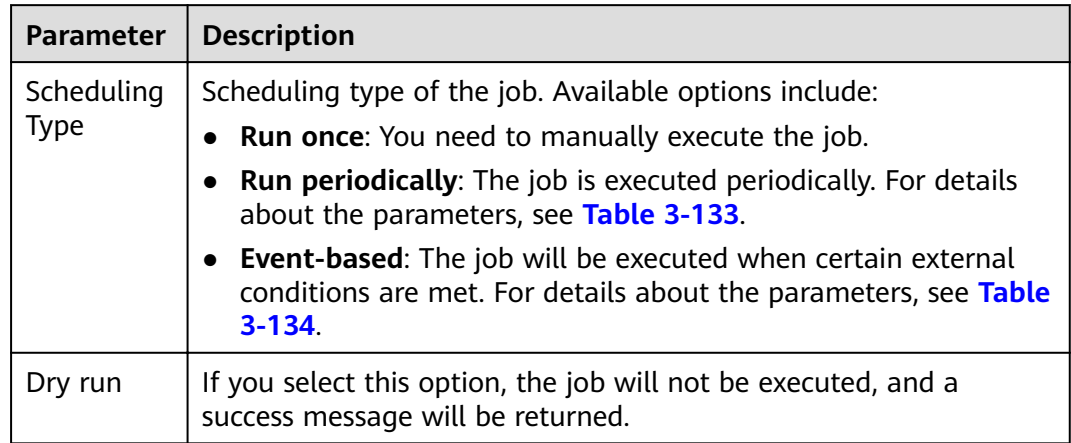

<span id="page-439-0"></span>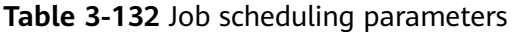

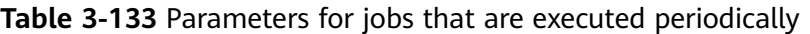

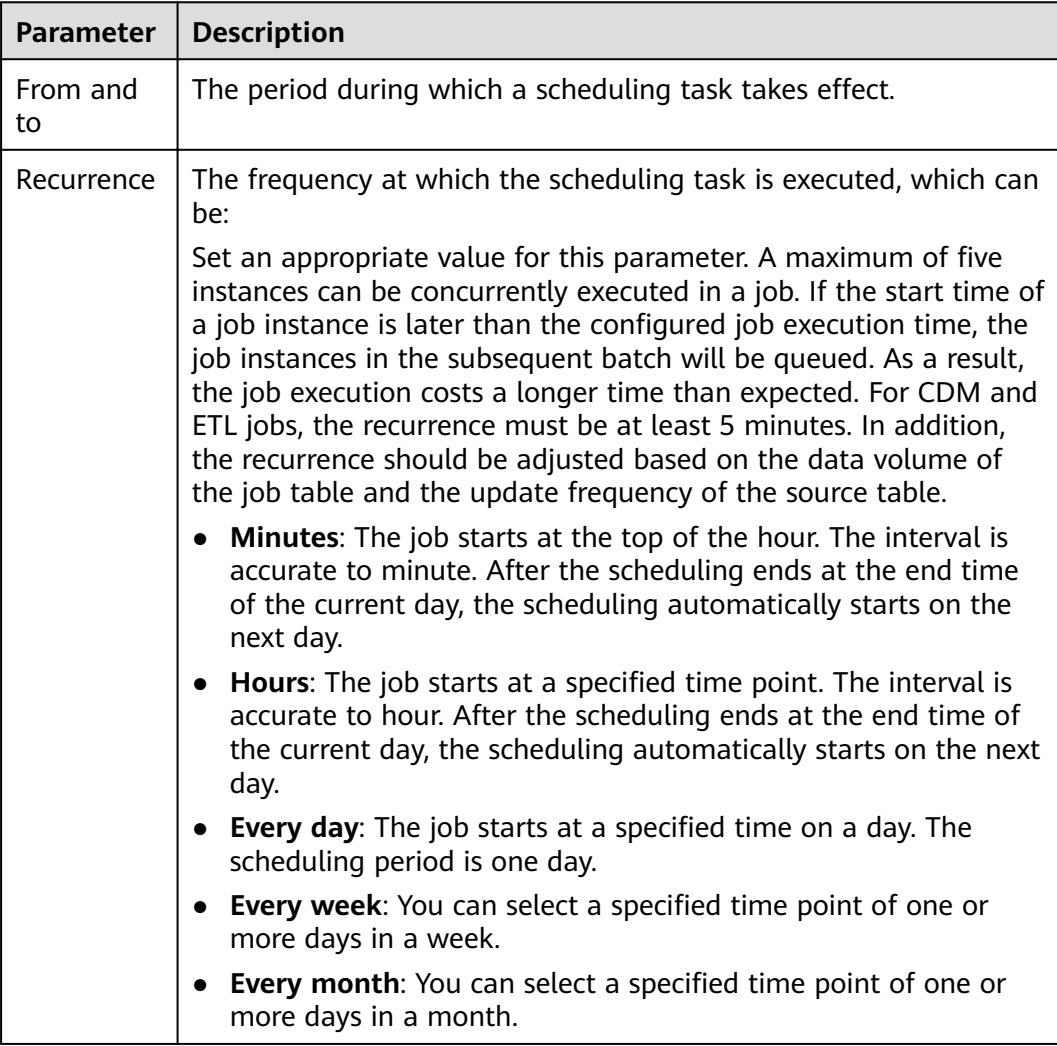

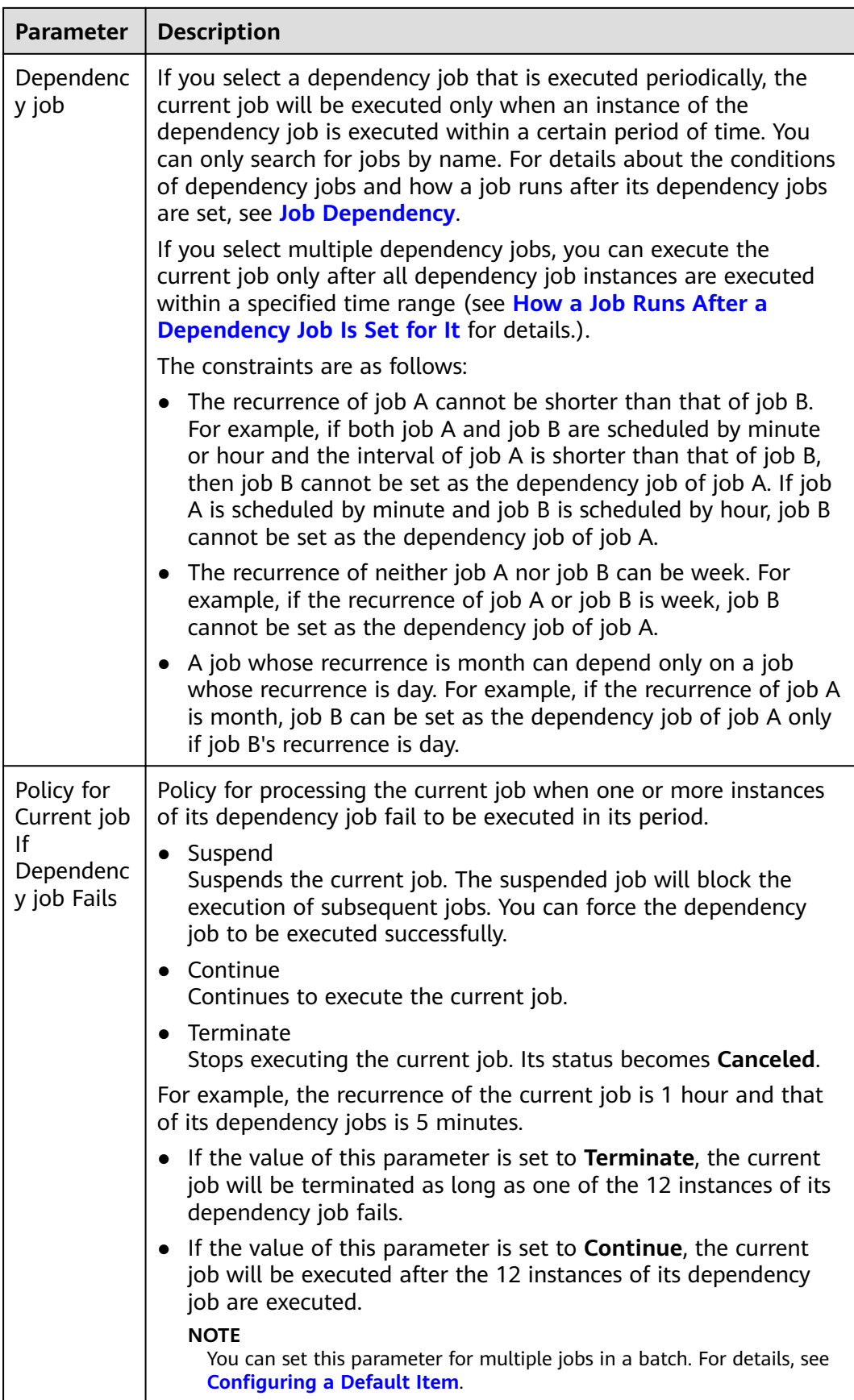

<span id="page-441-0"></span>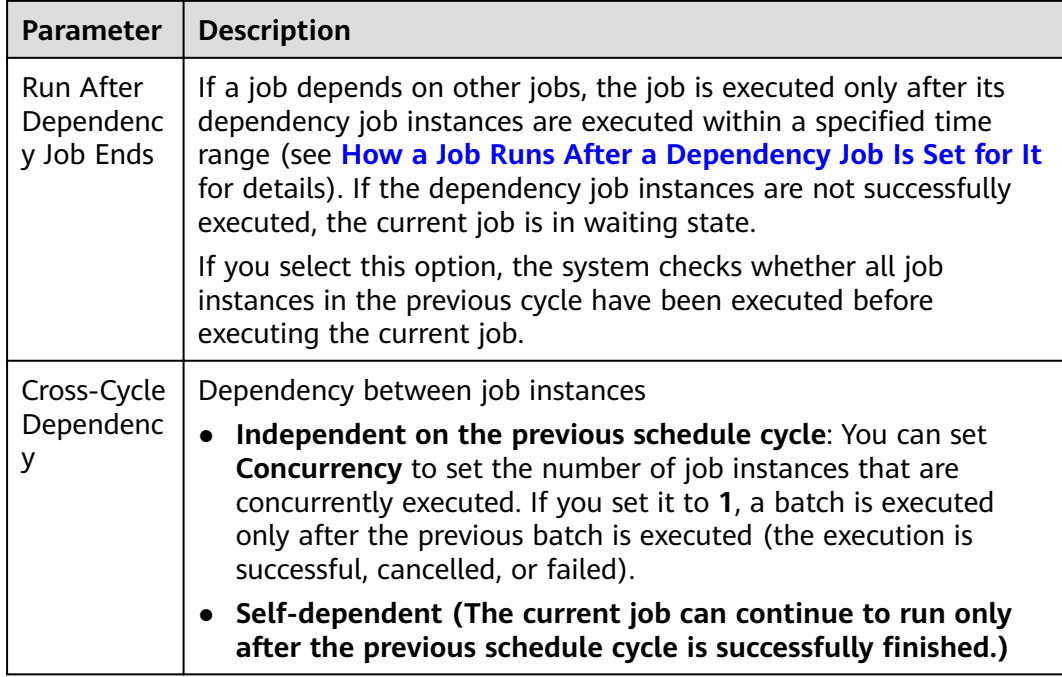

# **Table 3-134** Parameters for event-based jobs

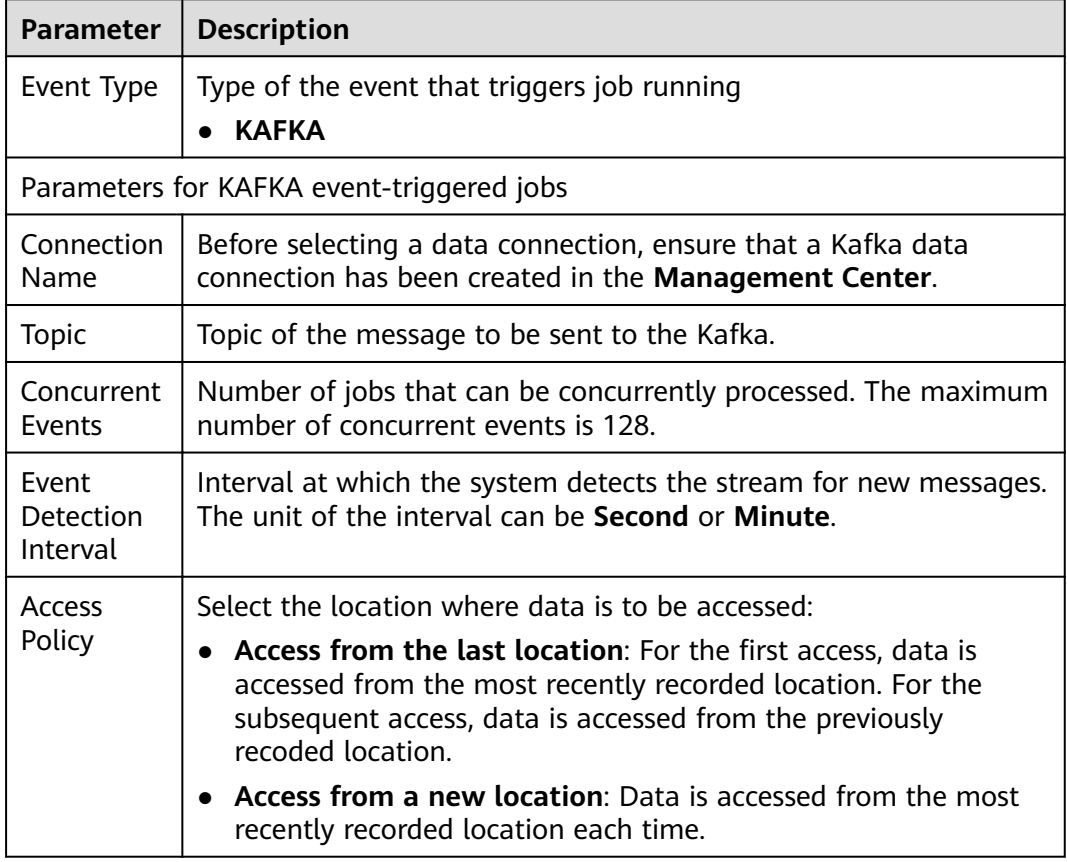

<span id="page-442-0"></span>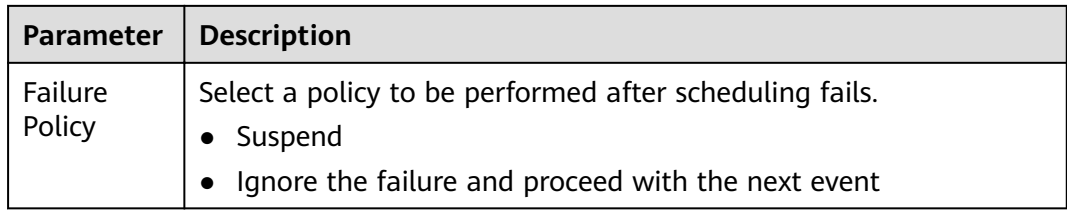

# **Setting Up Scheduling for Nodes of a Job Using the Real-Time Processing Mode**

Three scheduling types are available: **Run once**, **Run periodically**, and **Eventbased**. The procedure is as follows:

Select a node. On the node development page, click the **Scheduling Parameter Setup** tab. On the displayed page, configure the parameters listed in **Table 3-135**.

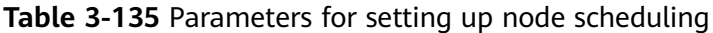

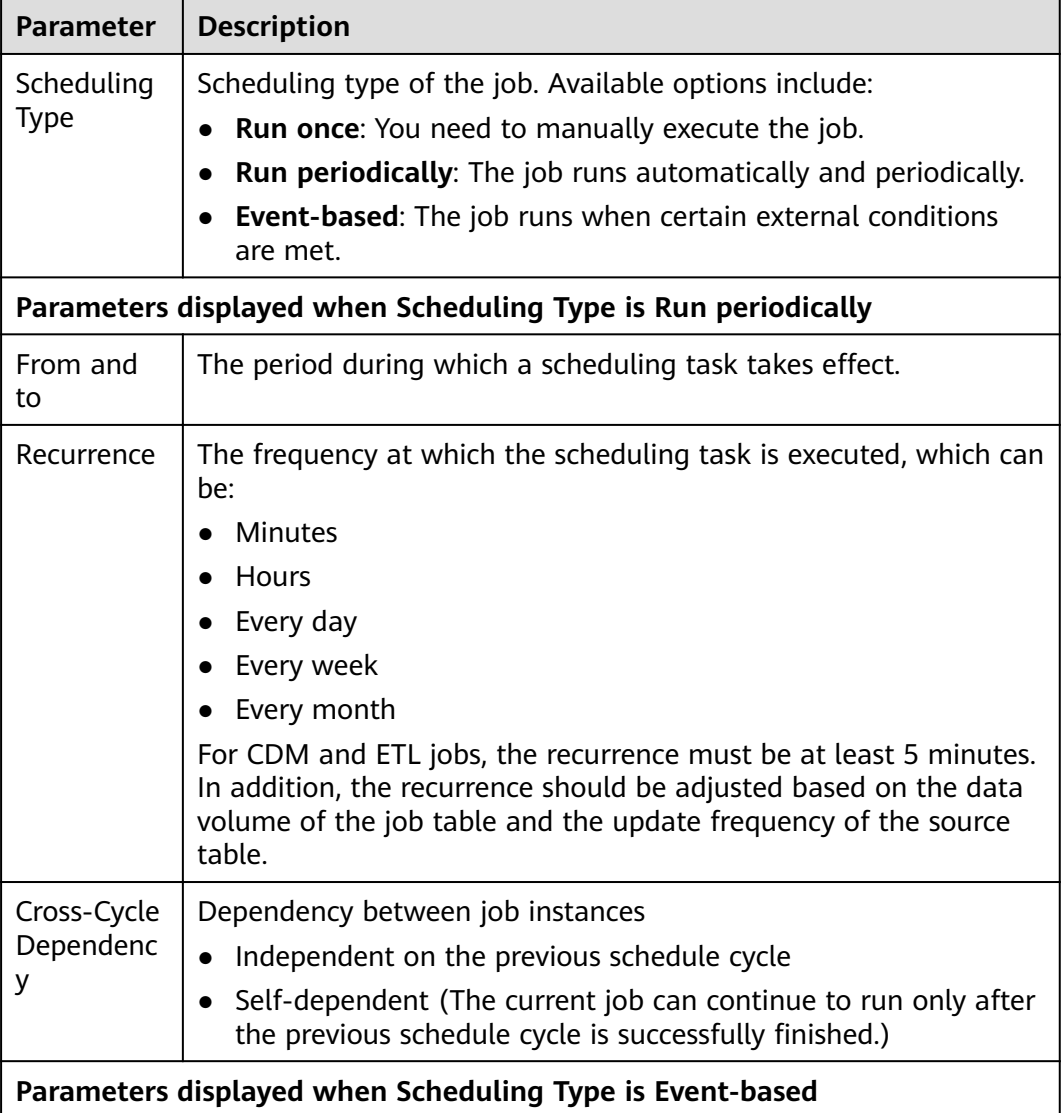

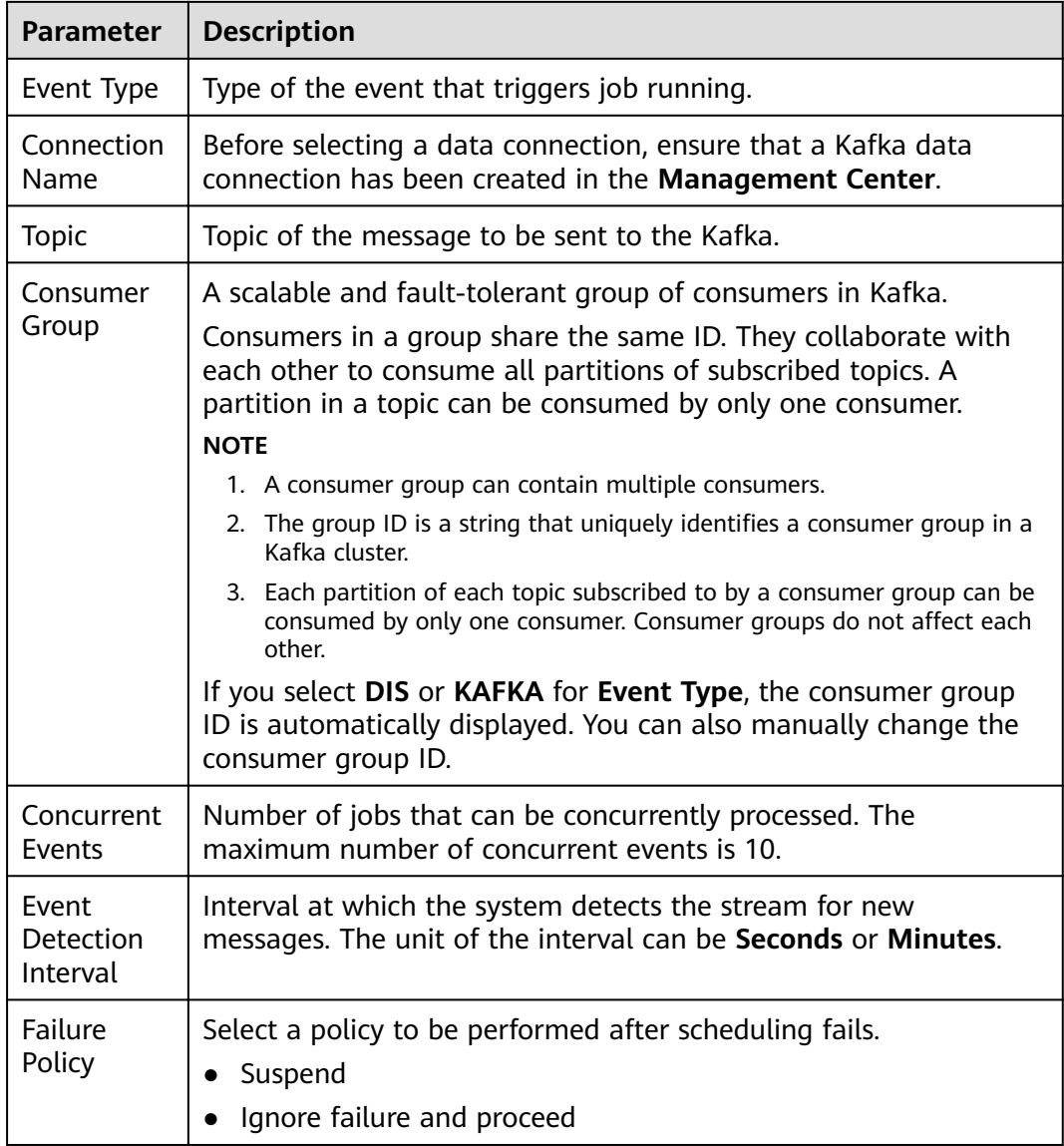

# **3.4.4.5 Submitting a Version and Unlocking the Script**

This involves the version management and lock functions.

- Version management: traces script and job changes, and supports version comparison and rollback. The system retains 10 latest version records. In addition, version management can be used to distinguish the development state and production state.
	- Development state: Scripts or jobs have not been submitted and are used for debugging. In the development state, you can edit, save, and run scripts or jobs without affecting those being scheduled. In addition, when a job is being associated with a script or job dependency is being configured, the associated script or job will read the configuration in the development state.
	- Production state: Script or jobs have been submitted and are used for formal scheduling. In formal scheduling, the latest submitted versions of

scripts or jobs will be used in scenarios such as script invocation, instance rerunning, and job dependency and patch data configuration.

Lock: prevents conflict caused by collaborative script or job development. If you create or import a script or job, it is locked by you by default. You can only edit, save, or submit a script or job you have locked. To edit, save, or submit a script or job that is locked by another user or not locked by any user, you must lock the script or job first.

## **NOTICE**

- You can view the lock status of a script or job in the script or job directory tree.
- To view the latest version of an opened script or job locked by another user, you need to re-open the script or job because it is not updated in real time.
- Scripts or jobs that were created before the lock function was available are now unlocked by default. To edit, save, or submit these scripts or jobs, you need to lock them first.
- The locking operation depends on the soft and hard lock policies. For details about how to configure soft and hard lock policies, see **Configuring [a Default Item](#page-501-0)**.
	- Soft lock: You can lock or unlock jobs or scripts, regardless of whether they are locked by others.
	- **Hard Lock**: You can lock jobs or scripts only after they have been unlocked by other users. The space administrator and the **DAYU Administrator** user can lock and unlock jobs or scripts without any limitations.
- Do not lock a script or job that is locked by another user because if you do so, changes to the script or job made by the user will be lost. If you want to modify the script or job, contact the user to unlock the script or job, and lock it by yourself.

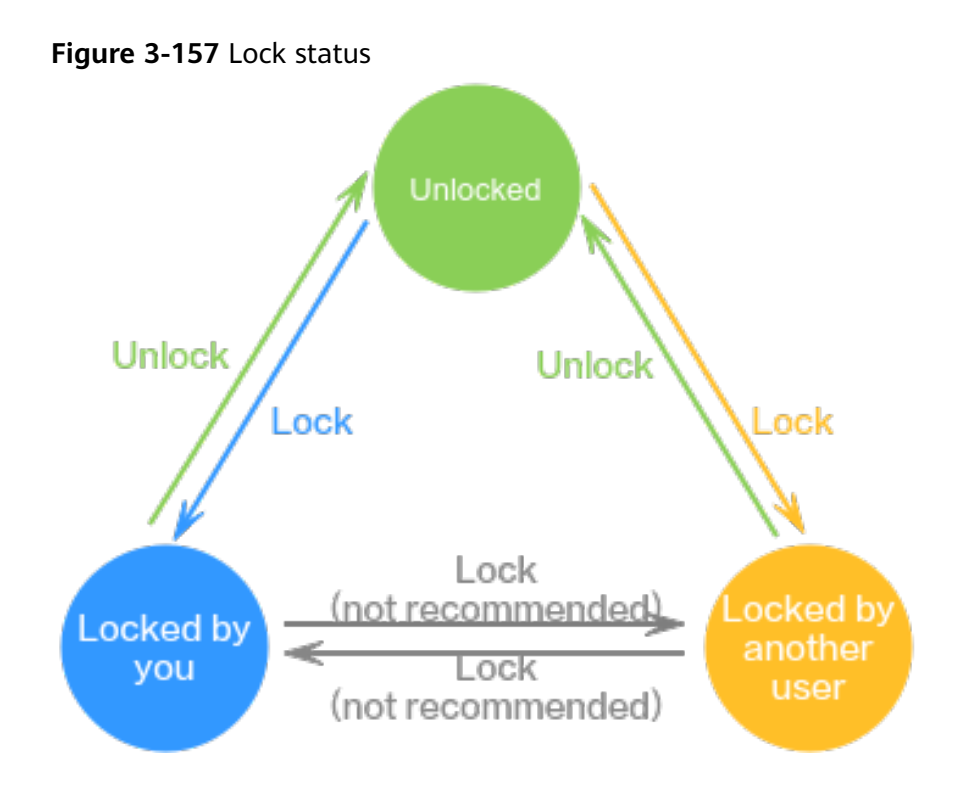

# **Prerequisites**

A job has been developed.

# **Submitting a Version and Unlocking the Script**

If you submit a version, the latest job in the development state will be saved and submitted and overwrite the previous job version. You are advised to unlock the job after submitting the version so that other developers can modify the job as needed.

**Figure 3-158** DataArts Factory

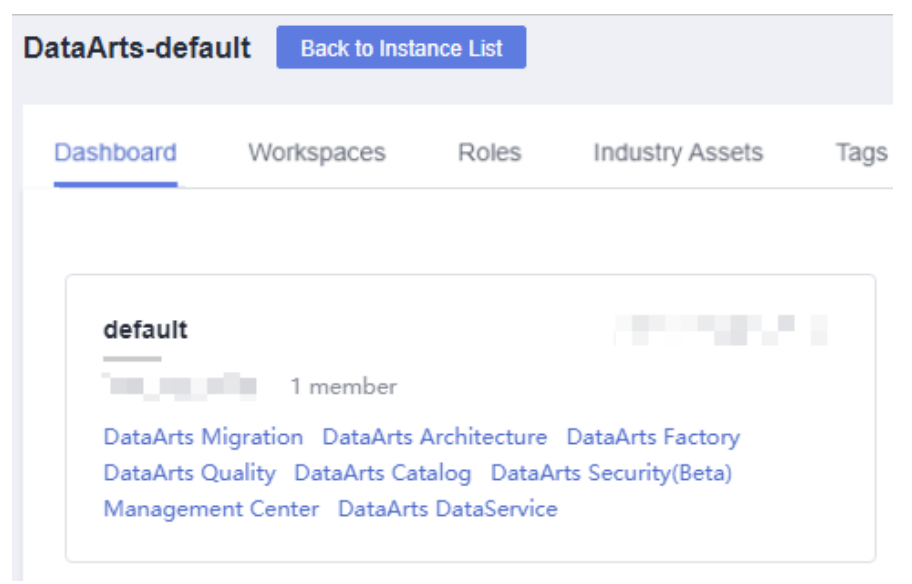

- **Step 2** In the left navigation pane of DataArts Factory, choose **Development** > **Develop Job**.
- **Step 3** In the job directory, double-click the developed job to access the job development page.
- **Step 4** Above the job canvas, click **Submit** to submit a version. In the displayed dialog box, enter the change description (a maximum of 128 characters allowed) and select the check box below. If you do not select this option, you cannot click **OK**.

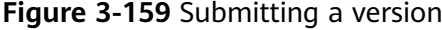

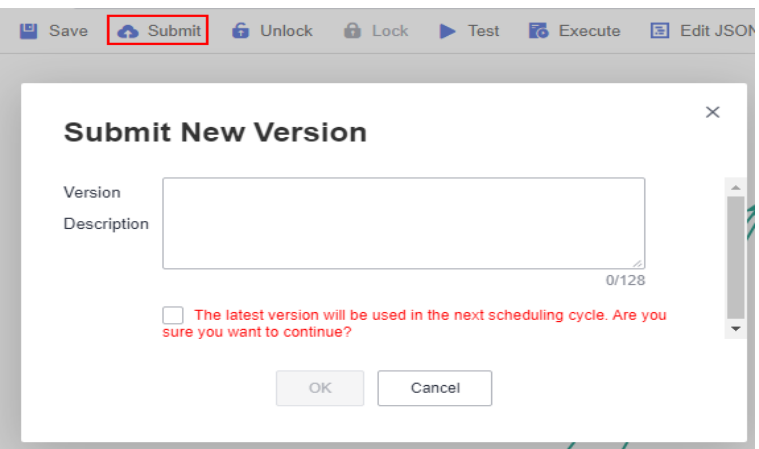

**Step 5** Above the job canvas, click **Unlock** to unlock the job.

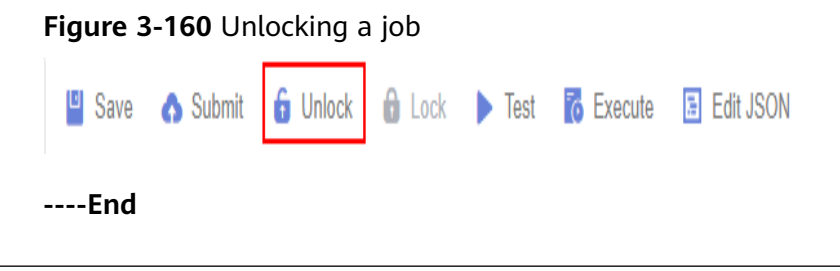

# **Version Rollback**

After submitting the version, you can view it in the version list. (Currently, a maximum of 10 latest versions are saved.) Click **Roll Back** to roll back to any submitted version.

The rollback involves the following contents:

- Job definition (such as operator properties and connection lines)
- Basic job information, job scheduling configuration, job parameters, and lineage

The procedure is as follows:

1. Log in to the DataArts Studio console. Locate an instance and click **Access**. On the displayed page, locate a workspace and click **DataArts Factory**.

**Figure 3-161** DataArts Factory

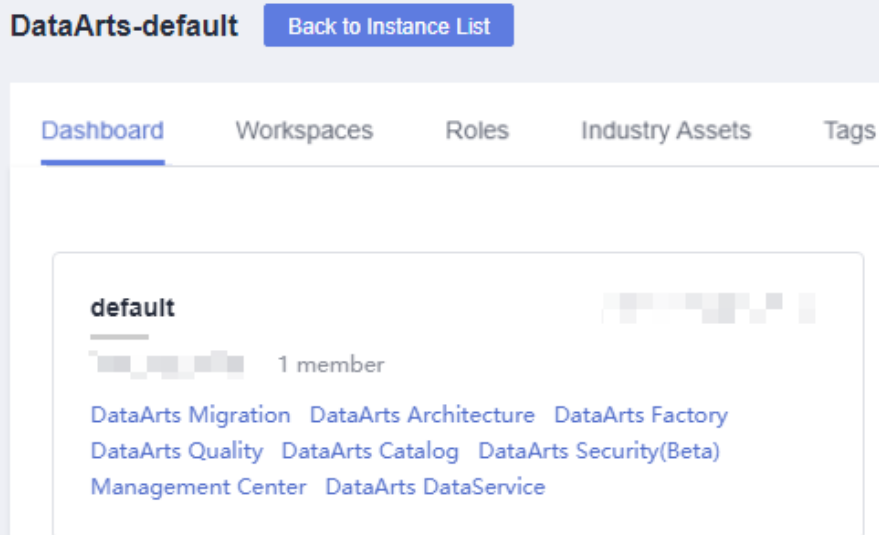

- 2. In the left navigation pane of DataArts Factory, choose **Development** > **Develop Job**.
- 3. In the job directory, double-click a job to access the job development page.
- 4. On the right of the page, click the **Versions** tab and view the version submission records. Select the version to be rolled back and click **Roll Back**.

**Figure 3-162** Rolling back the version

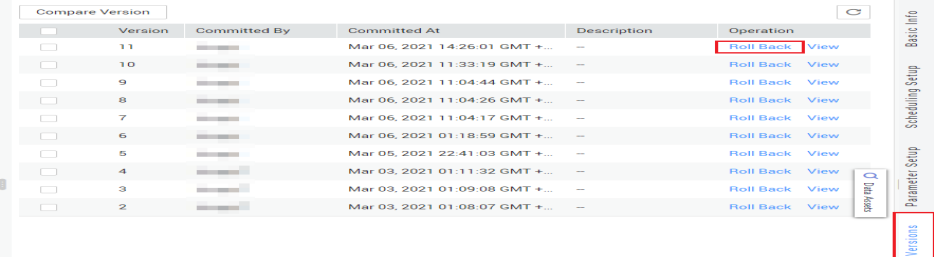

# **Viewing Version Details**

You can view the submitted version information in the version list.

The procedure is as follows:

1. Log in to the DataArts Studio console. Locate an instance and click **Access**. On the displayed page, locate a workspace and click **DataArts Factory**.

#### **Figure 3-163** DataArts Factory

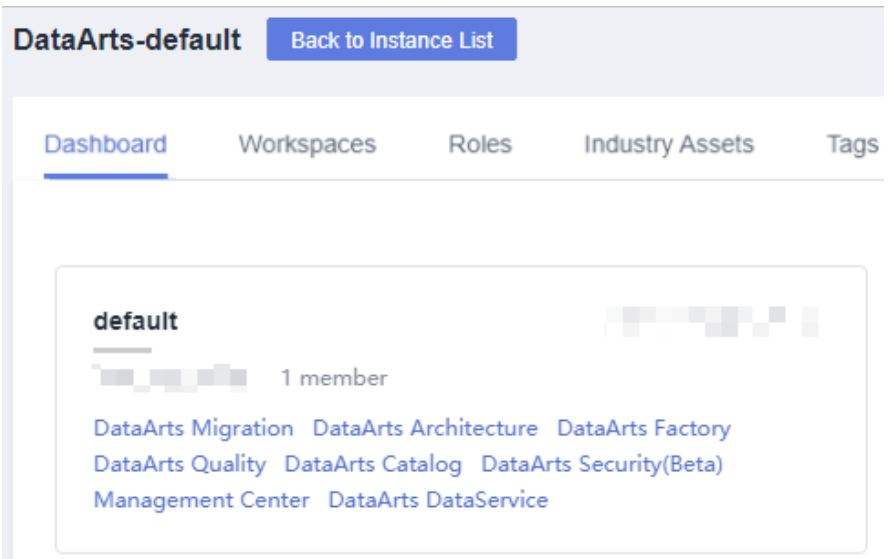

- 2. In the left navigation pane of DataArts Factory, choose **Development** > **Develop Job**.
- 3. In the job directory, double-click a job to access the job development page.
- 4. On the right of the page, click the **Versions** tab and view the version submission records. Select the desired version and click **View** to view its details.

A new page is displayed, showing the job definition of the version. You cannot modify any job attributes in this window.

### **Figure 3-164** Viewing version details

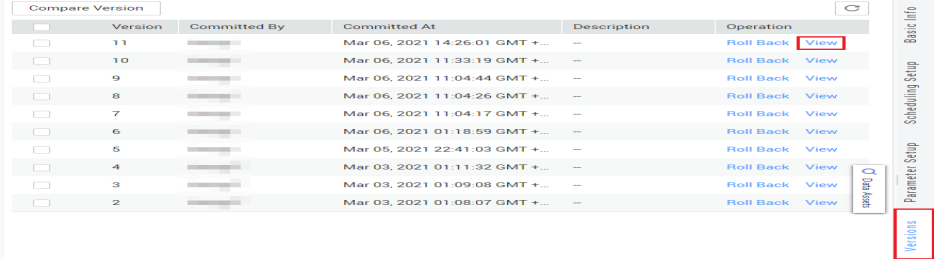

### **Version Comparison**

#### **Figure 3-165** DataArts Factory

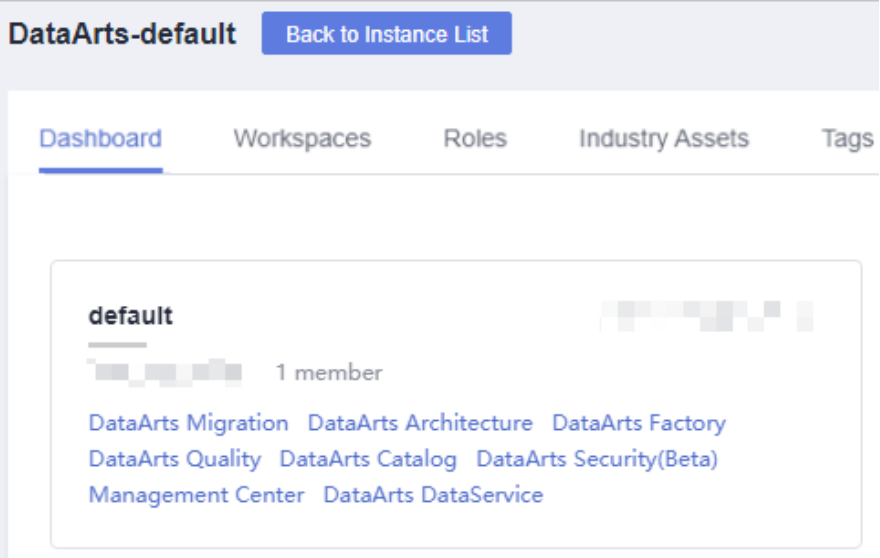

- 2. In the left navigation pane of DataArts Factory, choose **Development** > **Develop Job**.
- 3. In the job directory, double-click a job to access the job development page.
- 4. On the right of the page, click the **Versions** tab and view the version submission records. Select the versions to be compared and click **Compare Version**.

If you select only one version, the selected version is compared with the JSON of the development-state job. If you select two versions, the JSON of the two versions is compared.

#### **Figure 3-166** Comparing versions

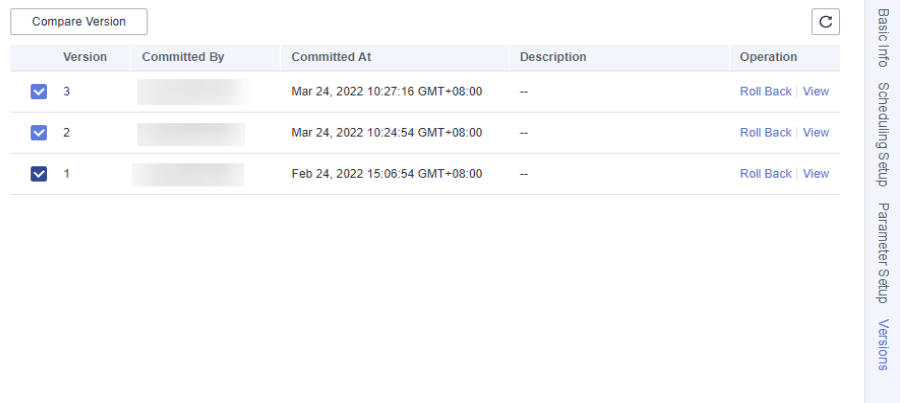

# **3.4.4.6 (Optional) Managing Jobs**

### **3.4.4.6.1 Copying a Job**

This section describes how to copy a job.

# **Prerequisites**

A job has been developed. For details about how to develop a job, see **[Developing](#page-432-0) [a Job](#page-432-0)**.

# **Procedure**

1. Log in to the DataArts Studio console. Locate an instance and click **Access**. On the displayed page, locate a workspace and click **DataArts Factory**.

**Figure 3-167** DataArts Factory

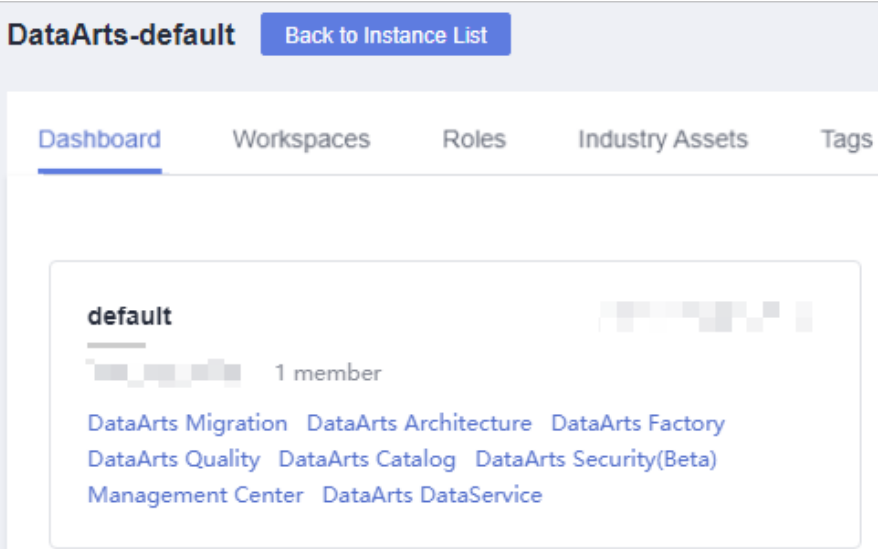

- 2. In the left navigation pane of DataArts Factory, choose **Development** > **Develop Job**.
- 3. In the job directory, select the job to be copied, right-click the job name, and choose **Copy Save As**.
- 4. In the displayed dialog box, configure related parameters. Table 3-136 describes the parameters.

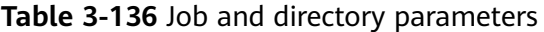

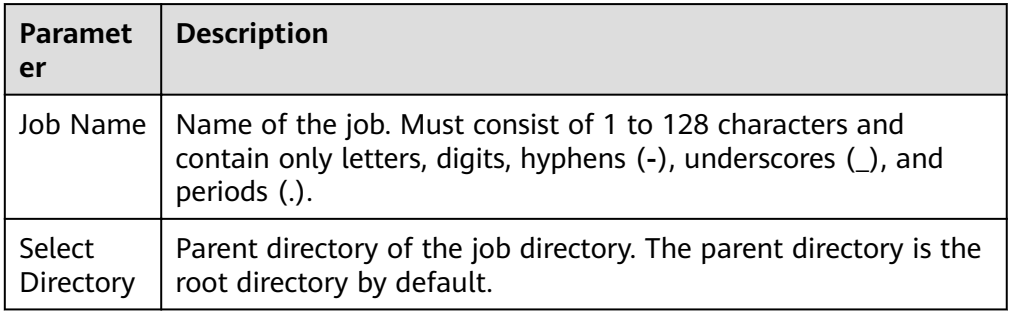

5. Click **OK**.

# **3.4.4.6.2 Copying the Job Name and Renaming a Job**

You can copy the name of a job and rename a job.

# **Prerequisites**

A job has been developed. For details about how to develop a job, see **[Developing](#page-432-0) [a Job](#page-432-0)**.

## **Copying the Job Name**

1. Log in to the DataArts Studio console. Locate an instance and click **Access**. On the displayed page, locate a workspace and click **DataArts Factory**.

### **Figure 3-168** DataArts Factory

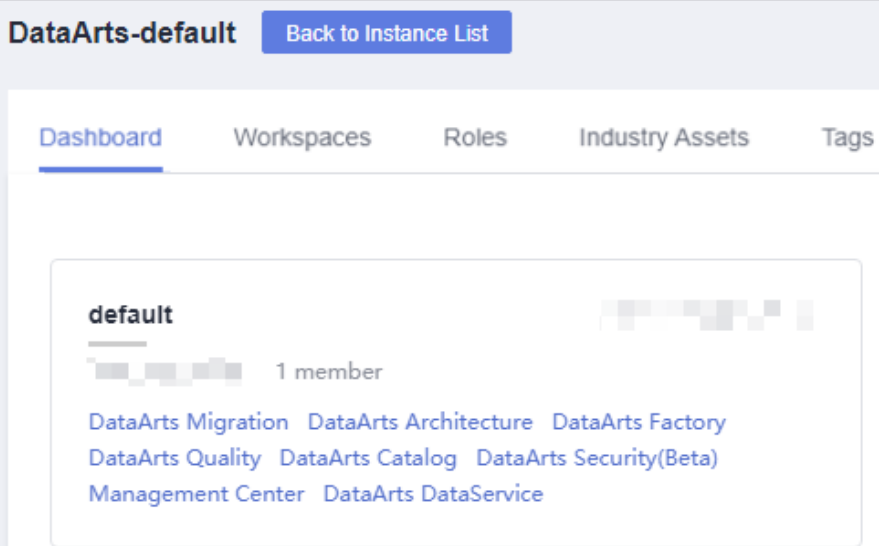

- 2. In the left navigation pane of DataArts Factory, choose **Development** > **Develop Job**.
- 3. Locate the target job in the job directory, right-click the job name, and select **Copy Name** to copy the job name to the clipboard.

### **Renaming a job**

#### **Figure 3-169** DataArts Factory

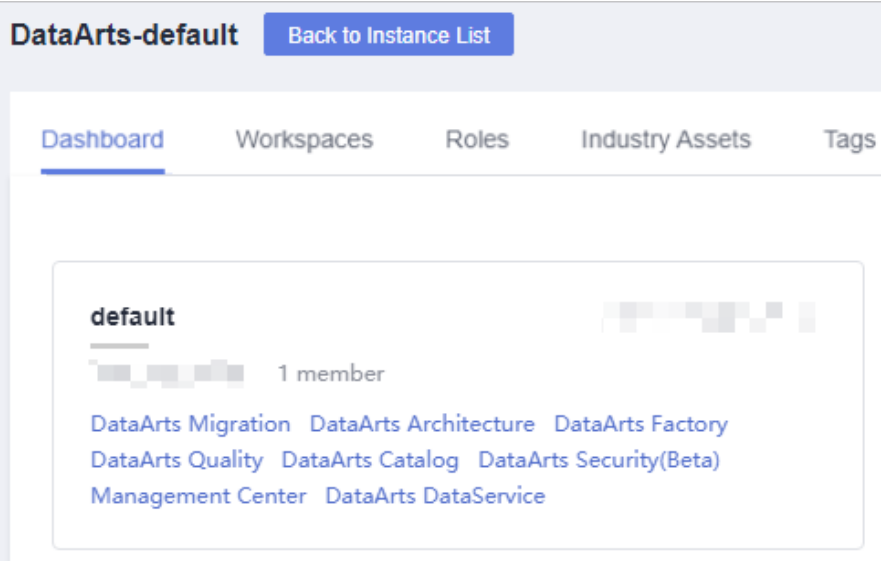

- 2. In the left navigation pane of DataArts Factory, choose **Development** > **Develop Job**.
- 3. In the job directory, select the job to be renamed. Right-click the job name and choose **Rename** from the shortcut menu.
- 4. In the displayed **Modify Job Name** dialog box, change the job name.

| <b>Paramet</b><br>er | <b>Description</b>                                                                                                    |
|----------------------|----------------------------------------------------------------------------------------------------|
| Job<br>Name          | Name of the job. Must consist of 1 to 128 characters and<br>contain only letters, digits, hyphens (-), underscores (_), and<br>periods (.). |

**Table 3-137** Job renaming parameters

5. Click **OK**.

### **3.4.4.6.3 Moving a Job or Job Directory**

You can move a job file from one directory to another or move a job directory to another directory.

### **Prerequisites**

A job has been developed. For details about how to develop a job, see **[Developing](#page-432-0) [a Job](#page-432-0)**.

### **Procedure**

#### **Figure 3-170** DataArts Factory

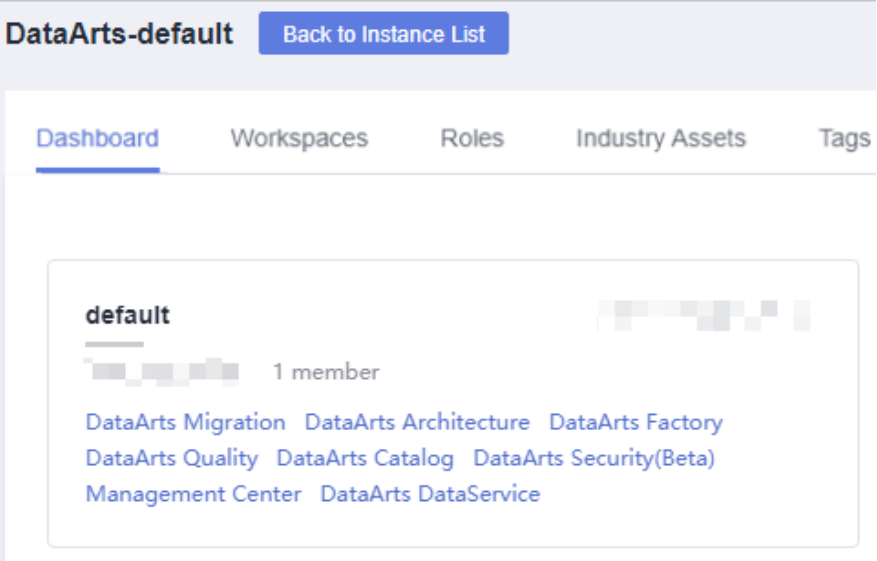

- 2. In the navigation pane of the Data Development homepage, choose **Data Development** > **Develop Job**.
- 3. Move a job or job directory. **Method 1: right-click**
	- a. In the job directory, right-click a job or job folder and select **Move**.
	- b. In the displayed dialog box, configure the target directory.

**Table 3-138** Parameters for moving a job or job directory

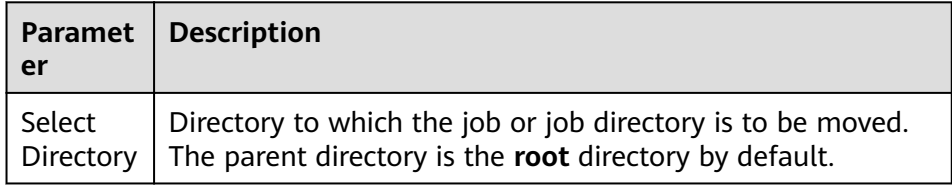

c. Click **OK**.

#### **Method 2: drag-and-drop**

Select a job or job folder and drag and drop it to the target folder.

### **3.4.4.6.4 Exporting and Importing a Job**

- Exporting a job is to export the latest saved content in the development state.
- After a job is imported, the content in the development state is overwritten and a new version is automatically submitted.

### **Exporting Jobs**

### **Method 1: Export a job on the job development page.**

**Step 1** Double-click a job name to access the development page of the job, click  $\Box$ , and select the type of the job to be exported.

- **Export jobs only:** Export the connection relationships and property configurations of nodes to a local PC, excluding sensitive information such as passwords. After the export, you can use a browser to download the .zip package.
- **Export jobs and their dependency scripts**: Export the node connection relationships, node property configurations, job scheduling configurations, parameter configurations, dependency scripts, and resource definitions to a local PC, excluding sensitive information such as passwords. After the export, you can use a browser to download the .zip package.

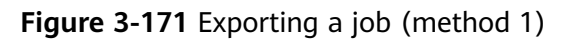

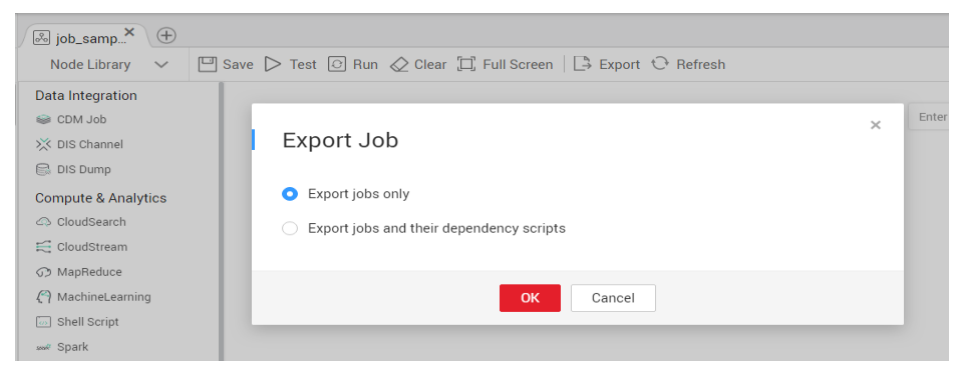

- **Step 2** Click OK to export the required job file.
	- **----End**

**Method 2: Export one or more jobs from the job directory.**

**Step 1** Click in the job directory and select **Show Check Box**.

**Figure 3-172** Clicking Show Check Box

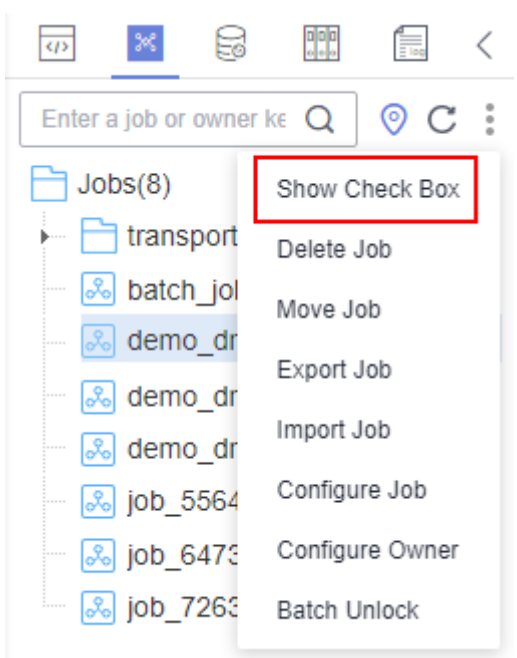

**Step 2** Select the jobs to export, click , and select **Export Job**. In the displayed dialog box, select **Export jobs only** or **Export jobs and their dependency scripts and** resource definitions. After the export is successful, you can obtain the exported .zip file.

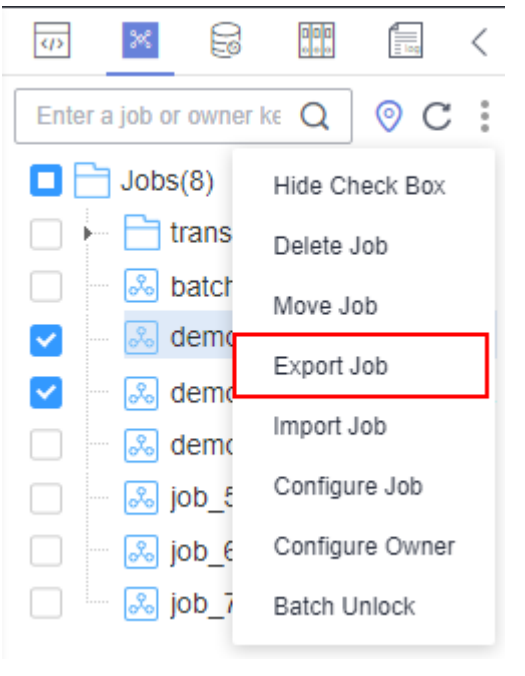

**Figure 3-173** Selecting and exporting a job

**----End**

### **Importing a Job**

This function is available only if the OBS service is available. If OBS is unavailable, jobs can be imported from the local PC.

#### **Export one or more jobs from the job directory.**

**Step 1** Click  $\rightarrow$  **Import Job** in the job directory, select the job file that has been uploaded to OBS or local directory, and rename the policy.

#### $\Box$  Note

If you select **Overwrite** for **Duplicate Name Policy** but the hard lock policy is used and the script is locked by another user, the overwriting will fail. For details about soft and hard lock policies, see **Configuring the Hard and Soft Lock Policy**.

 $\times$ 

### Figure 3-174 Importing job definitions and dependencies

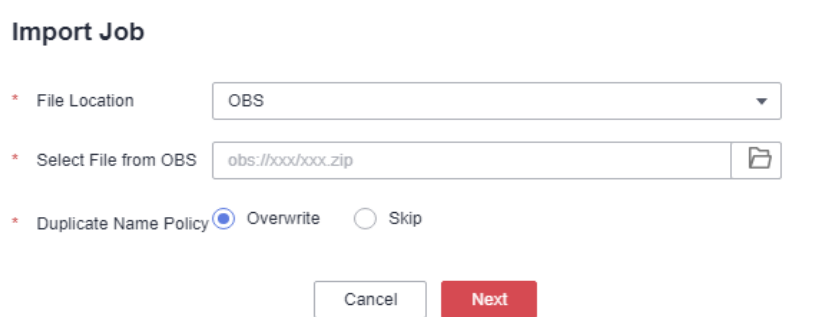

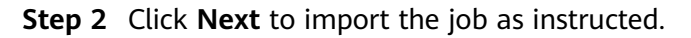

#### $\Box$  Note

During the import, if the data connection, DLI queue, or GES graph associated with the job does not exist in DataArts Factory, the system prompts you to select one again.

**----End**

## **Example**

Context:

- A DWS data connection **doctest** is created in DataArts Factory.
- A real-time job **doc1** is created in the job directory. Node **DWS SQL** is added to the job. The **Data Connection** of the node is set to **doctest**. **SQL Script** and **Database** are both configured.
- 1. Log in to the DataArts Studio console. Locate an instance and click **Access**. On the displayed page, locate a workspace and click **DataArts Factory**.

#### **Figure 3-175** DataArts Factory

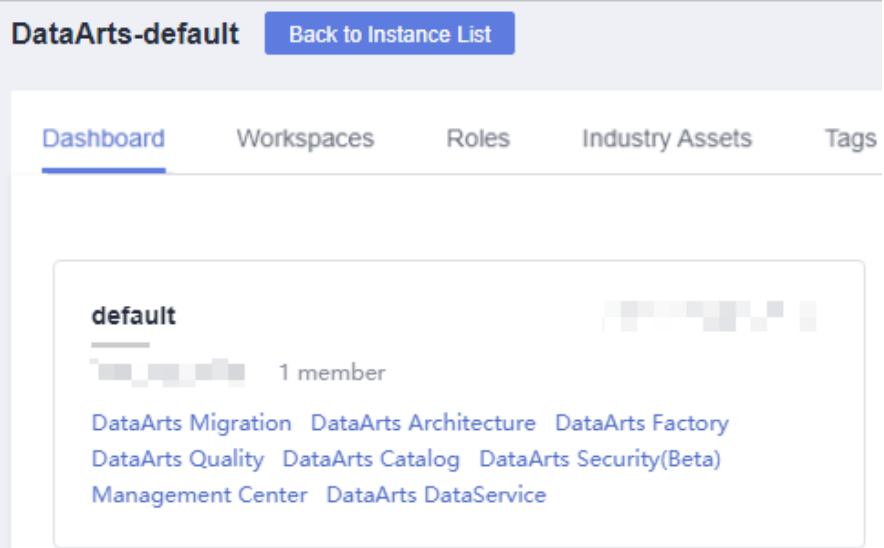

2. In the left navigation pane of DataArts Factory, choose **Development** > **Develop Job**.

- 3. Search for **doc1** in the job search box, export the job to the local host, and then upload it to the OBS folder.
- 4. Delete the **doctest** data connection associated with the job in DataArts Factory.
- 5. Click  $\rightarrow$  **Import Job** in the job directory, select the job file that has been uploaded to OBS, and set the duplicate name policy.
- 6. Click **Next** and select another data connection as prompted.
- 7. Click **Next** and then **Close**.

### **3.4.4.6.5 Deleting a Job**

If you do not need to use a job any more, perform the following operations to delete it to reduce the quota usage of the job.

#### $\Box$  Note

Deleted jobs cannot be recovered. Exercise caution when performing this operation.

# **Deleting a Script**

1. Log in to the DataArts Studio console. Locate an instance and click **Access**. On the displayed page, locate a workspace and click **DataArts Factory**.

**Figure 3-176** DataArts Factory

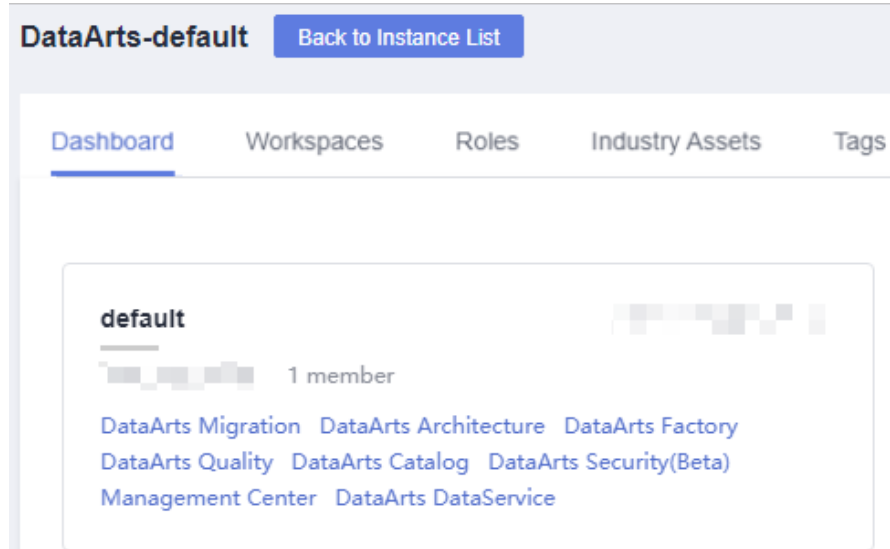

- 2. In the left navigation pane of DataArts Factory, choose **Development** > **Develop Job**.
- 3. In the job directory, right-click the job that you want to delete and choose **Delete** from the shortcut menu.
- 4. In the displayed dialog box, click **OK**.

### **Batch Deleting Scripts**

#### **Figure 3-177** DataArts Factory

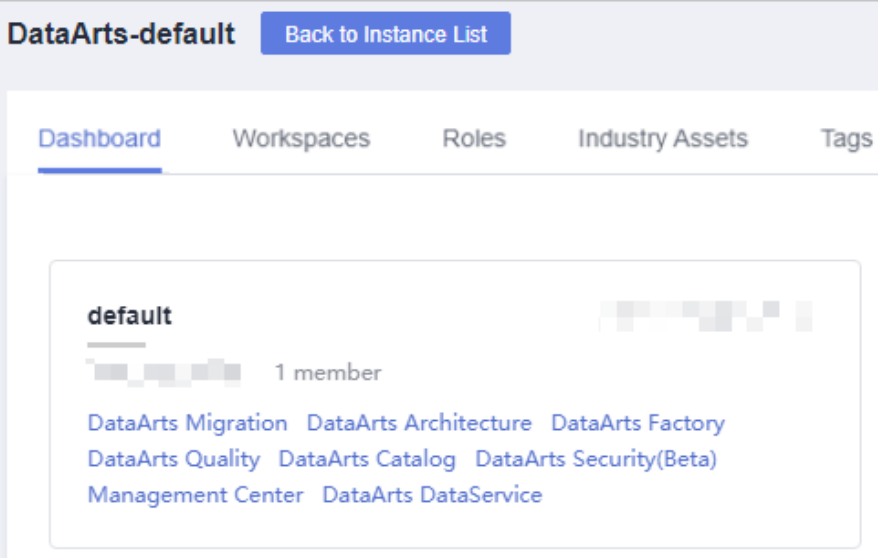

- 2. In the left navigation pane of DataArts Factory, choose **Development** > **Develop Job**.
- 3. On the top of the job directory, click and select **Show Check Box**.
- 4. Select the jobs to be deleted, click , and select **Batch Delete**.
- 5. In the displayed dialog box, click **OK**.

# **3.4.4.6.6 Changing the Job Owner**

DataArts Factory allows you to change the owner for jobs with a few clicks.

### **Procedure**

**Figure 3-178** DataArts Factory

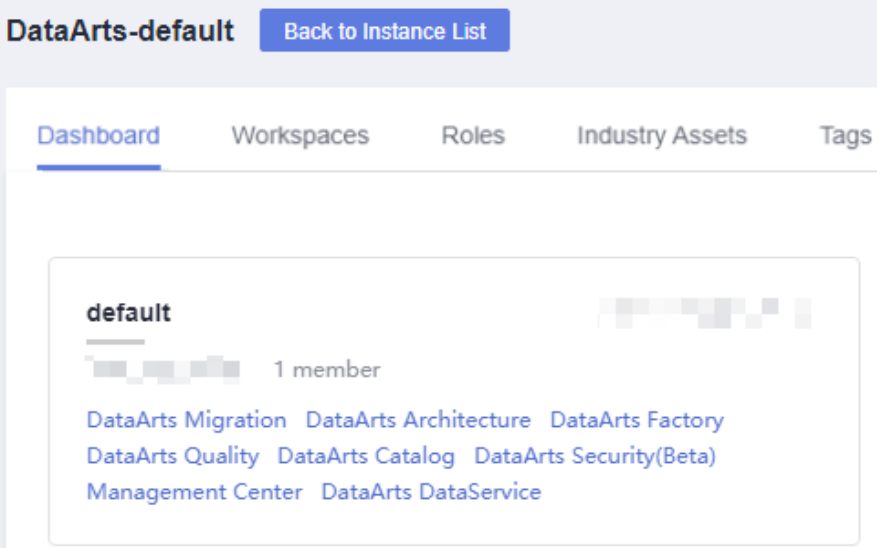

- 2. In the left navigation pane of DataArts Factory, choose **Development** > **Develop Job**.
- 3. At the top of the job directory, click and select **Configure Owner**.

**Figure 3-179** Configuring the owner

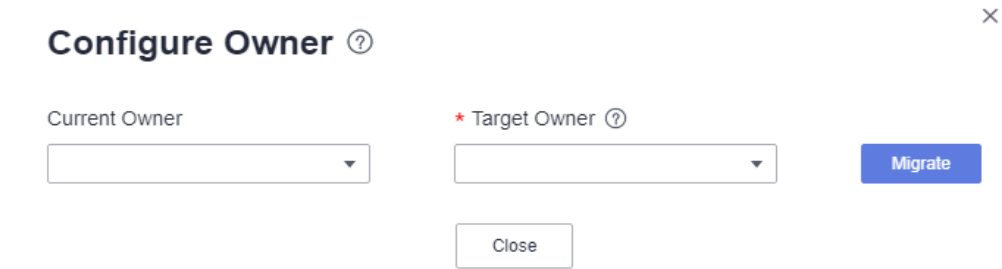

- 4. Set **Current Owner** and **Target Owner** and click **Migrate**.
- 5. When the migration succeeds, click **Close**.

### **Related Operations**

You can use an owner to filter jobs by entering the owner in the search box above the job directory.

**Figure 3-180** Filtering jobs by owner

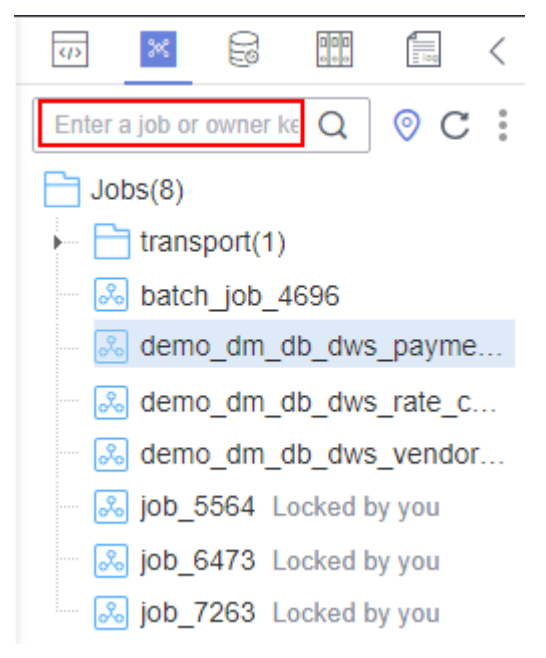

### **3.4.4.6.7 Unlocking Jobs**

This section describes how to unlock jobs in batches.

# **Procedure**

1. Log in to the DataArts Studio console. Locate an instance and click **Access**. On the displayed page, locate a workspace and click **DataArts Factory**.

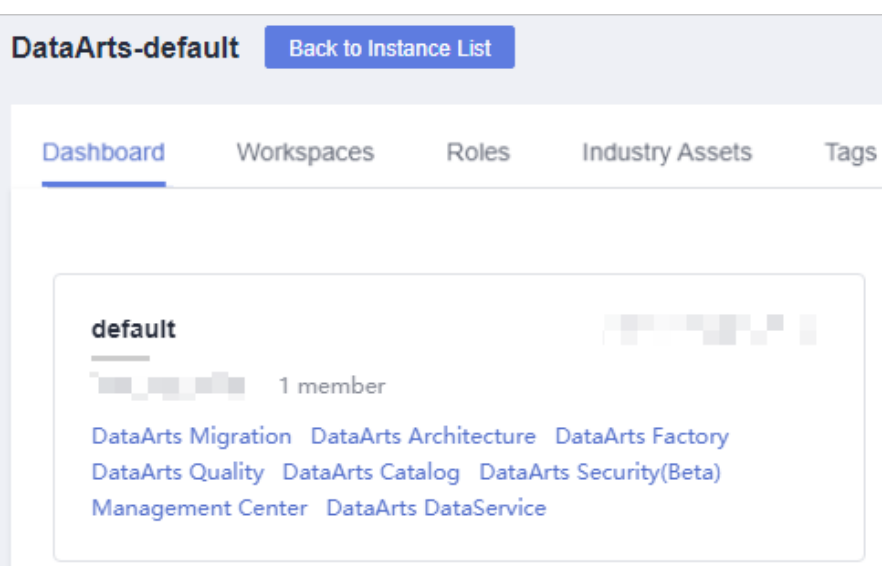

**Figure 3-181** DataArts Factory

- 2. In the left navigation pane of DataArts Factory, choose **Development** > **Develop Job**.
- 3. Click in the job directory and select **Show Check Box**.

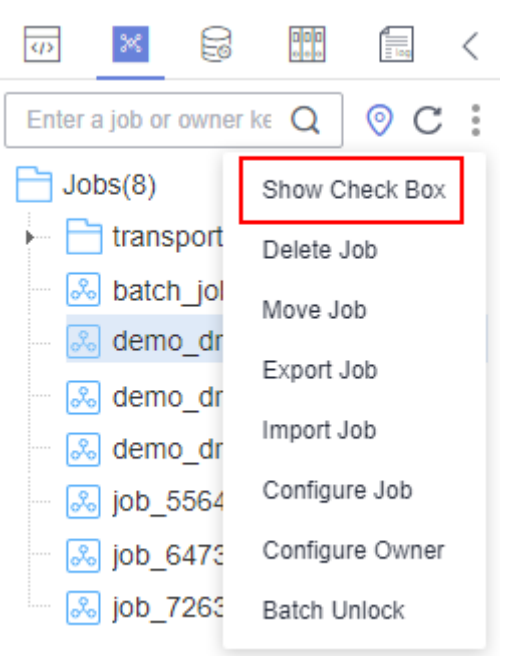

**Figure 3-182** Clicking Show Check Box

4. Select the jobs to unlock, click , and select **Batch Unlock**. The message "Unlocked." is displayed.

#### **Figure 3-183** Batch Unlock

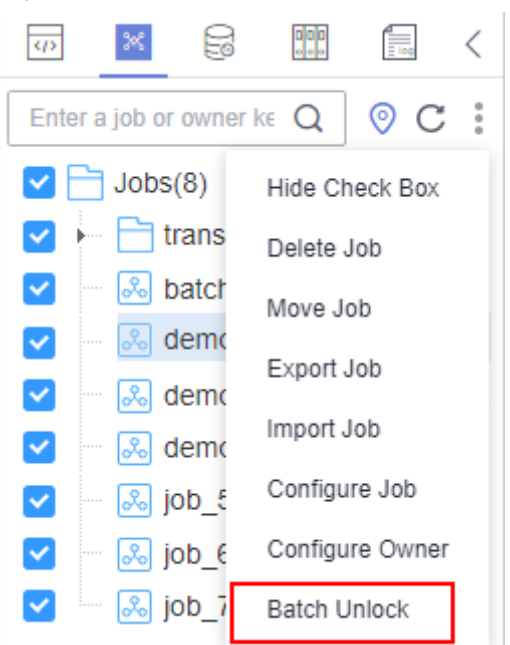

# **3.4.5 Solution**

### **Context**

The solution aims to provide users with convenient and systematic management operations and better meet service requirements and objectives. Each solution can contain one or more business-related jobs, and one job can be used by multiple solutions.

You can perform the following operations on a solution:

- **Creating a Solution**
- **[Editing a Solution](#page-462-0)**
- **[Exporting a Solution](#page-462-0)**
- **[Importing a Solution](#page-462-0)**
- **[Upgrading a Solution](#page-463-0)**
- **[Deleting a Solution](#page-463-0)**

### **Creating a Solution**

On the development page of DLF, create a solution, set the solution name, and select business-related jobs.

#### <span id="page-462-0"></span>**Figure 3-184** DataArts Factory

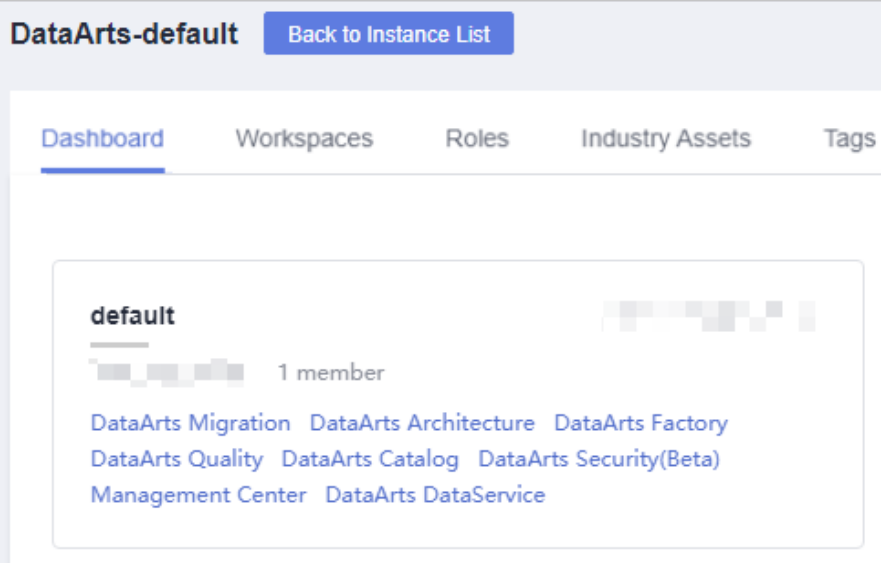

- 2. In the navigation tree on the left of the data development page, choose **Development** > **Develop Script** or **Data Development** > **Develop Job**.
- 3. Above the directory on the left, click  $\mathbb{F}$  to show the solution directory.
- 4. Click in the upper part of the solution directory. The **Create Solution** page is displayed. **Table 3-139** describes the solution parameters.

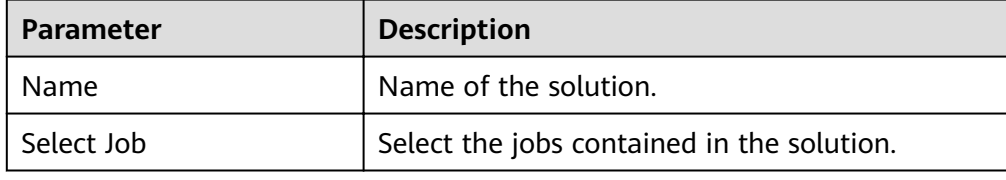

**Table 3-139** Solution Parameters

5. Click **OK**. The new solution is displayed in the directory on the left.

### **Editing a Solution**

In the solution directory, right-click the solution name and select **Edit** to change the name and job.

#### **Exporting a Solution**

In the solution directory, right-click the solution name and choose **Export** from the shortcut menu to export the solution file in ZIP format to the local host.

# **Importing a Solution**

This solution is available only if the OBS service is available. If OBS is unavailable, data can be imported from the local PC.

In the solution directory, right-click a solution and choose **Import Solution** from the shortcut menu to import the solution file that has been uploaded to OBS or local directory.

### <span id="page-463-0"></span> $\Box$  Note

If you select **Overwrite** for **Duplicate Name Policy** but the hard lock policy is used and the script is locked by another user, the overwriting will fail. For details about soft and hard lock policies, see **Configuring the Hard and Soft Lock Policy**.

# **Upgrading a Solution**

In the solution directory, right-click the solution name and choose **Upgrade** from the shortcut menu to import the solution file that has been uploaded to OBS. During the solution upgrade, the running jobs are stopped. The system determines whether to restart the jobs after the upgrade based on the configured upgrade restart policy.

# **Deleting a Solution**

In the solution directory, right-click the solution name and choose **Delete** from the shortcut menu. A deleted solution cannot be restored. Exercise caution when performing this operation.

# **3.4.6 Execution History**

This section describes how to view the execution history of scripts, jobs, and nodes over a week.

### **Prerequisites**

This function depends on OBS buckets. For details about how to configure OBS buckets, see **Configuring an OBS Bucket**.

# **Script Execution History**

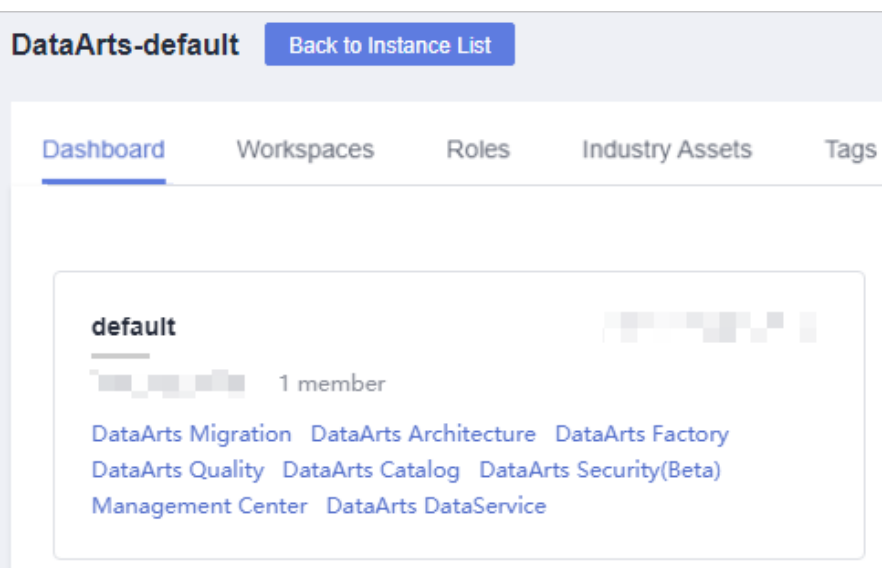

**Figure 3-185** DataArts Factory

- 2. In the navigation pane of the DataArts Factory homepage, choose **Data Development** > **Develop Script**.
- 3. Above the directory, click  $\mathbb{R}$  to display the script and job execution history in the past seven days.
- 4. Select **Scripts** from the drop-down list box to filter out the script execution history.
- 5. Click a record to view the script information and execution result.

# **Job Execution History**

1. Log in to the DataArts Studio console. Locate an instance and click **Access**. On the displayed page, locate a workspace and click **DataArts Factory**.

**Figure 3-186** DataArts Factory

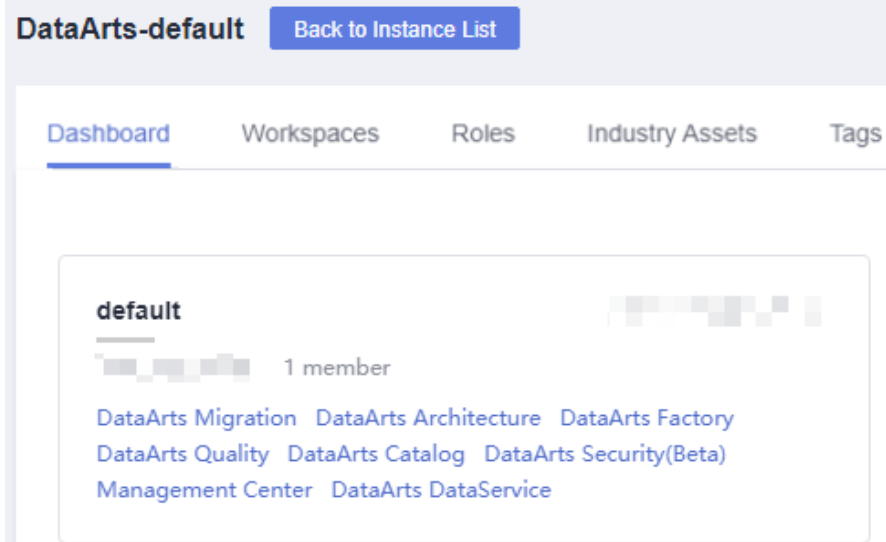

- 2. In the left navigation pane of DataArts Factory, choose **Data Development** > **Develop Job**.
- 3. Above the directory, click  $\boxed{\equiv}$  to display the script and job execution history in the past seven days.
- 4. Select Jobs from the drop-down list box to filter out the job execution history.
- 5. Click a record to view the job and log information.

### $\Box$  Note

If only some nodes of the job were tested, the execution history only displays information and logs for these nodes.

# **3.4.7 O&M and Scheduling**

# **3.4.7.1 Overview**

Choose **Monitoring** > **Overview**. On the **Overview** page, you can view the statistics of job instances in charts. Currently, you can view four types of statistics:

- Today's Job Instance Scheduling
- Latest 7 Days' Job Instance Scheduling
- Latest 30 Days' Top 10 Ranking in Job Instance Execution Duration

Click a job name to go to the **Monitor Instance** page and view the detailed running records of the job instance with a long execution time.

● Latest 30 Days' Top 10 Ranking in Job Instance Running Failed

Click the value in the **Failed Count** column. On the displayed **Monitor Instance** page, view the detailed running records of the job instance that is running abnormally.

# **3.4.7.2 Monitoring a Job**

### **3.4.7.2.1 Monitoring a Batch Job**

In the batch processing mode, data is processed periodically in batches based on the job-level scheduling plan, which is used in scenarios with low real-time requirements. This type of job is a pipeline that consists of one or more nodes and is scheduled as a whole. It cannot run for an unlimited period of time, that is, it must end after running for a certain period of time.

You can choose **Monitor Job** and click the **Batch Job Monitoring** tab to view the scheduling status, frequency, and start time of a batch job, and perform the operations listed in **Table 3-140**.

#### **Figure 3-187** Monitoring a Batch Job

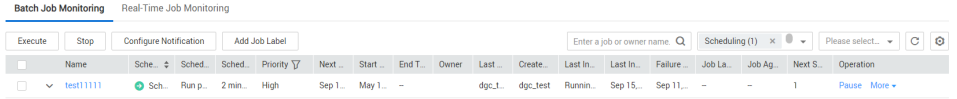

| N<br>0.        | <b>Operation</b>                                                                                                    | <b>Description</b>                                   |
|----------------|----------------------------------------------------------------------------------------------------|------------------------------------------------------|
| 1              | Searching for a job<br>based on the job<br>name or owner                                                                        |                                                      |
| $\overline{2}$ | Filtering jobs by<br>whether<br>notifications have<br>been configured,<br>scheduling status,<br>job label, or next<br>plan time |                                                      |
| 3              | Perform operations<br>on jobs in a batch                                                                                        | Select multiple jobs and perform operations on them. |

**Table 3-140** Operations supported by batch job monitoring

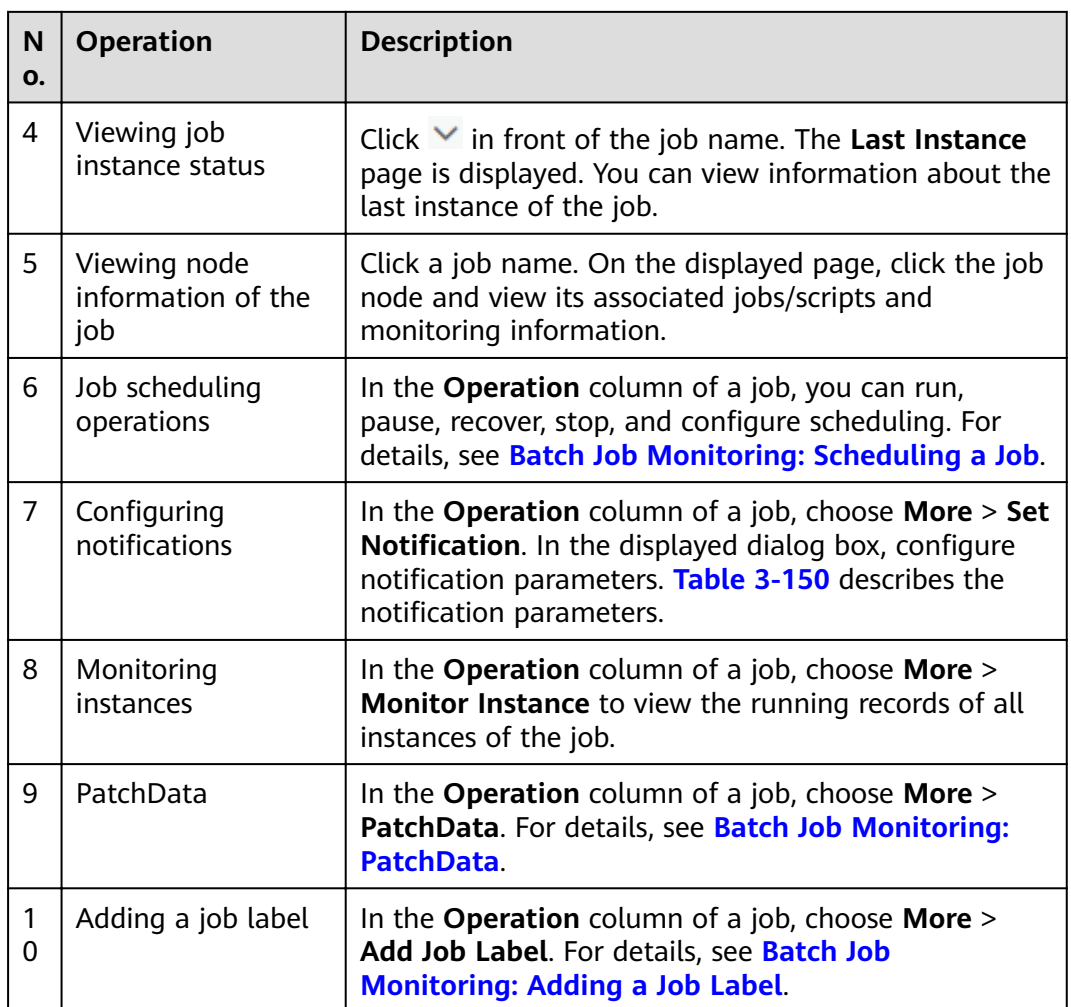

# **Batch Job Monitoring: Scheduling a Job**

After developing a job, you can manage job scheduling tasks on the **Monitor Job** page. Specific operations include to run, pause, restore, or stop scheduling.

### **Figure 3-188** Scheduling a job

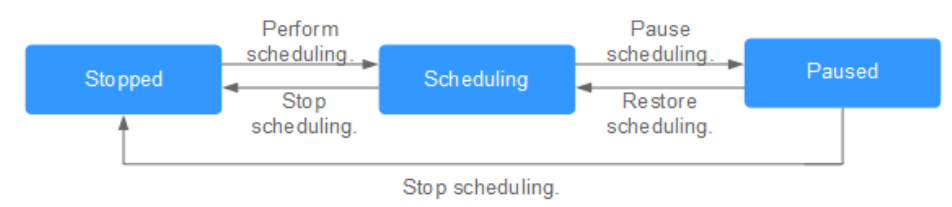

#### <span id="page-467-0"></span>**Figure 3-189** DataArts Factory

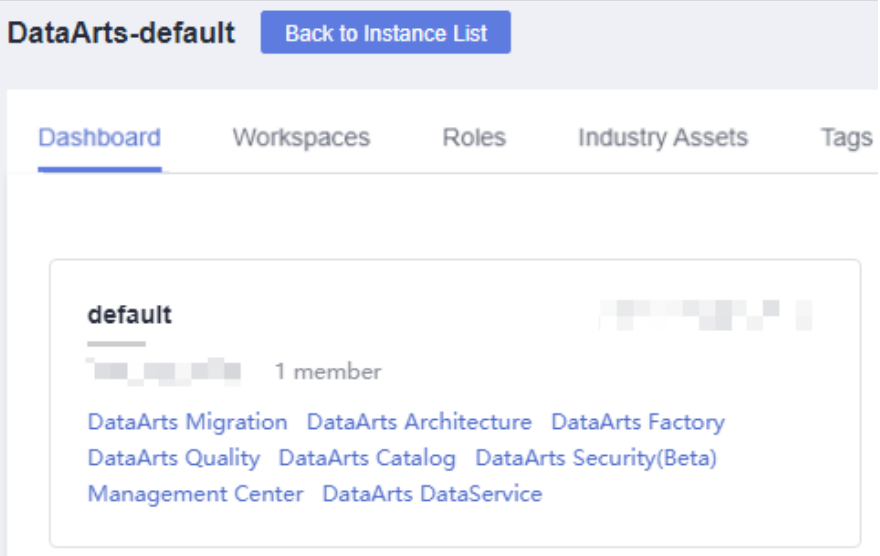

- 2. In the left navigation pane of DataArts Factory, choose **Monitoring** > **Monitor Job**.
- 3. Click the **Batch Job Monitoring** tab.
- 4. In the **Operation** column of the job, click **Submit**, **Pause**, **Restore**, or **Stop**.

If a dependent job has been configured for a batch job, you can select either **Start Current Job Only** or **Start Current and Depended Jobs** when submitting the batch job. For details about how to configure dependent jobs, see **[Setting Up](#page-438-0) [Scheduling for a Job Using the Batch Processing Mode](#page-438-0)**.

#### **Figure 3-190** Starting a job

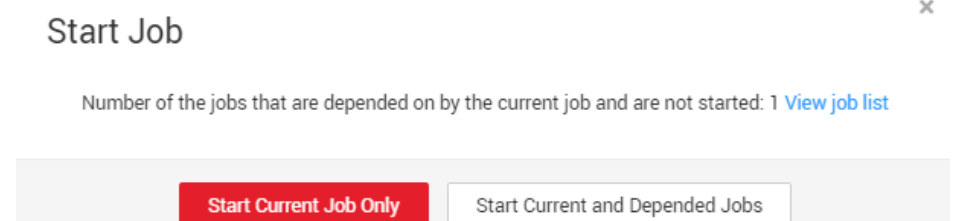

### **Batch Job Monitoring: PatchData**

A job executes a scheduling task to generate a series of instances in a certain period of time. This series of instances are called PatchData. PatchData can be used to fix the job instances that have data errors in the historical records or to build job records for debugging programs.

Only the periodically scheduled jobs support PatchData. For details about the execution records of PatchData, see **[Monitoring PatchData](#page-480-0)**.

#### $\Box$  Note

Do not modify the job configuration when PatchData is being performed. Otherwise, job instances generated during PatchData will be affected.
1. Log in to the DataArts Studio console. Locate an instance and click **Access**. On the displayed page, locate a workspace and click **DataArts Factory**.

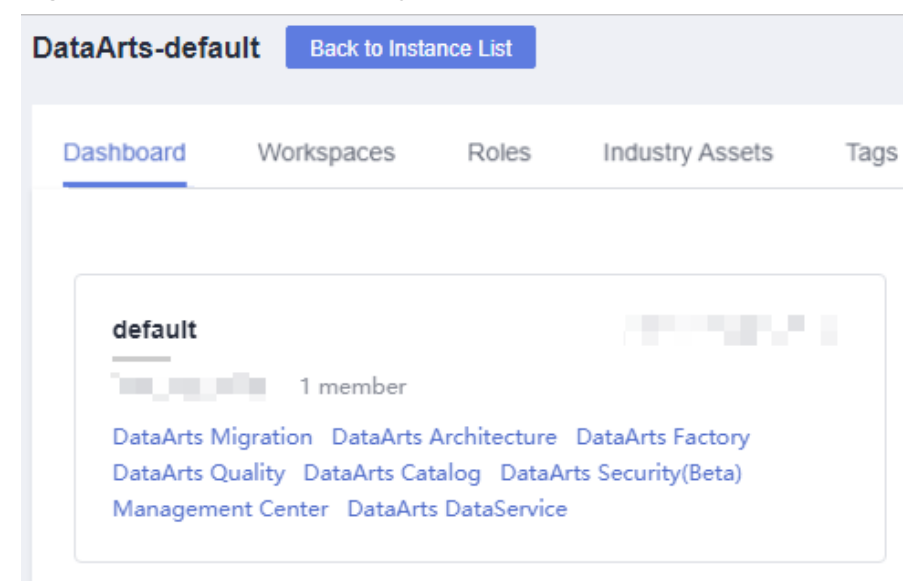

**Figure 3-191** DataArts Factory

- 2. In the left navigation pane of DataArts Factory, choose **Monitoring** > **Monitor Job**.
- 3. Click the **Batch Job Monitoring** tab.
- 4. In the **Operation** column of the job, choose **More** > **Configure PatchData.**
- 5. Configure PatchData parameters based on Table 3-141.

#### **Figure 3-192** PatchData parameters

| Data Lake Factory<br>$\left(\equiv\right)$<br>Dashboard<br>Data Management<br>Data Integration<br>Data Development<br>Maintenance & Scheduling<br><b>Configuration &amp; Management</b> |             |                  |                     |                                       |                          |             |                               |                 |            |
|----------------------------------------------------------------------------------------------------|-------------|------------------|---------------------|---------------------------------------|--------------------------|-------------|-------------------------------|-----------------|------------|
| Real-Time Job Monitoring<br><b>Batch Job Monitoring</b>                                                                                                    |             |                  |                     |                                       |                          |             |                               |                 |            |
|                                                                                                    |             |                  |                     |                                       | $\times$                 | Name        | Enter a job name.             |                 | $Q \mid C$ |
| Name                                                                                                    | Scheduling. | Schedule Type    | Configure PatchData |                                       |                          |             | Created By                    | Operation       |            |
| $\vee$ job_9105                                                                                                    | Stopped     | Run once         | * PatchData Name    | P_job_p02_20181130_160936             |                          |             |                               | Run Stop More + |            |
| $\vee$ job 4330                                                                                                    | G Stopped   | Run once         | * Job Name          | job_p02                               |                          |             | dif <sub>,</sub> IIII 141 had | Run Stop More - |            |
| $\vee$ job_3361                                                                                                    | Stopped     | Run once         |                     |                                       |                          |             | dif_illimited\ link@          | Run Stop More - |            |
| $\vee$ job_7084                                                                                                    | Stopped     | <b>Bun once</b>  | * Business Date     | tio Nov 29, 20  ×   前<br>Nov 29, 20 × |                          |             | dif initial same              | Run Stop More - |            |
| $\vee$ job $\vdash$                                                                                                    | Stopped     | Run once         | * Parallel Periods  | $\boldsymbol{2}$                      | $\overline{\phantom{a}}$ |             | dif million Shin              | Run Stop More - |            |
| $\vee$ testcopy_ne                                                                                                    | Stopped     | Run once         | Downstream Job      | -Select-                              | $\overline{\phantom{a}}$ |             | dif annual seg                | Run Stop More + |            |
| $\vee$ job_p02                                                                                                    | Stopped     | Run periodically |                     |                                       |                          | T+08:00     | dif <i><b>HEIGHT BACK</b></i> | Run Stop More - |            |
| $\vee$ job 9624new                                                                                                    | Stopped     | Run once         |                     |                                       |                          |             | dif selling sales             | Run Stop More - |            |
| $\vee$ job_lbold                                                                                                    | Stopped     | Run periodically |                     | Yes<br>Cancel                         |                          | $T + 08:00$ | dif <b>Elliott</b> SALE       | Run Stop More - |            |

**Table 3-141** Parameters

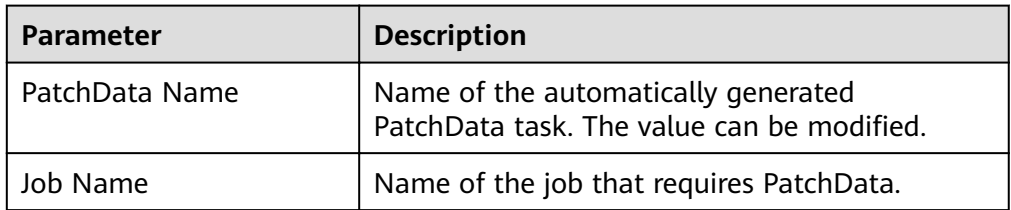

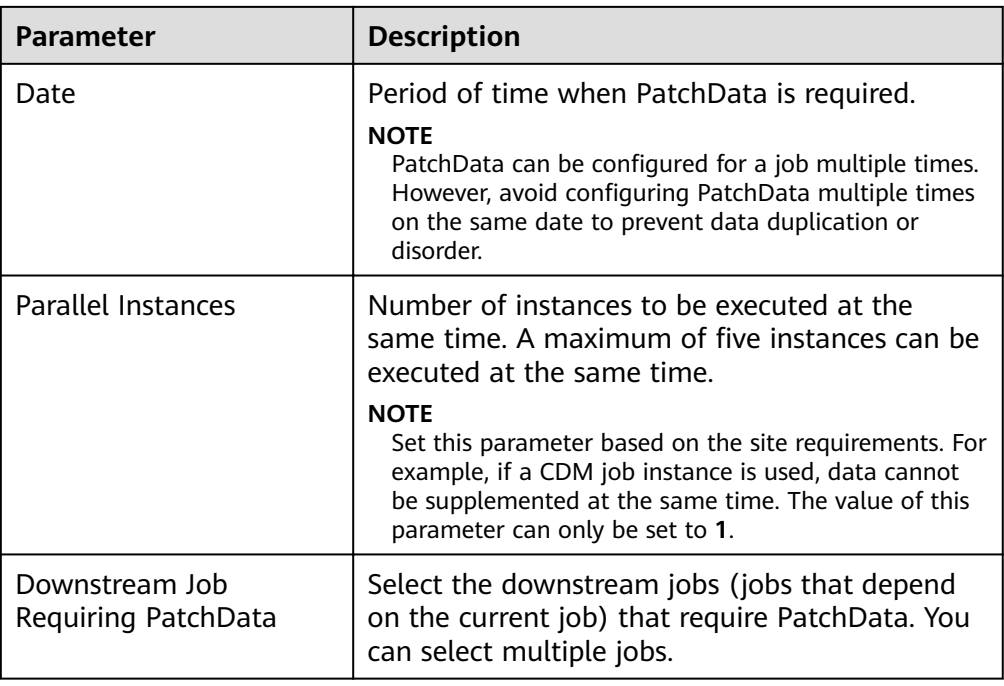

6. Click **OK**. The system starts to perform PatchData and the **PatchData Monitoring** page is displayed.

# **Batch Job Monitoring: Adding a Job Label**

Labels can be added to jobs to facilitate job instance filtering.

1. Log in to the DataArts Studio console. Locate an instance and click **Access**. On the displayed page, locate a workspace and click **DataArts Factory**.

**Figure 3-193** DataArts Factory

| DataArts-default |                                                                       | <b>Back to Instance List</b> |                                                           |      |
|------------------|-----------------------------------------------------------------------|------------------------------|-----------------------------------------------------------|------|
| Dashboard        | Workspaces                                                            | Roles                        | <b>Industry Assets</b>                                    | Tags |
| default          |                                                                       |                              | a sa na                                                   |      |
|                  | 1 member<br>DataArts Quality DataArts Catalog DataArts Security(Beta) |                              | DataArts Migration DataArts Architecture DataArts Factory |      |
|                  | Management Center DataArts DataService                                |                              |                                                           |      |

2. In the left navigation pane of DataArts Factory, choose **Monitoring** > **Monitor Job**.

- 3. Click the **Batch Job Monitoring** tab.
- 4. In the **Operation** column of the job, choose **More** > **Add Job Label**.
- 5. In the **Add Job Label** dialog box displayed, set the job label parameters.

#### **Figure 3-194** Parameters for adding a job label

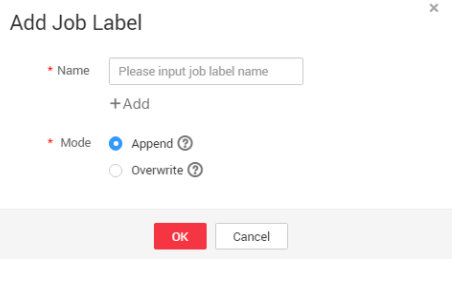

6. Click **OK**.

### **3.4.7.2.2 Monitoring a Real-Time Job**

In the real-time processing mode, data is processed in real time, which is used in scenarios with high real-time performance. This type of job is a pipeline that consists of one or more nodes. You can configure scheduling policies for each node, and the tasks started by operators can keep running for an unlimited period of time. In this type of job, lines with arrows represent only service relationships, rather than task execution processes or data flows.

You can choose **Monitor Job** and click the **Real-Time Job Monitoring** tab to view the job status, start time, and end time, and perform the operations listed in **Table 3-142**.

#### **Figure 3-195** Real-time job monitoring page

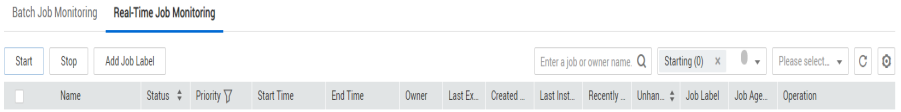

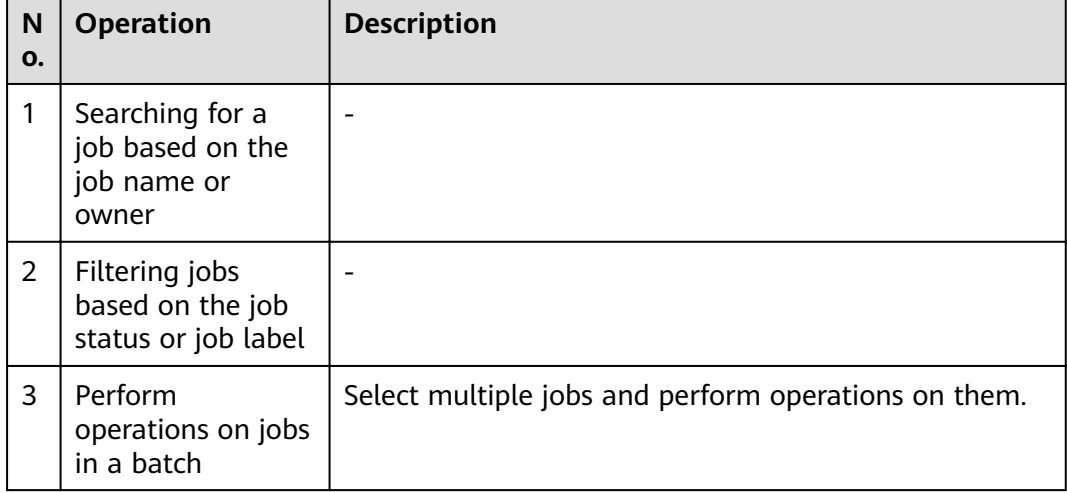

**Table 3-142** Operations supported by real-time job monitoring

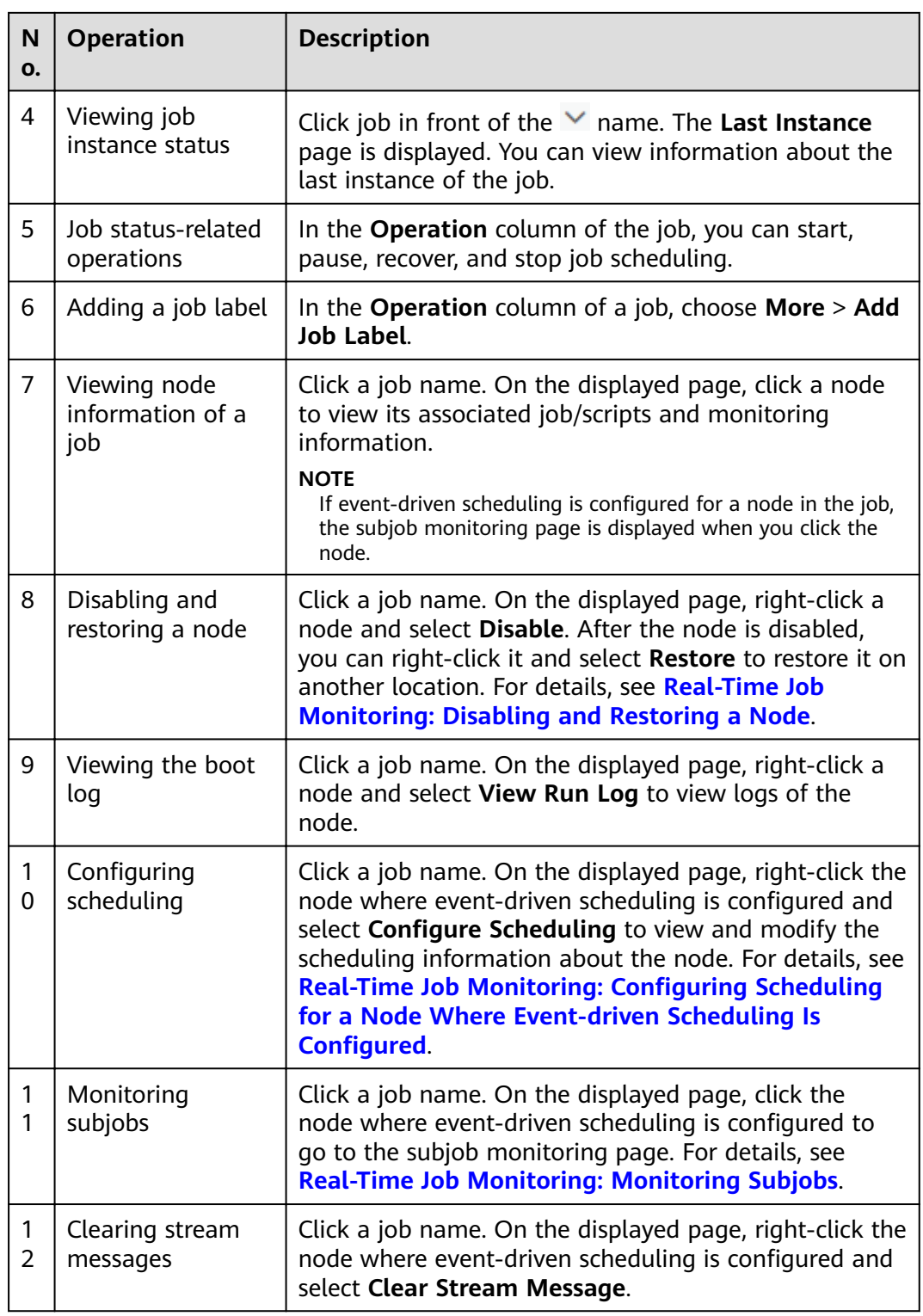

# **Real-Time Job Monitoring: Disabling and Restoring a Node**

You can disable a node in a real-time job and restore it in another location.

1. Log in to the DataArts Studio console. Locate an instance and click **Access**. On the displayed page, locate a workspace and click **DataArts Factory**.

### **Figure 3-196** DataArts Factory

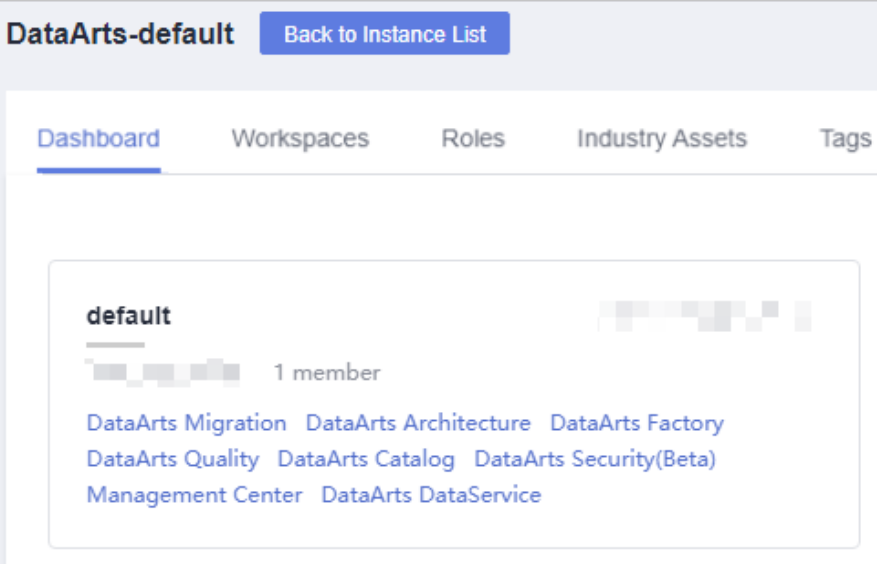

- 2. In the navigation pane on the left of the DataArts Factory page, choose **Monitoring** > **Monitor Job**.
- 3. On the **Real-Time Job Monitoring** tab page, click a job name.
- 4. On the displayed page, right-click the node and select **Disable**.
- 5. Right-click the node and choose **Resume** from the shortcut menu. The **Resume Node Running** dialog box is displayed, as shown in **Table 3-143**.

| <b>Parameter</b>        | <b>Description</b>                                                                                                    |
|-------------------------|----------------------------------------------------------------------------------------------------|
| Last Paused             | Start time when a node is suspended.                                                                                                    |
| Tasks Not Run           | Number of tasks that are not running during<br>node suspension.                                                                                                    |
| Run From                | Parameters for performing the tasks generated<br>during the pause period.<br>Position from which running restarts.<br>• Paused node<br>• The first node of the subjob |
| <b>Concurrent Tasks</b> | Parameters for performing the tasks generated<br>during the pause period.<br>Number of tasks to be processed.                                                         |
| Task Name               | Parameters for performing the tasks generated<br>during the pause period.<br>Task to be resumed.                                                                      |

**Table 3-143** Resumption parameters

# <span id="page-473-0"></span>Real-Time Job Monitoring: Configuring Scheduling for a Node Where Event**driven Scheduling Is Configured**

If event-driven scheduling is configured for a node in a real-time job, right-click the node on the job monitoring details page and choose **Configure Scheduling** from the shortcut menu to view and modify the scheduling information about the node.

1. Log in to the DataArts Studio console. Locate an instance and click **Access**. On the displayed page, locate a workspace and click **DataArts Factory**.

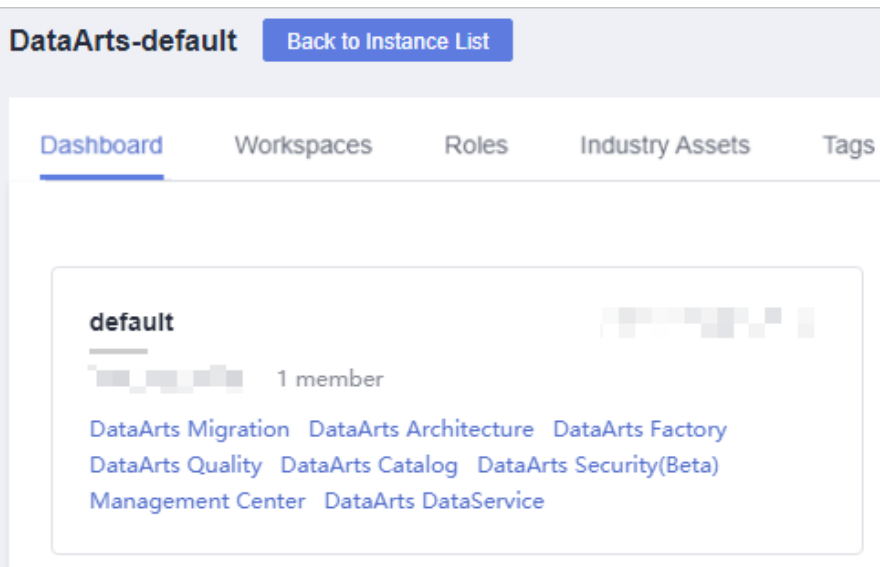

**Figure 3-197** DataArts Factory

- 2. In the navigation pane on the left of the DataArts Factory page, choose **Monitoring** > **Monitor Job**.
- 3. On the **Real-Time Job Monitoring** tab page, click a job name.
- 4. On the displayed page, right-click the node where event-driven scheduling is configured, select **Configure Scheduling**, and configure the parameters shown in **[Table 3-144](#page-474-0)**.

**Figure 3-198** Configuring scheduling

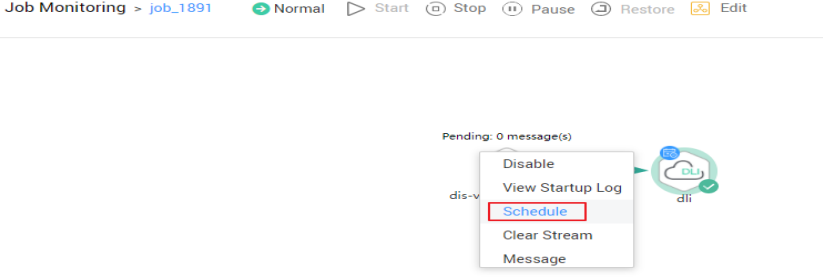

<span id="page-474-0"></span>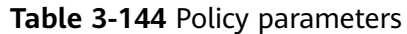

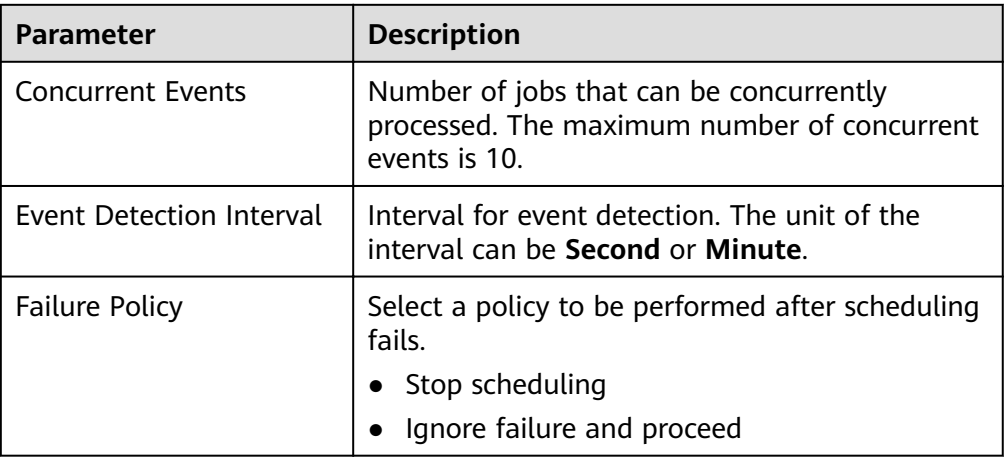

# **Real-Time Job Monitoring: Monitoring Subjobs**

When event-based scheduling is configured for a node in a job, you can click this node to query monitoring information of subjobs. On the **Subjob** page, you can stop, rerun, continue, and succeed subjobs as well as view subjob events.

1. Log in to the DataArts Studio console. Locate an instance and click **Access**. On the displayed page, locate a workspace and click **DataArts Factory**.

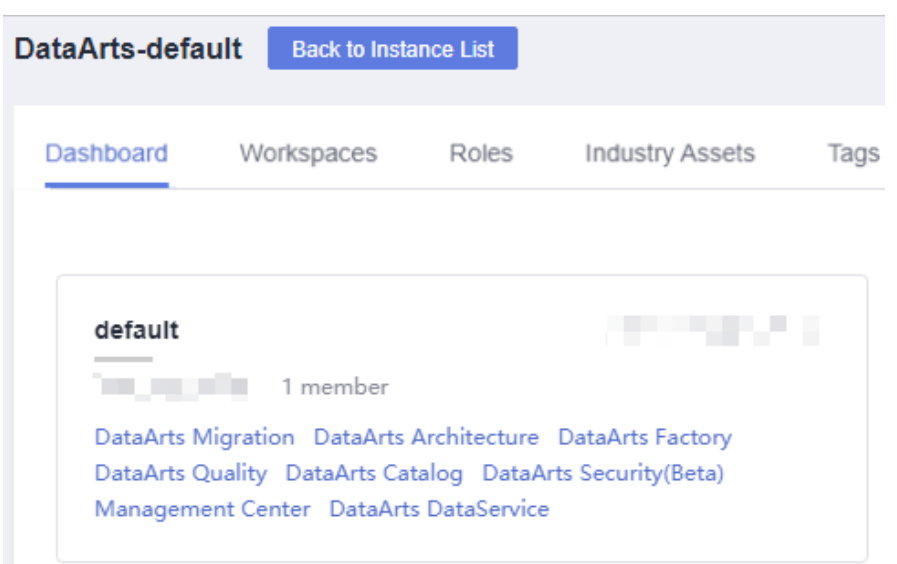

**Figure 3-199** DataArts Factory

- 2. In the navigation pane on the left of the DataArts Factory page, choose **Monitoring** > **Monitor Job**.
- 3. On the **Real-Time Job Monitoring** tab page, click a job name.
- 4. Click a node with event-based scheduling configured,

**[Table 3-145](#page-475-0)** describes the actions listed in the **Operation** column of each subjob.

| <b>Operation</b> | <b>Description</b>                                                                                                    |
|------------------|----------------------------------------------------------------------------------------------------|
| Stop             | Stops a subjob instance that is in the <b>Running</b> state.                                                                                                    |
| Rerun            | Reruns a subjob instance that is in the <b>Succeed</b> or<br><b>Failed state.</b>                                                                                                    |
| Continue         | If a subjob instance is in the <b>Abnormal</b> state, you<br>can click <b>Continue</b> to begin running the subsequent<br>nodes in the subjob instance.<br><b>NOTE</b><br>This operation is allowed only when the Failure Policy of<br>the node is set to Suspend current job execution plan. |
| Forcibly Succeed | Forcibly changes the status of a subjob instance<br>from <b>Failed</b> to <b>Succeed</b> .                                                                                                    |
| View Event       | Displays the event content of a subjob.                                                                                                    |

<span id="page-475-0"></span>**Table 3-145** Subjob monitoring operations

5. Click  $\vee$  in the **Status** column. The running records of the subjob node are displayed.

**Table 3-146** describes the operations that can be performed on the node.

| <b>Operation</b>    | <b>Description</b>                                                                                                    |
|---------------------|----------------------------------------------------------------------------------------------------|
| View Log            | View the logs of the node.                                                                                                    |
| More > Manual Retry | For a node in the <b>Failed</b> state, you can run the<br>node again.<br><b>NOTE</b><br>This operation is allowed only when the <b>Failure Policy</b> of<br>the node is set to Suspend current job execution plan. |
| More > Succeed      | Change the status of a node from Failed to<br>Succeed.<br><b>NOTE</b><br>This operation is allowed only when the <b>Failure Policy</b> of<br>the node is set to Suspend current job execution plan.                |
| More $>$ Skip       | Skip a node that is in the <b>To be run</b> or <b>Paused</b><br>state.                                                                                                    |
| More $>$ Pause      | Pause a node that is in the <b>To be run</b> state. By<br>doing so, the nodes following the paused node will<br>not be run.                                                                                        |
| More $>$ Resume     | Resume a paused node.                                                                                                    |

**Table 3-146** Node operations

# **3.4.7.3 Monitoring an Instance**

Each time a job is executed, a job instance record is generated. In the navigation pane of the DataArts Factory console, choose **Monitoring**. On the Monitor Instance page, you can view the job instance information and perform more operations on instances as required.

You can search for instances by **Job Name**, **Created By**, **CDM Job**, and **Node Type**. Search by CDM job is to search for job instances by node.

## **Performing Job Instance Operations**

1. Log in to the DataArts Studio console. Locate an instance and click **Access**. On the displayed page, locate a workspace and click **DataArts Factory**.

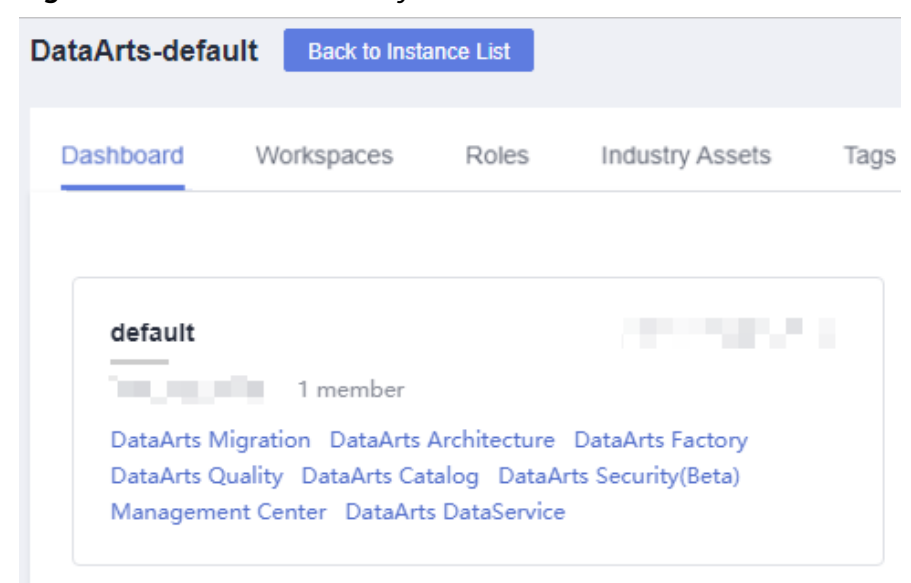

**Figure 3-200** DataArts Factory

- 2. In the navigation tree on the left of the DataArts Factory page, choose **Monitoring** > **Monitor Instance**
- 3. You can stop, rerun, continue to run, or forcibly run jobs in batches. For details, see **[Table 3-147](#page-477-0)**.

When multiple instances are rerun in batches, the sequence is as follows:

- If a job does not depend on the previous schedule cycle, multiple instances run concurrently.
- If jobs are dependent on their own, multiple instances are executed in serial mode. The instance that first finishes running in the previous schedule cycle is the first one to rerun.
- 4. **[Table 3-147](#page-477-0)** describes the operations that can be performed on the instance.

| <b>Operation</b>                             | <b>Description</b>                                                                                                    |
|----------------------------------------------|----------------------------------------------------------------------------------------------------|
| Searching for a job<br>based on the job      | If you select <b>Exact search</b> , exact search by job name<br>is supported.                                                       |
| name or creator                              | If you do not select <b>Exact search</b> , fuzzy search by<br>job name is supported.                                                |
| Filtering jobs by<br>CDM job or node<br>type |                                                                                                    |
| Stop                                         | Stop an instance that is in the <b>Waiting, Running,</b> or<br><b>Abnormal state.</b>                                               |
| Rerun                                        | Rerun a subjob instance that is in the <b>Succeed</b> or<br>Canceled state.                                                         |
|                                              | For details, see Rerunning Job Instances.                                                                                           |
| View Waiting Job<br>Instance                 | When the instance is in the waiting state, you can<br>view the waiting job instance.                                                |
| More > Continue                              | If an instance is in the <b>Abnormal</b> state, you can<br>click Continue to begin running the subsequent<br>nodes in the instance. |
|                                              | <b>NOTE</b><br>This operation is allowed only when the Failure Policy of<br>the node is set to Suspend current job execution plan.  |
| More > Succeed                               | Forcibly change the status of an instance from<br>Abnormal, Canceled, or Failed to Succeed.                                         |
| More $>$ View                                | Go to the job development page and view job<br>information.                                                                         |

<span id="page-477-0"></span>**Table 3-147** Instance monitoring operations

- 5. Click  $\vee$  in front of an instance. The running records of all nodes in the instance are displayed.
- 6. **Table 3-148** describes the actions that can be performed on the node.

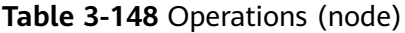

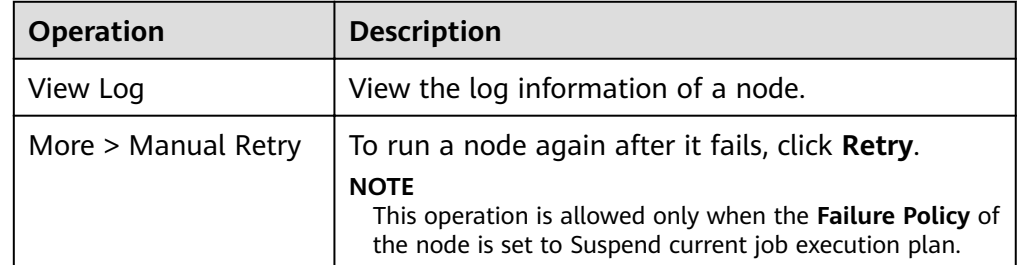

<span id="page-478-0"></span>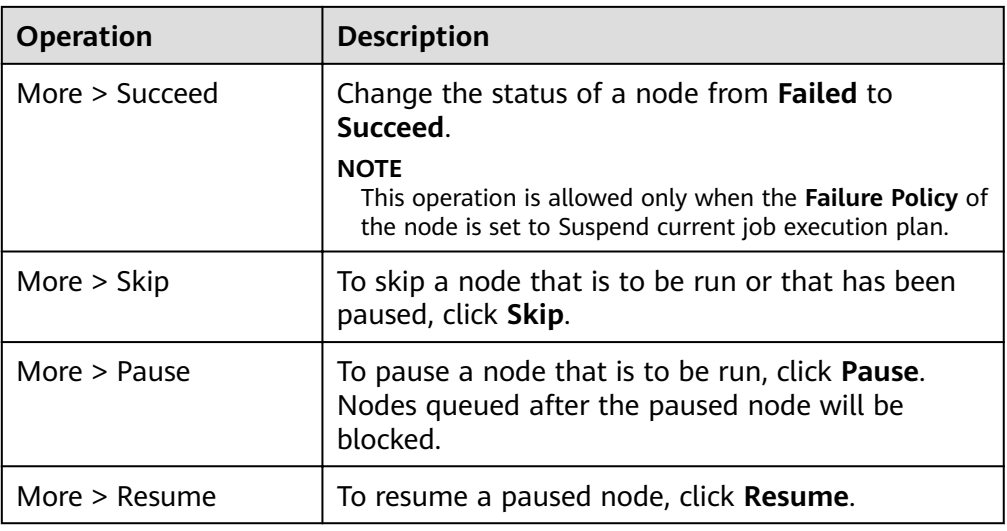

# **Rerunning Job Instances**

You can rerun a job instance that is successfully executed or fails to be executed by setting its rerun position.

1. Log in to the DataArts Studio console. Locate an instance and click **Access**. On the displayed page, locate a workspace and click **DataArts Factory**.

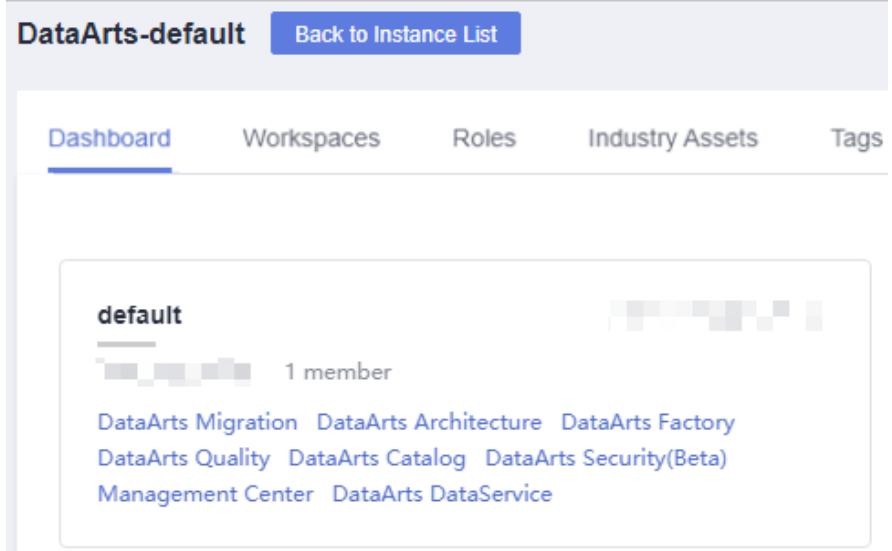

**Figure 3-201** DataArts Factory

- 2. In the navigation tree on the left of the DataArts Factory page, choose **Monitoring** > **Monitor Instance**
- 3. In the **Operation** column of a job, click **Rerun** to rerun the job instance. Alternatively, click the check box on the left of a job, and then click the **Rerun** button to rerun the job instance.

**Figure 3-202** Setting the rerunning position

| <b>Monitor Instance</b> |        |                   |                     |             |                                                    |                               |                         |               |                                         |
|-------------------------|--------|-------------------|---------------------|-------------|----------------------------------------------------|-------------------------------|-------------------------|---------------|-----------------------------------------|
| Stop                    |        | Rerun<br>Continue | Succeed             |             |                                                    | $\alpha$<br>Enter a job name. | 2019.03.23 - 2019.03.29 | 兽             | All statuses<br>$\overline{\mathbf{v}}$ |
|                         |        | Job Name          | <b>Status</b>       | Running Ty. |                                                    |                               |                         | Created By    | Operation                               |
| П                       | $\vee$ | job_lbdws         | $\odot$ Running     | Normal Sc.  | Rerun Node                                         |                               | $\times$                | dlf_I00341563 | Stop Rerun Continue More -              |
| П                       |        | $\vee$ job_lbdws  | <b>C</b> Running    | Normal Sc   | * Rerun From (?)<br>C Error node                   |                               |                         | dlf I00341563 | Stop Rerun Continue More -              |
| n                       |        | $\vee$ job_lbdws  | <b>C</b> Running    | Normal Sc.  | The first node                                     |                               |                         | dlf I00341563 | Stop Rerun Continue More -              |
| п                       |        | $\vee$ job_lbdws  | <b>C</b> Running    | Normal Sc.  | Specified node                                     |                               |                         | dHL100341563  | Stop Rerun Continue More -              |
| п                       |        | $\vee$ job_lbdws  | G Failed (?)        | Normal Sc   | OK                                                 | Cancel                        |                         | dlf_I00341563 | Stop Rerun Continue More -              |
|                         |        | $\vee$ job_lbdws  | <b>O</b> Failed ②   | Normal Sc   |                                                    |                               |                         | dlf_I00341563 | Stop Rerun Continue More -              |
| $\mathbb{R}$            |        | $\vee$ job_lbdws  | <b>O</b> Failed (?) | Normal Sc.  | Mar 29.2019 11:22:00 G.<br>Mar 29.2019 11:22:01 G. | Mar 29 2019 11:23:01 G.       | 1.0                     | dlf I00341563 | Stop Rerun Continue More -              |

**Table 3-149** Parameters for rerunning a job

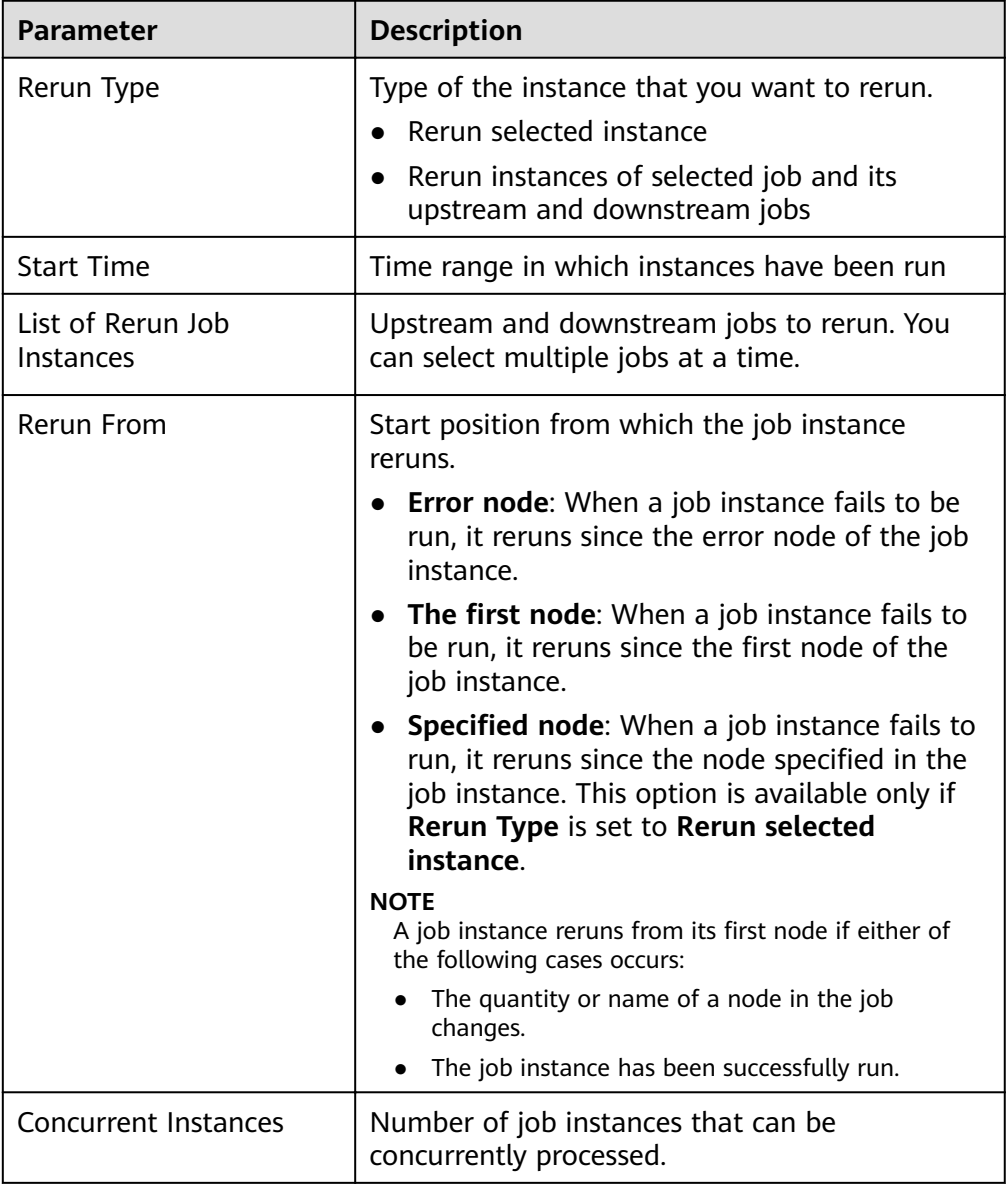

# **3.4.7.4 Monitoring PatchData**

In the navigation tree of the DataArts Factory console, choose **Monitoring** > **Monitor PatchData**.

On the PatchData Monitoring page, you can view the task status, service date, number of parallel periods, and PatchData job names, and stop a running task.

On the PatchData Monitoring page, click PatchData name. On the displayed page, you can view the PatchData execution status. For more information, see **[Batch Job](#page-467-0) [Monitoring: PatchData](#page-467-0)**.

### $\Box$  Note

- PatchData can be sorted by plan time, start time, and end time. Note that only one of the three sorting modes takes effect at a time.
- Click the sorting icon once to sort PatchData in ascending order, click the sorting icon twice to sort PatchData in descending order, and click the sorting icon three times to cancel sorting.

# **3.4.7.5 Managing Notifications**

DataArts Studio uses Simple Message Notification (SMN) to send push notifications based on your subscription requirements, so that you can receive immediate notifications when a job encounters an exception or runs successfully.

### **3.4.7.5.1 Managing a Notification**

You can configure DLF to notify you of job success after it is performed.

# **Configuring a Notification**

Before configuring a notification for a job:

- Message notification has been enabled and a topic has been configured.
- A job not in **Not Activated** status has been submitted.
- 1. Log in to the DataArts Studio console. Locate an instance and click **Access**. On the displayed page, locate a workspace and click **DataArts Factory**.

#### <span id="page-481-0"></span>**Figure 3-203** DataArts Factory

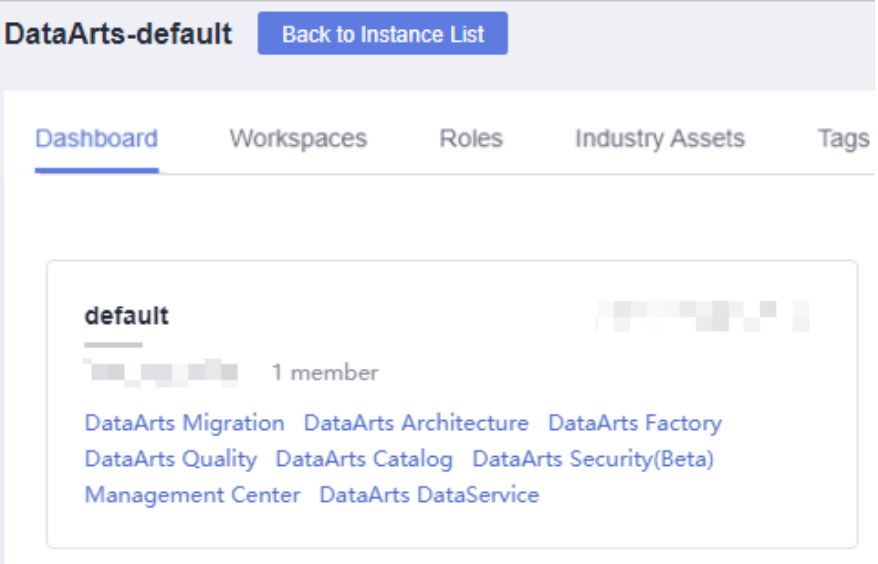

- 2. In the navigation pane on the DataArts Factory page, choose **Monitoring** > **Manage Notification.**
- 3. On the **Notification Management** tab page, click **Configure Notification**. In the displayed dialog box, configure parameters. **Table 3-150** describes the parameters.

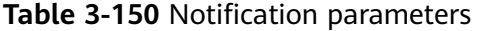

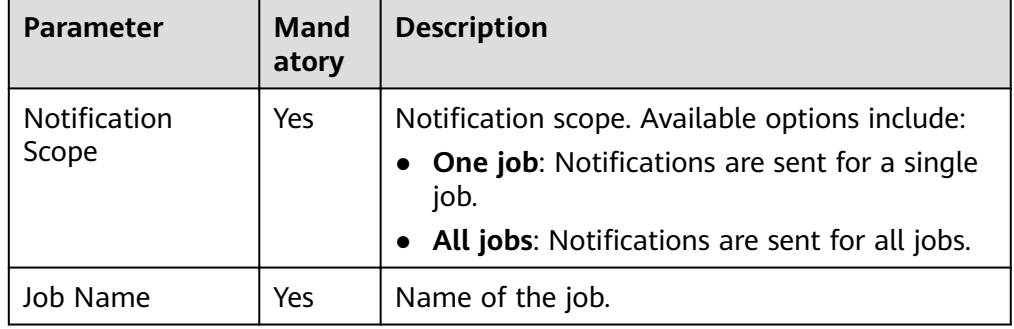

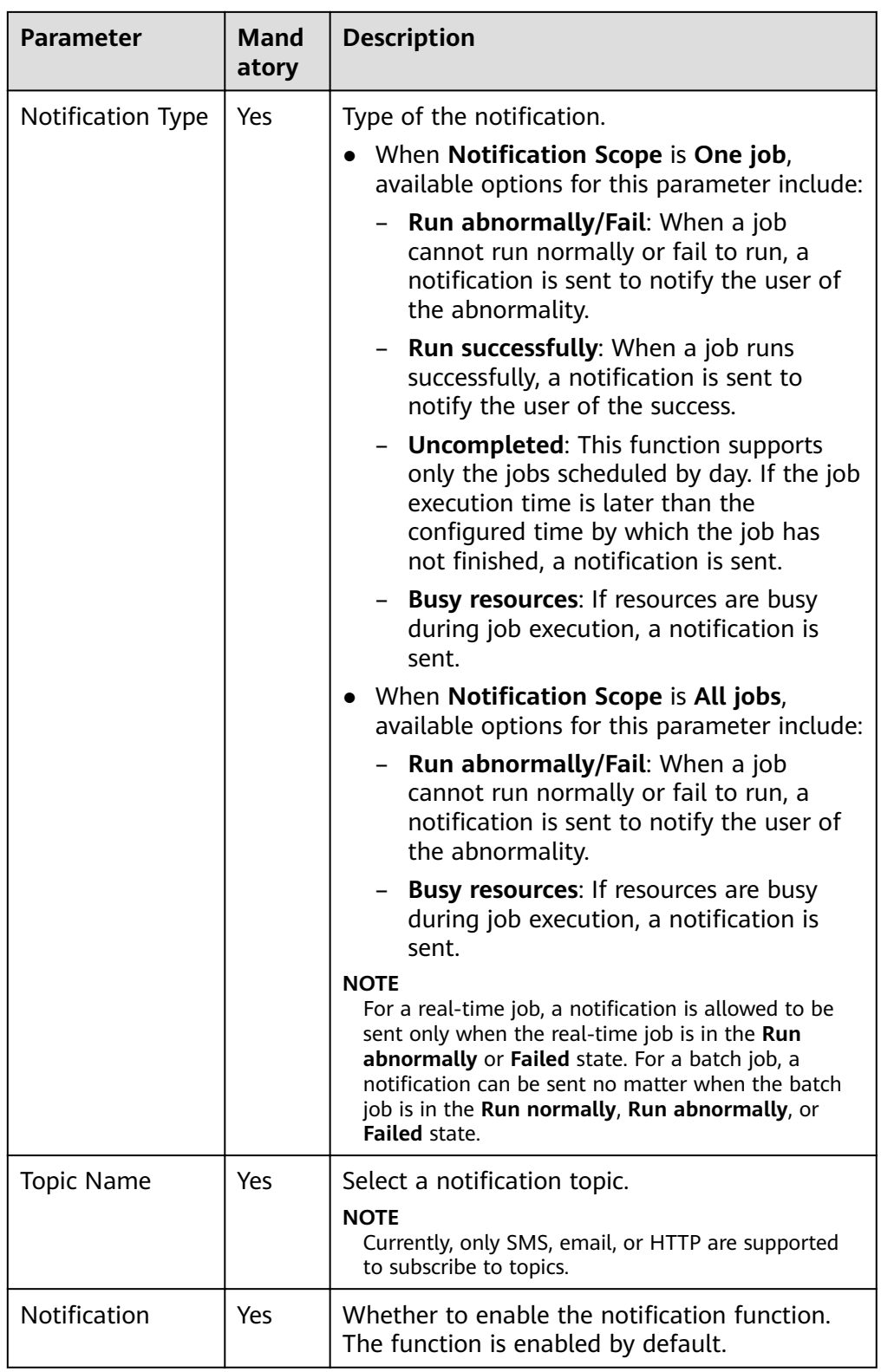

4. Click **OK**.

# **Editing a Notification**

After a notification is created, you can modify the notification parameters as required.

- 1. In the navigation pane on the DataArts Factory page, choose **Monitoring** > **Manage Notification.**
- 2. Click the **Notification Management** tab.
- 3. In the **Operation** column of a notification, click **Edit**. In the displayed dialog box, edit notification parameters. **[Table 3-150](#page-481-0)** describes the notification parameters.
- 4. Click **Yes**.

# **Disabling a Notification**

You can disable the notification function on the **Edit Notification** page or in the notification list.

- 1. In the navigation pane on the DataArts Factory page, choose **Monitoring** > **Manage Notification.**
- 2. Click the **Notification Management** tab.
- 3. In the **Notification Function** column, click **the U.** When it changes to  $\cdot$  the notification function is disabled.

# **Viewing a Notification**

You can view all notification information on the **Notification Records** tab page.

- 1. In the navigation pane on the DataArts Factory page, choose **Monitoring** > **Manage Notification.**
- 2. Click the **Notification Records** tab.

# **Deleting a Notification**

If you do not need to use a notification any more, perform the following operations to delete it:

- 1. In the navigation pane on the DataArts Factory page, choose **Monitoring** > **Manage Notification.**
- 2. Click the **Notification Management** tab.
- 3. You can delete a notification in either of the following ways:
	- In the **Operation** column of a notification, click **Delete**.
	- Select the notifications to delete and click **Batch Delete** above the notification list.
- 4. In the displayed dialog box, click **OK**.

# **3.4.7.5.2 Cycle Overview**

## **Scenarios**

Notifications can be set to specified personnel by day, week, or month, allowing related personnel to regularly understand job scheduling information about the quantity of successfully/unsuccessfully scheduled jobs and failure details.

## **Constraints**

This function depends on OBS.

## **Prerequisites**

- Simple Message Notification (SMN) has been enabled, topics have been configured, and subscriptions have been added to the topics.
- Jobs are not in **Not started** status and have been submitted.
- OBS has been enabled and a folder has been created in OBS.

## **Creating a Notification**

1. Log in to the DataArts Studio console. Locate an instance and click **Access**. On the displayed page, locate a workspace and click **DataArts Factory**.

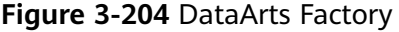

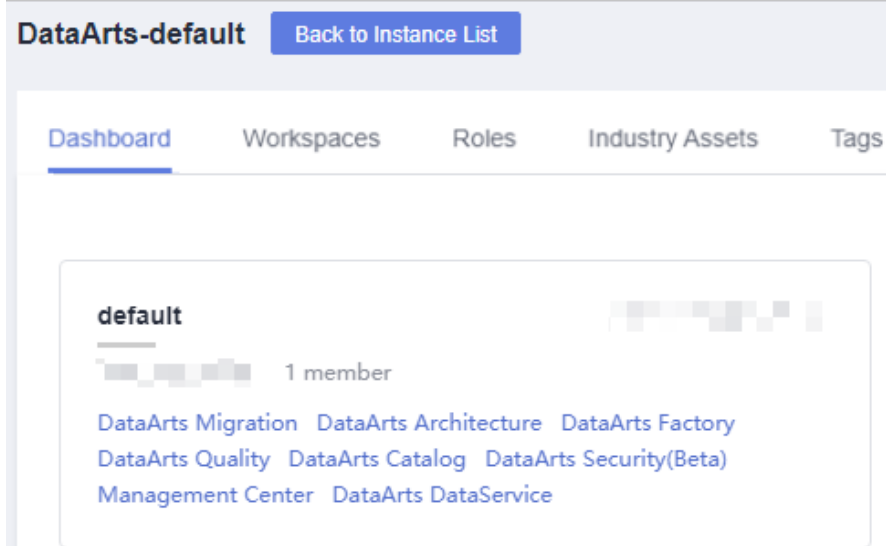

- 2. In the navigation pane on the DataArts Factory page, choose **Monitoring** > **Manage Notification.**
- 3. On the **Cycles** tab page, click **Create Notification**. In the displayed dialog box, configure parameters. **[Table 3-151](#page-485-0)** describes the notification parameters.

| <b>Parameter</b>     | <b>Mand</b><br>atory | <b>Description</b>                                                                                                    |
|----------------------|----------------------|----------------------------------------------------------------------------------------------------|
| Notification<br>Name | Yes                  | Name of the notification to be sent.                                                                                                    |
| Cycle                | Yes                  | Interval for sending notifications, which can be<br>set to Daily, Weekly, or Monthly.<br><b>NOTE</b><br>When Cycle is set to Daily, Weekly, or Monthly, a<br>notification is sent every day, week, or month, and<br>the notification content comes from the data<br>generated from the last 24 hours, seven days, or 30<br>days. |
| Select Time          | Yes                  | Time when the notification is sent.<br>If Cycle is set to Weekly, the value can be<br>any day or any several days from Monday<br>to Sunday in a week.<br>• If Cycle is set to Monthly, the value can be<br>any day or any several days from 1st to<br>31st in a month.                                                           |
| <b>Start Time</b>    | Yes                  | Point in time when the notification is sent. The<br>value can be accurate to hour or minute.                                                                                                    |
| <b>Topic</b>         | Yes                  | Select a notification topic from the drop-down<br>list box.                                                                                                    |
| <b>OBS Bucket</b>    | Yes                  | Enter an OBS bucket in the text hox or click<br><b>OBS</b> and select one from the displayed dialog<br>hox.                                                                                                    |
| Notification         | Yes                  | Specifies whether to enable the notification<br>function. The function is enabled by default.                                                                                                    |

<span id="page-485-0"></span>**Table 3-151** Notification parameters

- 4. Click **OK**.
- 5. After the notification is created, you can perform the following operations on the notification:
	- Click Edit. In the Create Notification dialog box, edit the notification again.
	- Click **View Record**. In the **View Record** dialog box, view the job scheduling details.
	- Click Delete. In the Delete Notification dialog box, click OK to delete the notification.

# **3.4.7.6 Managing Backups**

You can back up all jobs, scripts, resources, and environment variables on a daily basis.

You can also restore assets that have been backed up, including jobs, scripts, resources, and environment variables.

## <span id="page-486-0"></span>**Constraints**

This function depends on OBS.

## **Prerequisites**

OBS has been enabled and a folder has been created in OBS.

## **Backing Up Assets**

1. Log in to the DataArts Studio console. Locate an instance and click **Access**. On the displayed page, locate a workspace and click **DataArts Factory**.

#### **Figure 3-205** DataArts Factory

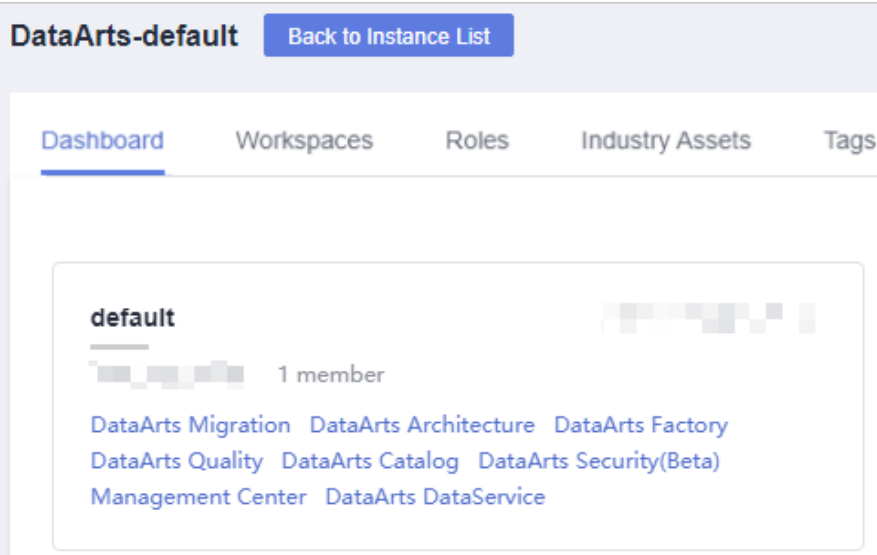

- 2. In the navigation tree on the left, choose **Manage Backup**.
- 3. Click **Start Daily Backup**. In the **Browse OBS File** dialog box, select an OBS folder.

#### $\Box$  Note

- Daily Backup starts at 00:00 every day to back up all jobs, scripts, resources, and environment variables of the previous day. The jobs, scripts, resources, and environment variables of the previous day are not backed up on the current day.
- If you select only the bucket name as the OBS storage path, the backup object is automatically stored in the folder named after the backup date. Environment variables, resources, scripts, and jobs are stored in the **1\_env**, **2\_resources**, **3\_scripts**, and **4\_jobs** folders, respectively.
- After the backup is successful, the **backup.json** file is automatically generated in the folder named after the backup date. The file stores job information based on the node type and can be modified before job restoration.
- To stop daily backup, click **Stop Daily Backup**.

# **Restoring Assets**

**Step 1** Log in to the DataArts Studio console. Locate an instance and click **Access**. On the displayed page, locate a workspace and click **DataArts Factory**.

DataArts-default **Back to Instance List** Workspaces **Industry Assets** Dashboard Roles Tags **The State of Con**default 1 member DataArts Migration DataArts Architecture DataArts Factory DataArts Quality DataArts Catalog DataArts Security(Beta) Management Center DataArts DataService

**Figure 3-206** DataArts Factory

**Step 2** In the navigation tree of the DataArts Factory console, choose **Manage Backup**.

#### **Step 3** On the **Manage Restoration** tab, click **Restore Backup**.

In the **Restore Backup** dialog box, select the storage path of the asset to be restored from the OBS bucket and set the duplicate name policy.

#### $\Box$  Note

- **•** The storage path is the file path generated in **[Backing Up Assets](#page-486-0)**.
- Before restoring assets, you can modify the **backup.json** file in the backup path. You can change the connection name (connectionName), database name (database), and cluster name (clusterName).

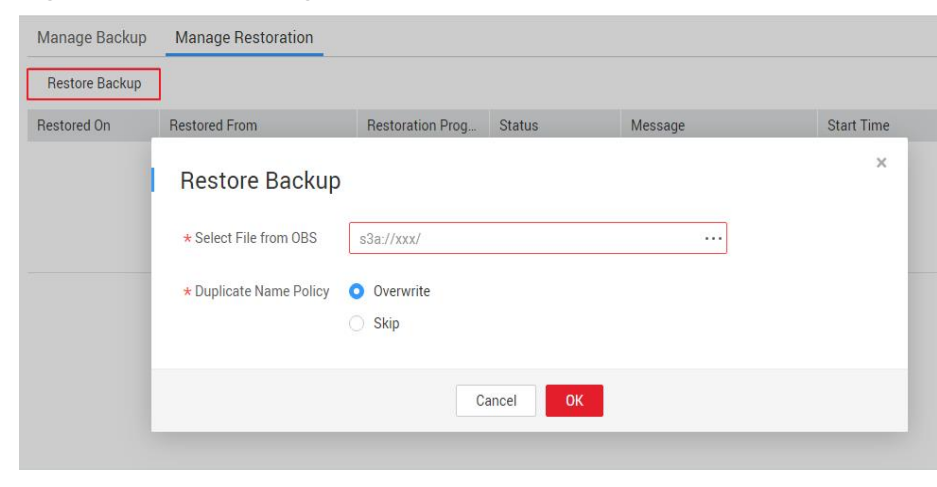

**Figure 3-207** Restoring assets

**Step 4** Click **OK**.

**----End**

# **3.4.8 Configuration and Management**

# **3.4.8.1 Configuring Resources**

## **3.4.8.1.1 Configuring Environment Variables**

This topic describes how to configure and use environment variables.

## **Application Scenario**

Configure job parameters. If a parameter belongs to multiple jobs, you can extract this parameter as an environment variable. Environment variables can be imported and exported.

## **Importing Environment Variables**

This function is available only if the OBS service is available. If OBS is unavailable, variables can be imported from the local PC.

**Step 1** Log in to the DataArts Studio console. Locate an instance and click **Access**. On the displayed page, locate a workspace and click **DataArts Factory**.

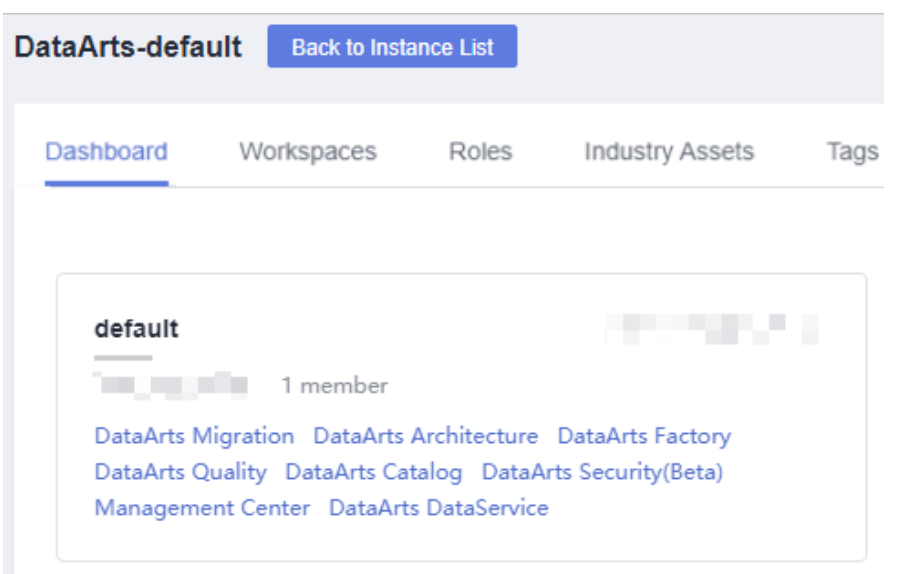

**Figure 3-208** DataArts Factory

- **Step 2** In the navigation tree on the left, choose **Specifications**.
- **Step 3** Click **Environment Variables**. On the **Environment Variables** page, click **Import**.
- **Step 4** In the **Import Environment Variable** dialog box, select the environment variable file that has been uploaded to OBS or a local directory and the duplicate name policy.

#### **Figure 3-209** Importing environment variables

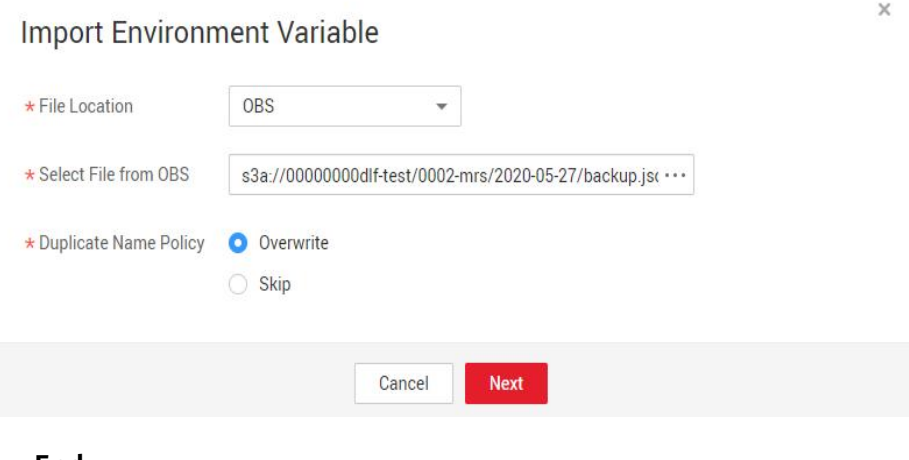

**----End**

## **Configuration Method**

**Step 1** Log in to the DataArts Studio console. Locate an instance and click **Access**. On the displayed page, locate a workspace and click **DataArts Factory**.

**Figure 3-210** DataArts Factory

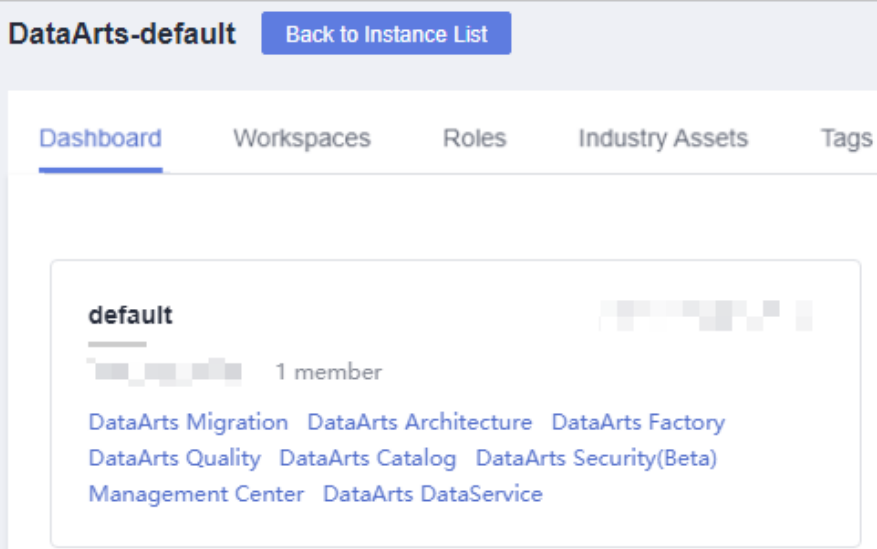

**Step 2** In the navigation tree on the left, choose **Specifications**.

**Step 3** On the **Environment Variable** page, set the variables or constants listed in **[Table](#page-490-0) [3-152](#page-490-0)** and click **Save**.

## <span id="page-490-0"></span> $\Box$  Note

The difference between a variable and a constant lies in whether their values need to be reconfigured when they are imported to another workspace or project.

- The value of a variable (such as **workspace name**) varies depending on the workspace. When exporting a variable from a workspace and import it to another workspace, you must reconfigure its value.
- The value of a constant in different workspaces is the same. When importing a constant to another workspace, you do not need to reconfigure its value.

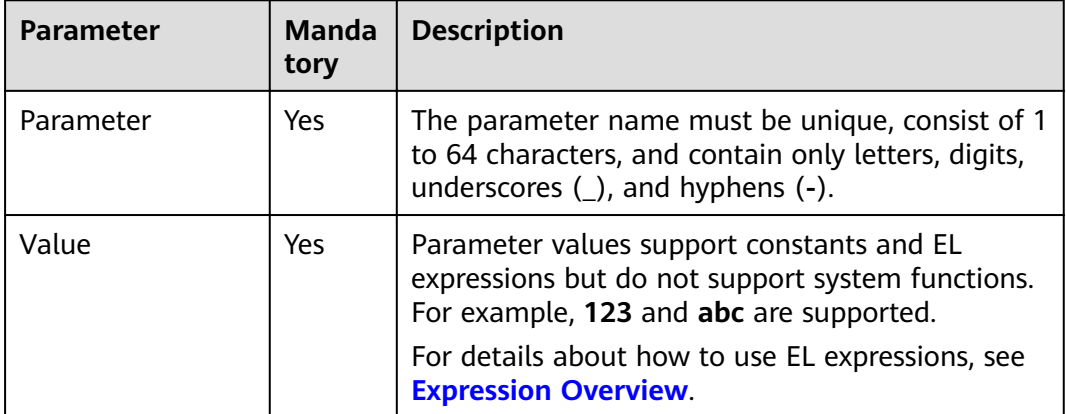

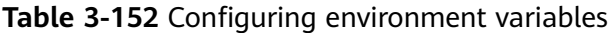

After configuring an environment variable, you can add, edit, or delete it.

- Add: Click Add to add an environment variable.
- **Edit**: If the parameter value is a constant, change the parameter value in the

text box. If the parameter value is an EL expression, click  $\ell$  next to the text box to edit the EL expression. Click **Save**.

**Delete**: Click  $\Box$  next to the parameter value text box to delete the environment variable.

**----End**

# **How-Tos**

The configured environment variables can be used in either of the following ways:

- 1. \${Environment variable}
- 2. #{Evn.get("environment variable")}

## **Example**

#### Context:

- A job named **test** has been created in the DataArts Factory module.
- An environment variable has been added. The parameter name is **job** and the parameter value is **123**.
- **Step 1** Open **test** and drag a **Create OBS** node from the node library.
- **Step 2** On the **Node Properties** tab page, configure the node properties.

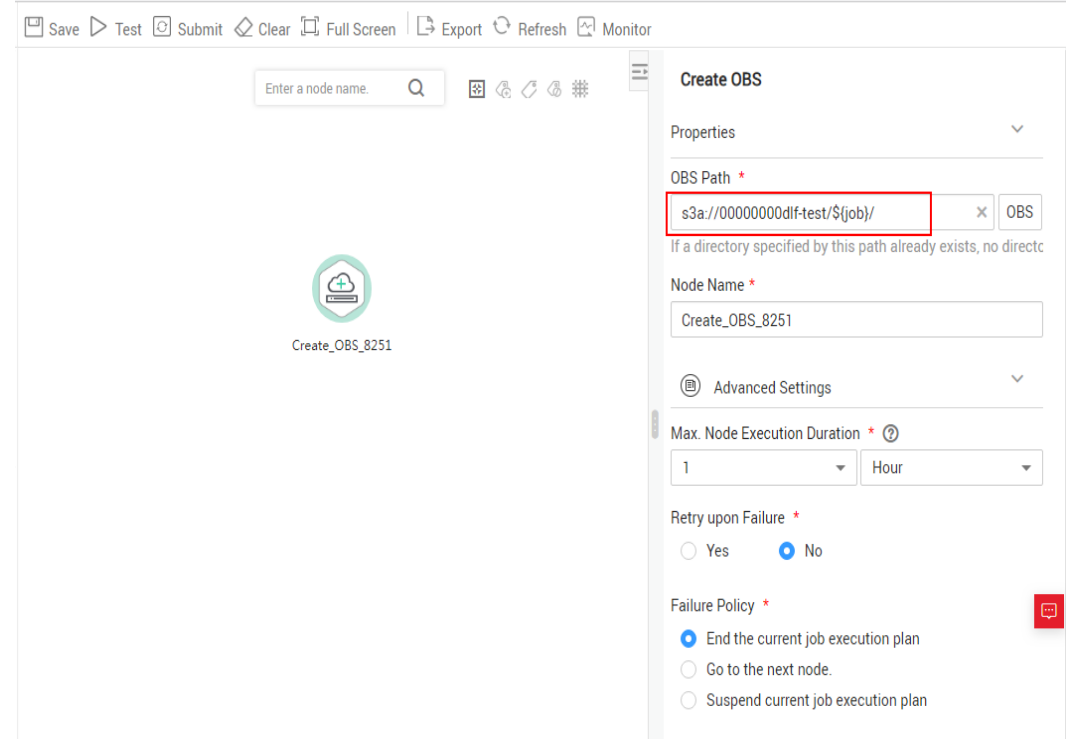

**Figure 3-211** Create OBS

**Step 3** Click **Save** and then **Monitor** to monitor the running status of the job.

**----End**

### **3.4.8.1.2 Configuring an OBS Bucket**

The execution history of scripts, jobs, and nodes is stored in OBS buckets. If no OBS bucket is available, you cannot view the execution history. This section describes how to configure an OBS bucket.

## **Procedure**

**Step 1** Log in to the DataArts Studio console. Locate an instance and click **Access**. On the displayed page, locate a workspace and click **DataArts Factory**.

**Figure 3-212** DataArts Factory

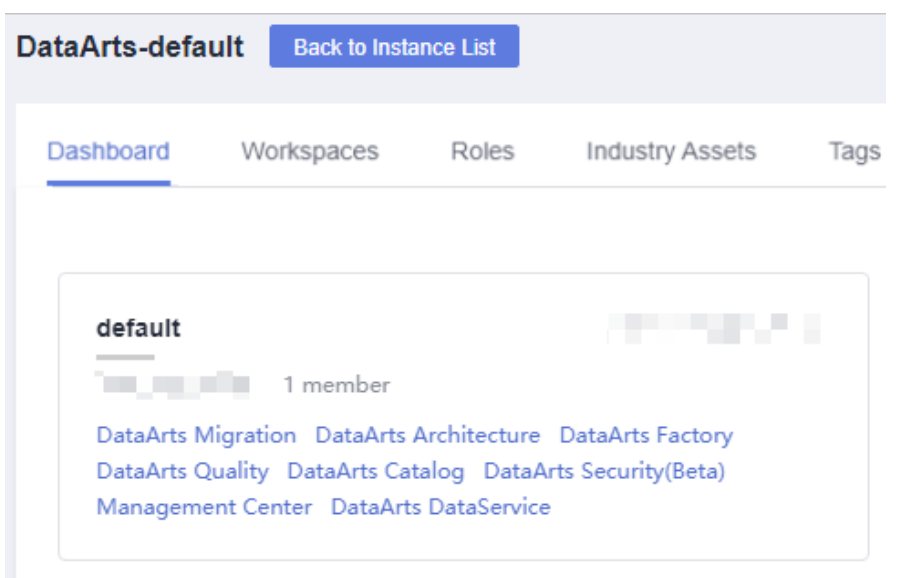

- **Step 2** In the navigation pane, choose **Configuration** > **Configure**.
- **Step 3** Choose **OBS Bucket**.
- **Step 4** Select an OBS bucket.

Figure 3-213 Configuring an OBS bucket

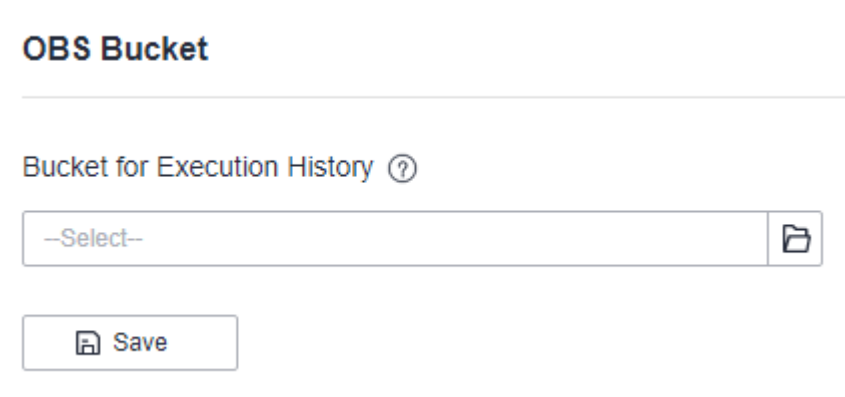

#### **Step 5** Click **Save**.

**----End**

#### **3.4.8.1.3 Managing Job Labels**

Job labels are used to label jobs of the same or similar purposes to facilitate job management and query. This section describes how to manage job labels, including adding, modifying, and querying them.

# **Configuration Method**

**Step 1** Log in to the DataArts Studio console. Locate an instance and click **Access**. On the displayed page, locate a workspace and click **DataArts Factory**.

#### **Figure 3-214** DataArts Factory

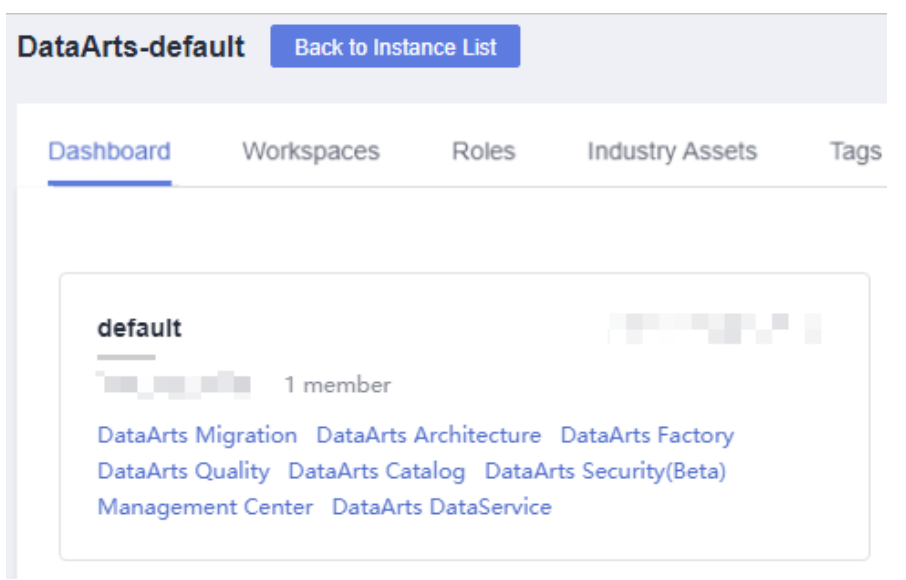

- **Step 2** In the navigation tree on the left, choose **Specifications**.
- **Step 3** Choose **Job Label**. On the **Manage Job Label** page, click **Add**, set the job name, and click **OK**.

#### $\Box$  Note

Up to 100 job labels can be created.

**----End**

#### **3.4.8.1.4 Configuring Agencies**

The following problems may occur during job execution in DataArts Factory:

- The job execution mechanism of the DataArts Factory module is to execute the job as the user who starts the job. For a job that is executed in periodic scheduling mode, if the IAM account used to start the job is deleted during the scheduling period, the system cannot obtain the user identity authentication information. As a result, the job fails to be executed.
- If a job is started by a low-privilege user, the job fails to be executed due to insufficient permissions.

To solve the preceding problems, configure an agency. When an agency is configured, the job interacts with other services as an agency during job execution to prevent job execution failures in the preceding scenarios.

### **Role of an Agency**

Cloud services interwork with each other, and some cloud services are dependent on other services. You can create an agency to delegate cloud services to access other services and perform resource O&M on your behalf.

### **Agency Classification**

Agencies are classified into workspace-level agencies and job-level agencies.

- <span id="page-494-0"></span>● Workspace-level agencies can be globally applied to all jobs in the workspace.
- Job-level agencies can only be applied to a single job.

The job-level agency has a higher priority than the workspace-level agency. If neither of them is configured, execute the job as the user who starts the job.

# **Constraints**

- To create or modify an agency, you must have the **Security Administrator** permissions.
- To configure a workspace-level agency, you must have the **DAYU Administrator** or **Tenant Administrator** policy.
- To configure a job-level agency, you must have the permission to view the list of agencies.

## **Creating an Agency**

- 1. Log in to the IAM console.
- 2. Choose **Agencies**. On the displayed page, click **Create Agency**.
- 3. Enter an agency name, for example, DataArts Studio\_agency.
- 4. Set **Agency Type** to **Cloud service** and select **DataArts Studio** for **Cloud Service** so that DataArts Studio can perform resource O&M operations on behalf of you.
- 5. Set **Validity Period** to **Unlimited**.

#### **Figure 3-215** Creating an agency

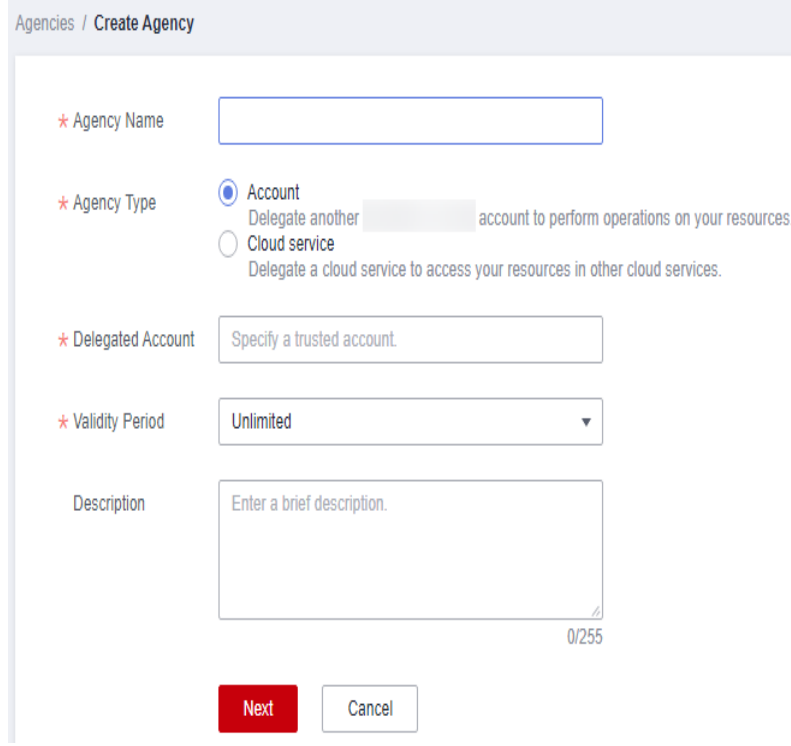

6. Click **Assign Permissions** in the **Permissions** area.

- 7. On the displayed page, search for the **Tenant Administrator** policy, select it, and click **OK**. See **Figure 3-216**.
	- Users assigned the **Tenant Administrator** policy have all permissions on all services except on IAMIAM. Therefore, delegate the **Tenant Administrator** policy to DataArts Studio so that DataArts Studio can access all related services.
	- If you want to meet the security control requirements for fewer permissions, you only need to configure the OBS OperateAccess permissions (During job execution, execution log information needs to be written to OBS. Therefore, you need to add the **OBS OperateAccess** permissions.). Then, configure different agency permissions based on the node type in the job. For example, if a job contains only the **Import GES** node, you can configure the GES Administrator and OBS OperateAccess permissions. For details, see **Permissions Assignment**.

**Figure 3-216** Assigning permissions

| <b>Assign Permissions</b>                                                  |  |                                    |                  |                                        |              |  |  |
|----------------------------------------------------------------------------|--|------------------------------------|------------------|----------------------------------------|--------------|--|--|
| Multiple policies can be selected. You can also modify or create policies. |  |                                    |                  |                                        |              |  |  |
| All policies/roles<br>View Selected (1)<br>Tenant Administrator            |  |                                    |                  | x   Q<br>$\circ$<br><b>Policy View</b> | Project View |  |  |
| Policy/Role Name                                                           |  | Description                        | Project [Region] |                                        |              |  |  |
| Tenant Administrator<br>$\sim$                                             |  | Tenant Administrator (Exclude IAM) | All projec @     |                                        |              |  |  |

8. Click **OK**.

## **Permissions Assignment**

After the operation permissions of an account are delegated to DataArts Studio, you must configure the permissions of the agency identity so that DataArts Studio can interact with other services.

For purposes of permissions minimization, you can configure the Admin permissions for services based on the node types in jobs. For details, see **[Table](#page-496-0) [3-153](#page-496-0)**.

The **Admin** permissions can also be configured based on the operations, resources, and request conditions for a specific service. Based on the node types in jobs, permissions are defined by service APIs to allow for more fine-grained, secure access control of cloud resources. Configure the permissions according to **[Table](#page-498-0) [3-154](#page-498-0)**. For example, for a job containing the **Import GES** node, you only need to create a custom policy and select **ges:graph:getDetail** (viewing graph details), **ges:jobs:getDetail** (querying task status), and **ges:graph:access** (using graphs).

#### **NOTICE**

- MRS-related nodes (MRS Presto SOL, MRS Spark, MRS Spark Python, MRS Flink Job, and MRS MapReduce) and directly connected nodes (MRS Spark SQL and MRS Hive SQL) do not support job submission in agency mode, therefore, jobs of these types cannot be configured with agencies.
- MRS clusters that support job submission in agency mode are as follows:
	- Non-security cluster
	- Security cluster whose version is later than 2.1.0 and which has MRS 2.1.0.1 or later

<span id="page-496-0"></span>**•** Configure the service-level **Admin** permissions.

During job execution, execution log information needs to be written to OBS. Therefore, the **OBS OperateAccess** permissions must be added for all jobs during coarse-grained authorization.

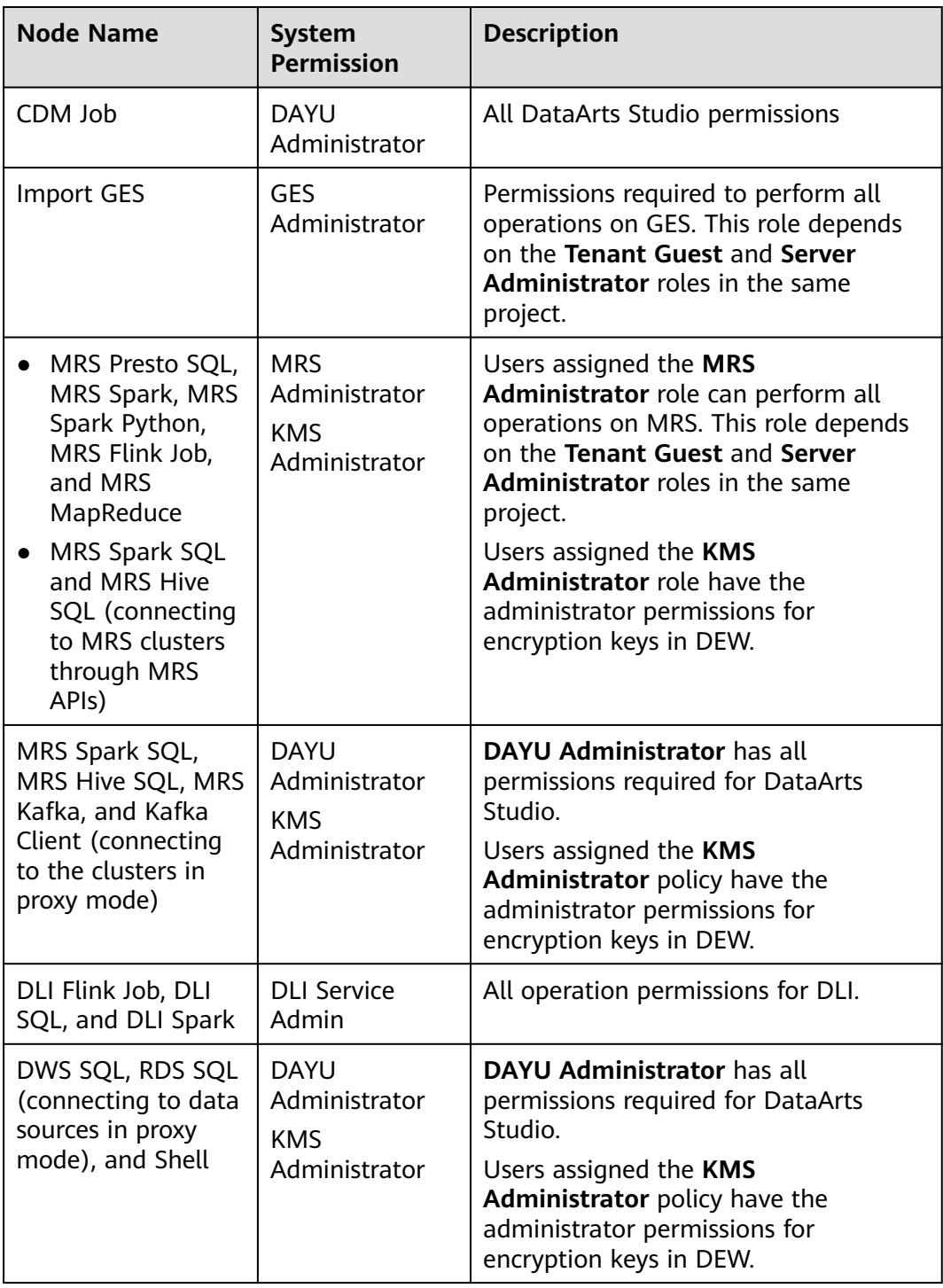

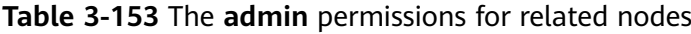

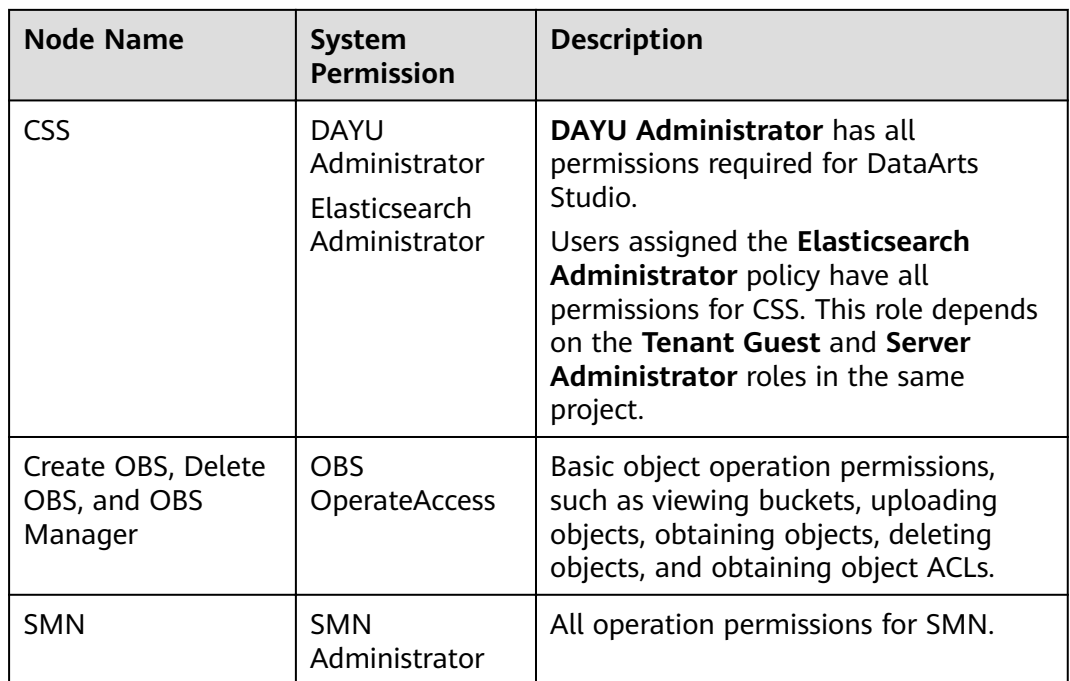

Configure fine-grained permissions. (Create custom policies based on the actions supported by each service.)

For details on how to create a custom policy, see "Creating a Custom Policy" in the Identity and Access Management User Guide.

#### $\Box$  Note

- During job execution, you must write execution logs to OBS. When the fine-grained authorization mode is used, the following OBS permissions need to be added for all types of jobs:
	- obs:bucket:GetBucketLocation
	- obs:object:GetObject
	- obs:bucket:CreateBucket
	- obs:object:PutObject
	- obs:bucket:ListAllMyBuckets
	- obs:bucket:ListBucket
- CDM Job nodes belong to the DataArts Studio module. DataArts Studio does not support fine-grained authorization. Therefore, only the **DataArts Studio Administrator** policy can be configured for jobs containing these types of nodes.
- CSS does not support fine-grained authorization and requires a proxy. Therefore, the **DataArts Studio Administrator** and **Elasticsearch Administrator** policies can be configured for jobs containing these nodes.
- SMN does not support fine-grained authorization. Therefore, jobs containing these nodes require the **SMN Administrator** permissions.

## <span id="page-498-0"></span>**Table 3-154** Creating a custom policy

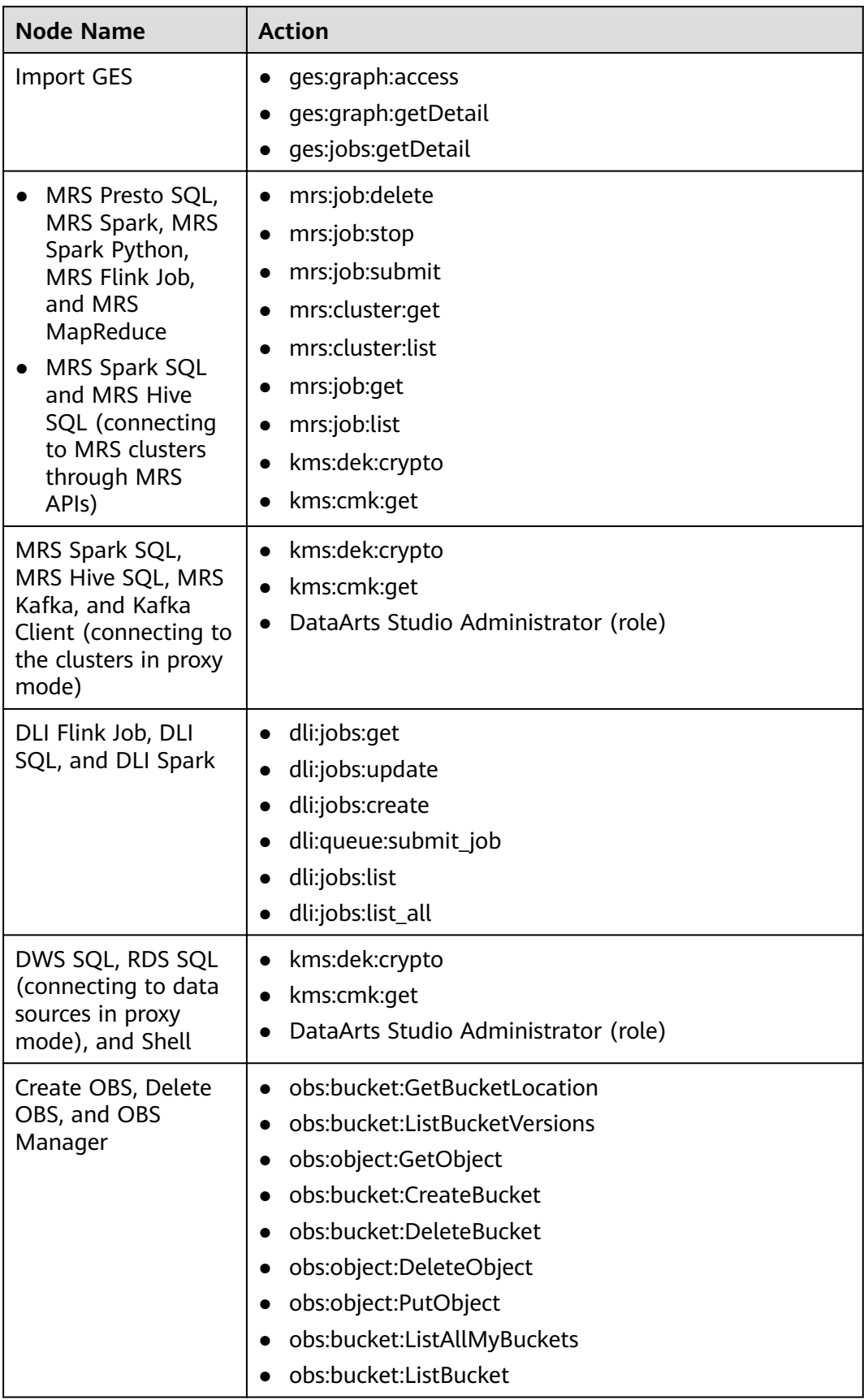

# **Configuring a Workspace-Level Agency**

# $\hat{P}$  CAUTION

A workspace-level agency impacts on all jobs. Some jobs contain nodes related to MRS. Exercise caution when performing this operation.

1. Log in to the DataArts Studio console. Locate an instance and click **Access**. On the displayed page, locate a workspace and click **DataArts Factory**.

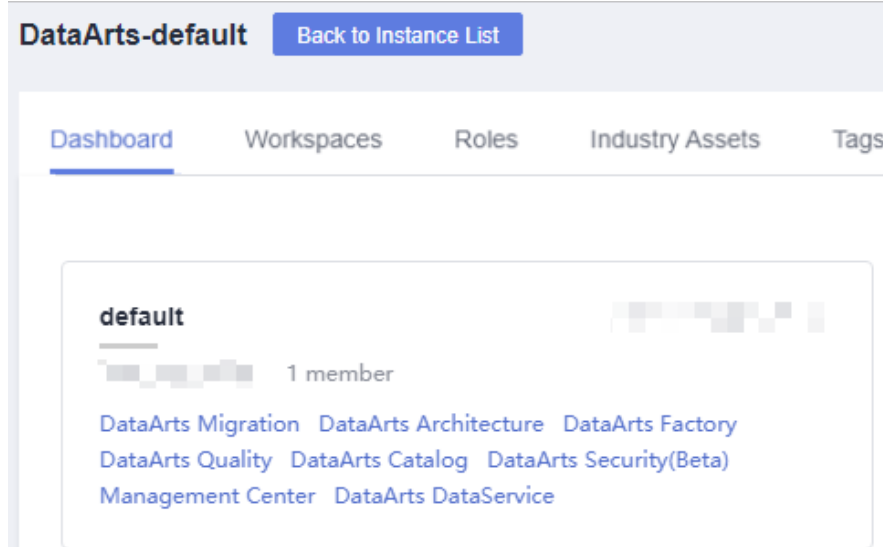

**Figure 3-217** DataArts Factory

- 2. In the navigation pane, choose **Configuration** > **Configure**.
- 3. Click **Agency**. On the displayed page, configure an agency.
- 4. You can select an agency from the agency list or create a new one. For details on how to create an agency and configure permissions, see **[Creating an](#page-494-0) [Agency](#page-494-0)**.

| Environment<br>Variable<br>Job Label<br>Agency | <b>Agency Configuration</b>            |                          |                                                                                         |  |  |  |  |
|------------------------------------------------|----------------------------------------|--------------------------|-----------------------------------------------------------------------------------------|--|--|--|--|
|                                                | Agency of Workspace 2<br><b>E</b> Save | $\overline{\phantom{a}}$ | $\times$<br>Agencies<br>If no required agency is available, go to IAM to<br>create one. |  |  |  |  |
|                                                |                                        |                          | Agency Name                                                                             |  |  |  |  |
|                                                |                                        |                          | $\circ$ dayu                                                                            |  |  |  |  |
|                                                |                                        |                          | o dayu_agency                                                                           |  |  |  |  |
|                                                |                                        |                          | O DAYU_HWT                                                                              |  |  |  |  |
|                                                |                                        |                          | dayu_job                                                                                |  |  |  |  |
|                                                |                                        |                          | dayu_weituo                                                                             |  |  |  |  |
|                                                |                                        |                          | dayu_workspace                                                                          |  |  |  |  |
|                                                |                                        |                          | dig_agency                                                                              |  |  |  |  |
|                                                |                                        |                          |                                                                                         |  |  |  |  |
|                                                |                                        |                          | OK<br>Cancel                                                                            |  |  |  |  |

Figure 3-218 Configuring a workspace-level agency

5. Click OK to return to the Agency Configuration page. Then, click **the to save** the settings.

# **Configuring a Job-level Agency**

#### $\Box$  Note

You can create a job-level agency when creating a job. You can also modify the agency of an existing job.

#### Configuring an agency when creating a job

1. Log in to the DataArts Studio console. Locate an instance and click **Access**. On the displayed page, locate a workspace and click **DataArts Factory**.

**Figure 3-219** DataArts Factory

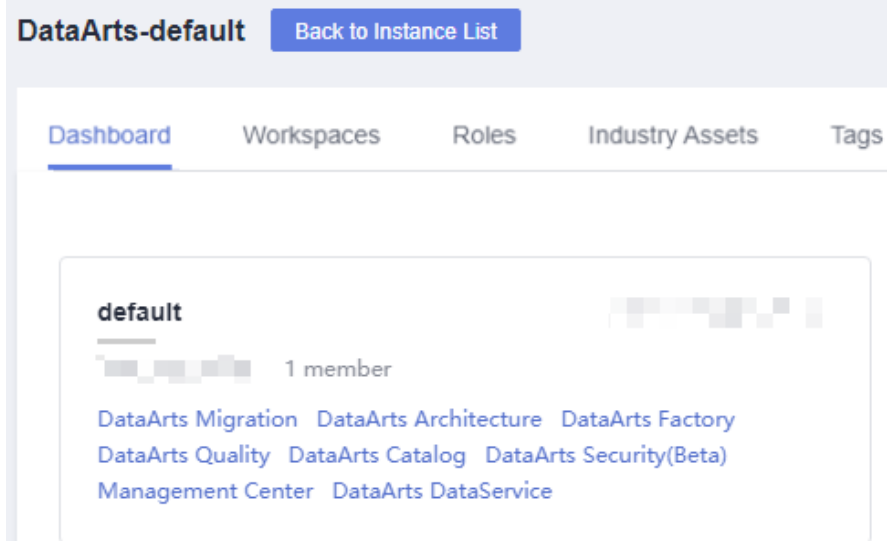

- 2. In the navigation pane of the DataArts Factory homepage, choose **Development** > **Develop Job**.
- 3. Right-click the job directory and choose **Create Job** from the shortcut menu. The **Create Job** dialog box is displayed. If a workspace-level agency has been configured, it is used for the job by default. You can also select another agency from the agency list.

#### **Figure 3-220** Configuring an agency for a job

#### Create Job

A maximum of 10000 jobs can be created. You can create 9989 more jobs.

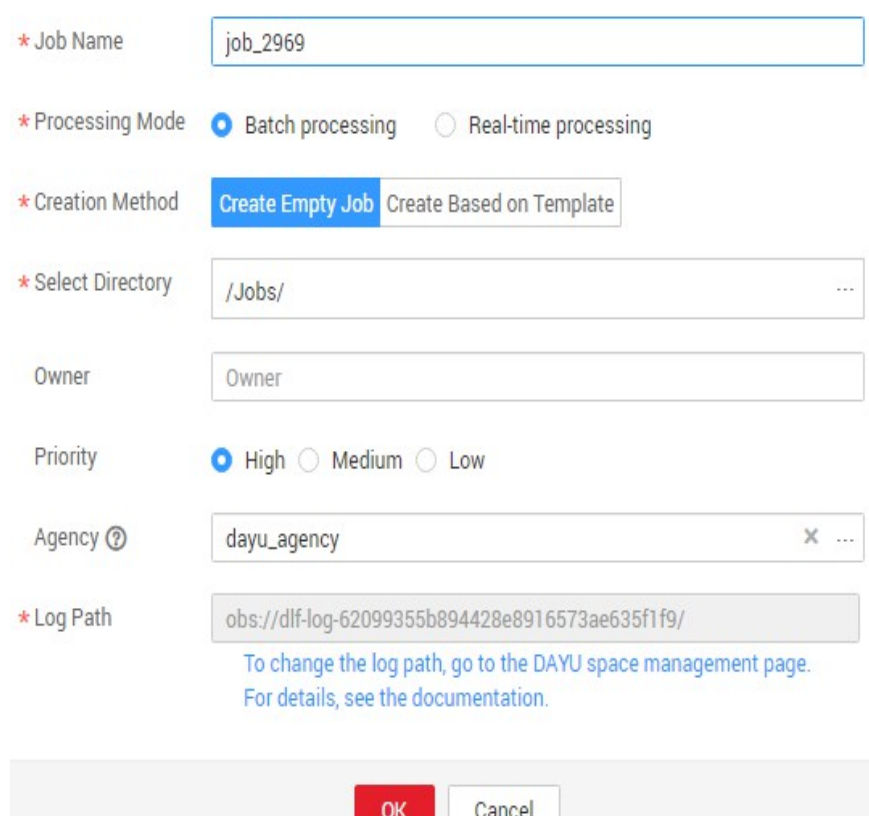

#### **Modifying the agency of an existing job**

- 1. In the navigation pane of the DataArts Factory homepage, choose **Development** > **Develop Job**.
- 2. In the job directory, double-click an existing job. On the far right of the displayed page, click **Basic Info**. The dialog box of the job's basic settings is displayed. If a workspace-level agency has been configured, it is used by default. You can also select another agency from the agency list.

### **3.4.8.1.5 Configuring a Default Item**

This section describes how to configure a default item.

## **Scenario**

If a parameter is invoked by multiple jobs, you can use this parameter as the default configuration item. In this way, you do not need to set this parameter for each job.

## **Configuring Periodic Scheduling**

To configure the default action on the current job when the job it depends on fails, perform the following operations:

#### **Step 1** In the navigation pane, choose **Configuration** > **Specifications**.

#### **Step 2** Choose Default Configuration.

#### $\Box$  Note

Three options are available. The default value is **Terminate**.

- **Suspend**: The current job is suspended.
- **Continue**: The current job continues to be executed.
- **Terminate**: The current job is terminated.
- **Step 3** Click **Save** to save the settings.
	- **----End**

## **Configuring the Multi-IF Policy**

To configure the policy for executing nodes with multiple IF conditions, perform the following operations:

**Step 1** In the navigation pane, choose **Configuration** > **Specifications**.

#### **Step 2** Choose Default Configuration.

#### $\Box$  Note

The following two options are available:

- **OR**: Nodes are executed if an IF condition is met.
- **AND**: Nodes are executed if all IF conditions are met.

For details, see **Configuring the Policy for Executing a Node with Multiple IF [Statements](#page-638-0)**.

**Step 3** Click **Save** to save the settings.

**----End**

## **Configuring the Hard and Soft Lock Policy**

The policy determines how you can grab the lock of a job or script. If you use a soft lock, you can grab the lock of a job or script regardless of whether you have the lock. If you use a hard lock, you can only unlock or grab the lock of a job or script for which you have the lock. Operations such as publish, execution, and scheduling are not restricted by locks.

You can configure the hard/soft policy based on your needs.

#### **Step 1** In the navigation pane, choose **Configuration > Specifications**.

#### **Step 2** Choose Default Configuration.

#### $\Box$  Note

The default policy is **Soft Lock**.

- **Soft lock**: You can lock or unlock jobs or scripts, regardless of whether they are locked by others.
- **Hard Lock**: You can lock jobs or scripts only after they have been unlocked by other users. The space administrator and the **DAYU Administrator** user can lock and unlock jobs or scripts without any limitations.

**Step 3** Click **Save** to save the settings.

**----End**

## **3.4.8.2 Managing Resources**

You can upload custom code or text files as resources on Manage Resource and schedule them when running nodes. Nodes that can invoke resources include DLI Spark, MRS Spark, DLI Flink Job, and MRS MapReduce.

After creating a resource, configure the file associated with the resource. Resources can be directly referenced in jobs. When the resource file is changed, you only need to change the resource reference location. You do not need to modify the job configuration. For details about resource usage examples, see **[Developing a DLI Spark Job](#page-661-0)**.

## **Constraints**

This function depends on OBS or MRS HDFS.

## **(Optional) Creating a Directory**

If a directory exists, you do not need to create one.

1. Log in to the DataArts Studio console. Locate an instance and click **Access**. On the displayed page, locate a workspace and click **DataArts Factory**.

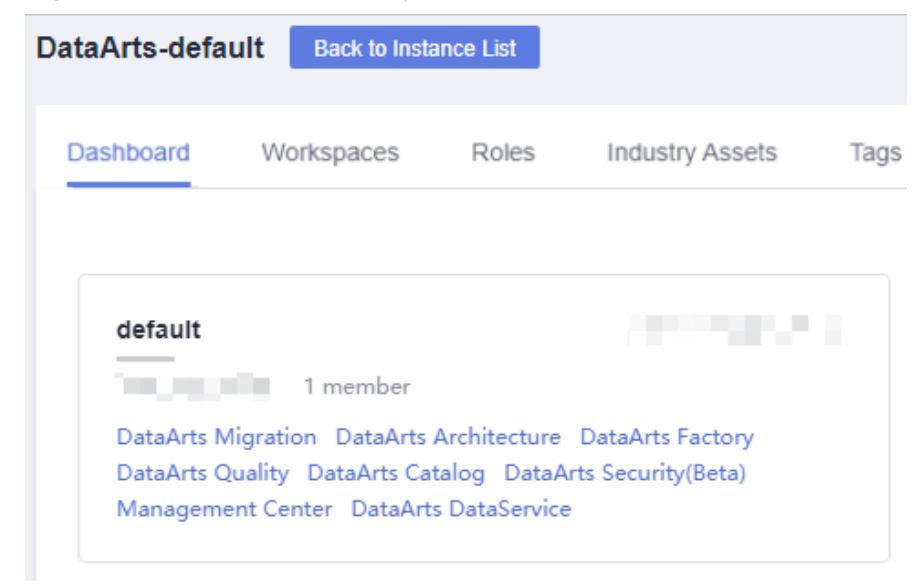

**Figure 3-221** DataArts Factory

- 2. In the left navigation pane, choose **Configuration** > Manage Resource.
- 3. In the directory list, click  $\bigoplus$ . In the displayed dialog box, configure directory parameters. **[Table 3-155](#page-504-0)** describes the directory parameters.
| <b>Parameter</b>    | <b>Description</b>                                                                                                    |
|---------------------|----------------------------------------------------------------------------------------------------|
| Directory<br>Name   | Name of the resource directory. The name must contain 1<br>to 32 characters, including only letters, numbers,<br>underscores $(\_)$ , and hyphens $(-)$ . |
| Select<br>Directory | Parent directory of the resource directory. The parent<br>directory is the root directory by default.                                                     |

<span id="page-504-0"></span>**Table 3-155** Resource directory parameters

4. Click **OK**.

### **Creating a Resource**

You have enabled OBS before creating a resource.

**Figure 3-222** DataArts Factory

| DataArts-default             | <b>Back to Instance List</b>                                                                                                    |       |                        |      |
|------------------------------|----------------------------------------------------------------------------------------------------|-------|------------------------|------|
| Dashboard                    | Workspaces                                                                                                    | Roles | <b>Industry Assets</b> | Tags |
| default<br><b>The Common</b> | 1 member<br>DataArts Migration DataArts Architecture DataArts Factory<br>DataArts Quality DataArts Catalog DataArts Security(Beta) |       | and the second         |      |
|                              | Management Center DataArts DataService                                                                                             |       |                        |      |

- 2. In the left navigation pane, choose **Configuration > Manage Resource**.
- 3. Click **Create Resource**. In the displayed dialog box, configure resource parameters. **Table 3-156** describes the resource parameters. Click **OK**.

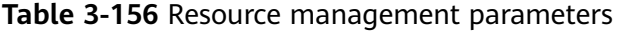

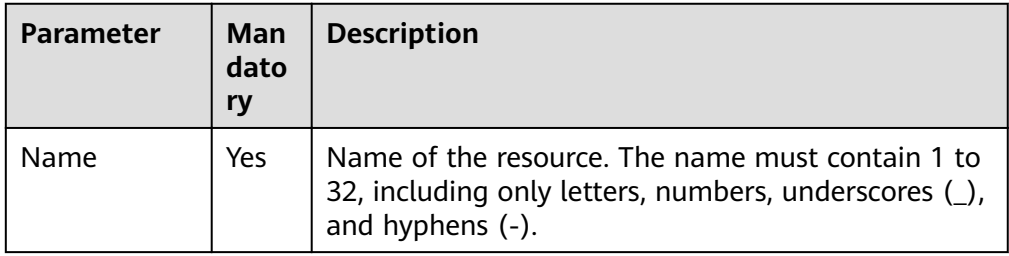

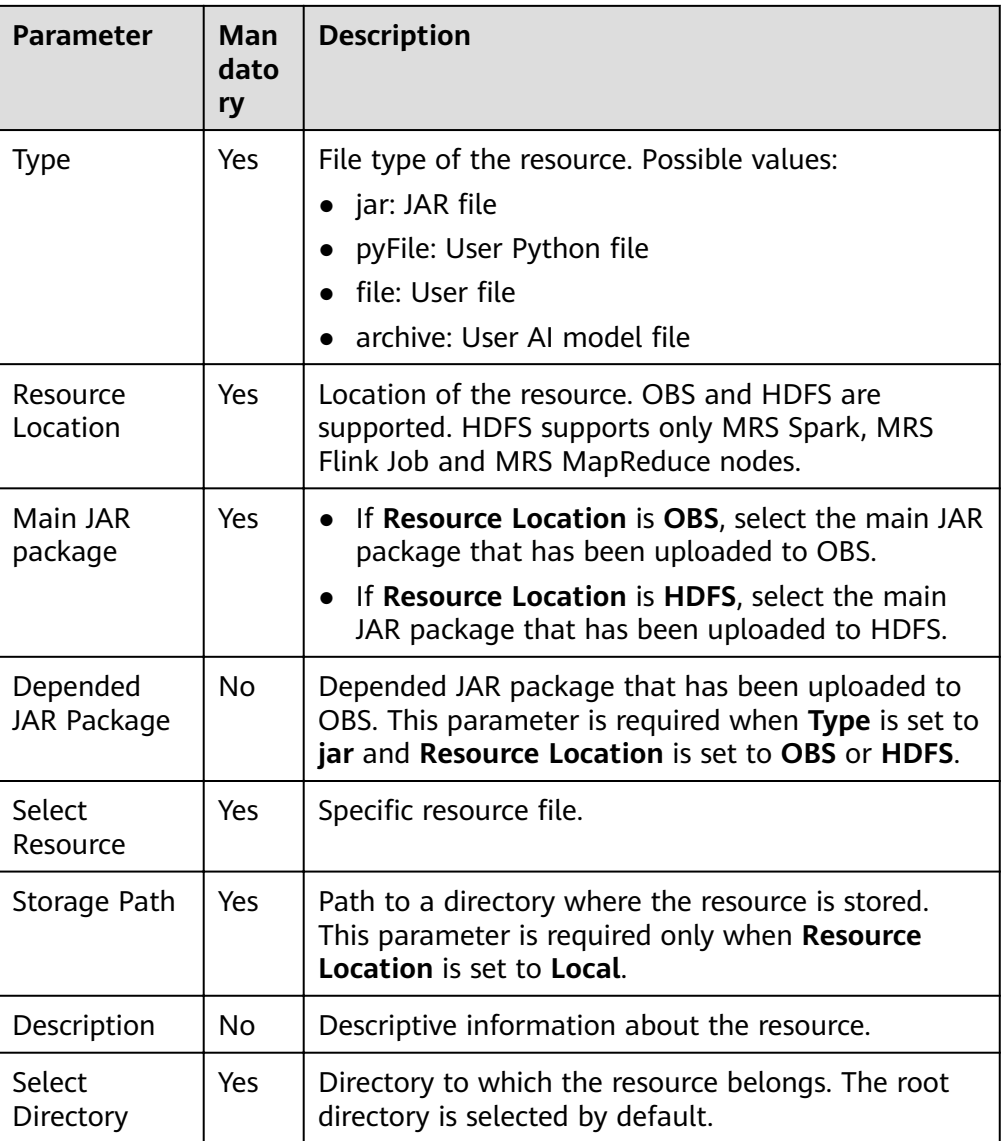

### **Editing a Resource**

After a resource is created, you can modify resource parameters.

#### **Figure 3-223** DataArts Factory

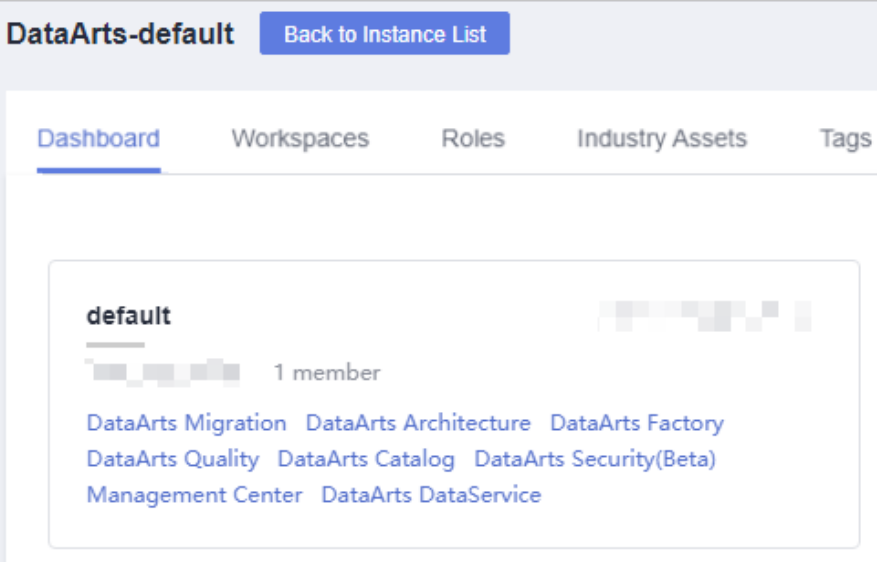

- 2. In the left navigation pane, choose **Configuration > Manage Resource**.
- 3. In the **Operation** column of the resource, click **Edit**. In the displayed dialog box, modify the resource parameters. For details, see **[Table 3-156](#page-504-0)**.
- 4. Click **OK**.

#### **Deleting a Resource**

You can delete resources that are no longer needed.

Before deleting a resource, ensure that it is not used by any jobs. When you delete a resource, the system checks the jobs that are referencing the resource. The **Version** column in the reference list indicates the job versions that are referencing the resource. After you click **Delete**, the job will be deleted as well as all version information about the job.

#### **Figure 3-224** DataArts Factory

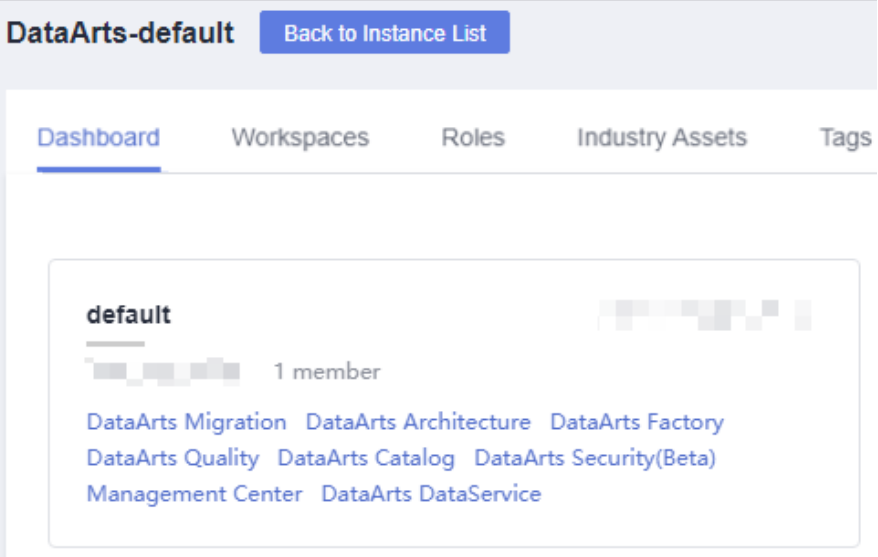

- 2. In the left navigation pane, choose **Configuration** > **Manage Resource**.
- 3. In the **Operation** column of the resource, click **Delete**. The **Delete Resource** dialog box is displayed.
- 4. Click **Yes**.

### **Importing a Resource**

To import a resource, perform the following operations:

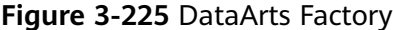

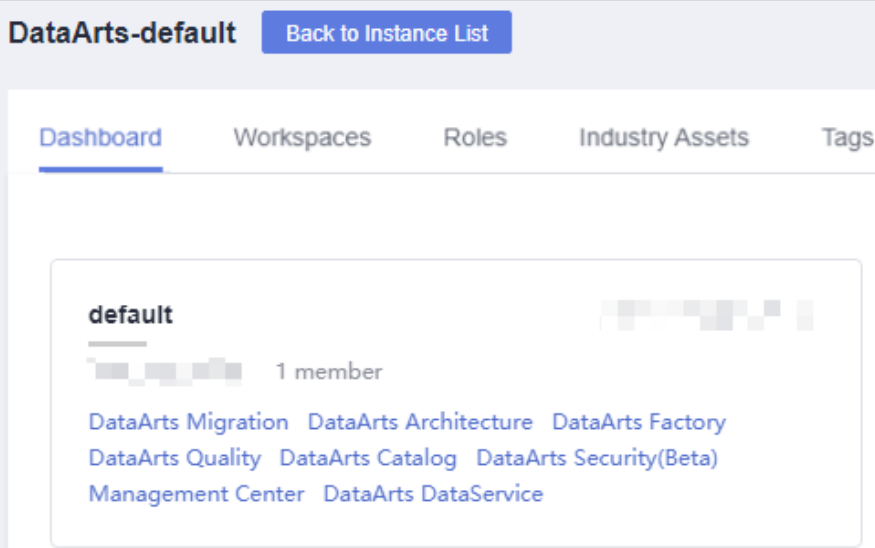

- 2. In the left navigation pane, choose **Configuration** > **Manage Resource**.
- 3. In the resource directory, click and select **Import Resource**. The **Import Resource** dialog box is displayed.

4. Select the resource file that has been uploaded to OBS and click **Next**. After the import is complete, click **Close**.

### **Exporting a Resource**

To export a resource, perform the following operations:

1. Log in to the DataArts Studio console. Locate an instance and click **Access**. On the displayed page, locate a workspace and click **DataArts Factory**.

#### **Figure 3-226** DataArts Factory

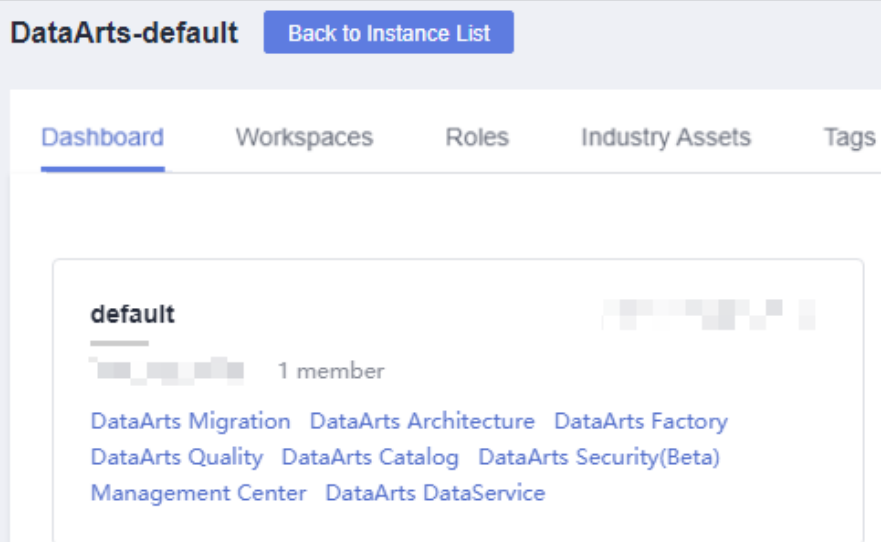

- 2. In the left navigation pane, choose **Configuration** > **Manage Resource**.
- 3. In the resource directory, select a resource, click , and select **Export Resource**. The system starts downloading the resource to the local PC.

#### **Viewing Resource References**

To view the references of a resource, perform the following operations:

#### **Figure 3-227** DataArts Factory

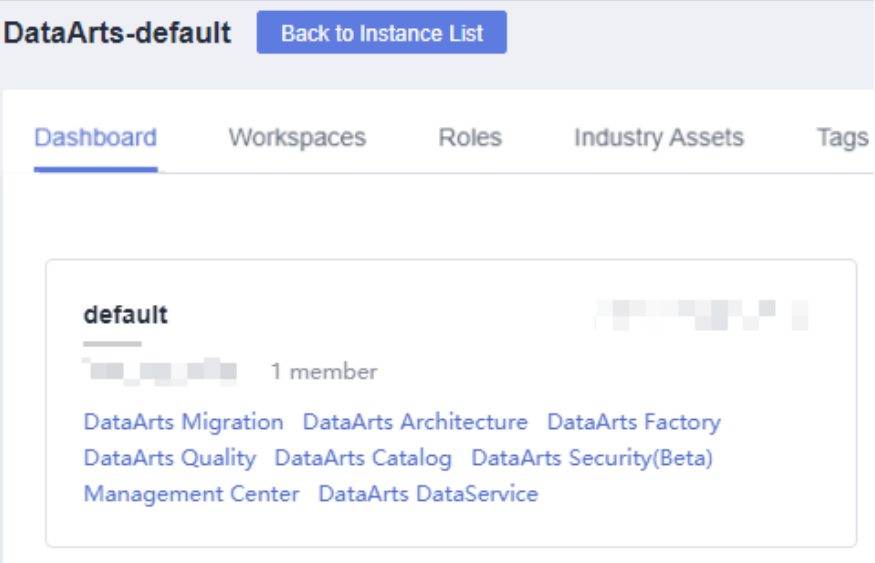

- 2. In the left navigation pane, choose **Configuration** > **Manage Resource**.
- 3. Right-click a resource in the list and select **View Reference**.
- 4. In the displayed **Reference List** dialog box, view the references of the resource.

# **3.4.9 Node Reference**

#### **3.4.9.1 Node Overview**

A node defines the operations performed on data. DataArts Factory provides nodes used for data integration, computing and analysis, database operations, and resource management. You can choose your desired nodes

- Node parameters can be presented using Expression Language (EL). For details about how to use EL, see **[Expression Overview](#page-613-0)**.
- Nodes cannot be connected in serial or parallel mode.

Serial connection: Nodes are run one by one. Specifically, node B runs only after node A is finished running.

Parallel connection: Nodes are run at the same time.

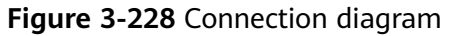

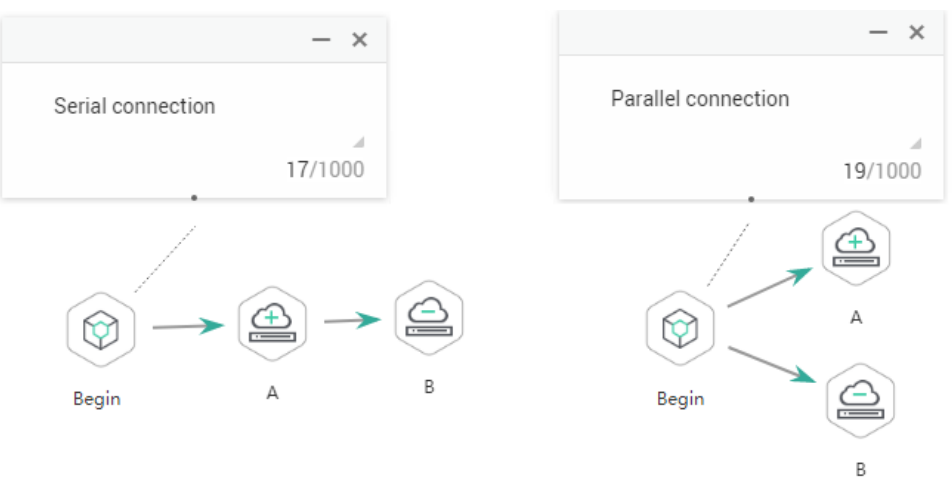

### **3.4.9.2 CDM Job**

### **Function**

The CDM Job node is used to run a predefined CDM job for data migration.

#### **Parameters**

**[Table 3-157](#page-511-0)**, **[Table 3-158](#page-512-0)**, and **[Table 3-159](#page-513-0)** describe the parameters of the CDM Job node. Configure the lineage to identify the data flow direction, which can be viewed in the DataArts Catalog module.

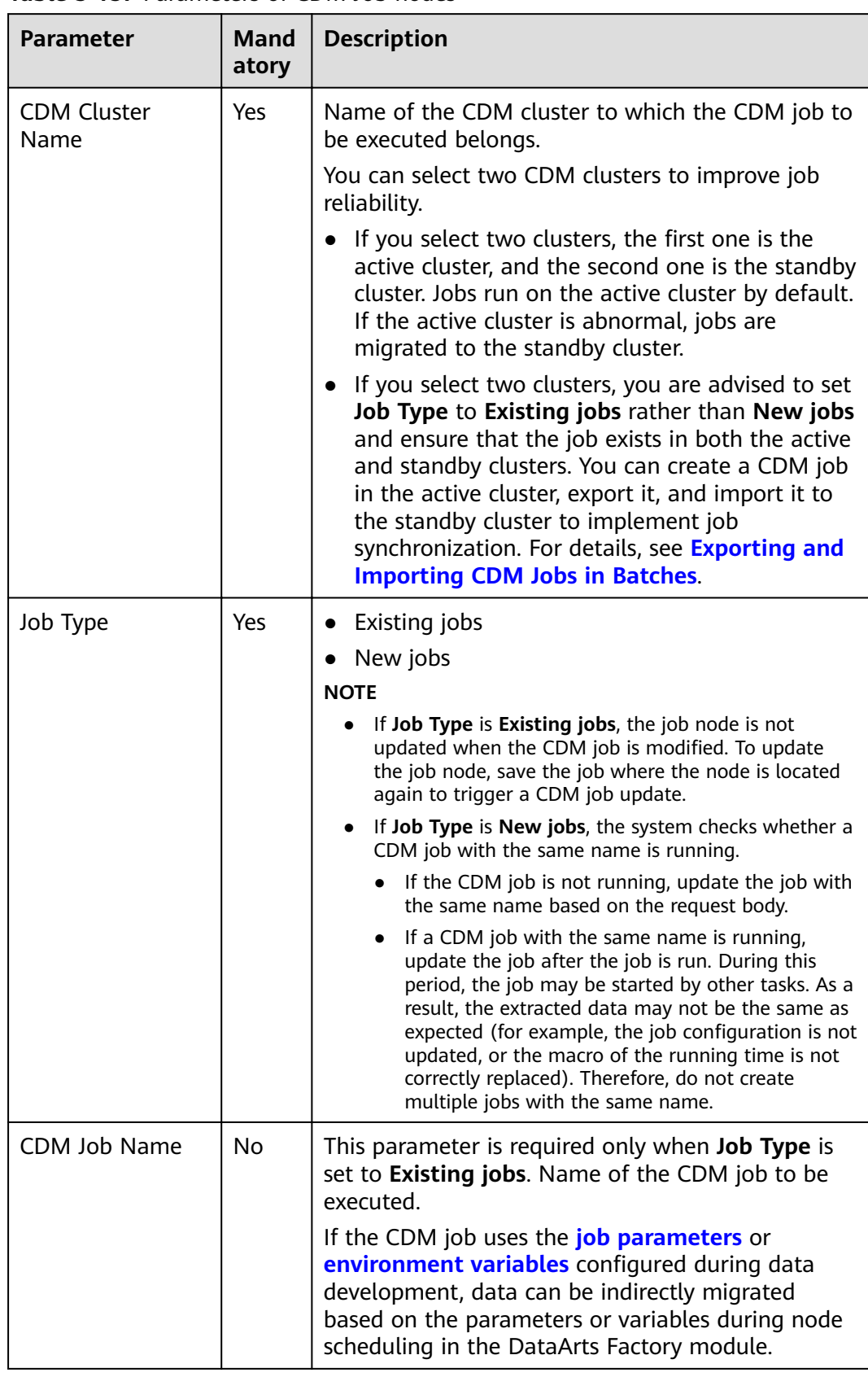

#### <span id="page-511-0"></span>**Table 3-157** Parameters of CDM Job nodes

<span id="page-512-0"></span>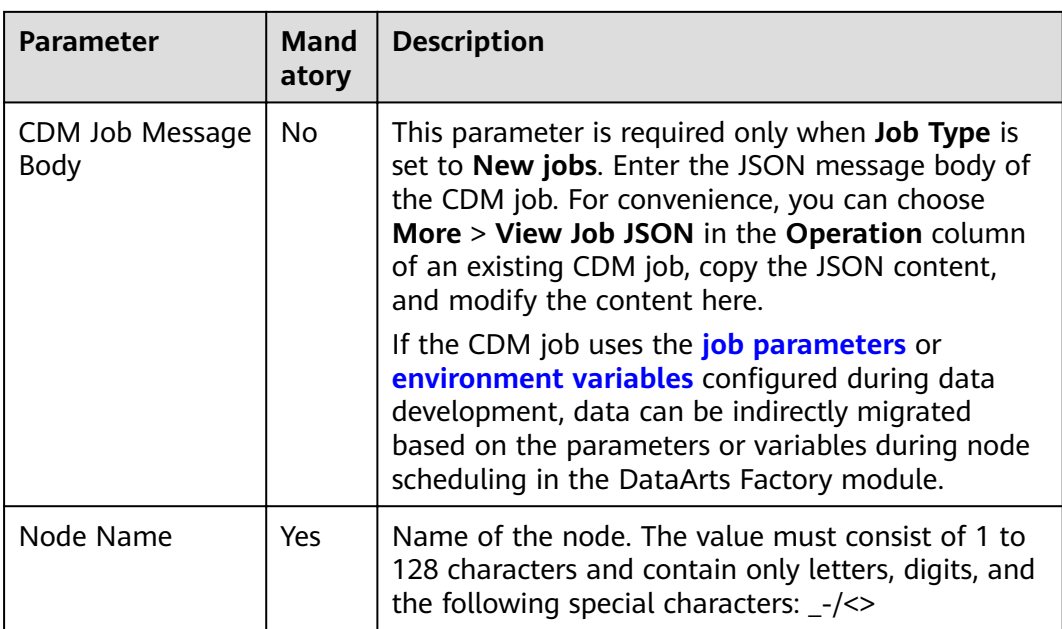

### **Table 3-158** Advanced parameters

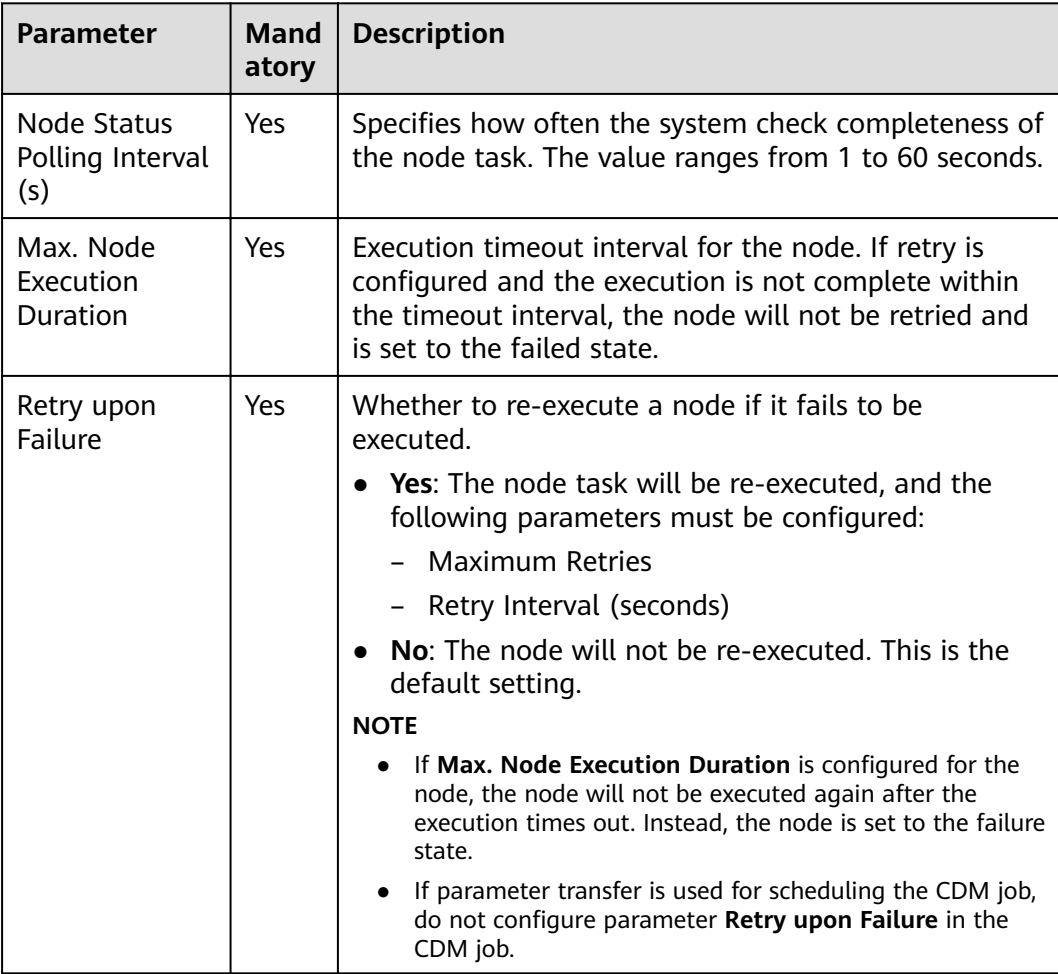

<span id="page-513-0"></span>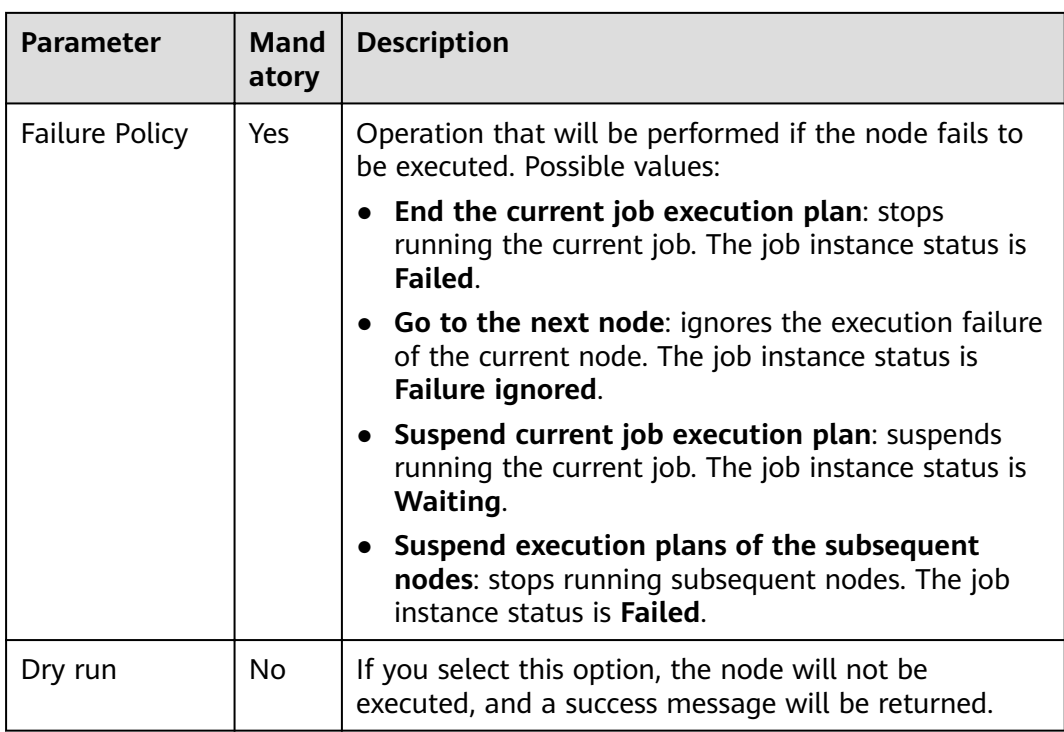

### **Table 3-159** Lineage

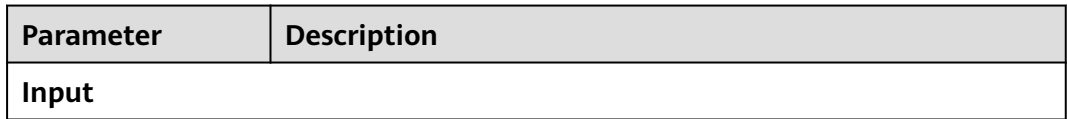

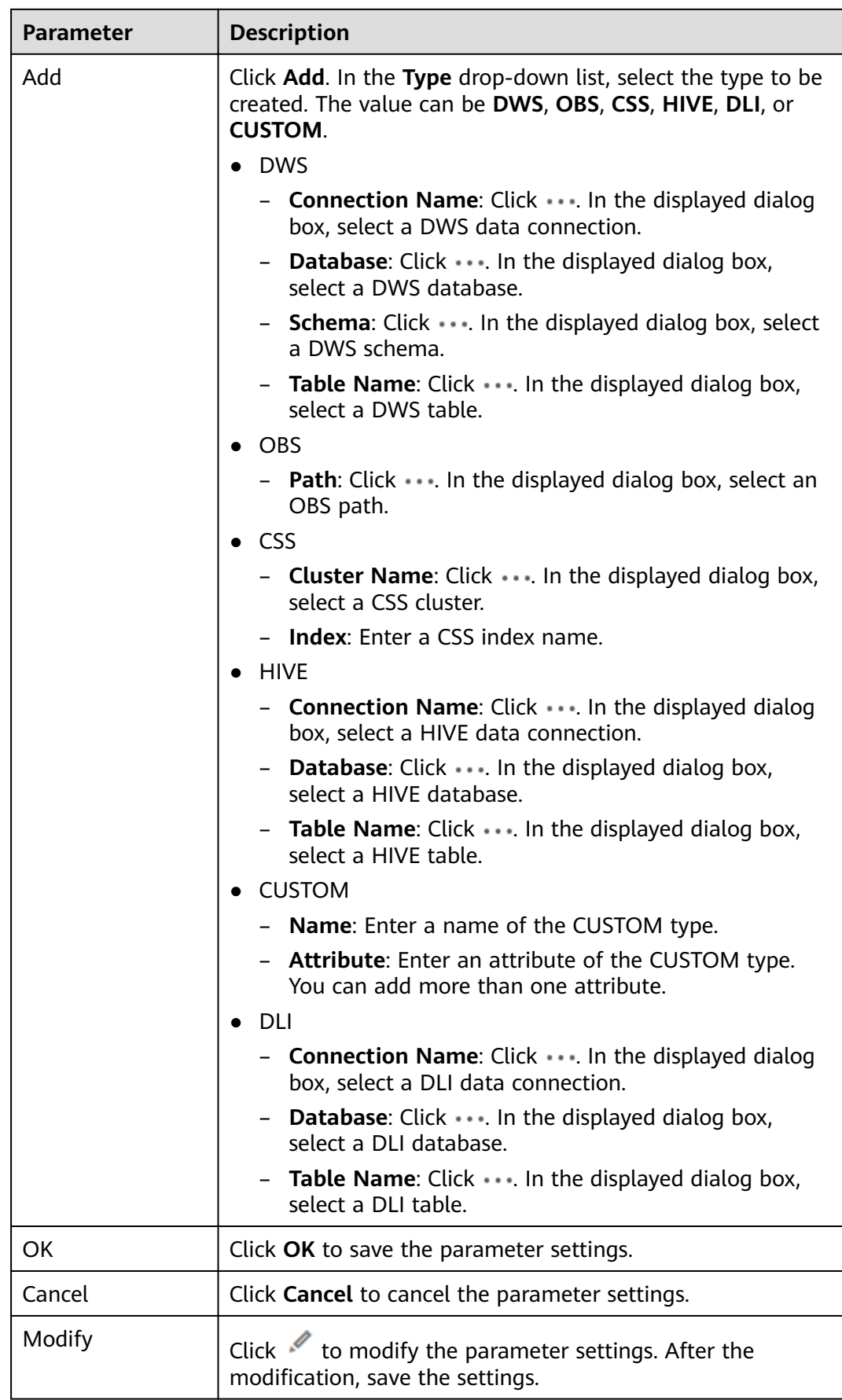

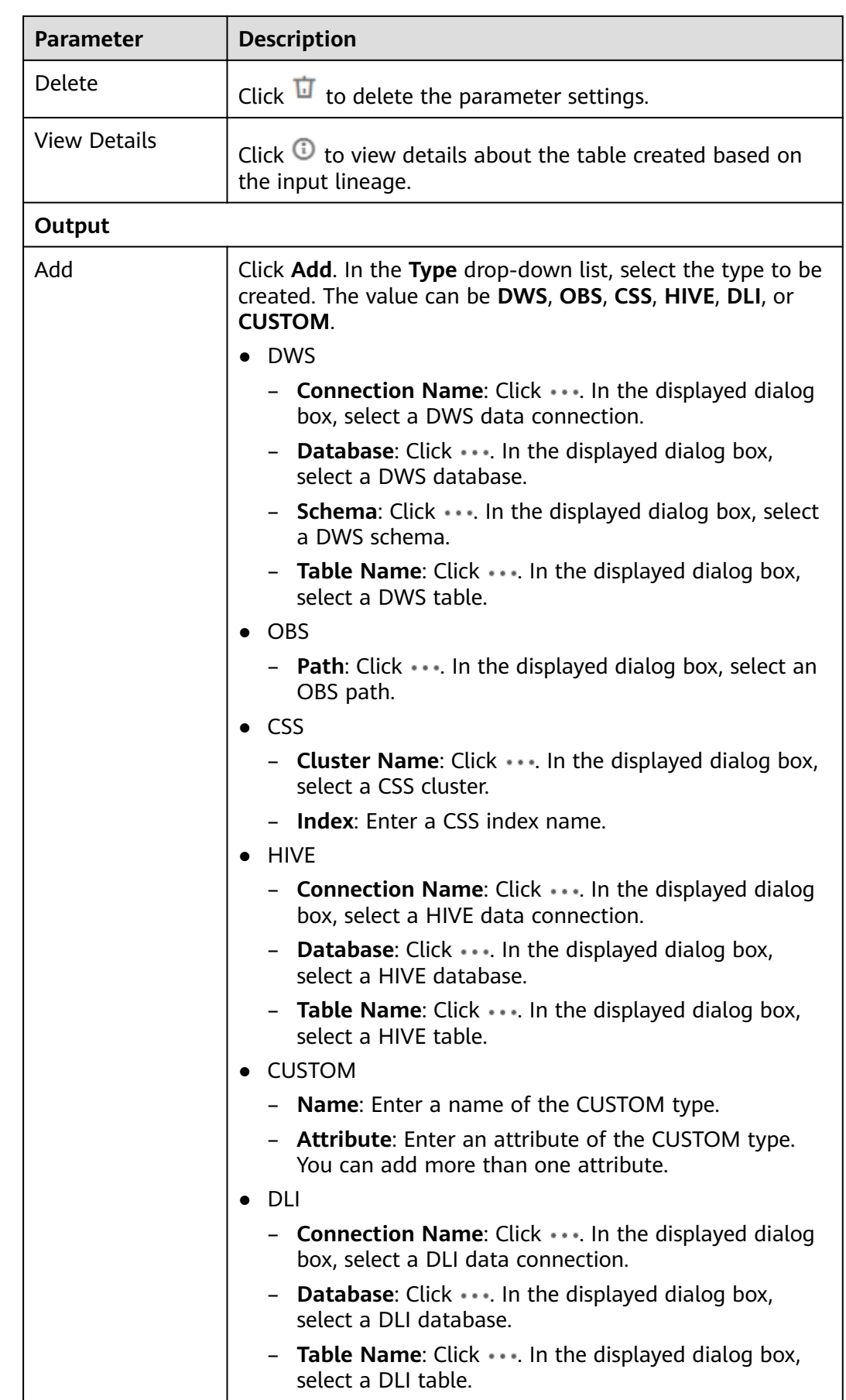

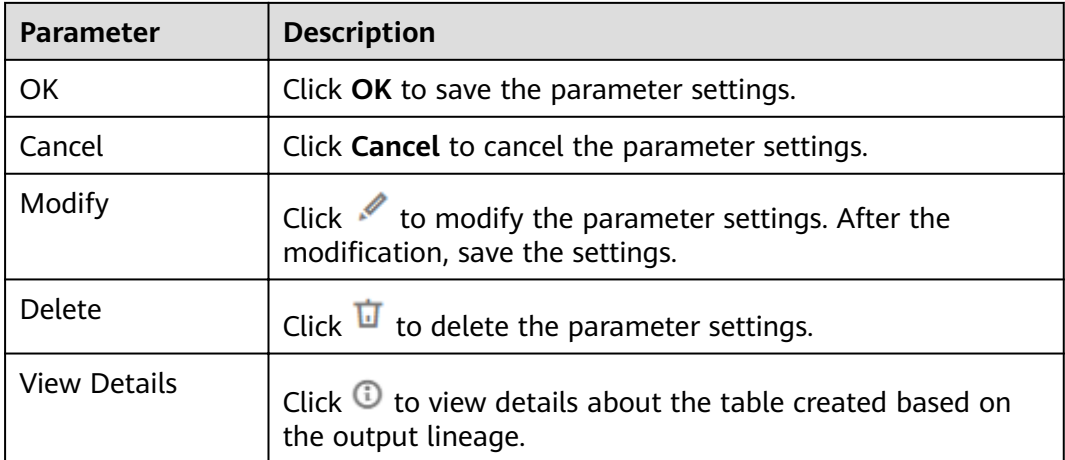

## **3.4.9.3 Rest Client**

### **Functions**

The Rest Client node is used to respond to RESTful requests in . Only the RESTful requests that have been authenticated by using IAM tokens are supported.

#### $\Box$  Note

If some APIs of the Rest Client node cannot be called due to network restrictions, you can use a shell script to call the APIs. To call an API using a shell script, you must have an ECS that can communicate with the API. Create a host connection and run the curl command to call the API using the shell script.

### **Parameters**

**Table 3-160**, **[Table 3-161](#page-519-0)**, and **[Table 3-162](#page-520-0)** describe the parameters of the Rest Client node.

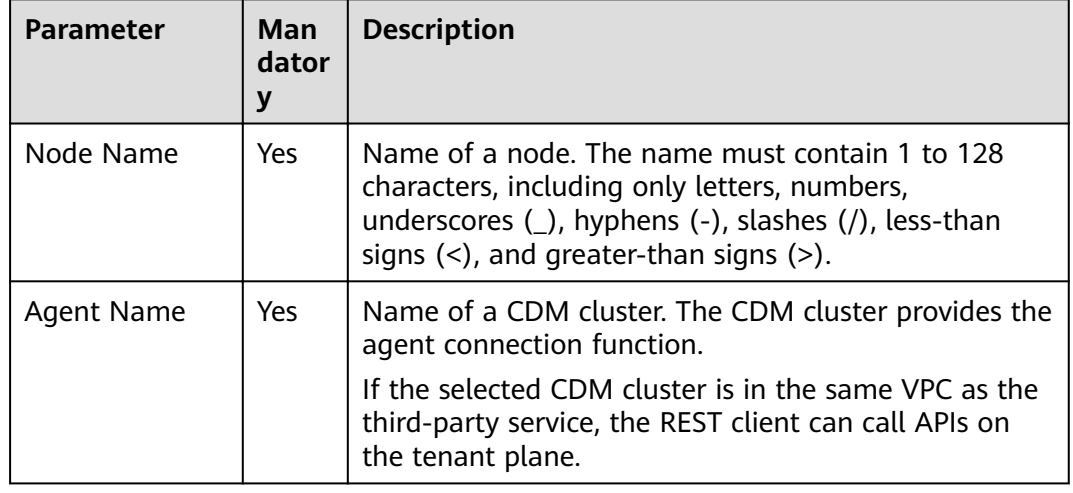

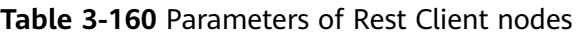

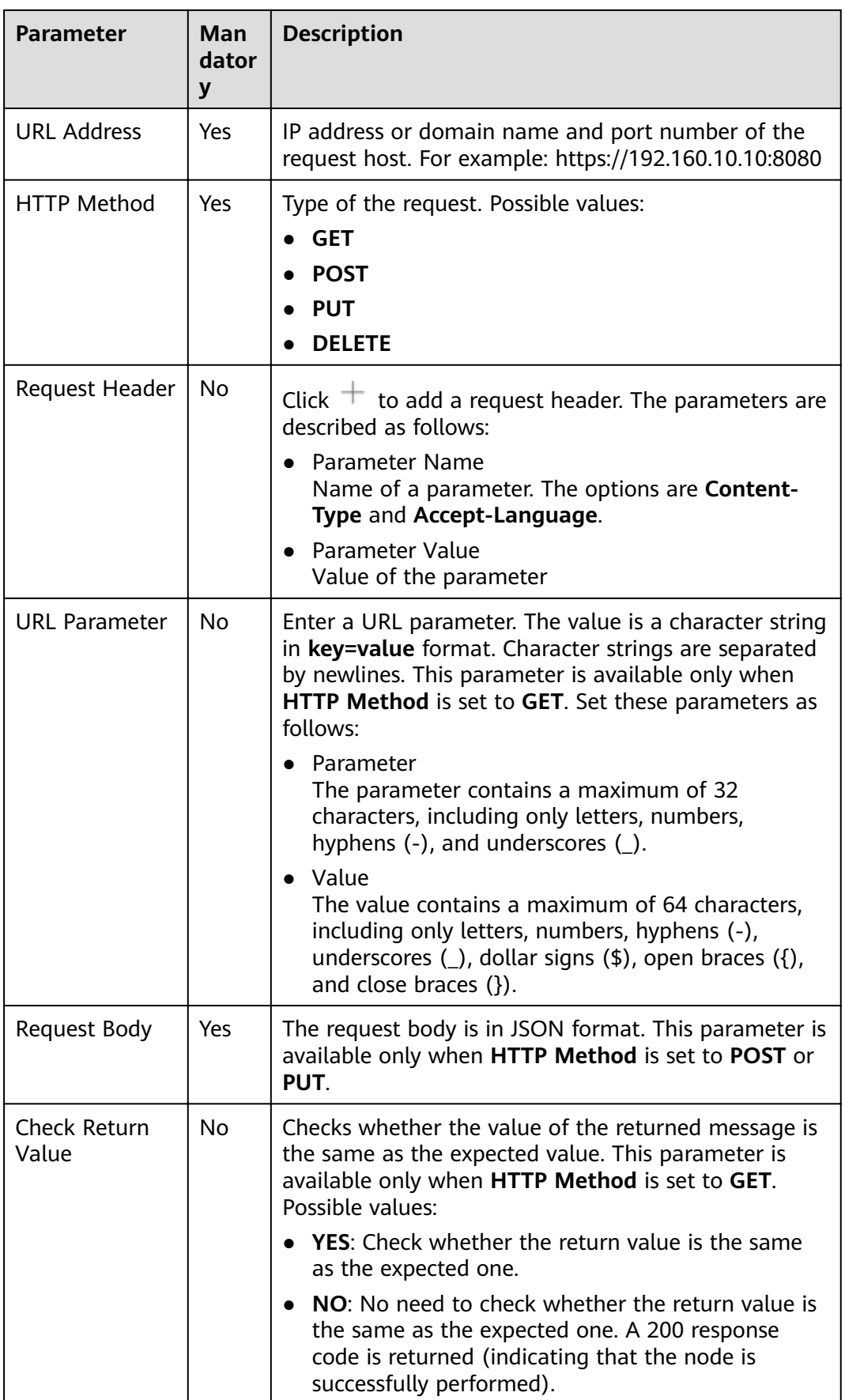

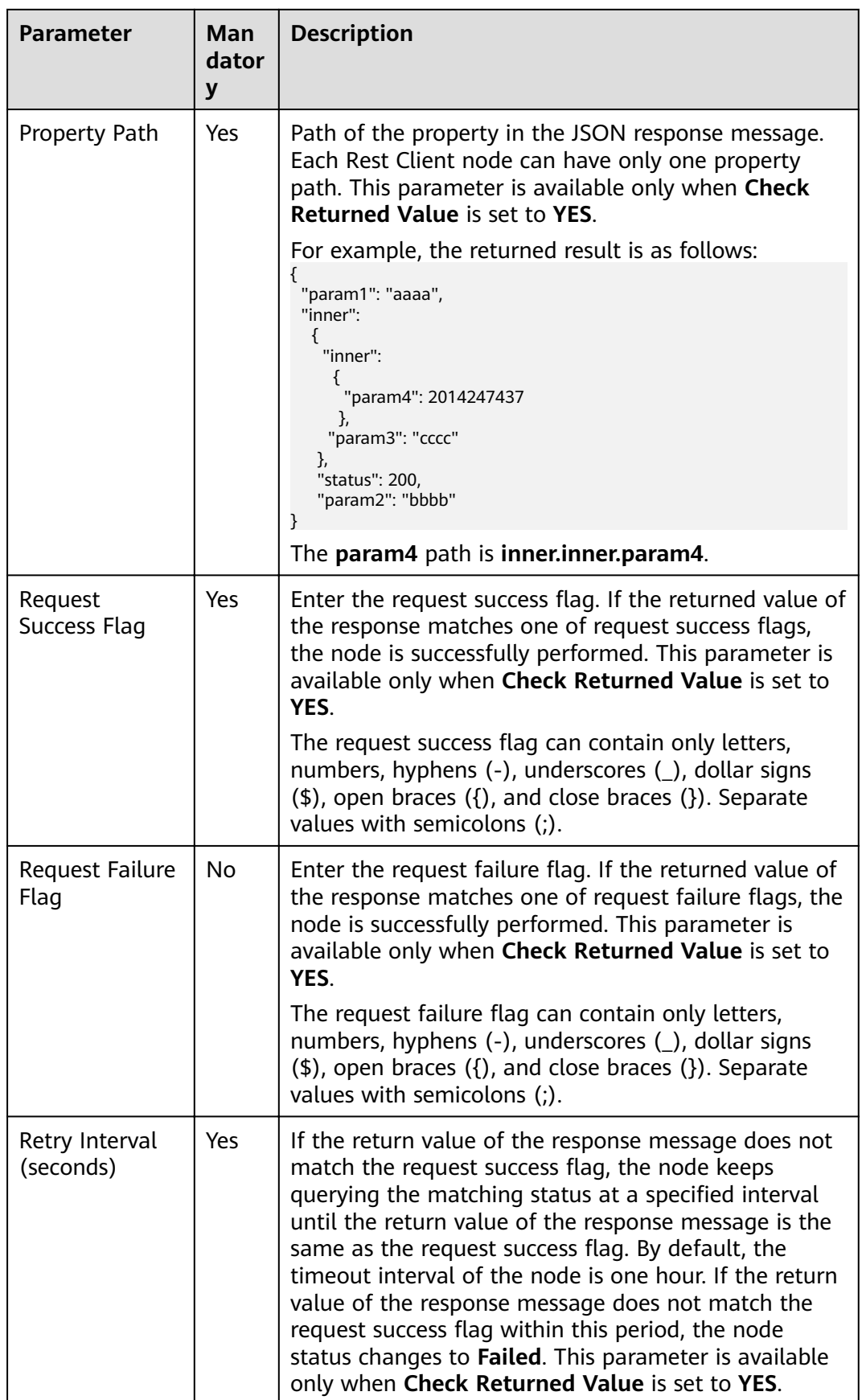

<span id="page-519-0"></span>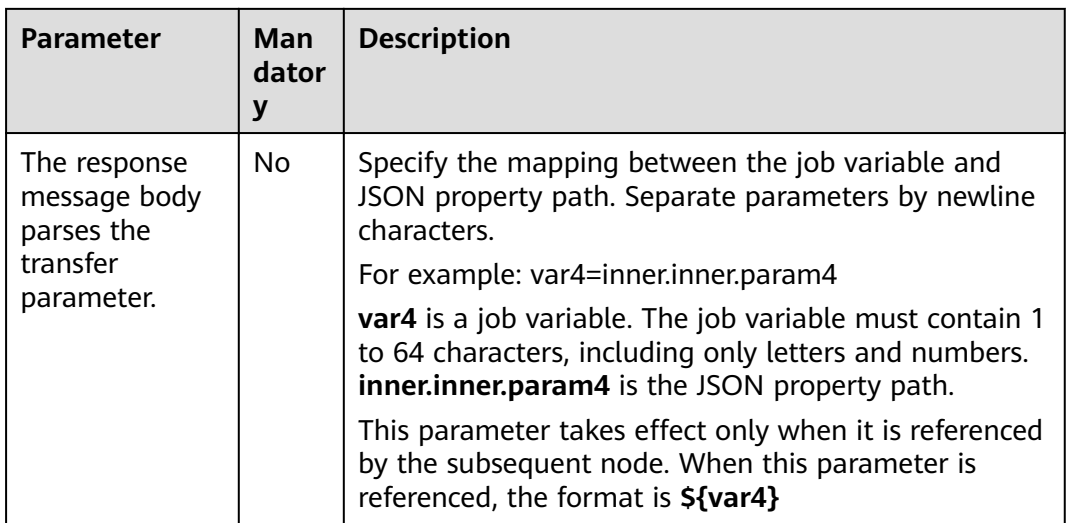

### **Table 3-161** Advanced parameters

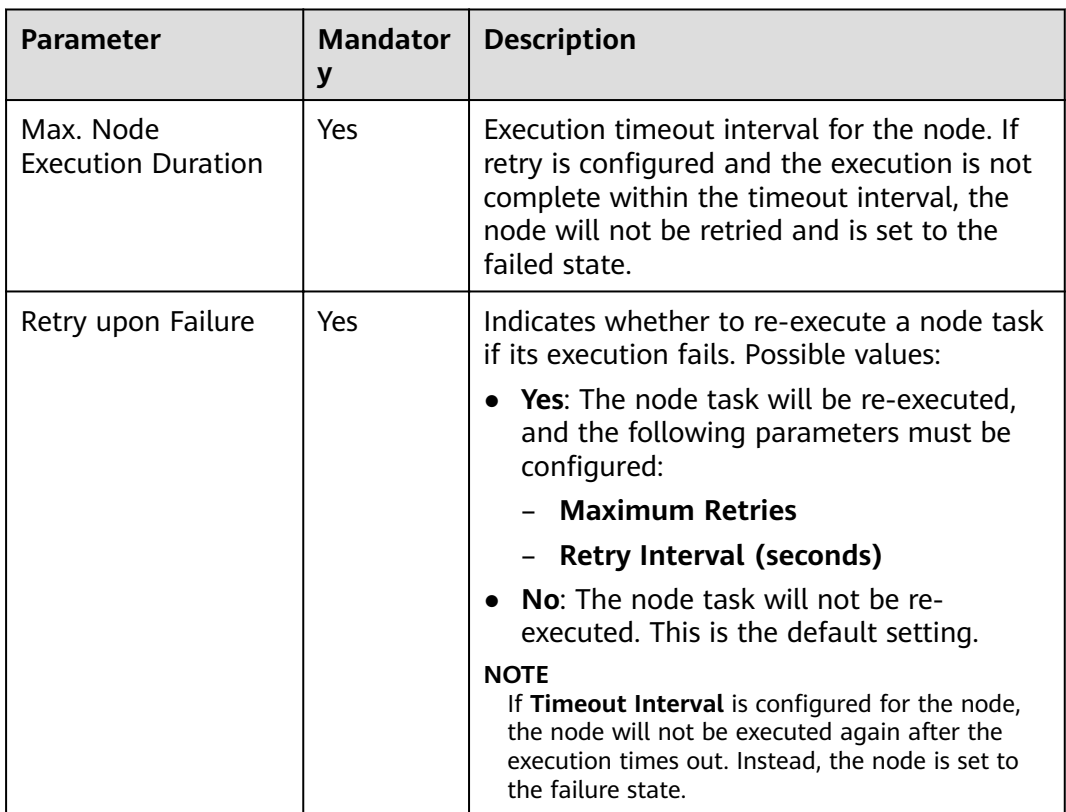

<span id="page-520-0"></span>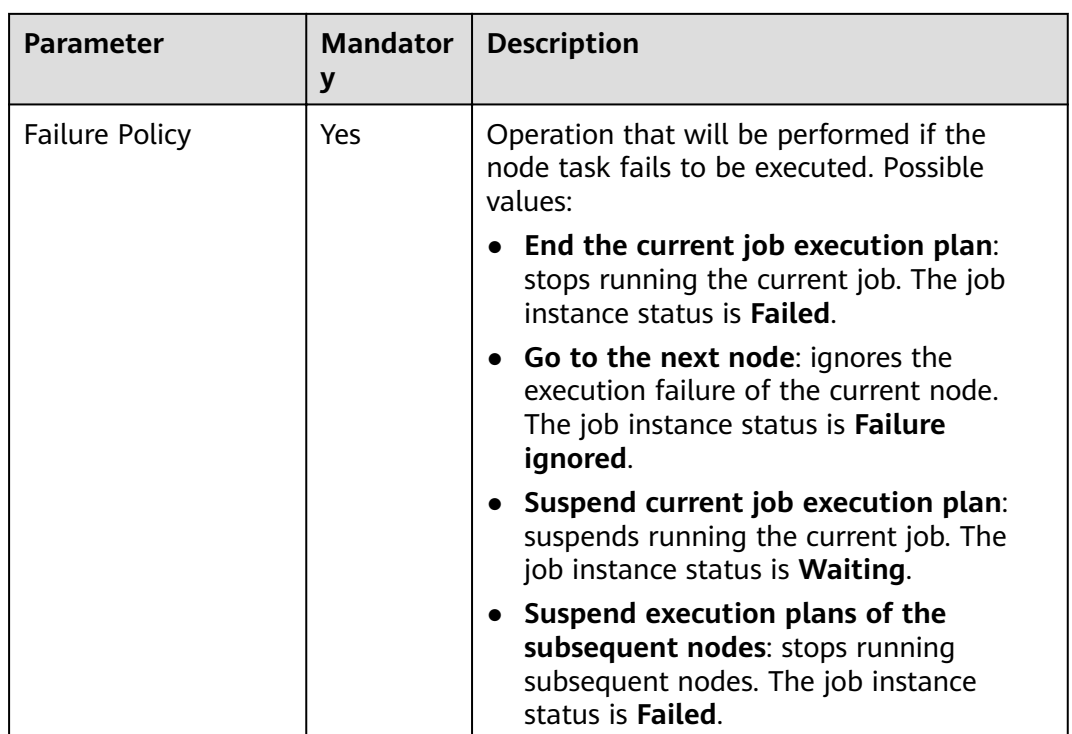

### **Table 3-162** Lineage

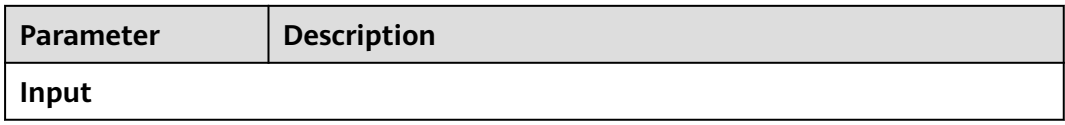

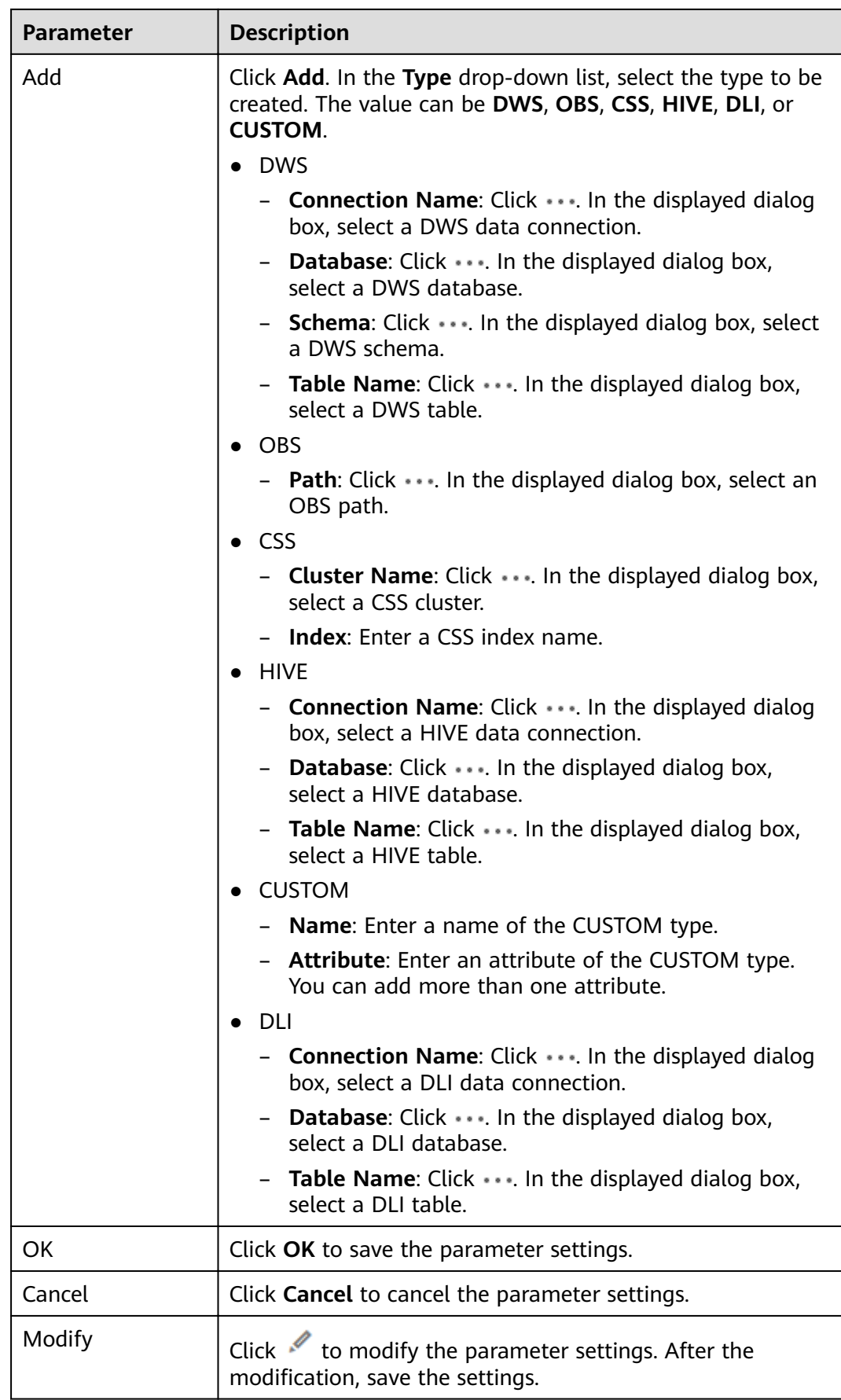

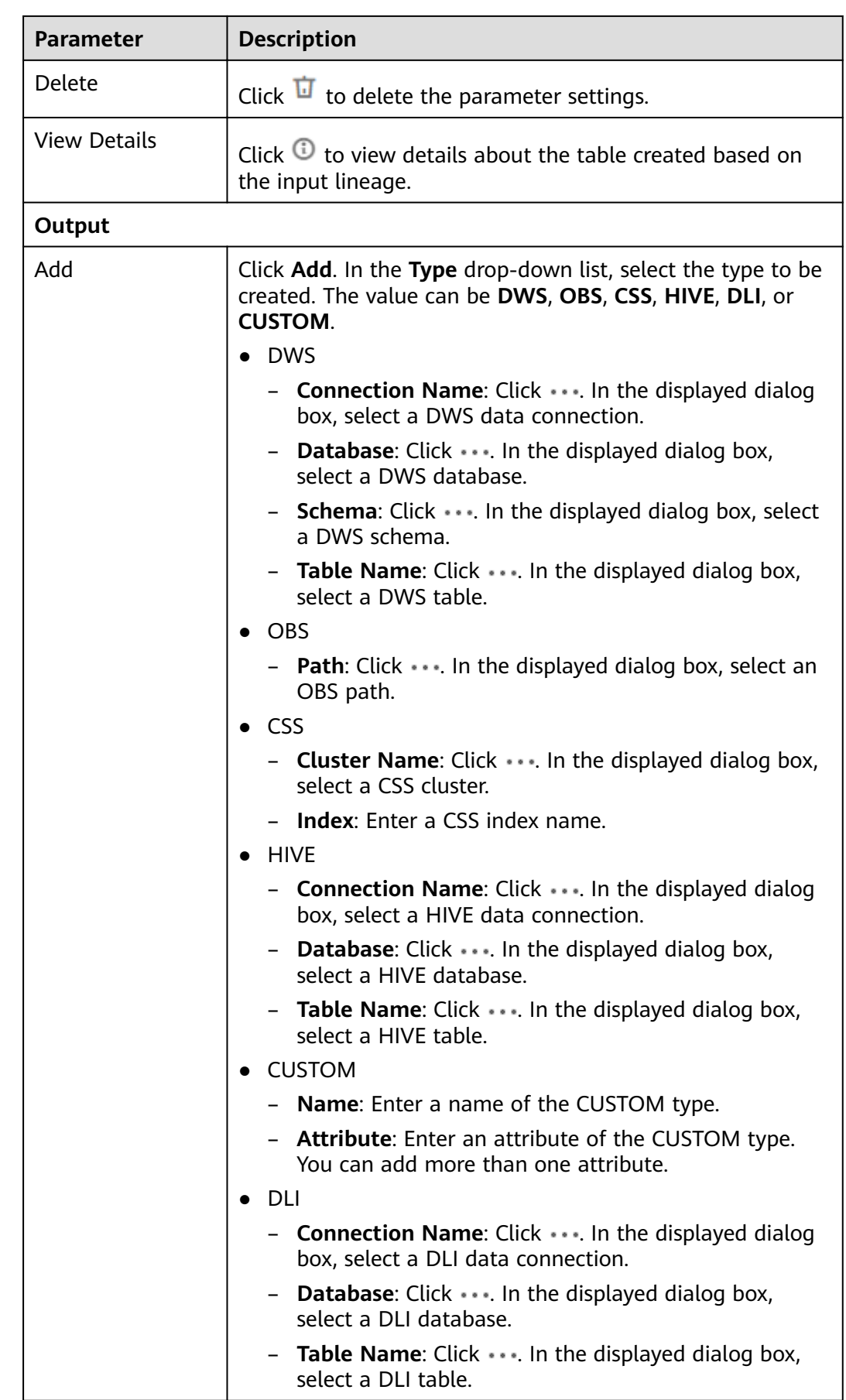

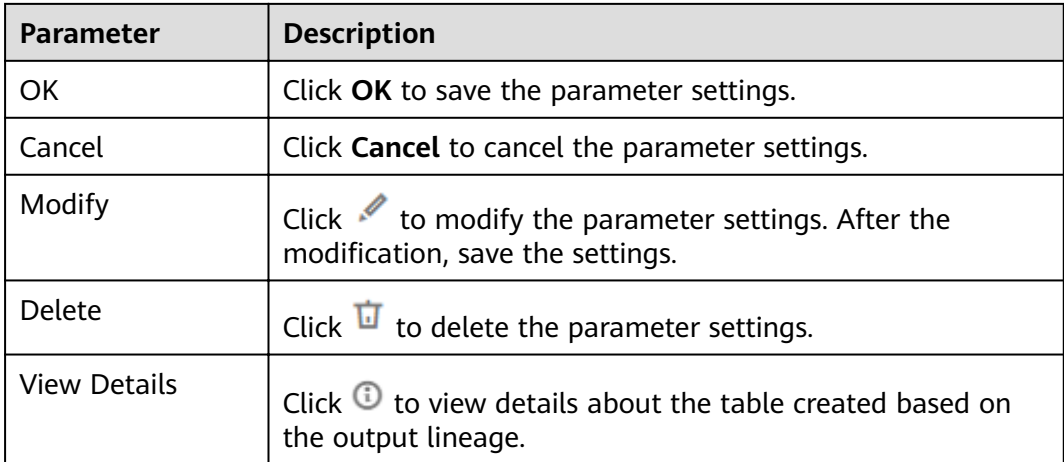

# **3.4.9.4 Import GES**

### **Function**

The Import GES node is used to import files from an OBS bucket to a GES graph.

### **Parameters**

**Table 3-163** and **[Table 3-164](#page-524-0)** describe the parameters of the Import GES node.

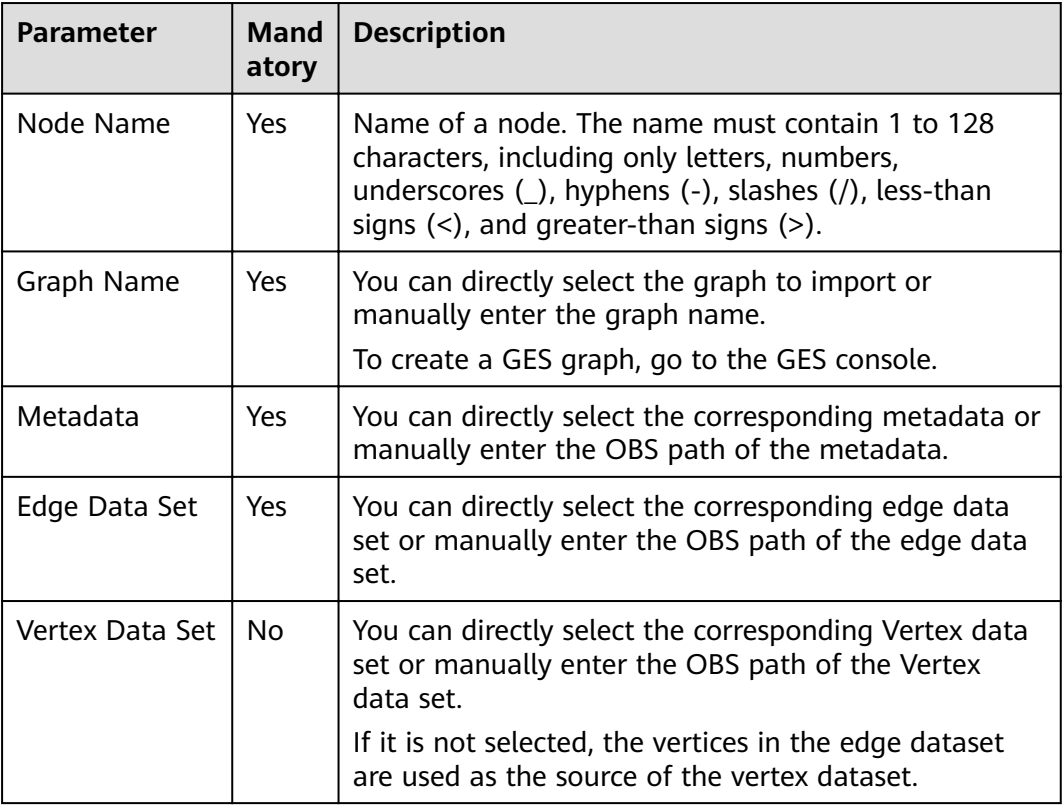

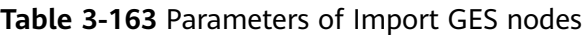

<span id="page-524-0"></span>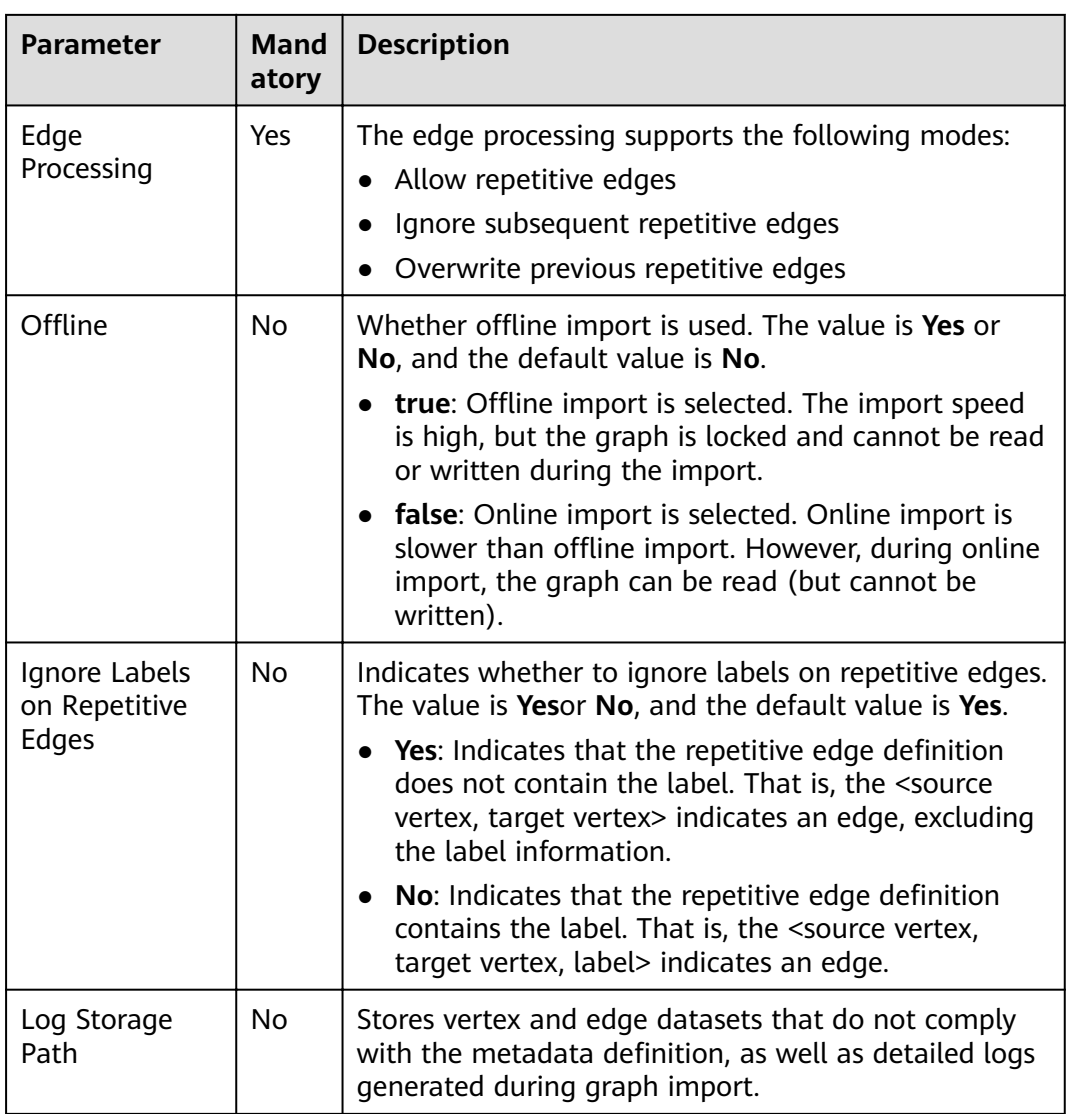

#### **Table 3-164** Advanced parameters

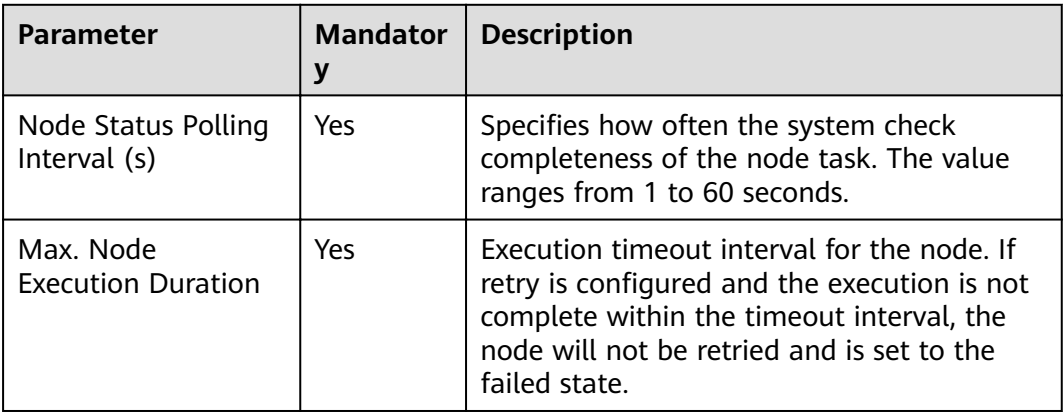

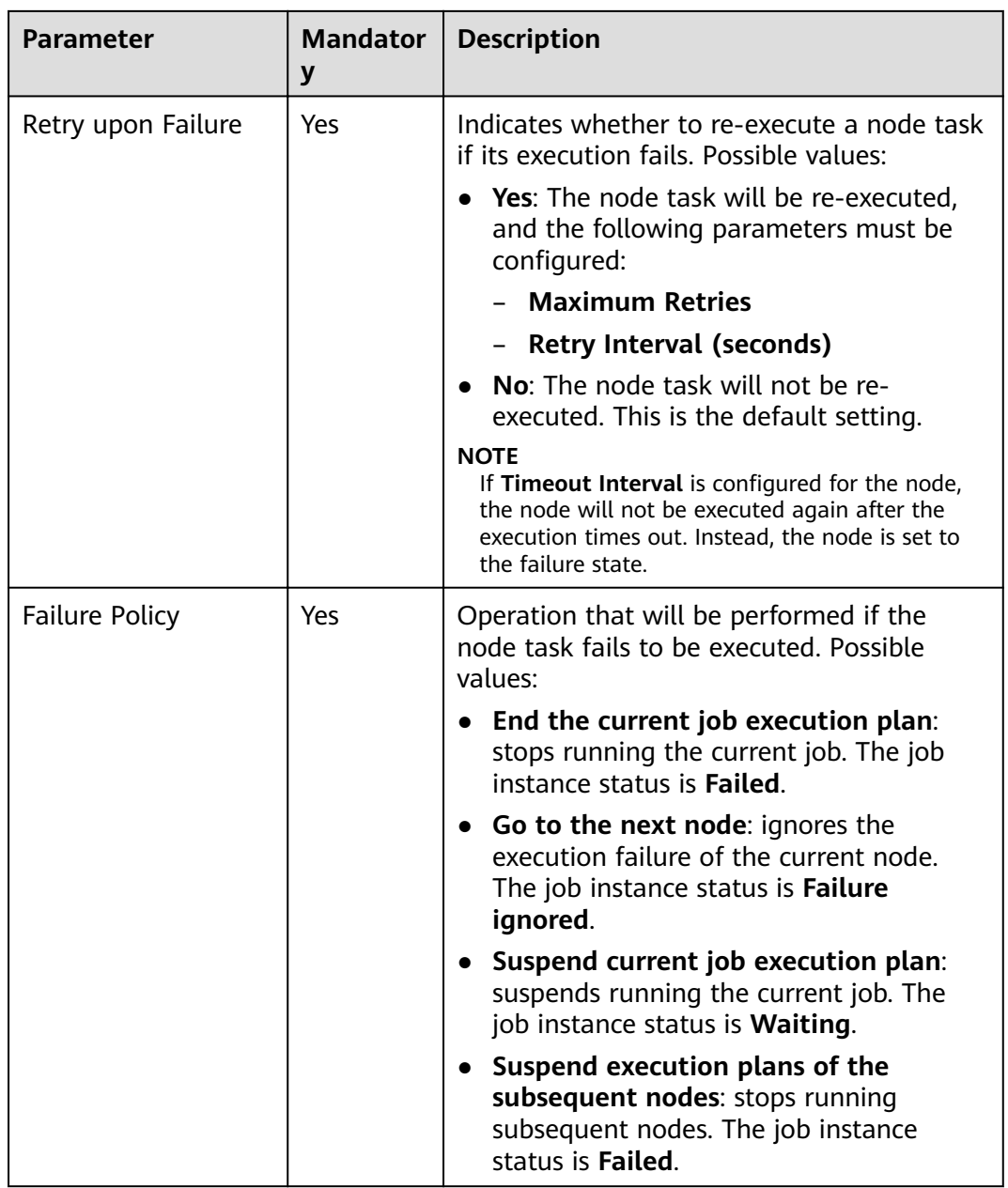

### **3.4.9.5 MRS Kafka**

# **Functions**

The MRS Kafka node is used to query the number of messages that are not consumed by a topic.

### **Parameters**

**[Table 3-165](#page-526-0)** and **[Table 3-166](#page-526-0)** describe the parameters of the MRS Kafka node.

<span id="page-526-0"></span>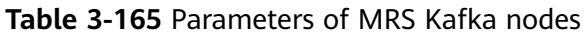

| <b>Parameter</b>   | Man<br>dator<br>у | <b>Description</b>                                                                                                    |
|--------------------|-------------------|----------------------------------------------------------------------------------------------------|
| Data<br>Connection | Yes.              | Select the MRS Kafka connection created in the<br>management center.                                                                                                    |
| <b>Topic Name</b>  | Yes.              | Select a topic that has been created in MRS Kafka.<br>The SDK or command line can be used to create a<br>topic.                                                                                                    |
| Node Name          | Yes.              | Name of a node. The name must contain 1 to 128<br>characters, including only letters, numbers,<br>underscores $($ ), hyphens $($ - $)$ , slashes $($ $)$ , less-than<br>signs $(\le)$ , and greater-than signs $(\ge)$ . |

**Table 3-166** Advanced parameters

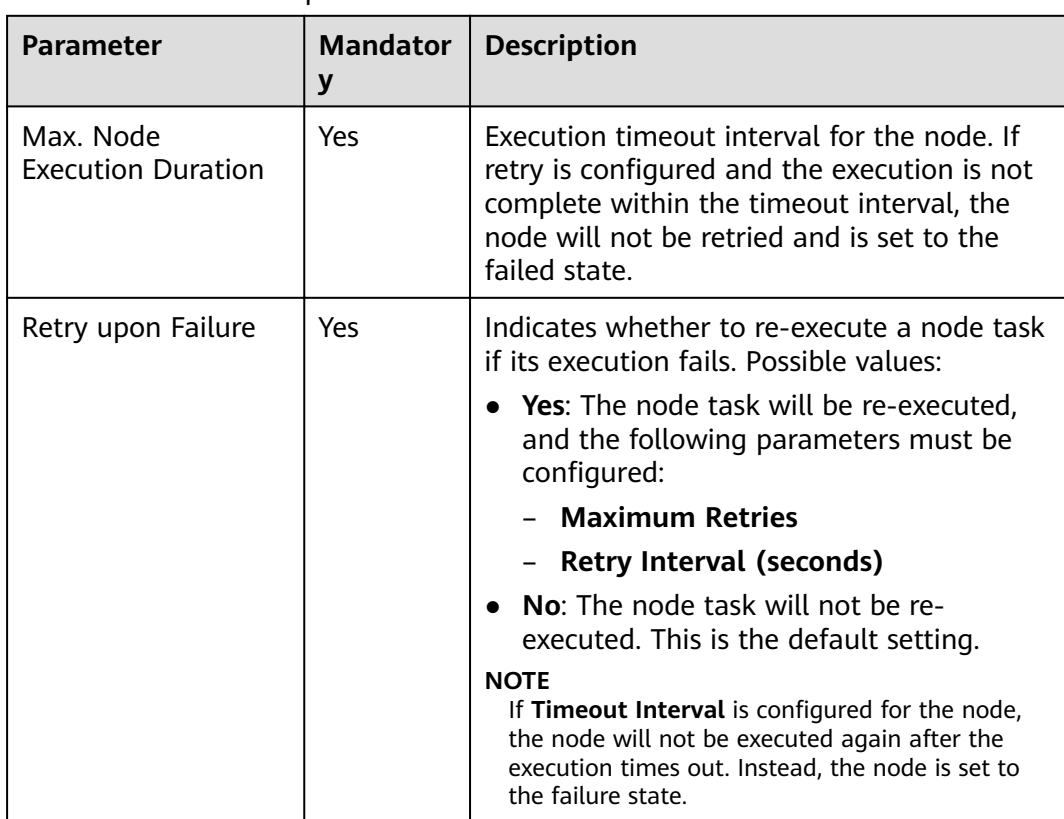

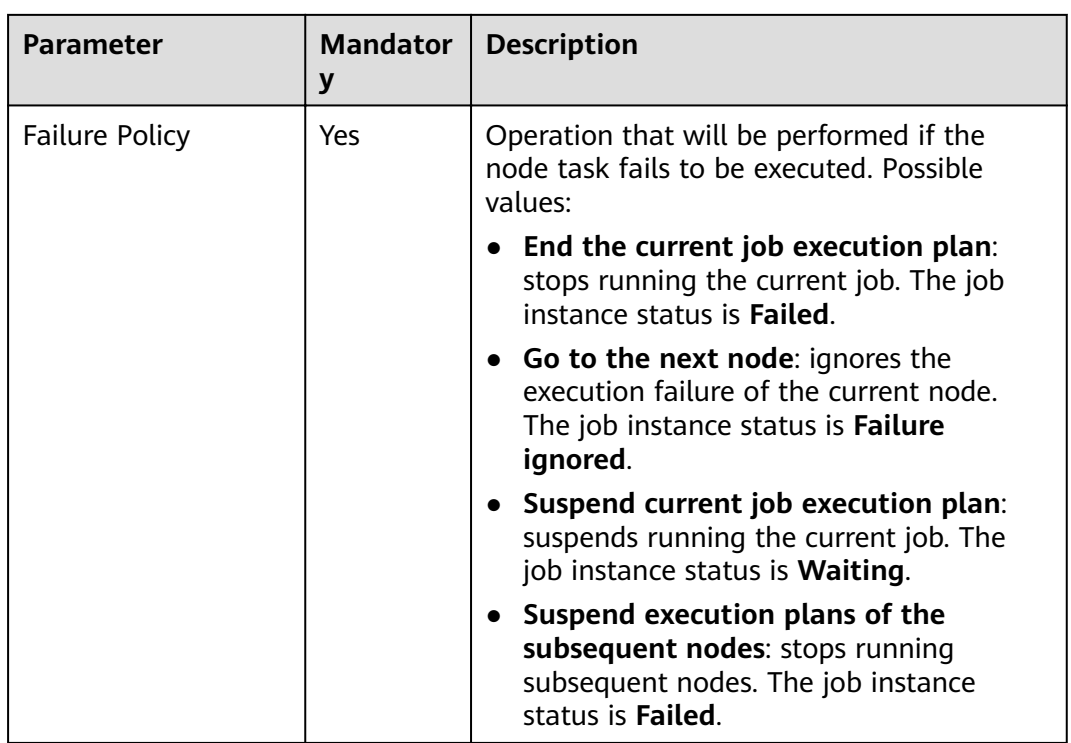

# **3.4.9.6 Kafka Client**

### **Functions**

The Kafka Client node is used to send data to Kafka topics.

### **Parameters**

**Table 3-167** describes the parameters of the Kafka Client node.

**Table 3-167** Parameters of Kafka Client nodes

| <b>Parameter</b>  | <b>Mandator</b><br>у | <b>Description</b>                                                                                                    |
|-------------------|----------------------|----------------------------------------------------------------------------------------------------|
| Data Connection   | Yes.                 | Select the MRS Kafka connection created in<br>the management center.                                                                                                    |
| <b>Topic Name</b> | Yes.                 | Select the topic to which data is to be<br>uploaded. If there are multiple partitions,<br>data is sent to partition 0 by default.                                                                                     |
| Node Name         | Yes.                 | Name of a node. The name must contain 1<br>to 128 characters, including only letters,<br>numbers, underscores (_), hyphens (-),<br>slashes $($ / $)$ , less-than signs $($ < $)$ , and greater-<br>than signs $(>)$ . |

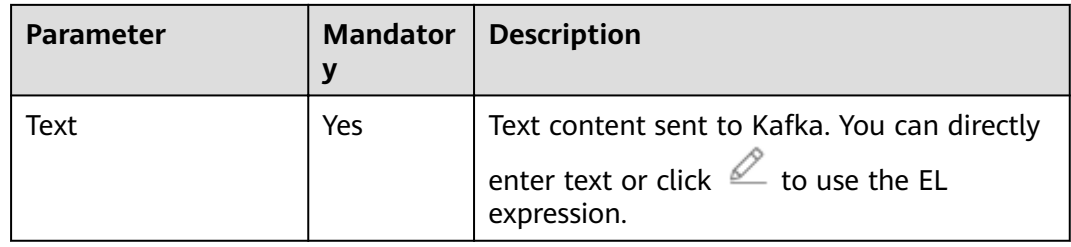

### **Table 3-168** Advanced parameters

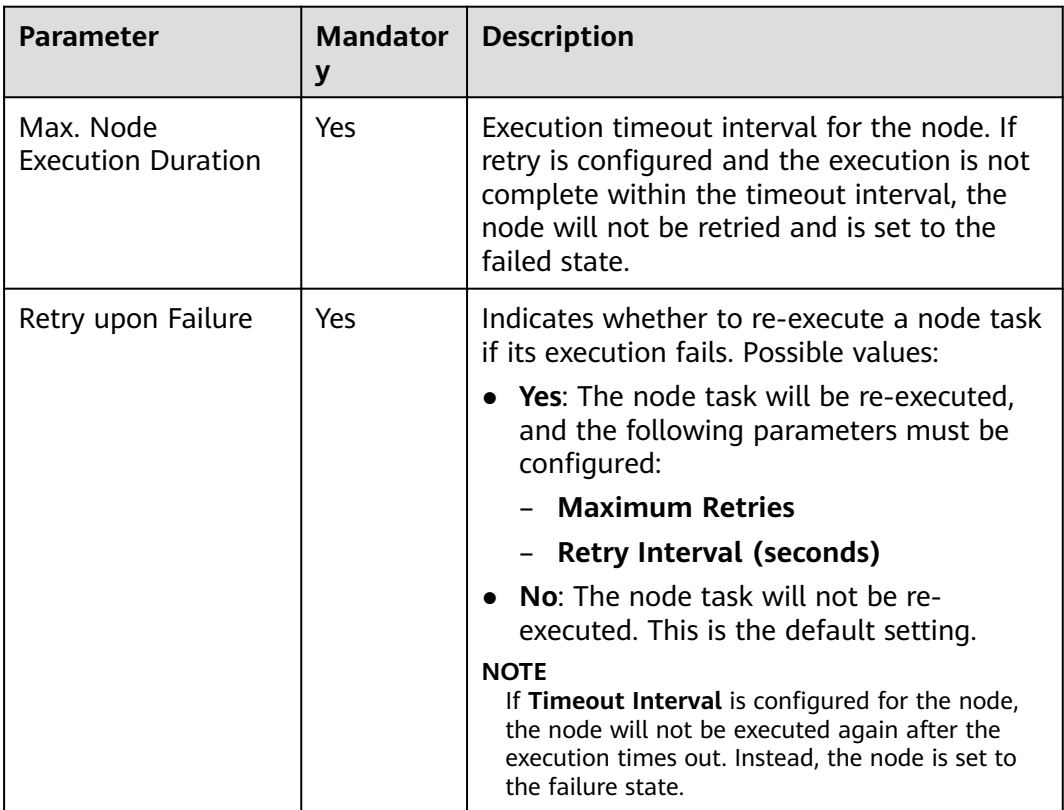

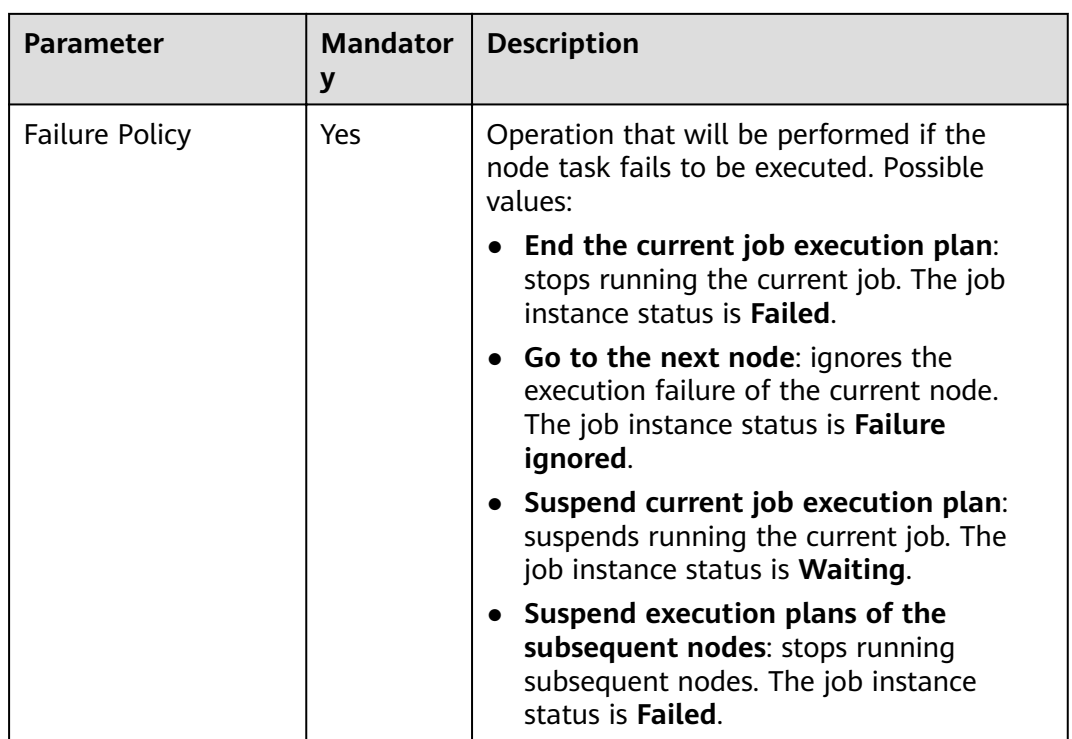

### **3.4.9.7 ROMA FDI Job**

### **Functions**

The ROMA FDI Job node executes a predefined ROMA Connect data integration task to implement data integration and conversion between the source and destination.

## **Working Principles**

This node enables you to start an FDI task or query whether an FDI task is running.

### **Parameters**

The following table describes the parameters of a ROMA FDI Job node.

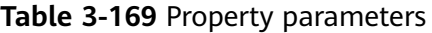

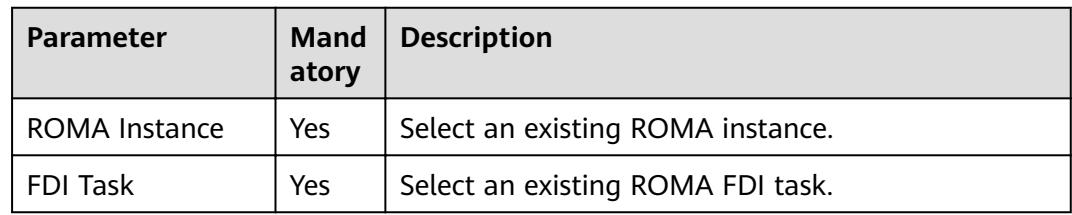

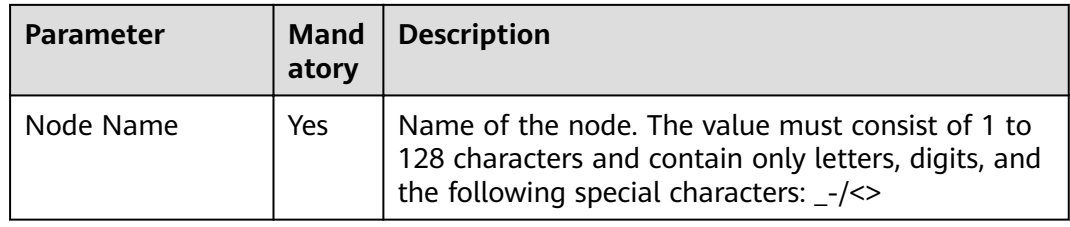

### **Table 3-170** Advanced parameters

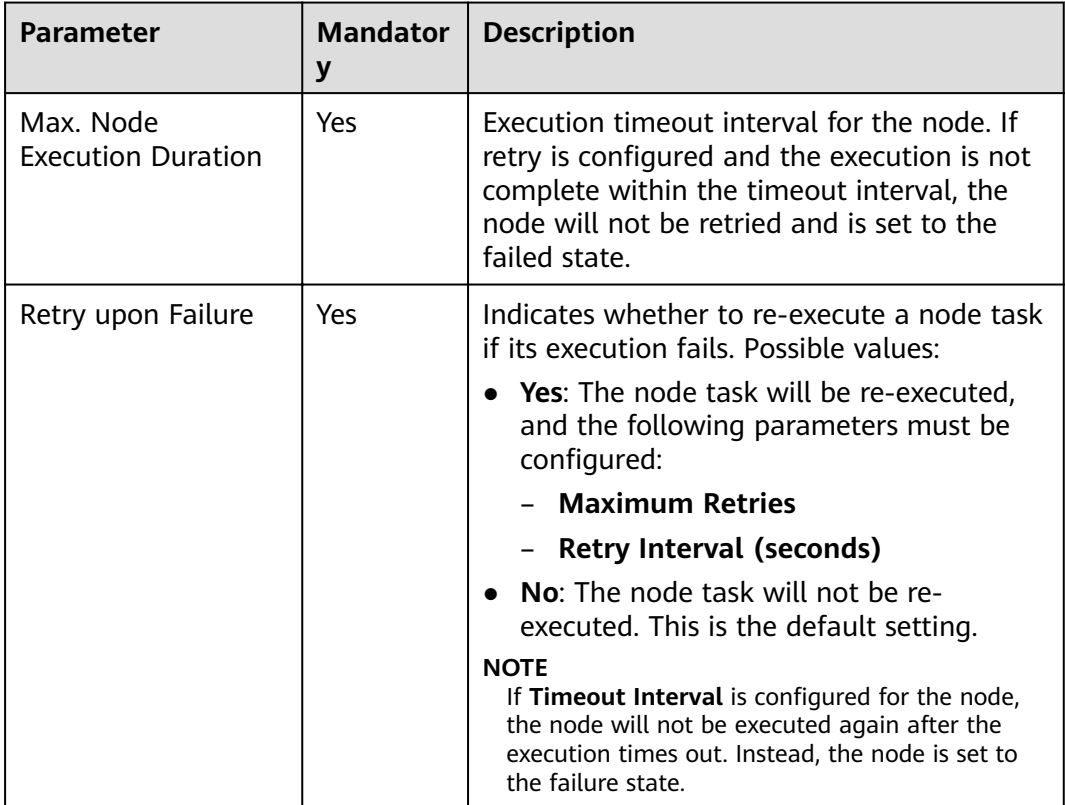

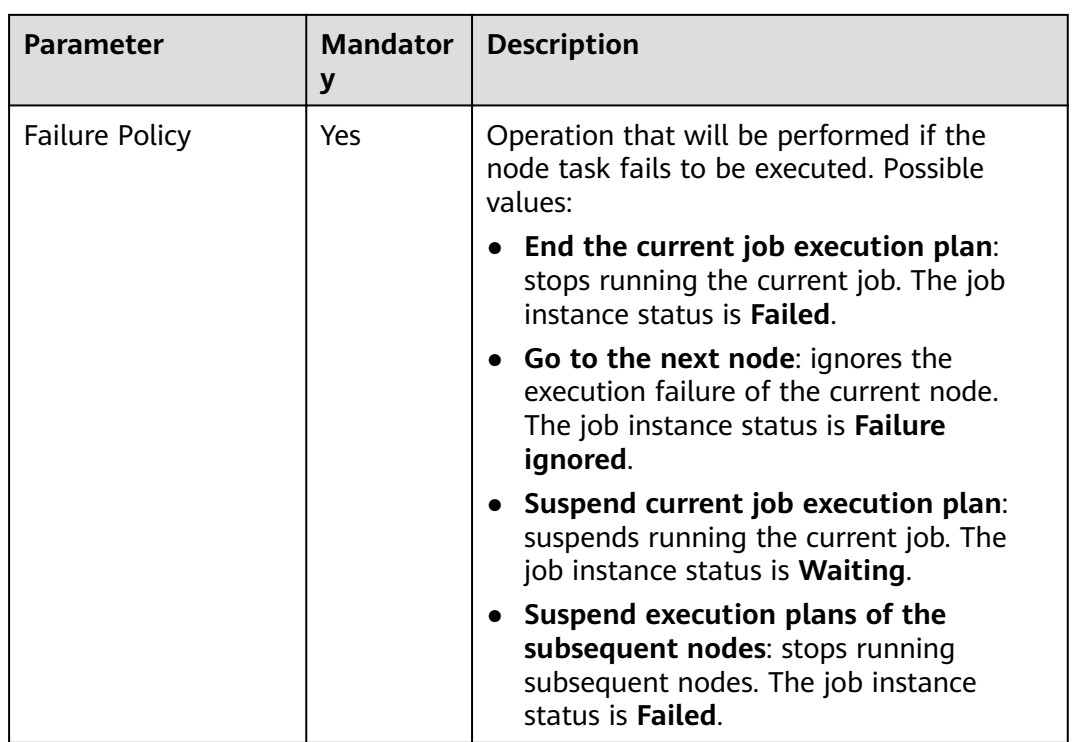

### **3.4.9.8 DLI Flink Job**

### **Function**

The DLI Flink Job node is used to execute a predefined DLI job for real-time analysis of streaming data.

### **Working Principles**

This node enables you to start a DLI job or query whether a DLI job is running. If you do not select an existing Flink job, DLF creates and starts the job based on the job status configured on the node. You can customize jobs and job parameters.

### **Parameters**

For details about how to configure the parameters of DLI Flink jobs, see the following:

- Property parameters:
	- **Existing Flink job**: For details, see **[Table 3-171](#page-532-0)**.
	- **Flink SQL job**: For details, see **[Table 3-172](#page-532-0)**.
	- **User-defined Flink job**: For details, see **[Table 3-173](#page-533-0)**.
- **[Table 3-174](#page-535-0)**

| <b>Parameter</b> | Mand<br>atory | <b>Description</b>                                                                                                    |
|------------------|---------------|----------------------------------------------------------------------------------------------------|
| Job Type         | Yes           | Select Existing Flink job.                                                                                                    |
| Job Name         | <b>Yes</b>    | Name of an existing DLI Flink job.                                                                                                    |
| Node Name        | Yes           | Name of a node. The name must contain 1 to 128<br>characters, including only letters, numbers,<br>underscores $($ ), hyphens $($ - $)$ , slashes $($ $)$ , less-than<br>signs $(\le)$ , and greater-than signs $(\ge)$ . |

<span id="page-532-0"></span>**Table 3-171** Parameter parameters of an existing Flink job

**Table 3-172** Property parameters of a Flink SQL job

| <b>Parameter</b>      | <b>Mand</b><br>atory | <b>Description</b>                                                                                                    |
|-----------------------|----------------------|----------------------------------------------------------------------------------------------------|
| Job Type              | Yes                  | Select Flink SQL job. You can start a job by<br>compiling SQL statements.                                                                                                    |
| Script Path           | <b>Yes</b>           | Path to a Flink SQL script to be executed. If the<br>script is not created, create and develop the Flink<br>SQL script by referring to <b>Creating a Script</b> and<br><b>Developing an SQL Script.</b>                                                                                  |
| <b>DLI Queue</b>      | <b>Yes</b>           | <b>Shared queues</b> are selected by default. You can<br>also select a dedicated custom queue.<br><b>NOTE</b><br>During job creation, a sub-user can only select a queue<br>that has been allocated to the user.                                                                         |
| <b>CU<sub>s</sub></b> | Yes                  | A CU consists of 1 vCPU compute and 4 GB<br>memory.                                                                                                    |
| Concurrency           | Yes                  | The number of Flink SQL jobs that run at the same<br>time.<br><b>NOTE</b><br>The value of Concurrency must not exceed the value<br>obtained through the following formula: 4 x (Number of<br>$CUs - 1$ ).                                                                                |
| <b>UDF Jar</b>        | No                   | This parameter is valid only when you select a<br>dedicated queue for Queue. Before selecting a<br>UDF JAR resource package, upload the UDF JAR<br>package to the OBS bucket and create resources<br>on the <b>Manage Resource</b> page. For details, see<br><b>Creating a Resource.</b> |
|                       |                      | In SQL, you can call a user-defined function that is<br>inserted into a JAR package.                                                                                                    |

<span id="page-533-0"></span>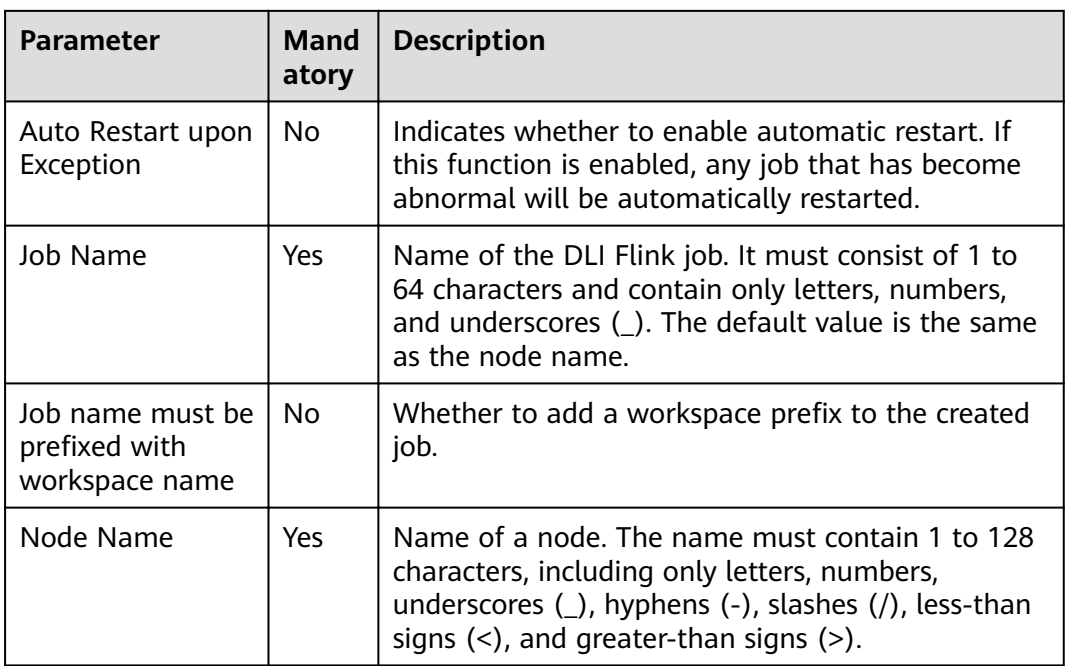

# Table 3-173 Property parameters of a user-defined Flink job

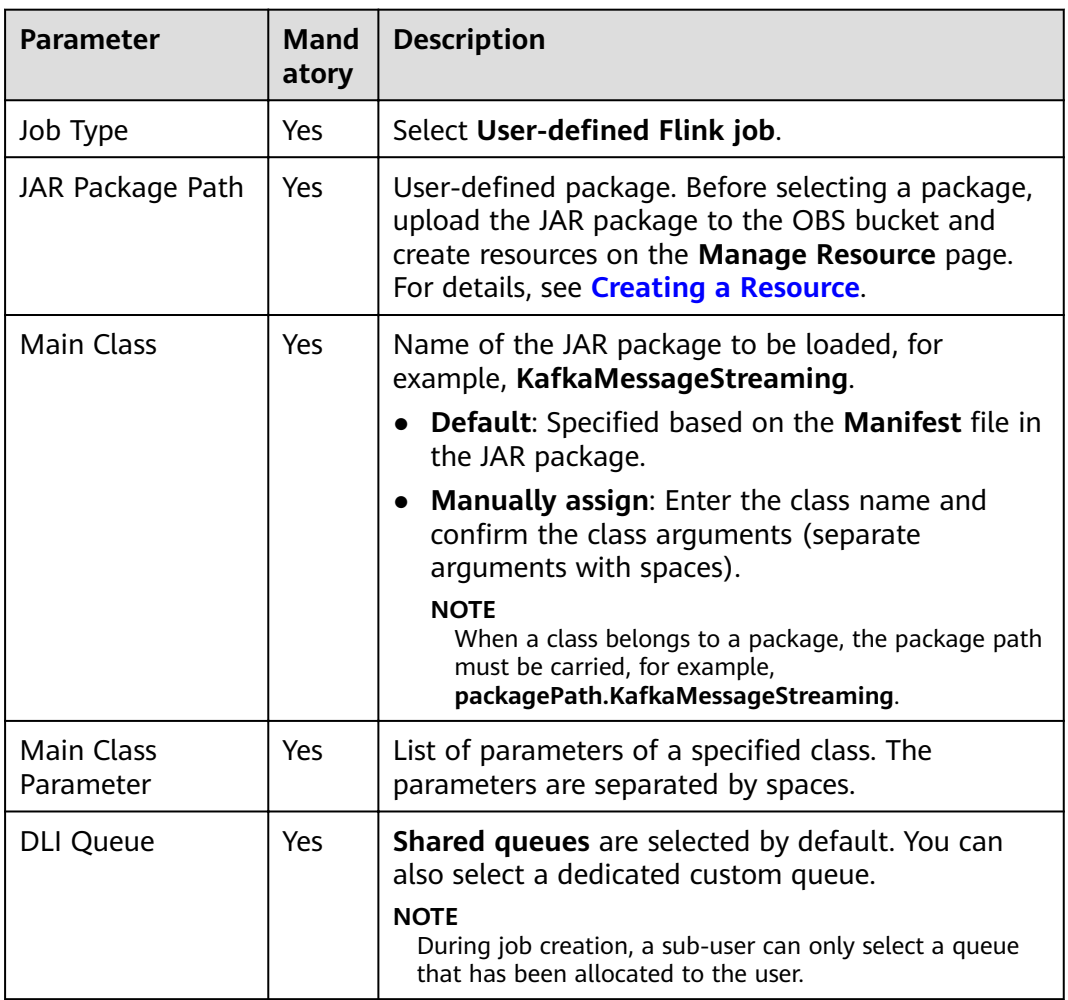

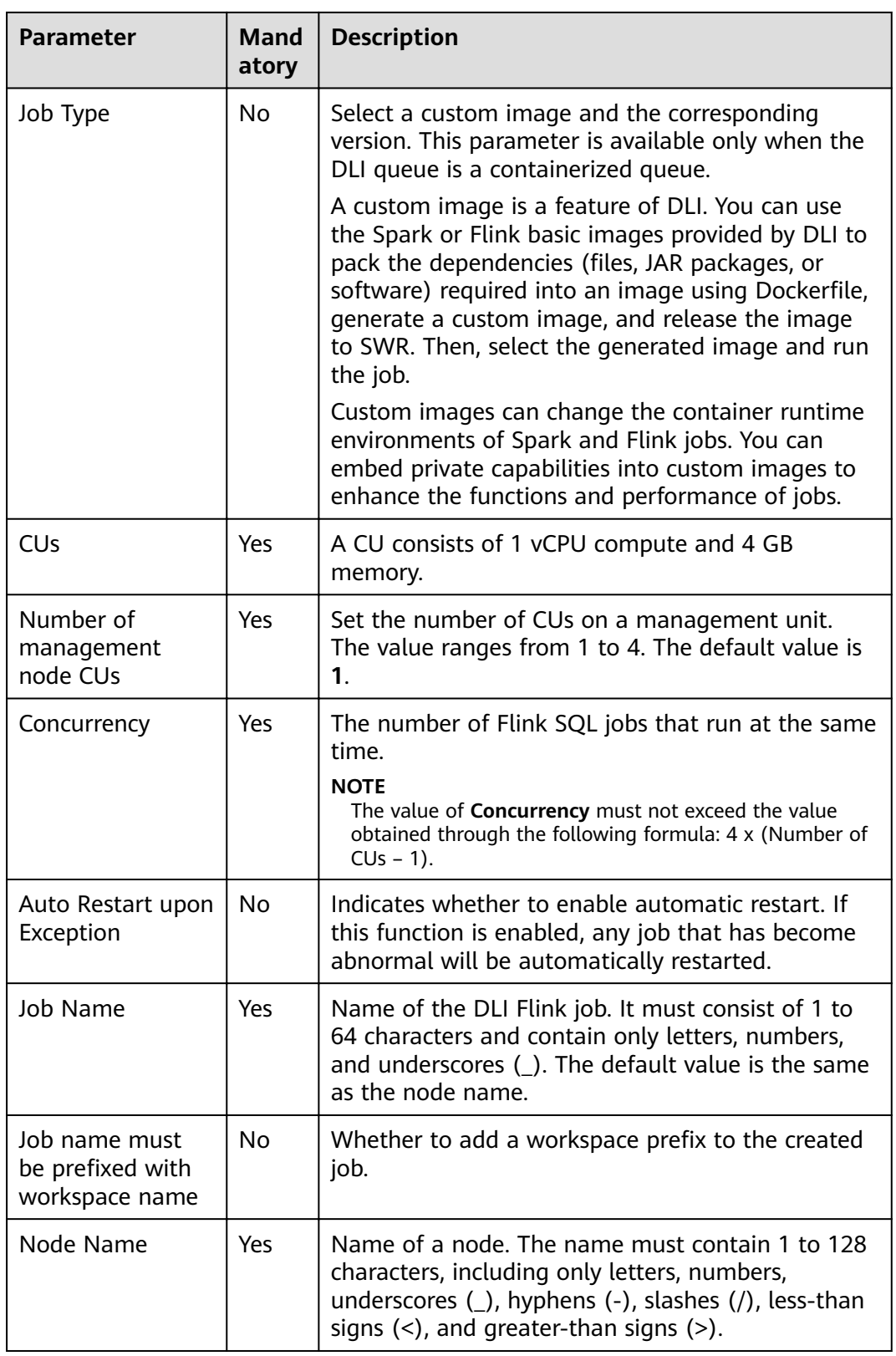

<span id="page-535-0"></span>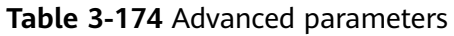

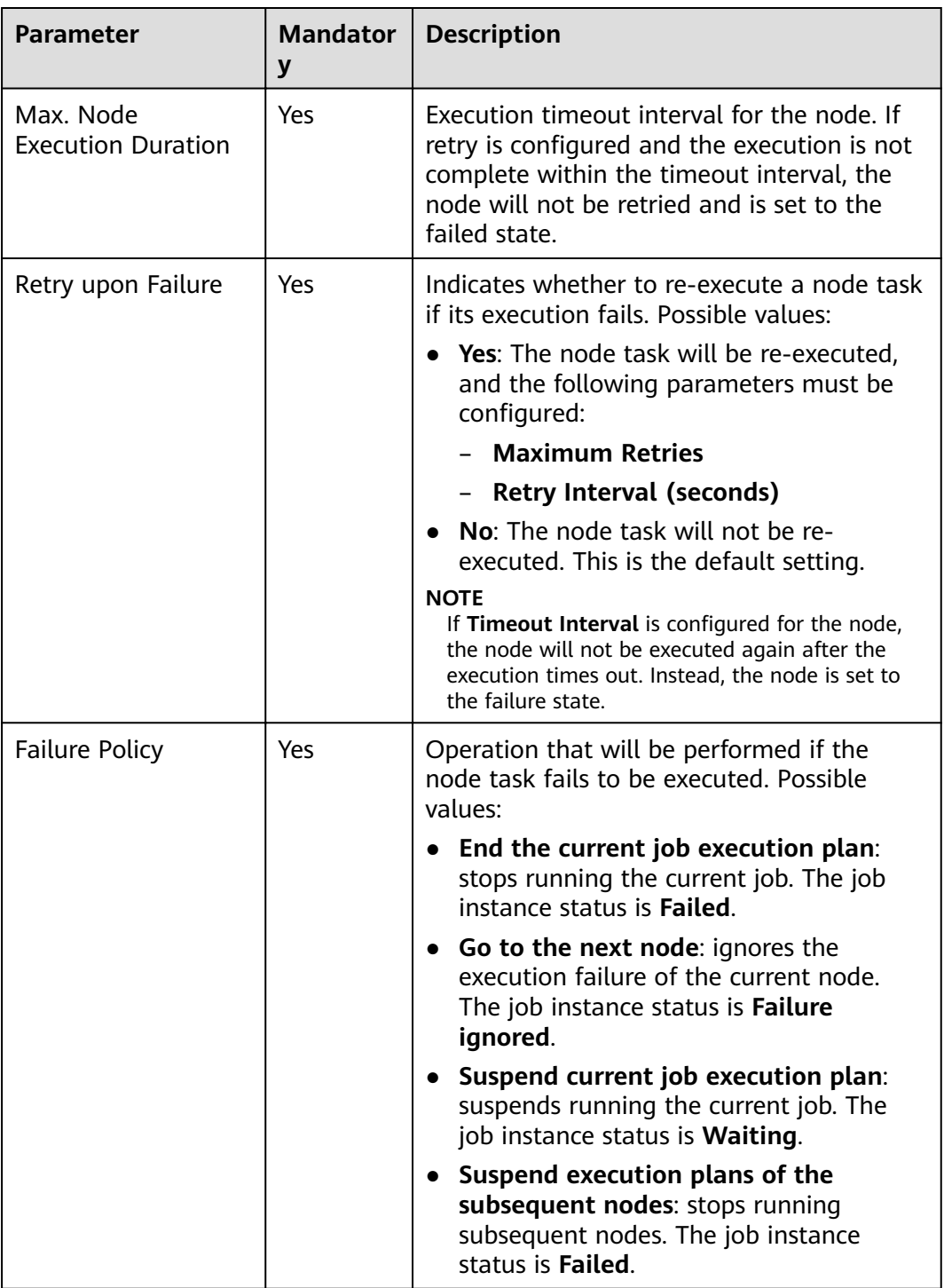

# **3.4.9.9 DLI SQL**

# **Functions**

The DLI SQL node is used to transfer SQL statements to DLI for data source analysis and exploration.

## **Working Principles**

This node enables you to execute DLI statements during periodical or real-time job scheduling. You can use parameter variables to perform incremental import and process partitions for your data warehouses.

### **Parameters**

**Table 3-175**, **[Table 3-176](#page-537-0)**, and **[Table 3-177](#page-538-0)** describe the parameters of the DLI SQLnode node.

| <b>Parameter</b>                  | <b>Man</b><br>dator<br>y | <b>Description</b>                                                                                                    |
|-----------------------------------|--------------------------|----------------------------------------------------------------------------------------------------|
| <b>SQL Statement</b><br>or Script | <b>Yes</b>               | You can select SQL statements or SQL scripts.<br><b>SQL Statement</b><br>In the SQL statement text box, enter the SQL<br>statement to be executed.<br>• SQL Script<br>Select a script to be executed. If the script is not<br>created, create and develop the script by repeating<br>steps Creating a Script and Developing an SQL<br>Script.<br><b>NOTE</b><br>If you select the SQL statement mode, the DataArts<br>Factory module cannot parse the parameters contained<br>in the SQL statement. |
| Database<br>Name                  | Yes                      | Database that is configured in the SQL script. The<br>value can be changed.                                                                                                    |
| DLI<br>Environmental<br>Variable  | No                       | The environment variable must start with <b>dli.sql.</b><br>or spark.sql.<br>If the key of the environment variable is<br>$\bullet$<br>dli.sql.shuffle.partitions or<br>dli.sql.autoBroadcastJoinThreshold, the<br>environment variable cannot contain the greater<br>than $(>)$ or less than $($ ) sign.<br>• If a parameter with the same name is configured<br>in both a job and a script, the parameter value<br>configured in the job will overwrite that configured<br>in the script.         |

**Table 3-175** Parameters of DLI SQL nodes

<span id="page-537-0"></span>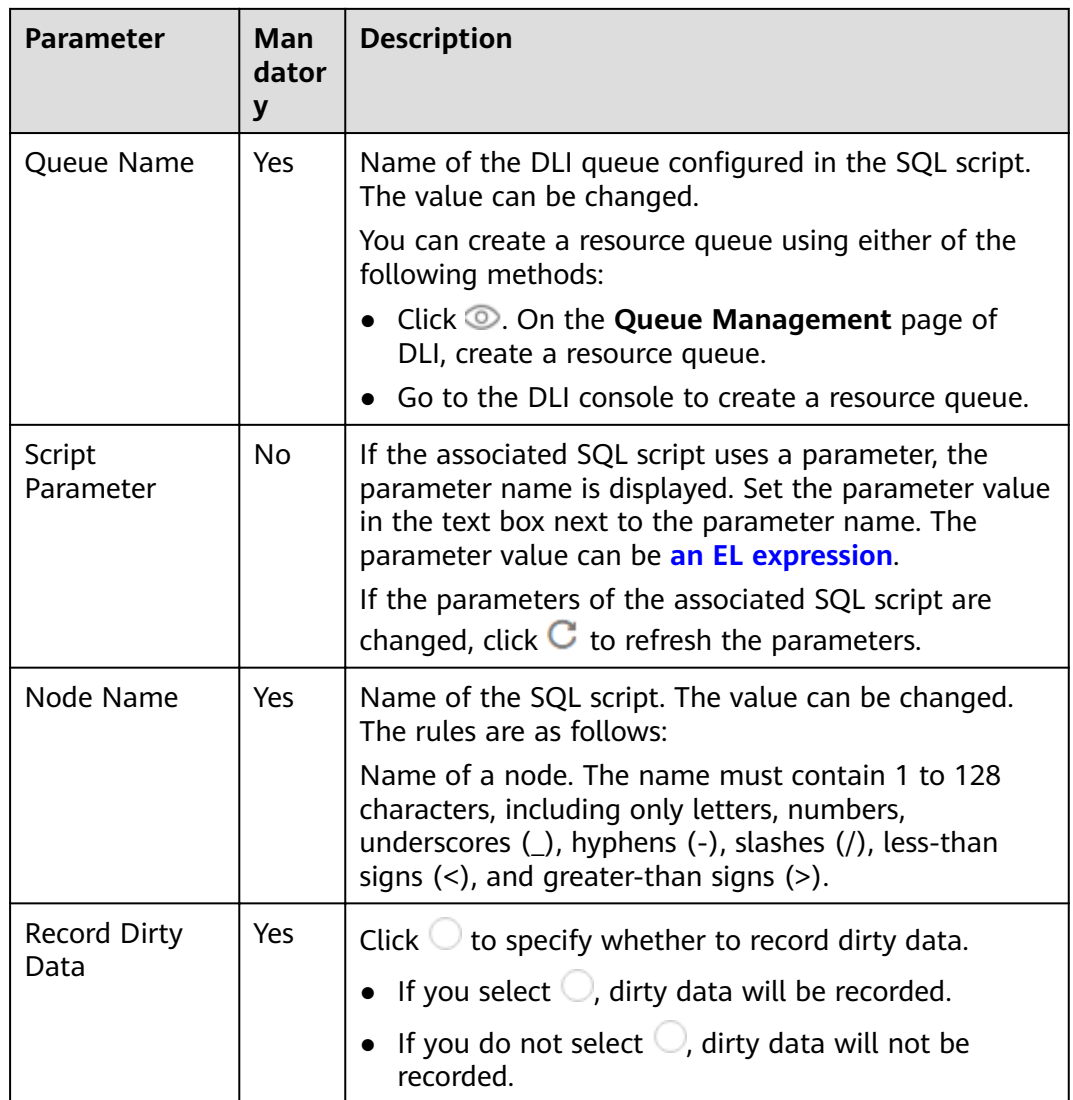

### **Table 3-176** Advanced parameters

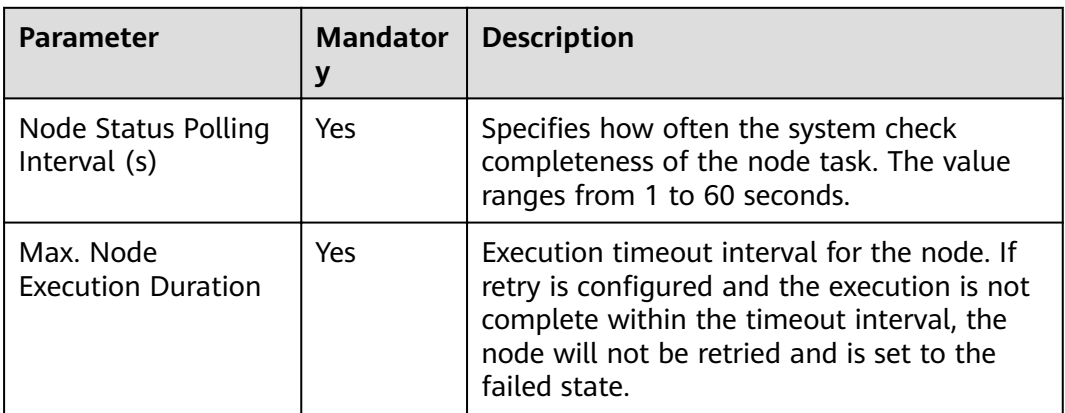

<span id="page-538-0"></span>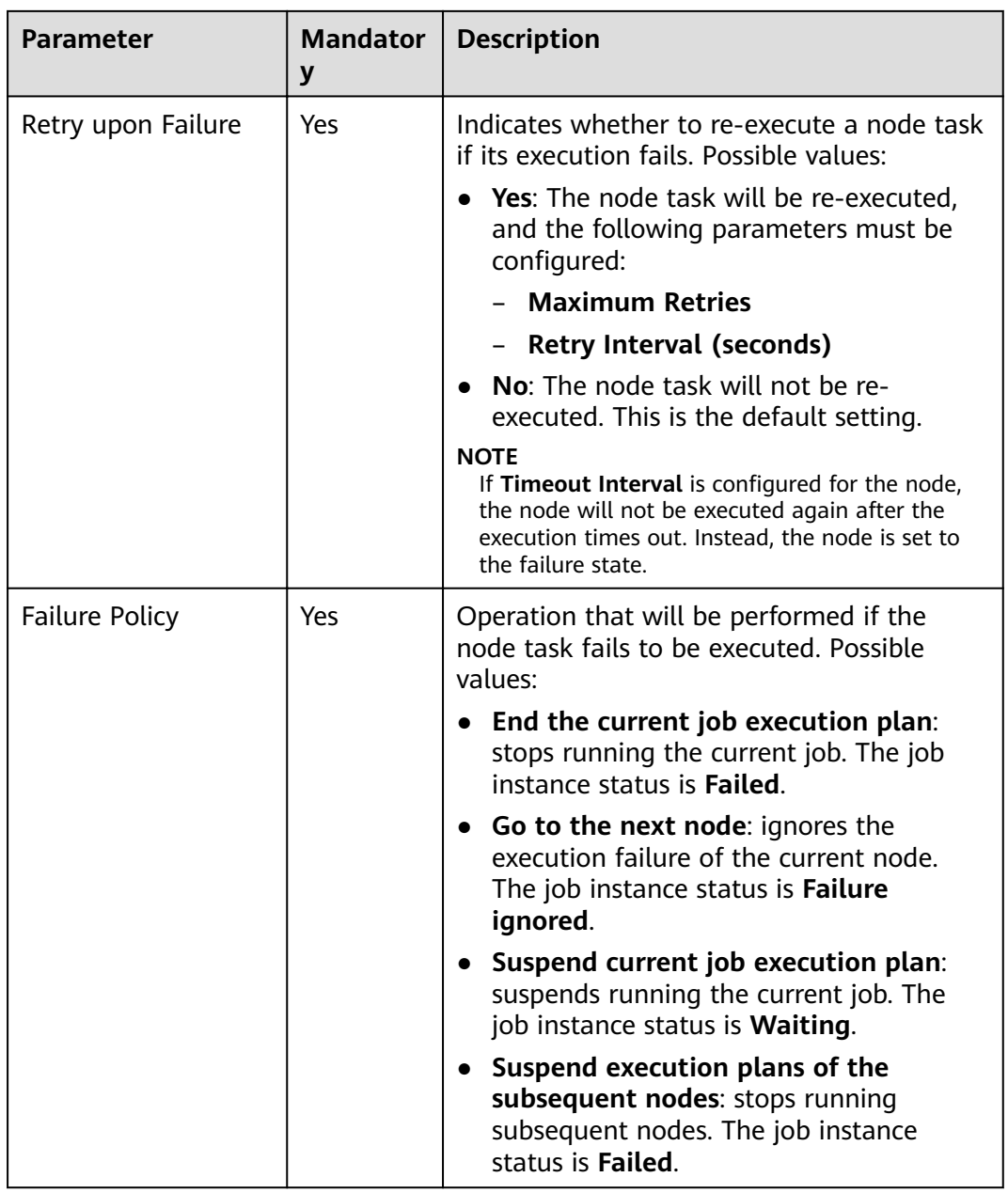

### **Table 3-177** Lineage

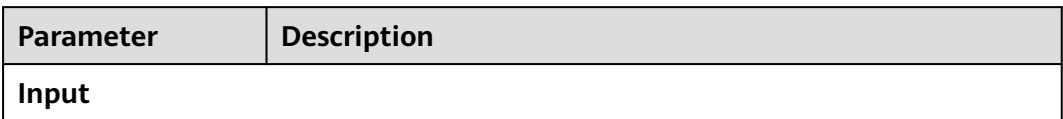

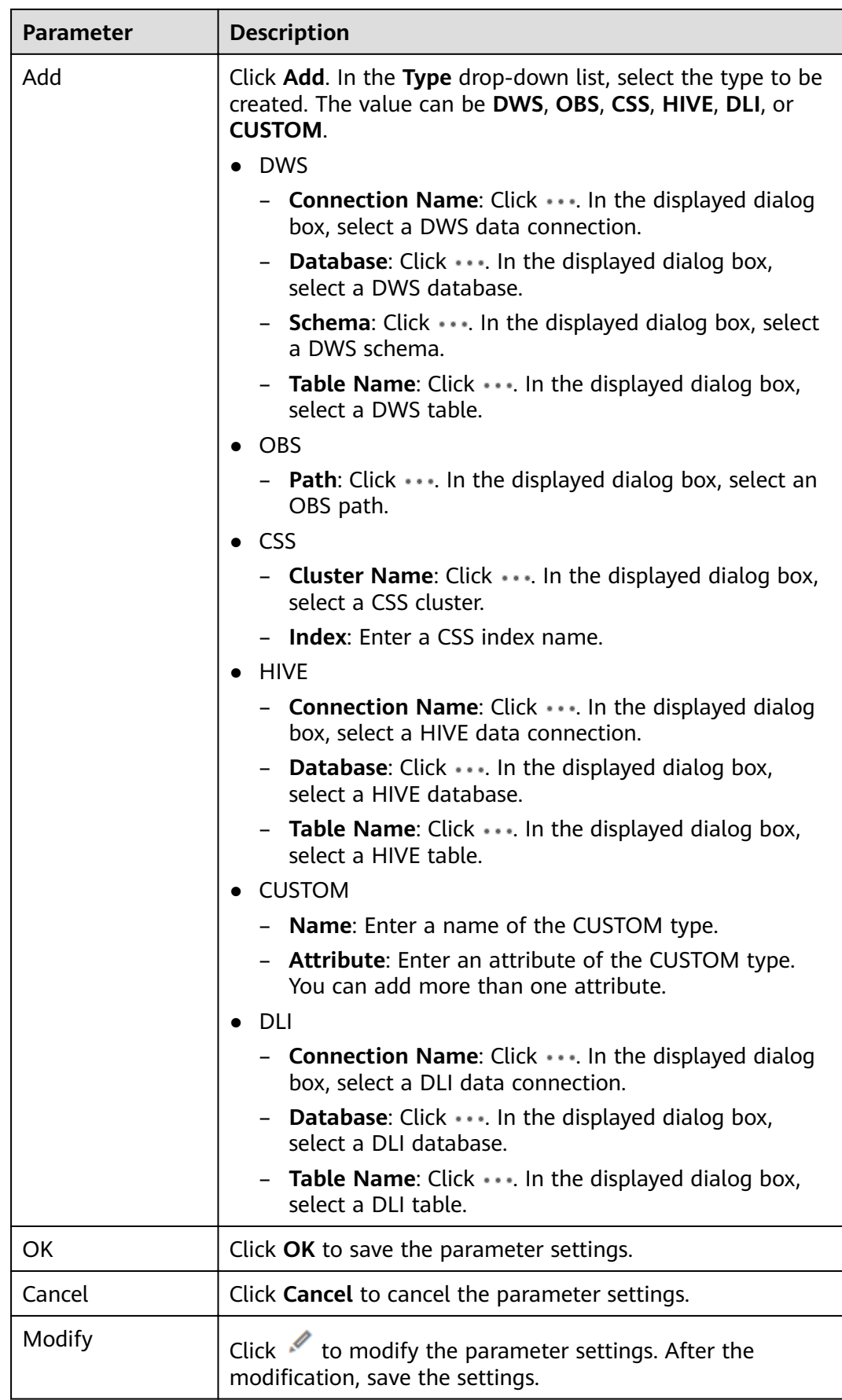
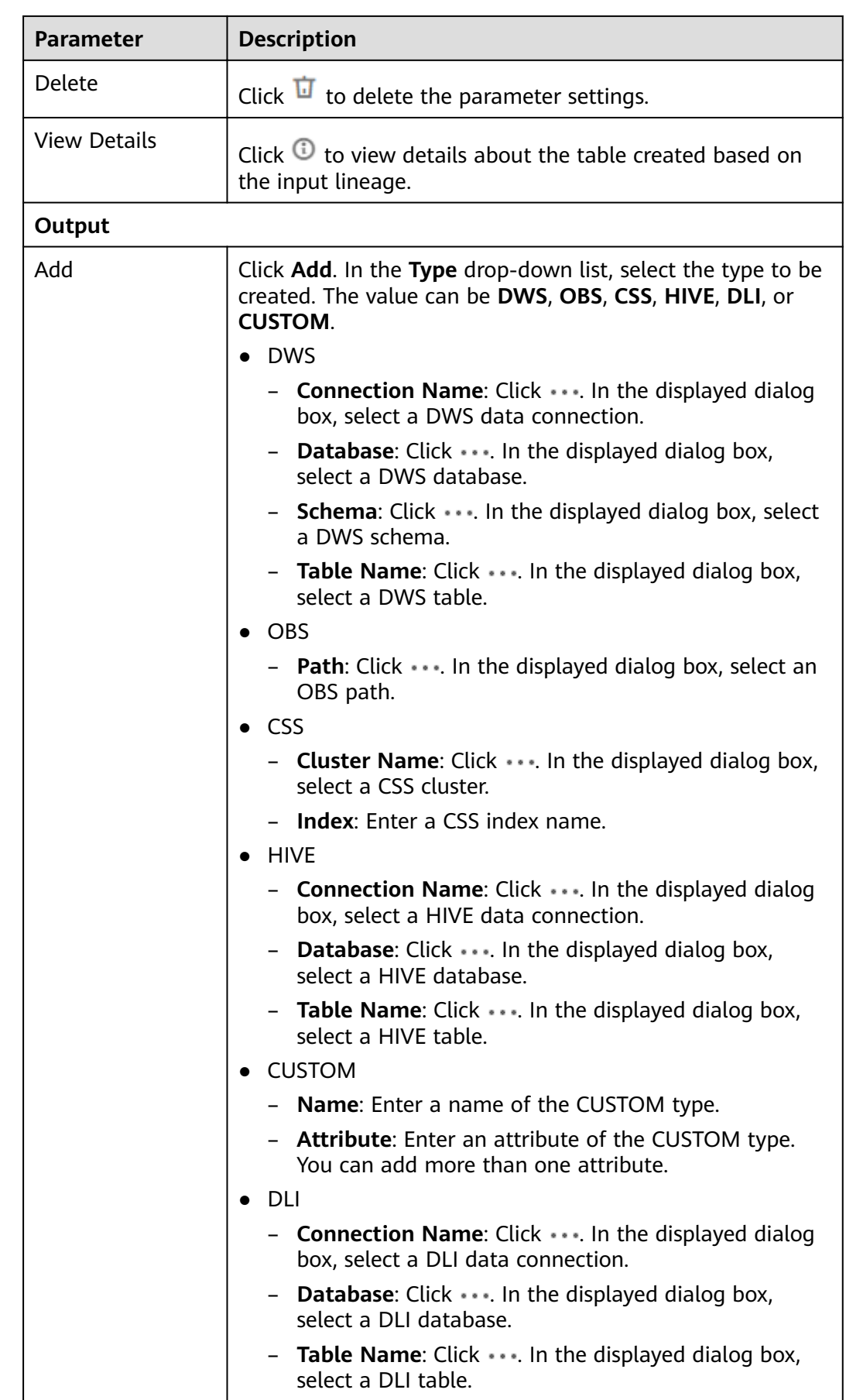

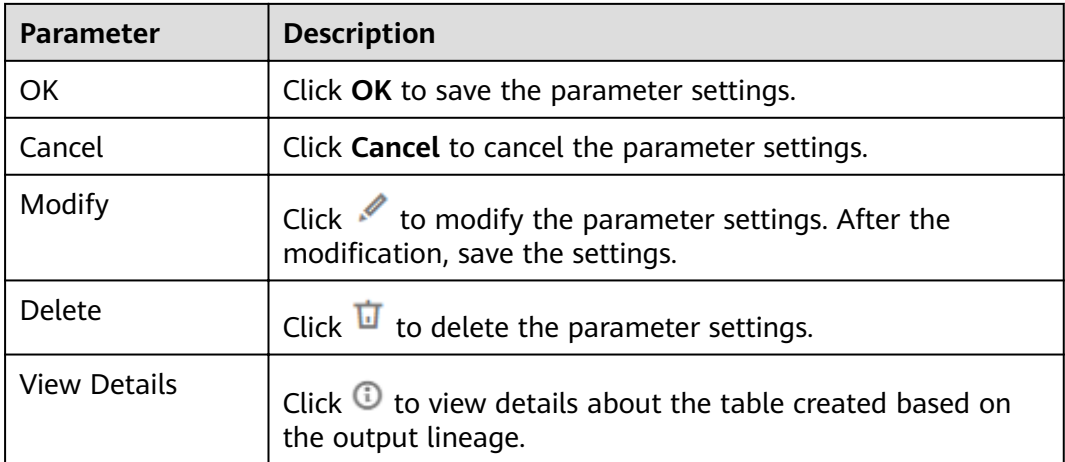

# **3.4.9.10 DLI Spark**

## **Function**

The DLI Spark node is used to execute a predefined Spark job.

#### **Parameters**

**Table 3-178**, **[Table 3-179](#page-544-0)**, and **[Table 3-180](#page-545-0)** describe the parameters of the DLI Spark node.

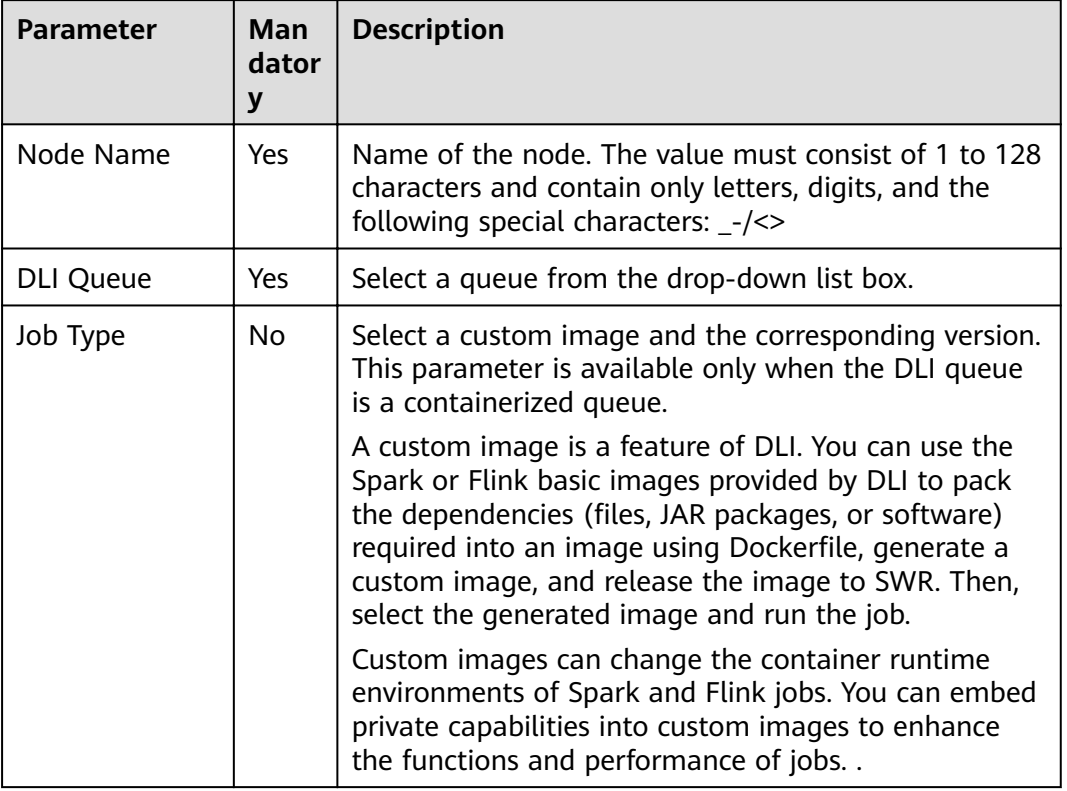

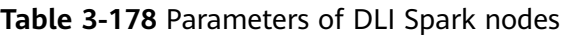

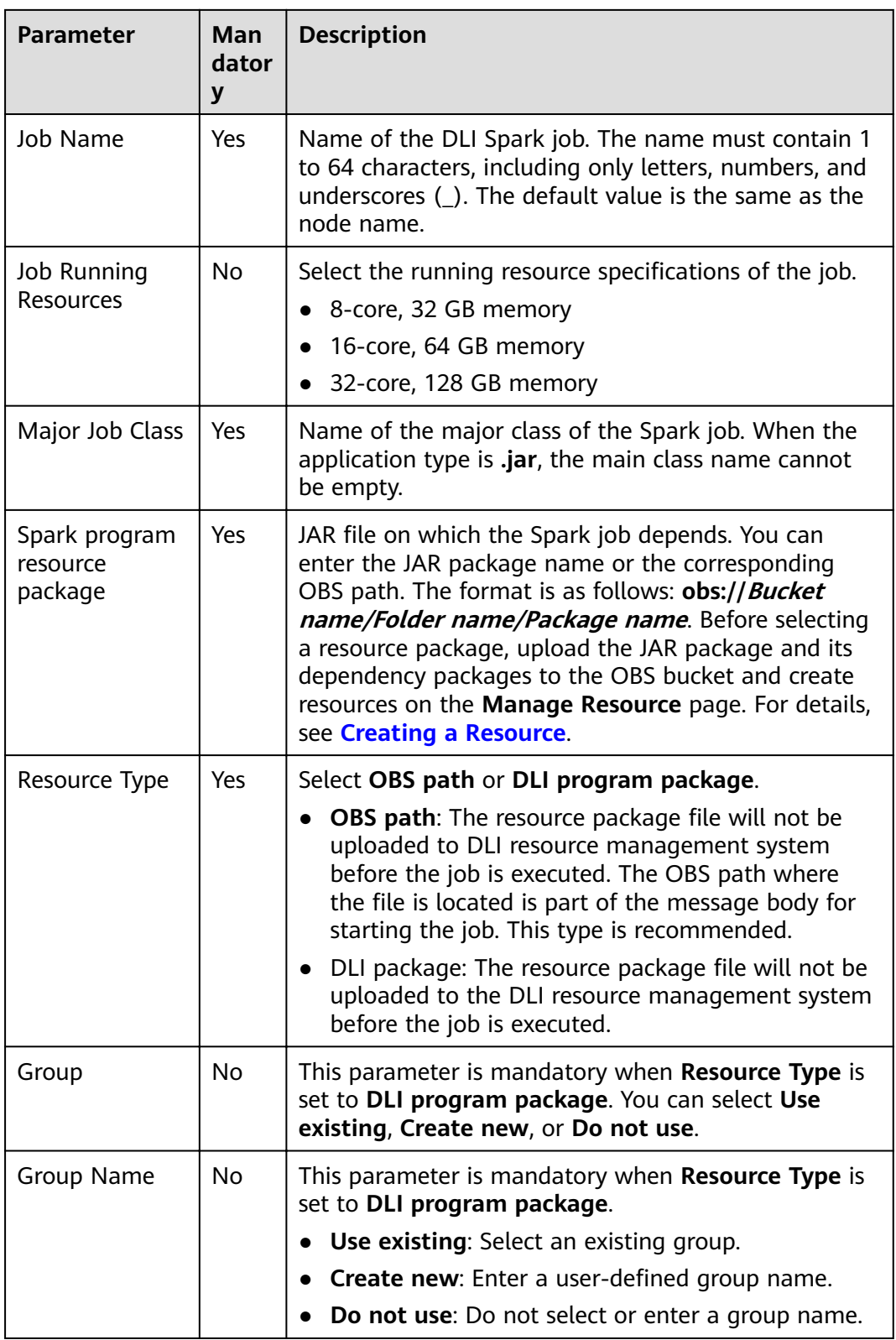

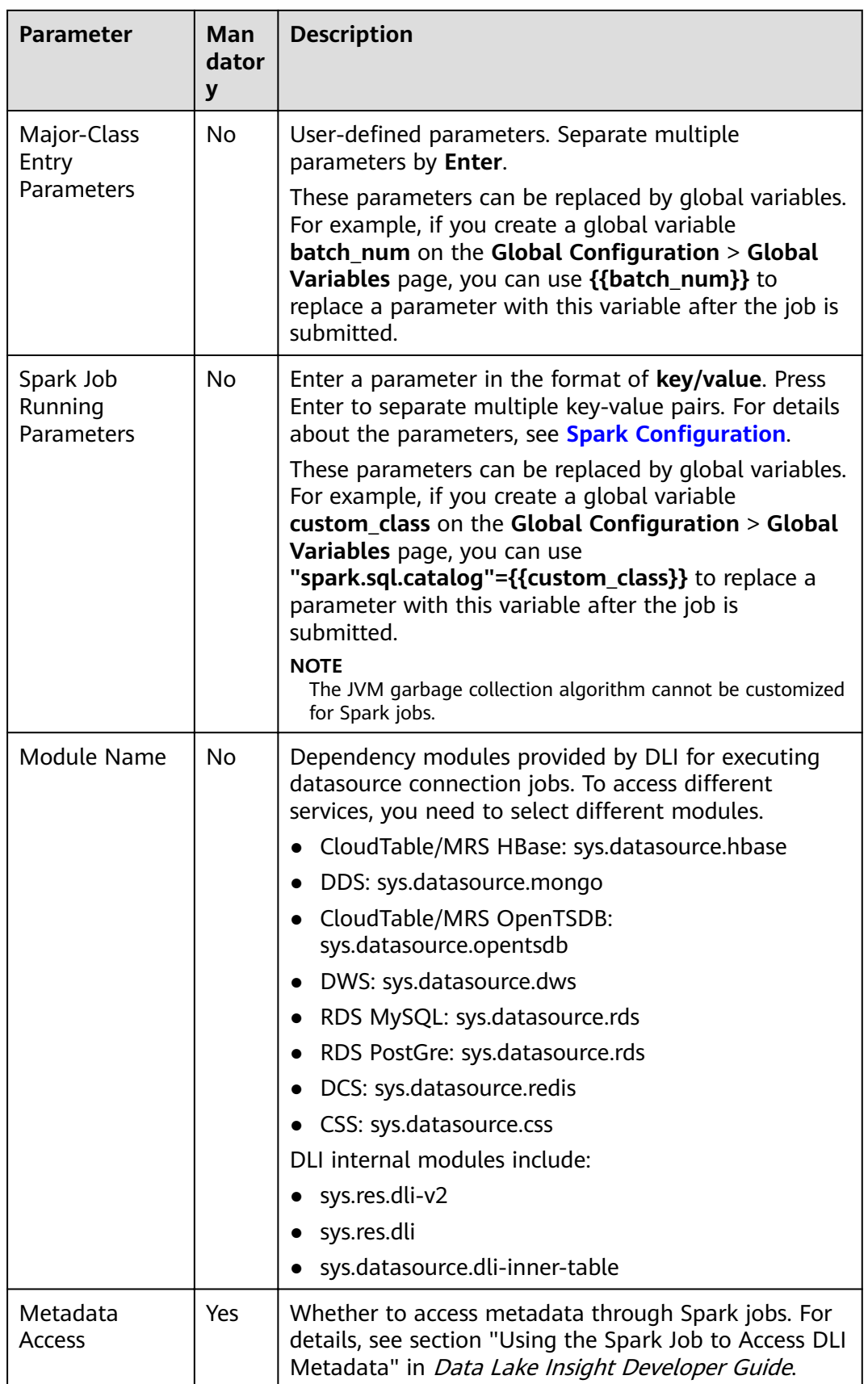

<span id="page-544-0"></span>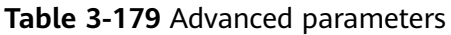

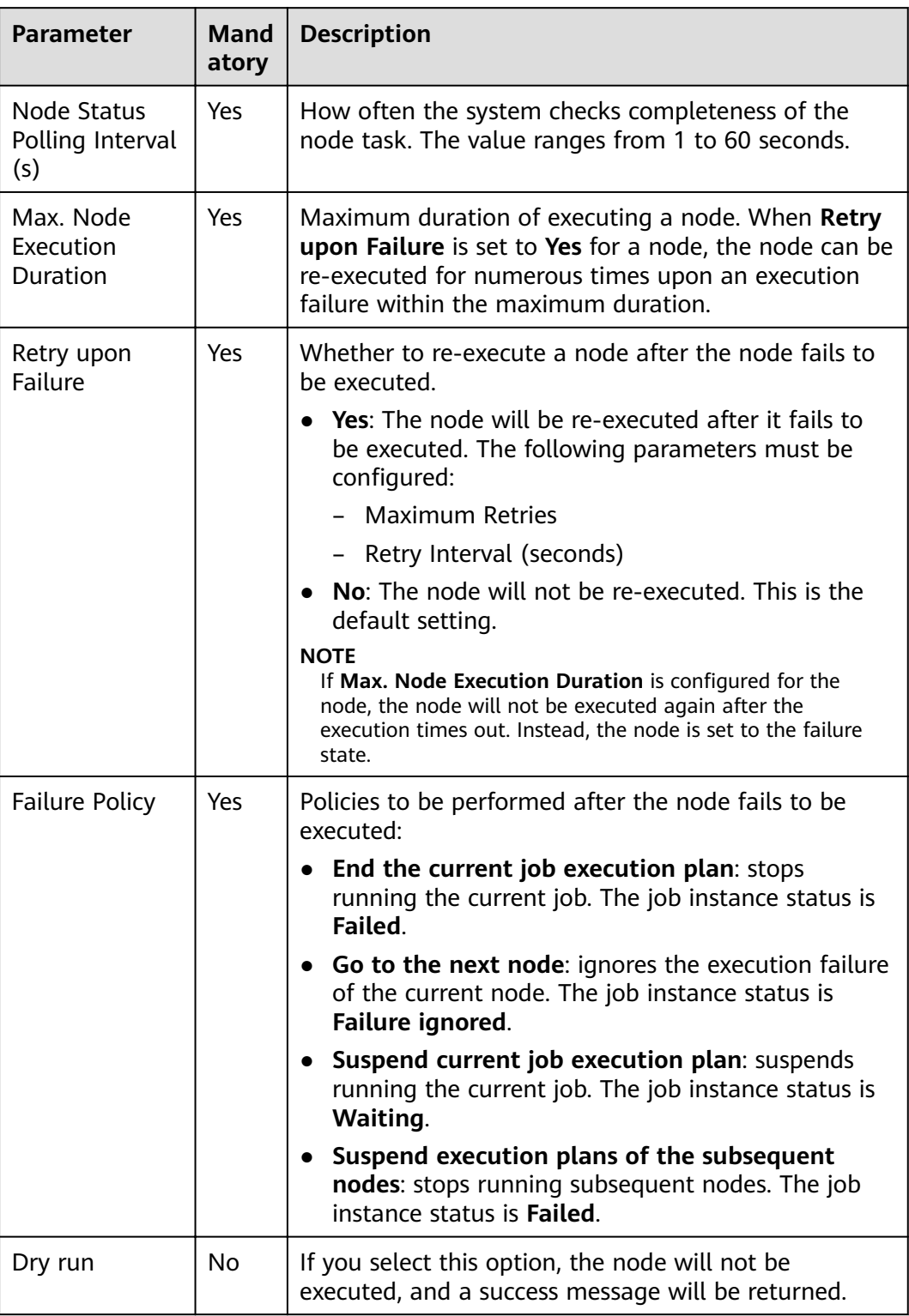

#### <span id="page-545-0"></span>**Table 3-180** Lineage

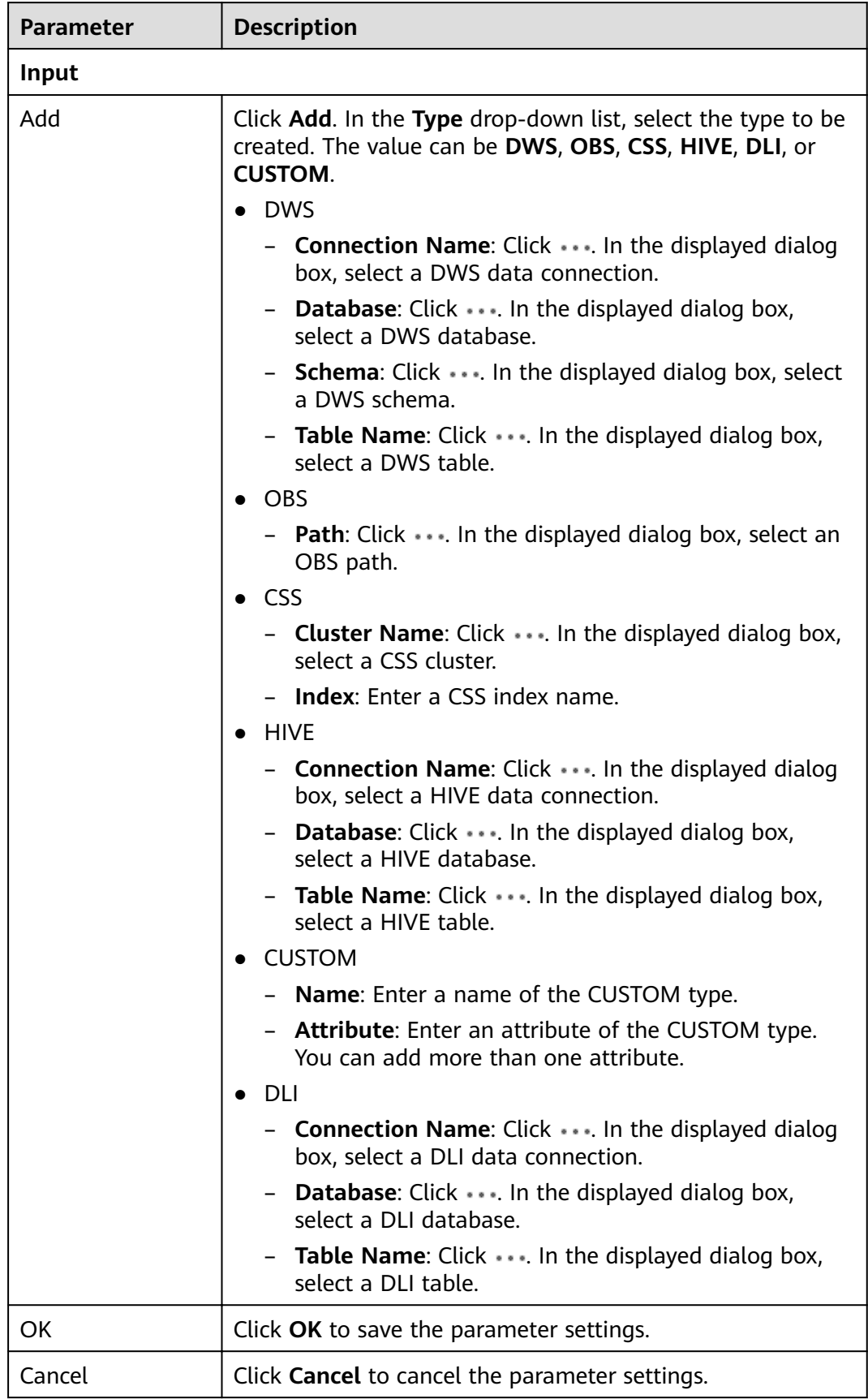

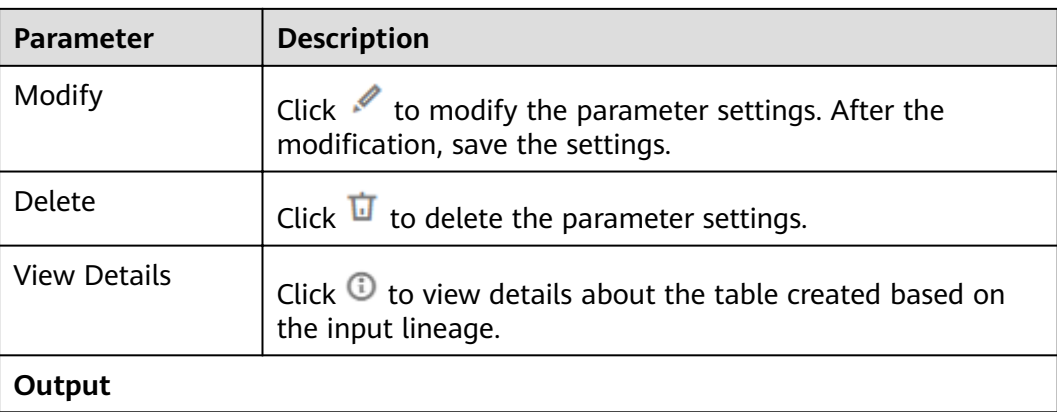

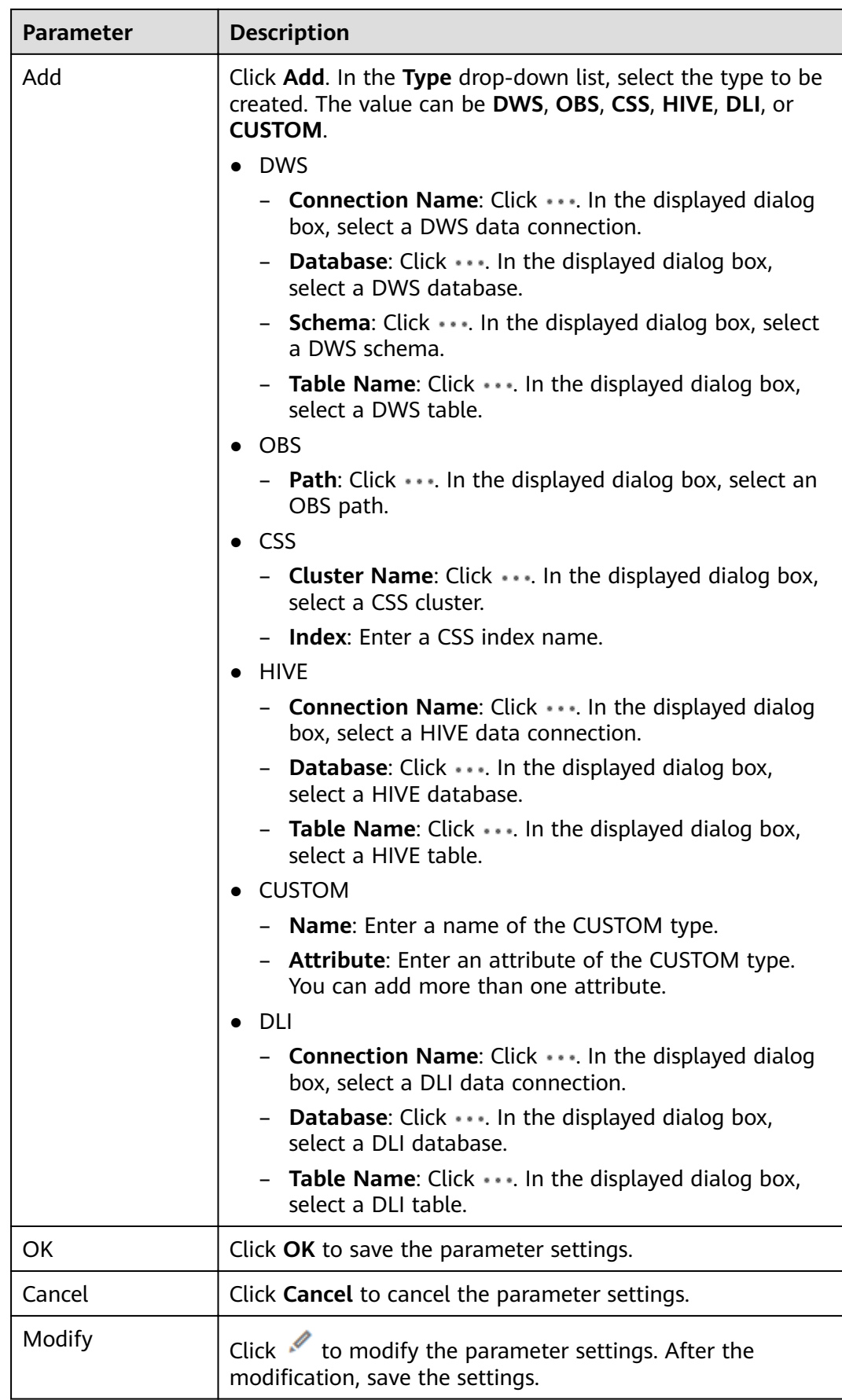

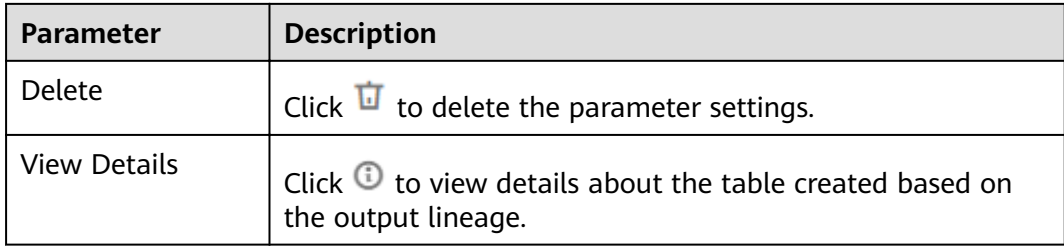

# **3.4.9.11 DWS SQL**

# **Functions**

The DWS SQL node is used to transfer SQL statements to DWS.

For details about how to use the DWS SQL operator, see **[Developing a DWS SQL](#page-654-0) [Job](#page-654-0)**.

# **Context**

This node enables you to execute DWS statements during batch or real-time job processing. You can use parameter variables to perform incremental import and process partitions for your data warehouses.

#### **Parameters**

**Table 3-181**, **[Table 3-182](#page-549-0)**, and **[Table 3-183](#page-550-0)** describe the parameters of the DWS SQLnode node.

| Parameter          | Man<br>dator<br>y | <b>Description</b>                                                                                                    |
|--------------------|-------------------|----------------------------------------------------------------------------------------------------|
| SQL or Script      | <b>Yes</b>        | You can select SQL statement or SQL script.<br>• SQL Statement<br>In the <b>SQL statement</b> text box, enter the SQL<br>statement to be executed.<br>• SQL Script<br>Select a script to be executed. If the script is not<br>created, create and develop the script by repeating<br>steps Creating a Script and Developing an SQL<br>Script.<br><b>NOTE</b><br>If you select the SQL statement mode, the DataArts<br>Factory module cannot parse the parameters contained<br>in the SQL statement. |
| Data<br>Connection | Yes               | Data connection that is configured in the SQL script.<br>The value can be changed.                                                                                                    |

**Table 3-181** Parameters of DWS SQL nodes

<span id="page-549-0"></span>

| <b>Parameter</b>                 | Man<br>dator<br>y | <b>Description</b>                                                                                                    |
|----------------------------------|-------------------|----------------------------------------------------------------------------------------------------|
| Database                         | Yes               | Database that is configured in the SQL script. The<br>value can be changed.                                                                                                    |
| Script<br>Parameter              | <b>No</b>         | If the associated SQL script uses a parameter, the<br>parameter name is displayed. Set the parameter value<br>in the text box next to the parameter name. The<br>parameter value can be an EL expression.<br>If the parameters of the associated SQL script are<br>changed, click $\mathbf C$ to refresh the parameters. |
| Dirty Data<br>Table              | No                | Enter the name of the dirty data table defined in the<br>SQL script.                                                                                                    |
| Matching Rule                    |                   | Enter a Java regular expression used to match the<br>DWS SQL result. For example, if the expression is (?<=<br>$\langle$ ()(-*\d+?)(?=,) and the SQL result is (1,"error<br>message"), then the matched result is "1".                                                                                                   |
| Failure<br><b>Matching Value</b> |                   | If the matched content equals the set value, the node<br>fails to be executed.                                                                                                    |
| Node Name                        | Yes               | Name of the SQL script. The value can be changed.<br>The rules are as follows:<br>Name of a node. The name must contain 1 to 128<br>characters, including only letters, numbers,                                                                                                    |
|                                  |                   | underscores (_), hyphens (-), slashes (/), less-than<br>signs $(\le)$ , and greater-than signs $(\ge)$ .                                                                                                    |

**Table 3-182** Advanced parameters

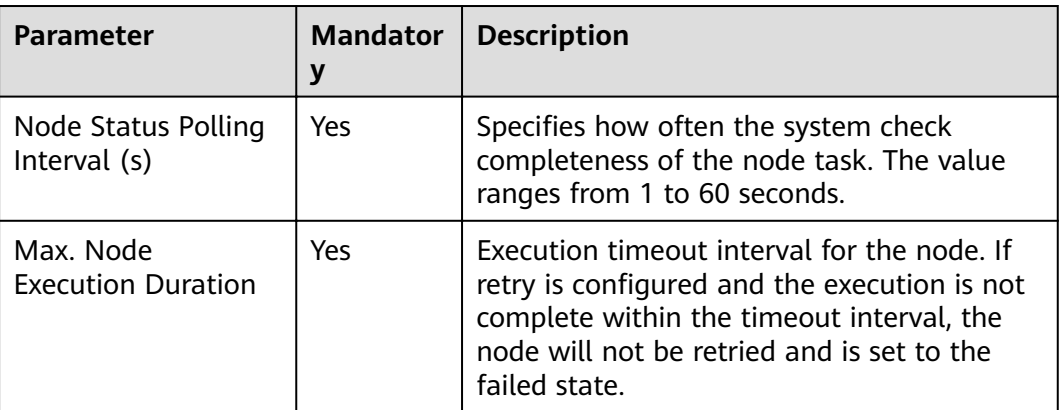

<span id="page-550-0"></span>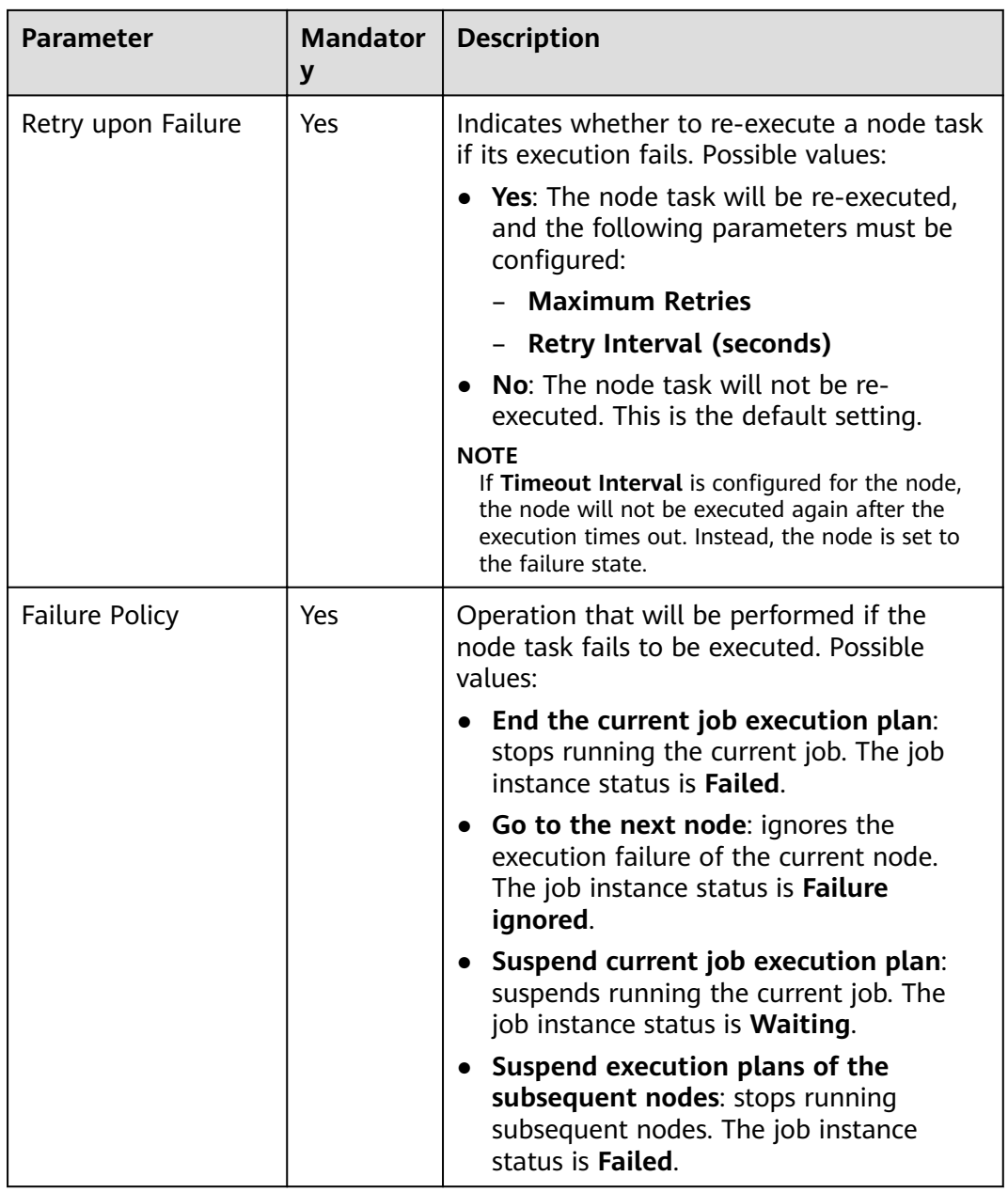

# **Table 3-183** Lineage

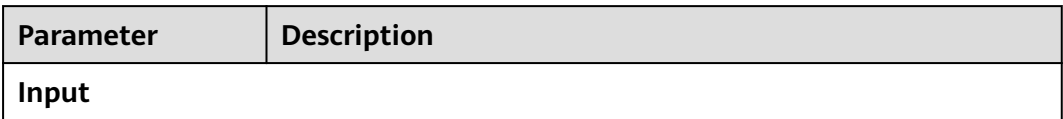

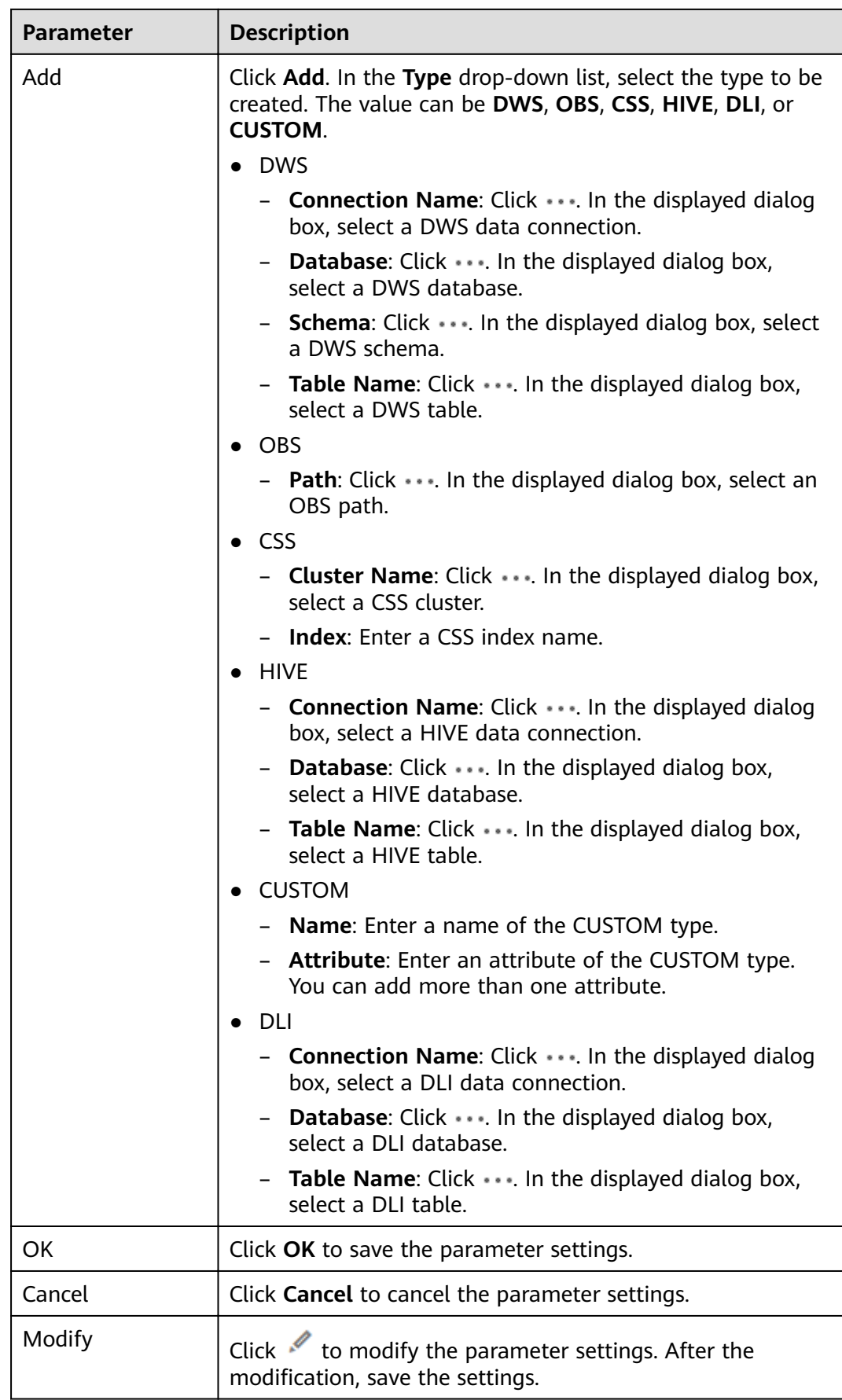

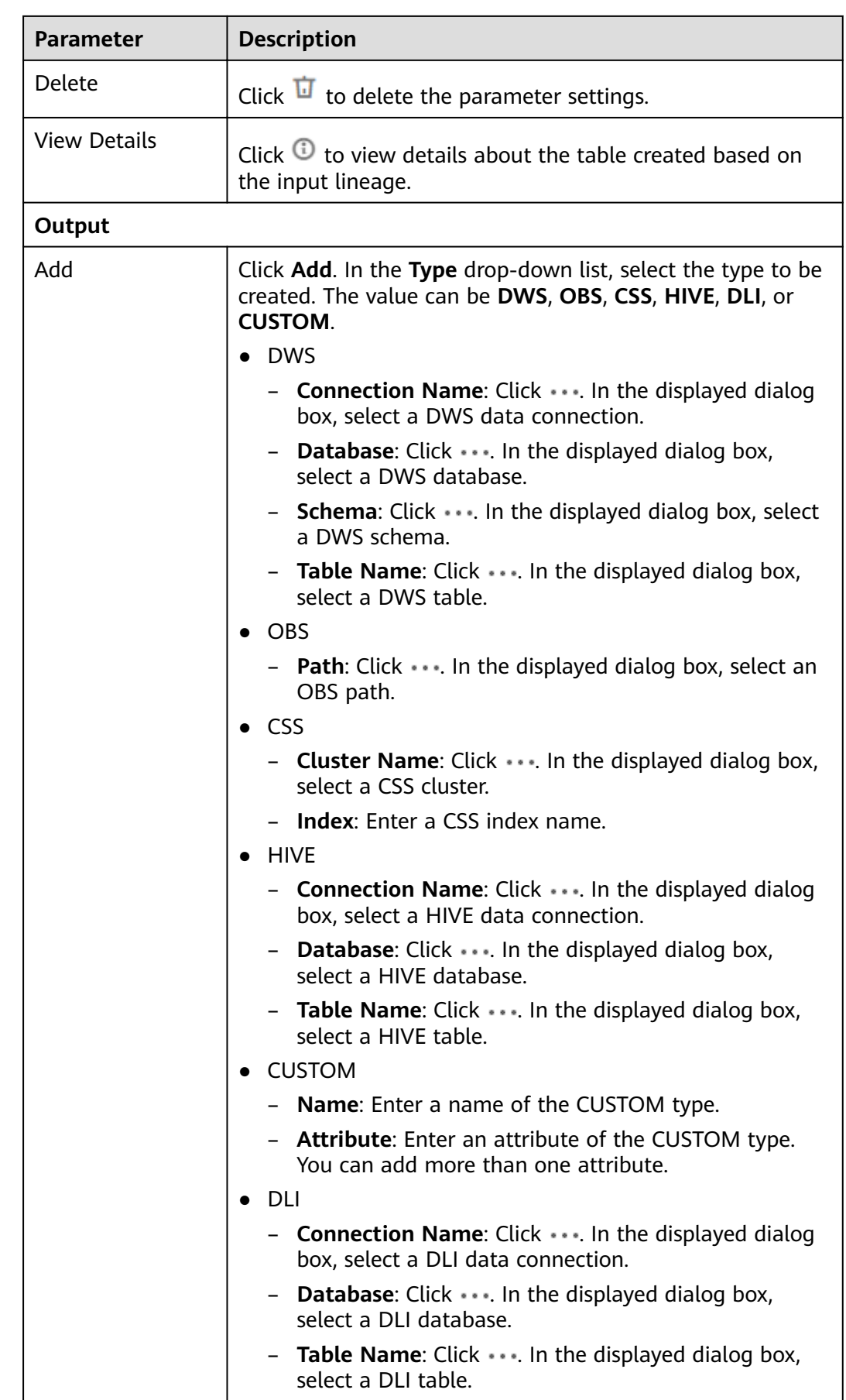

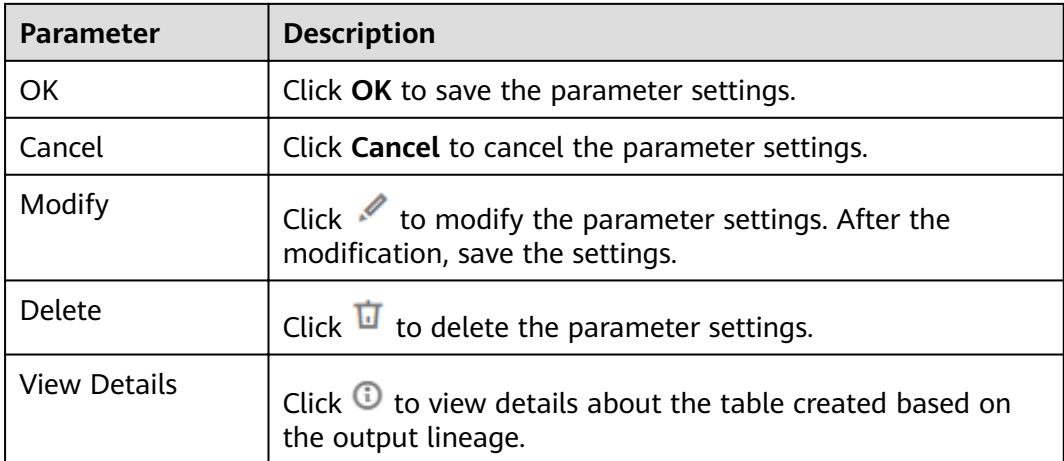

# **3.4.9.12 MRS Spark SQL**

#### **Function**

The MRS Spark SQL node is used to execute a predefined SparkSQL statement on MRS.

#### **Parameters**

**Table 3-184**, **[Table 3-185](#page-554-0)**, and **[Table 3-186](#page-555-0)** describe the parameters of the MRS Spark SQL node.

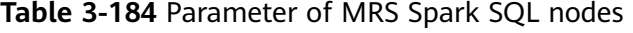

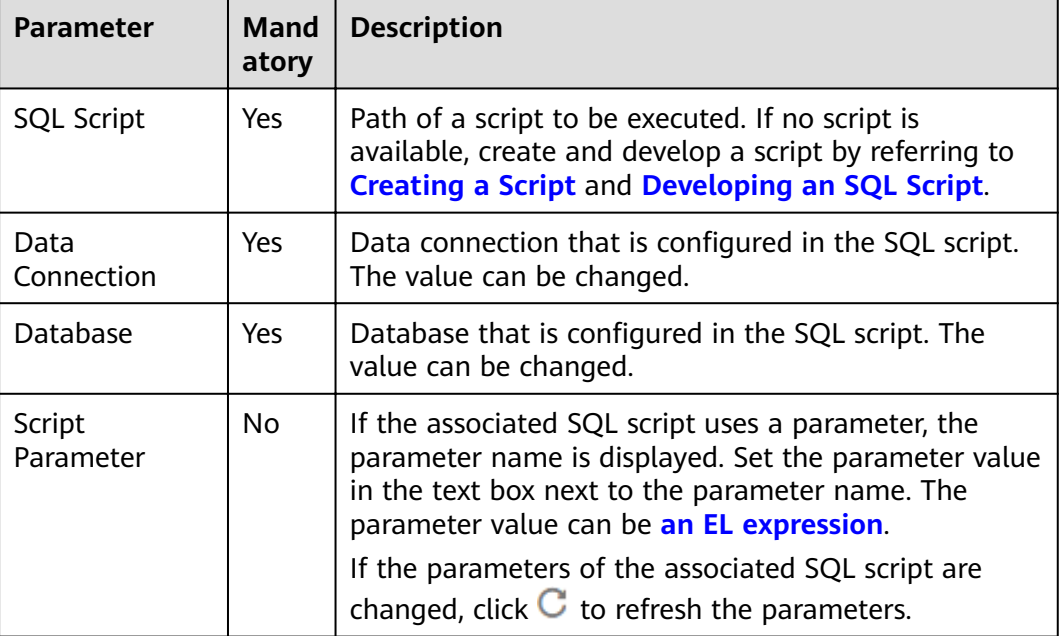

<span id="page-554-0"></span>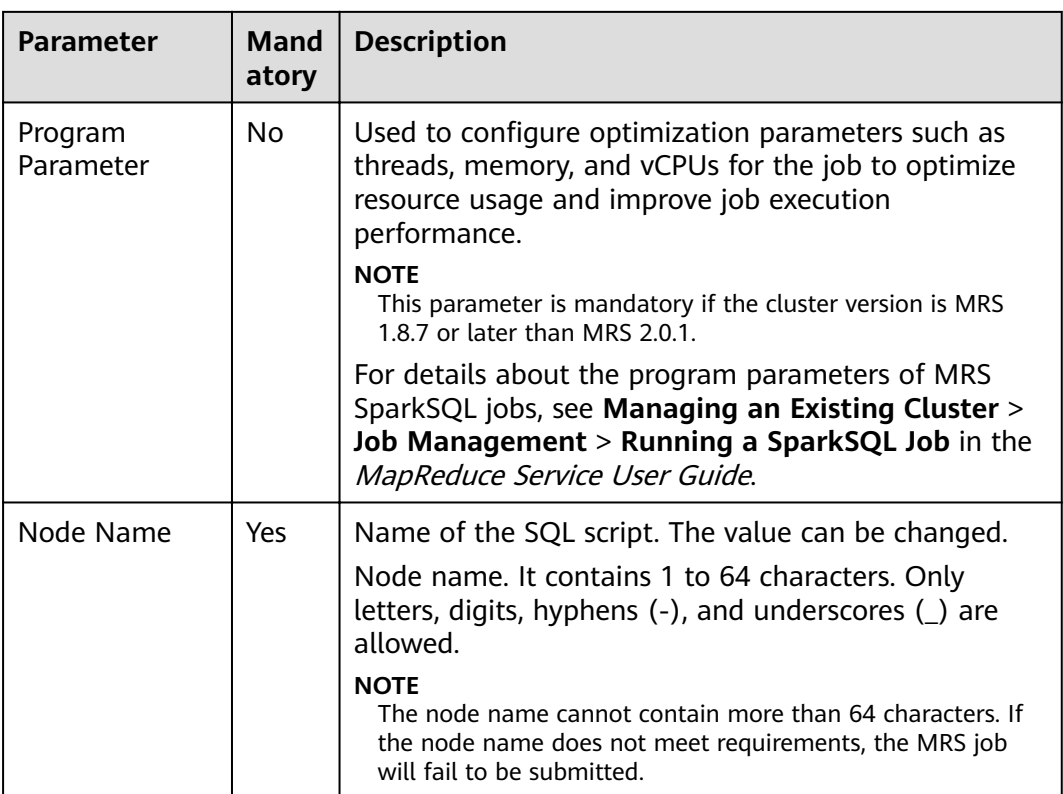

# **Table 3-185** Advanced parameters

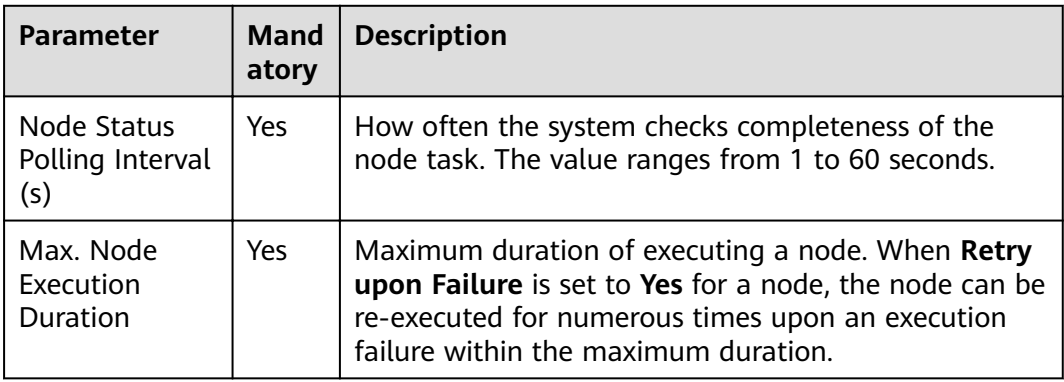

<span id="page-555-0"></span>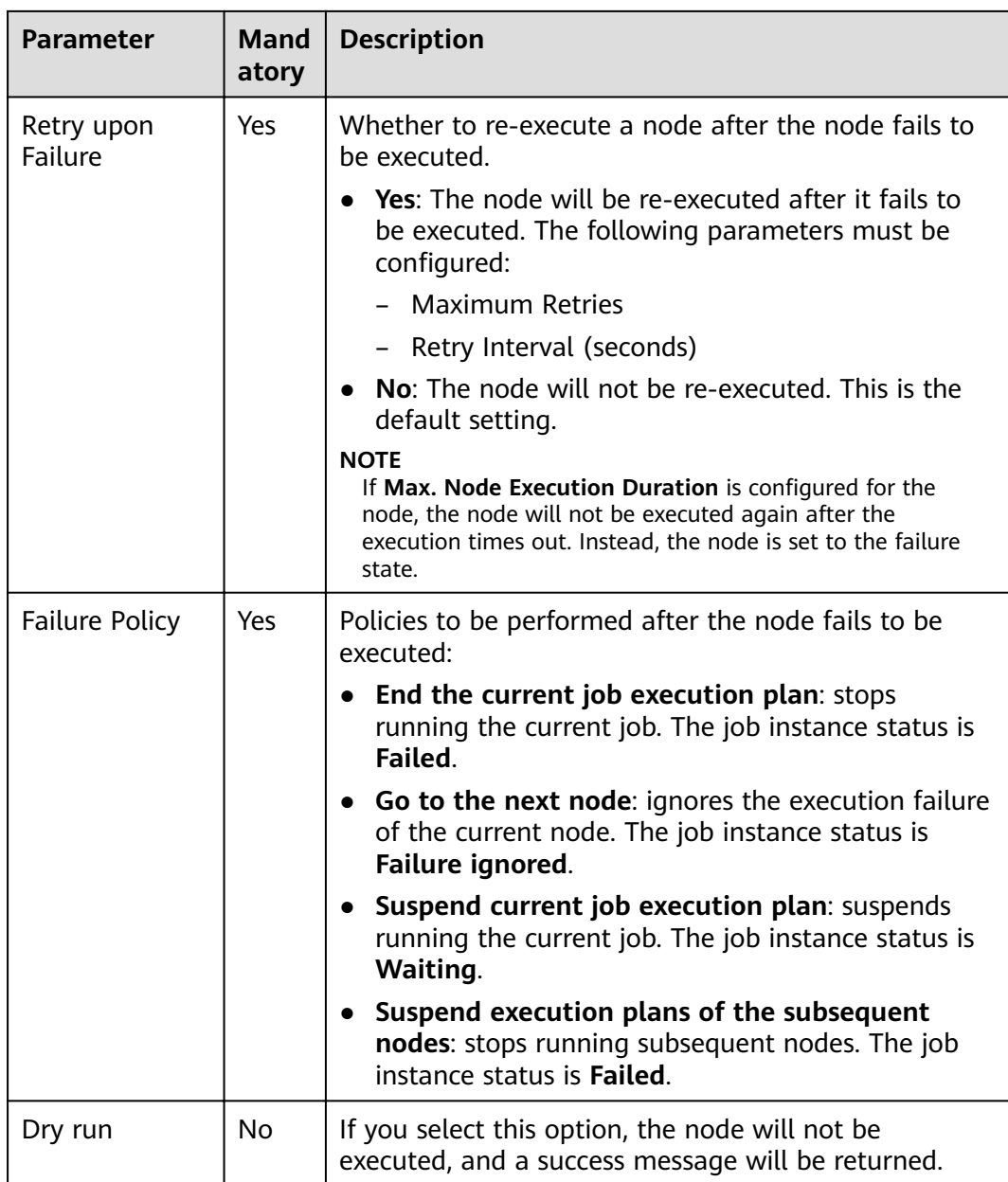

#### **Table 3-186** Lineage

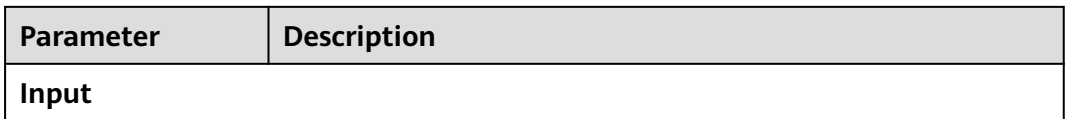

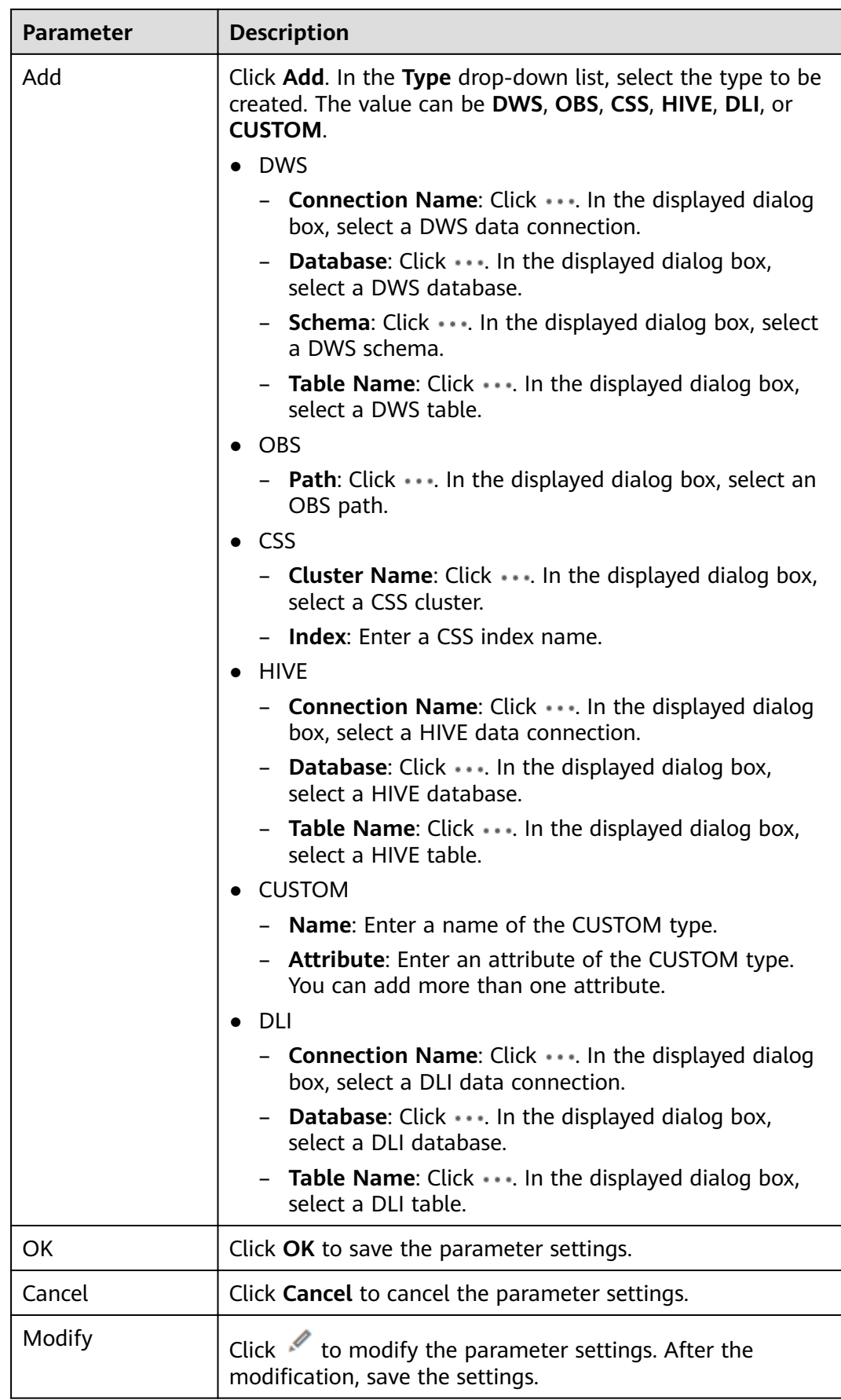

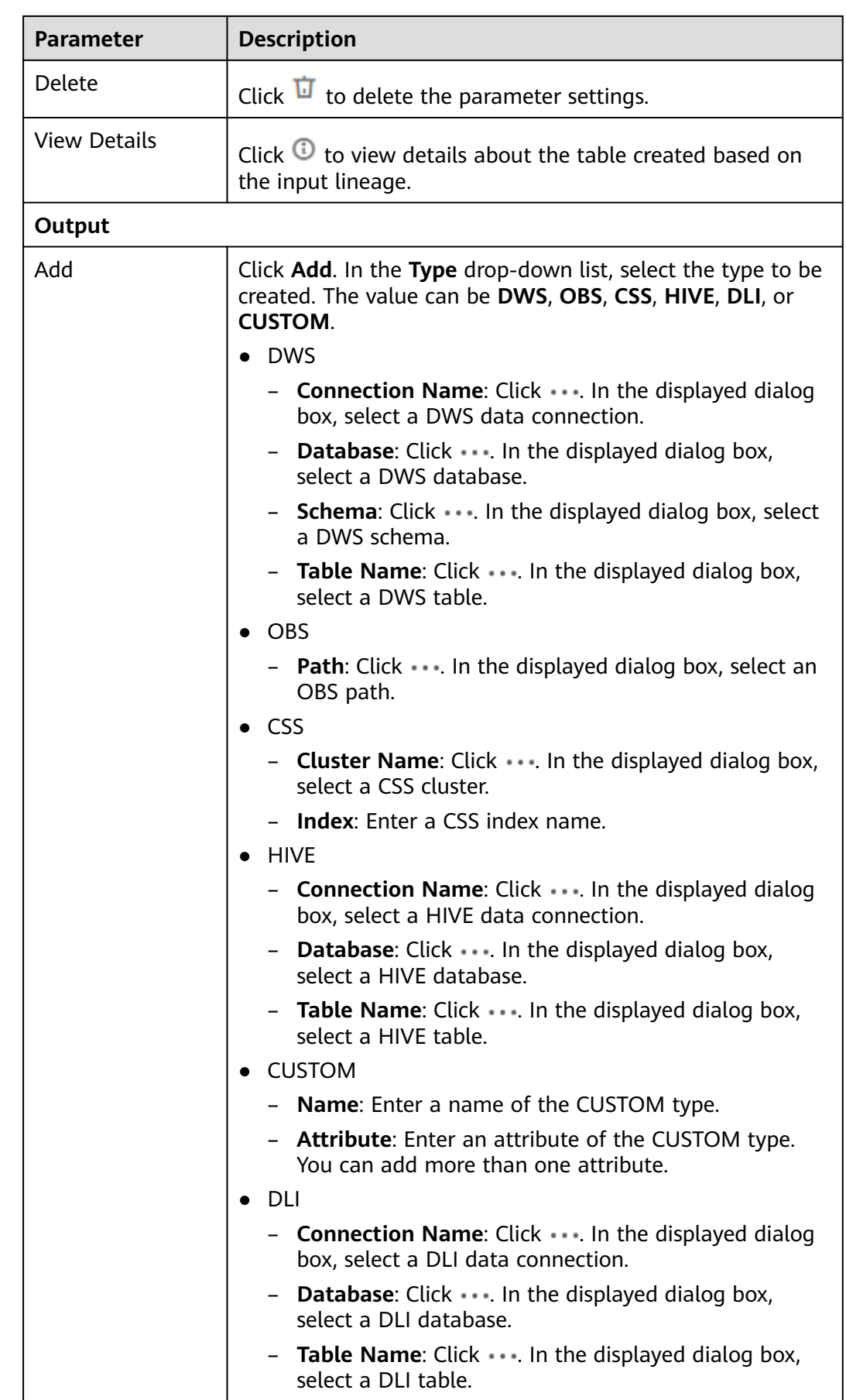

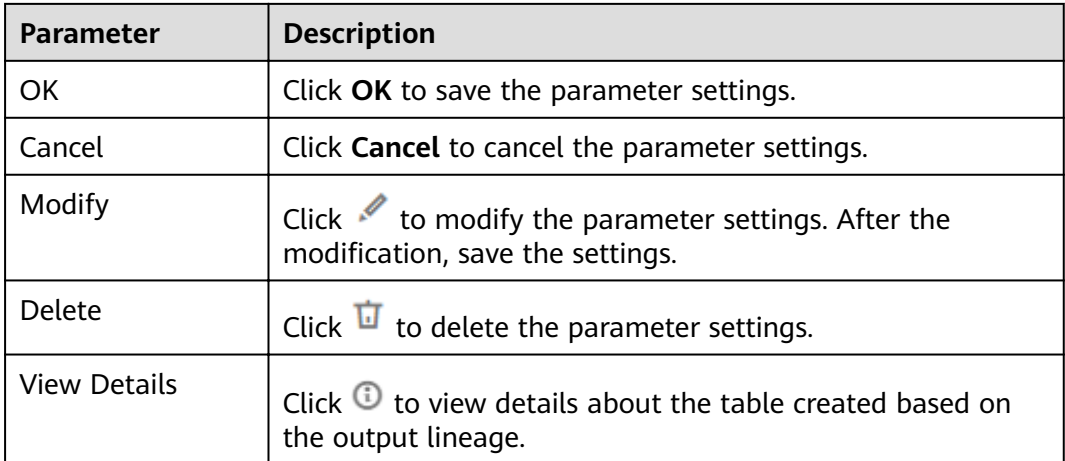

# **3.4.9.13 MRS Hive SQL**

#### **Function**

The MRS Hive SQL node is used to execute a predefined Hive SQL script on DLF.

## **Parameters**

**Table 3-187**, **[Table 3-188](#page-559-0)**, and **[Table 3-189](#page-560-0)** describe the parameters of the MRS Hive SQL node.

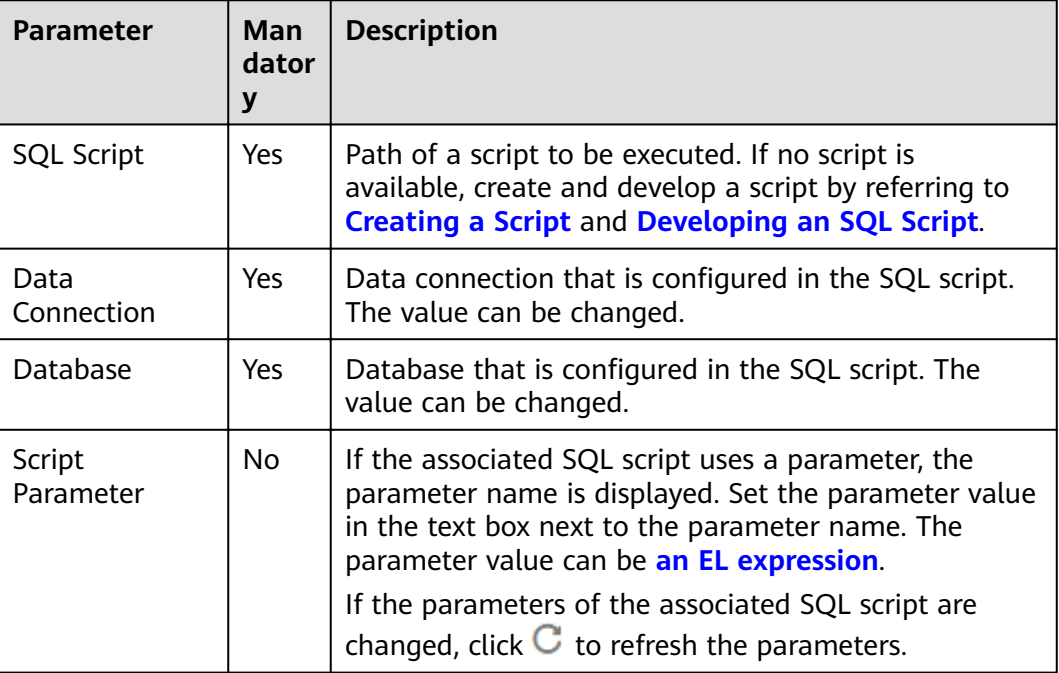

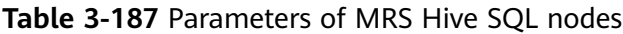

<span id="page-559-0"></span>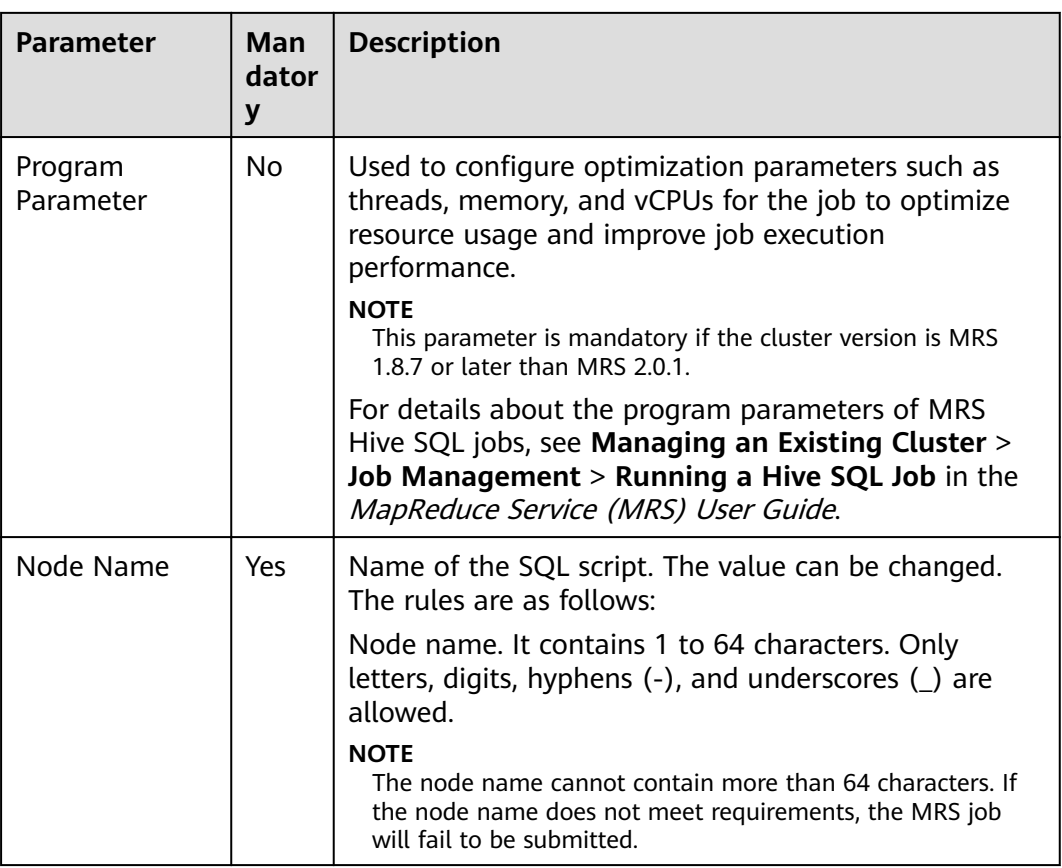

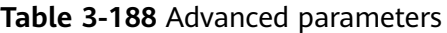

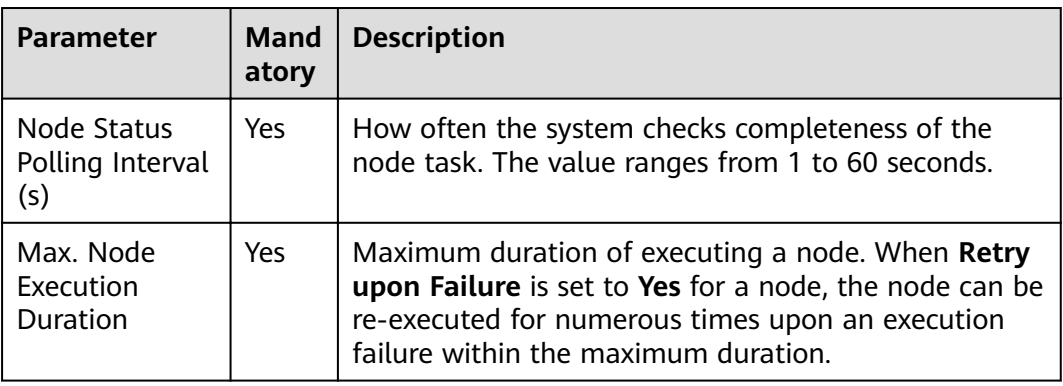

<span id="page-560-0"></span>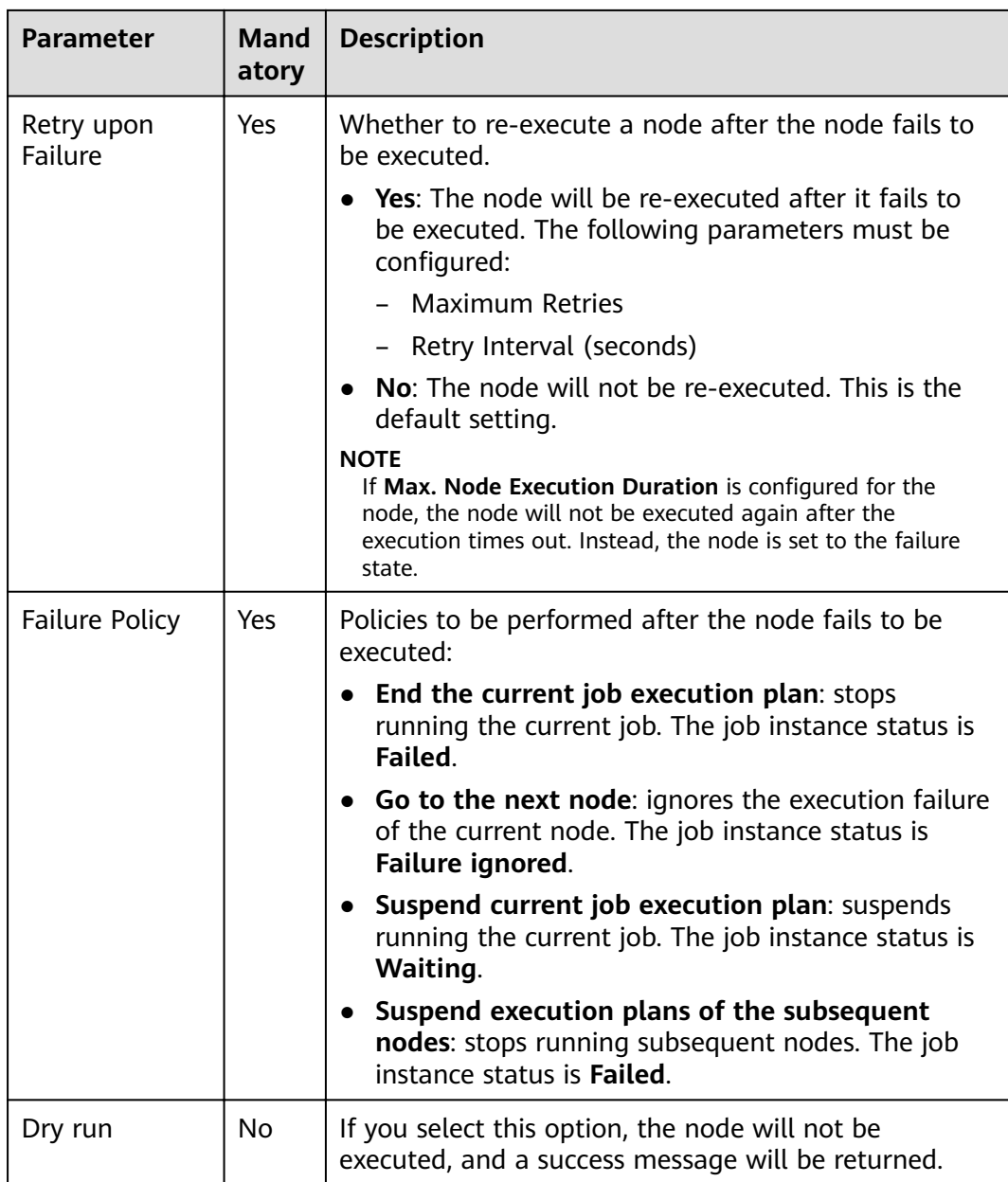

#### **Table 3-189** Lineage

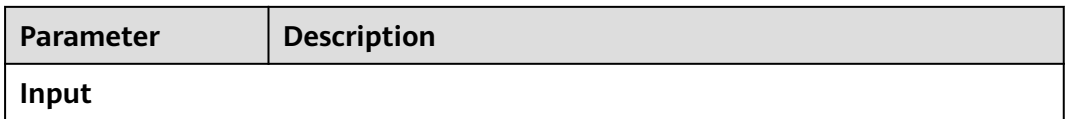

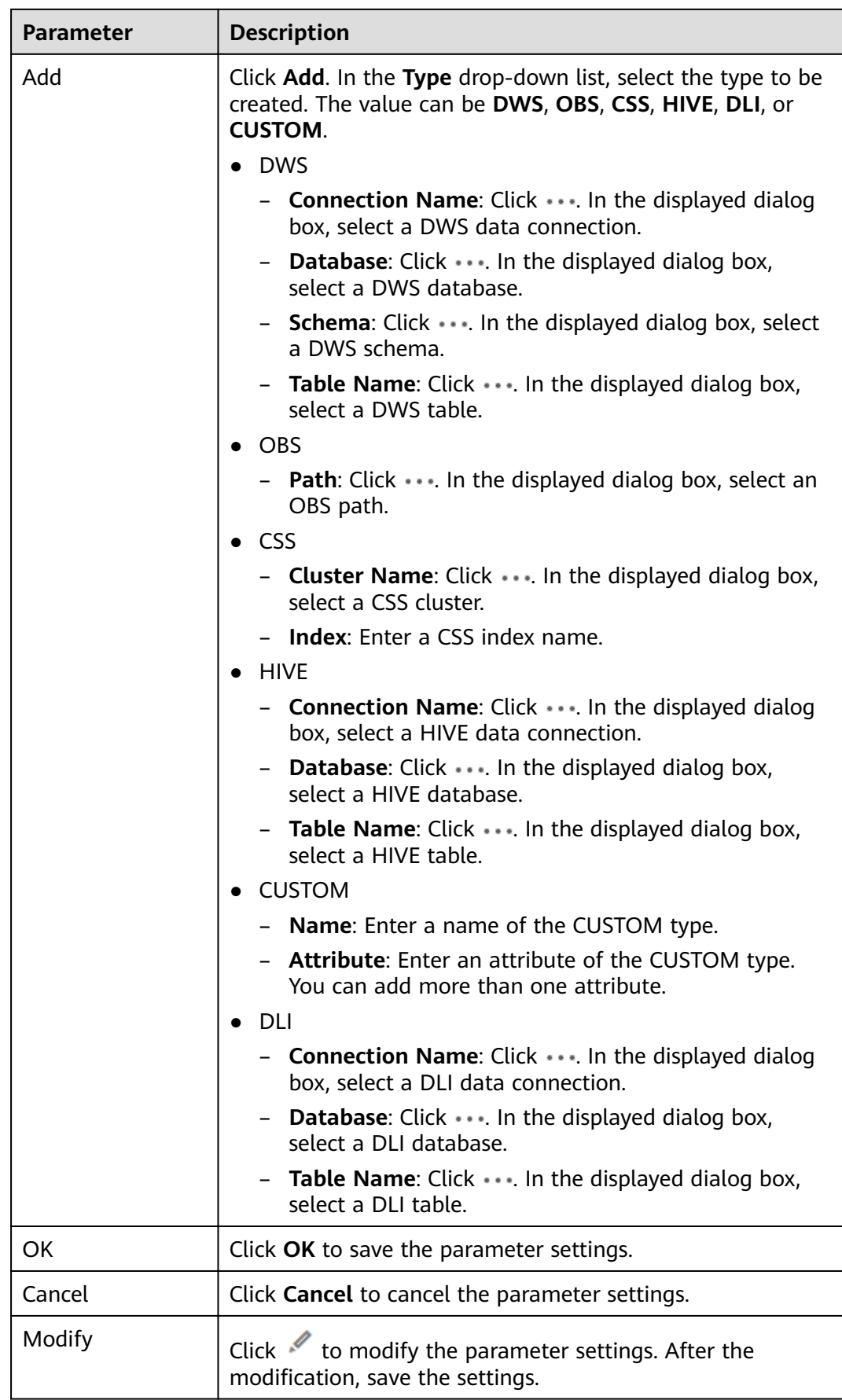

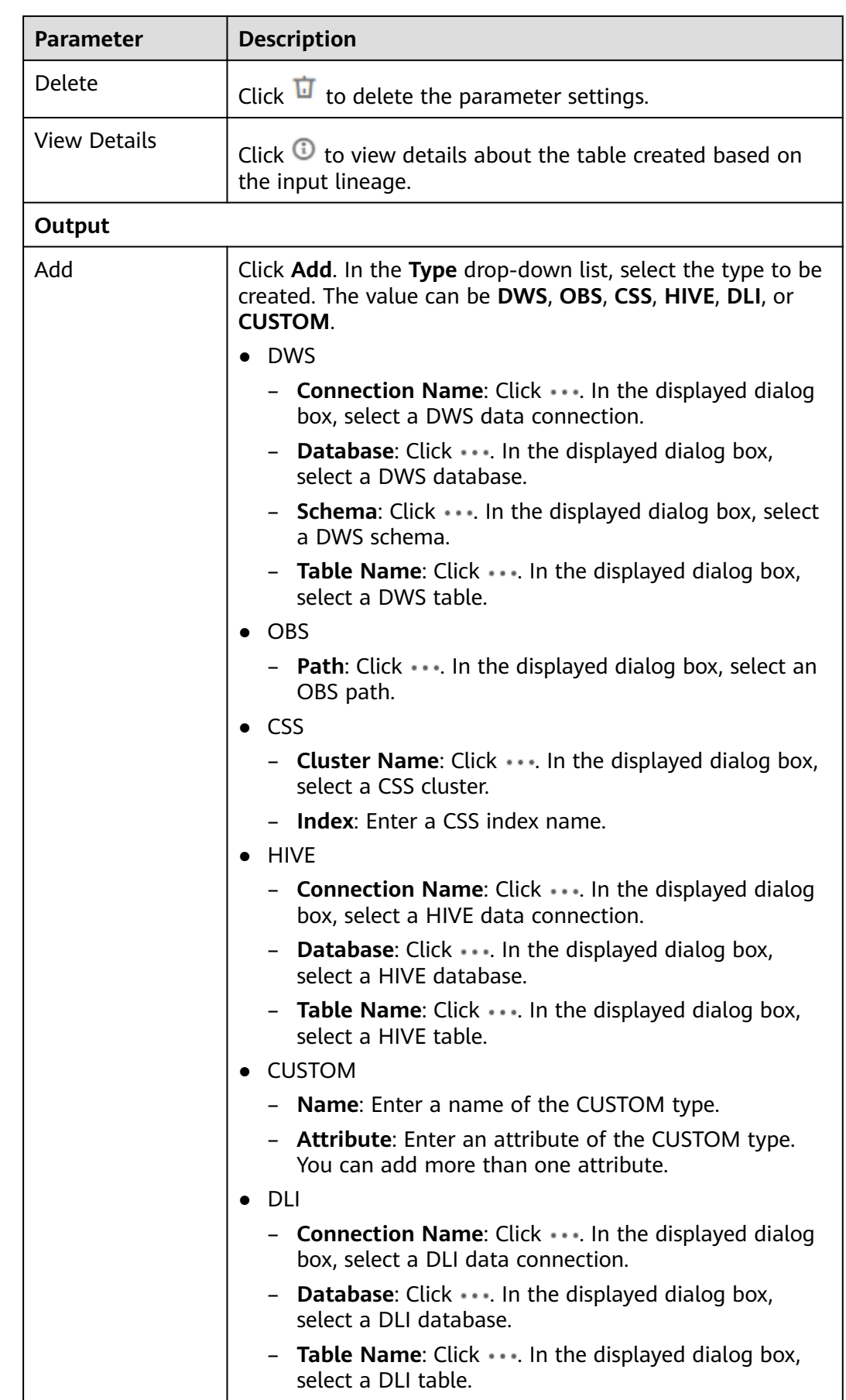

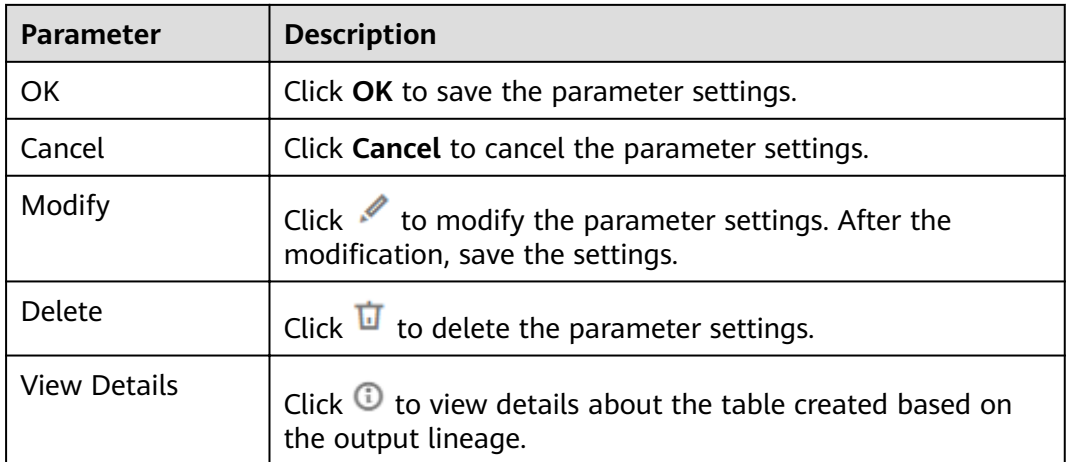

# **3.4.9.14 MRS Presto SQL**

## **Function**

The MRS Presto SQL node is used to execute the Presto SQL script predefined in DataArts Factory.

#### **Parameters**

**Table 3-190**, **[Table 3-191](#page-564-0)**, and **[Table 3-192](#page-565-0)** describe the parameters of the MRS Presto SQL node.

| <b>Parameters</b>  | Man<br>dator<br>v | <b>Description</b>                                                                                                    |
|--------------------|-------------------|----------------------------------------------------------------------------------------------------|
| SQL or Script      | Yes               | You can select SQL statement or SQL script.<br>• SQL statement<br>In the <b>Statements</b> text box, enter the SQL<br>statement to be executed.<br>• SQL script<br>Select a script to be executed. If no script is<br>available, create and develop a script by referring<br>to Creating a Script and Developing an SQL<br>Script.<br><b>NOTE</b><br>If you select the SQL statement mode, the DataArts<br>Factory module cannot parse the parameters contained in<br>the SQL statement. |
| Data<br>Connection | Yes.              | Data connection that is configured in the SQL script.<br>The value can be changed.                                                                                                    |

**Table 3-190** Property parameters

<span id="page-564-0"></span>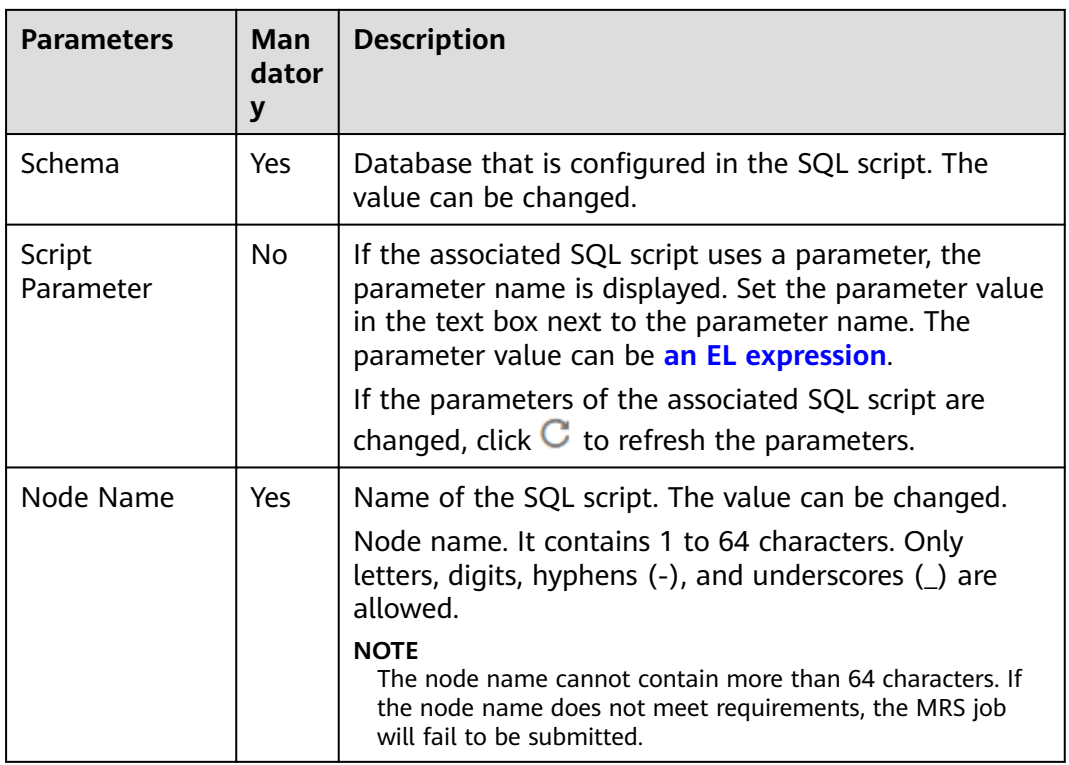

#### **Table 3-191** Advanced parameters

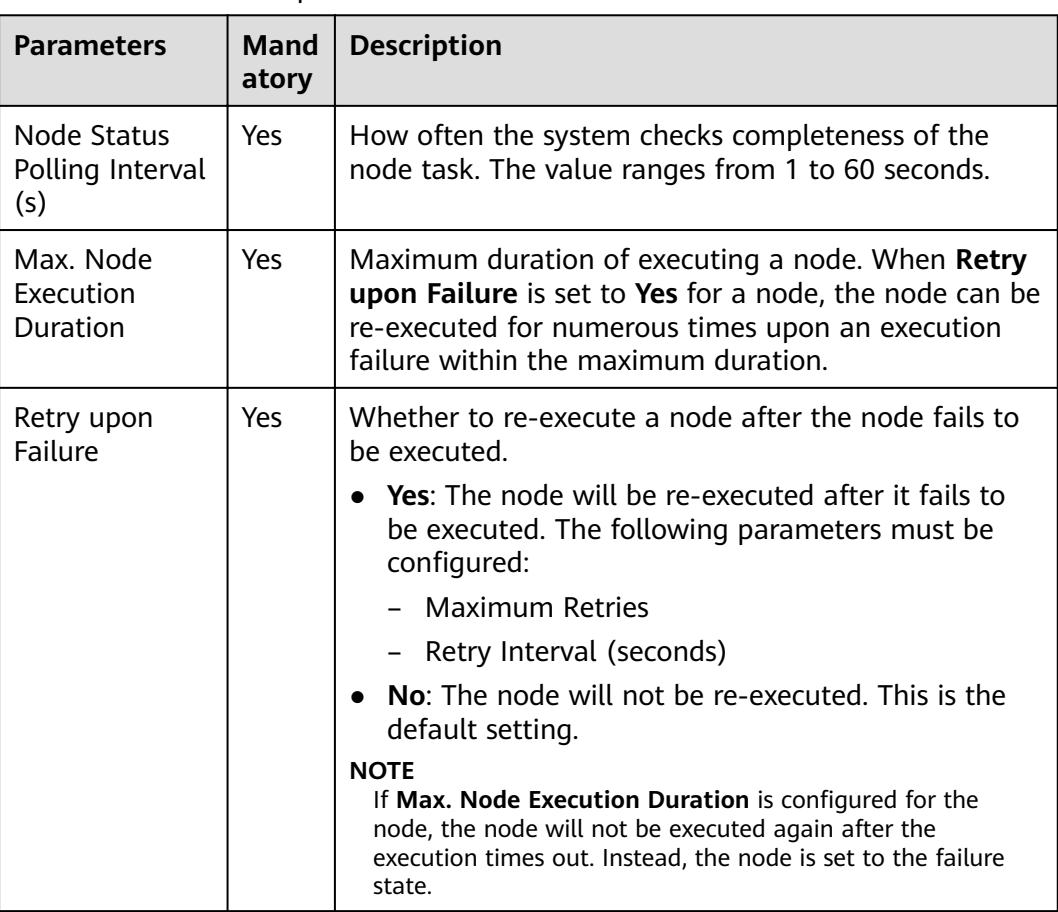

<span id="page-565-0"></span>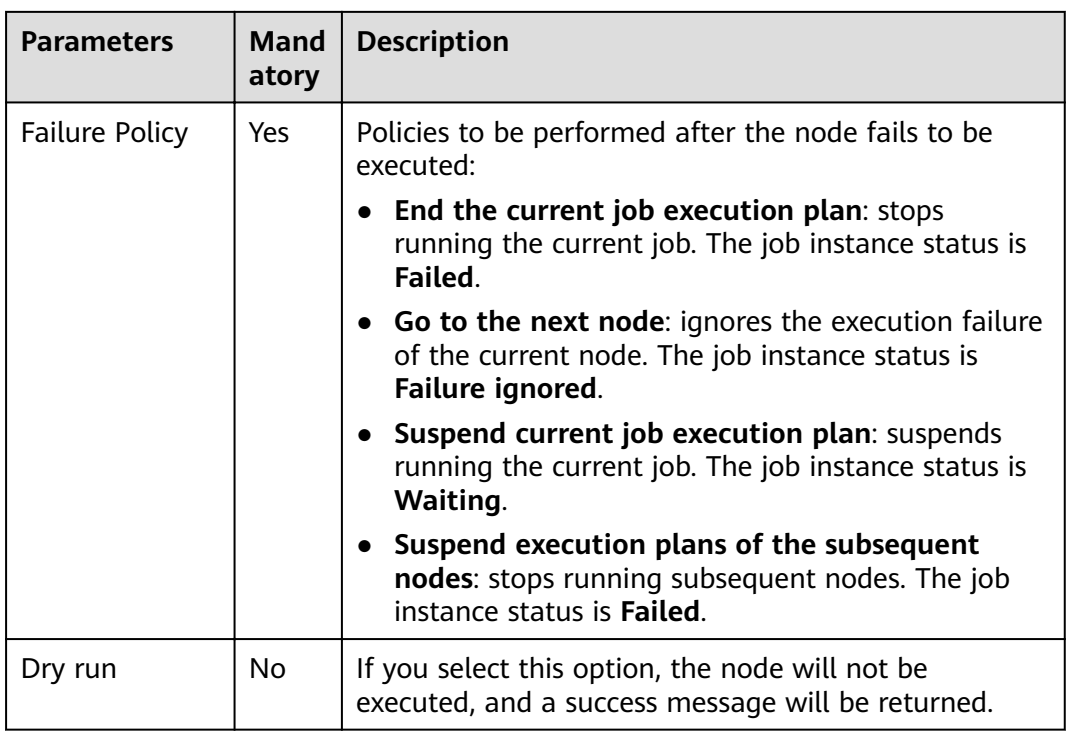

#### **Table 3-192** Lineage

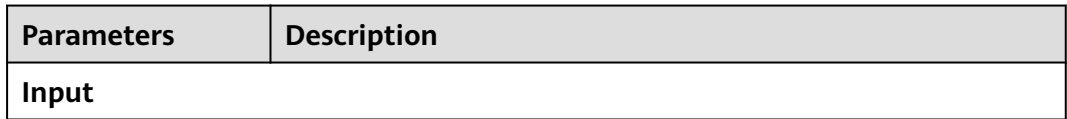

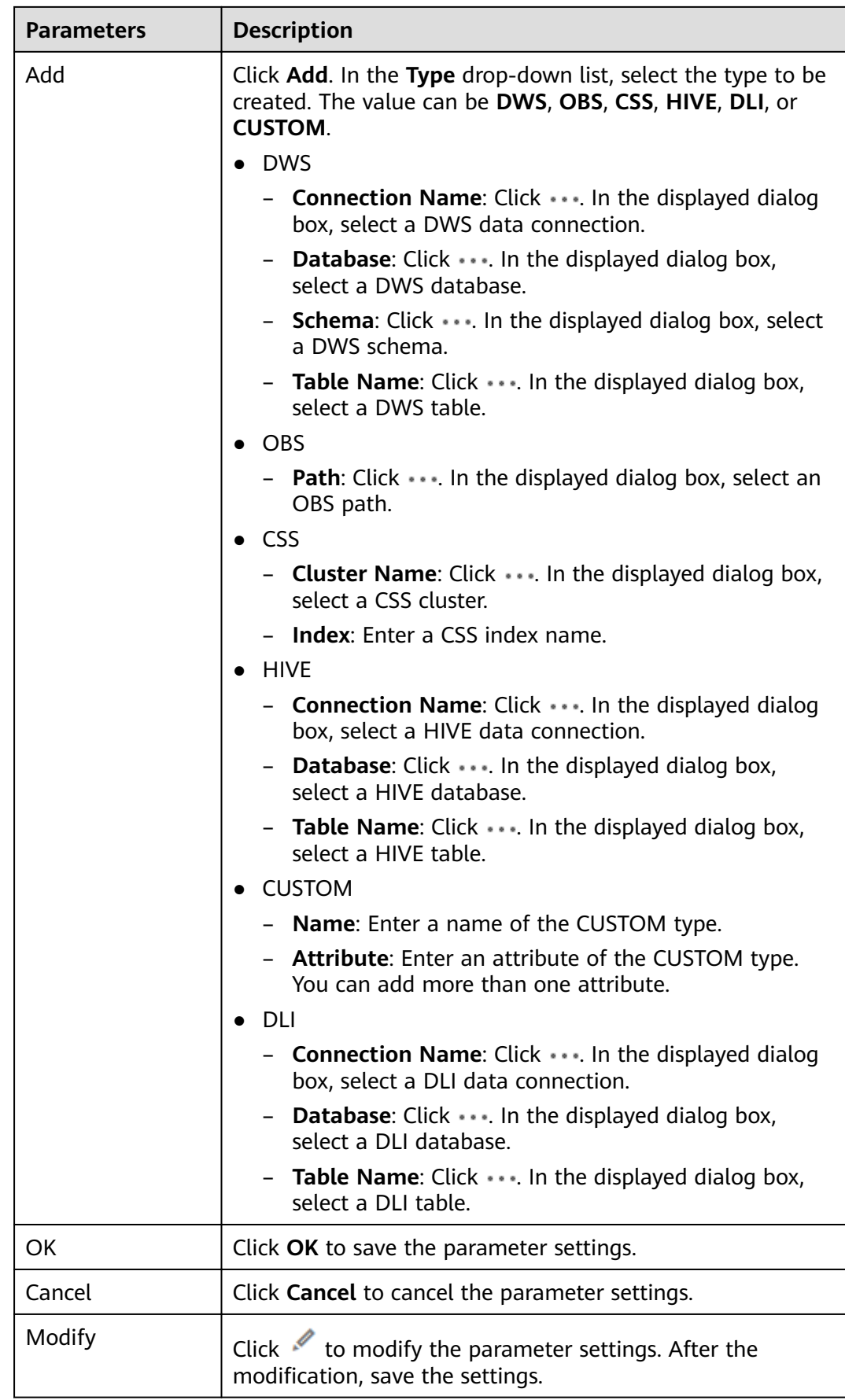

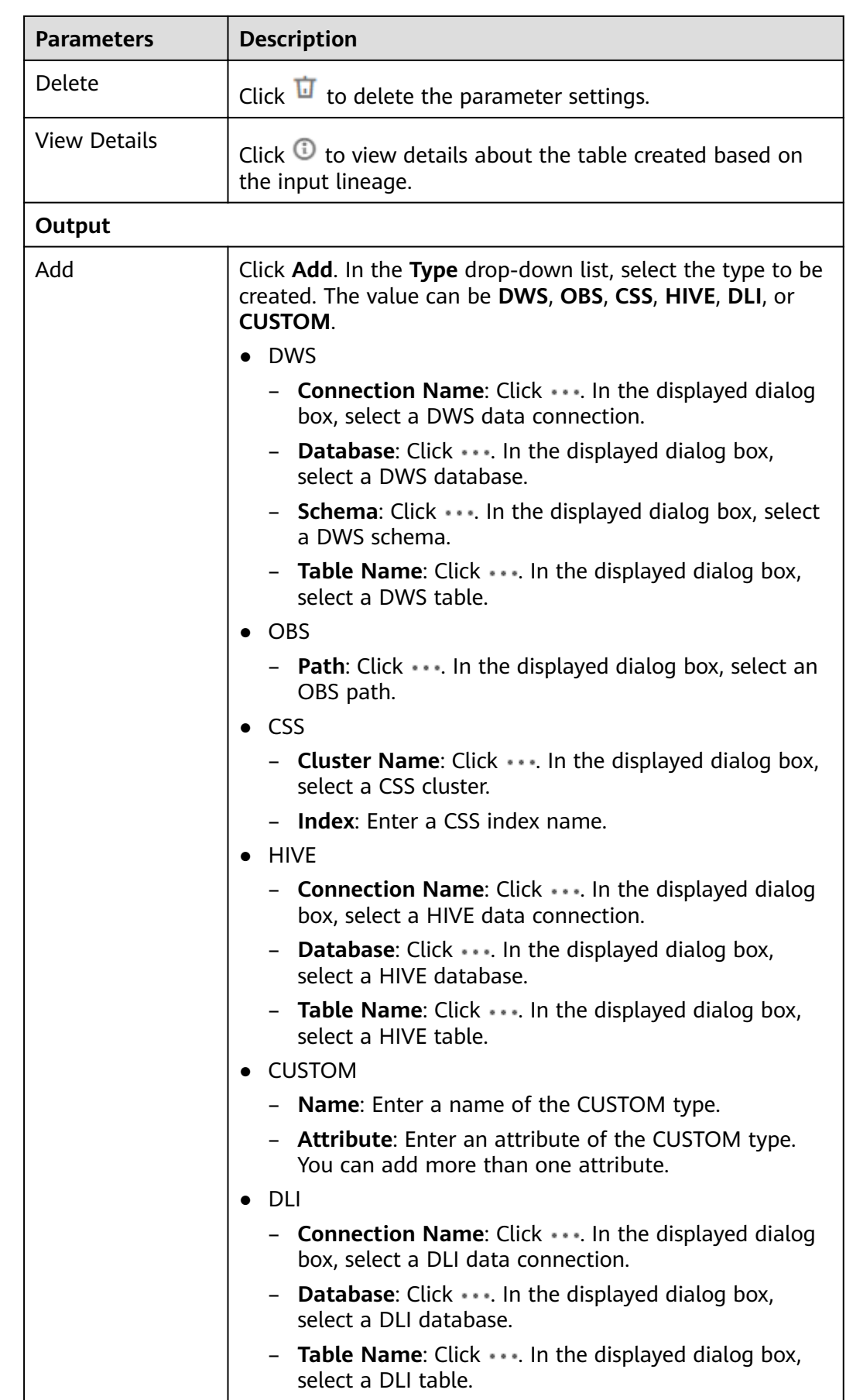

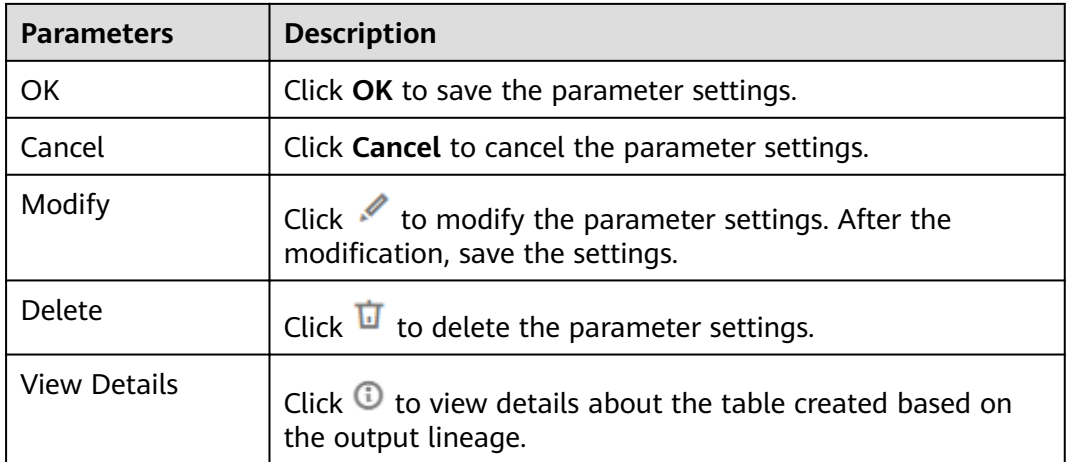

# **3.4.9.15 MRS Spark**

# **Function**

The MRS Spark node is used to execute a predefined Spark job on MRS.

#### **Parameters**

**Table 3-193**, **[Table 3-194](#page-569-0)**, and **[Table 3-195](#page-570-0)** describe the parameters of the MRS Spark node.

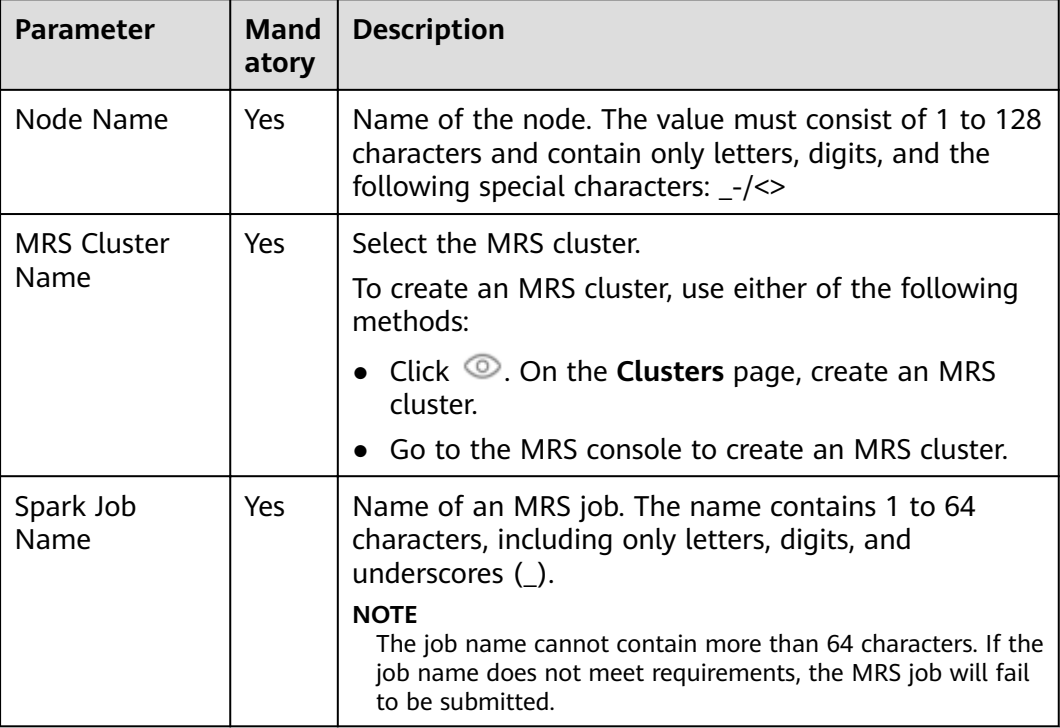

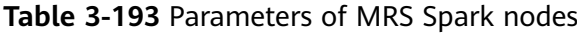

<span id="page-569-0"></span>

| <b>Parameter</b>              | <b>Mand</b><br>atory | <b>Description</b>                                                                                                    |
|-------------------------------|----------------------|----------------------------------------------------------------------------------------------------|
| JAR Package                   | Yes.                 | Select JAR package. Before selecting a JAR<br>package, upload the JAR package to the OBS bucket,<br>create a resource on the Manage Resource page, and<br>add the JAR package to the resource management<br>list. For details, see Creating a Resource.                                                                                                    |
| <b>JAR File</b><br>Parameters | No                   | Parameters of the JAR package.                                                                                                    |
| Program<br>Parameter          | <b>No</b>            | Used to configure optimization parameters such as<br>threads, memory, and vCPUs for the job to optimize<br>resource usage and improve job execution<br>performance.<br><b>NOTE</b><br>This parameter is mandatory if the cluster version is MRS<br>1.8.7 or later than MRS 2.0.1.<br>For details about the program parameters of MRS<br>Spark jobs, see Managing an Existing Cluster > Job |
|                               |                      | Management > Running a Spark Job in the<br>MapReduce Service (MRS) User Guide.                                                                                                    |
| Input Data<br>Path            | <b>No</b>            | Path where the input data resides.                                                                                                    |
| Output Data<br>Path           | N <sub>0</sub>       | Path where the output data resides.                                                                                                    |

**Table 3-194** Advanced parameters

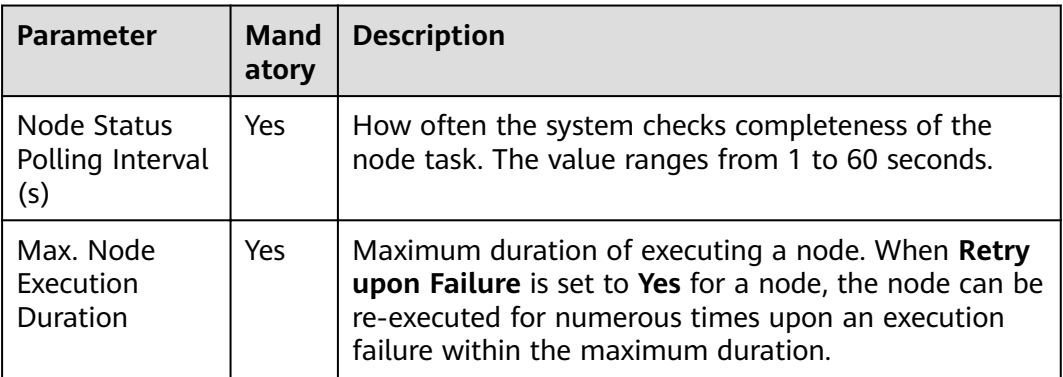

<span id="page-570-0"></span>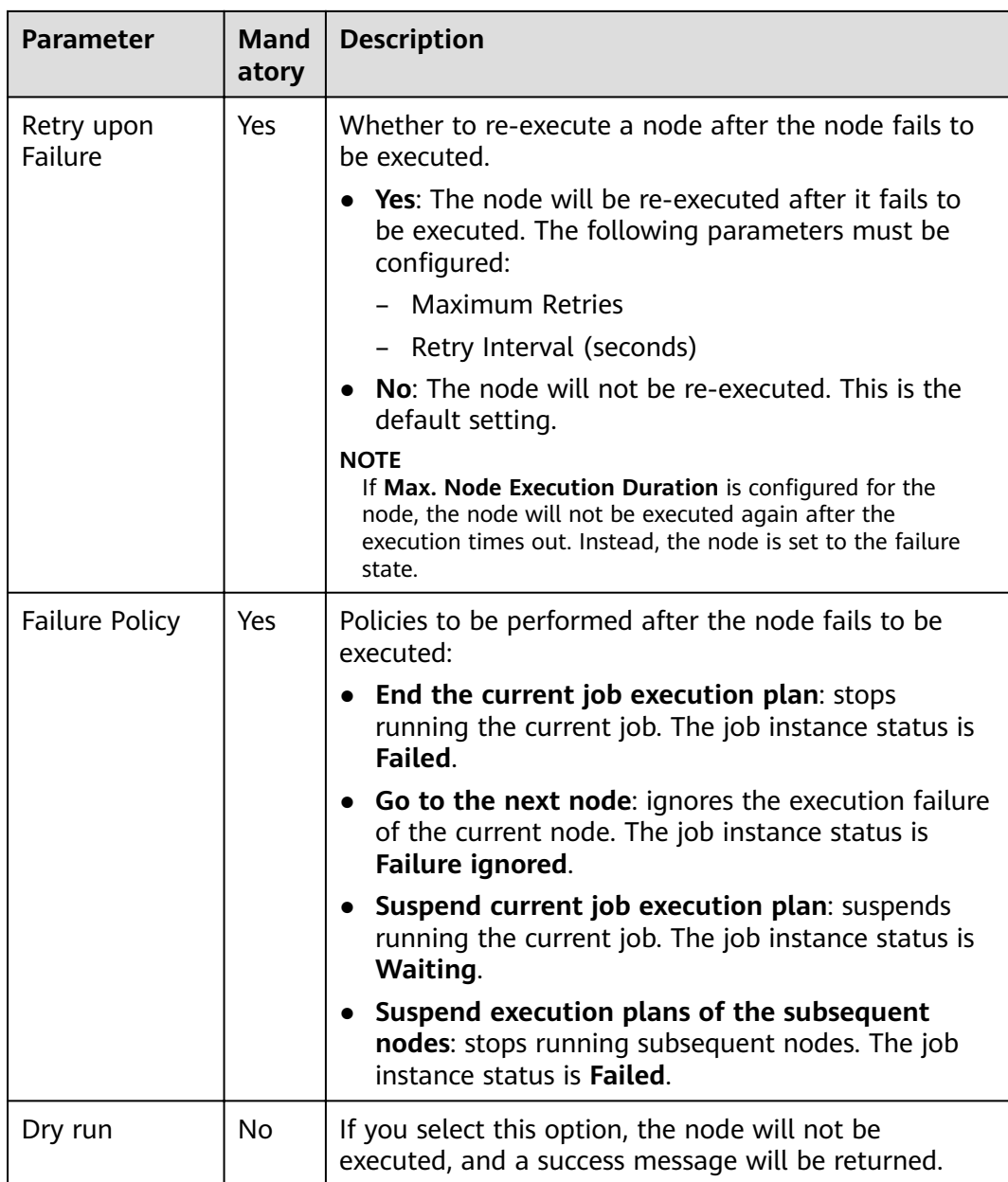

#### **Table 3-195** Lineage

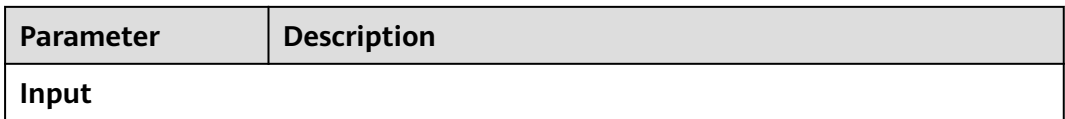

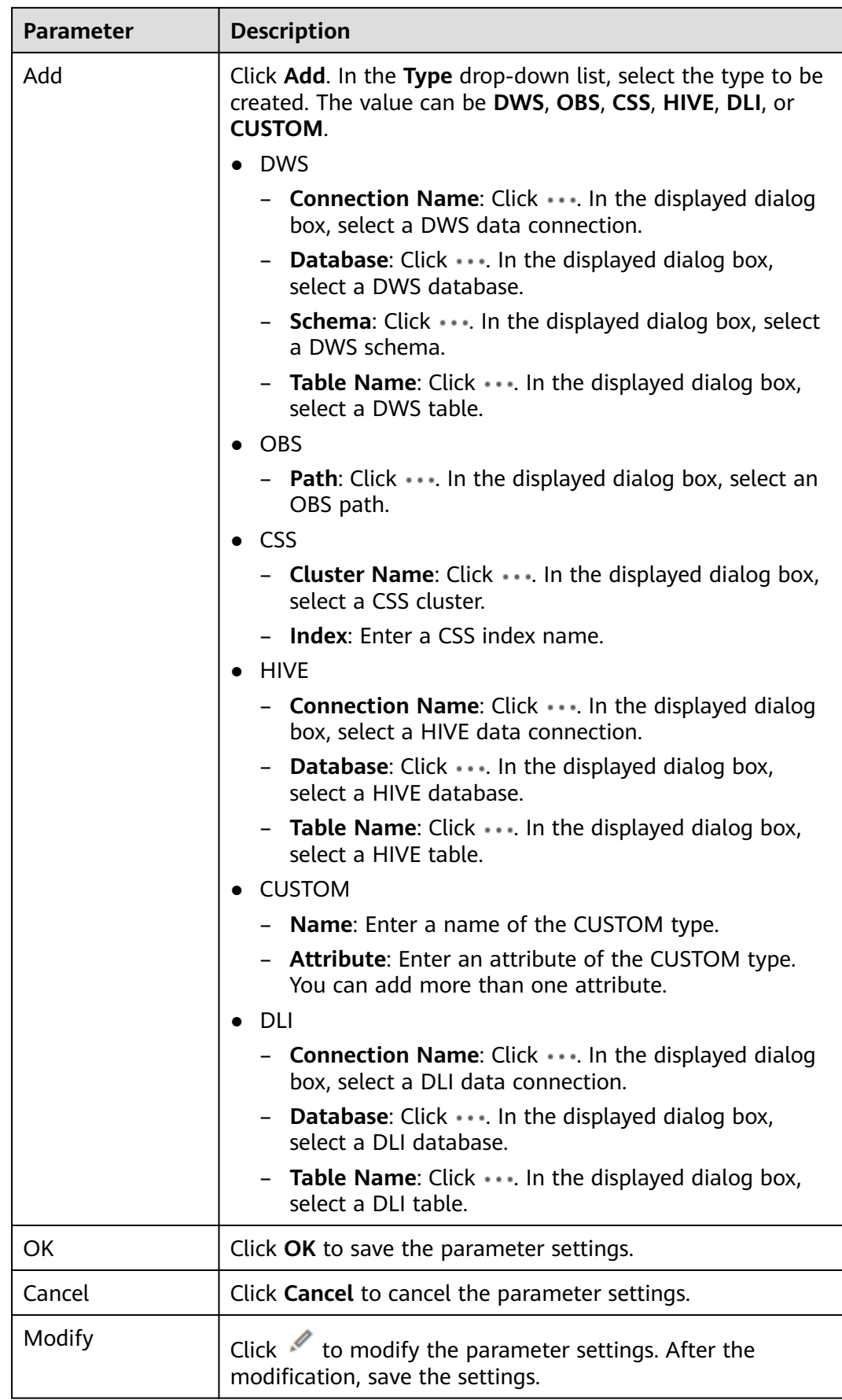

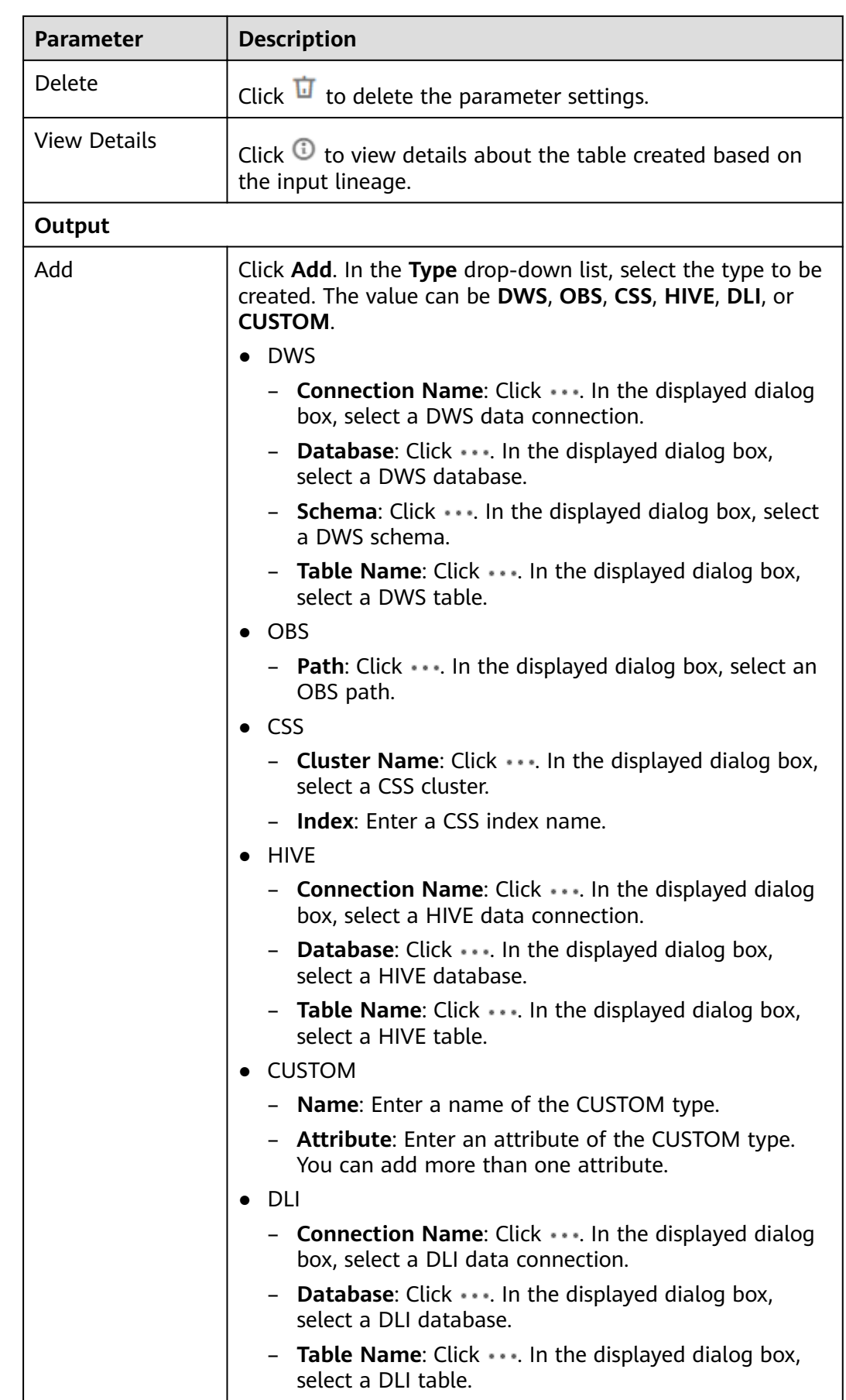

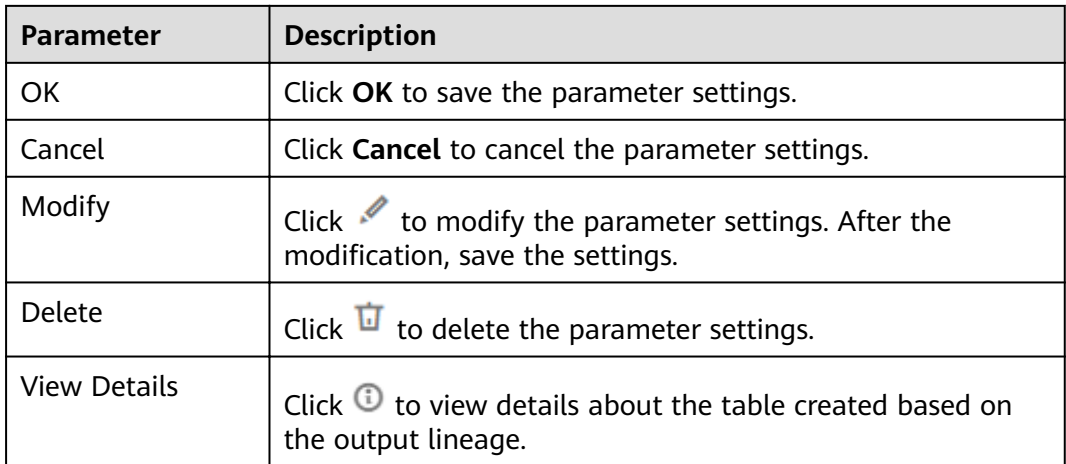

# **3.4.9.16 MRS Spark Python**

### **Function**

The MRS Spark Python node is used to execute a predefined Spark Python job on MRS.

For details about how to use the MRS Spark Python operator, see **[Developing an](#page-667-0) [MRS Spark Python Job](#page-667-0)**.

#### **Parameters**

**Table 3-196**, **[Table 3-197](#page-574-0)**, and **[Table 3-198](#page-575-0)** describe the parameters of the MRS Spark Python node.

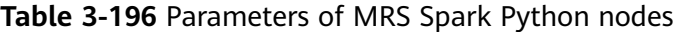

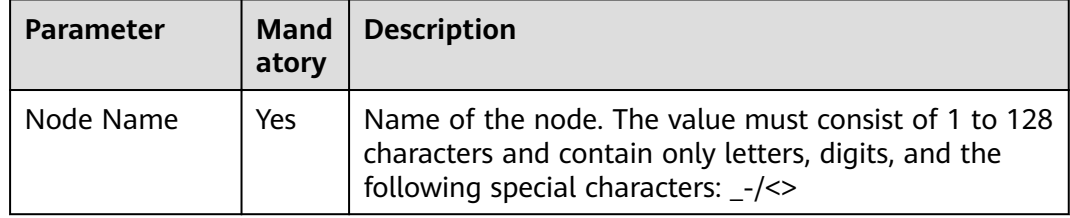

<span id="page-574-0"></span>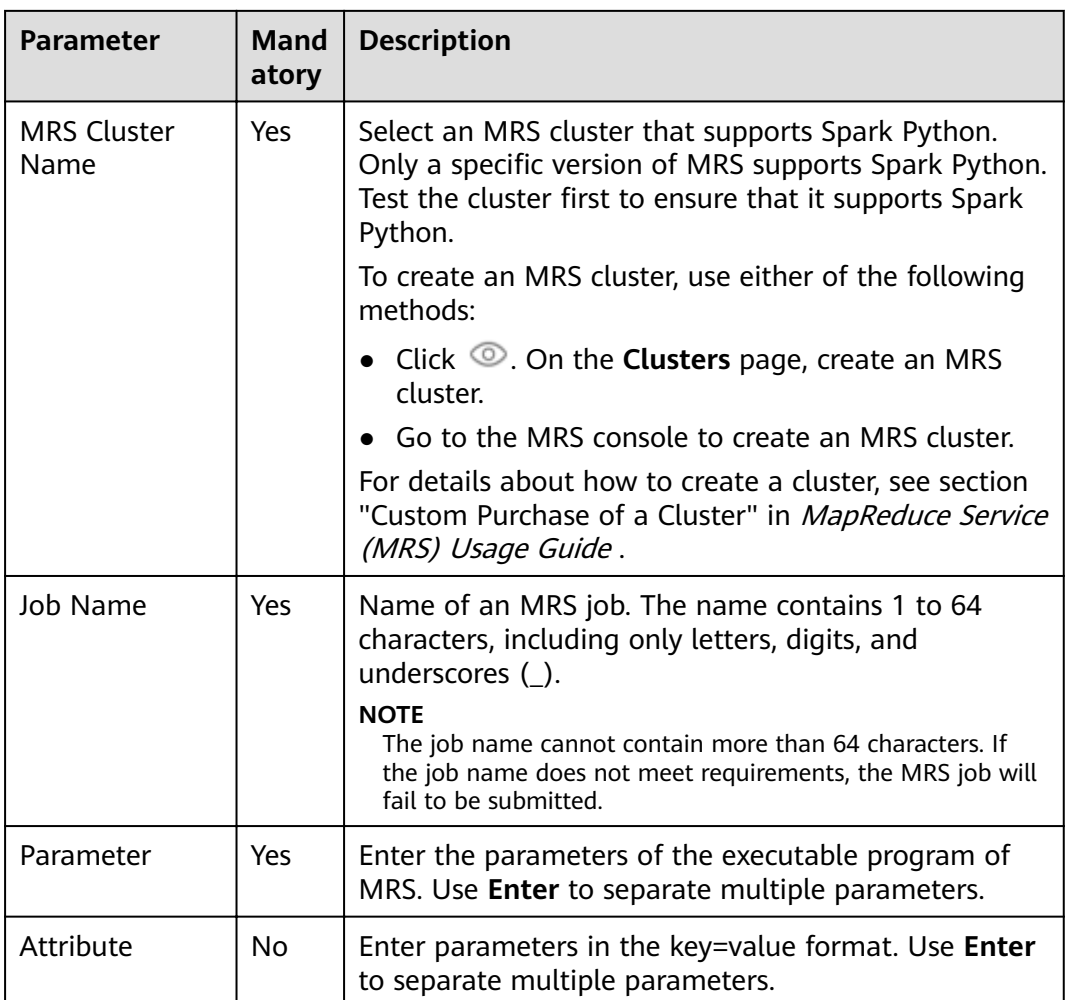

# **Table 3-197** Advanced parameters

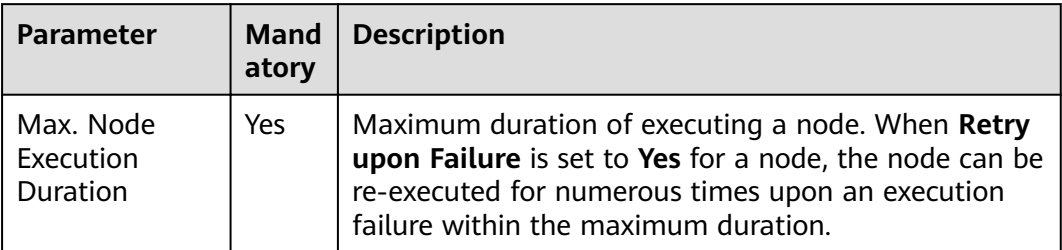

<span id="page-575-0"></span>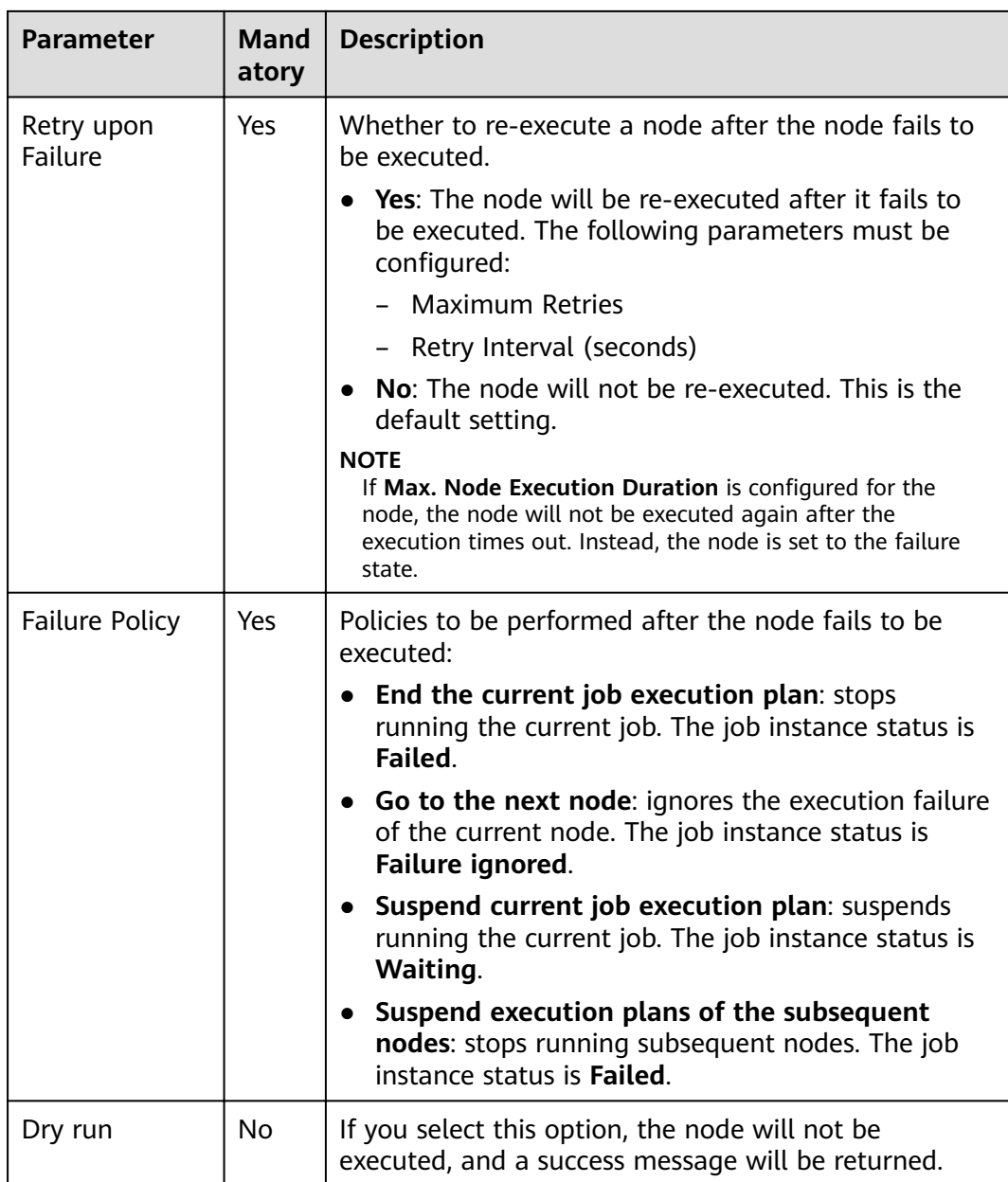

#### **Table 3-198** Lineage

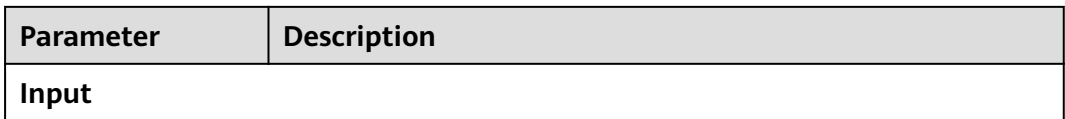
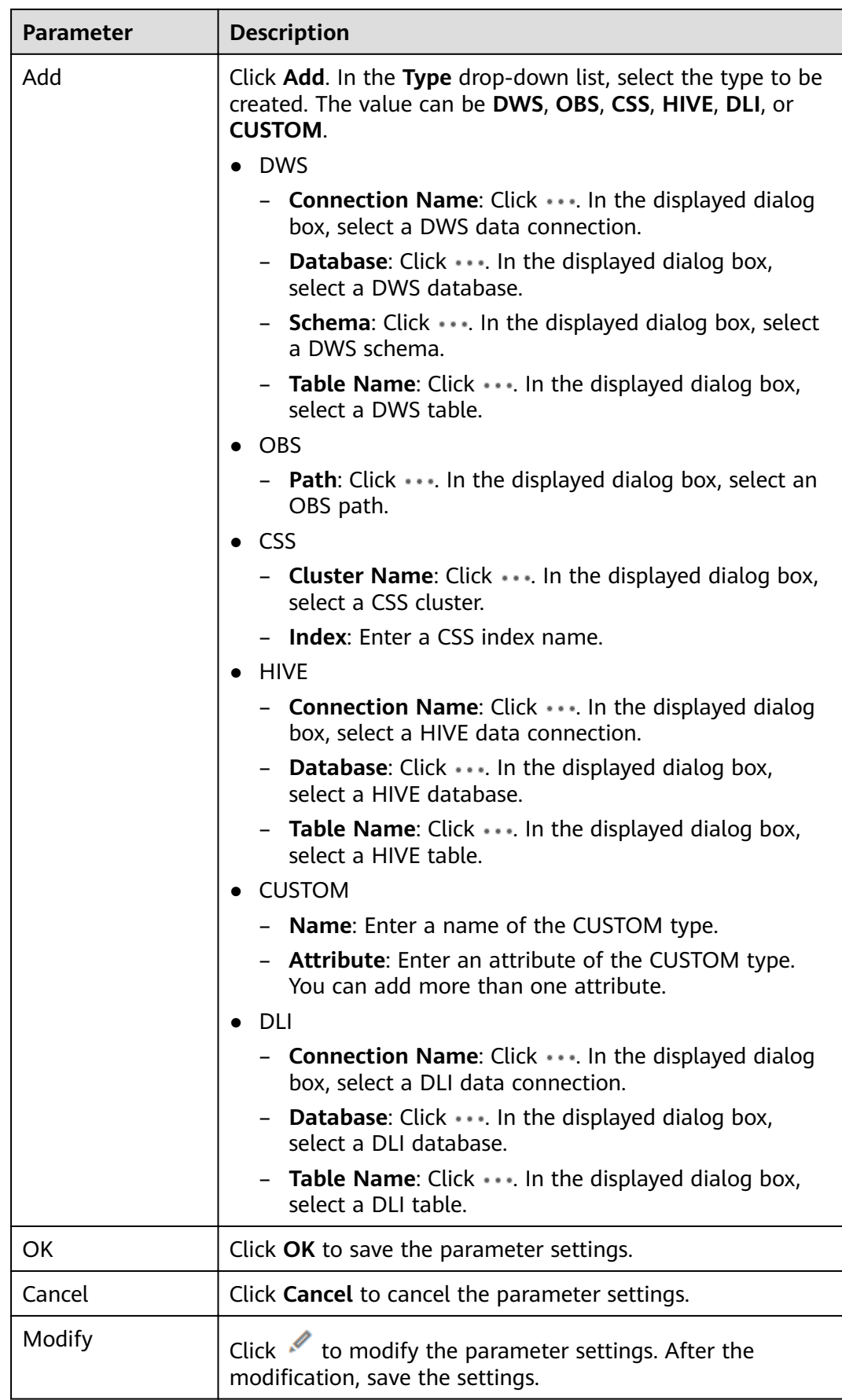

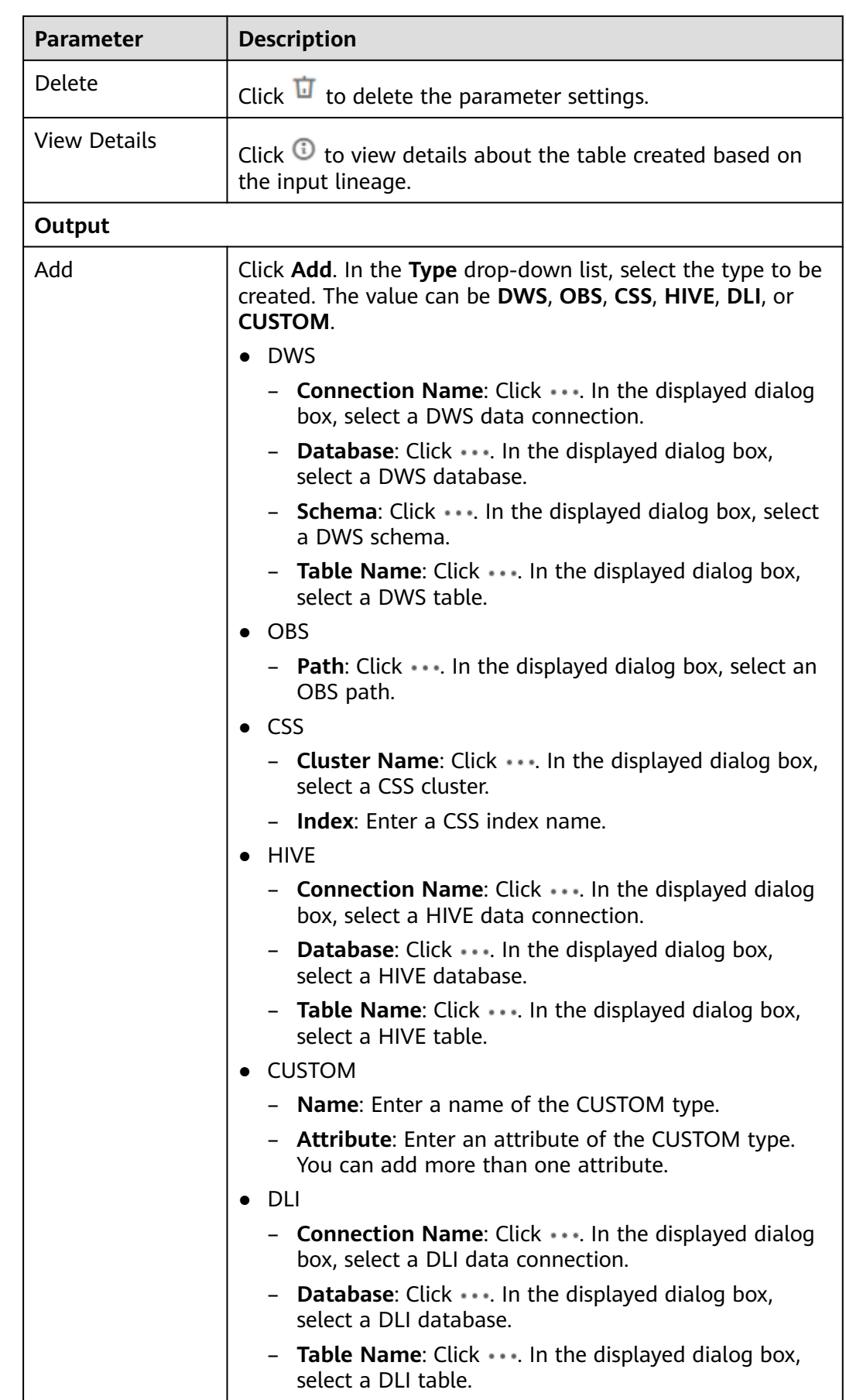

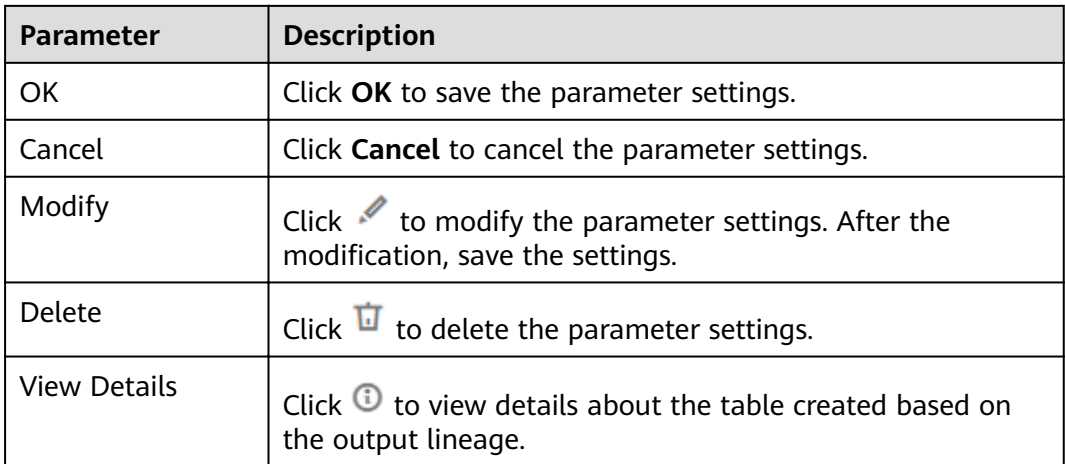

# **3.4.9.17 MRS Flink Job**

# **Function**

The MRS Flink node is used to execute predefined Flink jobs in MRS.

#### **Parameters**

**Table 3-199** and **[Table 3-200](#page-579-0)** describe the parameters of the MRS Flink node.

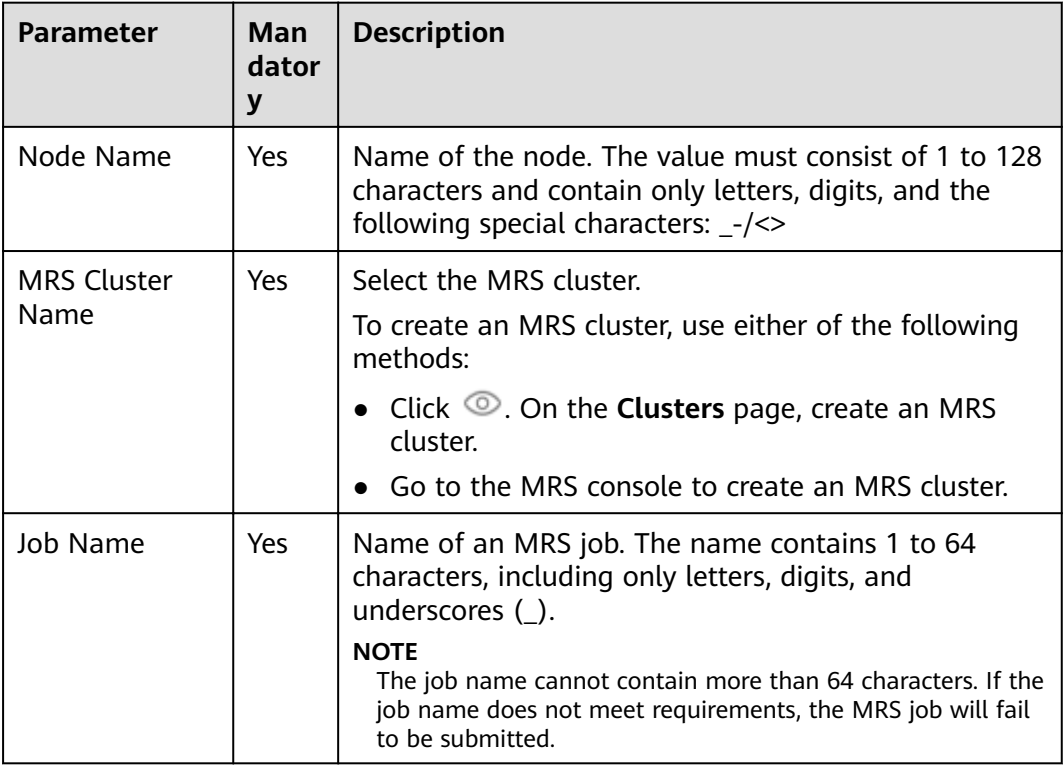

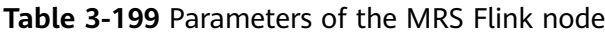

<span id="page-579-0"></span>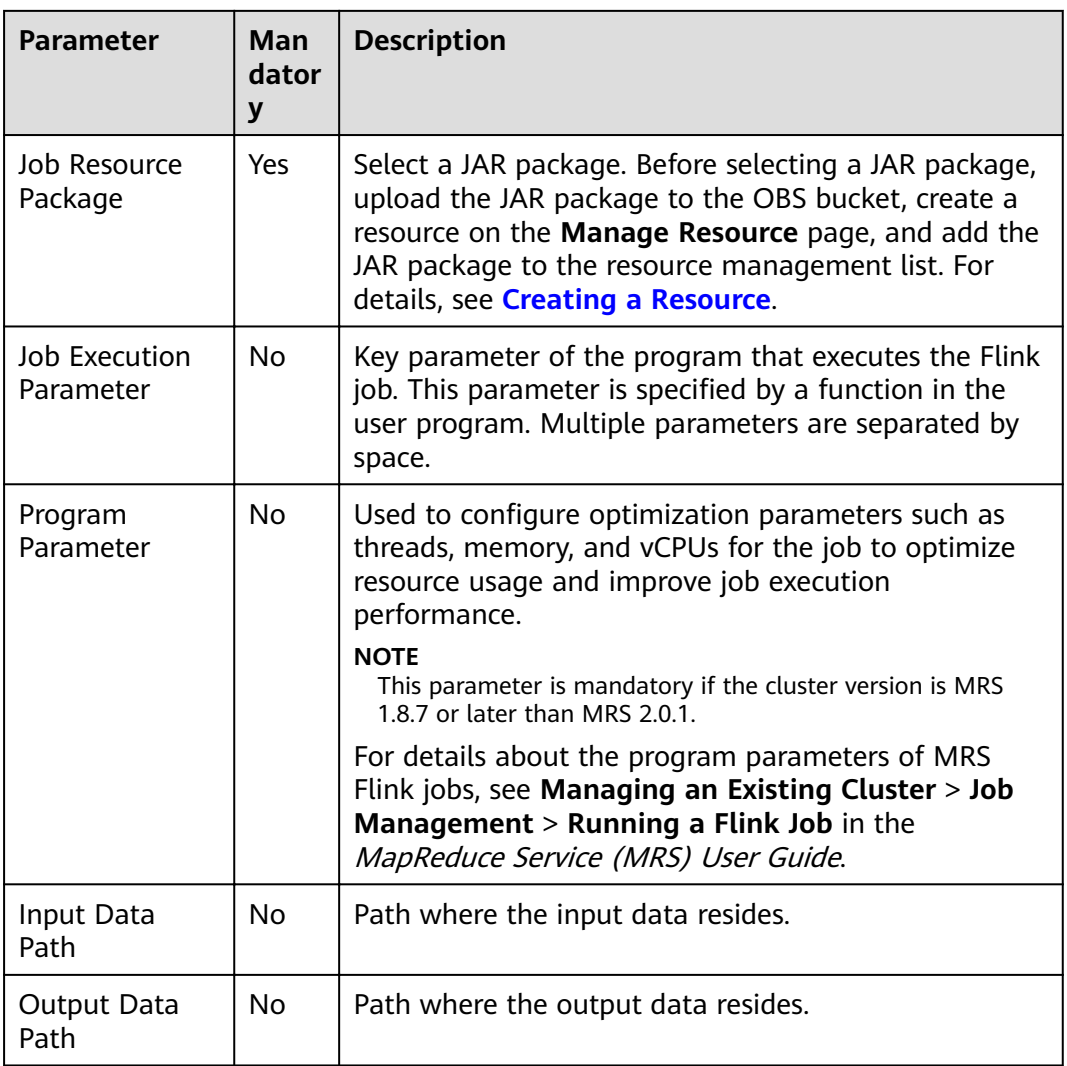

## **Table 3-200** Advanced parameters

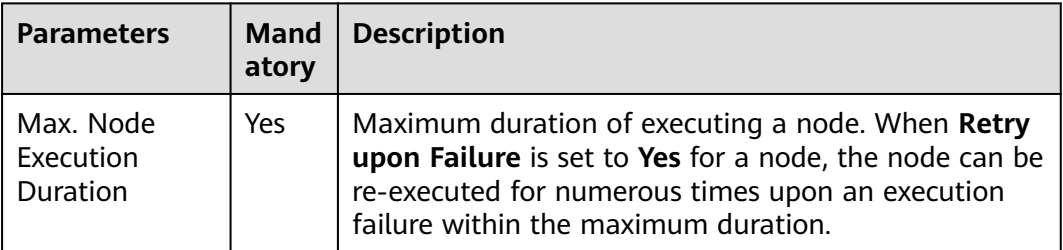

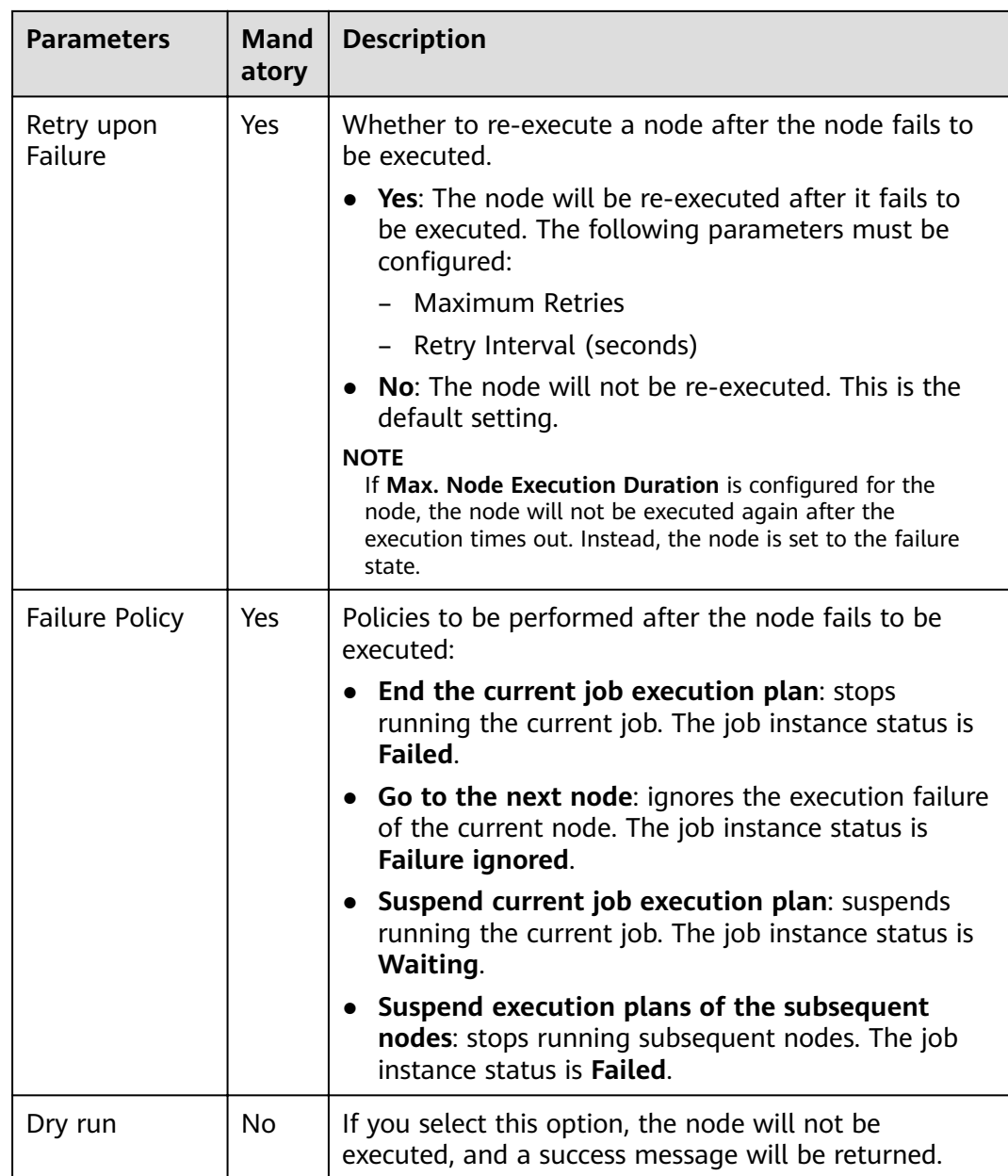

# **3.4.9.18 MRS MapReduce**

# **Function**

The MRS node is used to execute a predefined MapReduce program on MRS.

### **Parameters**

**[Table 3-201](#page-581-0)** and **[Table 3-202](#page-581-0)** describe the parameters of the MRS node.

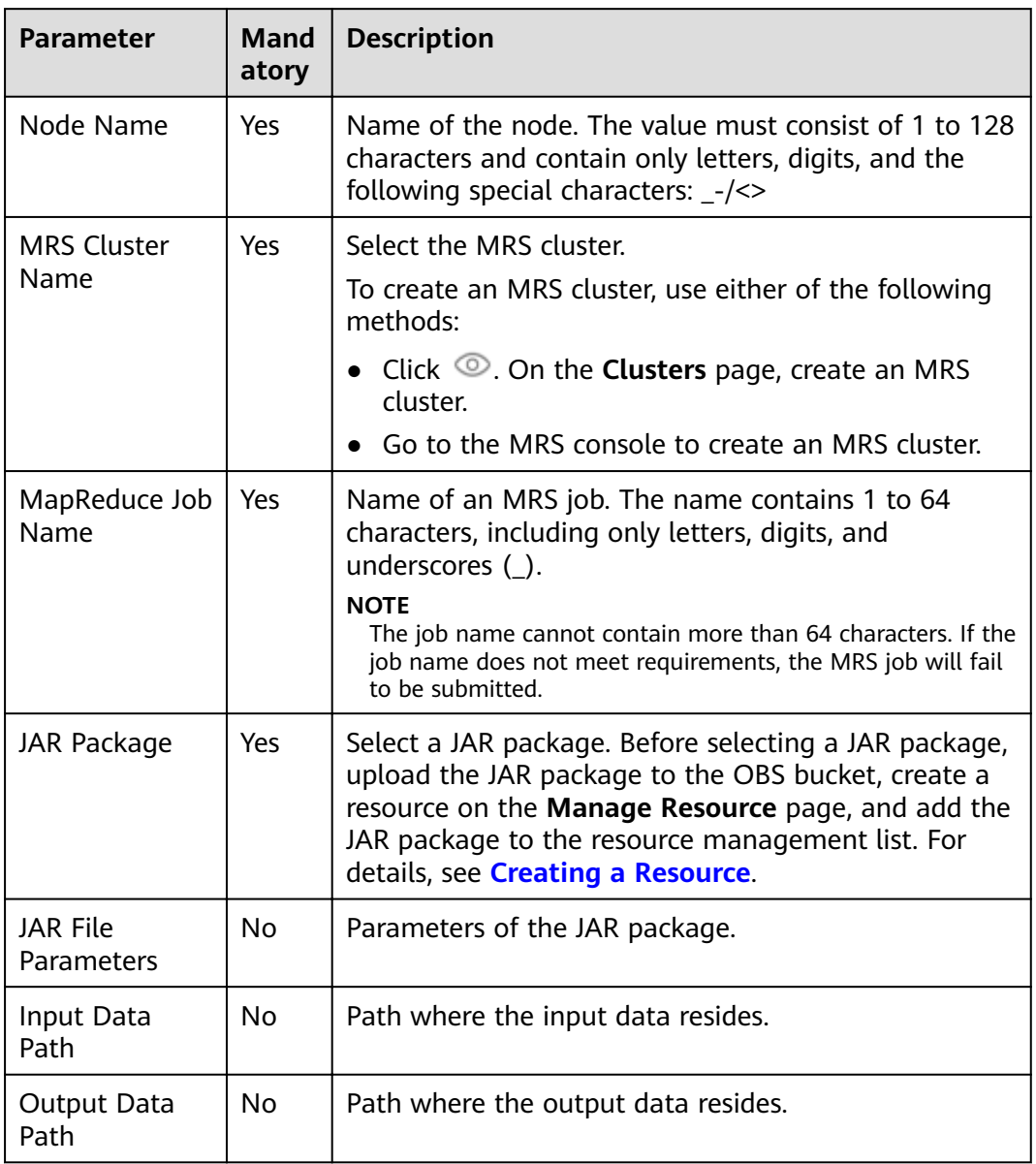

<span id="page-581-0"></span>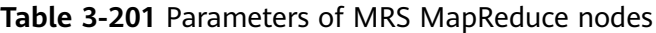

**Table 3-202** Advanced parameters

| <b>Parameter</b>                       | <b>Mand</b><br>atory | <b>Description</b>                                                                                                    |
|----------------------------------------|----------------------|----------------------------------------------------------------------------------------------------|
| Node Status<br>Polling Interval<br>(s) | Yes                  | How often the system checks completeness of the<br>node task. The value ranges from 1 to 60 seconds.                                                                                                   |
| Max. Node<br>Execution<br>Duration     | Yes                  | Maximum duration of executing a node. When Retry<br>upon Failure is set to Yes for a node, the node can be<br>re-executed for numerous times upon an execution<br>failure within the maximum duration. |

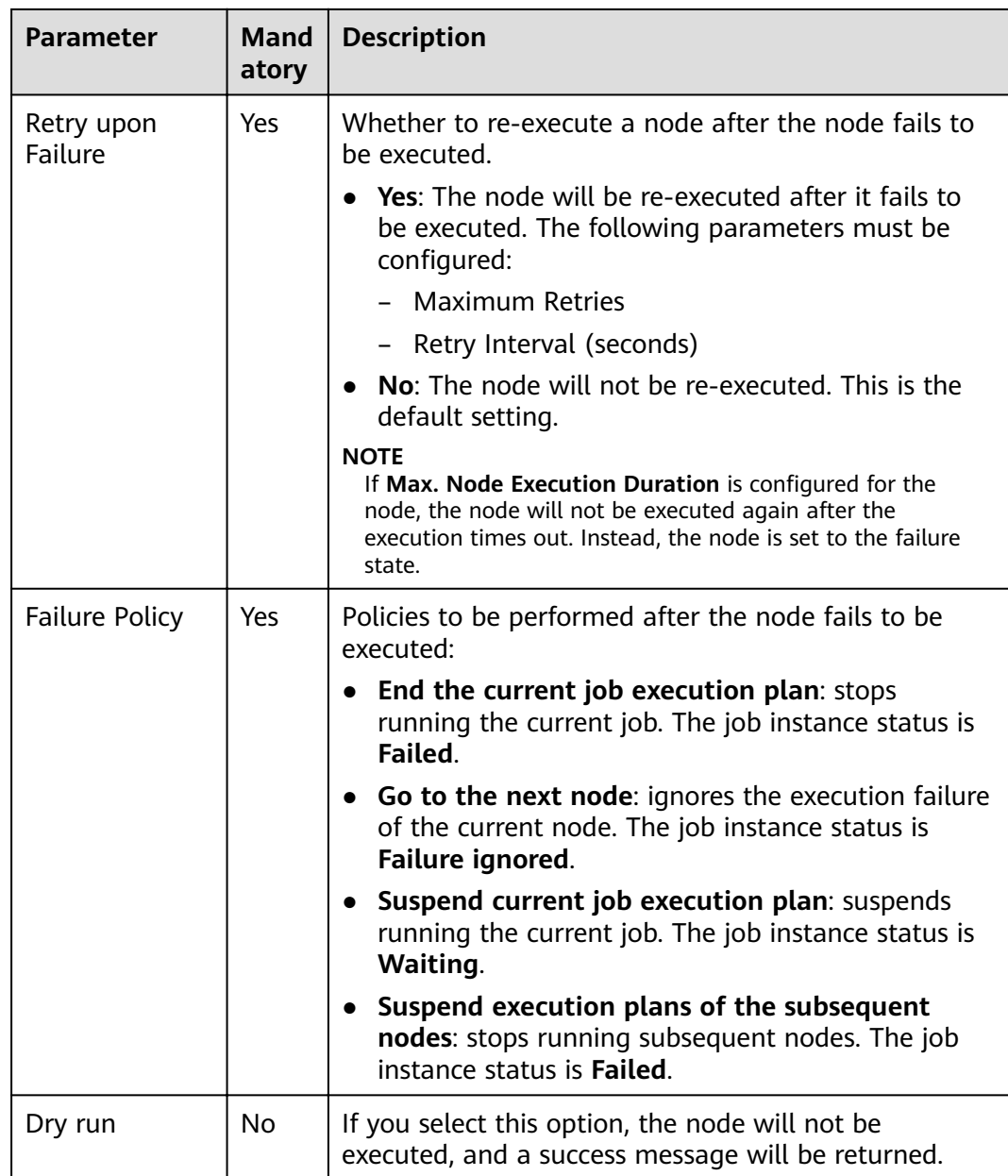

# **3.4.9.19 CSS**

# **Functions**

The CSS node is used to process CSS requests and enable online distributed searching.

#### **Parameters**

**[Table 3-203](#page-583-0)** and **[Table 3-204](#page-583-0)** describe the parameters of the CSS node.

<span id="page-583-0"></span>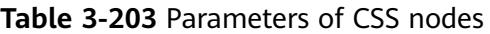

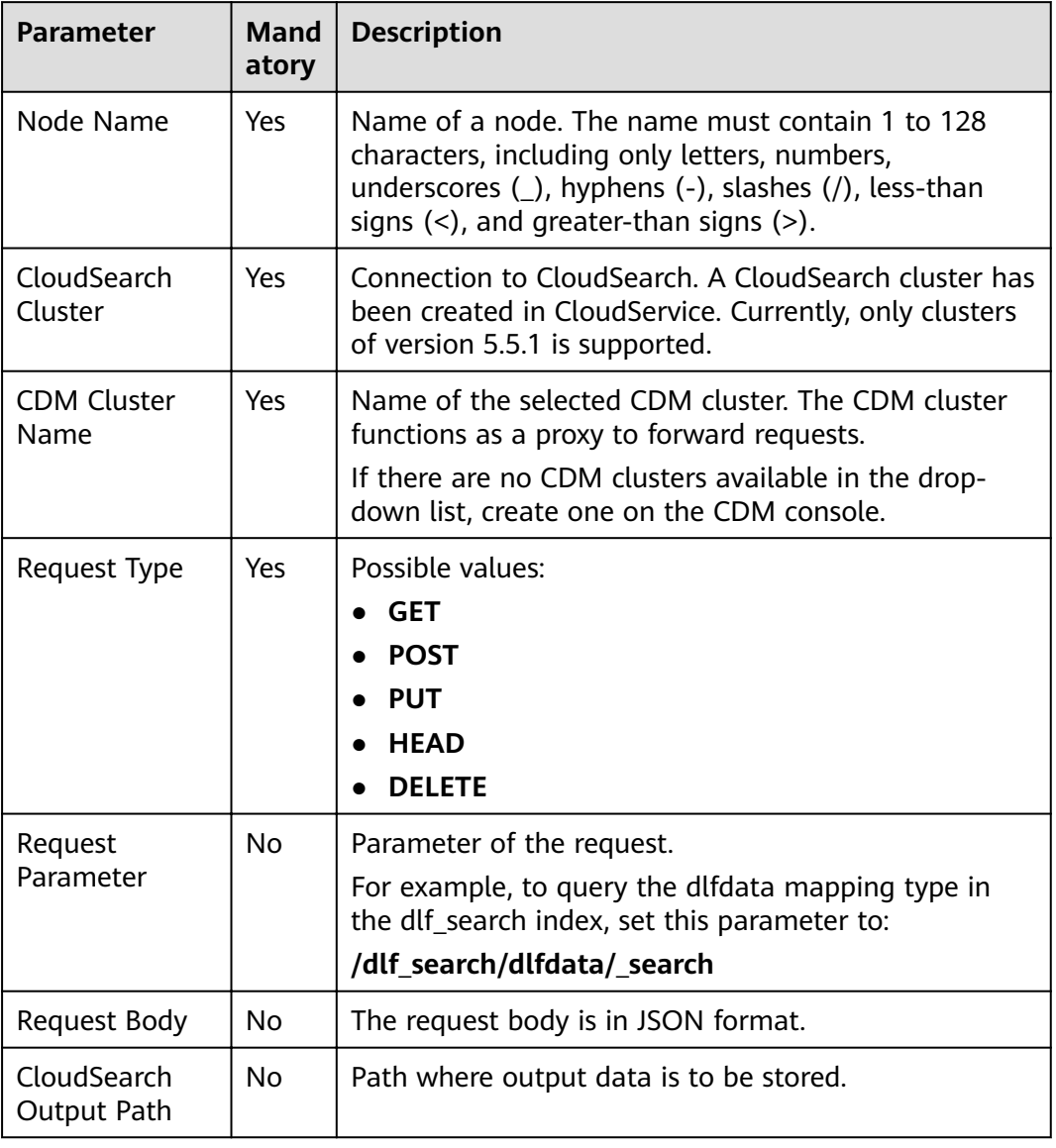

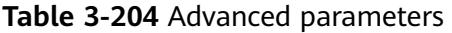

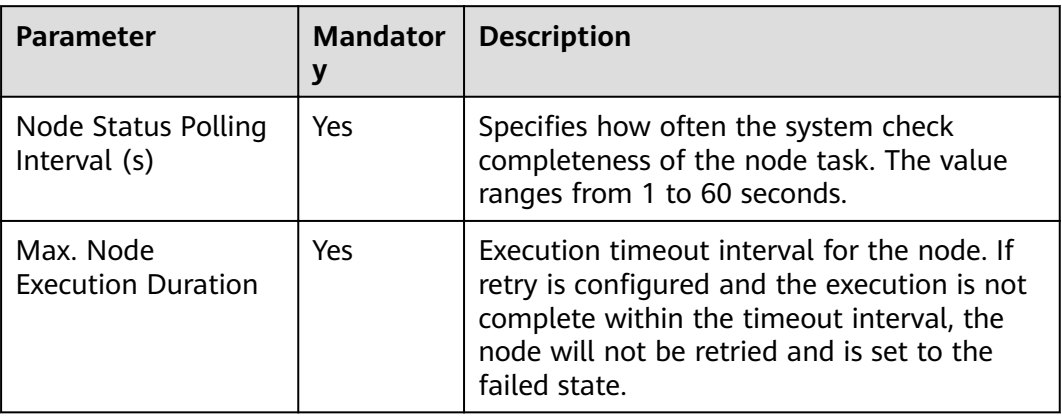

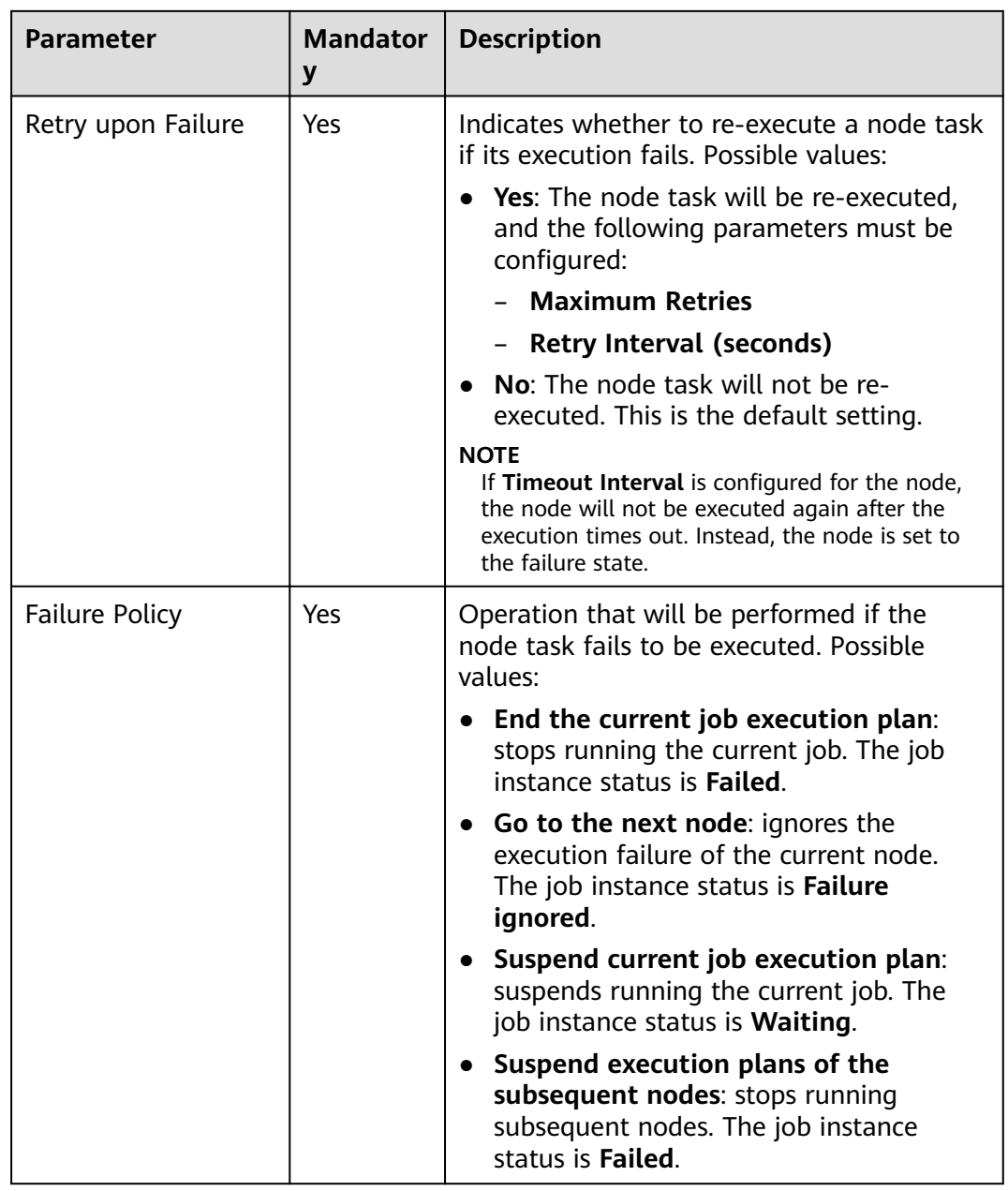

# **3.4.9.20 Shell**

# **Functions**

The Shell node is used to execute a shell script.

#### $\Box$  Note

With EL expression **#{Job.getNodeOutput()}**, you can obtain the desired content (4000 characters at most and counted backwards) in the output of the shell script run by the Shell node.

Example:

To obtain **<name>jack<name1>** from a shell script (script name: shell\_job1) output, enter the following EL expression:

#{StringUtil.substringBetween(Job.getNodeOutput("shell\_job1"),"<name>","<name1>")}

#### **Parameters**

**Table 3-205** and **[Table 3-206](#page-586-0)** describe the parameters of the Shell node.

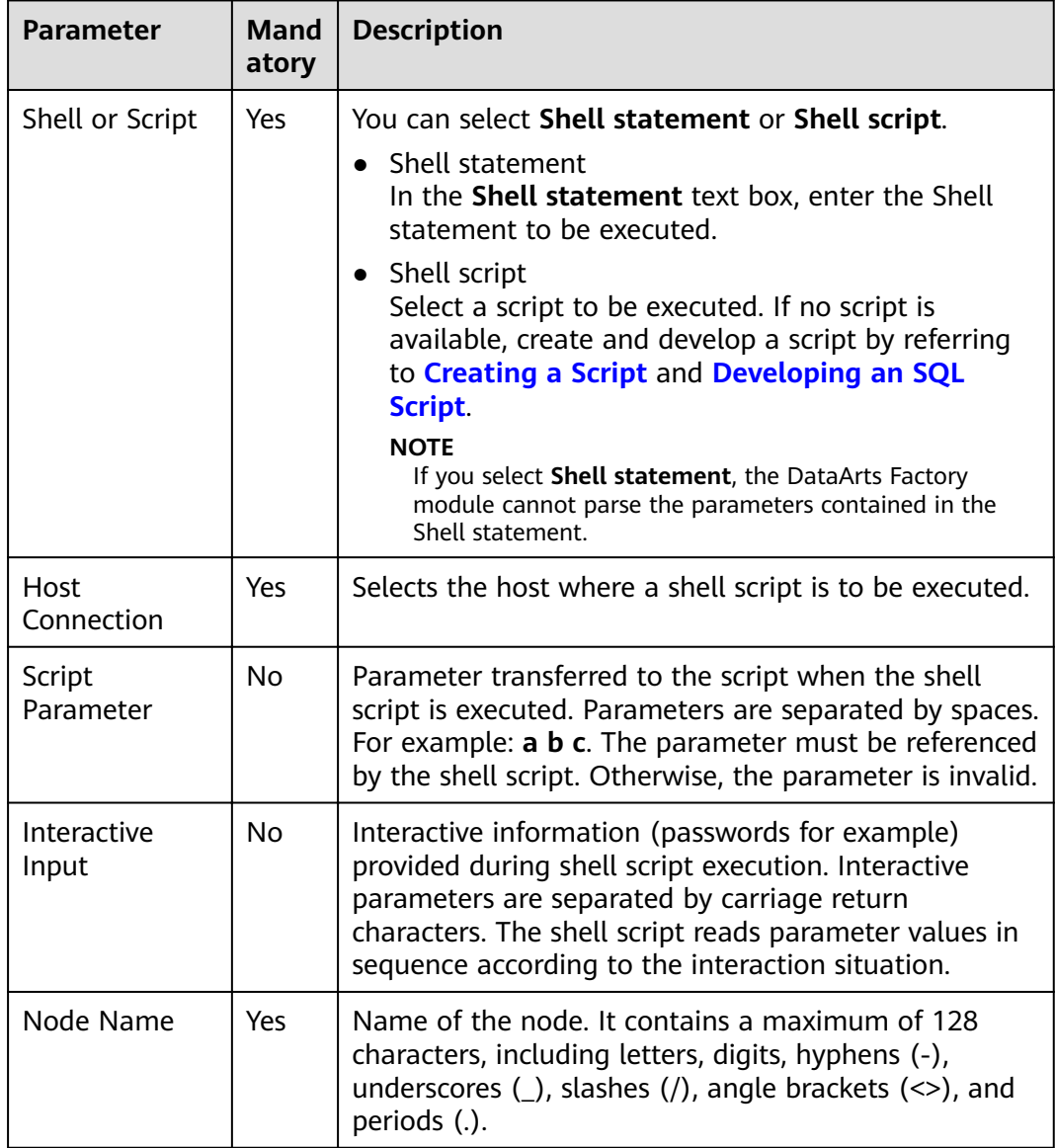

#### **Table 3-205** Parameters of Shell nodes

<span id="page-586-0"></span>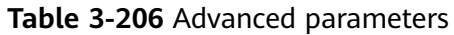

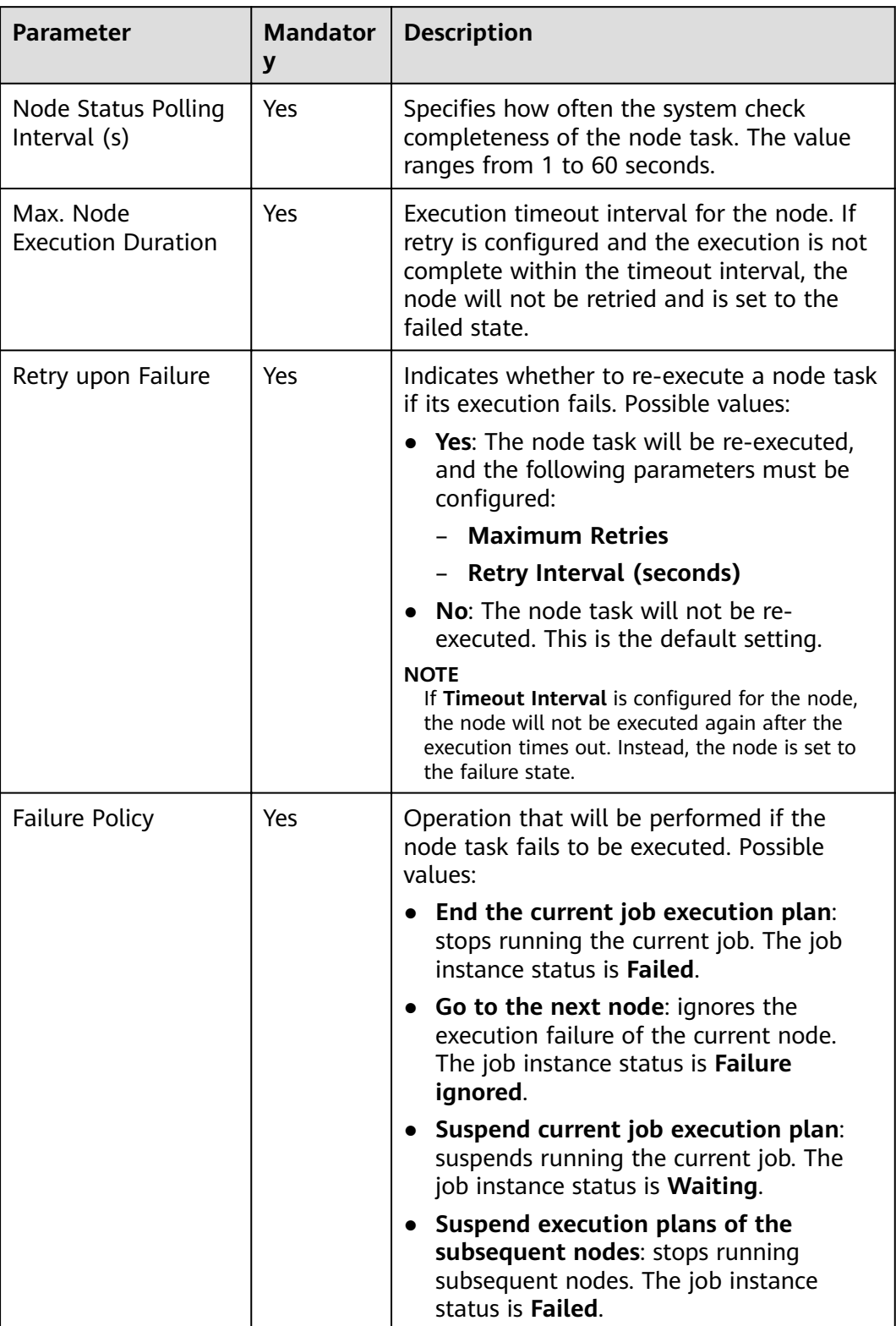

# **3.4.9.21 RDS SQL**

## **Functions**

The RDS SQL node is used to transfer SQL statements to RDS.

#### **Parameters**

**Table 3-207** and **Table 3-208** describe the parameters of the RDS SQL node.

| <b>Parameter</b>   | Mand<br>atory | <b>Description</b>                                                                                                    |  |
|--------------------|---------------|----------------------------------------------------------------------------------------------------|--|
| Node Name          | Yes           | Name of a node. The name must contain 1 to 128<br>characters, including only letters, numbers,<br>underscores $($ ), hyphens $($ - $)$ , slashes $($ $)$ , less-than<br>signs $(\le)$ , and greater-than signs $(\ge)$ .                                                                                                    |  |
| Data<br>Connection | Yes           | Name of the data connection.                                                                                                    |  |
| Database           | Yes           | Name of the database. The database has been<br>created. You are advised not to use the default<br>database.                                                                                                    |  |
| SQL or Script      | Yes           | You can select SQL statement or SQL script.<br>• SQL statement<br>In the <b>Statements</b> text box, enter the SQL<br>statement to be executed.<br>• SQL script<br>Select a script to be executed. If no script is<br>available, create and develop a script by referring<br>to Creating a Script and Developing an SQL<br>Script.<br><b>NOTE</b><br>If you select the SQL statement mode, the DataArts<br>Factory module cannot parse the parameters contained<br>in the SQL statement. |  |

**Table 3-207** Parameters of RDS SQL nodes

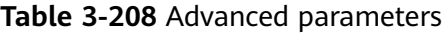

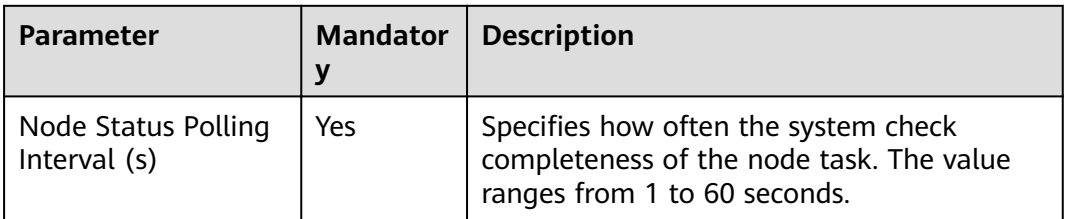

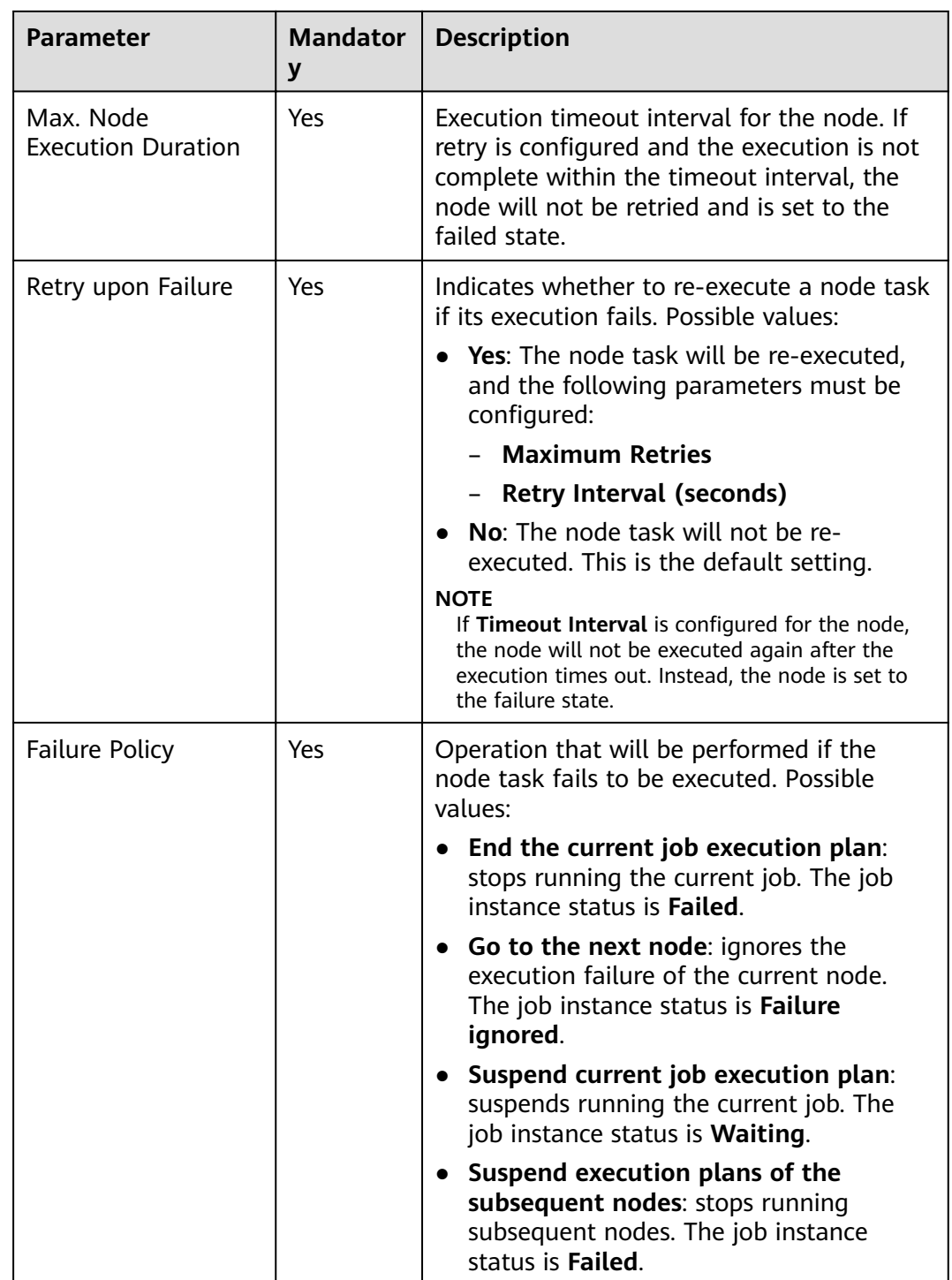

# **3.4.9.22 ETL Job**

# **Functions**

The ETL Job node is used to extract data from a specified data source, preprocess the data, and import the data to the target data source.

# **Parameters**

**Table 3-209**, **[Table 3-210](#page-590-0)**, and **[Table 3-211](#page-590-0)** describe the parameters of the ETL Job node.

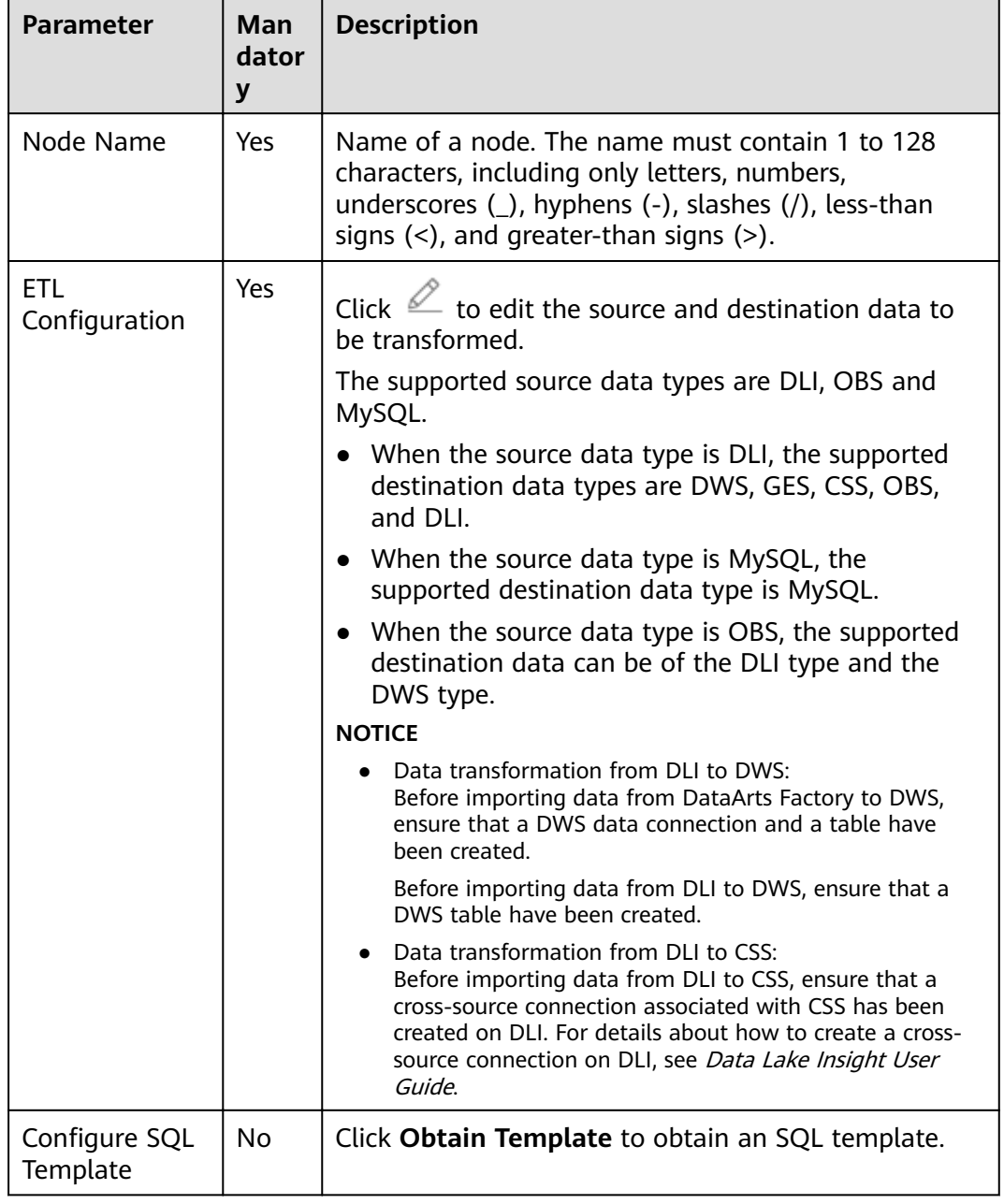

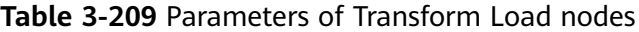

<span id="page-590-0"></span>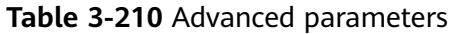

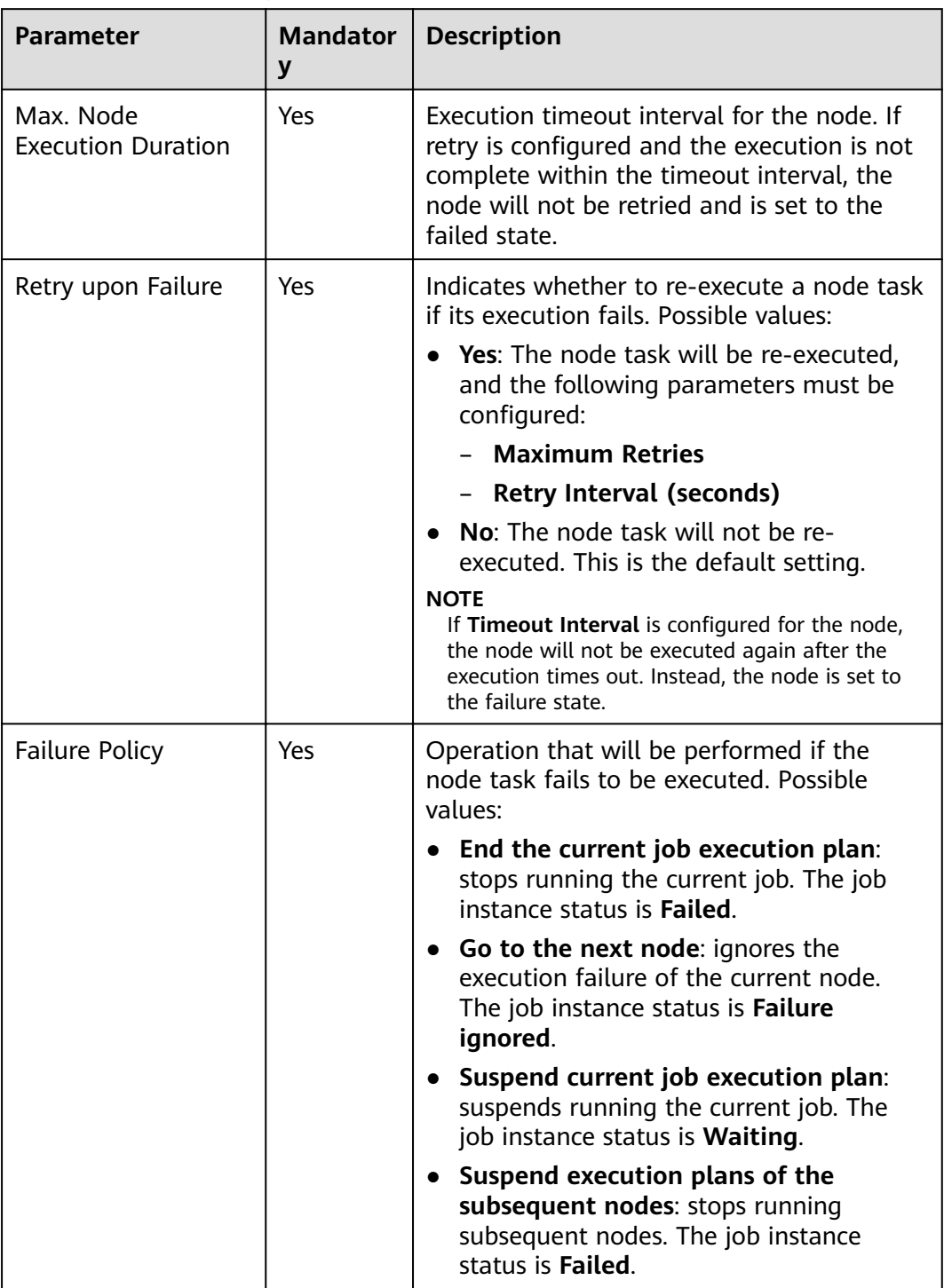

#### **Table 3-211** Lineage

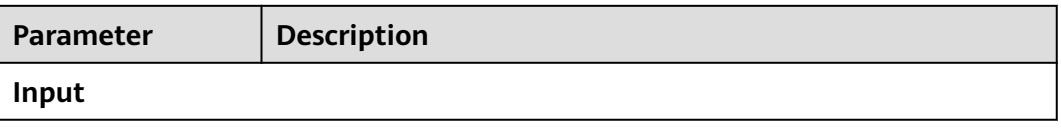

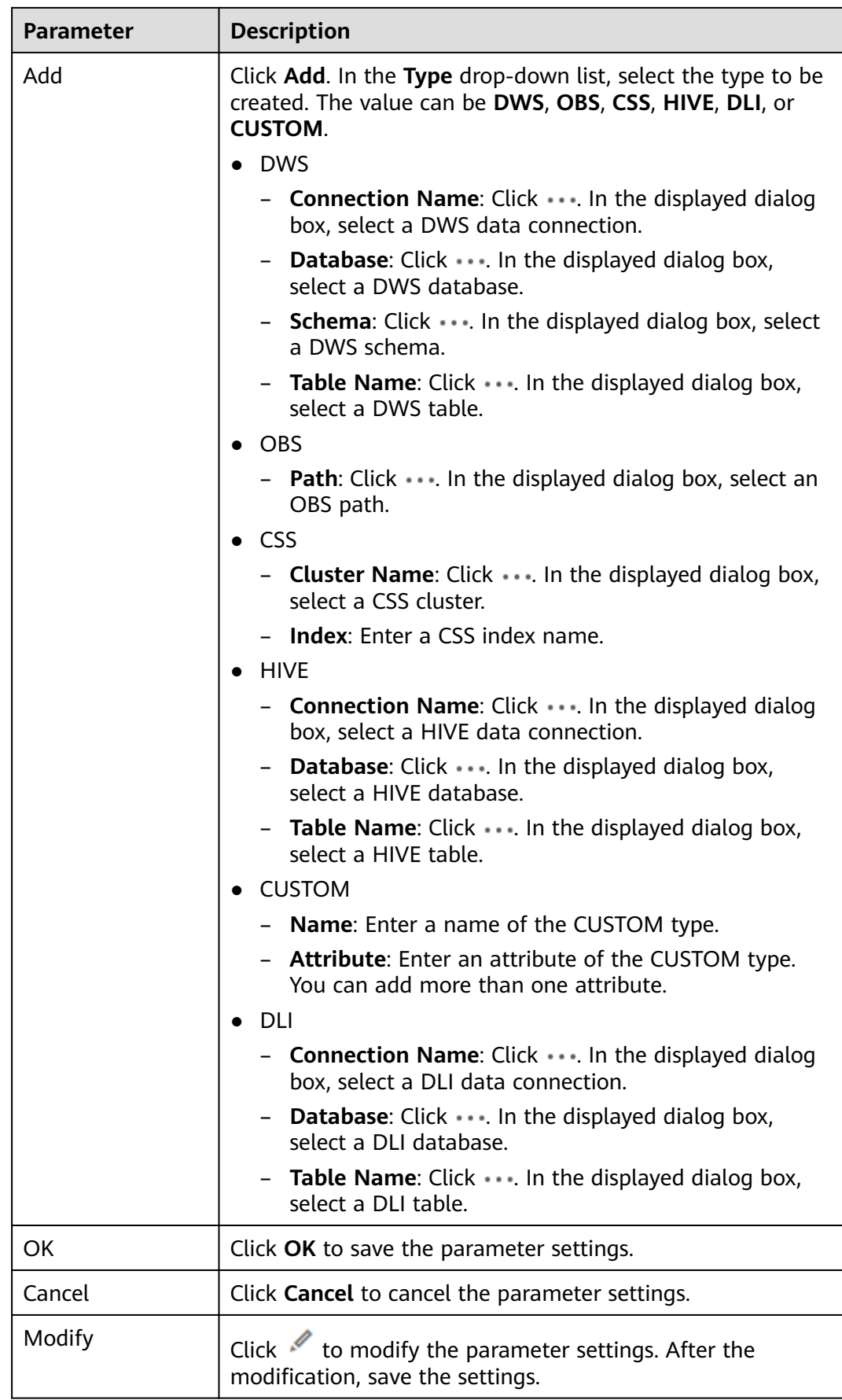

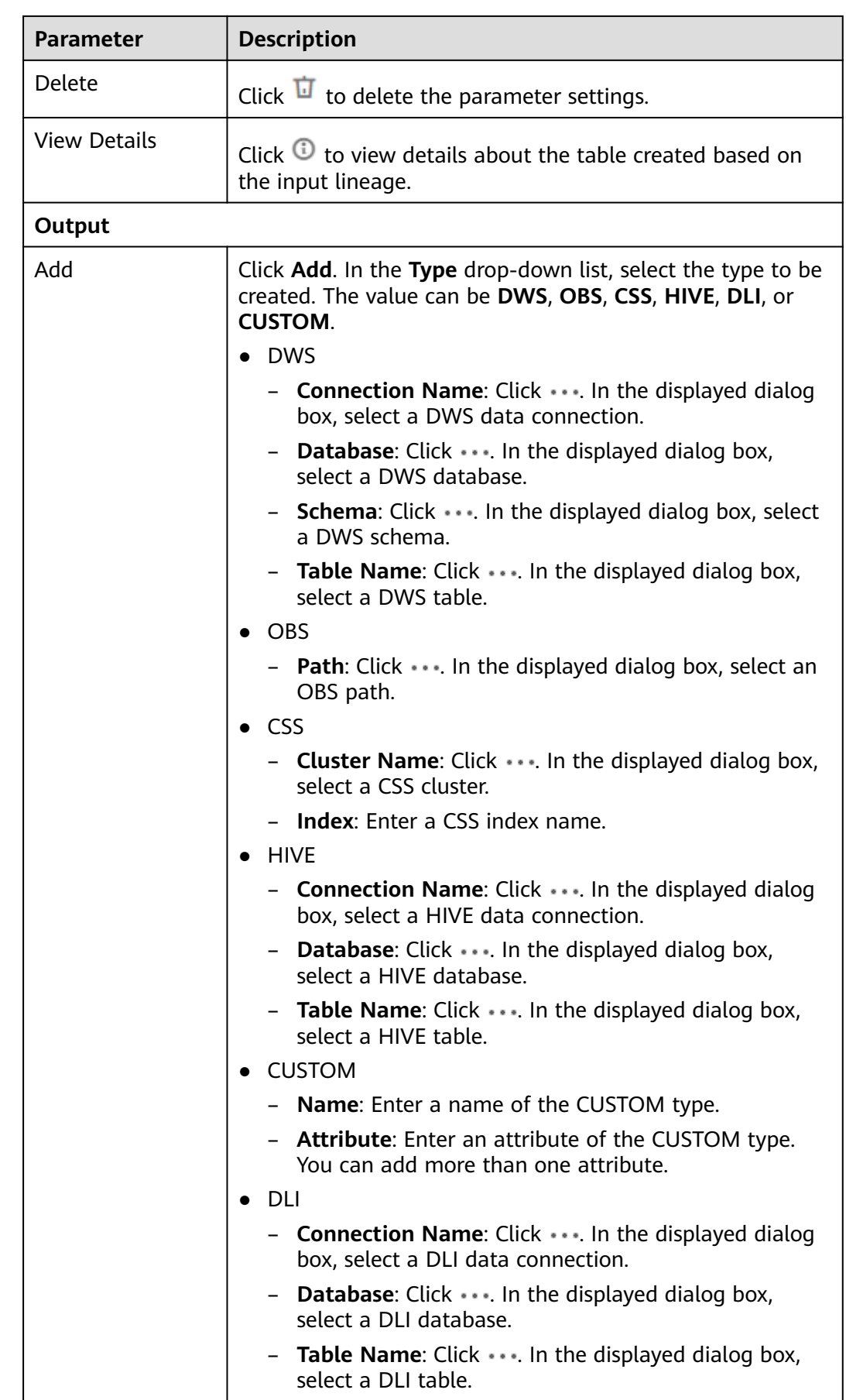

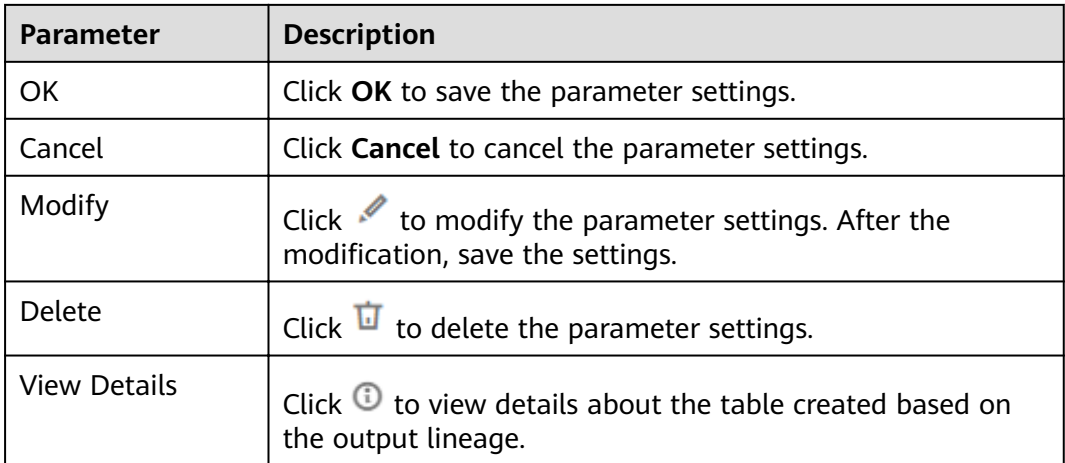

## **3.4.9.23 Python**

## **Functions**

The Python node is used to execute Python statements.

Before using a Python node, ensure that the host connected to the node has an environment for executing Python scripts.

 $\Box$  Note

Python nodes do not support script parameters or job parameters.

#### **Parameters**

**Table 3-212** and **[Table 3-213](#page-594-0)** describe the parameters of the Python node.

**Table 3-212** Parameters of the Python node

| <b>Parameter</b>    | <b>Mand</b><br>atory | <b>Description</b>                                                                                                    |
|---------------------|----------------------|----------------------------------------------------------------------------------------------------|
| Python or<br>Script | Yes.                 | You can select Python statement or Python script.<br>• Python statement<br>In the <b>Python statement</b> text box, enter the<br>Python statement to be executed.<br>• Python script<br>Select a script to be executed for <b>Script Path</b> . If no<br>script is available, create and develop a script by<br>referring to Creating a Script and Developing a<br><b>Python Script.</b><br><b>NOTE</b><br>If you select Python statement, the DataArts Factory<br>module cannot parse the parameters contained in the<br>Python statement. |

<span id="page-594-0"></span>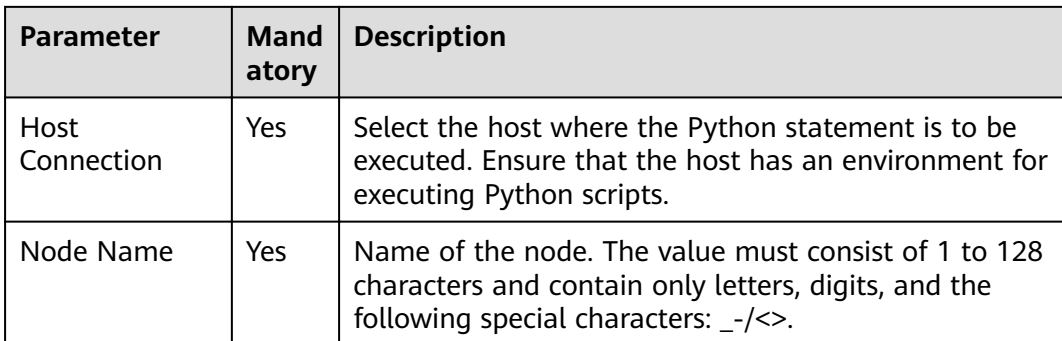

#### **Table 3-213** Advanced parameters

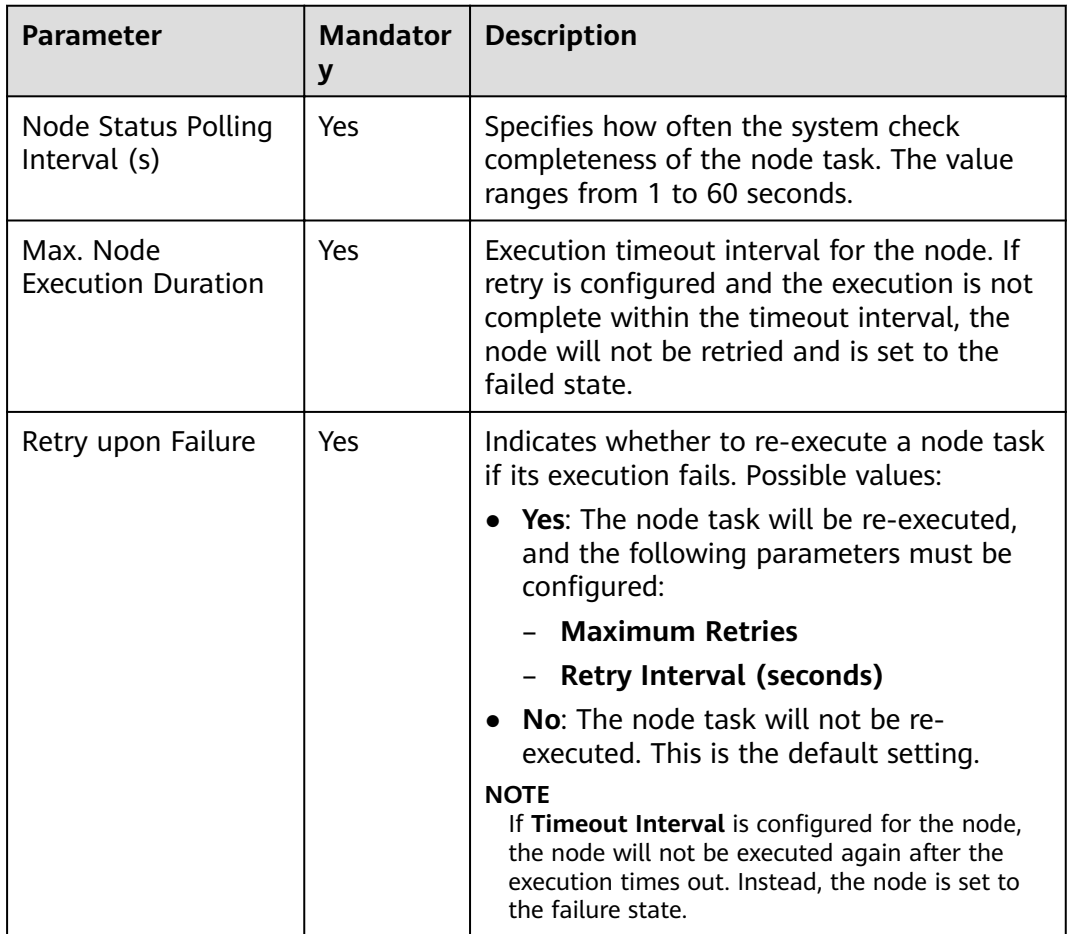

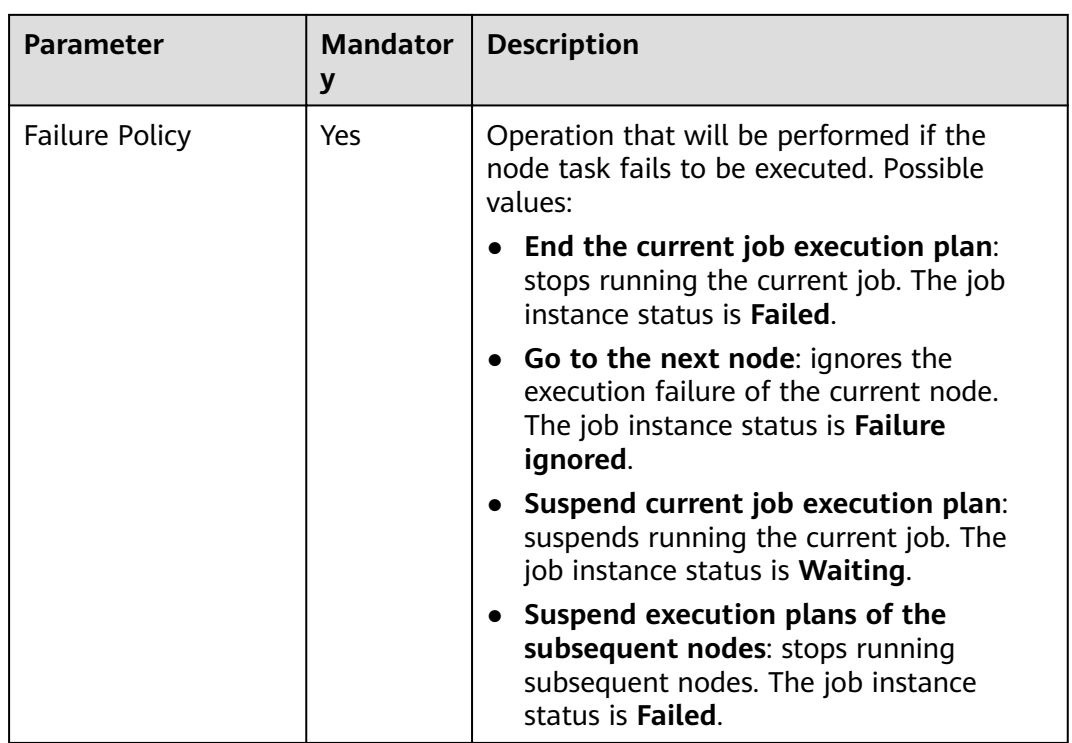

## **3.4.9.24 Create OBS**

#### **Constraints**

This function depends on OBS.

## **Functions**

The Create OBS node is used to create buckets and directories on OBS.

## **Parameters**

**Table 3-214** and **[Table 3-215](#page-596-0)** describe the parameters of the Create OBS node.

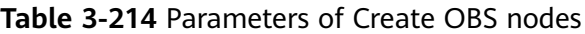

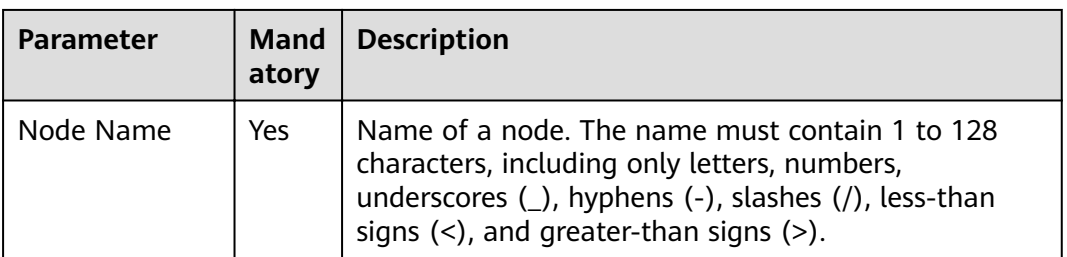

<span id="page-596-0"></span>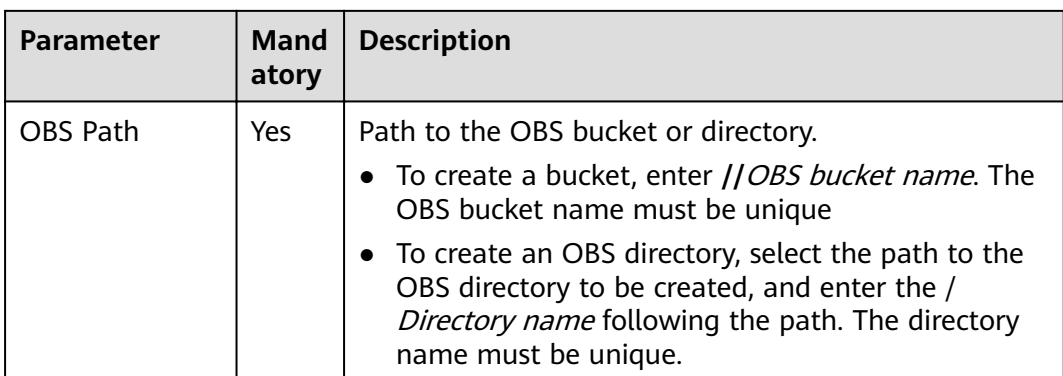

#### **Table 3-215** Advanced parameters

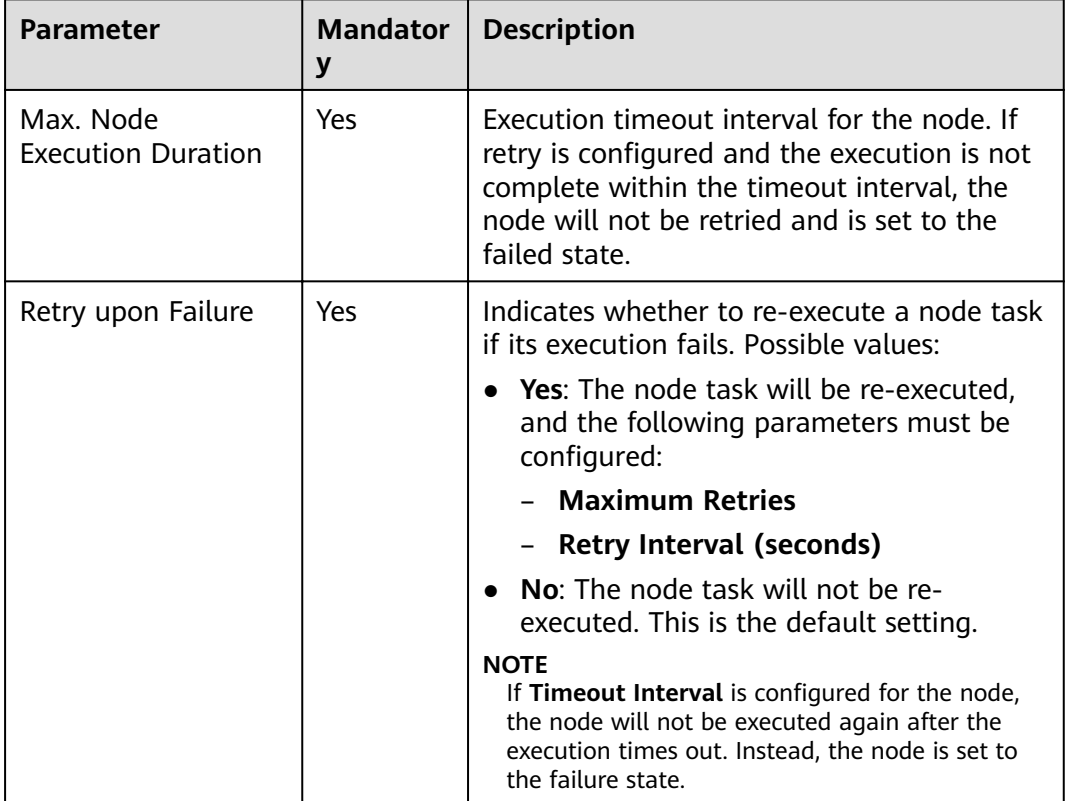

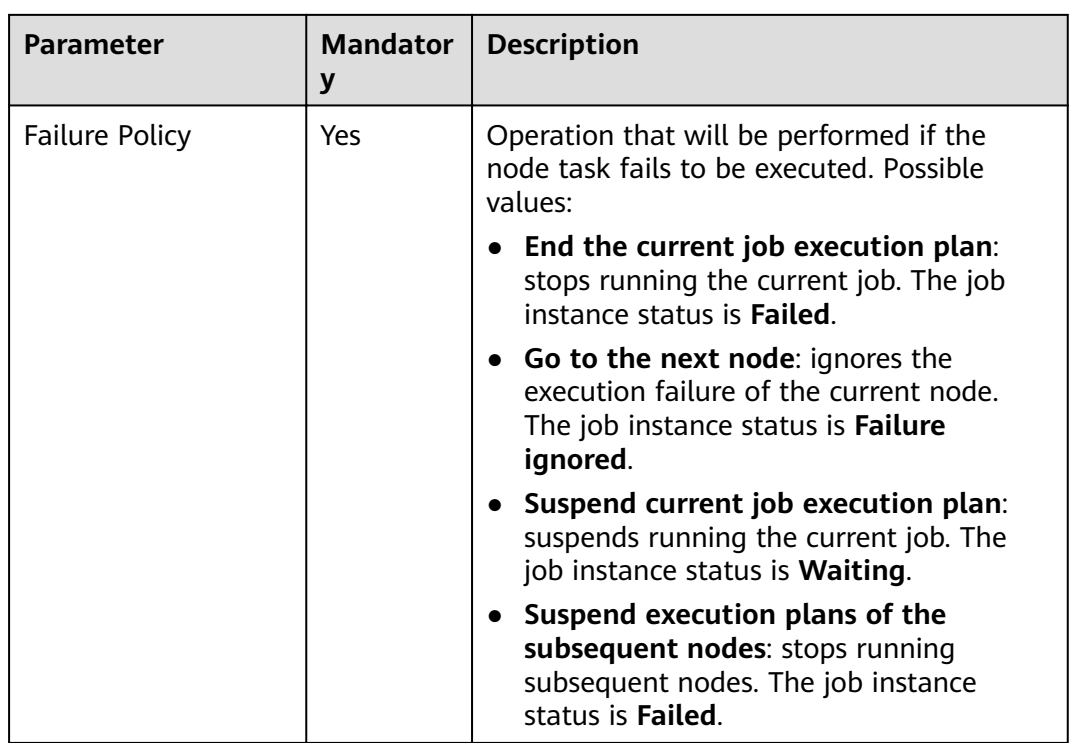

## **3.4.9.25 Delete OBS**

### **Constraints**

This function depends on OBS.

## **Functions**

The Delete OBS node is used to delete a bucket or directory on OBS.

## **Parameters**

**Table 3-216** and **[Table 3-217](#page-598-0)** describe the parameters of the Delete OBS node.

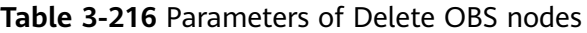

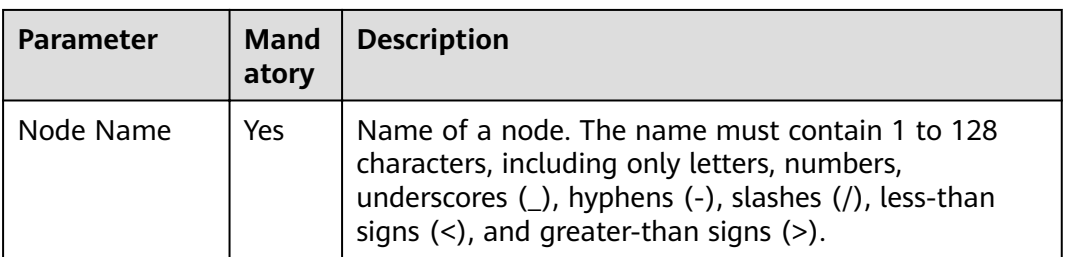

<span id="page-598-0"></span>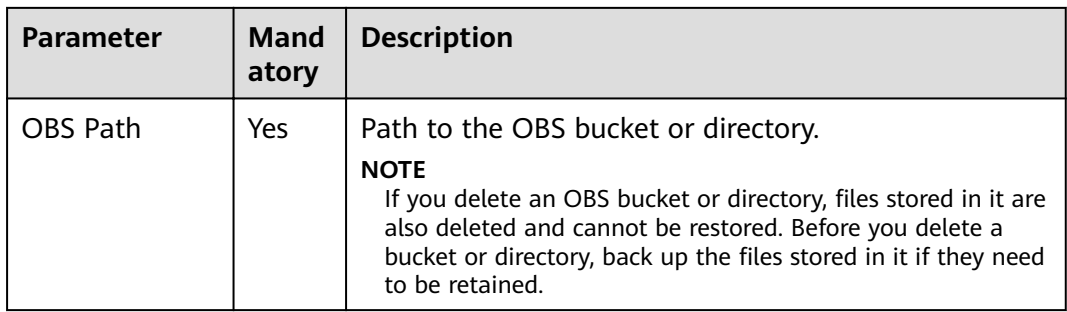

## **Table 3-217** Advanced parameters

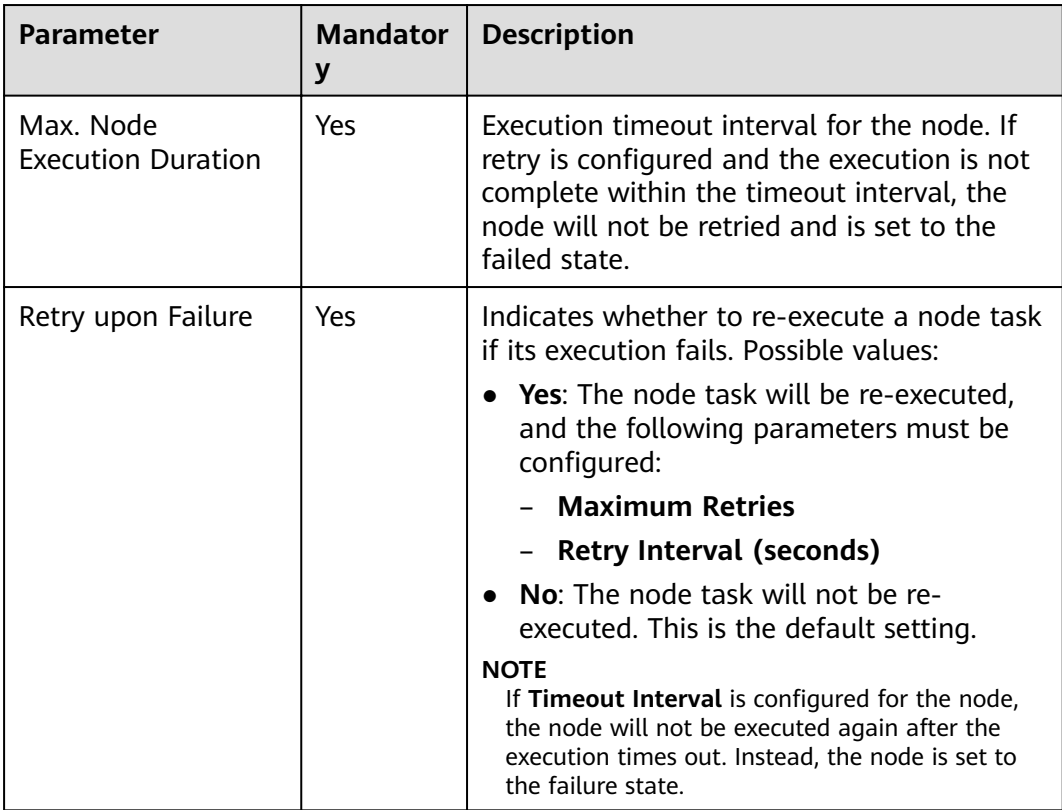

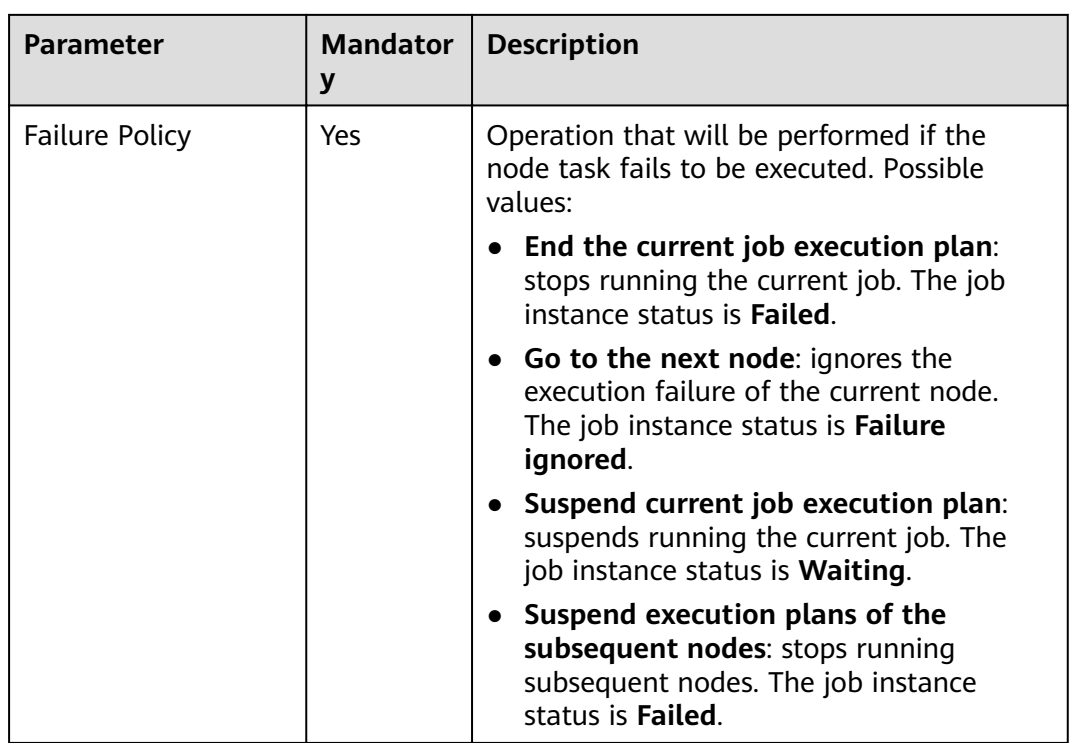

## **3.4.9.26 OBS Manager**

#### **Constraints**

This function depends on OBS.

## **Function**

The OBS Manager node is used to move or copy files from an OBS bucket to a specified directory.

#### **Parameters**

**Table 3-218**, **[Table 3-219](#page-600-0)**, and **[Table 3-220](#page-601-0)** describe the parameters of the OBS Managernode node.

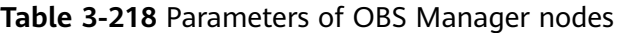

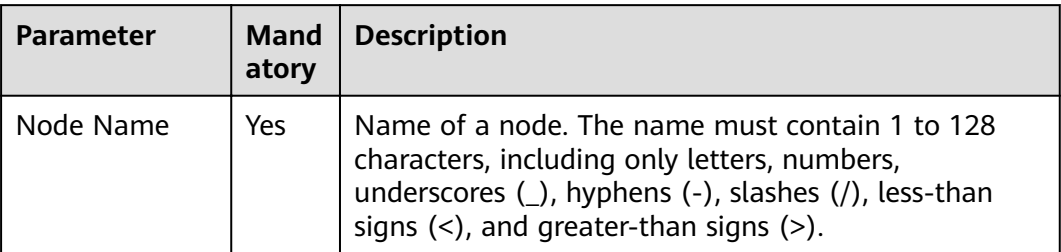

<span id="page-600-0"></span>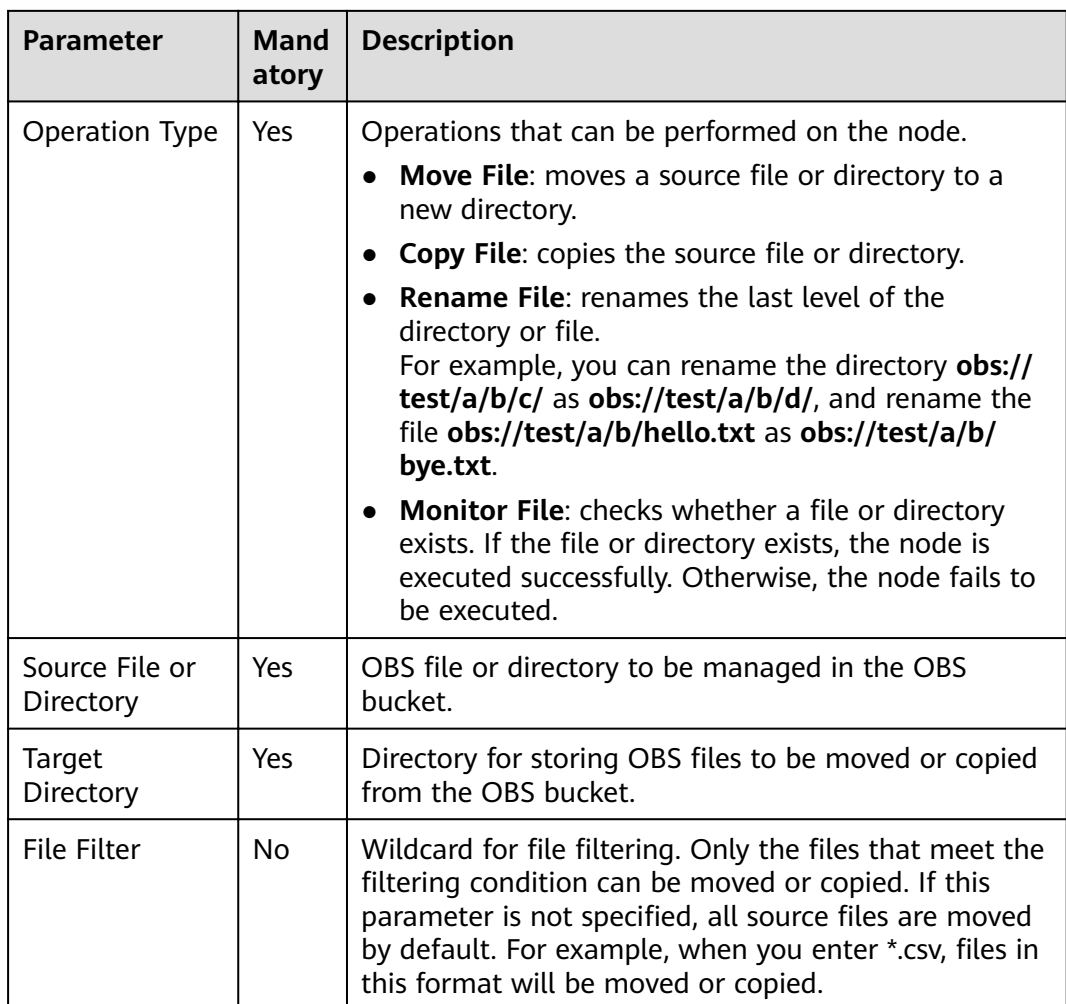

## **Table 3-219** Advanced parameters

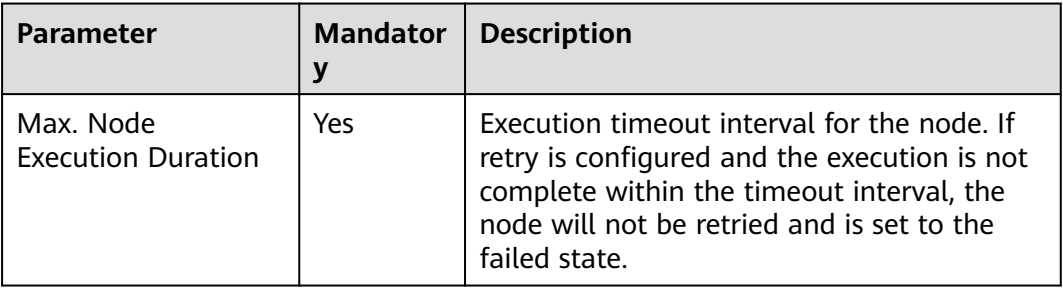

<span id="page-601-0"></span>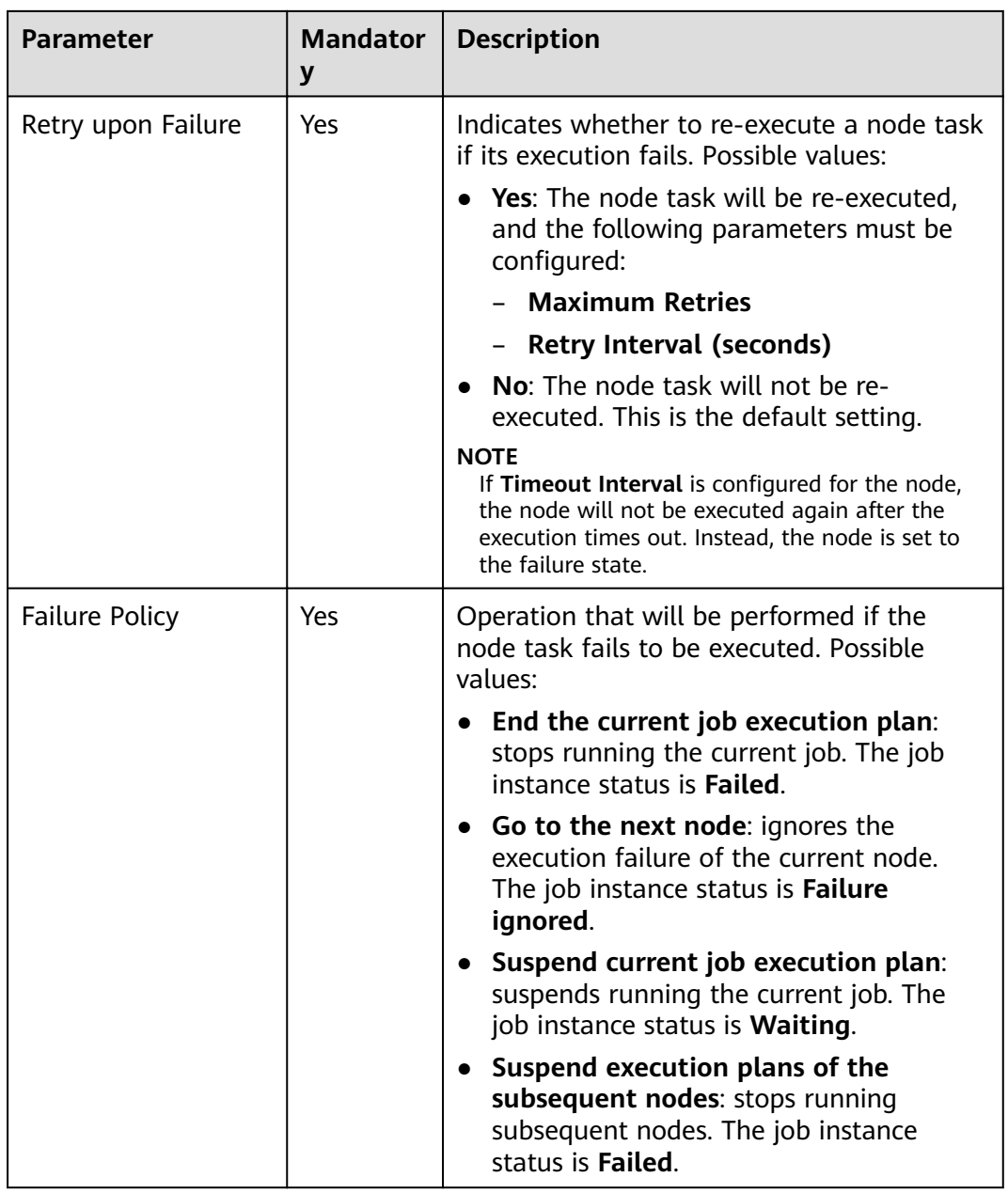

## **Table 3-220** Lineage

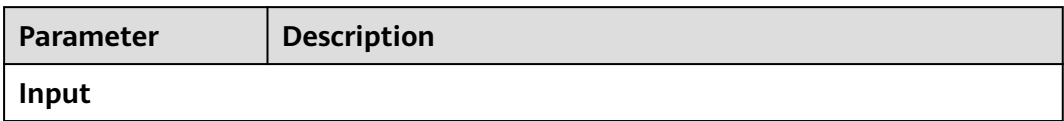

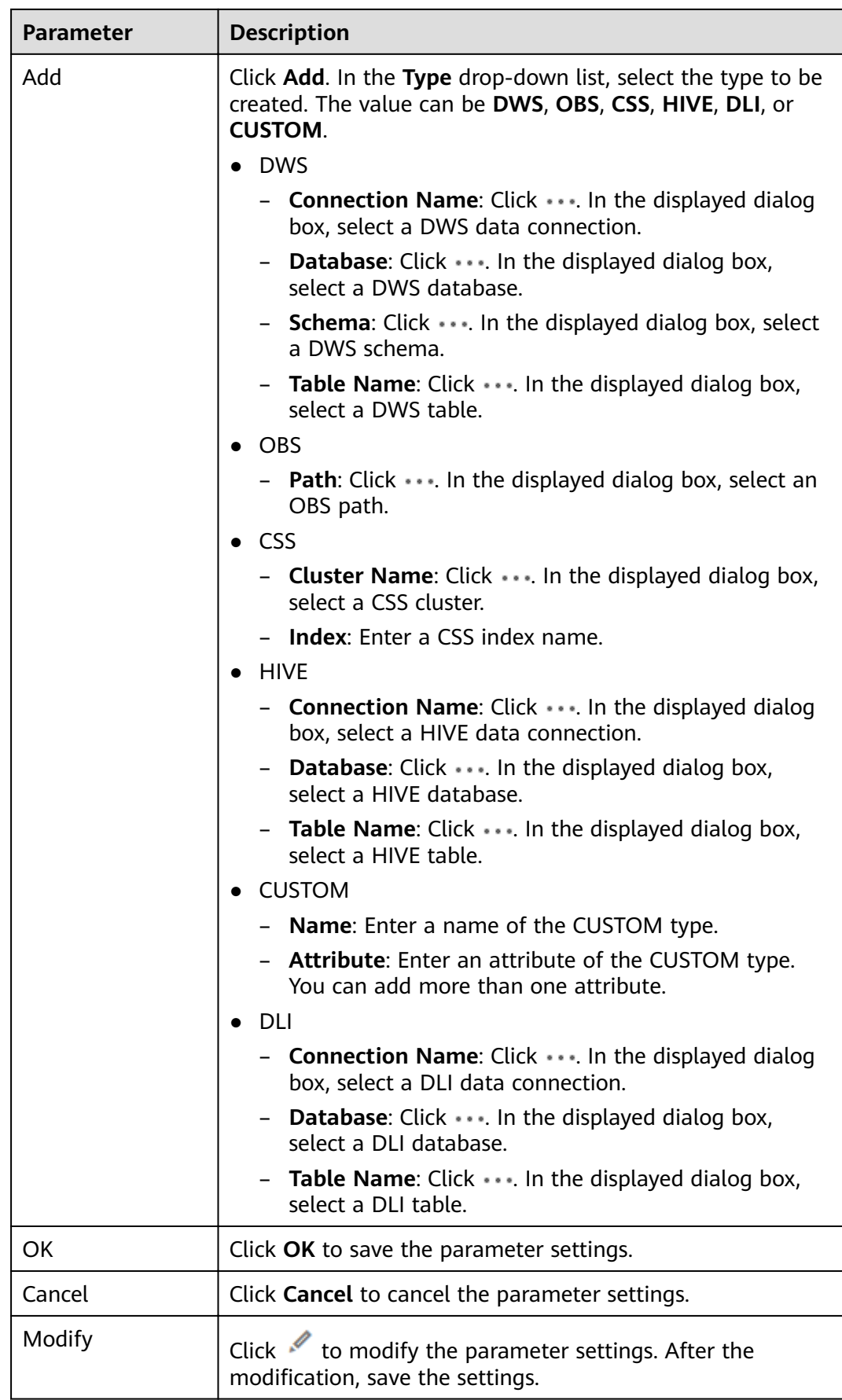

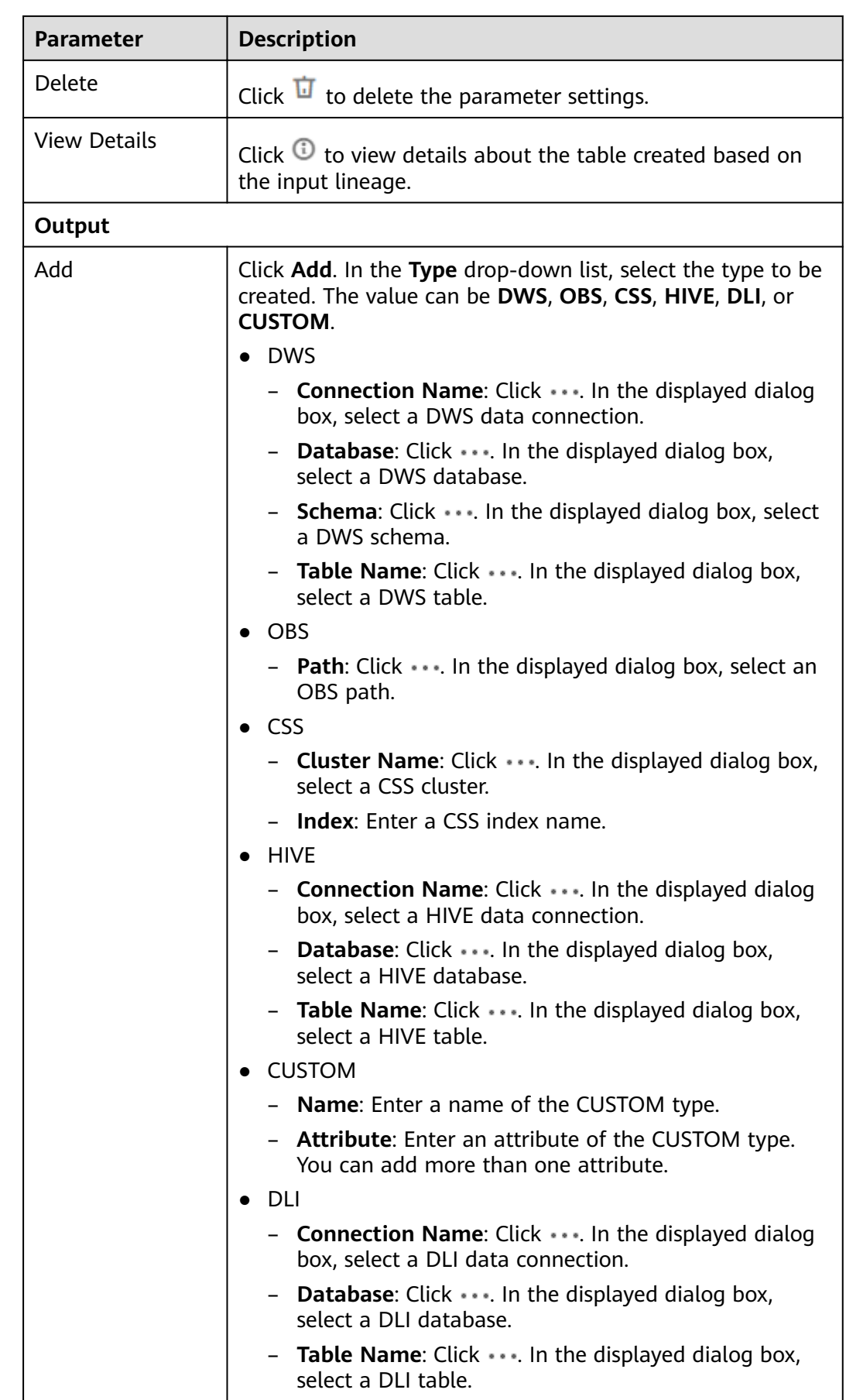

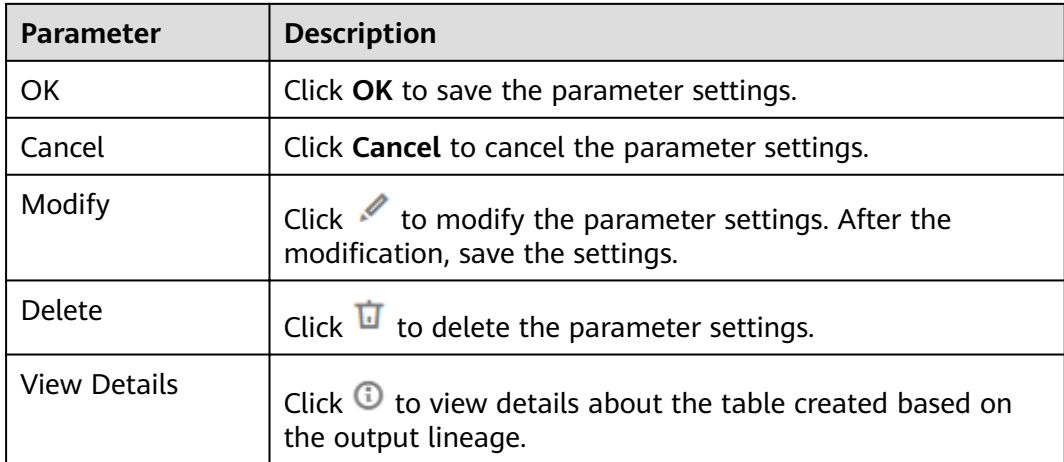

# **3.4.9.27 Open/Close Resource**

# **Functions**

You can use the Open/Close Resource node to enable or disable services as required.

### **Parameters**

**Table 3-221** and **[Table 3-222](#page-605-0)** describe the parameters of the Open/Close Resource node.

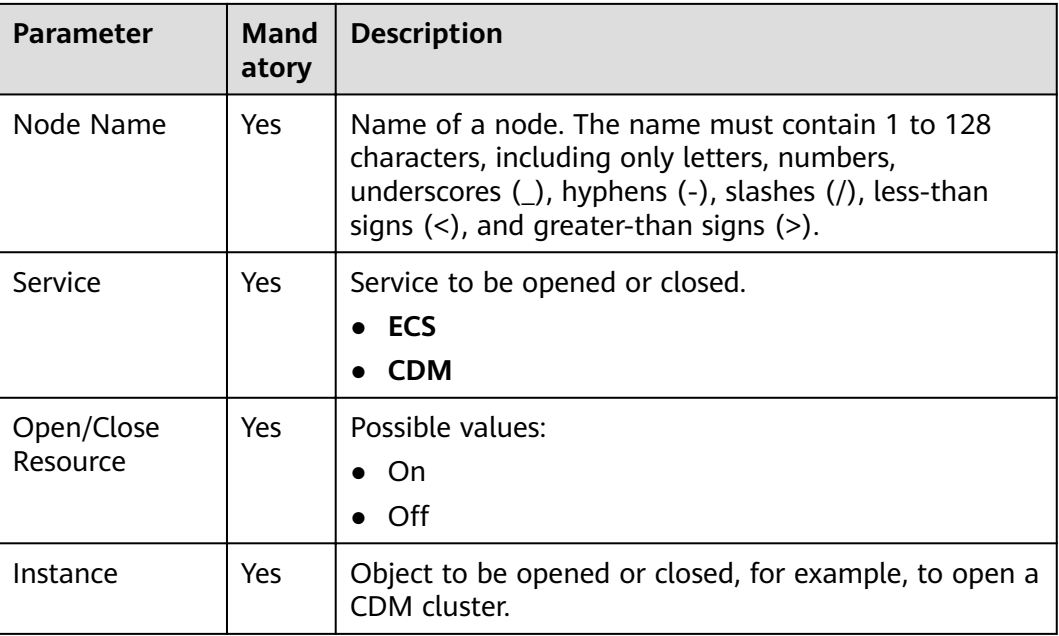

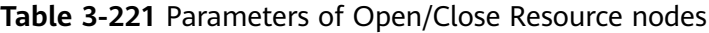

<span id="page-605-0"></span>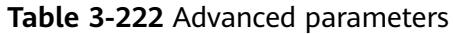

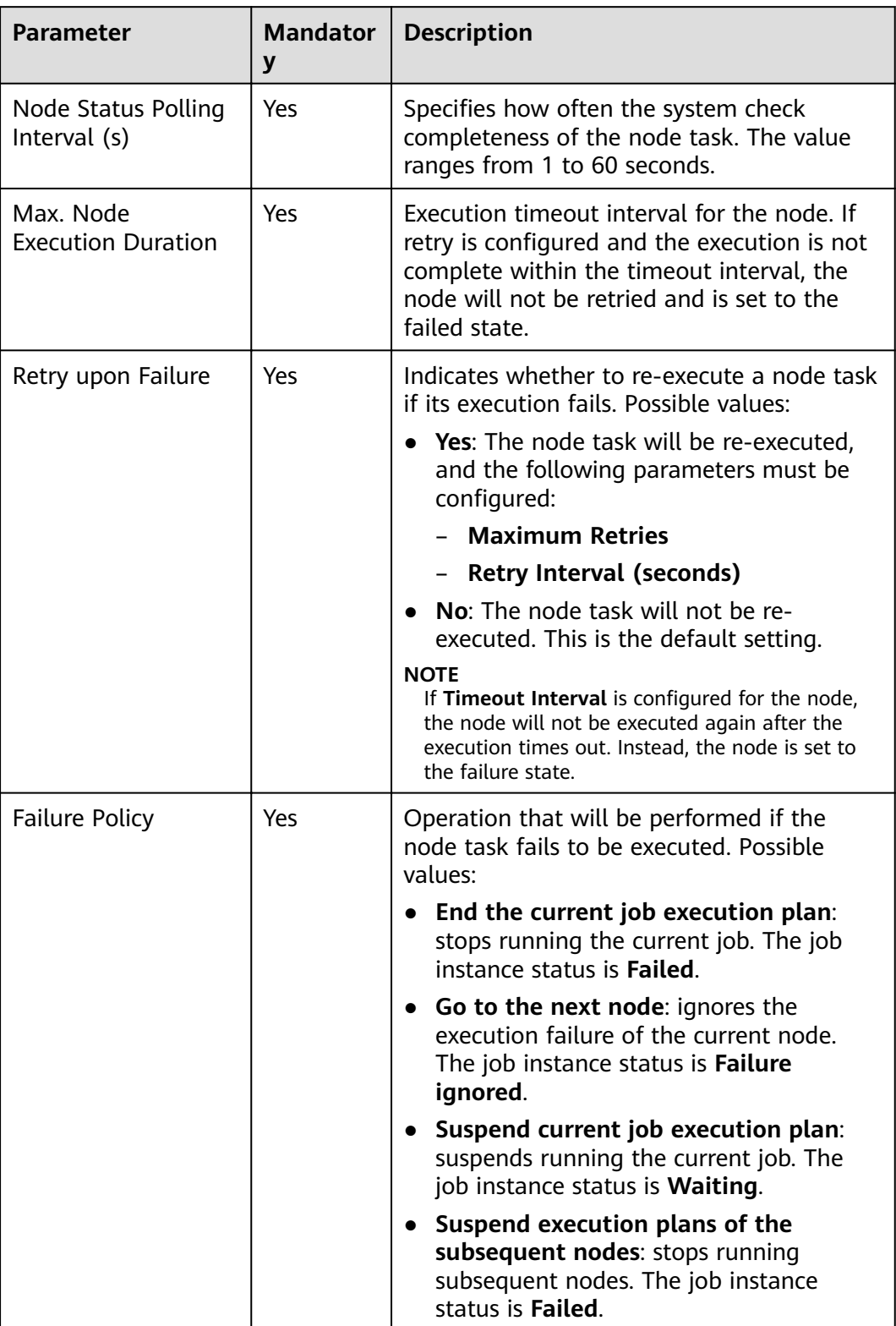

# **3.4.9.28 Subjob**

# **Function**

The Subjob node is used to call the batch job that does not contain the subjob node.

### **Parameter**

**Table 3-223** and **Table 3-224** describe the parameters of the Subjob node.

| Parameter        | <b>Mandator</b><br>у | <b>Description</b>                                                                                                    |
|------------------|----------------------|----------------------------------------------------------------------------------------------------|
| Node Name        | Yes                  | Name of a node. The name must contain 1<br>to 128 characters, including only letters,<br>numbers, underscores (_), hyphens (-),<br>slashes $($ ), less-than signs $($ <), and greater-<br>than signs $(>)$ .                                                                                                    |
| Subjob Name      | Yes                  | Select the name of the subjob to be called.<br><b>NOTE</b><br>You can only select the name of an existing<br>batch job that does not contain the Subjob node.                                                                                                    |
| Subjob Parameter | Yes/No               | If the subjob parameters are left<br>unspecified, the subjob is executed with<br>its own parameter variables. The Subjob<br>Parameter Name of the parent job is<br>not displayed.                                                                                                    |
|                  |                      | If the subjob parameters are specified,<br>the subjob is executed with the<br>configured parameter values. In this<br>case, the Subjob Parameter Name of<br>the parent job is displayed, and the data<br>or EL expression configured for the<br>subjob is accessed and replaced<br>according to the environment variable of<br>the parent job. |

**Table 3-223** Parameters of subjob nodes

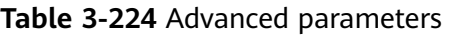

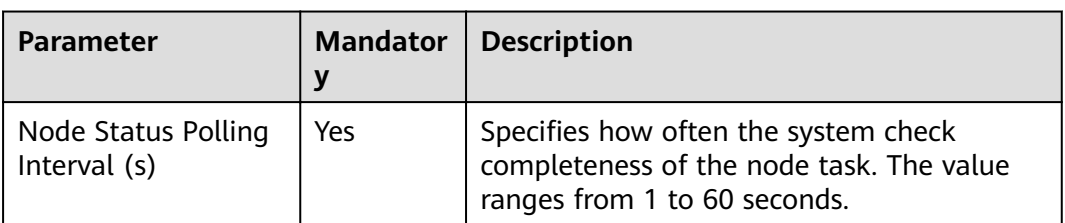

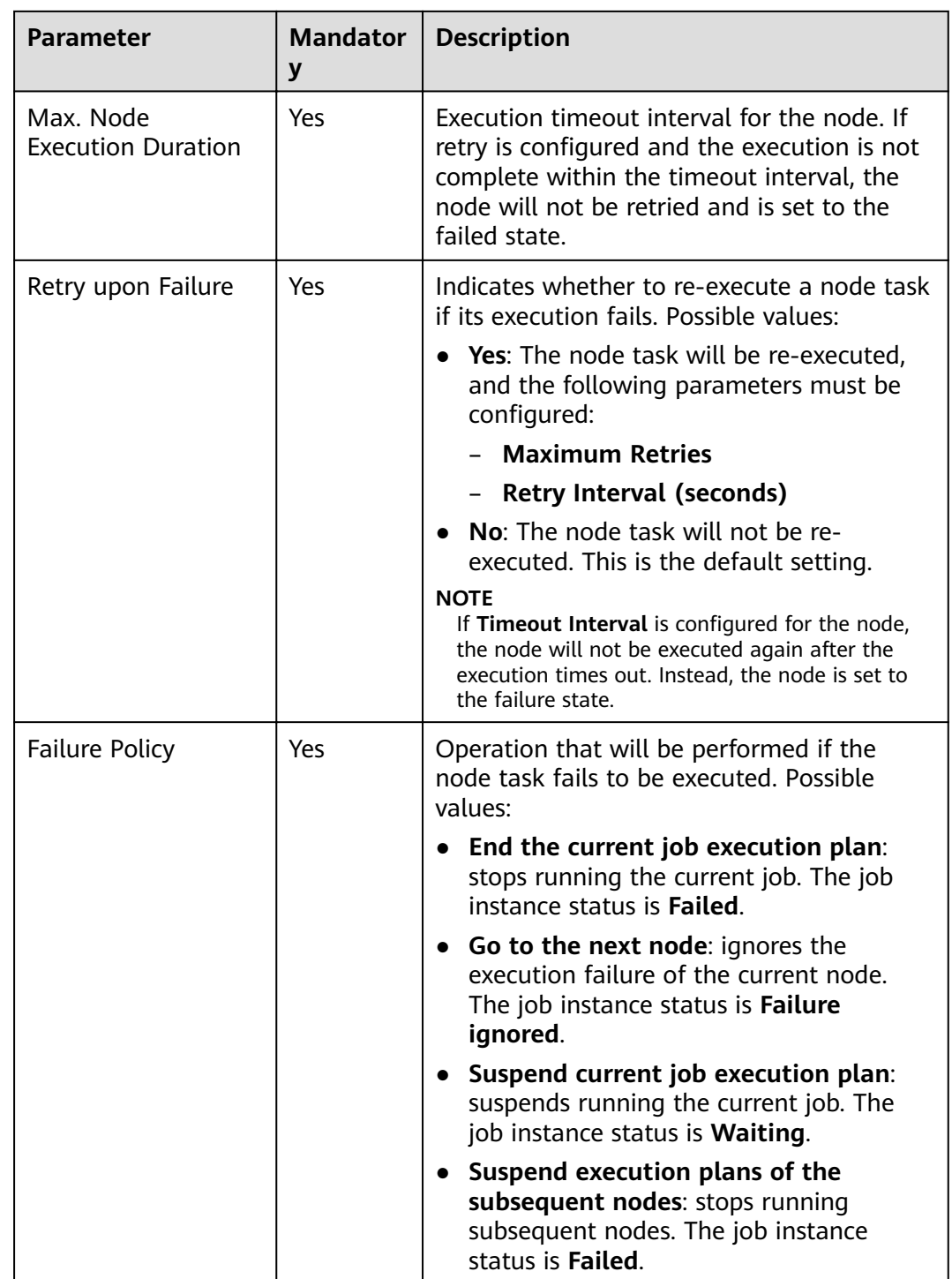

# **3.4.9.29 For Each**

# **Functions**

The For Each node specifies a subjob to be executed cyclically and assigns values to variables in a subjob with a dataset.

# **Parameters**

**Table 3-225** describes the parameters of the For Each node.

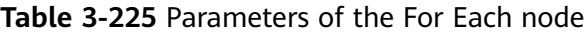

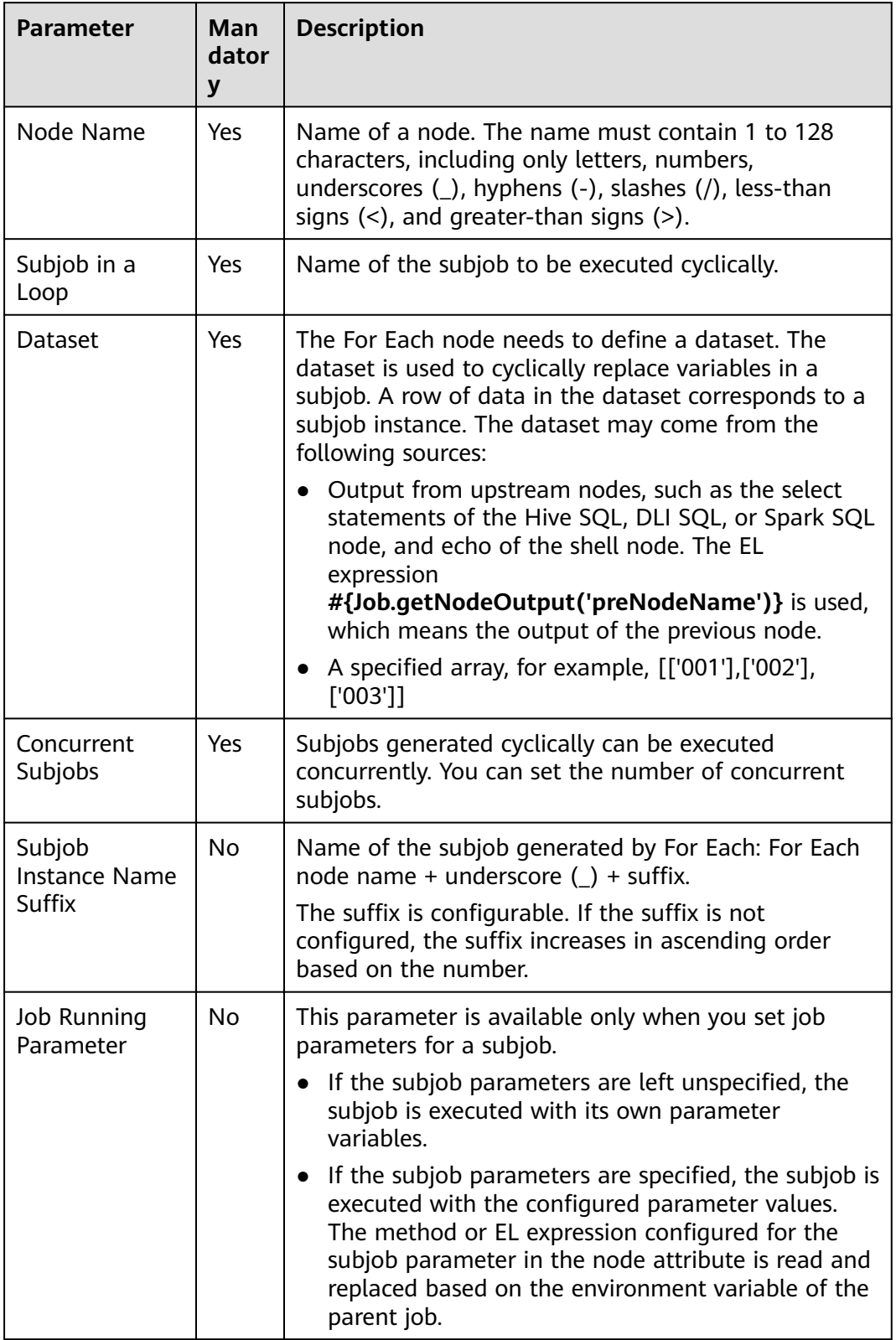

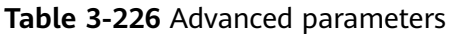

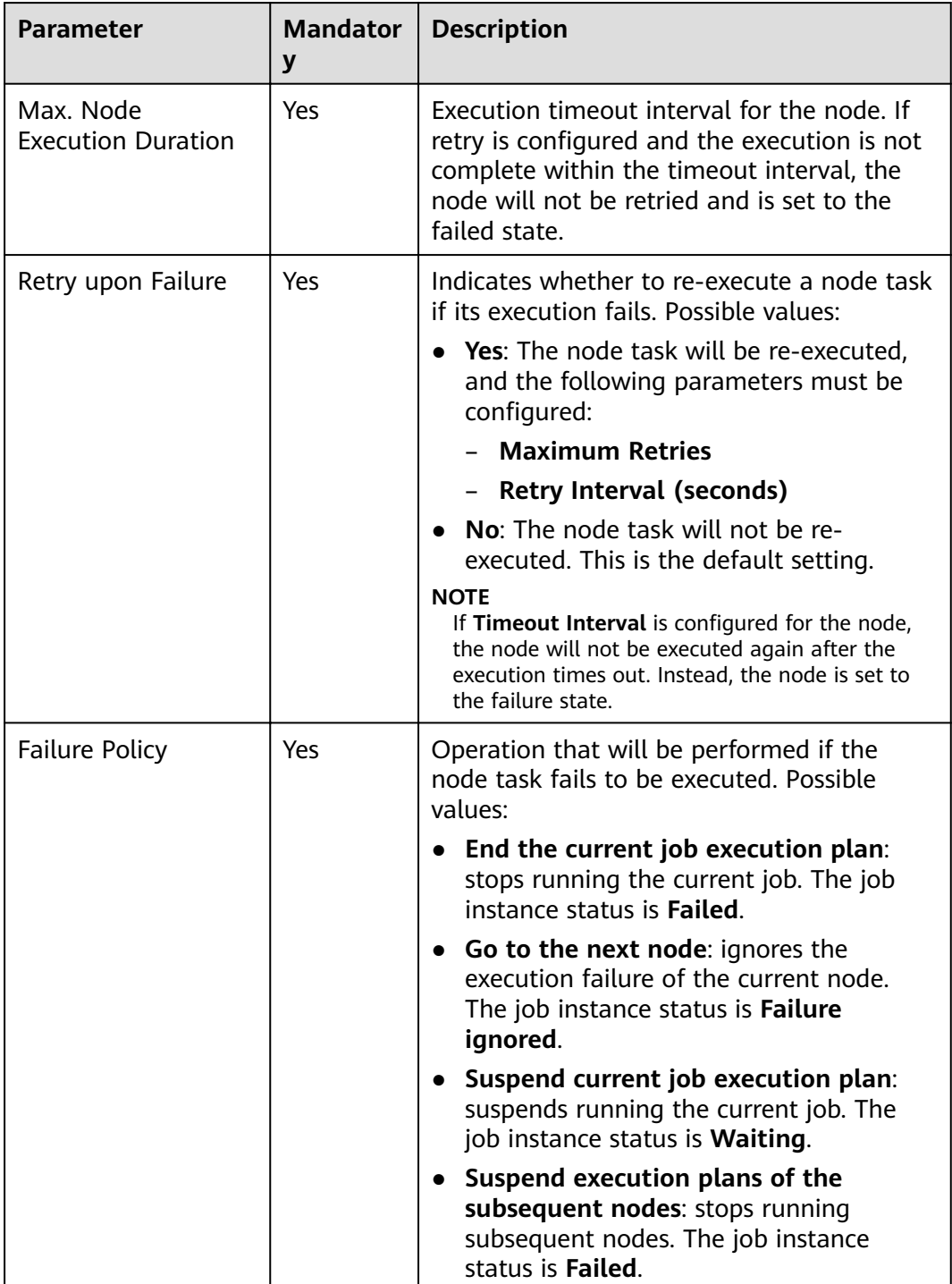

# **3.4.9.30 SMN**

## **Functions**

The SMN node is used to send notifications to users.

#### **Parameters**

**Table 3-227** and **[Table 3-228](#page-611-0)** describe the parameters of the SMN node.

**Table 3-227** Parameters of SMN nodes

| <b>Parameter</b>  | Man<br>dator<br>y | <b>Description</b>                                                                                                    |  |
|-------------------|-------------------|----------------------------------------------------------------------------------------------------|--|
| Node Name         | Yes               | Name of a node. The name must contain 1 to 128<br>characters, including only letters, numbers,<br>underscores $($ ), hyphens $(-)$ , slashes $($ /), less-than<br>signs $(\le)$ , and greater-than signs $(\ge)$ .                                                                                                    |  |
| <b>Topic Name</b> | Yes               | Name of the topic. The topic has been created in<br>SMN.                                                                                                    |  |
| Message Title     | <b>No</b>         | Title of the message. The title cannot exceed 512<br>characters.                                                                                                    |  |
| Message Type      | Yes               | Format of the message.<br>Text: The message is sent in text format.<br>JSON: The message is sent in JSON format. You<br>can send different messages to types of<br>subscribers.<br>Manual: You can enter a message in Message<br>Content.<br>- Automatic: Click Generate JSON Message. In<br>the displayed dialog box, enter a message and<br>select a protocol.<br><b>Template:</b> The message is sent in template format,<br>that is, in fixed format. The variables can be<br>processed by tags.<br>Manual: You can enter a message in Message<br>Content.<br>Automatic: Click Generate Template Message.<br>$-$<br>In the displayed dialog box, select a template<br>name and set the value of tag. |  |

<span id="page-611-0"></span>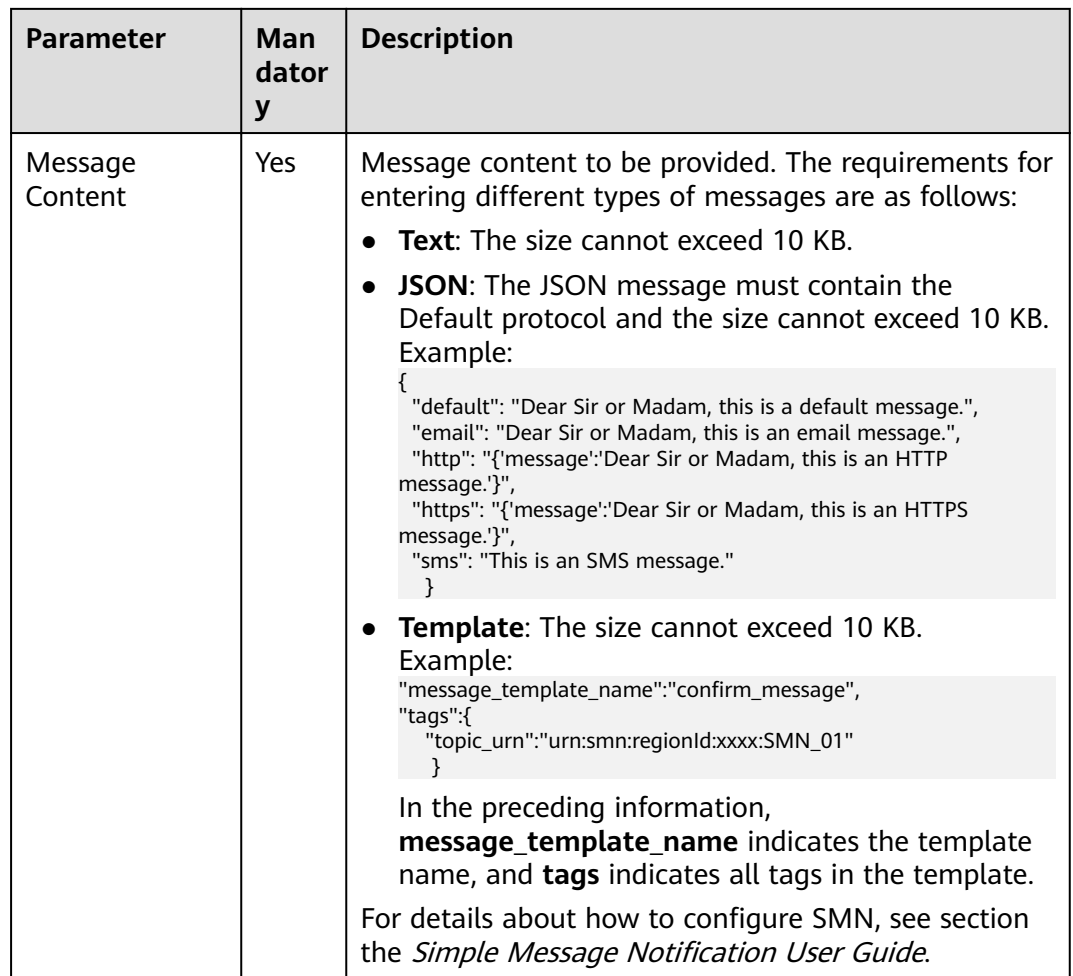

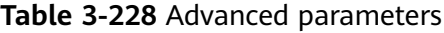

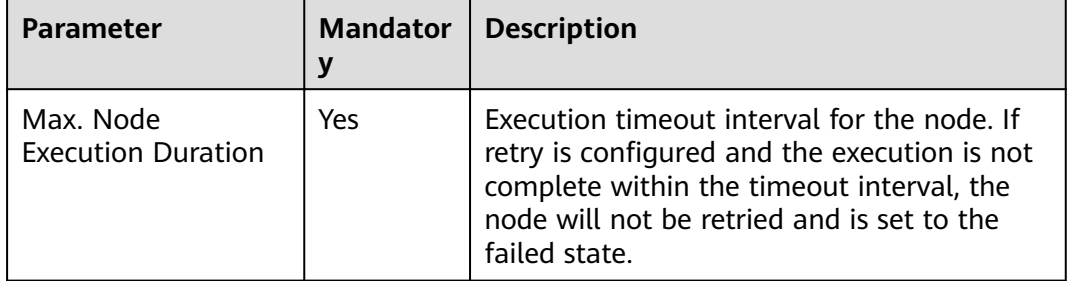
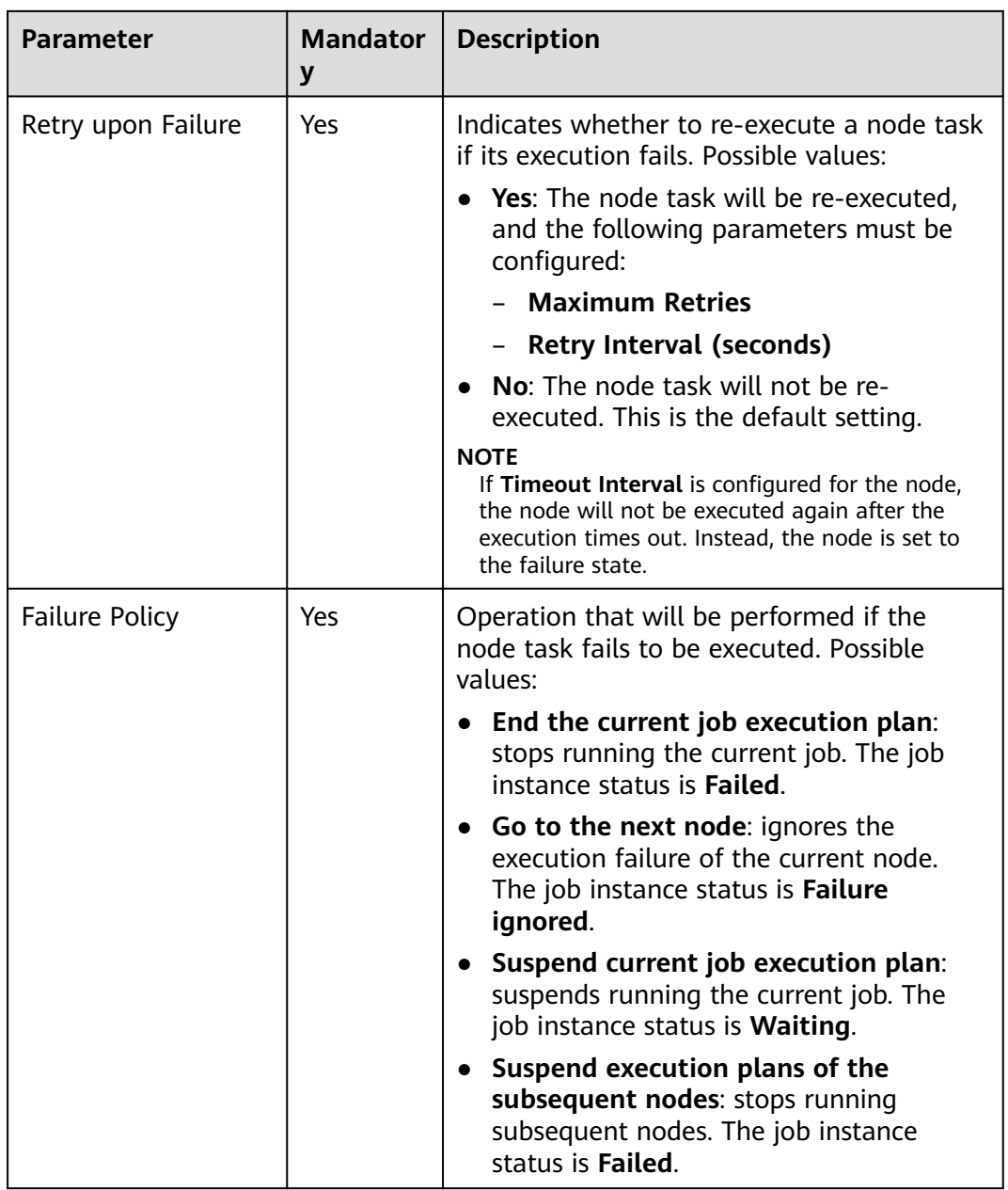

# **3.4.9.31 Dummy**

# **Functions**

The Dummy node is empty and does not perform any operations. It is used to simplify the complex connection relationships of nodes. **[Figure 3-229](#page-613-0)** shows an example.

#### <span id="page-613-0"></span>**Figure 3-229** Connection modes

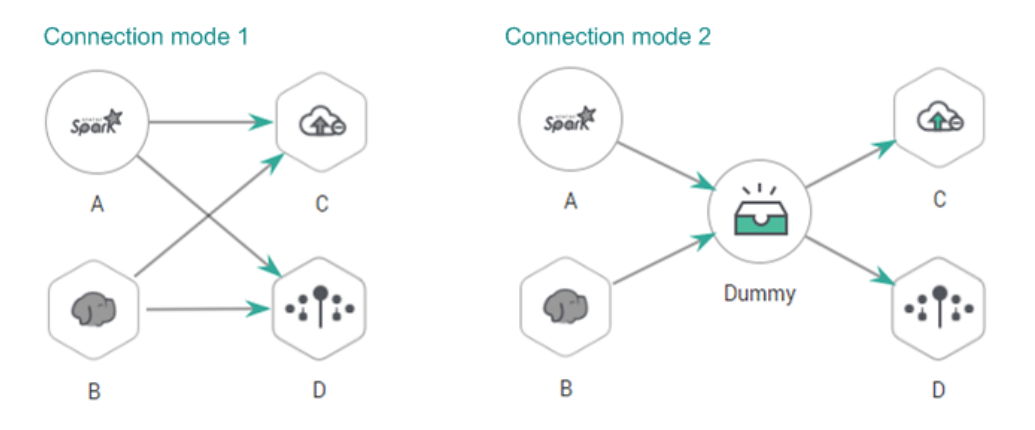

### **Parameters**

**Table 3-229** describes the parameter of Dummy nodes.

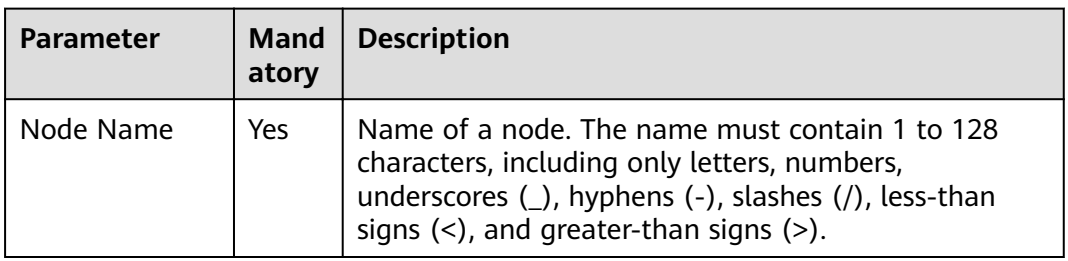

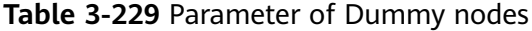

# **3.4.10 EL Expression Reference**

### **3.4.10.1 Expression Overview**

Node parameter values in a DataArts Factory job can be dynamically generated based on the running environment by using Expression Language (EL). You can determine whether to execute this node based on the input parameters of the pipeline and the output of the upstream node. EL uses simple arithmetic and logic to calculate and references embedded objects, including job objects and tool objects.

Job object: provides properties and methods of obtaining the output message, job scheduling plan time, and job execution time of the previous node in a job.

Tool job: Provides methods of operating character strings, time, and JSON. For example, truncating a substring from a string or formatting time.

### **Syntax**

Expression syntax:

#{expr}

In the preceding information, **expr** indicates an expression. **#** and **{}** are common operators used in EL, allowing you to access job properties using embedded objects.

### **Example**

In the **URL** parameter of the Rest Client node, use expression **tableName=#{JSONUtil.path(Job.getNodeOutput("get\_cluster"),"tables[0].ta ble\_name")}**.

Expression description:

- 1. **Job.getNodeOutput("get\_cluster")** is used to obtain the execution result of the **get cluster** node in the job. The execution result is a JSON character string.
- 2. **tables[0].table name** is used to obtain the value of a field in the JSON character string.

### **Debugging Methods**

You can debug EL expressions using the following methods.

This section uses the #{DateUtil.now()} expression as an example.

- 1. Use the DIS Client node.
	- Prerequisites: A DIS stream is available.
	- Method: Select the DIS Client node, write the EL expression in the data to be sent, and click **Test**. Then right-click the node to view the log. The value of the EL expression is printed in the log.

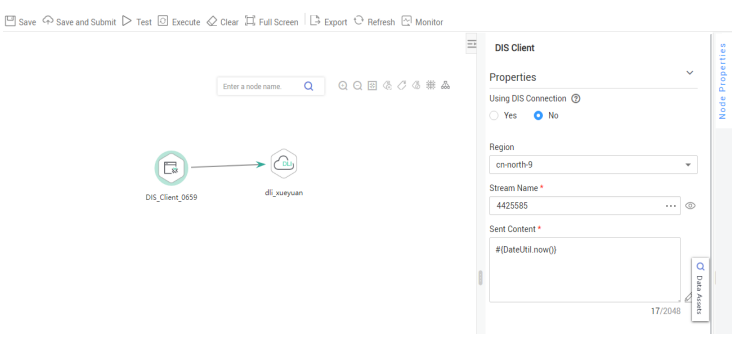

[2021/05/10 17:13:28 GMT+0800] [INFO] Execute user name is giujiaxin, user id is 09f65b013200d2171fcbc01587ba73e6, io

b id is 638744FBB2F742899337D06A08A39496oHqyCFVI

[2021/05/10 17:13:28 GMT+0800] [INFO] streamName=4425585

[2021/05/10 17:13:28 GMT+0800] [INFO] data=Mon May 10 17:13:27 GMT+08:00 2021

[2021/05/10 17:13:28 GMT+0800] [INFO] response; "records"; [{"sequence\_number"."120","partition\_id","shardId-000000000

0"}]"failed\_record\_count":0}

- 2. Use the Kafka Client node.
	- Prerequisites: An MRS cluster with the Kafka component is available.
	- Method: Select the Kafka Client node, write the EL expression in the data to be sent, and click **Test**. Then right-click the node to view the log. The value of the EL expression is printed in the log.

 $\boxed{m}$  Save  $\curvearrowright$  Save and Submit  $\triangleright$  Test  $\boxed{D}$  Execute  $\oslash$  Clear  $\Box$  Full Screen  $\boxed{D}$  Export  $\heartsuit$  Refresh  $\boxtimes$  Monitor  $\equiv$  Shell Properties Enter a node name. Q Q Q **B** & C & # A Shell or Script \*  $\bullet$  Shell statement  $\circ$  Shell script Shell statement #{DateUtil.now()}  $\circ$ 17/500000 "dirtyDataPath":null. "logContent":null, "result":[ "output"."Mon May 10 17:19:47 GMT+08:00 2021\n".  $n_{\text{OPT}}$ "retCode":0.0, "is\_success":true, "exeTime":5.24  $\overline{1}$  $\mathbf{I}$ 

- 3. Use the shell node.
	- Prerequisites: An ECS is available.
	- Method: Create a host connection, print the EL expression using echo, and click **Test**. Then view the log. The value of the EL expression is printed in the log.

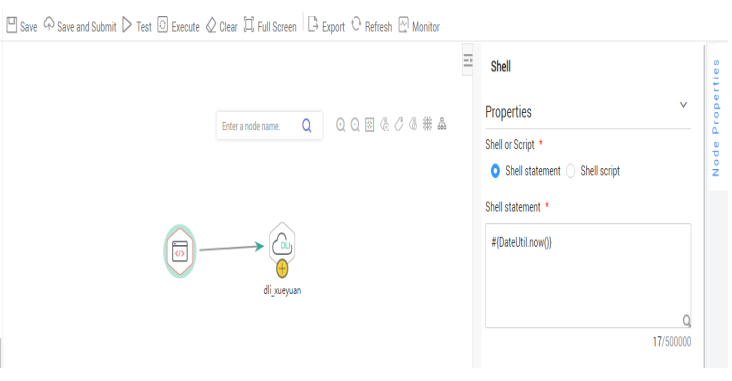

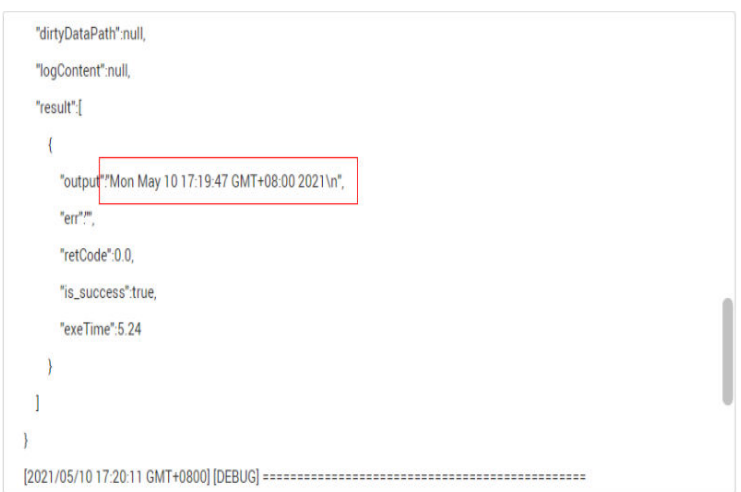

4. Use the Create OBS node.

If none of the preceding methods is available, use the Create OBS node and create an OBS path with the value of the EL expression as its name. You can click **Test** and go to the OBS console to view the name of the created path.

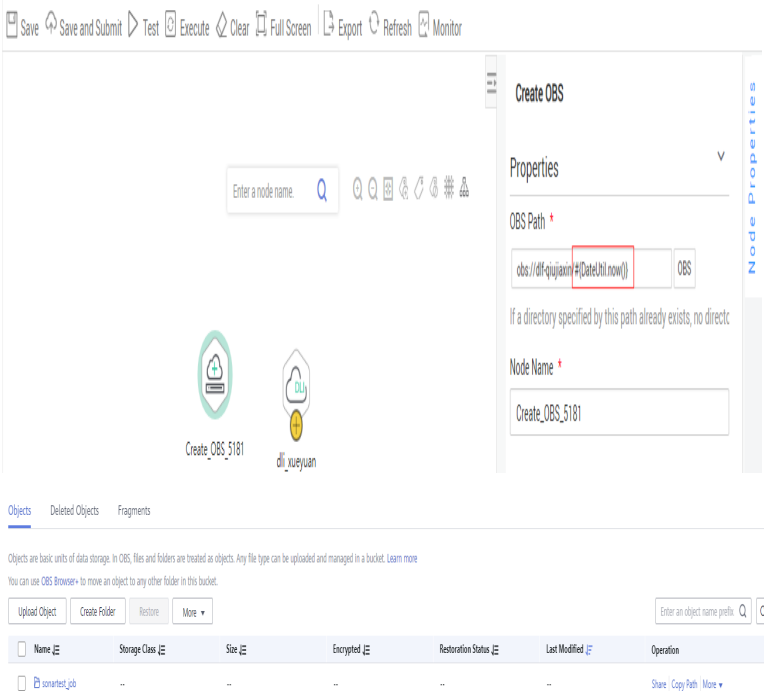

# **3.4.10.2 Basic Operators**

EL supports most of the arithmetic and logic operators provided by Java.

# <span id="page-617-0"></span>**Operator List**

**Table 3-230** Basic operators

| Operator          | <b>Description</b>                                                                                                    |  |
|-------------------|----------------------------------------------------------------------------------------------------|--|
|                   | Accesses a Bean property or a mapping entry.                                                                                                    |  |
| $[]$              | Accesses an array or linked list.                                                                                                    |  |
| $\left( \right)$  | Organizes a subexpression to change priority.                                                                                                    |  |
| $\ddot{}$         | Plus sign                                                                                                    |  |
|                   | Minus or negative sign                                                                                                    |  |
| *                 | Multiplication sign                                                                                                    |  |
| / or div          | Division sign                                                                                                    |  |
| % or mod          | Modulo                                                                                                    |  |
| $==$ or eq        | Test whether equal to.                                                                                                    |  |
| $!=$ or ne        | Test whether unequal to.                                                                                                    |  |
| $<$ or $lt$       | Test whether less than.                                                                                                    |  |
| $>$ or gt         | Test whether greater than.                                                                                                    |  |
| $\leq$ or le      | Check whether less than or equal to.                                                                                                    |  |
| $>=$ or ge        | Test whether greater than or equal to.                                                                                                    |  |
| && or and         | Test logic and.                                                                                                    |  |
| $\parallel$ or or | Test logic or.                                                                                                    |  |
| ! or not          | Test negation.                                                                                                    |  |
| empty             | Test whether empty.                                                                                                    |  |
| ?:                | The expression is similar to if else. If the statement<br>in front of ? is true, the value of the expression<br>between ? and : is returned. Otherwise, the value<br>following : is returned. |  |

## **Example**

If variable a is empty, default is returned. If variable a is not empty, a itself is returned. The EL expression is as follows:

#{empty a?"default":a}

# **3.4.10.3 Date and Time Mode**

The date and time in the EL expression can be displayed in a user-specified format. The date and time format is specified by the date and time mode

character string. The date and time mode character string consists of letters from A to Z and from a to z, as shown in **Table 3-231**.

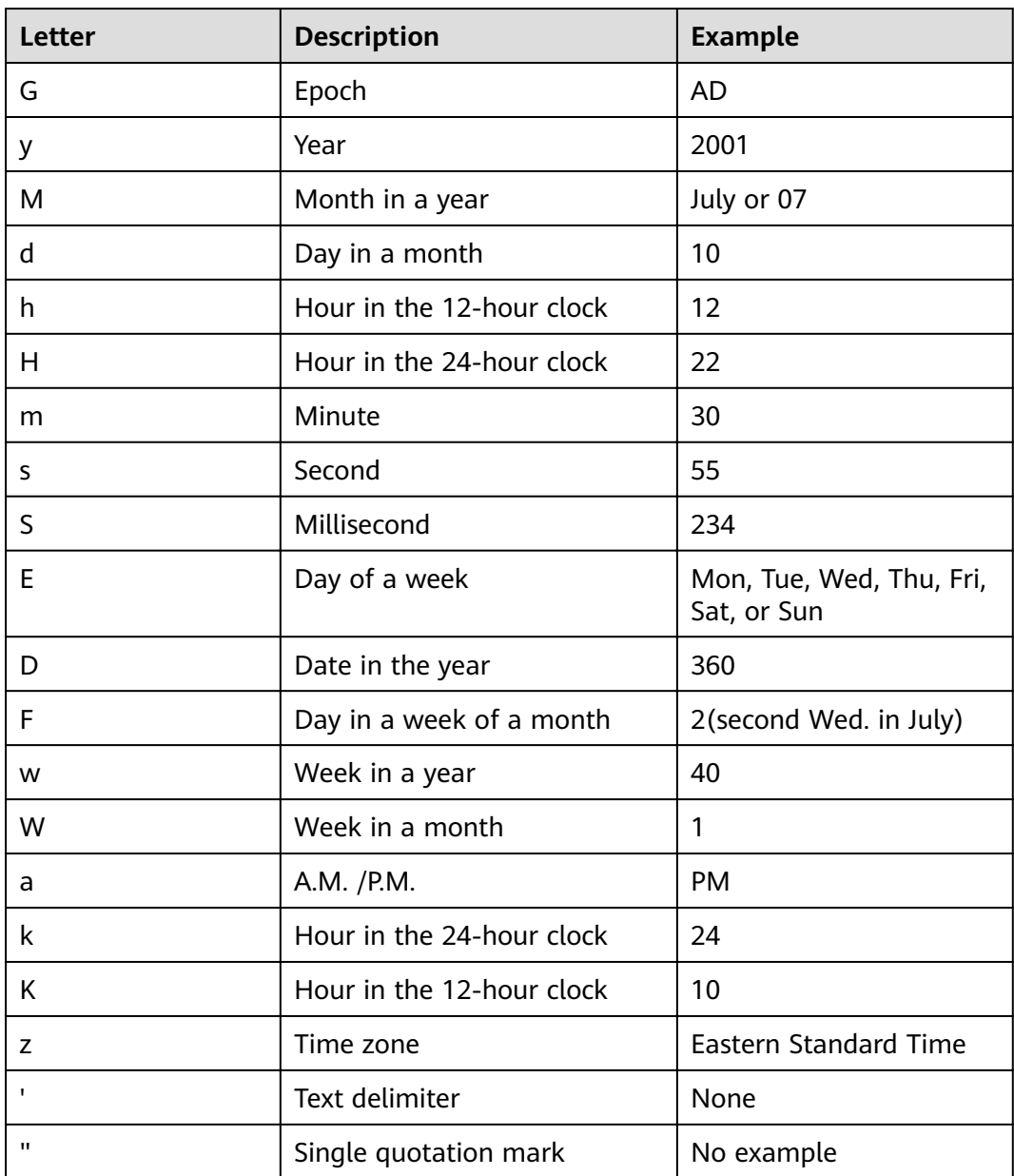

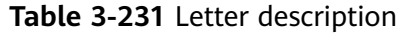

# **Example**

To obtain the date of the day before the planned scheduling time of a job, use the following EL expression:

#{DateUtil.format(DateUtil.addDays(Job.planTime,-1),"yyyy-MM-dd")}

# **3.4.10.4 Env Embedded Objects**

An Env embedded object provides a method of obtaining an environment variable value.

# **Method**

**Table 3-232** Method description

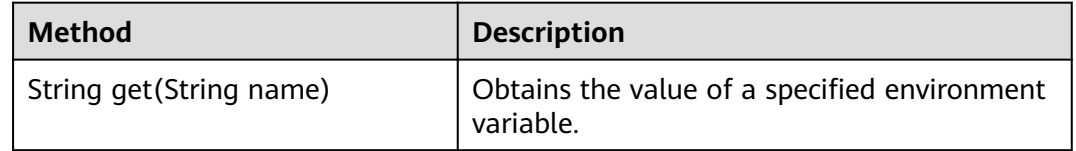

# **Example**

The EL expression used to obtain the value of environment variable **test** is as follows:

#{Env.get("test")}

# **3.4.10.5 Job Embedded Objects**

A job object provides properties and methods of obtaining the output message, job scheduling plan time, and job execution time of the previous node in a job.

### **Properties and Methods**

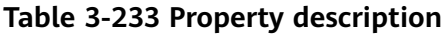

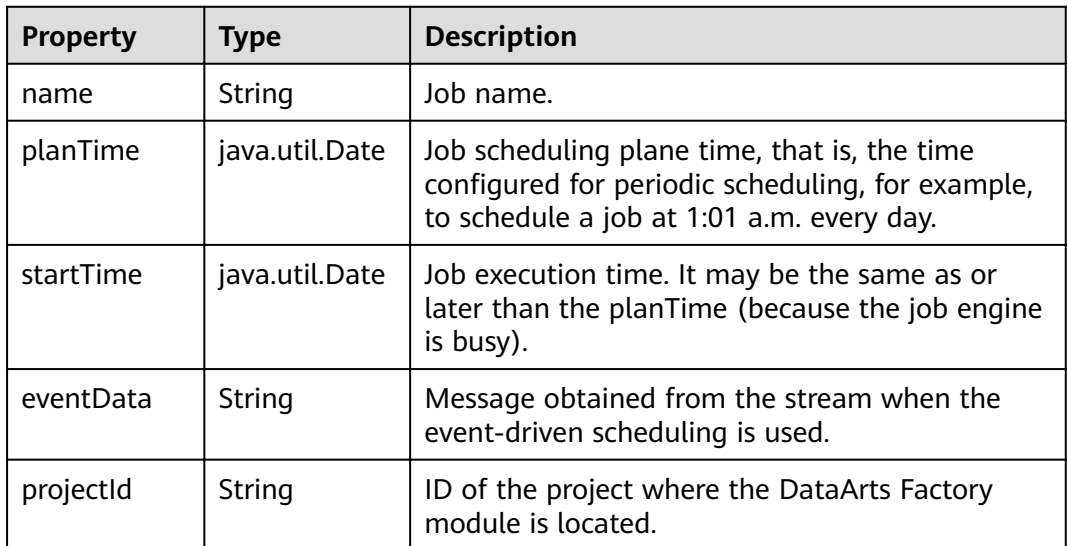

| <b>Method</b>                                | <b>Description</b>                                                                                                    |
|----------------------------------------------|----------------------------------------------------------------------------------------------------|
| String getNodeStatus(String<br>nodeName)     | Obtains the running status of a specified node. If<br>the node runs properly, success is returned. If the<br>node fails to run, fail is returned.                                                                                                    |
|                                              | For example, to check whether a node is running<br>successfully, you can use the following<br>command, where <b>test</b> indicates the node name:                                                                                                    |
|                                              | #{(Job.getNodeStatus("test")) == "success" }                                                                                                    |
| String getNodeOutput(String<br>nodeName)     | Obtains the output of a specified node. This<br>method can only obtain the output of the<br>previous dependent node.                                                                                                    |
| String getParam (String key)                 | Obtains job parameters.                                                                                                    |
|                                              | This method only obtains the parameter values<br>configured for the current job, but not<br>parameter values passed from the parent job or<br>the global variables configured for the<br>workspace.                                                                                                    |
|                                              | To obtain the parameter values passed from the<br>parent job and the global variables configured<br>for the workspace, you are advised to use the \$<br>{job_param_name} expression.                                                                                                    |
| String getPlanTime(String<br>pattern)        | Obtains the plan time character string in a<br>specified pattern. Pattern indicates the date and<br>time mode. For details, see Date and Time<br>Mode.                                                                                                    |
| String getYesterday(String<br>pattern)       | Obtains the time character string of the day<br>before the plan time. Pattern indicates the date<br>and time mode. For details, see Date and Time<br>Mode.                                                                                                    |
| String getLastHour(String<br>pattern)        | Obtains the time character string of last hour<br>before the plan time. Pattern indicates the date<br>and time mode. For details, see Date and Time<br>Mode.                                                                                                    |
| String<br>getRunningData(String<br>nodeName) | Obtains the data recorded during the running of<br>a specified node. This method can only obtain<br>the output of the previous dependent node.<br>Currently, only the IDs of the DLI jobs recorded<br>during the running of the DLI SQL node can be<br>obtained. For example, to obtain the job ID of<br>the third statement on DLI node<br><b>DLI_INSERT_DATA, run the following command:</b><br>#{JSONUtil.path(Job.getRunningData("DLI_IN<br>SERT_DATA"),"jobIds[2]")}. |

**Table 3-234** Method description

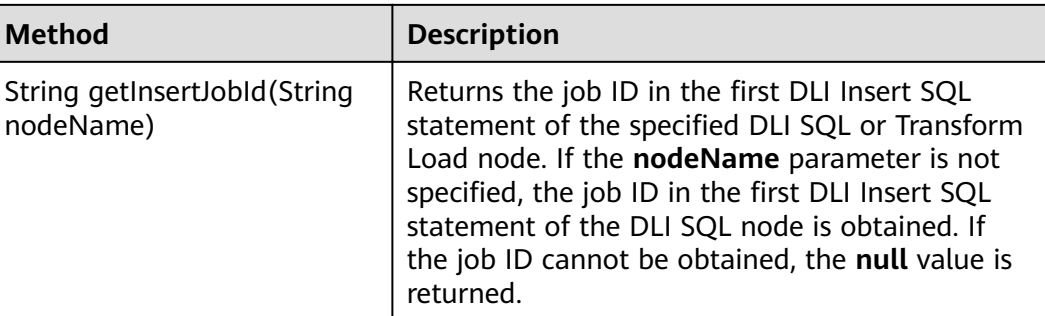

# **Example**

The expression used to obtain the output of node **test** in the job is as follows:

```
#{Job.getNodeOutput("test")}
```
# **3.4.10.6 StringUtil Embedded Objects**

A StringUtil embedded object provides methods of operating character strings, for example, truncating a substring from a character string.

StringUtil is implemented through org.apache.commons.lang3.StringUtils. For details about how to use the object, see the appache commons document.

### **Example**

If variable a is character string No.0010, the substring after **.** is returned. The EL expression is as follows:

```
#{StringUtil.substringAfter(a,".")}
```
### **3.4.10.7 DateUtil Embedded Objects**

A DateUtil embedded object provides methods of formatting time and calculating time.

# **Methods**

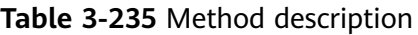

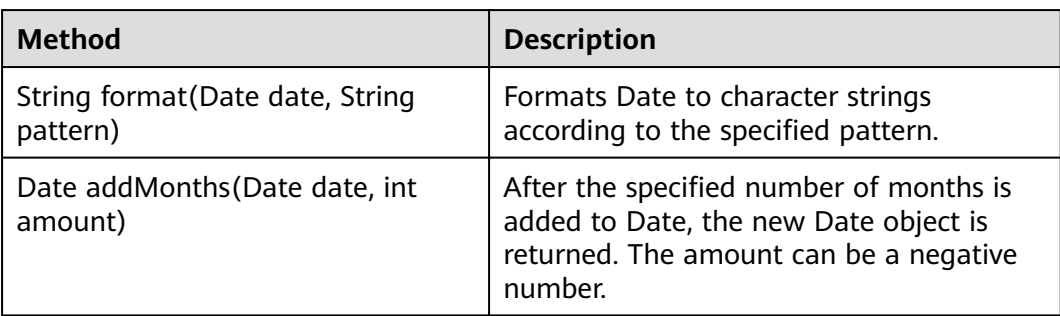

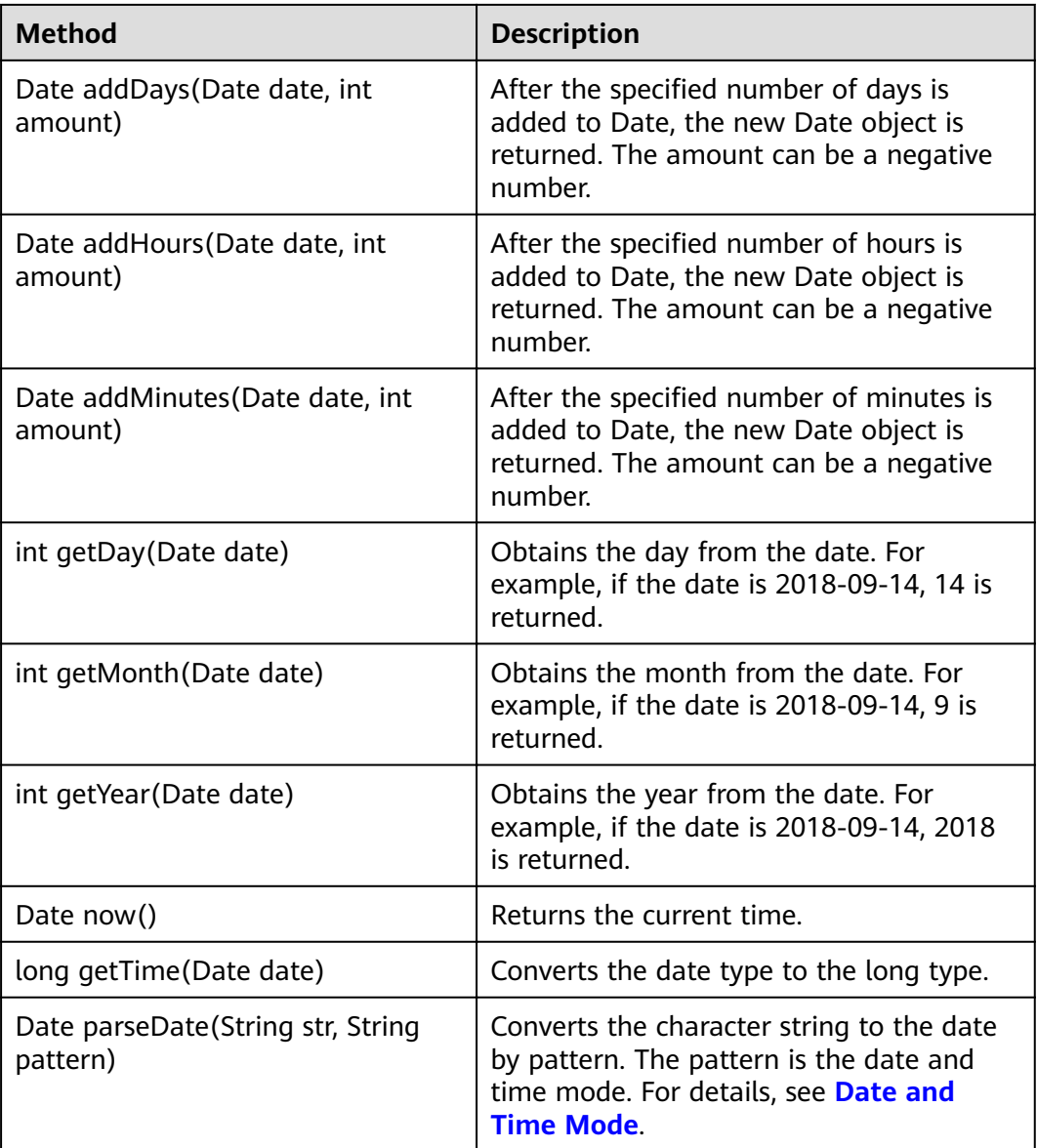

# **Example**

The previous day of the job scheduling plan time is used as the subdirectory name to generate an OBS path. The EL expression is as follows:

#{"obs://test/"+DateUtil.format(DateUtil.addDays(Job.planTime,-1),"yyyy-MM-dd")}

# **3.4.10.8 JSONUtil Embedded Objects**

A JSONUtil embedded object provides JSON object methods.

# **Methods**

**Table 3-236** Method description

| <b>Method</b>                                  | <b>Description</b>                                                                                                    |
|------------------------------------------------|----------------------------------------------------------------------------------------------------|
| Object parse(String jsonStr)                   | Converts a JSON character string into an<br>object.                                                                                                    |
| String toString (Object<br>jsonObject)         | Converts an object to a JSON character<br>string.                                                                                                    |
| Object path(String jsonStr,String<br>jsonPath) | Returns the field value in a path specified by<br>the JSON character string. This method is<br>similar to XPath and can be used to retrieve<br>or set JSON by path. You can use . or [] in the<br>path to access members and values. For<br>example, tables[0].table_name. |

# **Example**

The content of variable str is as follows:

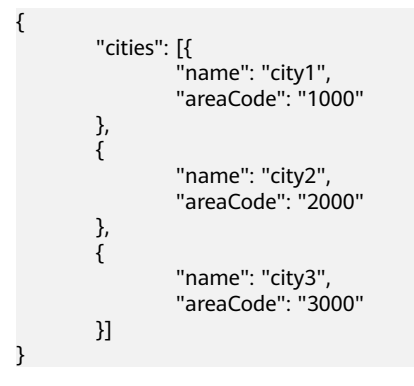

The expression for obtaining the area code of city1 is as follows:

```
#{JSONUtil.path(str,"cities[0].areaCode")}
```
# **3.4.10.9 Loop Embedded Objects**

You can use Loop embedded objects to obtain data from the For Each dataset.

## **Property**

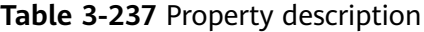

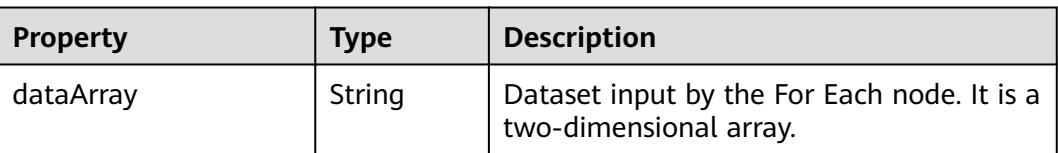

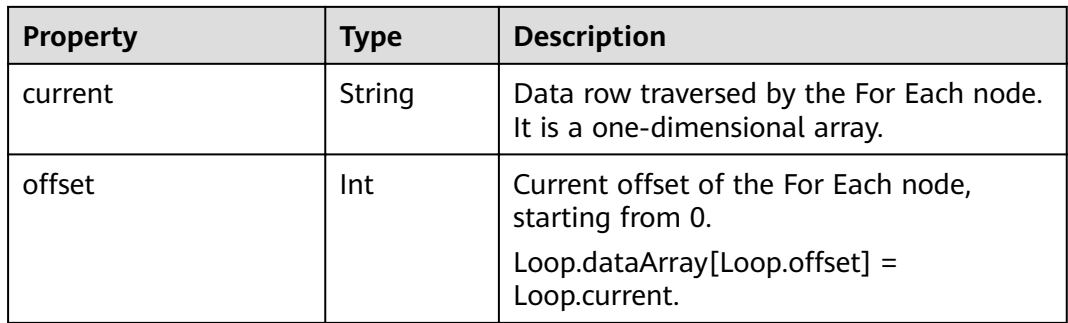

### **Example**

The EL expression for the Foreach operator to cyclically obtain the first column of the output (a two-dimensional array) of the previous node is as follows:

#{Loop.current[0]}

# **3.4.10.10 OBSUtil Embedded Objects**

The OBSUtil embedded objects provide a series of OBS operation methods, for example, checking whether an OBS file or directory exists.

### **Methods**

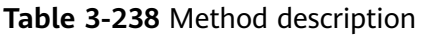

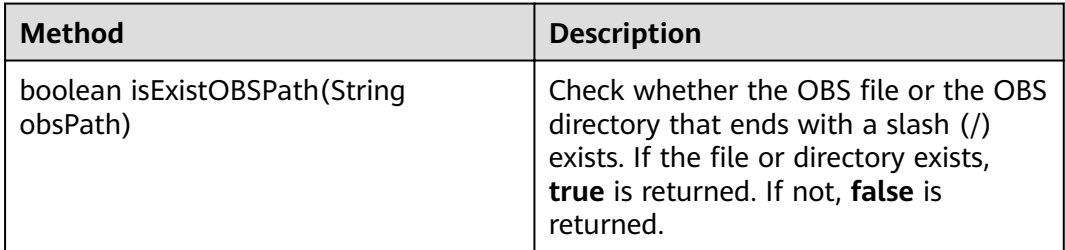

# **Examples**

- The following is the EL expression for checking whether the OBS directory that ends with a slash (/) exists: #{OBSUtil.isExistOBSPath("obs://test/jobs/")}
- The following is the EL expression for checking whether the OBS file exists: #{OBSUtil.isExistOBSPath("obs://test/jobs/job.log")}

### **3.4.10.11 Expression Use Example**

With this example, you can understand how to use EL expressions in the following applications:

● Using variables in the SQL script of DataArts Factory

- Transferring parameters to SQL script variables?
- Using EL expressions in parameters?

### <span id="page-625-0"></span>**Context**

Use the job orchestration and job scheduling functions to generate daily transaction statistics reports according to transaction details tables.

The tables involved in this example are as follows:

- trade\_log: This table records data generated in each transaction.
- trade\_report: This table is generated based on trade\_log and records the daily transaction summary.

### **Prerequisites**

- A DLI data connection named **dli demo** has been created. If this data connection is not created, create one. For details, see **[Creating](#page-51-0) [Data Connections](#page-51-0)**.
- A database named **dli db** has been created in DLI. If this database is not created, create one. For details, see **[Creating a](#page-382-0) [Database](#page-382-0)**.
- Tables **trade\_log** and **trade\_report** have been created in the **dli\_db** database. If the tables are not created, create them. For details, see **[Creating a Table](#page-386-0)**.

### **Procedure**

**Step 1** Create and develop a SQL script.

- 1. In the navigation tree of the DataArts Factory console, choose **Data Development** > **Develop Script**.
- 2. Access the area on the right and choose **Create SQL Script** > **DLI**.
- 3. Go to the SQL script development page and set the data connection, database, and resource queue on the script property bar.
- 4. Enter the following SQL statements in the script editor:

```
INSERT OVERWRITE TABLE trade_report
SELECT
sum(trade_count),
  '${yesterday}'
FROM
 trade_log
where
date format(trade time, 'yyyy-MM-dd') = '${yesterday}'
```
- 5. Click and set the script name to **generate\_trade\_report**.
- **Step 2** Create and develop a job.
	- 1. In the navigation tree of the DataArts Factory console, choose **Data Development** > **Develop Job**.
	- 2. Access the area on the right and click **Create Job** to create an empty job named **job**.
	- 3. Go to the job development page, drag the DLI SQL node to the canvas, click the icon, and configure node properties.

Description of key properties:

- SQL Script: SQL script **generate\_trade\_report** that is developed in **[Step 1](#page-625-0)**.
- Database Name: Database configured in SQL script **generate\_trade\_report**.
- Queue Name: Resource queue configured in SQL script **generate\_trade\_report**.
- Script Parameter: Parameter **vesterday** configured in SOL script **generate trade report**. Enter the following EL expression as the parameter values:

```
#{Job.getYesterday("yyyy-MM-dd")}
```
Expression Description: The job object uses the getYesterday method to obtain the time of the day before the job plan execution time. The time format is yyyy-MM-dd.

If the job plan time is 2018/9/26 01:00:00, the calculation result of this expression is 2018-09-25. The calculation result will replace the value of parameter \${yesterday} in the SQL script. The SQL statements after the replacement are as follows:

```
INSERT OVERWRITE TABLE trade_report
SELECT
 sum(trade_count),
  '2018-09-25'
FROM
  trade_log
where
  date_format(trade_time, 'yyyy-MM-dd') = '2018-09-25'
```
- 4. Click  $\triangleright$  to test the running job.
- 5. After the job test is complete, click  $\Box$  to save the job configuration.

**----End**

# **3.4.11 Usage Guidance**

### **3.4.11.1 Job Dependency**

You can set a job that meets the scheduling period conditions as the dependency jobs for a job that is scheduled periodically. For details about how to set a dependency job, see **DataArts Factory** > **Job Development** > **Setting Up Scheduling for a Job** in DataArts Studio User Guide.

For example, you can set a dependency job (job B) for job A which is scheduled periodically. In this case, job A will be executed only when all the instances of job B are executed successfully within a specified period.

#### $\Box$  Note

- The specified period is calculated as follows (see **[How a Job Runs After a Dependency](#page-628-0) [Job Is Set for It](#page-628-0)** for details):
	- Same-cycle dependency: If the scheduling periods of the two jobs are accurate to the same level (for example, minute, hour, or day), the specified period is **(Execution time of job A – Recurrence of job A, Execution time of job A]**.
	- Cross-cycle dependency: If the scheduling periods of the two jobs are accurate to different levels, the specified period is [Natural start time of the previous **recurrence of job A, Natural start time of the current recurrence of job A)**.
- Parameter **Policy for Current job If Dependency job Fails** determines whether job A will check the status of job B's instances.
	- If this parameter is set to **Suspend** or **Terminate**, job A will be suspended or terminated if instances of job B fail during a specified time period.
	- If this parameter is set to **Continue**, job A will be executed only if all the instances of job B are executed (regardless of whether the execution is successful or not).

#### **Figure 3-230** Job dependency attributes

#### **Dependency Properties**

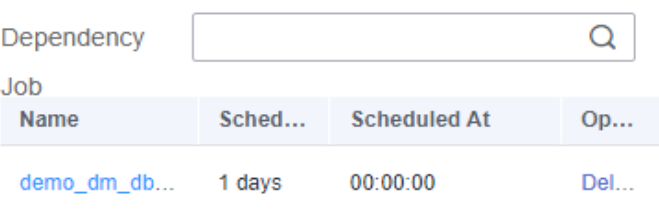

Action After Dependency Job Failure

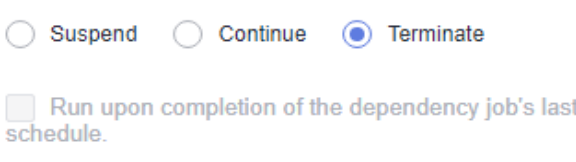

This section describes **how to set the conditions of a dependency job** and **[how a](#page-628-0) [job runs after a dependency job is set for it](#page-628-0)**.

### **Setting Conditions of a Dependency Job**

The recurrence of a periodically scheduled job can be minute, hour, day, week, or month. If job A and job B are both periodically scheduled jobs, and you want to set job B as the dependency job of job A, their recurrences must meet the following requirements:

- The recurrence of job A cannot be shorter than that of job B. For example, if both job A and job B are scheduled by minute or hour and the interval of job A is shorter than that of job B, then job B cannot be set as the dependency job of job A. If job A is scheduled by minute and job B is scheduled by hour, job B cannot be set as the dependency job of job A.
- The recurrence of neither job A nor job B can be week. For example, if the recurrence of job A or job B is week, job B cannot be set as the dependency job of job A.

<span id="page-628-0"></span>A job whose recurrence is month can depend only on a job whose recurrence is day. For example, if the recurrence of job A is month, job B can be set as the dependency job of job A only if job B's recurrence is day.

**Figure 3-231** shows the requirements of the recurrences of the jobs that can function as the dependency jobs of other jobs

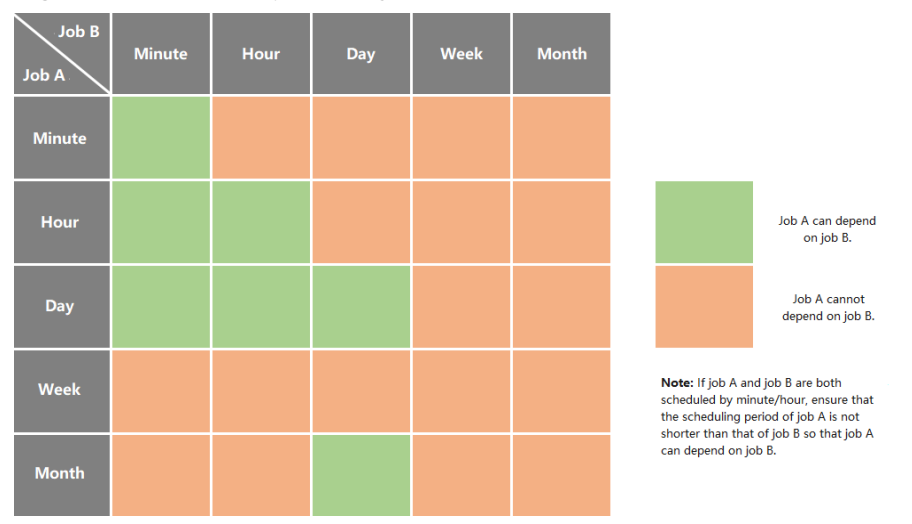

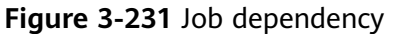

### **How a Job Runs After a Dependency Job Is Set for It**

It varies depending on whether a job and its dependency job has the same recurrence. In this example, assume that the **Policy for Current job If Dependency job Fails** parameter is set to **Continue**, and job A does not check the running statuses of job B's instances. If this parameter is set to **Suspend** or **Terminate**, job A will also check whether there are failed instances in job B.

**Same-cycle dependency**: Job A and its dependency job B have the same recurrence, for example, minute, hour, or day.

After job B is set as the dependency job of job A, job A checks whether instances of job B are running within a specified time range (Execution time **of job A – Recurrence of job A, Execution time of job A)**. Job A will be executed only if all the instances of job B are executed.

Example 1: Job A depends on job B and they are both scheduled by minute. Job A starts at 10:00 and the interval is 20 minutes. Job B starts at 10:00 and the interval is 10 minutes. The following table lists how the two jobs run.

| <b>Time</b><br>Point | Job B (Starting at 10:00<br>and Scheduled Every 10<br><b>Minutes)</b> | Job A (Starting at 10:00 and<br><b>Scheduled Every 20 Minutes)</b>                    |
|----------------------|-----------------------------------------------------------------------|---------------------------------------------------------------------------------------|
| 10:00                | Executed                                                              | Executed after job B's instances are<br>executed in the (09:40, 10:00] time<br>period |
| 10:10                | Executed                                                              |                                                                                       |

**Table 3-239** Example 1: dependency between jobs with the same recurrence

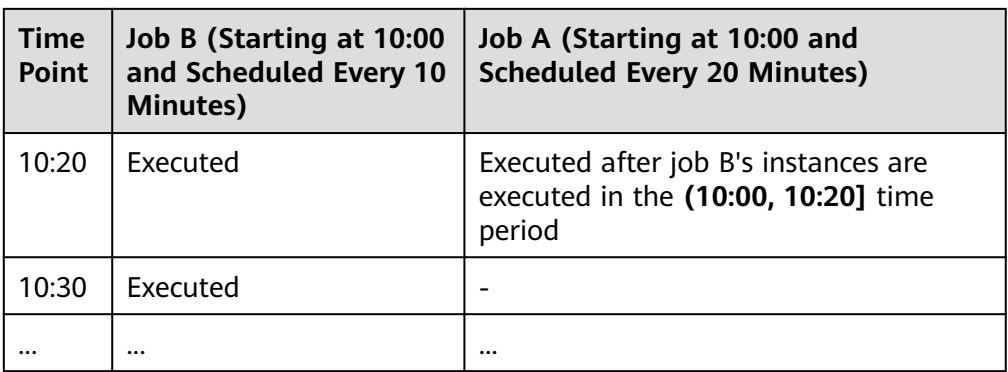

Example 2: Job A depends on job B and they are both scheduled by day. Job A starts at 09:00 on August 1, and job B starts at 10:00 on August 1. The following table lists how the two jobs run.

**Table 3-240** Example 2: dependency between jobs with the same recurrence

| <b>Time</b><br>Point                              | <b>Job B (Starting at</b><br>10:00 on August 1 and<br><b>Scheduled by Day)</b> | Job A (Starting at 09:00 on August 1<br>and Scheduled by Day)                                                  |
|---------------------------------------------------|--------------------------------------------------------------------------------|----------------------------------------------------------------------------------------------------|
| 09:00<br><b>on</b><br>Augus<br>t 1                |                                                                                | Not executed if no instance of job B is<br>running in the (09:00 on July 31, 09:00<br>on August 1] time period |
| 10:00<br><sub>on</sub><br>Augus<br>t <sub>1</sub> | Executed                                                                       |                                                                                                    |
| 09:00<br><sub>on</sub><br>Augus<br>t $2$          |                                                                                | Executed after job B's instances are<br>executed in the (09:00 on August 1,<br>09:00 on August 2] time period  |
| 10:00<br><sub>on</sub><br>Augus<br>t <sub>2</sub> | Executed                                                                       |                                                                                                    |
|                                                   |                                                                                |                                                                                                    |

**• Cross-cycle dependency**: Job A and its dependency job B have different recurrences.

After job B is set as the dependent job of job A, job A checks whether any instance of job B is running in the time range **(Natural start time of the previous recurrence of job A, Natural start time of the current recurrence of job A)**. Job A will be executed only after all the instances of job B are executed.

#### $\Box$  NOTE

The natural start time of a recurrence is defined as follows:

- If the recurrence is hour, the **natural start time of the previous recurrence** is 00:00 of the previous hour, and the **natural start time of the current recurrence** is 00:00 of the current hour.
- If the recurrence is day, the natural start time of the previous recurrence is 00:00:00 of the previous day, and the **natural start time of the current recurrence** is 00:00:00 of the current day.
- If the recurrence is month, the **natural start time of the previous recurrence** is 00:00:00 on 1st of the previous month, and the **natural start time of the current recurrence** is 00:00:00 on 1st of the current month.

Example 3: Job A depends on job B. Job A is scheduled by day, and job B is scheduled by hour. Job A is executed at 02:00 every day. Job B starts at 00:00 and is executed at an interval of 10 hours. The following table lists how the two jobs run.

| <b>Time</b><br><b>Point</b>      | Job B (Starting at 00:00<br>at an Interval of 10<br>hours and Scheduled by<br>Hour) | Job A (Scheduled at 02:00 Every<br>Day)                                                                         |
|----------------------------------|-------------------------------------------------------------------------------------|----------------------------------------------------------------------------------------------------|
| 00:00<br>on the<br>first<br>day  | Executed                                                                            |                                                                                                    |
| 02:00<br>on the<br>first<br>day  |                                                                                     | Not executed if no instance of job B is<br>running in the [00:00:00 on day 0,<br>00:00:00 on day 1) time period |
| 10:00<br>on the<br>first<br>day  | Executed                                                                            |                                                                                                    |
| 20:00<br>on the<br>first<br>day  | Executed                                                                            |                                                                                                    |
| 00:00<br>on the<br>second<br>day | Executed                                                                            |                                                                                                    |
| 02:00<br>on the<br>second<br>day | L,                                                                                  | Executed if instances of job B are<br>executed in the [00:00:00 on day 1,<br>00:00:00 on day 2) time period     |

Table 3-241 Example 3: dependency between jobs with different recurrences

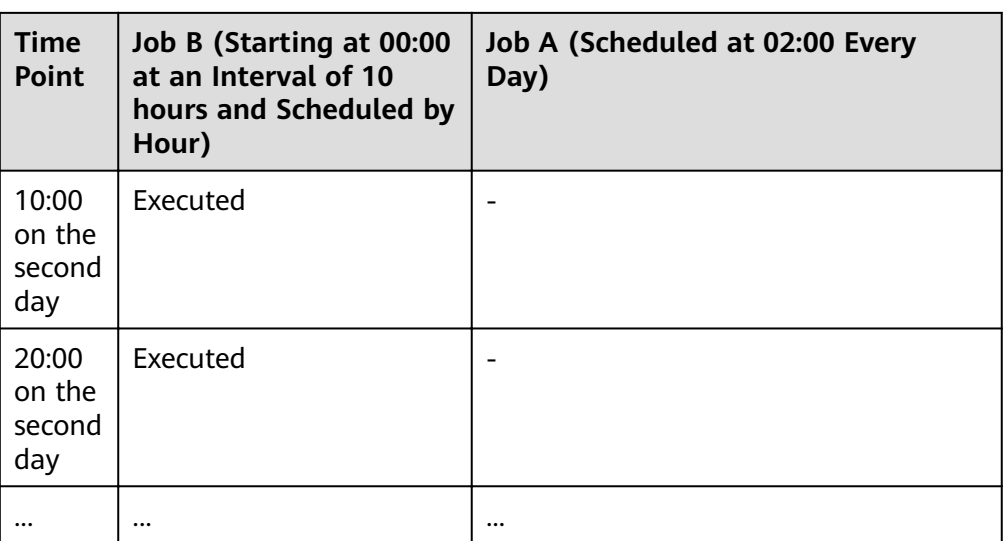

Example 4: Job A depends on job B. Job A is scheduled by month, and job B is scheduled by day. Job A is executed at 02:00 on the first and second days of each month. Job B is executed at 00:00 on August 1. The following table lists how the two jobs run.

Table 3-242 Example 4: dependency between jobs with different recurrences

| <b>Time</b><br>Point                    | Job B (Scheduled by<br>Day and Executed at<br>00:00 on August 1) | Job A (Scheduled by Month and<br>Executed at 02:00 on the First and<br><b>Second Days of Each Month)</b>            |
|-----------------------------------------|------------------------------------------------------------------|----------------------------------------------------------------------------------------------------|
| 00:00<br>on<br>August                   | Executed                                                         |                                                                                                    |
| 02:00<br>on.<br>August                  |                                                                  | Not executed if no instance of job B is<br>running in the [00:00:00 on July 1,<br>00:00:00 on August 1) time period |
| 00:00<br>on<br>August<br>2              | Executed                                                         |                                                                                                    |
| 02:00<br>on.<br>August<br>$\mathcal{P}$ |                                                                  | Not executed if no instance of job B is<br>running in the [00:00:00 on July 1,<br>00:00:00 on August 1) time period |
|                                         |                                                                  |                                                                                                    |

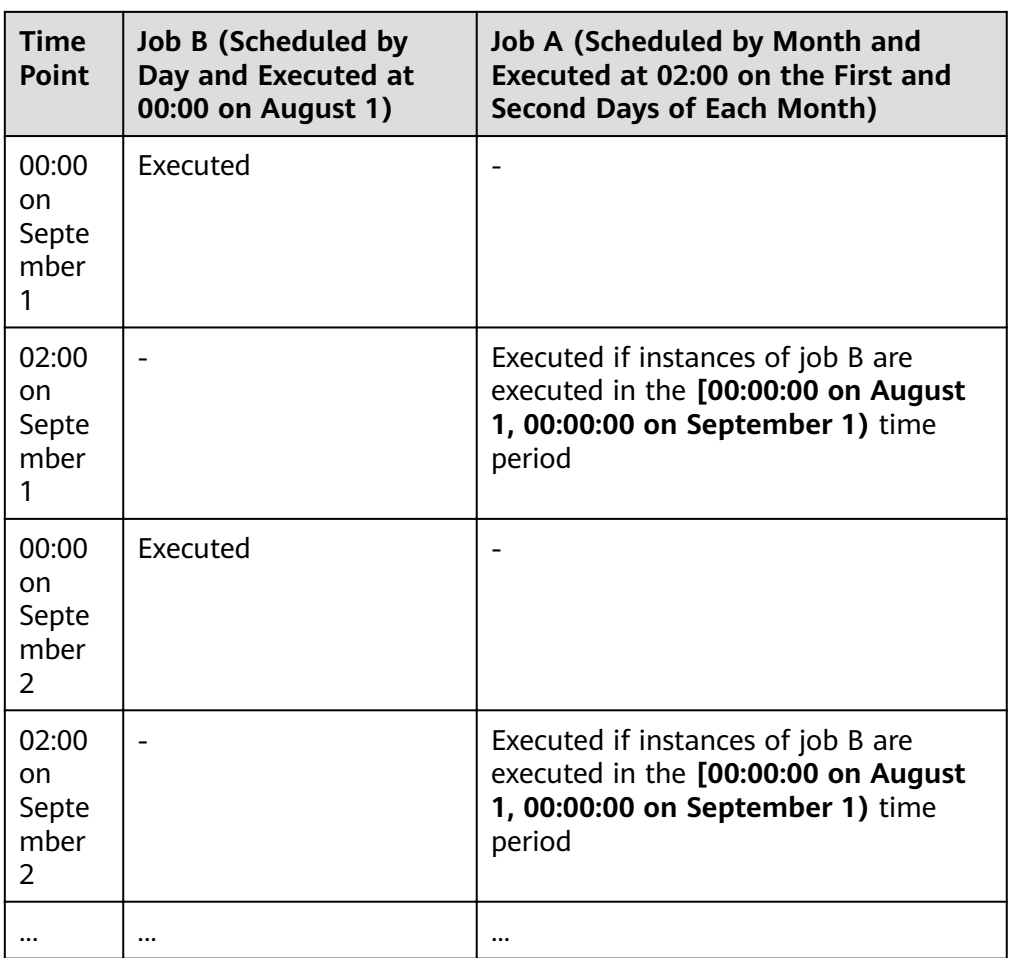

# **3.4.11.2 IF Statements**

When developing and orchestrating jobs in DataArts Factory, you can use IF statements to determine the branch to execute.

This section describes how to use IF statements in the following scenarios:

- **Determining the IF Statement Branch to Be Executed Based on the Execution Status of the Previous Node**
- **[Determining the IF Statement Branch to Be Executed Based on the](#page-634-0) [Execution Result of the Previous Node](#page-634-0)**
- **Configuring the Policy for Executing a Node with Multiple IF Statements**

IF statements use EL expressions. You can select EL expressions and follow the instruction in this section to develop jobs.

For details about how to use EL expressions, see **[EL Expressions](#page-613-0)**.

### **Determining the IF Statement Branch to Be Executed Based on the Execution Status of the Previous Node**

**Scenario**

Generally, you can determine the IF statement branch to be executed based on whether the previous CDM node is successfully executed. For details on how to set IF statements, see **Figure 3-232**.

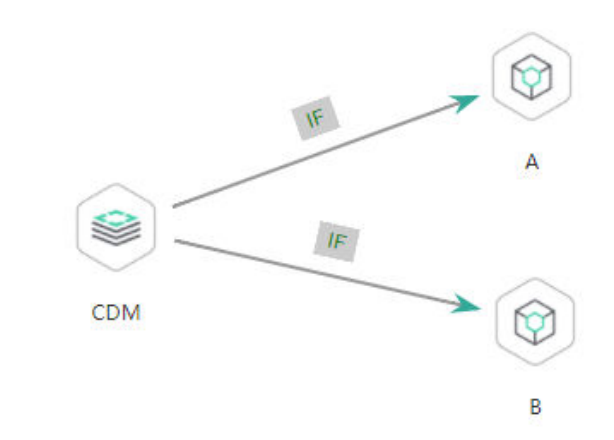

**Figure 3-232** Example job

#### **Configuration Method**

- **Step 1** Log in to the DataArts Studio console, locate the target DataArts Studio instance, and click **Access** on the instance card.
- **Step 2** Click the **Workspaces** tab. In the workspace list, locate the target workspace and click **DataArts Factory**. The DataArts Factory console is displayed.
- **Step 3** On the **Develop Job** page, create a job, drag a CDM node and two Dummy nodes

and drop them on the canvas in the right pane. Click and hold  $\bigcup$  to connect the CDM node to the Dummy nodes, as shown in **Figure 3-232**. Set the **Failure Policy** for the CDM node to **Go to the next node**.

**Step 4** Right-click the connection line and select **Set Condition**. In the **Edit EL Expression** dialog box, enter the IF statement in the text box.

Each statement branch requires an IF statement. The IF statement is a ternary expression based on the EL expression syntax. If the result of the ternary expression is **true**, subsequent nodes will be connected. Otherwise, subsequent nodes will be skipped.

In this demo, the **#{Job.getNodeStatus("node\_name")}** EL expression is used to obtain the execution status of a specified node. If the execution is successful, **success** is returned; otherwise, **fail** is returned. In this example, the IF statement expressions are as follows:

- The IF statement expression for branch A is **#{(Job.getNodeStatus("CDM")) == "success" ?**. "true" : "false"}
- The IF statement expression for branch B is #{(Job.getNodeStatus("CDM")) **== "fail" ?**. "true" : "false"}

After entering the IF statement expression, you can select either **Skip all subsequent nodes** or **Skip the next node** for **Failure Policy**. After the configuration is complete, click OK to save the job.

 $\times$ 

#### <span id="page-634-0"></span>**Figure 3-233** Configuring a failure policy

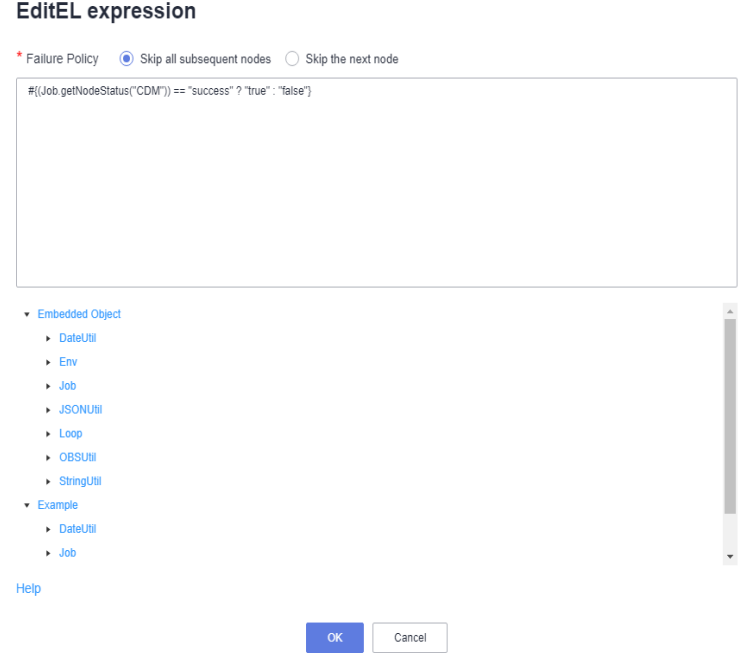

- **Step 5** Click **Test** to test the job and view the execution result on the **Monitor Instance** page.
- **Step 6** After the job is executed, view the job instance running result on the **Monitor Instance** page. The execution result meets the expectation. If the execution result is **fail**, branch A is skipped and branch B is executed.

**Figure 3-234** Job execution result

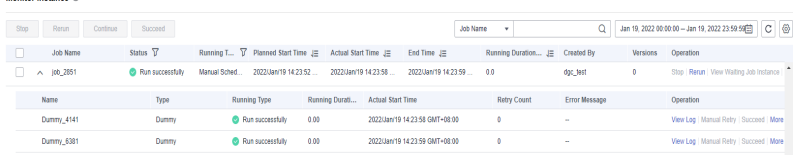

**----End**

 $\mathbf{H}$  . Here is a fixed on  $\otimes$ 

### **Determining the IF Statement Branch to Be Executed Based on the Execution Result of the Previous Node**

#### **Scenario Description**

Scenario: Use the execution result of the select statement on the HIVE SQL node as a parameter to determine the IF statement branch to be executed.

The execution result of the select statement on the HIVE SQL node is a twodimensional array. To obtain the values in the array, use the EL expression **#{Loop.dataArray[][]}**. Currently, only the For Each node supports this expression. Therefore, you need to connect the HIVE SQL node to a For Each node. **[Figure](#page-635-0) [3-235](#page-635-0)** shows the job orchestration.

#### <span id="page-635-0"></span>**Figure 3-235** Example job

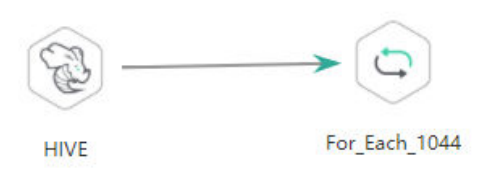

Key configurations of the For Each node are as follows:

- **Dataset:** Enter the execution result of the select statement on the HIVE SQL node. Use the **#{Job.getNodeOutput('HIVE')}** expression, where **HIVE** is the name of the previous node.
- Job Running Parameter: Enter the parameter defined in the sub-job. Transfer the output of the previous node of the main job to the sub-job for use. The variable name is **result**, and its value is a column in the dataset. The EL expression **#{Loop.dataArray[0][0]}** is used.

The sub-job selected on the For Each node determines the IF statement branch to be executed based on the job running parameter transferred from the For Each node. **Figure 3-236** shows the job orchestration.

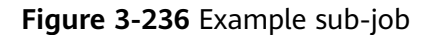

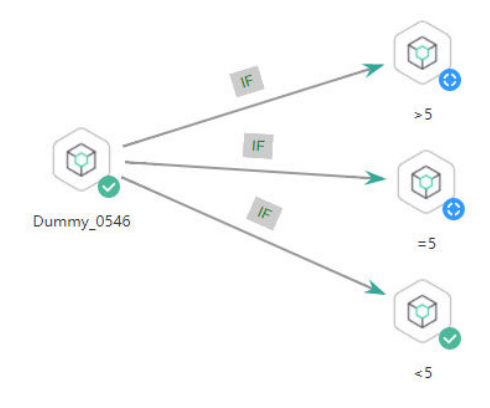

The IF statement is the key configuration of the subjob. This example uses the expression **\${result}** to obtain the value of the job parameter.

#### $\Box$  Note

Do not use the **#{Job.getParam("job\_param\_name")}** EL expression because this expression can only obtain the values of the parameters configured in the current job, but cannot obtain the parameter values transferred from the parent job or the global variables configured in the workspace. The expression only works for the current job.

To obtain the parameter values passed from the parent job and the global variables configured for the workspace, you are advised to use the **\${job\_param\_name}** expression.

#### **Configuration Method**

Developing a Subjob

- **Step 1** Log in to the DataArts Studio console, locate the target DataArts Studio instance, and click **Access** on the instance card.
- **Step 2** Click the **Workspaces** tab. In the workspace list, locate the target workspace and click **DataArts Factory**. The DataArts Factory console is displayed.
- **Step 3** On the **Develop Job** page, create a data development subjob named **foreach**.

Drag four Dummy nodes and drop them on the canvas, click and hold  $\bigcup$  to connect them, as shown in **[Figure 3-236](#page-635-0)**.

**Step 4** Right-click the connection line and select **Set Condition**. In the **Edit EL Expression** dialog box, enter the IF statement in the text box.

Each statement branch requires an IF statement. The IF statement is a ternary expression based on the EL expression syntax. If the result of the ternary expression is **true**, subsequent nodes will be connected. Otherwise, subsequent nodes will be skipped.

- For the **>5** branch, the IF statement expression is **#{\${result} > 5 ? "true" : "false"}**.
- For the **=5** branch, the IF statement expression is **#{\${result} == 5 ? "true" : "false"}**.
- For the **<5** branch, the IF statement expression is **#{\${result} < 5 ? "true" : "false"}**.

After entering the IF statement expression, you can select either **Skip all subsequent nodes** or **Skip the next node** for **Failure Policy**.

**Step 5** Configure job parameters. Set the parameter name to **result**. This parameter is only used by the For Each node in the main job **testif** to identify subjob parameters. You do not need to set the parameter value.

**Figure 3-237** Configuring job parameters

### **Parameter Setup**

# **Variable Parameter** result Enter a paramete  $+$  Add

**Step 6** Save the job.

**----End**

### **Developing a Job**

**Step 1** On the **Develop Job** page, create a data development job named **testif**. Drag a HIVE SQL node and a For Each node and drop them on the canvas. Click and hold

to connect the nodes, as shown in **[Figure 3-235](#page-635-0)**.

**Step 2** Configure properties for the HIVE SQL node. Reference the following SQL script (there is no special requirement for other properties):

SELECT count(\*) FROM student // Count from the student table. The script execution result is a twodimensional array.

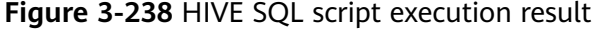

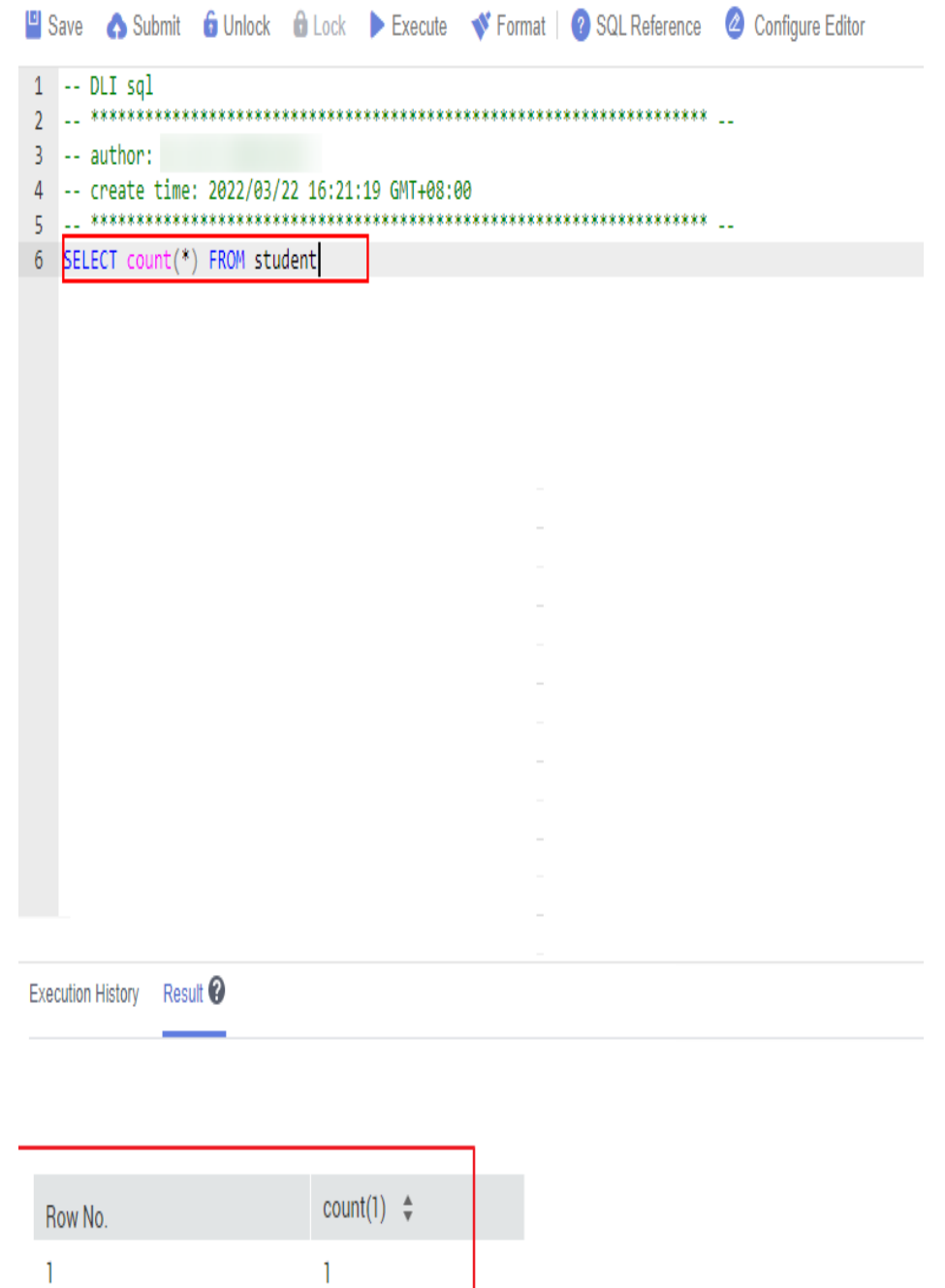

**Step 3** Configure properties for the For Each node.

- **Subjob in a Loop**: Select **foreach**, the subjob that has been developed.
- **Dataset**: Enter the execution result of the select statement on the HIVE SQL node. Use the **#{Job.getNodeOutput('HIVE')}** expression, where **HIVE** is the name of the previous node.

<span id="page-638-0"></span>**•** Job Running Parameter: Enter the parameter defined in the sub-job. Transfer the output of the previous node of the main job to the sub-job for use. The variable name is **result** (parameter name of the subjob), and its value is a column in the dataset. The EL expression **#{Loop.dataArray[0][0]}** is used.

#### **Figure 3-239** Properties of the For Each node

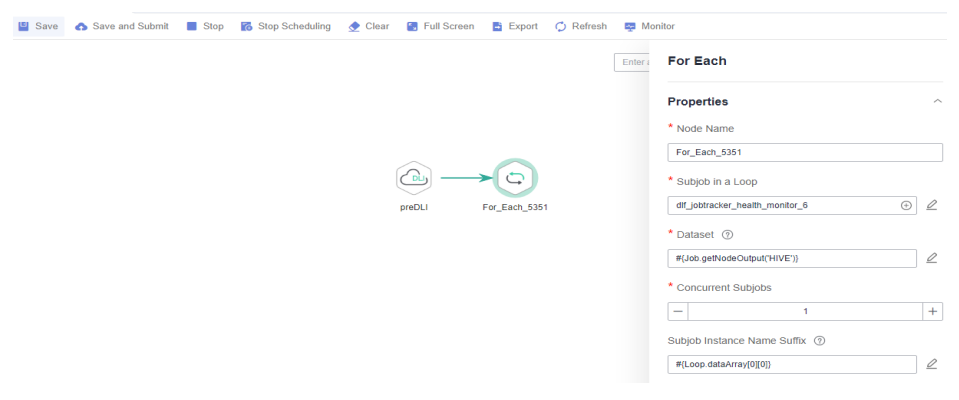

**Step 4** Save the job.

**----End**

Testing the Main Job

- **Step 1** Click **Test** above the main job canvas to test the job. After the main job is executed, the subjob is automatically invoked through the For Each node and executed.
- **Step 2** In the navigation pane on the left, choose **Monitor Instance** to view the job execution result.
- **Step 3** After the job is executed, view the execution result of the subjob **foreach** on the **Monitor Instance** page. The execution result meets the expectation. Currently, the execution result of the Hive SQL statement is **1**. Therefore, the **>5** and **=5** branches are skipped, and the **<5** branch is successfully executed.

**Figure 3-240** Execution result of the subjob

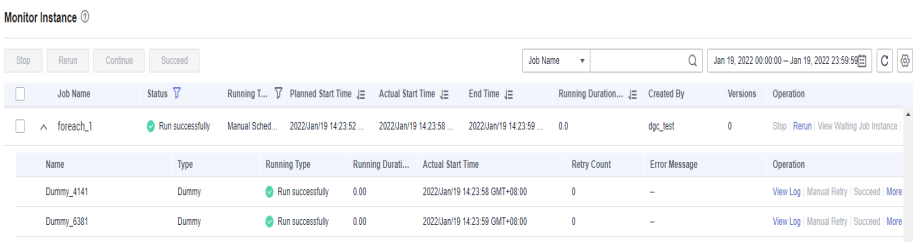

**----End**

#### **Configuring the Policy for Executing a Node with Multiple IF Statements**

If the execution of a node depends on multiple IF statements, the policy for executing the node can be **AND** or **OR**.

If you choose the **OR** policy, the node will be executed if any one of the IF statements is met.

<span id="page-639-0"></span>If you choose the **AND** policy, the node will be executed only if all of the IF statements are met.

If you choose neither, the **OR** policy will be used.

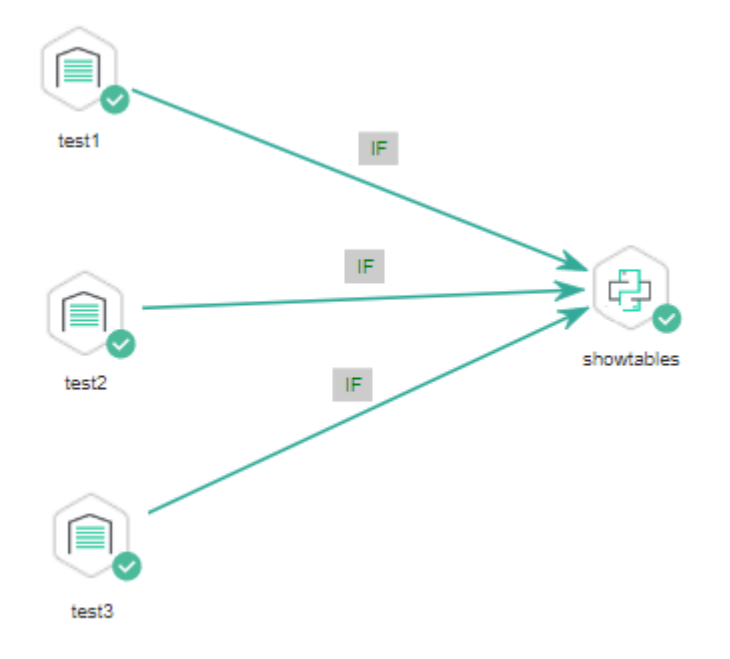

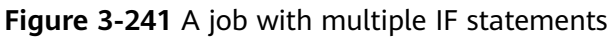

#### **Configuration Method**

Configure the execution policy.

- **Step 1** Log in to the DataArts Studio console, locate the target DataArts Studio instance, and click **Access** on the instance card.
- **Step 2** Click the **Workspaces** tab. In the workspace list, locate the target workspace and click **DataArts Factory**. The DataArts Factory console is displayed.
- **Step 3** On the DataArts Factory console, choose **Configuration** > **Configure** > Default **Configuration.**
- **Step 4** Select **AND** or **OR** for **Multi-IF Policy**.
- **Step 5** Click **Save**.

**----End**

Develop a job.

- **Step 1** On the **Develop Job** page, create a data development job.
- **Step 2** Drag three DWS SQL operators as parent nodes and one Python operator as a child node to the canvas. Click and hold  $\bigoplus$  to connect the nodes to orchestrate the job shown in **Figure 3-241**.
- **Step 3** Right-click the connection line and select **Set Condition**. In the **Edit EL Expression** dialog box, enter the IF statement in the text box.

Each statement branch requires an IF statement. The IF statement is a ternary expression based on the EL expression syntax.

- The IF statement expression for the test1 node is **#{(Job.getNodeStatus("test1")) == "success" ? "true" : "false"},**
- The IF statement expression for the test2 node is **#{(Job.getNodeStatus("test2")) == "success" ? "true" : "false"},**
- The IF statement expression for the test3 node is **#{(Job.getNodeStatus("test3")) == "success" ? "true" : "false"},**

The expression of each node is determined using the IF statement based on the execution status of the previous node.

After entering the IF statement expression, you can select either **Skip all subsequent nodes** or **Skip the next node** for **Failure Policy**.

**----End**

Test the job.

- **Step 1** Click **Save** above the canvas to save the job.
- **Step 2** Click **Test** above the canvas to test the job.

If **test1** is executed successfully, the corresponding IF statement is true.

If **test2** is executed successfully, the corresponding IF statement is true.

If **test3** fails to be executed, the corresponding IF statement is false.

If **[Multi-IF Policy](#page-639-0)** is set to **OR**, the **showtables** node is executed and the job execution is complete.

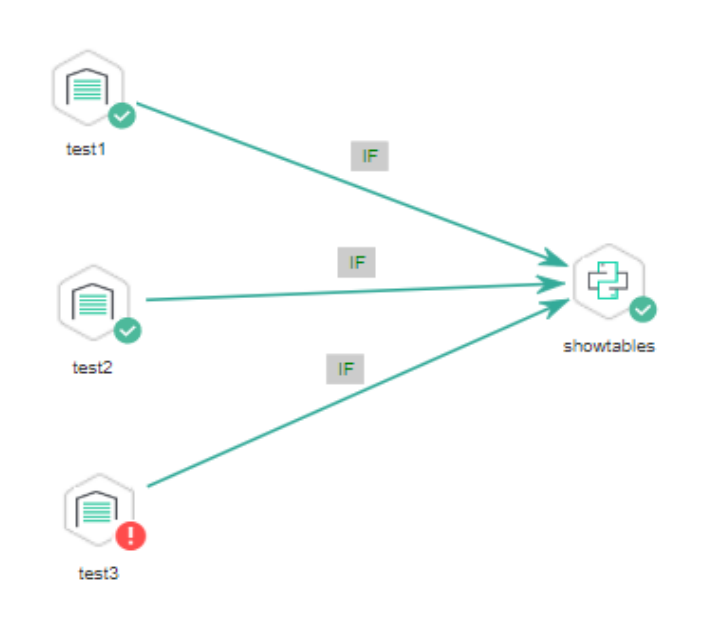

**Figure 3-242** How the job runs if Multi-IF Policy is OR

### Logs

[INFO][Jul 04, 2022 17:28:23 GMT+08:00] : The job starts to run. [INFO][Jul 04, 2022 17:30:31 GMT+08:00] : Node test1 started to run. [INFO][Jul 04, 2022 17:30:31 GMT+08:00] : Node test2 started to run. [INFO][Jul 04, 2022 17:30:31 GMT+08:00] : Node test3 started to run. [ERROR][Jul 04, 2022 17:30:51 GMT+08:00] : Node test3 failed to run. [INFO][Jul 04, 2022 17:30:51 GMT+08:00] : Node test1 finished to run. [INFO][Jul 04, 2022 17:30:51 GMT+08:00] : Node test2 finished to run. [INFO][Jul 04, 2022 17:30:51 GMT+08:00] : Node showtables started to run. [INFO][Jul 04, 2022 17:30:51 GMT+08:00] : Node showtables finished to run. [INFO][Jul 04, 2022 17:30:51 GMT+08:00] : Job running is completed.

If **[Multi-IF Policy](#page-639-0)** is set to **AND**, the **showtables** node is skipped and the job execution is complete.

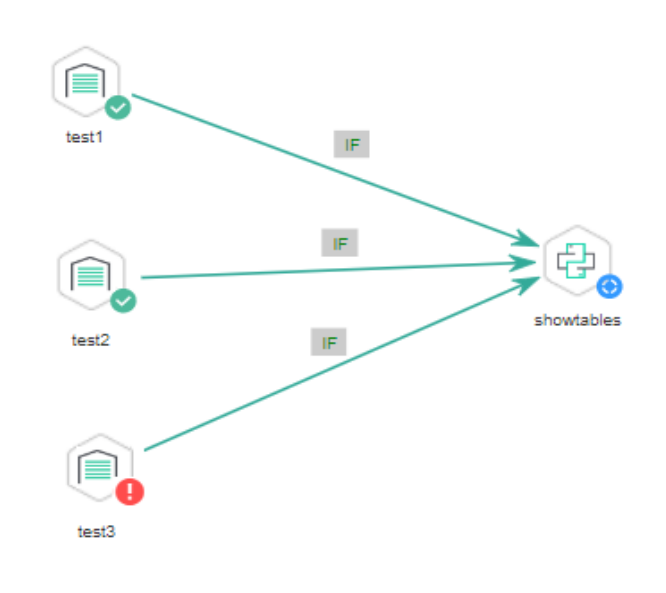

**Figure 3-243** How the job runs if Multi-IF Policy is AND

#### Logs

[INFO][Jul 05, 2022 09:05:33 GMT+08:00] : The job starts to run. [INFO][Jul 05, 2022 09:07:42 GMT+08:00] : Node test1 started to run. [INFO][Jul 05, 2022 09:07:42 GMT+08:00] : Node test2 started to run. [INFO][Jul 05, 2022 09:07:42 GMT+08:00] : Node test3 started to run. [ERROR][Jul 05, 2022 09:08:03 GMT+08:00] : Node test3 failed to run. [INFO][Jul 05, 2022 09:08:03 GMT+08:00] : Node test1 finished to run. [INFO][Jul 05, 2022 09:08:03 GMT+08:00] : Node test2 finished to run. [INFO][Jul 05, 2022 09:08:03 GMT+08:00] : Node showtables finished to run.

**----End**

### **3.4.11.3 Obtaining the Return Value of a Rest Client Node**

The Rest Client node can execute RESTful requests.

This tutorial describes how to obtain the return value of the Rest Client node, covering the following two application scenarios:

- **Obtaining the Return Value Through Parameter "The response message body parses the transfer parameter"**
- **[Obtaining the Return Value Using an EL Expression](#page-643-0)**

### **Obtaining the Return Value Through Parameter "The response message body parses the transfer parameter"**

As shown in **[Figure 3-244](#page-643-0)**, the firäì Rest Client node invokes the API of MRS to query the cluster list. **[Figure 3-245](#page-643-0)** shows the JSON message body returned by the API.

- <span id="page-643-0"></span>• Scenario: The ID of the first cluster in the cluster list needs to be obtained and transferred to other nodes as a parameter.
- **•** Key configurations: Set The response message body parses the transfer **parameter** of the first Rest Client to **clusterId=clusters[0].clusterId**. Other Rest Client nodes can reference the ID of the first cluster in \${clusterId} mode.

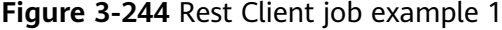

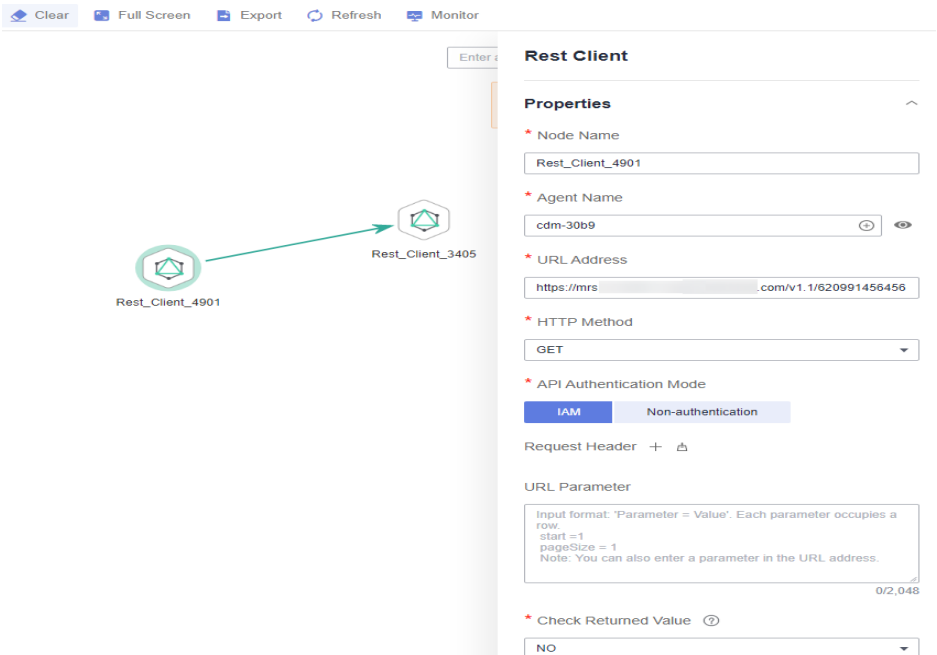

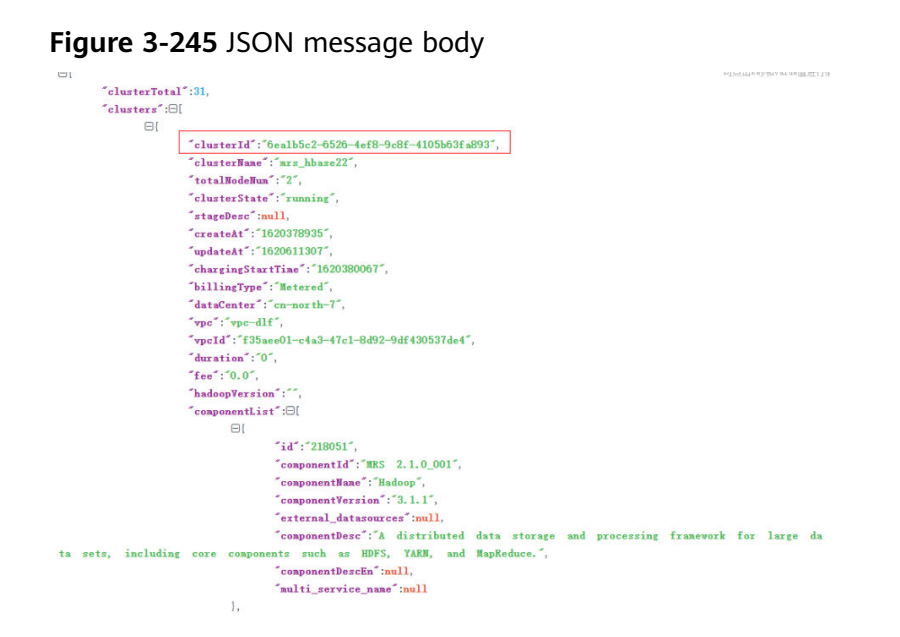

### **Obtaining the Return Value Using an EL Expression**

The Rest Client node can be used together with EL expressions. You can select different EL expressions based on scenarios. This section describes how to develop your own jobs based on your service requirements. For details about how to use EL expressions, see **[EL Expressions](#page-613-0)**.

As shown in **Figure 3-246**, the Rest Client invokes the API of MRS to query the cluster list and then invokes the Kafka Client to send a message.

- Scenario: The Kafka Client sends a character string message. The message content is the ID of the first cluster in the cluster list.
- Key configurations: When you configure the Kafka Client, use the following EL expression to obtain a specific field in the message body returned by the REST API:

#### **#{JSONUtil.toString(JSONUtil.path(Job.getNodeOutput("Rest\_Client\_4901 "),"clusters[0].clusterId"))}**

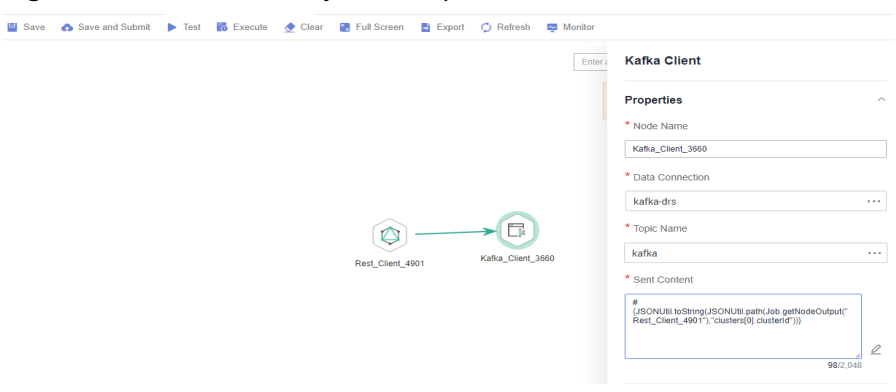

#### **Figure 3-246** Rest Client job example 2

### **3.4.11.4 Using For Each Nodes**

#### **Scenario**

During job development, if some jobs have different parameters but the same processing logic, you can use For Each nodes to avoid repeated job development.

You can use a For Each node to execute a subjob in a loop and use a dataset to replace the parameters in the subjob. The key parameters are as follows:

- **Subjob in a Loop**: Select the subjob to be executed in a loop.
- **Dataset:** Enter a set of parameter values of the subjobs. The value can be a specified dataset such as  $[[1'], [3'], [2']]$  or an EL expression such as **#{Job.getNodeOutput('preNodeName')}**, which is the output value of the previous node.
- **Job Running Parameter:** The parameter name is the variable defined in the subjob. The parameter value is usually set to a group of data in the dataset. Each time the job is run, the parameter value is transferred to the subjob for use. For example, parameter value #{Loop.current[0]} indicates that the first value of each group of data in the dataset is traversed and transferred to the subjob.

**[Figure 3-247](#page-645-0)** shows an example For Each node. As shown in the figure, the parameter name of the **foreach** subjob is **result**, and the parameter value is the traversal of the one-dimensional array dataset **[['1'],['3'],['2']]** (that is, the value is **1**, **3**, and **2** in the first, second, and third loop, respectively).

#### <span id="page-645-0"></span>**Figure 3-247** For Each node

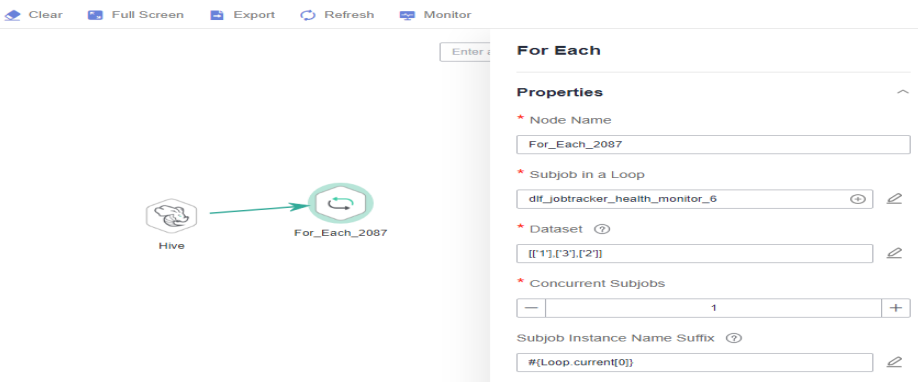

### **For Each Nodes and EL Expressions**

To use For Each nodes properly, you must be familiar with EL expressions. For details about how to use EL expressions, see **[EL Expressions](#page-613-0)**.

For Each nodes use the following EL expressions most:

- $#$ {Loop.dataArray}: dataset input by the For Each node. It is a twodimensional array.
- #{Loop.current}: The For Loop node processes a dataset line by line. Loop.current indicates a line of data that is being processed. Loop.current is a one-dimensional array, and its format is #{Loop.current[0]}, #{Loop.current[1]}, or others. The value 0 indicates that the first value in the current line is traversed.
- #{Loop.offset}: current offset when the For Each node processes the dataset. The value starts from 0.
- #{Job.getNodeOutput('preNodeName')}: obtains the output of the previous node.

### **Examples**

#### **Scenario**

To meet data normalization requirements, you need to periodically import data from multiple source DLI tables to the corresponding destination DLI tables, as listed in **Table 1**.

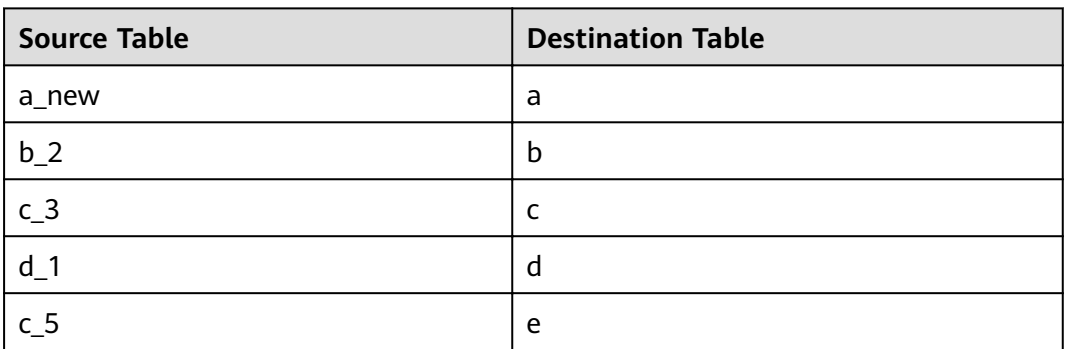

#### **Table 3-243** Tables to be imported

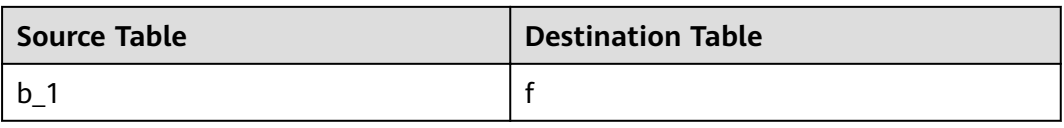

If you use SQL nodes to execute import scripts, a large number of scripts and nodes need to be developed, resulting in repeated work. In this case, you can use the For Each operator to perform cyclic jobs to reduce the development workload.

#### **Configuration Method**

- **Step 1** Prepare the source and destination tables. To facilitate subsequent job execution and verification, you need to create a source DLI table and a destination DLI table and insert data into the tables.
	- 1. Create a DLI table. You can create a DLI SQL script on the **DataArts Factory** page and run the following commands to create a DLI table. You can also run the following SQL commands in the SQL editor on the DLI console. /\* Create a data table. \*/ CREATE TABLE a\_new (name STRING, score INT) STORED AS PARQUET; CREATE TABLE b\_2 (name STRING, score INT) STORED AS PARQUET; CREATE TABLE c\_3 (name STRING, score INT) STORED AS PARQUET; CREATE TABLE d\_1 (name STRING, score INT) STORED AS PARQUET; CREATE TABLE c\_5 (name STRING, score INT) STORED AS PARQUET; CREATE TABLE b\_1 (name STRING, score INT) STORED AS PARQUET; CREATE TABLE a (name STRING, score INT) STORED AS PARQUET; CREATE TABLE b (name STRING, score INT) STORED AS PARQUET; CREATE TABLE c (name STRING, score INT) STORED AS PARQUET; CREATE TABLE d (name STRING, score INT) STORED AS PARQUET; CREATE TABLE e (name STRING, score INT) STORED AS PARQUET; CREATE TABLE f (name STRING, score INT) STORED AS PARQUET;
	- 2. Insert data into the source data table. You can create a DLI SQL script on the **DataArts Factory** page and run the following commands to create a DLI table. You can also run the following SQL commands in the SQL editor on the DLI console.

/\* Insert data into the source data table. \*/ INSERT INTO a\_new VALUES ('ZHAO','90'),('QIAN','88'),('SUN','93'); INSERT INTO b\_2 VALUES ('LI','94'),('ZHOU','85'); INSERT INTO c\_3 VALUES ('WU','79'); INSERT INTO d\_1 VALUES ('ZHENG','87'),('WANG','97'); INSERT INTO c\_5 VALUES ('FENG','83'); INSERT INTO b\_1 VALUES ('CEHN','99');

- **Step 2** Prepare dataset data. You can obtain a dataset in any of the following ways:
	- 1. Import the data in **[Table 1](#page-645-0)** into the DLI table and use the result read by the SQL script as the dataset.
	- 2. You can save the data in [Table 1](#page-645-0) to a CSV file in the OBS bucket. Then use a DLI SQL or DWS SQL statement to create an OBS foreign table, associate it with the CSV file, and use the query result of the OBS foreign table as the dataset.
	- 3. You can save the data in **[Table 1](#page-645-0)** to a CSV fià in the HDFS. Then use a Hive SQL statement to create a Hive foreign table, associate it with the CSV file, and use the query result of the Hive foreign table as the dataset.

This section uses method 1 as an example to describe how to import data from **[Table 1](#page-645-0)** to the DLI table (**Table\_List**). You can create a DLI SQL script on the **DataArts Factory** page and run the following commands to import data into the table. You can also run the following SQL commands in the SQL editor on the DLI console.

```
/* Create the Table_List data table, insert data in Table 1 into the table, and check the generated data. */CREATE TABLE Table_List (Source STRING, Destination STRING) STORED AS PARQUET;
INSERT INTO Table_List VALUES ('a_new','a'),('b_2','b'),('c_3','c'),('d_1','d'),('c_5','e'),('b_1','f');
SELECT * FROM Table_List;
```
The generated data in the **Table\_List** table is as follows:

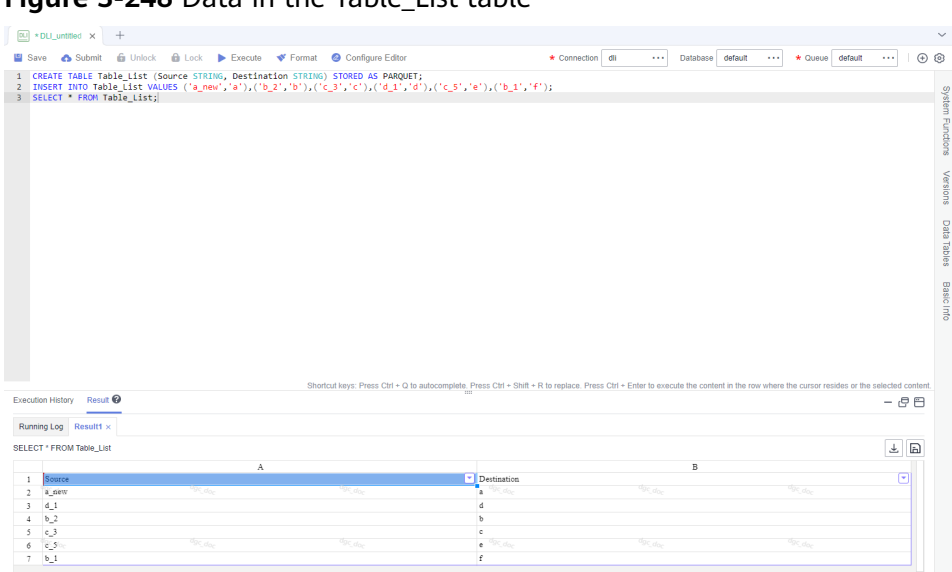

**Figure 3-248** Data in the Table\_List table

- **Step 3** Create a subjob named **ForeachDemo** to be executed cyclically. In this operation, a task containing the DLI SQL node is defined to be executed cyclically.
	- 1. Access the DataArts Studio **DataArts Factory** page, choose **Develop Job**. Create a job named **ForeachDemo**, select the DLI SQL node, and configure the job as shown in **[Figure 3-249](#page-648-0)**.

In the DLI SQL statement, set the variable to be replaced to **\${}**. The following SQL statement is used to import all data in the **\${Source}** table to the **\$ {Destination}** table. **\${fromTable}** and **\${toTable}** are the variables. The SQL statement is as follows:

INSERT INTO \${Destination} select \* from \${Source};

#### $\Box$  note

Do not use the **#{Job.getParam("job\_param\_name")}** EL expression because this expression can only obtain the values of the parameters configured in the current job, but cannot obtain the parameter values transferred from the parent job or the global variables configured in the workspace. The expression only works for the current job.

To obtain the parameter values passed from the parent job and the global variables configured for the workspace, you are advised to use the **\${job\_param\_name}** expression.
**Figure 3-249** Cyclically executing a subjob

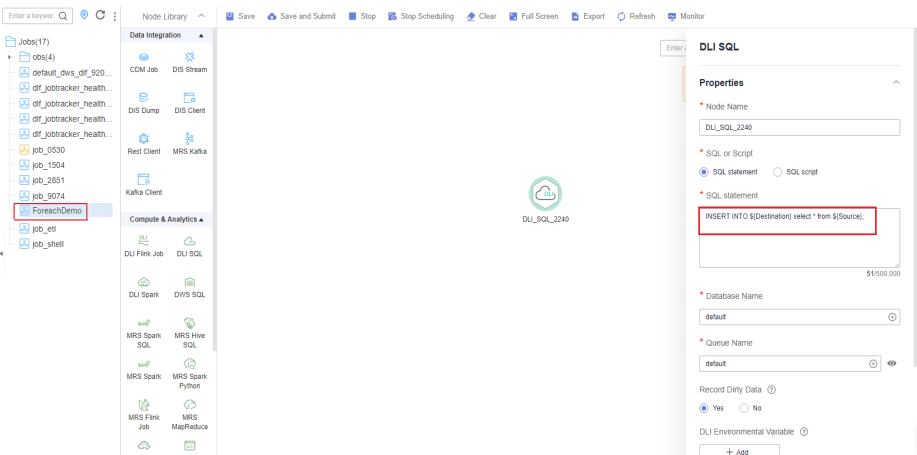

2. After configuring the SQL statement, configure parameters for the subjob. You only need to set the parameter names, which are used by the For Each operator of the **ForeachDemo\_master** job to identify subjob parameters.

#### Figure 3-250 Configuring subjob parameters

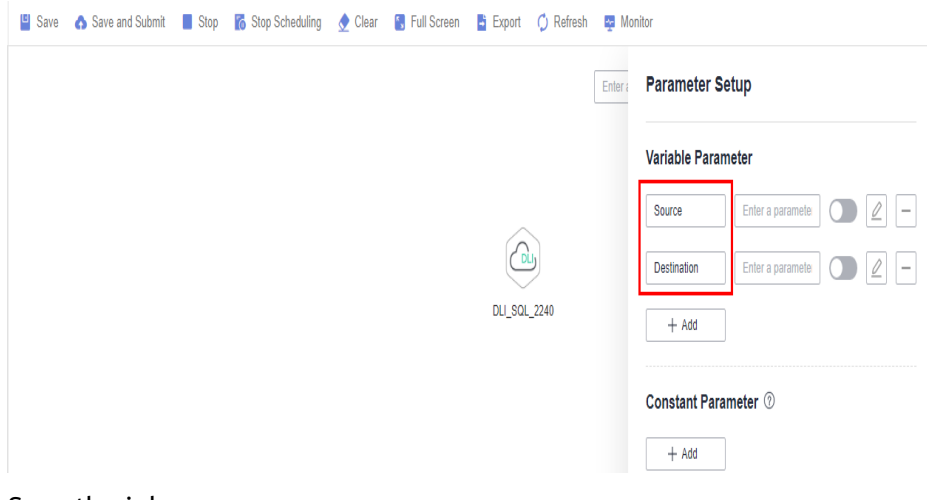

- 3. Save the job.
- **Step 4** Create a master job named **ForeachDemo\_master** where the For Each operator is located.
	- 1. Access the DataArts Studio **DataArts Studio** page and choose **Develop Job**. Create a data development master job named **ForeachDemo\_master**. Select

the DLI SQL and For Each nodes and click and drag  $\bigoplus$  to compile the job shown in **[Figure 3-251](#page-649-0)**.

#### <span id="page-649-0"></span>**Figure 3-251** Compiling a job

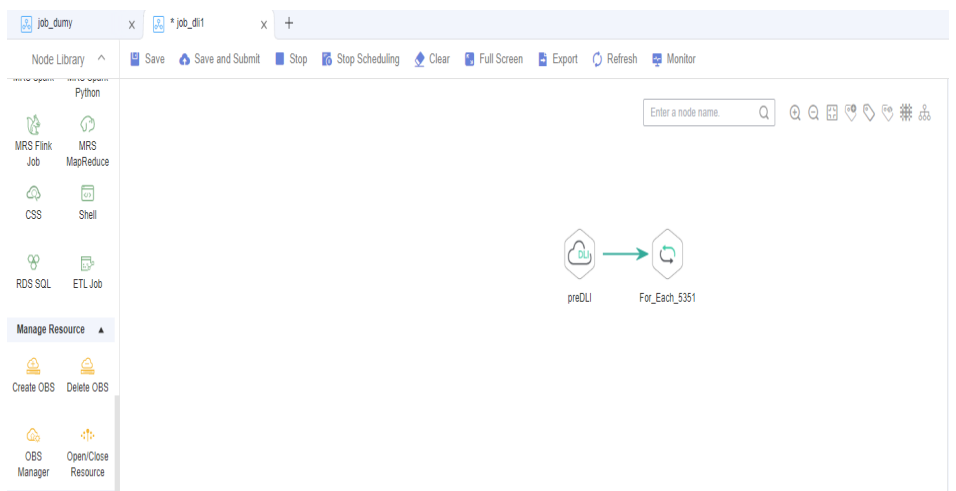

2. Configure the properties of the DLI SQL node. Select **SQL statement** and and enter the following statement. The DLI SQL node reads data from the DLI table **Table\_List** and uses it as the dataset. SELECT \* FROM Table List;

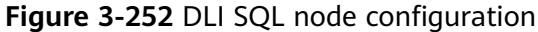

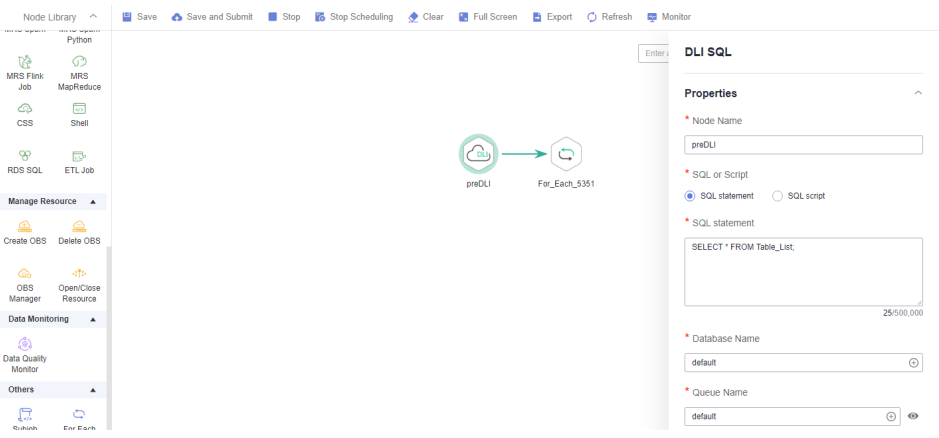

- 3. Configure properties for the For Each node.
	- **Subjob in a Loop**: Select **ForeachDemo**, which is the subjob that has been developed in **[step 2](#page-647-0)**.
	- **Dataset**: Enter the execution result of the select statement on the DLI SQL node. Use the **#{Job.getNodeOutput('preDLI')}** expression, where **preDLI** is the name of the previous node.
	- **Job Running Parameters**: used to transfer data in the dataset to the subjob **Source** corresponds to the first column in the Table List table of the dataset, and **Destination** corresponds to the second column. Therefore, enter EL expression **#{Loop.current[0]}** for **Source** and **#{Loop.current[1]}** for **Destination**.

#### Figure 3-253 Configuring the For Each node

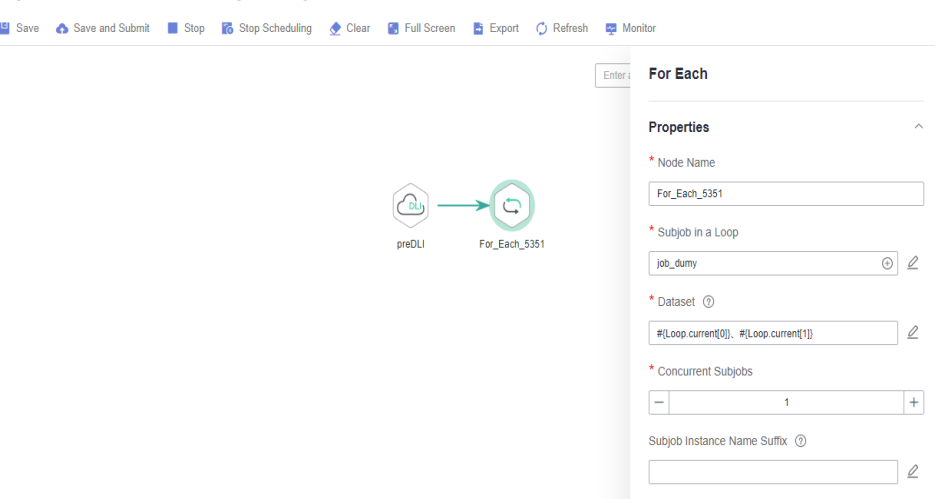

4. Save the job.

**Step 5** Test the main job.

- 1. Click **Test** above the main job canvas to test the job. After the main job is executed, the subjob is automatically invoked through the For Each node and executed.
- 2. In the navigation pane on the left, choose **Monitor Instance** to view the job execution status. After the job is successfully executed, you can view the subjob instances generated on the For Each node. Because the dataset contains six rows of data, six subjob instances are generated.

#### **Figure 3-254** Viewing job instances

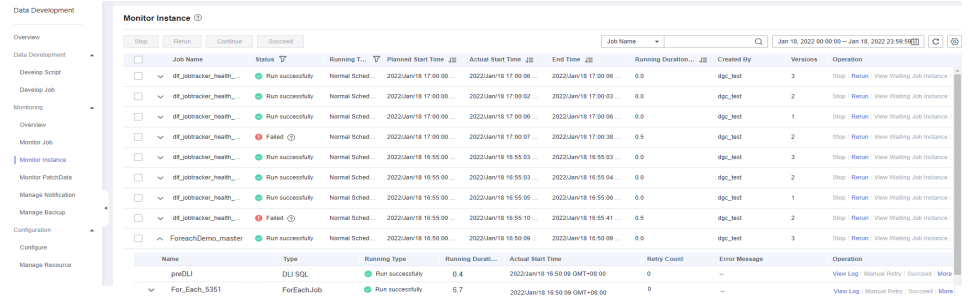

3. Check whether the data has been inserted into the six DLI destination tables. You can create a DLI SQL script on the **DataArts Factory** page and run the following commands to import data into the table. You can also run the following SQL commands in the SQL editor on the DLI console. /\* Run the following command to query the data in a table (table a is used as an example): \*/ SELECT \* FROM a;

Compare the obtained data with the data in **[Insert data into the source data](#page-646-0) [table](#page-646-0)**. The inserted data meets the expectation.

<span id="page-651-0"></span>**Figure 3-255** Destination table data

| <b>Ed</b> * DLI_Flink_ x $\sqrt{3}$ * ForeachD x $\sqrt{3}$ * ForeachD x $+$ |                                                         |                                                                                                    |                         |                              |                                        |          |  |  |  |  |  |  |
|------------------------------------------------------------------------------|---------------------------------------------------------|----------------------------------------------------------------------------------------------------|-------------------------|------------------------------|----------------------------------------|----------|--|--|--|--|--|--|
|                                                                              | Save Execute V Format & Save and Submit & SQL Reference |                                                                                                    | * Connection dli_dayu_d | Database default<br>$\cdots$ | $\star$ Queue<br>default               | $\cdots$ |  |  |  |  |  |  |
| SELECT * FROM a;                                                             |                                                         |                                                                                                    |                         |                              |                                        |          |  |  |  |  |  |  |
|                                                                              |                                                         |                                                                                                    |                         |                              |                                        |          |  |  |  |  |  |  |
|                                                                              |                                                         |                                                                                                    |                         |                              |                                        |          |  |  |  |  |  |  |
|                                                                              |                                                         |                                                                                                    |                         |                              |                                        |          |  |  |  |  |  |  |
|                                                                              |                                                         |                                                                                                    |                         |                              |                                        |          |  |  |  |  |  |  |
|                                                                              |                                                         |                                                                                                    |                         |                              |                                        |          |  |  |  |  |  |  |
|                                                                              |                                                         |                                                                                                    |                         |                              |                                        |          |  |  |  |  |  |  |
|                                                                              |                                                         |                                                                                                    |                         |                              |                                        |          |  |  |  |  |  |  |
|                                                                              |                                                         |                                                                                                    |                         |                              |                                        |          |  |  |  |  |  |  |
|                                                                              |                                                         |                                                                                                    |                         |                              |                                        |          |  |  |  |  |  |  |
|                                                                              |                                                         |                                                                                                    |                         |                              |                                        |          |  |  |  |  |  |  |
|                                                                              |                                                         | Shortcut keys: Press Ctrl + Q to autocomplete. Press Ctrl + Shift + R to replace. Press Ctrl + Enter to execute the content in the row where the cursor resides or the selected co. |                         |                              |                                        |          |  |  |  |  |  |  |
| Execution History Result <sup>@</sup>                                        |                                                         |                                                                                                    |                         |                              | 商品                                     | E E      |  |  |  |  |  |  |
|                                                                              |                                                         |                                                                                                    |                         | All Columns                  | $\blacktriangleright$ Enter a key word | Q        |  |  |  |  |  |  |
|                                                                              | name $\hat{=}$                                          |                                                                                                    | score $\hat{=}$         |                              |                                        |          |  |  |  |  |  |  |
| Row No.<br>$\mathbf{I}$                                                      | ZHAO                                                    |                                                                                                    | 90                      |                              |                                        |          |  |  |  |  |  |  |
| $\overline{2}$                                                               | QIAN                                                    |                                                                                                    | 88                      |                              |                                        |          |  |  |  |  |  |  |
| 3                                                                            | <b>SUN</b>                                              |                                                                                                    | 93                      |                              |                                        |          |  |  |  |  |  |  |
|                                                                              |                                                         |                                                                                                    |                         |                              |                                        |          |  |  |  |  |  |  |

**----End**

# **More Cases for Reference**

For Each nodes can work with other nodes to implement more functions. You can refer to the following cases to learn more about how to use For Each nodes.

● **[Determining the IF Statement Branch to Be Executed Based on the](#page-634-0) [Execution Result of the Previous Node](#page-634-0)**

# **3.4.11.5 Developing a Python Script**

This section describes how to develop and execute a Python script using DataArts Factory.

# **Preparing the Environment**

● An ECS named **ecs-dgc** has been created.

#### $\Box$  Note

In this example, the ECS uses the **CentOS 8.0 64bit with ARM (40 GB)** public image and the Python environment. You can log in to the ECS and run the **python** command to check the Python environment.

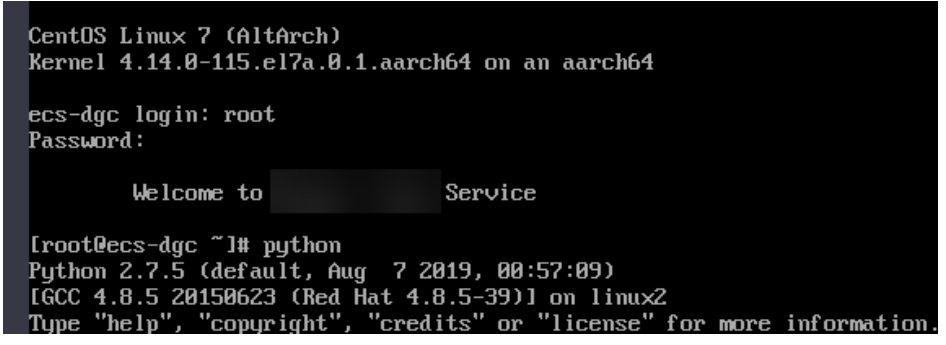

- <span id="page-652-0"></span>You have enabled the DataArts Migration incremental package and created a CDM cluster named **cdm-dlfpyhthon**. The cluster provides an agent for the DataArts Factory module to communicate with the ECS.
- Ensure that the ECS can communicate with the CDM cluster, which depends on the following conditions:
	- If the CDM cluster and the ECS are in the same region, VPC, subnet, and security group, they can communicate with each other by default. If they are in the same VPC but in different subnets or security groups, you must configure routing rules and security group rules. For details about how to configure routing rules, see Adding Routes in Virtual Private Cloud (VPC) Usage Guide. For details about how to configure security group rules, see **Security Group** > **Adding a Security Group Rule** in Virtual Private Cloud (VPC) Usage Guide.
	- If the CDM cluster and the ECS are in different regions, a public network or a dedicated connection is required for enabling communication between the CDM cluster and the cloud service. If the Internet is used for communication, ensure that an EIP has been bound to the CDM cluster, the host where the data source is located can access the Internet, and the port has been enabled in the firewall rules.
	- The ECS and the CDM cluster belong to the same enterprise project. If they do not, you can modify the enterprise project of the workspace.

# **Constraints**

Python scripts do not support script parameters or job parameters.

# **Creating an ECS Data Connection**

Before developing a Python script, you need to create a connection to the ECS.

**Step 1** On the DataArts Studio console, locate a workspace and click **Management Center**.

DataArts-default **Back to Instance List** Dashboard Workspaces Roles **Industry Assets** Tags **STATISTICS** default 1 member DataArts Migration DataArts Architecture DataArts Factory DataArts Quality DataArts Catalog DataArts Security(Beta) Management Center DataArts DataService 2023-06-14 643

**Figure 3-256** Management Center

#### **Step 2** In the navigation pane, choose **Manage Data Connections**.

## **Figure 3-257** Creating a data connection

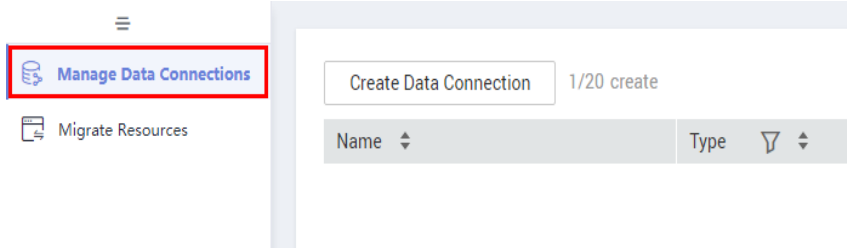

**Step 3** Click **Create Data Connection**.

**Figure 3-258** Creating a data connection

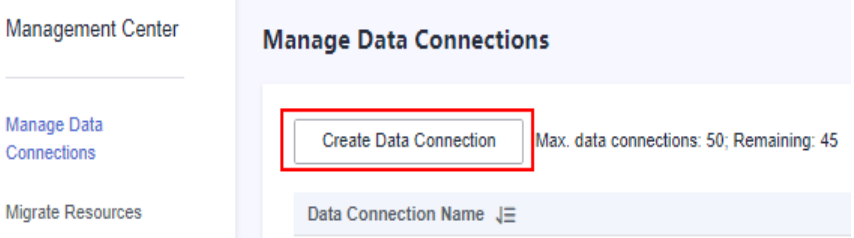

**Step 4** Configure parameters by referring to **Table 3-244** and create a data connection named **python\_test**.

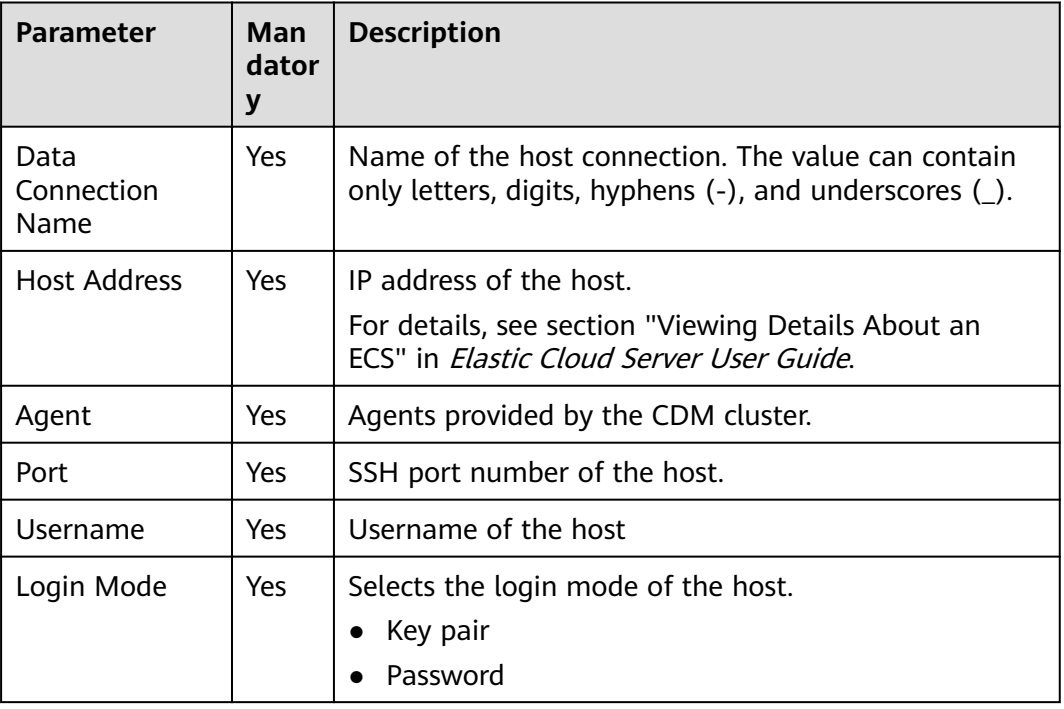

**Table 3-244** Host connection parameters

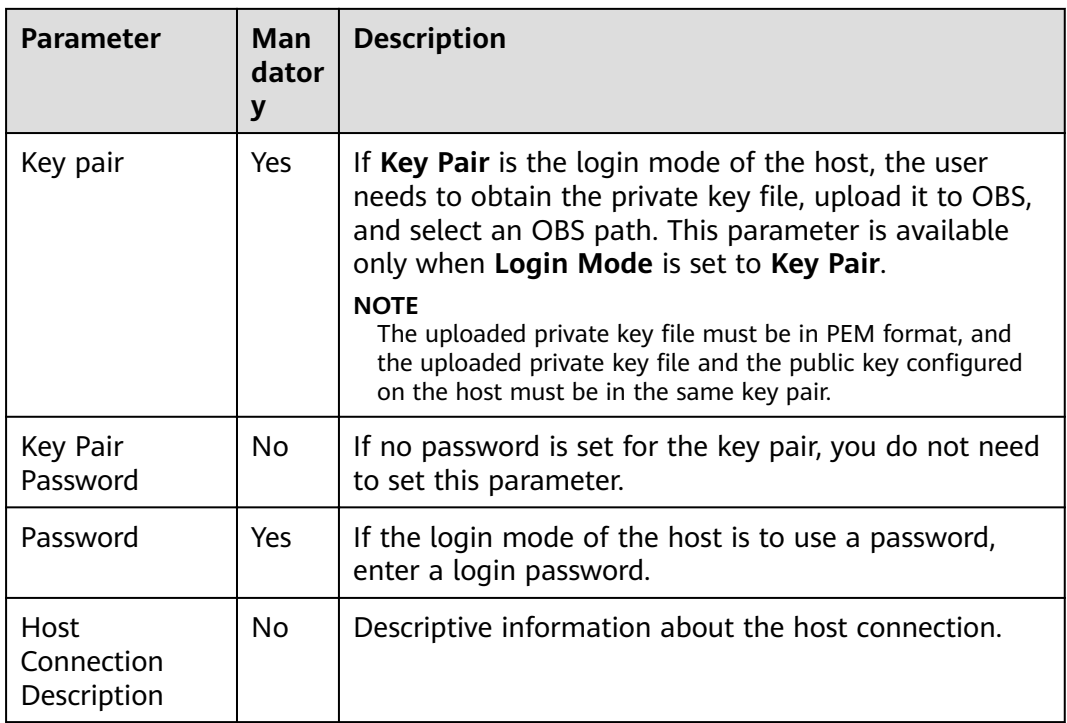

## $\Box$  Note

The key parameters are as follows:

- **Host Address**: Enter the IP address of the **[ECS](#page-651-0)**.
- **Agent**: Select the **[CDM cluster](#page-652-0)**.
- **Step 5** Click **Test** to test connectivity of the data connection. If the test fails, the data connection fails to be created.
- **Step 6** After the test is successful, click **OK**. The system will create the data connection for you.

**----End**

# **Developing a Python Script**

- **Step 1** Choose **DataArts Factory** > **Develop Script** and create a Python script named **python\_test**.
- **Step 2** Edit the Python statement in the editor, select the host connection, and click **Submit** and **Unlock**..
- **Step 3** Click **Execute** to execute the Python statement.
- **Step 4** View the script execution result.

**----End**

# **3.4.11.6 Developing a DWS SQL Job**

This section describes how to use the DWS SQL operator to develop a job on DataArts Factory.

# <span id="page-655-0"></span>**Scenario**

This tutorial describes how to develop a DWS job to collect the sales volume of a store on the previous day.

## **Preparing the Environment**

- Enable DWS and create a DWS cluster for running DWS SQL jobs.
- Enable CDM incremental packages and create a CDM cluster.
	- Ensure that the VPC, subnet, and security group of the CDM cluster are the same as those of the DWS cluster so that the two clusters can communicate with each other.

## **Creating a DWS Data Connection**

Before developing a DWS SQL job, you must create a data connection to DWS on the **Manage Data Connections** page of **Management Center**. The data connection name is **dws\_link**.

The key parameters are as follows:

- **Cluster Name:** Select the DWS cluster you have created when preparing the environment.
- **Agent**: Select the CDM cluster you have created when preparing the environment.

## **Creating a Database**

Create a **gaussdb** database by following the instructions in **[Creating a Database](#page-382-0)**.

## **Creating Data Tables**

Create tables **trade\_log** and **trade\_report** in the **gaussdb** database. The following is an example script for creating the tables:

```
create schema store_sales;
set current_schema= store_sales;
drop table if exists trade_log;
CREATE TABLE trade_log
(
      sn VARCHAR(16), 
      trade_time DATE,
    trade_count INTEGER(8)
);
set current_schema= store_sales;
drop table if exists trade_report;
CREATE TABLE trade_report
( 
      rq DATE,
      trade_total INTEGER(8) 
);
```
# **Developing a DWS SQL Script**

Choose **Development** > **Develop Script** and create a DWS SQL script named dws sql. Enter an SQL statement in the editor to collect the sales amount of the previous day.

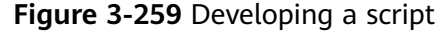

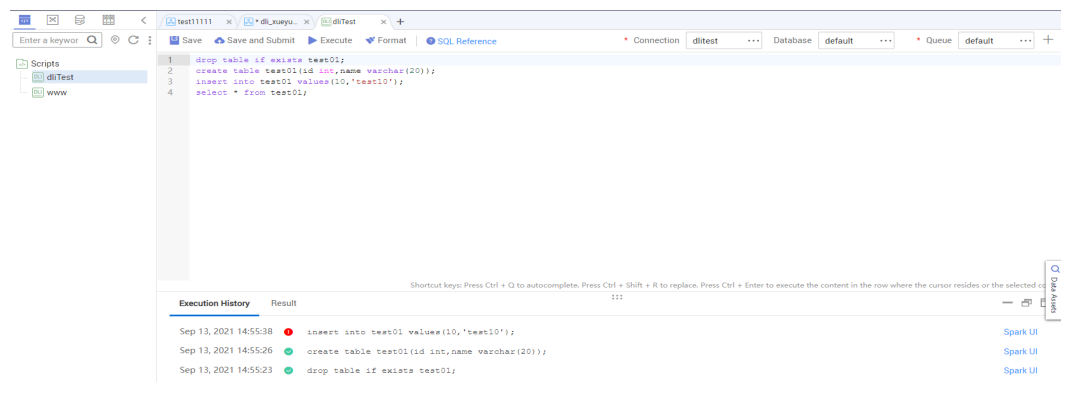

Key notes:

- The script development area in **Figure 3-259** is a temporary debugging area. After you close the script tab, the development area will be cleared. You can click **Submit** to save and submit a script version.
- **Connection**: Select the data connection created in **[Creating a DWS Data](#page-655-0) [Connection](#page-655-0)**.

# **Developing a DWS SQL Job**

After developing the DWS SQL script, create a job for periodically executing the DWS SQL script.

**Step 1** Create an empty job named **job\_dws\_sql**.

**Figure 3-260** Creating the job\_dws\_sql job

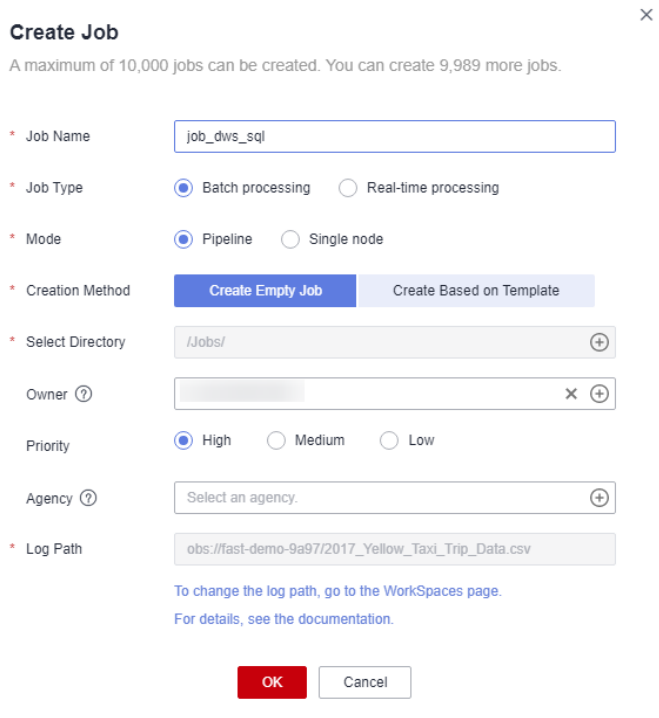

**Step 2** Go to the job development page, drag the DWS SQL node to the canvas, and click the node to configure its properties.

Figure 3-261 Configuring properties for the DWS SQL node

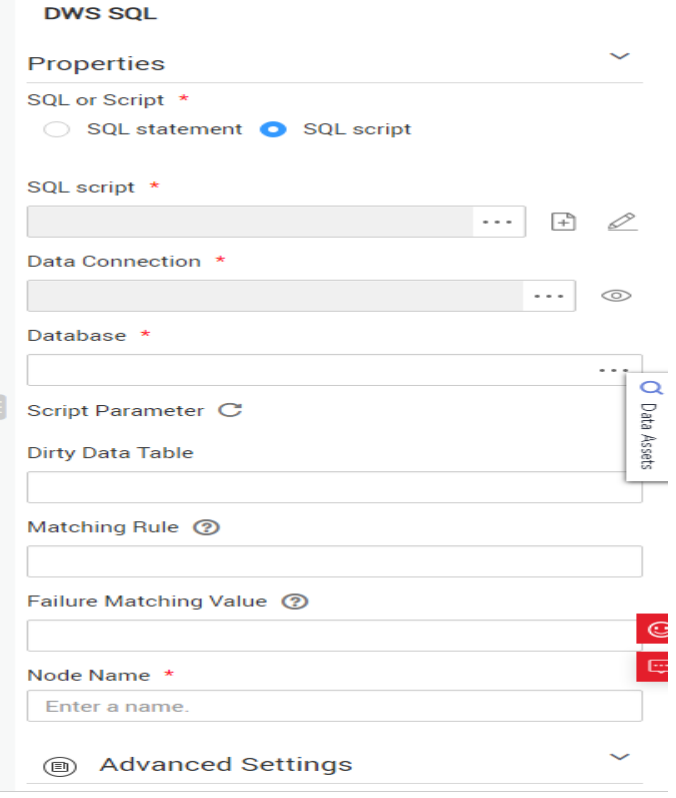

Key properties:

- **SQL script**: Associate with the **dws\_sql** script developed in **[Developing a](#page-655-0) [DWS SQL Script](#page-655-0)**.
- **Data Connection:** Select the data connection configured in the dws sql script. The data connection can be changed.
- **Database:** Select the database configured in the **dws sql** script. The database can be changed.
- **Script Parameter**: Obtain the value of **yesterday** using the following EL expression: #{Job.getYesterday("yyyy-MM-dd")}
- **Node Name**: The name of the **dws\_sql** script is displayed by default. The name can be changed.
- **Step 3** After configuring the job, click to test it.
- **Step 4** If the test is successful, click the blank area on the canvas and then the **Scheduling Setup** tab on the right. On the displayed page, configure the scheduling policy.

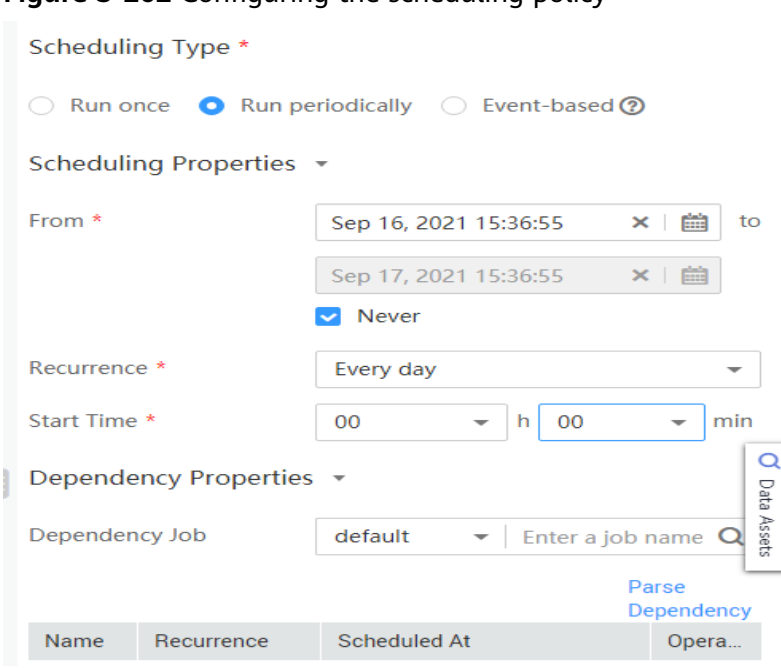

**Figure 3-262** Configuring the scheduling policy

Parameter descriptions:

From Aug 6 to Aug 31 in 2021, the job was executed once at 02:00 every day.

**Step 5** Click **Submit** and then **Execute**. The job will be executed automatically every day.

**----End**

## **3.4.11.7 Developing a Hive SQL Job**

This section introduces how to develop Hive SQL scripts on DataArts Factory.

#### **Scenario Description**

As a one-stop big data development platform, DataArts Factory supports development of multiple big data tools. Hive is a data warehouse tool running on Hadoop. It can map structured data files to a database table and provides a simple SQL search function that converts SQL statements into MapReduce tasks.

## **Preparations**

MRS has been enabled and an MRS cluster has been created for running Hive SQL jobs.

The MRS cluster must contain the Hive component.

Cloud Data Migration (CDM) has been enabled and a CDM cluster has been created for providing an agent for communication between DataArts Factory and MRS.

Ensure that the VPC, subnet, and security group of the CDM cluster are the same as those of the MRS cluster so that the two clusters can communicate with each other.

# <span id="page-659-0"></span>**Creating a Hive Data Connection**

Before developing a Hive SQL script, you must create a data connection to MRS Hive on the **Manage Data Connections** page of **Management Center**. The data connection name is **hive1009**.

Description of key parameters:

- **Cluster Name:** Enter the name of the created MRS cluster.
- **Agent**: Select the created CDM cluster.

# **Developing a Hive SQL Script**

Choose **Development** > **Develop Script** and create a Hive SQL script named hive\_sql. Then enter SQL statements in the editor to fulfill business requirements.

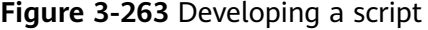

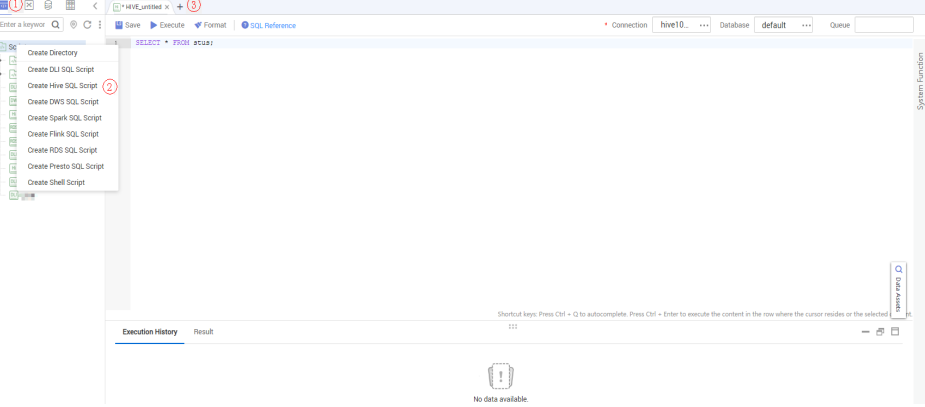

Notes:

- The script development area in **Figure 3-263** is a temporary debugging area. After you close the tab page, the development area will be cleared. You can click **Submit** to save and submit a script version.
- Data Connection: Connection created in **Creating a Hive Data Connection**.

## **Developing a Hive SQL Job**

After the Hive SQL script is developed, build a periodically deducted job for the Hive SQL script so that the script can be executed periodically.

**Step 1** Create an empty DataArts Factory job named **job\_hive\_sql**.

 $\times$ 

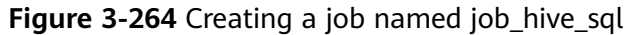

#### Create Job

A maximum of 10,000 jobs can be created. You can create 9,989 more jobs.

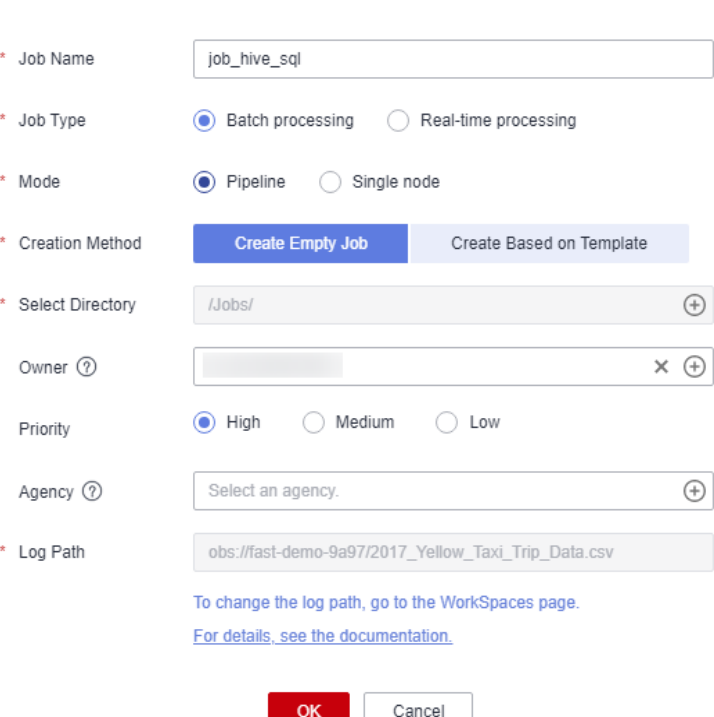

**Step 2** Go to the job development page, drag the MRS Hive SQL node to the canvas, and click the node to configure node properties.

Figure 3-265 Configuring properties for an MRS Hive SQL node

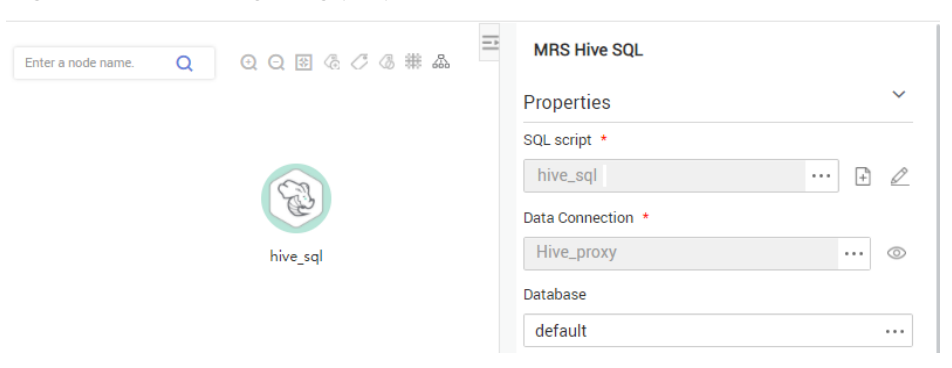

Description of key properties:

- SQL Script: Hive SQL script **hive sql** that is developed in **[Developing a Hive](#page-659-0) [SQL Script](#page-659-0)**.
- Data Connection: Data connection that is configured in the SQL script hive sql is selected by default. The value can be changed.
- Database: Database that is configured in the SQL script **hive\_sql** and is selected by default. The value can be changed.
- Node Name: Name of the SQL script **hive sql** by default. The value can be changed.
- **Step 3** After configuring the job, click to test it.
- **Step 4** If the job runs successfully, click the blank area on the canvas and configure the job scheduling policy on the scheduling configuration page on the right.

Figure 3-266 Configuring the scheduling mode

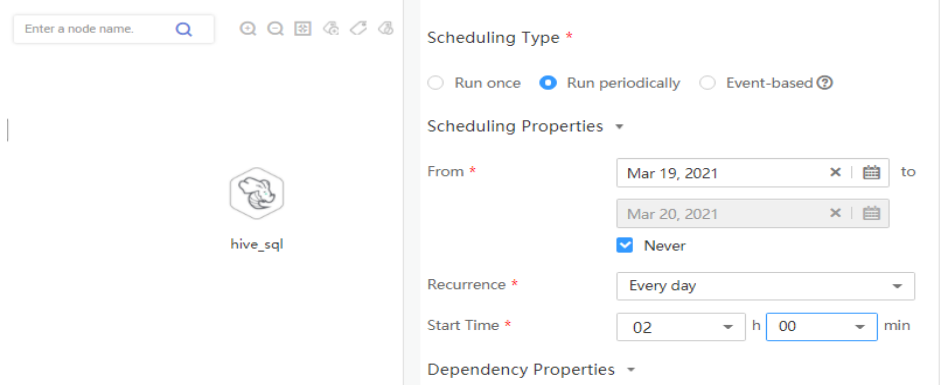

Note:

From Jan 1 to Jan 25 in 2021, the job was executed at 02:00 every day.

**Step 5** Click **Submit** and **Execute**. The job will be automatically executed every day.

**----End**

# **3.4.11.8 Developing a DLI Spark Job**

This section introduces how to develop a DLI Spark job on DataArts Factory.

## **Scenario Description**

In most cases, SQL is used to analyze and process data when using Data Lake Insight (DLI). However, SQL is usually unable to deal with complex processing logic. In this case, Spark jobs can help. This section uses an example to demonstrate how to submit a Spark job on DataArts Factory.

The general submission procedure is as follows:

- 1. Create a DLI cluster and run a Spark job using physical resources of the DLI cluster.
- 2. Obtain a demo JAR package of the Spark job and associate with the JAR package on DataArts Factory.
- 3. Create a DataArts Factory job and submit it using the DLI Spark node.

## **Preparations**

Object Storage Service (OBS) has been enabled and a bucket, for example, **obs://dlfexample**, has been created for storing the JAR package of the Spark job.

● DLI has been enabled, and the Spark cluster **spark\_cluster** has been created for providing physical resources required for the Spark job.

# <span id="page-662-0"></span>**Obtaining Spark Job Code**

The Spark job code used in this example comes from the maven repository that can be download from **[https://repo.maven.apache.org/maven2/org/apache/](https://repo.maven.apache.org/maven2/org/apache/spark/spark-examples_2.10/1.1.1/spark-examples_2.10-1.1.1.jar) [spark/spark-examples\\_2.10/1.1.1/spark-examples\\_2.10-1.1.1.jar](https://repo.maven.apache.org/maven2/org/apache/spark/spark-examples_2.10/1.1.1/spark-examples_2.10-1.1.1.jar)**. This Spark job is to calculate the approximate value of π.

- **Step 1** After obtaining the JAR package of the Spark job codes, upload it to the OBS bucket. The save path is **obs://dlfexample/spark-examples\_2.10-1.1.1.jar**.
- **Step 2** Log in to the DataArts Studio console. Locate an instance and click **Access**. On the displayed page, locate a workspace and click **DataArts Factory**.

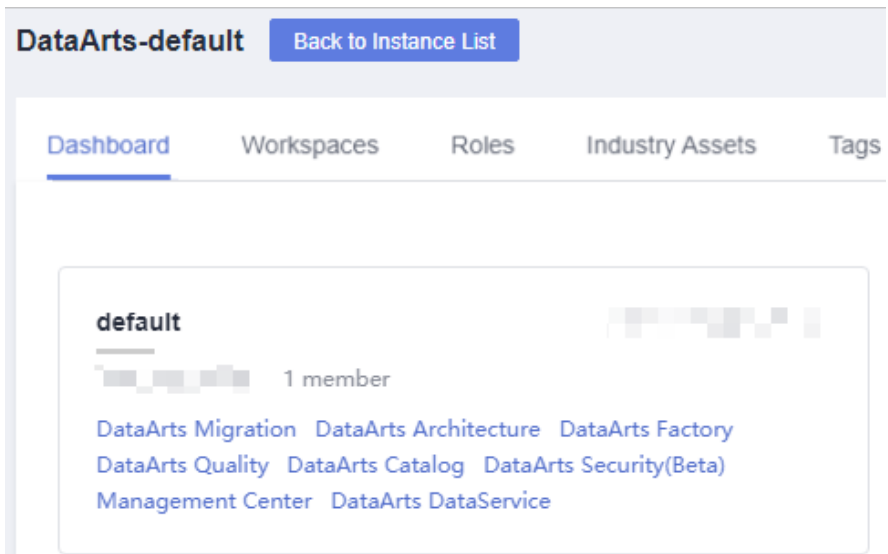

**Figure 3-267** DataArts Factory

**Step 3** In the navigation tree on the left, choose **Configuration** > **Manage Resource**. Click **Create Resource** and create resource **spark-example** on DataArts Factory and associate it with the JAR package obtained in **Step 1**.

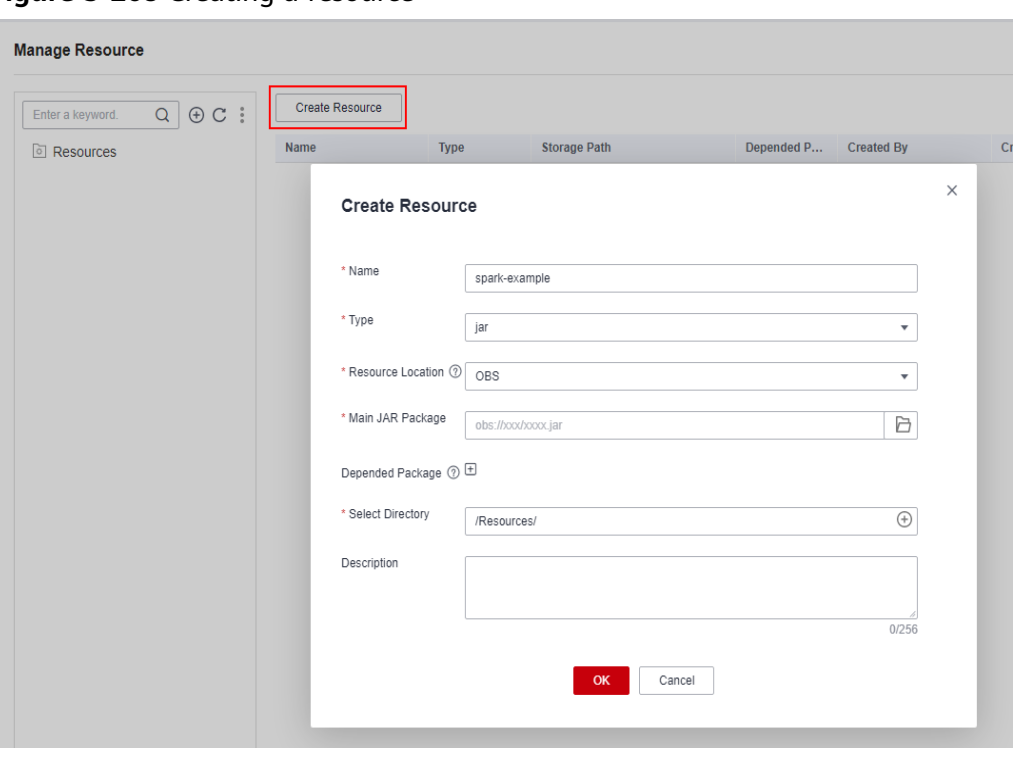

**Figure 3-268** Creating a resource

**----End**

# **Submitting a Spark Job**

You need to create a job on DataArts Factory and submit the Spark job using the DLI Spark node of the job.

**Step 1** Create a job named **job\_DLI\_Spark** for the DataArts Factory module.

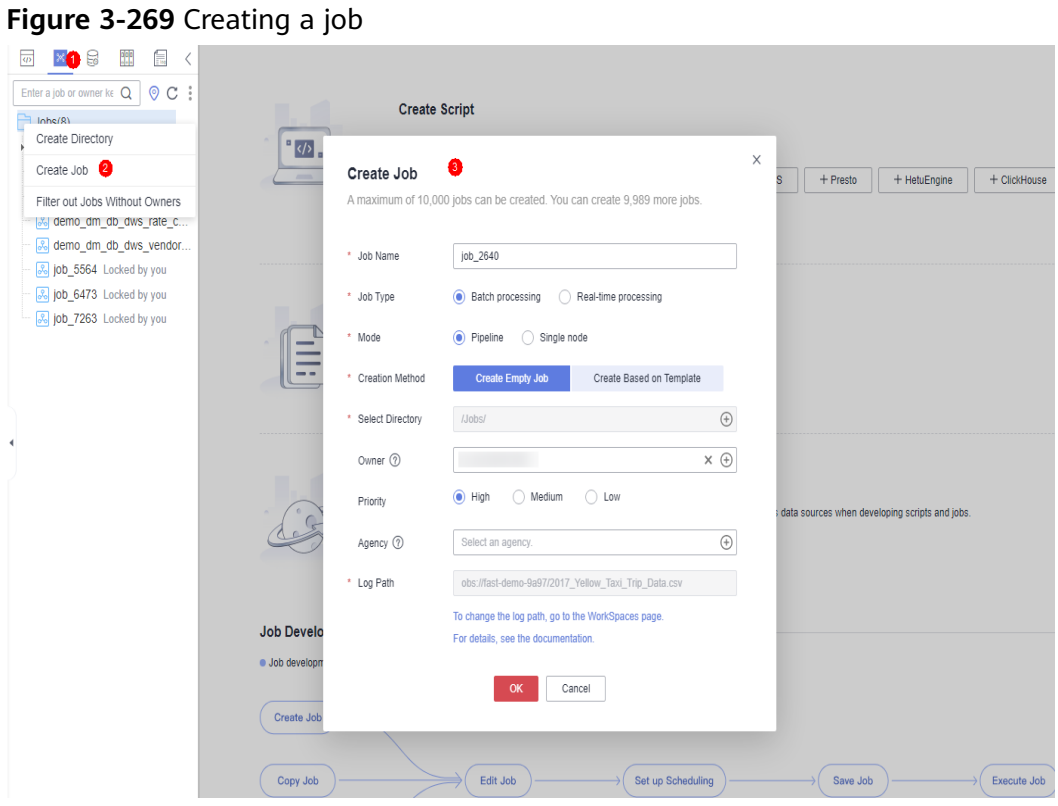

**Step 2** Go to the job development page, drag the DLI Spark node to the canvas, and click the node to configure node properties.

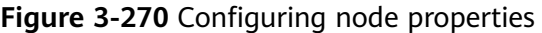

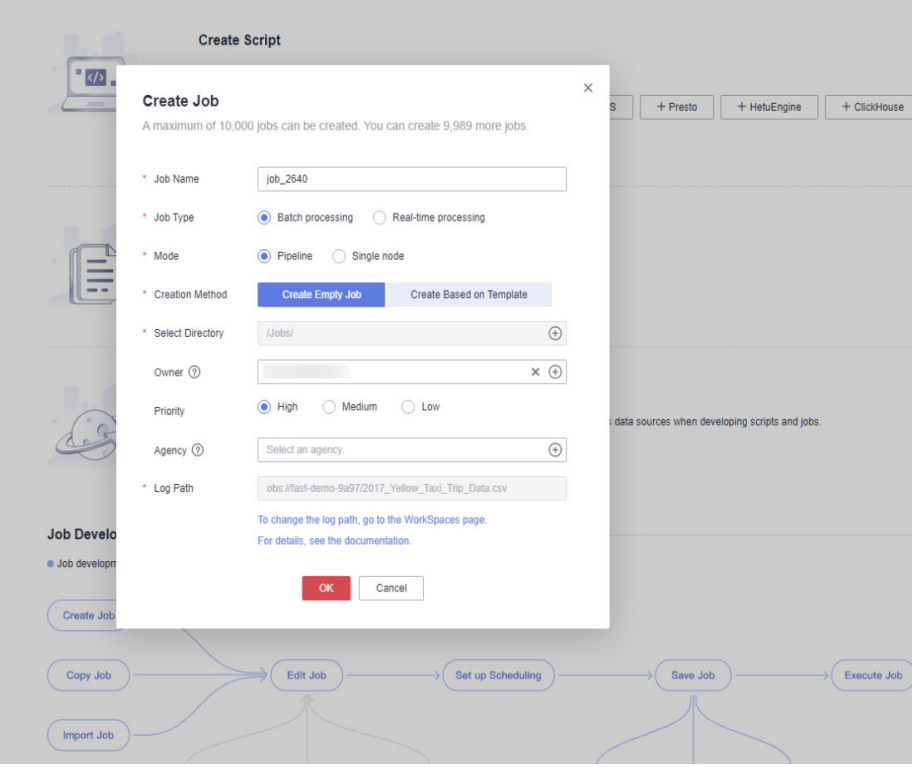

Description of key properties:

- **DLI Cluster Name: name of the Spark cluster created in DLI**
- Job Running Resource: Maximum CPU and memory resources that can be used when a DLI Spark node is running.
- Major Job Class: major class of a DLI Spark node. In this example, the major class is **org.apache.spark.examples.SparkPi**.
- JAR Package: Resource created in **[Step 3](#page-662-0)**.

**Step 3** After the job orchestration is complete, click  $\triangleright$  to test the iob.

**Figure 3-271** Job logs (for reference only)

```
Logs
[INFO] [Oct 09,2018 10:22:43 GMT +08:00] : The job starts to run.
[INFO] [Oct 09.2018 10:22:53 GMT +08:00] : Node DLI_Spark started to run.
```
**Step 4** If no error is recorded in logs, save and submit the job.

#### **----End**

## **3.4.11.9 Developing an MRS Flink Job**

This section describes how to develop an MRS Flink job on DataArts Factory. Use an MRS Flink job to count the number of words.

#### **Prerequisites**

- You have the permission to access OBS paths.
- MRS has been enabled and an MRS cluster has been created.

#### **Data Preparation**

- Download the Flink job resource package **wordcount.jar** from **https://** github.com/apache/flink/tree/master/flink-examples/flink-examplesstreaming/src/main/java/org/apache/flink/streaming/examples/ wordcount.
- Prepare the data file in.txt, which contains some English words.

## **Procedure**

**Step 1** Upload the job resource package and data file to the OBS bucket.

#### $\cap$  note

In this example, upload **WordCount.jar** to **lkj\_test/WordCount.jar** and **word.txt** to **lkj\_test/input/word.txt**.

**Step 2** Create an empty job named **job\_MRS\_Flink**.

 $\times$ 

# **Figure 3-272** Creating a job

#### Create Job

A maximum of 10,000 jobs can be created. You can create 9,989 more jobs.

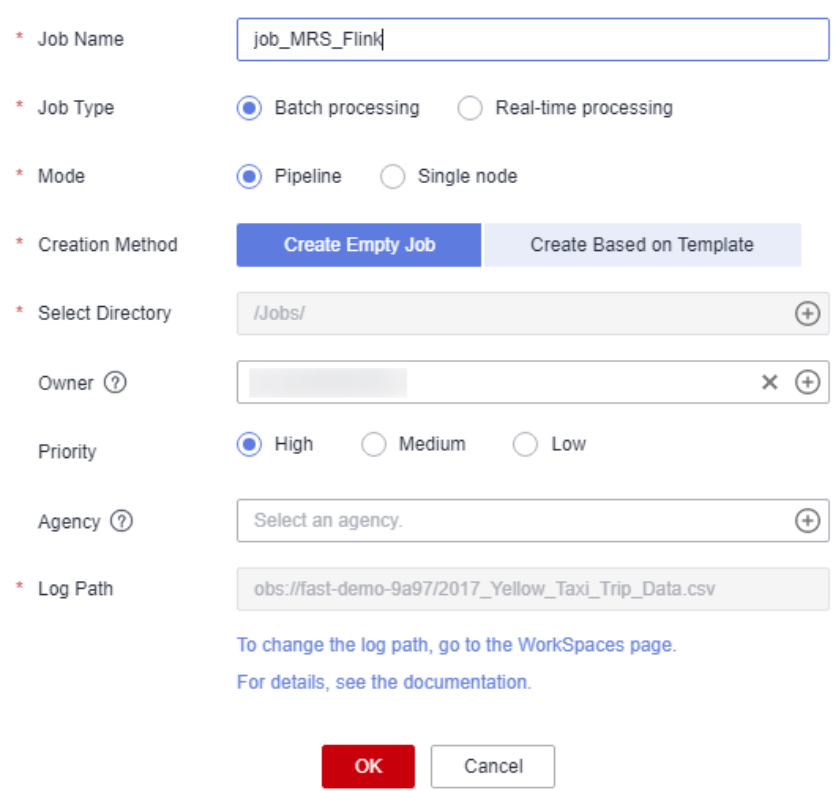

**Step 3** Go to the job development page, drag the **MRS Flink** node to the canvas, and click the node to configure its properties.

Figure 3-273 Configuring properties for an MRS Flink node

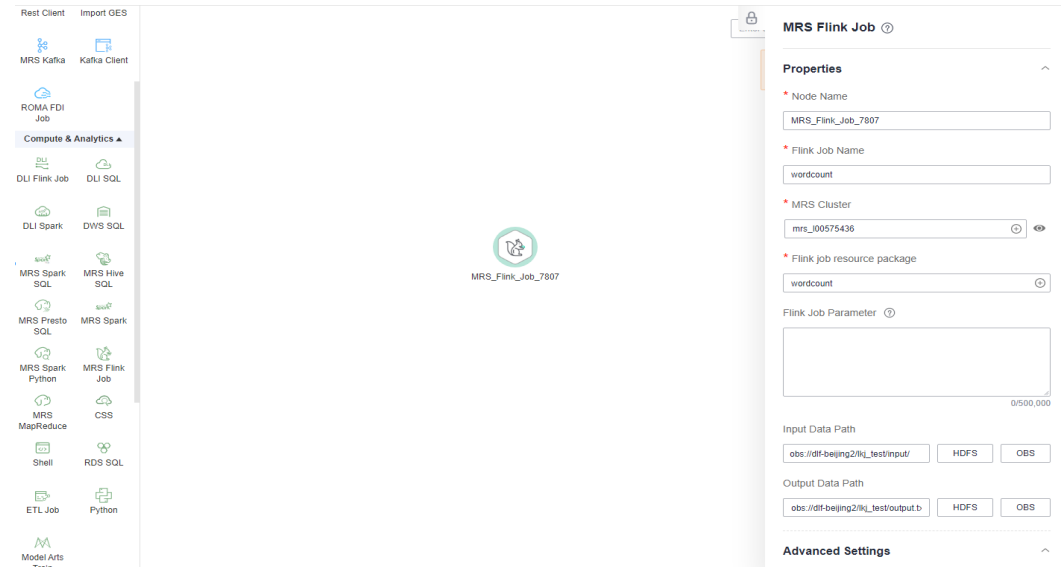

#### Parameter descriptions:

--Flink job name wordcount --MRS cluster name Select an MRS cluster. --Program parameter -c org.apache.flink.streaming.examples.wordcount.WordCount --Flink job resource package wordcount --Input data path obs://dlf/lkj\_test/input/word.txt --Output data path obs://dlf/lkj\_test/output.txt

#### Specifically:

**obs://dlf/lkj\_test/input/word.txt** is the directory where the **wordcount.jar** parameters are passed. You can pass the words to count.

**obs://dlf/lkj\_test/output.txt** is the directory where the output parameter file is stored. (If the **output.txt** file already exists, an error is reported.)

- **Step 4** Click **Test** to execute the MRS Flink job.
- **Step 5** After the test is complete, click **Submit**.
- **Step 6** Choose **Monitor Job** in the navigation pane and view the job execution result.
- **Step 7** View the returned records in the OBS bucket. (Skip this step if the return function is not configured.)

**----End**

## **3.4.11.10 Developing an MRS Spark Python Job**

This section describes how to develop an MRS Spark Python on DataArts Factory.

## **Case 1: Using an MRS Spark Python Job to Count the Number of Words**

#### **Prerequisites**

You have the permission to access OBS paths.

#### **Data preparation**

Prepare the script file **wordcount.py** with the following content: # -\*- coding: utf-8 -\* import sys from pyspark import SparkConf, SparkContext def show(x):  $print(x)$ <br>if \_name  $\_name \_ == "__main \_$ ": if  $len(sys.argv) < 2$ : print ("Usage: wordcount <inputPath> <outputPath>") exit(-1) # Create SparkConf. conf = SparkConf().setAppName("wordcount") # Create SparkContext. Pass the conf=conf parameter. sc = SparkContext(conf=conf) inputPath = sys.argv[1] outputPath = sys.argv[2] lines = sc.textFile(name = inputPath) # Split each line of data by space to obtain words.

words = lines.flatMap(lambda line:line.split(" "),True) # Pair each word into a tuple count 1. pairWords = words.map(lambda word:(word,1),True) # Use three partitions (reduceByKey) for summarization. result = pairWords.reduceByKey(lambda v1,v2:v1+v2) # Print the result. result.foreach(lambda t :show(t)) # Save the result to a file. result.saveAsTextFile(outputPath) # Stop SparkContext. sc.stop()

#### $\Box$  Note

The encoding format must be set to UTF-8. Otherwise, an error will occur during script execution.

Prepare the data file in.txt, which contains some English words.

#### **Procedure**

**Step 1** Upload the script and data file to the OBS bucket.

**Figure 3-274** Uploading files to an OBS bucket

| Objects [7]                                                                                                    |                          |                      |                               |           |                           |                                 |                            |  |  |  |  |  |  |
|----------------------------------------------------------------------------------------------------|--------------------------|----------------------|-------------------------------|-----------|---------------------------|---------------------------------|----------------------------|--|--|--|--|--|--|
| <b>Objects</b><br><b>Deleted Objects</b><br>Fragments                                                                                                    |                          |                      |                               |           |                           |                                 |                            |  |  |  |  |  |  |
| Objects are basic units of data storage. In OBS, files and folders are treated as objects. Any file type can be uploaded and managed in a bucket. Learn more<br>You can use OBS Browser+ to move an object to any other folder in this bucket.<br>For security reasons, files cannot be previewed online when you access them from a browser. To preview files online, see How Do I Preview Objects in OBS from My Browser?<br>$\alpha$<br>Enter an object name prefix.<br>$\mathbf{c}$<br>Create Folder<br>Delete<br><b>Upload Object</b><br>More v |                          |                      |                               |           |                           |                                 |                            |  |  |  |  |  |  |
|                                                                                                    | Name                     | <b>Storage Class</b> | Size $\textcircled{2} \equiv$ | Encrypted | <b>Restoration Status</b> | Last Modified (?) IF            | Operation                  |  |  |  |  |  |  |
|                                                                                                    | □ 户 3107F02D073E412CA7 - |                      | $\sim$                        | $\sim$    | $\sim$                    | $\sim$                          | Share   Copy Path   More w |  |  |  |  |  |  |
|                                                                                                    | □ 日 4D3FCEBBD4CE4167A -  |                      | $\sim$                        | <b>A</b>  | $\sim$                    | $\sim$                          | Share   Copy Path   More + |  |  |  |  |  |  |
|                                                                                                    | in trt                   | Standard             | 20 bytes                      | No        | $\sim$                    | Jul 04, 2022 10:06:21 GMT+08:00 | Download Share More +      |  |  |  |  |  |  |
|                                                                                                    | wordcount.pv             | Standard             | 1,005 bytes                   | No        | $\sim$                    | Jul 04, 2022 10:04:58 GMT+08:00 | Download   Share   More +  |  |  |  |  |  |  |
|                                                                                                    | test zip                 | Standard             | 937 bytes                     | No        | $\mathbf{r}$              | Jun 20, 2022 21:21:48 GMT+08:00 | Download Share More +      |  |  |  |  |  |  |

#### $\Box$  note

In this example, upload **wordcount.py** and **in.txt** to **obs://obs-tongji/python/**.

**Step 2** Create an empty job named **job\_MRS\_Spark\_Python**.

 $\times$ 

# **Figure 3-275** Creating a job

#### Create Job

A maximum of 10,000 jobs can be created. You can create 9,989 more jobs.

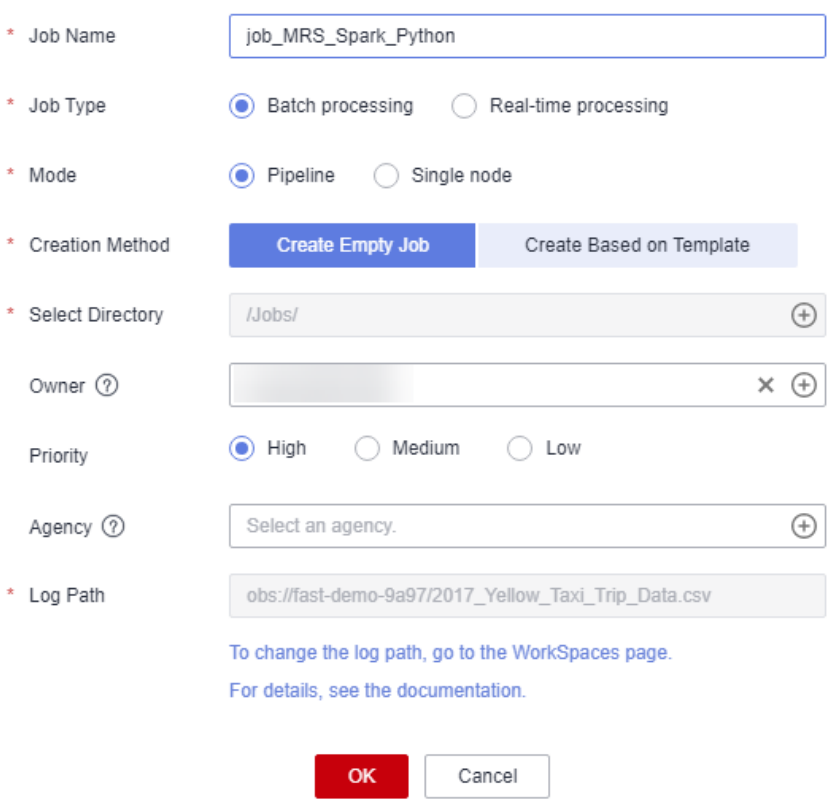

**Step 3** Go to the job development page, drag the **MRS Spark Python** node to the canvas, and click the node to configure its properties.

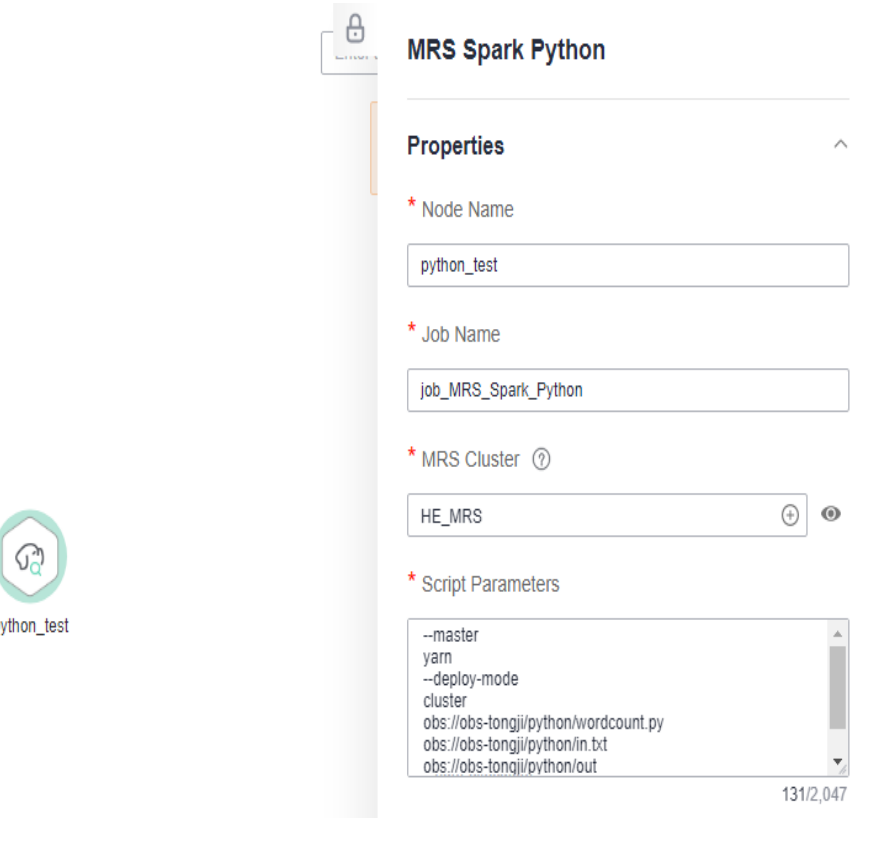

**Figure 3-276** Configuring properties for an MRS Spark Python node

Parameter descriptions:

--master yarn --deploy-mode cluster obs://obs-tongji/python/wordcount.py obs://obs-tongji/python/in.txt obs://obs-tongji/python/out

þ

Specifically:

**obs://obs-tongji/python/wordcount.py** is the directory where the script is stored.

**obs://obs-tongji/python/in.txt** is the directory where the **wordcount.py** parameters are passed. You can pass the words to count.

**obs://obs-tongji/python/out** is the directory where output parameters are stored. This directory will also be created in the OBS bucket automatically. If the **out** directory already exists in the OBS bucket, an error will occur.

- **Step 4** Click **Test** to execute the script job.
- **Step 5** After the test is complete, click **Submit**.
- **Step 6** Choose **Monitor Job** in the navigation pane and view the job execution result.

#### **Figure 3-277** Viewing the job execution result

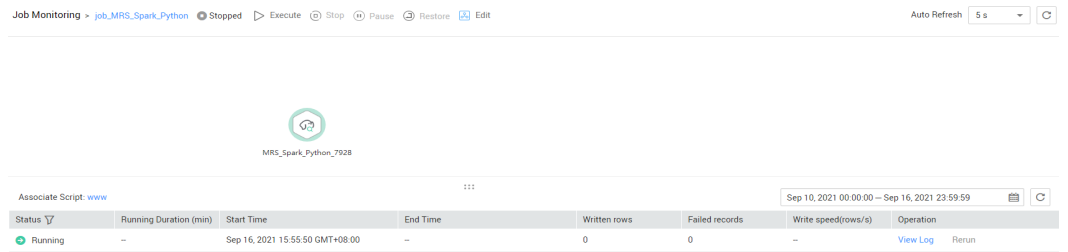

The job log shows that the job was successfully executed.

#### **Figure 3-278** Job run logs

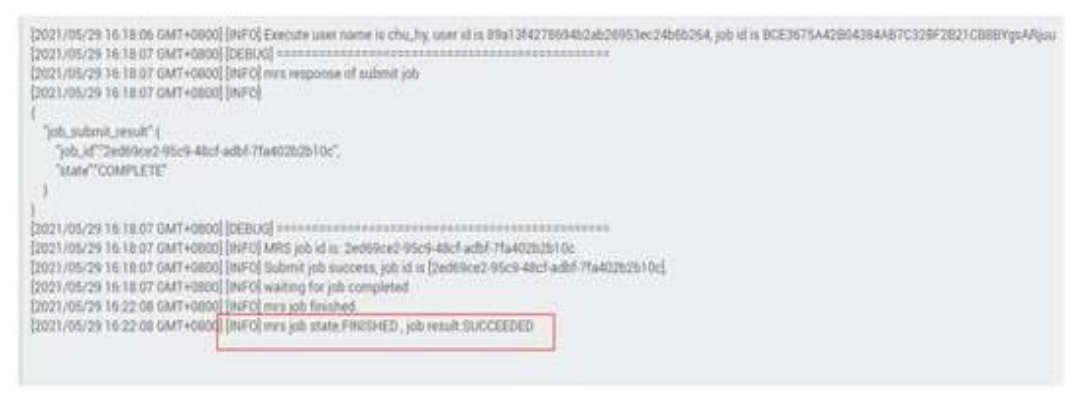

#### **Figure 3-279** Job execution status

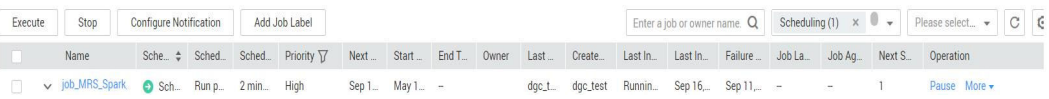

**Step 7** View the returned records in the OBS bucket. (Skip this step if the return function is not configured.)

#### **Figure 3-280** Viewing the returned records in the OBS bucket

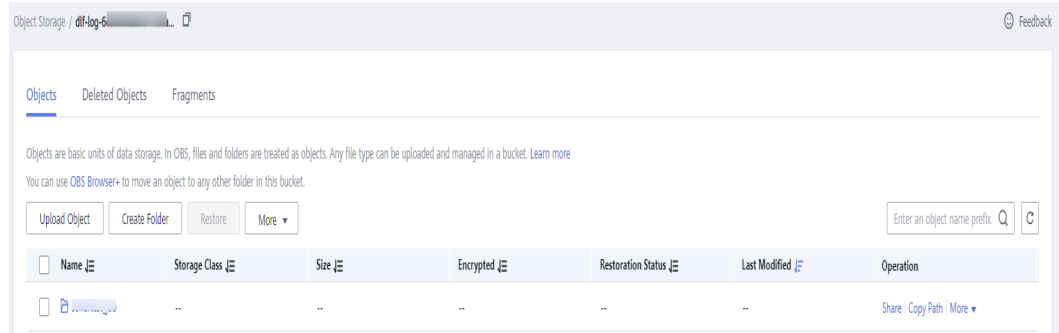

#### **----End**

# **Case 2: Using an MRS Spark Python Job to Print hello python Prerequisites**

You have the permission to access OBS paths.

#### **Data preparation**

Prepare the script file zt\_test\_sparkPython1.py with the following content:

```
from pyspark import SparkContext, SparkConf
conf = SparkConf().setAppName("master"). setMaster("yarn")
sc = SparkContext(conf=conf)
print("hello python")
sc.stop()
```
#### **Procedure**

- **Step 1** Upload the script file to an OBS bucket.
- **Step 2** Create an empty job.
- **Step 3** Go to the job development page, drag the **MRS Spark Python** node to the canvas, and click the node to configure its properties.

Parameter descriptions:

--master yarn --deploy-mode cluster obs://obs-tongji/python/zt\_test\_sparkPython1.py

**zt\_test\_sparkPython1.py** indicates the directory where the script is stored.

- **Step 4** Click **Test** to execute the script job.
- **Step 5** After the test is complete, click **Submit**.
- **Step 6** Choose **Monitor Job** in the navigation pane and view the job execution result.

#### **Figure 3-281** Viewing the job execution result

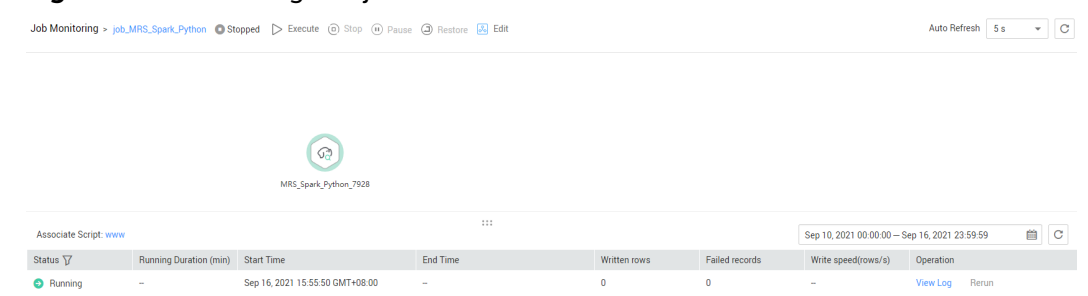

#### **Step 7** Verify the log.

Log in to MRS Manager and check that the log on YARN contains **hello python**.

#### **Figure 3-282** Viewing logs on YARN

```
Log Type: prelaunch.err<br>Log Upload Time: Mon May 31 10:35:05 +0800 2021<br>Log Length: 0
Log Type: prelaunch.out<br>Log Upload Time: Mon May 31 10:35:05 +0800 2021<br>Log Lepoph 100<br>Stiting up any variables<br>Stiting up any variables<br>Cepping Or Prosurest<br>Cepping Orleaging information<br>Launching container
iog Type: stder<br>Log Upload Time: Mon-May 31 10:35:05 +08:00 2021<br>Log Lepoph S10<br>SUC Times Painting in [jurifly-1 SUCU Trialings.<br>SUCU: Tead binding in [jurifly-1 org/linghts/halong/data?va/licaldis/filesoda/SSV/spak-archiv
Log Types:strond<br>
Log Types:strond<br>
Log Lighted Time: Man May 31 10:35:05 +0800 2021<br>
Log Lighted<br>
Log Types:strondlog<br>
Log Types:strondlog
Log Type: indout.log<br>Log Upload Time: Mon May 31 10:35:05 +08:00 2021<br>Log Length: 42817<br>Showing 4096 bytes of 42817 total. Click here for the full log.
```
**----End**

# **4 FAQs**

# **4.1 Consultation**

# **4.1.1 Regions**

# **Concepts**

We use a region to identify the location of a data center. You can create resources in a specific region.

A region is a physical data center. Each region is completely independent, improving fault tolerance and stability. After a resource is created, its region cannot be changed.

# **Region Selection**

You are advised to select a region close to you or your target users. This reduces network latency and improves access rate.

# **Changing the Region of an Instance**

You cannot change the region of an instance.

# **Regions and Endpoints**

An endpoint is the **request address** for calling an API. Endpoints vary depending on services and regions. You can obtain endpoints from **[Regions and Endpoints](https://support.huaweicloud.com/intl/en-us/my-kualalumpur-1-api-dataartsstudio/dataartsstudio_02_0004.html)**.

# **4.1.2 What Should I Do If a User Cannot View Existing Workspaces After I Have Assigned the Required Policy to the User?**

Check whether the user has been added to the workspace. If not, perform the following steps to add the user:

# **Adding a Member and Assigning a Role**

- 1. Log in to the DataArts Studio console and access the **Workspaces** page.
- 2. On the **Workspaces** page, locate the target workspace and click **Edit** in the **Operation** column.
- 3. Click **Add** under **Workspace Members**. In the displayed **Add Member** dialog box, select **Add User** or **Add Group**, select a member account from the dropdown list, and select a role for it.
- 4. Click **OK**. You can view or modify the members and roles in the member list, or remove members from the workspace.

# **4.1.3 Can I Delete DataArts Studio Workspaces?**

After workspaces are created, they cannot be deleted. You can disable workspaces when they are no longer needed. You can enable them again when you need these workspaces.

# **4.1.4 Can I Transfer a Trial Instance to Another Account?**

No. the trial instance cannot be transferred to another account.

# **4.1.5 Does DataArts Studio Support Version Downgrade?**

No. You cannot downgrade a created DataArts Studio instance.

# **4.2 Management Center**

# **4.2.1 What Are the Precautions for Creating Data Connections?**

When creating a DWS, MRS Hive, RDS, and SparkSQL data connection, you must bind an agent provided by the CDM cluster. Currently, a version of the CDM cluster earlier than 1.8.6 is not supported.

# **4.2.2 Why Do DWS/Hive/HBase Data Connections Fail to Obtain the Information About Database or Tables?**

The possible cause is that the CDM cluster is stopped or a concurrency conflict occurs. You can switch to another agent to temporarily avoid this issue.

To resolve this issue, perform the following steps:

- **Step 1** Check whether the CDM cluster is stopped.
	- If yes, start the CDM cluster and check whether the data connection in Management Center recovers.
	- If no, go to **step 2**.
- **Step 2** Check whether the CDM cluster is used as an agent for both a data migration job and a data connection in Management Center.
- If yes, do not use the data migration job and the data connection at the same time, or create another CDM cluster as an agent for the data migration job and the data connection.
- If no, go to **step 3**.
- **Step 3** Restart the CDM cluster to release resources and check whether the data connection recovers.

**----End**

# **4.2.3 Why Are MRS Hive/HBase Clusters Not Displayed on the Page for Creating Data Connections?**

Possible causes are as follows:

- Hive/HBase components were not selected during MRS cluster creation.
- The network between the CDM cluster and MRS cluster was disconnected when an MRS data connection is created.

The CDM cluster functions as a network agent. MRS data connections that you are going to create need to communicate with CDM.

# **4.2.4 What Should I Do If the Connection Test Fails When I Enable the SSL Connection During the Creation of a DWS Data Connection?**

The failure may be caused by the rights separation function of the DWS cluster. On the DWS console, click the corresponding cluster, choose **Security Settings**, and disable **Rights Separation**.

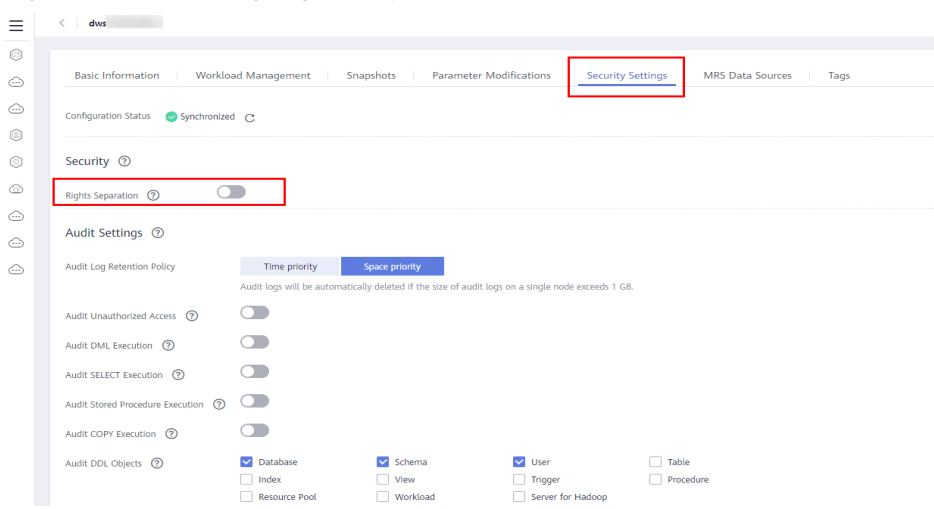

**Figure 4-1** Disabling Rights Separation for the DWS cluster

Multiple data connections of the same type or different types can be created in the same workspace, but their names must be unique.

# **4.2.6 Should I Choose a Direct or a Proxy Connection When Creating a DWS Connection?**

You are advised to choose a proxy connection.

# **4.2.7 How Do I Migrate the Data Development Jobs and Data Connections from One Workspace to Another?**

You can export the jobs in DataArts Factory and then import them to DataArts Factory in another workspace.

You can export data connections on the **Migrate Resources** page of Manager Center and then import them on the **Migrate Resources** page in another workspace.

# **4.2.8 Can I Delete Workspaces?**

No, but you can change the names of workspaces.

# **4.3 DataArts Migration**

# **4.3.1 General**

# **4.3.1.1 What Are the Advantages of CDM?**

CDM is developed based on a distributed computing framework and leverages the parallel data processing technology. **[Table 4-1](#page-678-0)** details the advantages of CDM.

<span id="page-678-0"></span>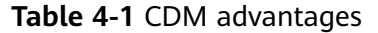

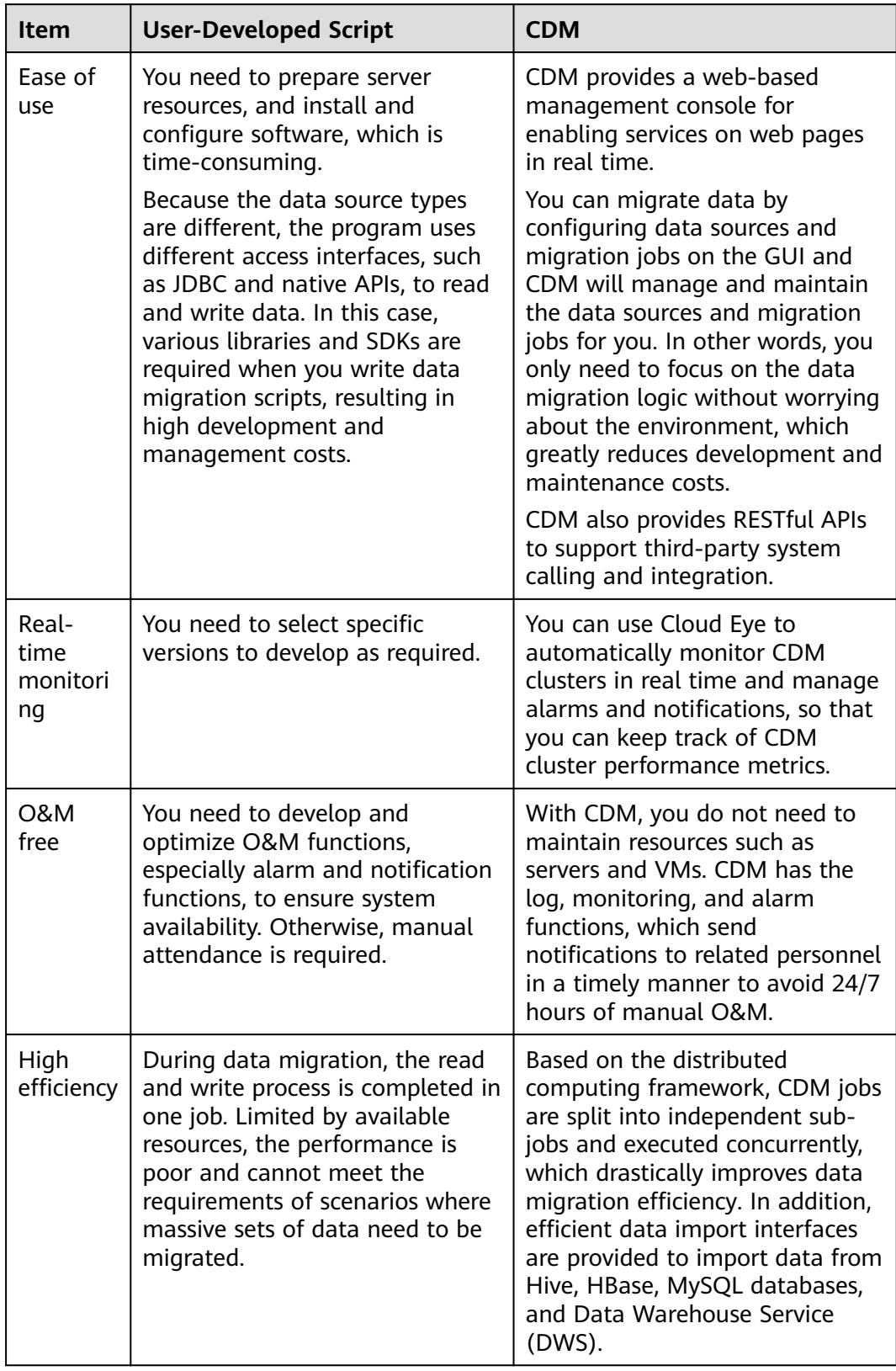

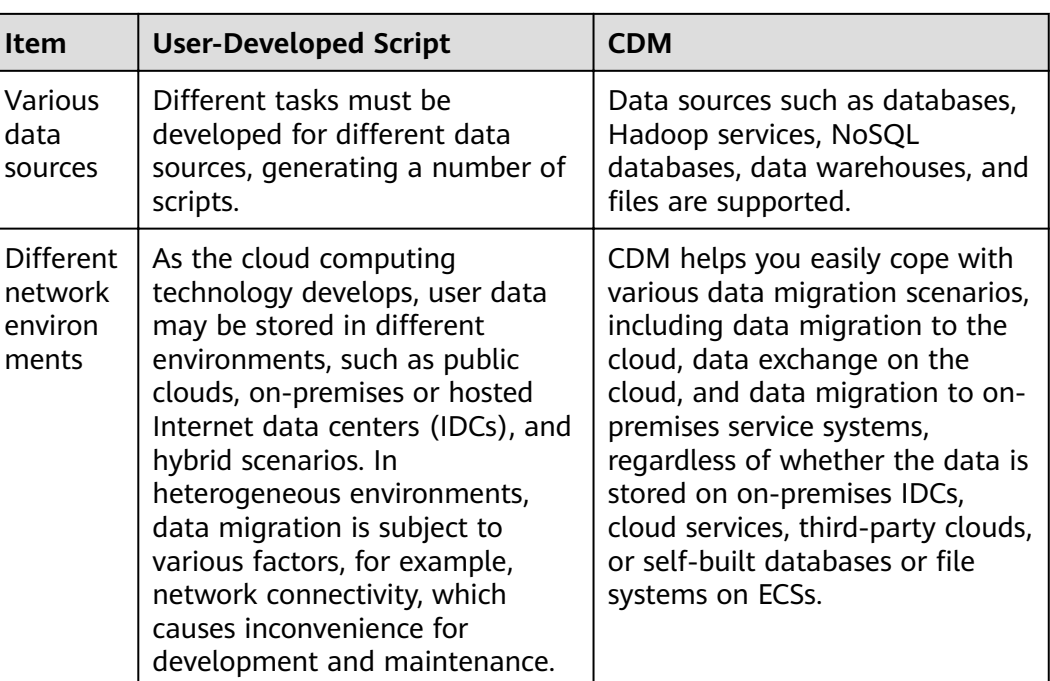

# **4.3.1.2 What Are the Security Protection Mechanisms of CDM?**

CDM is a fully hosted service that provides the following capabilities to protect user data security:

- Instance isolation: CDM users can use only their own instances. Instances are isolated from each other and cannot access each other.
- System hardening: System hardening for security has been performed on the operating system of the CDM instance, so attackers cannot access the operating system from the Internet.
- Key encryption: Keys of various data sources entered when users create links on CDM are stored in CDM databases using high-strength encryption algorithms.
- No intermediate storage: During data migration, CDM processes only data mapping and conversion without storing any user data or data fragments.

# **4.3.1.3 How Do I Reduce the Cost of Using CDM?**

When migrating the data on the public network, use NAT Gateway to share the EIPs with other ECSs in the subnet. In this way, data on the on-premises data center or third-party cloud can be migrated in a more economical and convenient manner.

The following details the operations:

- 1. Suppose that you have created a CDM cluster (no dedicated EIP needs to be bound to the CDM cluster). Record the VPC and subnet where the CDM cluster is located.
- 2. Create a NAT gateway. Select the same VPC and subnet as the CDM cluster.
- 3. After the NAT gateway is created, return to the NAT gateway console list, click the created gateway name, and then click **Add SNAT Rule**.
- 4. Select a subnet and an EIP. If no EIP is available, apply for one.

After that, access the CDM management console and migrate data from the public network to the cloud through the Internet. For example, migrate files from the FTP server in the on-premises data center to OBS and migrate relational databases from the third-party cloud to RDS.

#### $\Box$  Note

If SSL encryption is configured for the access channel of a local data source, CDM cannot connect to the data source using the EIP.

# **4.3.1.4 Can I Upgrade a CDM Cluster?**

No. To use a later version cluster, you can create one.

# **4.3.1.5 How Is the Migration Performance of CDM?**

Theoretically, a cdm.large CDM instance can migrate 1 TB to 8 TB data per day. The actual transmission rate is affected by factors such as the Internet bandwidth, cluster specifications, file read/write speed, number of concurrent jobs, and disk read/write performance.

# **4.3.1.6 What Is the Number of Concurrent Jobs for Different CDM Cluster Versions?**

**Table 4-2** lists the number of concurrent jobs for different CDM cluster versions.

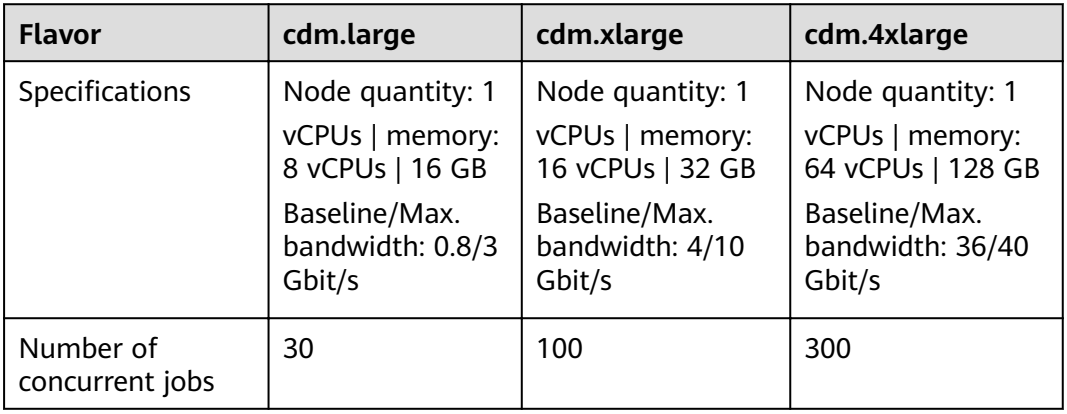

#### **Table 4-2** Concurrent tasks

You are advised to use multiple CDM clusters in the following and other scenarios as needed:

- Use different CDM clusters for different purposes, for example, for data migration jobs or as connection agents in the DataArts Studio Management Center.
- Use different CDM clusters for different business departments, such as the finance department and online store.

# **4.3.2 Functions**

# **4.3.2.1 Does CDM Support Incremental Data Migration?**

CDM supports incremental data migration. With scheduled jobs and macro variables of date and time, CDM provides incremental data migration in the following scenarios:

- Incremental file migration
- Incremental migration of relational databases
- Incremental synchronization using the macro variables of date and time
- Incremental migration of HBase/CloudTable

# **4.3.2.2 Does CDM Support Field Conversion?**

Yes. CDM supports the following field converters:

- **[Anonymization](#page-682-0)**
- **[Trim](#page-682-0)**
- **[Reverse String](#page-682-0)**
- **[Replace String](#page-682-0)**
- **[Expression Conversion](#page-682-0)**

You can create a field converter on the **Map Field** page when creating a table/file migration job.

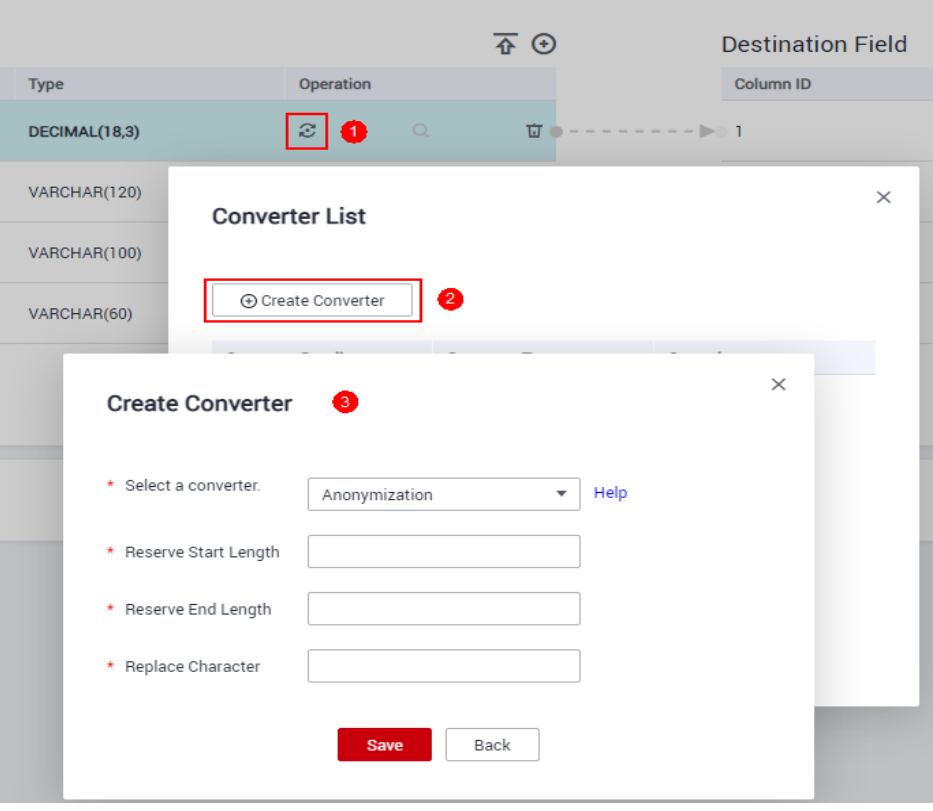

#### **Figure 4-2** Creating a field converter

# <span id="page-682-0"></span>**Anonymization**

This converter is used to hide key information about the character string. For example, if you want to convert **12345678910** to **123\*\*\*\*8910**, configure the parameters as follows:

- Set **Reserve Start Length** to **3**.
- Set **Reserve End Length** to **4**.
- **Set Replace Character** to \*.

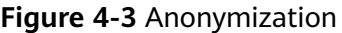

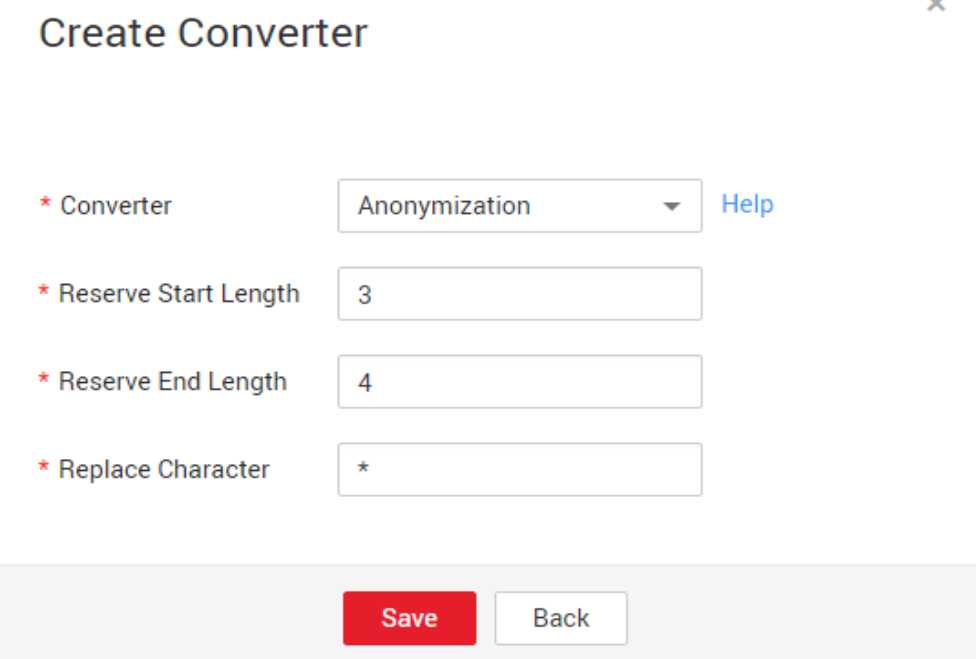

# **Trim**

This converter is used to automatically delete the spaces before and after a string. No parameters need to be configured.

## **Reverse String**

This converter is used to automatically reverse a string. For example, reverse **ABC** into CBA. No parameters need to be configured.

# **Replace String**

This converter is used to replace a character string. You need to configure the object to be replaced and the new value.

## **Expression Conversion**

This converter uses the JSP expression language (EL) to convert the current field or a row of data. The JSP EL is used to create arithmetic and logical expressions.

Within a JSP EL expression, you can use integers, floating point numbers, strings, the built-in constants **true** and **false** for boolean values, and **null**.

The expression supports the following environment variables:

- value: indicates the current field value.
- row: indicates the current row, which is an array type.

The expression supports the following tool classes:

- StringUtils: string processing tool class. For details, see **org.apache.commons.lang.StringUtils** of the Java SDK code.
- DateUtils: date tool class
- CommonUtils: common tool class
- NumberUtils: string-to-value conversion class
- HttpsUtils: network file read class

#### Application examples:

1. If the field is of the string type, convert all character strings into lowercase letters, for example, convert **aBC** to **abc**.

Expression: StringUtils.lowerCase(value)

- 2. Convert all character strings of the current field to uppercase letters. Expression: StringUtils.upperCase(value)
- 3. If the field value is a date string in yyyy-MM-dd format, extract the year from the field value, for example, extract 2017 from 2017-12-01. Expression: StringUtils.substringBefore(value,"-")
- 4. If the field value is of the numeric type, convert the value to a new value which is two times greater than the original value: Expression: value\*2
- 5. Convert the field value **true** to **Y** and other field values to **N**. Expression: value=="true"?"Y":"N"
- 6. If the field value is of the string type and is left empty, convert it to **Default**. Otherwise, the field value will not be converted. Expression: empty value? "Default":value
- 7. Convert date format **2018/01/05 15:15:05** to **2018-01-05 15:15:05**: Expression: DateUtils.format(DateUtils.parseDate(value,"yyyy/MM/dd HH:mm:ss"),"yyyy-MM-dd HH:mm:ss")
- 8. Obtain a 36-bit universally unique identifier (UUID): Expression: CommonUtils.randomUUID()
- 9. If the field is of the string type, capitalize the first letter, for example, convert **cat** to **Cat**.

Expression: StringUtils.capitalize(value)

10. If the field is of the string type, convert the first letter to a lowercase letter, for example, convert **Cat** to **cat**.

Expression: StringUtils.uncapitalize(value)

11. If the field is of the string type, use a space to fill in the character string to the specified length and center the character string. If the length of the
character string is not shorter than the specified length, do not convert the character string. For example, convert **ab** to meet the specified length 4.

Expression: StringUtils.center(value,4)

12. Delete a newline (including  $\langle n, \langle r \rangle$  and  $\langle r \rangle$  at the end of a character string. For example, convert **abc\r\n\r\n** to **abc\r\n**.

Expression: StringUtils.chomp(value)

13. If the string contains the specified string, true is returned; otherwise, false is returned. For example, **abc** contains **a** so that **true** is returned.

Expression: StringUtils.contains(value,"a")

14. If the string contains any character of the specified string, **true** is returned; otherwise, **false** is returned. For example, **zzabyycdxx** contains either **z** or **a** so that **true** is returned.

Expression: StringUtils.containsAny("value","za")

15. If the string does not contain any one of the specified characters, **true** is returned. If any specified character is contained, **false** is returned. For example, **abz** contains one character of **xyz** so that **false** is returned.

Expression: StringUtils.containsNone(value,"xyz")

16. If the string contains only the specified characters, true is returned. If any other character is contained, **false** is returned. For example, **abab** contains only characters among **abc** so that **true** is returned.

Expression: StringUtils.containsOnly(value,"abc")

17. If the character string is empty or null, convert it to the specified character string. Otherwise, do not convert the character string. For example, convert the empty character string to null.

Expression: StringUtils.defaultIfEmpty(value, null)

18. If the string ends with the specified suffix (case sensitive), **true** is returned; otherwise, **false** is returned. For example, if the suffix of **abcdef** is not null, **false** is returned.

Expression: StringUtils.endsWith(value, null)

19. If the string is the same as the specified string (case sensitive), **true** is returned; otherwise, **false** is returned. For example, after strings **abc** and **ABC** are compared, **false** is returned.

Expression: StringUtils.equals(value,"ABC")

20. Obtain the first index of the specified character string in a character string. If no index is found, **-1** is returned. For example, the firäì index of **ab** in **aabaabaa** is 1.

Expression: StringUtils.indexOf(value,"ab")

21. Obtain the last index of the specified character string in a character string. If no index is found, **-1** is returned. For example, the last index of **k** in **aFkyk** is 4.

Expression: StringUtils.lastIndexOf(value,"k")

22. Obtain the first index of the specified character string from the position specified in the character string. If no index is found, **-1** is returned. For example, the first index of **b** obtained after the index 3 of **aabaabaa** is 5.

Expression: StringUtils.indexOf(value,"b",3)

23. Obtain the first index of any specified character in a character string. If no index is found,  $-1$  is returned. For example, the first index of z or a in **zzabyycdxx.** is 0.

Expression: StringUtils.indexOfAny(value,"za")

24. If the string contains any Unicode character, **true** is returned; otherwise, **false** is returned. For example, **ab2c** contains only non-Unicode characters so that **false** is returned.

Expression: StringUtils.isAlpha(value)

25. If the string contains only Unicode characters and digits, **true** is returned; otherwise, **false** is returned. For example, **ab2c** contains only Unicode characters and digits, so that **true** is returned.

Expression: StringUtils.isAlphanumeric(value)

26. If the string contains only Unicode characters, digits, and spaces, **true** is returned; otherwise, **false** is returned. For example, **ab2c** contains only Unicode characters and digits, so that **true** is returned.

Expression: StringUtils.isAlphanumericSpace(value)

27. If the string contains only Unicode characters and spaces, **true** is returned; otherwise, **false** is returned. For example, **ab2c** contains Unicode characters and digits so that **false** is returned.

Expression: StringUtils.isAlphaSpace(value)

- 28. If the string contains only printable ASCII characters, **true** is returned; otherwise, **false** is returned. For example, for **!ab-c~**, **true** is returned. Expression: StringUtils.isAsciiPrintable(value)
- 29. If the string is empty or null, **true** is returned; otherwise, **false** is returned. Expression: StringUtils.isEmpty(value)
- 30. If the string contains only Unicode digits, **true** is returned; otherwise, **false** is returned.

Expression: StringUtils.isNumeric(value)

- 31. Obtain the leftmost characters of the specified length. For example, obtain the leftmost two characters **ab** from **abc**. Expression: StringUtils.left(value,2)
- 32. Obtain the rightmost characters of the specified length. For example, obtain the rightmost two characters **bc** from **abc**.

Expression: StringUtils.right(value,2)

33. Concatenate the specified character string to the left of the current character string and specify the length of the concatenated character string. If the length of the current character string is not shorter than the specified length, the character string will not be converted. For example, if **yz** is concatenated to the left of **bat** and the length must be 8 after concatenation, the character string is **yzyzybat** after conversion.

Expression: StringUtils.leftPad(value, 8,"yz")

34. Concatenate the specified character string to the right of the current character string and specify the length of the concatenated character string. If the length of the current character string is not shorter than the specified length, the character string will not be converted. For example, if **yz** is concatenated to the right of **bat** and the length must be 8 after concatenation, the character string is **batyzyzy** after conversion.

Expression: StringUtils.rightPad(value, 8,"yz")

- 35. If the field is of the string type, obtain the length of the current character string. If the character string is null, **0** is returned. Expression: StringUtils.length(value)
- 36. If the field is of the string type, delete all the specified character strings from it. For example, delete **ue** from **queued** to obtain **qd**. Expression: StringUtils.remove(value,"ue")
- 37. If the field is of the string type, remove the substring at the end of the field. If the specified substring is not at the end of the field, no conversion is performed. For example, remove **.com** at the end of **www.domain.com**. Expression: StringUtils.removeEnd(value,".com")
- 38. If the field is of the string type, delete the substring at the beginning of the field. If the specified substring is not at the beginning of the field, no conversion is performed. For example, delete **www.** at the beginning of **www.domain.com**.

Expression: StringUtils.removeStart(value,"www.")

- 39. If the field is of the string type, replace all the specified character strings in the field. For example, replace **a** in **aba** with **z** to obtain **zbz**. Expression: StringUtils.replace(value,"a","z")
- 40. If the field is of the string type, replace multiple characters in the character string at a time. For example, replace **h** in **hello** with **j** and **o** with **y** to obtain **jelly**.

Expression: StringUtils.replaceChars(value,"ho","jy")

41. If the string starts with the specified prefix (case sensitive), true is returned; otherwise, **false** is returned. For example, **abcdef** starts with **abc**, so that **true** is returned.

Expression: StringUtils.startsWith(value,"abc")

- 42. If the field is of the string type, delete all the specified characters from the field. For example, delete all **x**, **y**, and **z** from **abcyx** to obtain **abc**. Expression: StringUtils.strip(value,"xyz")
- 43. If the field is of the string type, delete all the specified characters at the end of the field, for example, delete all spaces at the end of the field. Expression: StringUtils.stripEnd(value, null)
- 44. If the field is of the string type, delete all the specified characters at the beginning of the field, for example, delete all spaces at the beginning of the field

Expression: StringUtils.stripStart(value, null)

45. If the field is of the string type, obtain the substring after the specified position (excluding the character at the specified position) of the character string. If the specified position is a negative number, calculate the position in the descending order. For example, obtain the character string after the second character of **abcde**, that is, **cde**.

Expression: StringUtils.substring(value,2)

46. If the field is of the string type, obtain the substring within the specified range of the character string. If the specified range is a negative number, calculate the range in the descending order. For example, obtain the character string between the second and fifth characters of **abcde**, that is, cd.

Expression: StringUtils.substring(value,2,5)

47. If the field is of the string type, obtain the substring after the first specified character. For example, obtain the substring after the firäì **b** in **abcba**, that is, **cba**.

Expression: StringUtils.substringAfter(value,"b")

48. If the field is of the string type, obtain the substring after the last specified character. For example, obtain the substring after the last **b** in **abcba**, that is, **a**.

Expression: StringUtils.substringAfterLast(value,"b")

49. If the field is of the string type, obtain the substring before the first specified character. For example, obtain the substring before the firäì **b** in **abcba**, that is, **a**.

Expression: StringUtils.substringBefore(value,"b")

50. If the field is of the string type, obtain the substring before the last specified character. For example, obtain the substring before the last **b** in **abcba**, that is, **abc**.

Expression: StringUtils.substringBeforeLast(value,"b")

51. If the field is of the string type, obtain the substring nested within the specified string. If no substring is found, **null** is returned. For example, obtain the substring between **tag** in **tagabctag**, that is, **abc**.

Expression: StringUtils.substringBetween(value,"tag")

52. If the field is of the string type, delete the control characters (char≤32) at both ends of the character string, for example, delete the spaces at both ends of the character string.

Expression: StringUtils.trim(value)

53. Convert the character string to a value of the byte type. If the conversion fails, **0** is returned.

Expression: NumberUtils.toByte(value)

- 54. Convert the character string to a value of the byte type. If the conversion fails, the specified value, for example, **1**, is returned. Expression: NumberUtils.toByte(value,1)
- 55. Convert the character string to a value of the double type. If the conversion fails, **0.0d** is returned.

Expression: NumberUtils.toDouble(value)

56. Convert the character string to a value of the double type. If the conversion fails, the specified value, for example, **1.1d**, is returned.

Expression: NumberUtils.toDouble(value, 1.1d)

57. Convert the character string to a value of the float type. If the conversion fails, **0.0f** is returned.

Expression: NumberUtils.toFloat(value)

- 58. Convert the character string to a value of the float type. If the conversion fails, the specified value, for example, 1.1f, is returned. Expression: NumberUtils.toFloat(value, 1.11)
- 59. Convert the character string to a value of the int type. If the conversion fails, **0** is returned.

Expression: NumberUtils.toInt(value)

60. Convert the character string to a value of the int type. If the conversion fails, the specified value, for example, **1**, is returned.

Expression: NumberUtils.toInt(value, 1)

61. Convert the character string to a value of the long type. If the conversion fails, **0** is returned.

Expression: NumberUtils.toLong(value)

62. Convert the character string to a value of the long type. If the conversion fails, the specified value, for example, **1L**, is returned.

Expression: NumberUtils.toLong(value, 1L)

63. Convert the character string to a value of the short type. If the conversion fails, **0** is returned.

Expression: NumberUtils.toShort(value)

64. Convert the character string to a value of the short type. If the conversion fails, the specified value, for example, **1**, is returned.

Expression: NumberUtils.toShort(value,1)

65. Convert the IP string to a value of the long type, for example, convert **10.78.124.0** to **172915712**.

Expression: CommonUtils.ipToLong(value)

66. Read an IP address and physical address mapping file from the network, and download the mapping file to the map collection. url indicates the address for storing the IP mapping file, for example, http://10.114.205.45:21203/sqoop/ **IpList.csv**.

Expression: HttpsUtils.downloadMap("url")

67. Cache the IP address and physical address mappings and specify a key for retrieval, for example, **ipList**.

Expression: CommonUtils.setCache("*ipList*",HttpsUtils.downloadMap("url"))

68. Obtain the cached IP address and physical address mappings.

Expression: CommonUtils.getCache("ipList")

69. Check whether the IP address and physical address mappings are cached.

Expression: CommonUtils.cacheExists("ipList")

70. Based on the specified offset type (month/day/hour/minute/second) and offset (positive number indicates increase and negative number indicates decrease), convert the time in the specified format to a new time, for example, add 8 hours to **2019-05-21 12:00:00**.

Expression: DateUtils.getCurrentTimeByZone("yyyy-MM-dd HH:mm:ss",value, "hour", 8)

### **4.3.2.3 What Component Versions Are Recommended for Migrating Hadoop Data Sources?**

The recommended component versions can be used as both the source and destination.

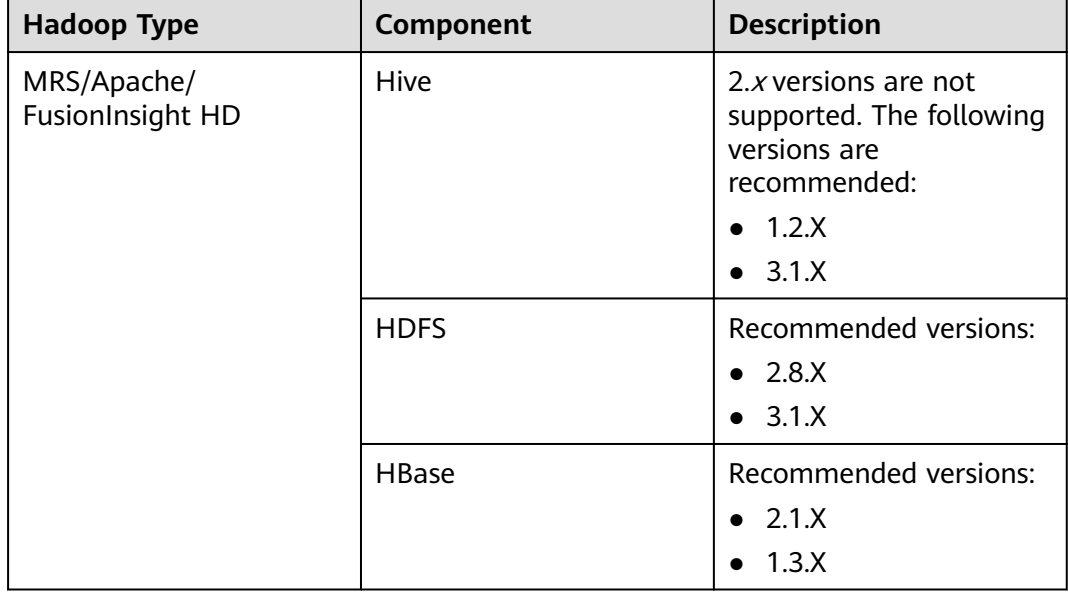

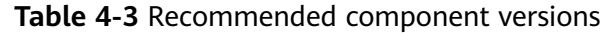

### **4.3.2.4 What Data Formats Are Supported When the Data Source Is Hive?**

CDM can read and write data in SequenceFile, TextFile, ORC, or Parquet format from the Hive data source.

### **4.3.2.5 Can I Synchronize Jobs to Other Clusters?**

CDM does not support direct job migration across clusters. However, you can use the batch job import and export function to indirectly implement cross-cluster migration as follows:

- 1. Export all jobs from CDM cluster 1 and save the jobs' JSON files to a local PC. For security purposes, no link password is exported when CDM exports jobs. All passwords are replaced by Add password here.
- 2. Edit each JSON file on the local PC by replacing Add password here with the actual password of the corresponding link.
- 3. Import the edited JSON files to CDM cluster 2 in batches to implement job migration between cluster 1 and cluster 2.

### **4.3.2.6 Can I Create Jobs in Batches?**

CDM supports batch job creation with the help of the batch import function. You can create jobs in batches as follows:

- 1. Create a job manually.
- 2. Export the job and save the job's JSON file to a local PC.
- 3. Edit the JSON file and replicate more jobs in the JSON file according to the job configuration.
- 4. Import the JSON file to the CDM cluster to implement batch job creation.

## **4.3.2.7 Can I Schedule Jobs in Batches?**

Yes.

- 1. Access the DataArts Factory module of the DataArts Studio service.
- 2. In the navigation pane of the DataArts Factory homepage, choose **Data Development** > **Develop Job** to create a job.
- 3. Drag multiple CDM Job nodes to the canvas and orchestrate the jobs.

### **4.3.2.8 How Do I Back Up CDM Jobs?**

Yes. If you do not need to use the CDM cluster for a long time, you can stop or delete it to reduce costs.

Before the deletion, you can use the batch export function of CDM to save all job scripts to a local PC. Then, you can create a cluster and import the jobs again when necessary.

### **4.3.2.9 How Do I Configure the Connection If Only Some Nodes in the HANA Cluster Can Communicate with the CDM Cluster?**

To ensure that CDM can communicate with the HANA cluster, perform the following operations:

- 1. Disable Statement Routing of the HANA cluster. Note that this will increase the pressure on configuration nodes.
- 2. When creating a HANA link, add the advanced attribute **distribution** and set its value to **off**

After the preceding configurations are complete, CDM can communicate with the HANA cluster.

### **4.3.2.10 How Do I Use Java to Invoke CDM RESTful APIs to Create Data Migration Jobs?**

CDM provides RESTful APIs to implement automatic job creation or execution control by program invocation.

The following describes how to use CDM to migrate data from table **city1** in the MySQL database to table **city2** on DWS, and how to use Java to invoke CDM RESTful APIs to create, start, query, and delete a CDM job.

Prepare the following data in advance:

- 1. Username, account name, and project ID of the cloud account
- 2. Create a CDM cluster and obtain the cluster ID.

On the **Cluster Management** page, click the CDM cluster name to view the cluster ID, for example, c110beff-0f11-4e75-8b10-da7cd882b0ef.

3. Create a MySQL database and a DWS database, and create tables **city1** and **city2**. The statements for creating tables are as follows: MySQL: create table city1(code varchar(10),name varchar(32)); insert into city1 values('NY','New York'); DWS: create table city2(code varchar(10),name varchar(32));

- 4. In the CDM cluster, create a link to MySQL, such as a link named **mysqltestlink**. Create a link to DWS, such as a link named **dwstestlink**.
- 5. Run the following code. You are advised to use the HttpClient package of version 4.5. Maven configuration is as follows: <project> <modelVersion>4.0.0</modelVersion> <groupId>cdm</groupId> <artifactId>cdm-client</artifactId> <version>1</version>
	- <dependencies> <dependency> <groupId>org.apache.httpcomponents</groupId> <artifactId>httpclient</artifactId>
	- <version>4.5</version>
	- </dependency>
	- </dependencies> </project>
- **Sample Code**

The code for using Java to invoke CDM RESTful APIs to create, start, query, and delete a CDM job is as follows:

package cdmclient; import java.io.IOException; import org.apache.http.Header; import org.apache.http.HttpEntity; import org.apache.http.HttpHost; import org.apache.http.auth.AuthScope; import org.apache.http.auth.UsernamePasswordCredentials; import org.apache.http.client.CredentialsProvider; import org.apache.http.client.config.RequestConfig; import org.apache.http.client.methods.CloseableHttpResponse; import org.apache.http.client.methods.HttpDelete; import org.apache.http.client.methods.HttpGet; import org.apache.http.client.methods.HttpPost; import org.apache.http.client.methods.HttpPut; import org.apache.http.entity.StringEntity; import org.apache.http.impl.client.BasicCredentialsProvider; import org.apache.http.impl.client.CloseableHttpClient; import org.apache.http.impl.client.HttpClients; import org.apache.http.util.EntityUtils; public class CdmClient { private final static String DOMAIN\_NAME=" account name"; private final static String USER\_NAME=" username"; Private final static String USER\_PASSWORD= "Password of the cloud user"; private final static String PROJECT ID=" Project ID"; private final static String CLUSTER\_ID="CDM cluster ID"; private final static String JOB\_NAME="Job name"; private final static String FROM\_LINKNAME="Source link name"; private final static String TO\_LINKNAME="Destination link name"; Private final static String IAM\_ENDPOINT= "IAM endpoint"; Private final static String CDM\_ENDPOINT= "CDM endpoint"; private CloseableHttpClient httpclient; private String token; public CdmClient() {

```
this.httpclient = createHttpClient();
this.token = login();
}
```

```
private CloseableHttpClient createHttpClient() {
CloseableHttpClient httpclient =HttpClients.createDefault();
return httpclient;
}
private String login(){
HttpPost httpPost = new HttpPost("https://"+IAM_ENDPOINT+"/v3/auth/tokens");
String json =
"{\r\n"+
"\"auth\": {\r\n"+
"\"identity\": {\r\n"+
"\"methods\": [\"password\"],\r\n"+
"\"password\": {\r\n"+
"\"user\": {\r\n"+
"\"name\": \""+USER_NAME+"\",\r\n"+
"\"password\": \""+USER_PASSWORD+"\",\r\n"+
"\"domain\": {\r\n"+
"\"name\": \""+DOMAIN_NAME+"\"\r\n"+
"}\r\n"+
"}\r\n"+
"}\r\n"+
"},\r\n"+
"\"scope\": {\r\n"+
"\"project\": {\r\n"+
"\"name\": \" PROJECT_NAME\"\r\n"+
"}\r\n"+
"}\r\n"+
"}\r\n"+
"}\r\n";
try {
StringEntity s = new StringEntity(json);
s.setContentEncoding("UTF-8");
s.setContentType("application/json");
httpPost.setEntity(s);
CloseableHttpResponse response = httpclient.execute(httpPost);
Header tokenHeader = response.getFirstHeader("X-Subject-Token");
String token = tokenHeader.getValue();
System.out.println("Login successful");
return token;
} catch (Exception e) {
throw new RuntimeException("login failed.", e);
}
}
/*Create a job.*/
public void createJob(){
HttpPost httpPost = new HttpPost("https://"+CDM_ENDPOINT+"/cdm/v1.0/"+PROJECT_ID+"/
clusters/"+CLUSTER_ID+"/cdm/job");
/**The JSON information here is complex. You can create a job on the job management page, 
click Job JSON Definition next to the job, copy the JSON content and convert it into a Java
character string, and paste it here.
*In the JSON message body, you only need to replace the link name, data import and export 
table names, field list of the tables, and fields used for partitioning in the source table.**/
String json =
"{\r\n"+
"\"jobs\": [\r\n"+
"{\r\n"+
```

```
"\"from-connector-name\": \"generic-jdbc-connector\",\r\n"+
"\"name\": \""+JOB_NAME+"\",\r\n"+
```

```
"\"to-connector-name\": \"generic-jdbc-connector\",\r\n"+
```
"\"driver-config-values\": {\r\n"+ "\"configs\": [\r\n"+ "{\r\n"+ "\"inputs\": [\r\n"+ "{\r\n"+ "\"name\": \"throttlingConfig.numExtractors\",\r\n"+ "\"value\": \"1\"\r\n"+ "}\r\n"+ "],\r\n"+ "\"validators\": [],\r\n"+ "\"type\": \"JOB\",\r\n"+ "\"id\": 30,\r\n"+ "\"name\": \"throttlingConfig\"\r\n"+ "}\r\n"+ "]\r\n"+ "},\r\n"+ "\"from-link-name\": \""+FROM\_LINKNAME+"\",\r\n"+ "\"from-config-values\": {\r\n"+ "\"configs\": [\r\n"+ "{\r\n"+ "\"inputs\": [\r\n"+ "{\r\n"+ "\"name\": \"fromJobConfig.schemaName\",\r\n"+ "\"value\": \"sqoop\"\r\n"+ "},\r\n"+  $\sqrt{\frac{r}{n}}$ "\"name\": \"fromJobConfig.tableName\",\r\n"+ "\"value\": \"city1\"\r\n"+ "},\r\n"+ "{\r\n"+ "\"name\": \"fromJobConfig.columnList\",\r\n"+ "\"value\": \"code&name\"\r\n"+ "},\r\n"+ "{\r\n"+ "\"name\": \"fromJobConfig.partitionColumn\",\r\n"+ "\"value\": \"code\"\r\n"+ "}\r\n"+ "],\r\n"+ "\"validators\": [],\r\n"+ "\"type\": \"JOB\",\r\n"+ "\"id\": 7,\r\n"+ "\"name\": \"fromJobConfig\"\r\n"+ "}\r\n"+ "]\r\n"+ "},\r\n"+ "\"to-link-name\": \""+TO\_LINKNAME+"\",\r\n"+ "\"to-config-values\": {\r\n"+  $"\|$ configs\": [\r\n"+ "{\r\n"+ "\"inputs\": [\r\n"+ "{\r\n"+ "\"name\": \"toJobConfig.schemaName\",\r\n"+ "\"value\": \"sqoop\"\r\n"+ "},\r\n"+  $\sqrt{\frac{r}{n}}$ "\"name\": \"toJobConfig.tableName\",\r\n"+ "\"value\": \"city2\"\r\n"+ "},\r\n"+ "{\r\n"+ "\"name\": \"toJobConfig.columnList\",\r\n"+ "\"value\": \"code&name\"\r\n"+ "}, \r\n"+

```
"{\r\n"+
"\"name\": \"toJobConfig.shouldClearTable\",\r\n"+
"\"value\": \"true\"\r\n"+
"}\r\n"+
"],\r\n"+
"\"validators\": [],\r\n"+
"\"type\": \"JOB\",\r\n"+
"\"id\": 9,\r\n"+
"\"name\": \"toJobConfig\"\r\n"+
"}\r\n"+
"]\r\n"+
"}\r\n"+
"}\r\n"+
"]\r\n"+
"}\r\n";
try {
StringEntity s = new StringEntity(json);
s.setContentEncoding("UTF-8");
s.setContentType("application/json");
httpPost.setEntity(s);
httpPost.addHeader("X-Auth-Token", this.token);
httpPost.addHeader("X-Language", "en-us");
CloseableHttpResponse response = httpclient.execute(httpPost);
int status = response.getStatusLine().getStatusCode();
if(status == 200){
System.out.println("Create job successful.");
}else{
System.out.println("Create job failed.");
HttpEntity entity = response.getEntity();
System.out.println(EntityUtils.toString(entity));
}
} catch (Exception e) {
e.printStackTrace();
throw new RuntimeException("Create job failed.", e);
}
}
/*Start the job.*/
public void startJob(){
HttpPut httpPut = new HttpPut("https://"+CDM_ENDPOINT+"/cdm/v1.0/"+PROJECT_ID+"/
clusters/"+CLUSTER_ID+"/cdm/job/"+JOB_NAME+"/start");
String json = "";
try {
StringEntity s = new StringEntity(json);
s.setContentEncoding("UTF-8");
s.setContentType("application/json");
httpPut.setEntity(s);
httpPut.addHeader("X-Auth-Token", this.token);
httpPut.addHeader("X-Language", "en-us");
CloseableHttpResponse response = httpclient.execute(httpPut);
int status = response.getStatusLine().getStatusCode();
if(status == 200){
System.out.println("Start job successful.");
}else{
System.out.println("Start job failed.");
HttpEntity entity = response.getEntity();
System.out.println(EntityUtils.toString(entity));
}
} catch (Exception e) {
e.printStackTrace();
throw new RuntimeException("Start job failed.", e);
```

```
}
}
/*Query the job running status cyclically until the job is complete.*/
public void getJobStatus(){
HttpGet httpGet = new HttpGet("https://"+CDM_ENDPOINT+"/cdm/v1.0/"+PROJECT_ID+"/
clusters/"+CLUSTER_ID+"/cdm/job/"+JOB_NAME+"/status");
try {
httpGet.addHeader("X-Auth-Token", this.token);
httpGet.addHeader("X-Language", "en-us");
boolean flag = true;
while(flag){
CloseableHttpResponse response = httpclient.execute(httpGet);
int status = response.getStatusLine().getStatusCode();
if(status == 200)HttpEntity entity = response.getEntity();
String msg = EntityUtils.toString(entity);
if(msg.contains("\"status\":\"SUCCEEDED\"")){
System.out.println("Job succeeded");
break;
}else if (msg.contains("\"status\":\"FAILED\"")){
System.out.println("Job failed.");
break;
}else{
Thread.sleep(1000);
}
}else{
System.out.println("Get job status failed.");
HttpEntity entity = response.getEntity();
System.out.println(EntityUtils.toString(entity));
break;
}
}
} catch (Exception e) {
e.printStackTrace();
throw new RuntimeException("Get job status failed.", e);
}
}
/*Delete the job.*/
public void deleteJob(){
HttpDelete httpDelte = new HttpDelete("https://"+CDM_ENDPOINT+"/cdm/v1.0/"+PROJECT_ID
+"/clusters/"+CLUSTER_ID+"/cdm/job/"+JOB_NAME);
try {
httpDelte.addHeader("X-Auth-Token", this.token);
httpDelte.addHeader("X-Language", "en-us");
CloseableHttpResponse response = httpclient.execute(httpDelte);
int status = response.getStatusLine().getStatusCode();
if(status == 200){
System.out.println("Delete job successful.");
}else{
System.out.println("Delete job failed.");
HttpEntity entity = response.getEntity();
System.out.println(EntityUtils.toString(entity));
}
} catch (Exception e) {
e.printStackTrace();
throw new RuntimeException("Delete job failed.", e);
}
}
```

```
/*Close the process.*/
public void close(){
try {
httpclient.close();
} catch (IOException e) {
throw new RuntimeException("Close failed.", e);
}
}
public static void main(String[] args){
CdmClient cdmClient = new CdmClient();
cdmClient.createJob();
cdmClient.startJob();
cdmClient.getJobStatus();
cdmClient.deleteJob();
cdmClient.close();
}
}
```
### **4.3.2.11 How Do I Connect the On-Premises Intranet or Third-Party Private Network to CDM?**

Many enterprises deploy key data sources on the intranet, such as databases and file servers. CDM runs on the cloud. To migrate the intranet data to the cloud using CDM, use any of the following methods to connect the intranet to the cloud:

- If the destination data source is an on-premises database, you need the Internet or Direct Connect. When using the Internet, ensure that an EIP has been bound to the CDM cluster, the security group of CDM allows outbound traffic from the host where the off-cloud data source is located, the host where the data source is located can access the Internet, and the connection port has been enabled in the firewall rules.
- Establish a VPN between the on-premises data center and the VPC where the service resides.
- Leverage Network Address Translation (NAT) or port forwarding to access the network in proxy mode.

The following describes how to use the port forwarding tool to access intranet data. The process is as follows:

- 1. Use a Windows computer as the gateway. The computer must be able to access both the Internet and the intranet.
- 2. Install the port mapping tool IPOP on the computer.
- 3. Configure port mapping using the tool.

#### **NOTICE**

If the intranet database is exposed to the public network for a long time, security risks exist. Therefore, after data migration is complete, stop port mapping.

### **Scenario**

Suppose that the MySQL database on the intranet is migrated to DWS.

In the figure, the intranet can be either an enterprise's data center or the intranet of the virtual data center on a third-party cloud.

### **Procedure**

- **Step 1** Use a Windows computer as the gateway. Configure both the intranet and Internet IP addresses on the computer. Conduct the following test to check whether the gateway computer can fulfill service needs.
	- 1. Run the **ping** command on the computer to check whether the intranet address of the MySQL database is pingable. For example, run **ping 192.168.1.8**.
	- 2. Run the **ping** command on another computer that can access the Internet to check whether the public network address of the gateway computer is pingable. For example, run **ping 202.**xx**.**xx**.10**.
- **Step 2** Download the port mapping tool IPOP and install it on the gateway computer.
- **Step 3** Run the port mapping tool and select **PORT Map**. See **Figure 4-4**.
	- **Local IP** and **Local Port**: Configure these two parameters to the public network address and port number of the gateway computer respectively, which must be entered when creating MySQL links on CDM.
	- **Mapping IP** and **Map Port**: Configure these two parameters to the IP address and port number of the MySQL database on the intranet.

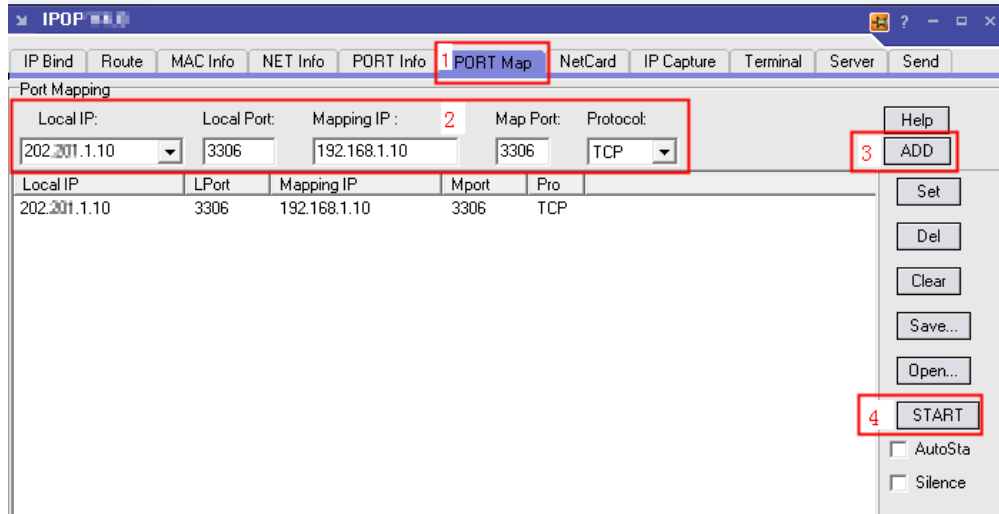

#### **Figure 4-4 Configuring port mapping**

- **Step 4** Click **ADD** to add a port mapping relationship.
- **Step 5** Click **START** to start mapping and receive data packets.

Then, you can use the EIP to read data from the MySQL database on the intranet on CDM and import the data to DWS.

#### $\Box$  Note

- 1. To access the on-premises data source, you must also bind an EIP to the CDM cluster.
- 2. Generally, DWS is accessible within the same VPC. When creating a CDM cluster, you must ensure that the VPC of the CDM cluster must be the same as that of DWS. In addition, it is recommended that CDM and DWS be in the same intranet and security group. If their security groups are different, you also need to enable data access between the security groups.
- 3. Port mapping can be used to migrate data between databases on the intranet or the SFTP servers.
- 4. For Linux computers, port mapping can also be implemented using IPTABLE.
- 5. When the FTP server on the intranet is mapped to the public network using port mapping, you need to check whether the PASV mode is enabled. In this case, the client and server are connected through a random port. Therefore, in addition to port 21 mapping, you also need to configure the port range mapping in PASV mode. For example, you can specify the **vsftp** port range by configuring **pasv\_min\_port** and **pasv\_max\_port**.

**----End**

### **4.3.2.12 How Do I Set the Number of Concurrent Extractors for a CDM Migration Job?**

The number of concurrent extractors in a CDM migration job is related to the cluster specifications and table size. The value range is 1 to 300. If the value is too large, the extractors are queued.

You are advised to set 4 concurrent extractors for each 1 CU (1 CU = 1 vCPU and 4 GB), as listed in **Table 4-4**. You can also adjust the value as needed. If each row of the table contains less than or equal to 1 MB data, you can extract data concurrently. If each row contains more than 1 MB data, you are advised to extract data in a single thread.

#### $\cap$  note

- When data is to be migrated to files, CDM does not support multiple concurrent tasks. In this case, set a single process to extract data.
- The number of concurrent extractors of a job is affected by Maximum Concurrent **Extractors** configured on the **Settings** page. The Maximum Concurrent Extractors parameter specifies the total number of concurrent extractions.

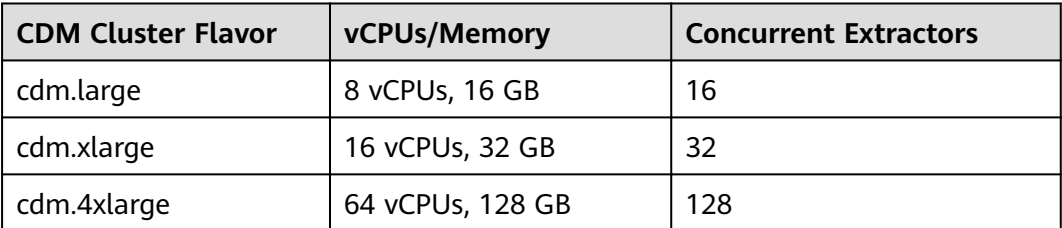

#### **Table 4-4** Reference configurations of concurrent extractors

## **4.3.2.13 Does CDM Support Real-Time Migration of Dynamic Data?**

No. If data is written to the source during the migration, an error may occur.

# **4.3.3 Troubleshooting**

### **4.3.3.1 What Can I Do If Error Message "Unable to execute the SQL statement" Is Displayed When I Import Data from OBS to SQL Server?**

### **Symptom**

When CDM is used to import data from OBS to SQL Server, the job fails to be executed and error message "Unable to execute the SQL statement. Cause: "String or binary data truncated" is displayed.

### **Possible Cause**

The data in OBS exceeds the length limit of the SQL Server database.

#### **Solution**

When creating a table in the SQL Server database, increase the length of the database field. The length of the database field must be greater than that of the data in OBS.

### **4.3.3.2 Why Is Error ORA-01555 Reported During Migration from Oracle to DWS?**

#### **Symptom**

When CDM is used to migrate Oracle data to DWS, an error is reported, as shown in **Figure 4-5**.

#### **Figure 4-5** Symptom

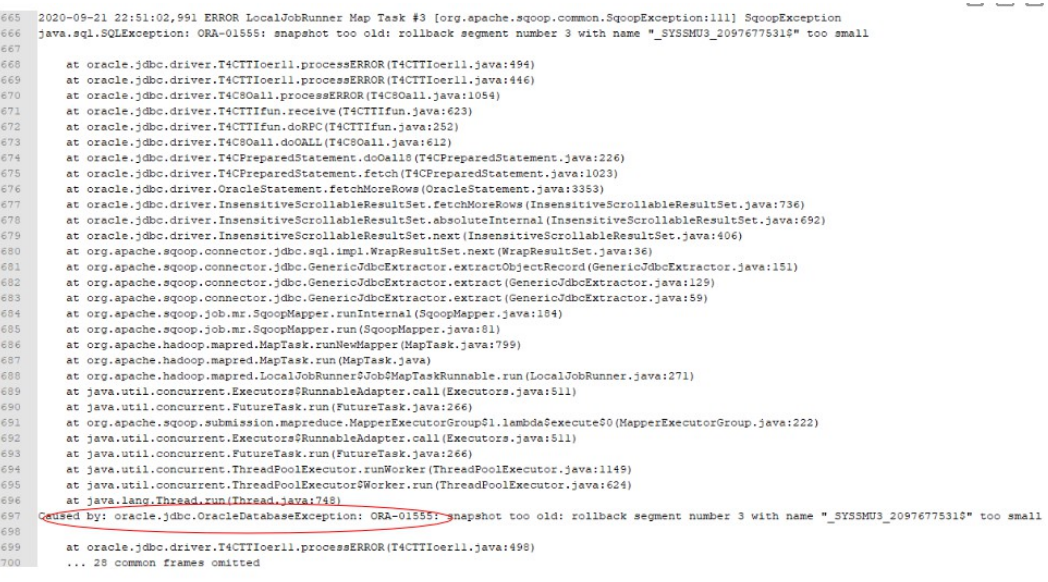

### **Cause Analysis**

- 1. During data migration, if the entire table is queried and the table contains a large amount of data, the query takes a long time.
- 2. During the query, other users frequently perform the **commit** operation.
- 3. The RBS (the tablespace used for rollback) of Oracle is small. As a result, the migration task is not complete, the source database has been updated, and the rollback times out.

### **Summary and Suggestions**

- 1. Reduce the data volume queried each time.
- 2. Modify the database configurations to increase the RBS of the Oracle database.

### **4.3.3.3 What Should I Do If the MongoDB Connection Migration Fails?**

By default, the **userAdmin** role has only the permissions to manage roles and users and does not have the read and write permissions on a database.

If the MongoDB connection fails to be migrated, you need to view the user permission information in the MongoDB connection to ensure that the user has the read and write permissions on the specified database.

### **4.3.3.4 What Should I Do If a Hive Migration Job Is Suspended for a Long Period of Time?**

Manually stop the Hive migration job and add the following attribute settings to the Hive data connection:

- **Attribute Name**: **hive.server2.idle.operation.timeout**
- **Value**: **10m**

In the figure on the left:

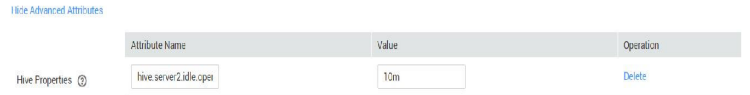

### **4.3.3.5 What Should I Do If an Error Is Reported Because the Field Type Mapping Does Not Match During Data Migration Using CDM?**

### **Symptom**

When you use CDM to migrate data to DWS, the migration job fails and the error message "value too long for type character varying" is displayed in the execution log.

### **Possible Cause**

The possible cause is that the type of the source table does not match that of the target table. For example, the **dli** field of the source is of the string type, and the

dws field of the destination is of the varchar(50) type. As a result, the precision is default and the error message "value too long for type character varying" is reported. This issue also occurs for conversion from string to bigint and from bigint to int.

### **Solution**

- Locate the field that is incorrectly mapped based on the error information and contact the DBA to modify the table structure.
- If this issue occurs only for a small amount of data, you can configure the dirty data policy to solve the issue.

### **4.3.3.6 What Should I Do If a JDBC Connection Timeout Error Is Reported During MySQL Migration?**

### **Symptom**

The following error message is displayed during MySQL migration: "Unable to connect to the database server. Cause: connect timed out."

#### **Possible Cause**

The table has a large data volume, and the source end uses the where statement to filter data. However, the column is not an index column or the column values are not discrete. As a result, the entire table is scanned during the query, causing a JDBC connection timeout. As shown in Figure 4-6, the c\_date field is not an index column.

#### **Figure 4-6** Non-index column

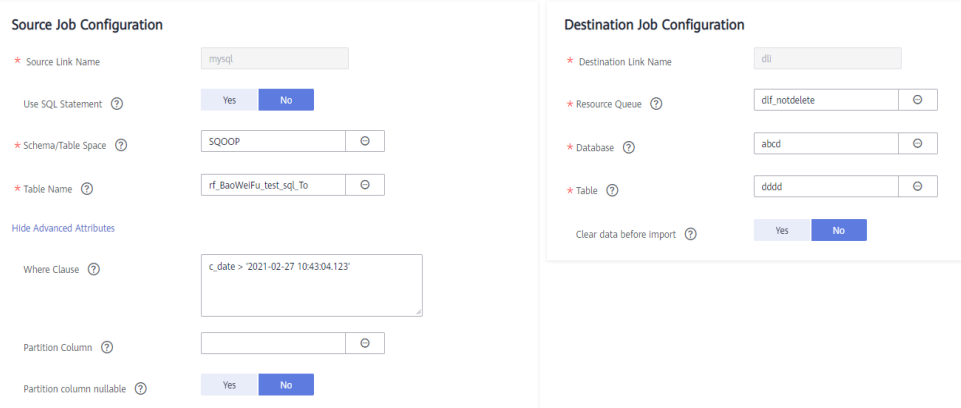

### **Solution**

1. Contact the DBA to modify the table structure, set the columns to be filtered as index columns, and try again.

If the failure persists because the data is not discrete, perform **2** to **[4](#page-702-0)** and increase the JDBC timeout duration.

2. Locate the MySQL link name based on the job and obtain the link information.

#### <span id="page-702-0"></span>**Figure 4-7** Link information

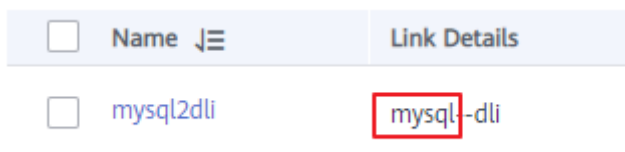

3. Click the **Links** tab and click **Edit** to edit the link.

## **Figure 4-8** Editing the link

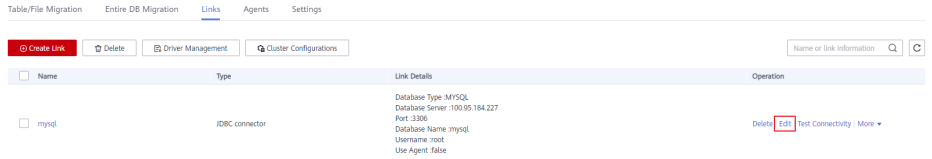

4. Click **Show Advanced Attributes**, add parameters **connectTimeout** and **socketTimeout** and their values in **Link Attributes** , and click **Save**.

#### **Figure 4-9** Editing advanced attributes

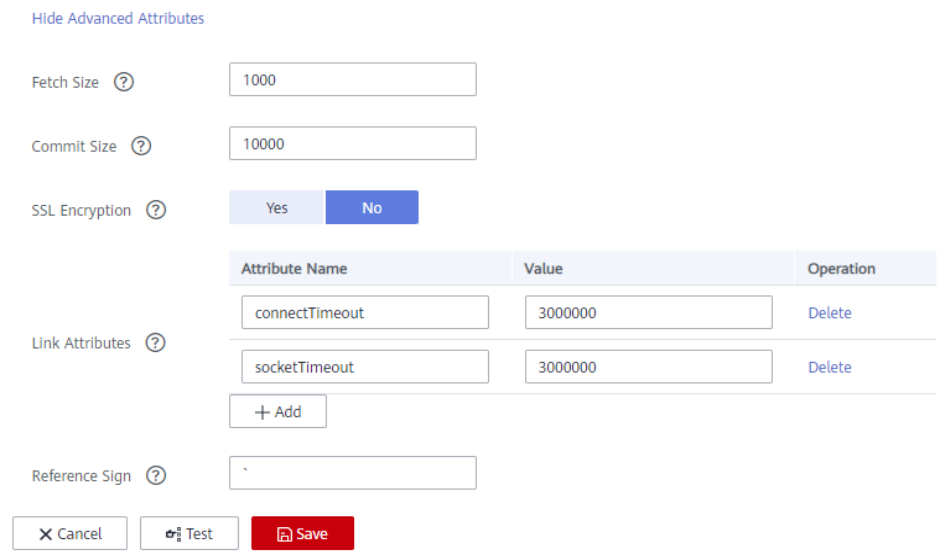

### **4.3.3.7 What Should I Do If a CDM Migration Job Fails After a Link from Hive to DWS Is Created?**

You are advised to clear historical data and try again. In addition, when creating a migration job, you are advised to enable the system to clear historical data. This greatly reduces the probability of failures.

### **4.3.3.8 How Do I Use CDM to Export MySQL Data to an SQL File and Upload the File to an OBS Bucket?**

CDM does not support this operation. You are advised to manually export a MySQL data file, enable the SFTP service on the server, and create a CDM job with SFTP as the source and OBS as the destination. Then you can execute the created job to transfer the file.

## **4.3.3.9 What Should I Do If CDM Fails to Migrate Data from OBS to DLI?**

Dirty data writing is configured, but no dirty data exists. You need to decrease the number of concurrent tasks to avoid this issue.

### **4.3.3.10 What Should I Do If a CDM Connector Reports the Error** "Configuration Item [linkConfig.jamAuth] Does Not Exist"?

This error is reported because the customer's certificate has expired. Update the certificate and reconfigure the connector.

## **4.3.3.11 What Should I Do If Error Message "Configuration Item** [linkConfig.createBackendLinks] Does Not Exist" Is Displayed During Data **Link Creation or Error Message "Configuration Item** [throttlingConfig.concurrentSubJobs] Does Not Exist" Is Displayed During **Job Creation?**

If you create a link or save a job in a CDM cluster of an earlier version, and then access a CDM cluster of a later version, this error occurs occasionally.

Manually clear the browser cache to avoid this error.

## **4.3.3.12 What Should I Do If Message "CORE\_0031:Connect time out. (Cdm. 0523)" Is Displayed During the Creation of an MRS Hive Link?**

This failure occurs because you do not have the required permissions. Create another service user, grant the required permissions to it, and try again.

To create a data connection for an MRS security cluster, do not use user **admin**. The **admin** user is the default management page user and cannot be used as the authentication user of the security cluster. You can create an MRS user and set **Username** and **Password** to the username and password of the created MRS user when creating an MRS data connection.

### $\cap$  note

- If the CDM cluster version is 2.9.0 or later and the MRS cluster version is 3.1.0 or later, the created user must have the permissions of the **Manager\_viewer** role to create links on CDM. To perform operations on databases, tables, and data of a component, you also need to add the user group permissions of the component to the user.
- If the CDM cluster version is earlier than 2.9.0 or the MRS cluster version is earlier than 3.1.0, the created user must have the permissions of **Manager\_administrator** or **System\_administrator** to create links on CDM.
- A user with only the **Manager\_tenant** or **Manager\_auditor** permission cannot create connections.

### **4.3.3.13 What Should I Do If Message "CDM Does Not Support Auto Creation of an Empty Table with No Column" Is Displayed When I Enable Auto Table Creation?**

The cause is that the database table name contains special characters, resulting in incorrect syntax. You can resolve this issue by renaming the database table according to the naming rules for database objects.

For example, the name of a data table in the DWS data warehouse can contain a maximum of 63 characters and support letters, digits, underscores (), dollar signs  $($ \$), and number signs  $($ #), and must start with a letter or underscore ( $)$ .

### **4.3.3.14 What Should I Do If I Cannot Obtain the Schema Name When Creating an Oracle Relational Database Migration Job?**

This may be because you have uploaded the latest ORACLE 8 driver (for example, Oracle Database 21c (21.3) driver), which is not supported yet. You are advised to use the ojdbc8.jar driver in Oracle Database 12c. You can download it from **[https://www.oracle.com/database/technologies/jdbc-ucp-122](https://www.oracle.com/database/technologies/jdbc-ucp-122-downloads.html) [downloads.html](https://www.oracle.com/database/technologies/jdbc-ucp-122-downloads.html)**.

# **4.4 DataArts Factory**

## **4.4.1 How Many Jobs Can Be Created in DataArts Factory? Is There a Limit on the Number of Nodes in a Job?**

By default, each user can create a maximum of 10,000 jobs, and each job can contain a maximum of 200 nodes.

In addition, the system allows you to adjust the maximum quota as required. If you have any requirements, .

## **4.4.2 Why Is There a Large Difference Between Job Execution Time and Start Time of a Job?**

On the **Running History** page, there is a large difference between **Job Execution Time** and **Start Time**, as shown in the figure below. **Job Execution Time** is the time when the job is expected to be executed. **Start Time** is the time when the job starts to be executed.

In Data Development, a maximum of five instances can be concurrently executed in a job. If **Start Time** of a job is later than **Job Execution Time**, the job instances in the subsequent batch will be queued.

If you find that the difference between **Job Execution Time** and **Start Time** becomes large, adjust **Job Execution Time** accordingly.

# **4.4.3 Will Subsequent Jobs Be Affected If a Job Fails to Be Executed During Scheduling of Dependent Jobs? What Should I Do?**

The subsequent jobs may be suspended, continued, or terminated, depending on the configuration.

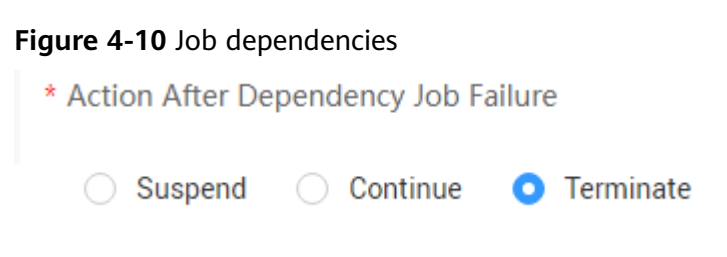

In this case, do not stop the job. You can rerun the failed job instance or stop the abnormal instance and then run it again. After the instance failure is removed, the subsequent operations will continue. If you manually process the failure not in DataArts Factory but in other ways, you can force the job instance to succeed after the failure is removed and then subsequent jobs will continue to run properly.

## **4.4.4 What Should I Pay Attention to When Using DataArts Studio to Schedule Big Data Services?**

Lock management is unavailable for DLI and MRS. Therefore, if you perform read and write operations on the tables simultaneously, data conflict will occur and the operations will fail.

If you want to perform read and write operations on the data tables of big data services, use either of the following methods to perform serial operations:

- Create a job with two nodes, one for the read operation and the other for the write operation, and execute the nodes in sequence to avoid conflicts.
- Create a job for the read operation and another job for the write operation, and configure a dependency relationship between the two jobs to avoid conflicts.

# **4.4.5 What Are the Differences and Connections Among Environment Variables, Job Parameters, and Script Parameters?**

Parameters can be set in environment variables, job parameters, and script parameters, but their application scopes are different. If there is a conflict when parameters in environment variables, job parameters, and script parameters of the same name, the calling priority is: **job parameters > environment variables > script parameters**.

Introduction and usage of environment variables, job parameters, and script parameters are as follows:

- Variables and constants can be defined in environment variables. Environment variables take effect in current workspace.
	- The value of a variable (such as **workspace name**) varies depending on the workspace. When exporting a variable from a workspace and import it to another workspace, you must reconfigure its value.
	- The value of a constant in different workspaces is the same. When importing a constant to another workspace, you do not need to reconfigure its value.

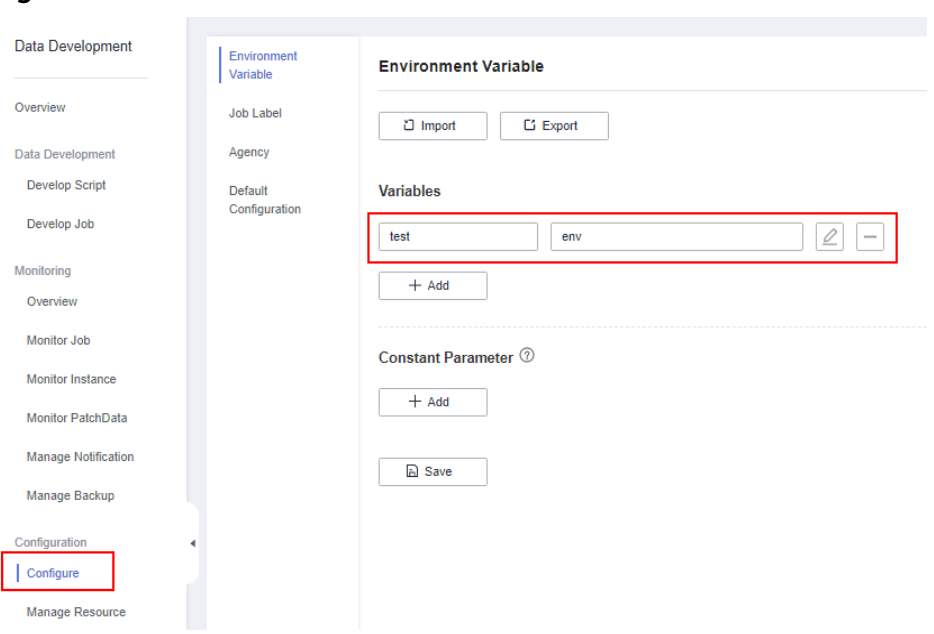

**Figure 4-11** Environment variable

- Parameters and constants can be defined in job parameters. Job parameters take effect in current job.
	- The value of a parameter varies depending on jobs. When exporting a parameter from a workspace and import it to another workspace, you must reconfigure its value.
	- The value of a constant in different jobs is the same. When importing a constant to another job, you do not need to reconfigure its value.

**Figure 4-12** Job parameter.

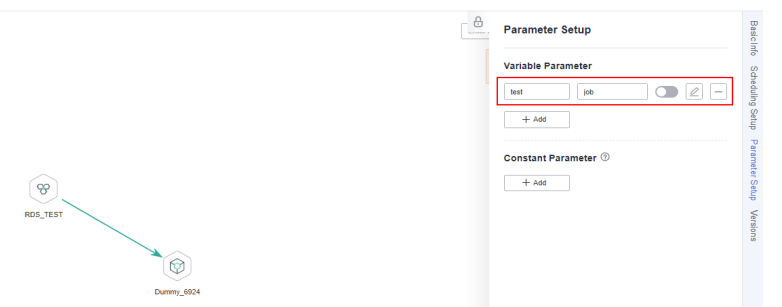

- Script parameters take effect in current script and it can be used in the following ways.
	- Enter SQL script parameters in the script editor (Flink SQL is not supported). If the script is executed independently, you can configure the parameters in the lower part of the editor, as shown in **[Figure 4-13](#page-707-0)**. If the script is executed by job scheduling, you can assign values to the parameters based on node attributes, as shown in **[Figure 4-14](#page-707-0)**.
	- For Shell scripts, you can enter a parameter and an interactive parameter in the upper part of the editor to transfer the parameters.
	- Python scripts do not support parameter transfer.

<span id="page-707-0"></span>Figure 4-13 Configuring script parameters when the script is executed independently

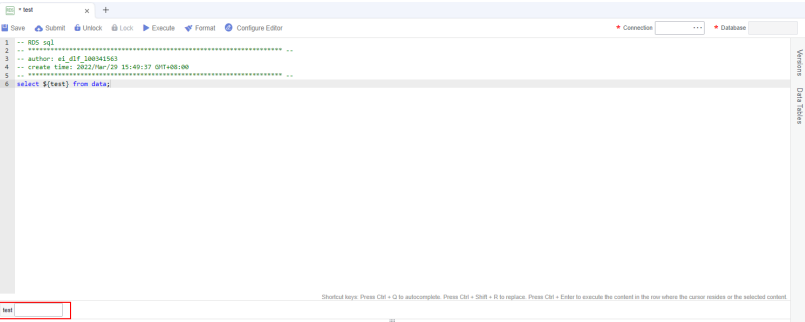

**Figure 4-14** Configuring script parameters when the script is executed by job scheduling

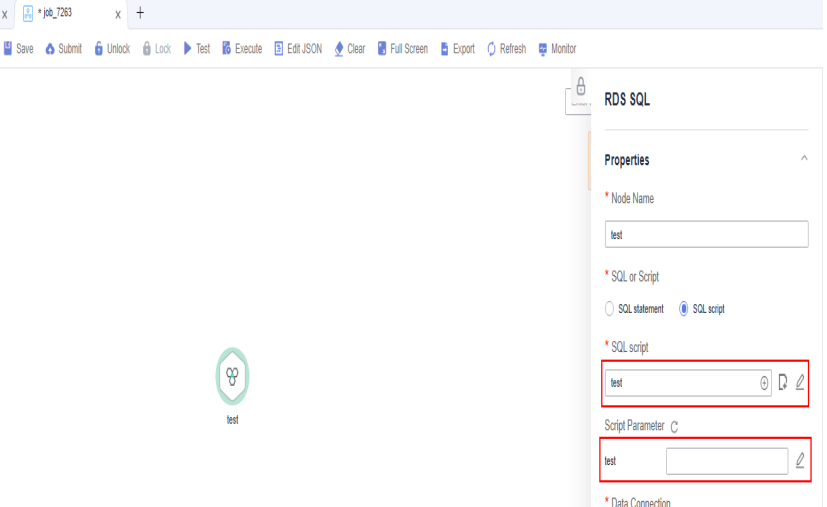

## **4.4.6 What Do I Do If Node Error Logs Cannot Be Viewed When a Job Fails?**

Error logs are stored in OBS. The current account must have the OBS read permissions to view logs. You can check the OBS permissions and OBS bucket policies in IAM.

#### $\Box$  Note

When you create a job, a bucket named **dlf-log-{projectID}** will be created by default. If the bucket exists, you do not need to create a bucket again.

## **4.4.7 What Should I Do If the Agency List Fails to Be Obtained During Agency Configuration?**

When a workspace- or job-level agency is configured, the following error is reported when the agency list is viewed:

Policy doesn't allow iam:agencies:listAgencies to be performed.

Add the **View Agency List** policy for the current user.

You can create a custom policy (query the agency list based on specified conditions) and assign it to a user group for refined access control.

- **Step 1** Log in to the management console.
- **Step 2** On the management console, hover the mouse pointer over the username in the upper right corner, and choose **Identity and Access Management** from the dropdown list.
- **Step 3** In the navigation pane, choose **Permissions**. Then, click **Create Custom Policy**.
- **Step 4** Enter a policy name.

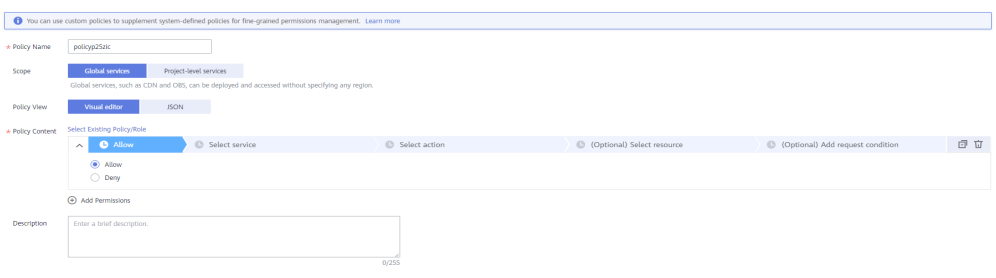

- **Step 5** Set **Scope** to **Global services**. The scope you set is where the custom policy takes effect. In this example, the custom policy has the permissions required to view the agency lists based on specified conditions.
- **Step 6** Set **Policy View** to **Visual editor**.
- **Step 7** Configure a policy in **Policy Content**.
	- 1. Select **Allow**.
	- 2. Select **Identity and Access Management (IAM)** for **Select service**.
	- 3. Select **iam:agencies:listAgencies** for **Select action**.
- **Step 8** Click **OK**.
- **Step 9** Add the policy defined in **Step 7** to the group to which the current user belongs. For details, see .

The current user can log out of the system and then log in again to obtain the agency list.

**----End**

## **4.4.8 How Do I Locate Job Scheduling Nodes with a Large Number?**

If the number of daily executed nodes exceeds the upper limit, it may be caused by frequent job scheduling. Perform the following operations:

- 1. In the left navigation tree of Data Development, choose **Monitoring** > **Monitor Instance**, select the current day, and view the jobs that are frequently scheduled.
- 2. In the left navigation tree of Data Development, choose **Monitoring** > **Monitor Job** to check whether the scheduling period of jobs that are

frequently scheduled is set properly. If the scheduling period is inappropriate, adjust the scheduling period or stop the scheduling. Generally, the number of minute-level scheduling jobs executed every day exceeds the upper limit.

**Figure 4-15** Viewing the scheduling period

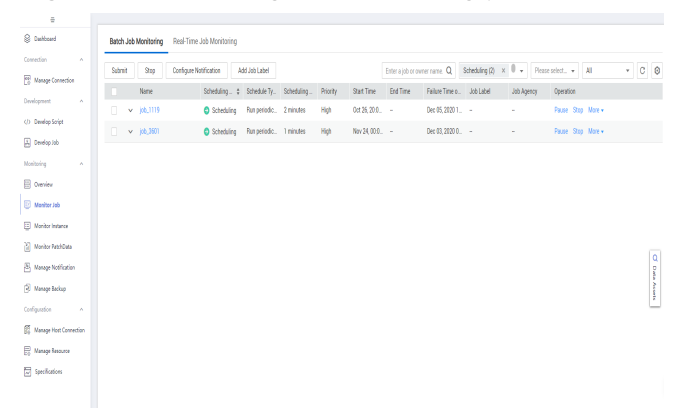

# **4.4.9 Why Cannot Specified Peripheral Resources Be Selected When a Data Connection Is Created in Data Development?**

Ensure that the current instance and peripheral resources are in the same region and IAM project. If the enterprise project function is enabled for your account, the current instance and peripheral resources must be in the same enterprise project.

# **4.4.10 Why Is There No Job Running Scheduling Log on the Monitor Instance Page After Periodic Scheduling Is Configured for a Job?**

1. On the Data Development page, choose **Monitoring** > **Monitor Job** to check whether the target job is being scheduled. A job can be scheduled only within the scheduling period.

#### **Figure 4-16** Viewing the job scheduling status

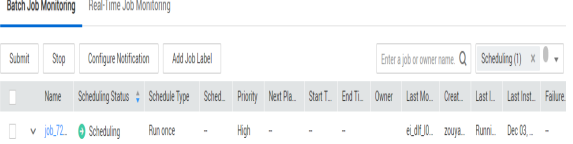

2. If a job depends on other jobs, choose **Monitoring** > **Monitor Instance** to view the running status of the dependent jobs. If the job is self-dependent, expand the search time to check whether the job is waiting for running due to the failure of a historical job instance.

# **4.4.11 Why Does the GUI Display Only the Failure Result but Not the Specific Error Cause After Hive SQL and Spark SQL Scripts Fail to Be Executed?**

Check whether the data connection used by the Hive SQL and Spark SQL scripts is direct connection or proxy connection.

In direct connection mode, DataArts Studio users submit the scripts to MRS through APIs and then check whether the scripts are executed successfully. MRS does not send the specific error cause to DataArts Studio. Therefore, the GUI displays only the execution result (success or failure) but does not display the error cause.

If you want to view the error cause, go to the job management page of MRS.

# **4.4.12 What Do I Do If the Token Is Invalid During the Running of a Data Development Node?**

Check whether the permissions of the current user in IAM are changed, whether the user is removed from the user group, or whether the permission policy of the user group to which the user belongs is changed.

If they are indeed changed, log in to the system again.

## **4.4.13 How Do I View Run Logs After a Job Is Tested?**

Method 1: After the node test is complete, right-click the current node and choose **View Log** from the shortcut menu.

Method 2: Click **Monitor** in the upper part of the canvas, expand the job instance on the **Monitor Instance** page, and view node logs.

# **4.4.14 Why Does a Job Scheduled by Month Start Running Before the Job Scheduled by Day Is Complete?**

Jobs scheduled by month depend on jobs scheduled by day. Why does a job scheduled by month start running before the job scheduled by day is complete?

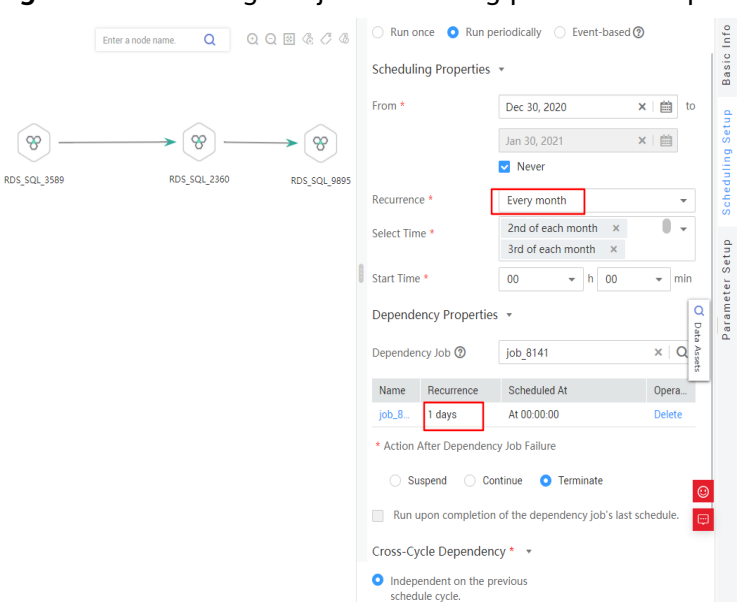

**Figure 4-17** Viewing the job scheduling period and dependency attributes

Although jobs scheduled by month depend on jobs scheduled by day, whether jobs scheduled by month in the current month are executed depends on whether all jobs scheduled by day in the previous month are complete, not the jobs scheduled by day in the current month.

For example, whether the monthly scheduled jobs run in November depends on whether the daily scheduled jobs were complete in October.

## **4.4.15 What Should I Do If Invalid Authentication Is Reported When I Run a DLI Script?**

Check whether the current user has the **DLI Service User** or **DLI Service Admin** permissions in IAM.

# **4.4.16 Why Cannot I Select the Desired CDM Cluster in Proxy Mode When Creating a Data Connection?**

Check whether the CDM cluster is stopped. If it is stopped, restart it.

# **4.4.17 Why Is There No Job Running Scheduling Record After Daily Scheduling Is Configured for the Job?**

### **Symptom**

Daily scheduling is configured for the job, but there is no job scheduling record in the instance.

#### **Cause Analysis**

Cause 1: Check whether the job scheduling is started. If not, the job will not be scheduled.

Cause 2: The instance query time range is too long. If a dependent or selfdependent job is configured, check whether the historical job instance is waiting for running due to the dependency failure. As a result, no new job instance is generated.

#### **Solutions**

Configure Job exception alarms and instance timeout duration. When the waiting time exceeds the instance timeout duration, the system sends an alarm notification.

## **4.4.18 What Do I Do If No Content Is Displayed in Job Logs?**

#### **Symptom**

There is no content contained in the job log.

#### **Cause Analysis**

Check whether the user has the global permission of the object storage service (OBS) in IAM to ensure that the user can create and operate buckets.

#### **Solutions**

Method 1: Create a bucket named dlf-log-{projectID} in OBS and grant the operation permission to the scheduling user.

Method 2: Add global OBS administrator permission in IAM user permissions.

## **4.4.19 Why Do I Fail to Establish a Dependency Between Two Jobs?**

#### **Symptom**

Two jobs are created, but the dependency relationship cannot be established.

#### **Cause Analysis**

Check whether the two jobs' recurrence are both every week or every month. Currently, if the two jobs' recurrence are both every week or every month, the dependency relationship cannot be established..

### **Solutions**

You can place the two jobs whose recurrence are both every week or every month in the same canvas before running them.

# **4.4.20 What Should I Do If an Error Is Displayed During DataArts Studio Scheduling: The Job Does Not Have a Submitted Version?**

### **Symptom**

An error is reported when DataArts Studio executes scheduling: The job does not have a submitted version. Submit the job version first.

#### **Cause Analysis**

Job scheduling process begins before the version is submitted. As a result, an error is reported during scheduling. Ensure that the job has a submitted version before it is scheduled.

### **Solutions**

- 1. Step 1: Submit a job version (not a script).
- 2. Step 2: Schedule the job.

#### **Figure 4-18** Submitting a version

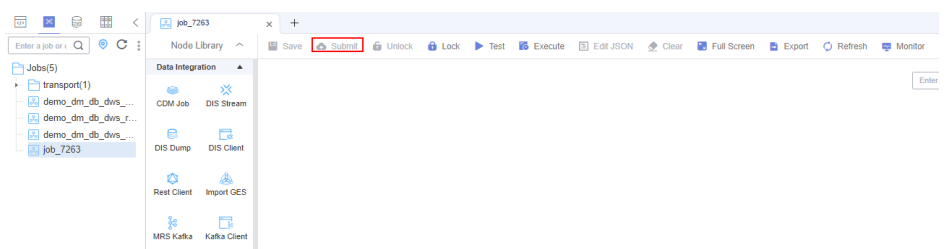

## **4.4.21 What Do I Do If an Error Is Displayed During DataArts Studio Scheduling: The Script Associated with Node XXX in the Job Is Not Submitted?**

### **Symptom**

An error is reported when DataArts Studio executes scheduling: The script associated with node XXX in the job is not submitted.

#### **Cause Analysis**

Job scheduling process begins before the script version is submitted. As a result, an error is reported during scheduling. Ensure that the job has a submitted script version before the job is scheduled.

#### **Solutions**

1. Step 1: Switch to the script development page and find the corresponding script.

- 2. Step 2: Submit the script version.
- 3. Step 3: Schedule the job.

# **4.4.22 What Should I Do If a Job Fails to Be Executed After Being Submitted for Scheduling and an Error Displayed: Depend Job [XXX] Is Not Running Or Pause?**

### **Symptom**

After a job is submitted for scheduling, the job fails to be executed and the following error is displayed "depend job [XXX] is not running or pause".

### **Cause Analysis**

The upstream dependency job is not in the running state.

### **Solutions**

Check the upstream dependency jobs. If the upstream dependency jobs are not in the running state, re-schedule these jobs.

## **4.4.23 How Do I Create a Database And Data Table? Is the database a data connection?**

Databases and data tables can be created in DLI.

A database does not correspond to a data connection. A data connection is a connection channel for creating DataArts Studio and other data services.

## **4.4.24 Why Is No Result Displayed After an HIVE Task Is Executed?**

Solution: Clear the cache data and use the direct connection to display the data.

## **4.4.25 Why Does the Last Instance Status On the Monitor Instance page Only Display Succeeded or Failed?**

The last instance status indicates a job has been executed, and the status can only be successful or failed. The Monitor Instance page displays all statuses of the job, including canceled and suspended. In addition, job running exceptions and errors are all job failure statuses.

## **4.4.26 How Do I Create a Notification for All Jobs?**

- 1. Choose **Monitoring** > **Monitor Job** and click the **Batch Job Monitoring** tab.
- 2. Select the jobs to be configured and click **Configure Notification**.

 $\times$ 

#### **Figure 4-19** Creating a notification

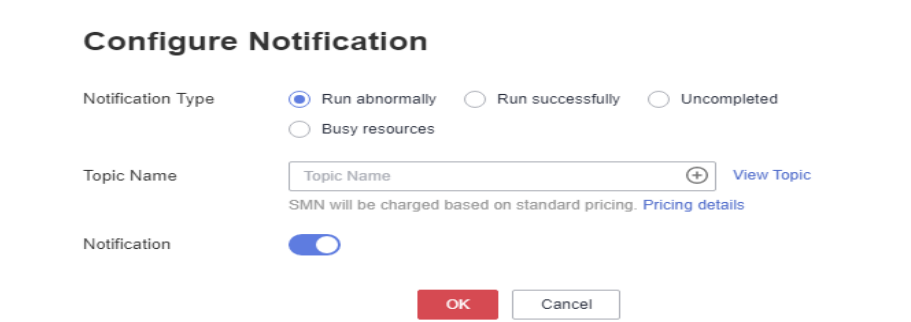

3. Set notification parameters and click OK.

## **4.4.27 How Many Nodes Can Be Executed Concurrently in Each DataArts Studio Version?**

The following table lists the number of nodes that can be executed concurrently in each DataArts Studio version.

**Table 4-5** Number of nodes that can be executed concurrently in each DataArts Studio version

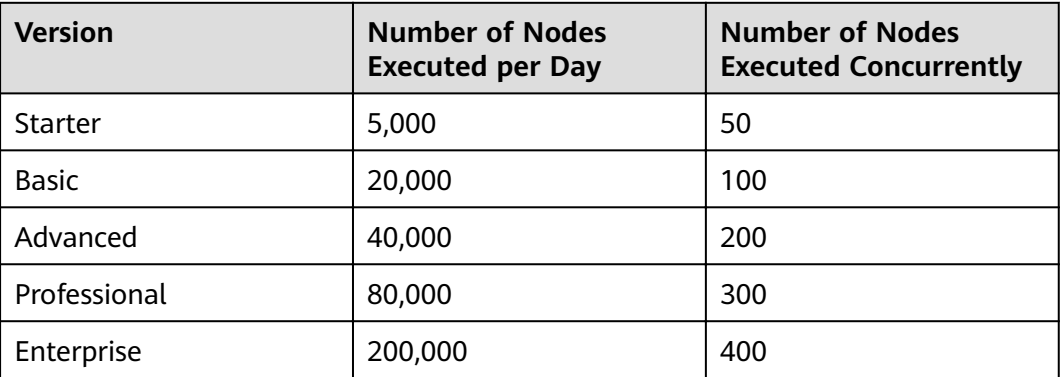

## **4.4.28 What Is the Priority of the Startup User, Execution User, Workspace Agency, and Job Agency?**

The system obtains permissions for the job agency, workspace agency, and execution user in sequence, and then executes jobs with the permissions.

By default, a job is executed by the user who starts the job. If a job is started by a user with low permissions, the job will fail to be executed due to insufficient permissions. To resolve this issue, you can configure an agency or an execution user.

After an agency is configured for a job, the job interacts with other services through the agency, preventing job execution failures caused by permission issues. There are two types of agencies, workspace agencies and job agencies. Workspace agencies have a higher priority than job agencies.

- Workspace agency: applies to all the jobs in a workspace. You can choose **Configuration > Configure > Agency** to configure a workspace agency.
- Job agency: applies to a single job. You can configure a job agency in the basic information of a job.
- After an execution user is configured, the user will be used to start the job. You can configure an execution user in the basic information of a job.